# **VEHICLE DIMENSIONS AND MASS PERMITTING MANUAL** 2nd edition

Volume 2: Processing overweight, overdimension, HPMV or specialist vehicle permit applications

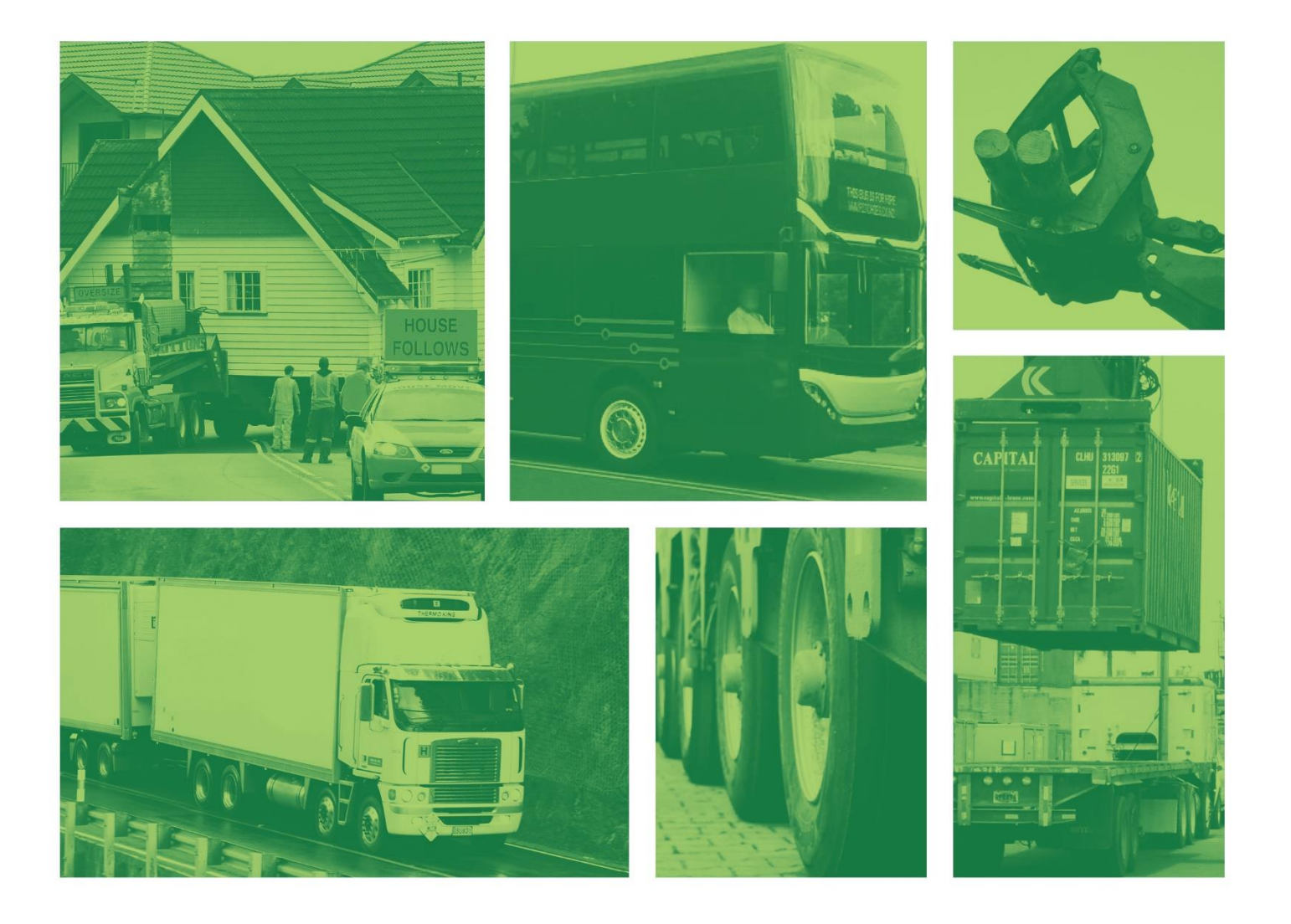

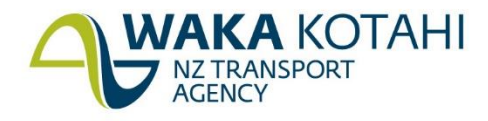

New Zealand Government

# Vehicle dimensions and mass permitting manual (volume 2)

2nd edition, amendment 6

© Waka Kotahi NZ Transport Agency nzta.govt.nz

#### Copyright information

This publication is copyright © Waka Kotahi NZ Transport Agency. Material in it may be reproduced for personal or in-house use without formal permission or charge, provided suitable acknowledgement is made to this publication and the Waka Kotahi NZ Transport Agency as the source. Requests and enquiries about the reproduction of material in this publication for any other purpose should be made to: The Manager, Information Waka Kotahi NZ Transport Agency Private Bag 6995 Wellington 6141

The permission to reproduce material in this publication does not extend to any material for which the copyright is identified as being held by a third party. Authorisation to reproduce material belonging to a third party must be obtained from the copyright holders concerned.

#### Disclaimer

This publication is intended to provide general information about the permitting of vehicles that exceed dimension and mass limits. While every effort has been made to ensure the quality and accuracy of this information, readers are advised that the information provided does not replace or alter the laws of New Zealand, does not replace any legal requirement, and is not a substitute for expert advice applicable to the reader's specific situation. Readers should also be aware that the content in this publication may be replaced or amended subsequent to this publication, and any references to legislation may become out of date if that legislation is amended.

Readers are therefore advised to obtain their own legal and other expert advice before undertaking any action based on information contained in this publication.

Waka Kotahi NZ Transport Agency does not accept any responsibility or liability whatsoever, whether in contract, tort, equity or otherwise for any action taken, or reliance placed, as a result of reading any part of this publication or for any error, inadequacy, deficiency, flaw or omission from the information provided in this publication.

#### More information

First published 2015 Second edition of volume 2 published in December 2018 For a record of subsequent amendments refer to page ii

ISBNs (second edition):

Volume 1: 978-1-98-851241-9 (online) Volume 2: 978-1-98-851242-6 (online) Set: 978-1-98-851243-3 (online)

Some cover images courtesy of Stephen Patience Photography and Britton Housemovers LTD

If you have further queries, call our contact centre on 0800 699 000 or write to us: Waka Kotahi NZ Transport Agency Private Bag 6995 Wellington 6141

This document is available on the Waka Kotahi website at nzta.govt.nz

# <span id="page-4-0"></span>Document management plan

#### 1) Purpose

This management plan outlines the updating procedures and contact points for the document.

#### 2) Document information

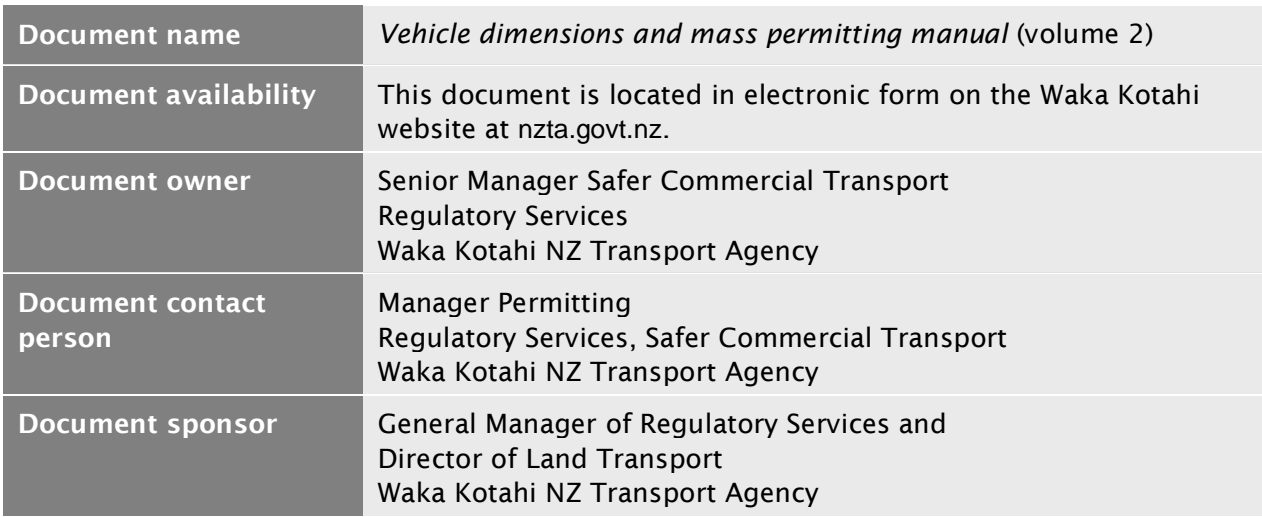

#### 3) Amendments and review strategy

All corrective action/improvement requests (CAIRs) suggesting changes will be acknowledged by the document owner.

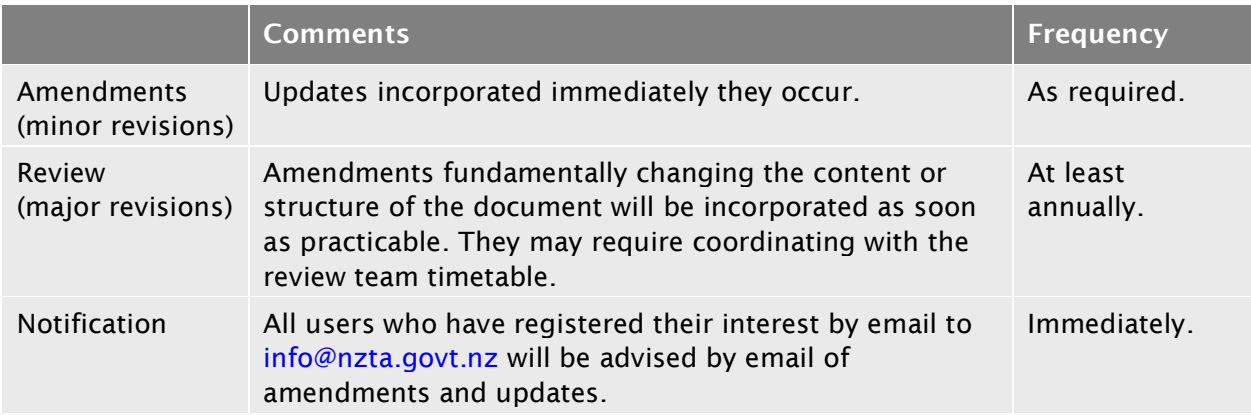

#### 4) Other information (at document owner's discretion)

There will be occasions, depending on the subject matter, when amendments will need to be worked through by the review team before the amendment is actioned. This may cause some variations to the above noted time frames.

#### 5) Distribution of this management plan

Copies of this document management plan are to be included in the Waka Kotahi intranet at the next opportunity and sent to: [channels@nzta.govt.nz.](mailto:channels@nzta.govt.nz)

# <span id="page-5-0"></span>Record of amendments to this volume

Note: Amendments to the *Vehicle dimensions and mass permitting manual* can affect individual or multiple parts in a volume. Gaps in the amendment number in the table below indicate amendments in the other volume. For a complete record of all amendments to the manual, please refer to the 'Record of amendments' at the start of both volumes.

# Second edition, amendment 6

Amendment 6 was the first update to volume 2 since publication of the second edition in 2018. Updated parts were released progressively, resulting in different effective dates.

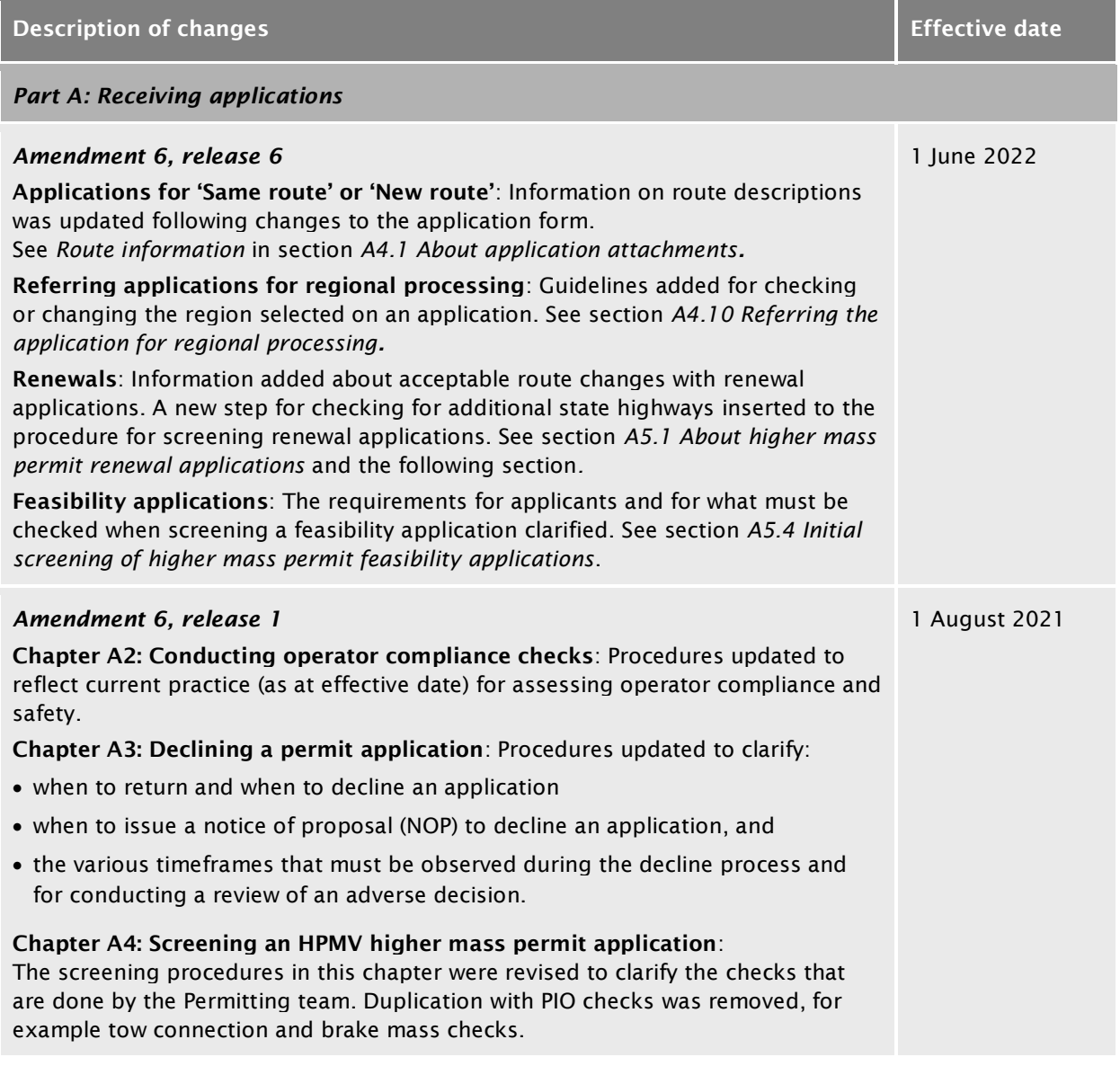

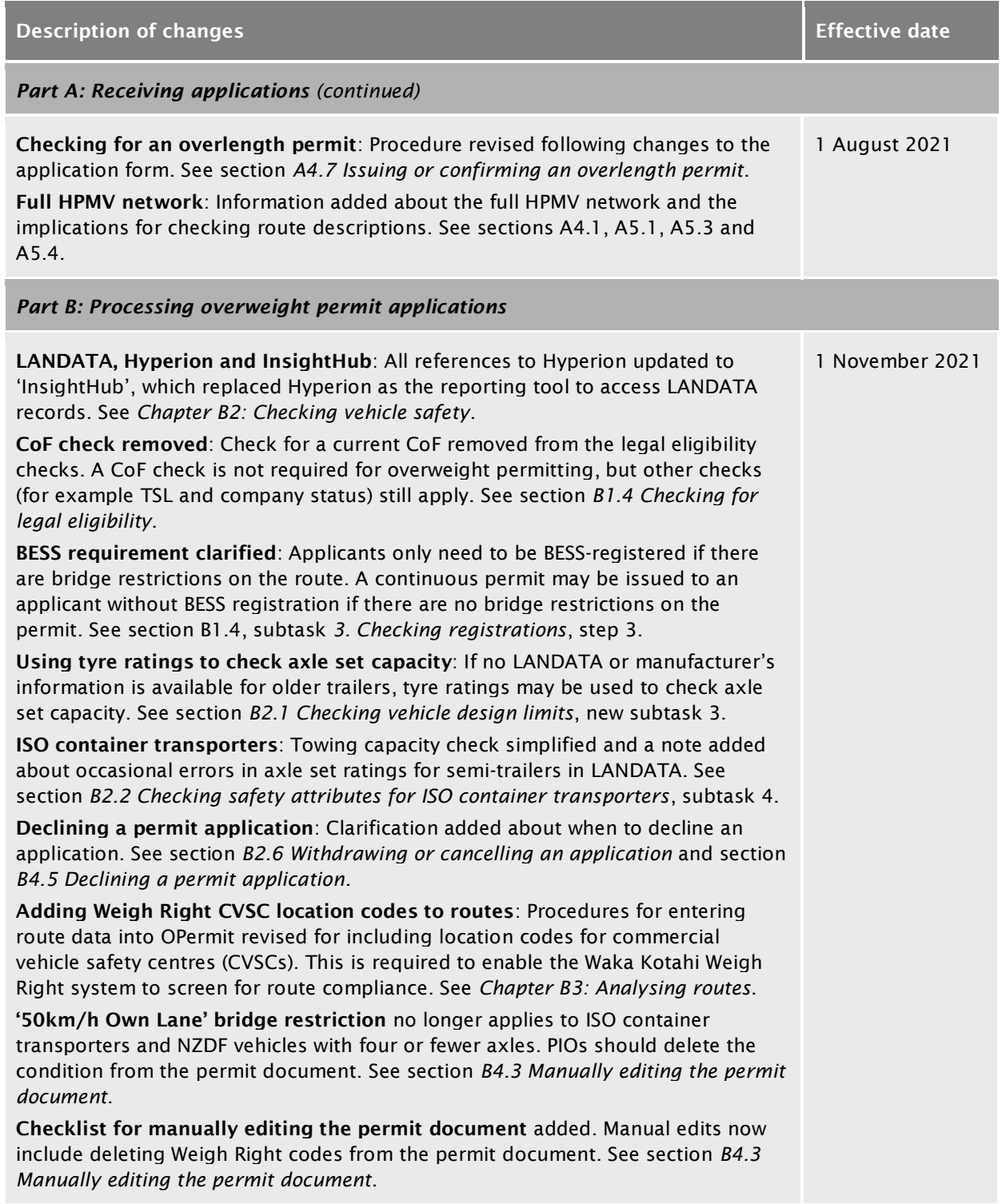

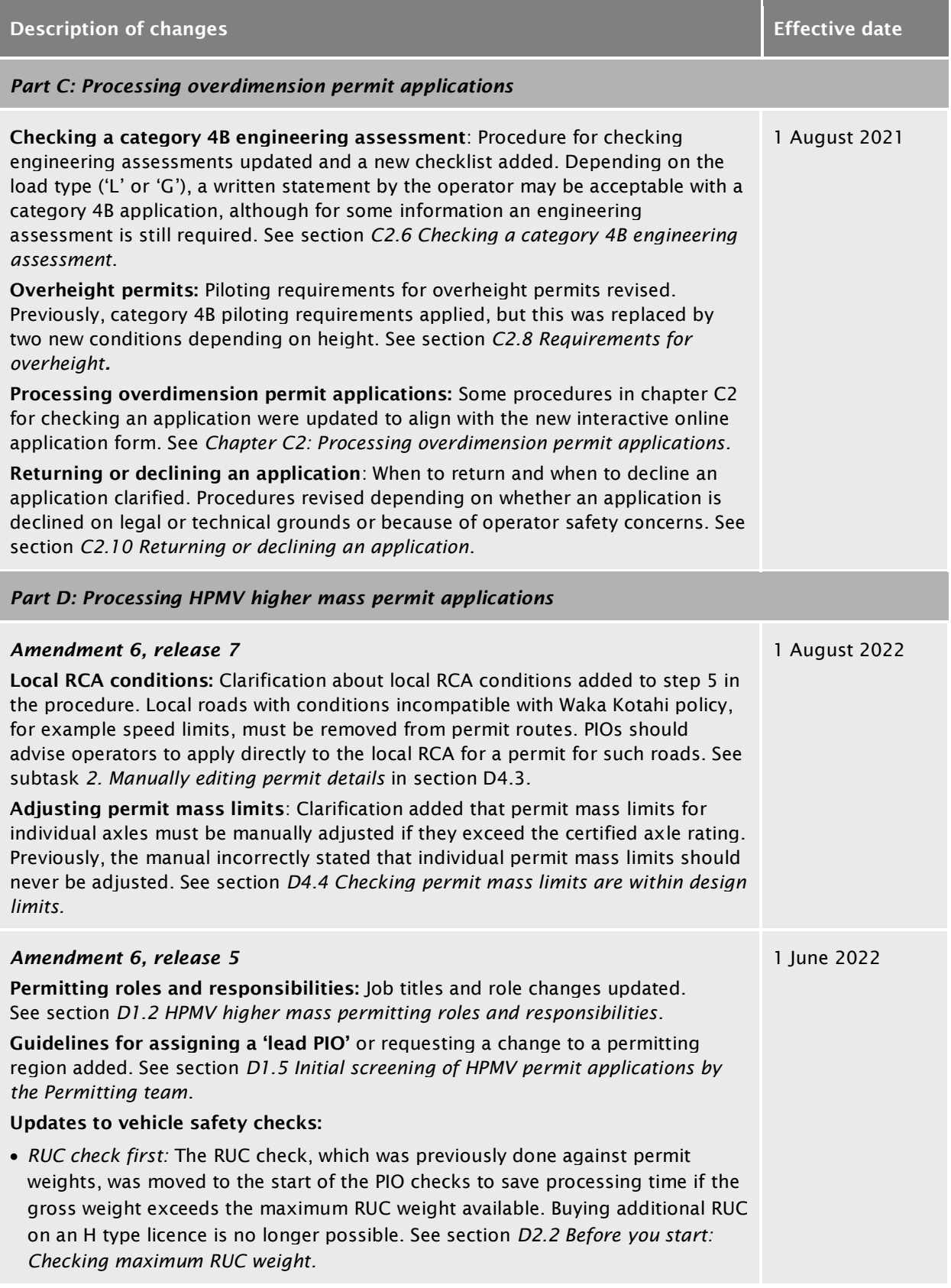

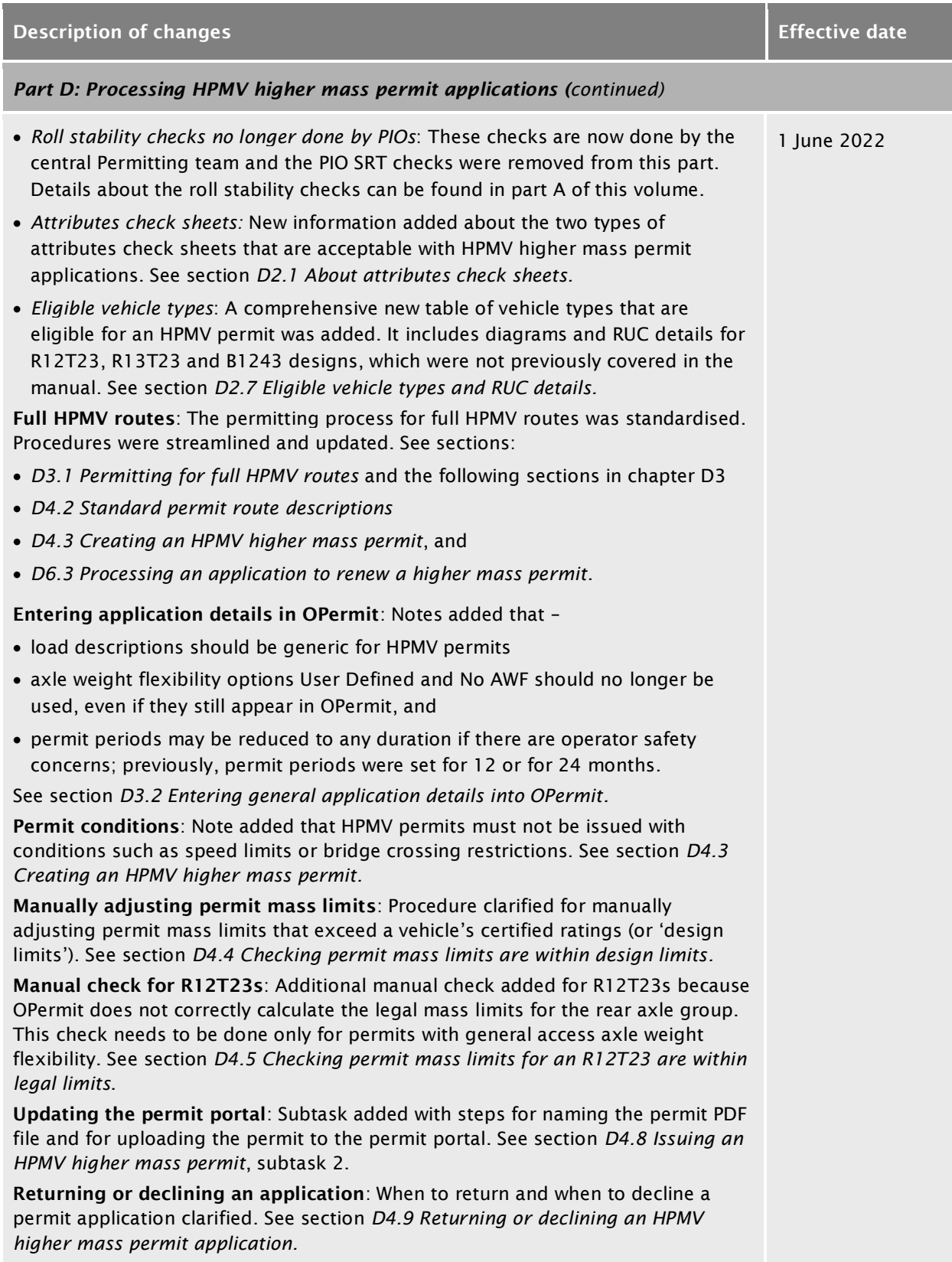

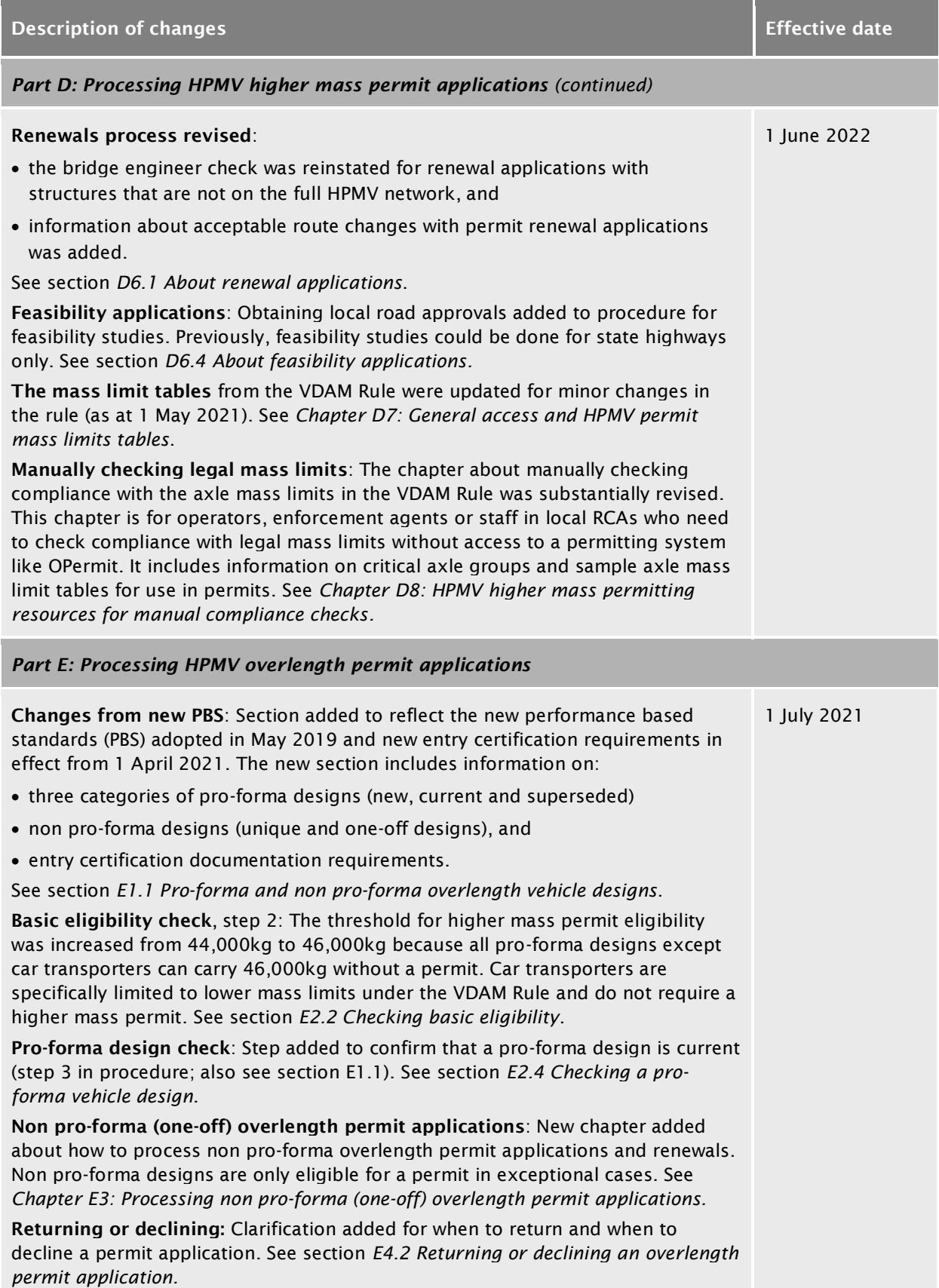

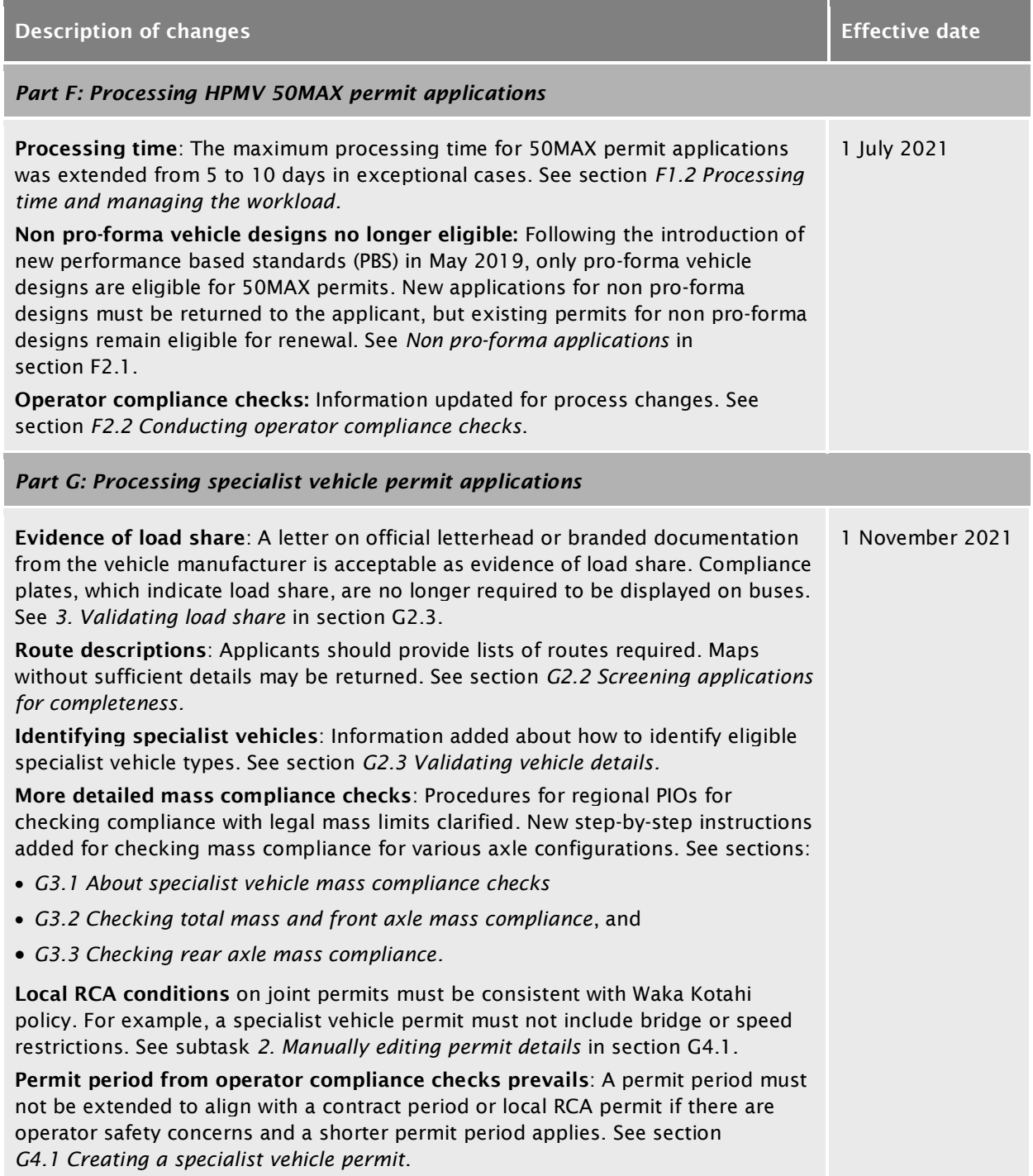

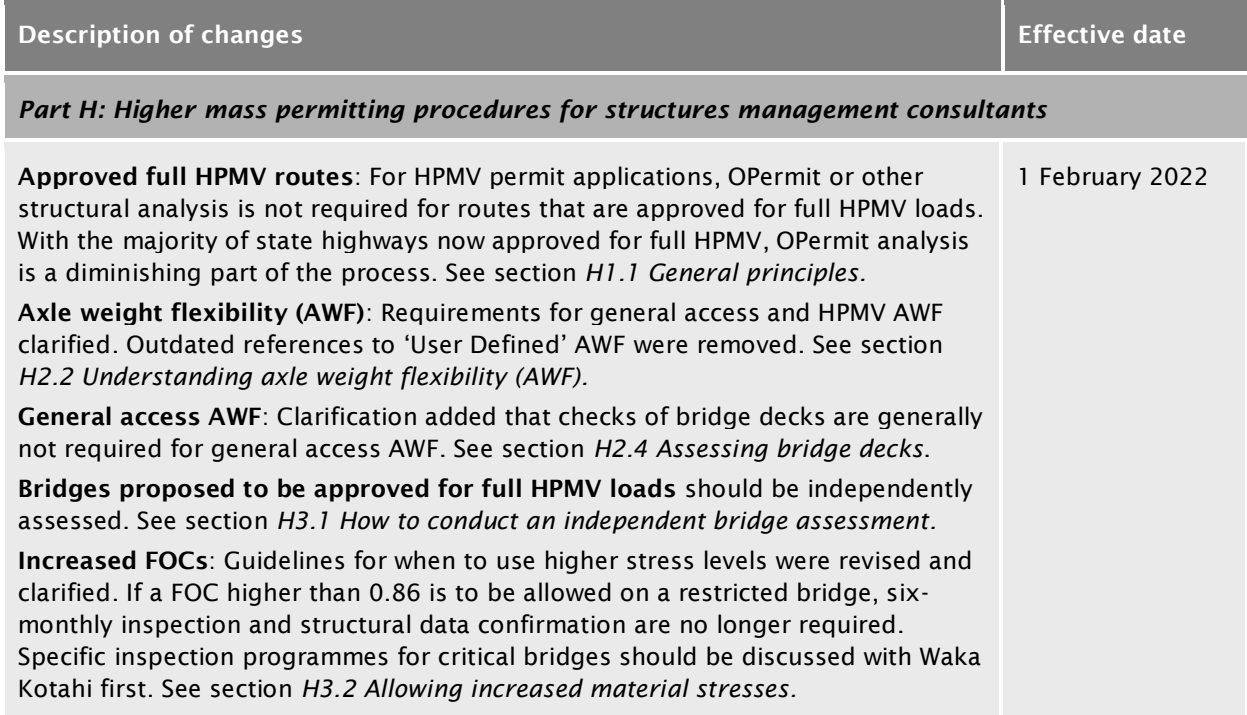

# Second edition, amendment 0

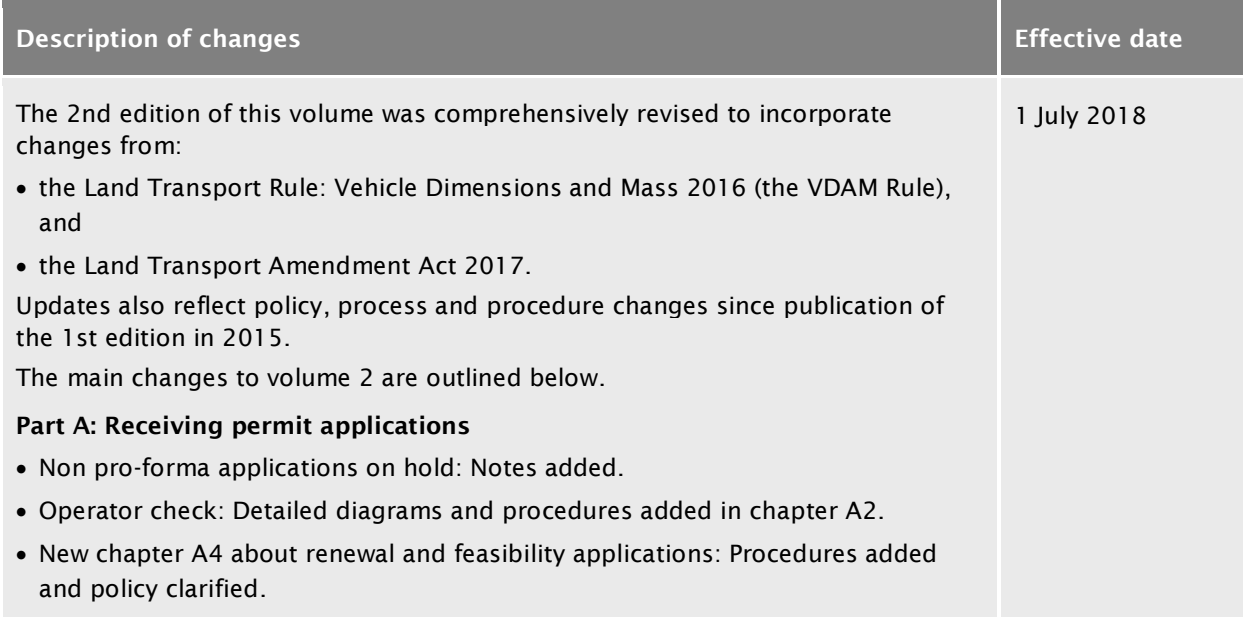

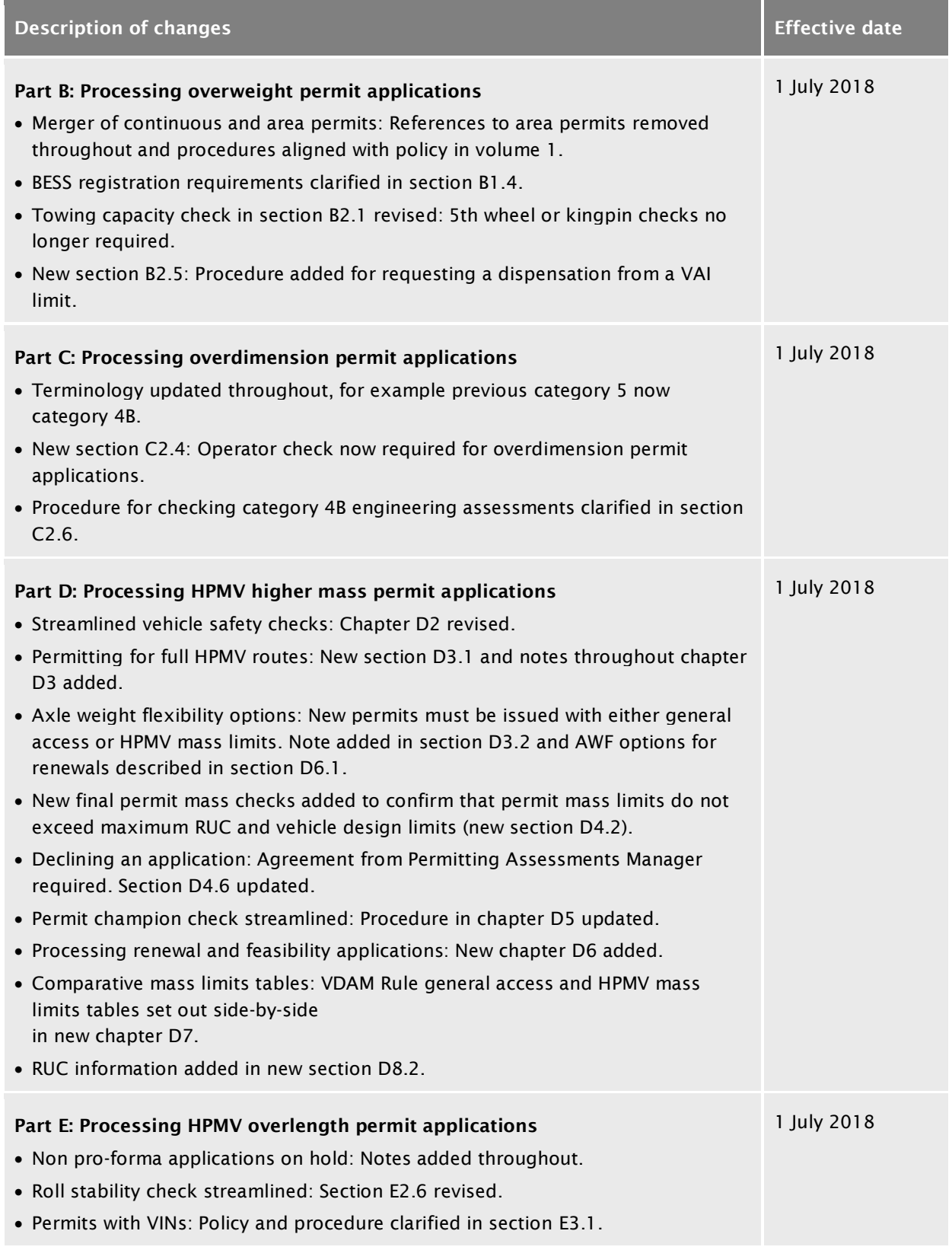

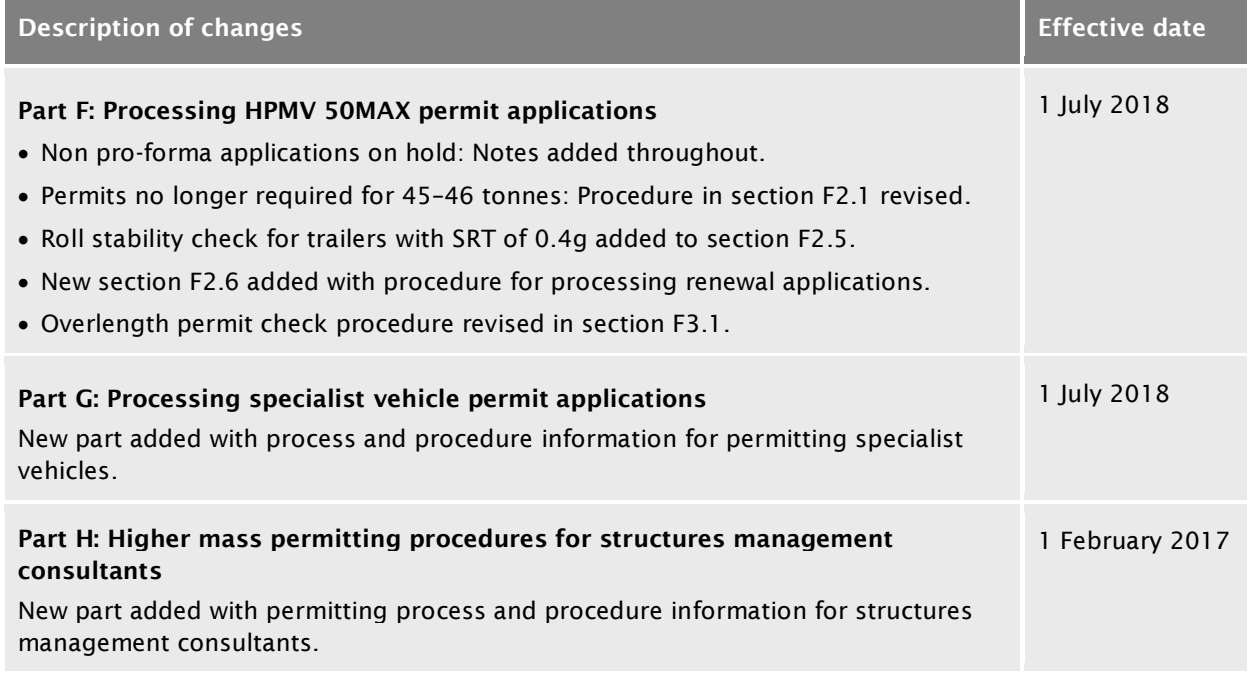

## **Contents**

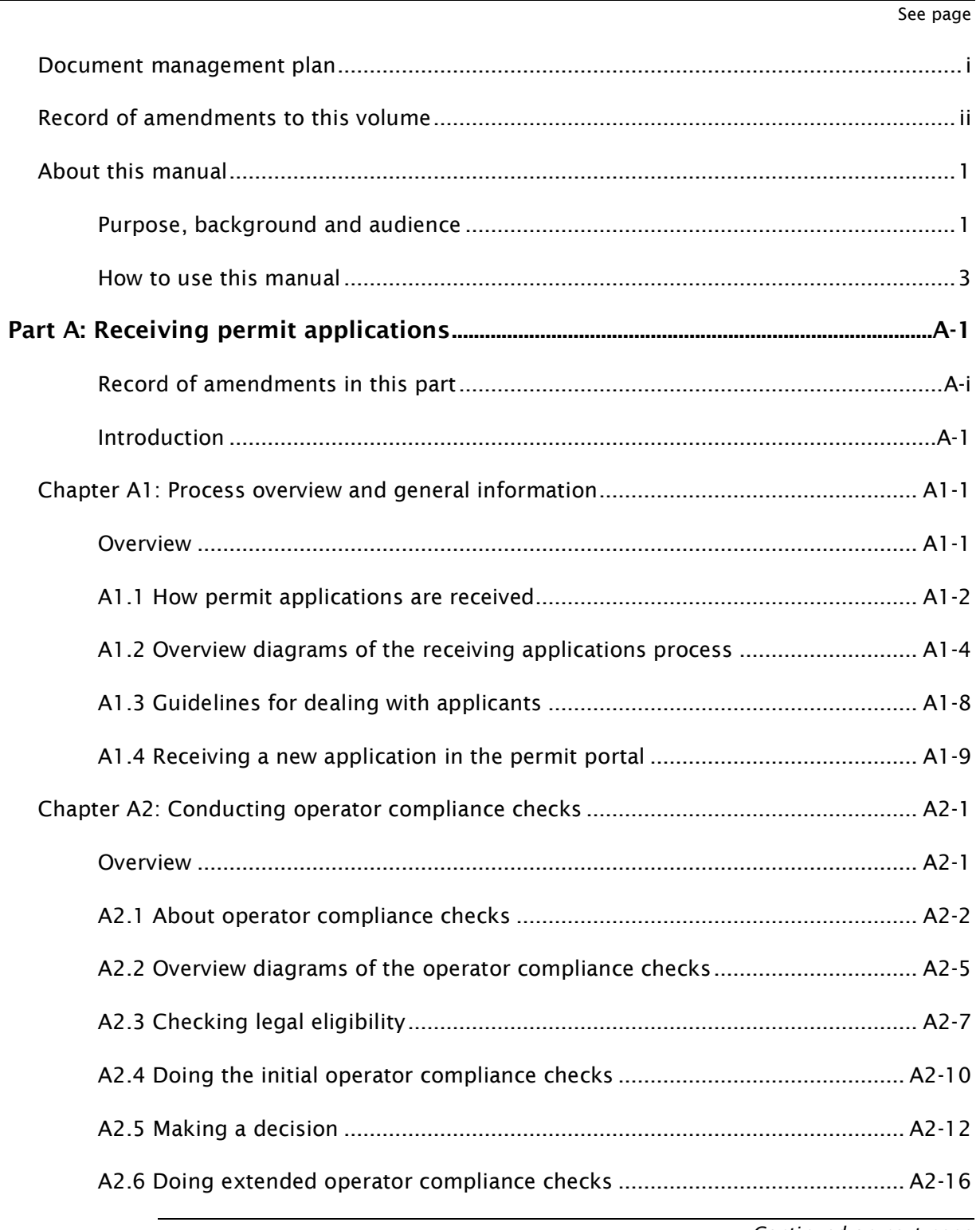

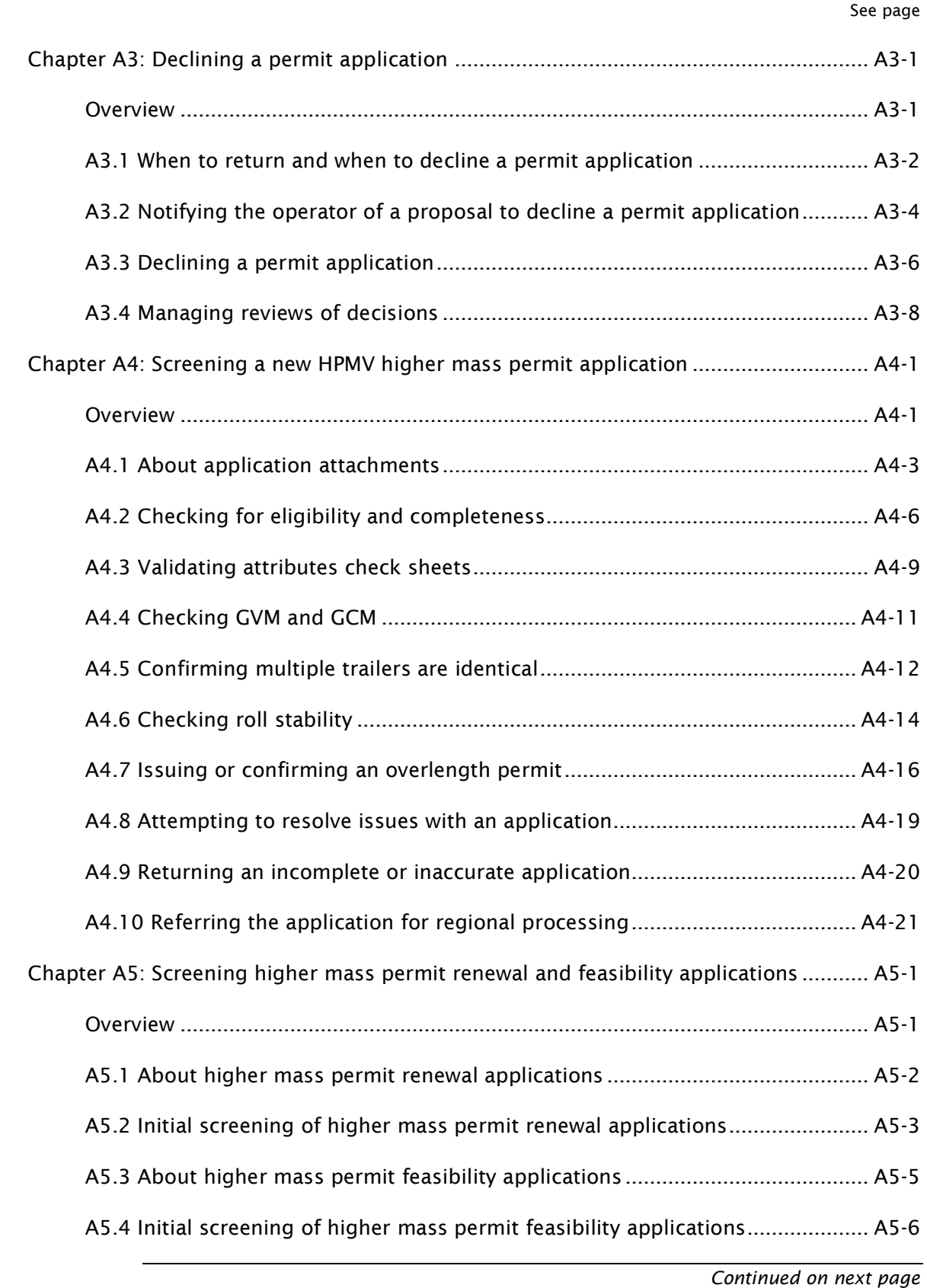

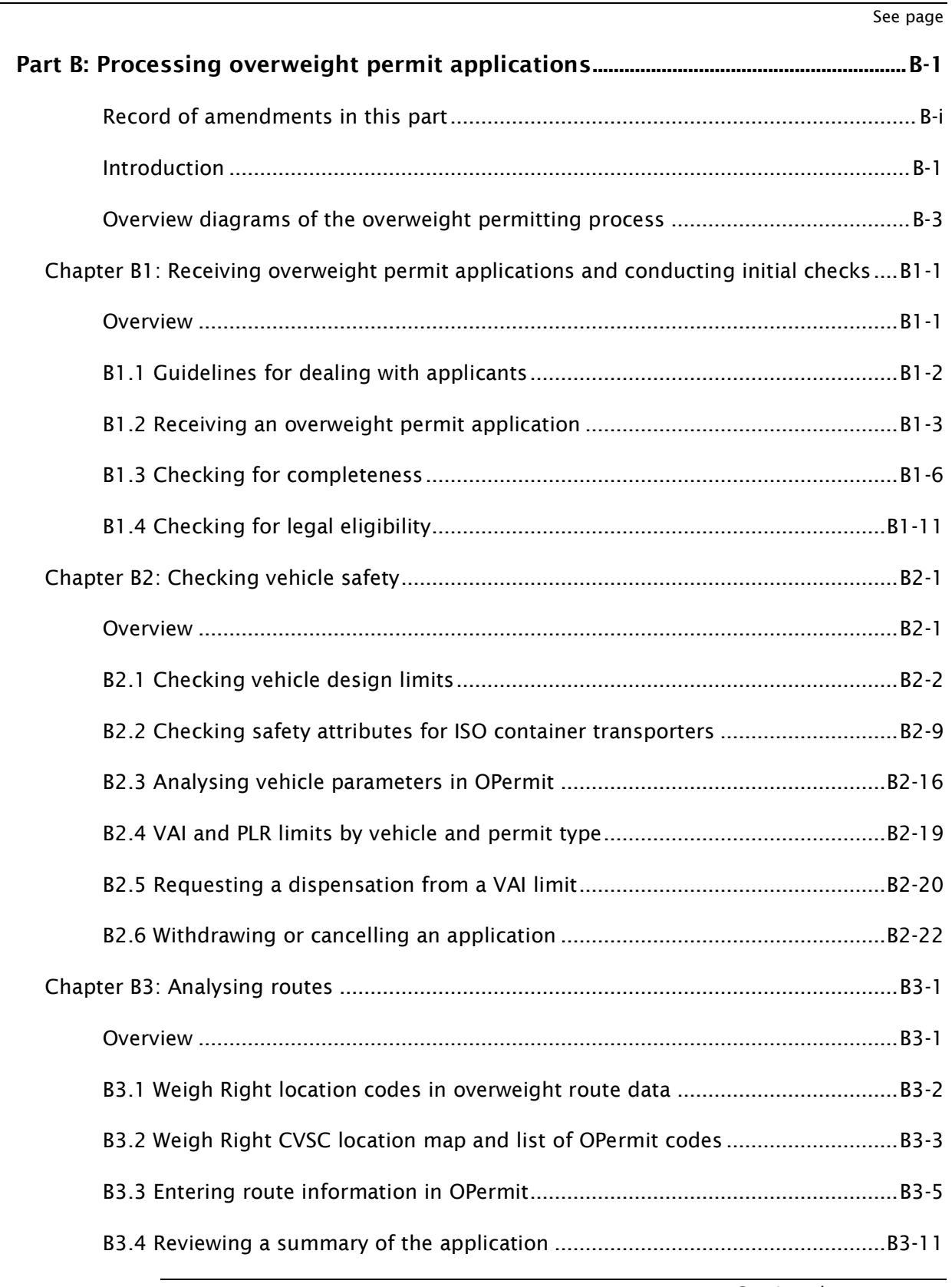

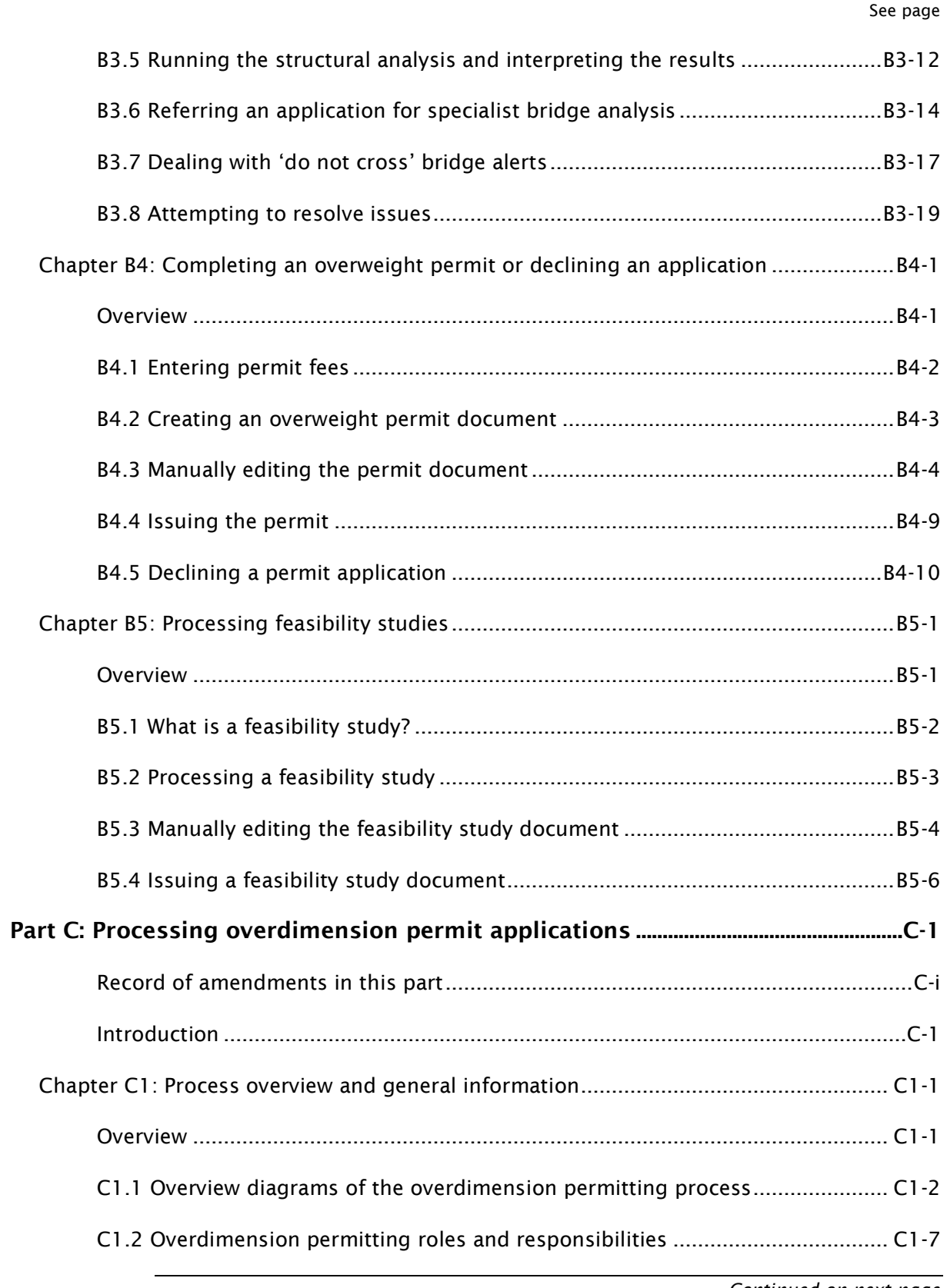

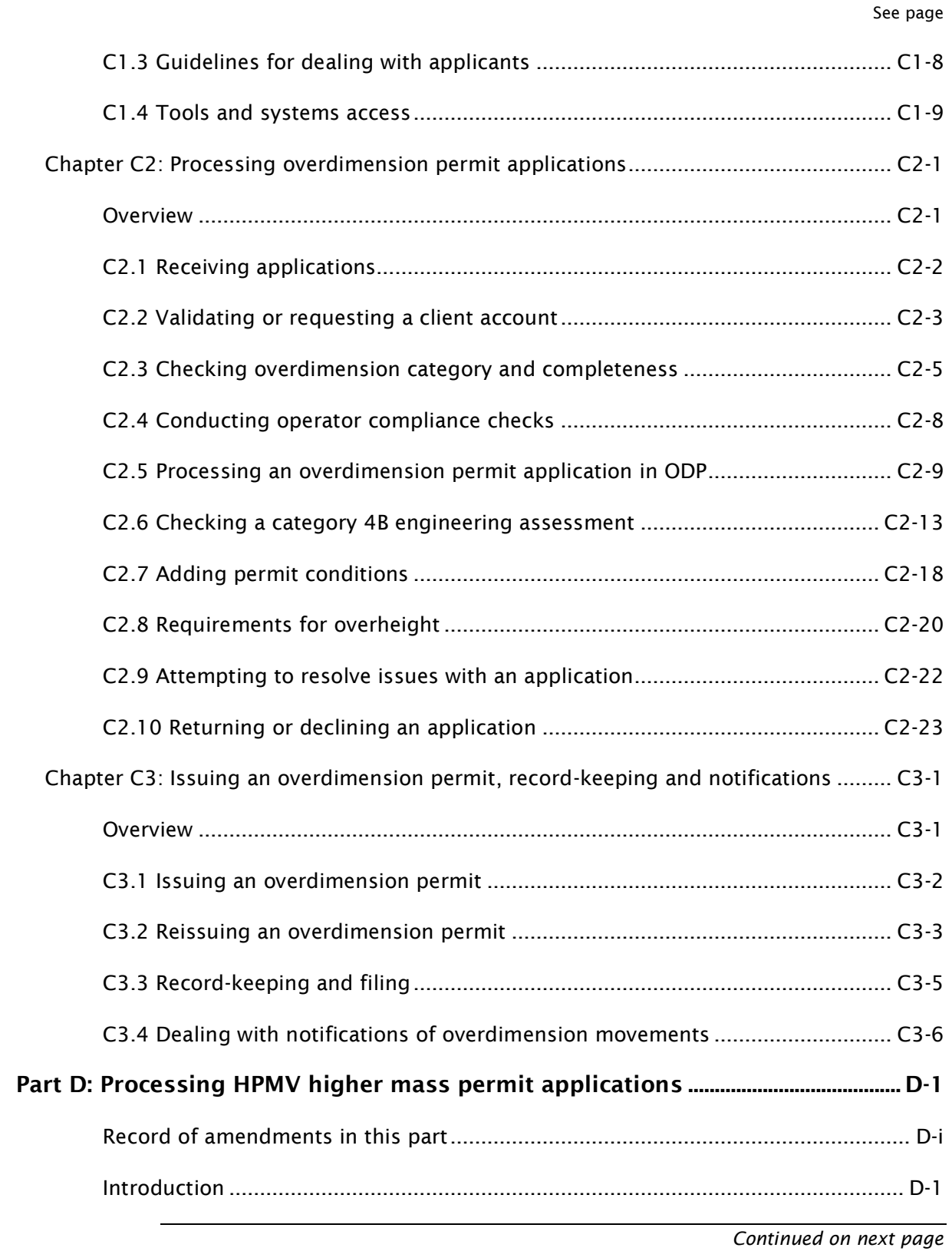

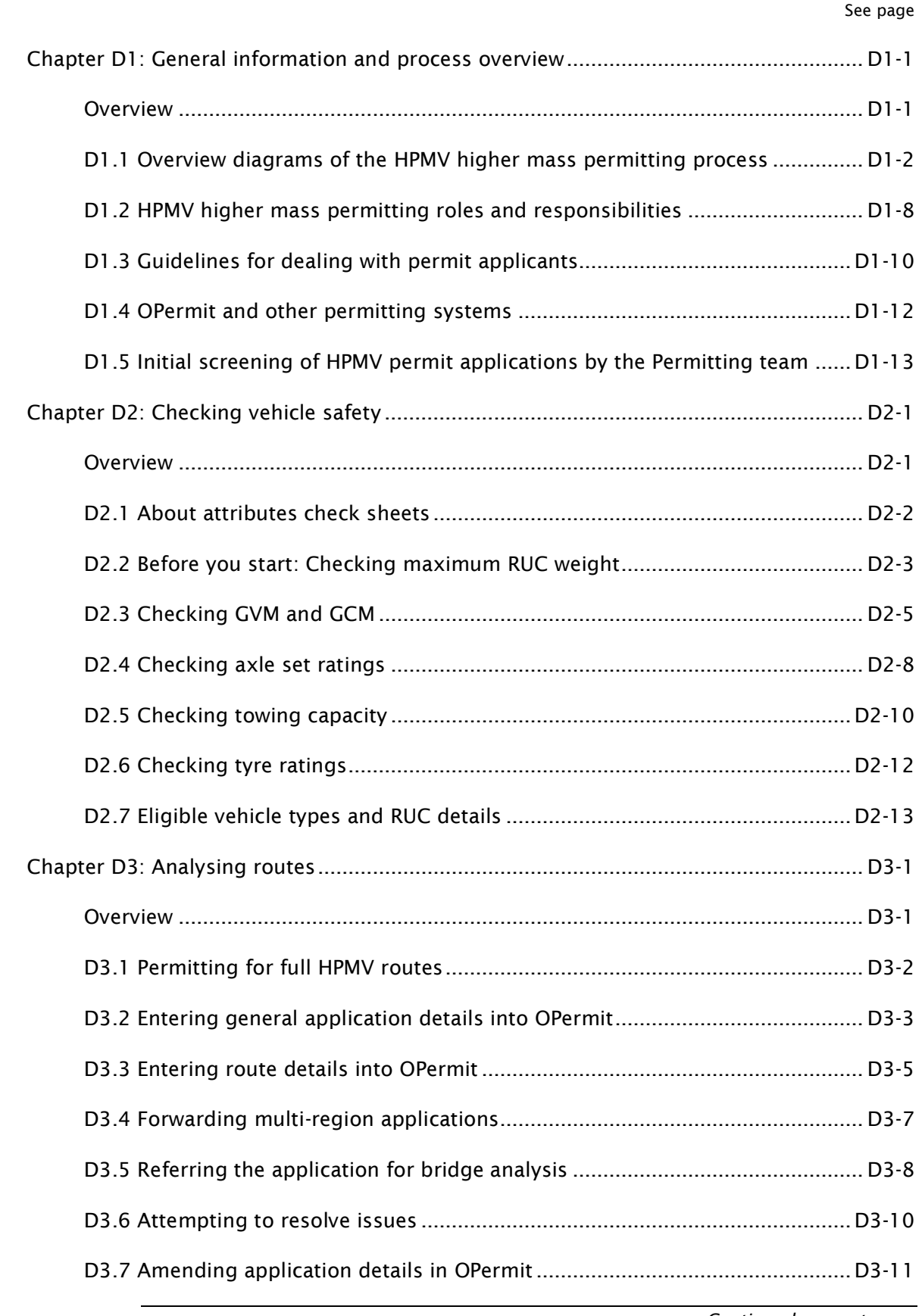

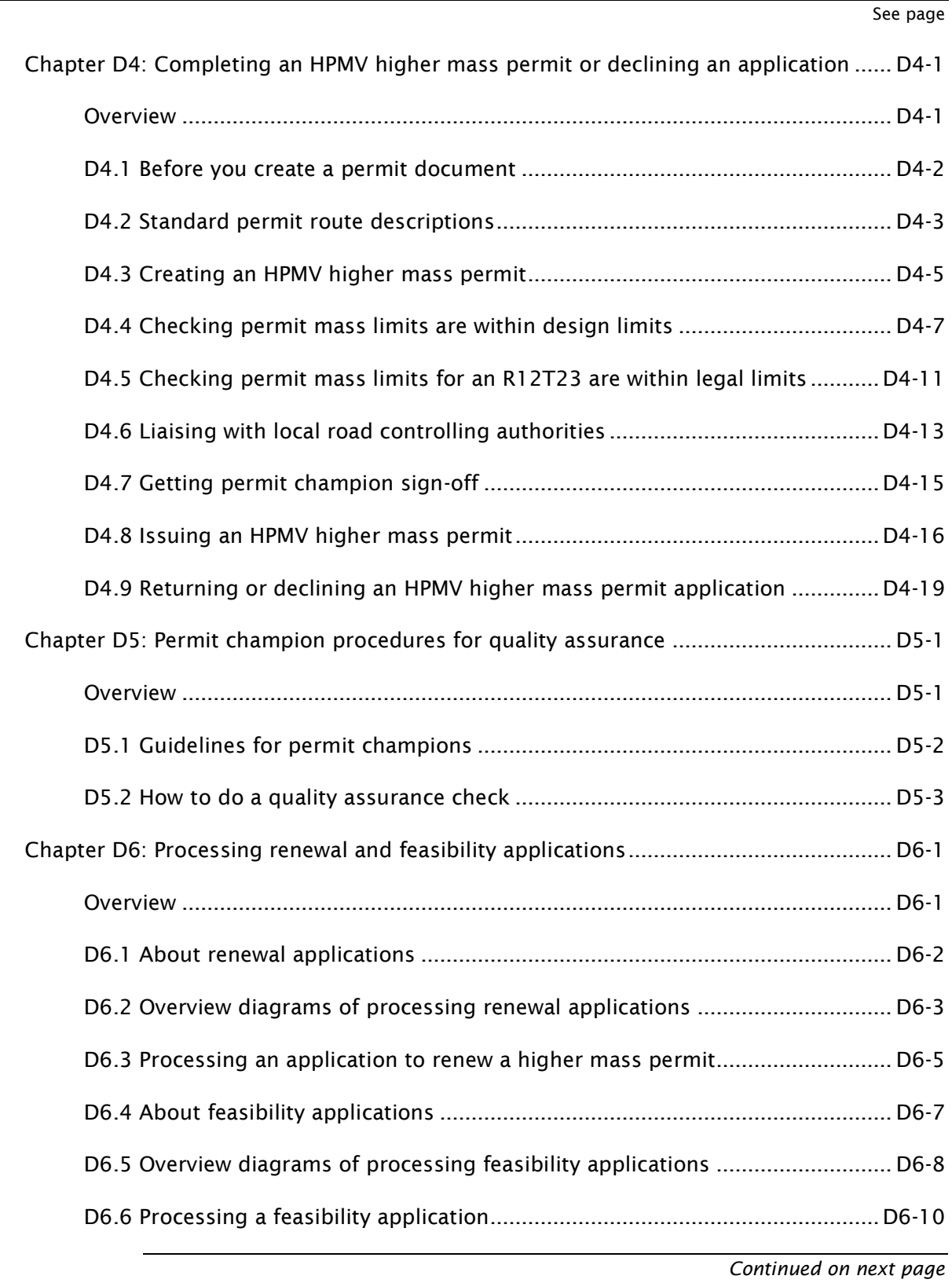

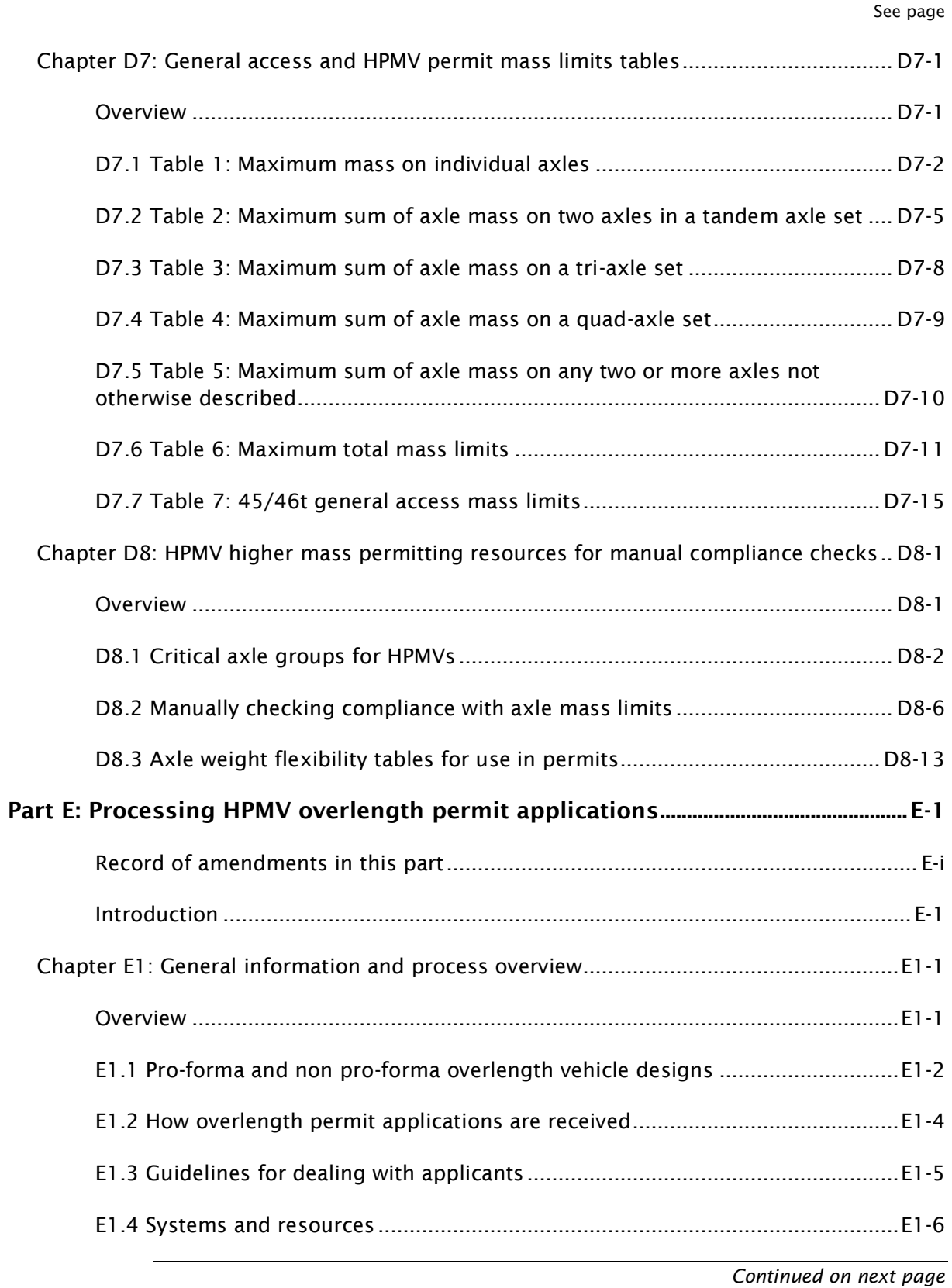

Waka Kotahi *Vehicle dimensions and mass permitting manual* (volume 2) Second edition, Amendment 6 Effective from 1 August 2022

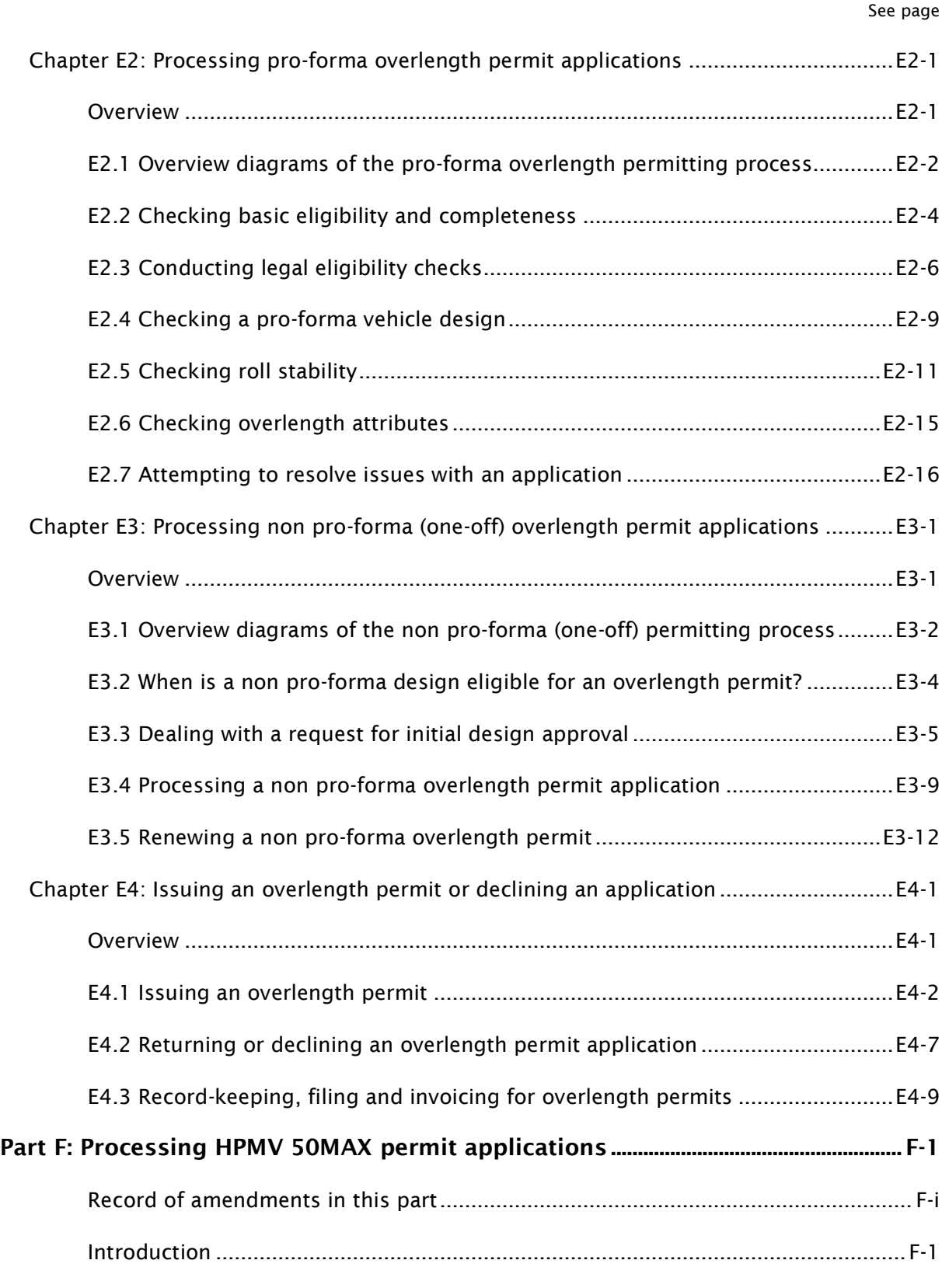

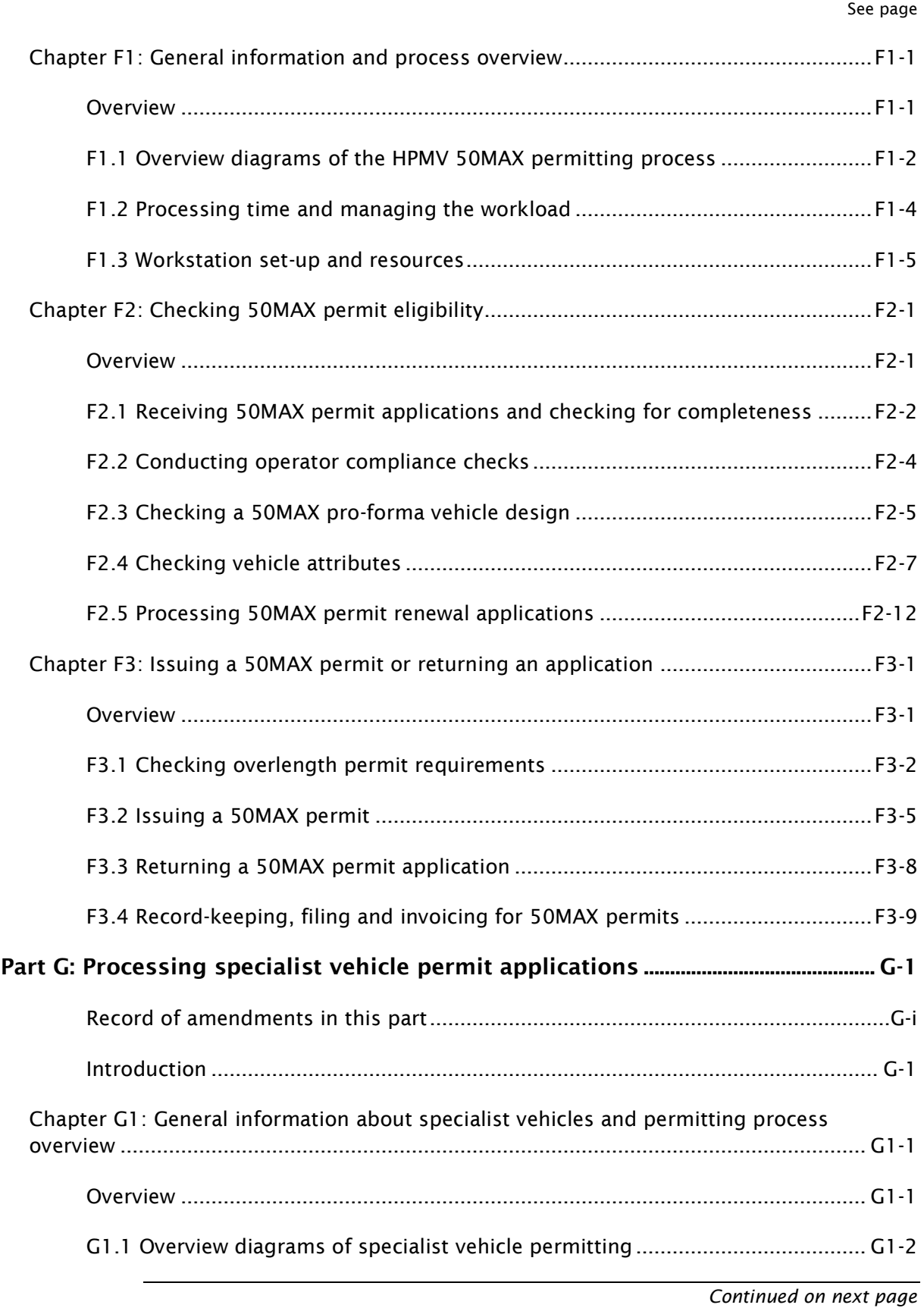

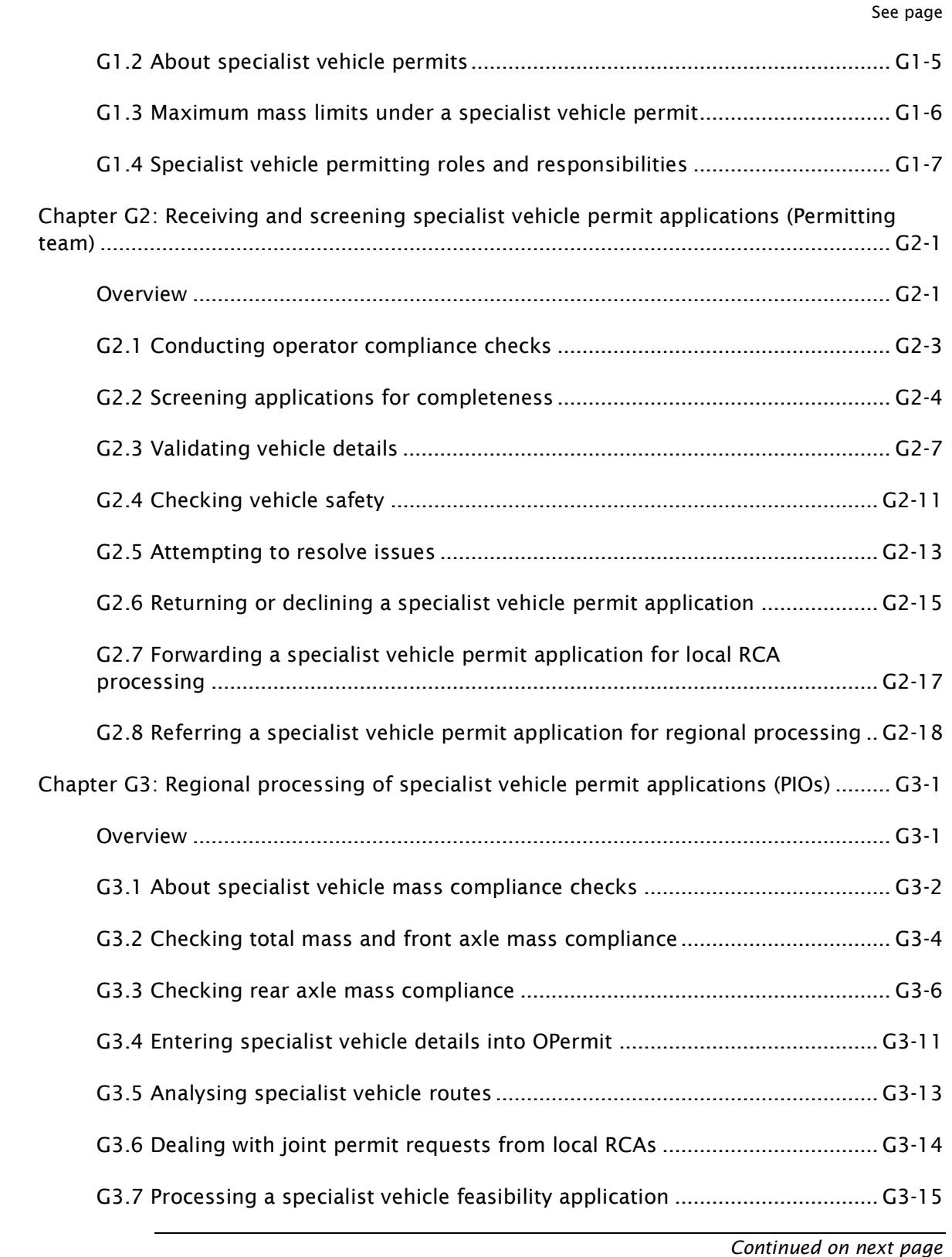

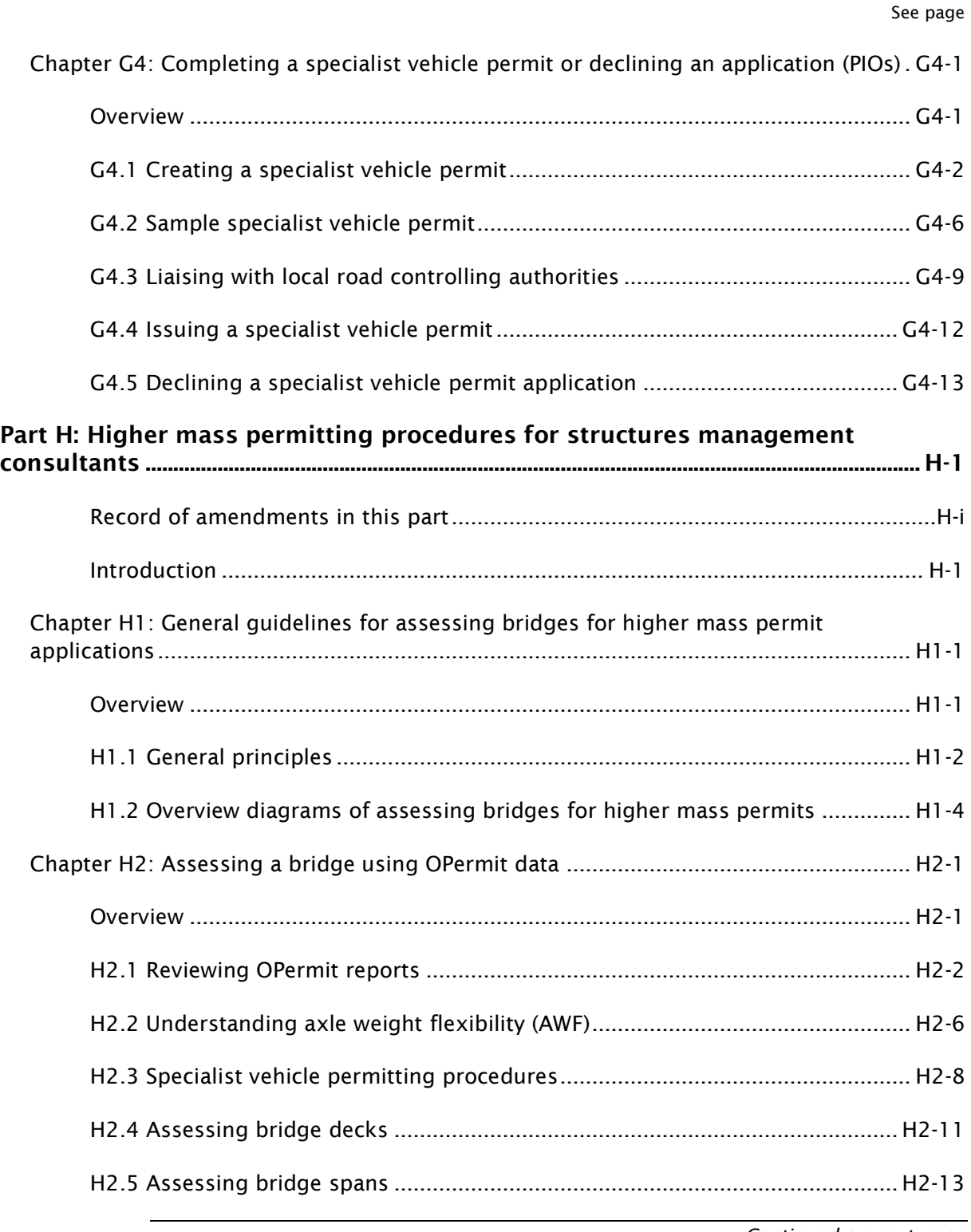

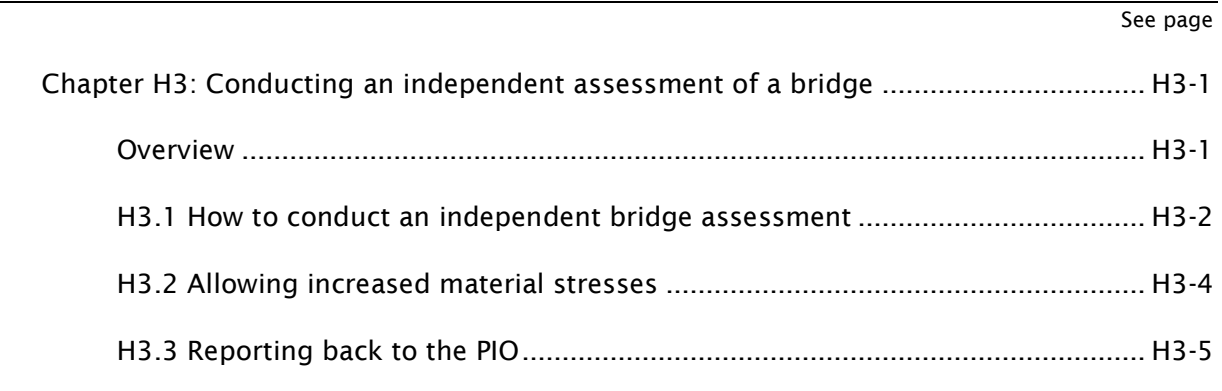

# <span id="page-28-0"></span>About this manual

## <span id="page-28-1"></span>Purpose, background and audience

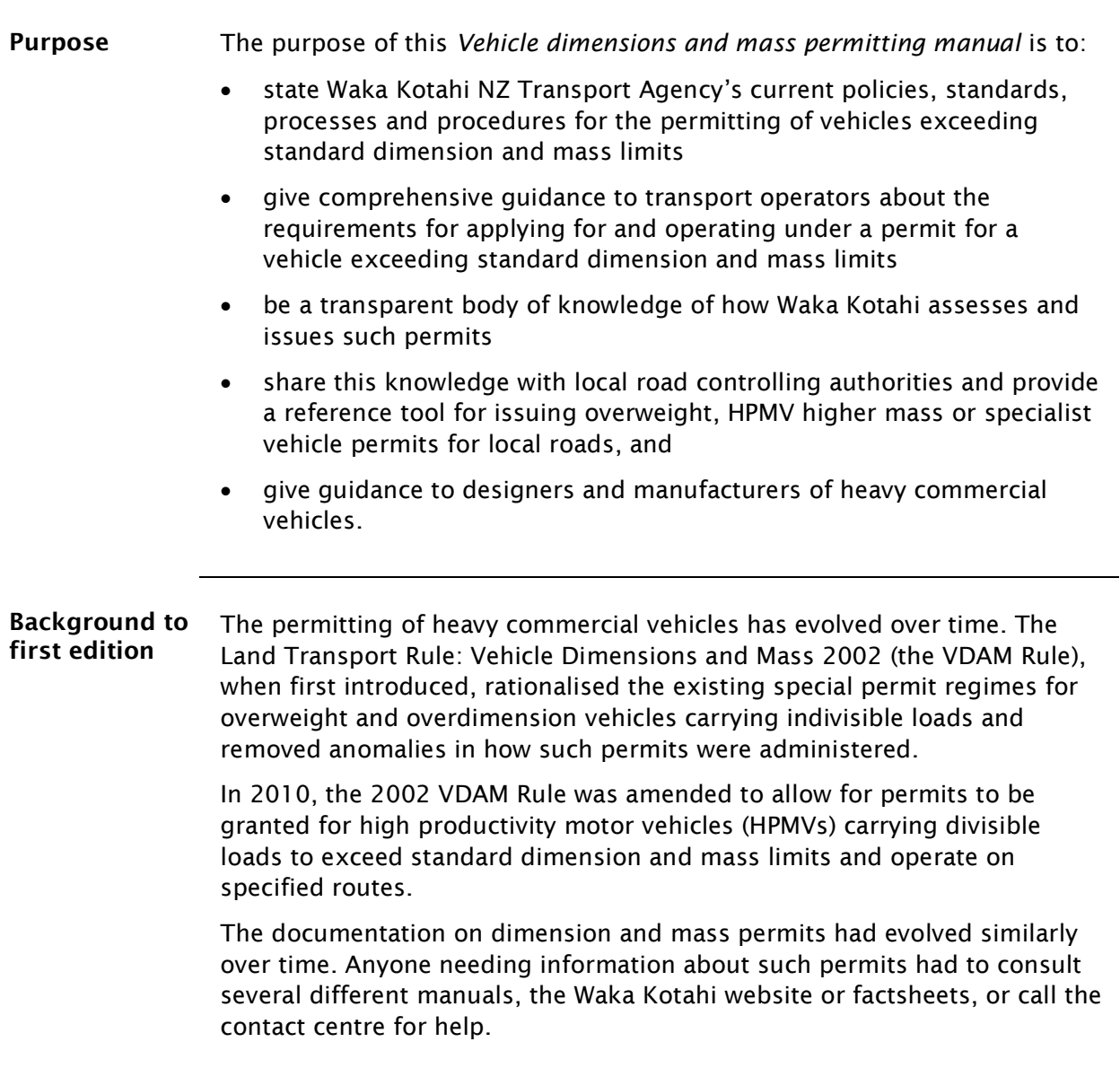

# Purpose, background and audience continued

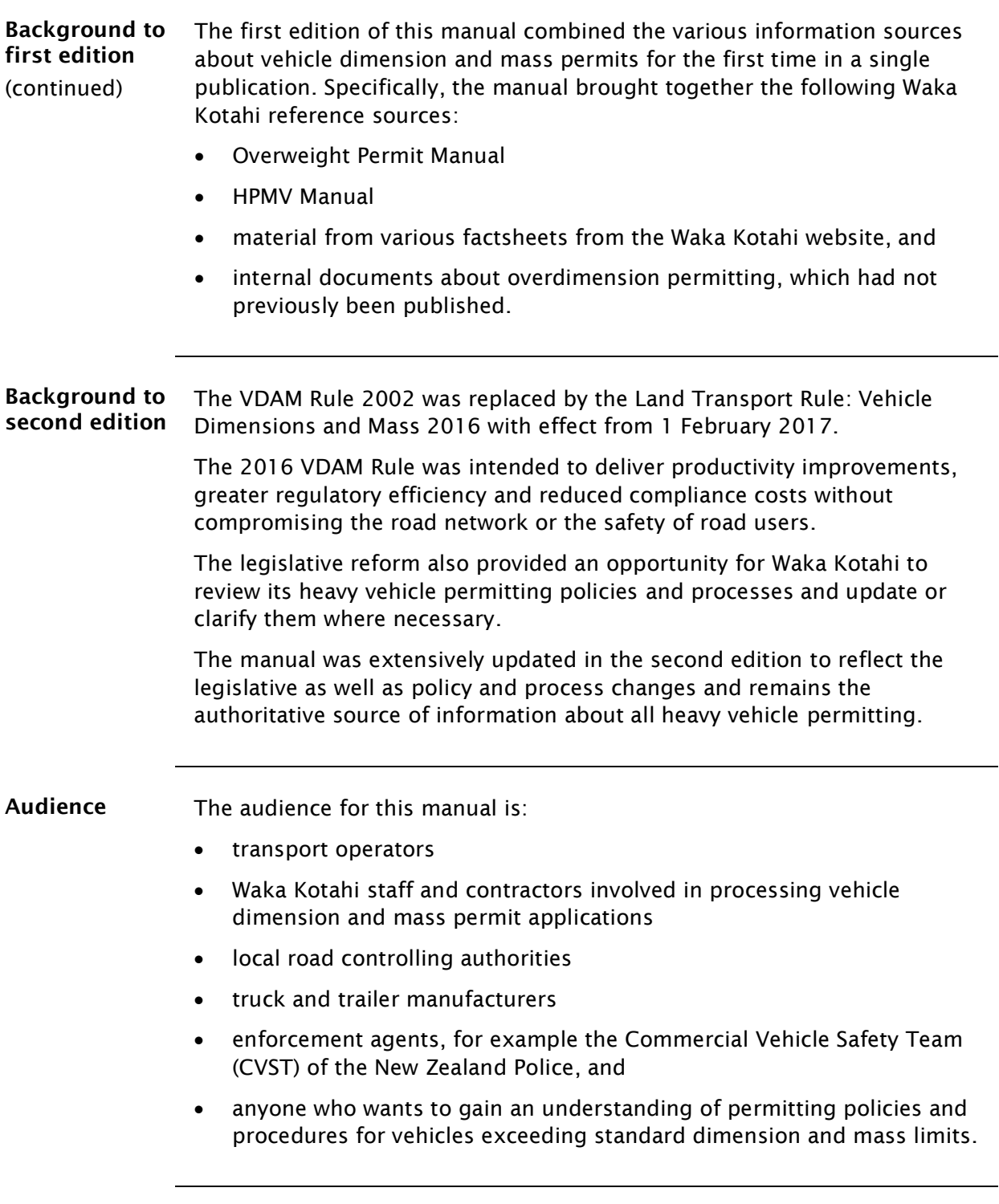

## <span id="page-30-0"></span>How to use this manual

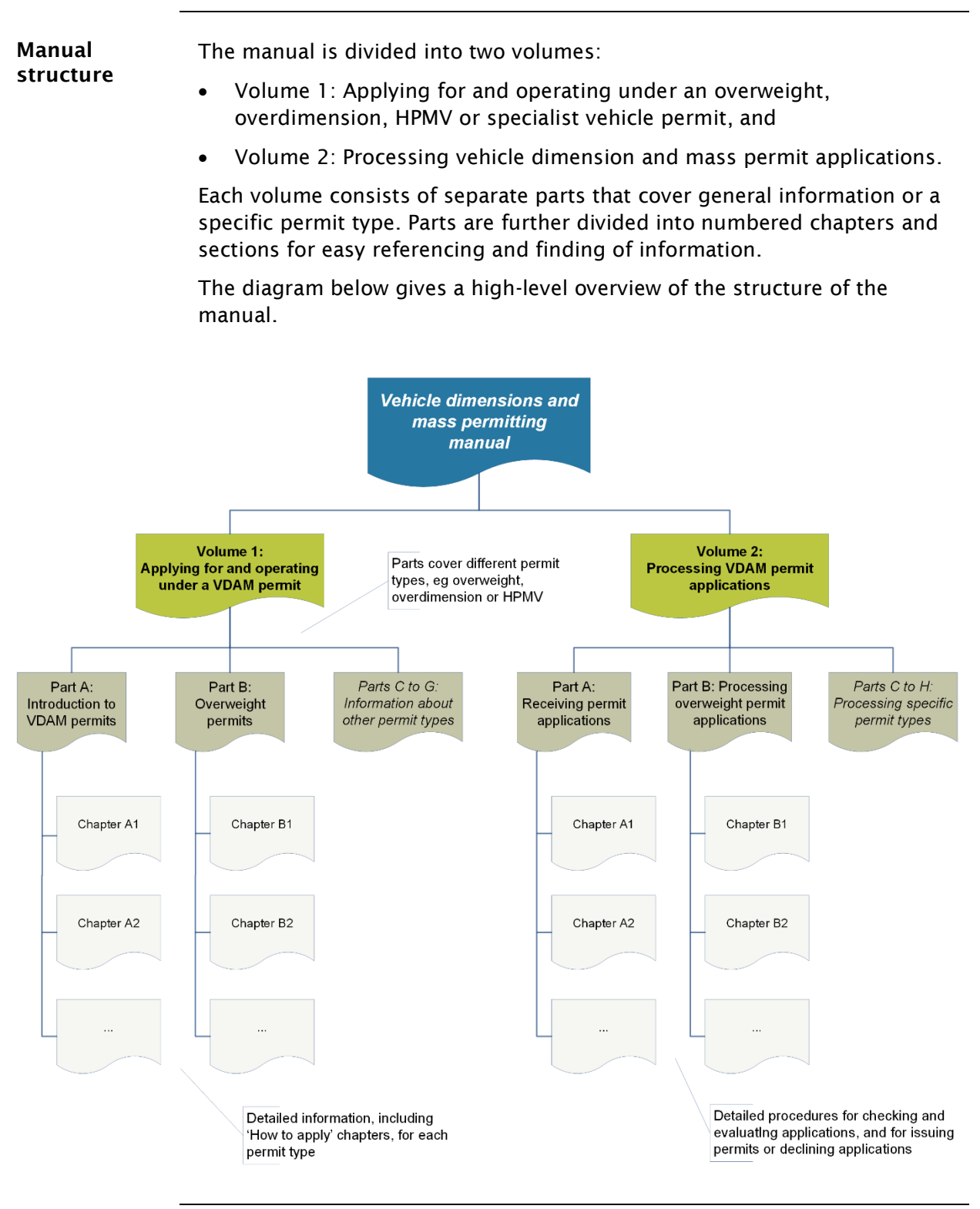

# How to use this manual continued

| <b>Electronic</b><br>access | You can access the manual on the Waka Kotahi website at<br>nzta.govt.nz/resources/vehicle-dimension-and-mass-permitting-manual/.                                                                                                    |
|-----------------------------|----------------------------------------------------------------------------------------------------|
|                             | You have the option of either viewing a PDF file of an entire volume, or just<br>an individual part of the manual.                                                                                                    |
|                             | If you are interested in only a specific permit type, for example HPMV<br>50MAX permits, you may wish to access or download just the PDF file of<br>the relevant part. The file will be smaller and load faster and it will be<br>easier to search and navigate. |
| Finding<br>information      | To find information in the manual, refer to the diagram on the previous<br>page to identify the relevant volume for your search.                                                                                                    |
|                             | If you are a transport operator and your query relates to applying for or<br>operating under a vehicle dimension and mass permit, see volume 1 of the<br>manual.                                                                                                 |
|                             | If you want to find information about how permit applications are evaluated<br>and processed, see volume 2.                                                                                                    |
|                             | <b>Tables of contents</b>                                                                                                    |
|                             | The manual has tables of contents at the start of each volume. The<br>descriptive part, chapter and numbered section titles help you locate the<br>information you are looking for.                                                                              |
|                             | Parts and chapters also have expanded tables of contents.                                                                                                    |
|                             | Electronic search                                                                                                    |
|                             | If you are viewing a PDF version of the manual electronically, you can use<br>the search function in your PDF viewer. Press $Ctrl + F$ to bring up the<br>search box.                                                                                            |
|                             | The diagram below illustrates the options for finding information in the<br>manual.                                                                                                    |
|                             | Consult the table of contents<br>at the start of each volume to<br>find the relevant part(s)                                                                                                    |
|                             | Look in the expanded<br>Search electronically in the<br>table of contents at the<br>PDF file of each part<br>start of each part                                                                                                    |

*Continued on next page*

# How to use this manual continued

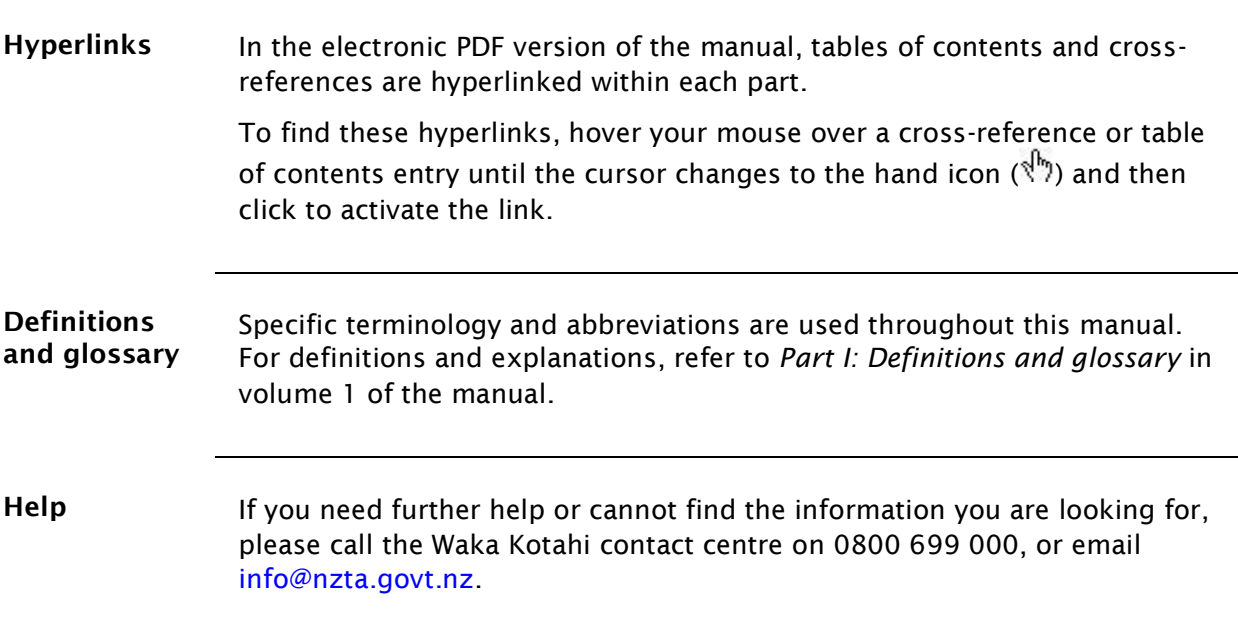

# Vehicle dimensions and mass permitting manual (volume 2)

# Part A

# Receiving permit applications

## Current as at 1 June 2022

#### Disclaimer

This publication is intended to provide general information about the permitting of vehicles that exceed dimension and mass limits. While every effort has been made to ensure the quality and accuracy of this information, readers are advised that the information provided does not replace or alter the laws of New Zealand, does not replace any legal requirement, and is not a substitute for expert advice applicable to the reader's specific situation. Readers should also be aware that the content in this publication may be replaced or amended subsequent to this publication, and any references to legislation may become out of date if that legislation is amended.

Readers are therefore advised to obtain their own legal and other expert advice before undertaking any action based on information contained in this publication.

Waka Kotahi NZ Transport Agency does not accept any responsibility or liability whatsoever, whether in contract, tort, equity or otherwise for any action taken, or reliance placed, as a result of reading any part of this publication or for any error, inadequacy, deficiency, flaw or omission from the information provided in this publication.

© Waka Kotahi NZ Transport Agency nzta.govt.nz
# <span id="page-36-0"></span>Record of amendments in this part

Note: Amendments to the *Vehicle dimensions and mass permitting manual* can affect individual or multiple parts in a volume. Gaps in the amendment number in the table below indicate amendments in the other volume. For a complete record of all amendments to the manual, please refer to the 'Record of amendments' at the start of both volumes.

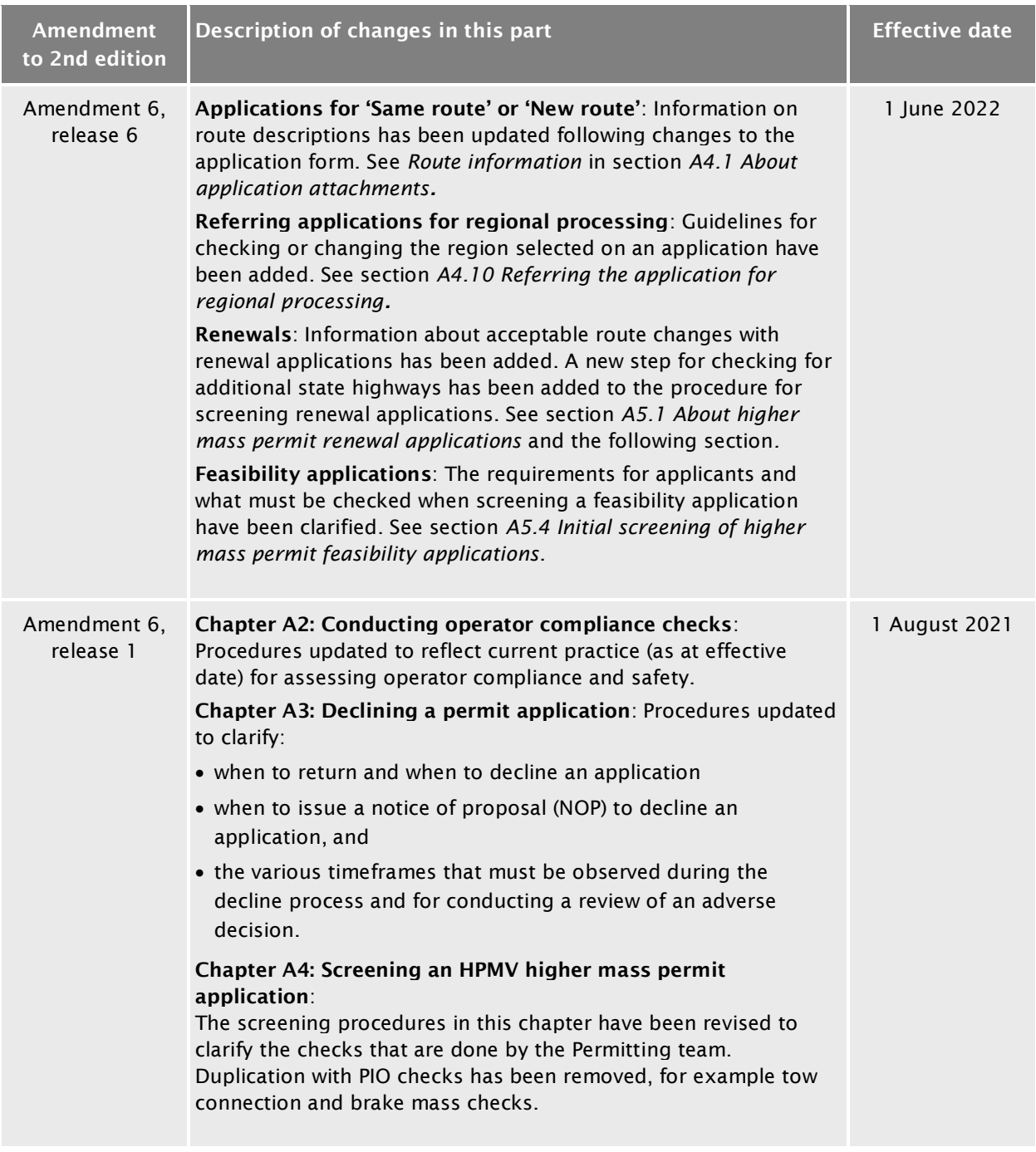

### [Record of amendments](#page-36-0) in this part continued

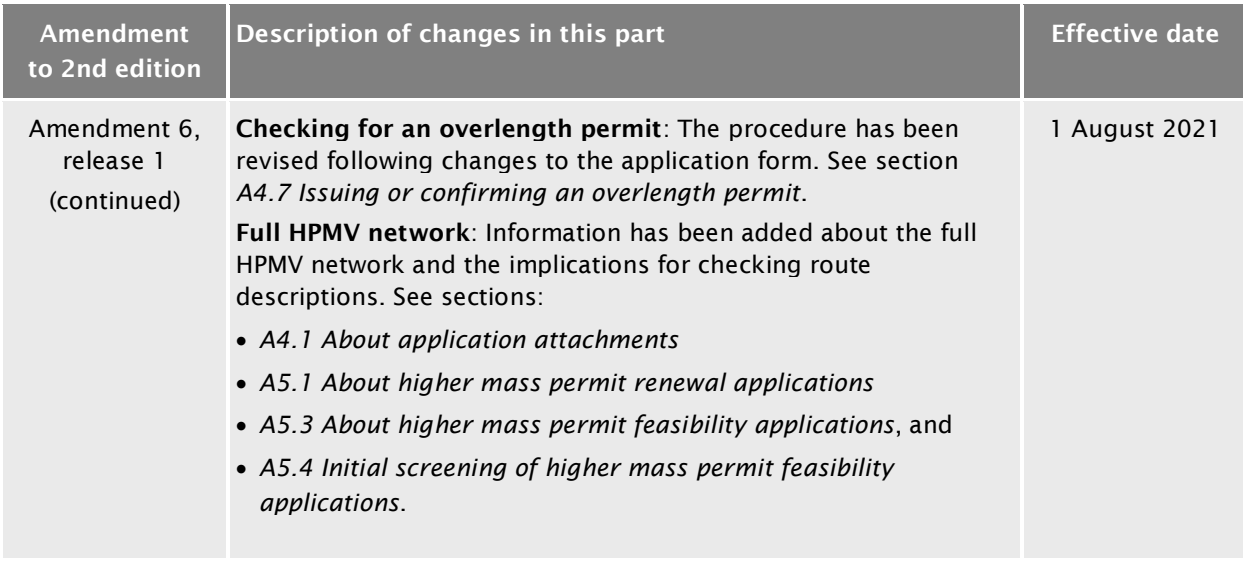

#### **Contents**

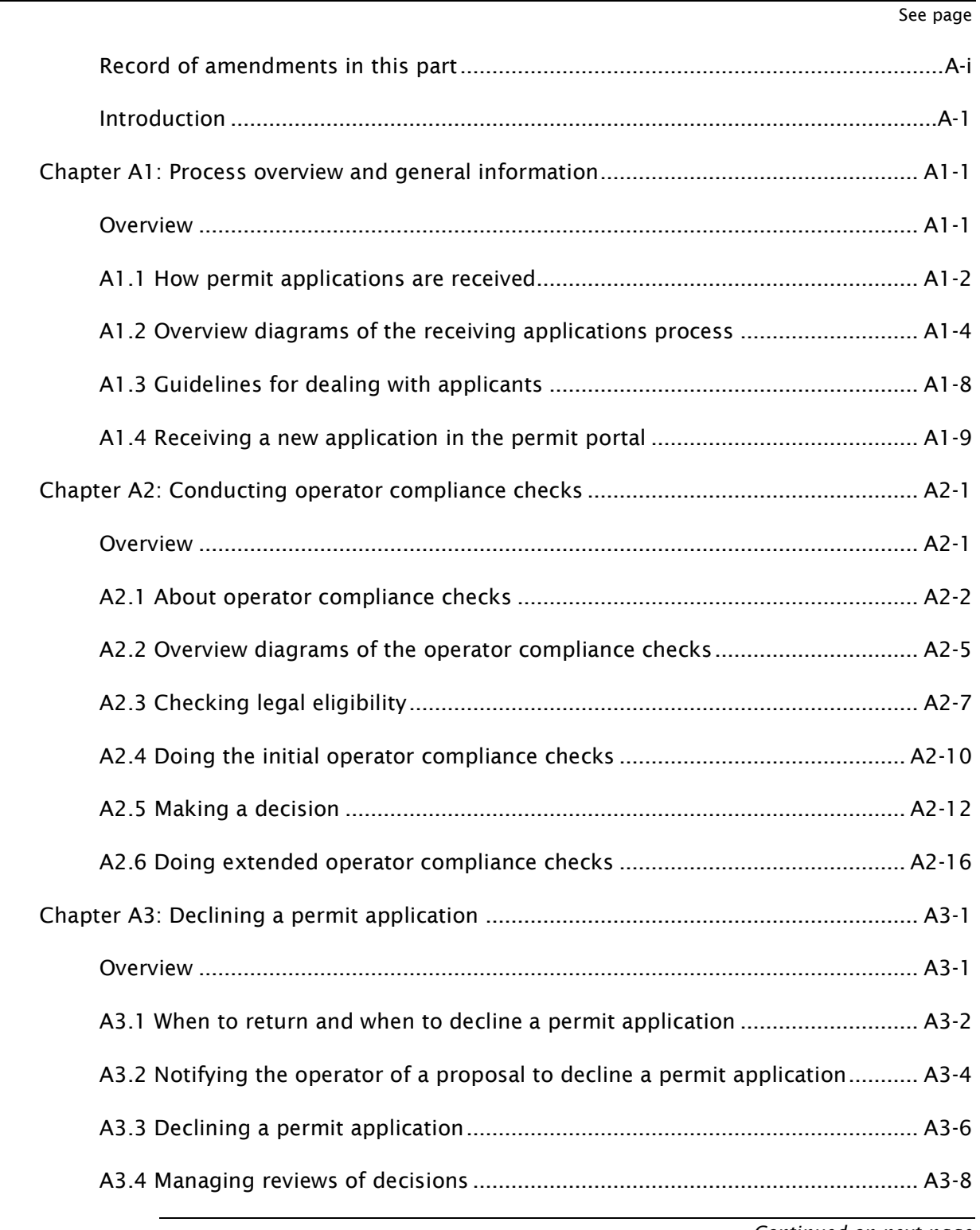

#### Contents continued

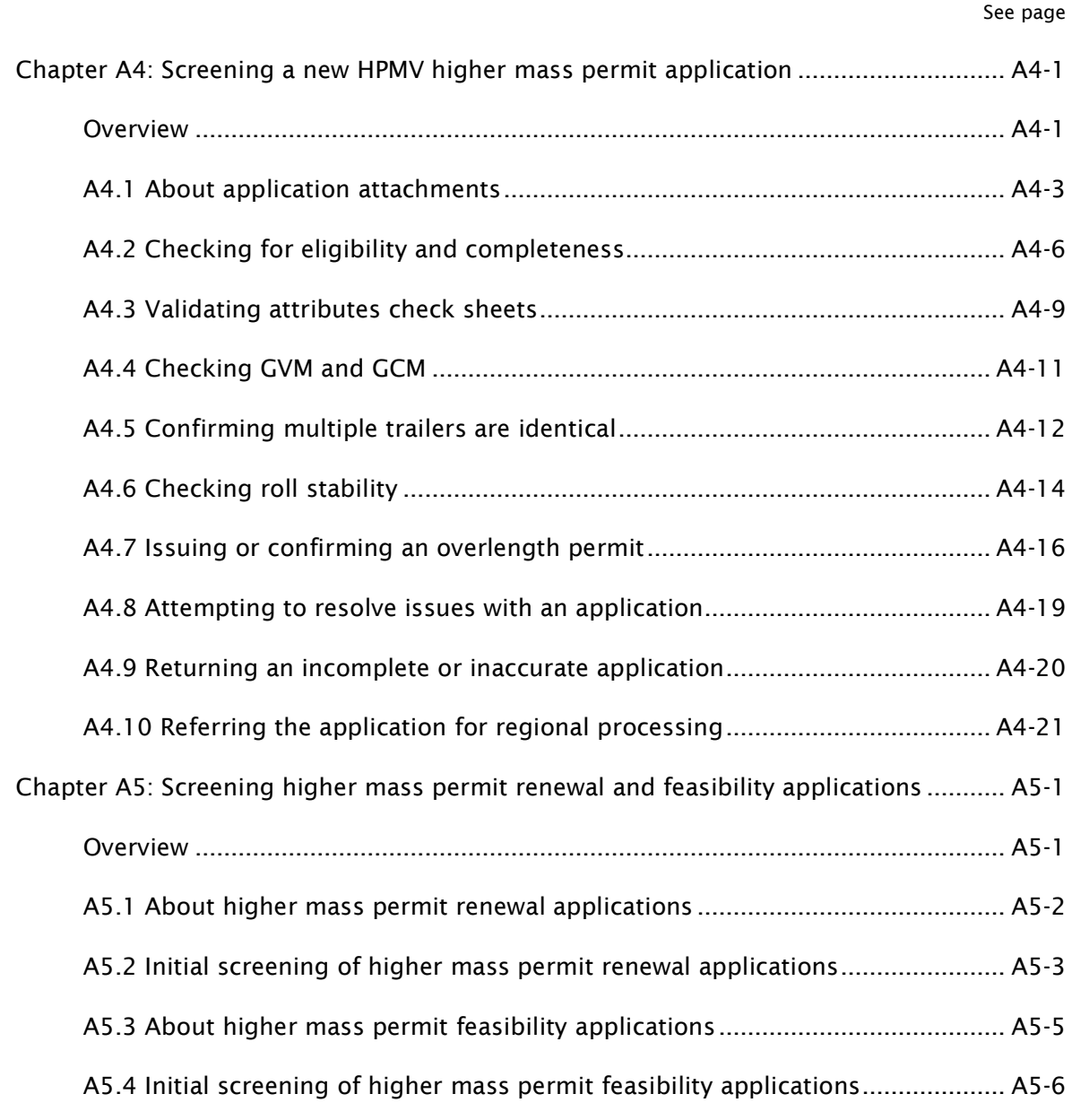

# Part A: Receiving permit applications

### <span id="page-40-0"></span>Introduction

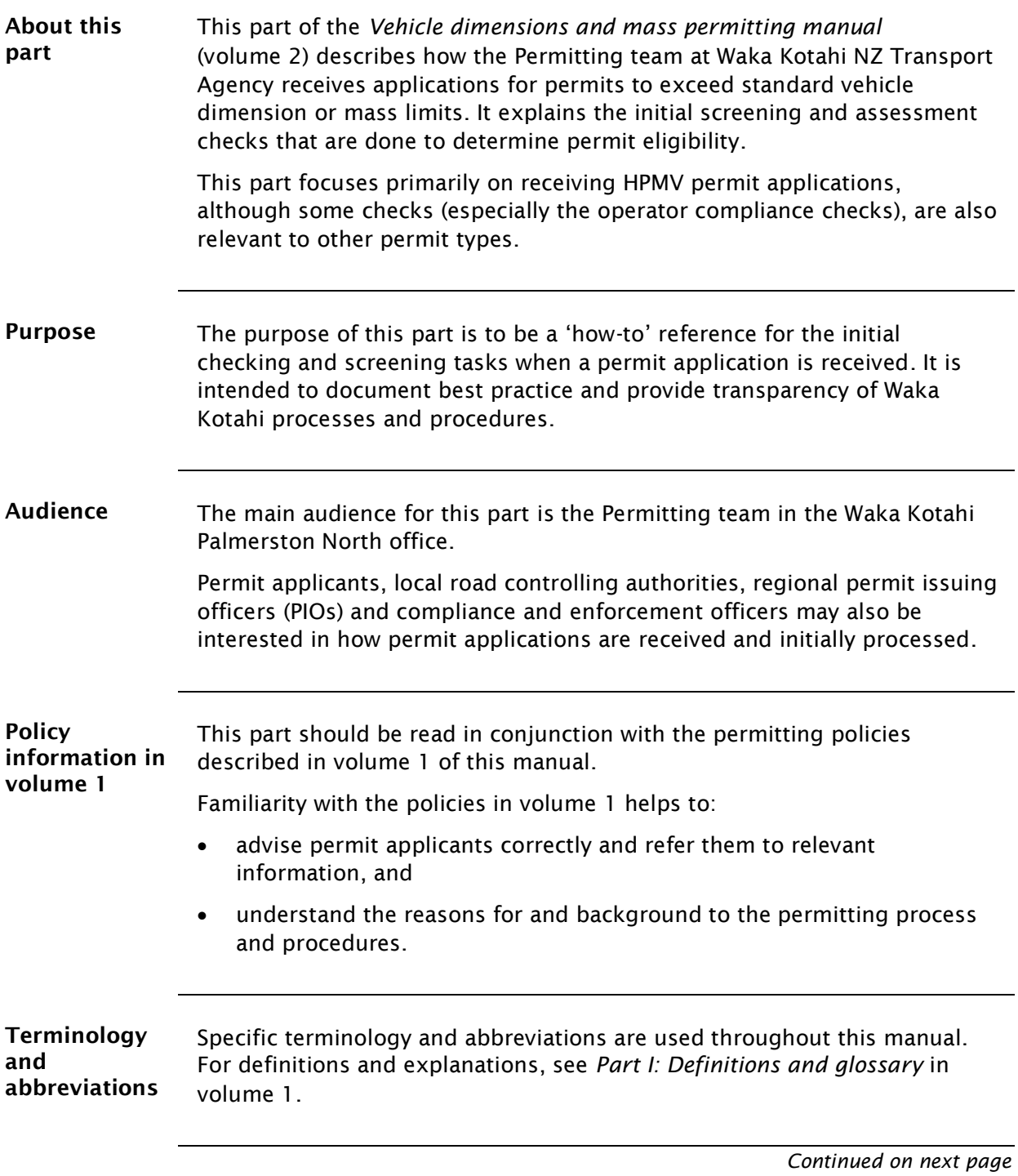

# Introduction continued

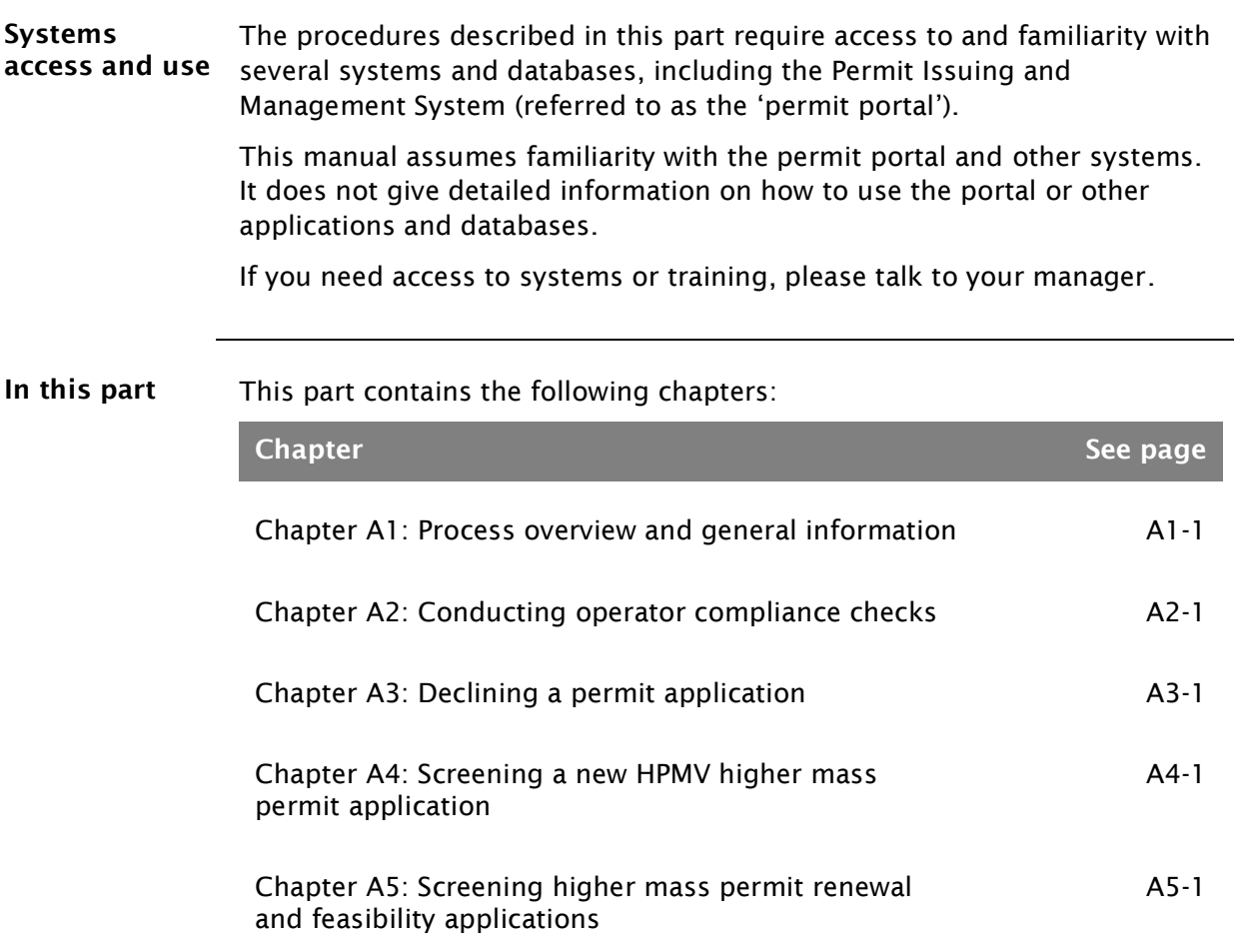

# <span id="page-42-0"></span>Chapter A1: Process overview and general information

### <span id="page-42-1"></span>**Overview**

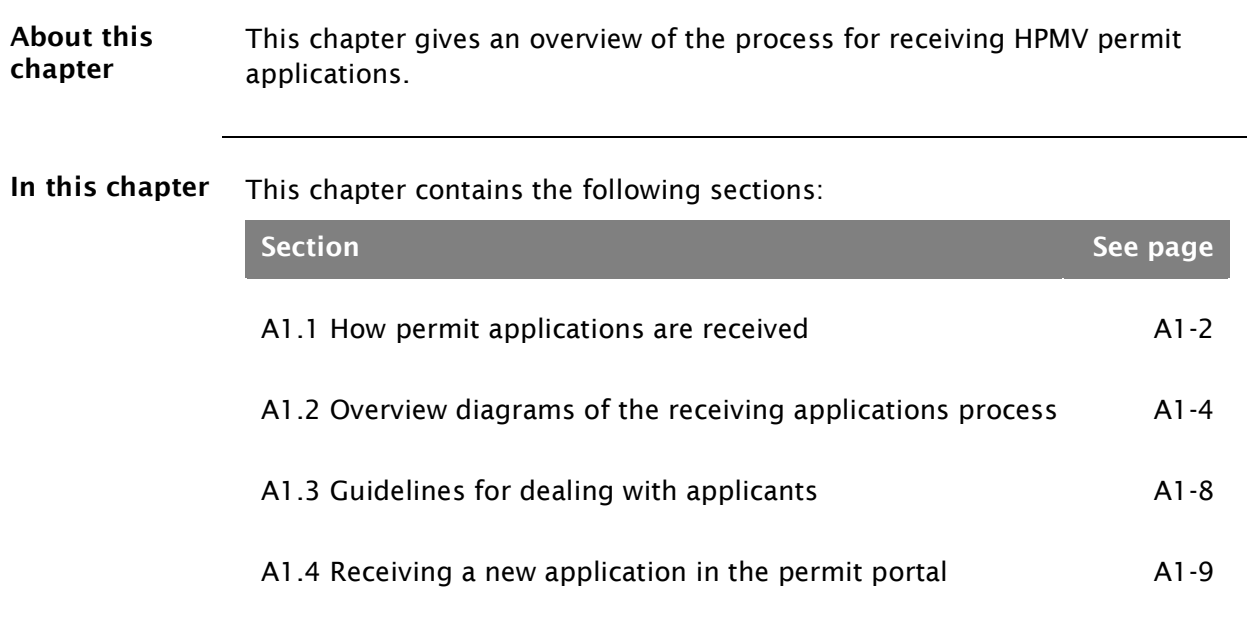

#### <span id="page-43-0"></span>A1.1 How permit applications are received

Where permit applicants can apply Depending on the permit type, applicants can apply: for HPMV and overweight permits, on the Waka Kotahi Heavy Vehicle Permit Portal at [hpmvpermits.nzta.govt.nz,](https://hpmvpermits.nzta.govt.nz/home) or • for overdimension and HPMV 50MAX permits, on the Waka Kotahi website. *Email applications by exception* In exceptional cases, for example if an applicant has technical issues, Waka Kotahi may accept PDF application forms for HPMV and overweight permits. Applicants can download the PDF application forms from the permit portal and submit them as email attachments.

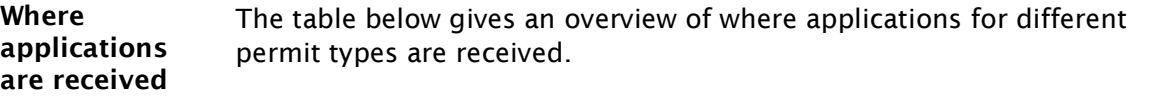

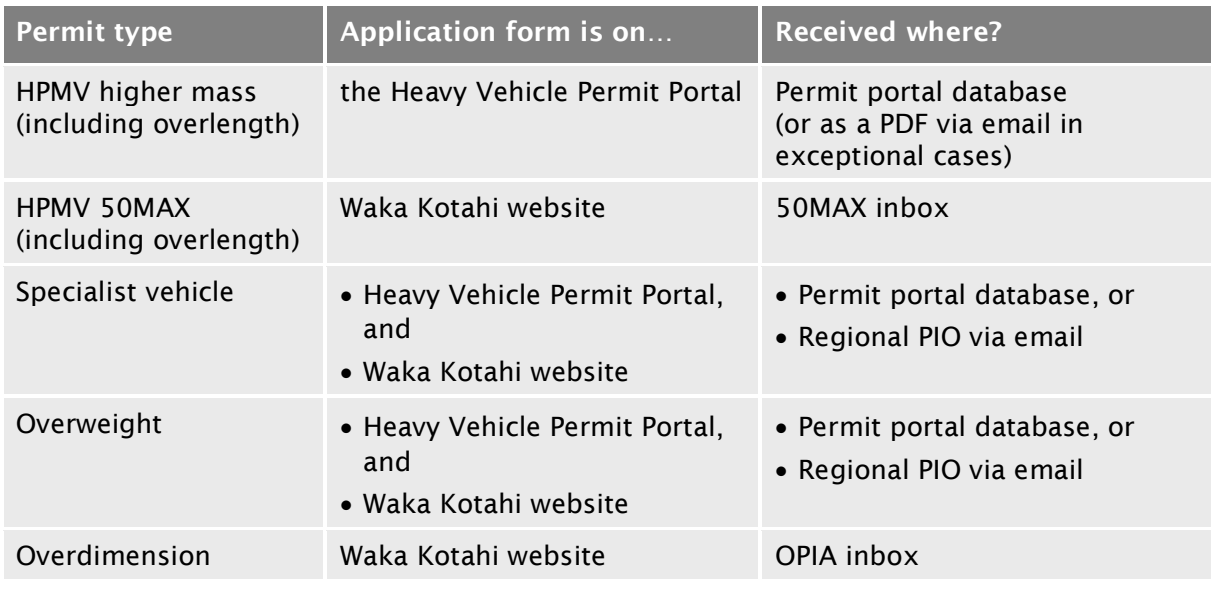

#### <span id="page-43-1"></span>About the permit portal The Permit Issuing and Management System (the 'permit portal') is the central database and management tool for HPMV higher mass, overlength and specialist vehicle permit applications.

The customer-facing part of the system allows applicants to register their company and vehicles, submit permit applications and track the progress of their applications.

All applications and documents submitted in the portal are captured and stored in the portal database.

#### [A1.1 How permit applications are received](#page-43-0) continued

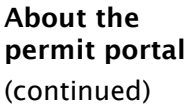

Permitting staff access submitted applications and documents for processing via the workflow and administration interface of the portal. This is where the status of applications gets updated throughout the permitting process.

#### *Overweight permit applications*

Overweight permit applications submitted via the portal are automatically forwarded to a regional PIO and require no central screening or processing.

#### <span id="page-45-1"></span>A1.2 Overview diagrams of the receiving applications process

Diagram 1 The diagram below gives a high-level overview of the first stage of the receiving applications process.

<span id="page-45-0"></span>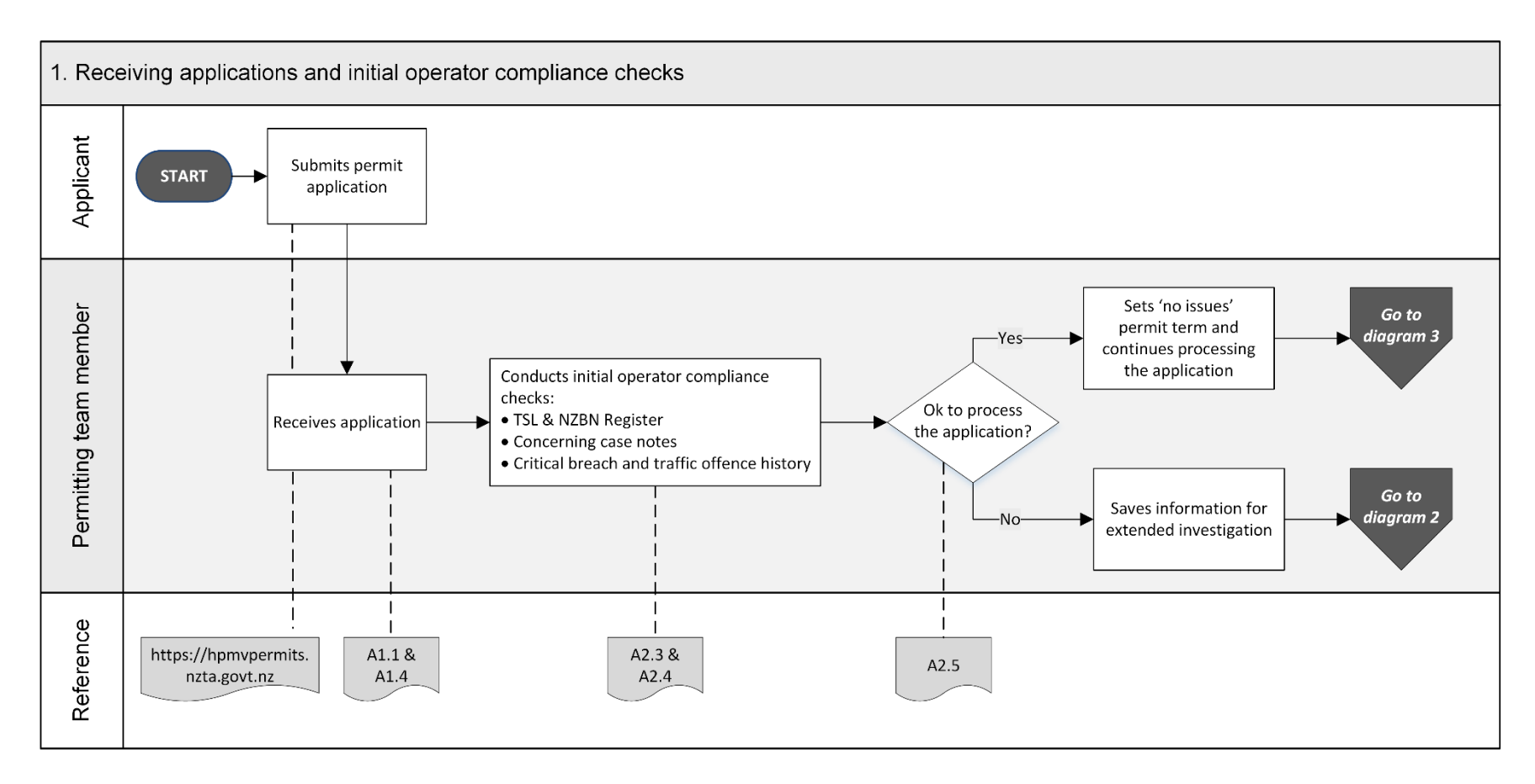

#### [A1.2 Overview diagrams of the receiving applications process](#page-45-1) continued

Diagram 2 This diagram illustrates the checks involved in an extended operator compliance investigation.

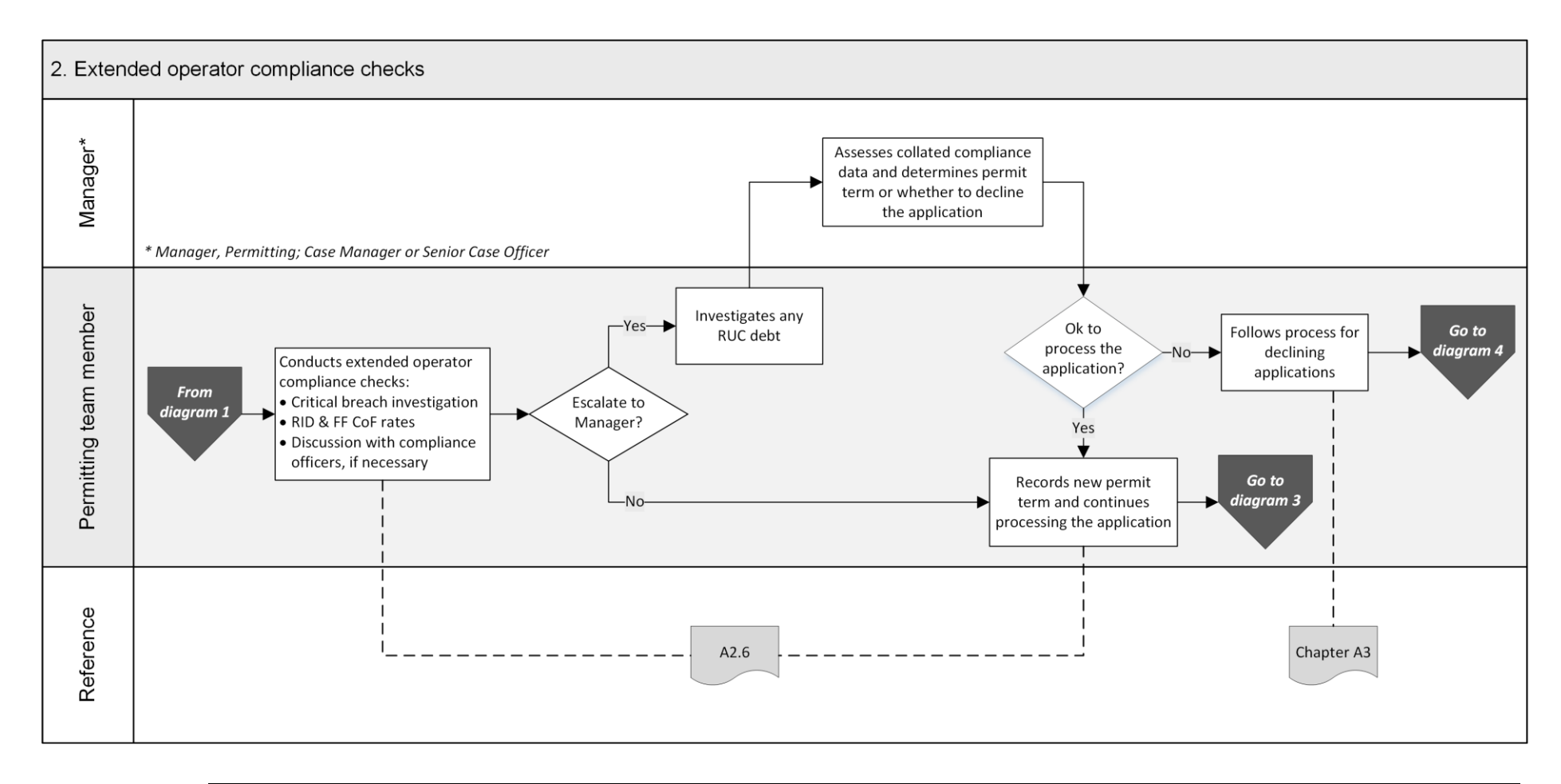

*Continued on next page*

Waka Kotahi *Vehicle dimensions and mass permitting manual* (volume 2) Second edition, Amendment 6 Effective from 1 June 2022

#### [A1.2 Overview diagrams of the receiving applications process](#page-45-1) continued

Diagram 3 The diagram below gives an overview of the initial screening tasks for HPMV higher mass permit applications.

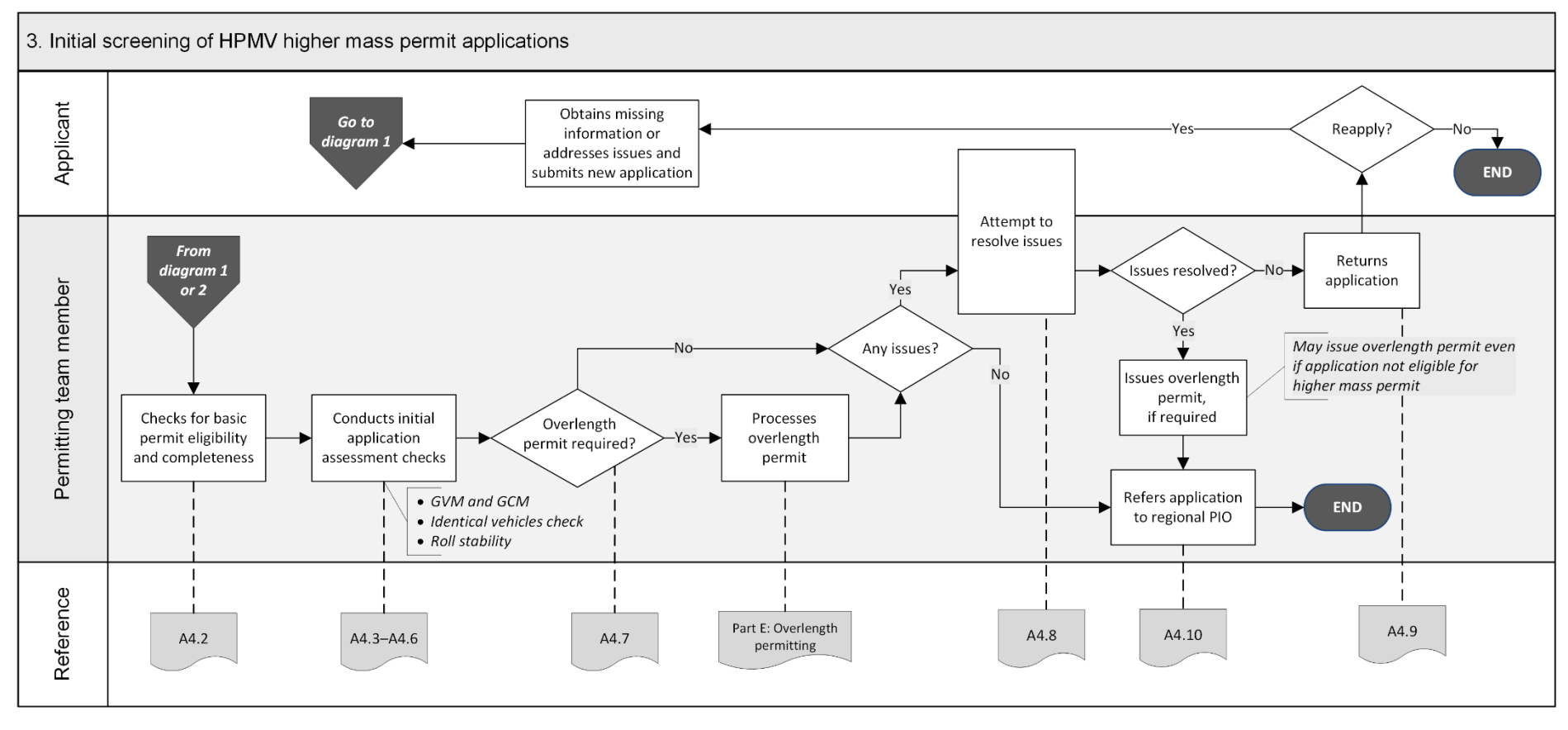

#### [A1.2 Overview diagrams of the receiving applications process](#page-45-1) continued

Diagram 4 This diagram illustrates the process for declining permit applications because of operator safety concerns and dealing with review requests. Note: Declining applications on legal or technical grounds does not require a notification of proposal (NOP).

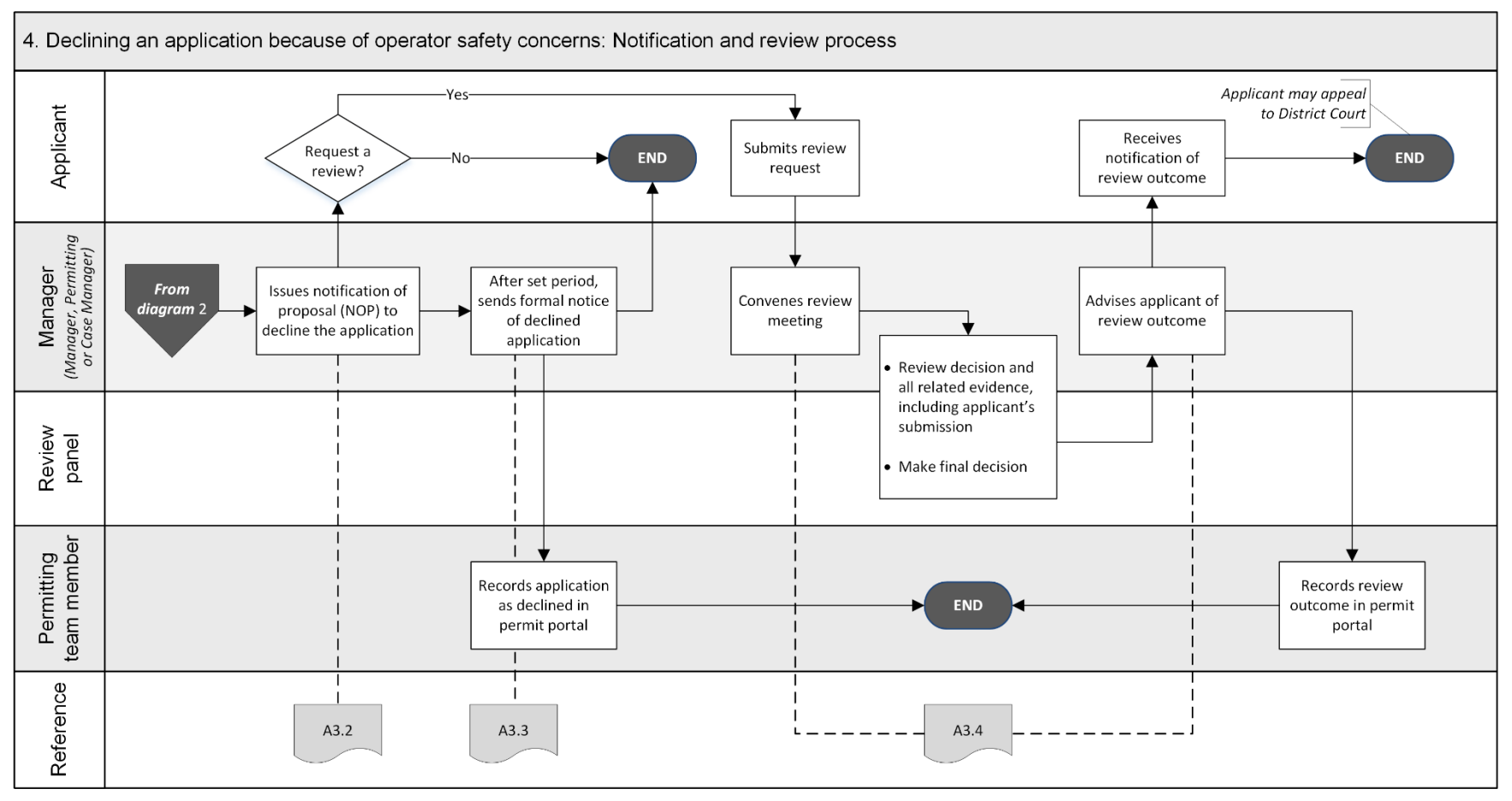

Waka Kotahi *Vehicle dimensions and mass permitting manual* (volume 2) Second edition, Amendment 6 Effective from 1 June 2022

# <span id="page-49-0"></span>A1.3 Guidelines for dealing with applicants

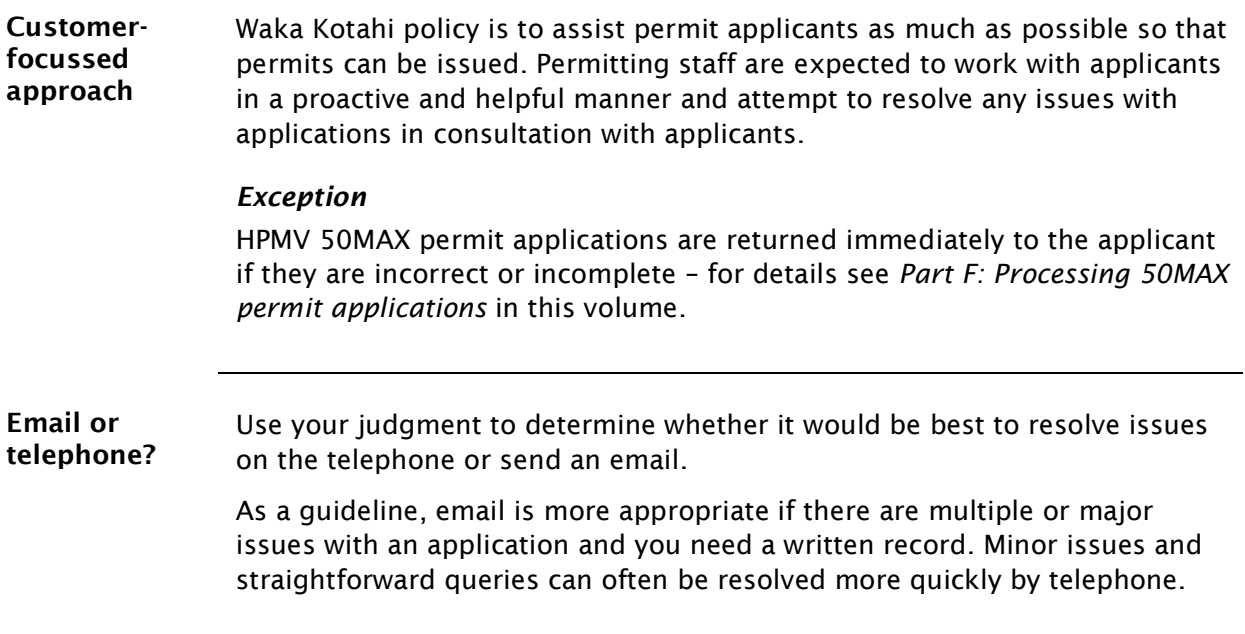

# <span id="page-50-0"></span>A1.4 Receiving a new application in the permit portal

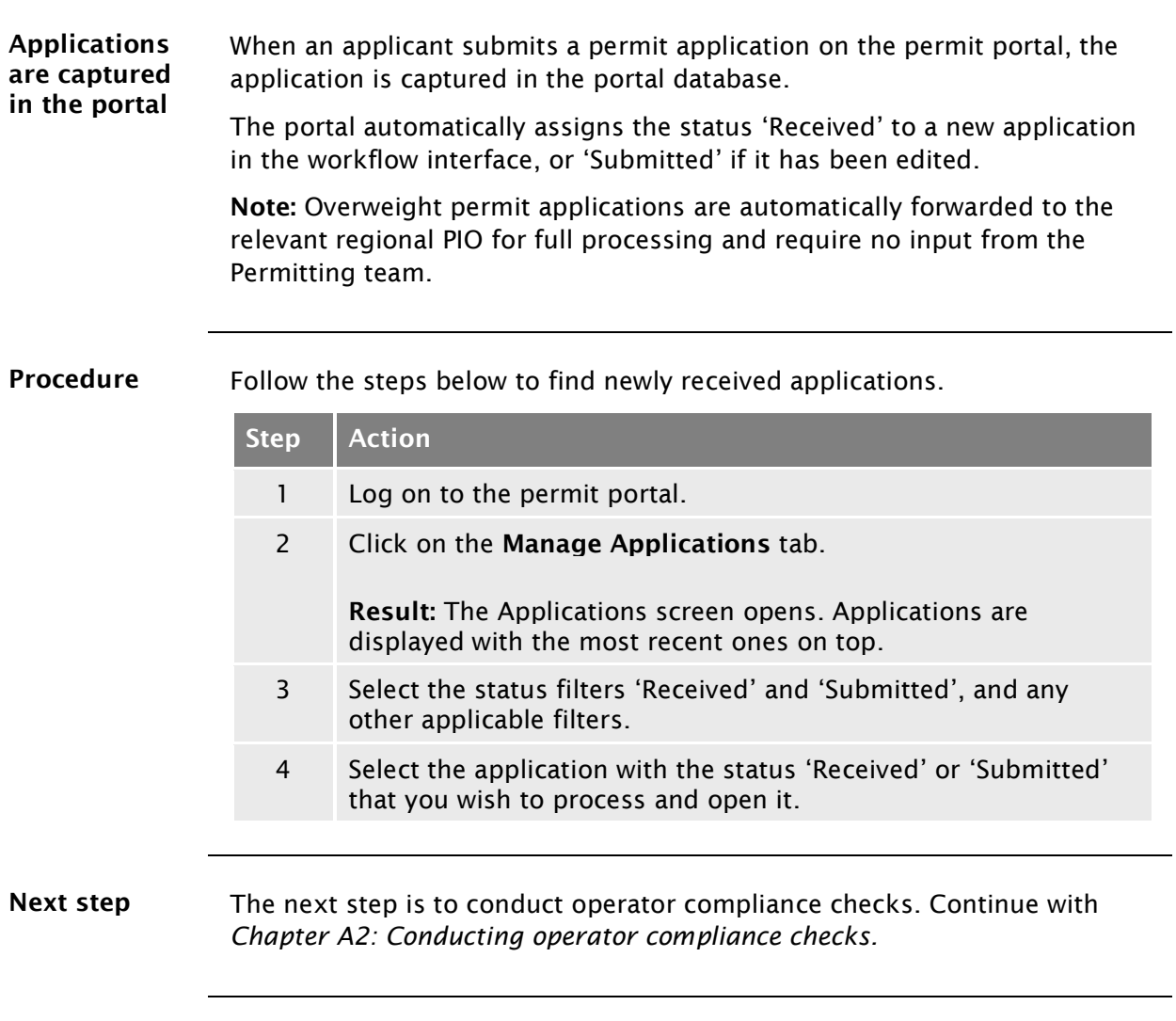

# <span id="page-52-0"></span>Chapter A2: Conducting operator compliance checks

#### <span id="page-52-1"></span>**Overview**

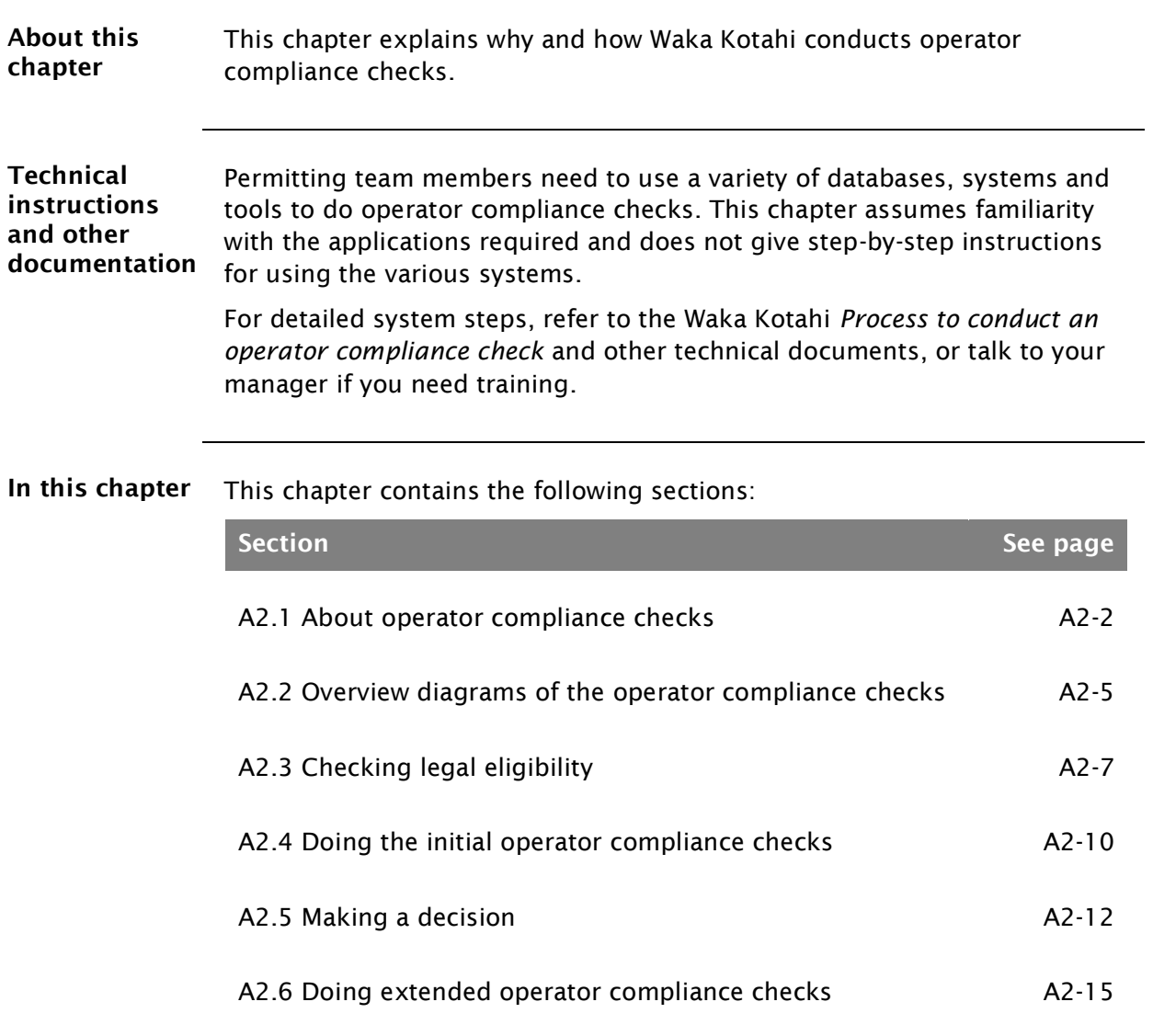

## <span id="page-53-0"></span>A2.1 About operator compliance checks

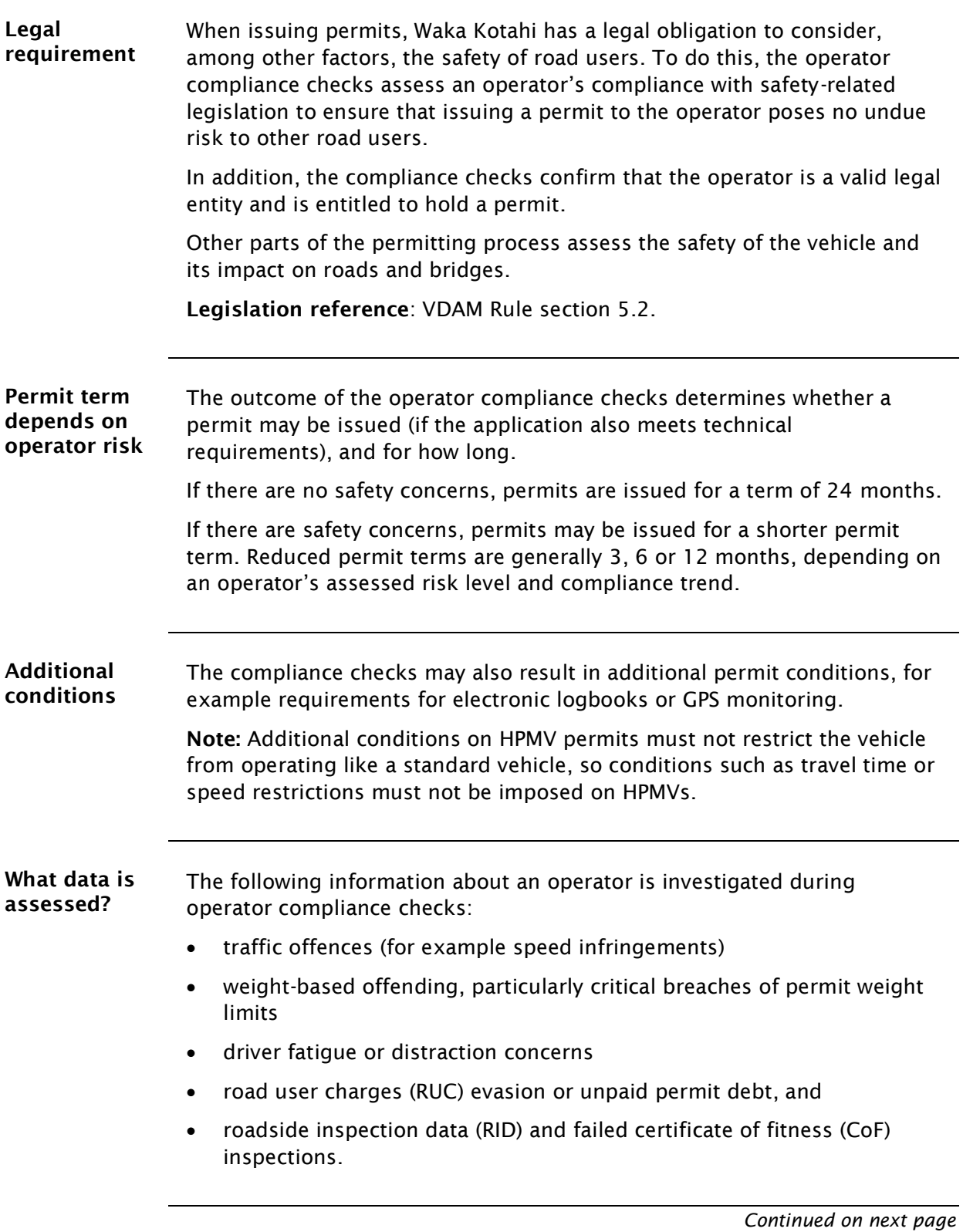

# [A2.1 About operator compliance checks](#page-53-0) continued

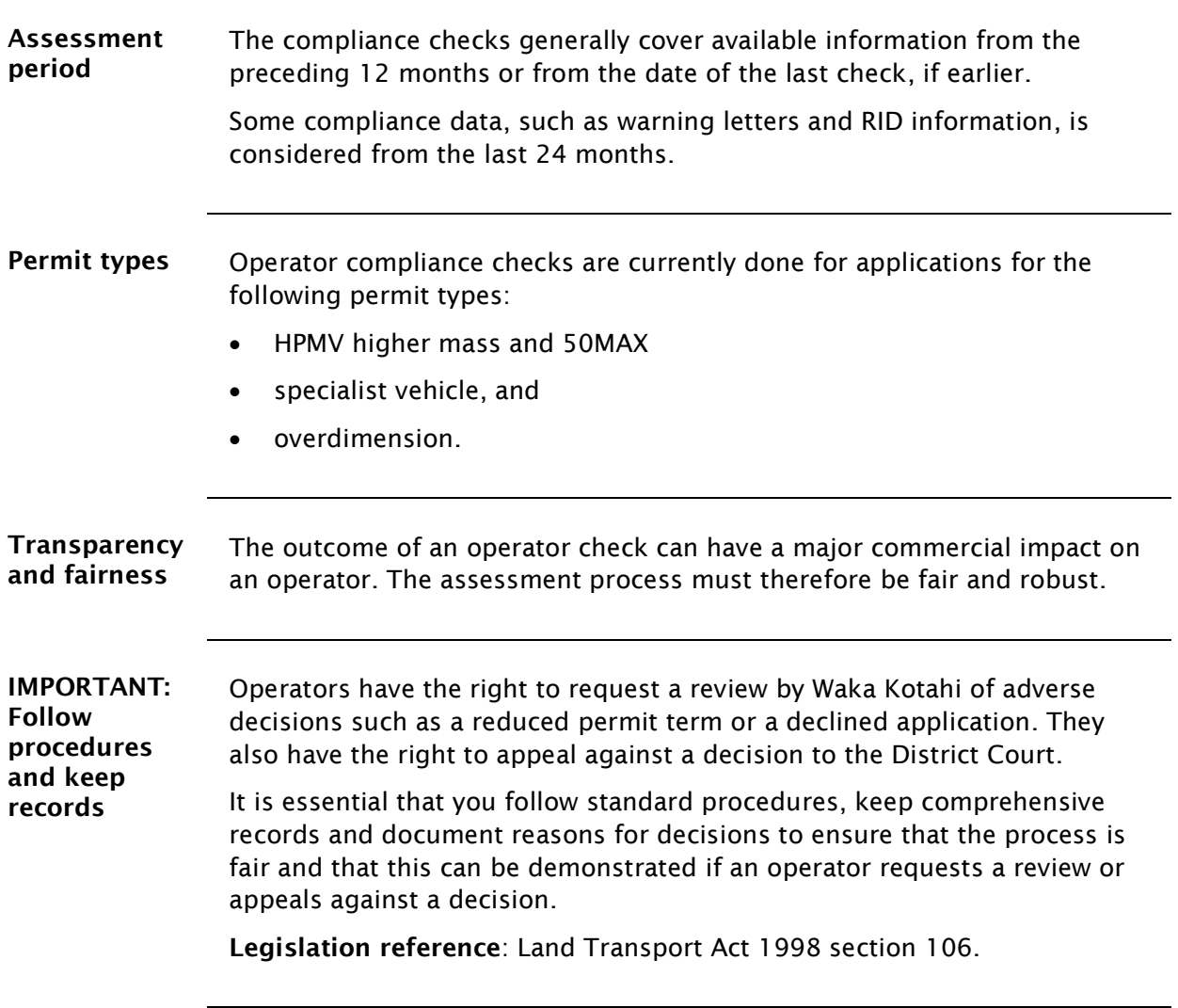

### [A2.1 About operator compliance checks](#page-53-0) continued

Who does what?

This table gives an overview of the roles and responsibilities involved in operator compliance checks.

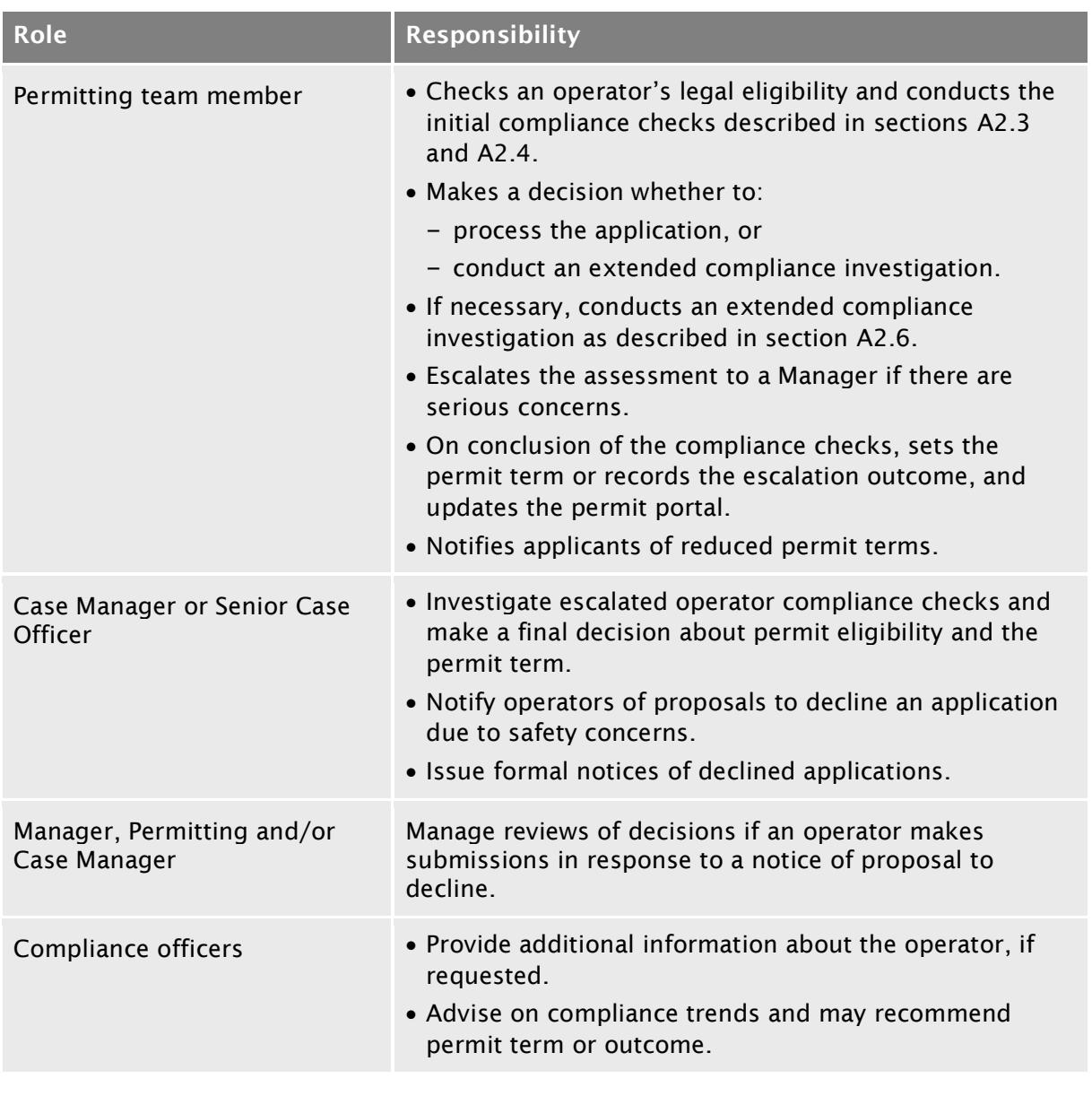

#### <span id="page-56-0"></span>A2.2 Overview diagrams of the operator compliance checks

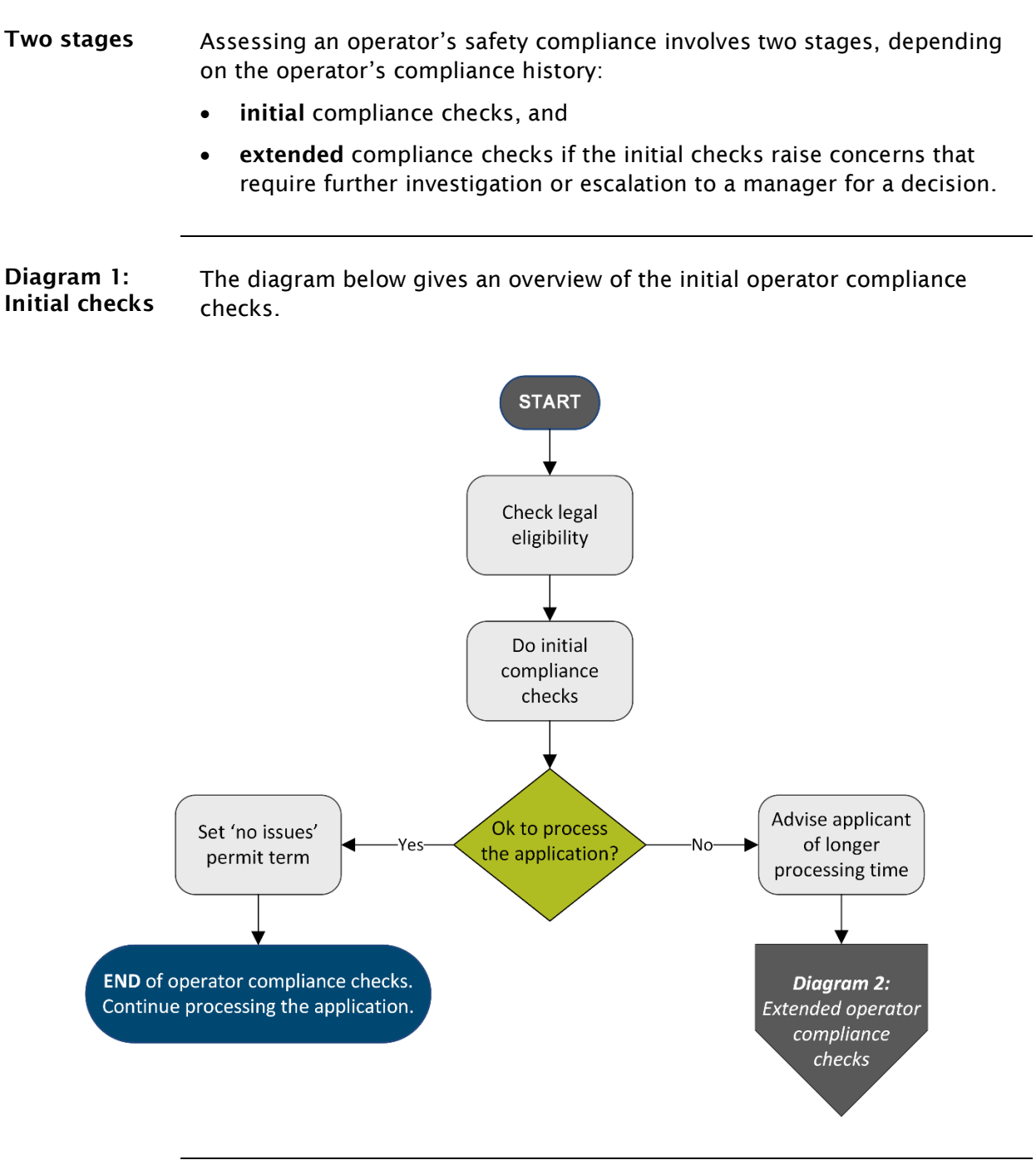

*Continued on next page*

#### [A2.2 Overview diagrams of the operator compliance](#page-56-0)  [checks](#page-56-0) continued

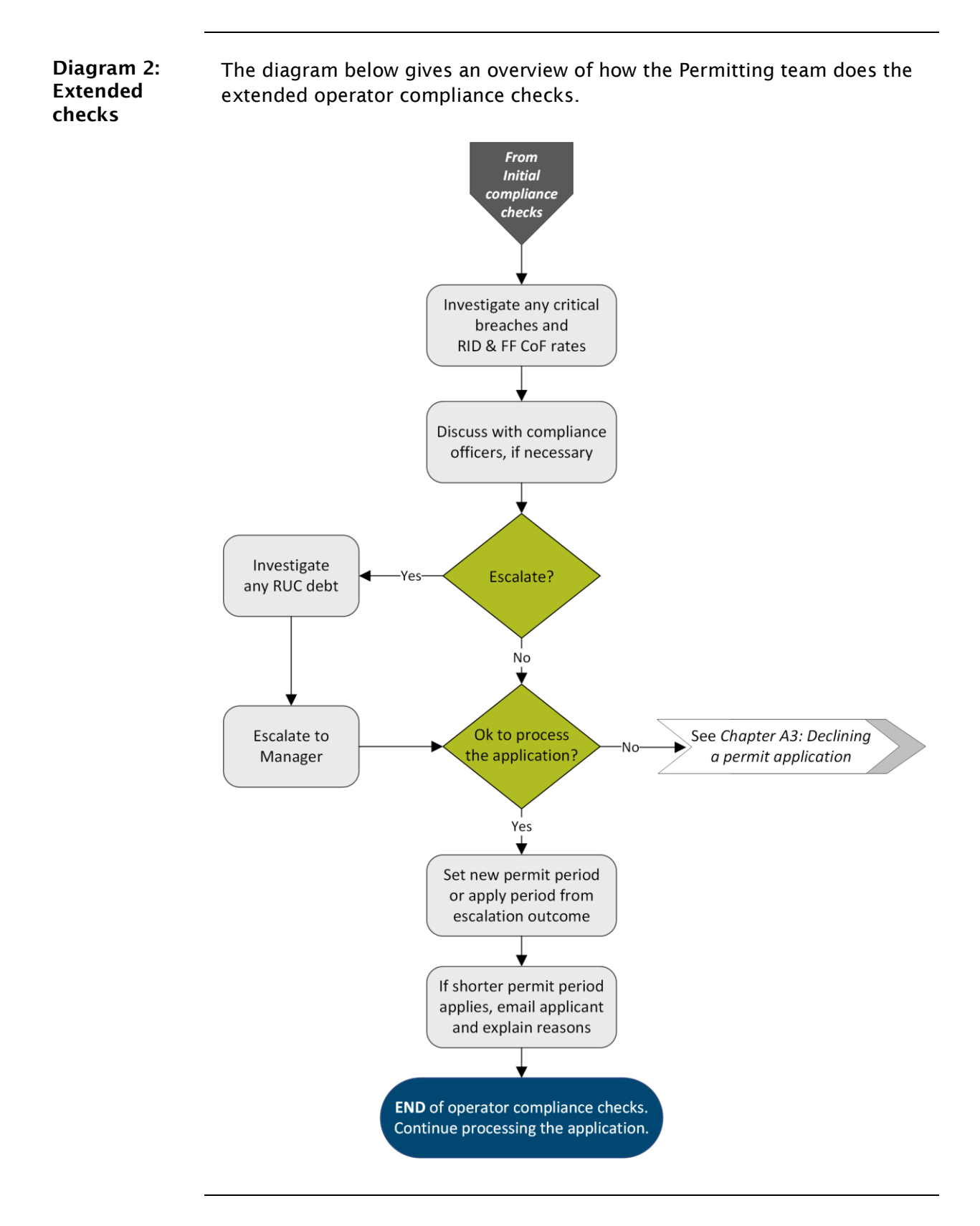

Waka Kotahi *Vehicle dimensions and mass permitting manual* (volume 2) Second edition, Amendment 6 Effective from 1 June 2022

# <span id="page-58-0"></span>A2.3 Checking legal eligibility

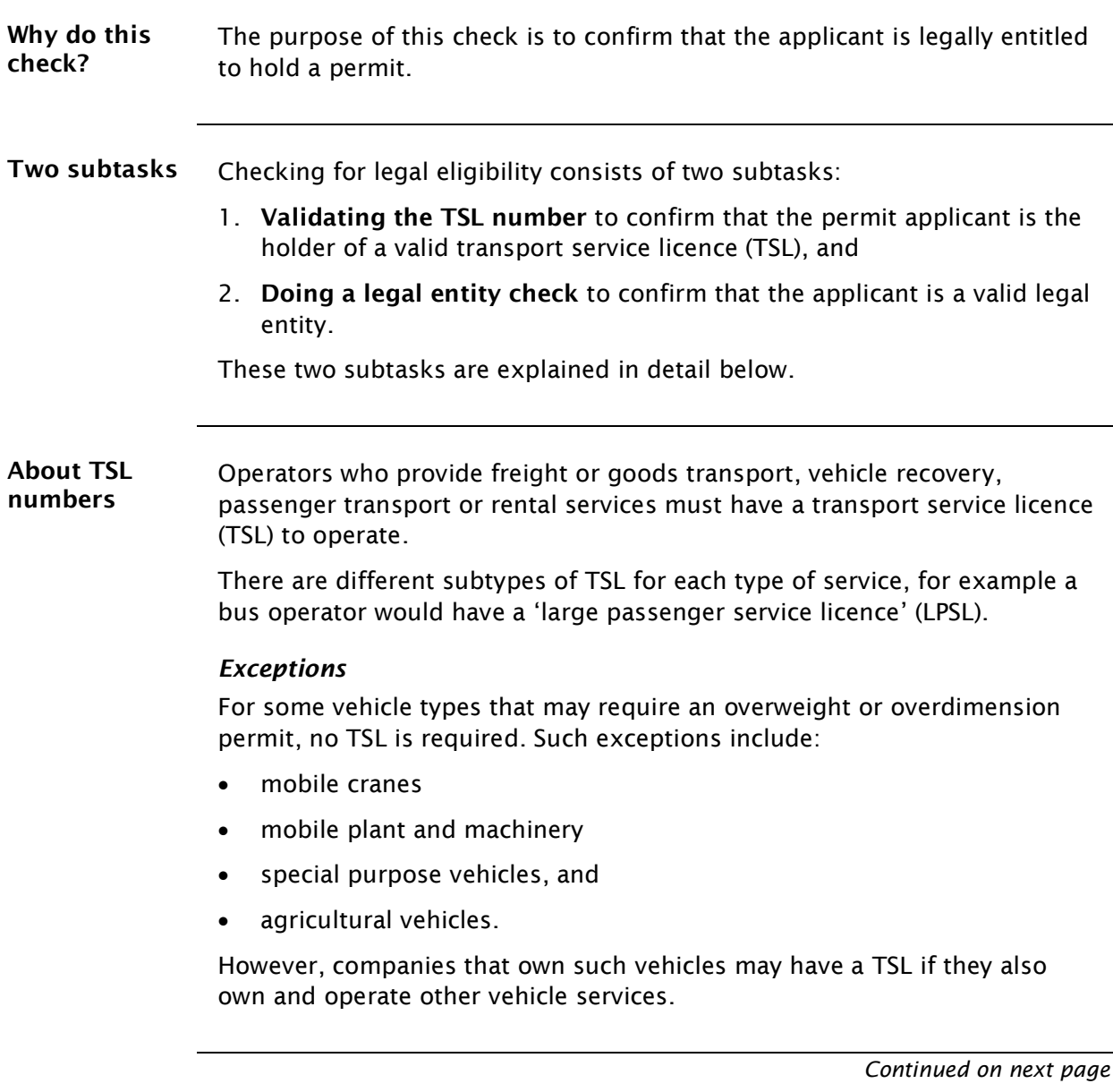

# A2.3 [Checking legal eligibility](#page-58-0) continued

<span id="page-59-0"></span>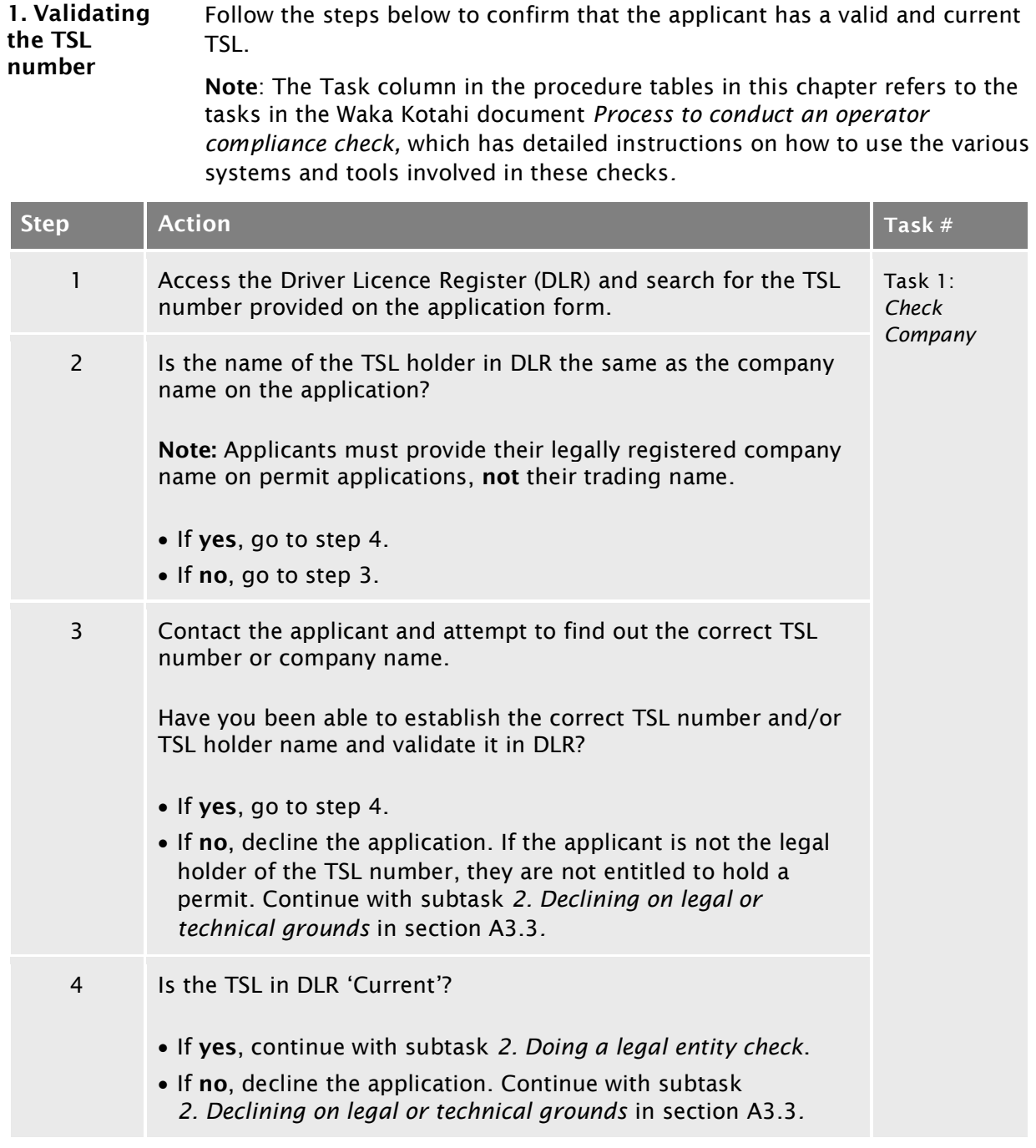

# A2.3 [Checking legal eligibility](#page-58-0) continued

<span id="page-60-1"></span><span id="page-60-0"></span>2. Doing a legal entity check Follow the steps below to confirm that the applicant is a valid legal entity. Note: This procedure does not apply in rare cases where the applicant is an individual and not a registered company or partnership.

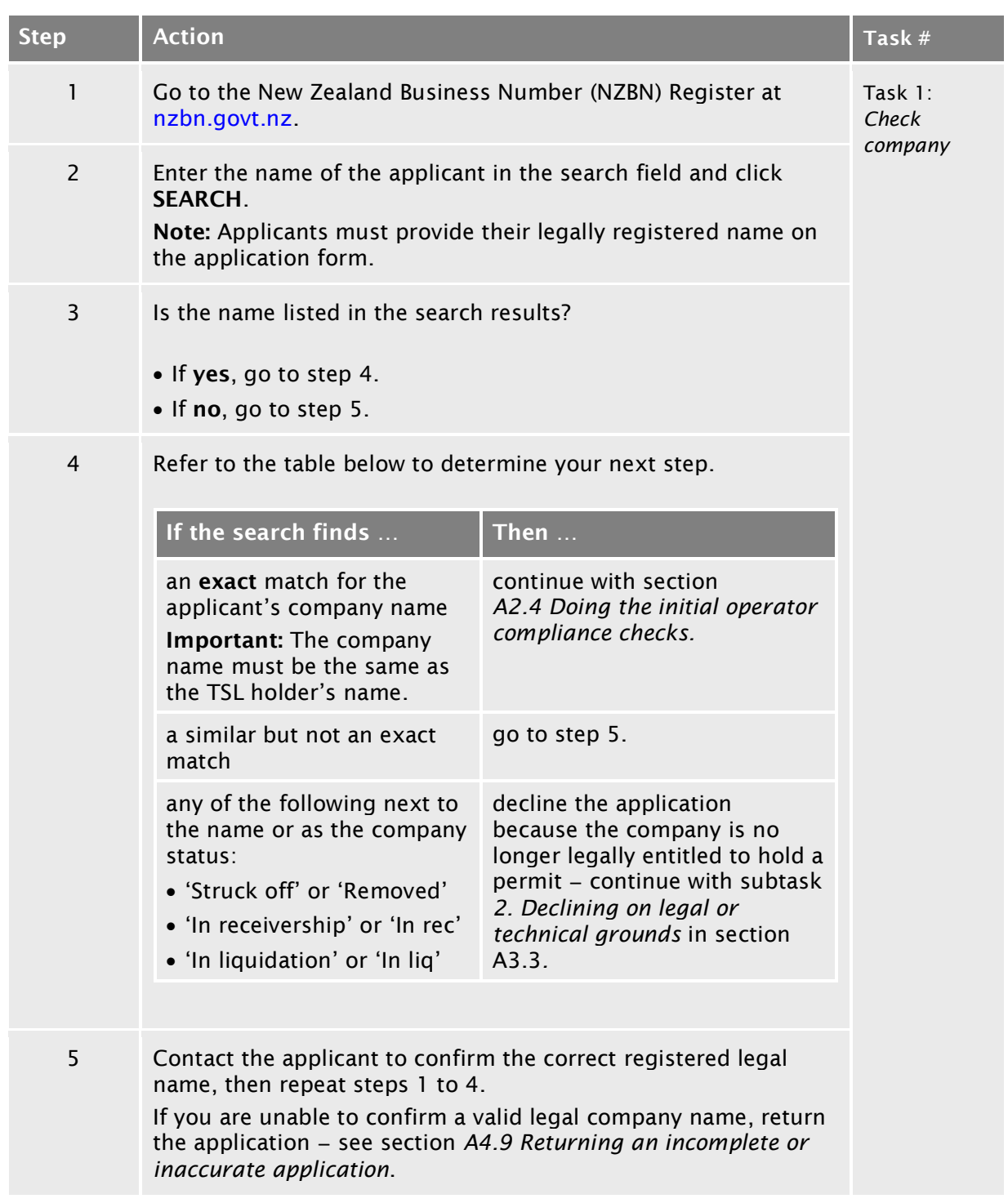

# <span id="page-61-0"></span>A2.4 Doing the initial operator compliance checks

<span id="page-61-1"></span>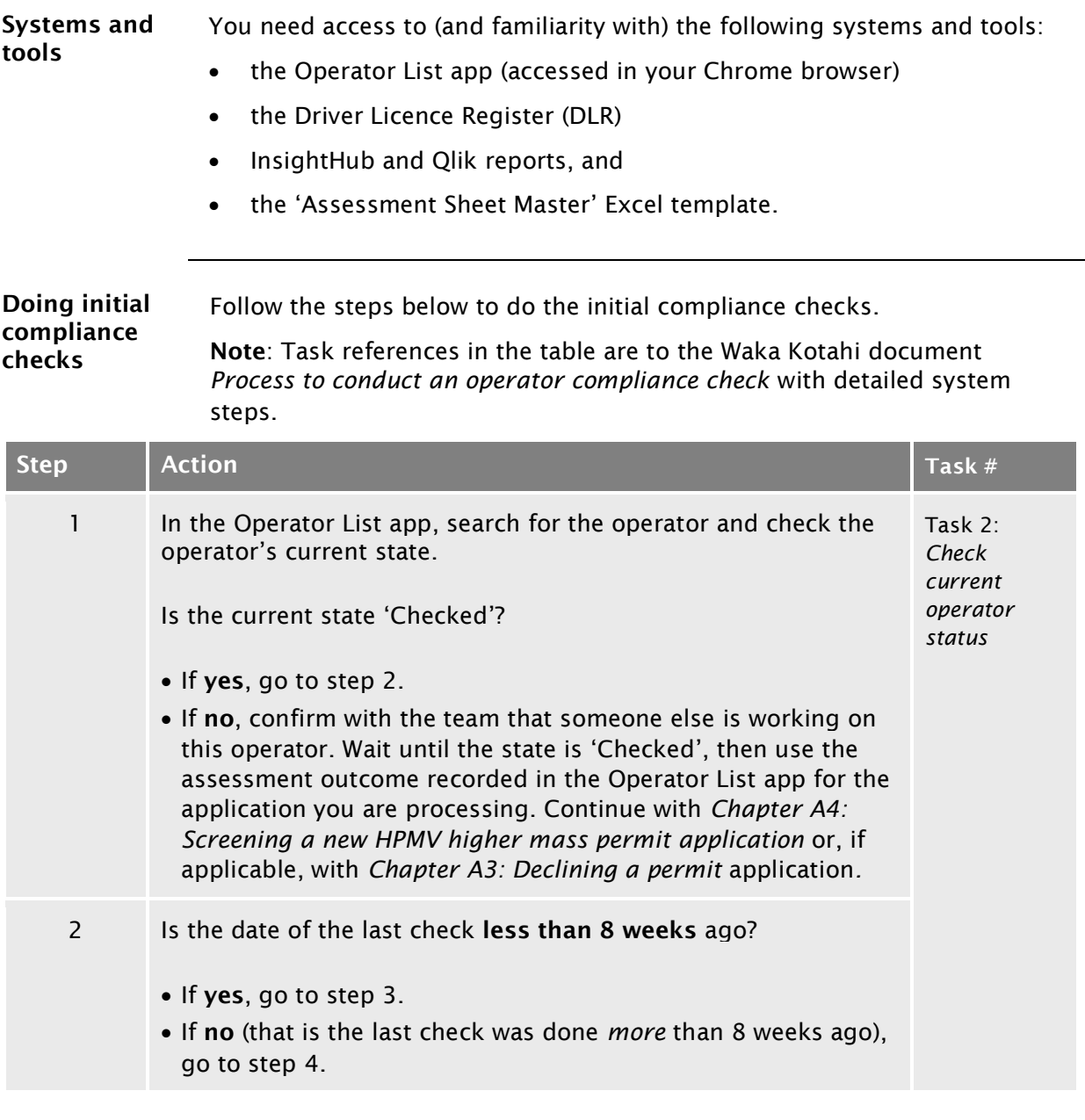

#### [A2.4 Doing the initial operator compliance checks](#page-61-0) continued

#### [Doing initial compliance checks](#page-61-1) (continued)

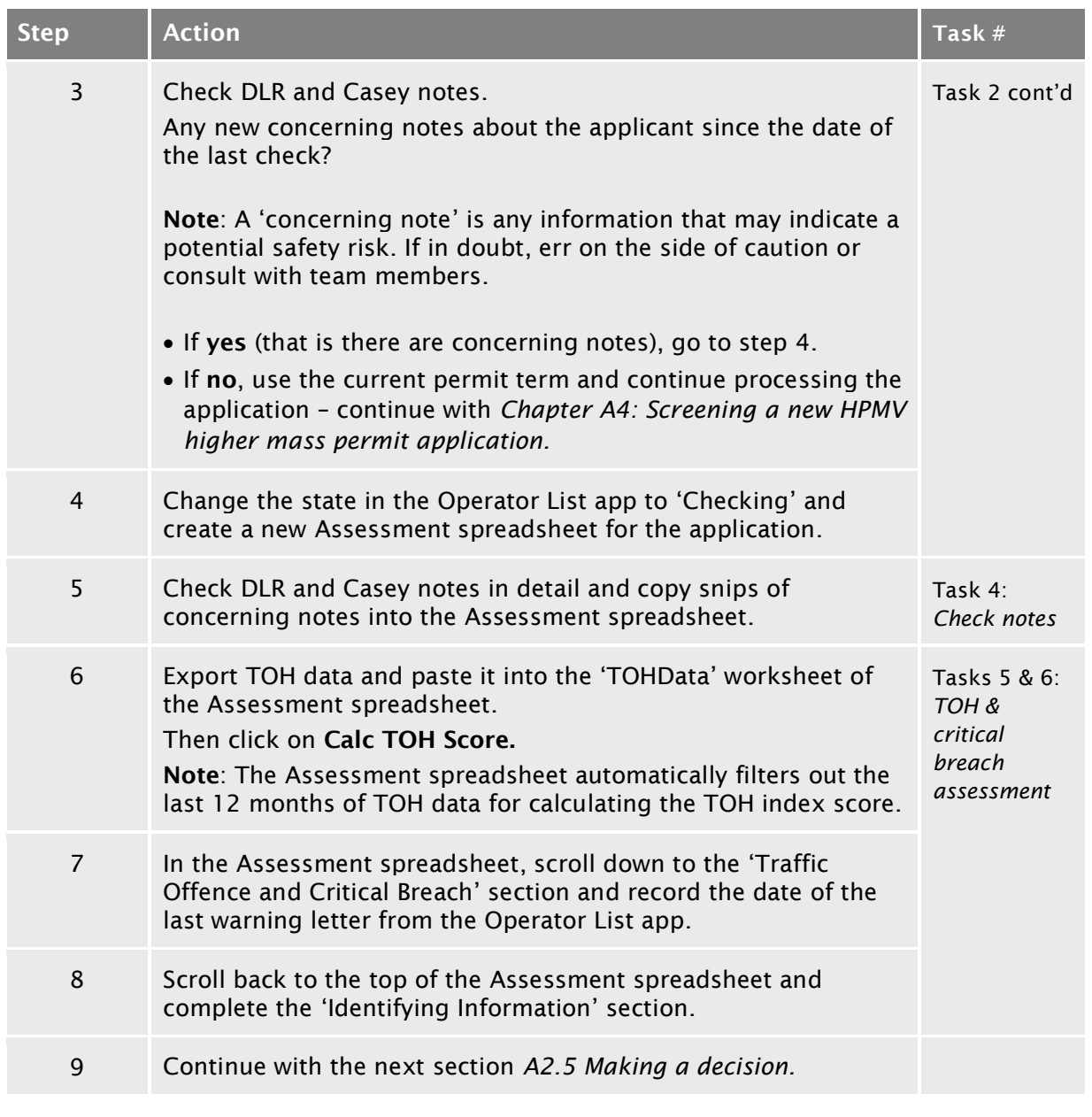

# <span id="page-63-0"></span>A2.5 Making a decision

Introduction When you have completed the initial compliance checks described in the previous section, you need to decide whether to:

- process the application, or
- do an extended investigation with more in-depth compliance checks.

This section describes how to make this decision and what the next steps are.

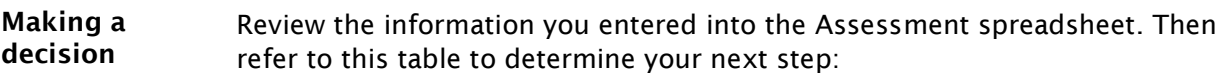

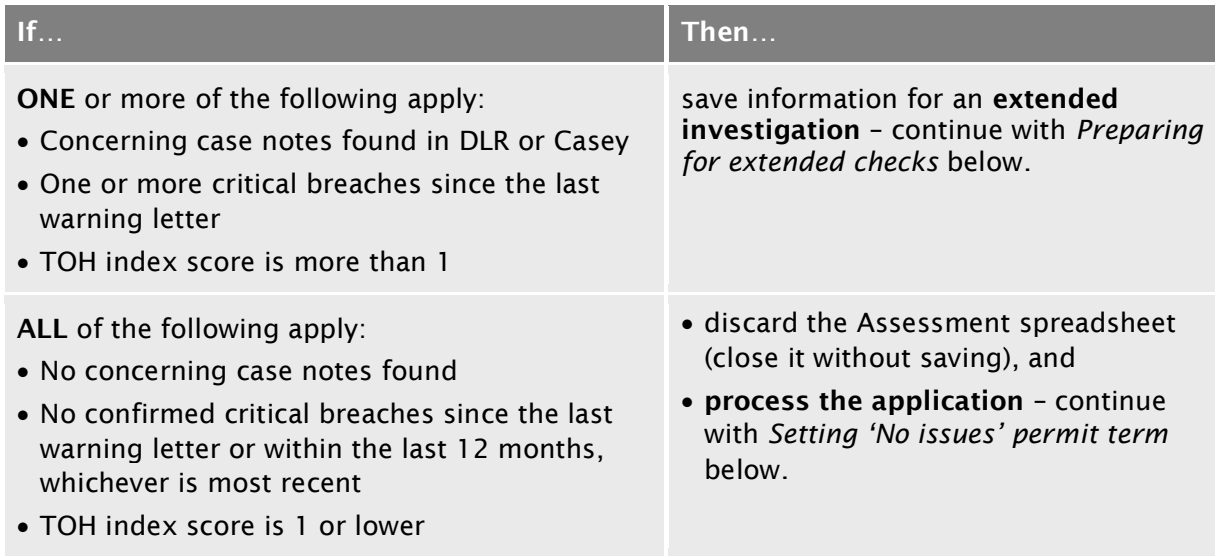

# A2.5 [Making a decision](#page-63-0) continued

<span id="page-64-0"></span>Preparing for extended checks If an extended compliance investigation is needed, follow the steps below.

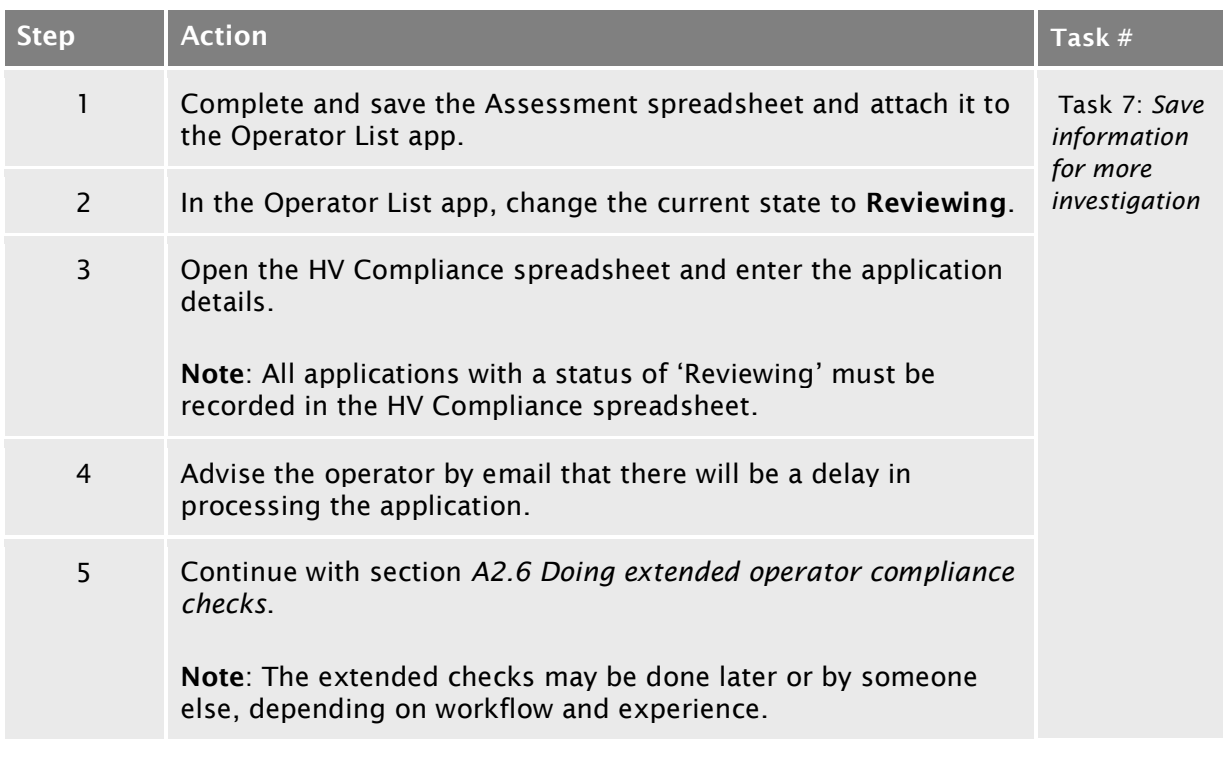

### A2.5 [Making a decision](#page-63-0) continued

<span id="page-65-0"></span>Setting 'No issues' permit term If you have decided to process the application, follow the steps below to set the permit term.

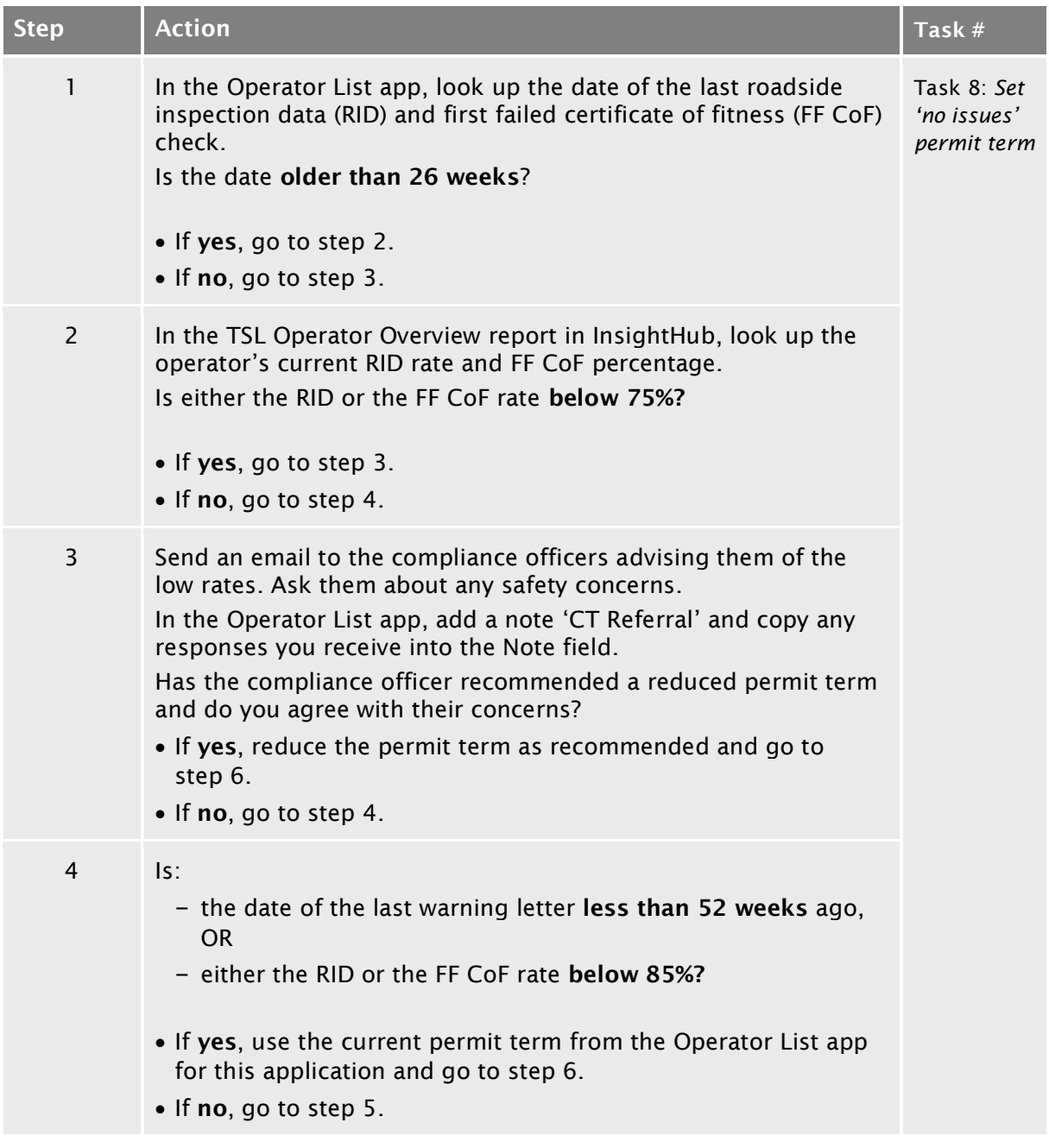

# <span id="page-66-0"></span>A2.5 [Making a decision](#page-63-0) continued

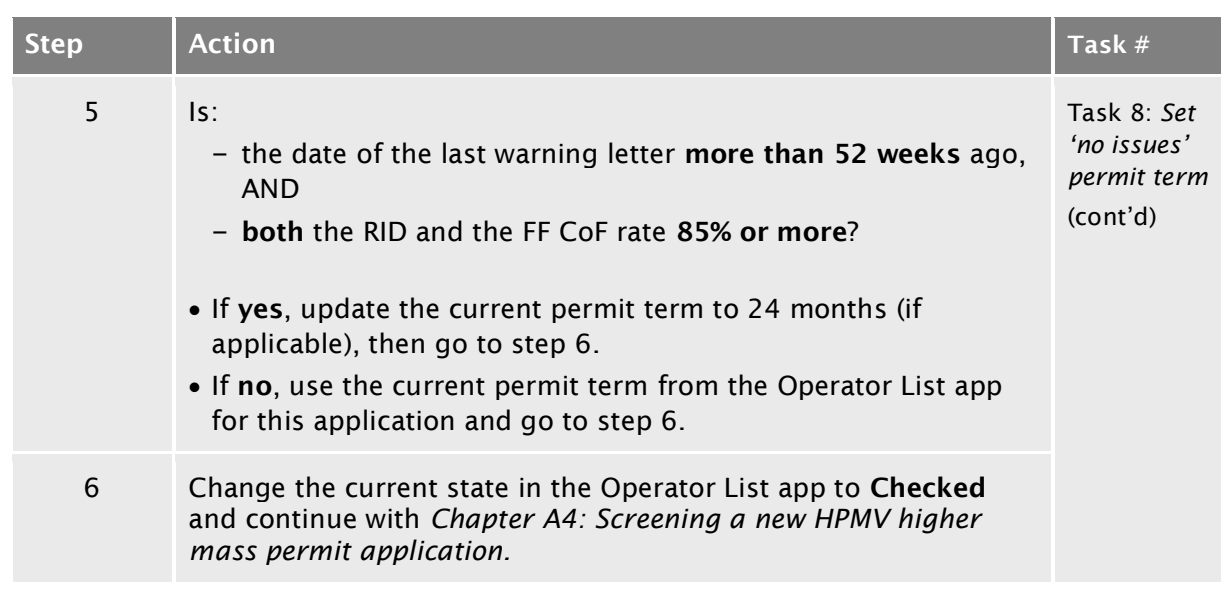

#### Setting 'No issues' permit term (continued)

# <span id="page-67-0"></span>A2.6 Doing extended operator compliance checks

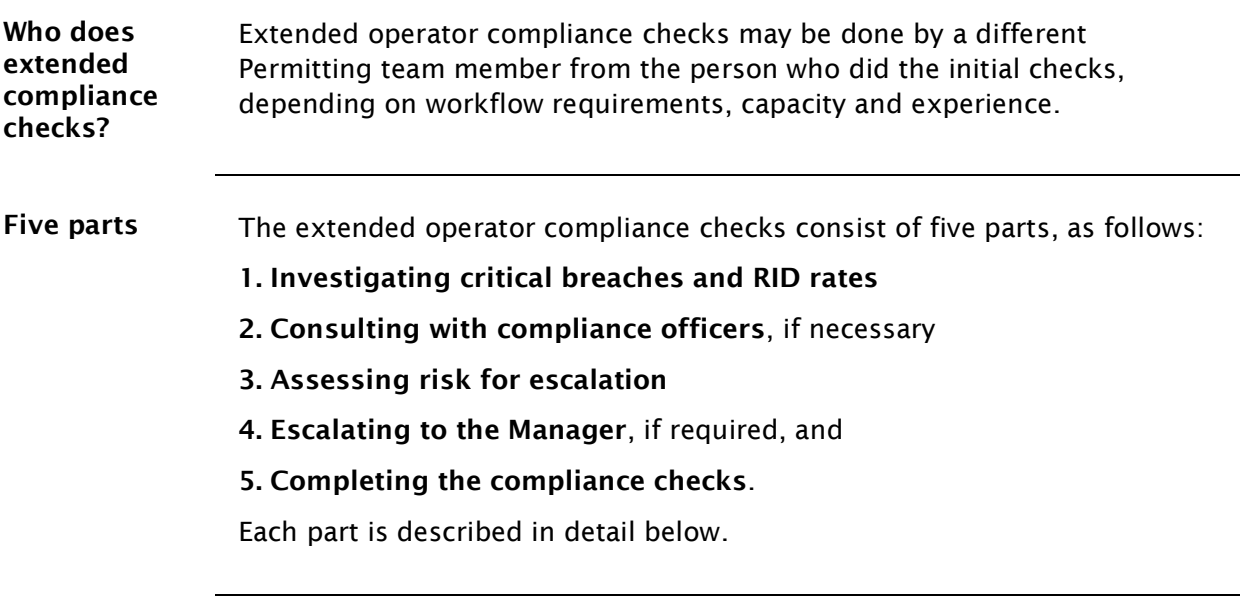

<span id="page-67-1"></span>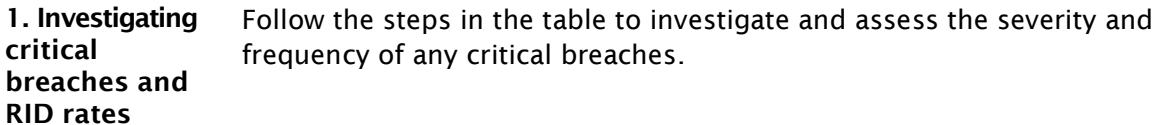

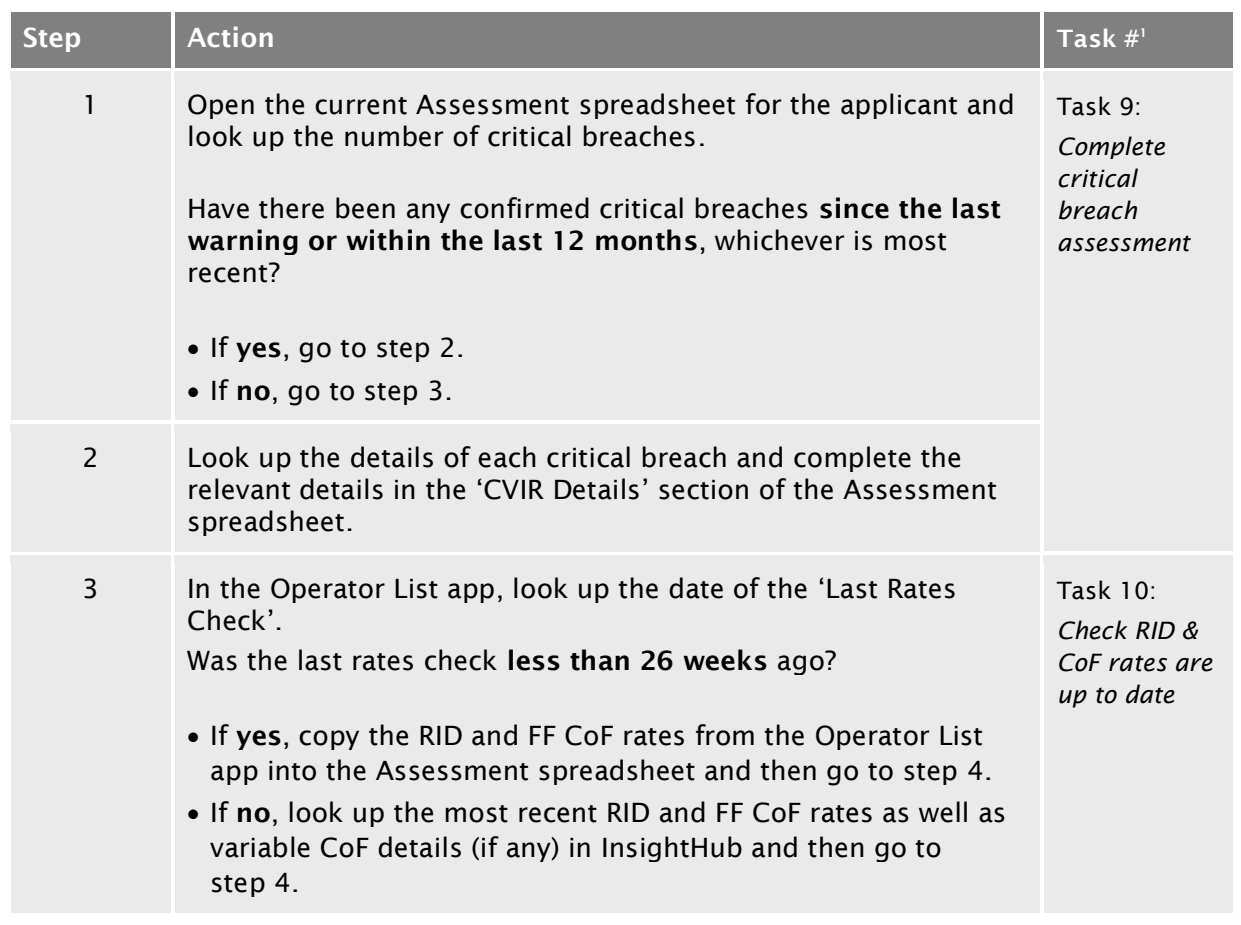

#### [A2.6 Doing extended operator compliance checks](#page-67-0) continued

#### 1. Investigating [critical breaches and RID rates](#page-67-1) (continued)

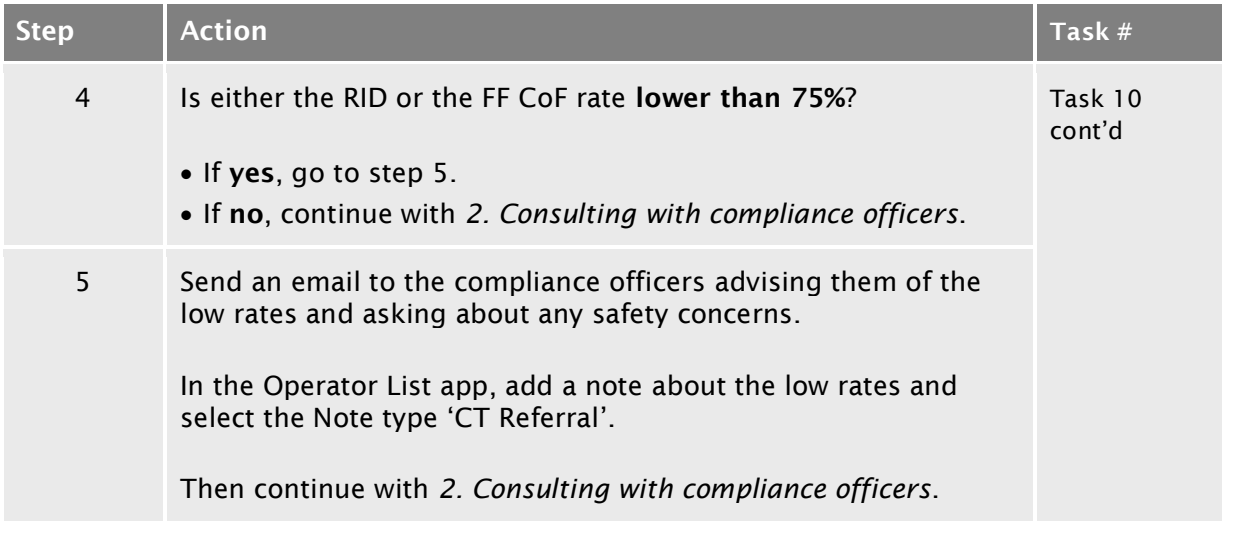

#### [A2.6 Doing extended operator compliance checks](#page-67-0) continued

<span id="page-69-0"></span>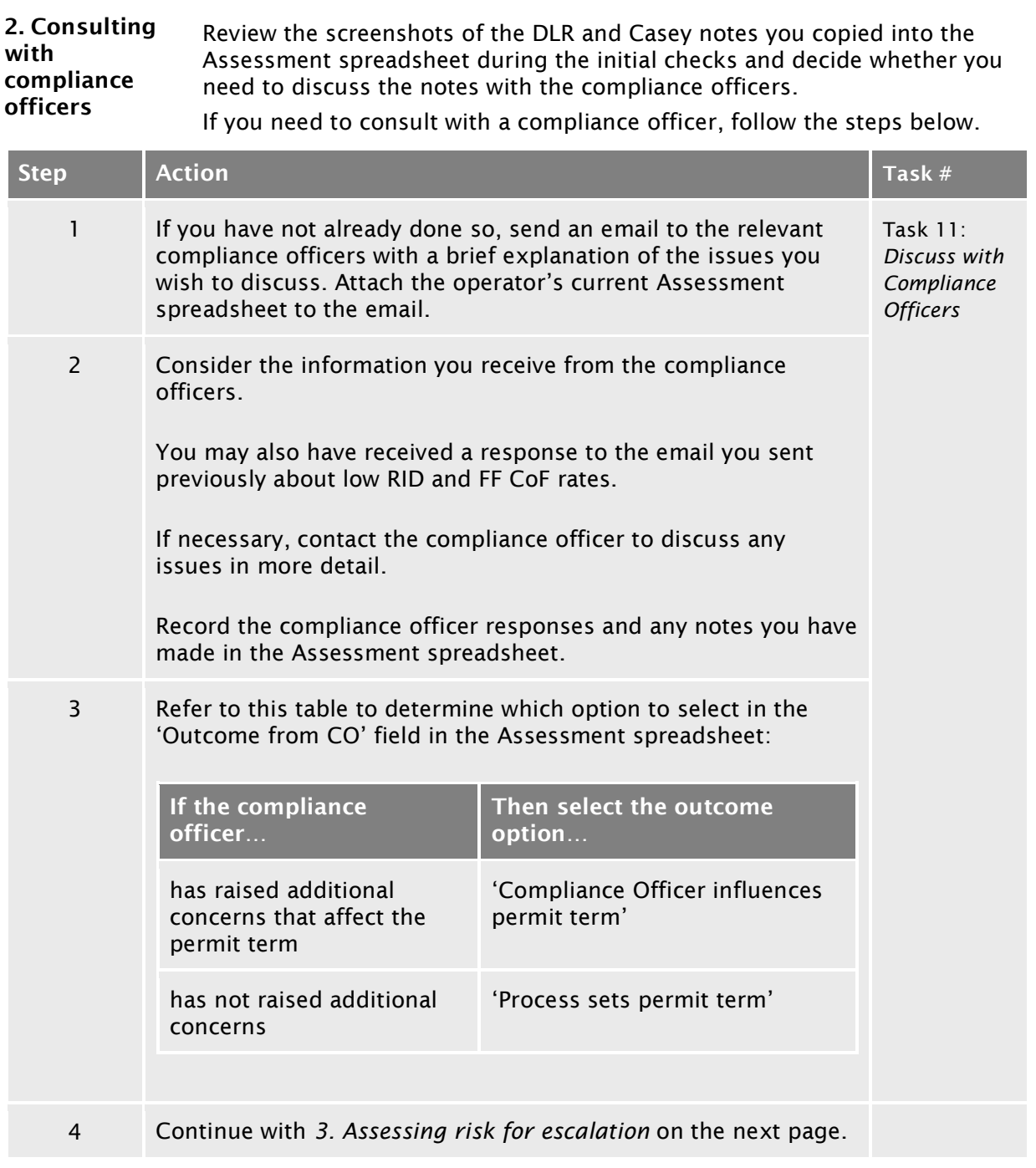

# [A2.6 Doing extended operator compliance checks](#page-67-0)

continued

<span id="page-70-0"></span>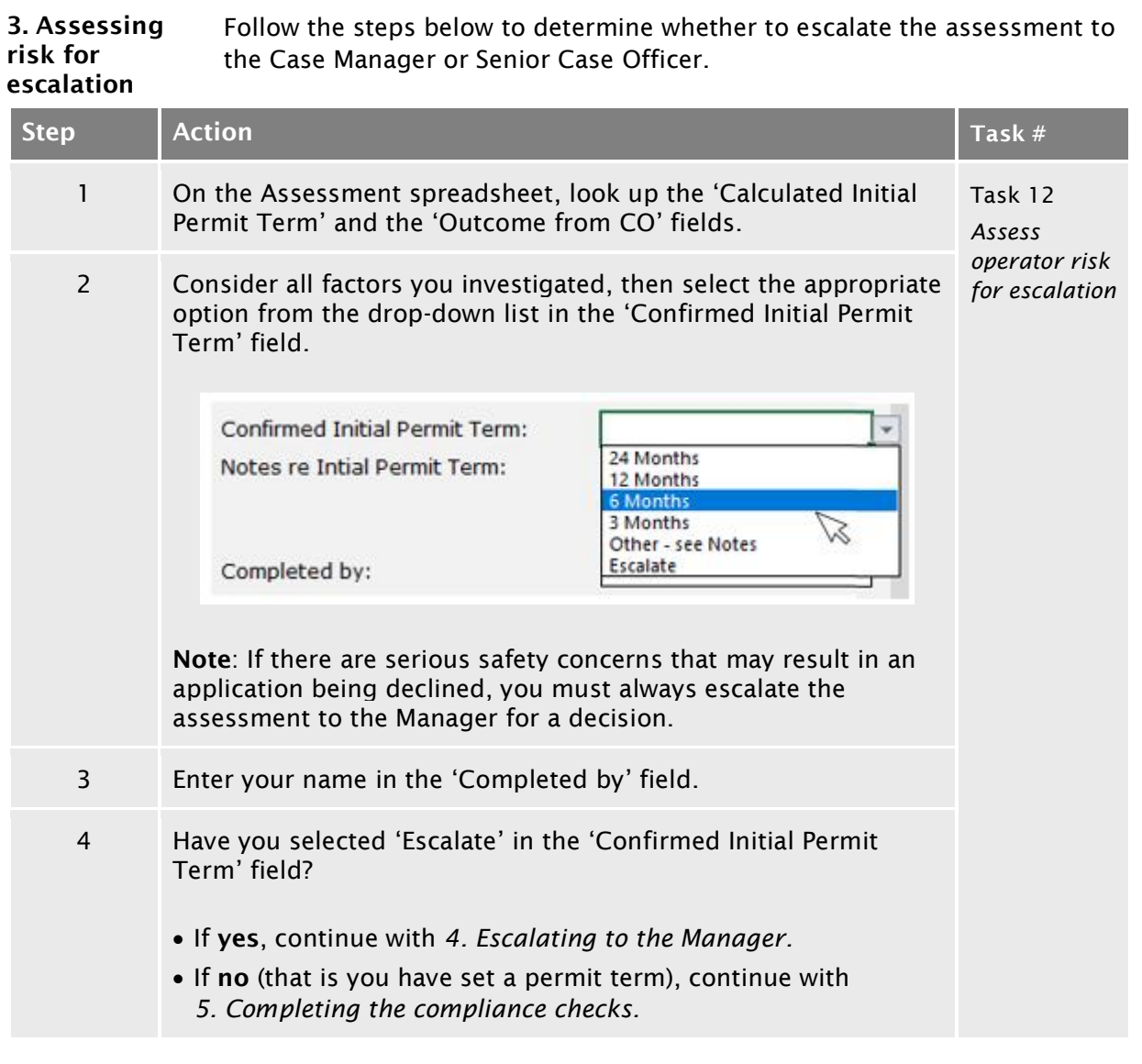

# [A2.6 Doing extended operator compliance checks](#page-67-0)

continued

#### <span id="page-71-0"></span>4. Escalating to the Manager Follow the steps below to escalate an operator compliance investigation to the Case Manager or Senior Case Officer for a decision.

This involves investigating RUC debt. Unpaid debts may indicate safety risks in other areas (such as vehicle maintenance), or could mean that an operator is under investigation.

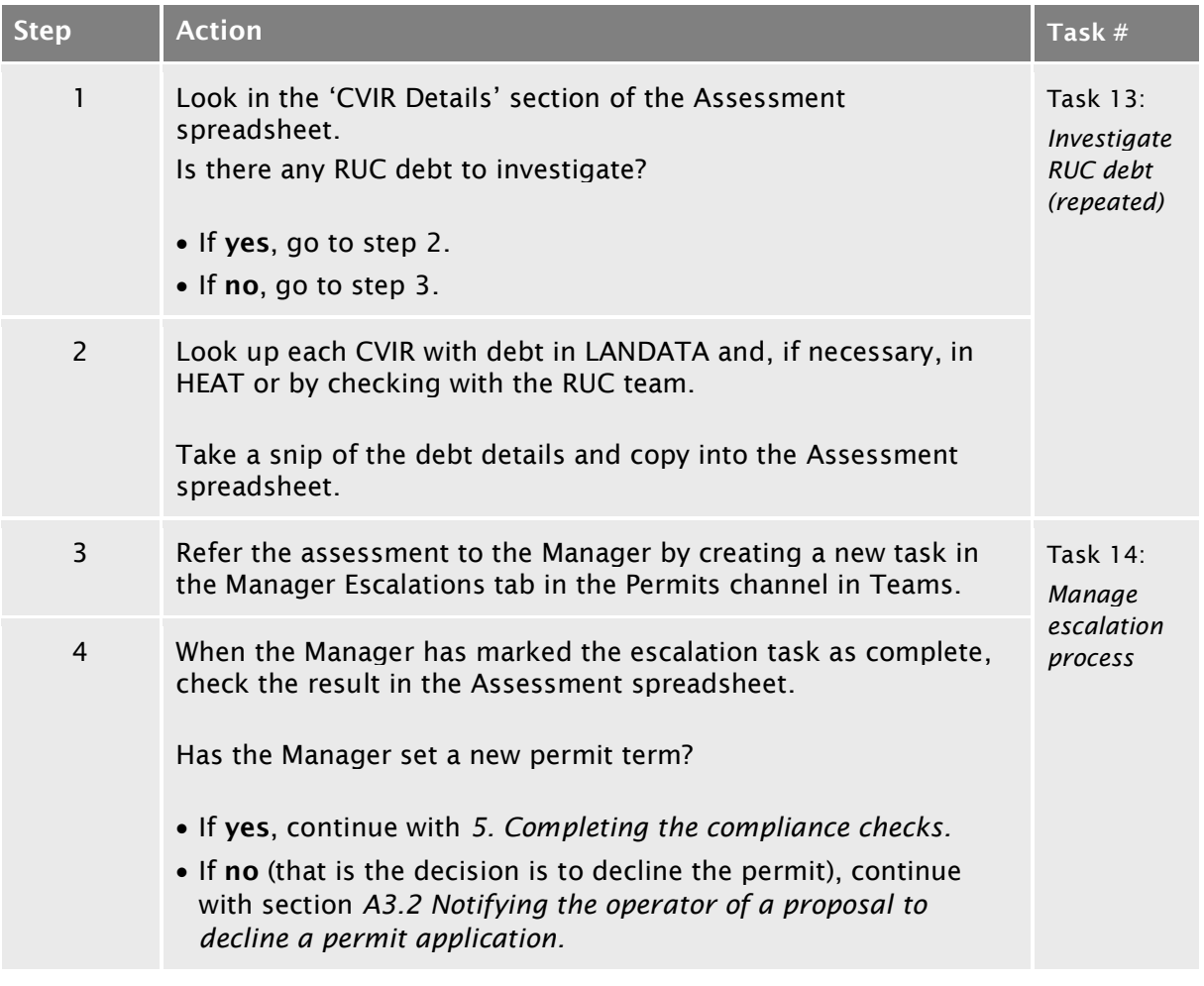
# [A2.6 Doing extended operator compliance checks](#page-67-0)

continued

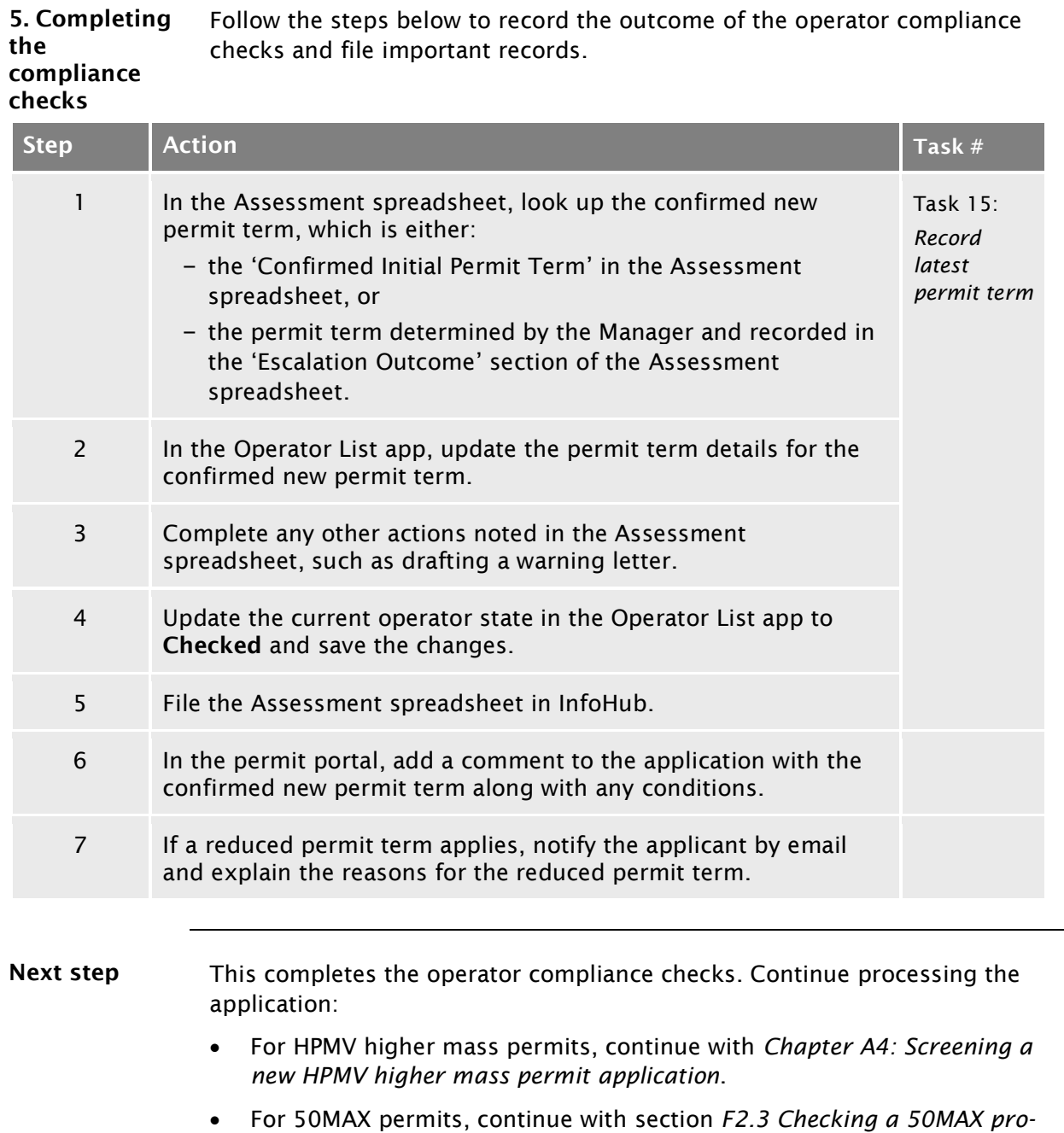

*forma vehicle design* in part F of this volume.

# Chapter A3: Declining a permit application

#### **Overview**

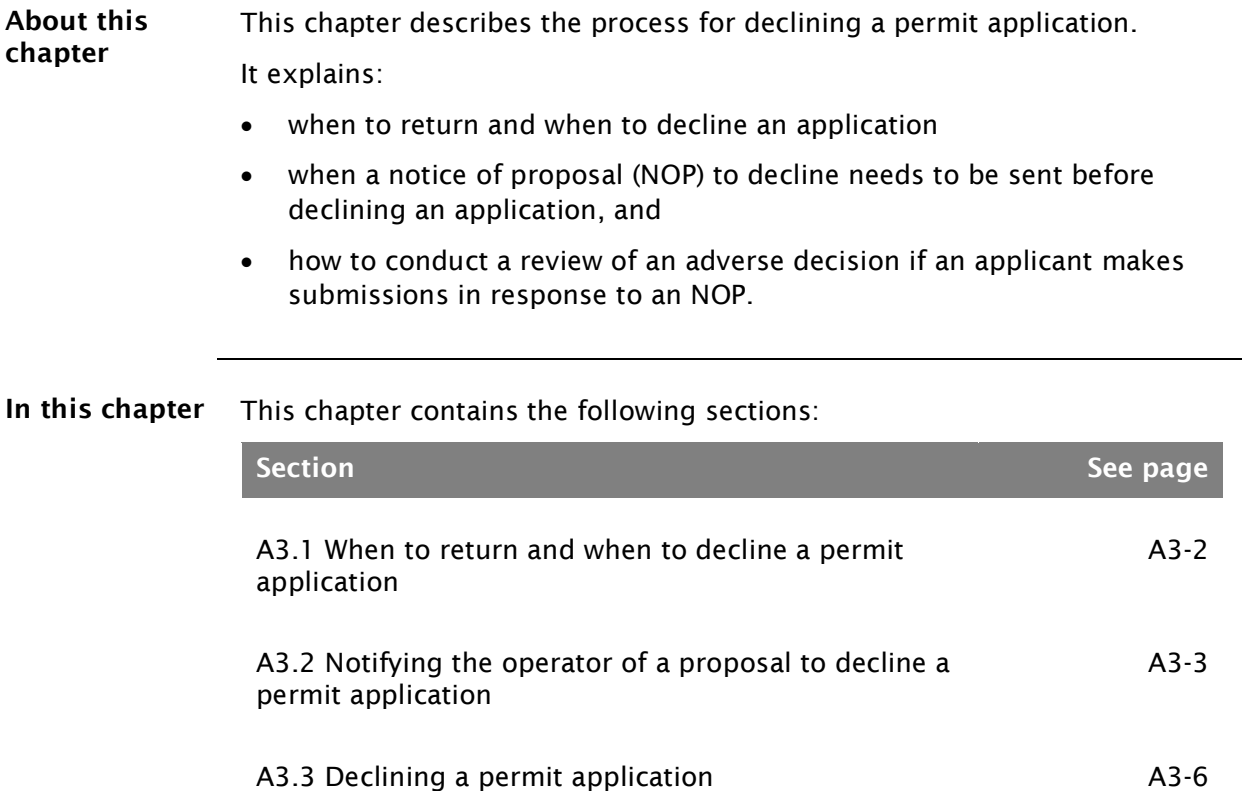

[A3.4 Managing reviews of decisions](#page-81-0) and a set of the A3[-8](#page-81-0)

#### <span id="page-75-0"></span>A3.1 When to return and when to decline a permit application

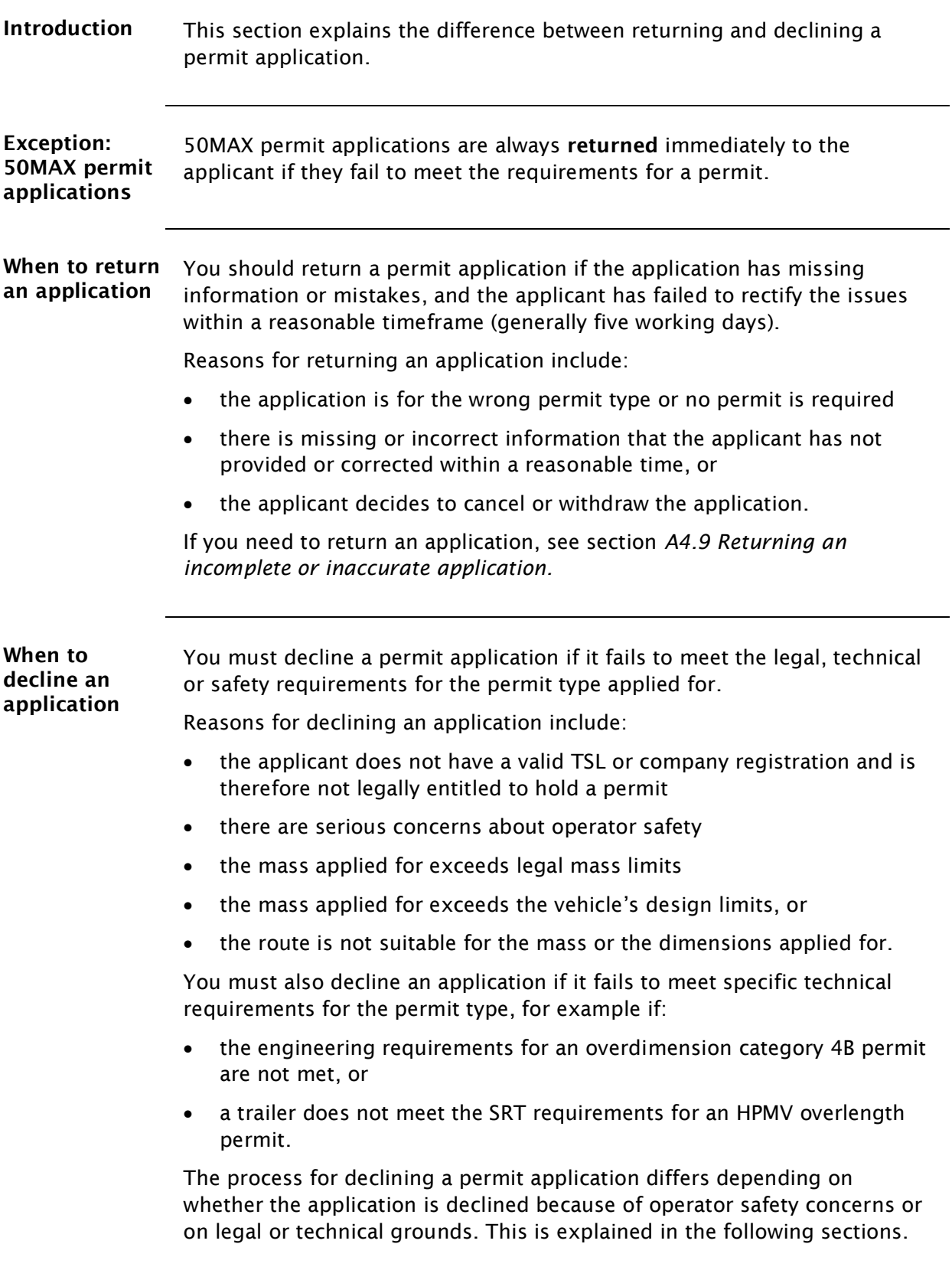

#### <span id="page-76-0"></span>[A3.1 When to return and when to decline a permit](#page-75-0)  [application](#page-75-0) continued

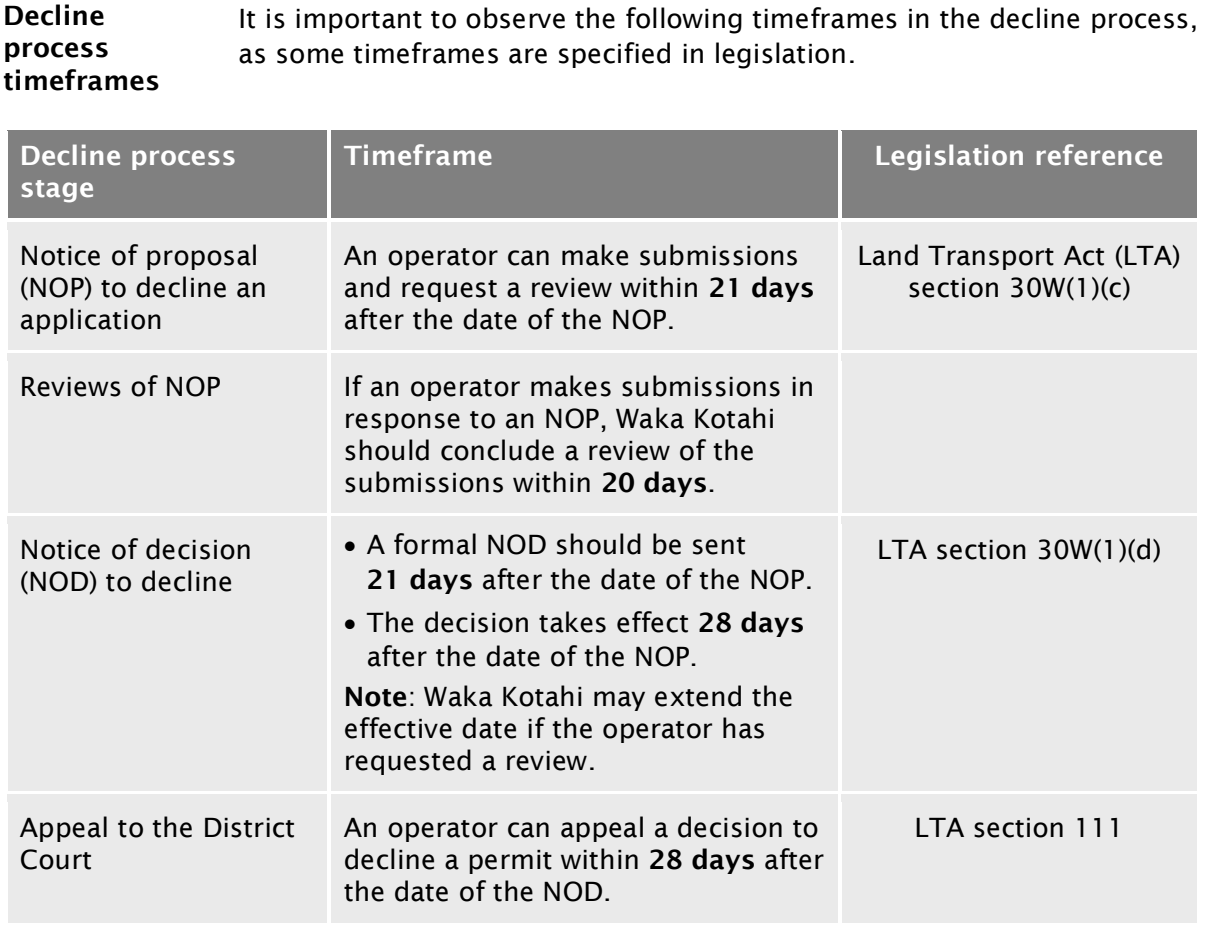

#### <span id="page-77-0"></span>A3.2 Notifying the operator of a proposal to decline a permit application

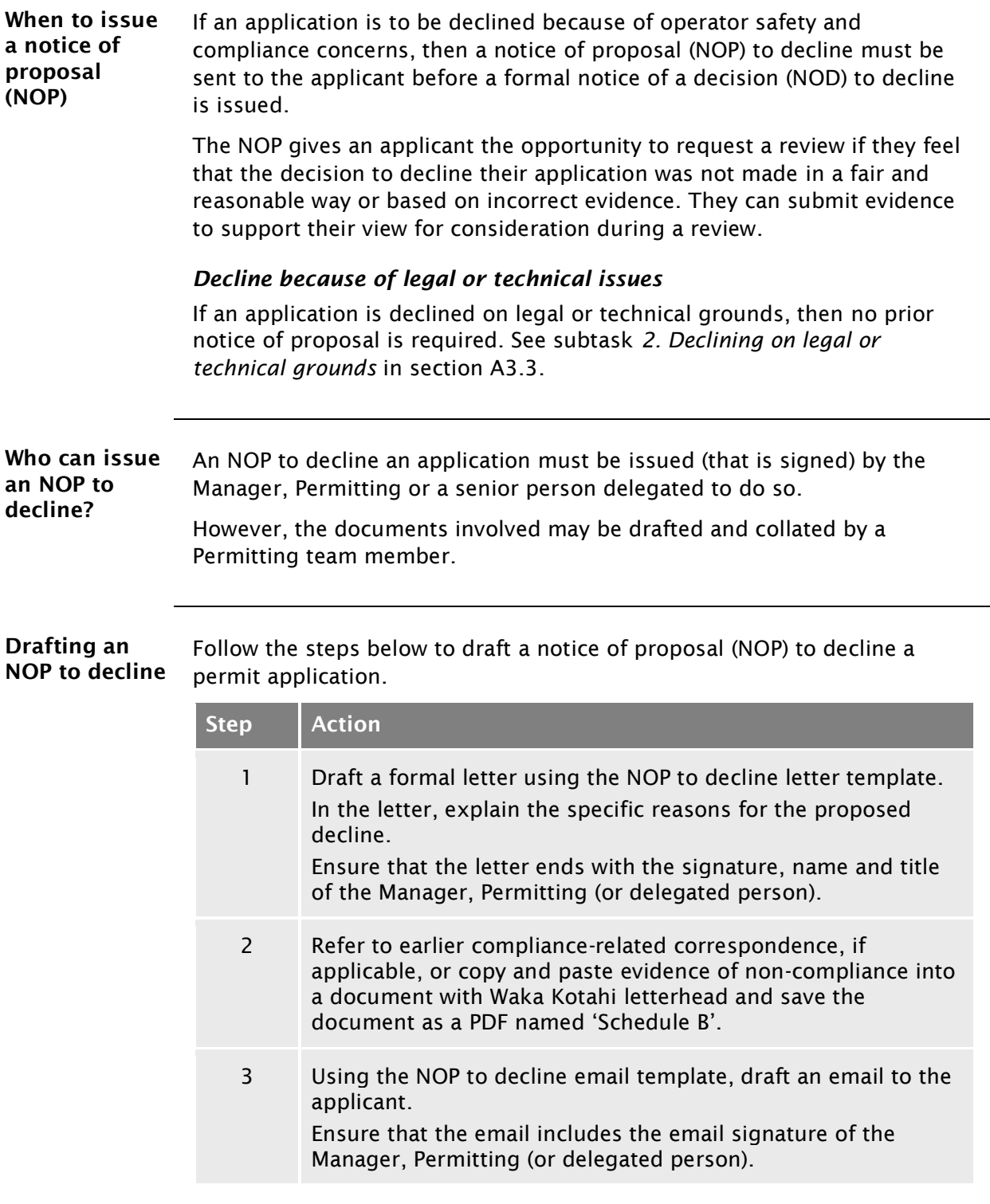

#### [A3.2 Notifying the operator of a proposal to decline a](#page-77-0)  [permit application](#page-77-0) continued

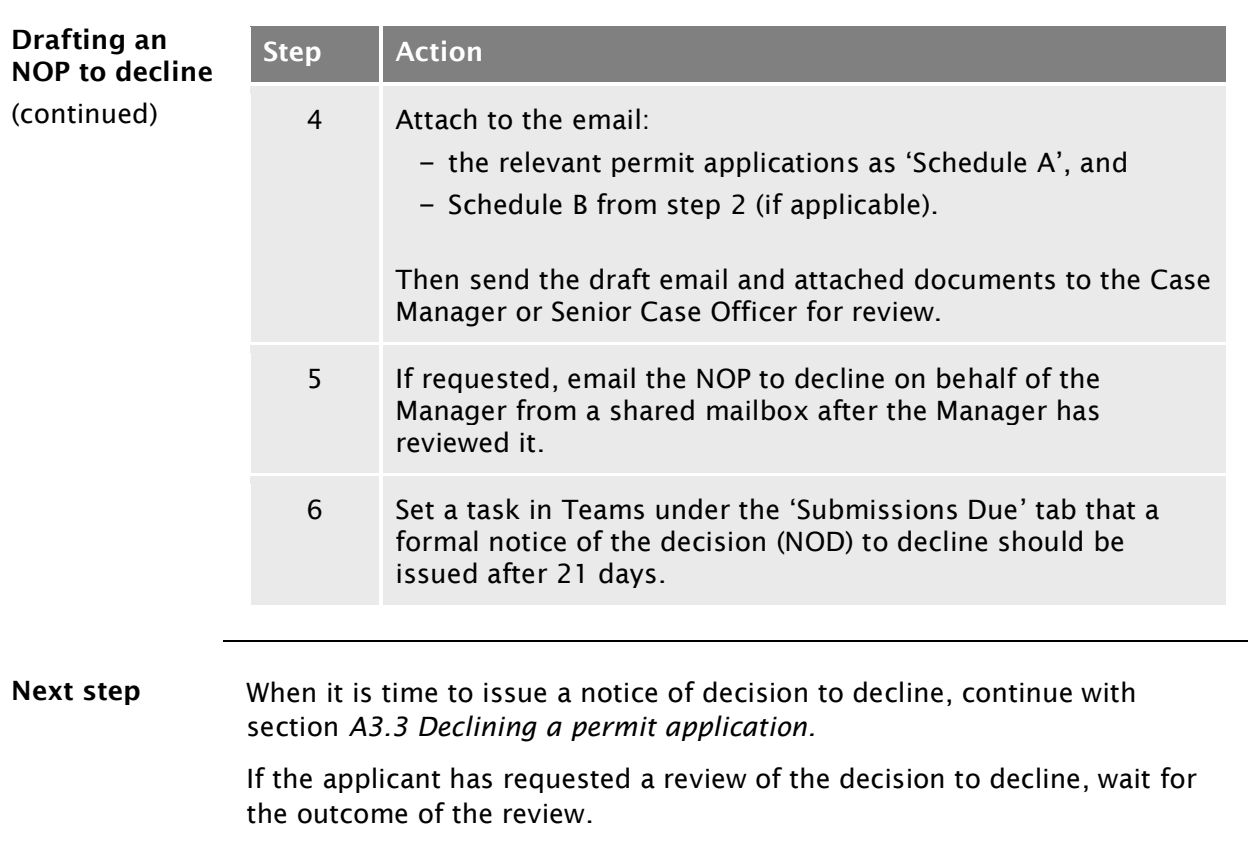

### <span id="page-79-0"></span>A3.3 Declining a permit application

<span id="page-79-1"></span>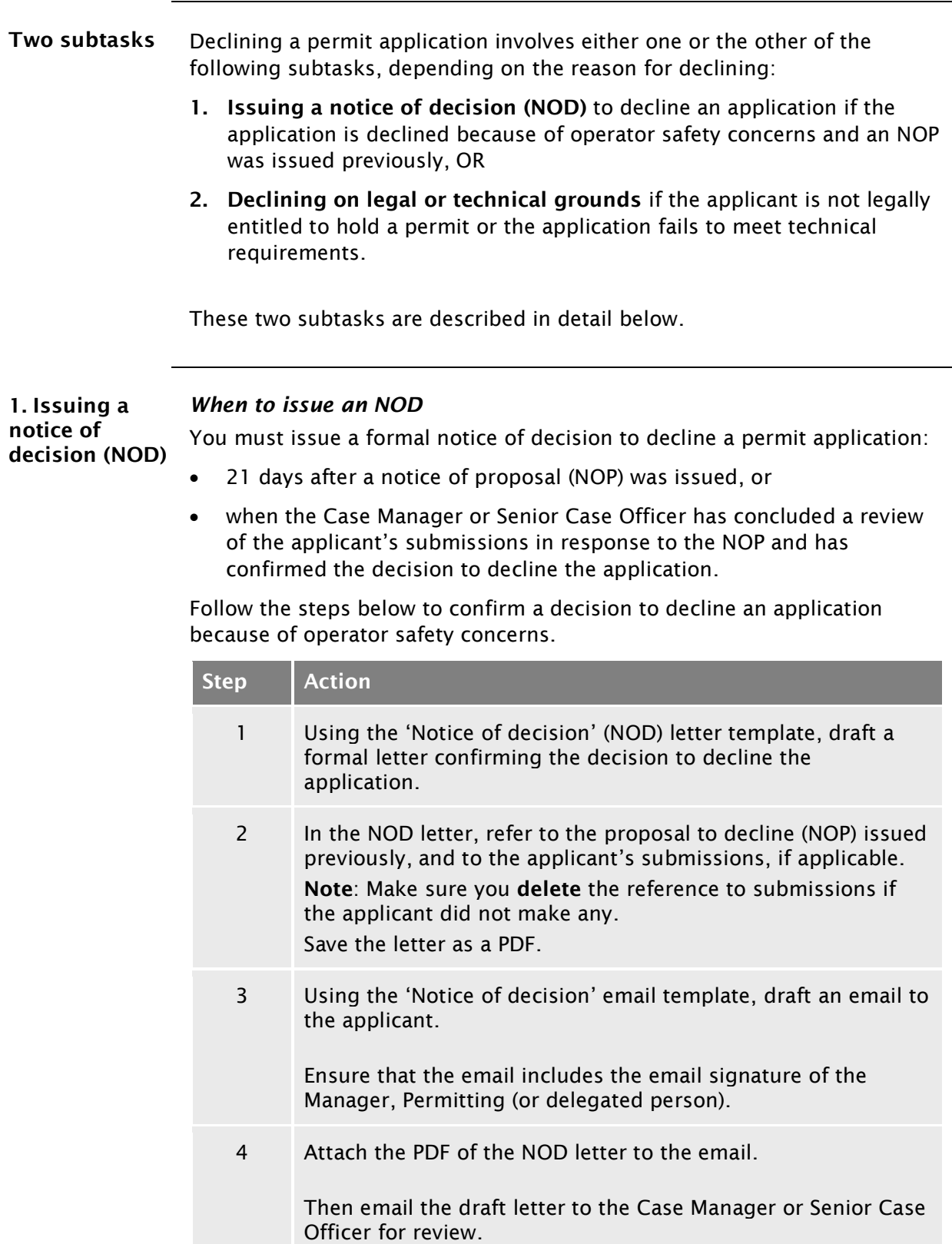

#### [A3.3 Declining a permit application](#page-79-0) continued

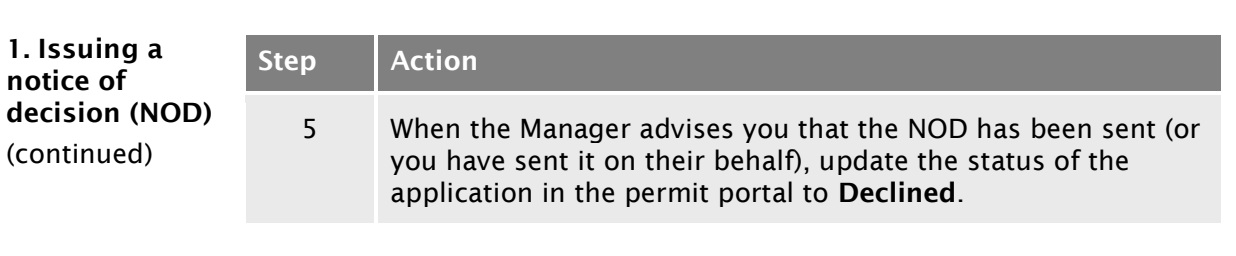

<span id="page-80-1"></span><span id="page-80-0"></span>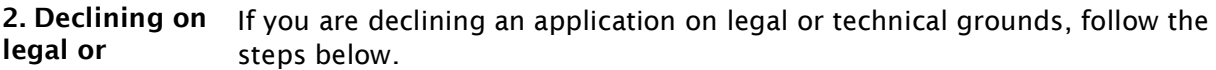

technical

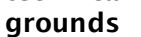

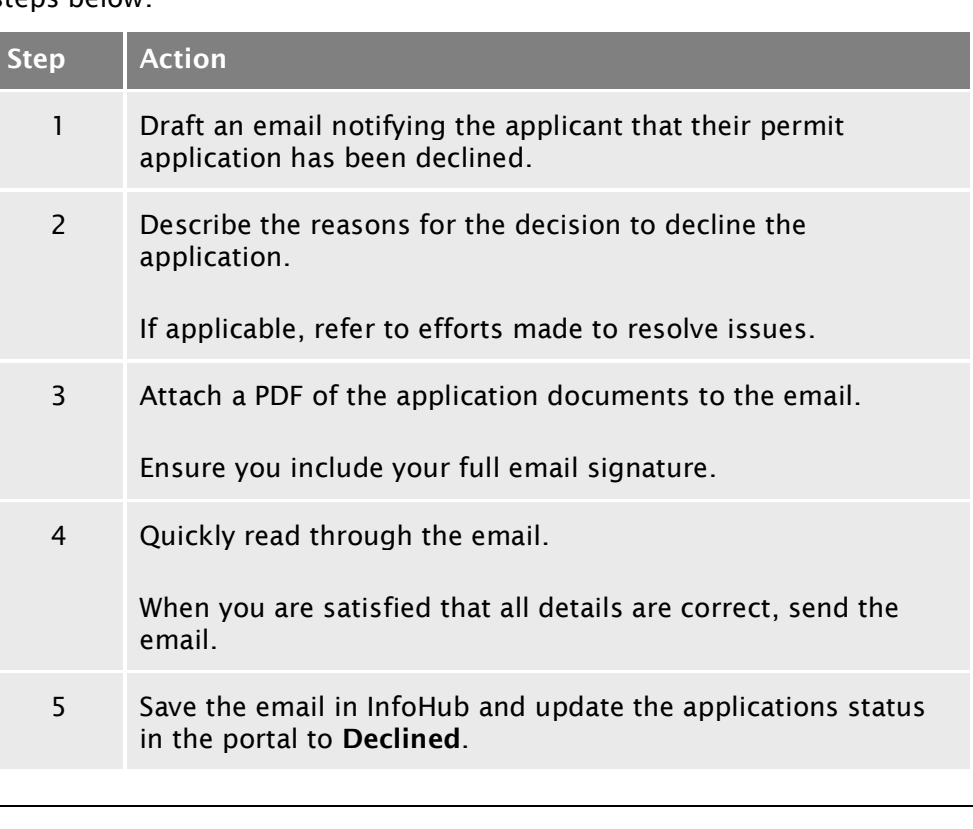

End of process This ends the process for declined applications. for declined applications

#### <span id="page-81-0"></span>A3.4 Managing reviews of decisions

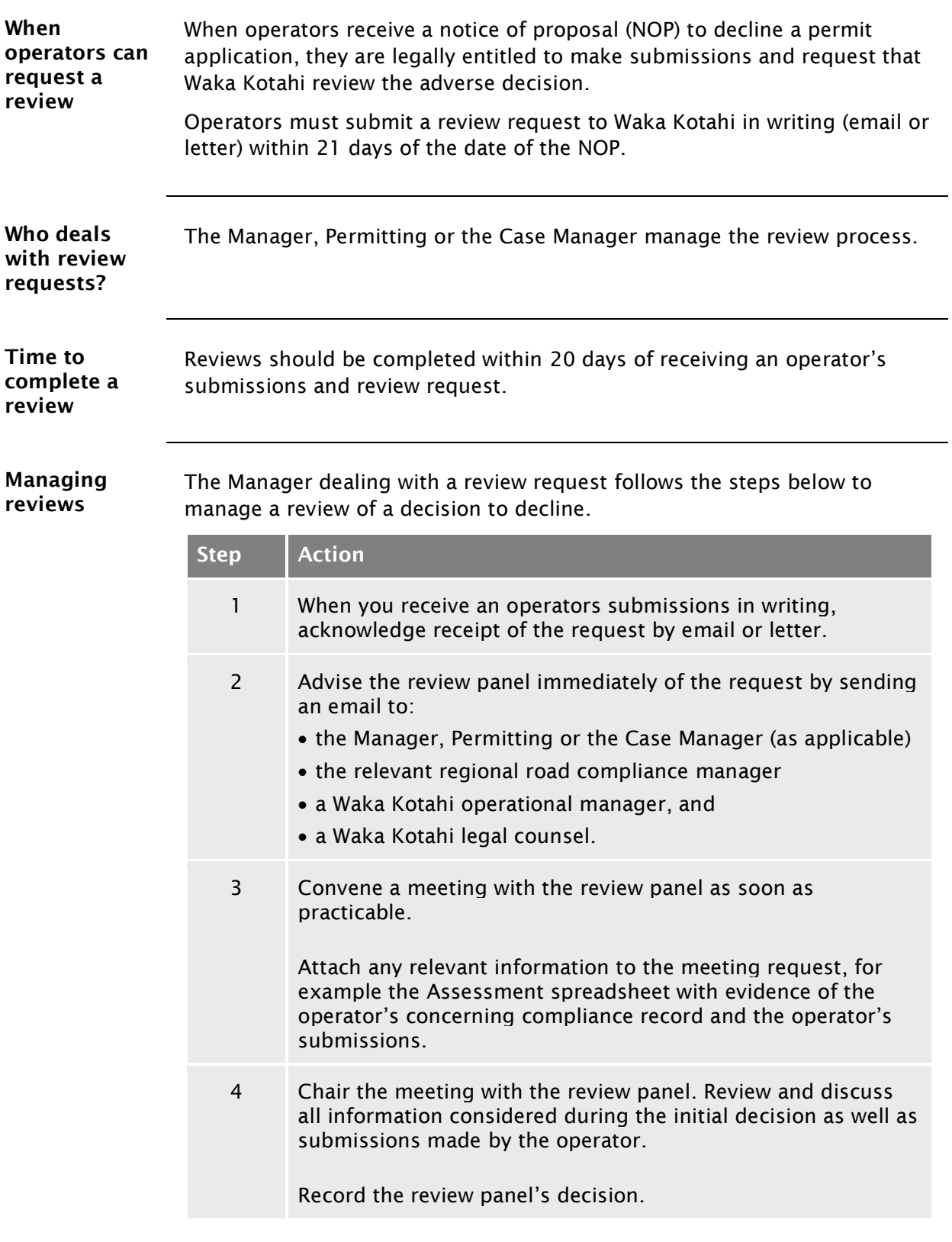

### [A3.4 Managing reviews of decisions](#page-81-0) continued

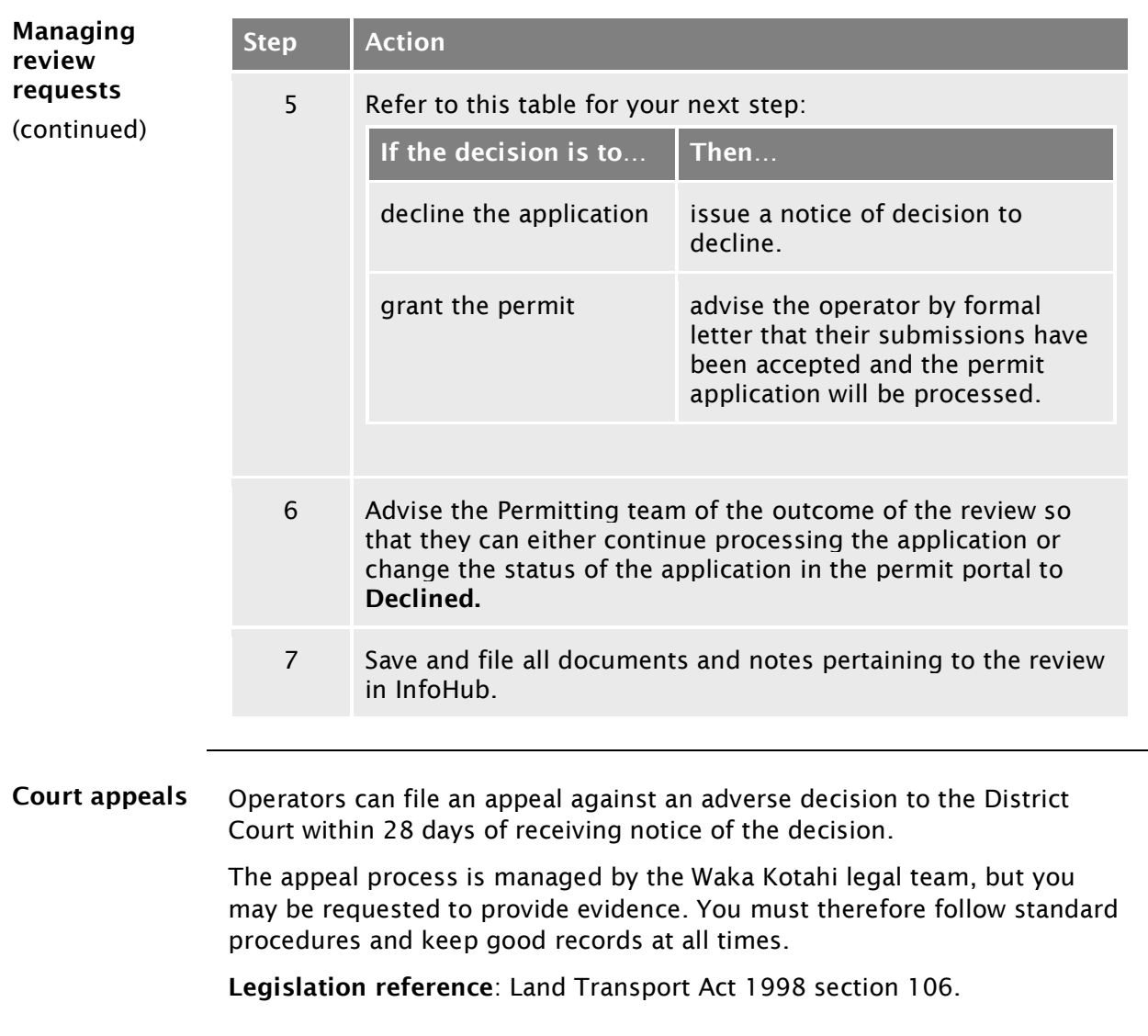

# <span id="page-84-0"></span>Chapter A4: Screening a new HPMV higher mass permit application

#### **Overview**

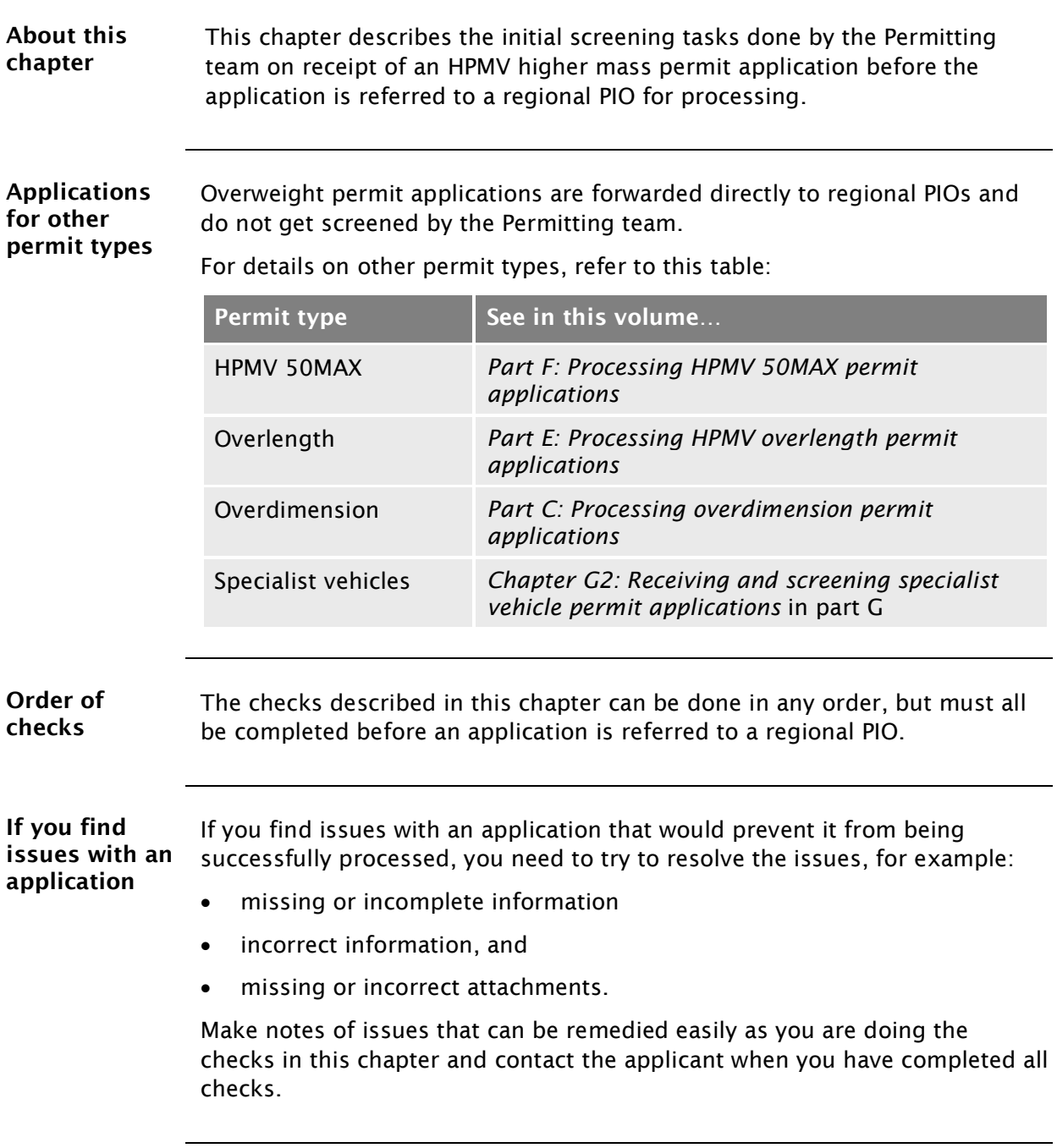

#### **Overview** continued

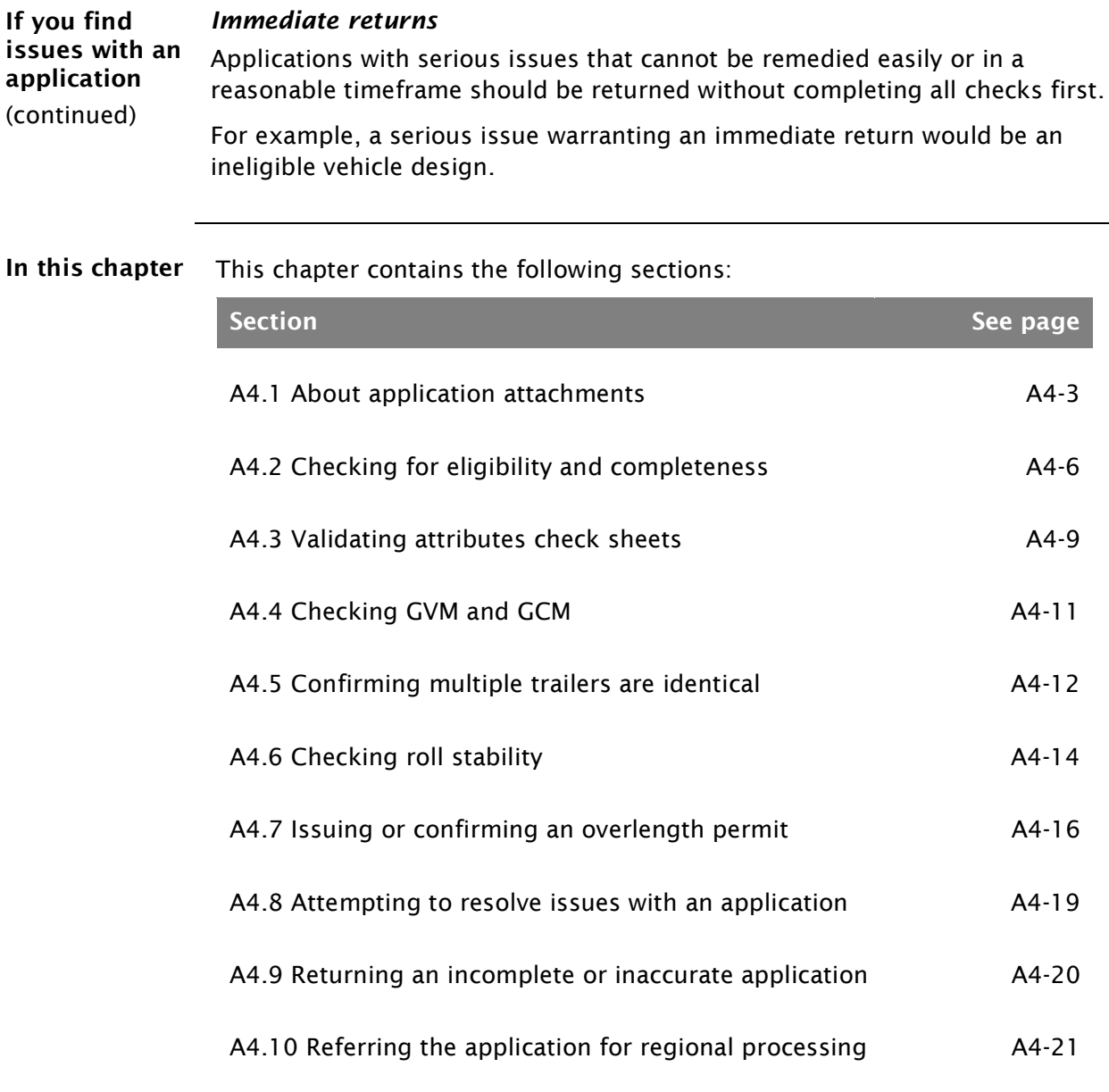

### <span id="page-86-0"></span>A4.1 About application attachments

<span id="page-86-1"></span>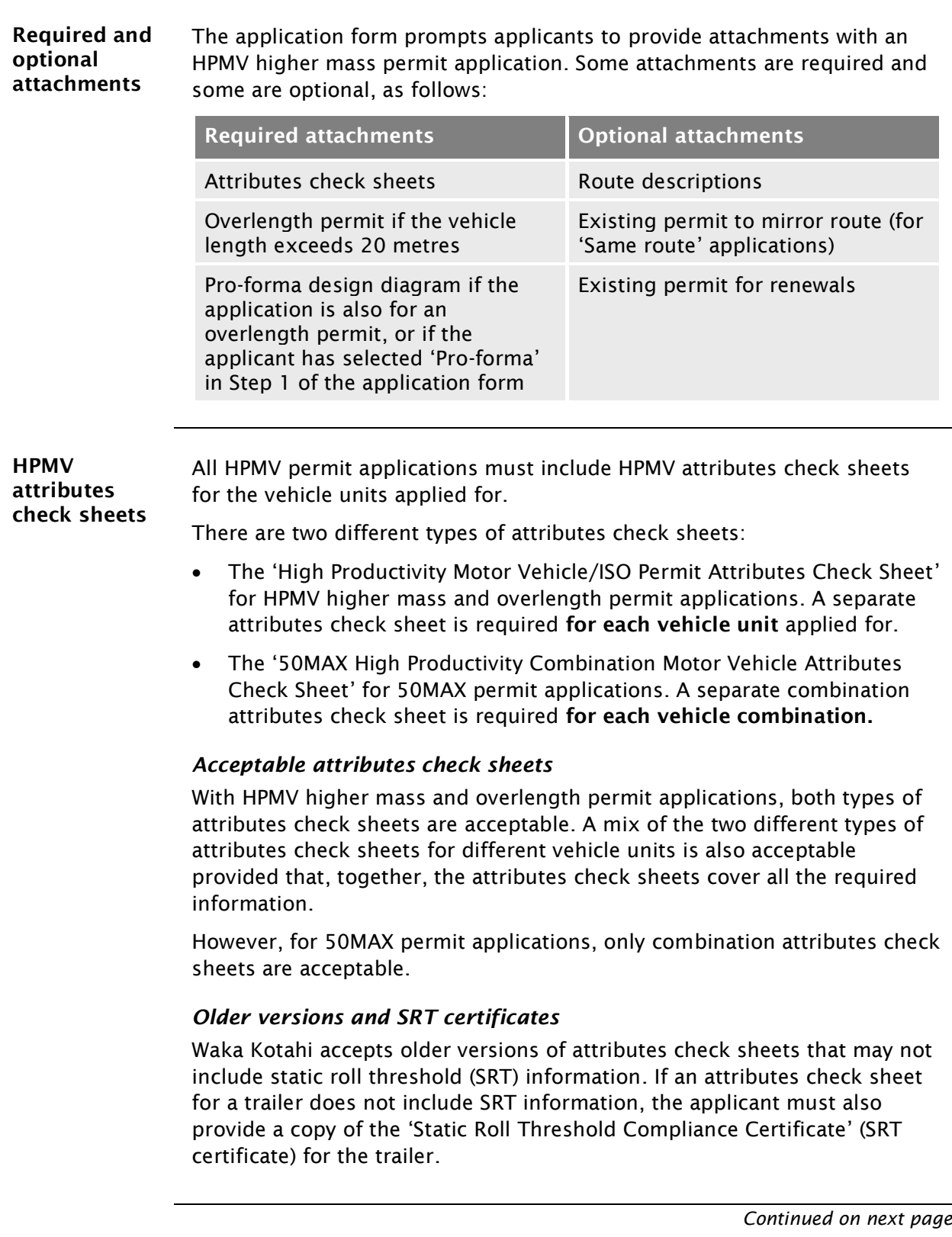

### [A4.1 About application attachments](#page-86-0) continued

<span id="page-87-0"></span>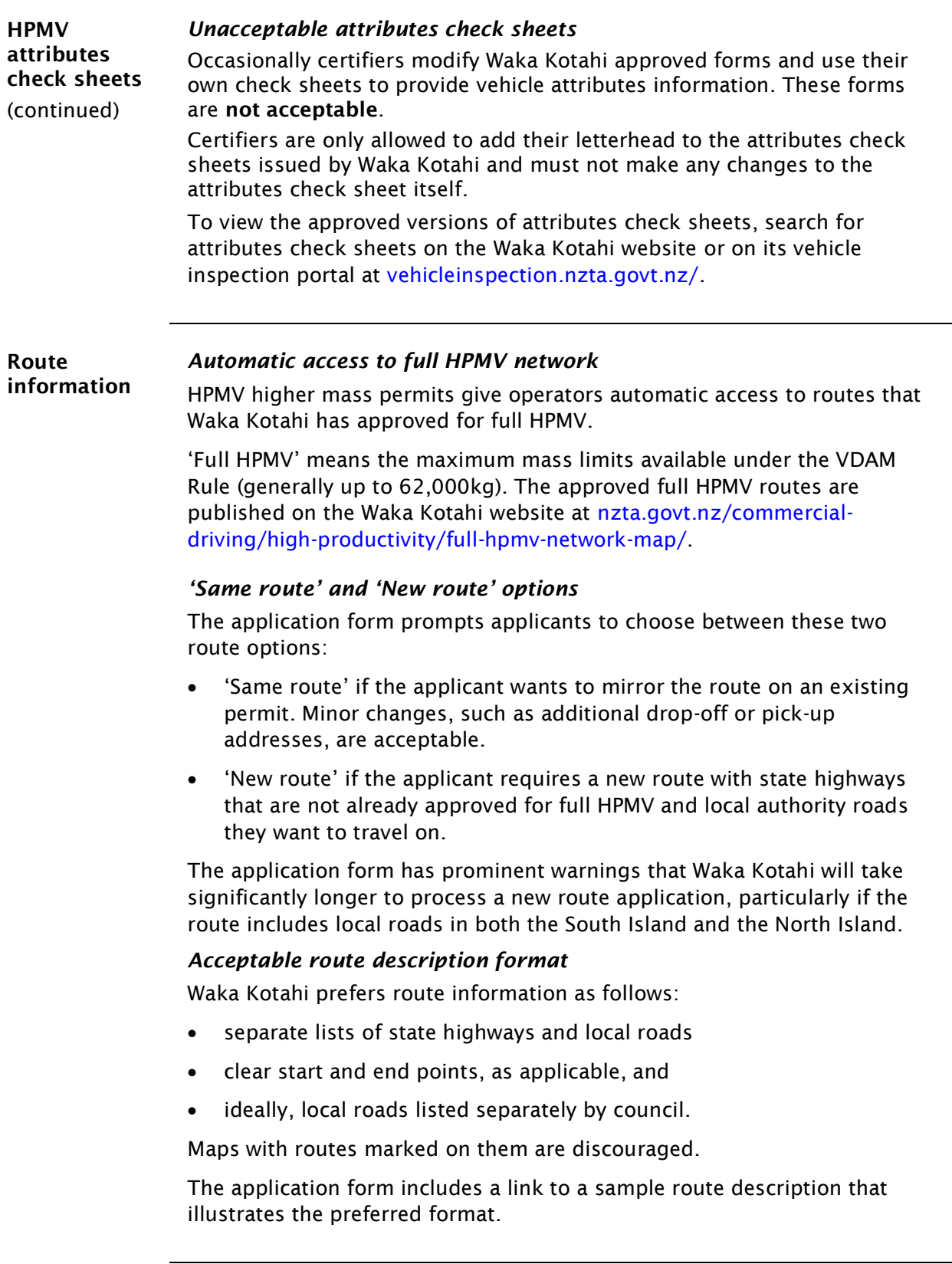

#### [A4.1 About application attachments](#page-86-0) continued

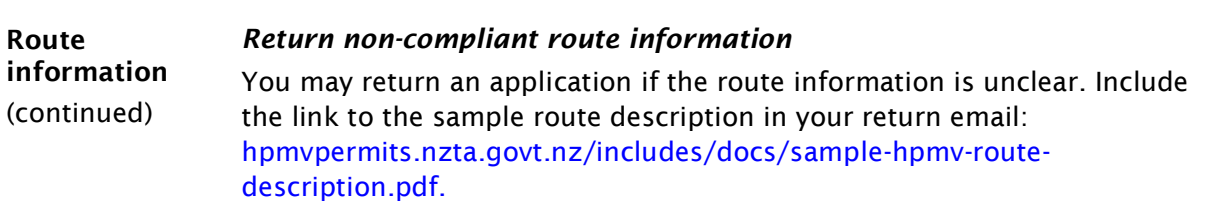

### <span id="page-89-0"></span>A4.2 Checking for eligibility and completeness

<span id="page-89-2"></span><span id="page-89-1"></span>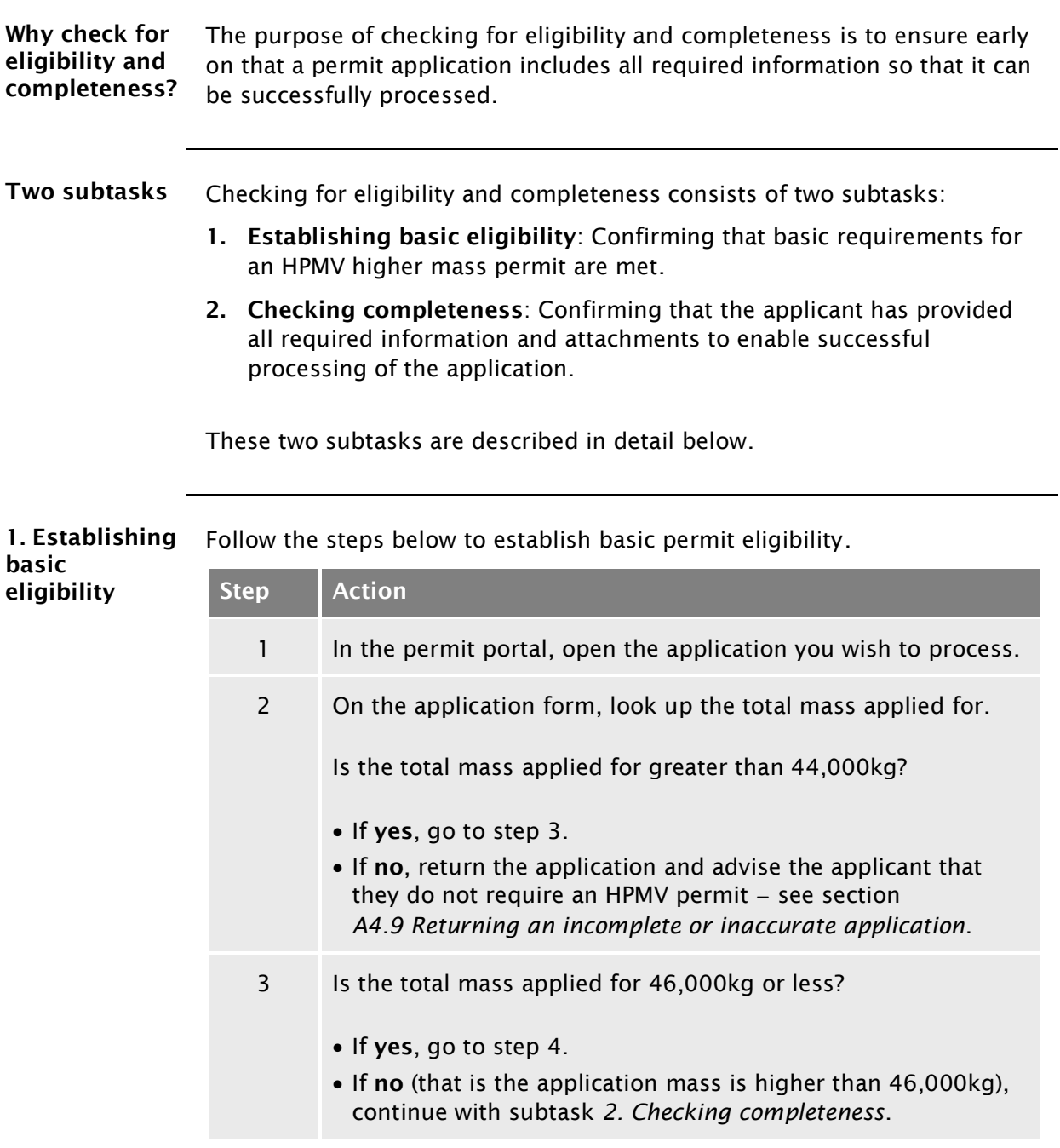

## [A4.2 Checking for eligibility and completeness](#page-89-0) continued

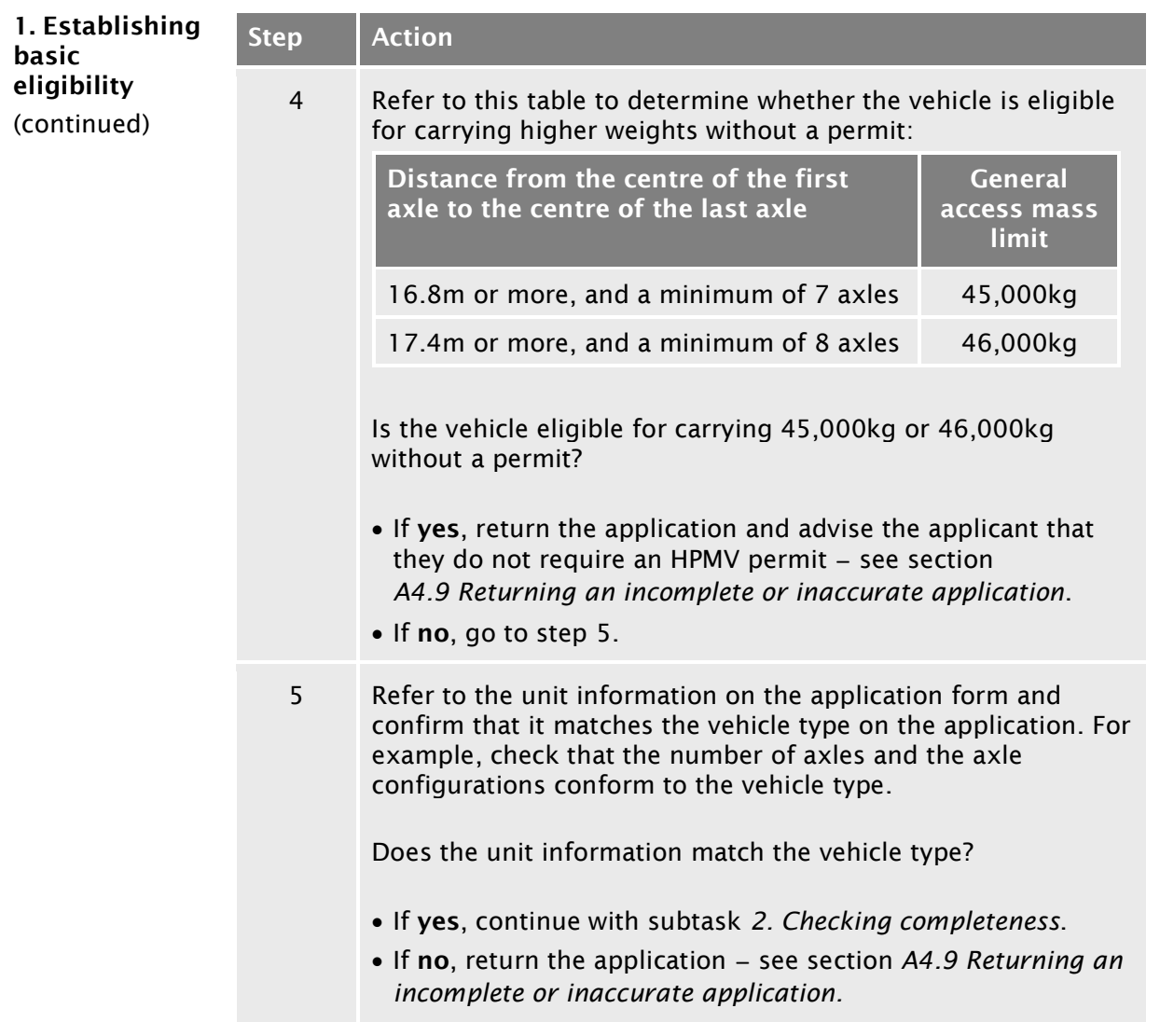

<span id="page-90-1"></span><span id="page-90-0"></span>2. Checking

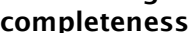

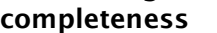

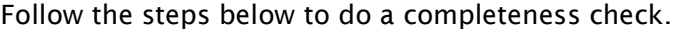

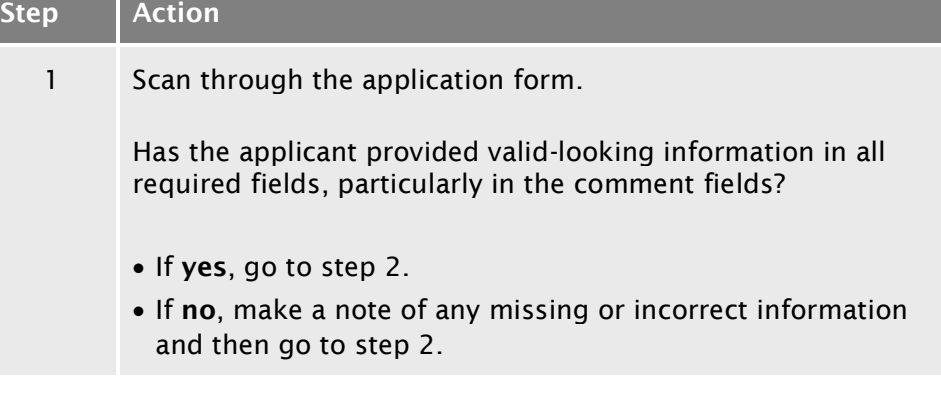

### [A4.2 Checking for eligibility and completeness](#page-89-0) continued

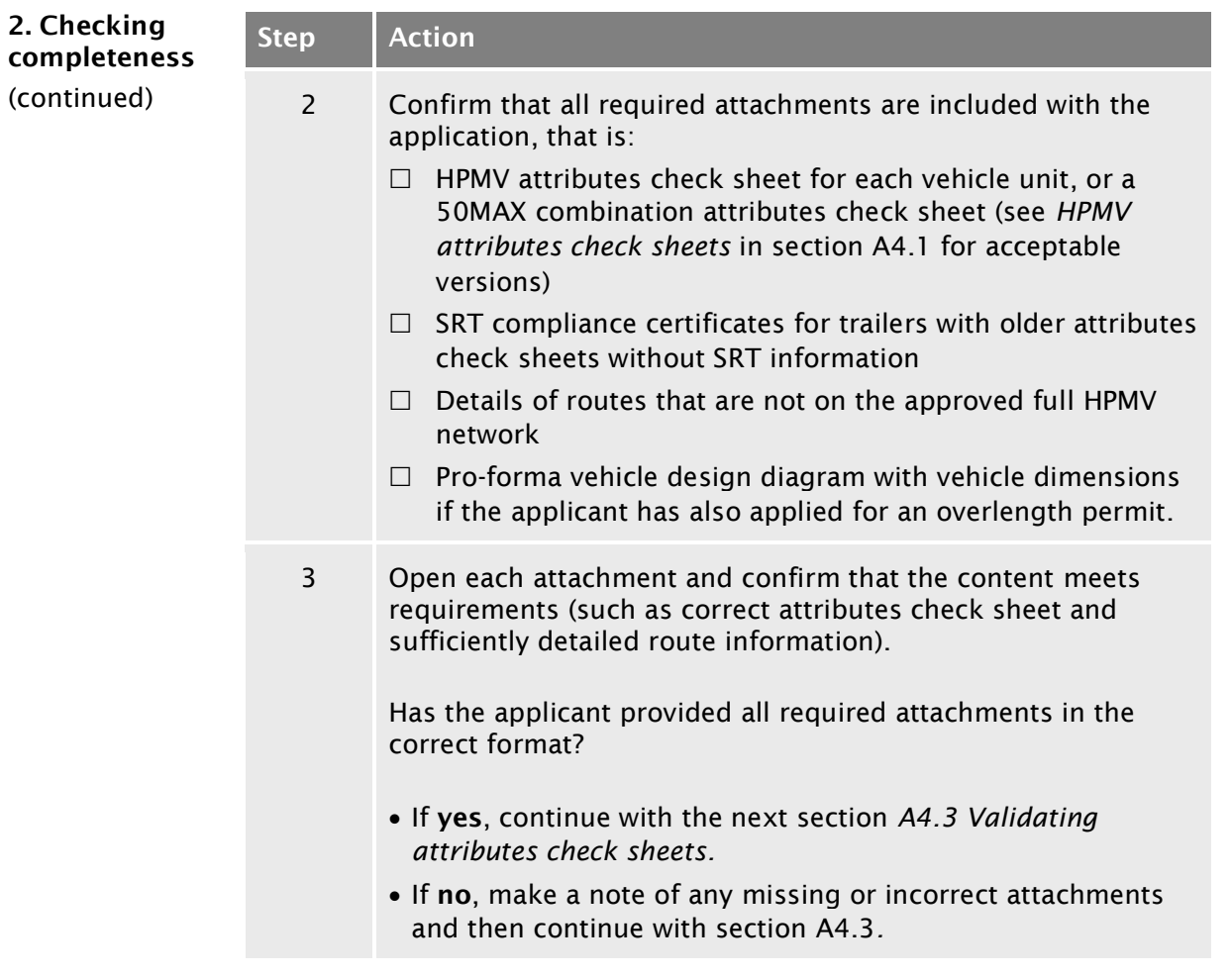

### <span id="page-92-0"></span>A4.3 Validating attributes check sheets

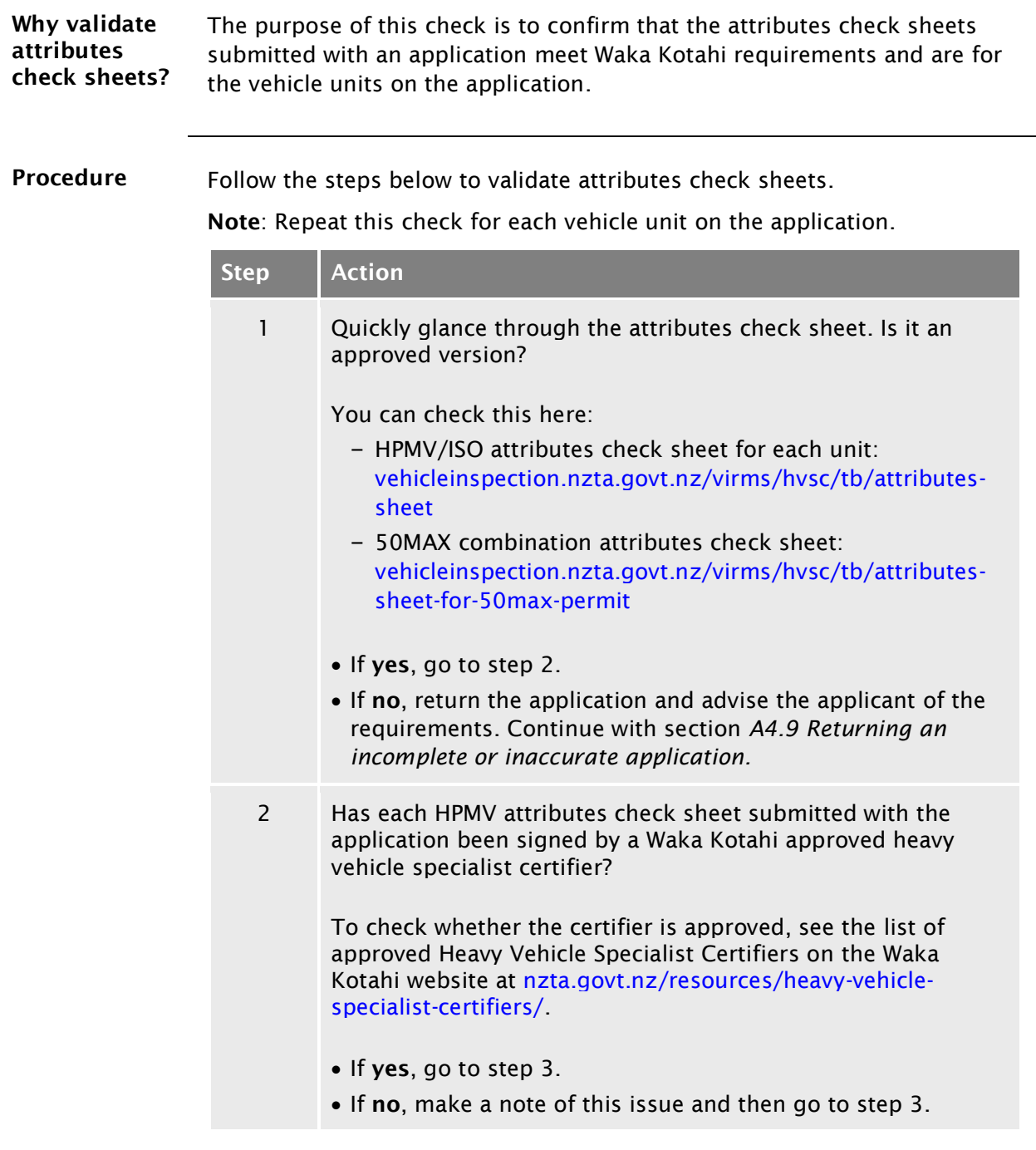

#### A4.3 [Validating attributes check sheets](#page-92-0) continued

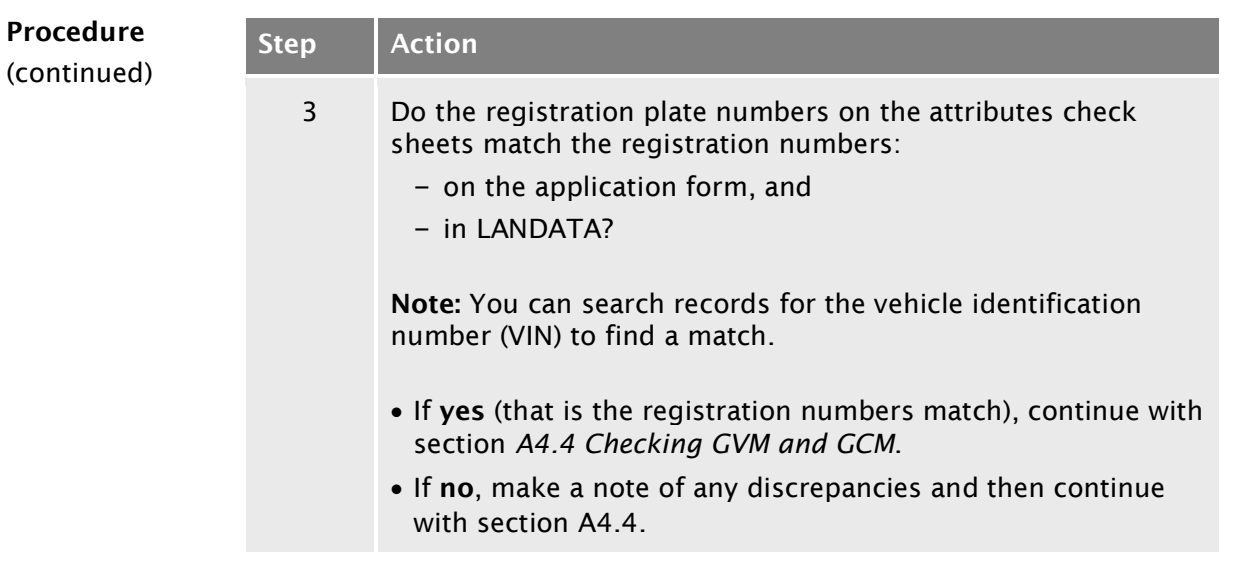

### <span id="page-94-0"></span>A4.4 Checking GVM and GCM

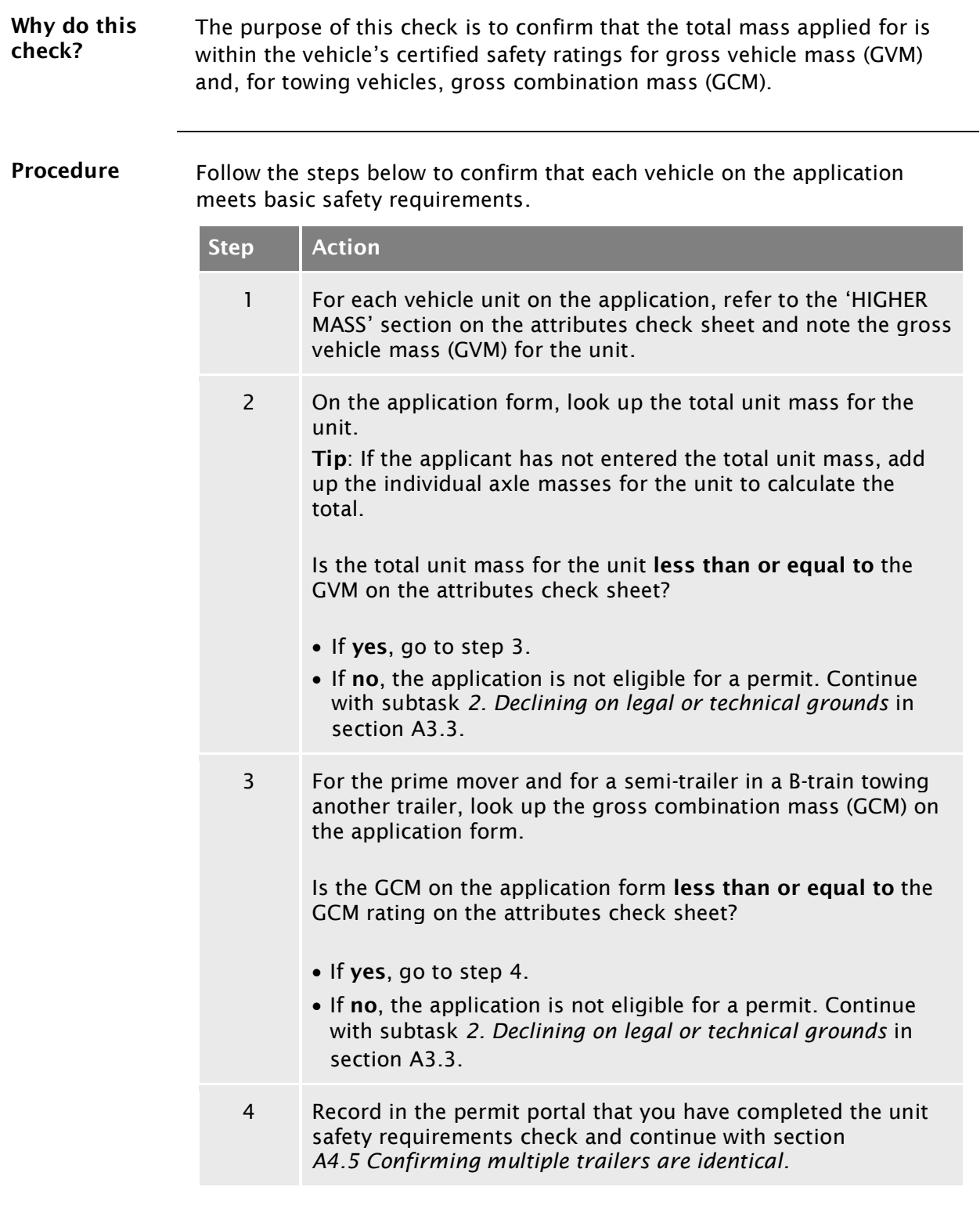

#### <span id="page-95-0"></span>A4.5 Confirming multiple trailers are identical

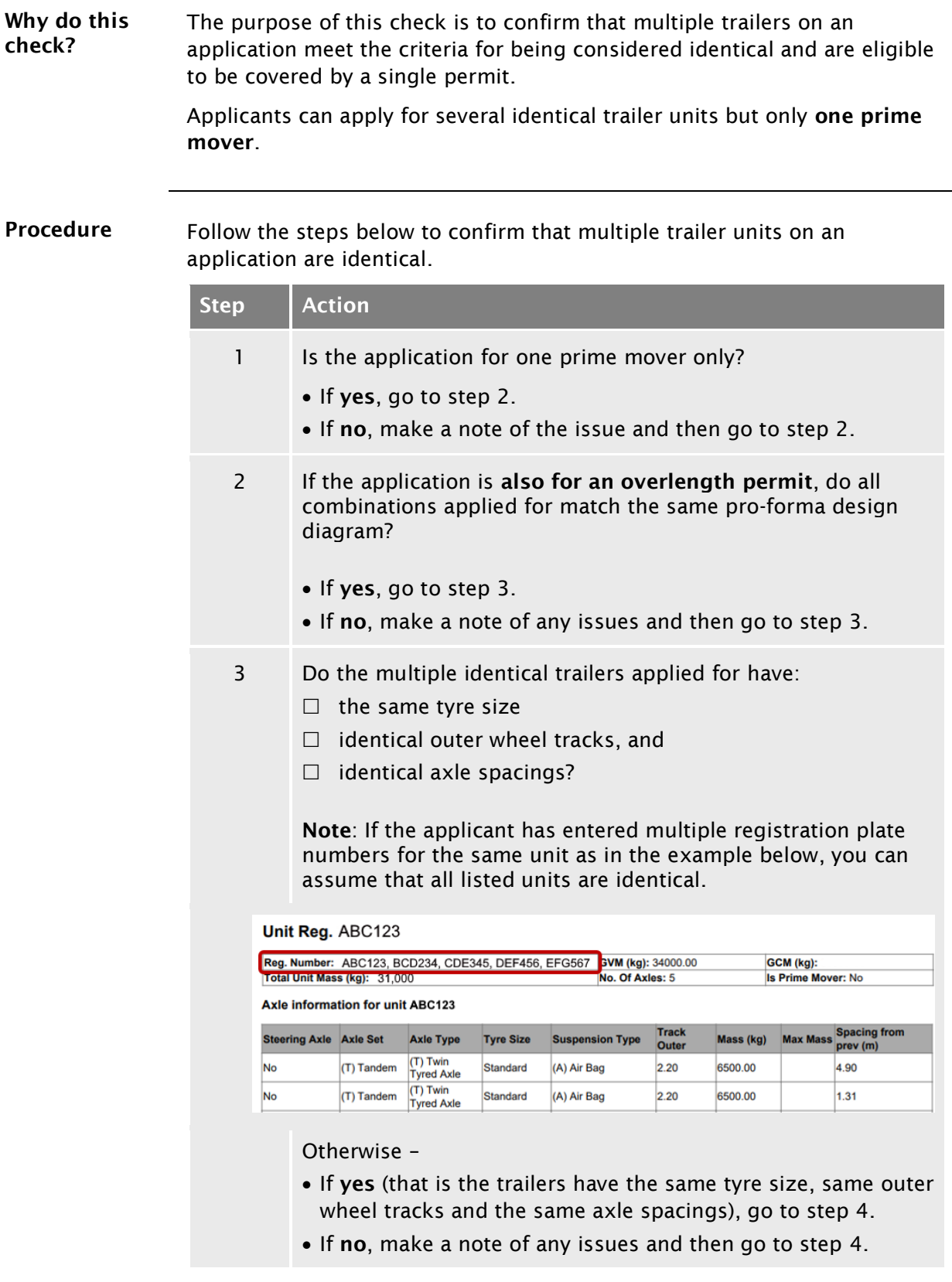

### [A4.5 Confirming multiple trailers are identical](#page-95-0) continued

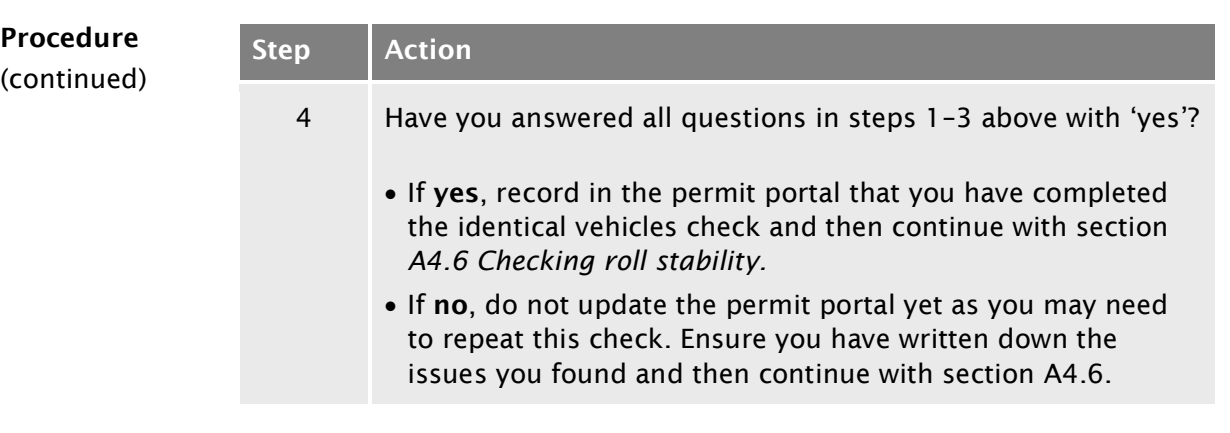

### <span id="page-97-0"></span>A4.6 Checking roll stability

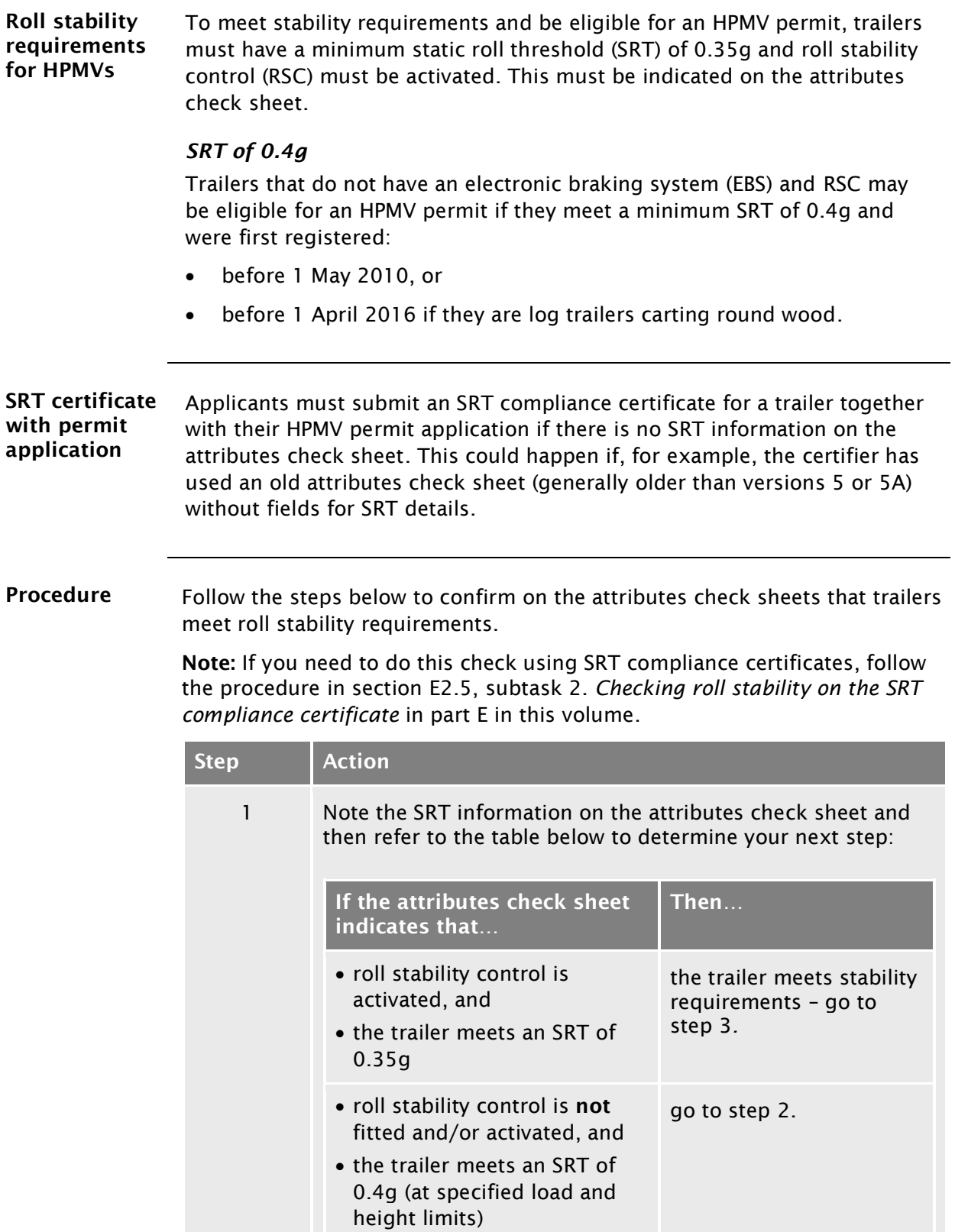

### [A4.6 Checking roll stability](#page-97-0) continued

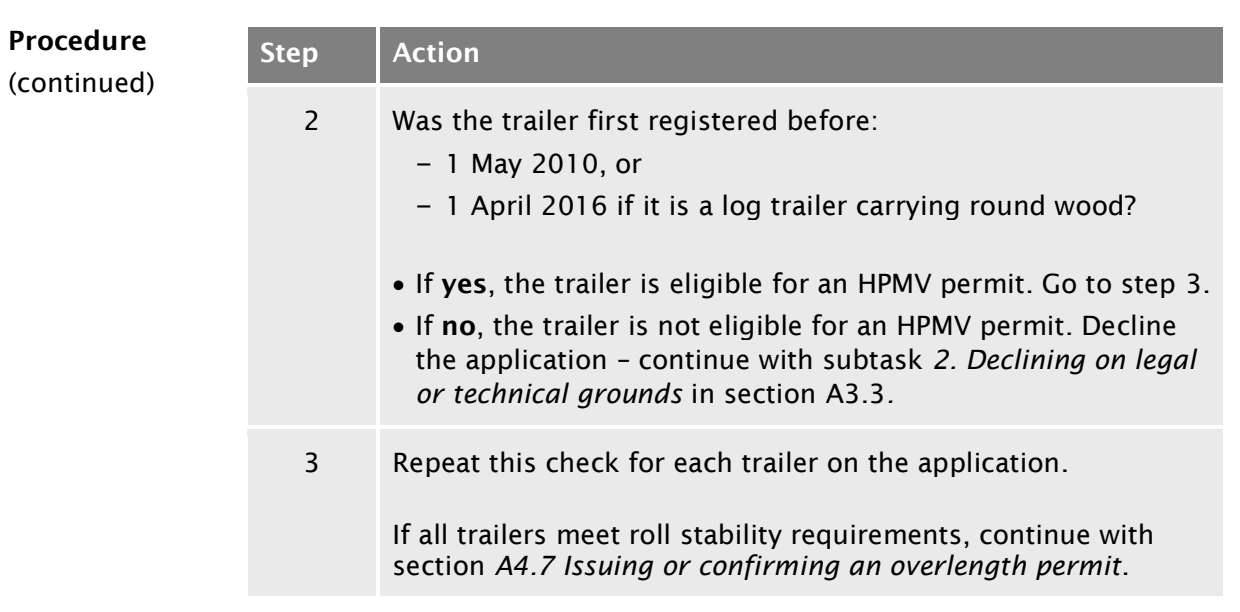

#### <span id="page-99-0"></span>A4.7 Issuing or confirming an overlength permit

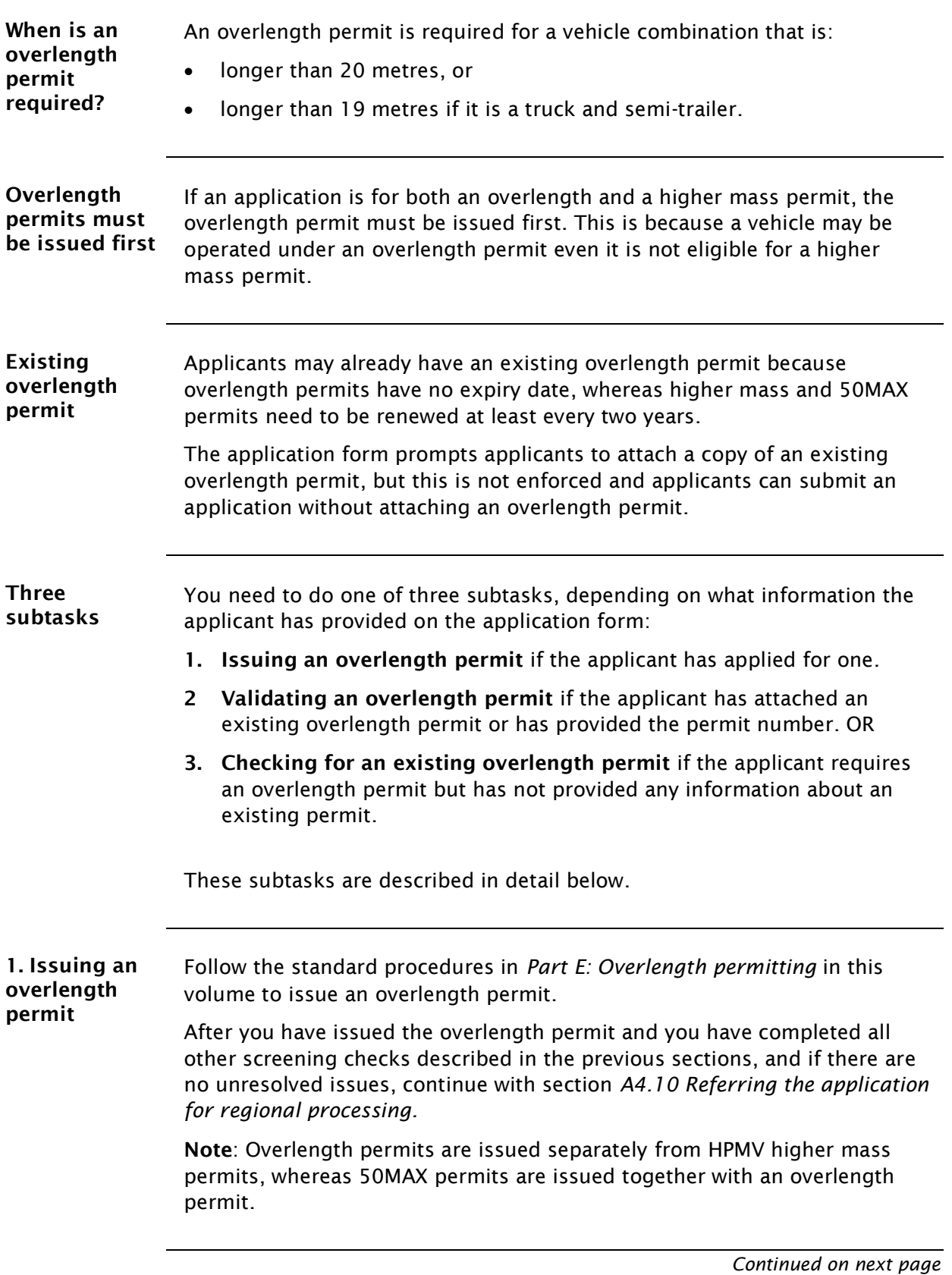

<span id="page-99-1"></span>Waka Kotahi *Vehicle dimensions and mass permitting manual* (volume 2) Second edition, Amendment 6 Effective from 1 June 2022

#### [A4.7 Issuing or confirming an overlength permit](#page-99-0) continued

#### <span id="page-100-0"></span>2. Validating an overlength permit

Follow the steps below if the applicant has attached an existing overlength permit or provided the number of an existing permit on the application form.

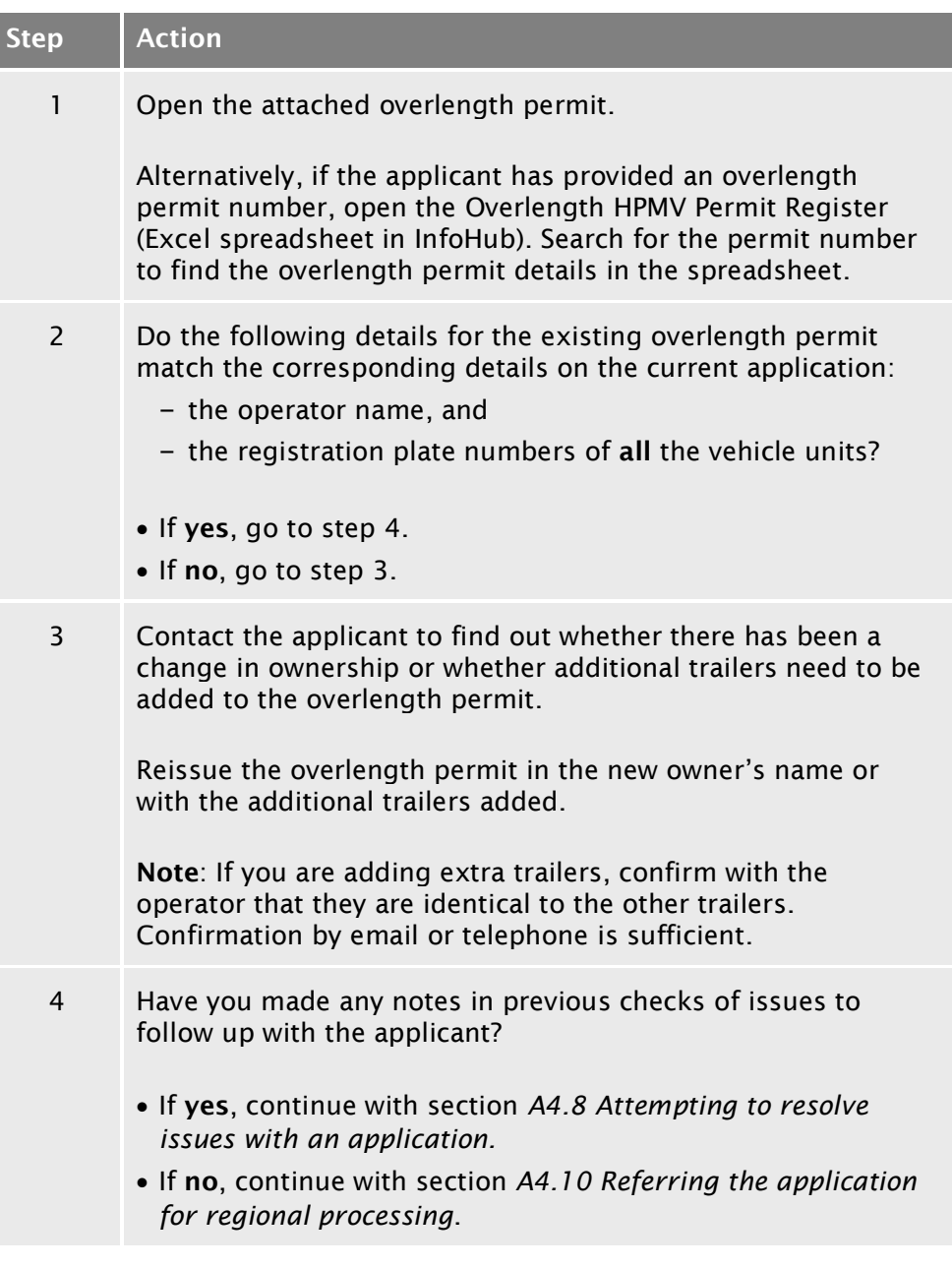

#### [A4.7 Issuing or confirming an overlength permit](#page-99-0) continued

<span id="page-101-0"></span>3. Checking for an existing overlength permit Follow the steps below if: the vehicle combination length exceeds 20 metres (or 19 metres if it is a truck and semi-trailer) the applicant has not applied for an overlength permit, and • the applicant has not attached an existing overlength permit or provided an overlength permit number. Step Action 1 Search the Overlength HPMV Permit Register (Excel spreadsheet) for either the: – applicant name – TSL number – vehicle registration number, or – vehicle identification number (VIN). 2 Does the applicant have a valid existing overlength permit for the vehicles applied for (that is the operator name and registration plate numbers match)? • If yes, go to step 3. • If no, return the application, advising the applicant that they need to apply for an overlength permit and provide a proforma design diagram with dimensions. Continue with section *A4.9 [Returning an incomplete or inaccurate](#page-103-0)  [application.](#page-103-0)*  3 Have you made any notes of issues in previous checks to follow up with the applicant? If yes, continue with section *A4.8 [Attempting to resolve](#page-102-0)  [issues with an](#page-102-0) application.* If no, continue with section *[A4.10 Referring the application](#page-104-0)  [for regional processing](#page-104-0)*.

#### <span id="page-102-0"></span>A4.8 Attempting to resolve issues with an application

Procedure Follow the steps below to attempt to resolve issues with a permit application.

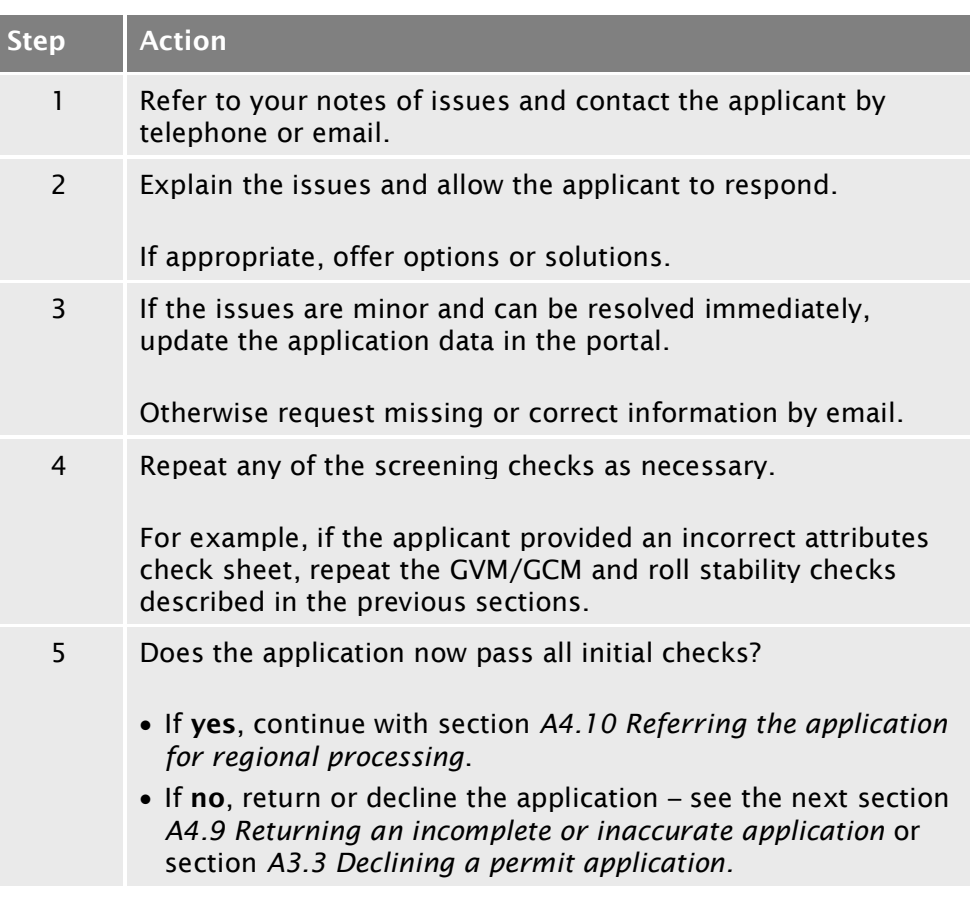

#### <span id="page-103-0"></span>A4.9 Returning an incomplete or inaccurate application

When to return an application You should return an application if you have not been able to resolve issues such as incorrect or missing information or missing attachments in a reasonable timeframe (generally five working days).

> If you are unsure whether to return or decline an application, see section *[A3.1 When to return and when to decline a permit application.](#page-75-0)*

Procedure Follow the steps below to return an incomplete or inaccurate application.

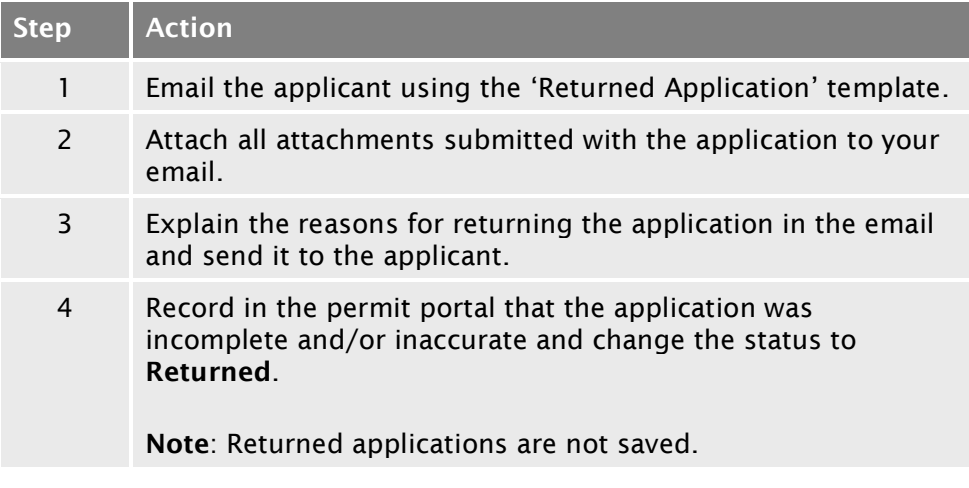

End of process This ends the process for incomplete or inaccurate applications.

### <span id="page-104-0"></span>A4.10 Referring the application for regional processing

<span id="page-104-1"></span>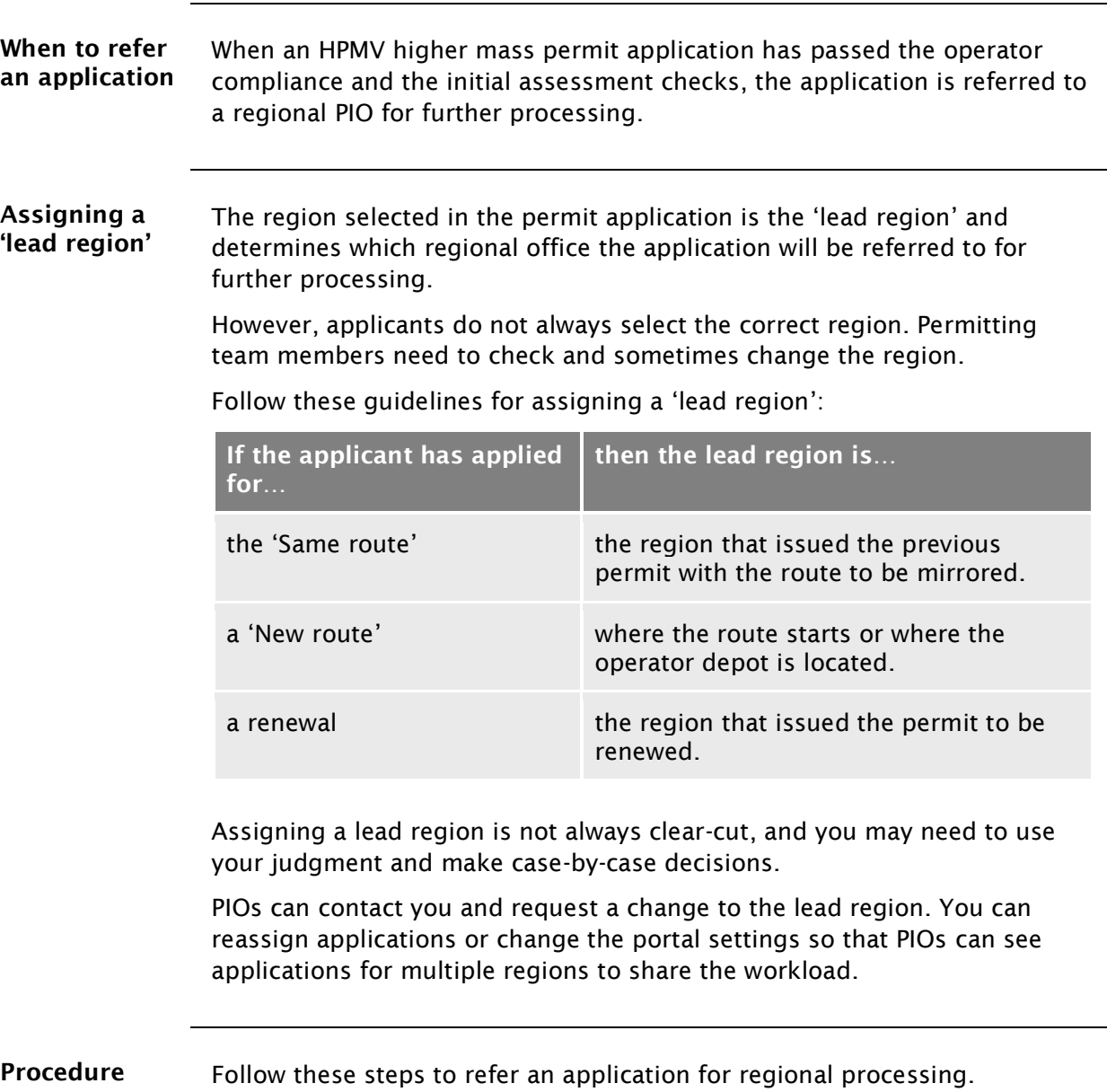

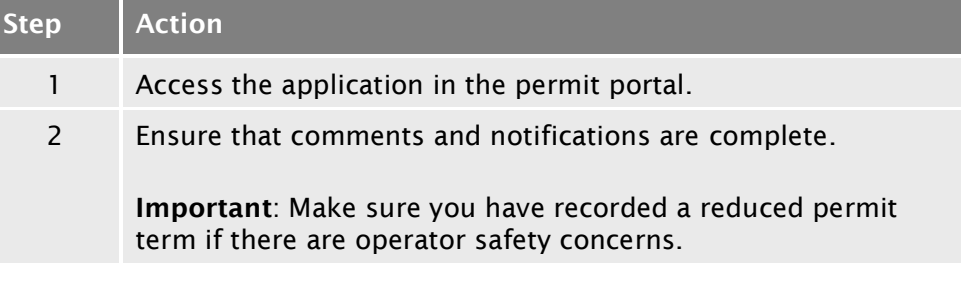

#### [A4.10 Referring the application for regional processing](#page-104-0) continued

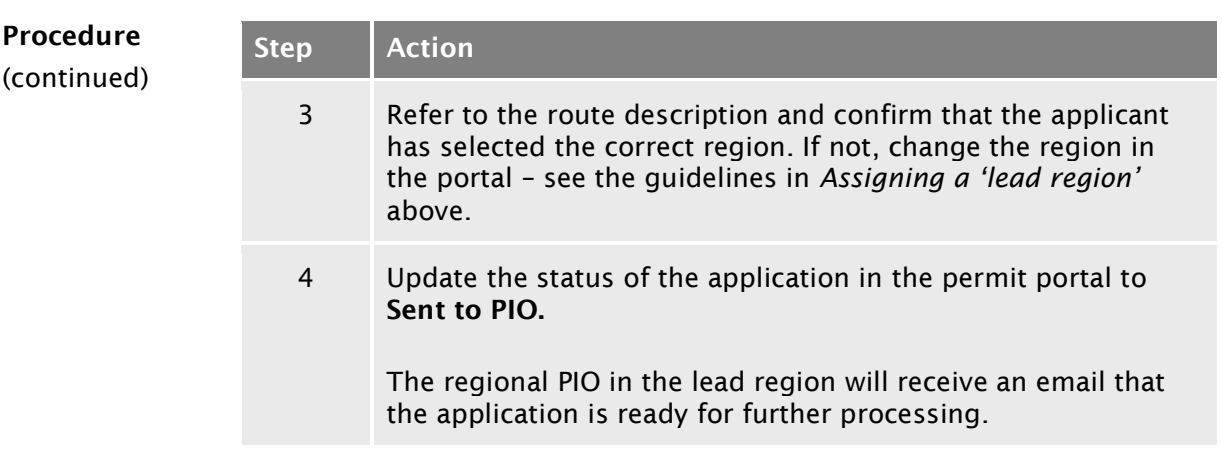

End of process This ends the receiving applications process.

# Chapter A5: Screening higher mass permit renewal and feasibility applications

#### **Overview**

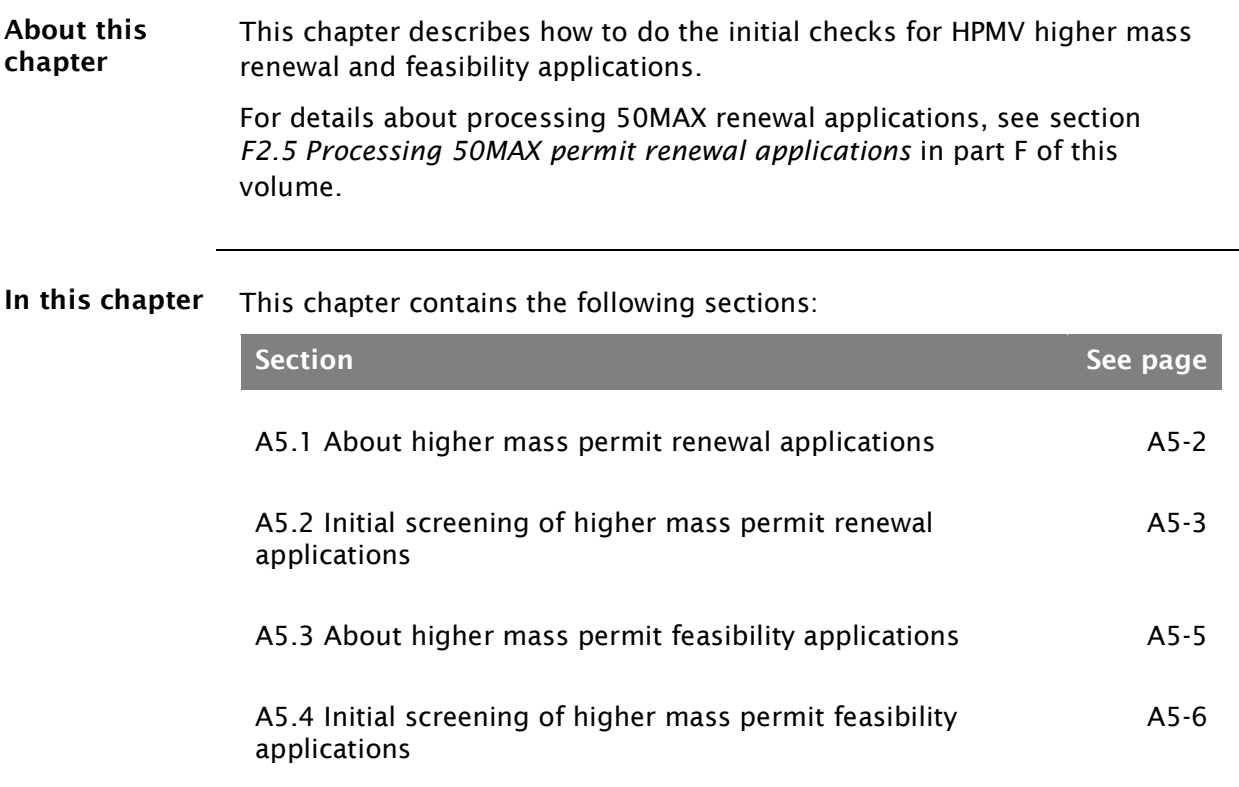

#### <span id="page-107-0"></span>A5.1 About higher mass permit renewal applications

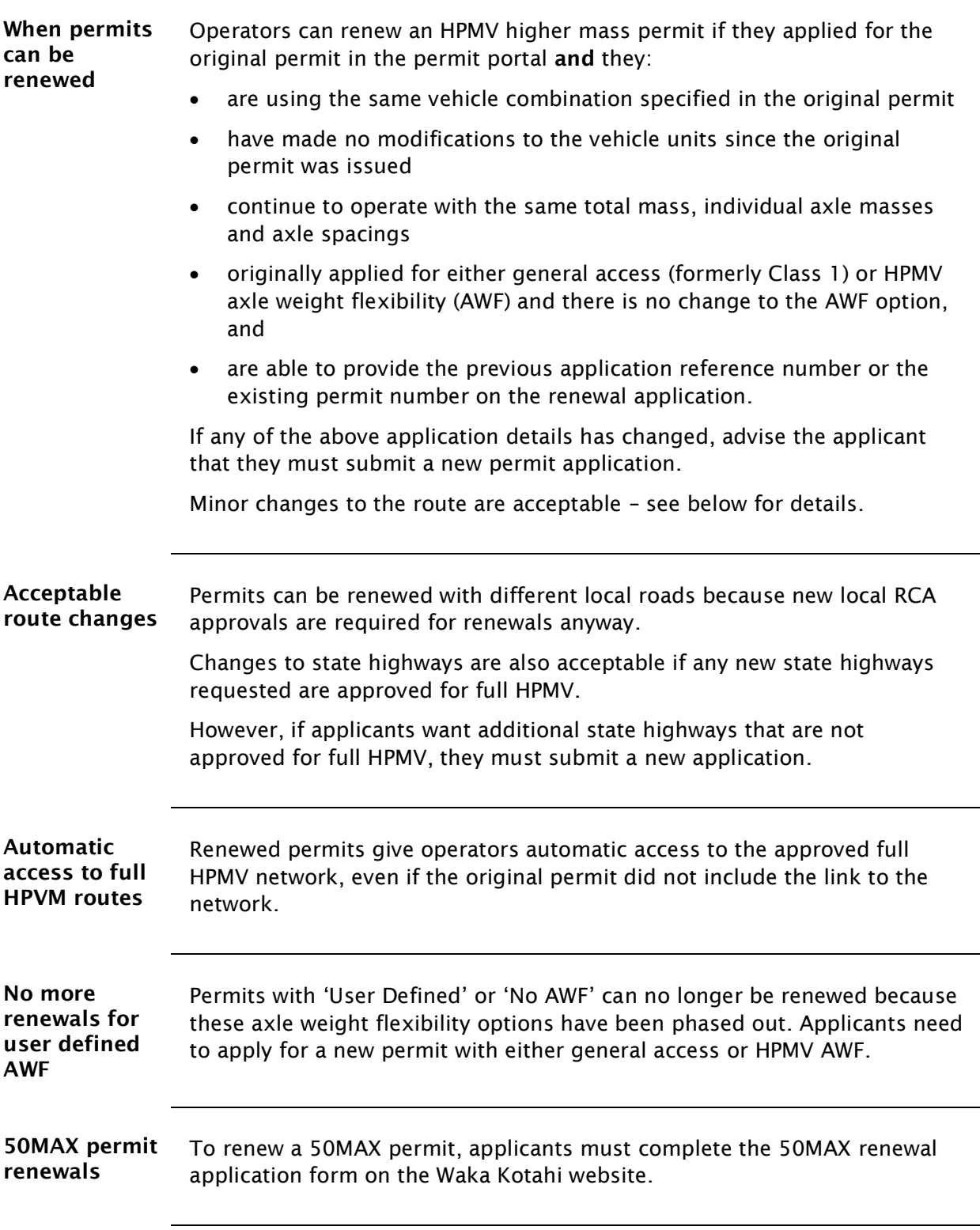
#### <span id="page-108-1"></span>A5.2 Initial screening of higher mass permit renewal applications

<span id="page-108-2"></span><span id="page-108-0"></span>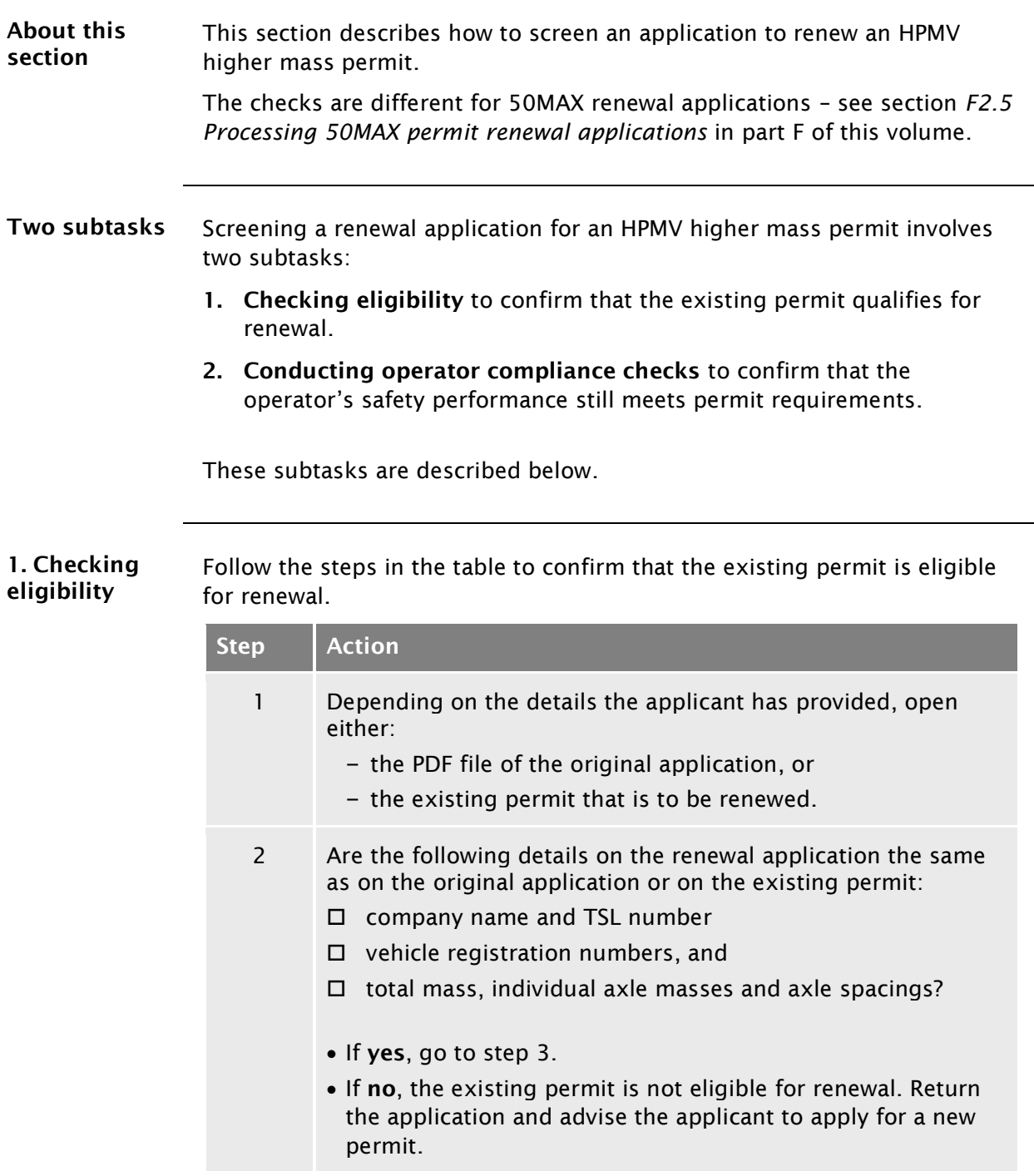

#### [A5.2 Initial screening of higher mass permit renewal](#page-108-1)  [applications](#page-108-1) continued

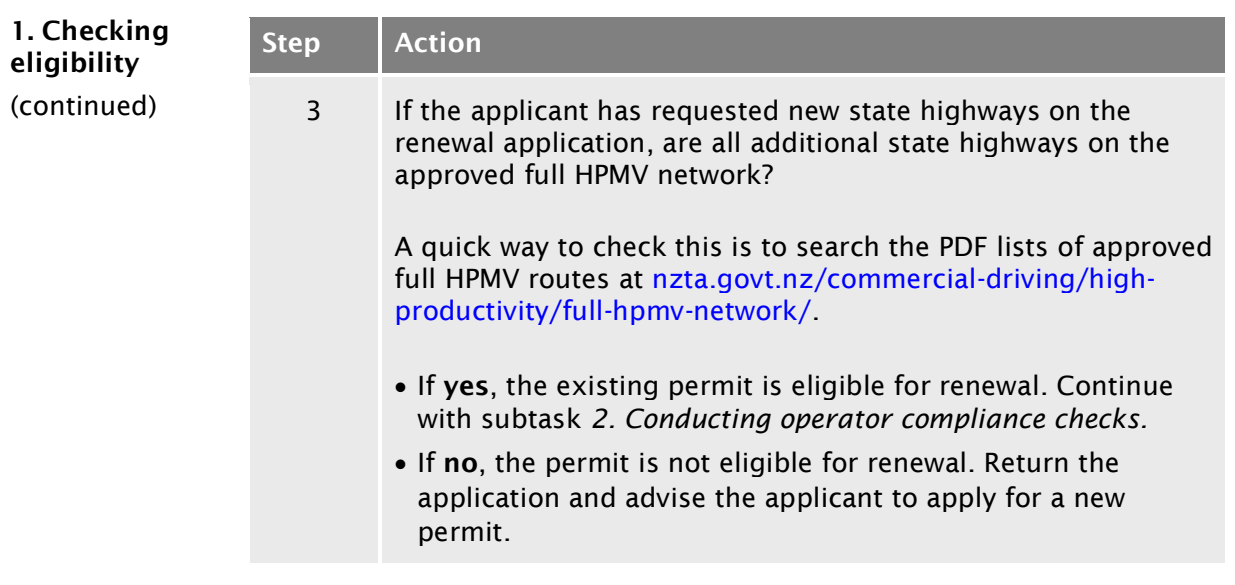

<span id="page-109-1"></span><span id="page-109-0"></span>2. Conducting operator When you have confirmed that the application qualifies as a renewal, follow the steps below*.*

compliance checks

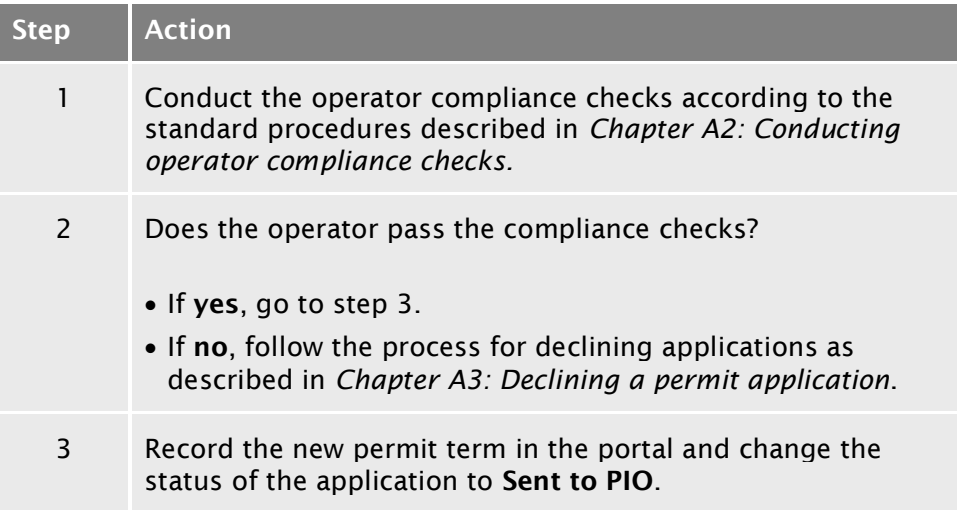

#### End of process This ends the process for screening applications to renew a higher mass permit.

# A5.3 About higher mass permit feasibility applications

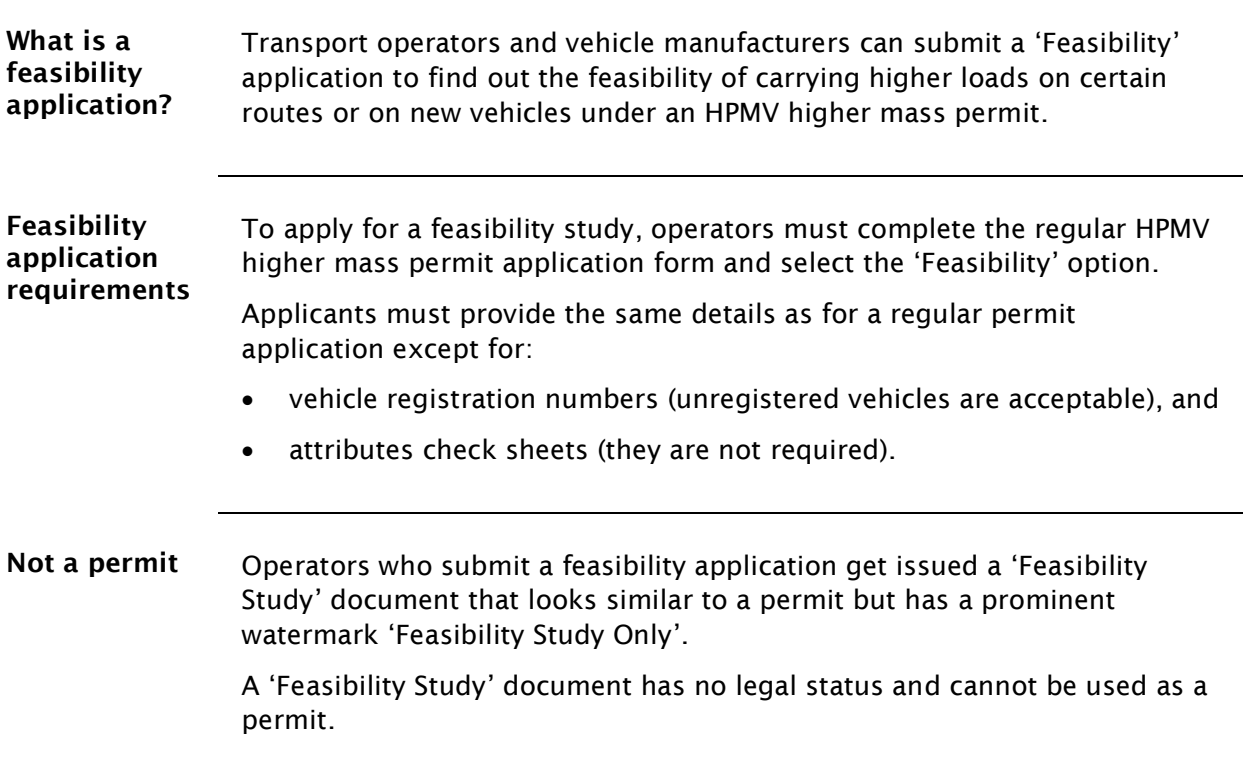

#### A5.4 Initial screening of higher mass permit feasibility applications

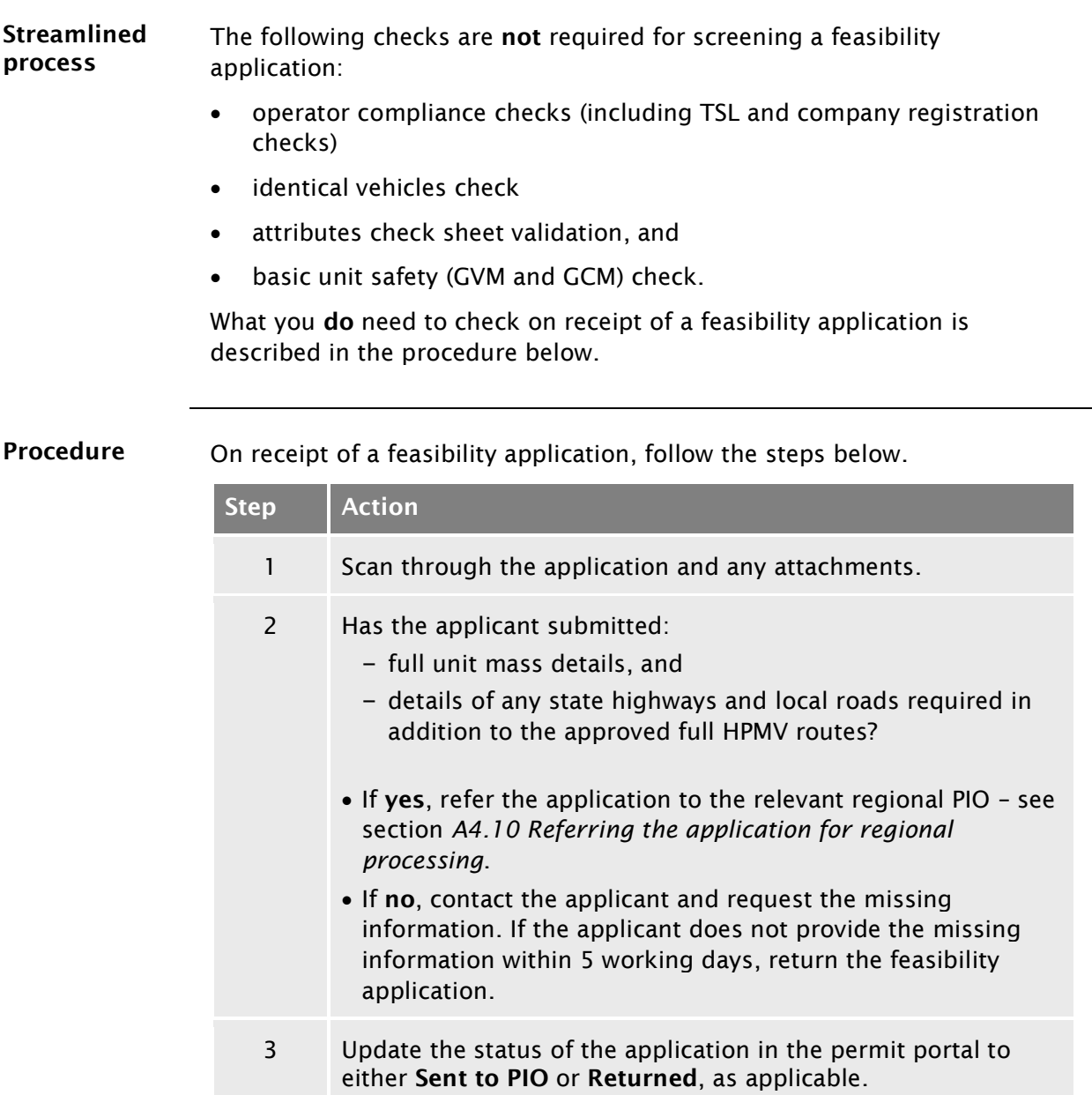

End of process This ends the initial screening process of feasibility applications.

# Vehicle dimensions and mass permitting manual (volume 2)

# Part B

# Processing overweight permit applications

#### Current as at 1 November 2021

#### Disclaimer

This publication is intended to provide general information about the permitting of vehicles that exceed dimension and mass limits. While every effort has been made to ensure the quality and accuracy of this information, readers are advised that the information provided does not replace or alter the laws of New Zealand, does not replace any legal requirement, and is not a substitute for expert advice applicable to the reader's specific situation. Readers should also be aware that the content in this publication may be replaced or amended subsequent to this publication, and any references to legislation may become out of date if that legislation is amended.

Readers are therefore advised to obtain their own legal and other expert advice before undertaking any action based on information contained in this publication.

Waka Kotahi NZ Transport Agency does not accept any responsibility or liability whatsoever, whether in contract, tort, equity or otherwise for any action taken, or reliance placed, as a result of reading any part of this publication or for any error, inadequacy, deficiency, flaw or omission from the information provided in this publication.

© Waka Kotahi NZ Transport Agency nzta.govt.nz

#### <span id="page-114-0"></span>Record of amendments in this part

Note: Amendments to the *Vehicle dimensions and mass permitting manual* can affect individual or multiple parts in a volume. Gaps in the amendment number in the table below indicate amendments in the other volume. For a complete record of all amendments to the manual, please refer to the 'Record of amendments' at the start of both volumes.

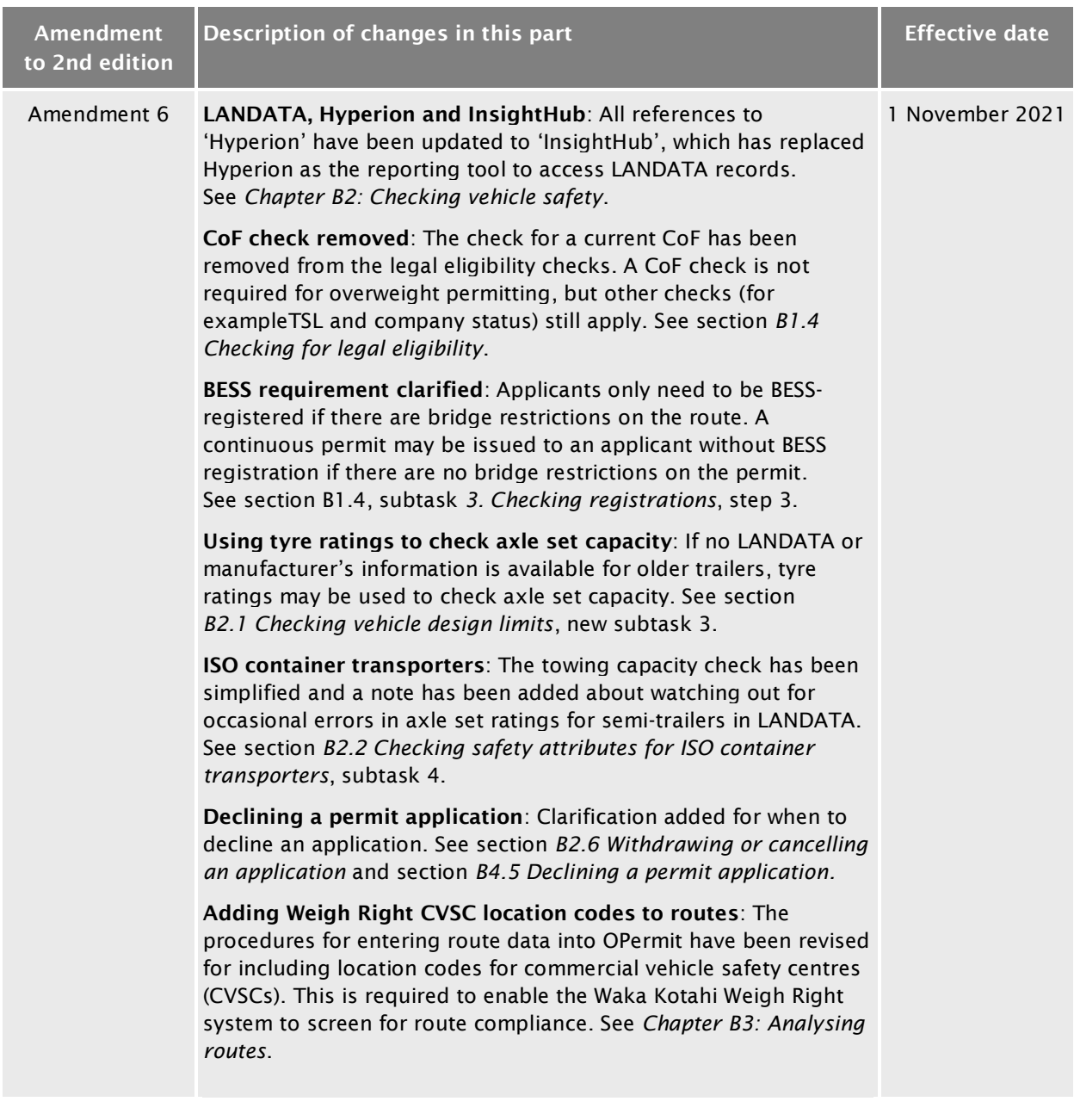

### [Record of amendments](#page-114-0) in this part continued

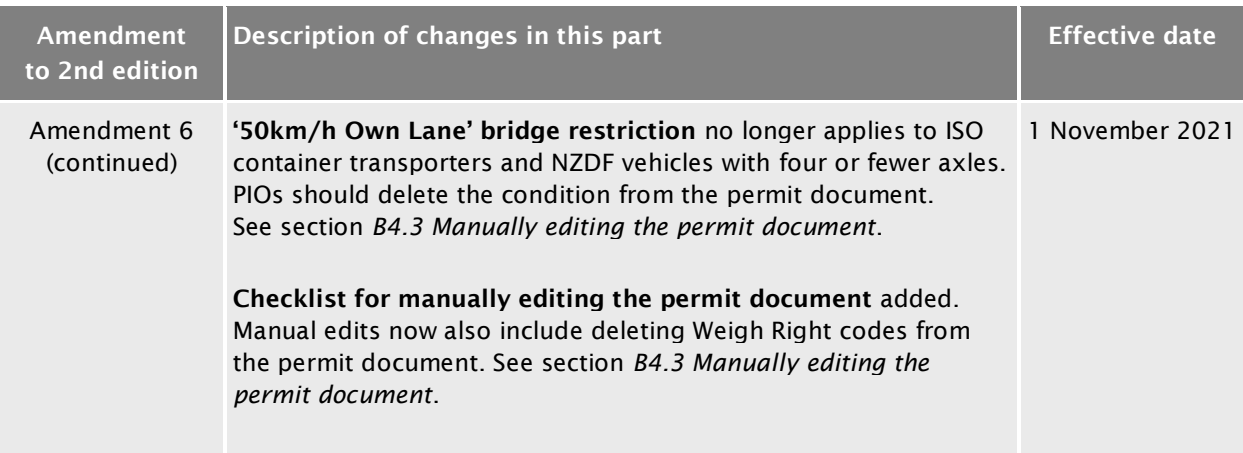

#### Contents

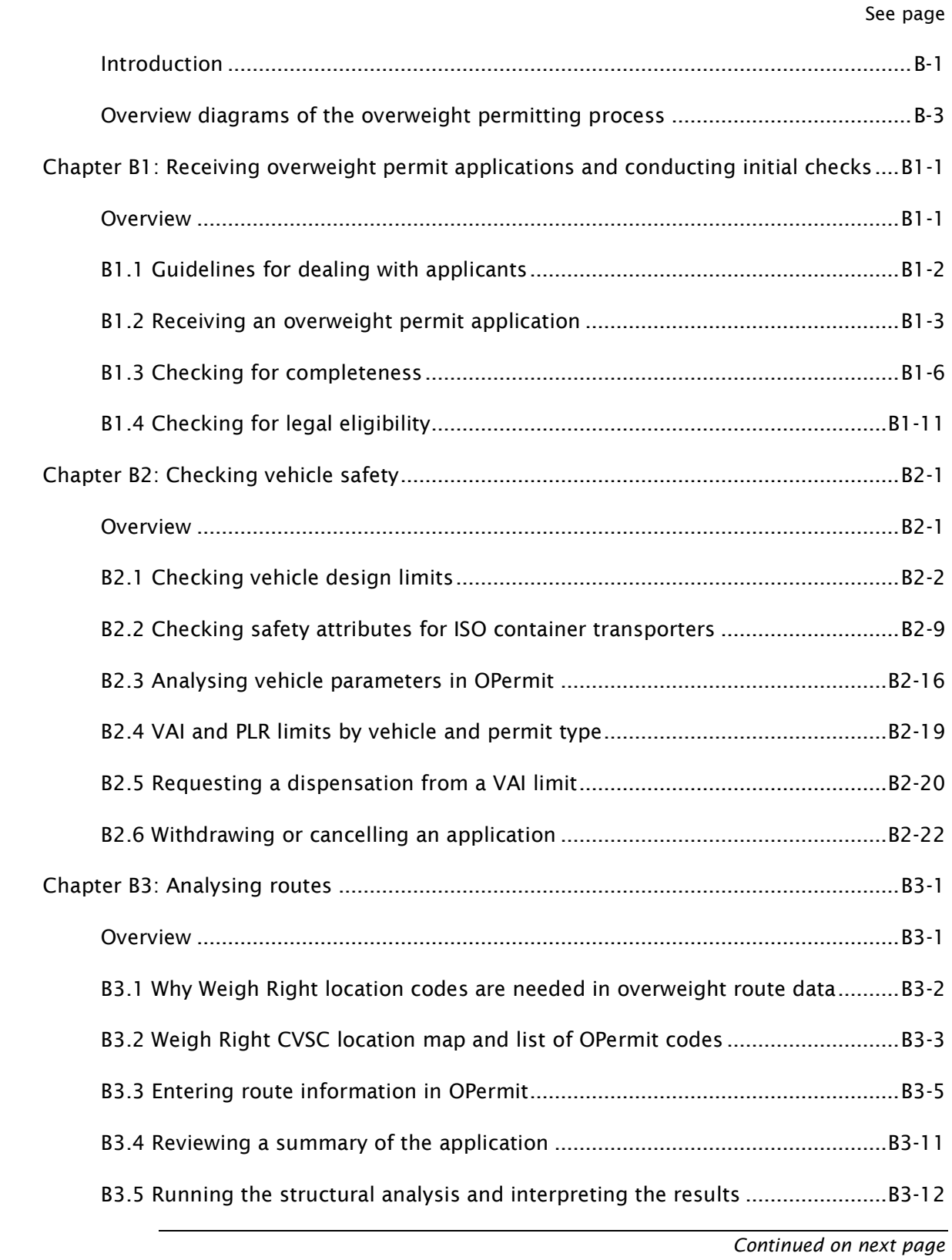

#### Contents continued

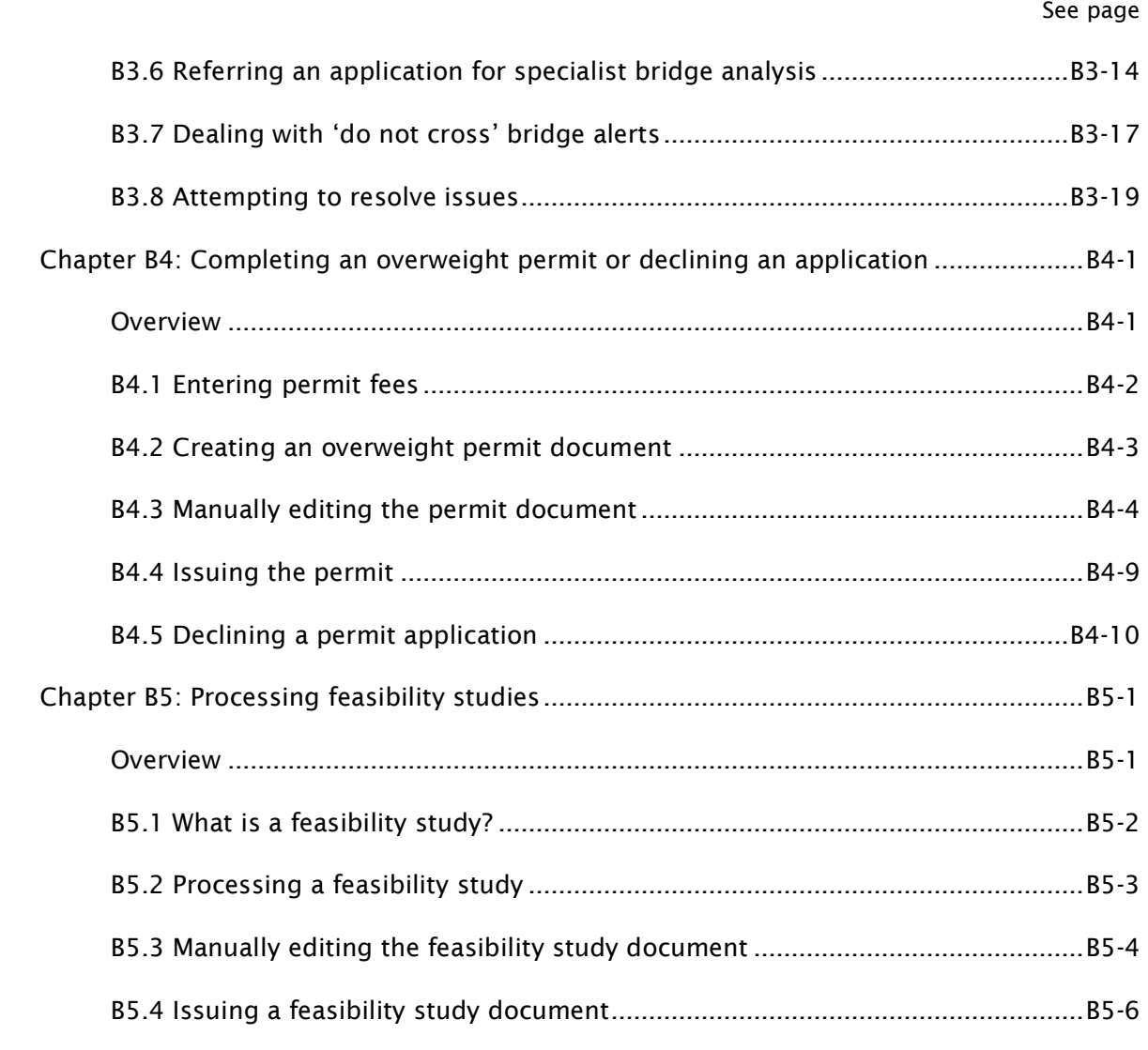

# Part B: Processing overweight permit applications

#### <span id="page-118-0"></span>Introduction

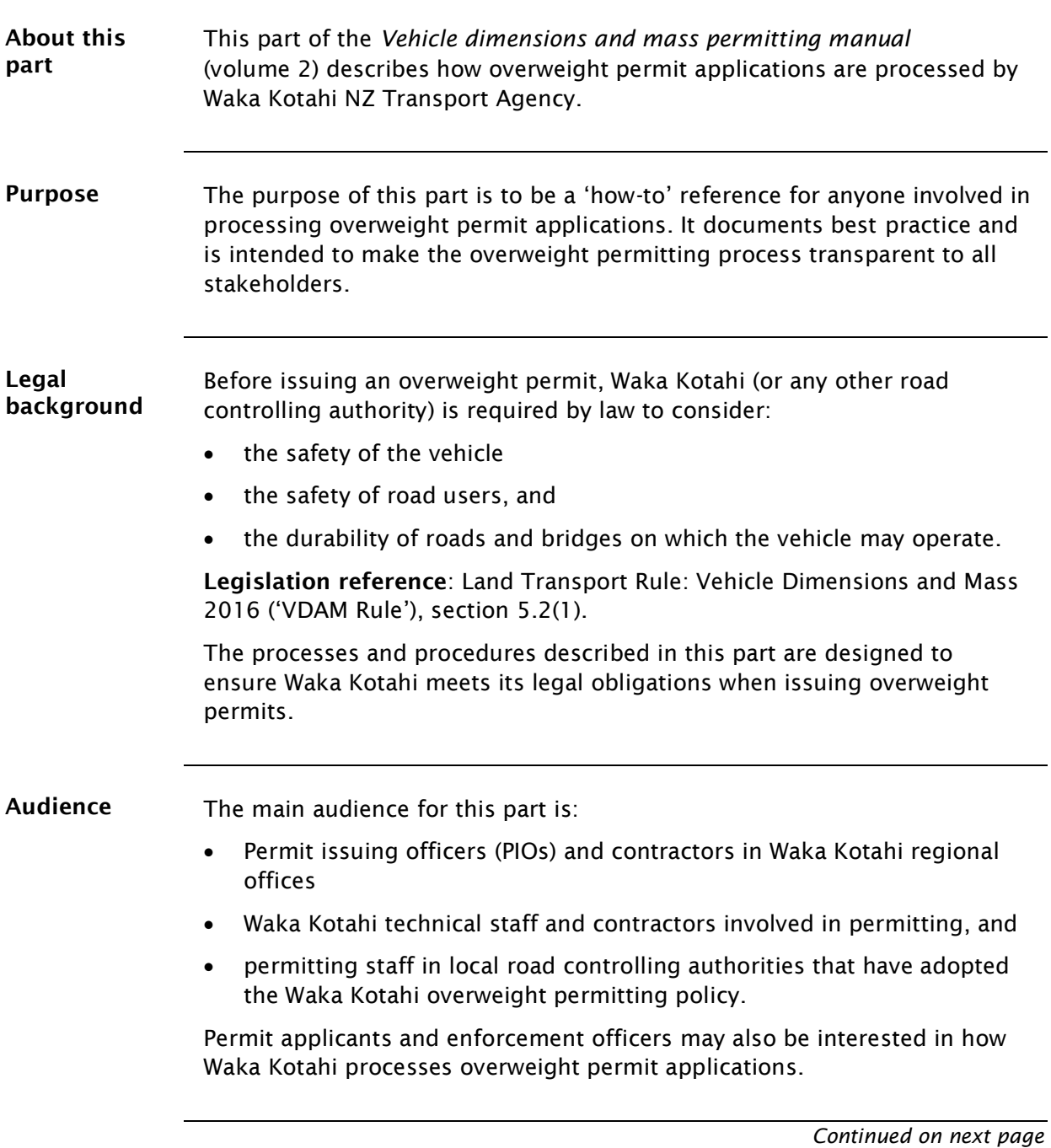

# [Introduction](#page-118-0) continued

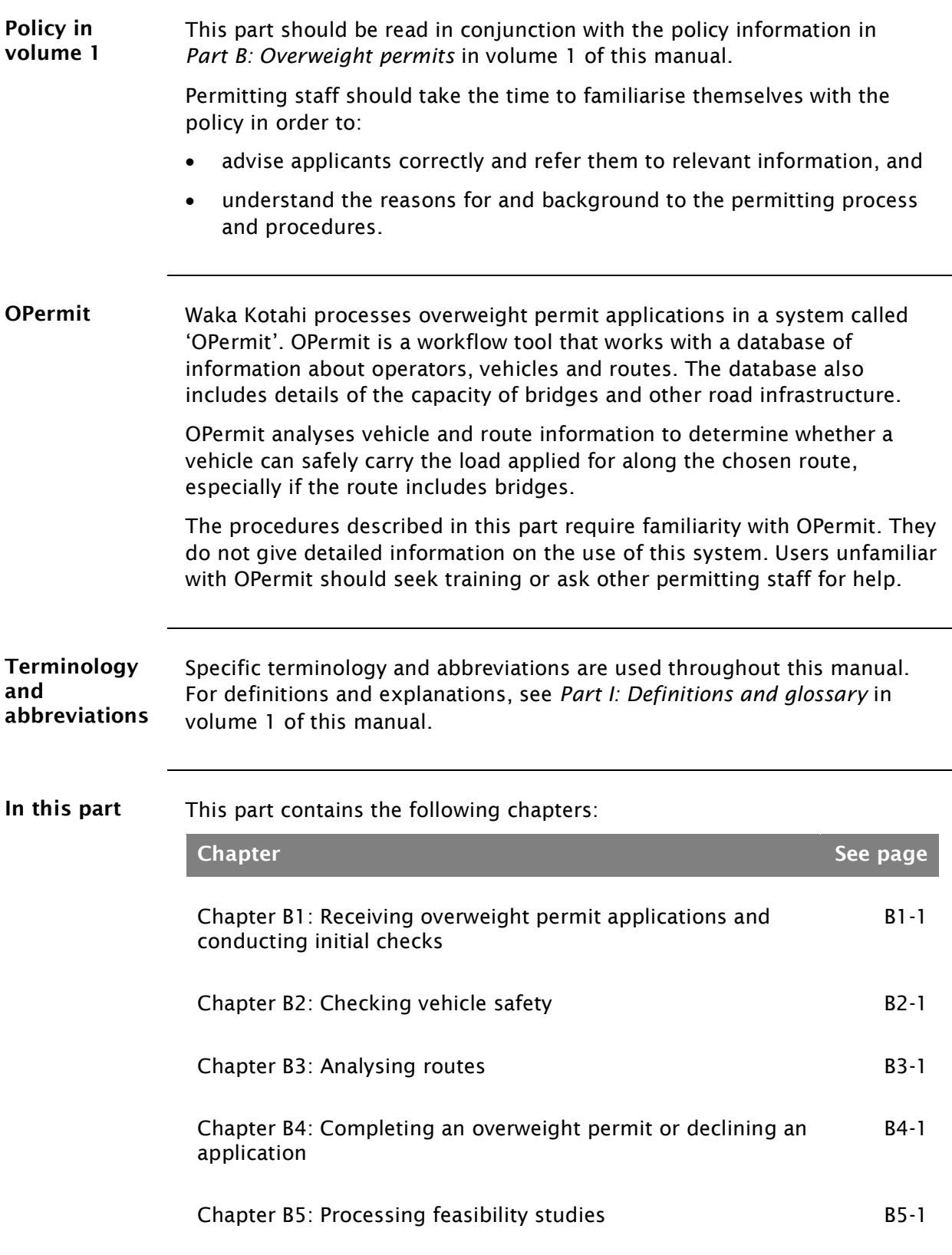

# <span id="page-120-1"></span>Overview diagrams of the overweight permitting process

Diagram 1 The diagram below gives a high-level overview of the initial tasks of processing an overweight permit application.

<span id="page-120-0"></span>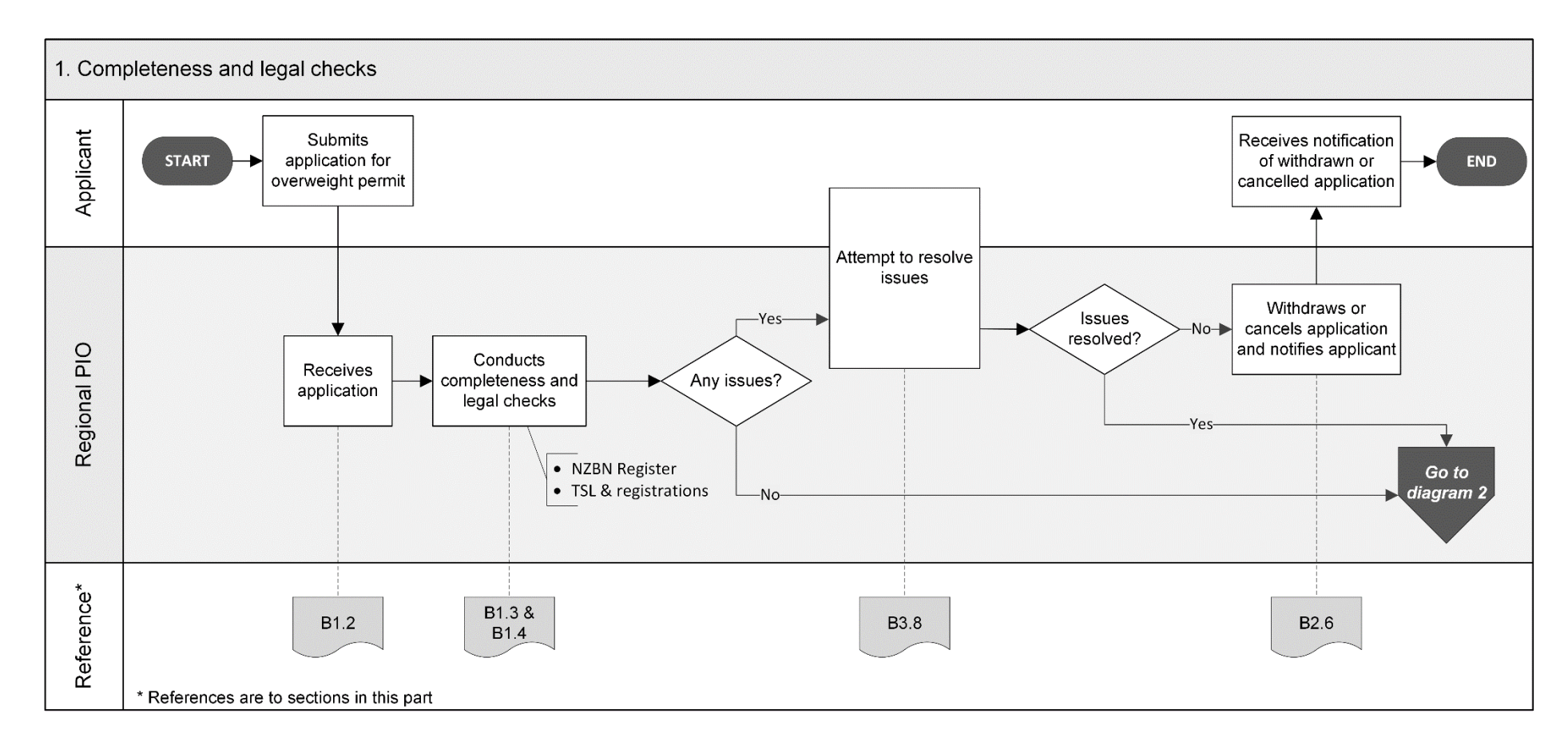

#### [Overview diagrams of the overweight permitting process](#page-120-1) continued

Diagram 2 This diagram gives an overview of the vehicle safety checks during the processing of an overweight permit application.

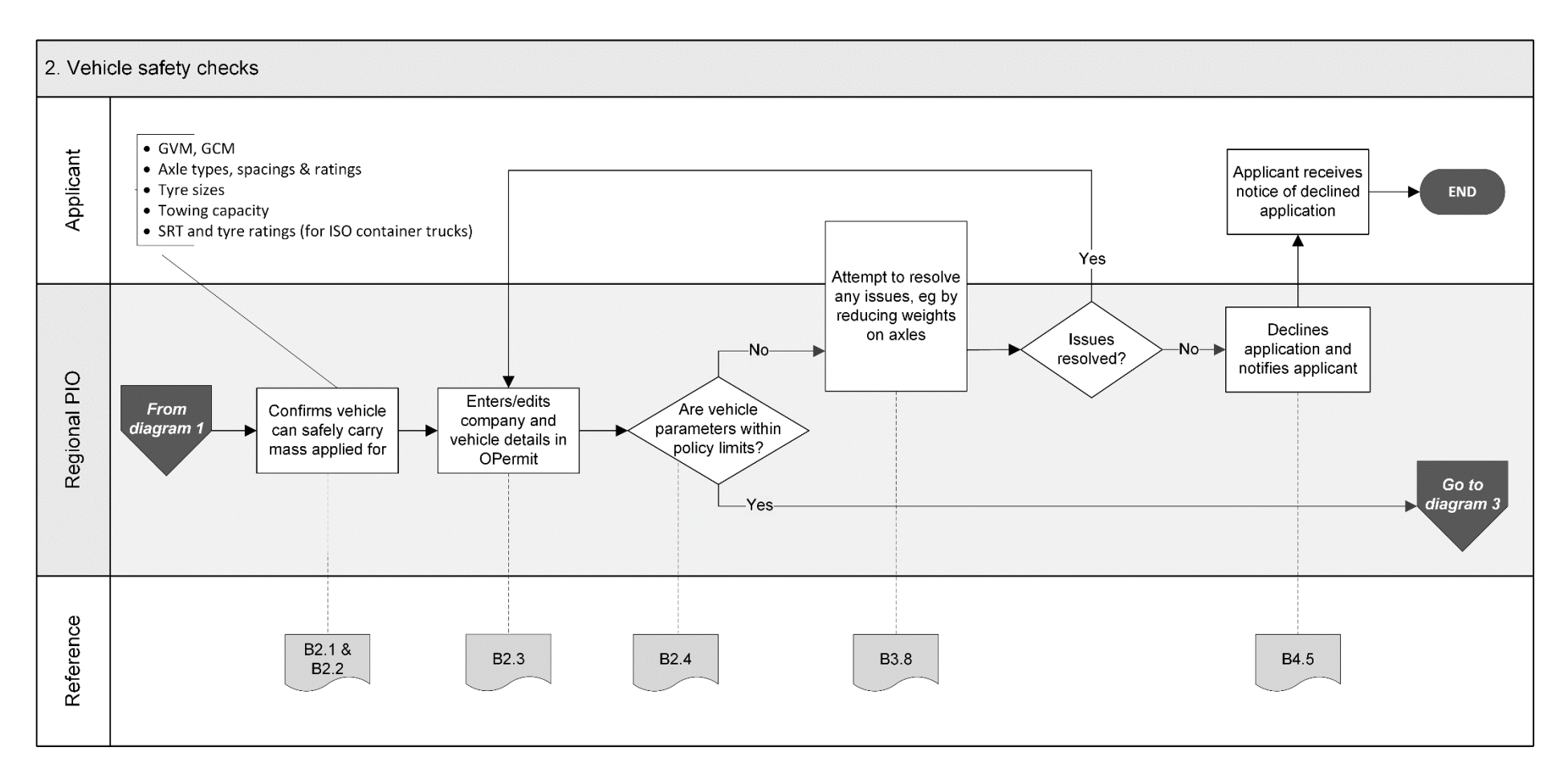

*Continued on next page*

Waka Kotahi *Vehicle dimensions and mass permitting manual* (volume 2) Second edition, Amendment 6 Effective from 1 November 2021

#### [Overview diagrams of the overweight permitting process](#page-120-1) continued

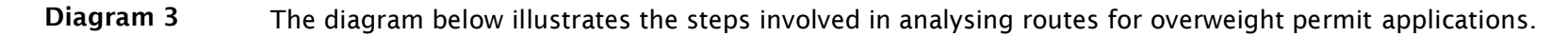

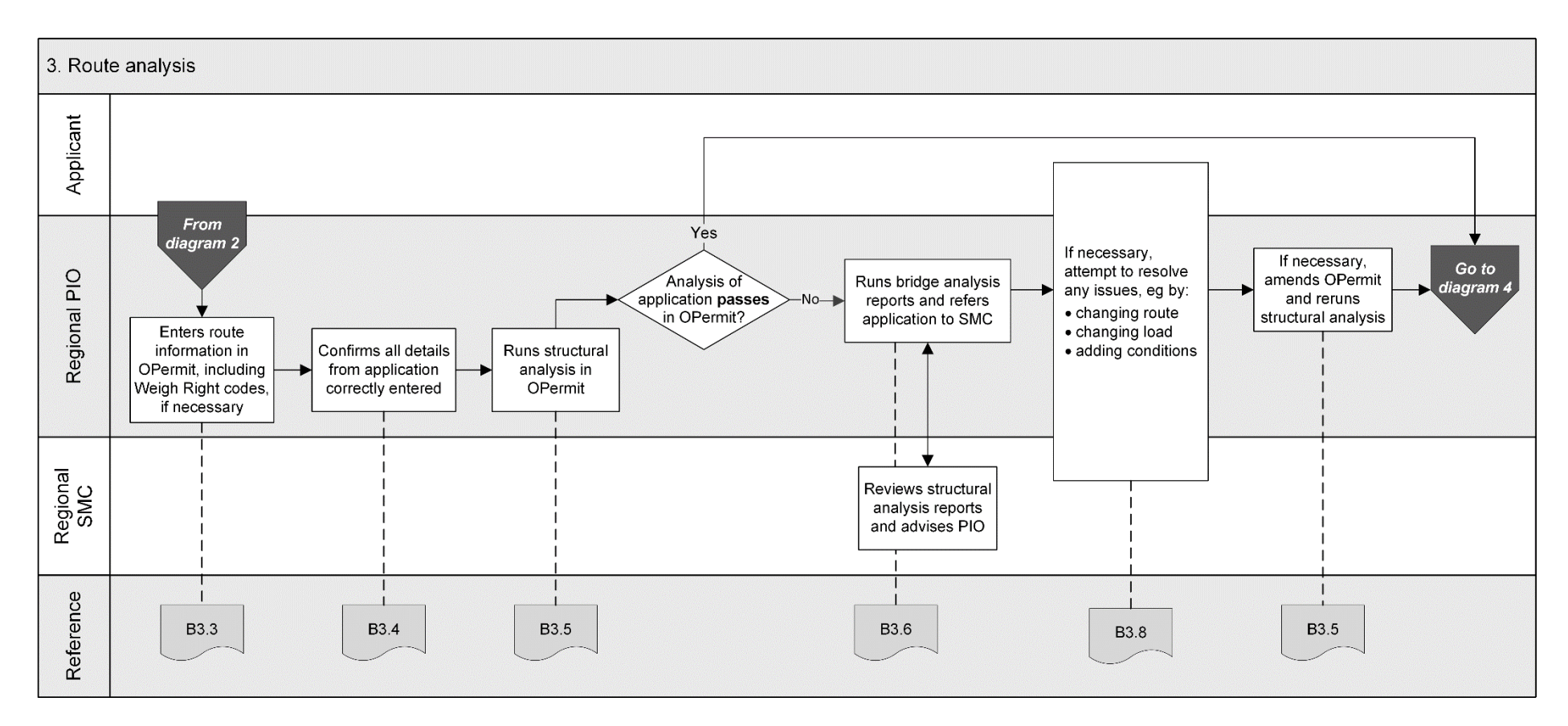

*Continued on next page*

Page B-5

#### [Overview diagrams of the overweight permitting process](#page-120-1) continued

Diagram 4 This diagram gives an overview of the final steps of processing an overweight permit application.

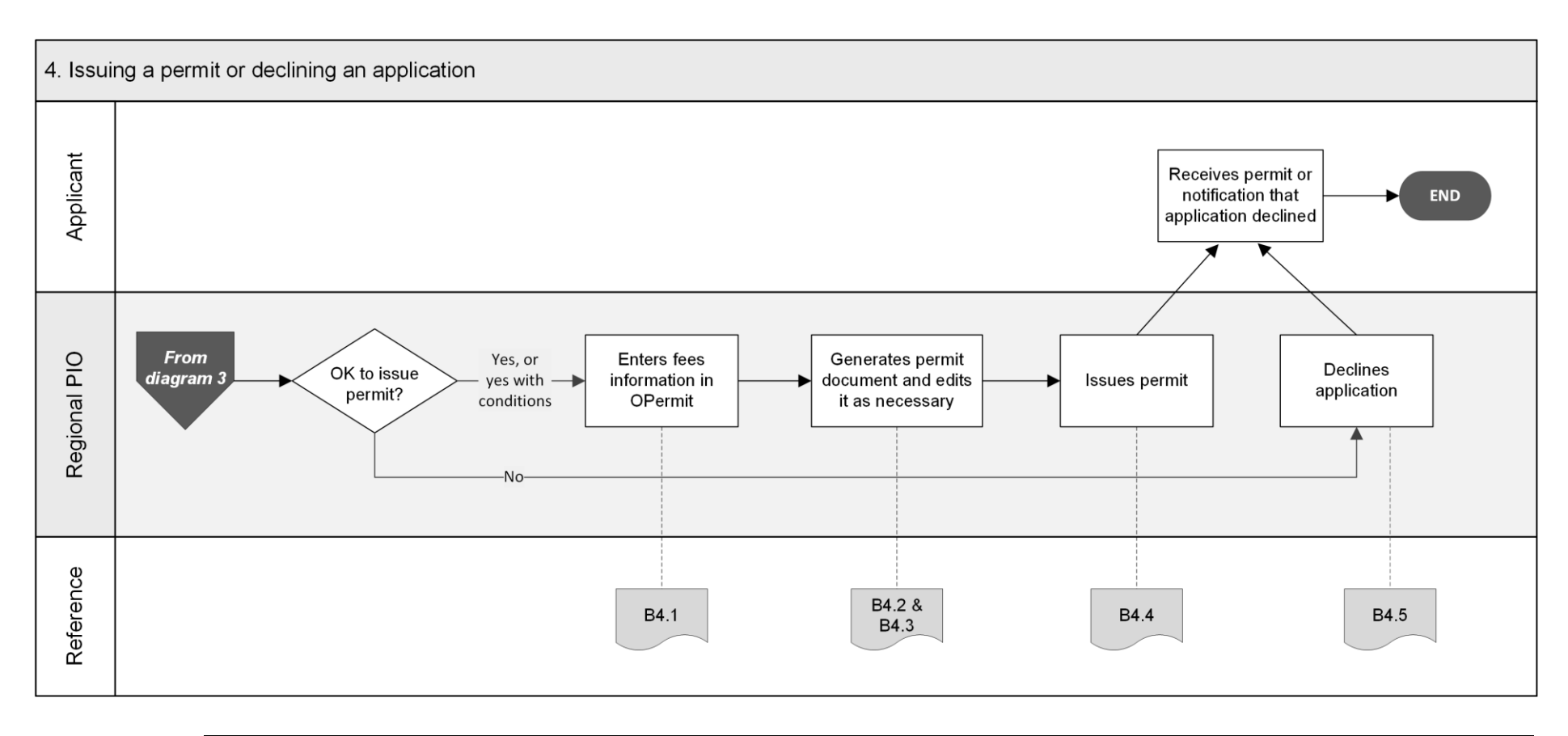

# <span id="page-124-0"></span>Chapter B1: Receiving overweight permit applications and conducting initial checks

#### <span id="page-124-1"></span>**Overview**

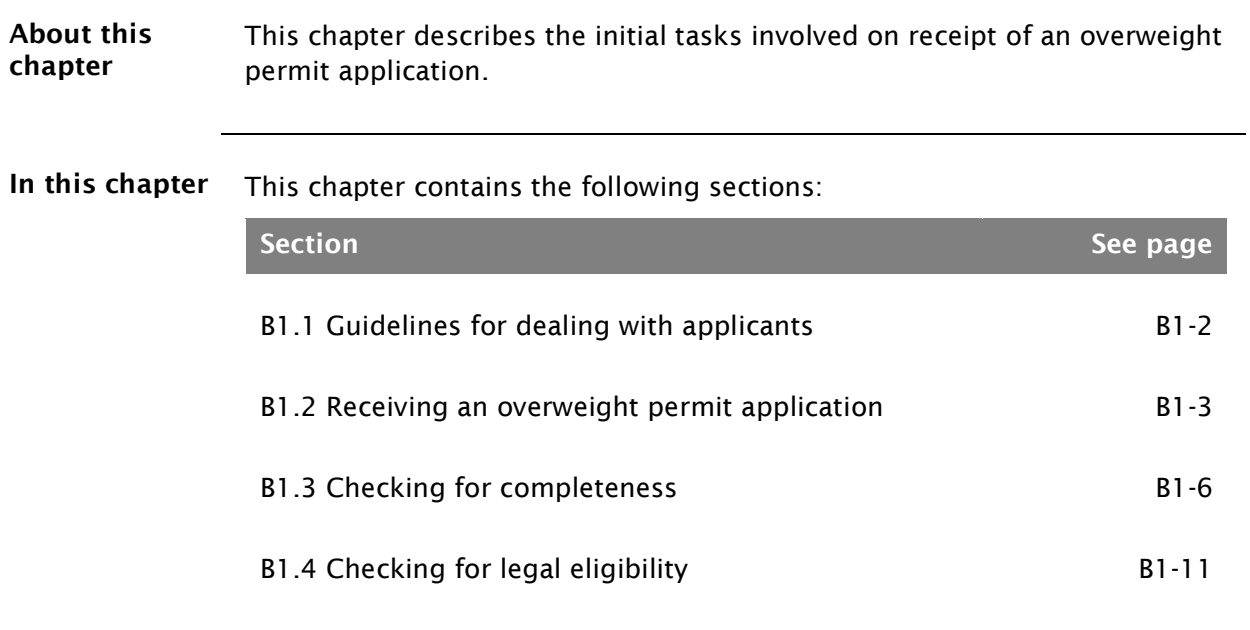

### <span id="page-125-0"></span>B1.1 Guidelines for dealing with applicants

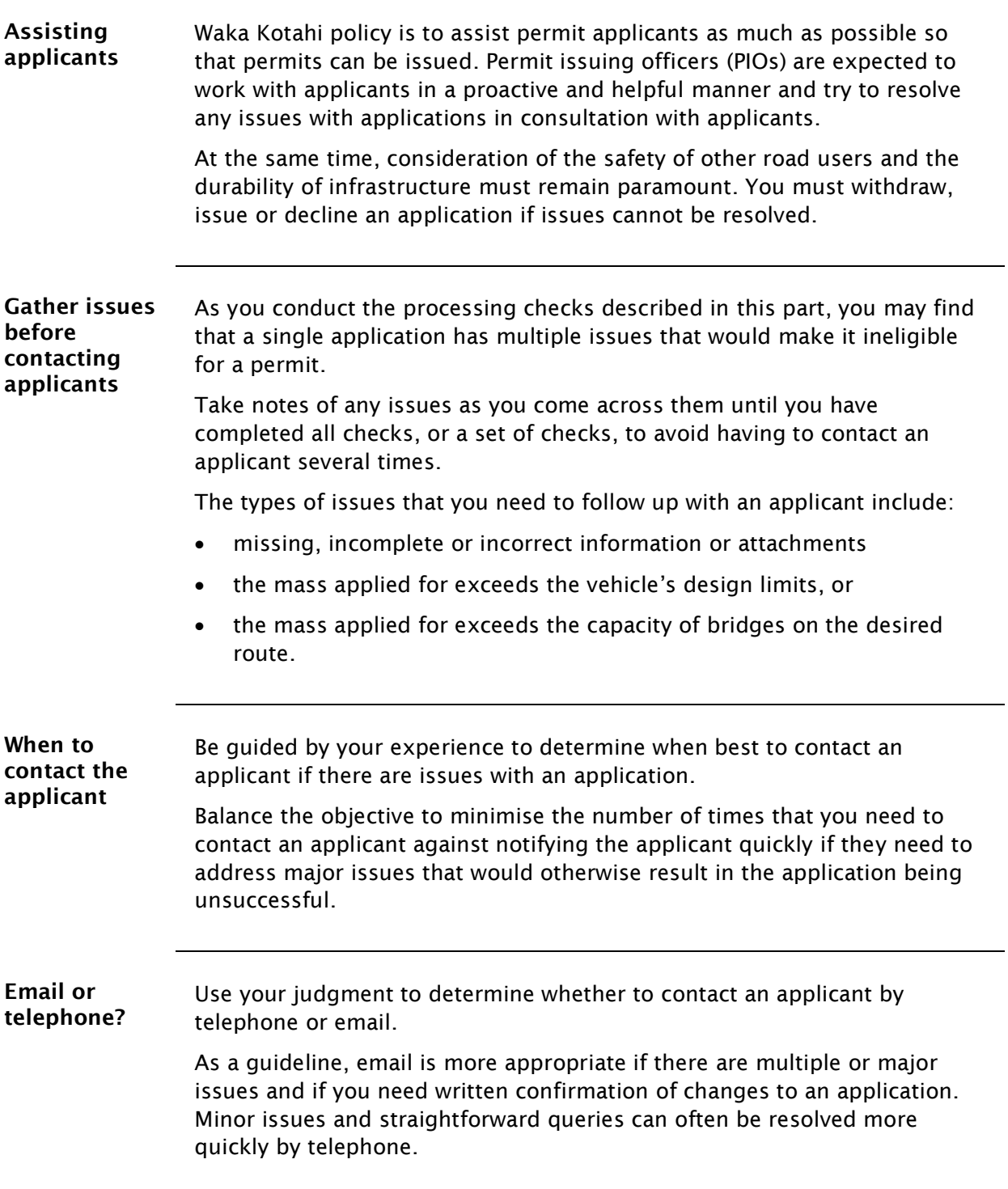

### <span id="page-126-0"></span>B1.2 Receiving an overweight permit application

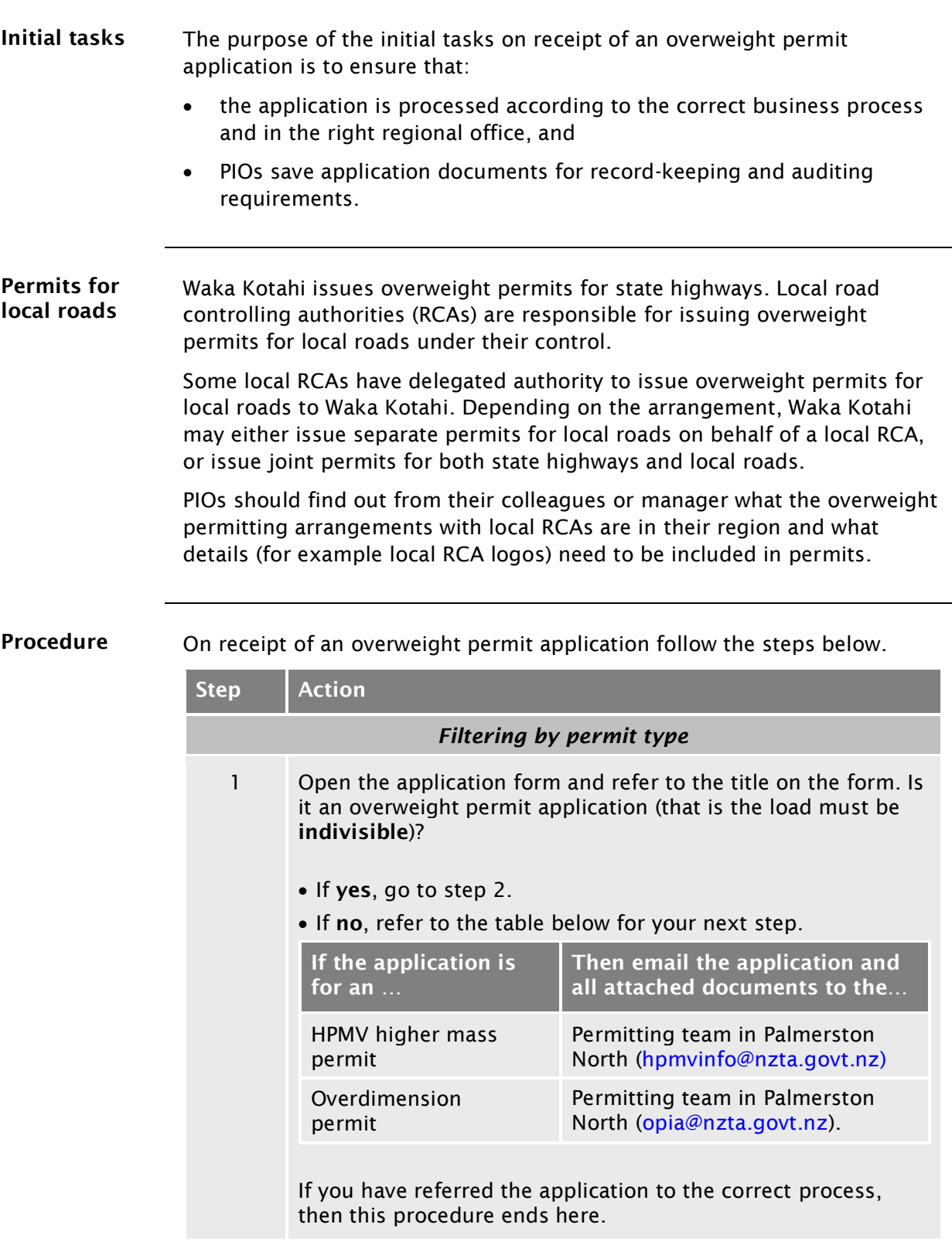

### [B1.2 Receiving an overweight permit application](#page-126-0) continued

<span id="page-127-0"></span>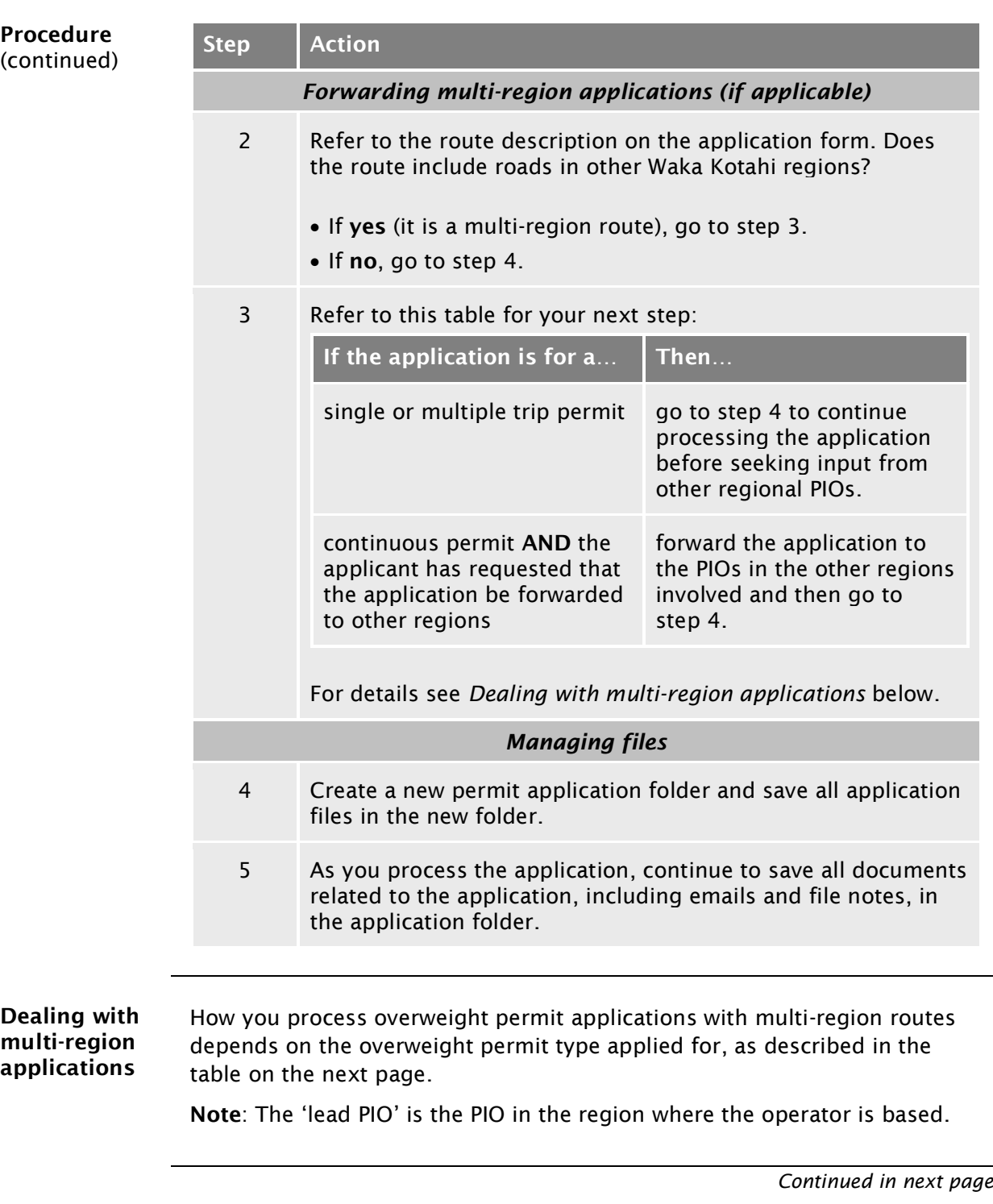

#### [B1.2 Receiving an overweight permit application](#page-126-0) continued

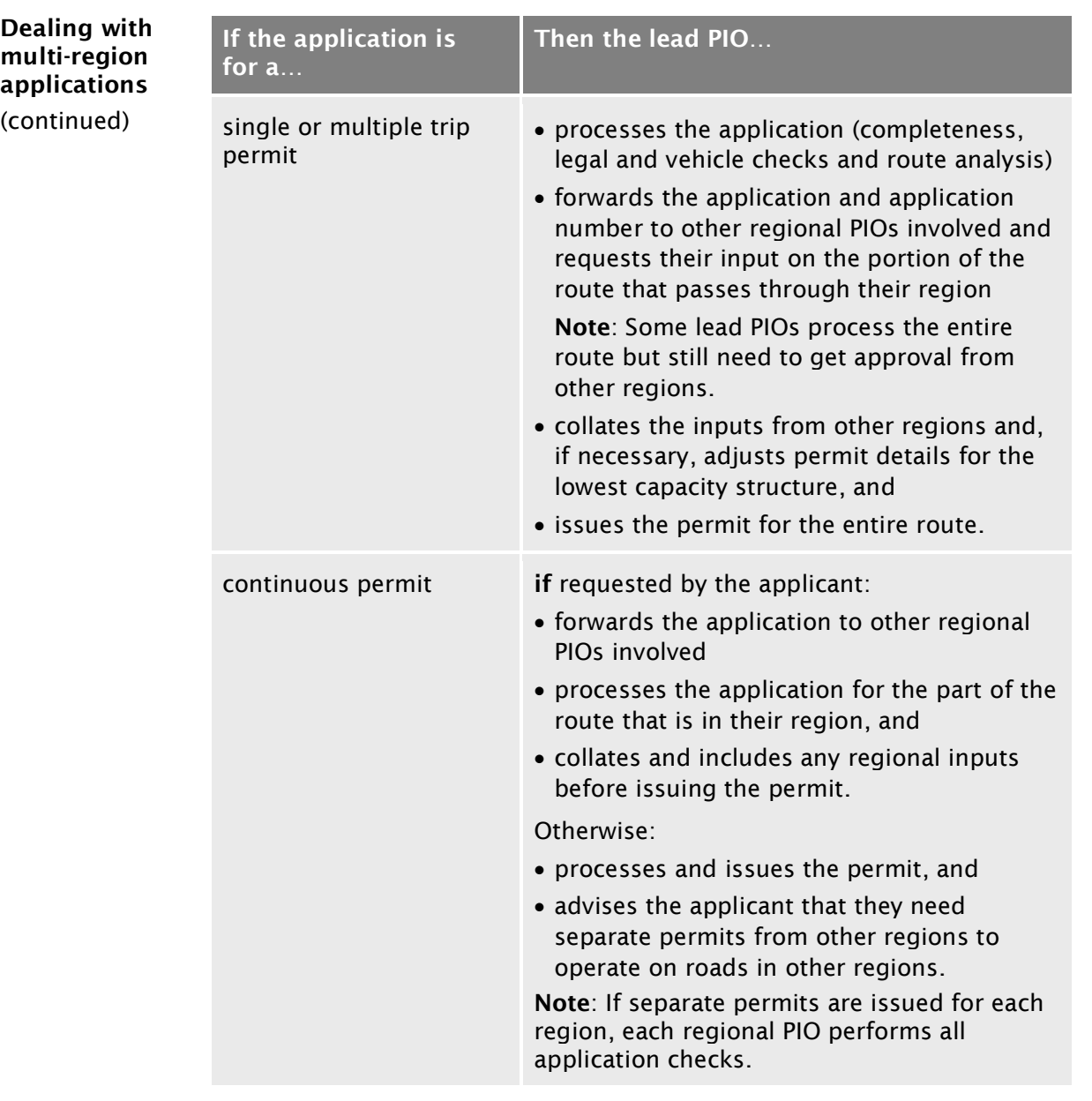

#### Next step The next step is to check that the applicant has provided all required information with the application – continue with section *[B1.3 Checking for](#page-129-0)  [completeness.](#page-129-0)*

### <span id="page-129-0"></span>B1.3 Checking for completeness

<span id="page-129-2"></span><span id="page-129-1"></span>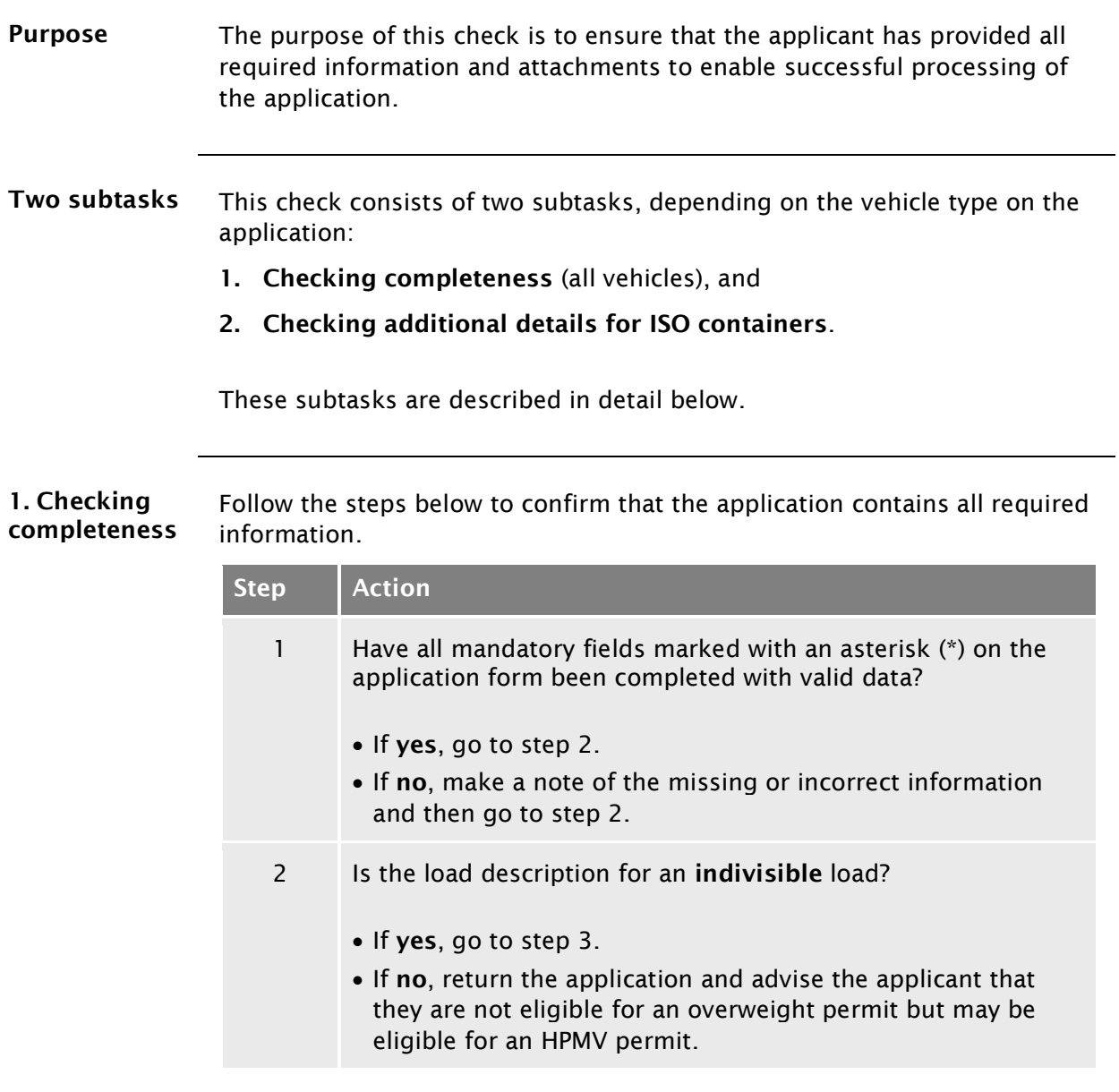

# **[B1.3 Checking for completeness](#page-129-0) continued**

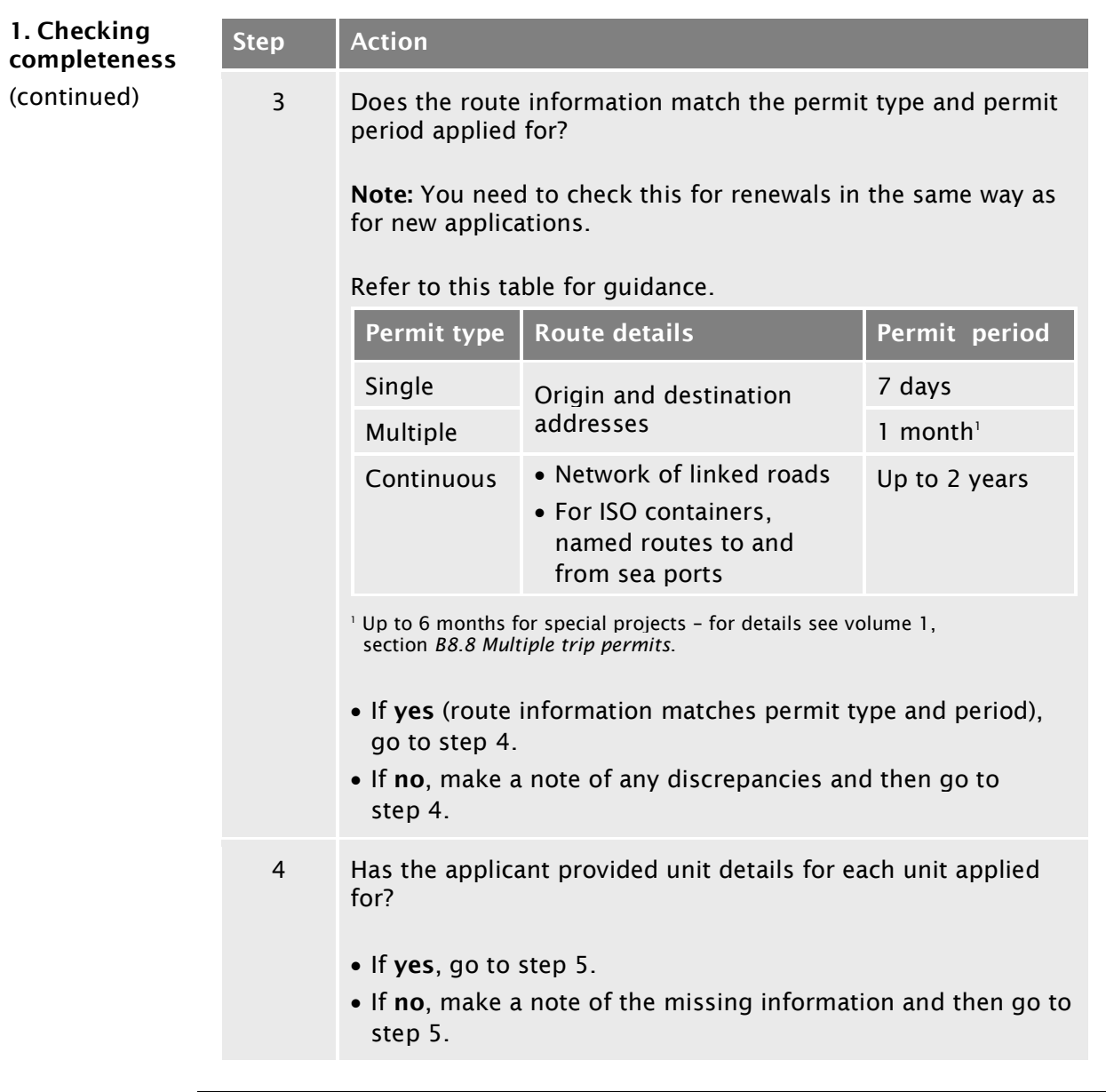

### **[B1.3 Checking for completeness](#page-129-0) continued**

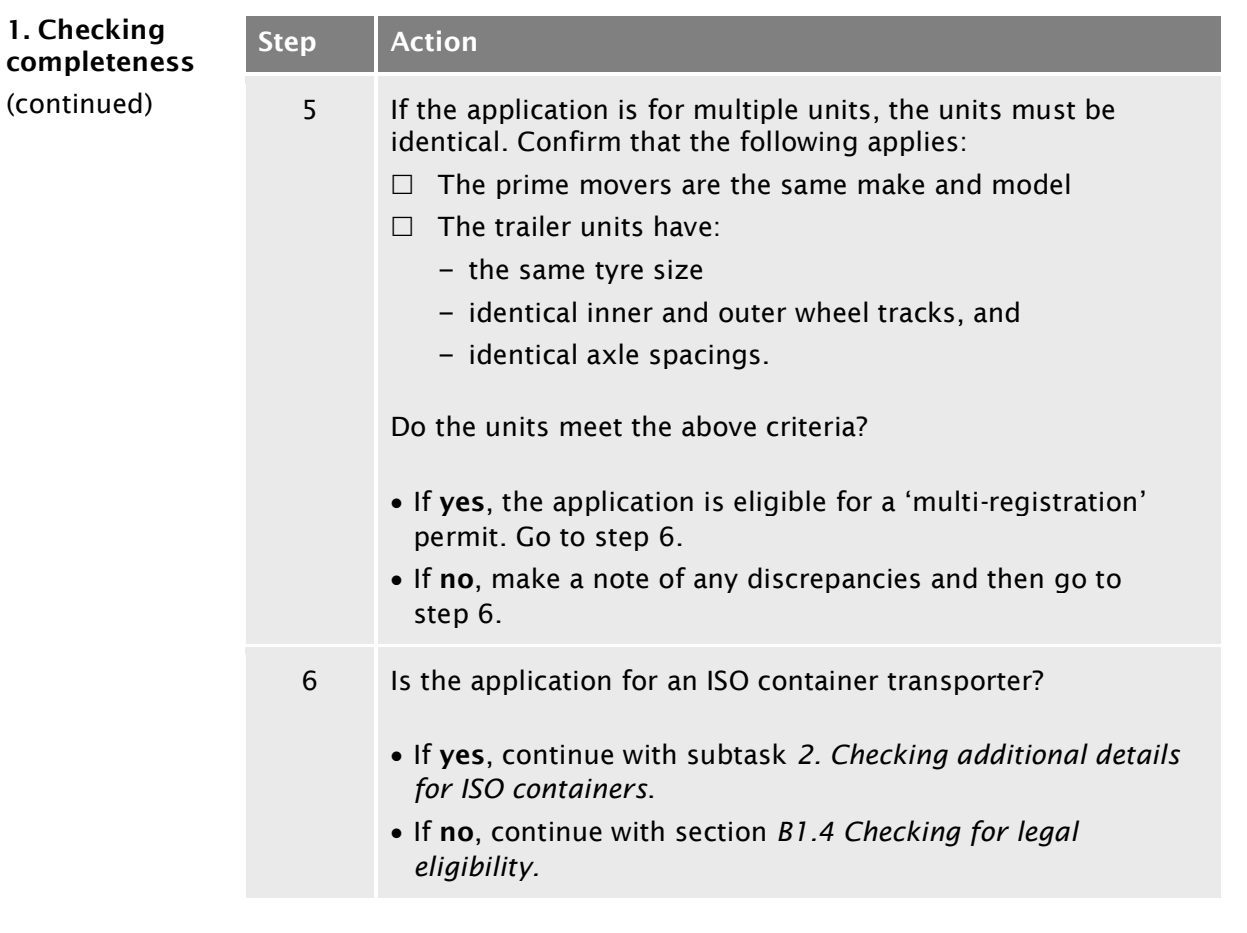

*Continued on next page*

# **[B1.3 Checking for completeness](#page-129-0) continued**

<span id="page-132-1"></span><span id="page-132-0"></span>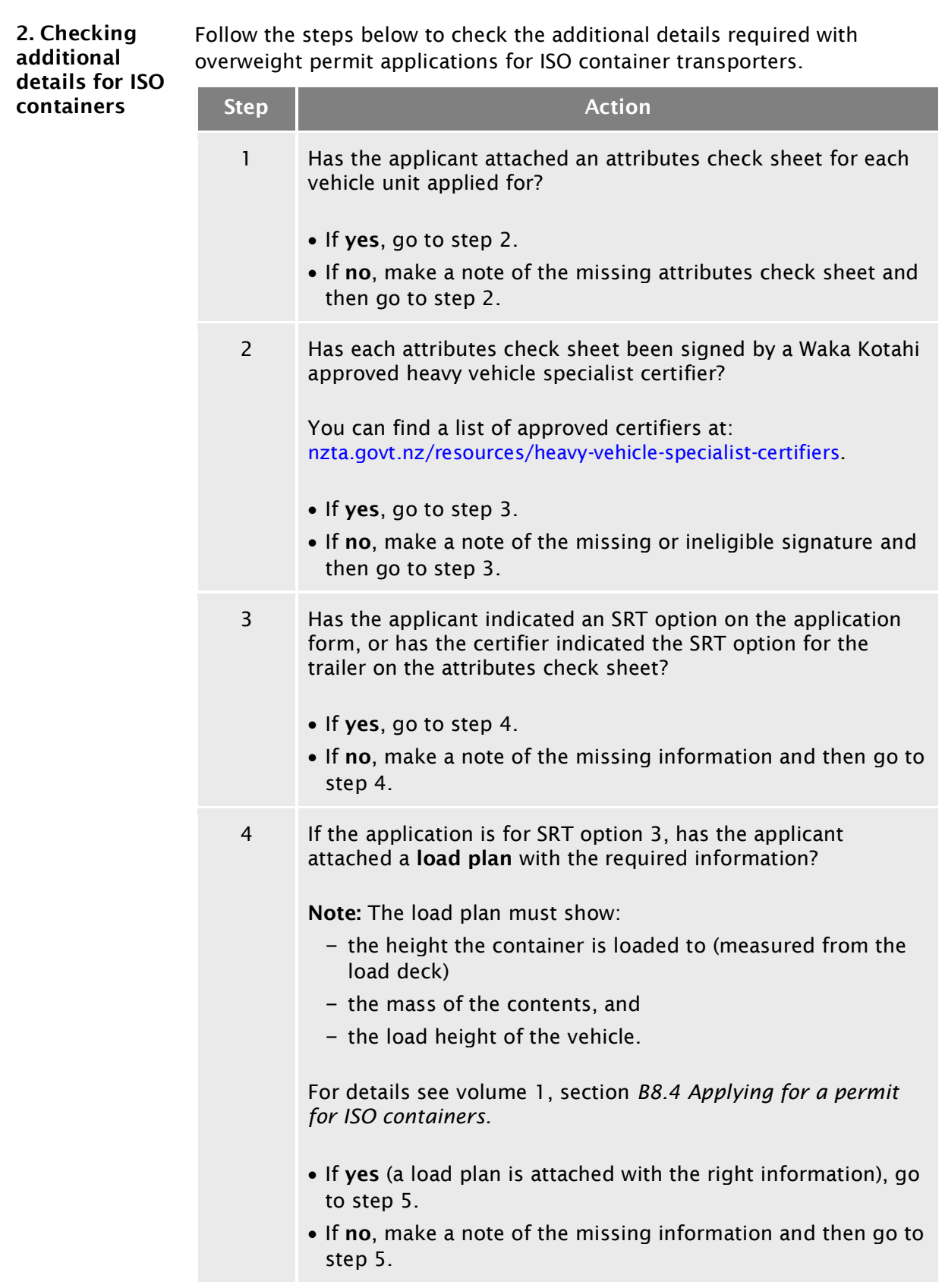

# **[B1.3 Checking for completeness](#page-129-0) continued**

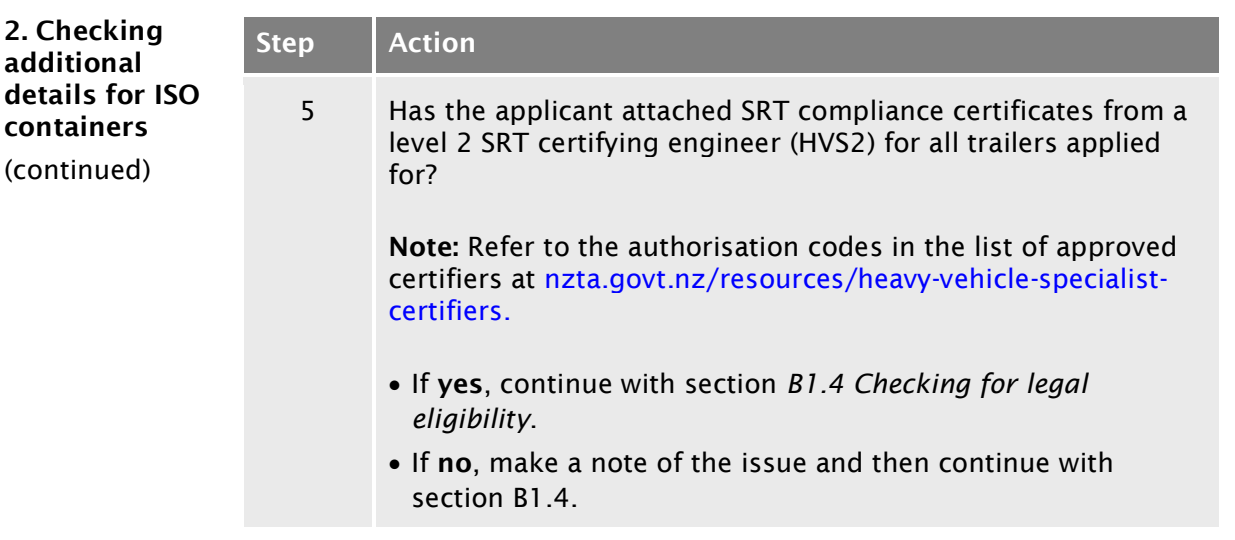

# <span id="page-134-0"></span>B1.4 Checking for legal eligibility

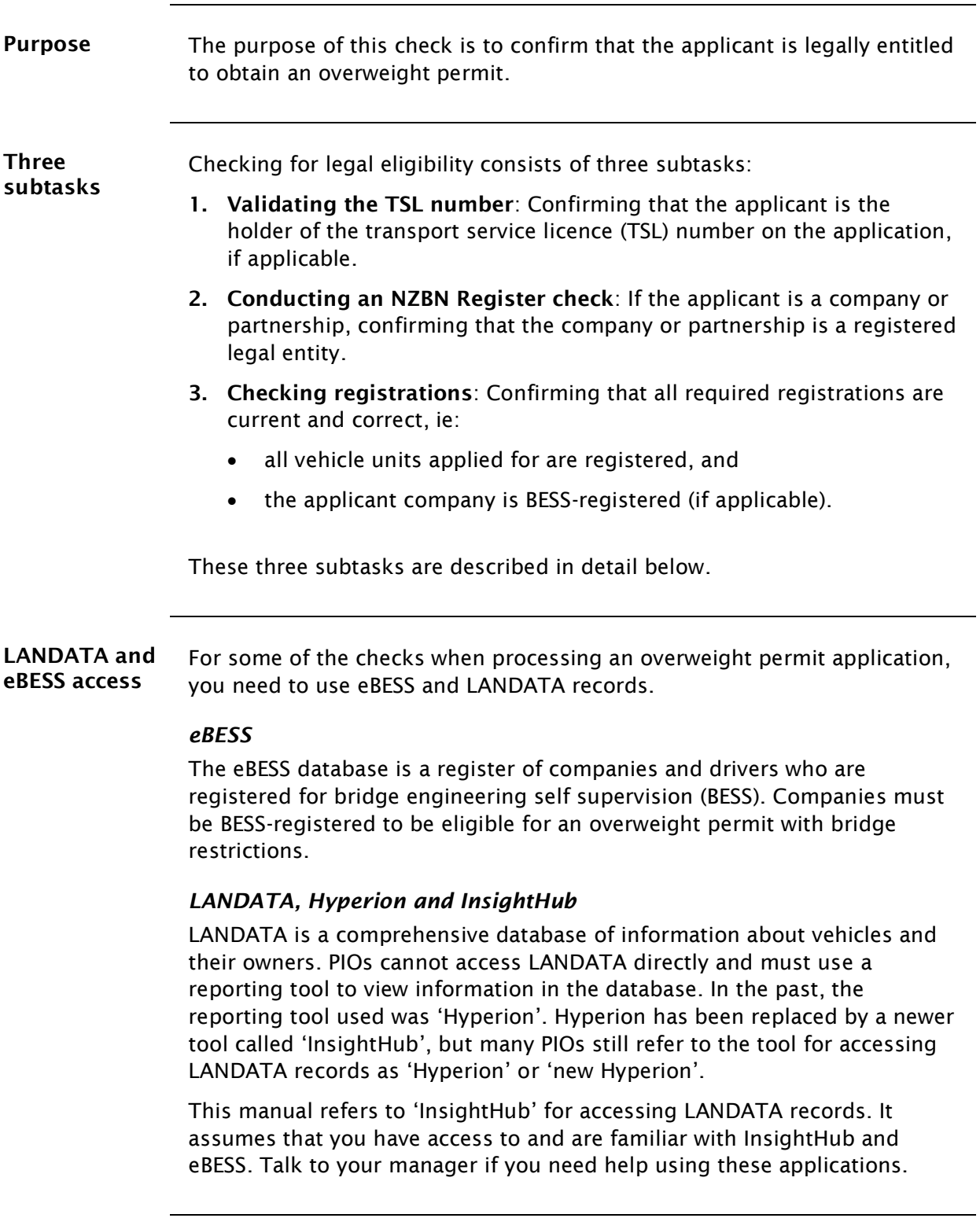

#### **[B1.4 Checking for legal eligibility](#page-134-0) continued**

<span id="page-135-0"></span>1. Validating the TSL number

Transport operators of freight, vehicle recovery and passenger transport services require a transport service licence (TSL) to operate.

#### *Exceptions*

Vehicles for which no TSL is required include:

- mobile cranes
- mobile plant and machinery
- special purpose vehicles (for example forklifts), and
- agricultural vehicles (for example tractors, combine harvesters).

However, the company owning or operating such vehicles may have a TSL if they also own other vehicles.

#### *TSL holder name must match applicant's registered name*

If the applicant is a company or partnership (not an individual), they must use the registered company or partnership name on a permit application, not their trading name. The TSL holder's name must be an exact match of the applicant's registered company or partnership name, and permits must be issued under that name.

#### *Procedure*

Follow the steps below to confirm that the applicant is the holder of the TSL number provided on the application form.

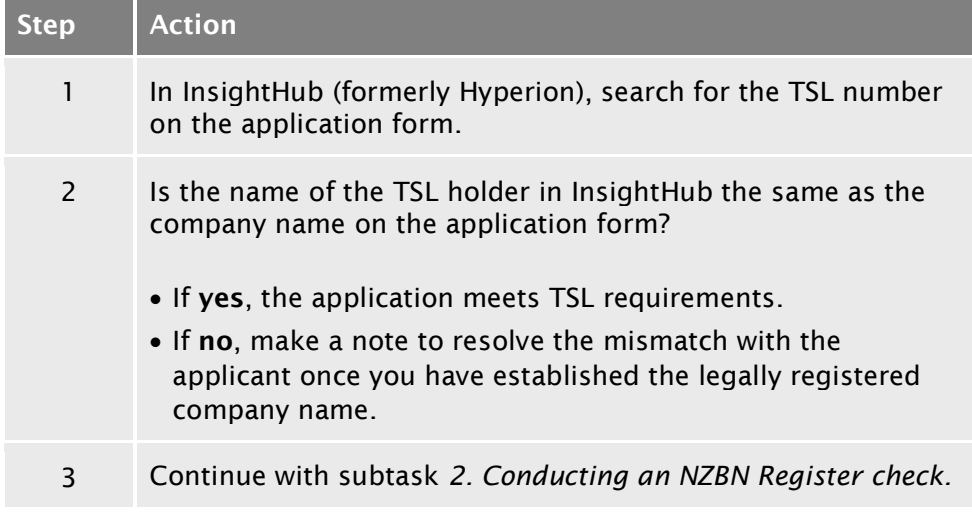

# **[B1.4 Checking for legal eligibility](#page-134-0) continued**

<span id="page-136-1"></span><span id="page-136-0"></span>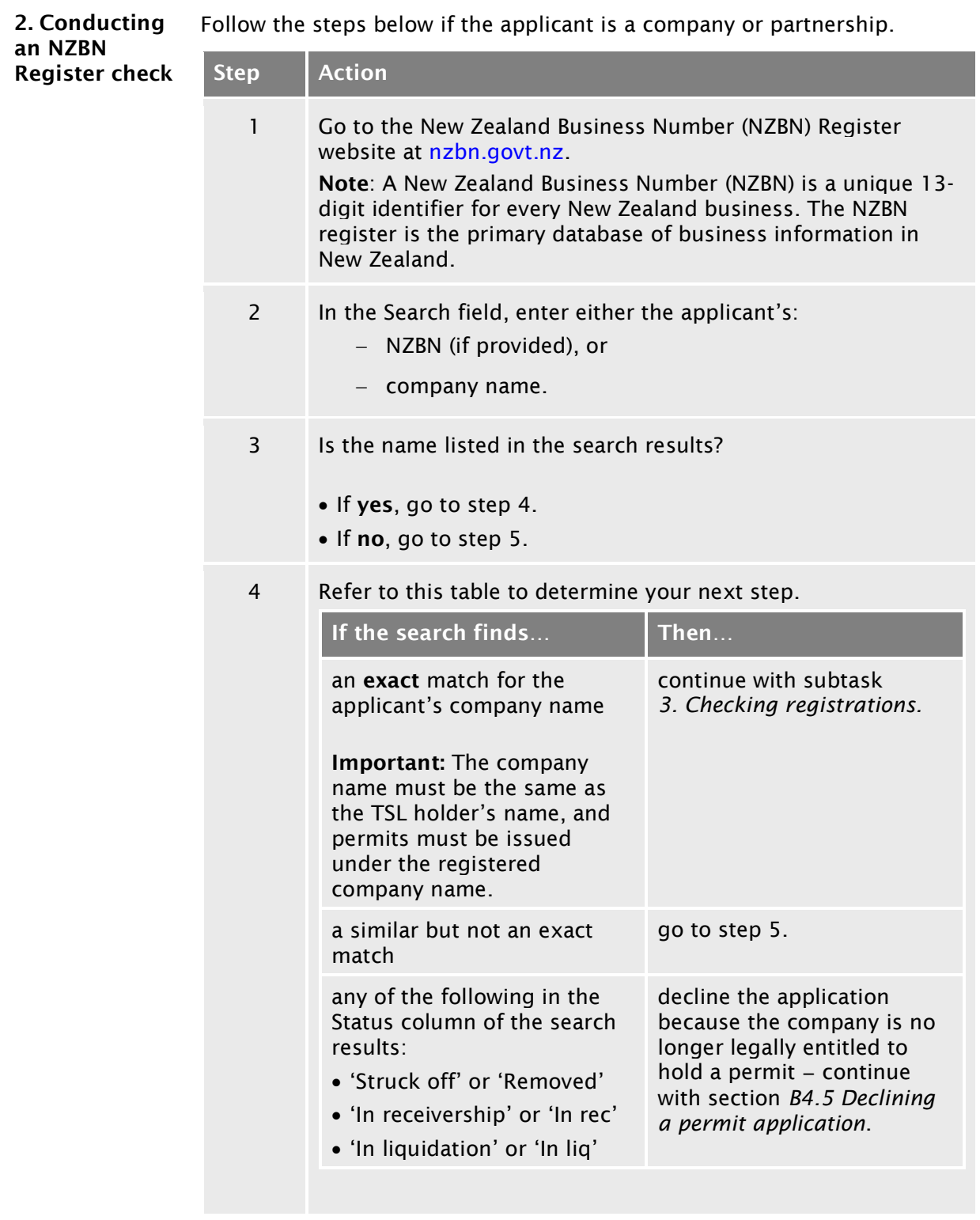

# **[B1.4 Checking for legal eligibility](#page-134-0) continued**

<span id="page-137-1"></span><span id="page-137-0"></span>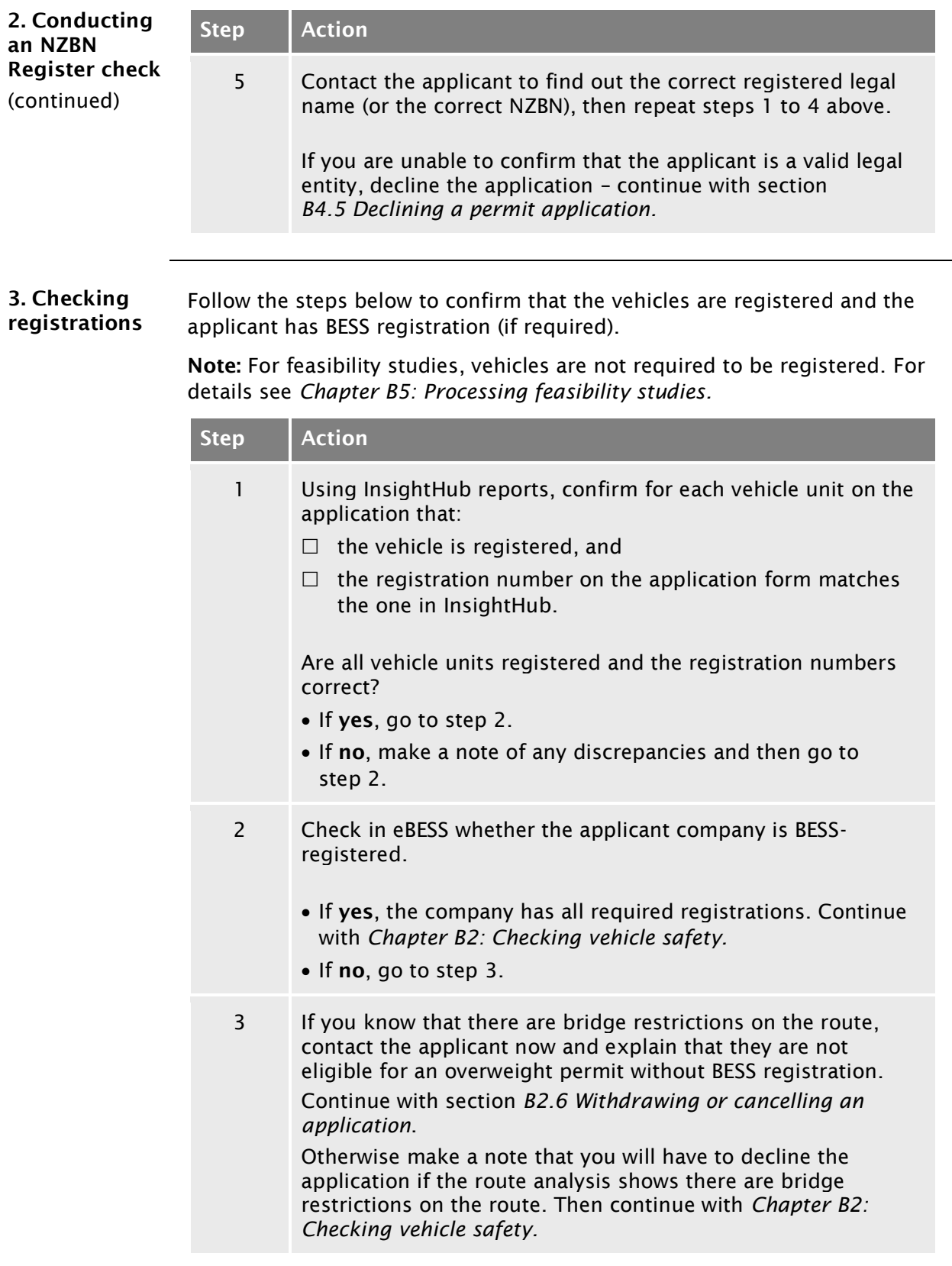

# <span id="page-138-0"></span>Chapter B2: Checking vehicle safety

#### <span id="page-138-1"></span>**Overview**

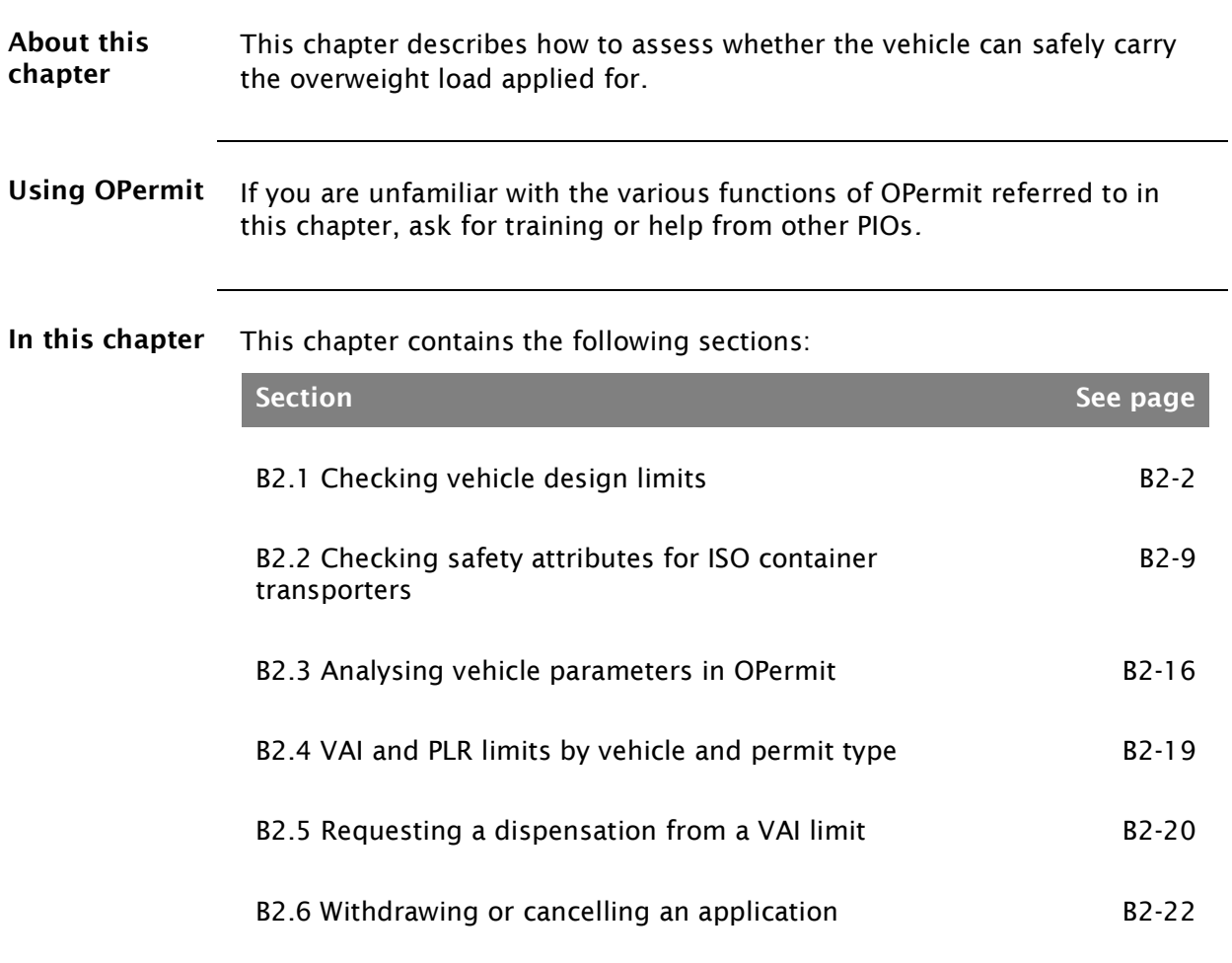

# <span id="page-139-0"></span>B2.1 Checking vehicle design limits

<span id="page-139-1"></span>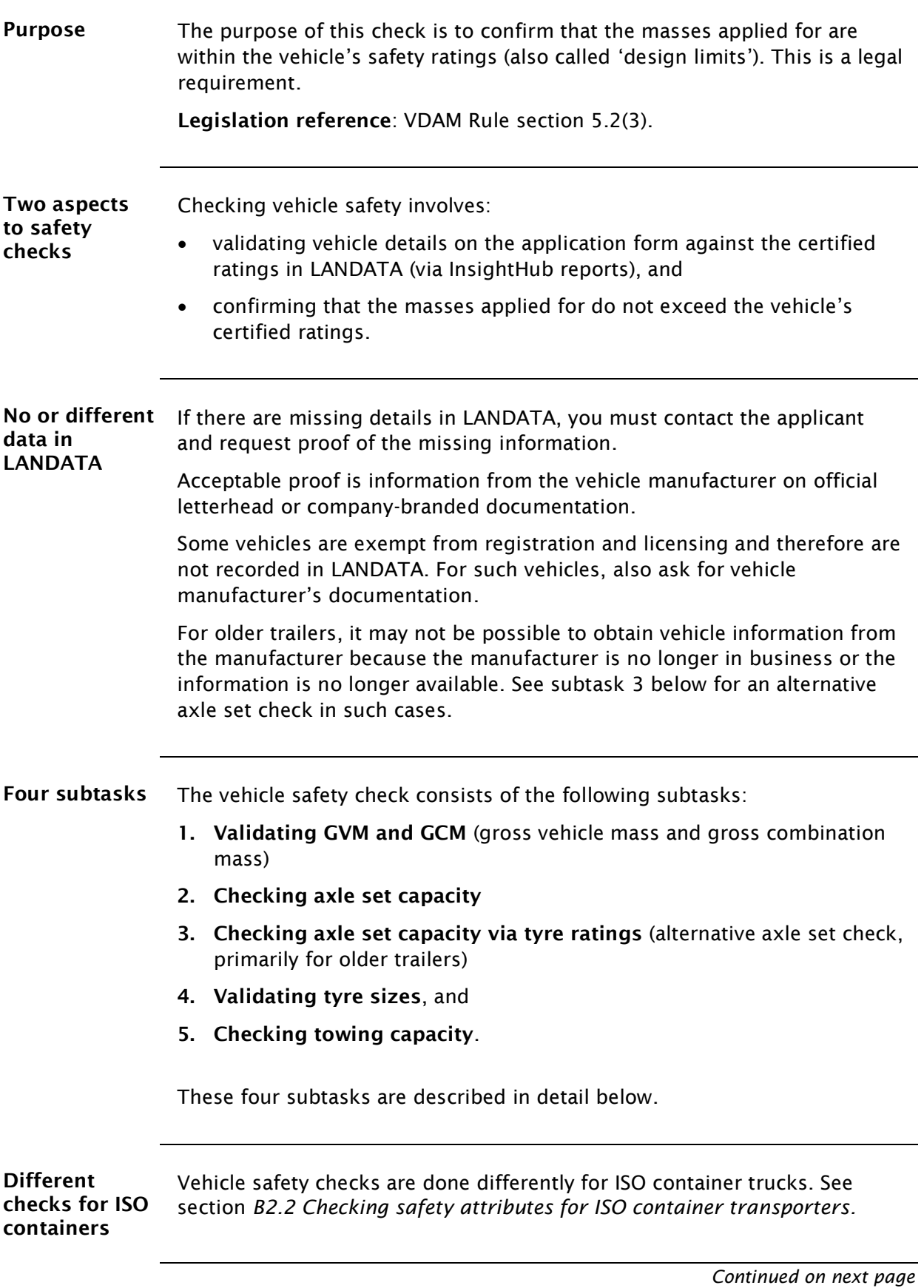

Waka Kotahi *Vehicle dimensions and mass permitting manual* (volume 2) Second edition, Amendment 6 Effective from 1 November 2021

<span id="page-140-0"></span>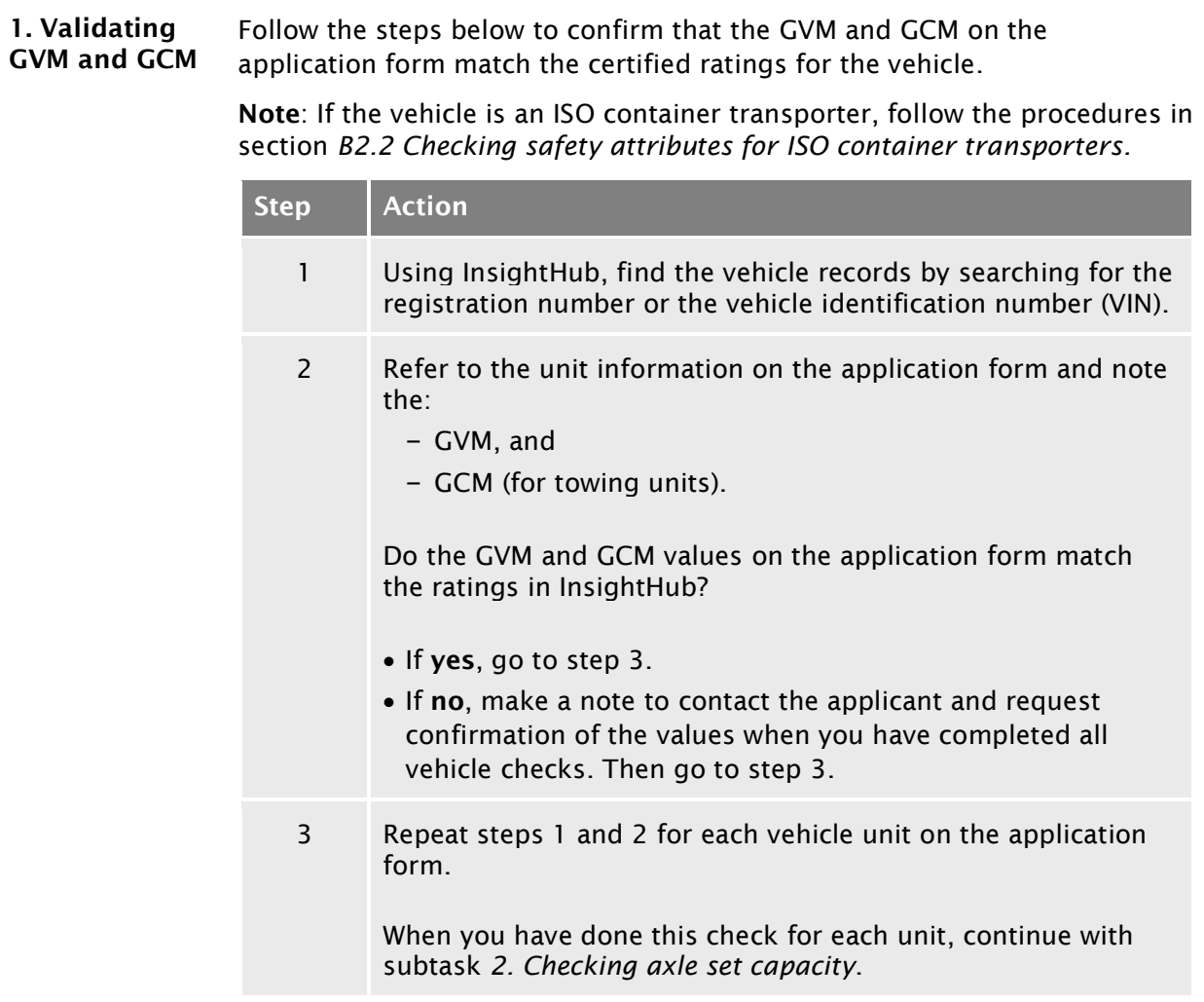

Note: When you enter the application details into OPermit, the system will check whether the mass applied for is within the vehicle's GVM or GCM limits. For details see *[What OPermit checks](#page-153-1)* in section B2.3.

<span id="page-141-1"></span><span id="page-141-0"></span>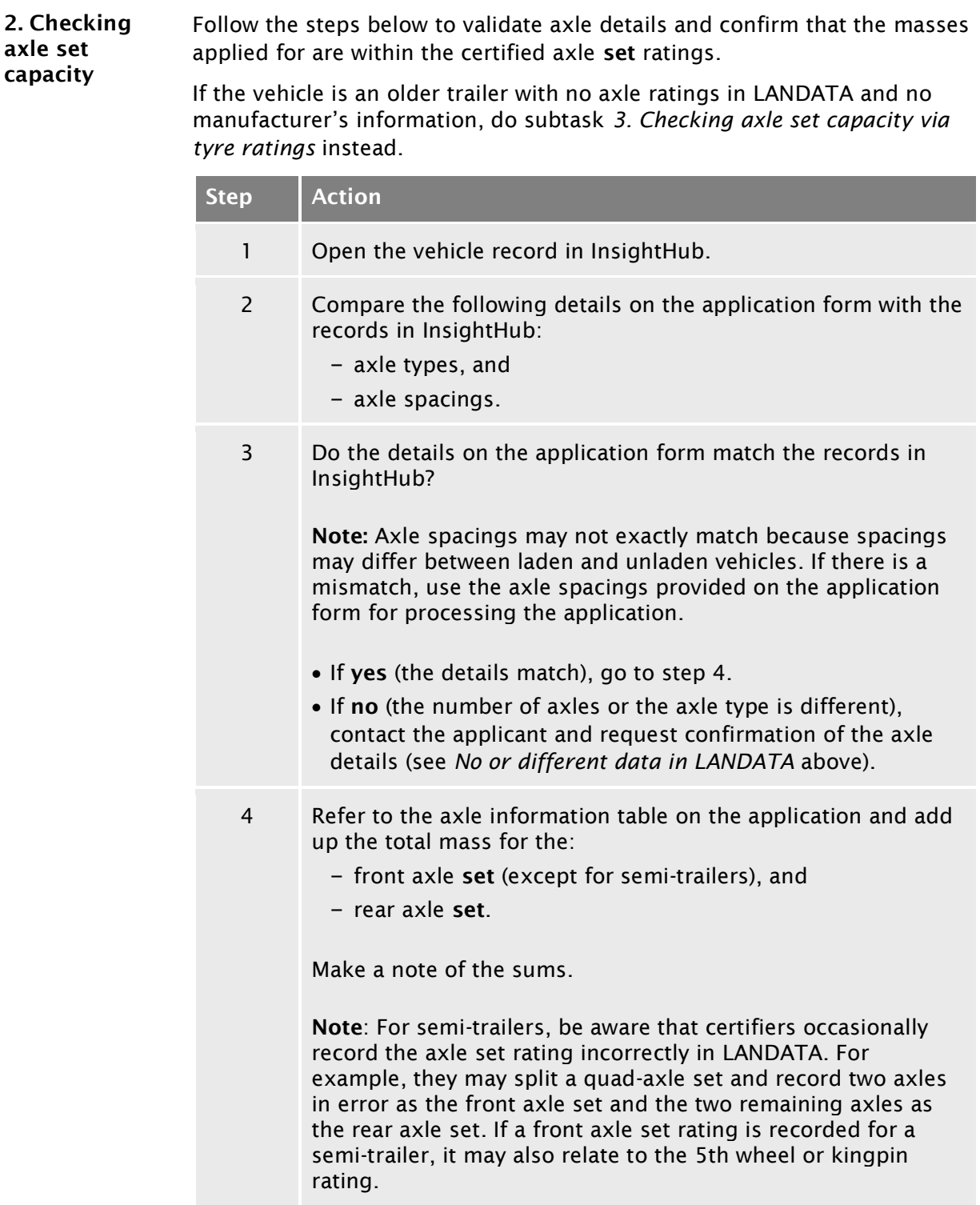

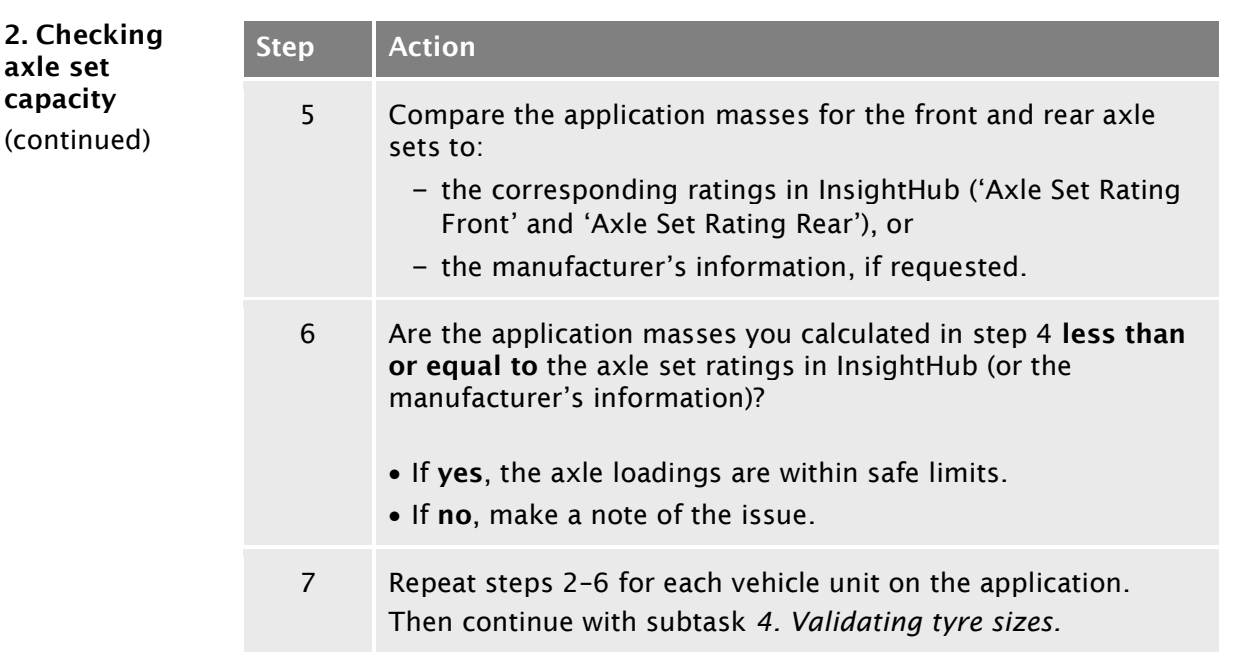

<span id="page-142-1"></span><span id="page-142-0"></span>3. Checking axle set capacity via tyre ratings Some older trailers may have incomplete LANDATA records and manufacturer's information may no longer be available. In such cases, follow the steps below to determine that the masses applied for are within safe axle set limits.

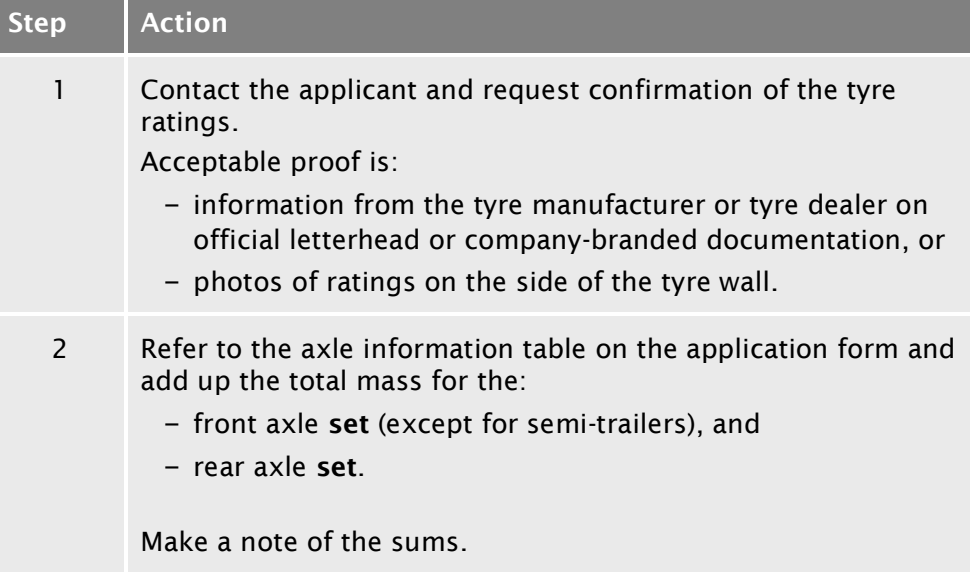

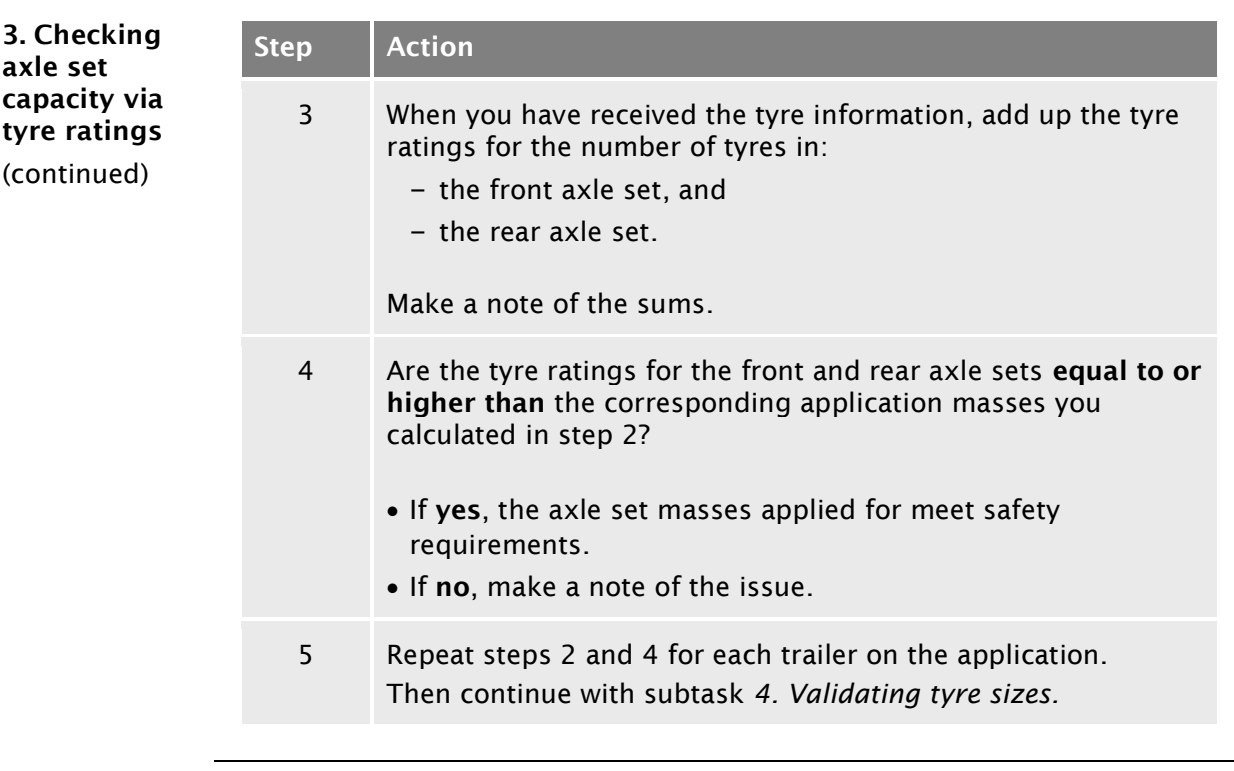

<span id="page-143-1"></span><span id="page-143-0"></span>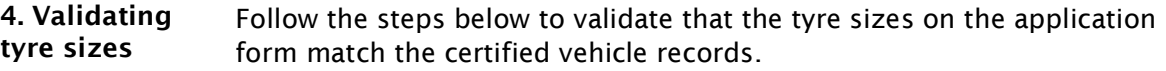

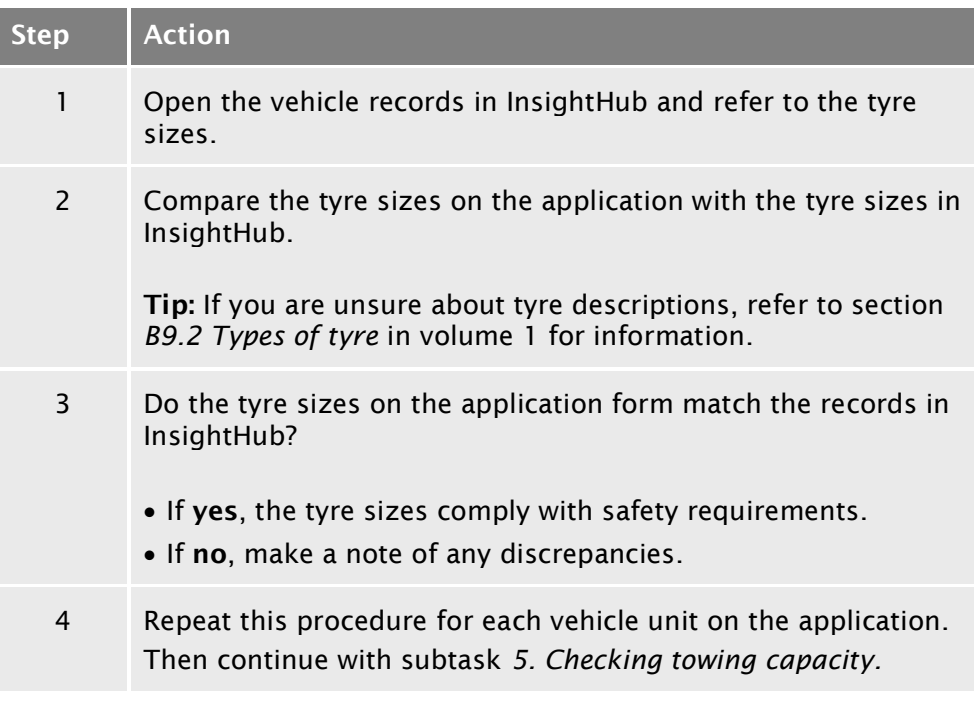
## **[B2.1 Checking vehicle design limits](#page-139-0) continued**

<span id="page-144-0"></span>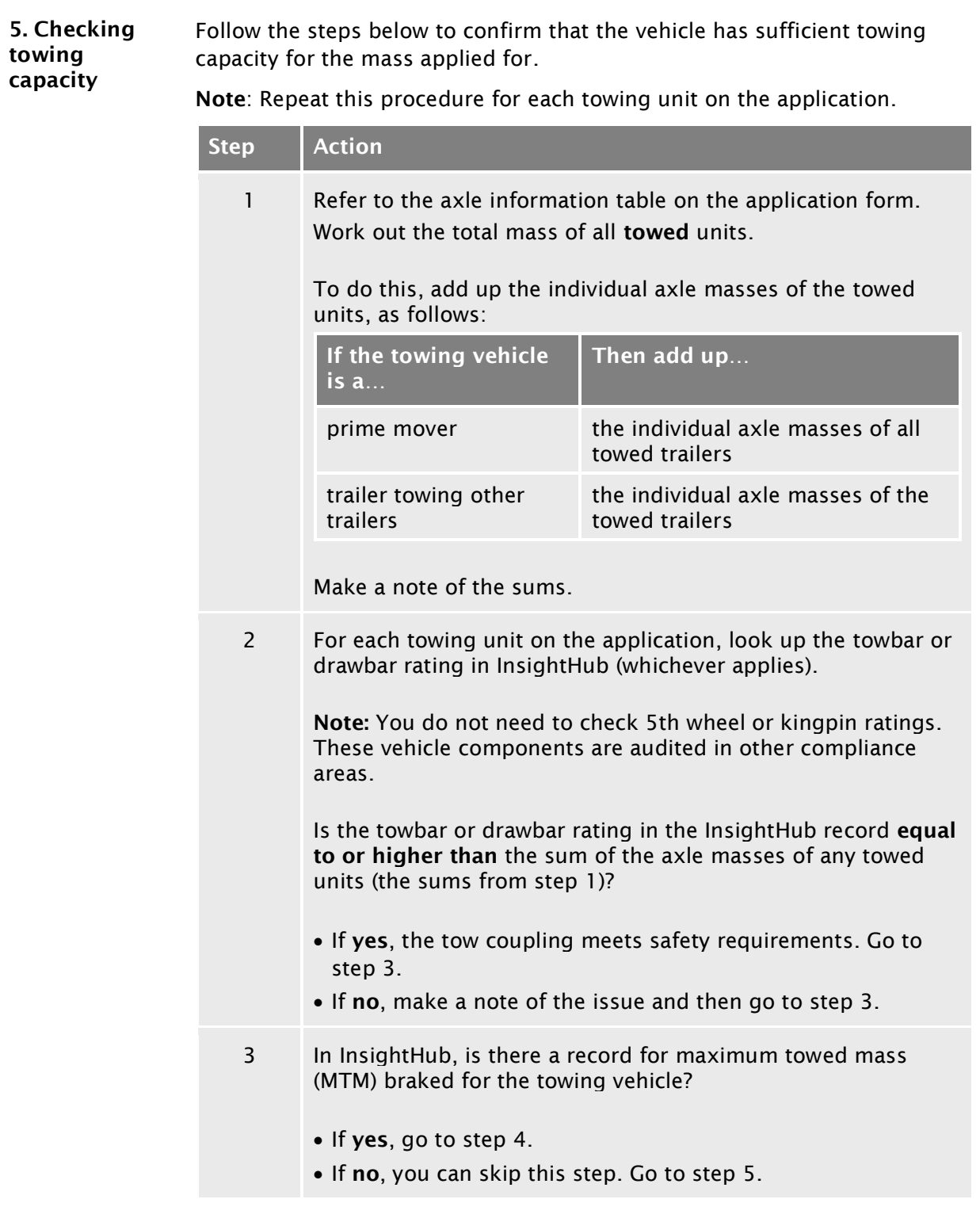

## **[B2.1 Checking vehicle design limits](#page-139-0) continued**

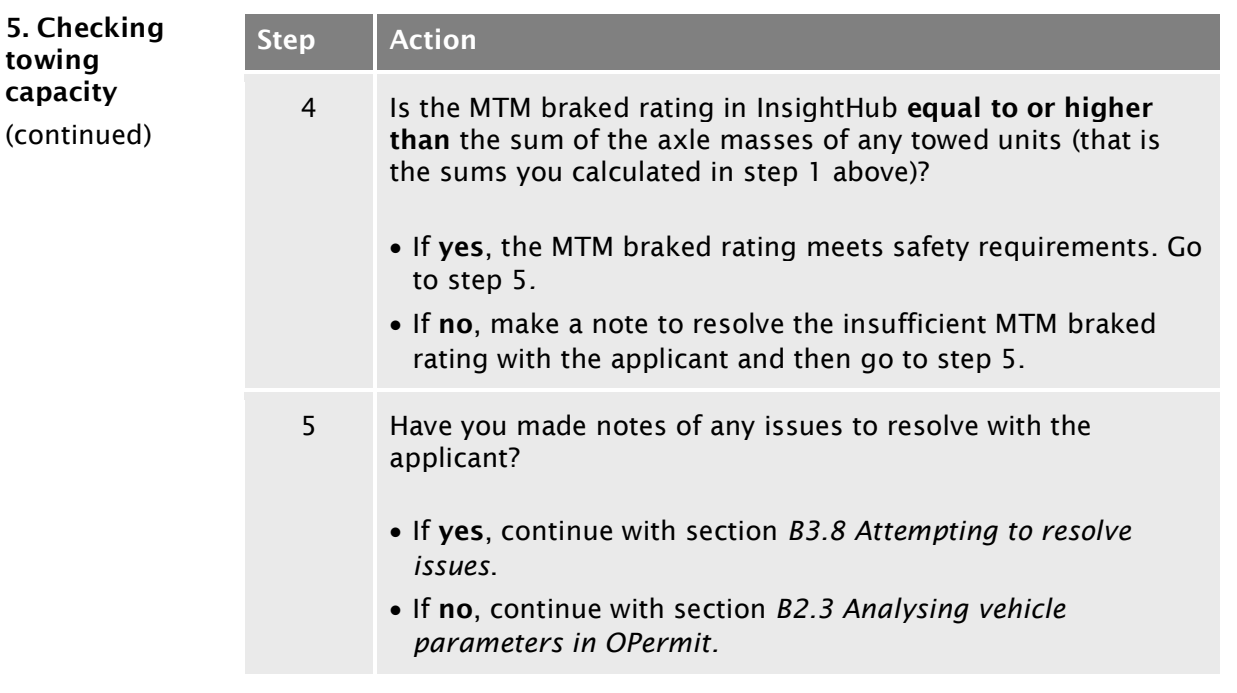

## <span id="page-146-0"></span>B2.2 Checking safety attributes for ISO container transporters

<span id="page-146-1"></span>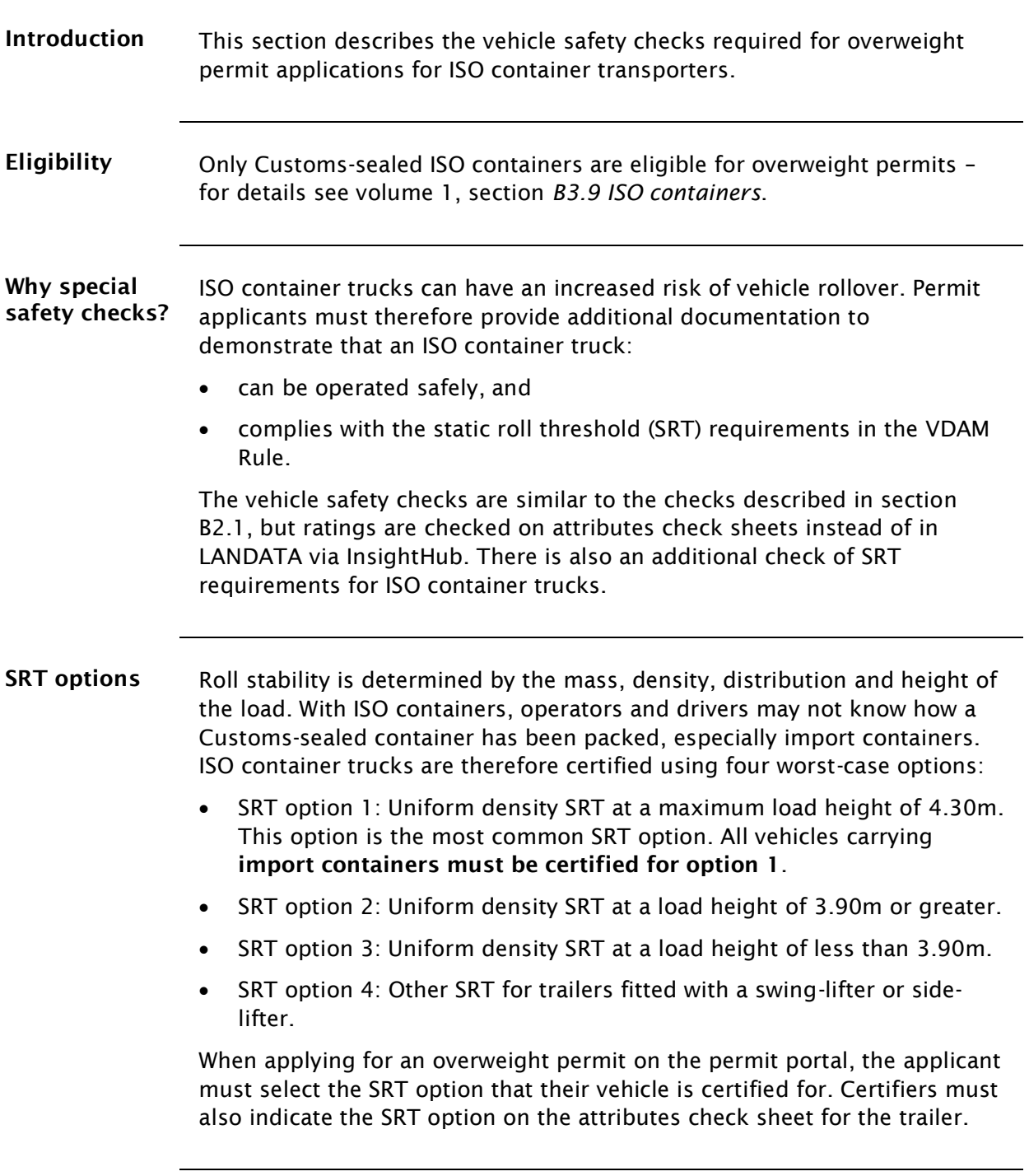

# [B2.2 Checking safety attributes for ISO container](#page-146-0)

## [transporters](#page-146-0) continued

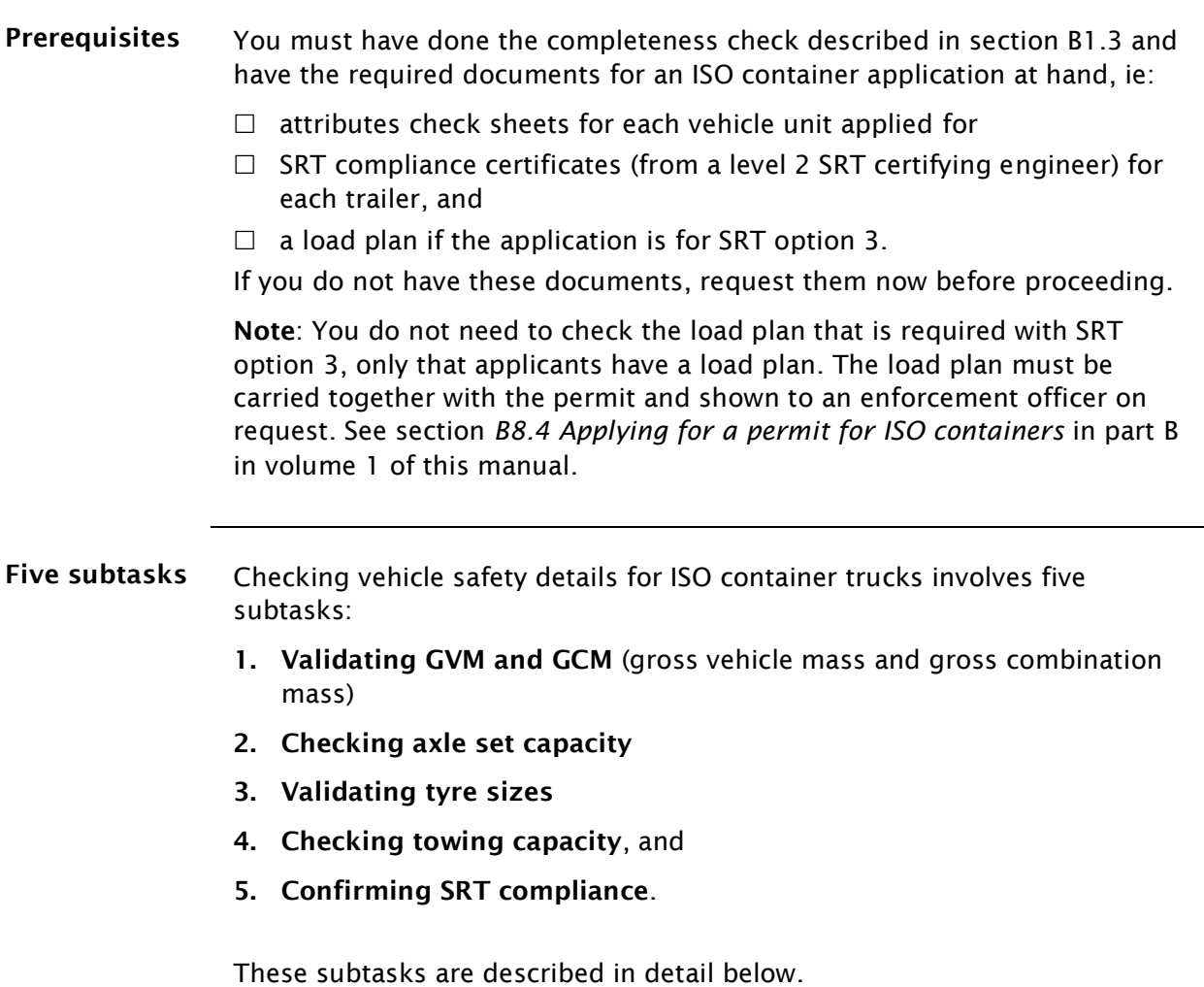

## [B2.2 Checking safety attributes for ISO container](#page-146-0)

### [transporters](#page-146-0) continued

<span id="page-148-0"></span>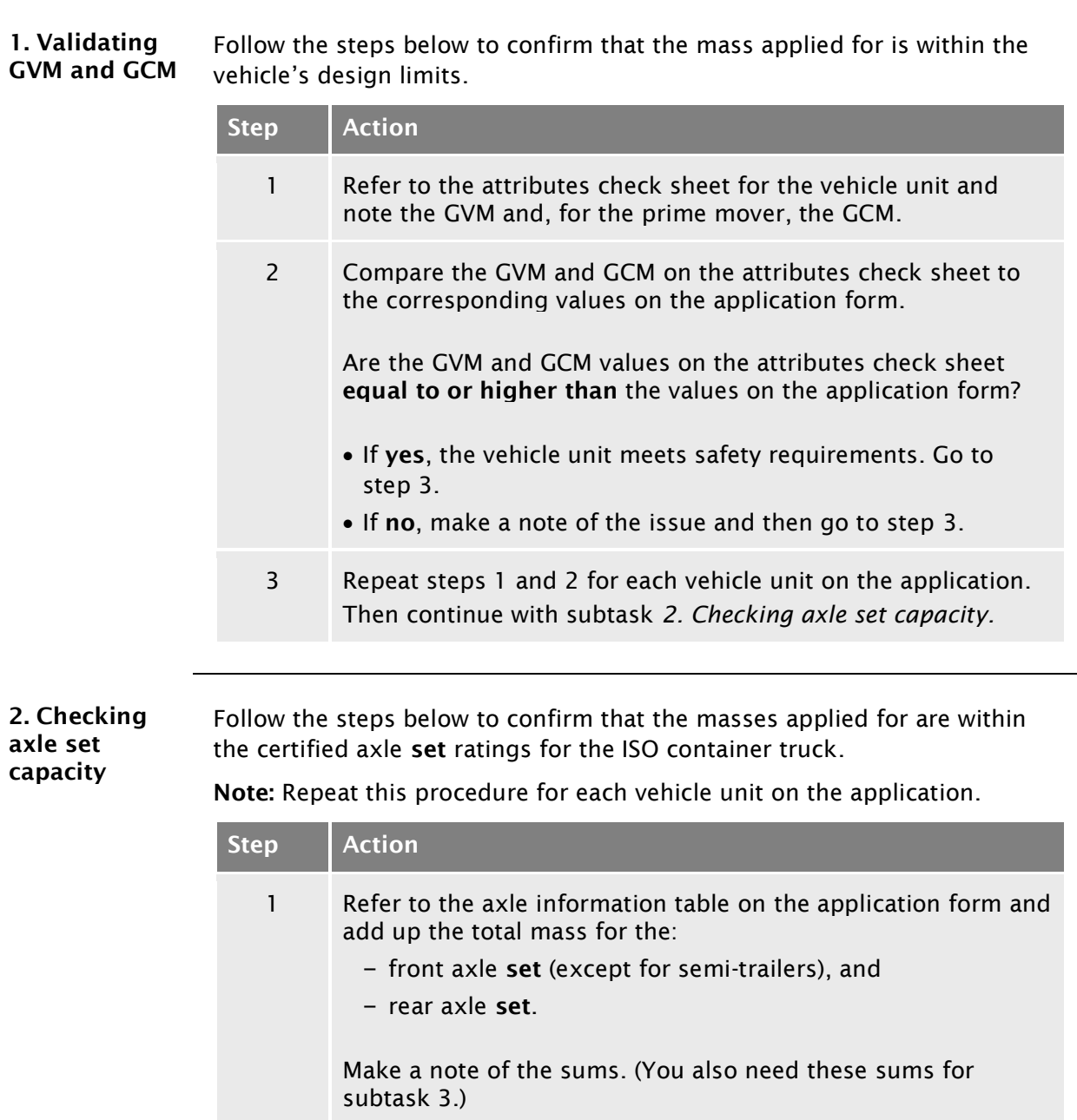

- <span id="page-148-2"></span><span id="page-148-1"></span>2 Compare the application masses for the front axle set and the rear axle set (that is the sums from step 1) with the corresponding ratings on the attributes check sheet, ie:
	- 'Maximum Front Axle Group Mass', and
	- 'Maximum Rear Axle Group Mass'.

## [B2.2 Checking safety attributes for ISO container](#page-146-0)  [transporters](#page-146-0) continued

<span id="page-149-0"></span>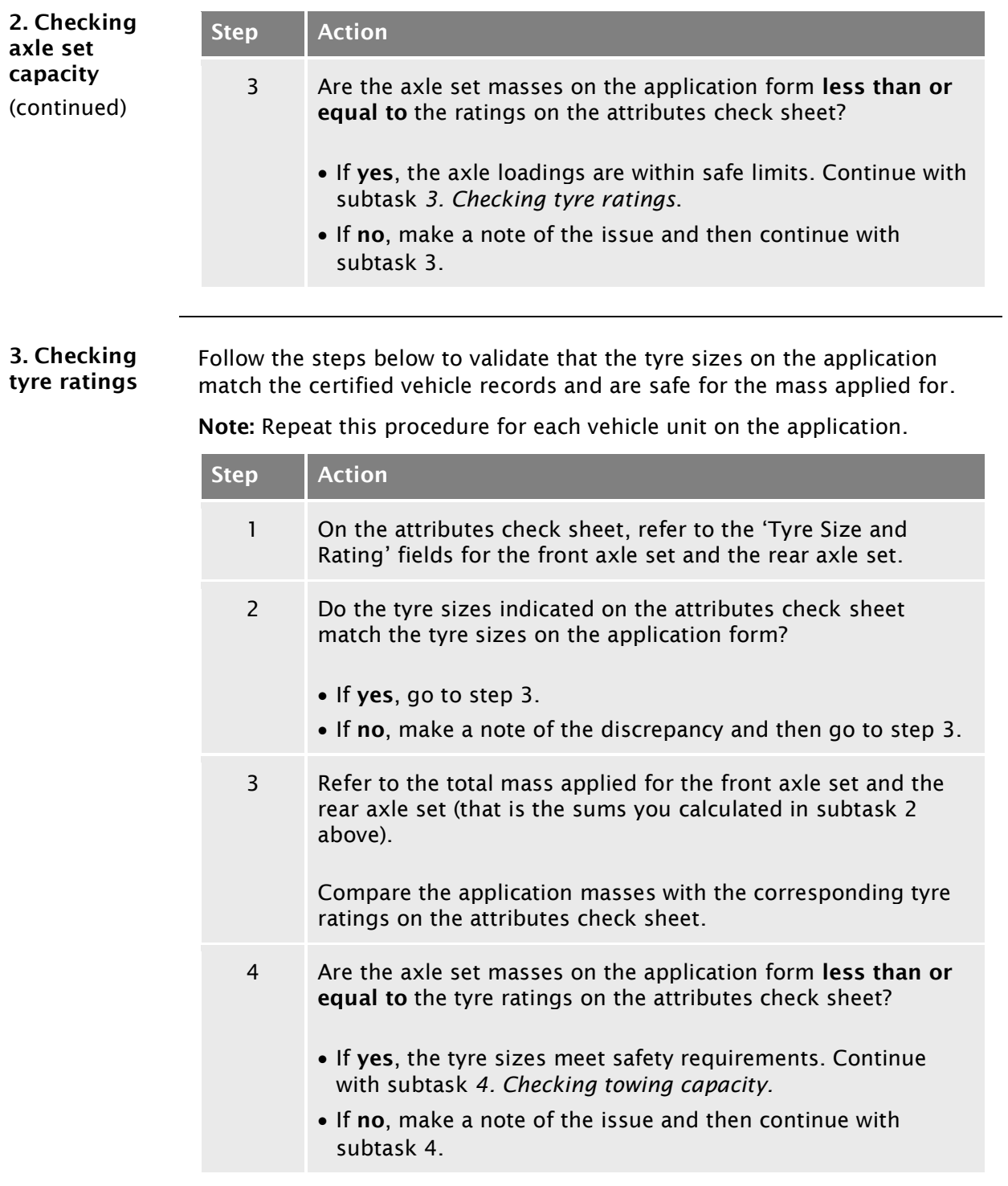

# [B2.2 Checking safety attributes for ISO container](#page-146-0)

### [transporters](#page-146-0) continued

<span id="page-150-1"></span><span id="page-150-0"></span>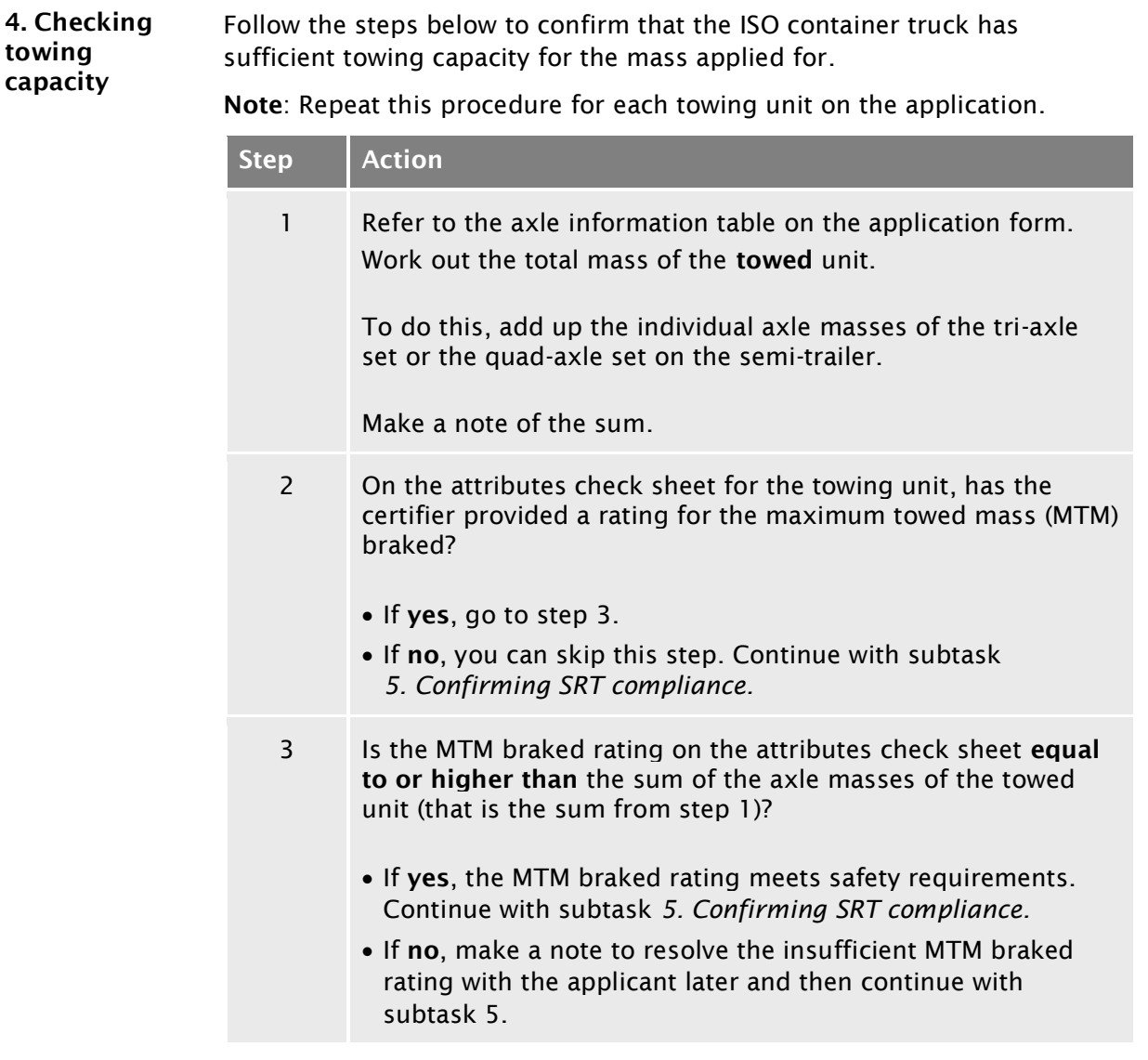

## [B2.2 Checking safety attributes for ISO container](#page-146-0)  [transporters](#page-146-0) continued

<span id="page-151-1"></span><span id="page-151-0"></span>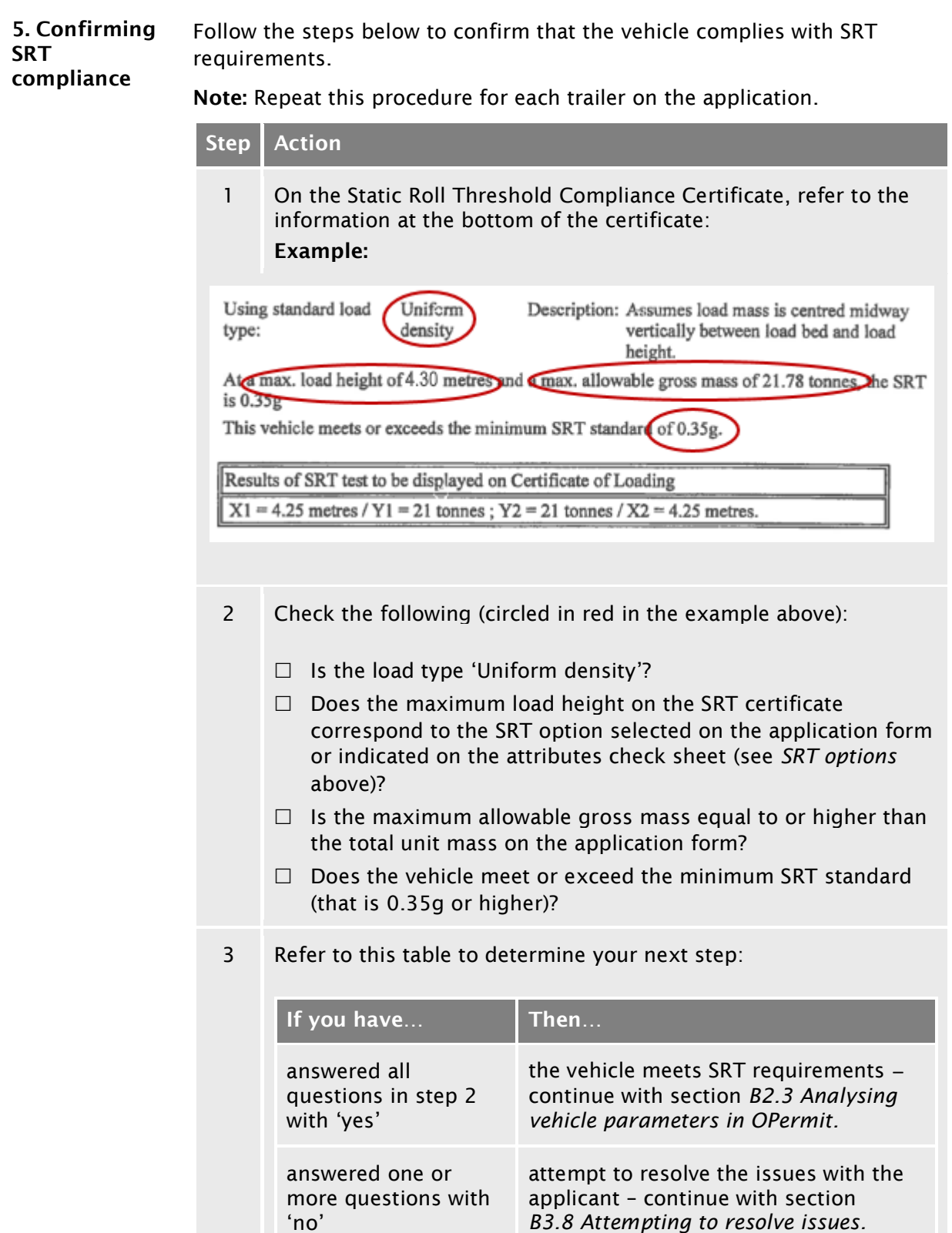

# [B2.2 Checking safety attributes for ISO container](#page-146-0)

## [transporters](#page-146-0) continued

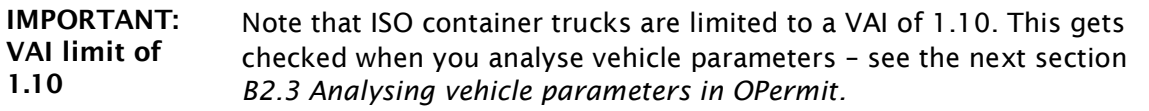

## <span id="page-153-0"></span>B2.3 Analysing vehicle parameters in OPermit

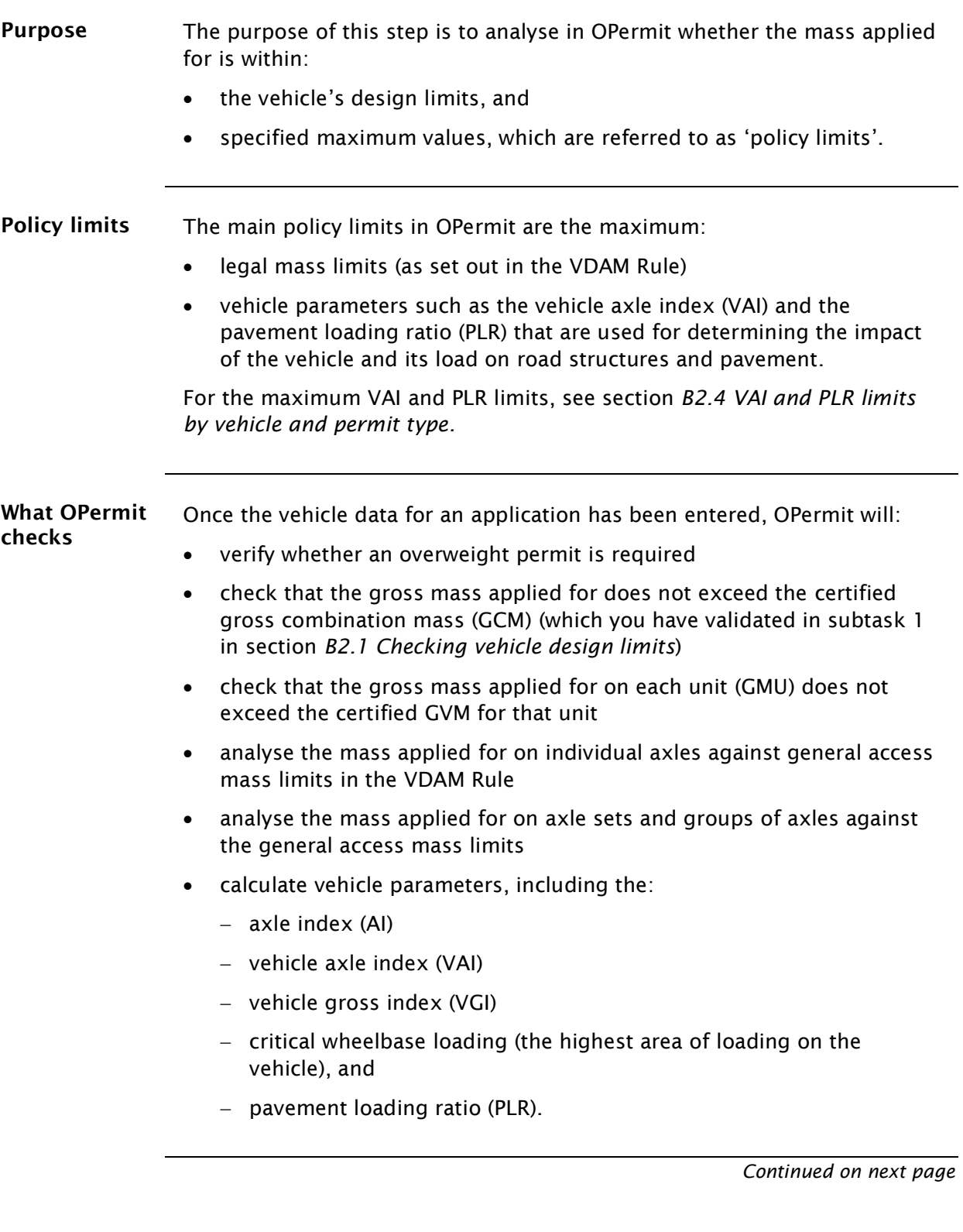

## [B2.3 Analysing vehicle parameters in OPermit](#page-153-0) continued

Procedure Follow the steps below to enter application data and review vehicle parameters in OPermit.

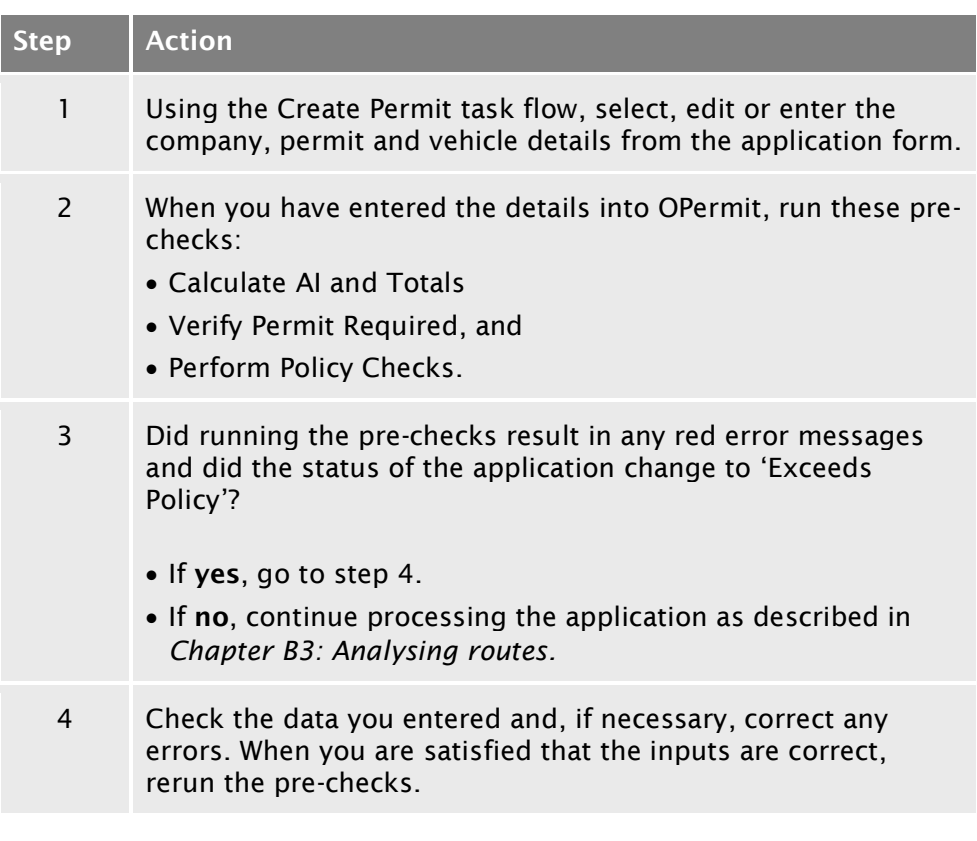

## [B2.3 Analysing vehicle parameters in OPermit](#page-153-0) continued

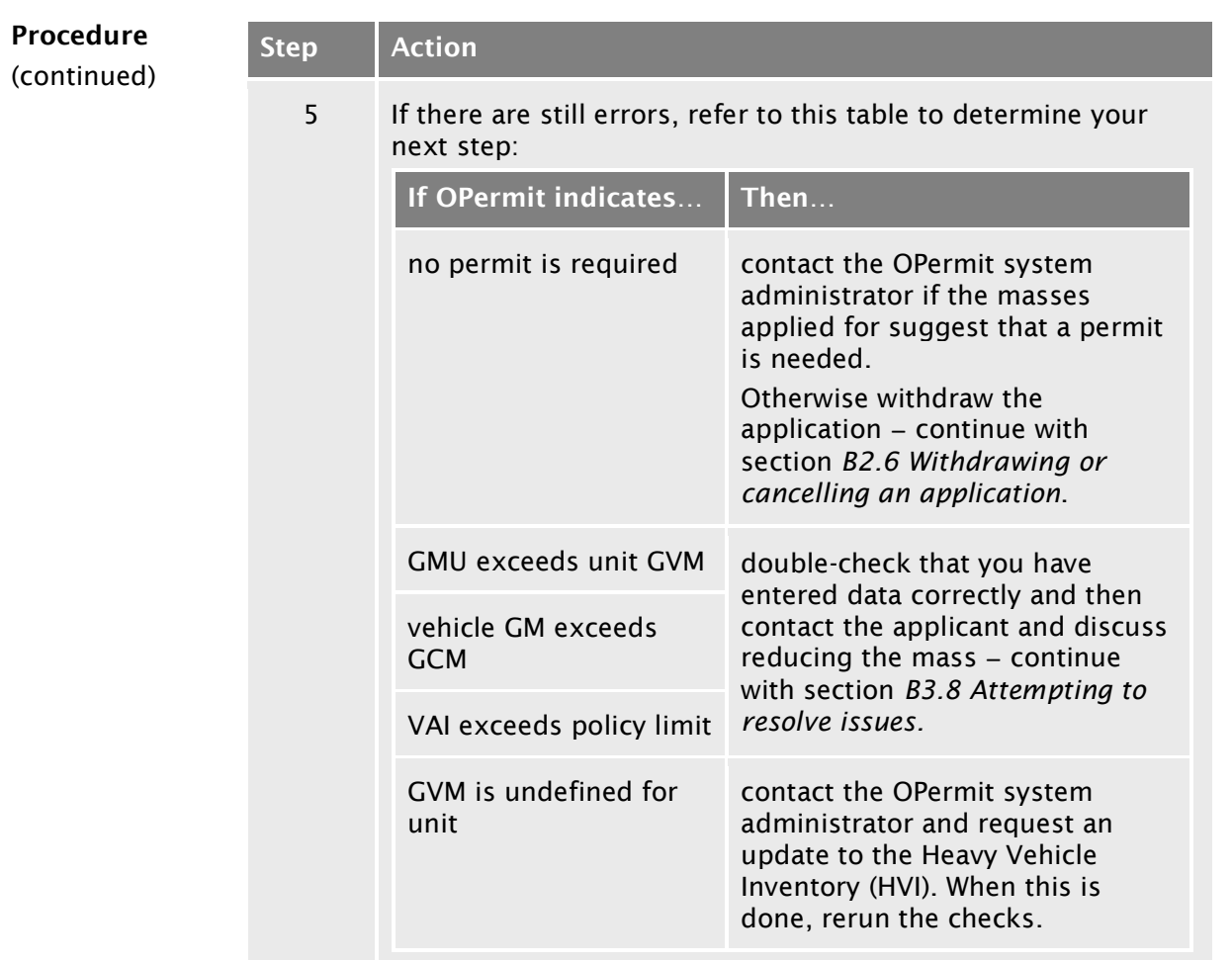

## <span id="page-156-0"></span>B2.4 VAI and PLR limits by vehicle and permit type

#### Table The table below shows the vehicle axle index (VAI) and pavement loading ratio (PLR) limits for different vehicle and overweight permit types.

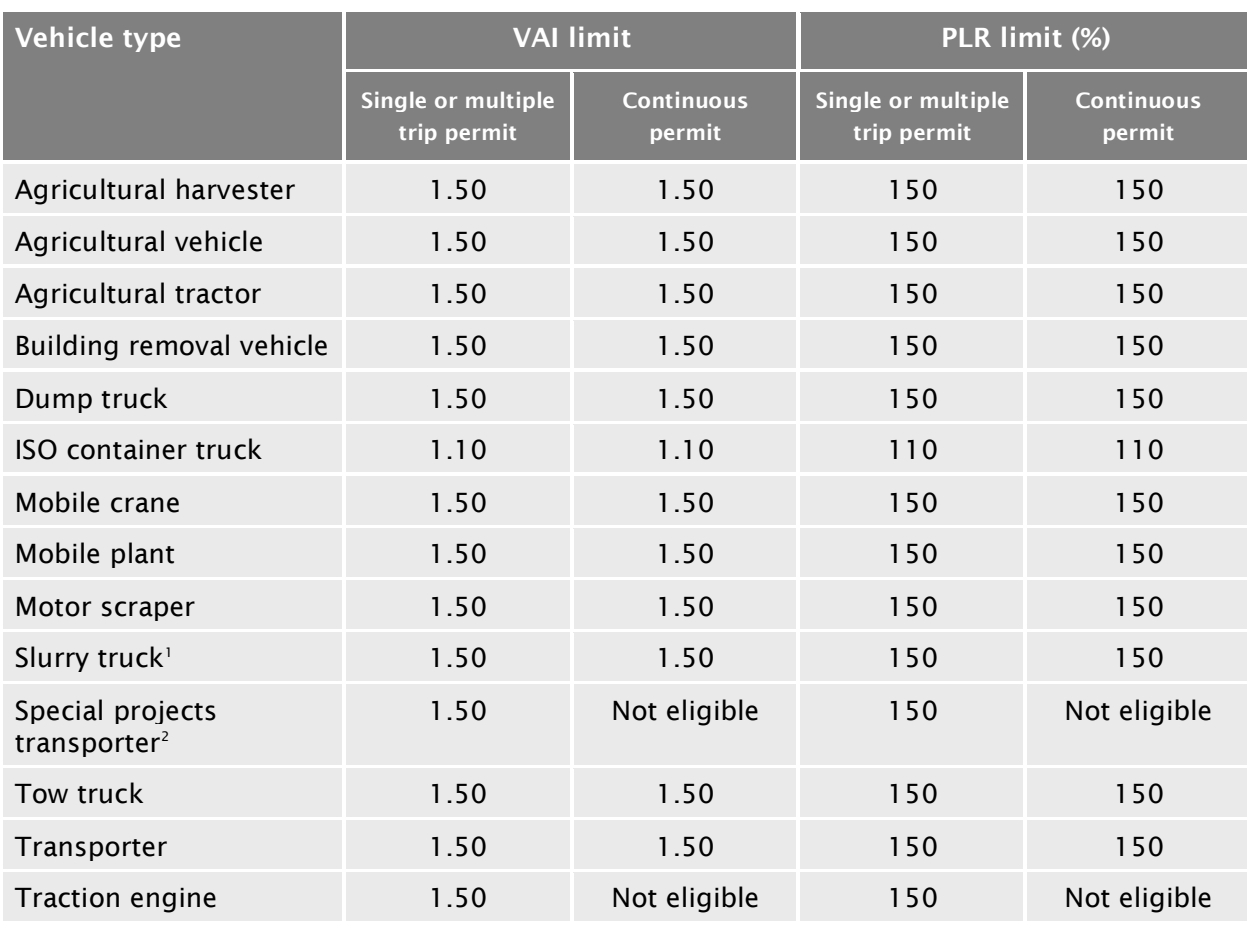

#### Notes:

- 1. Travel is limited to a maximum radius of 20km from the stockpile to the sealing site.
- 2. Loads greater than 200 tonnes.

## <span id="page-157-0"></span>B2.5 Requesting a dispensation from a VAI limit

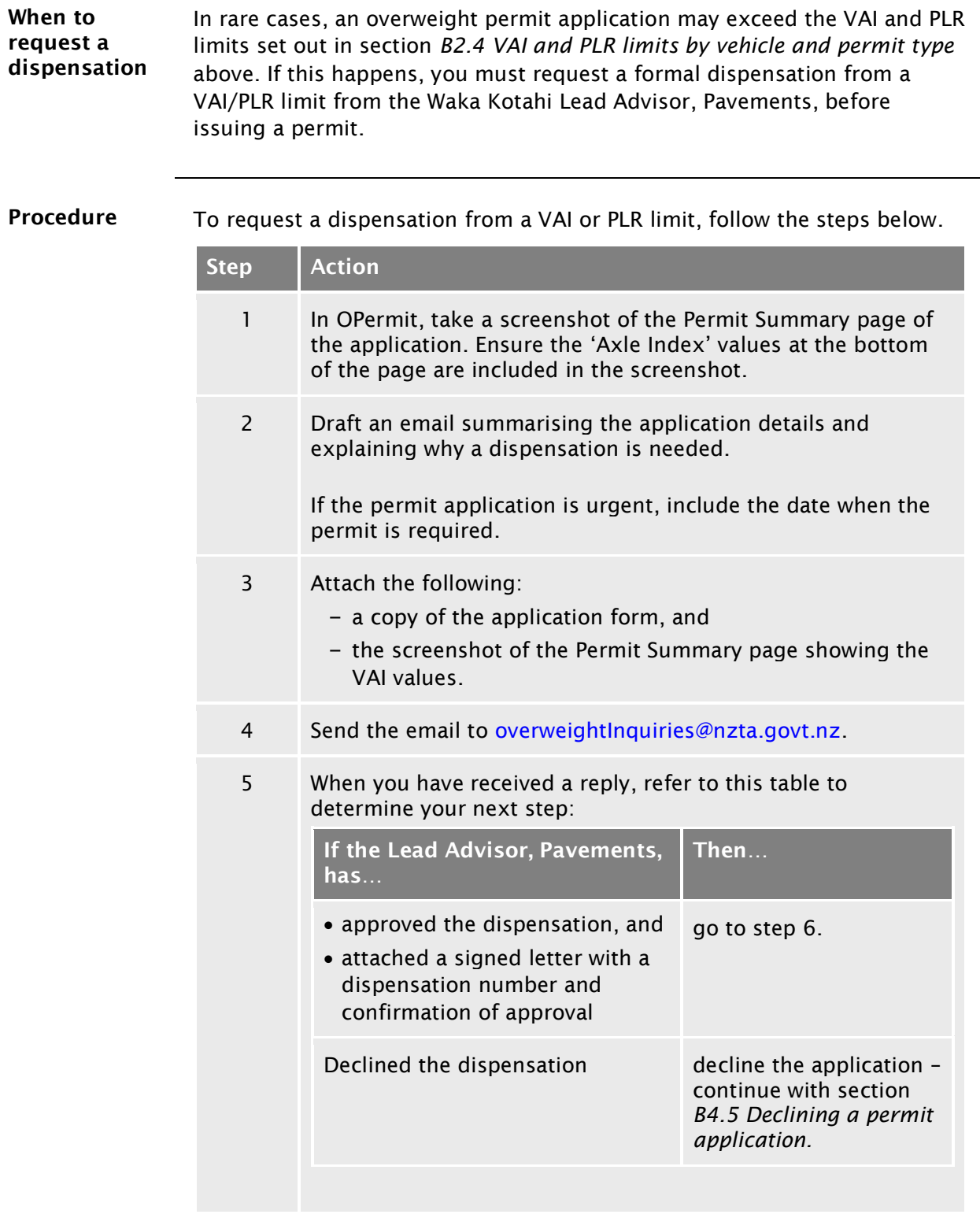

## [B2.5 Requesting a dispensation from a VAI limit](#page-157-0) continued

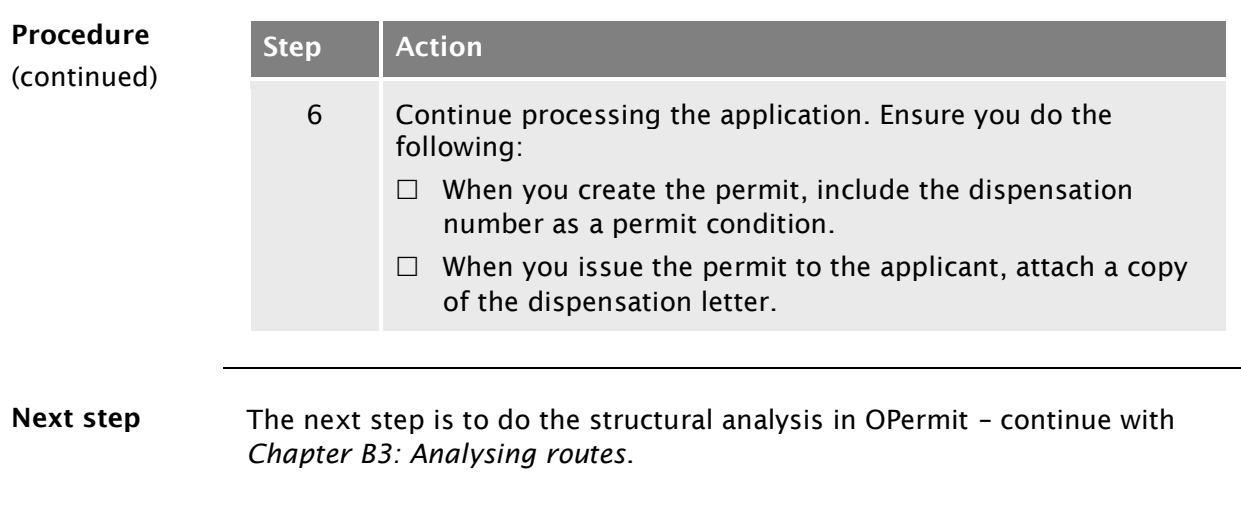

## <span id="page-159-0"></span>B2.6 Withdrawing or cancelling an application

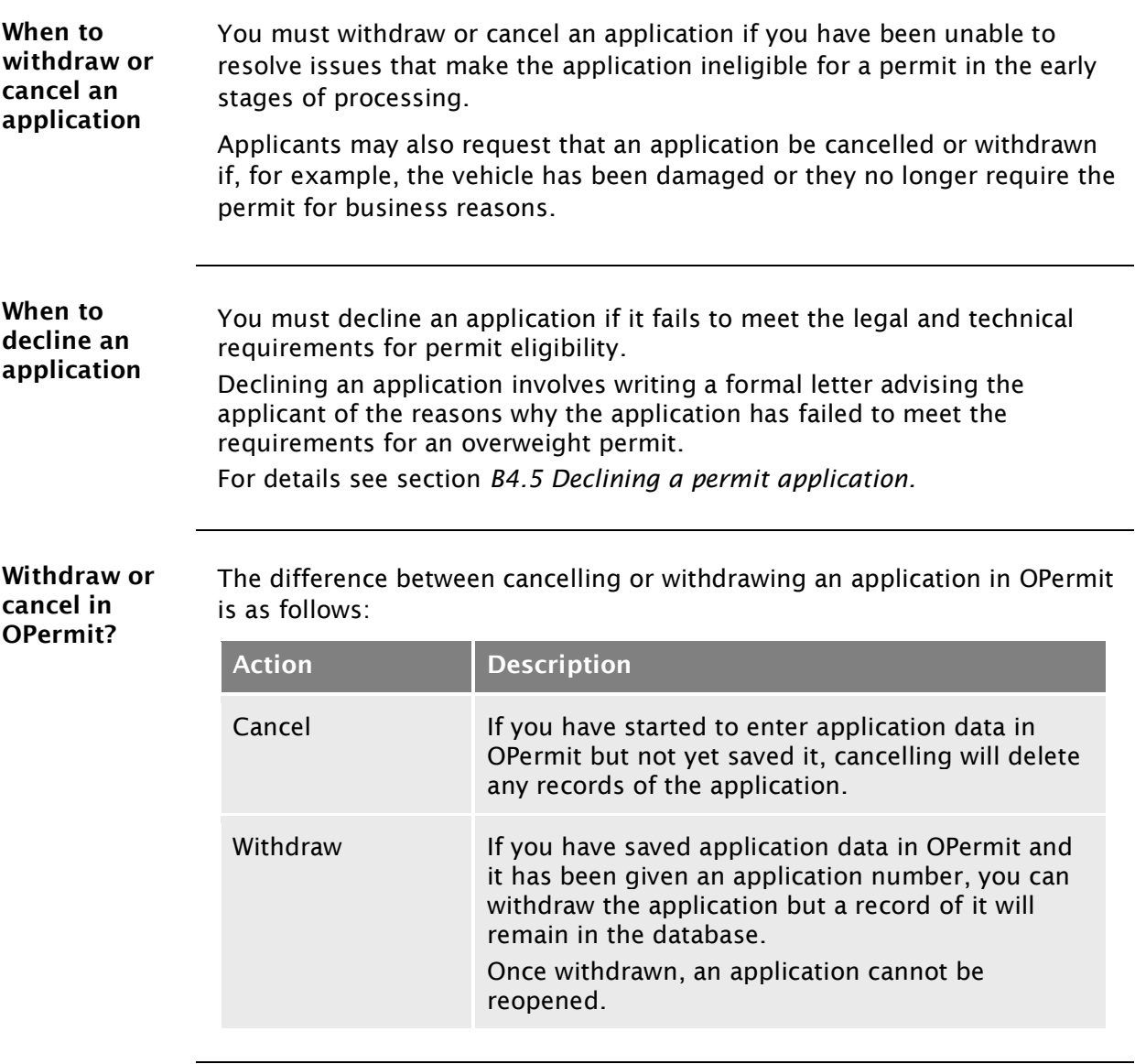

## [B2.6 Withdrawing or cancelling an application](#page-159-0) continued

Procedure Follow the steps below to cancel or withdraw an application.

To decline an application, see section *[B4.5 Declining a permit application](#page-191-0)*.

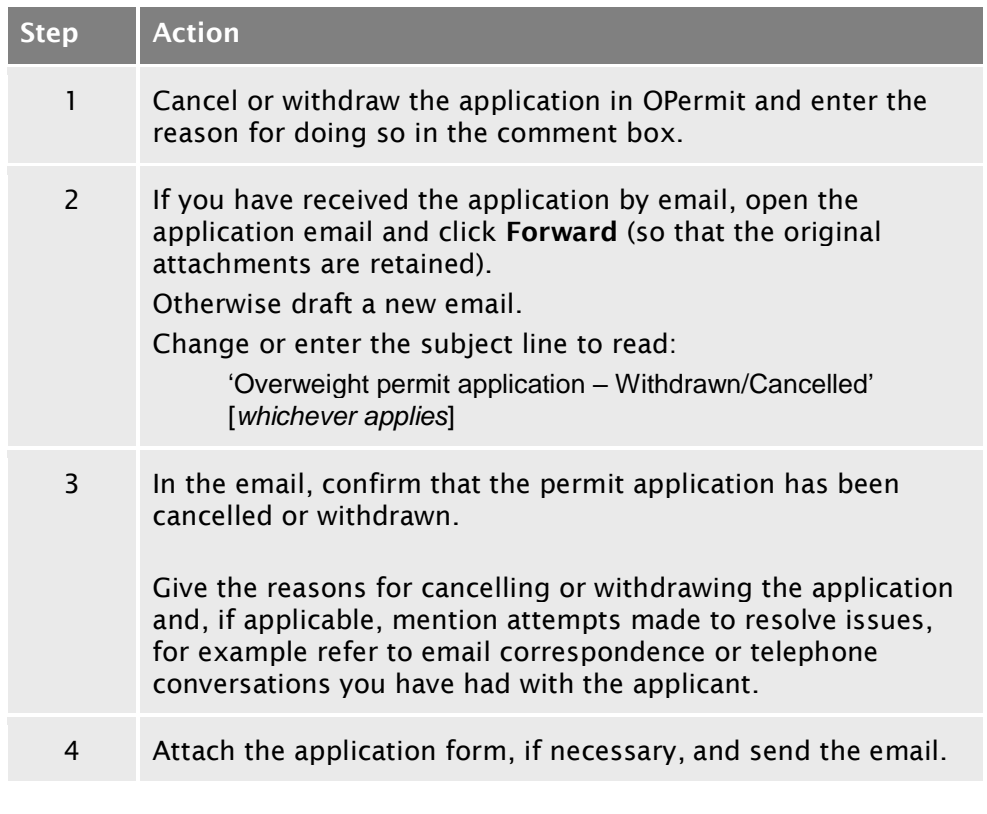

End of process This completes the processing of cancelled or withdrawn overweight permit applications.

# <span id="page-162-0"></span>Chapter B3: Analysing routes

## **Overview**

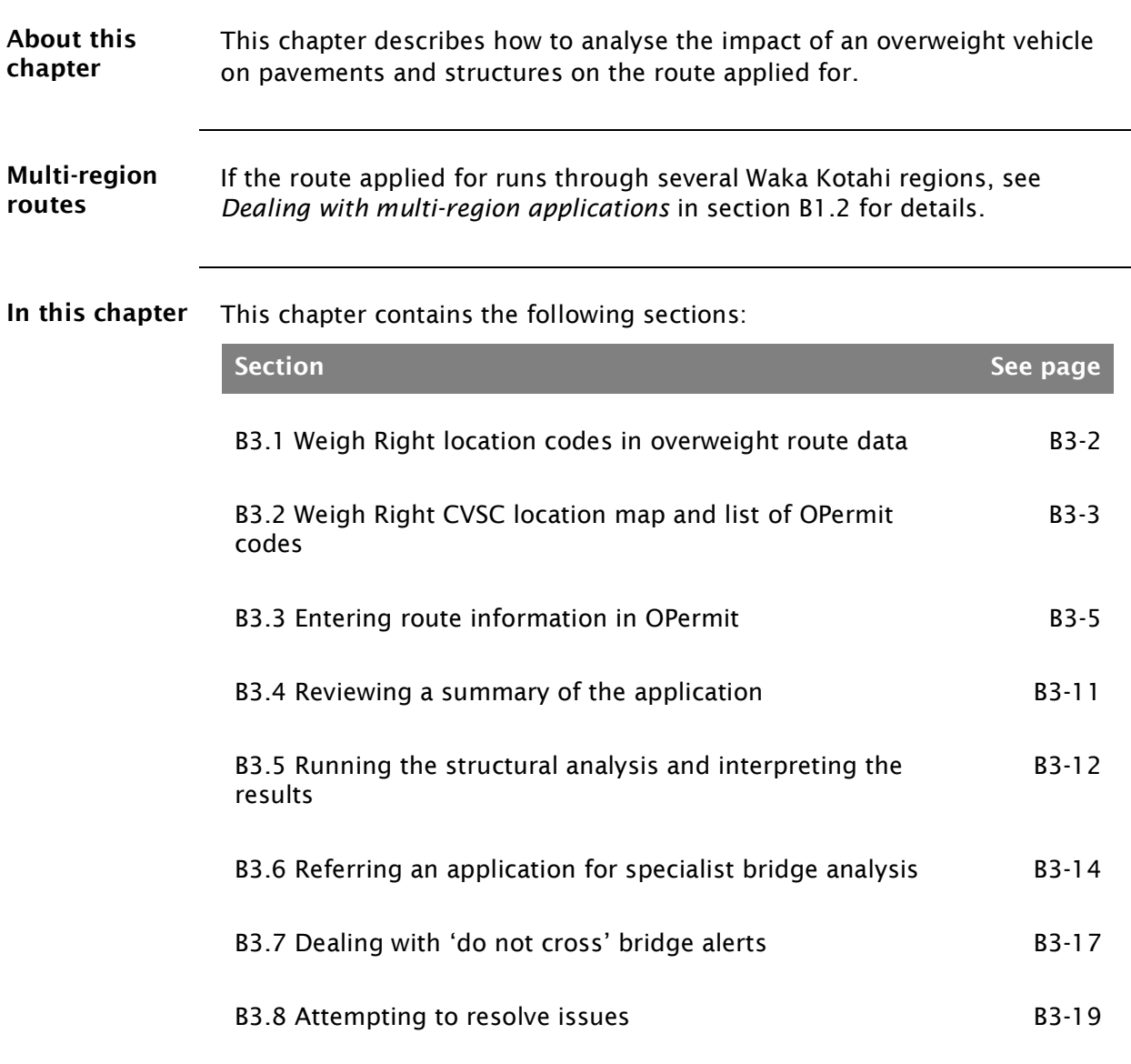

## <span id="page-163-0"></span>B3.1 Weigh Right location codes in overweight route data

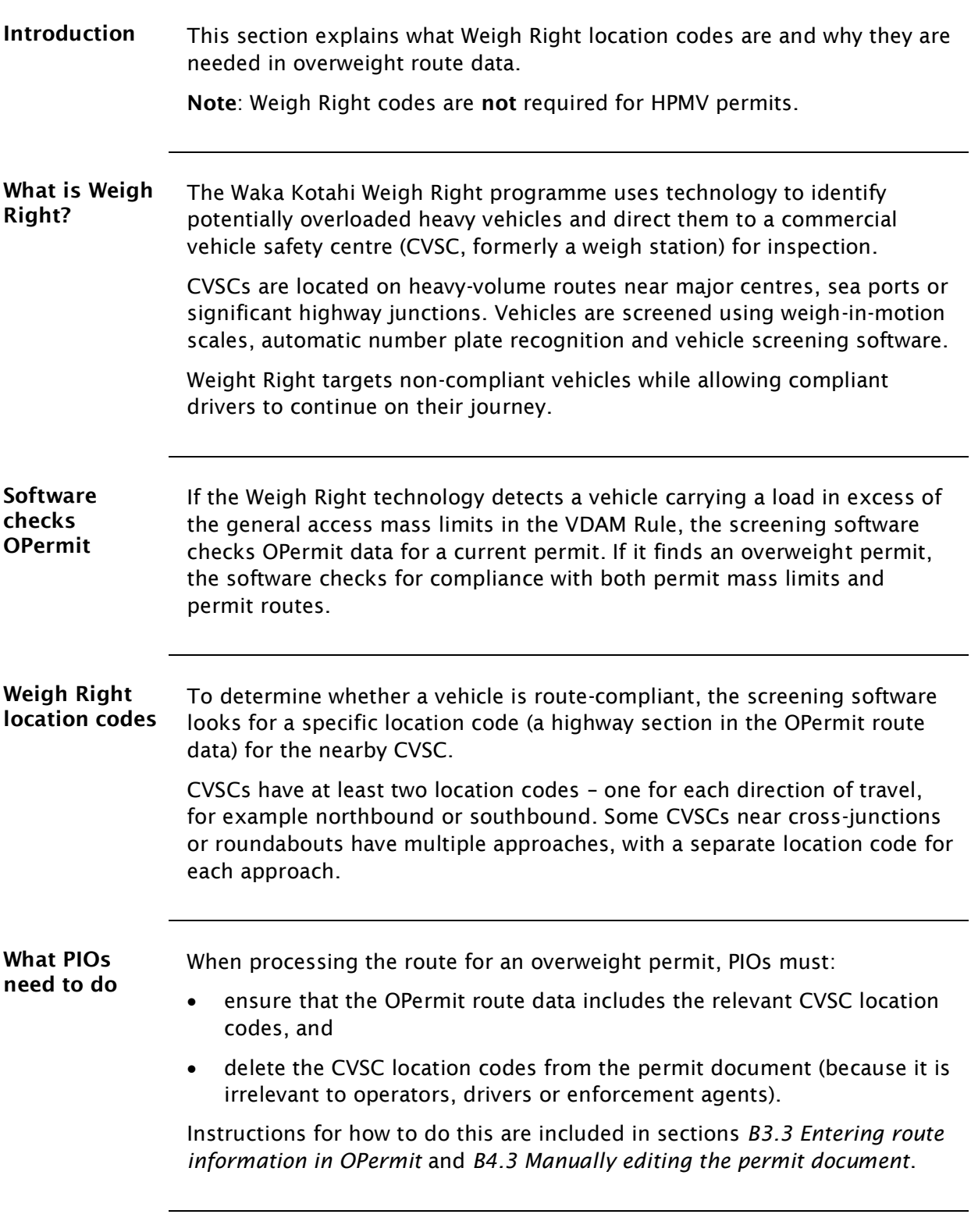

## <span id="page-164-0"></span>B3.2 Weigh Right CVSC location map and list of OPermit codes

### <span id="page-164-1"></span>Introduction This section shows the locations of the commercial vehicle safety centres (CVSCs) and their OPermit highway codes. If the route requested for an overweight permit passes a CVSC, you must include the applicable location codes in the OPermit route data. Map of CVSC This map shows the CVSC locations. locations Two CVSCs – Glasnevin and Paengaroa – are operational as at September 2021. The other CVSCs are at the planning or construction stage. Note: You should add a CVSC location code to an overweight route even if the CVSC is still under construction because it may become operational during the permit period. Marsden, Northland North Shore, Auckland **COMMERCIAL VEHICLE Stanley Street, Auckland SAFETY CENTRES** Bombay, South Auckland

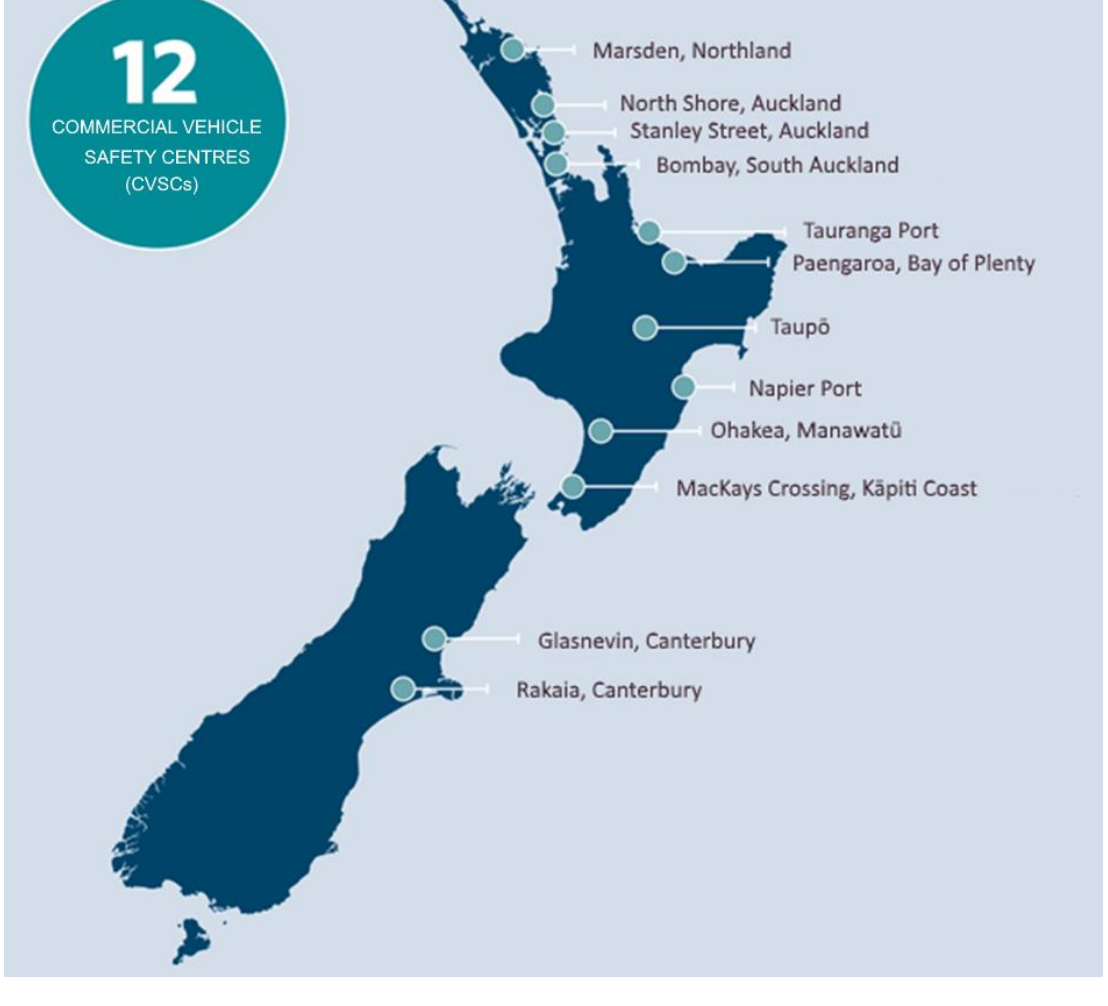

## [B3.2 Weigh Right CVSC location map and list of OPermit](#page-164-0)  [codes](#page-164-0) continued

<span id="page-165-0"></span>List of CVSC codes This table shows the OPermit highway codes for CVSCs.

| <b>CVSC</b>                                 | Approach                          | OPermit highway code               |
|---------------------------------------------|-----------------------------------|------------------------------------|
| Marsden, Northland<br>North Shore, Auckland | [Approaches to be confirmed]      | [TBC when approaches<br>confirmed] |
| Stanley Street, Auckland                    | SH16 Southbound Approach          | CVSC-AKSS-SH16-SB                  |
|                                             | SH1 Northbound Approach           | CVSC-AKSS-SH1N-NB                  |
|                                             | SH16 Northbound Approach          | CVSC-AKSS-SH16-NB                  |
|                                             | Beach Road Southbound<br>Approach | CVSC-AKSS-BeachRd-SB               |
| Bombay, South Auckland                      | [Approaches to be confirmed]      | [TBC]                              |
| Tauranga Port, (Sulphur Point)              | Mirrielees Rd Southbound          | CVSC-TaurPt-MirralRd-SB            |
|                                             | SH2 Southbound                    | CVSC-TaurPt-SH2-SB                 |
|                                             | SH2 Northbound                    | CVSC-TaurPt-SH2-NB                 |
| Paengaroa, Bay of Plenty                    | SH33 Northbound                   | CVSC-PAENG-SH33-NB                 |
|                                             | SH2 Westbound Approach            | CVSC-PAENG-SH2-WB                  |
|                                             | Te Puke Highway Approach          | CVSC-PAENG-TePukeHW-EB             |
|                                             | SH2 Southbound                    | CVSC-PAENG-SH2-SB                  |
| Taupo                                       | SH1 Northbound                    | CVSC-TAUPO-SH1N-NB                 |
|                                             | SH1 Southbound                    | CVSC-TAUPO-SH1N-SB                 |
|                                             | SH5 Westbound                     | CVSC-TAUPO-SH5-WB                  |
|                                             | Taupo-Napier Road Eastbound       | CVSC-TAUPO-NapierRd-EB             |
| Napier Port                                 | [Approaches to be confirmed]      | [TBC]                              |
| Ohakea, Manawatū                            | SH1 Northbound                    | CVSC-OHAKEA-SH1N-NB                |
|                                             | SH1 Southbound                    | CVSC-OHAKEA-SH1N-SB                |
| MacKays Crossing, Kapiti Coast              | SH1 Northbound                    | CVSC-MACKAYS-SH1N-NB               |
|                                             | SH1 Southbound                    | CVSC-MACKAYS-SH1N-SB               |
|                                             | Coast Rd Northbound               | CVSC-MACKAYS-CoastRd-NB            |
| Glasnevin, Canterbury                       | SH1 Northbound Approach           | CVSC-GLASN-SH1S-NB                 |
|                                             | SH1 Southbound Approach           | CVSC-GLASN-SH1S-SB                 |
| Rakaia, Canterbury                          | SH1 Northbound                    | CVSC-RAKAIA-SH1S-NB                |
|                                             | SH1 Southbound                    | CVSC-RAKAIA-SH1S-SB                |

Waka Kotahi *Vehicle dimensions and mass permitting manual* (volume 2) Second edition, Amendment 6 Effective from 1 November 2021

## <span id="page-166-0"></span>B3.3 Entering route information in OPermit

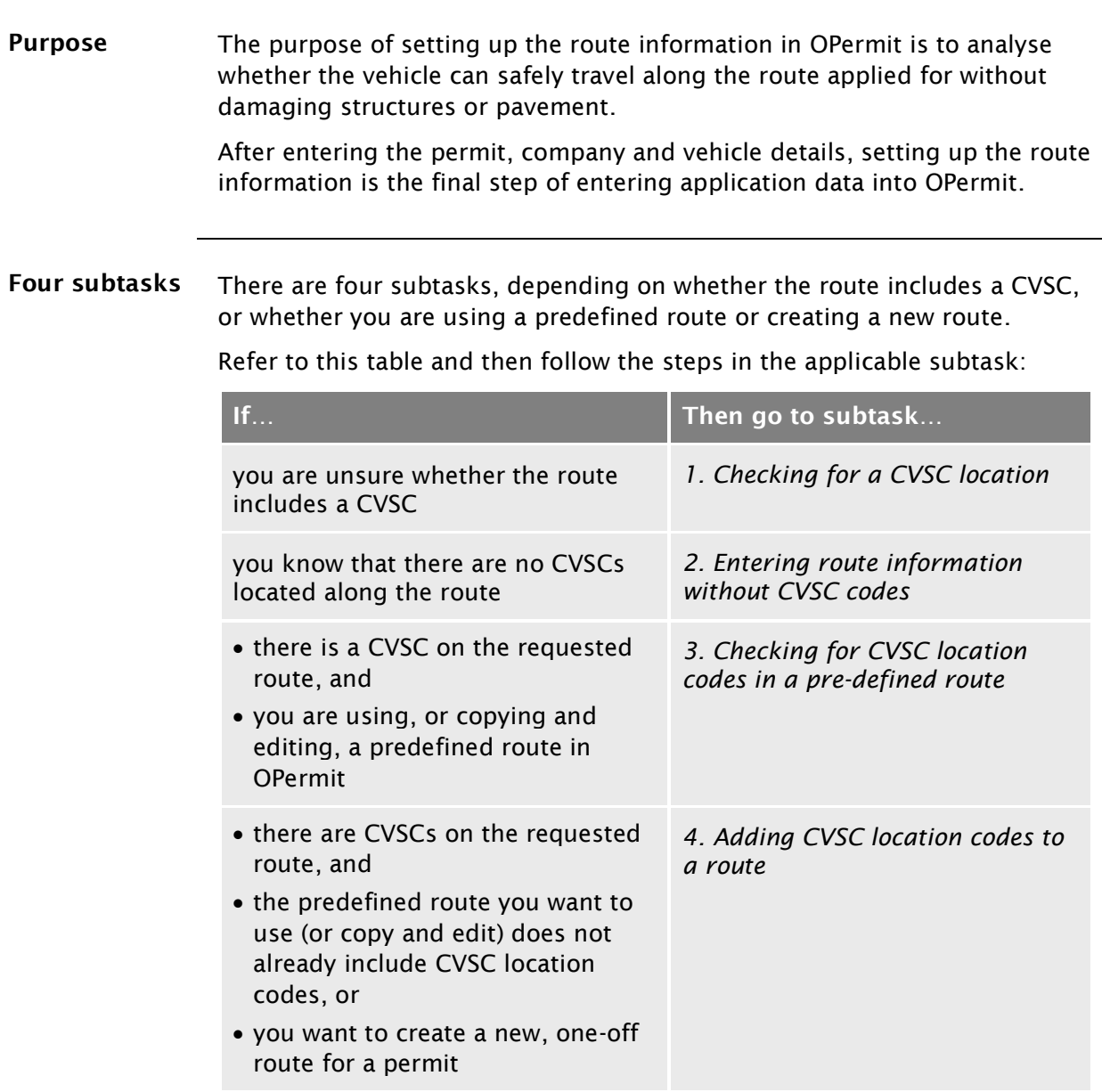

These subtasks are described in detail on the following pages.

<span id="page-167-0"></span>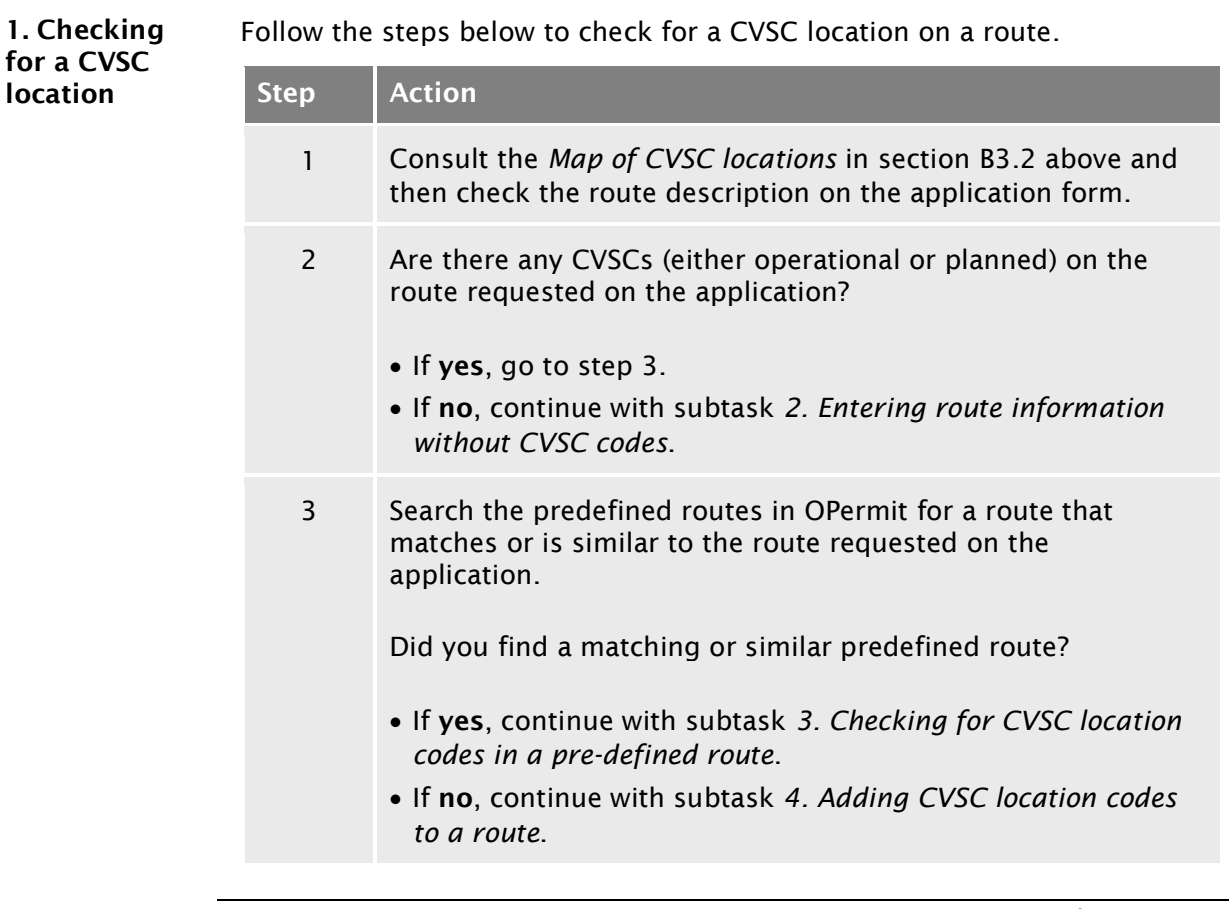

<span id="page-168-0"></span>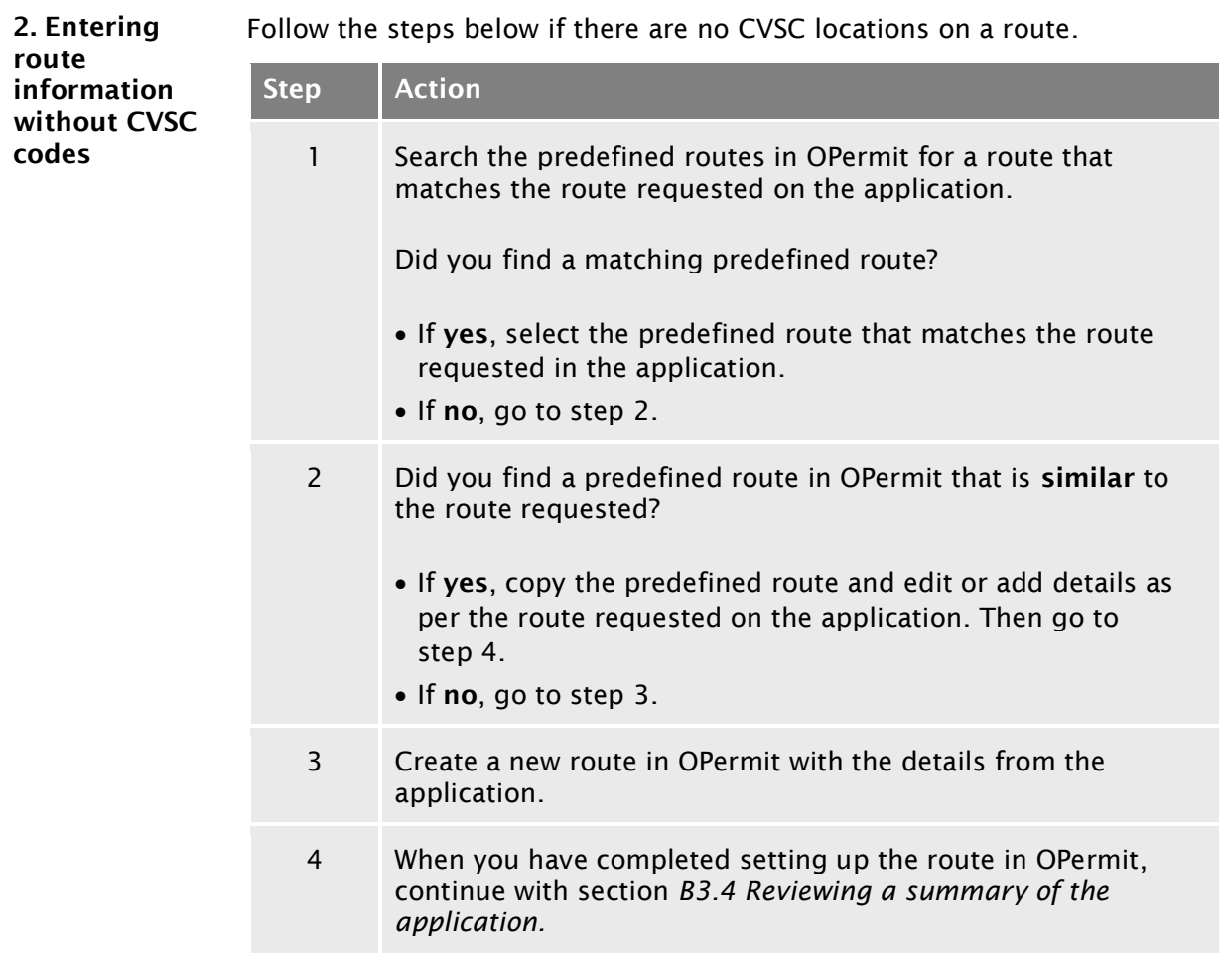

<span id="page-169-0"></span>3. Checking for CVSC location co in a predefined rou

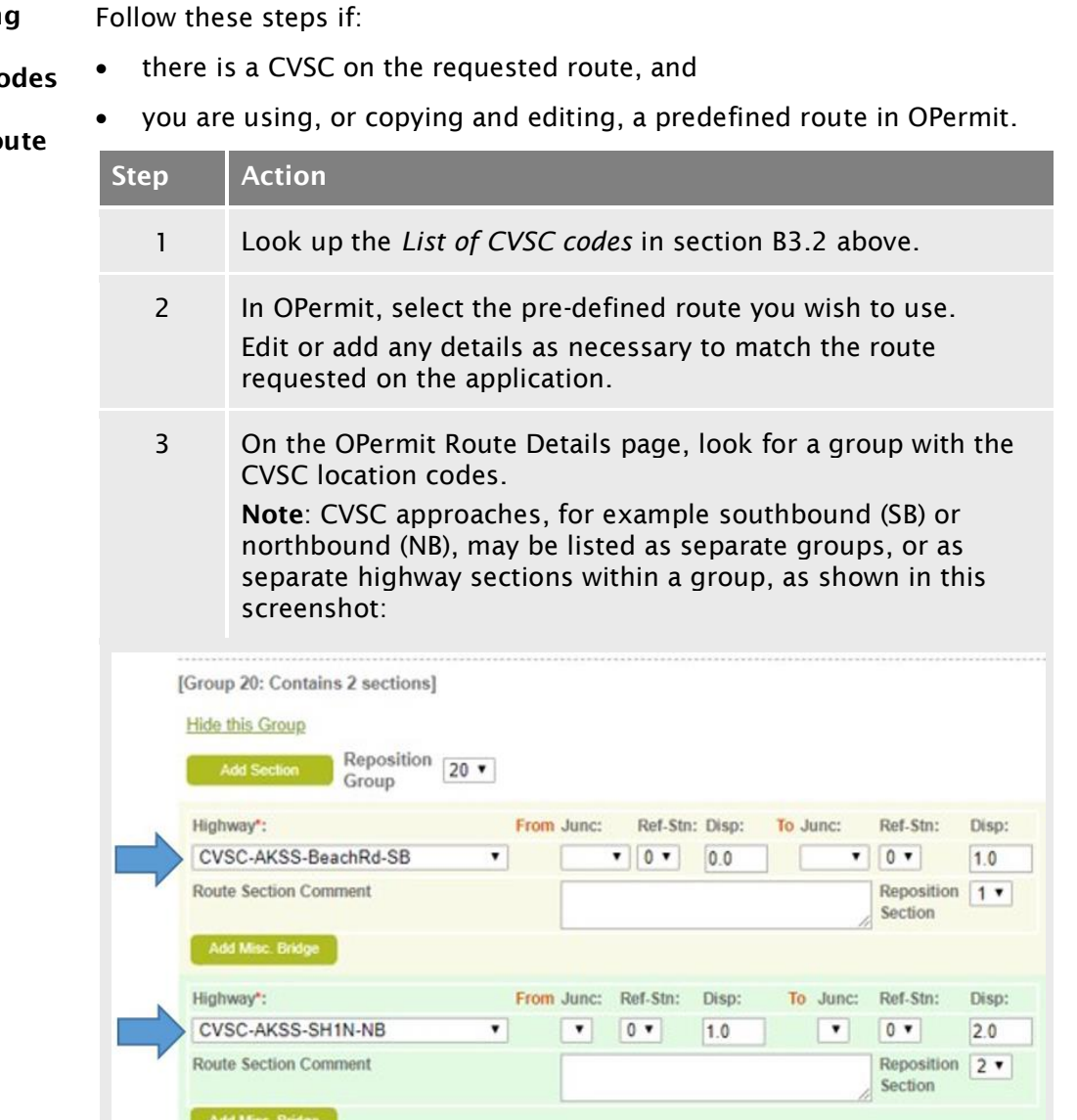

- 4 Are all relevant CVSC codes included in the OPermit route details?
	- If yes, continue with section *[B3.4 Reviewing a summary of](#page-172-0)  [the application](#page-172-0)*.
	- If no, continue with subtask *[4. Adding CVSC location codes](#page-170-0)  [to a route.](#page-170-0)*

<span id="page-170-0"></span>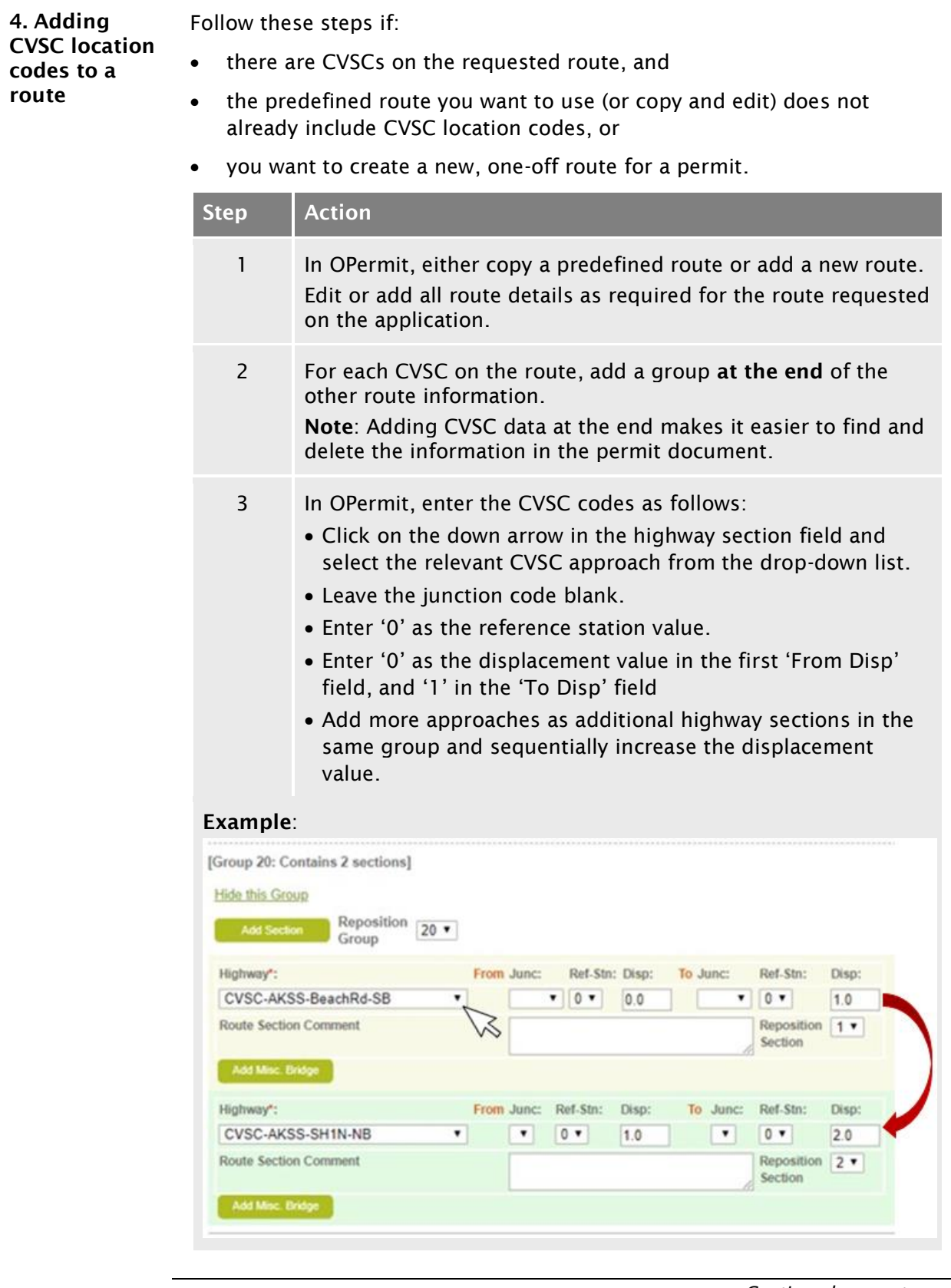

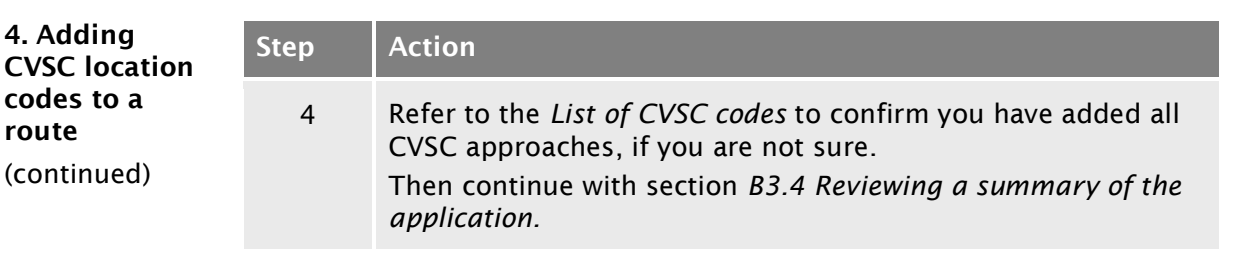

## <span id="page-172-0"></span>B3.4 Reviewing a summary of the application

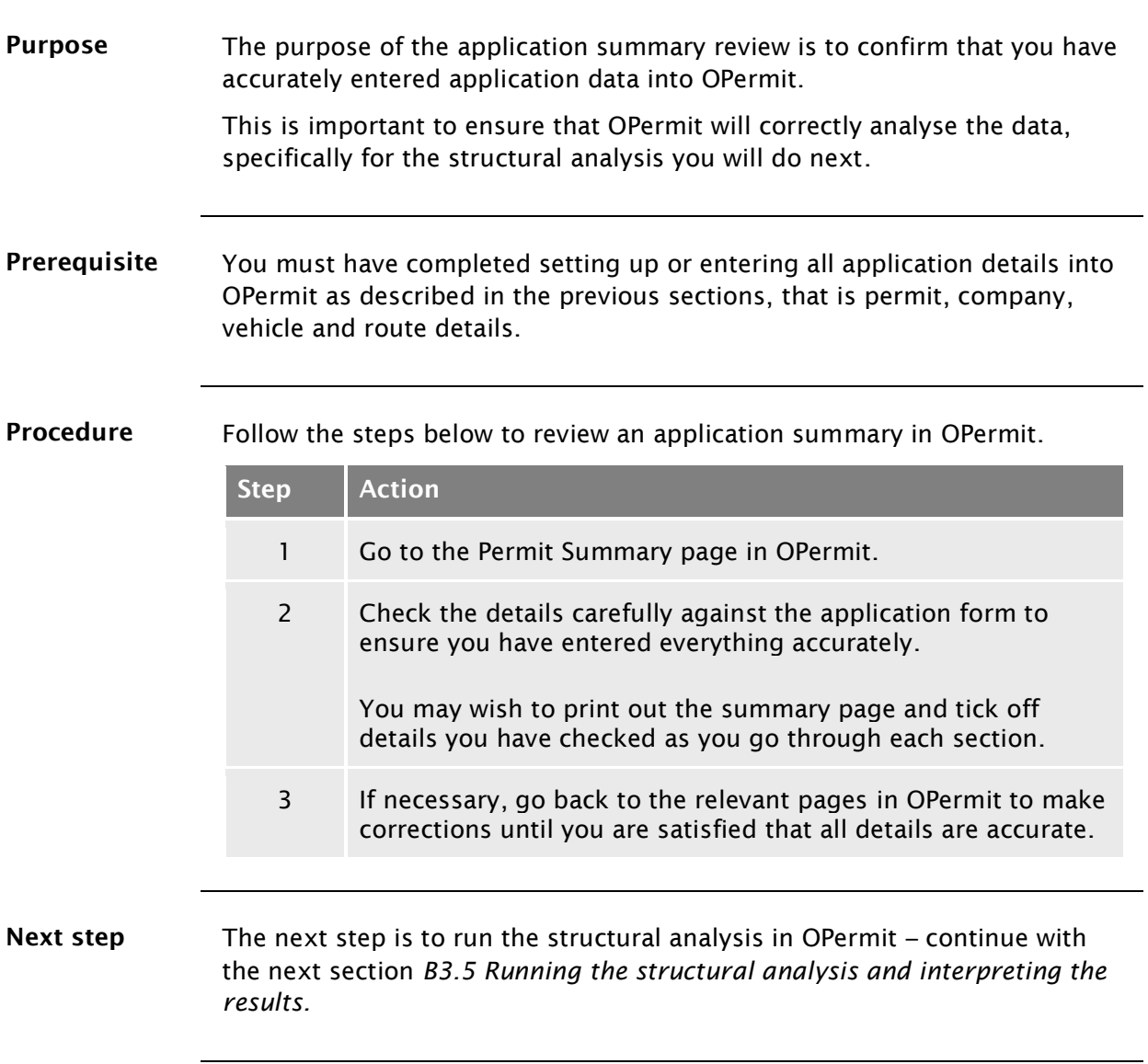

## <span id="page-173-0"></span>B3.5 Running the structural analysis and interpreting the results

<span id="page-173-1"></span>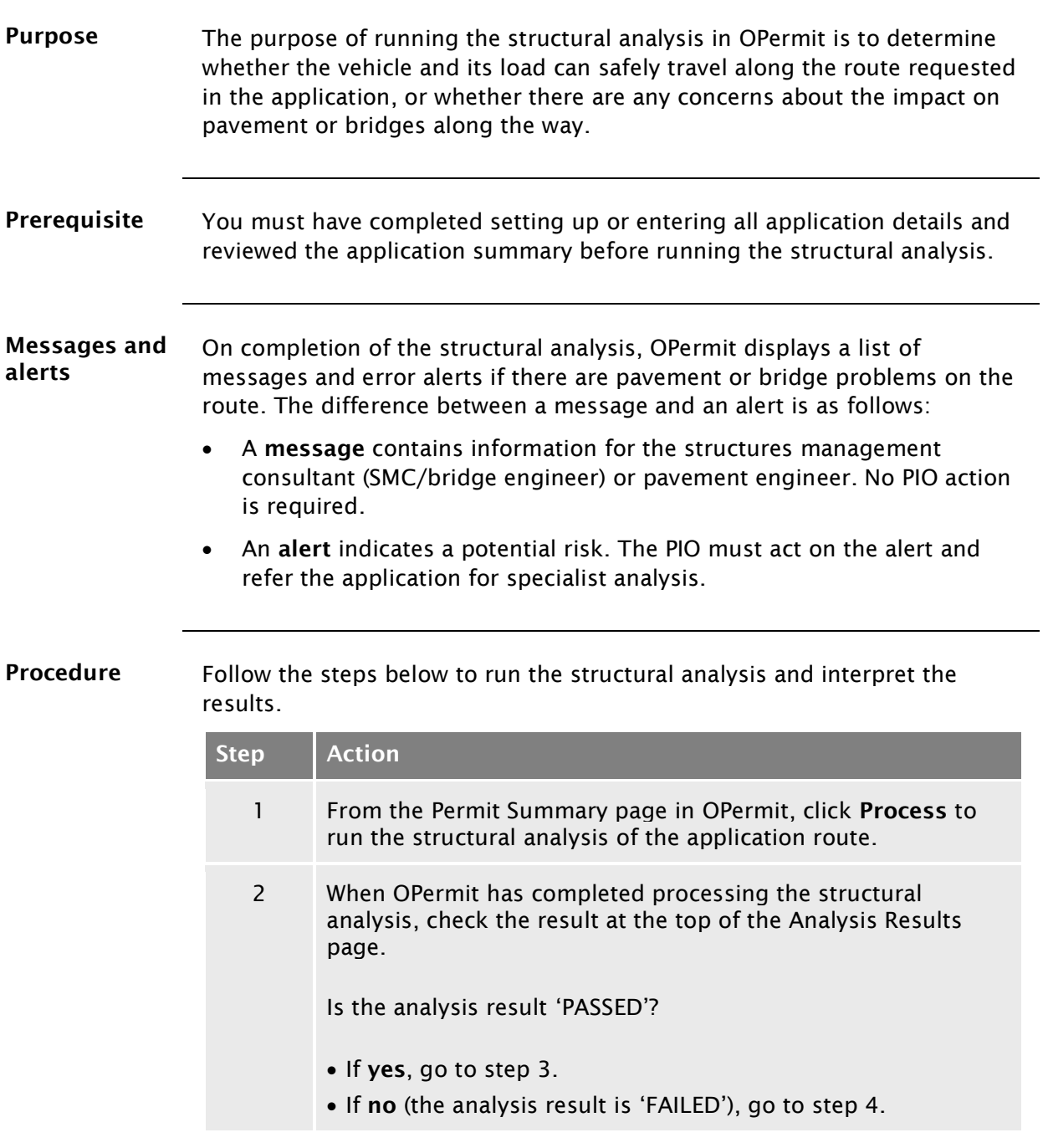

## [B3.5 Running the structural analysis and interpreting](#page-173-0)  [the results](#page-173-0) continued

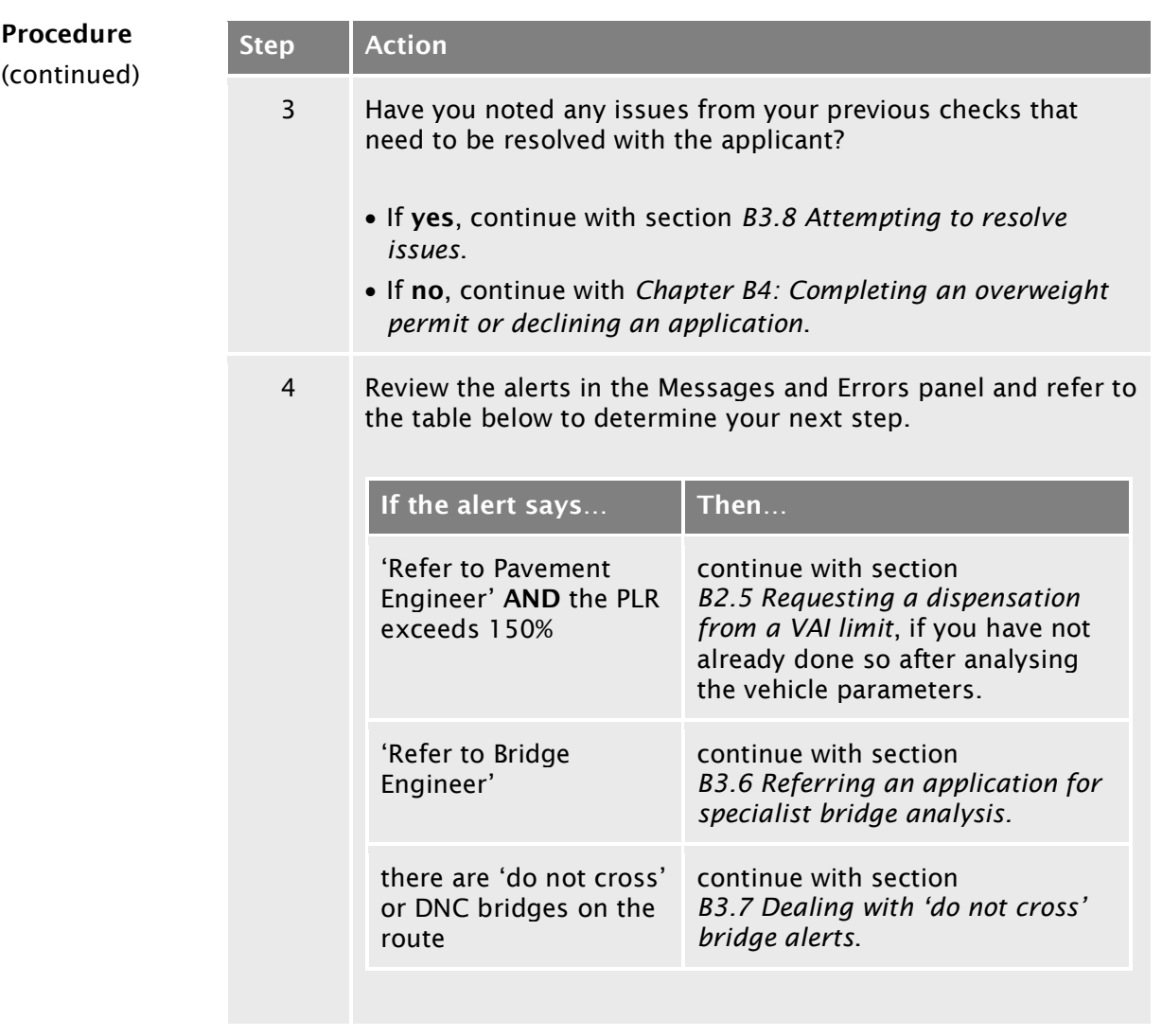

## <span id="page-175-0"></span>B3.6 Referring an application for specialist bridge analysis

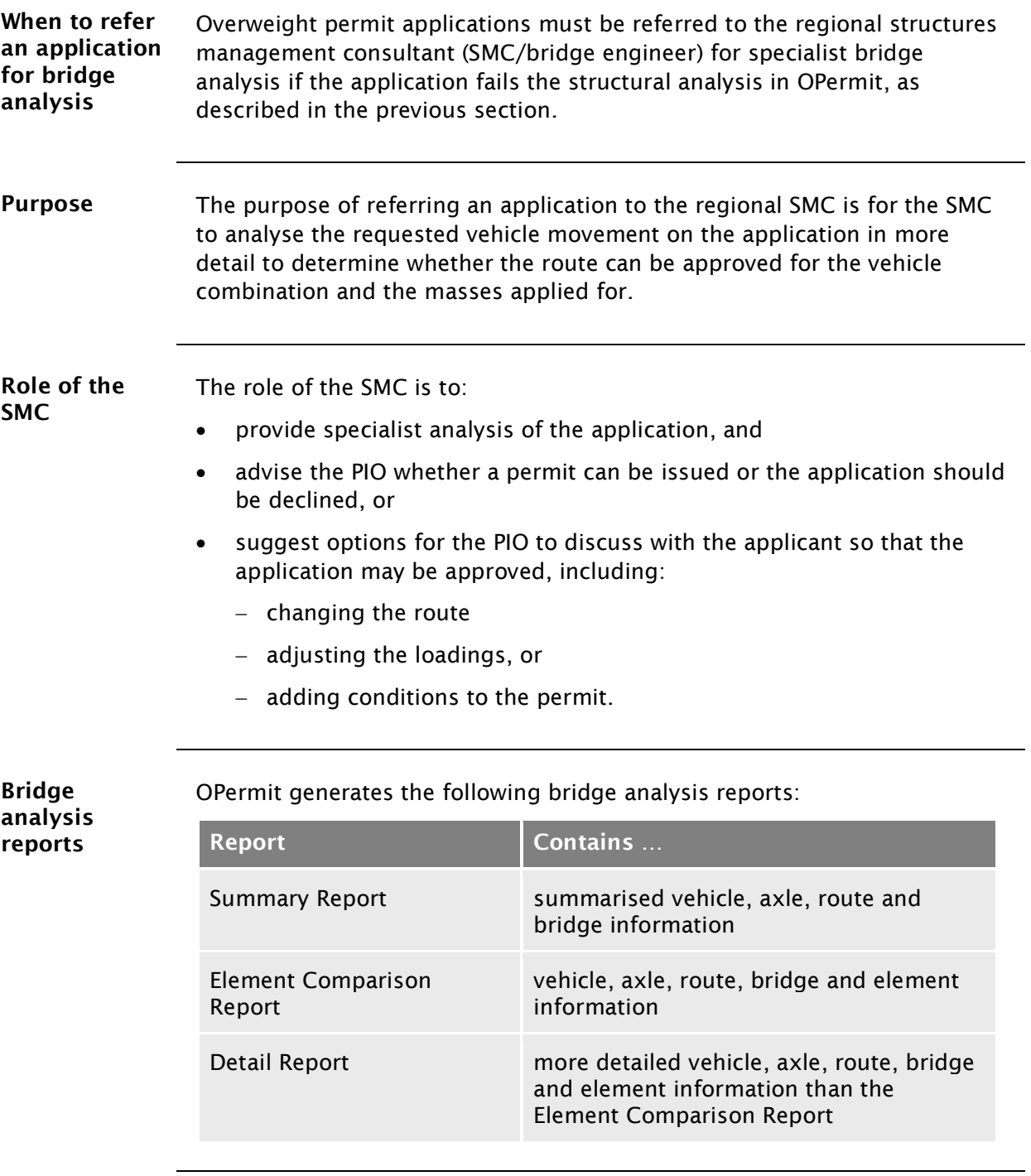

## [B3.6 Referring an application for specialist bridge](#page-175-0)  [analysis](#page-175-0) continued

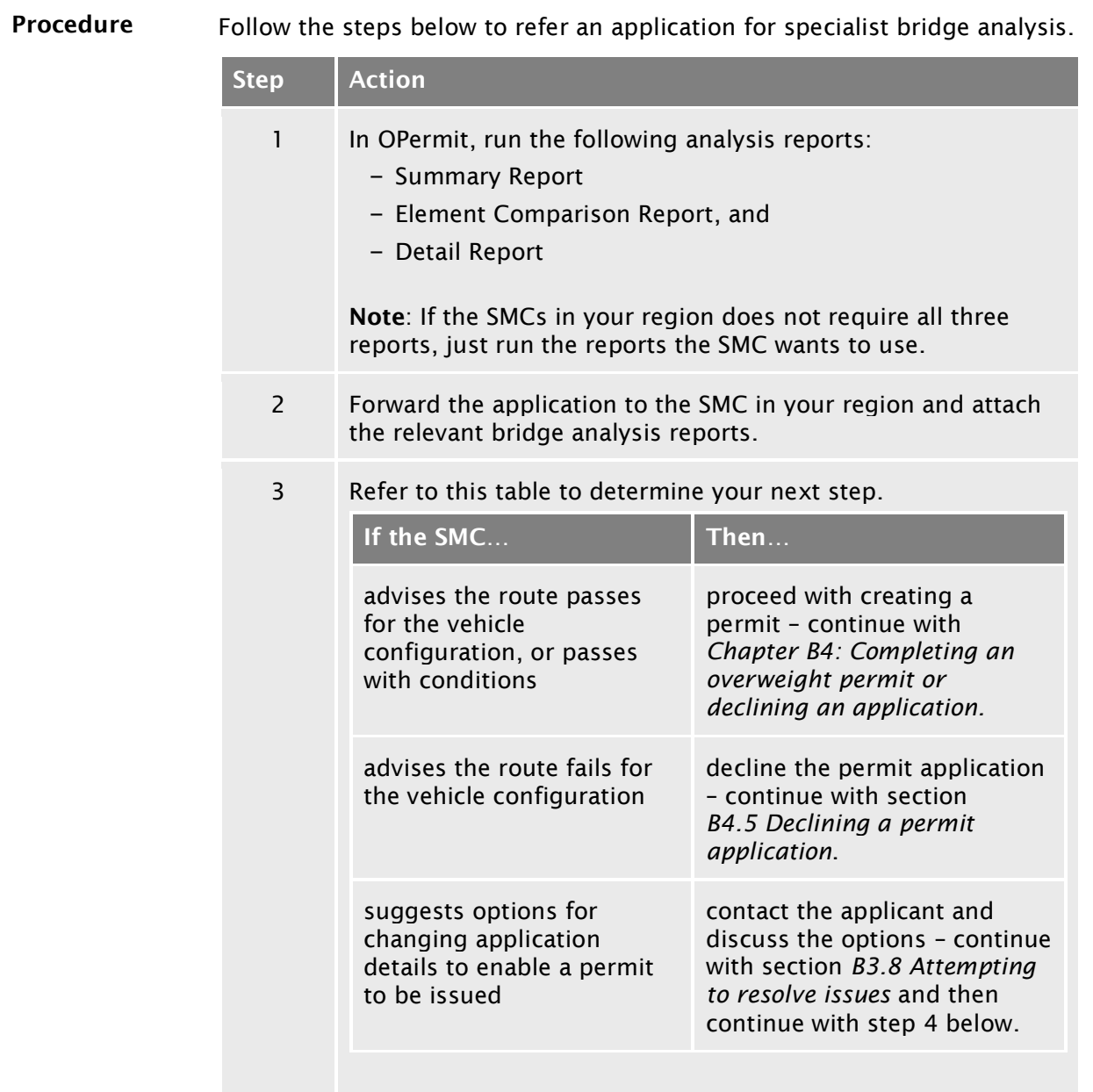

## [B3.6 Referring an application for specialist bridge](#page-175-0)  [analysis](#page-175-0) continued

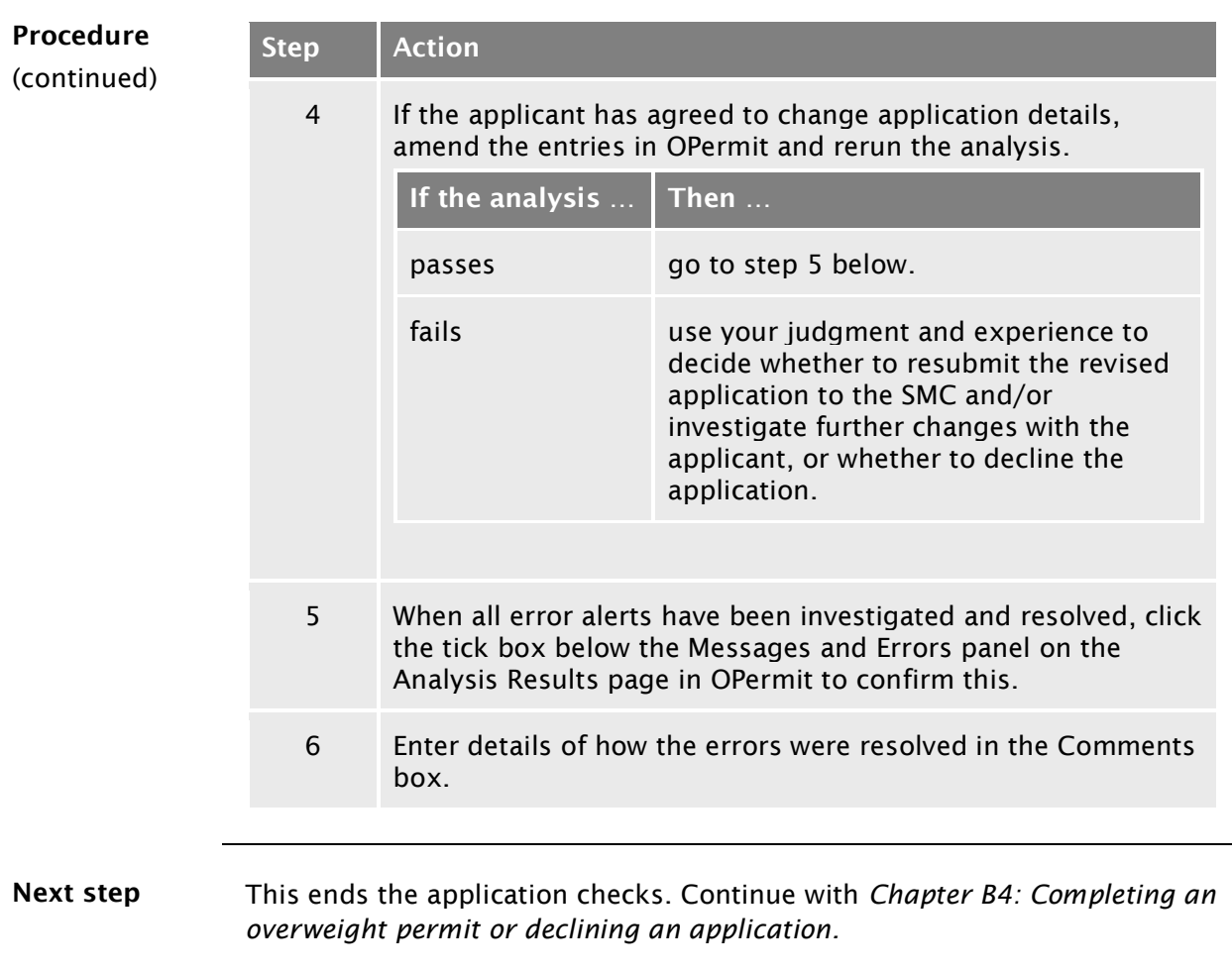

## <span id="page-178-0"></span>B3.7 Dealing with 'do not cross' bridge alerts

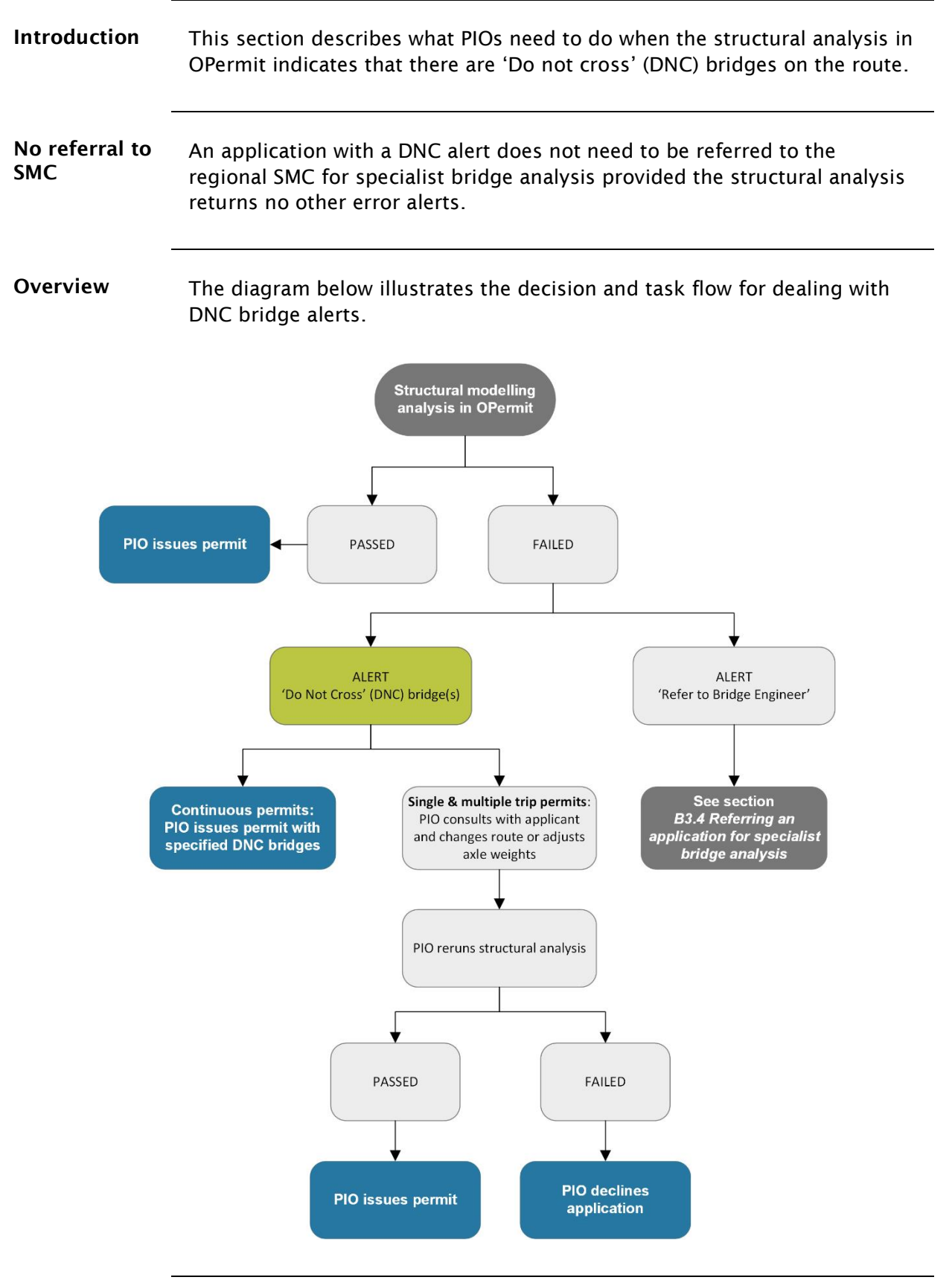

## B3[.7 Dealing with 'do not cross' bridge alerts](#page-178-0) continued

Procedure Follow the steps below to deal with DNC bridge alerts.

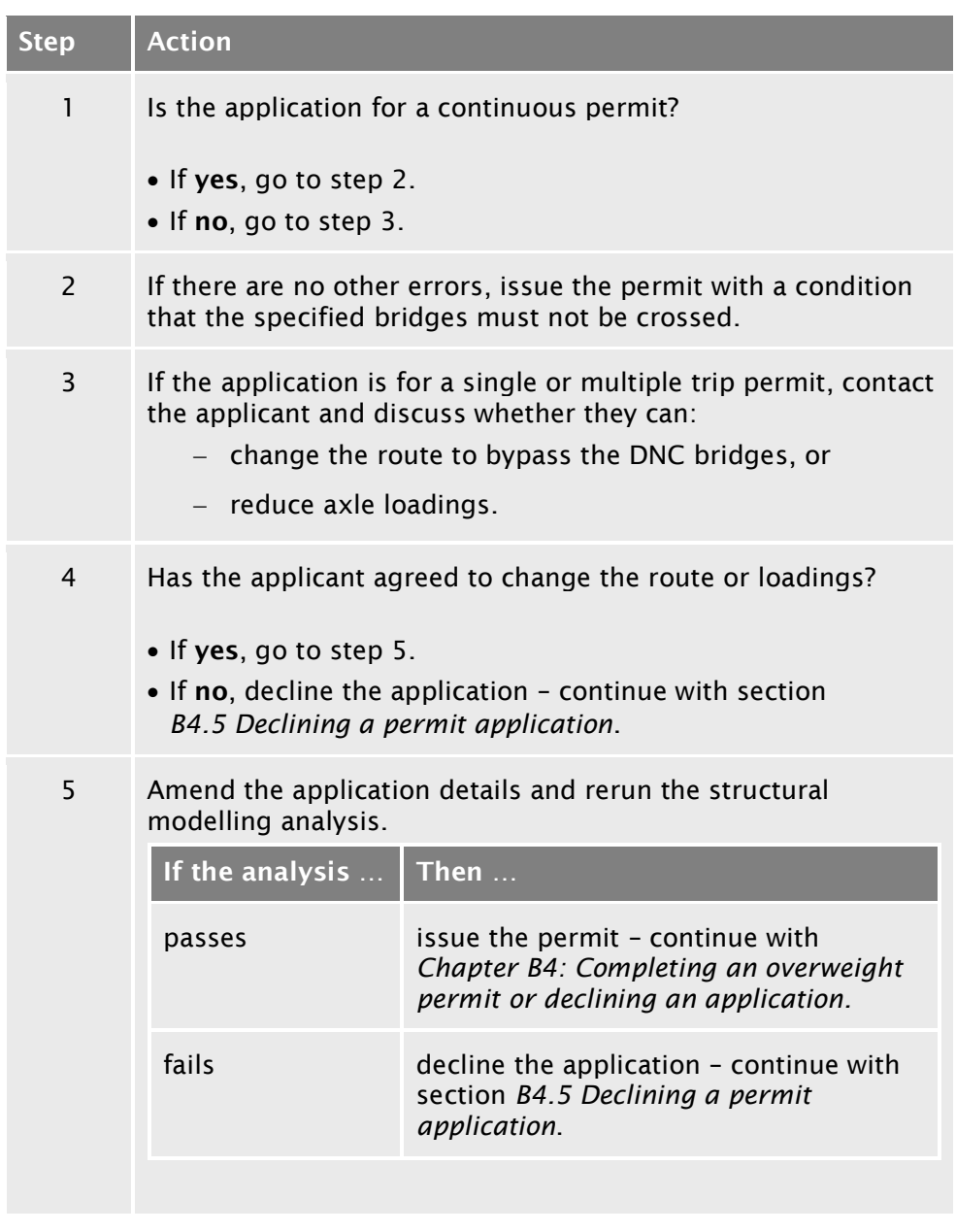
## <span id="page-180-0"></span>B3.8 Attempting to resolve issues

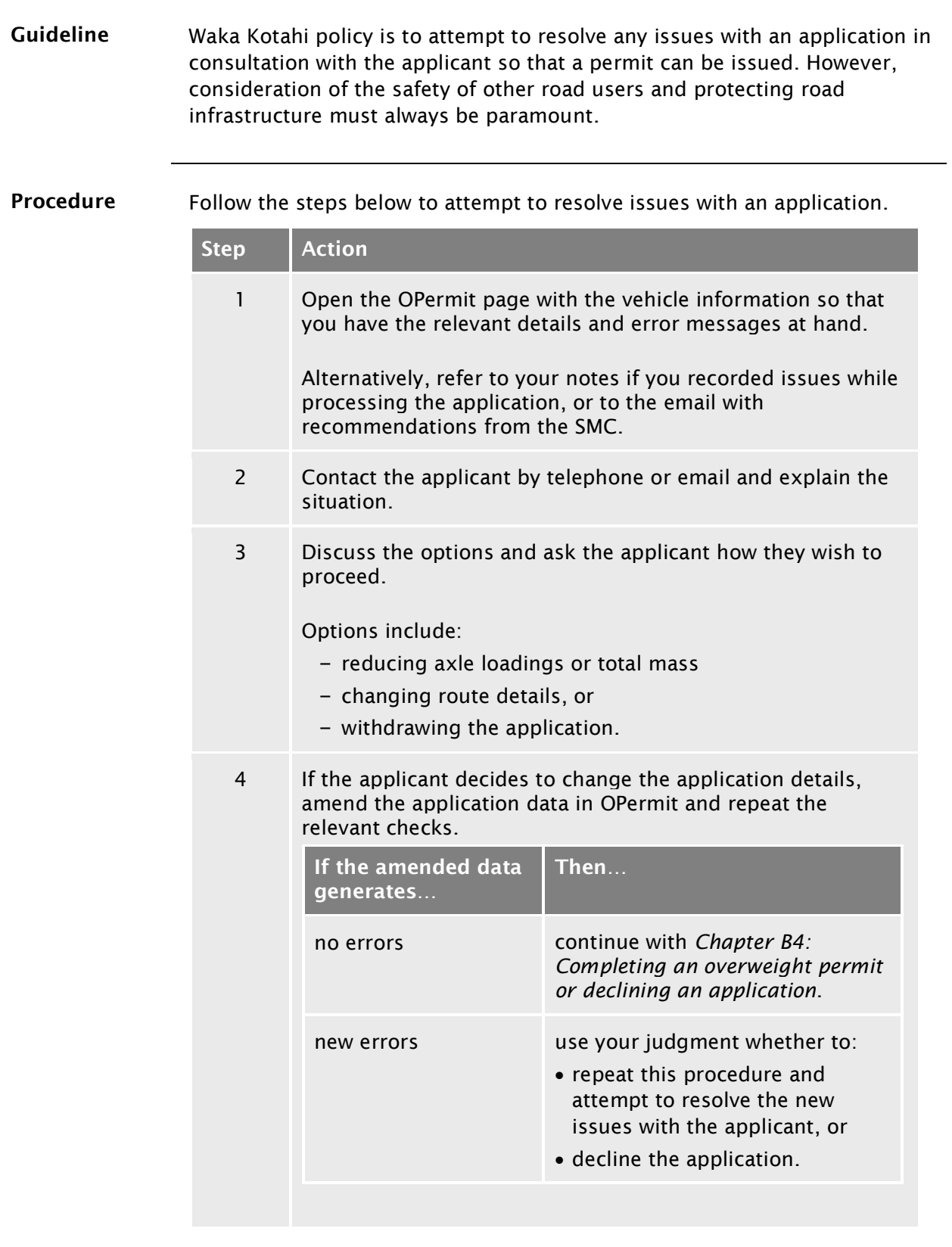

*Continued on next page*

## **B3.8 [Attempting to resolve issues](#page-180-0) continued**

Procedure

(continued)

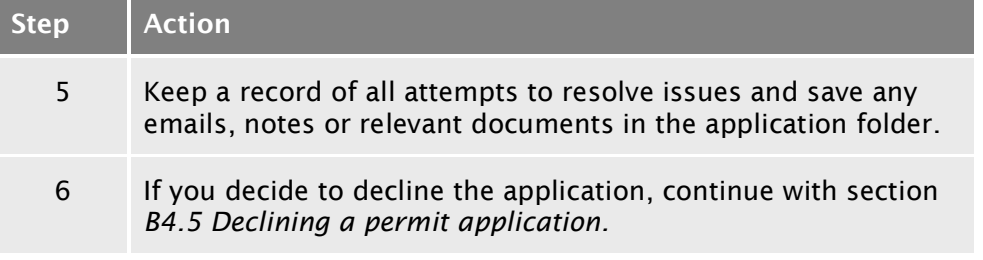

## <span id="page-182-0"></span>Chapter B4: Completing an overweight permit or declining an application

## **Overview**

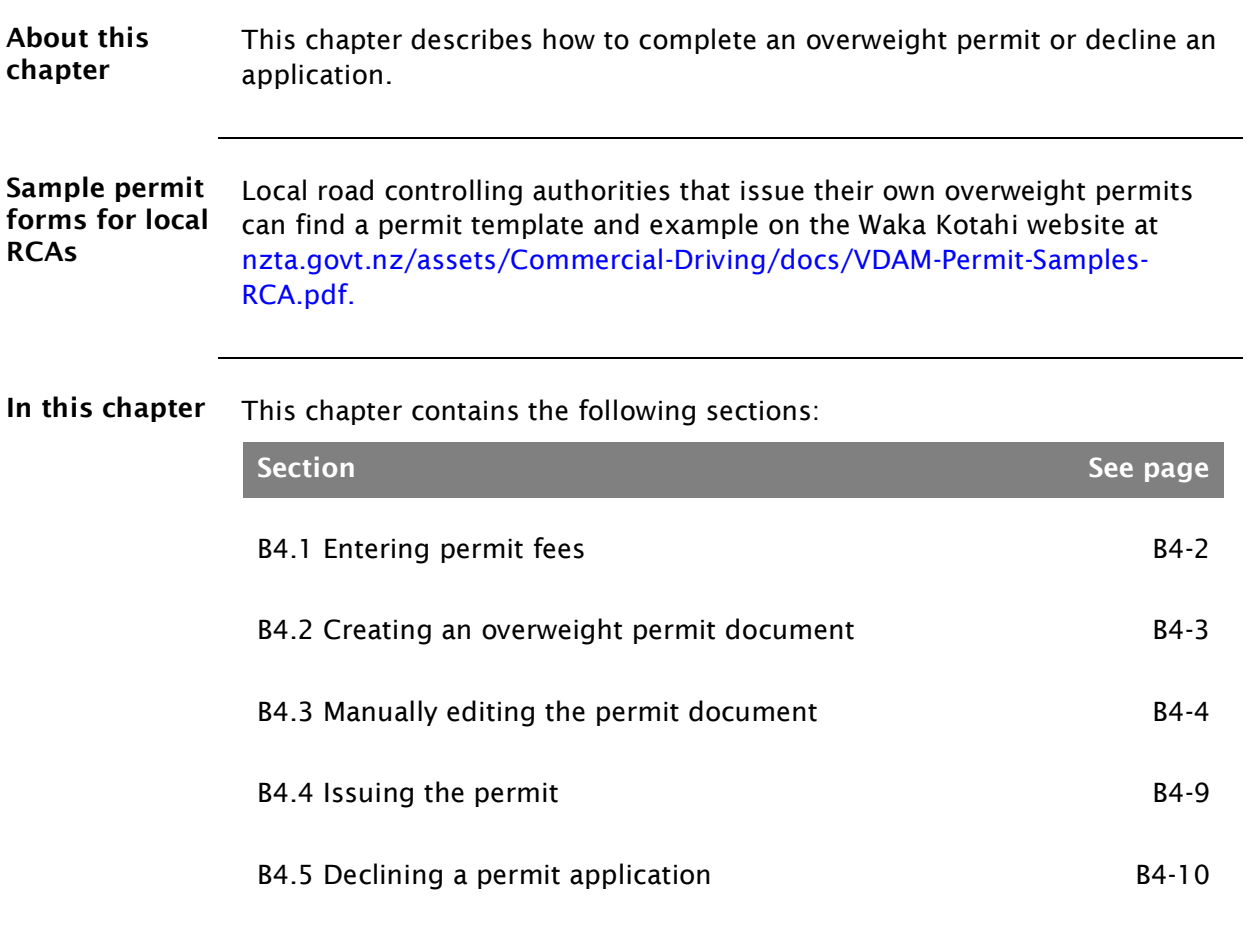

## <span id="page-183-0"></span>B4.1 Entering permit fees

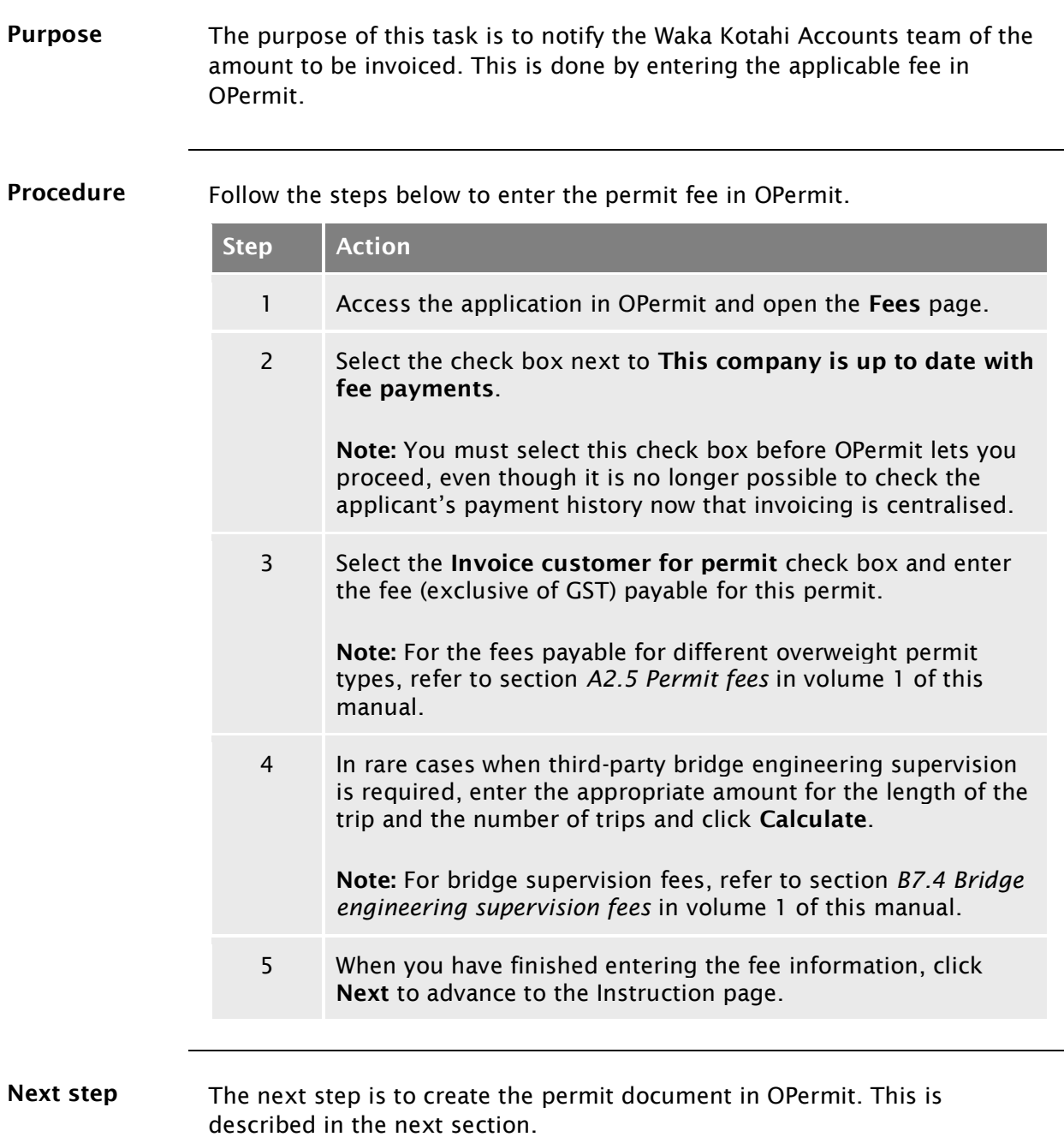

## <span id="page-184-0"></span>B4.2 Creating an overweight permit document

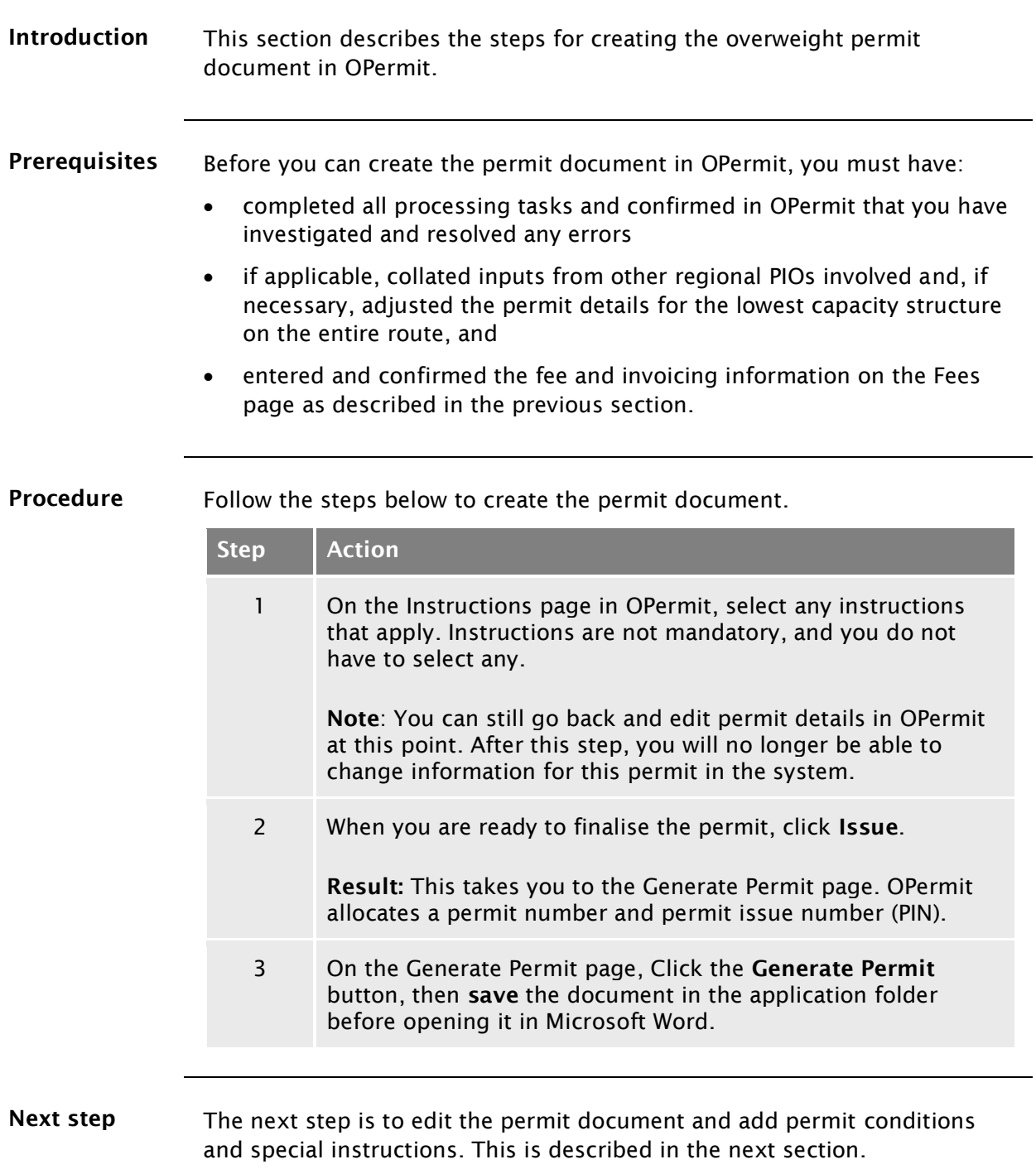

## <span id="page-185-0"></span>B4.3 Manually editing the permit document

Manual edits overview The table below shows the manual edits that you may need to make on an overweight permit document.

Click on a checklist item in the left column for more details.

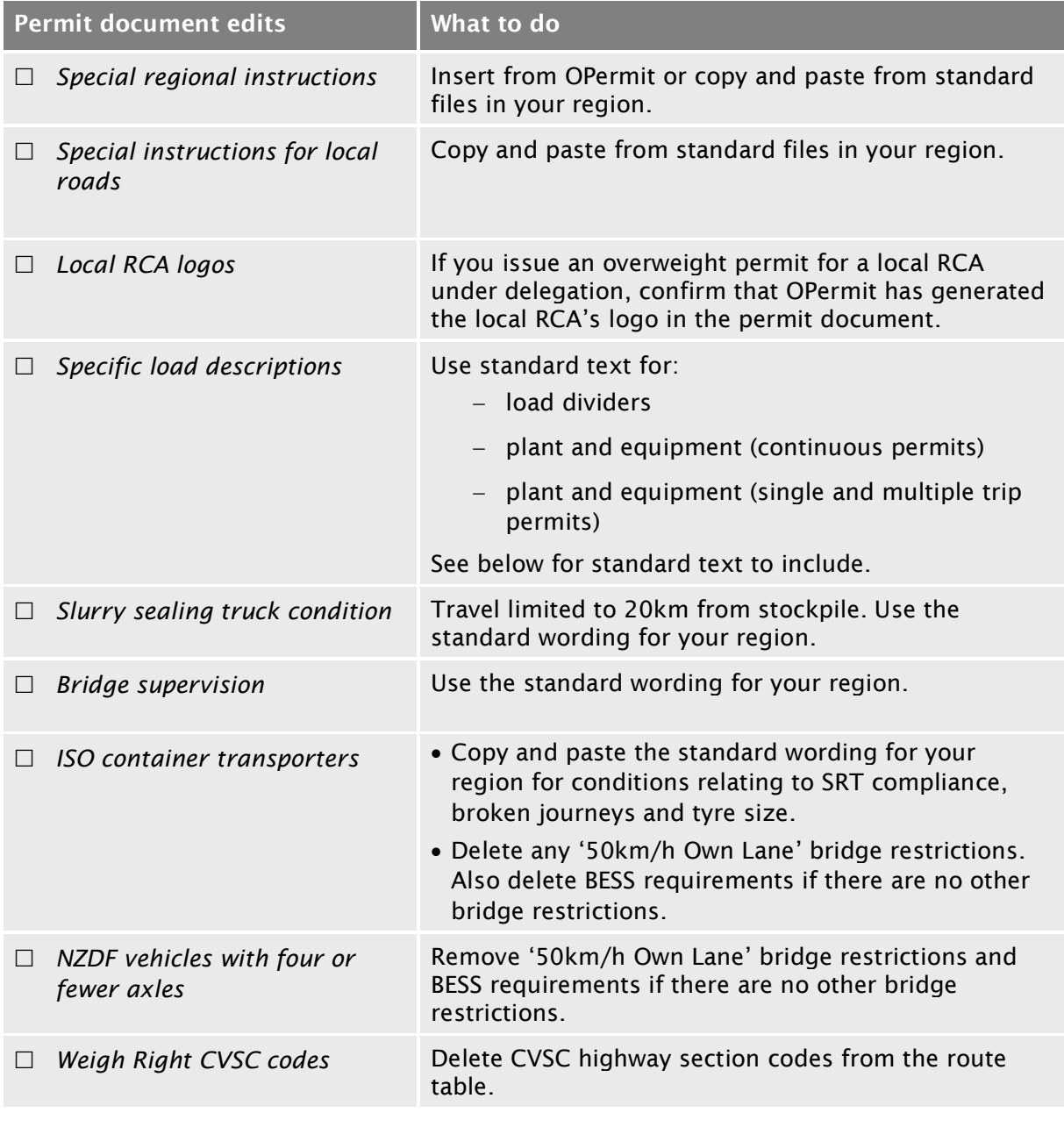

*Continued on next page*

<span id="page-186-3"></span><span id="page-186-2"></span><span id="page-186-1"></span><span id="page-186-0"></span>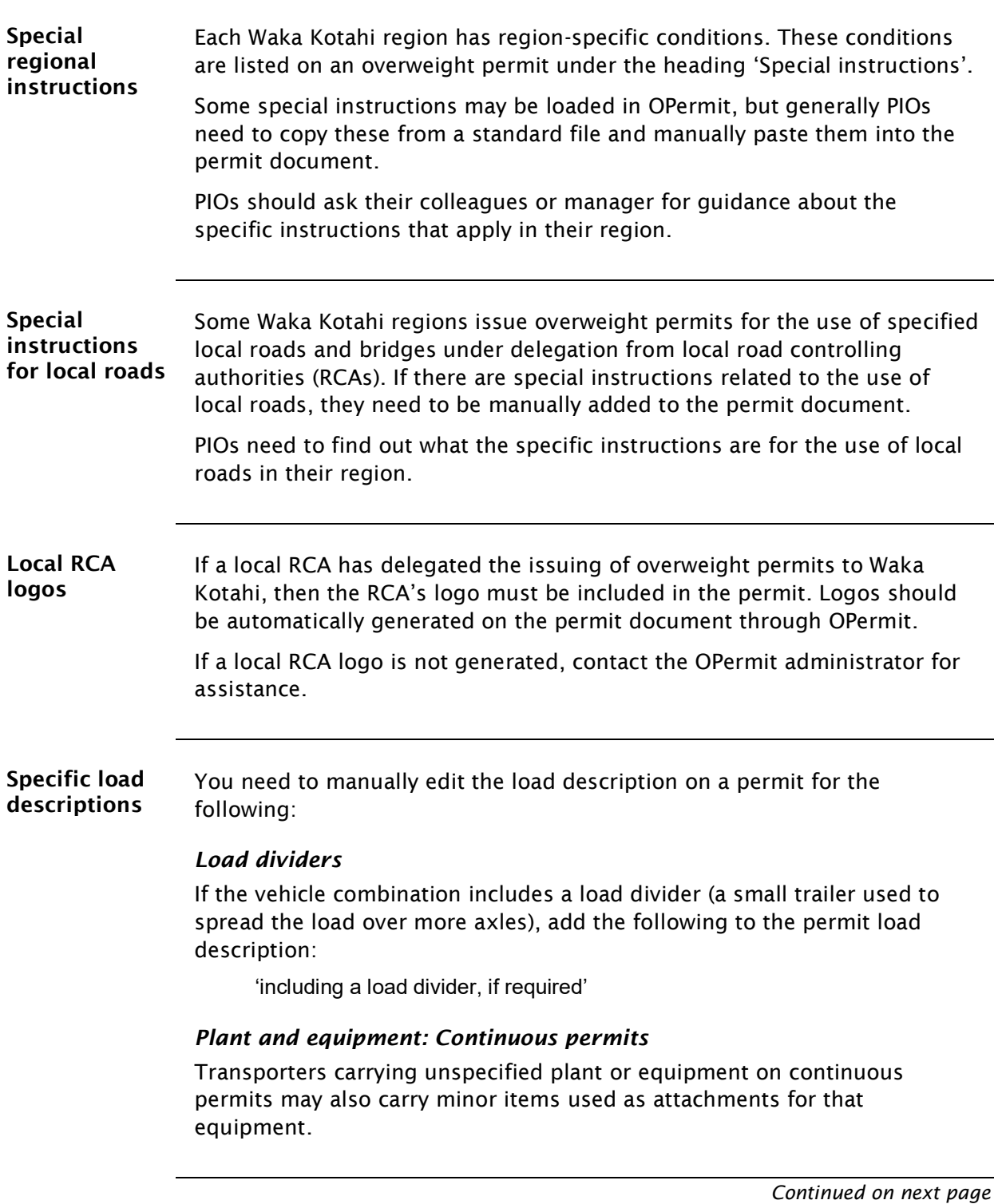

<span id="page-187-0"></span>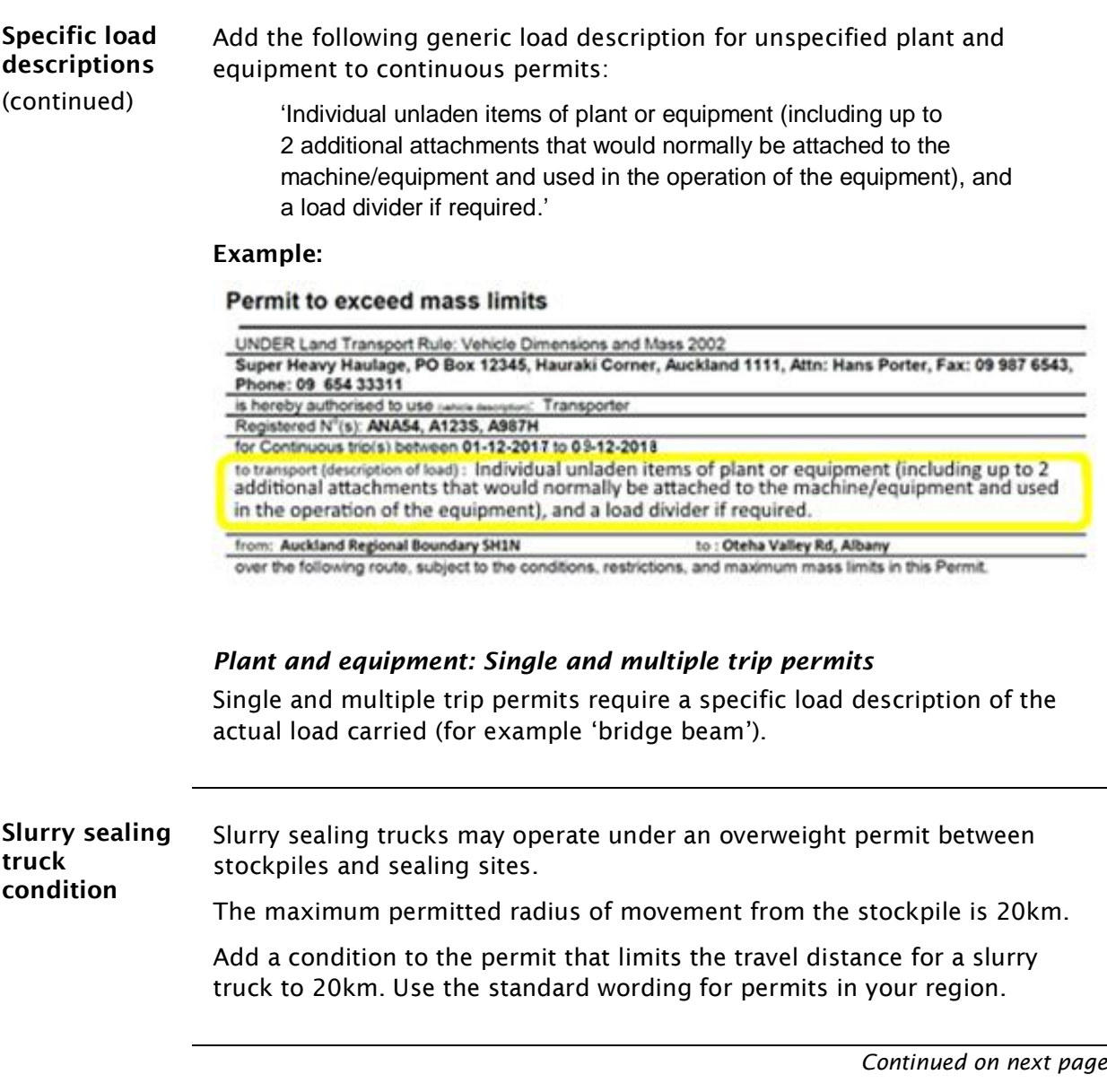

<span id="page-188-0"></span>**Bridge** supervision Bridge engineering supervision requirements are added at the end of the permit document.

> Use the standard format and text for permits in your region, which should be similar to the wording highlighted in the example below:

#### **Critical Conditions: Bridge Restrictions**

Engineering supervision of bridges is required during the trip authorised by this permit. For this purpose the  $1$ user to whom this permit is issued shall contact the agents of the road controlling authorities nominated below at least 24 hours in advance of the bridge crossing and arrange to meet the supervisor.

The vehicle and its load shall be operated in strict accordance with all instructions given by the supervisor and it shall not proceed past the arranged meeting place without being instructed to do so by the supervisor.

- Note: (a) A police officer, unless specifically authorised by the road controlling authority, is not empowered to carry out bridge engineering supervision
	- $(b)$ If the operator fails to rendezvous within one hour of the time arranged and the supervised crossing(s) is/are postponed or cancelled, a fee of \$40 will be charged (the equivalent of one supervised crossing).
- $\overline{2}$ Agents are:

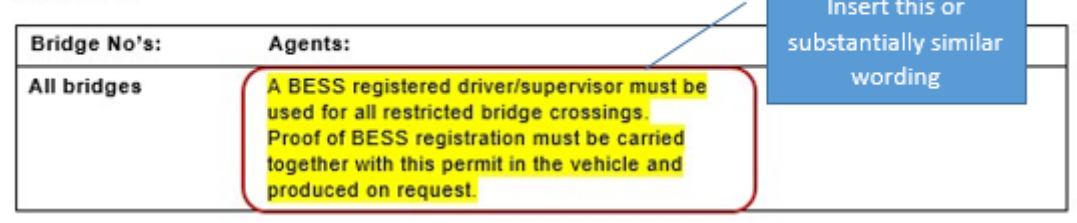

<span id="page-188-1"></span>ISO container transporters

Permits for ISO container transporters include special instructions relating to SRT compliance, broken journeys and tyre size. For details, see section *B3.9 ISO containers* in volume 1.

Use the standard wording in your region for special permit instructions for ISO container trucks.

#### *50km/h Own Lane not applicable*

The bridge restriction '50km/h Own Lane' does not apply to ISO container transporters. Check the bridge restriction table on the permit document and manually delete any rows with a '50km/h Own Lane' restriction.

If there are no other bridge restrictions, the applicant does not need to be BESS-registered. In that case, delete all references to BESS from the permit document, for example:

2. Agents are:

Delete this or similar wording

BESS ID Card or Letter Must be Carried on Vehicle. Failure to Produce Voids Permit.

*Continued on next page*

<span id="page-189-1"></span><span id="page-189-0"></span>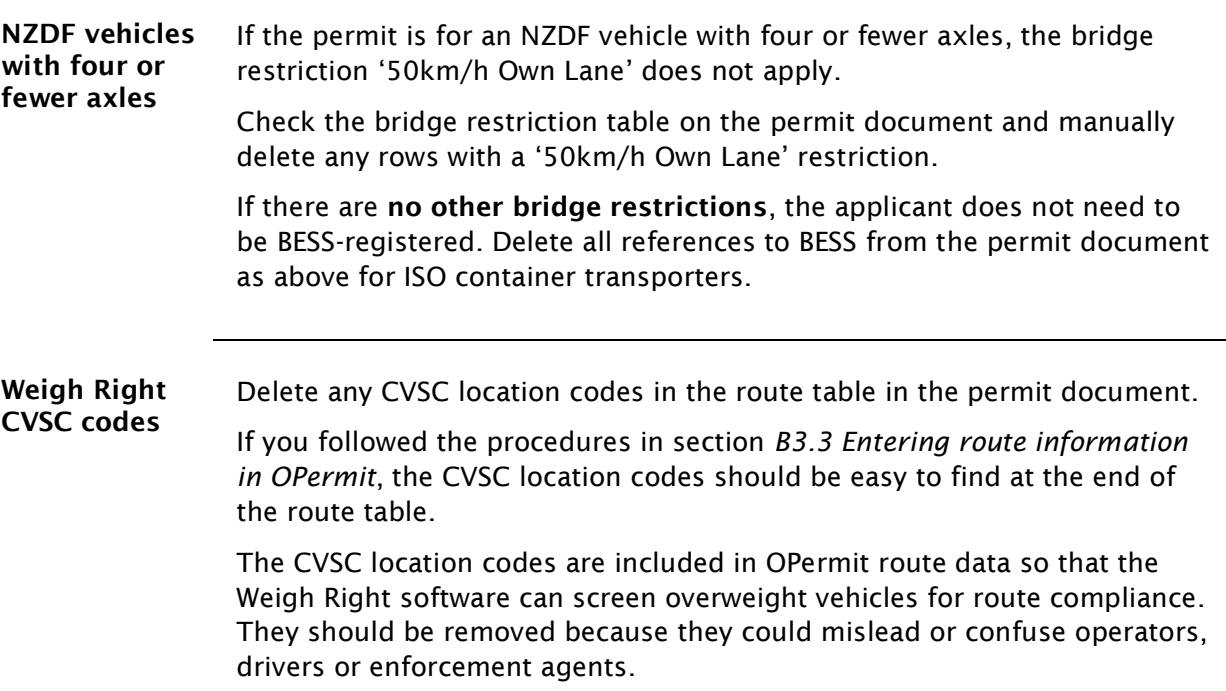

#### Example:

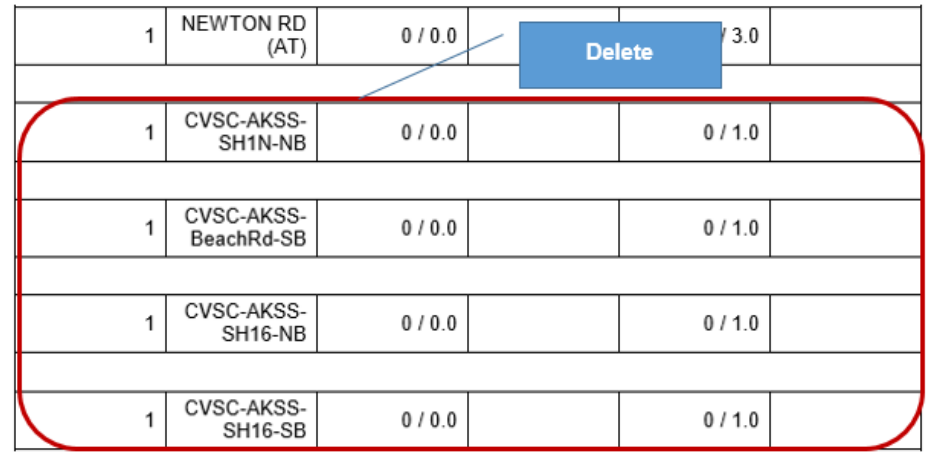

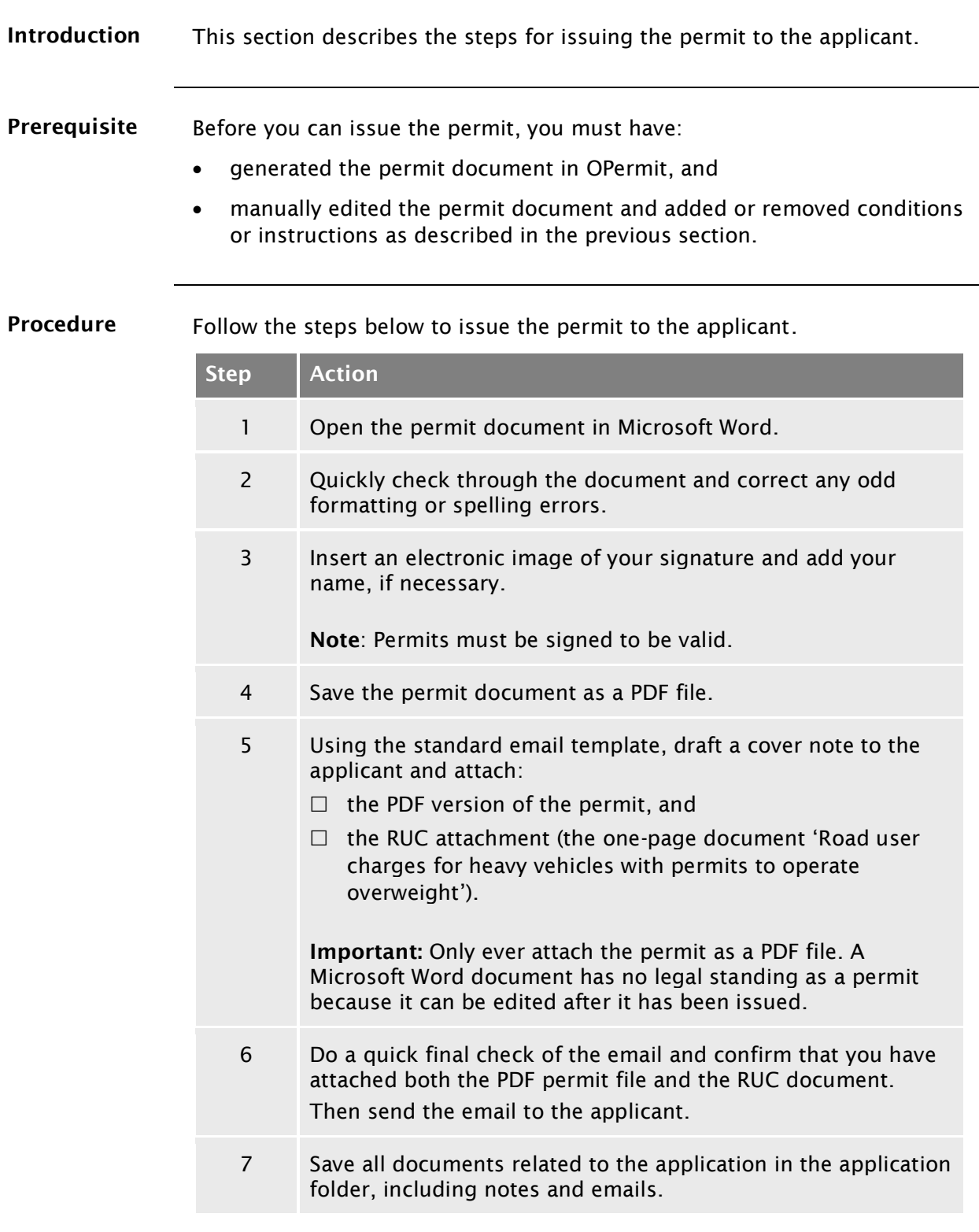

## <span id="page-190-0"></span>B4.4 Issuing the permit

End of process This completes the processing of an overweight permit application.

## <span id="page-191-0"></span>B4.5 Declining a permit application

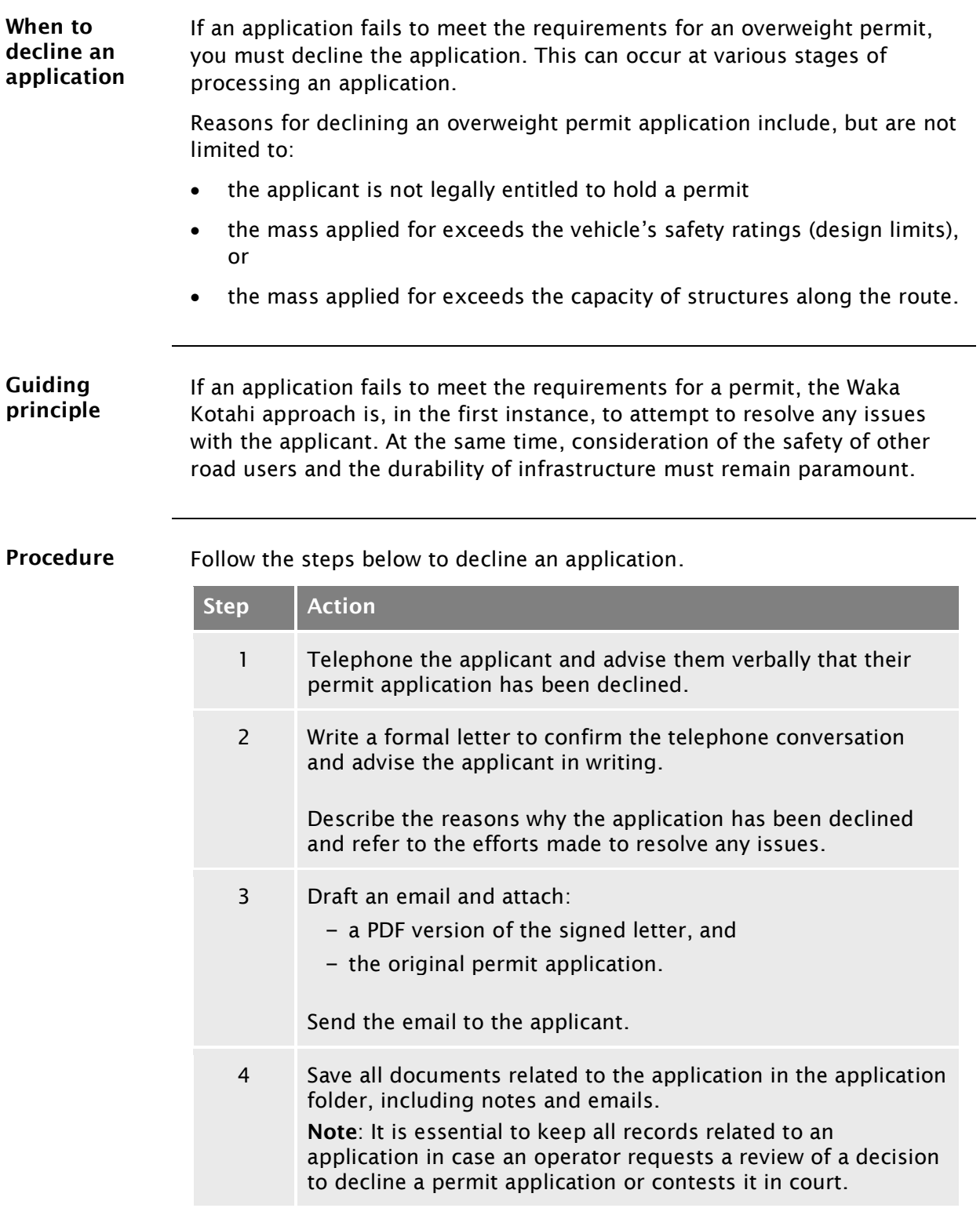

End of process This completes the processing of the overweight permit application.

## Chapter B5: Processing feasibility studies

## **Overview**

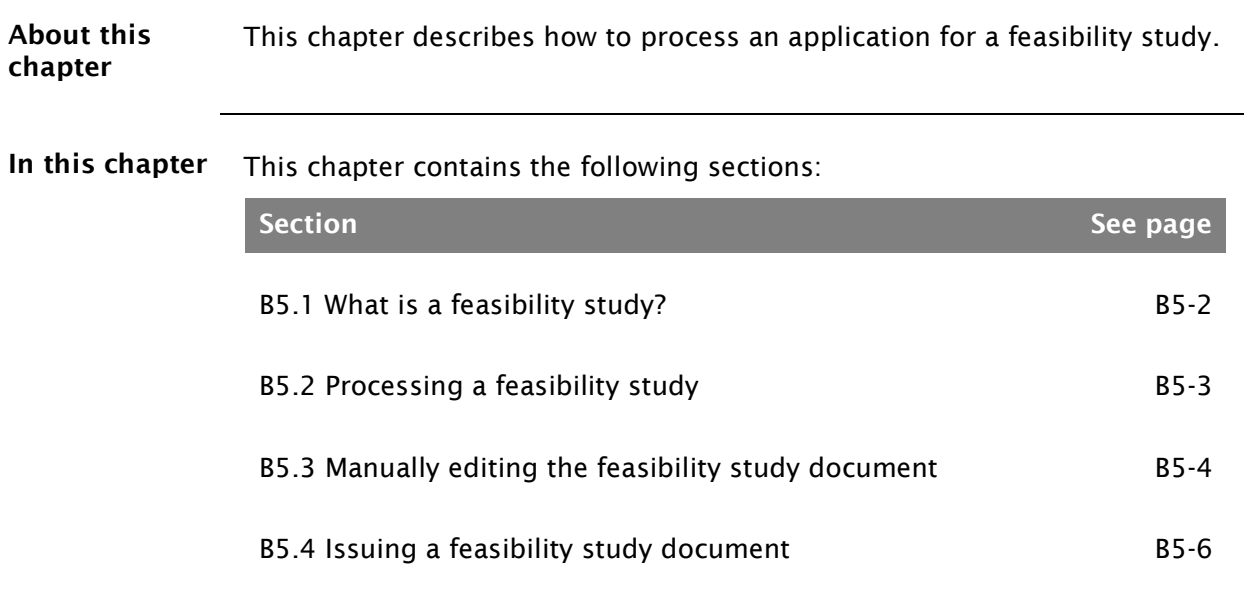

## <span id="page-193-0"></span>B5.1 What is a feasibility study?

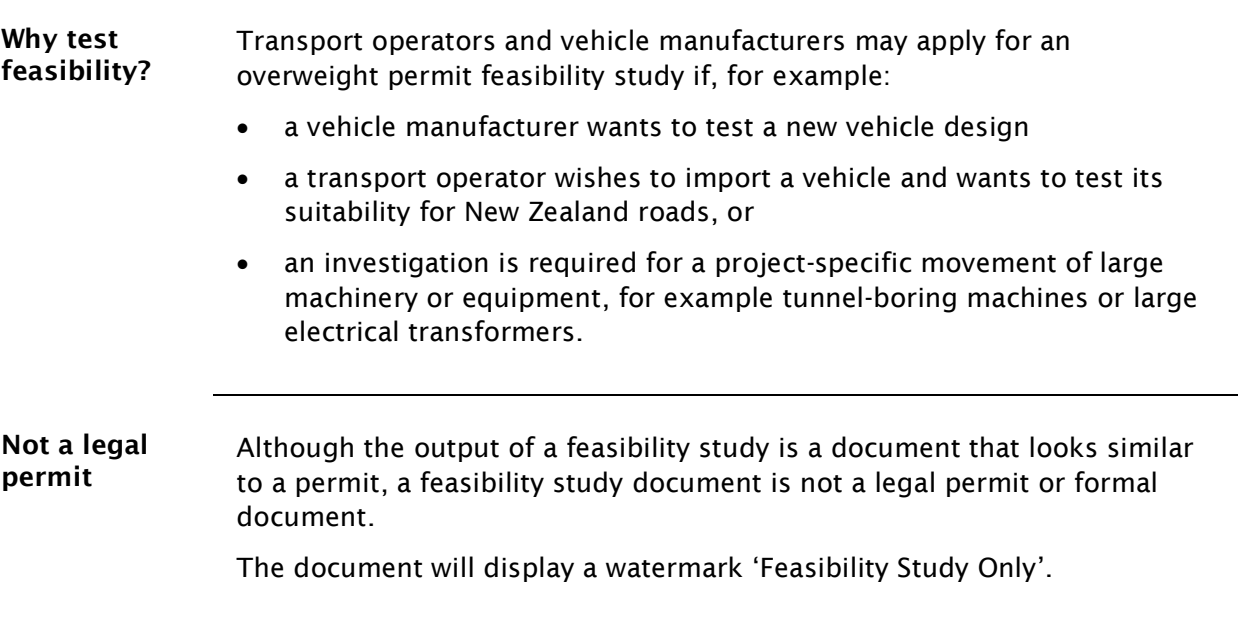

## <span id="page-194-0"></span>B5.2 Processing a feasibility study

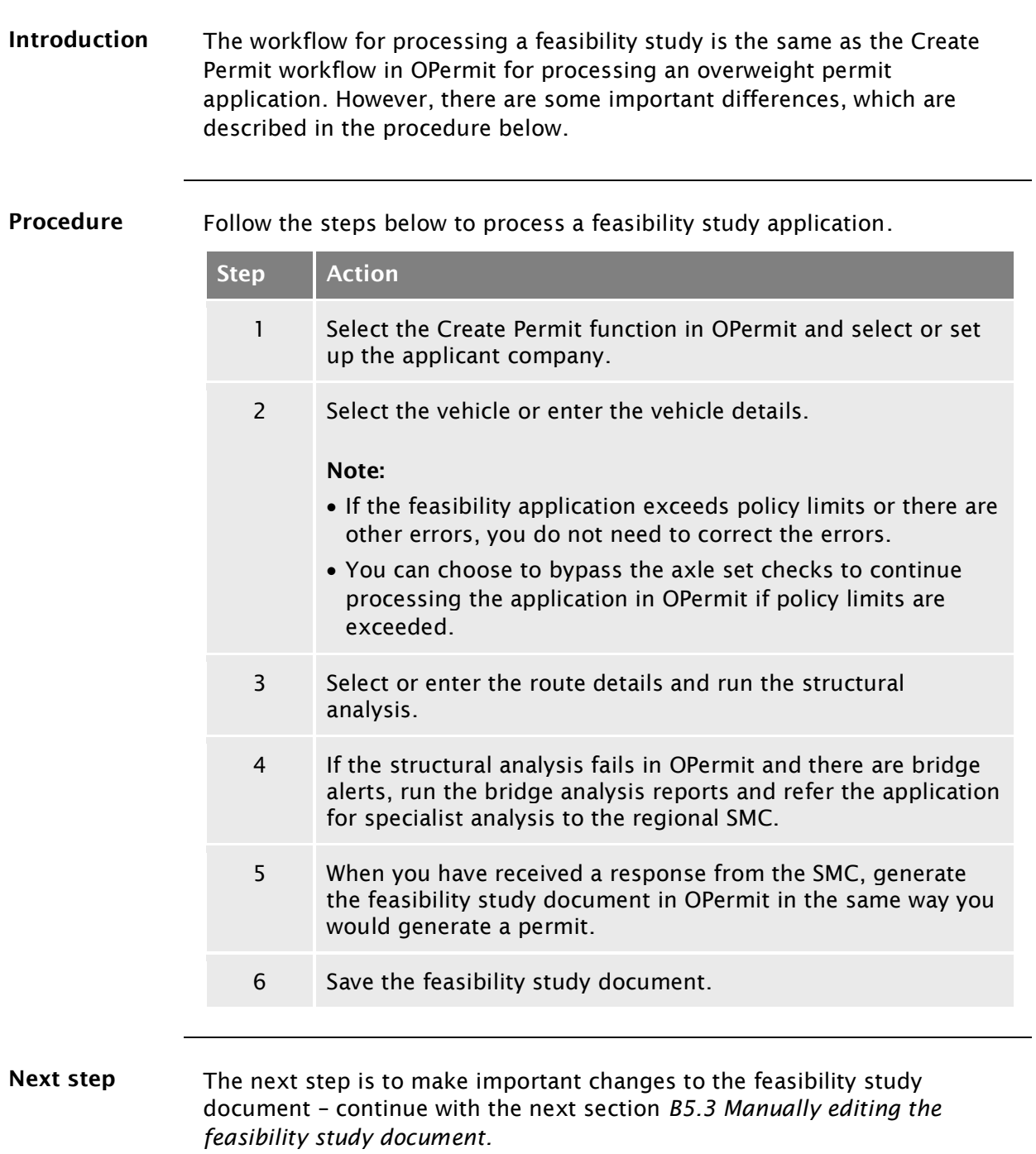

## <span id="page-195-0"></span>B5.3 Manually editing the feasibility study document

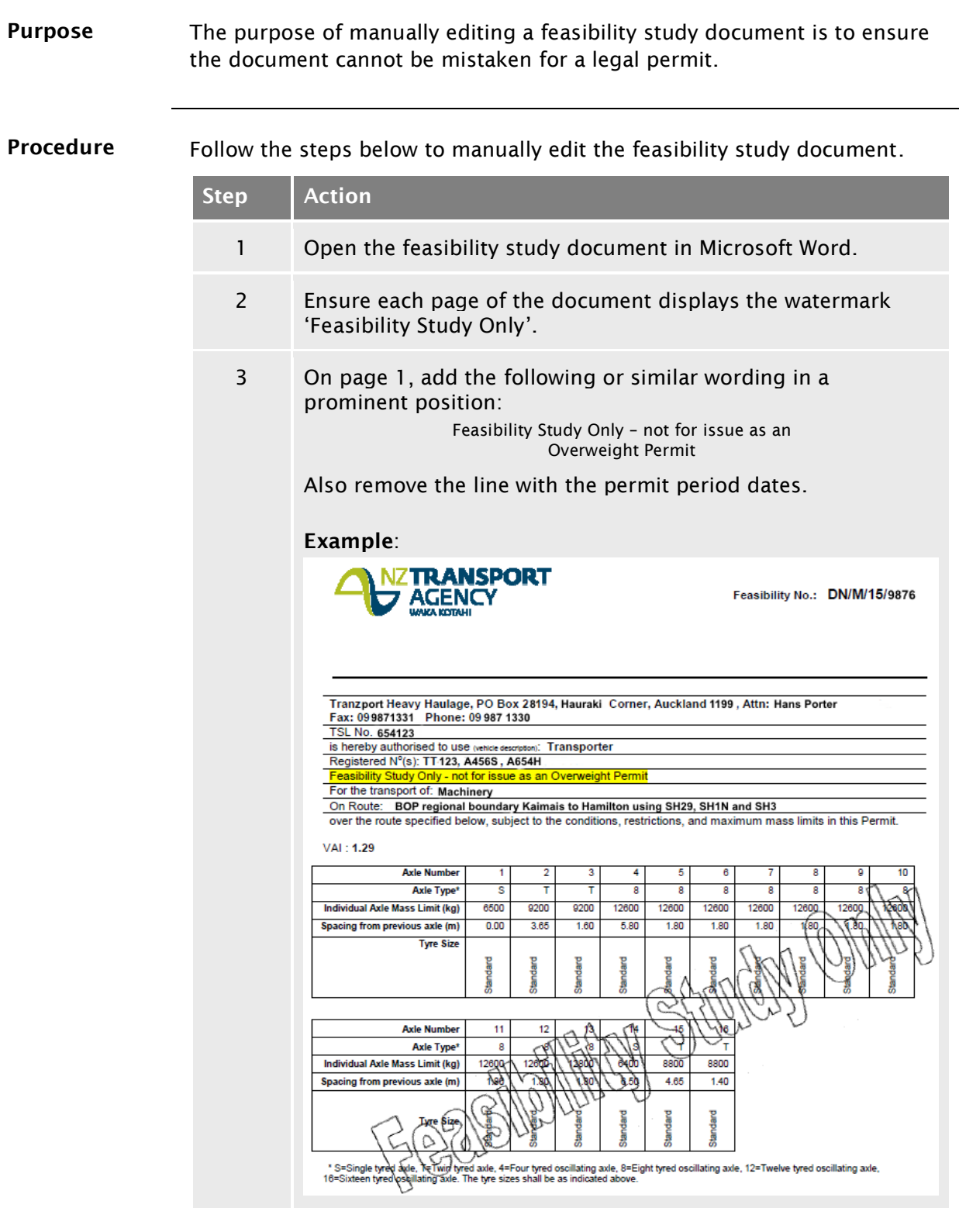

*Continued on next page*

#### [B5.3 Manually editing the feasibility study document](#page-195-0) continued

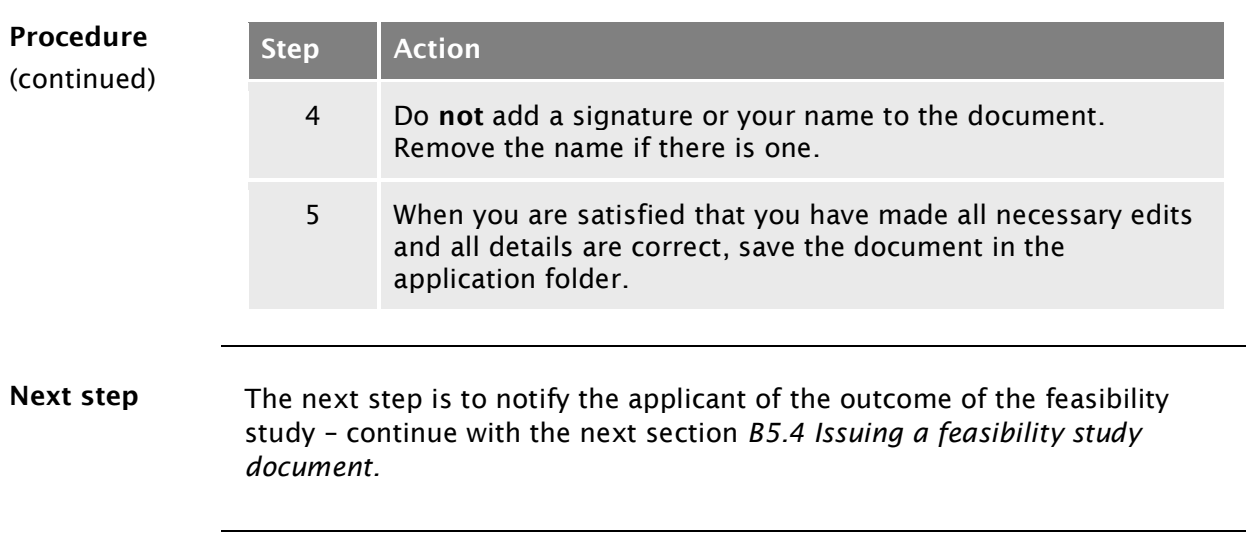

## <span id="page-197-0"></span>B5.4 Issuing a feasibility study document

Procedure Follow the steps below to notify the applicant of the outcome of a feasibility study.

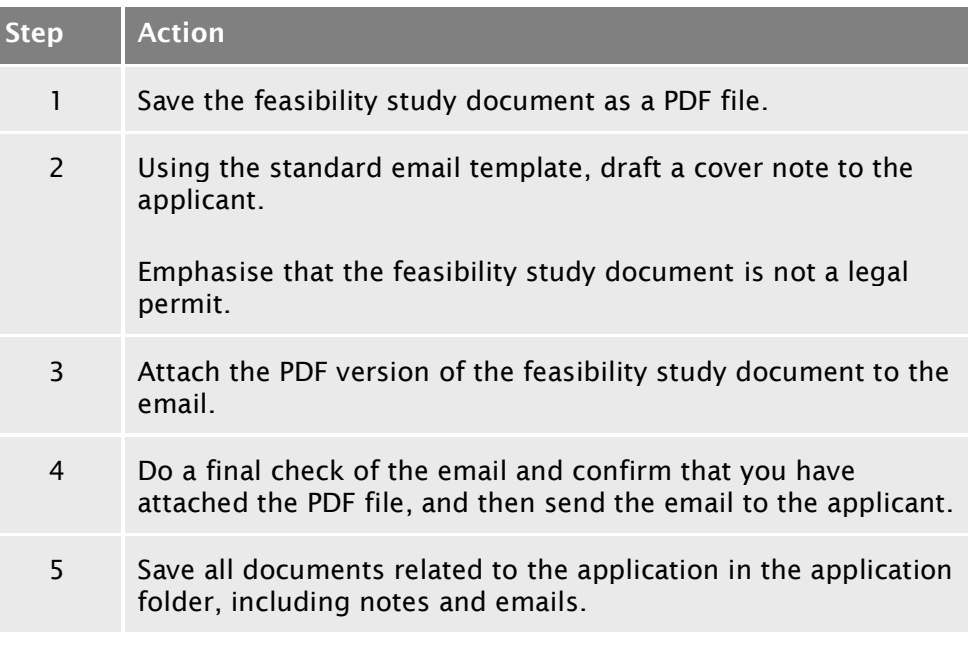

End of process This completes the processing of a feasibility study.

# Vehicle dimensions and mass permitting manual (volume 2)

## Part C

## Processing overdimension permit applications

## Current as at 1 August 2021

#### Disclaimer

This publication is intended to provide general information about the permitting of vehicles that exceed dimension and mass limits. While every effort has been made to ensure the quality and accuracy of this information, readers are advised that the information provided does not replace or alter the laws of New Zealand, does not replace any legal requirement, and is not a substitute for expert advice applicable to the reader's specific situation. Readers should also be aware that the content in this publication may be replaced or amended subsequent to this publication, and any references to legislation may become out of date if that legislation is amended.

Readers are therefore advised to obtain their own legal and other expert advice before undertaking any action based on information contained in this publication.

Waka Kotahi NZ Transport Agency does not accept any responsibility or liability whatsoever, whether in contract, tort, equity or otherwise for any action taken, or reliance placed, as a result of reading any part of this publication or for any error, inadequacy, deficiency, flaw or omission from the information provided in this publication.

© Waka Kotahi NZ Transport Agency nzta.govt.nz

## Record of amendments in this part

Note: Amendments to the *Vehicle dimensions and mass permitting manual* can affect individual or multiple parts in a volume. Gaps in the amendment number in the table below indicate amendments in the other volume. For a complete record of all amendments to the manual, please refer to the 'Record of amendments' at the start of both volumes.

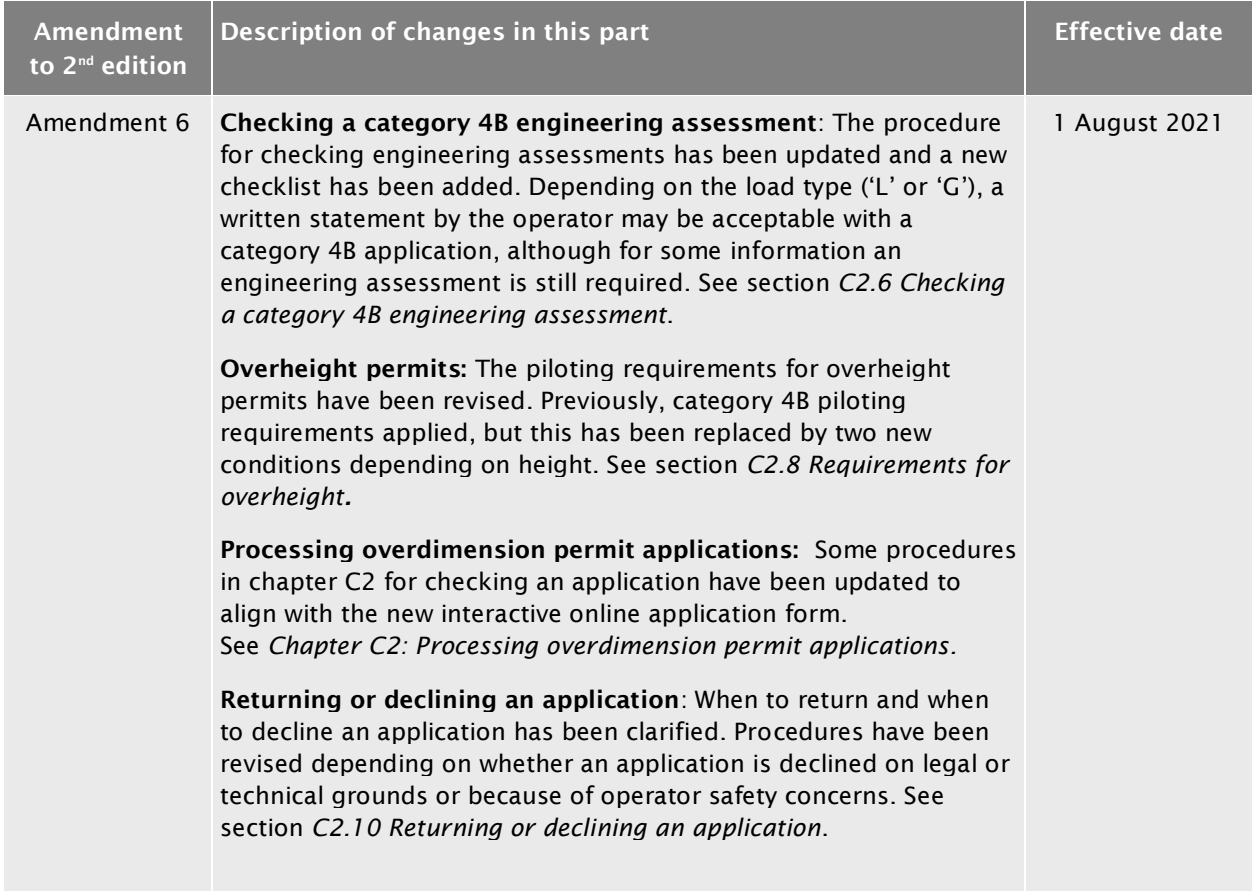

## **Contents**

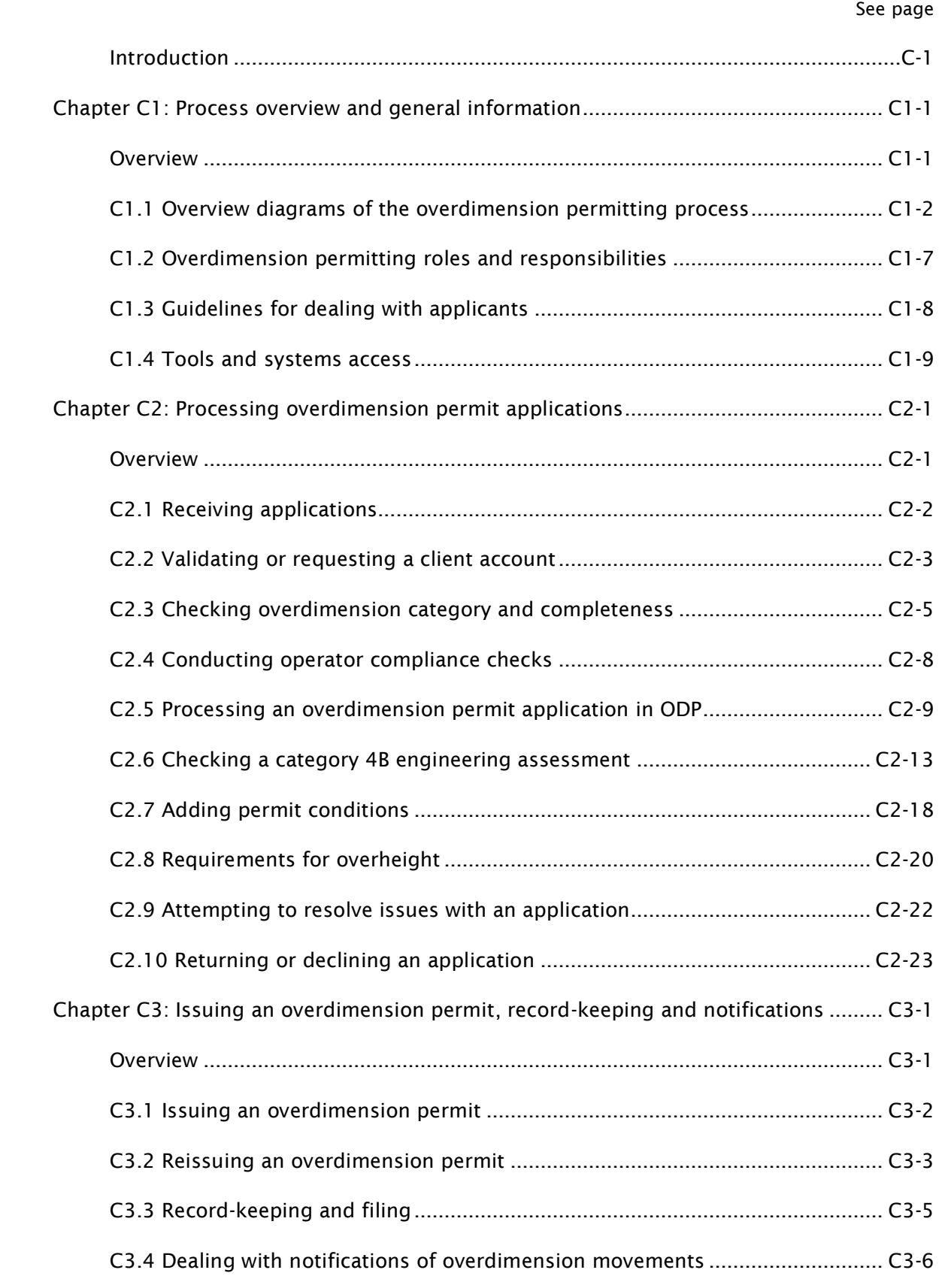

## Part C: Processing overdimension permit applications

## <span id="page-204-0"></span>Introduction

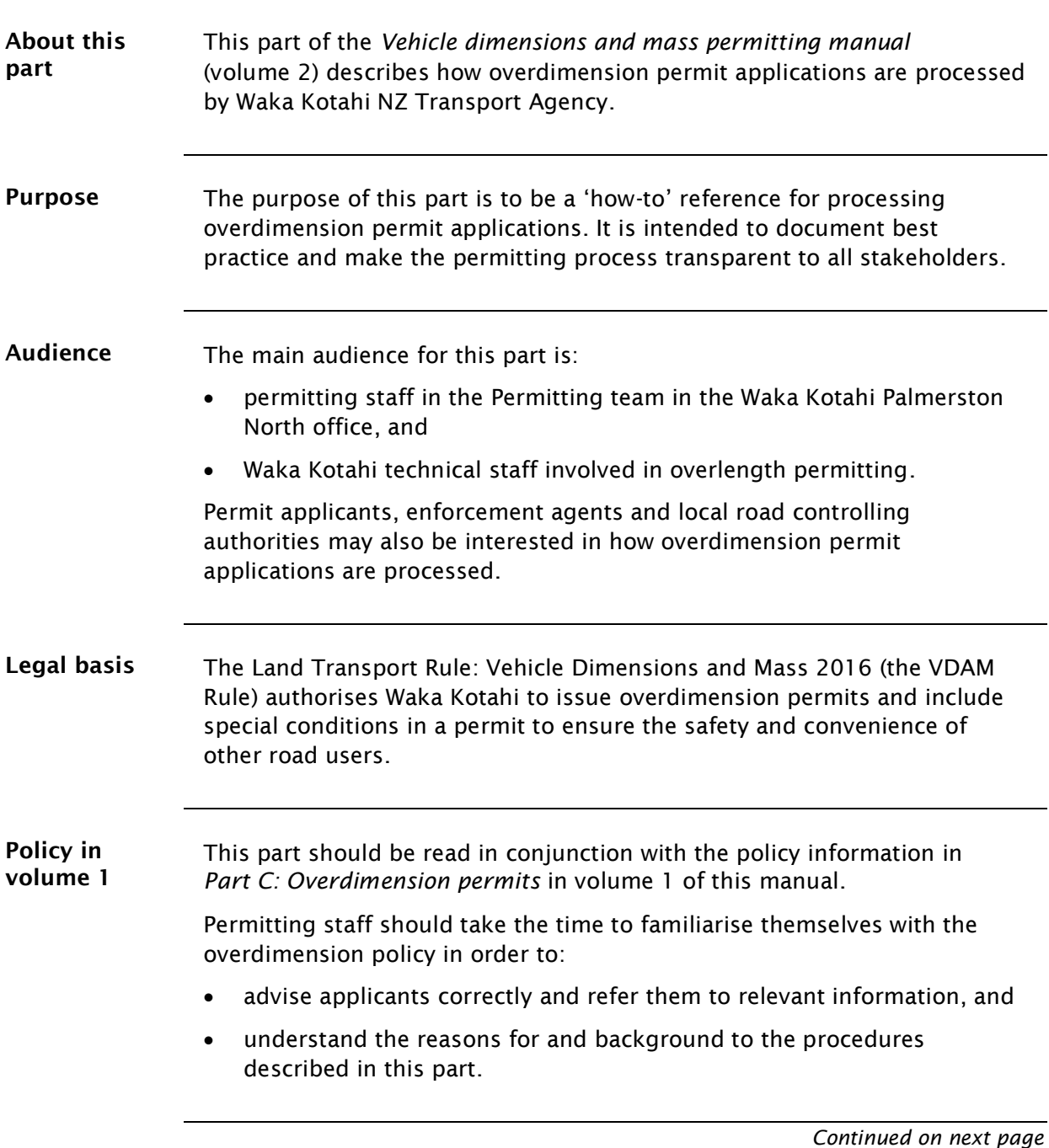

## [Introduction](#page-204-0) continued

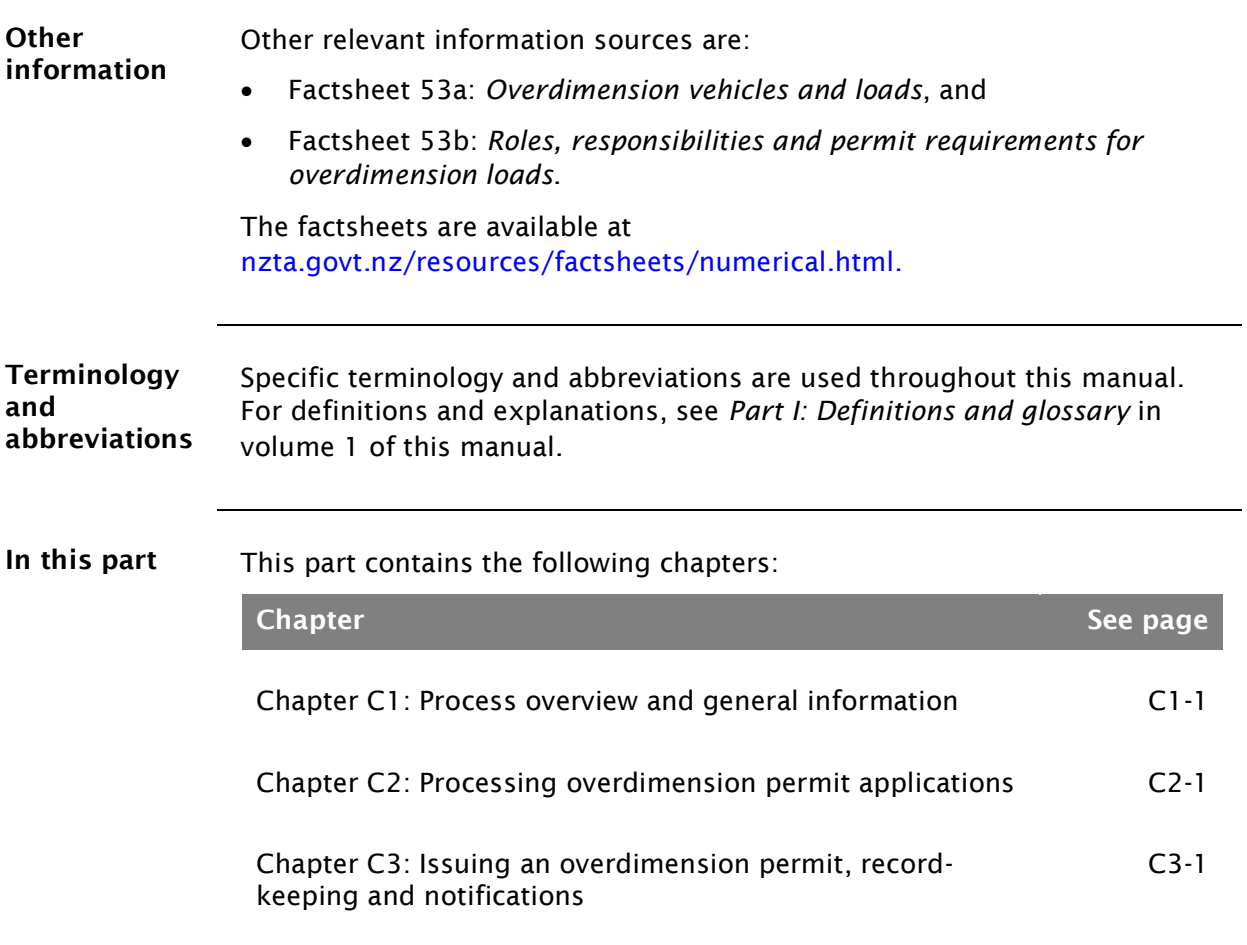

## <span id="page-206-0"></span>Chapter C1: Process overview and general information

#### <span id="page-206-1"></span>**Overview**

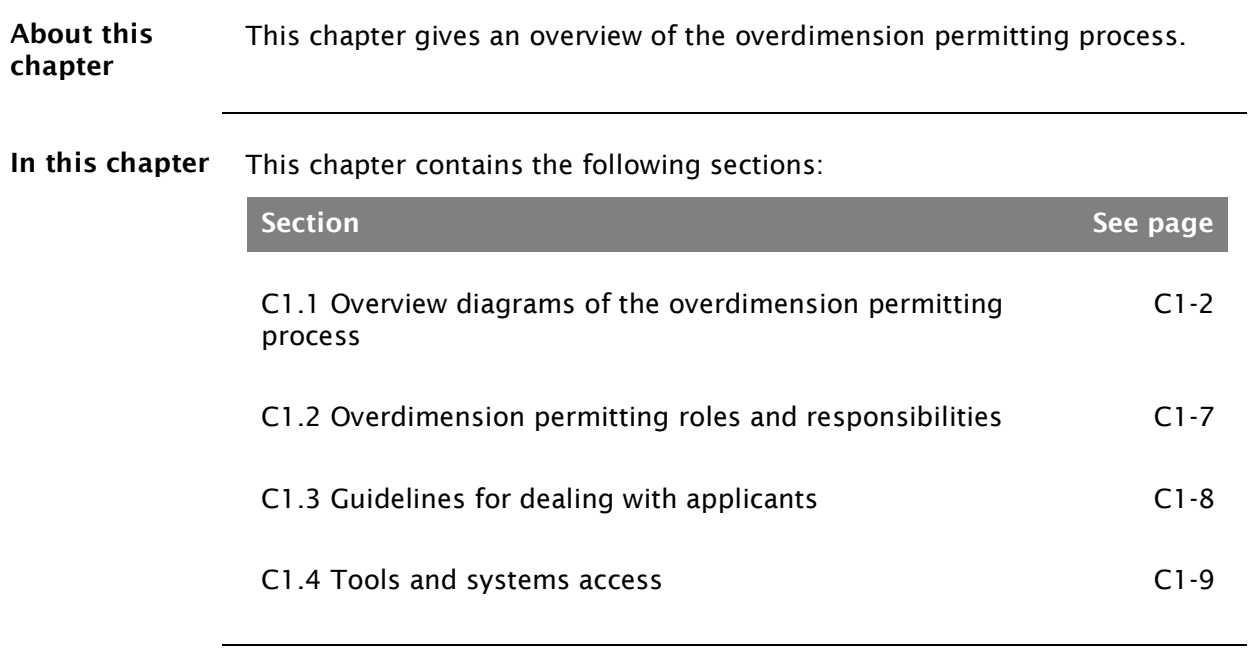

Diagram 1 This diagram illustrates the process for receiving an overdimension permit application and conducting initial checks.

<span id="page-207-0"></span>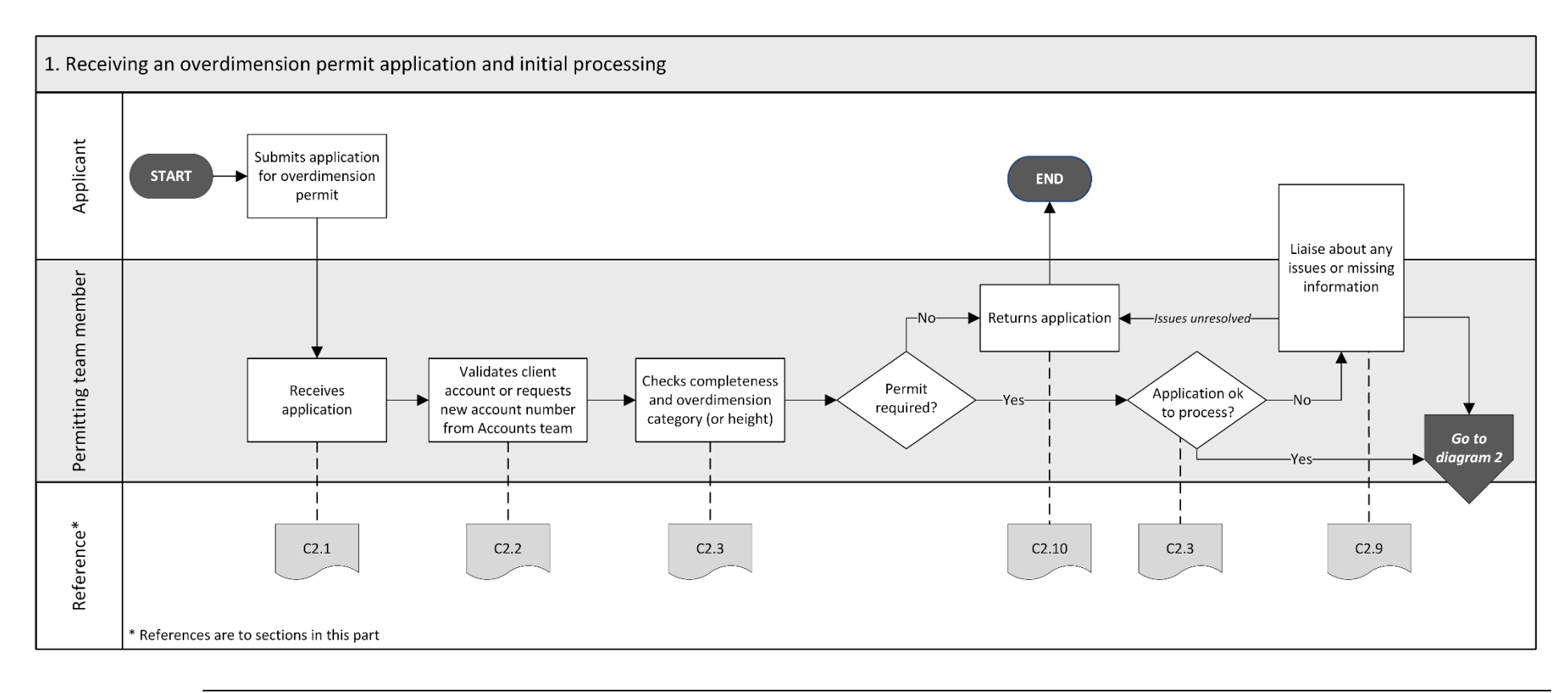

*Continued on next page*

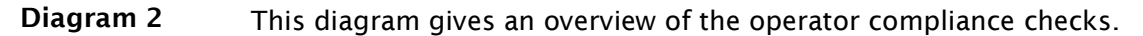

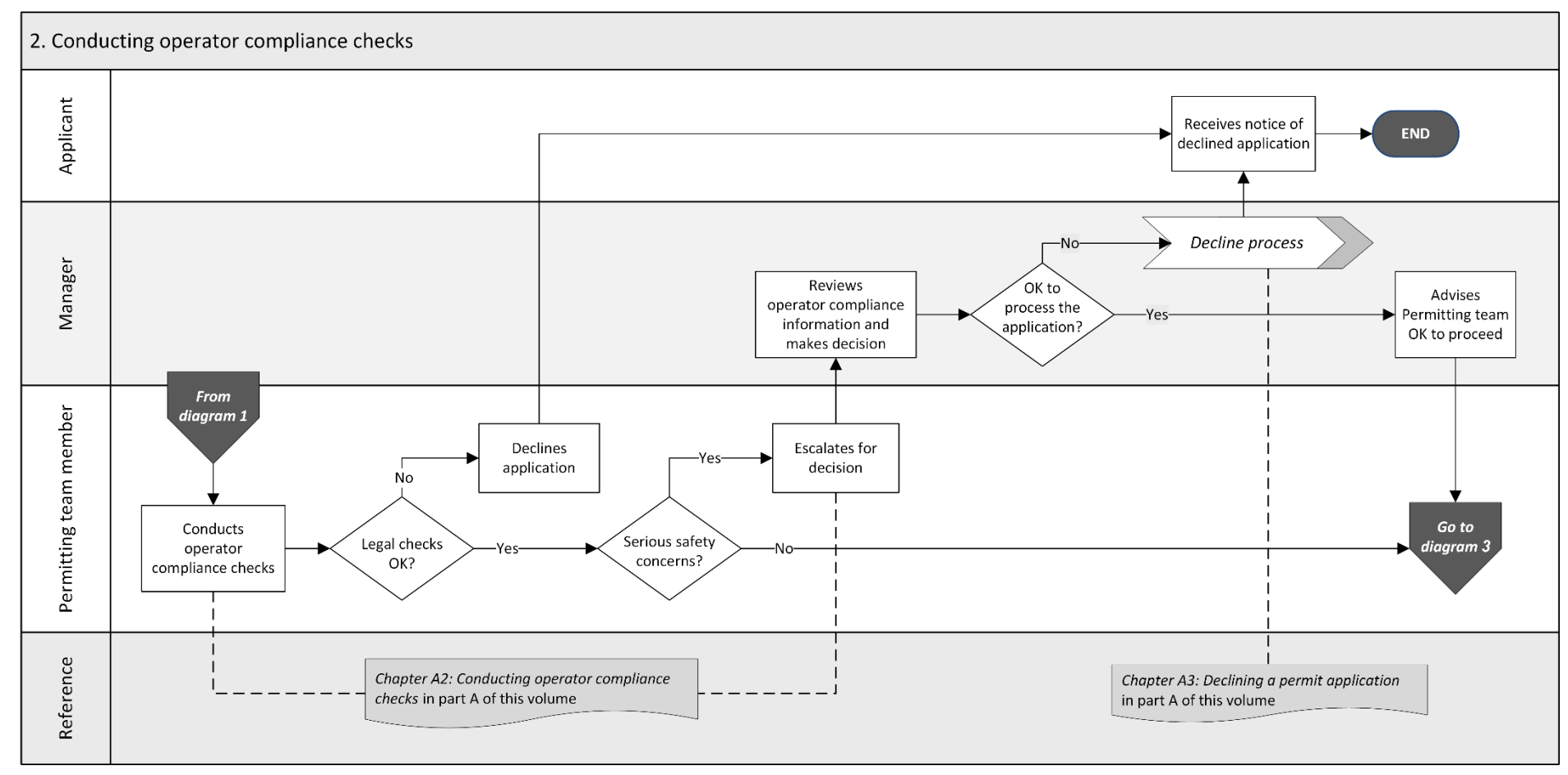

*Continued on next page*

Waka Kotahi *Vehicle dimensions and mass permitting manual* (volume 2) Second edition, Amendment 6 Effective from 1 August 2021

#### Diagram 3 This diagram illustrates the tasks involved in processing an overdimension permit application in the ODP system and issuing a permit.

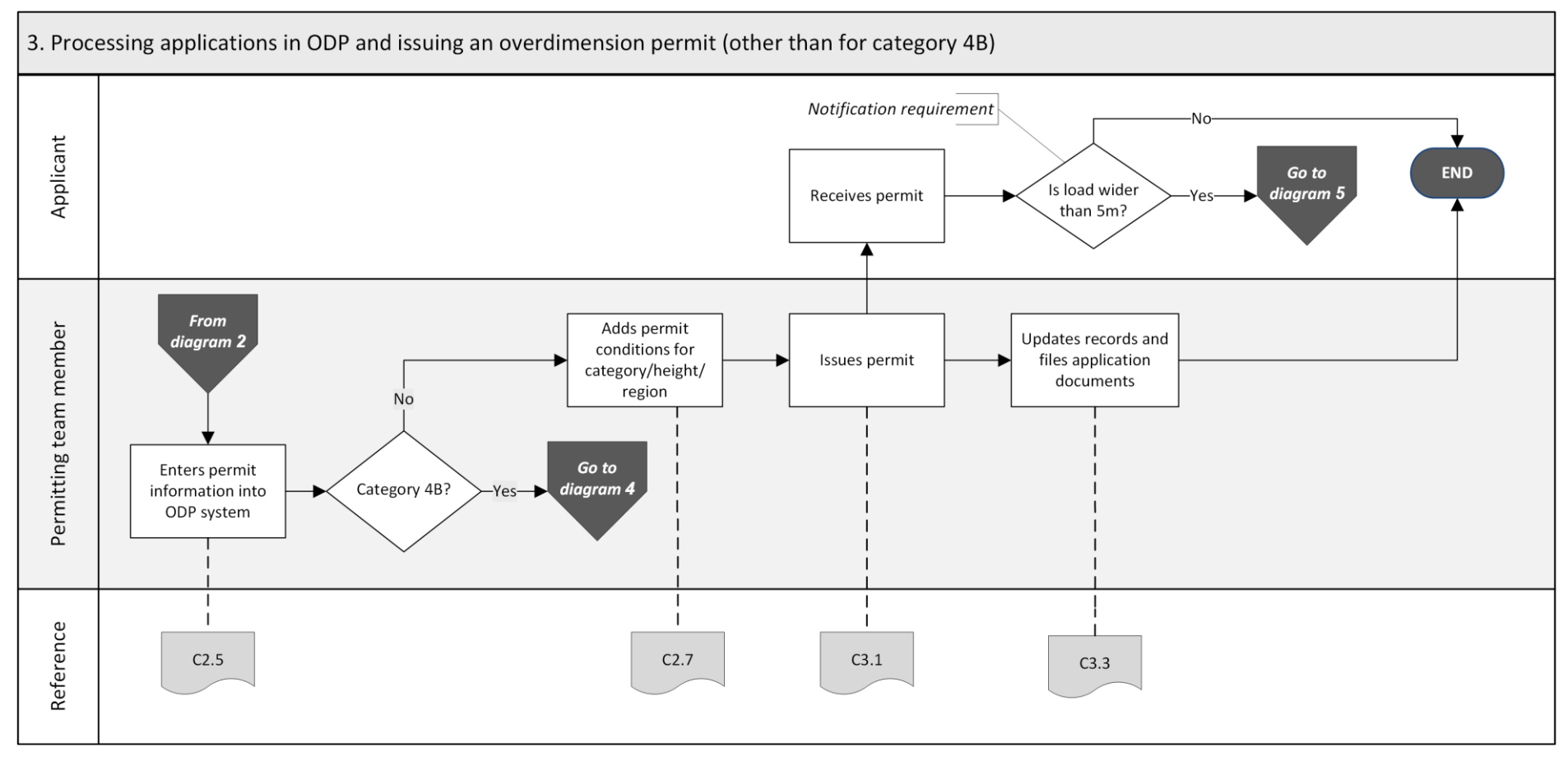

*Continued on next page*

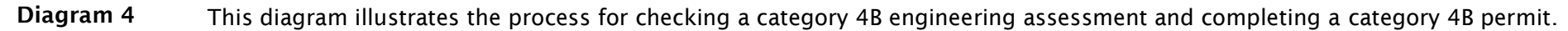

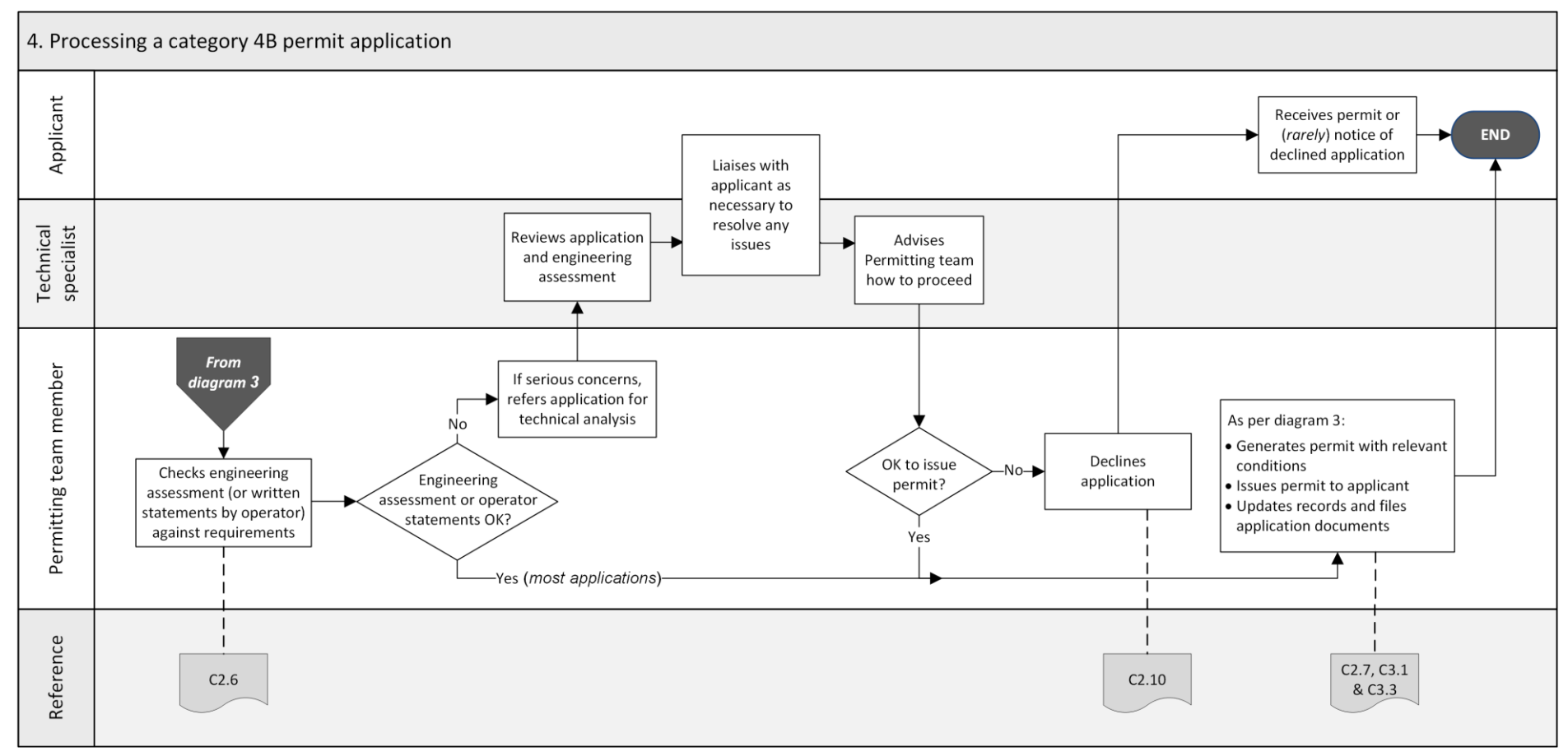

*Continued on next page*

Page C1-5

Waka Kotahi *Vehicle dimensions and mass permitting manual* (volume 2) Second edition, Amendment 6 Effective from 1 August 2021

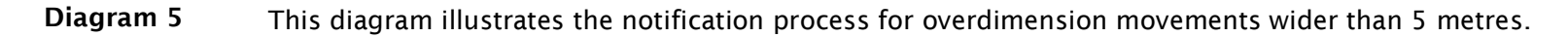

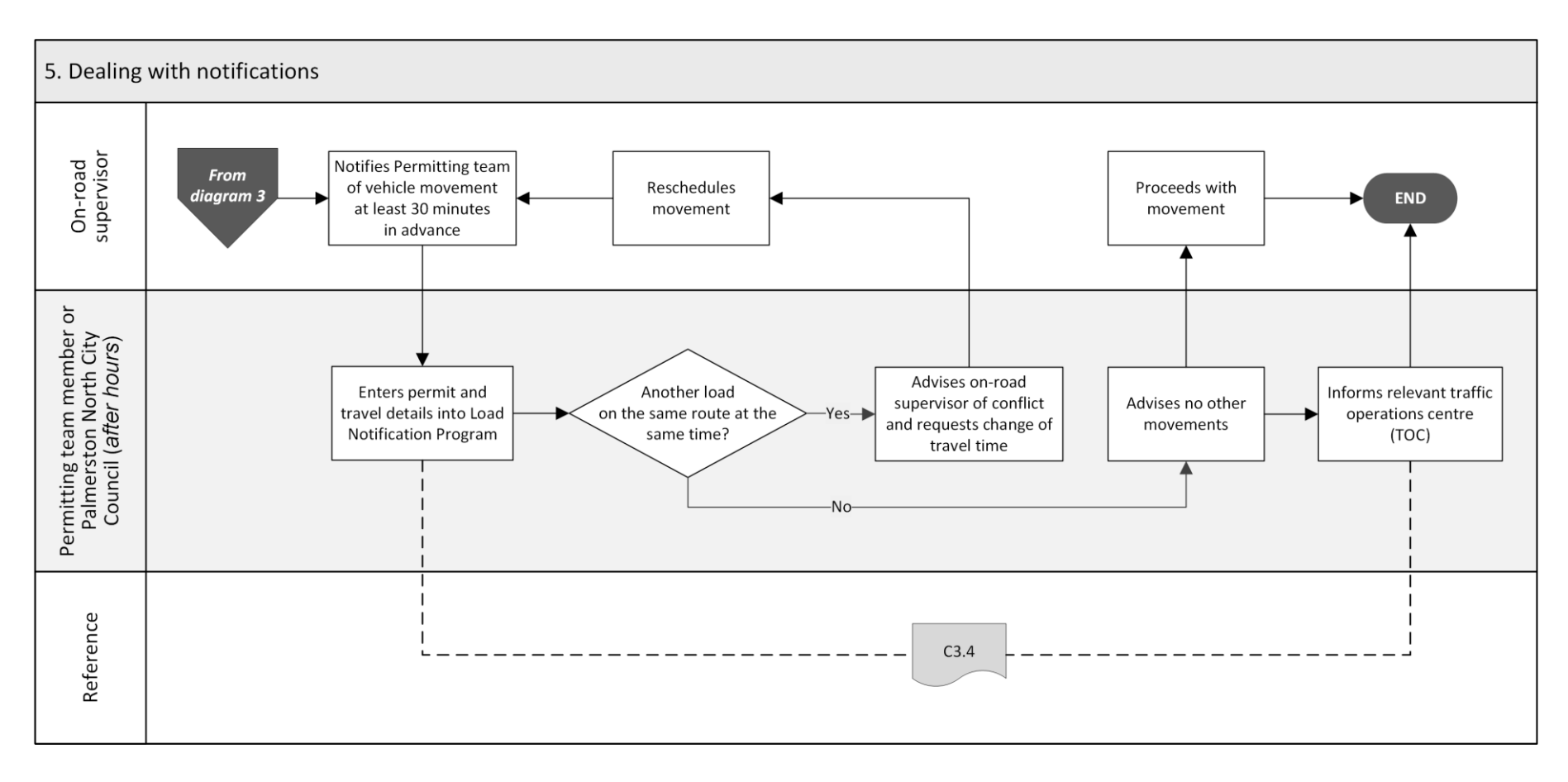

## <span id="page-212-0"></span>C1.2 Overdimension permitting roles and responsibilities

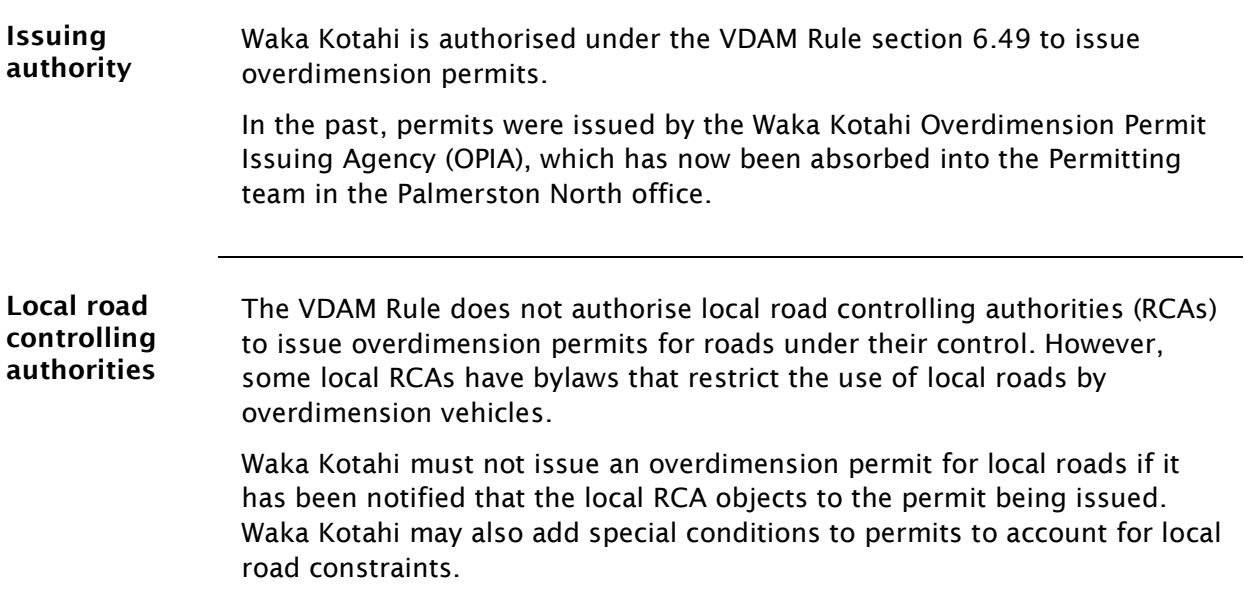

Legislation reference: VDAM Rule section 6.50(2)(a).

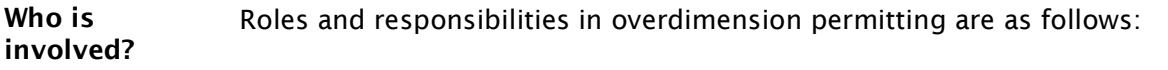

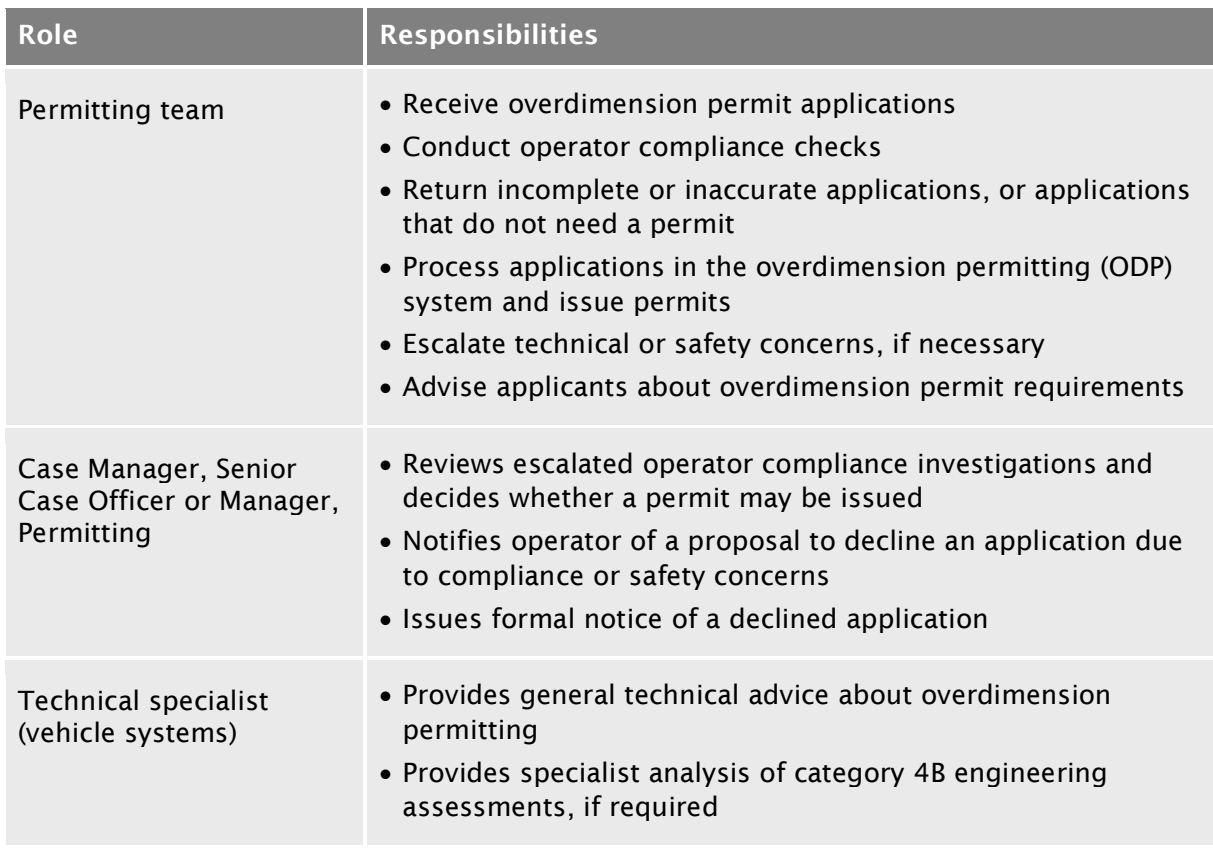

## <span id="page-213-0"></span>C1.3 Guidelines for dealing with applicants

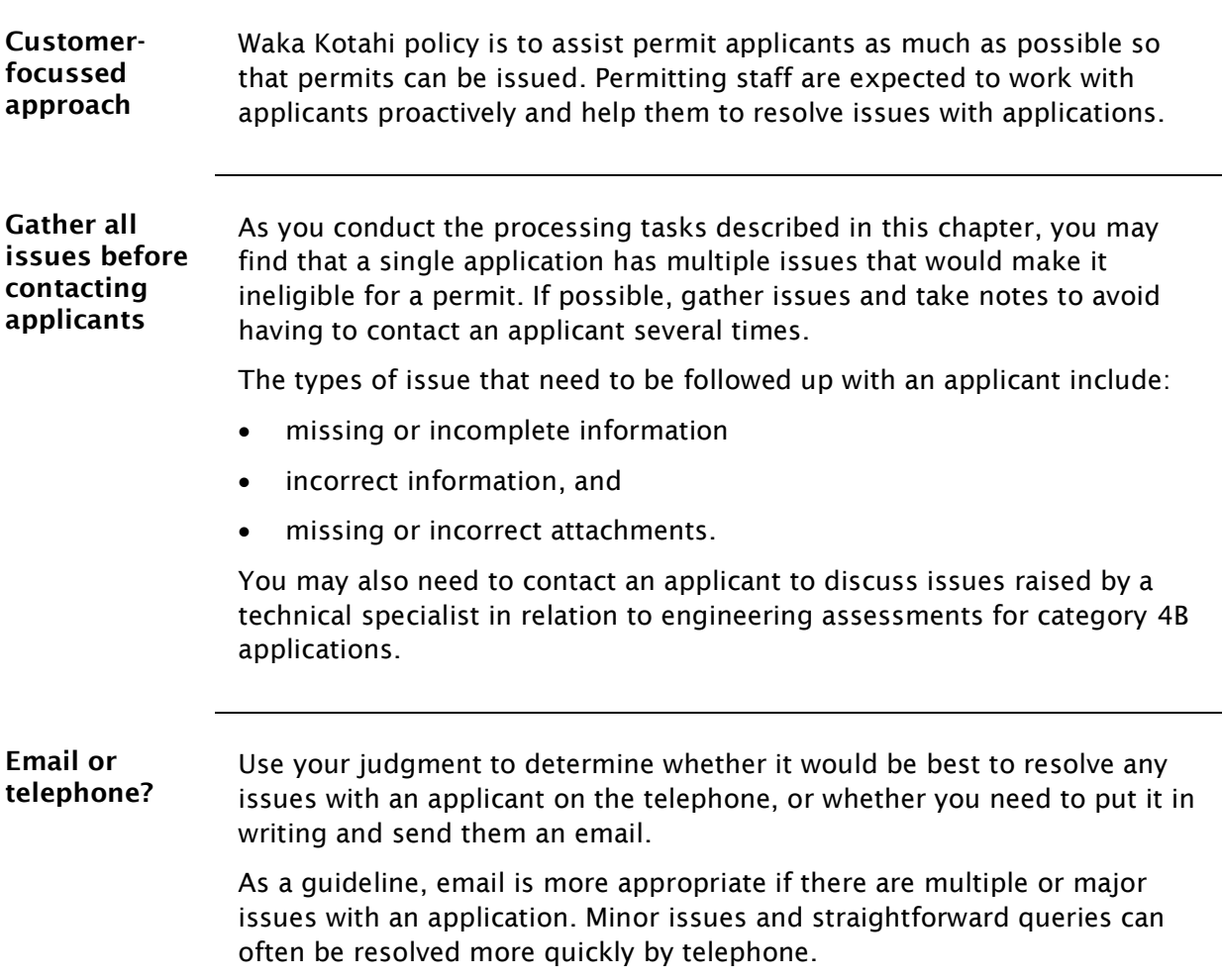

## <span id="page-214-0"></span>C1.4 Tools and systems access

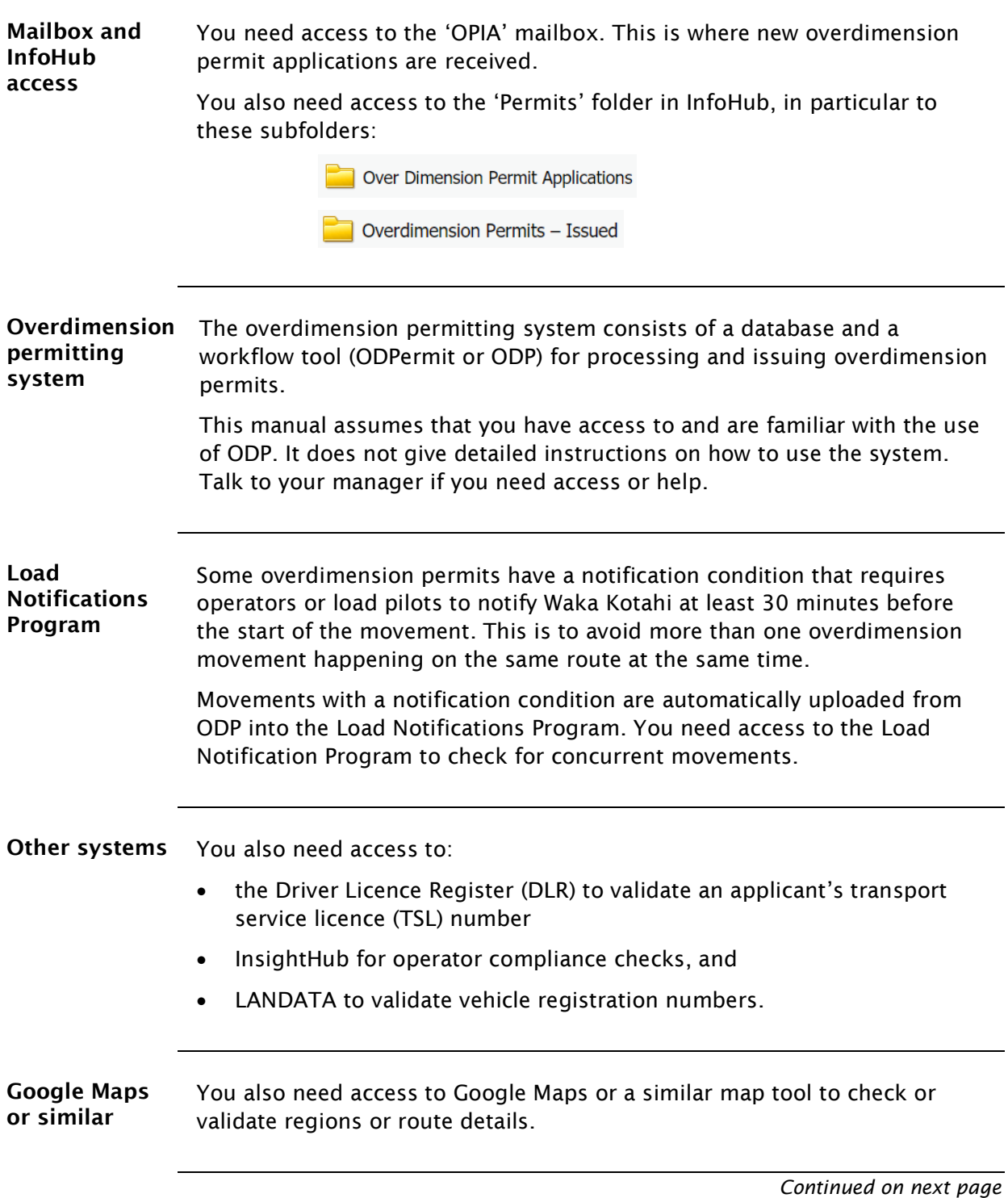

## [C1.4 Tools and systems access](#page-214-0) continued

**Other** resources Other reference sources you may need to consult are the following Waka Kotahi documents:

- contact list for local road controlling authorities, and
- ODP Regions and Conditions document.
## Chapter C2: Processing overdimension permit applications

#### **Overview**

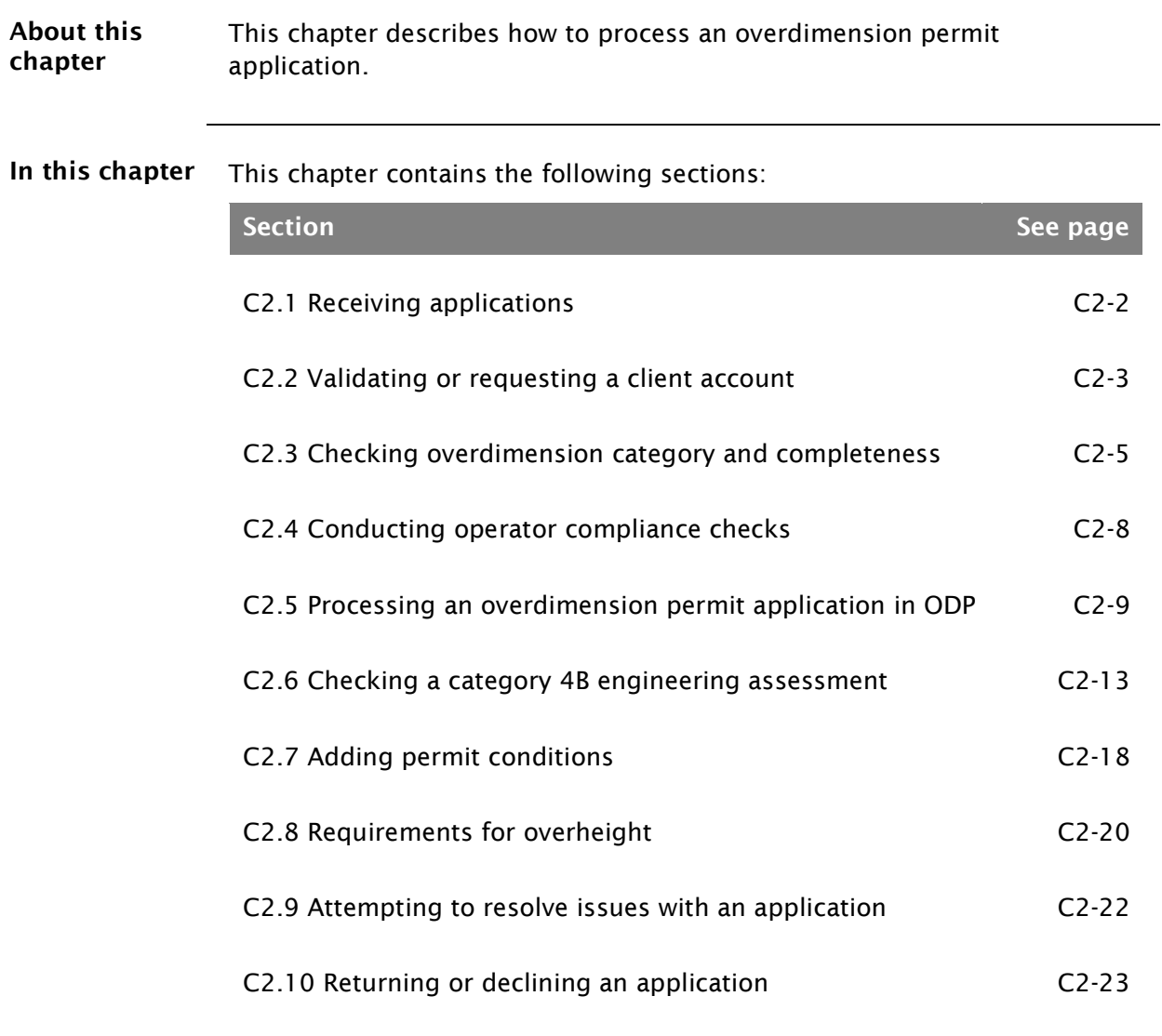

## <span id="page-217-0"></span>C2.1 Receiving applications

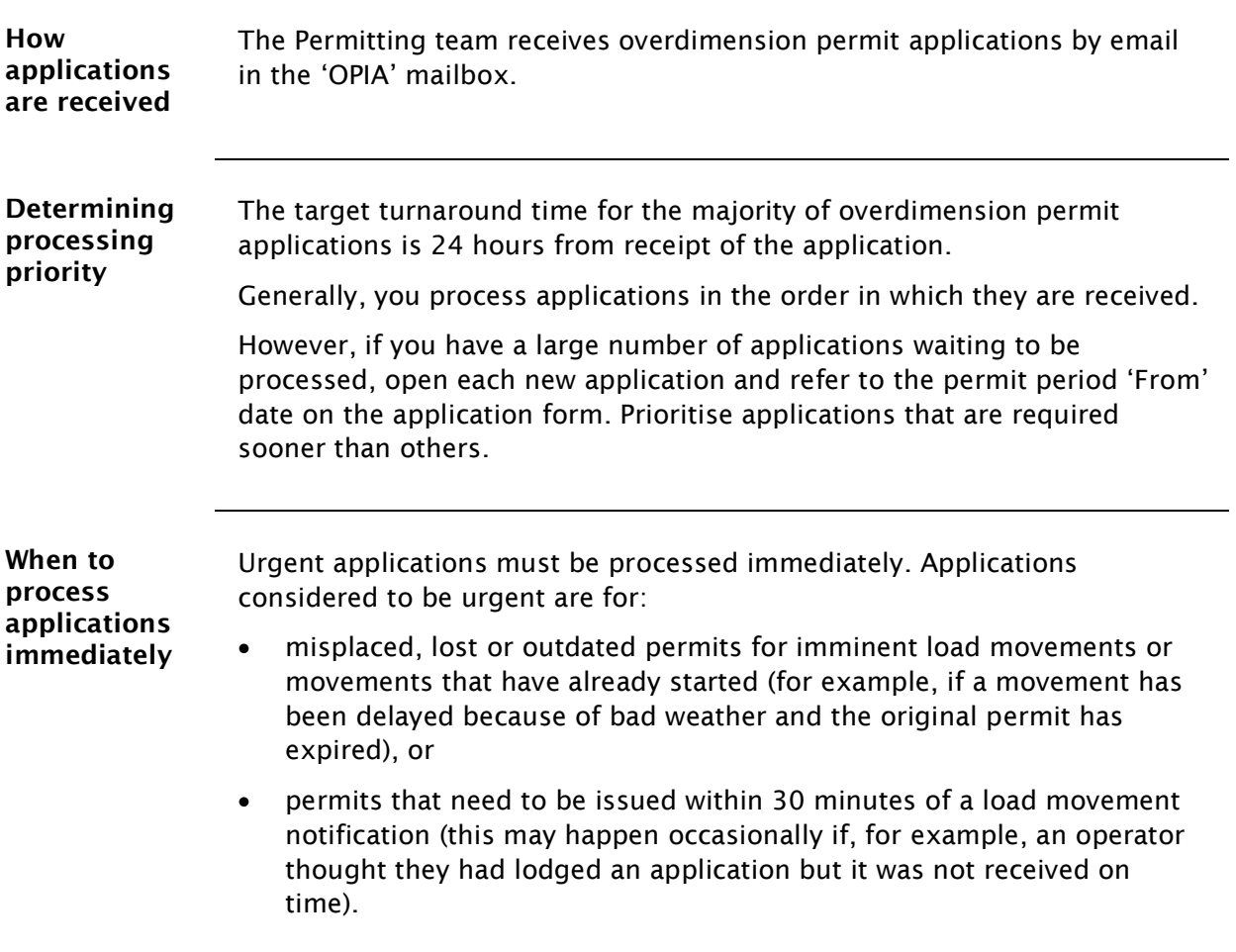

## <span id="page-218-0"></span>C2.2 Validating or requesting a client account

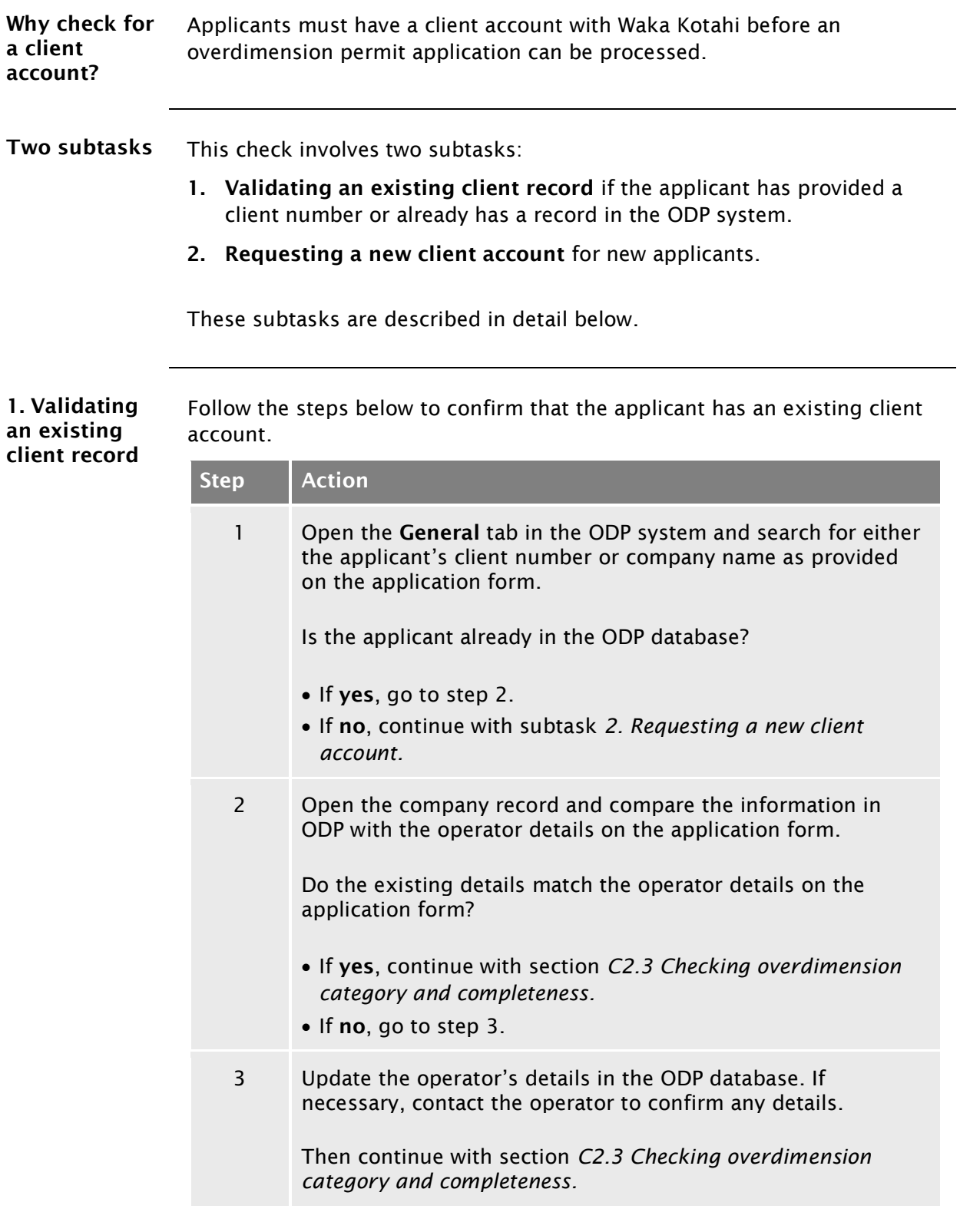

## [C2.2 Validating or requesting a client account](#page-218-0) continued

<span id="page-219-0"></span>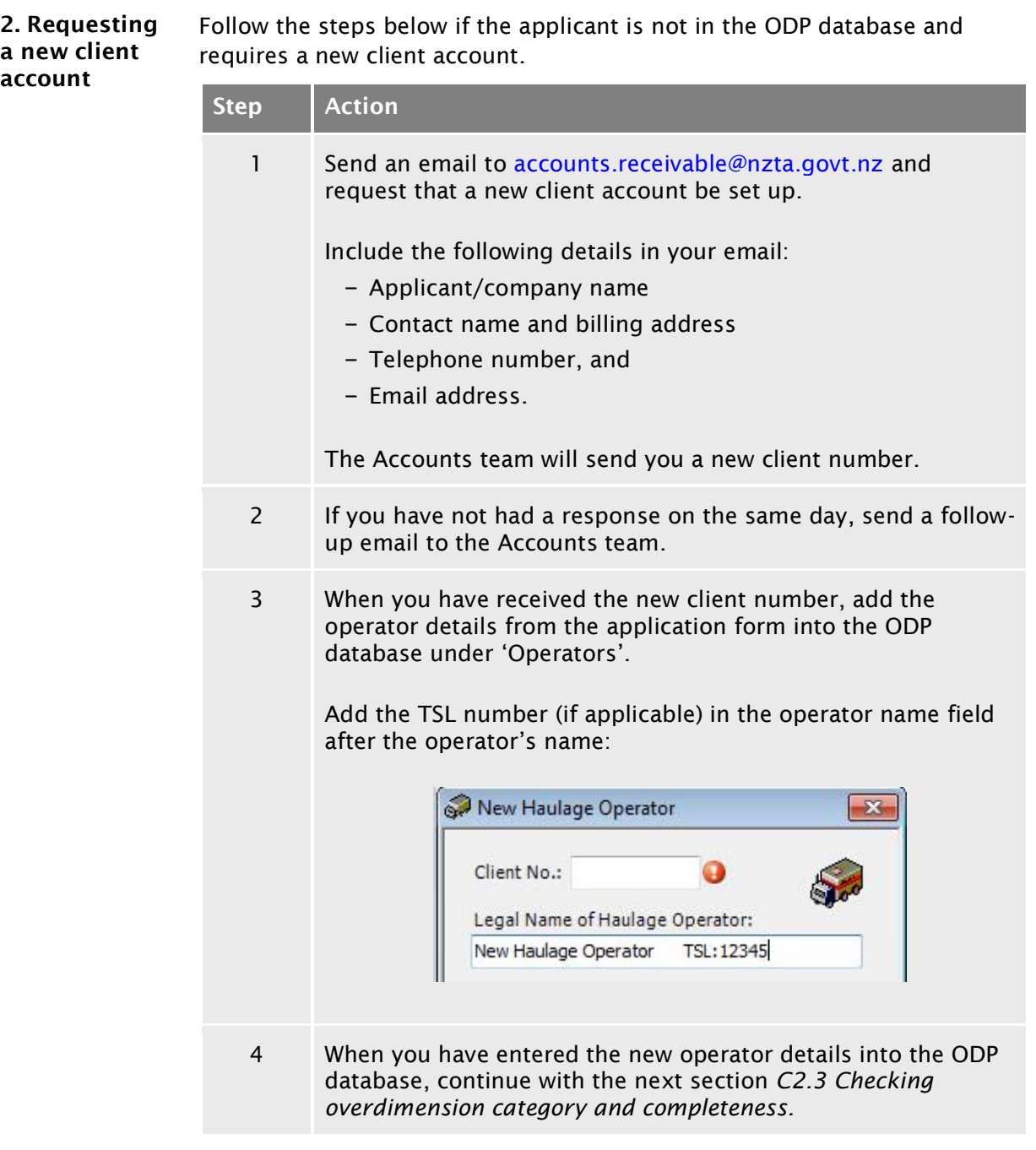

#### <span id="page-220-0"></span>C2.3 Checking overdimension category and completeness

<span id="page-220-1"></span>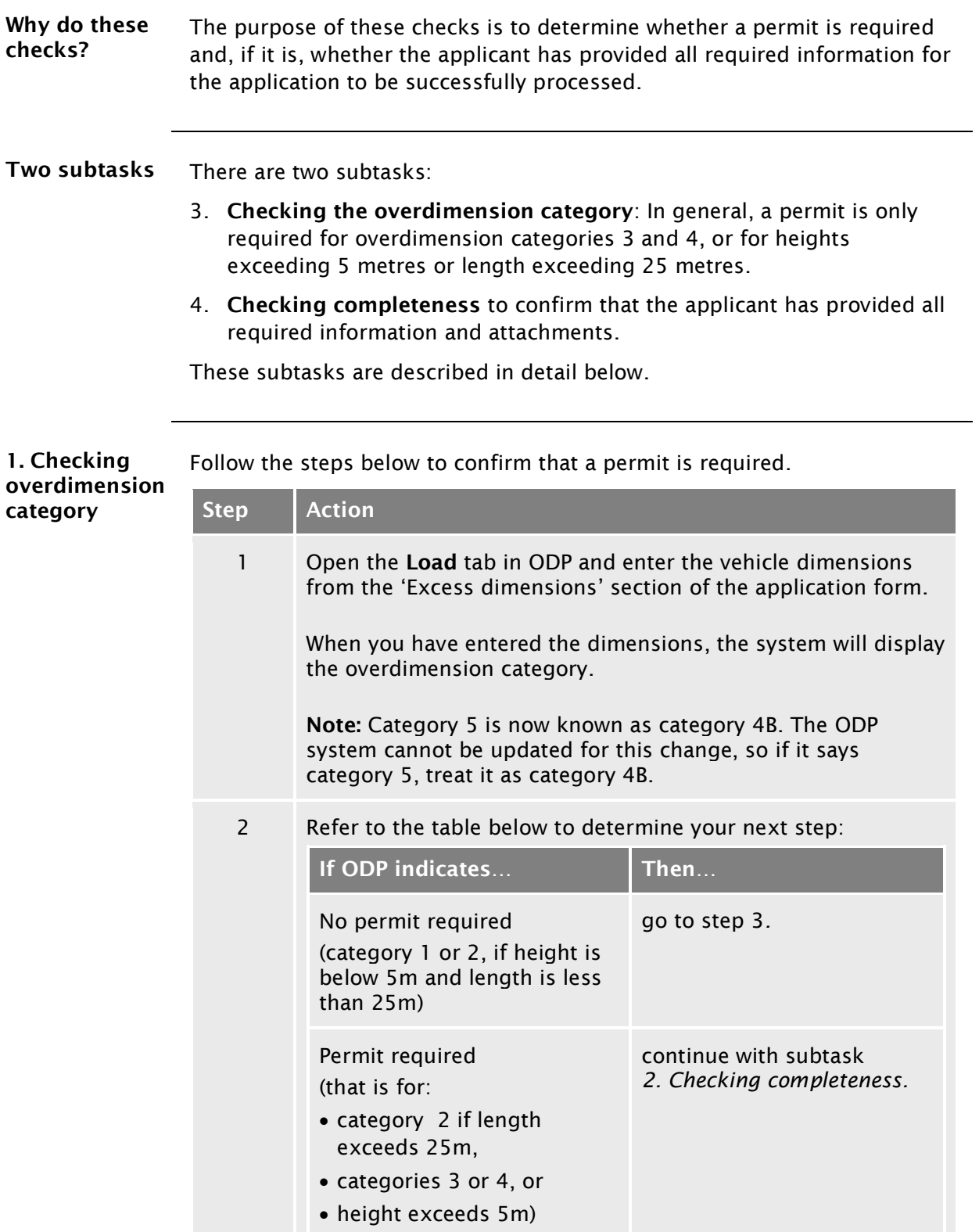

#### C2.3 [Checking overdimension category and](#page-220-0)  [completeness](#page-220-0) continued

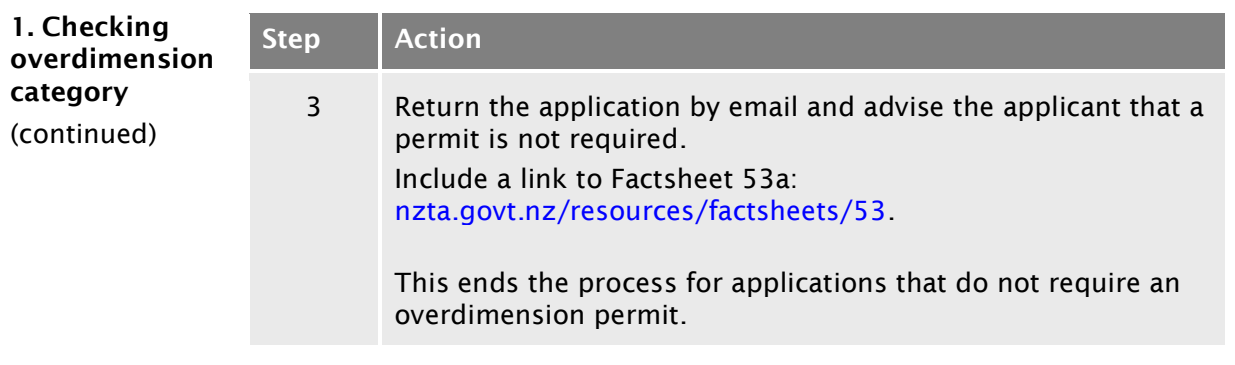

<span id="page-221-0"></span>2. Checking completeness Follow the steps below to confirm that the application has all the information and attachments required for processing.

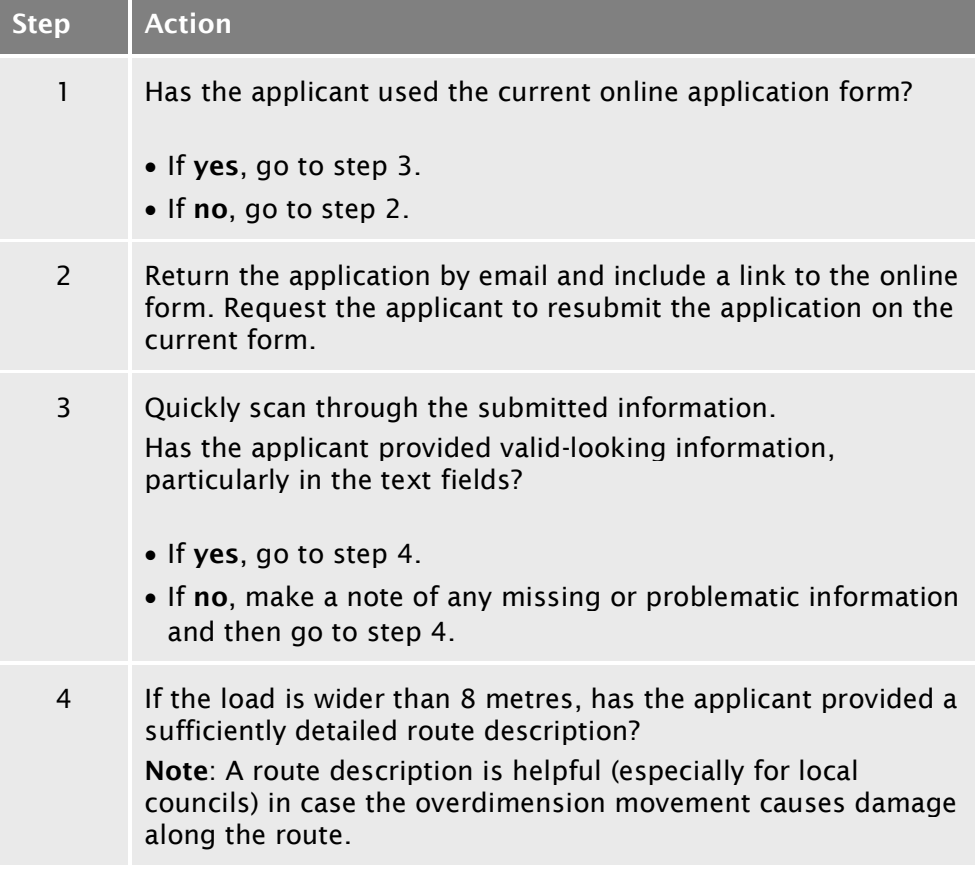

#### C2.3 [Checking overdimension category and](#page-220-0)  [completeness](#page-220-0) continued

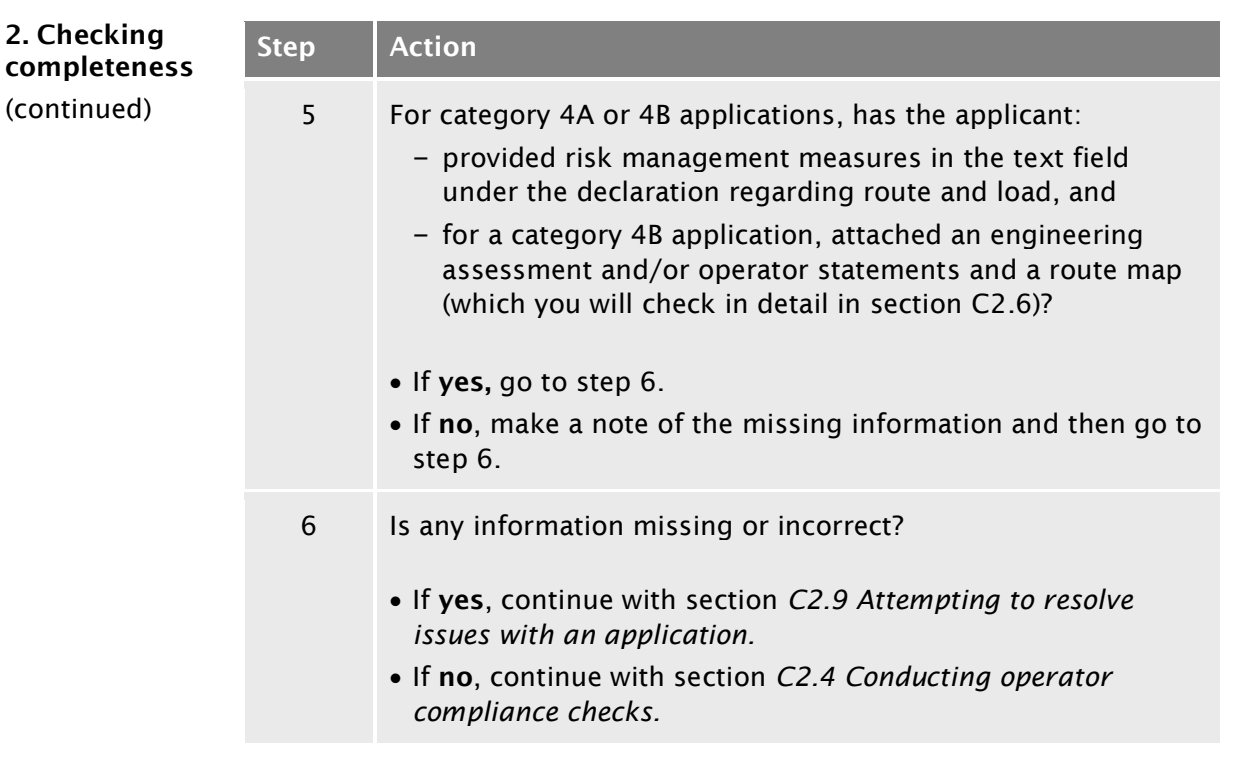

#### <span id="page-223-0"></span>C2.4 Conducting operator compliance checks

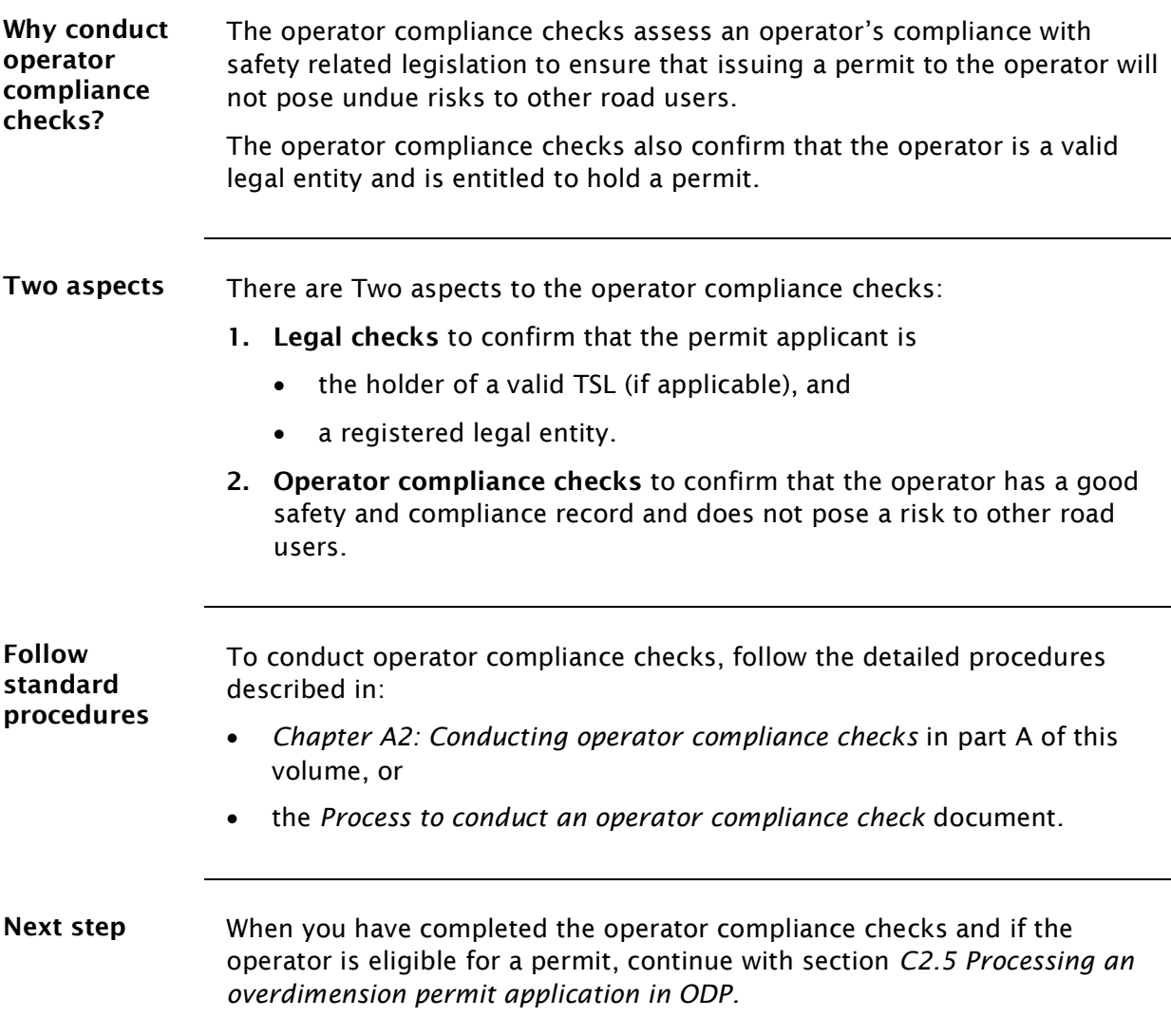

#### <span id="page-224-0"></span>C2.5 Processing an overdimension permit application in ODP

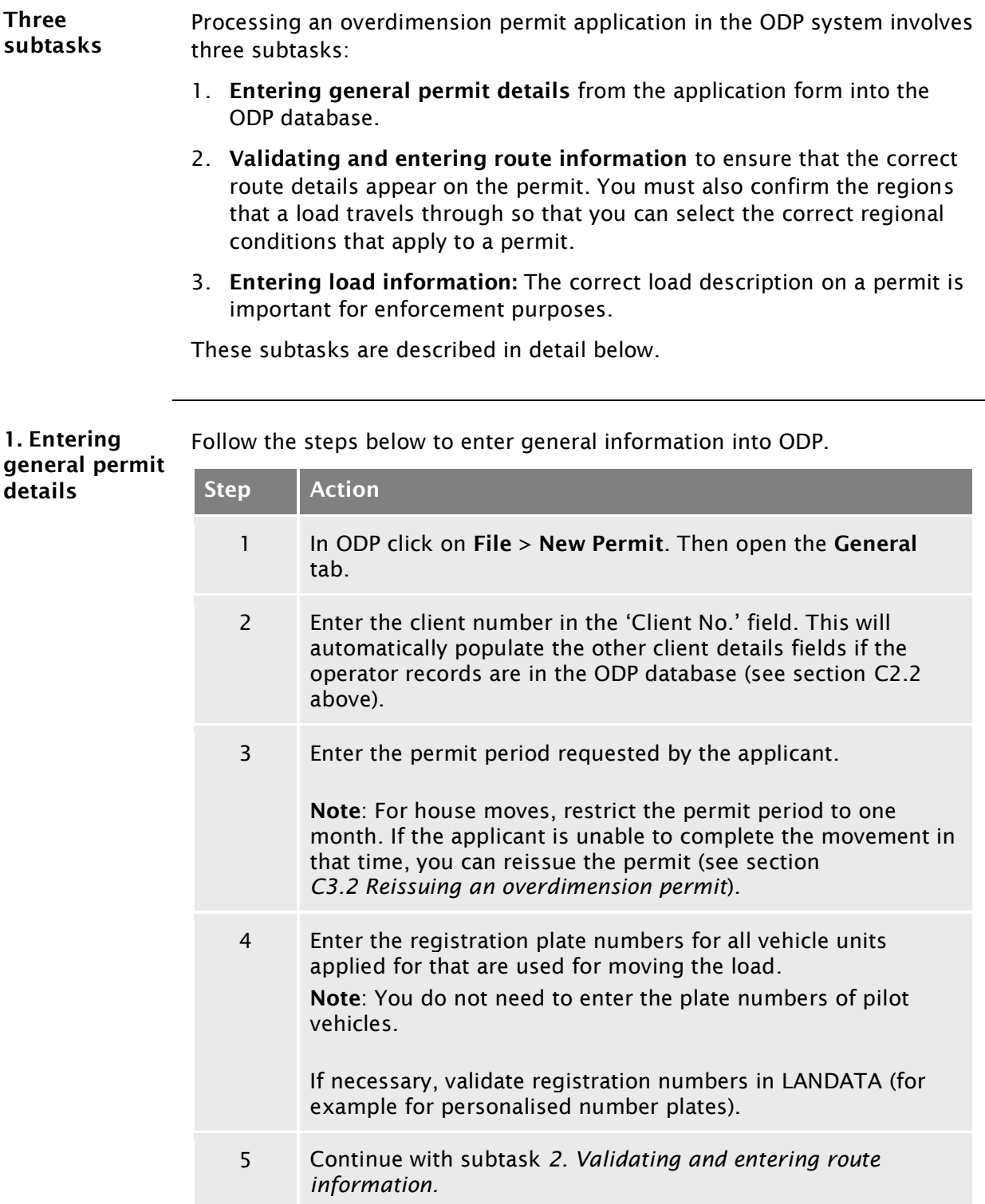

#### [C2.5 Processing an overdimension permit application in](#page-224-0)  [ODP](#page-224-0) continued

<span id="page-225-0"></span>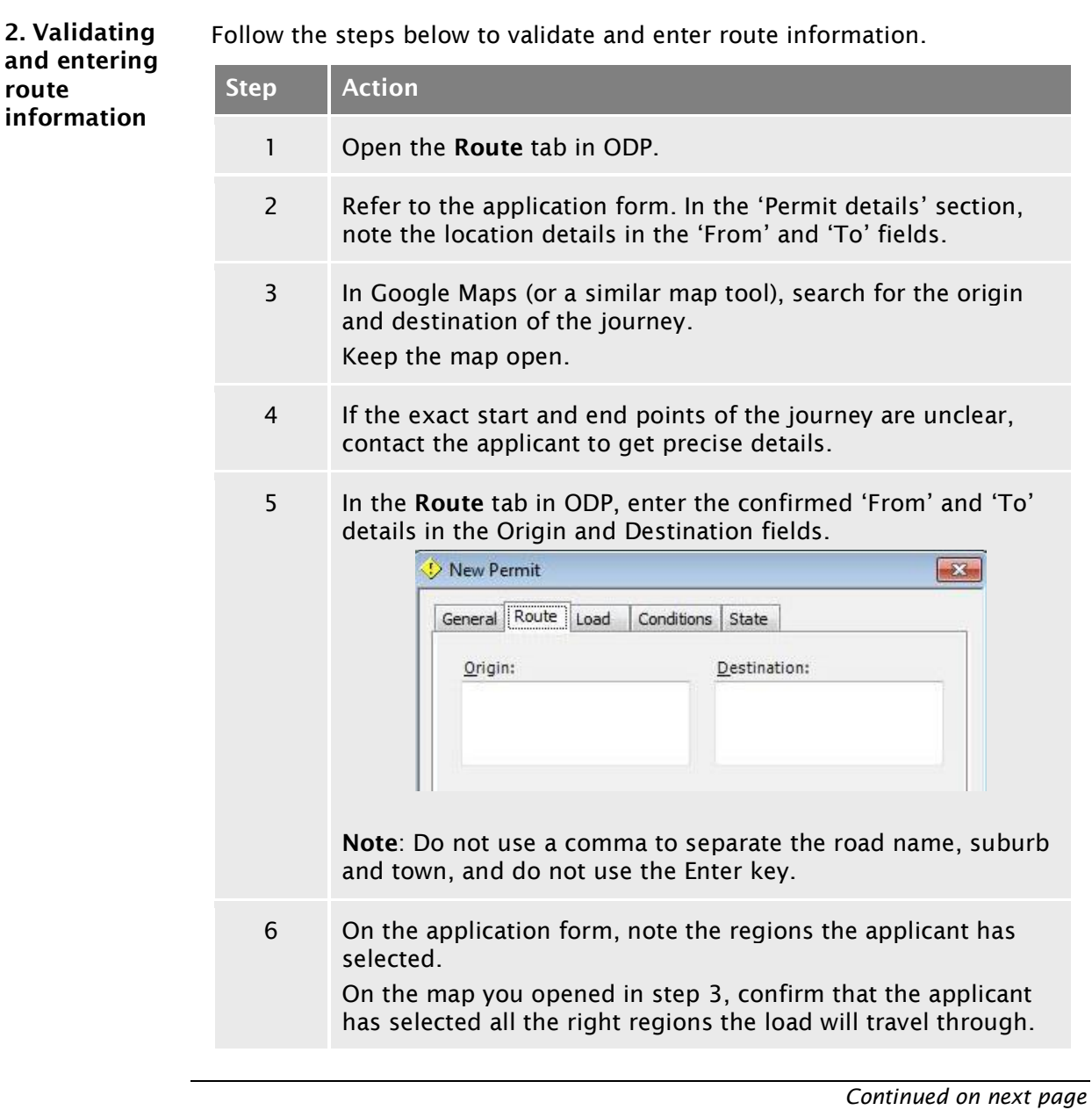

#### [C2.5 Processing an overdimension permit application in](#page-224-0)  [ODP](#page-224-0) continued

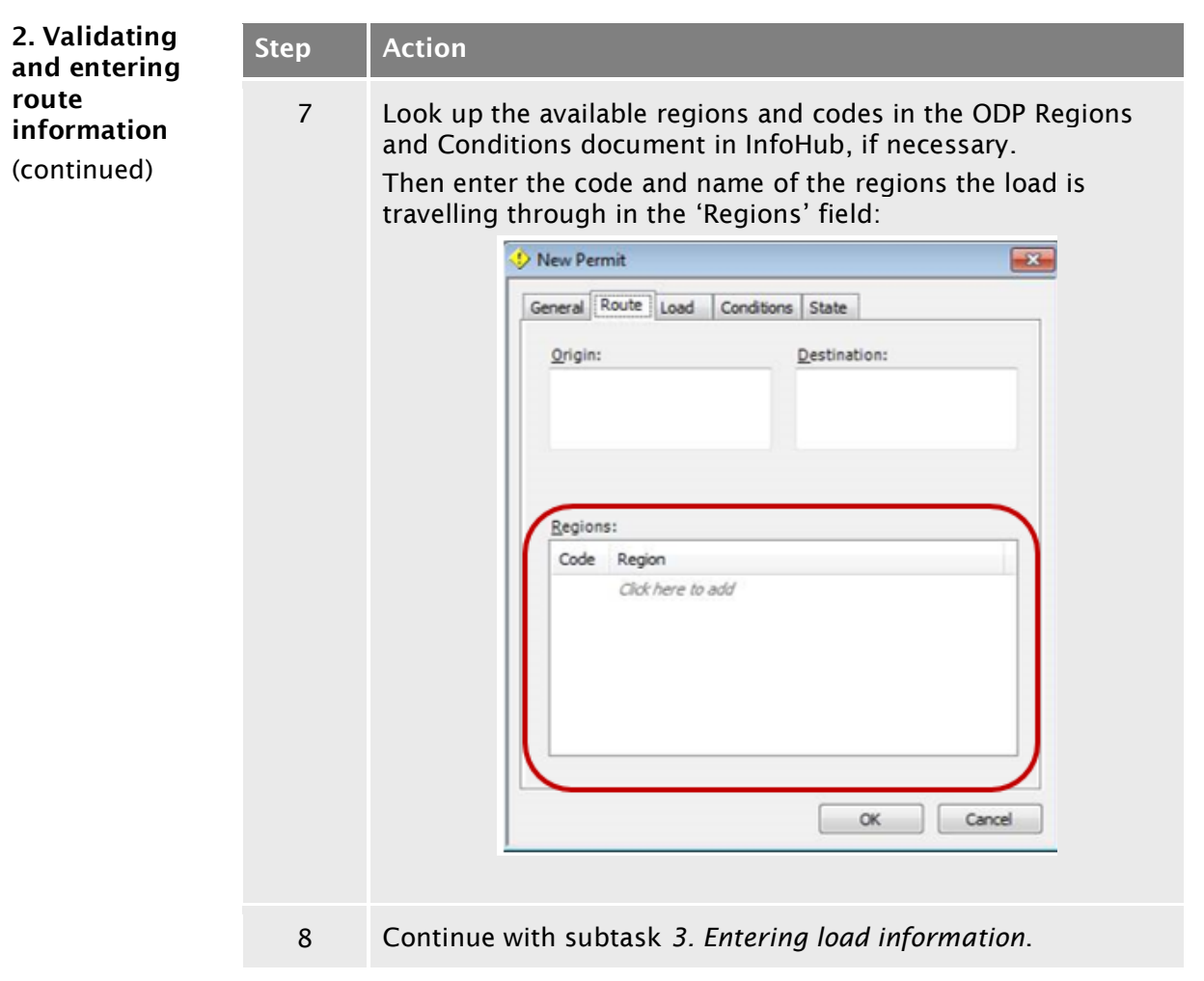

<span id="page-226-0"></span>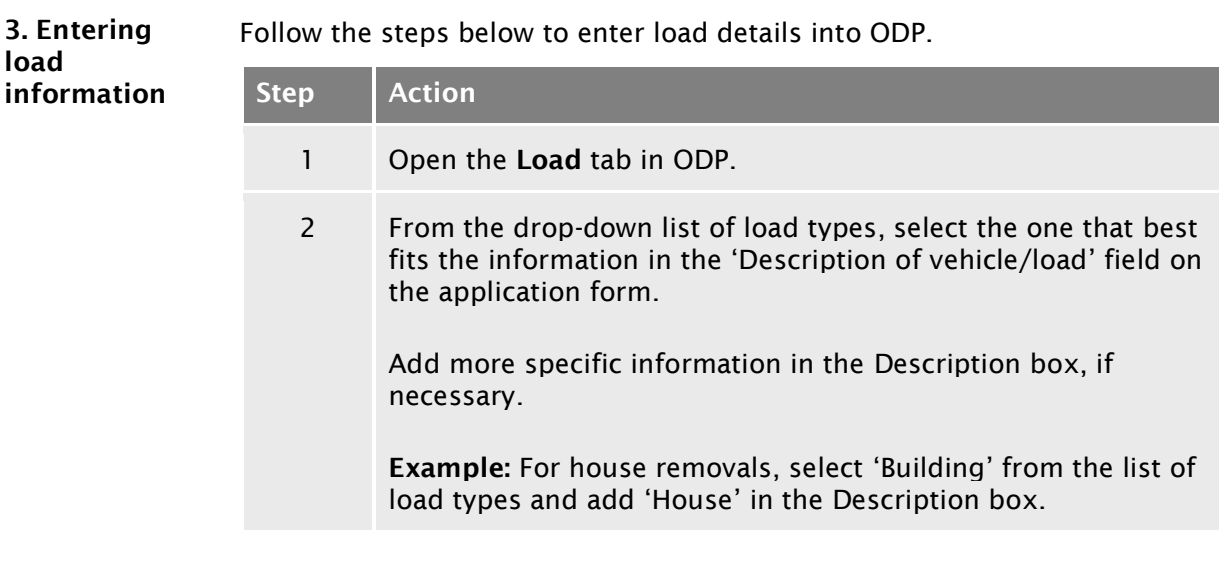

#### [C2.5 Processing an overdimension permit application in](#page-224-0)  [ODP](#page-224-0) continued

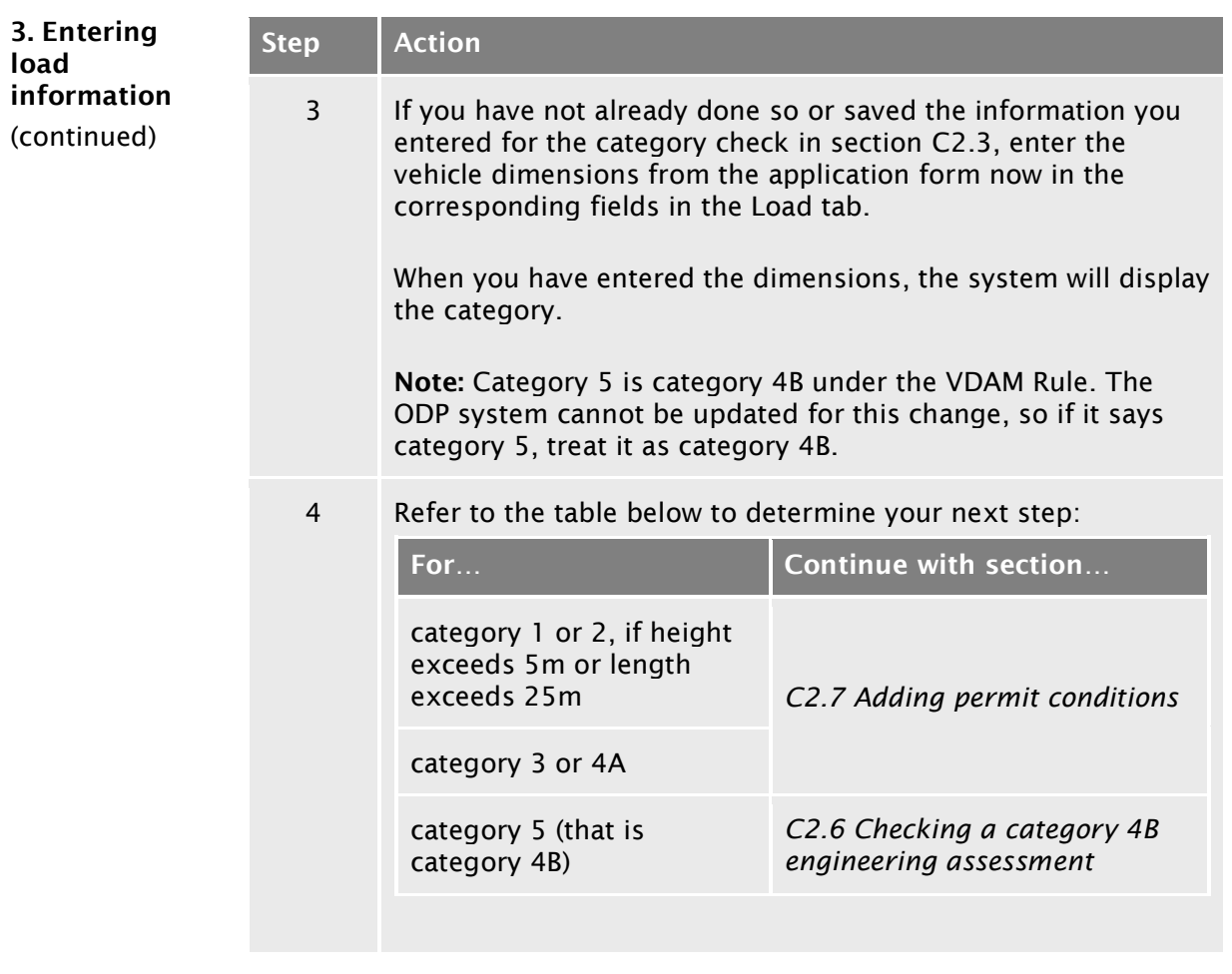

<span id="page-228-1"></span><span id="page-228-0"></span>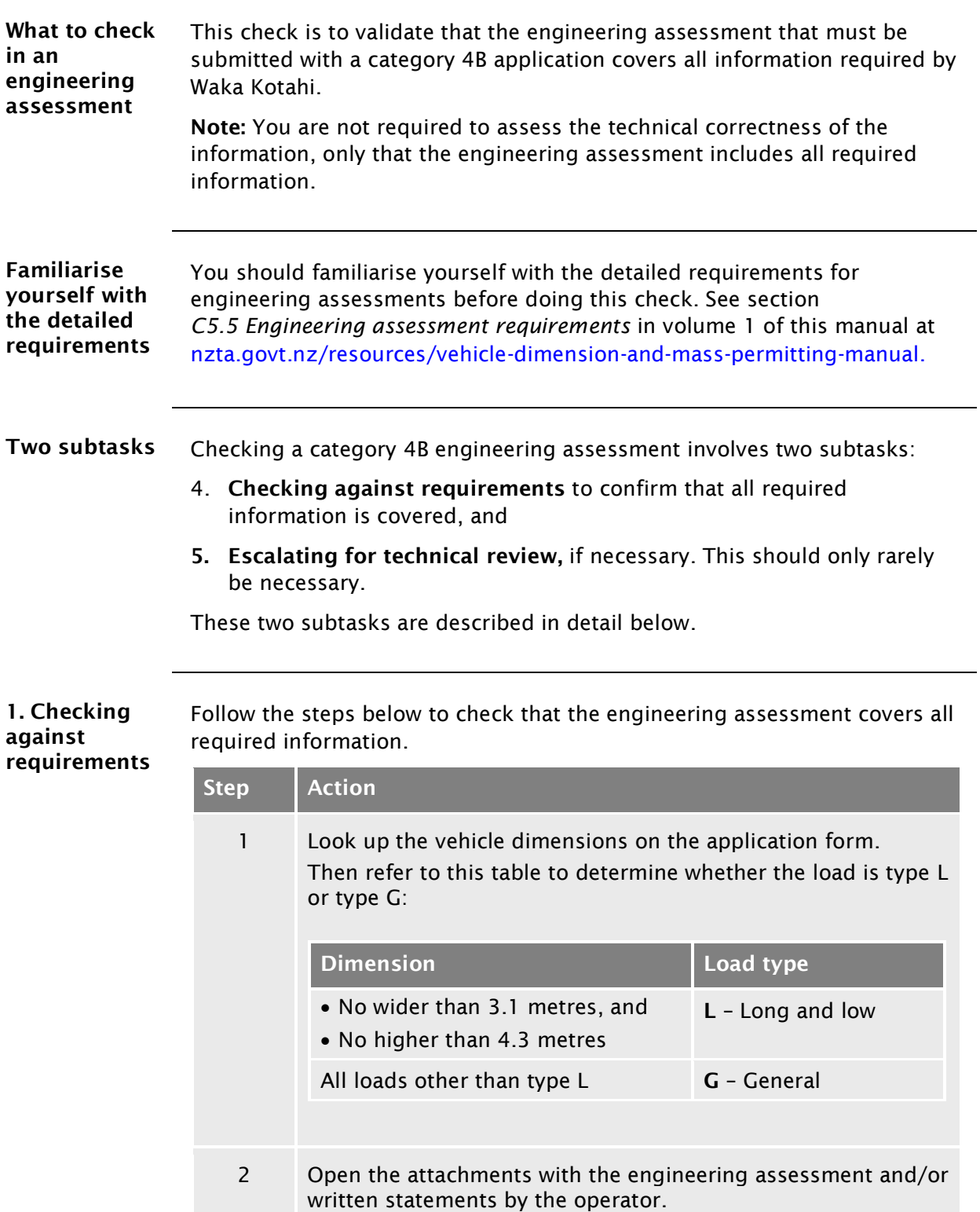

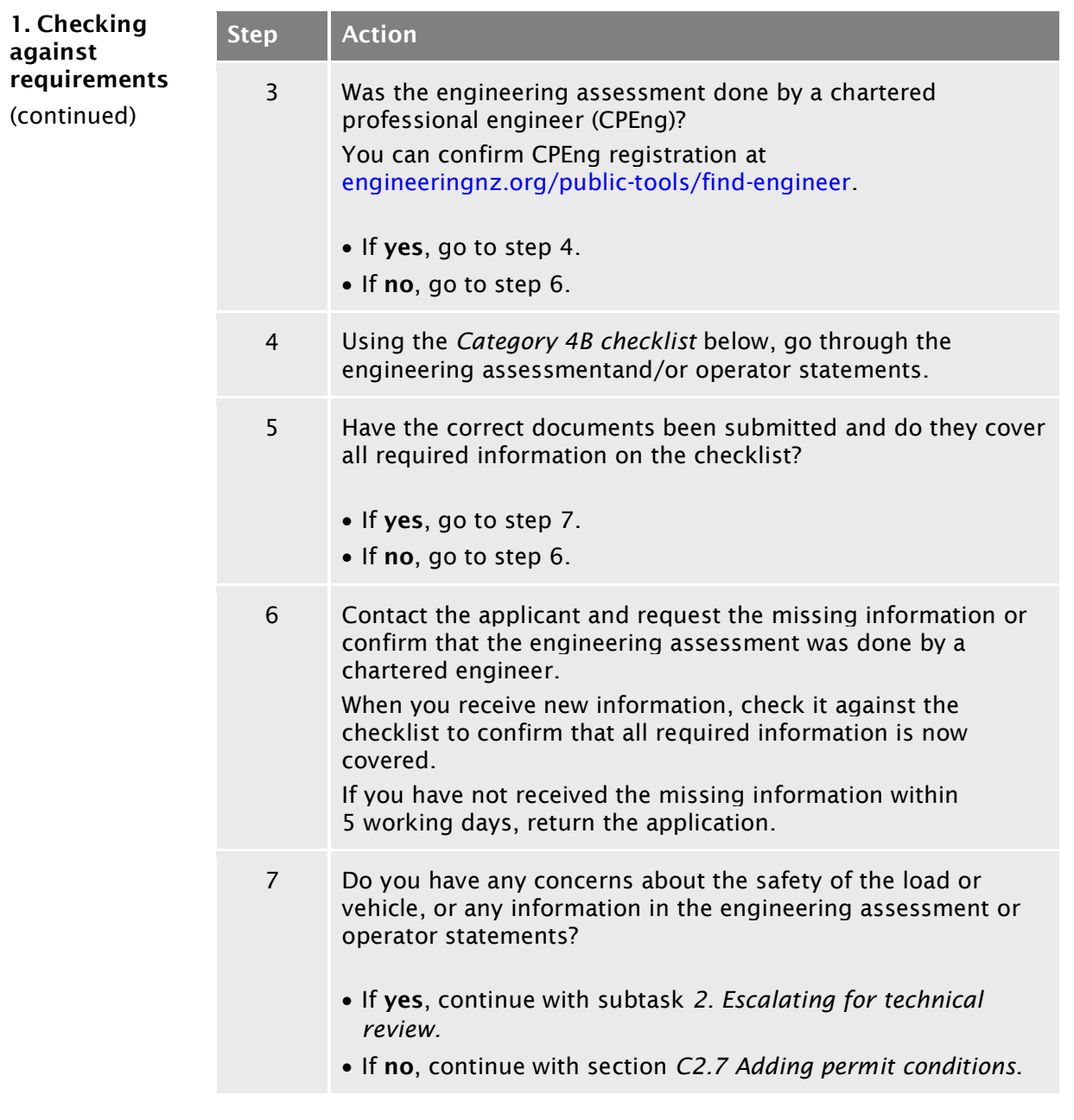

#### <span id="page-230-0"></span>Category 4B checklist

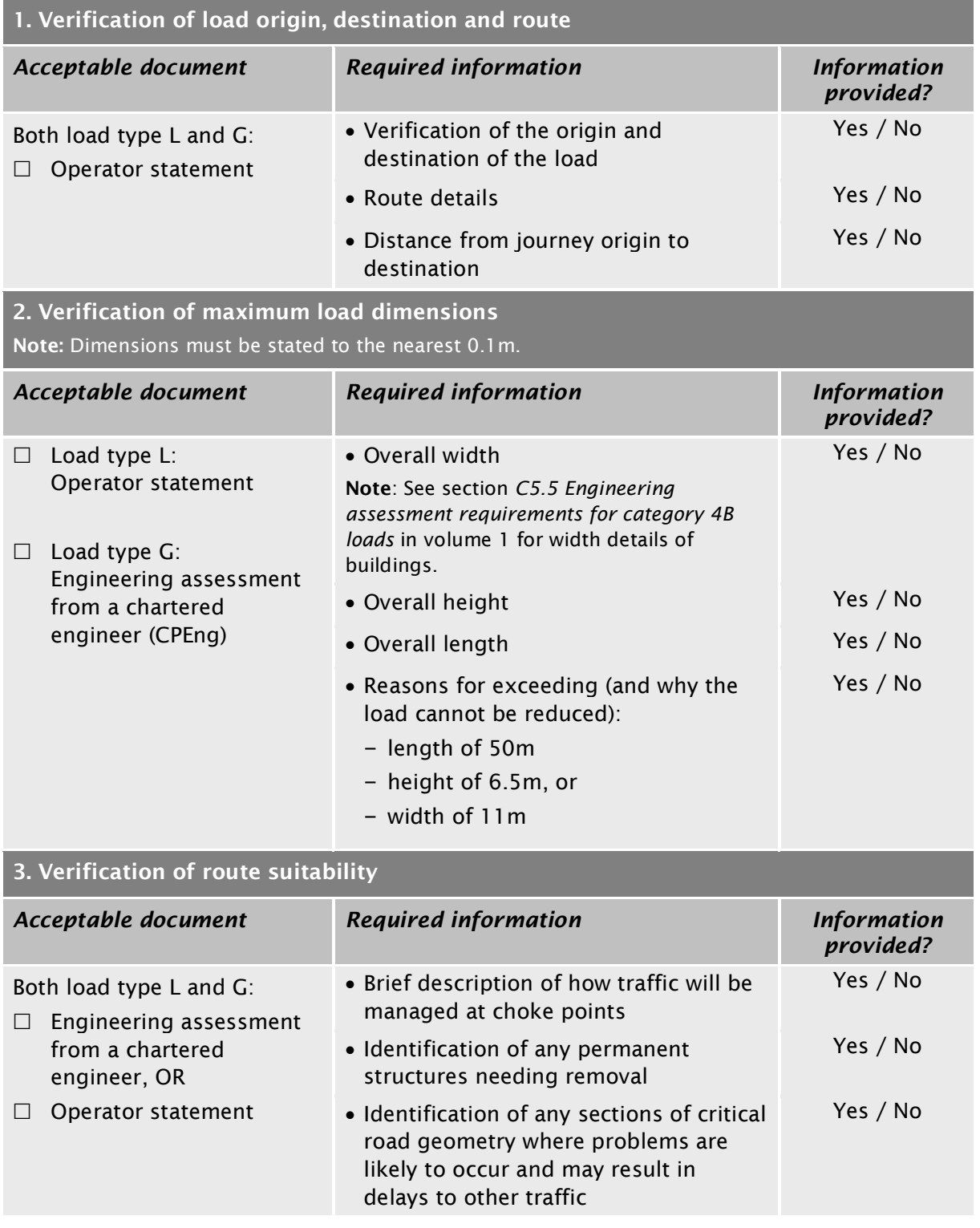

#### Category 4B checklist (continued)

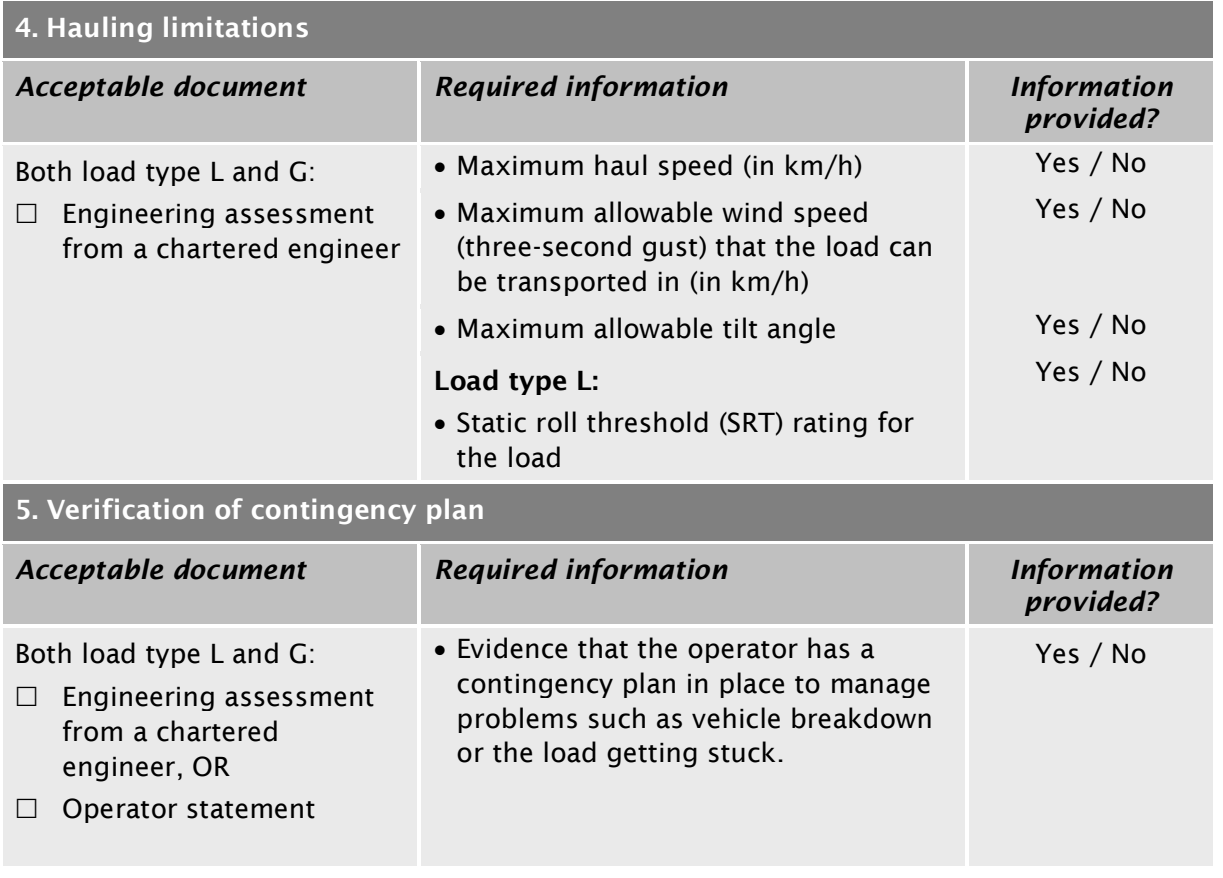

<span id="page-232-1"></span><span id="page-232-0"></span>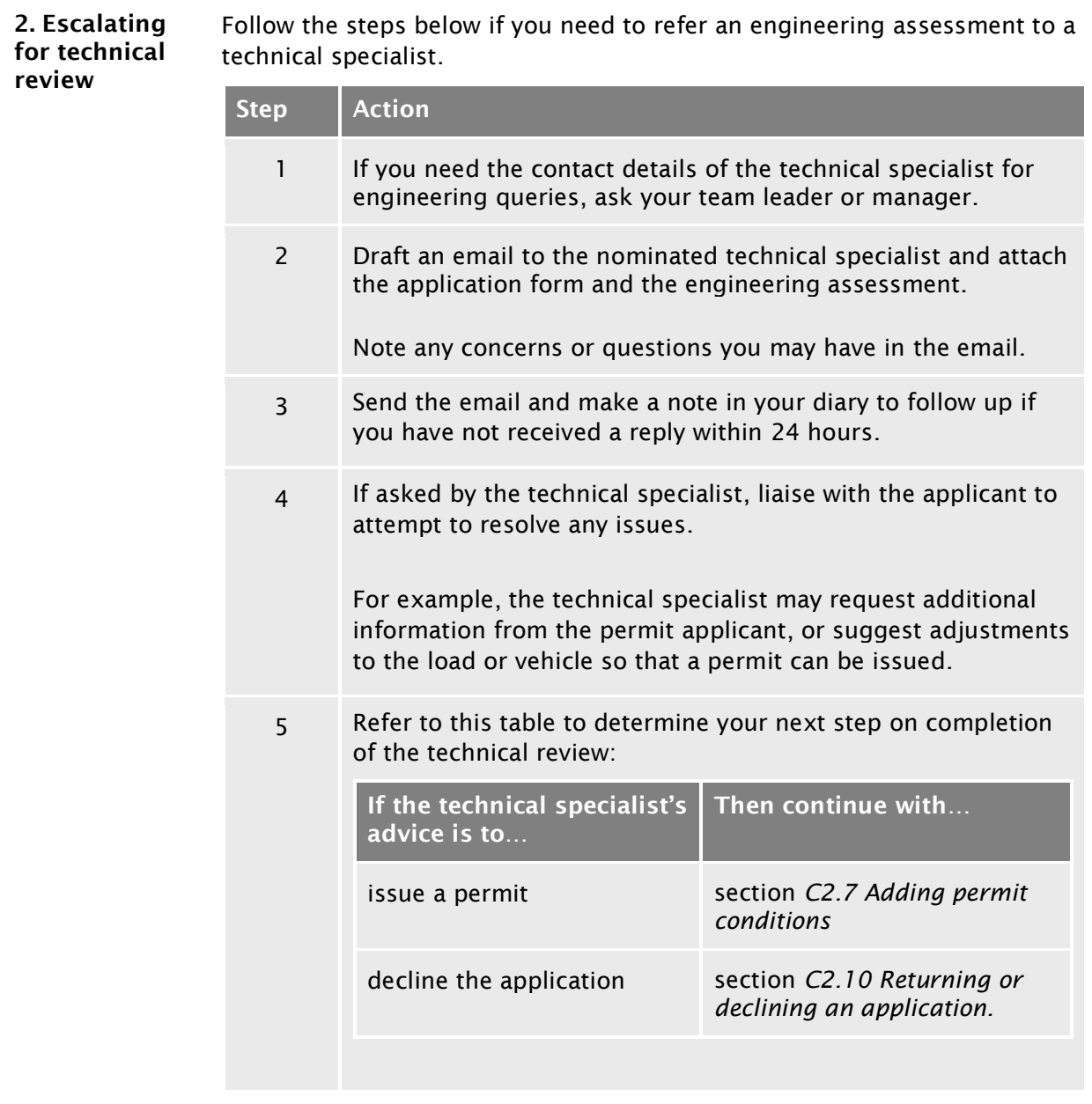

## <span id="page-233-0"></span>C2.7 Adding permit conditions

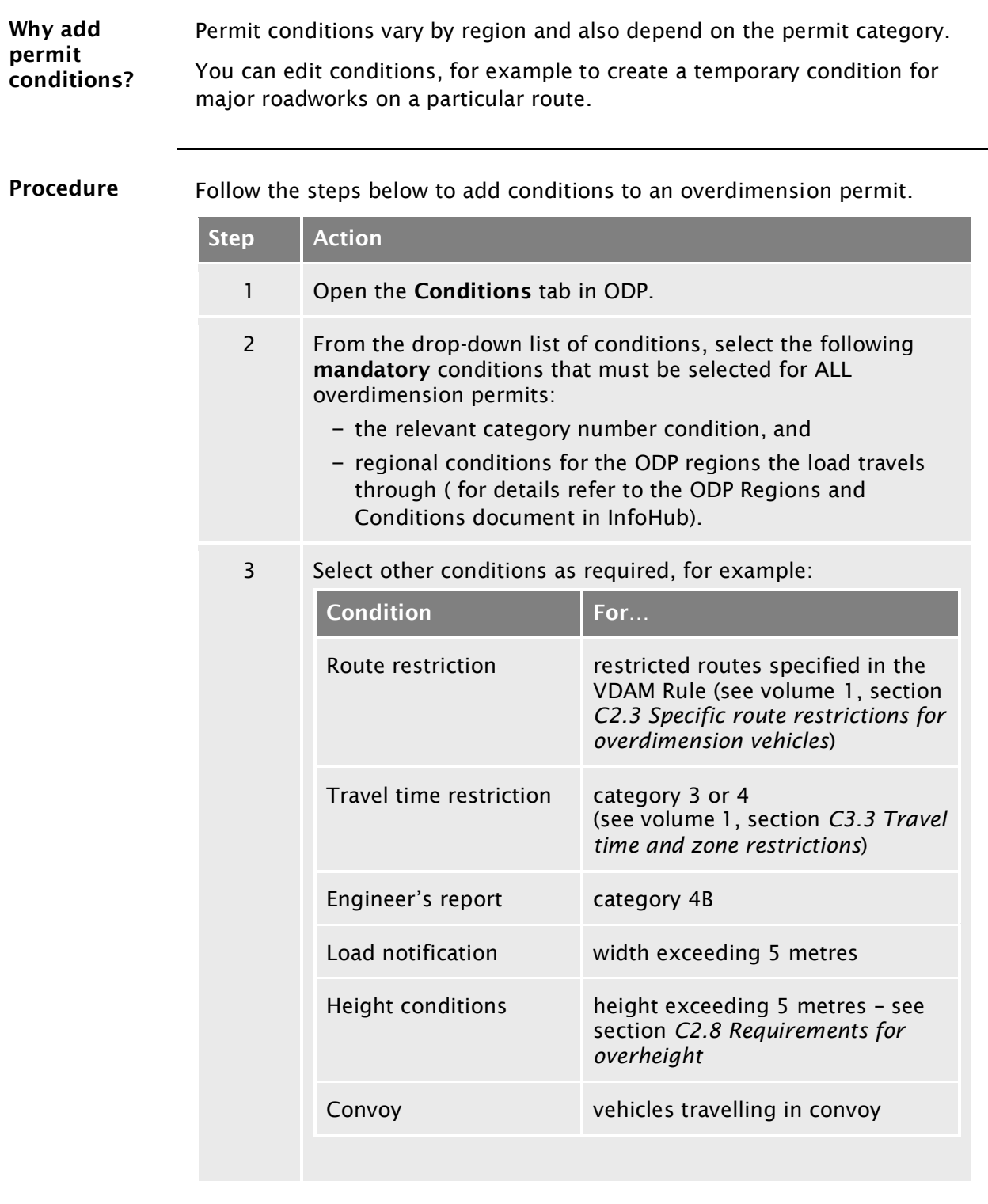

## [C2.7 Adding permit conditions](#page-233-0) continued

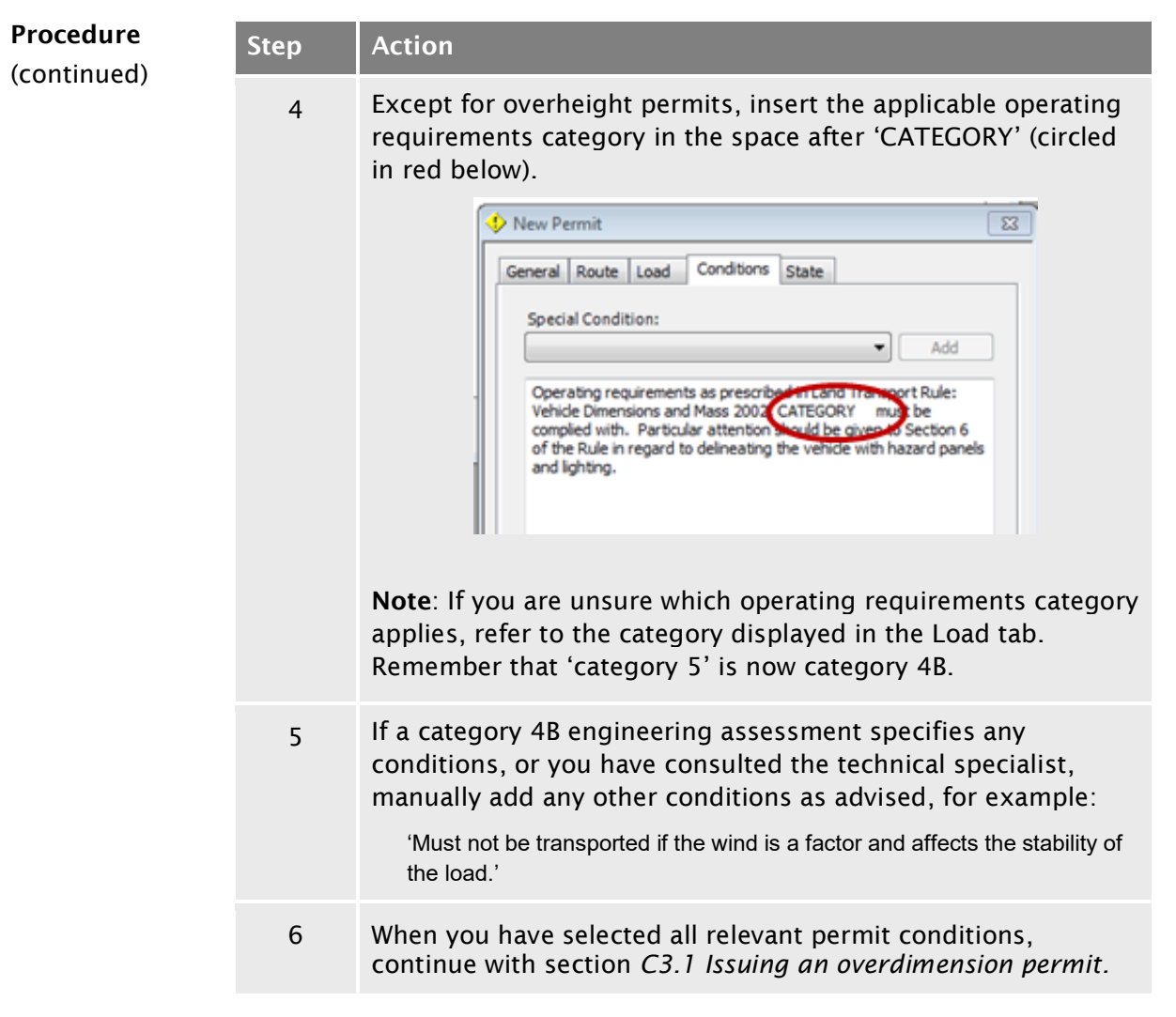

## <span id="page-235-0"></span>C2.8 Requirements for overheight

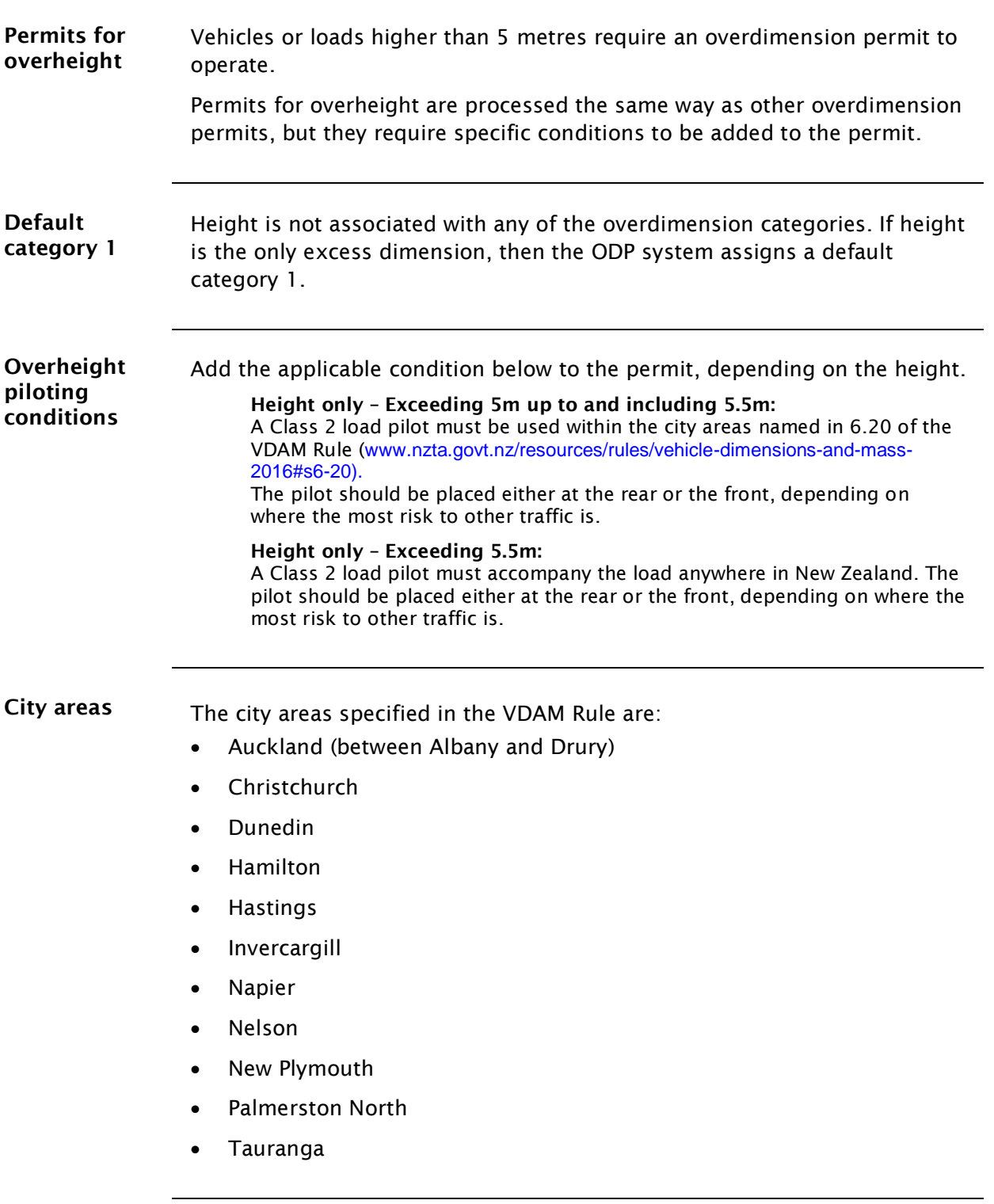

## [C2.8 Requirements for overheight](#page-235-0) continued

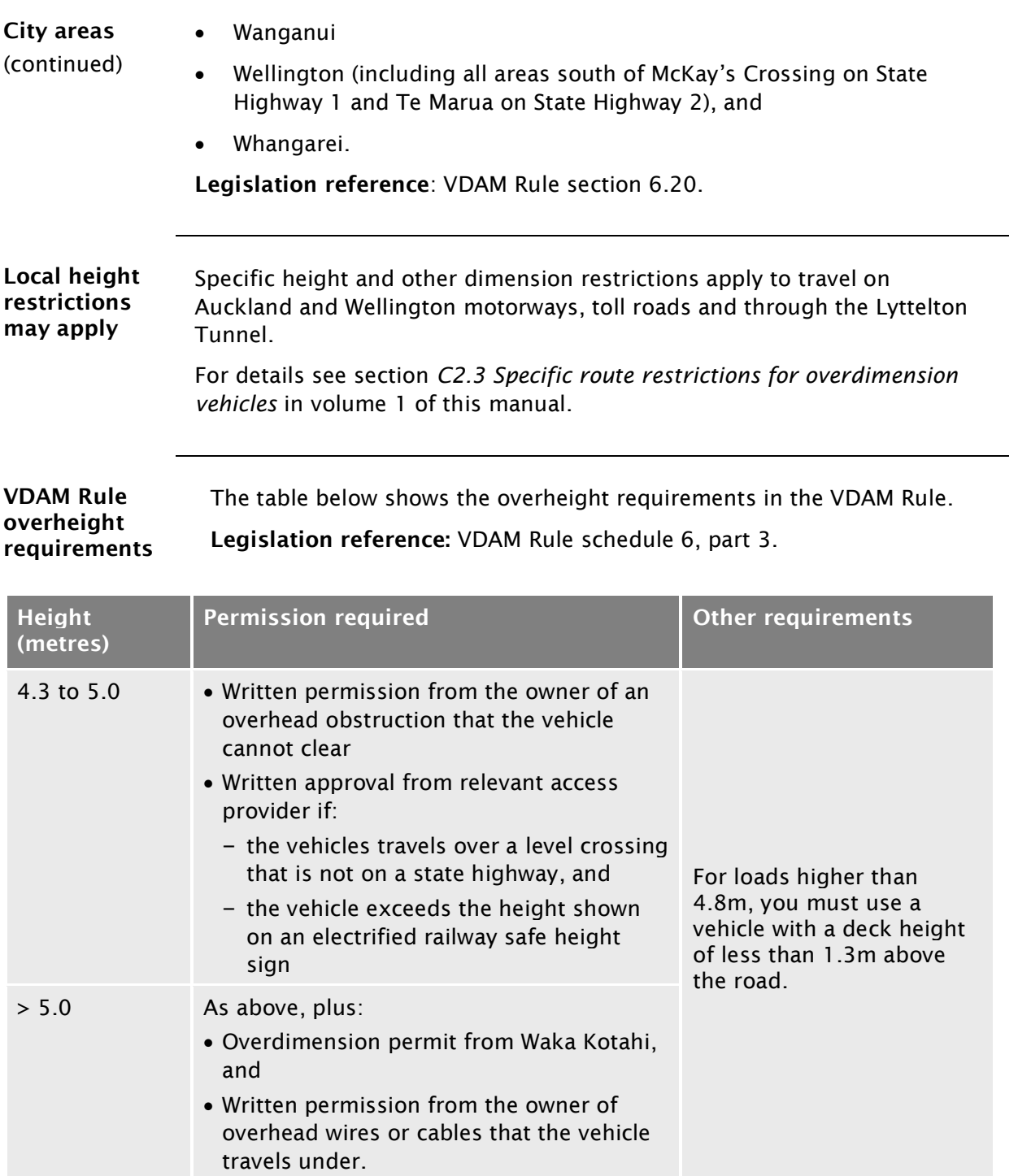

## <span id="page-237-0"></span>C2.9 Attempting to resolve issues with an application

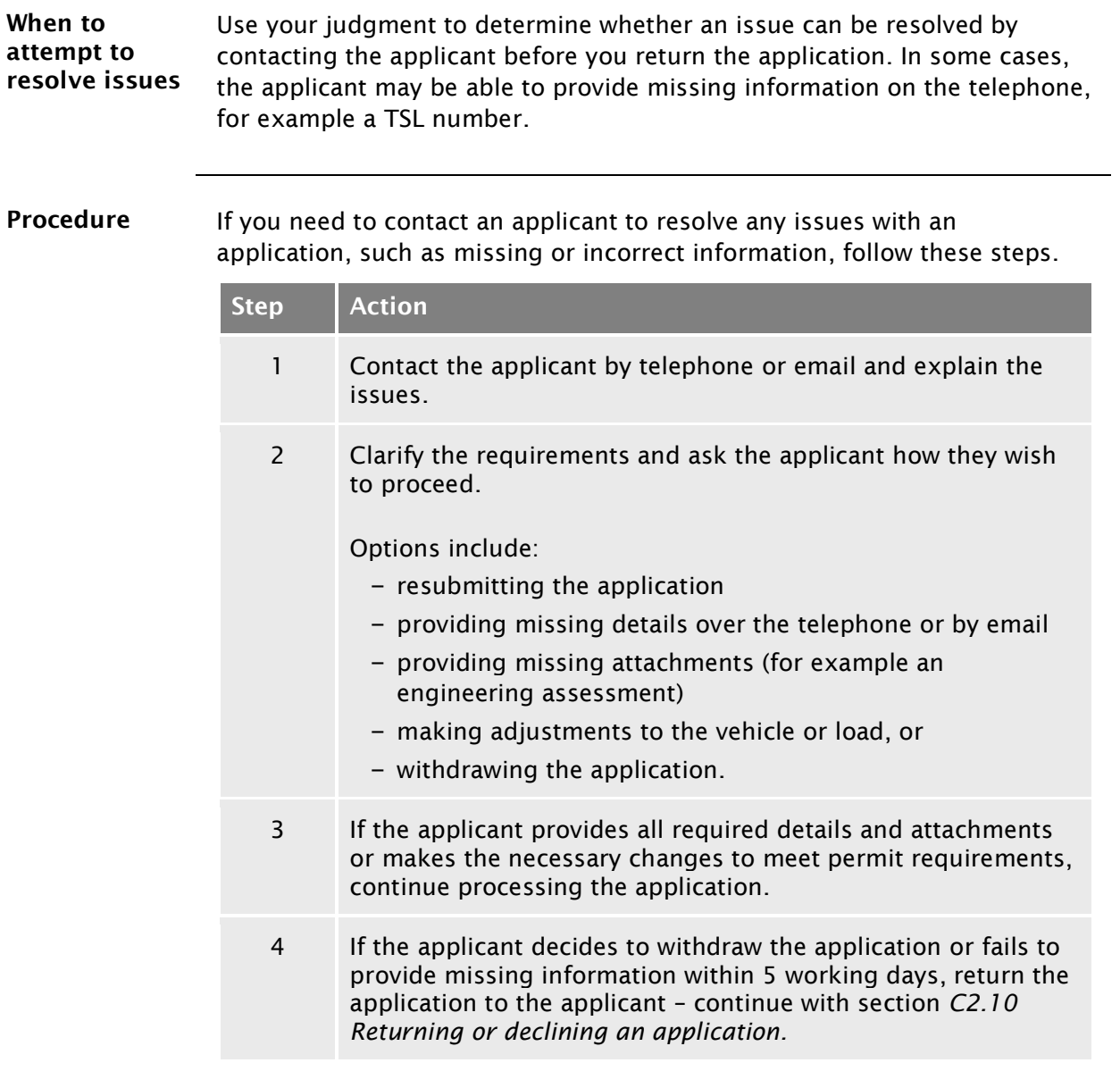

## <span id="page-238-0"></span>C2.10 Returning or declining an application

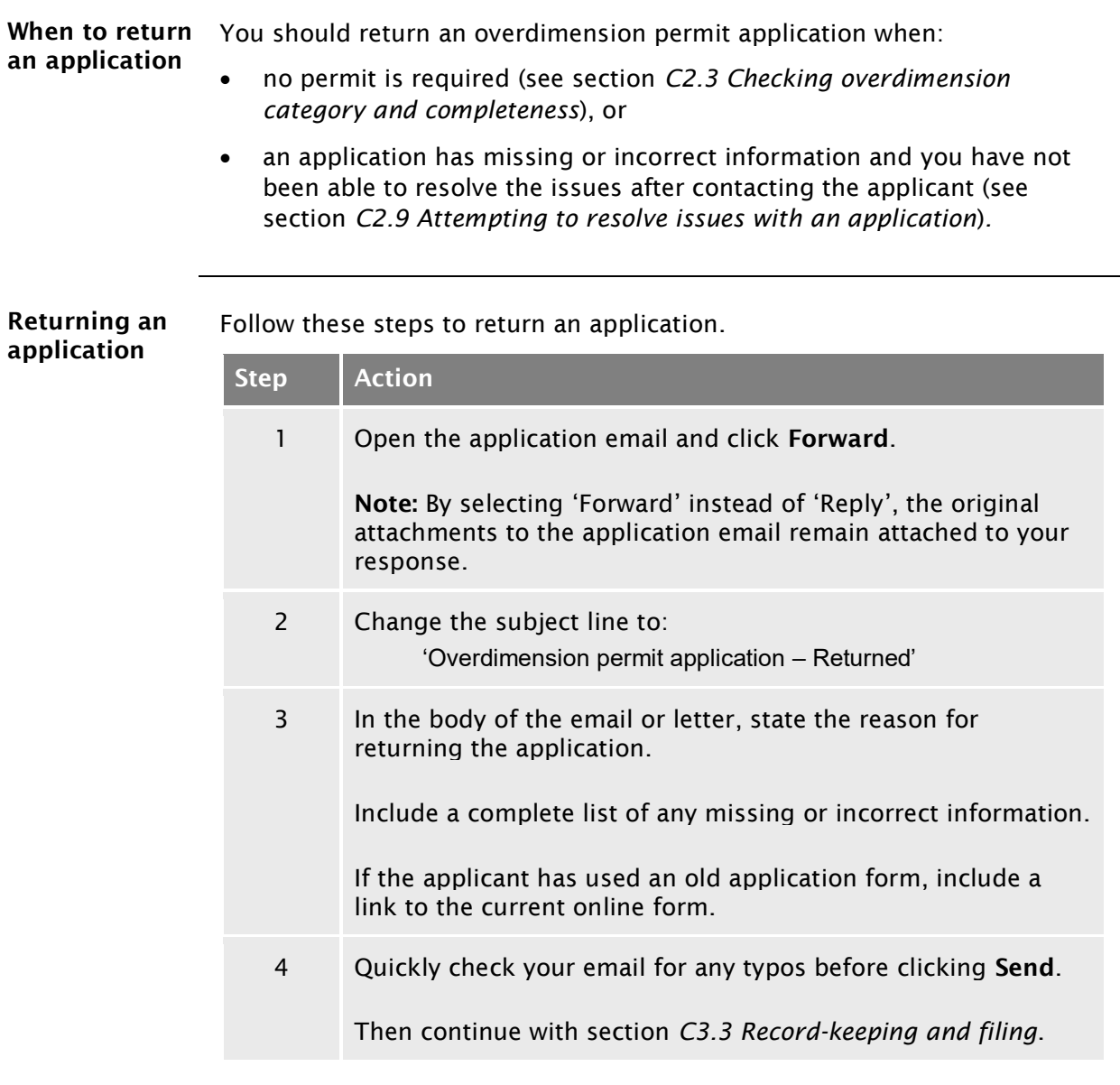

#### [C2.10 Returning or declining an application](#page-238-0) continued

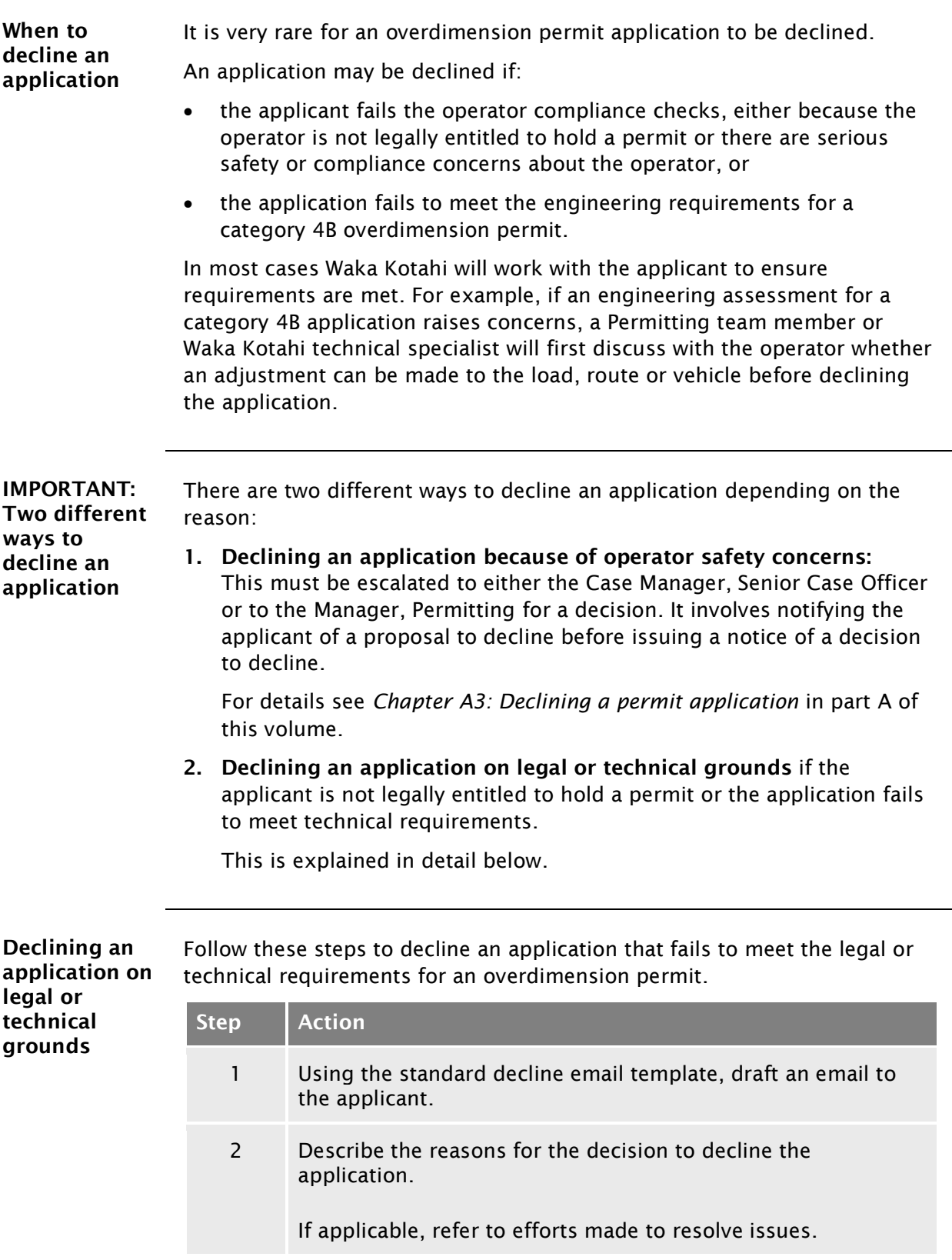

## [C2.10 Returning or declining an application](#page-238-0) continued

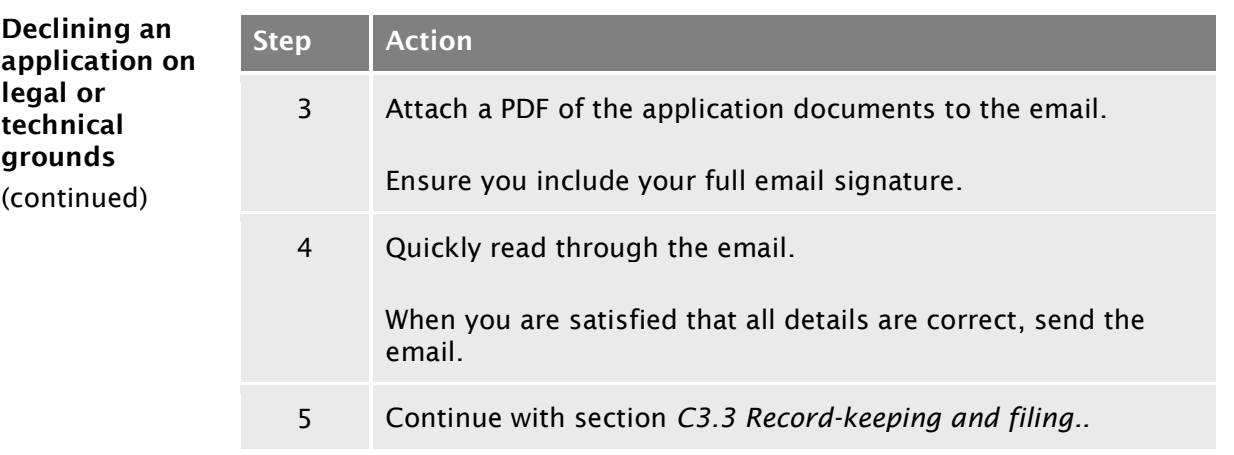

## Chapter C3: Issuing an overdimension permit, record-keeping and notifications

#### **Overview**

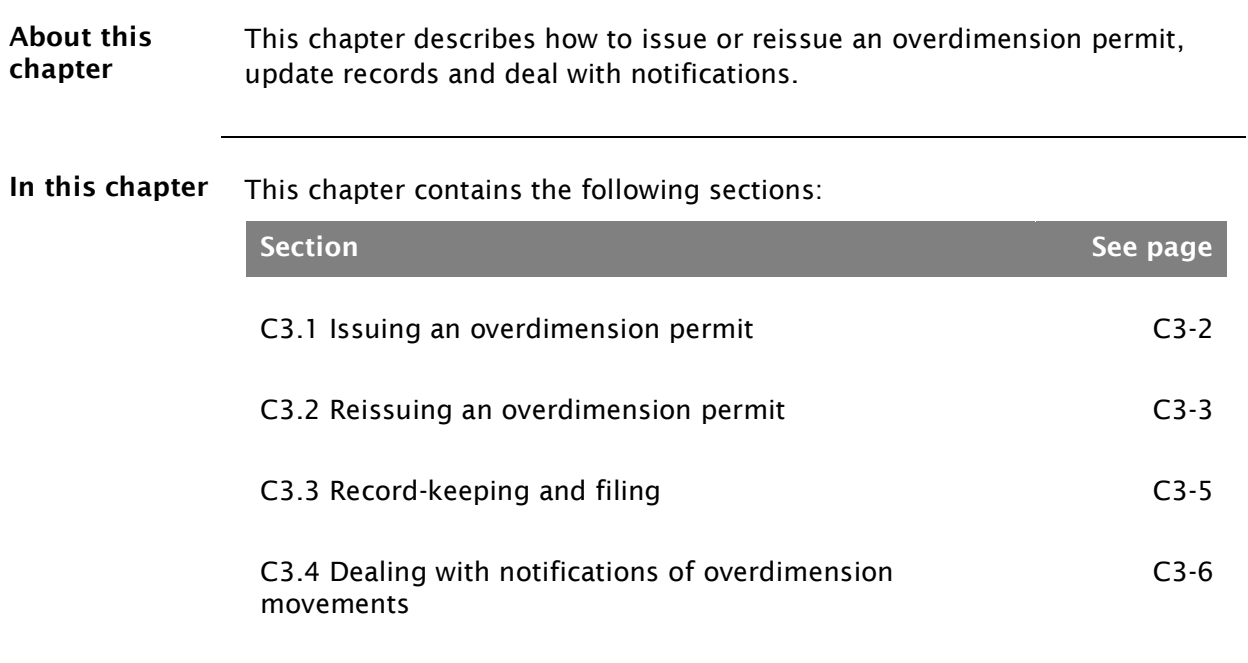

#### <span id="page-243-0"></span>C3.1 Issuing an overdimension permit

Procedure Follow the steps below to issue an overdimension permit.

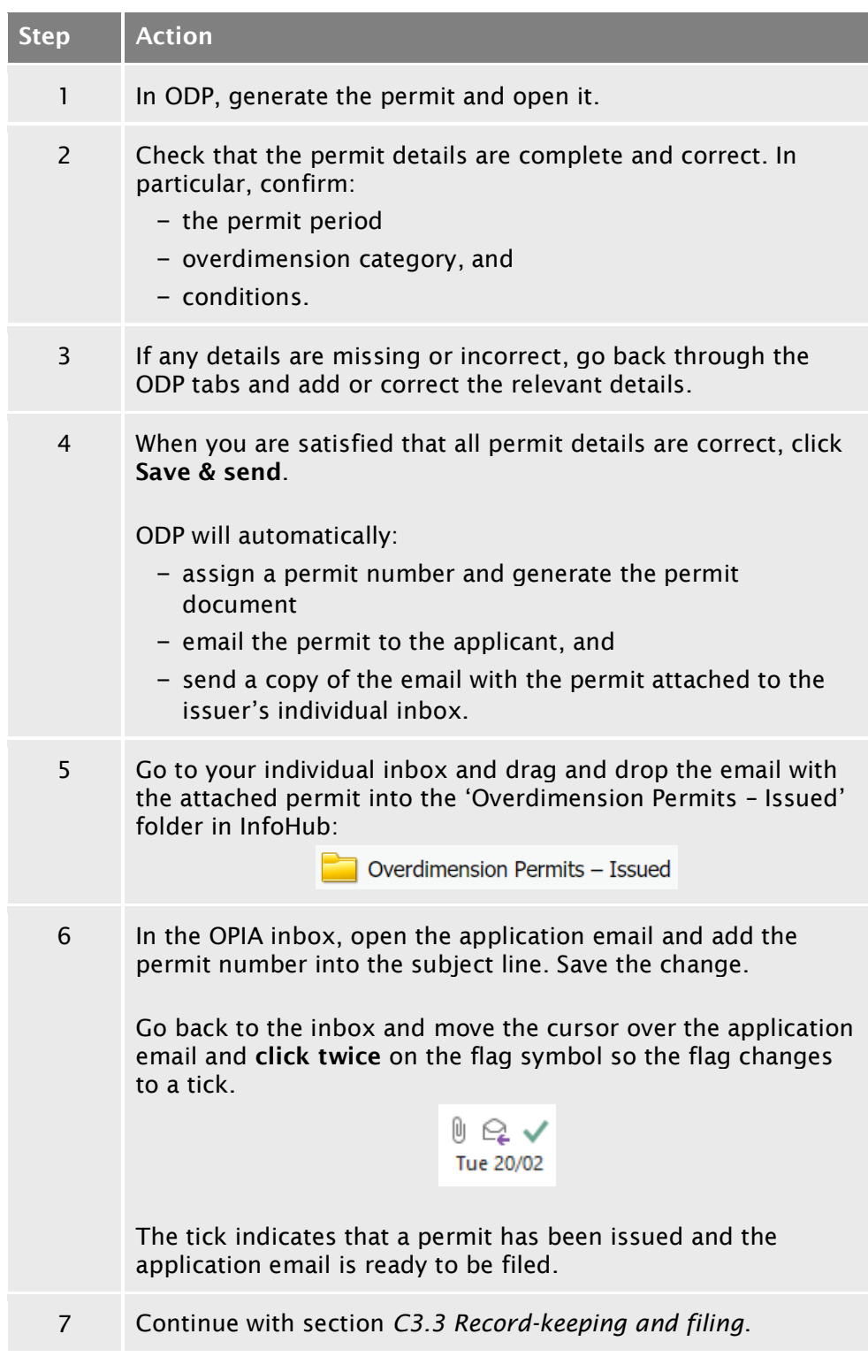

## <span id="page-244-0"></span>C3.2 Reissuing an overdimension permit

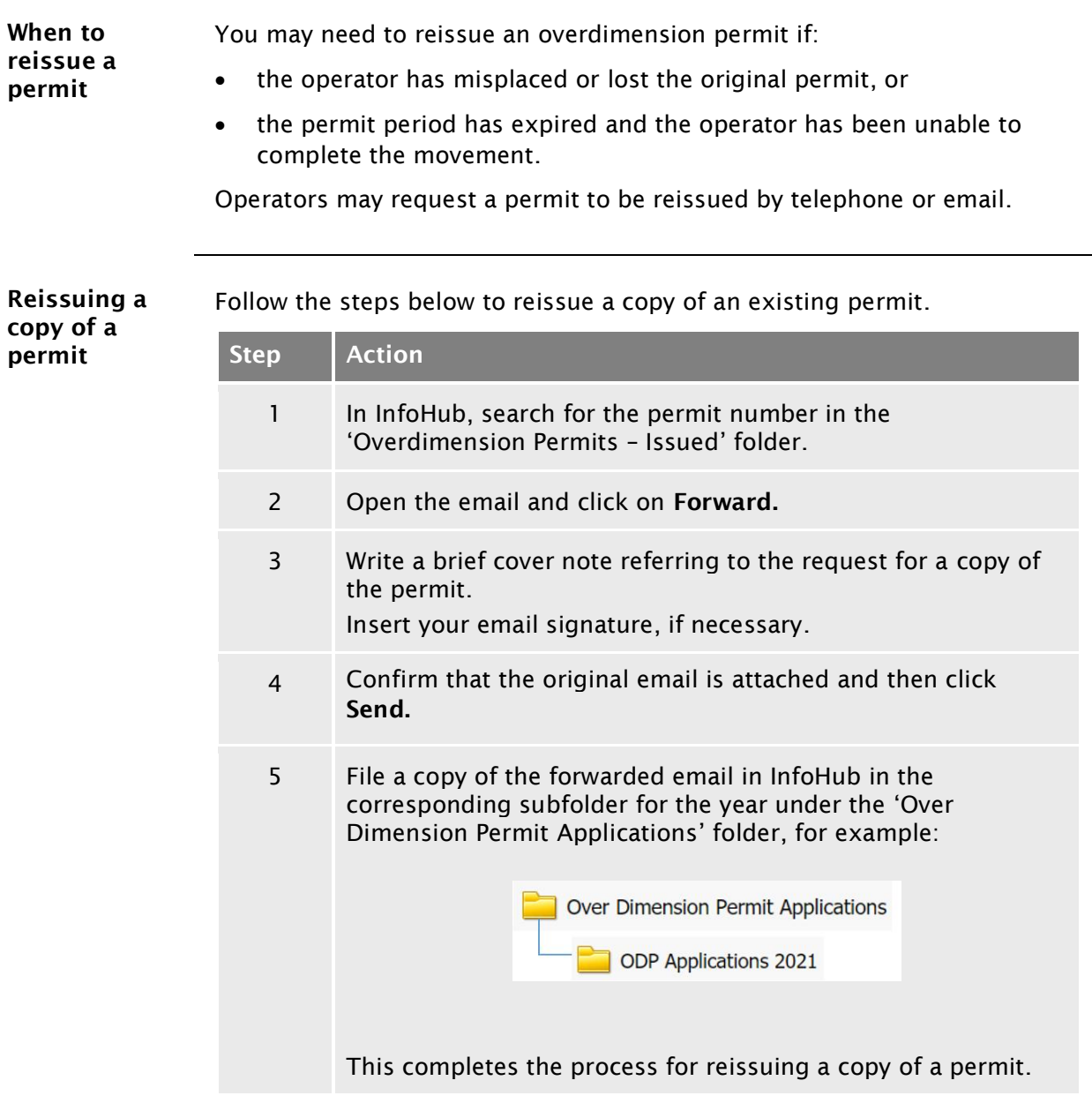

Reissuing an

#### [C3.2 Reissuing an overdimension permit](#page-244-0) continued

Follow the steps below to reissue a permit from ODP if the original permit expired permit has expired and you need to make minor edits to the permit. Step | Action 1 In ODP, search for the original permit by entering the permit number. 2 Double-click on the search result to open the original permit. 3 Edit any details in ODP that need to be changed, for example the 'Valid Until' date. Then click OK. 4 Select the delivery option 'Email'. Uncheck the 'Fax' and 'Print' options. 5 Check that the permit details are complete and correct, especially the details you changed. If you are satisfied that all permit details are correct, click Save & send. 6 File the copy of the email in your individual email inbox with the attached permit in InfoHub in the 'Issued' folder: Overdimension Permits - Issued This completes the process for reissuing an expired permit.

#### <span id="page-246-0"></span>C3.3 Record-keeping and filing

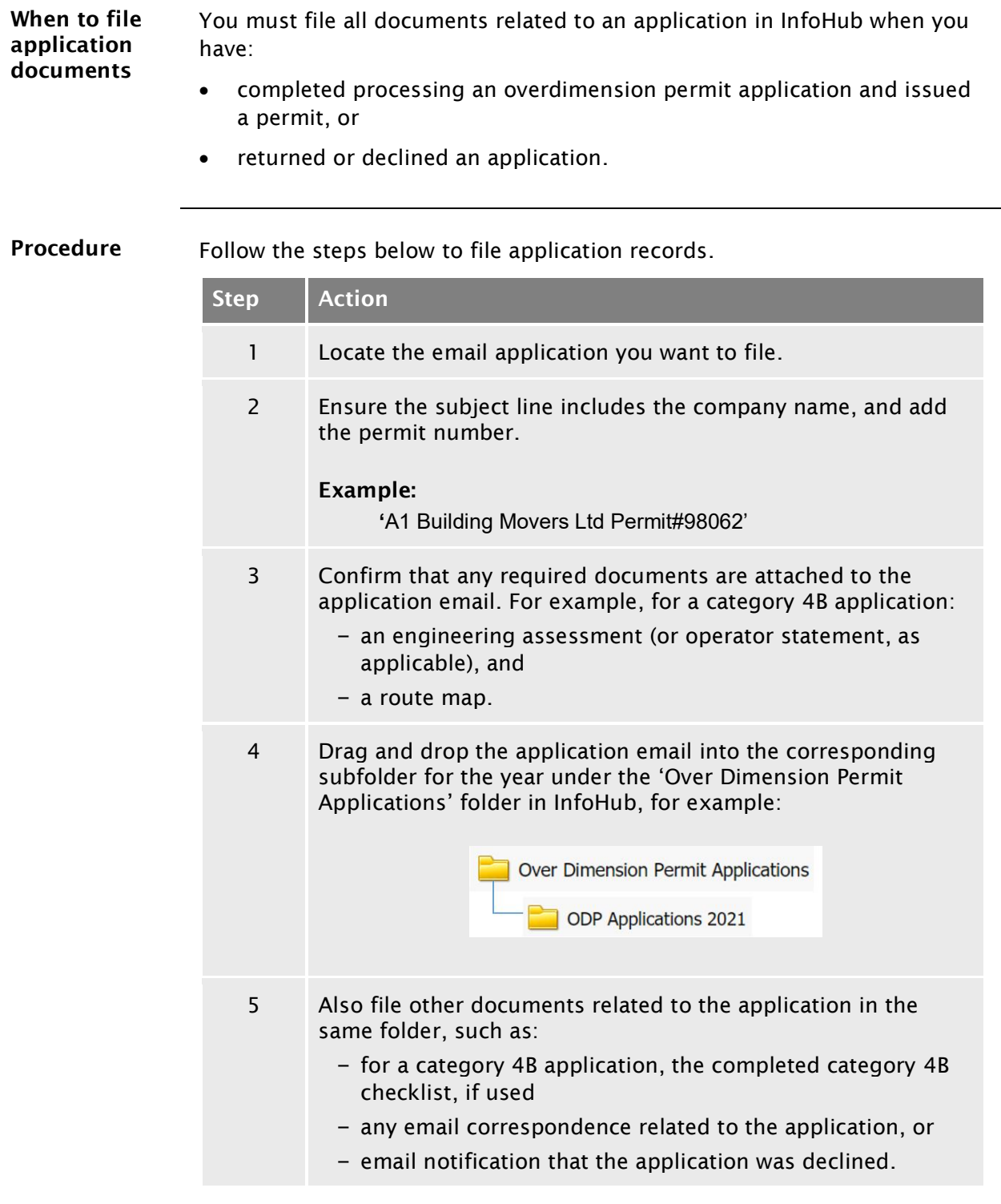

End of process This completes the overdimension permitting process.

#### <span id="page-247-0"></span>C3.4 Dealing with notifications of overdimension movements

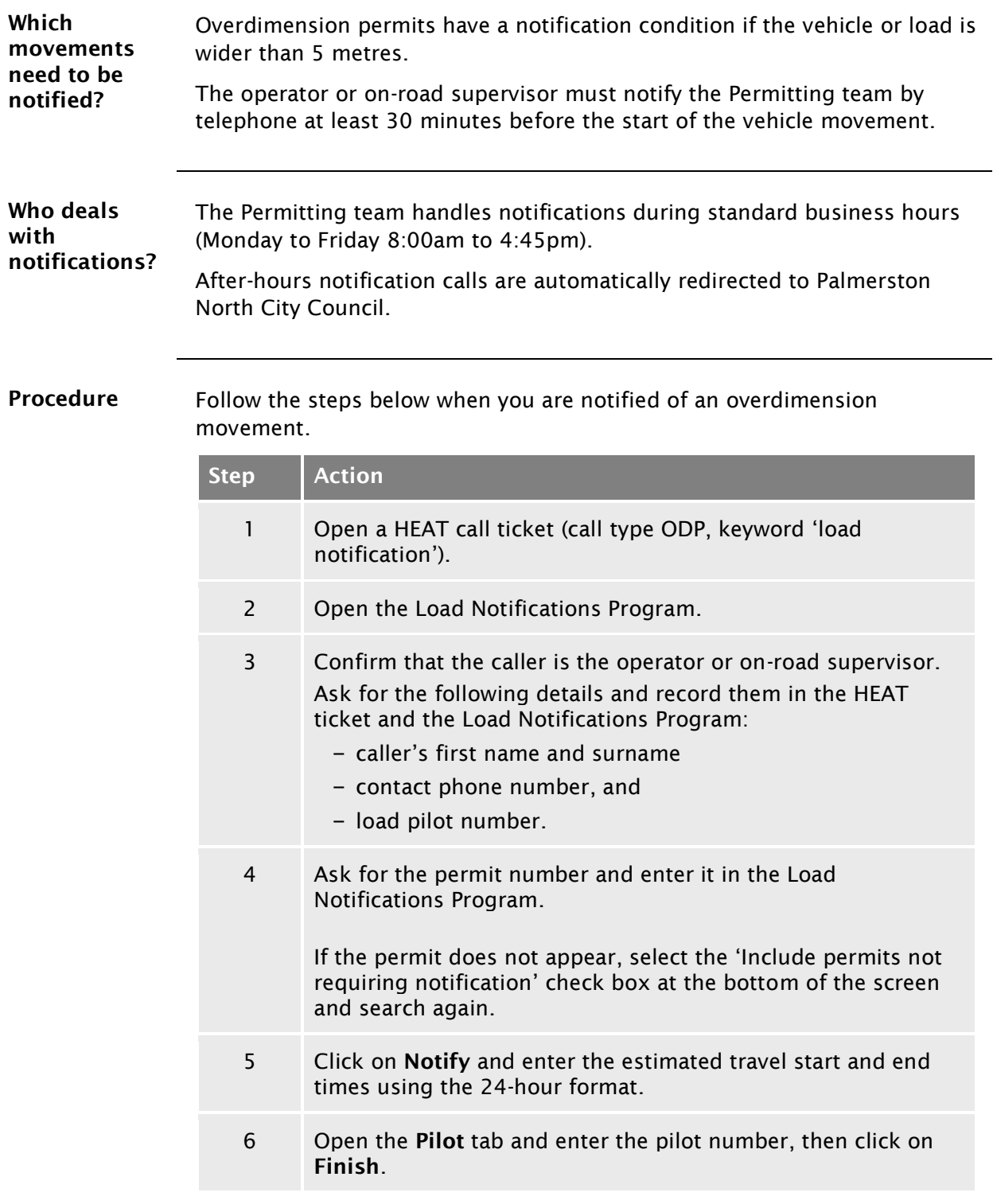

#### [C3.4 Dealing with notifications of overdimension](#page-247-0)  [movements](#page-247-0) continued

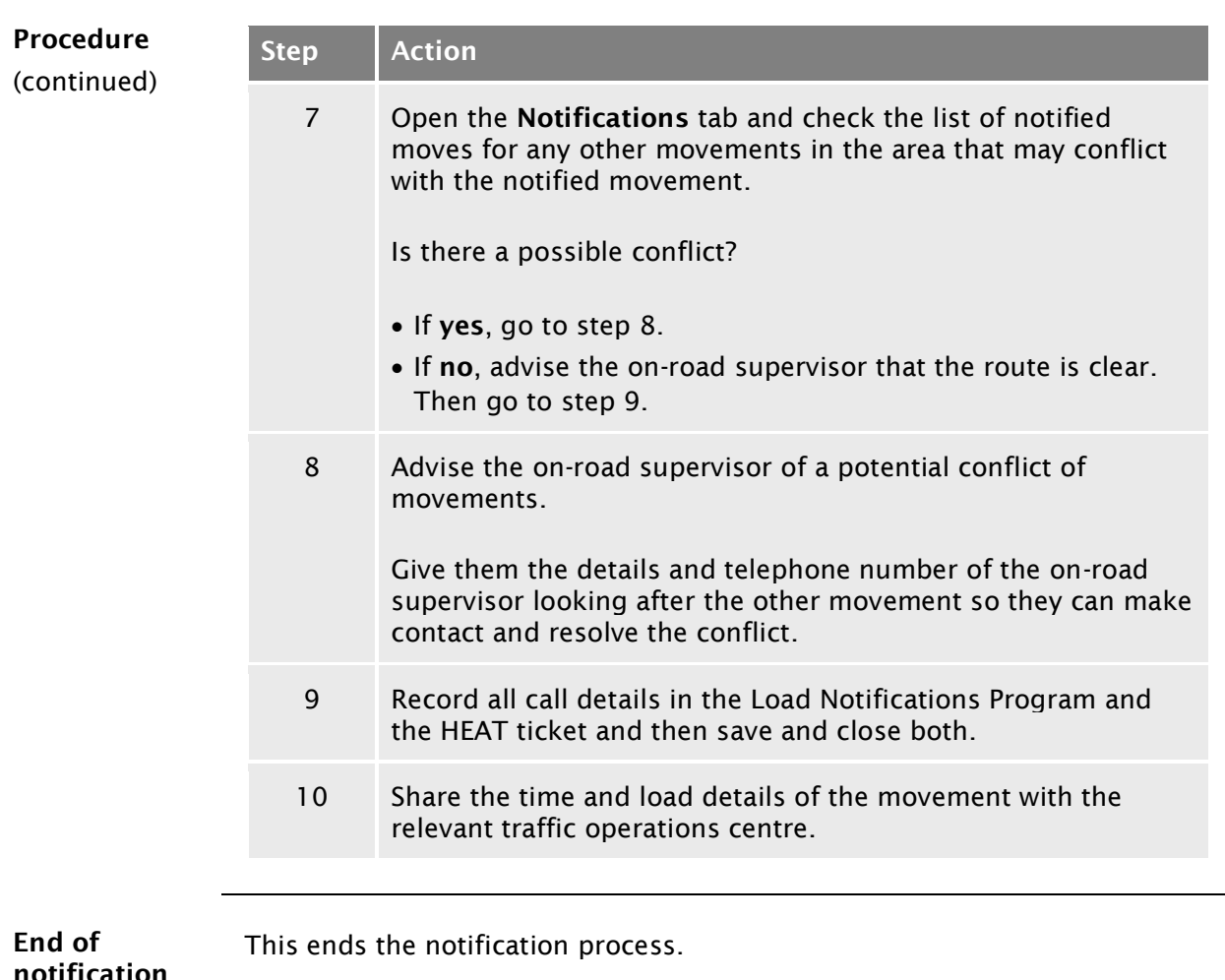

notification process

# Vehicle dimensions and mass permitting manual (volume 2)

## Part D

## Processing HPMV higher mass permit applications

#### Current as at 1 August 2022

#### Disclaimer

This publication is intended to provide general information about the permitting of vehicles that exceed dimension and mass limits. While every effort has been made to ensure the quality and accuracy of this information, readers are advised that the information provided does not replace or alter the laws of New Zealand, does not replace any legal requirement, and is not a substitute for expert advice applicable to the reader's specific situation. Readers should also be aware that the content in this publication may be replaced or amended subsequent to this publication, and any references to legislation may become out of date if that legislation is amended.

Readers are therefore advised to obtain their own legal and other expert advice before undertaking any action based on information contained in this publication.

Waka Kotahi NZ Transport Agency does not accept any responsibility or liability whatsoever, whether in contract, tort, equity or otherwise for any action taken, or reliance placed, as a result of reading any part of this publication or for any error, inadequacy, deficiency, flaw or omission from the information provided in this publication.

© Waka Kotahi NZ Transport Agency nzta.govt.nz
## <span id="page-252-0"></span>Record of amendments in this part

Note: Amendments are numbered consecutively and may affect individual or multiple parts in one or both volumes of the *Vehicle dimensions and mass permitting manual.* For a complete record of all amendments to this manual*,* please refer to the 'Record of amendments' at the start of both volume 1 and volume 2.

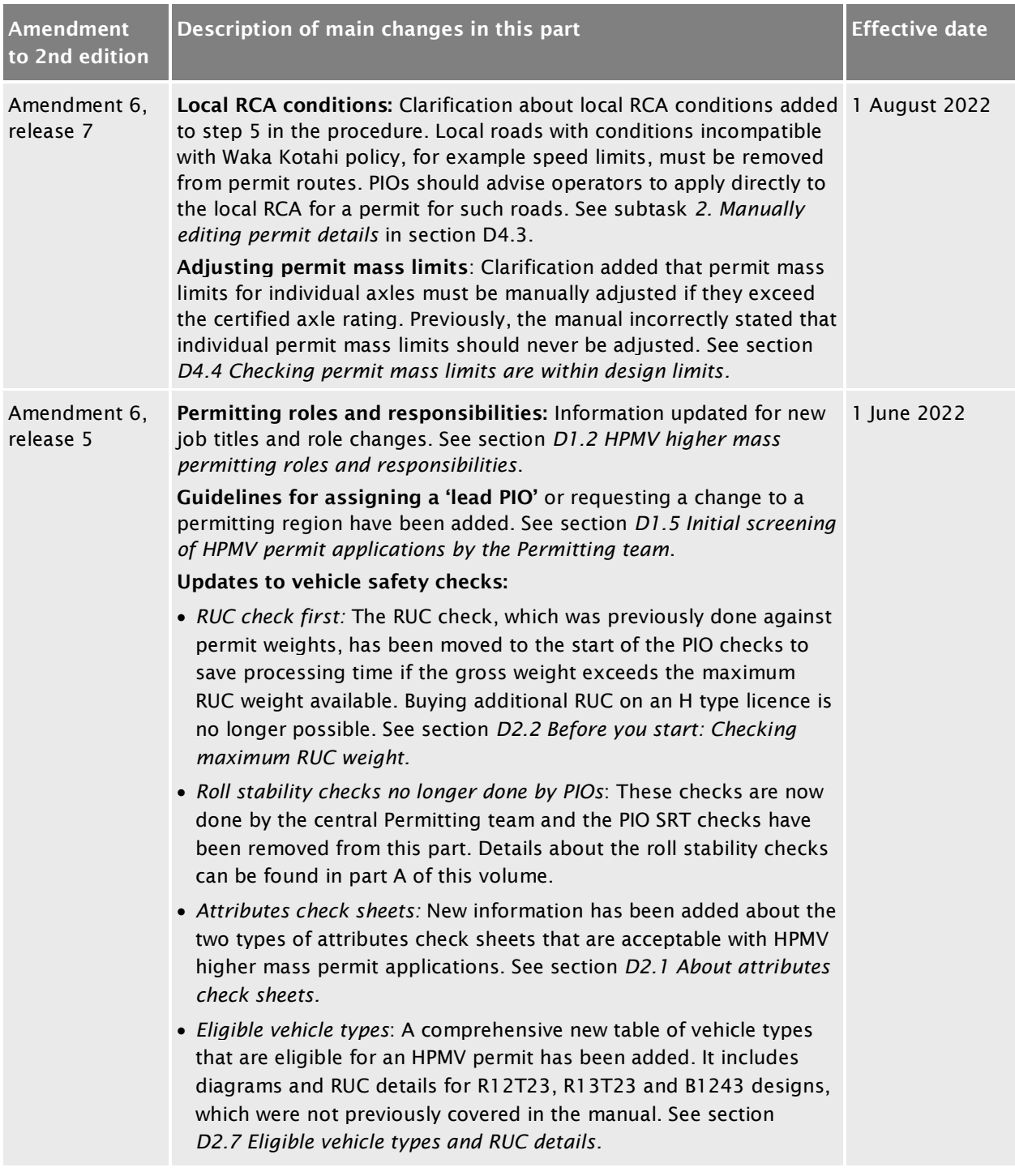

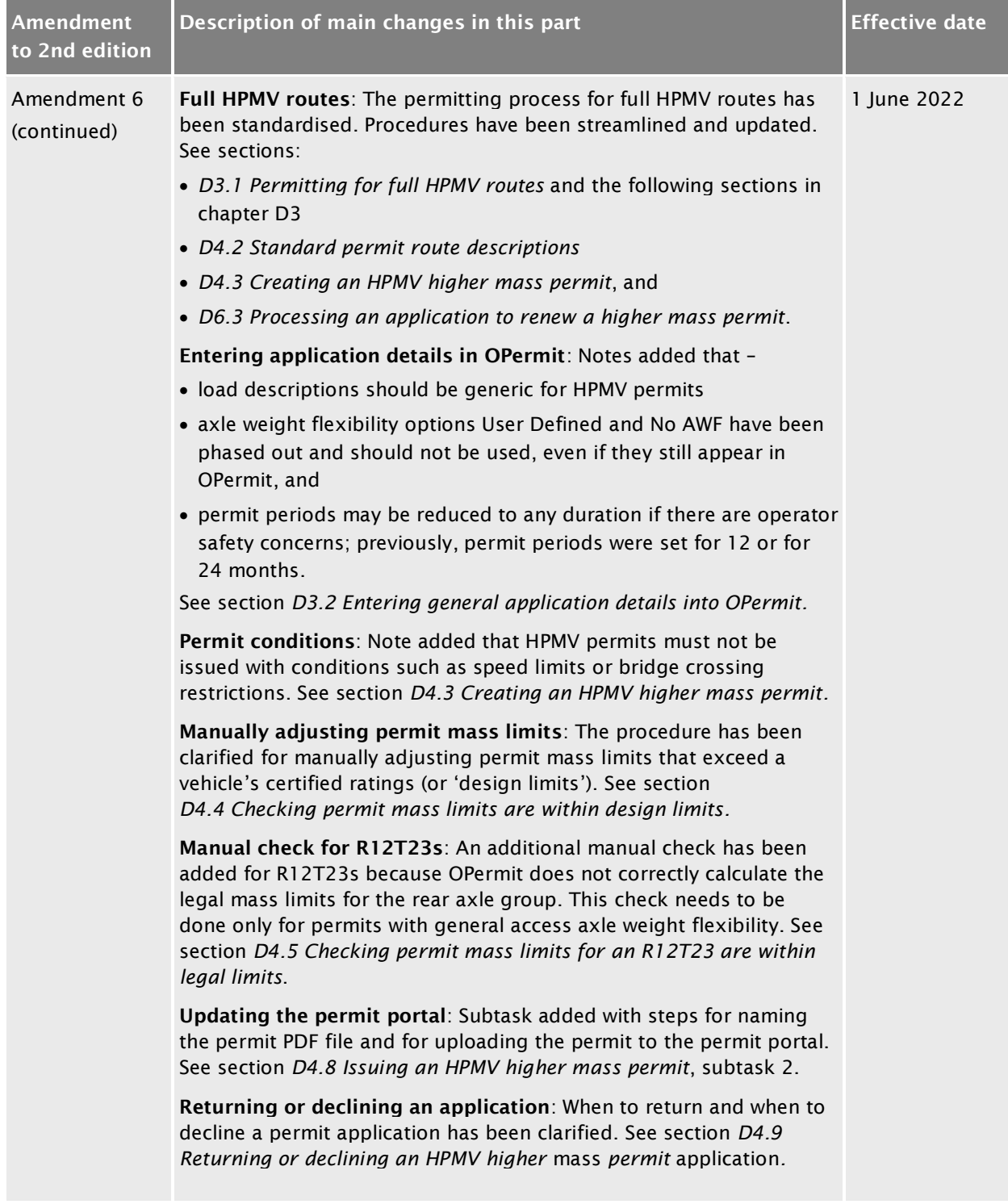

## [Record of amendments in this part](#page-252-0) continued

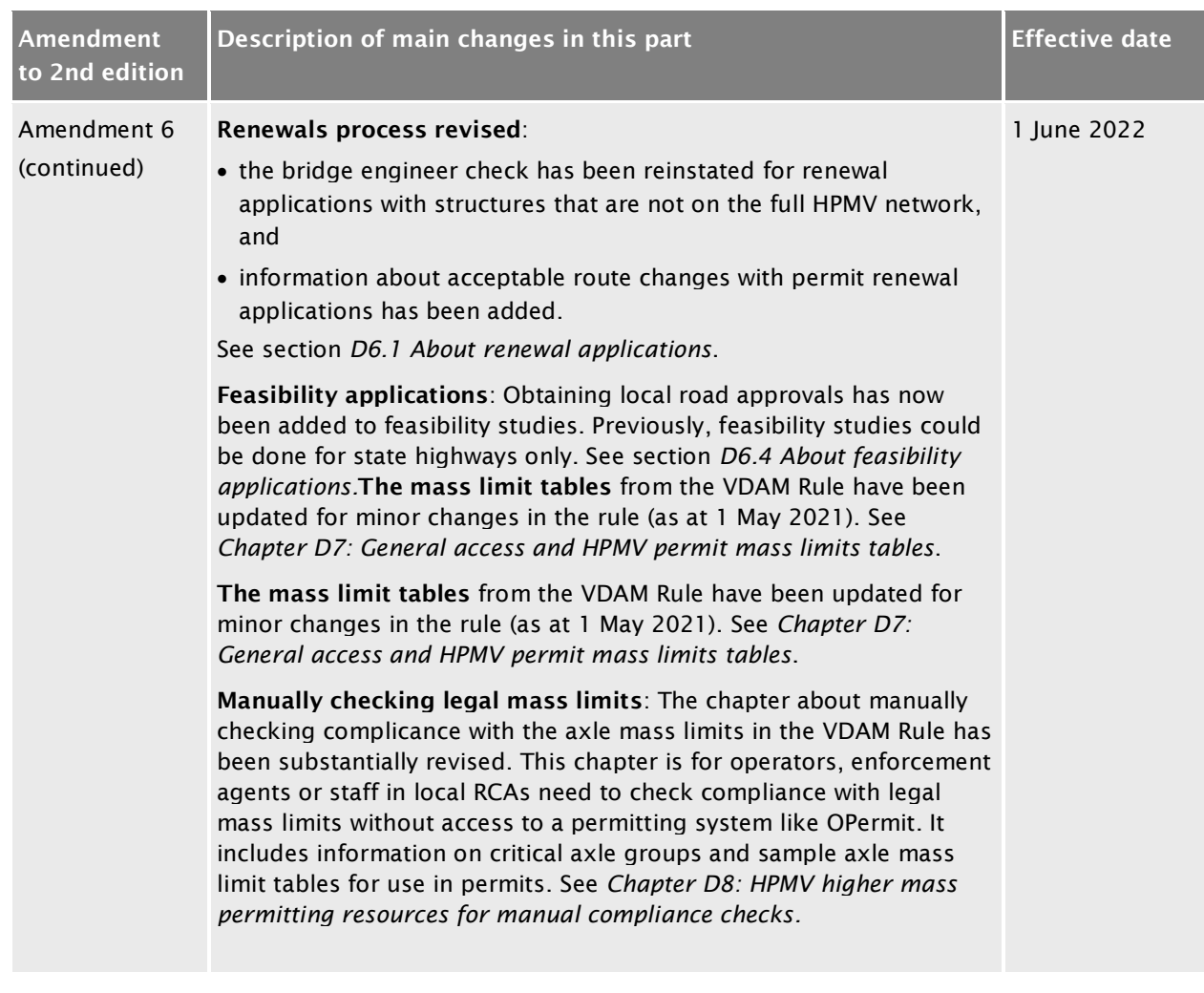

## [Record of amendments in this part](#page-252-0) continued

#### **Contents**

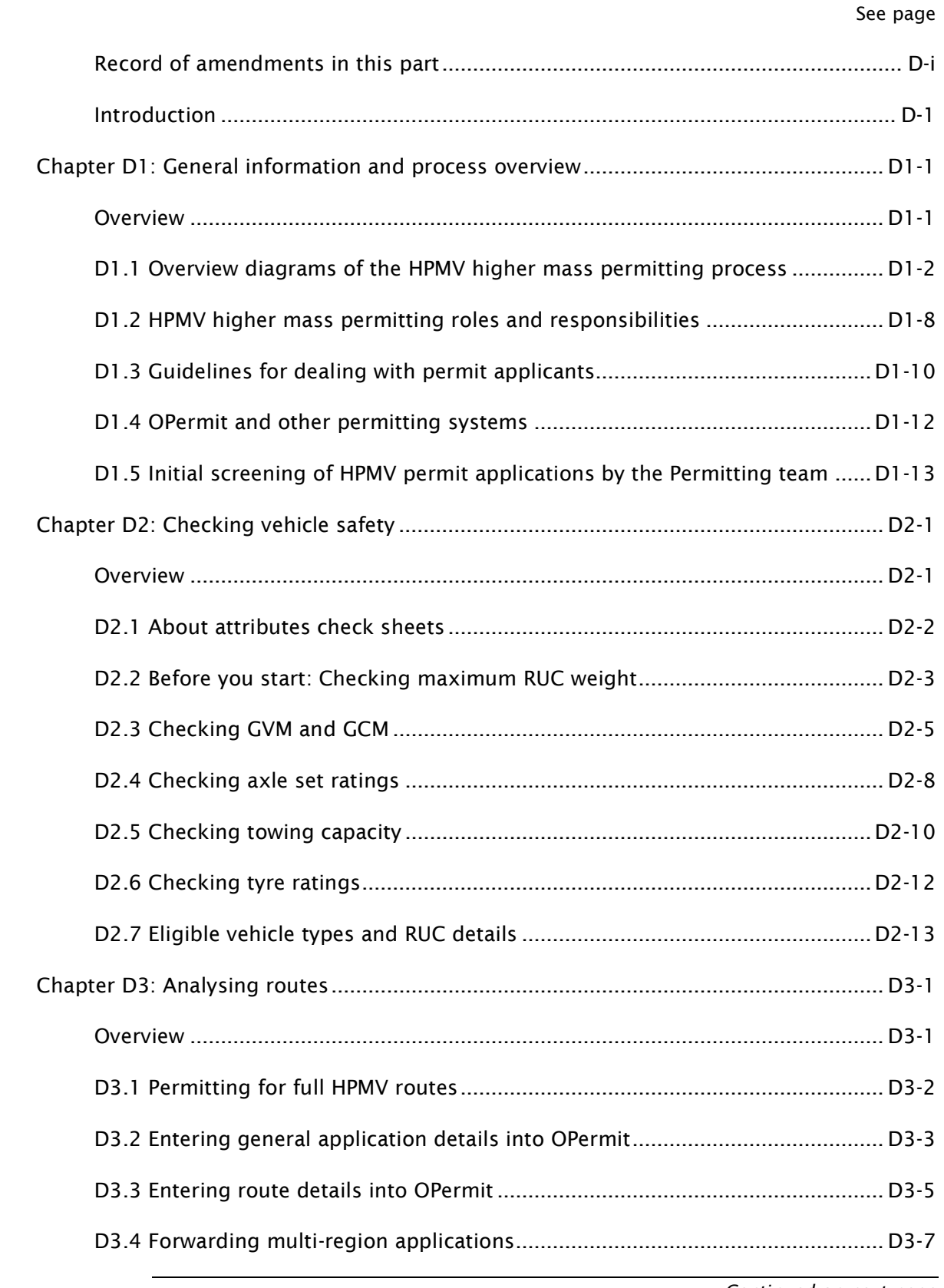

#### Contents continued

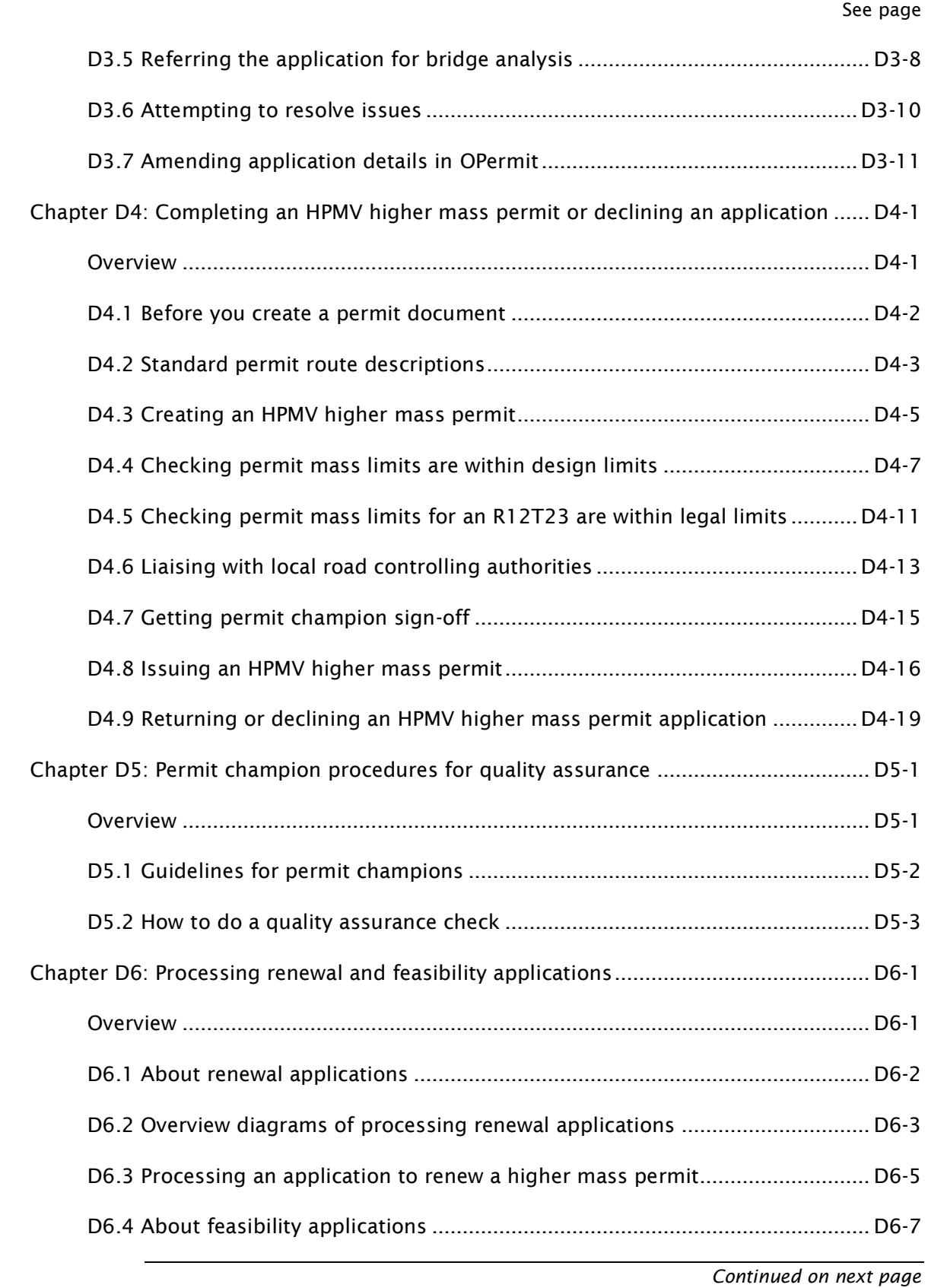

#### Contents continued

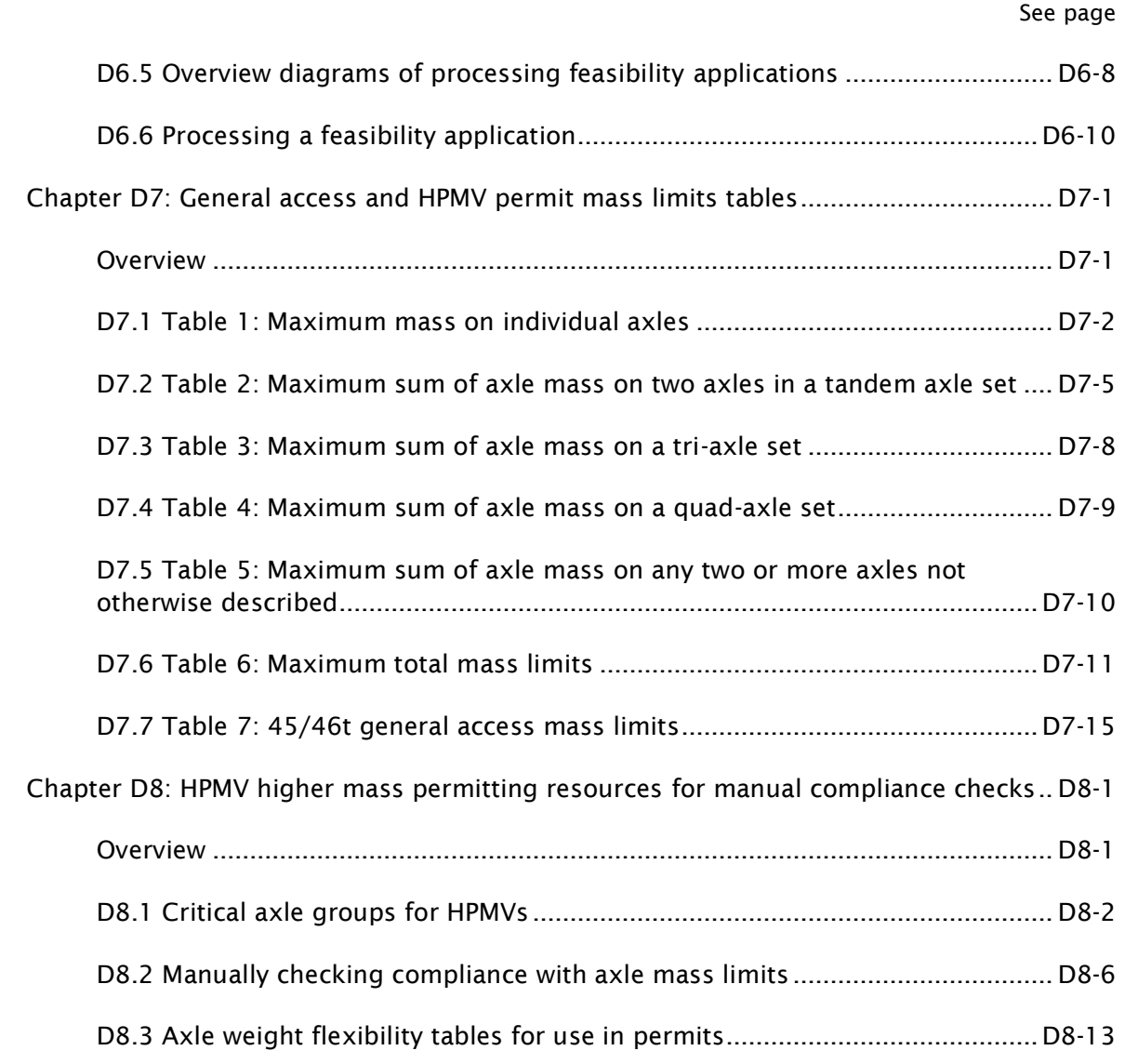

# Part D: Processing HPMV higher mass permit applications

## <span id="page-260-0"></span>Introduction

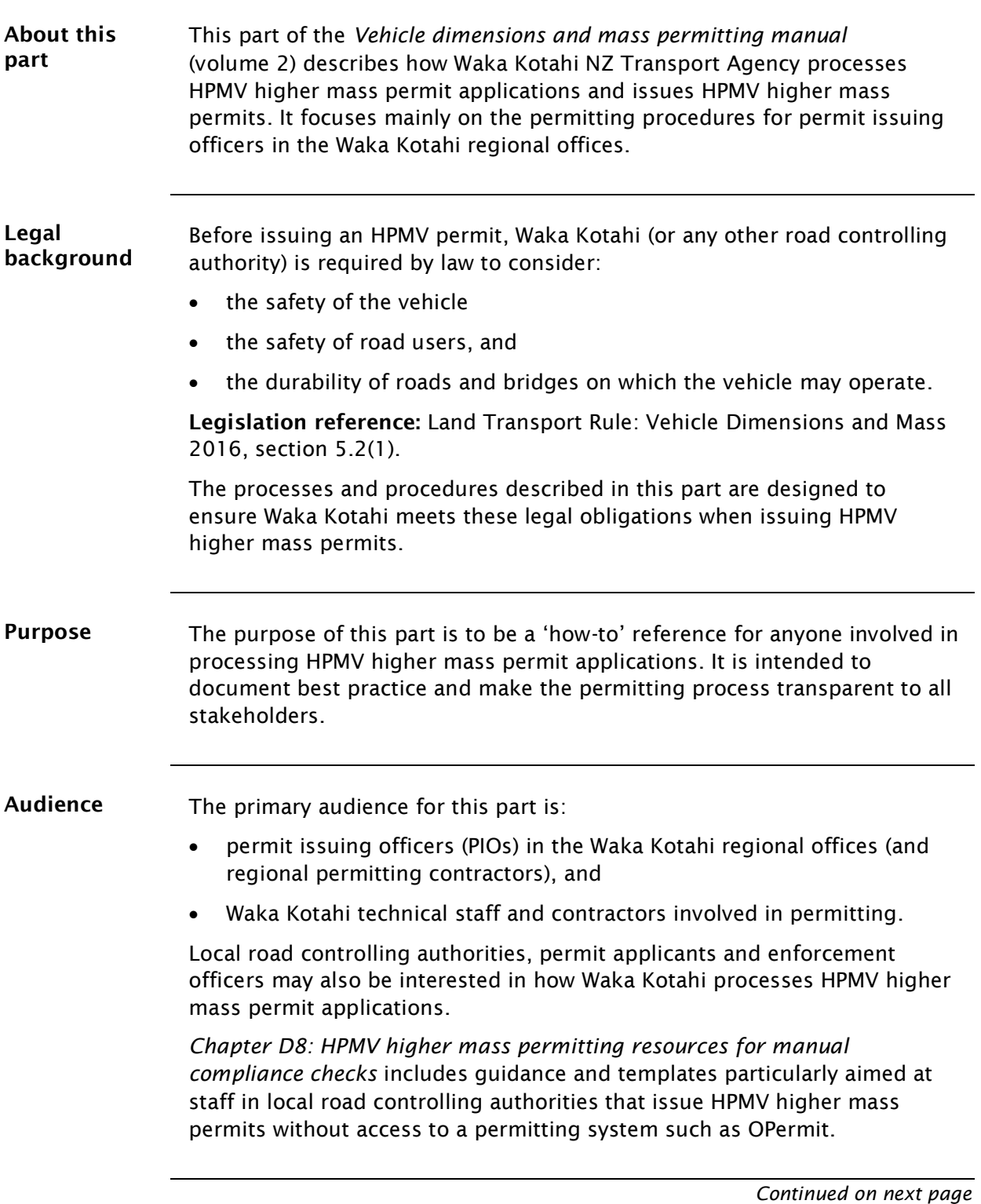

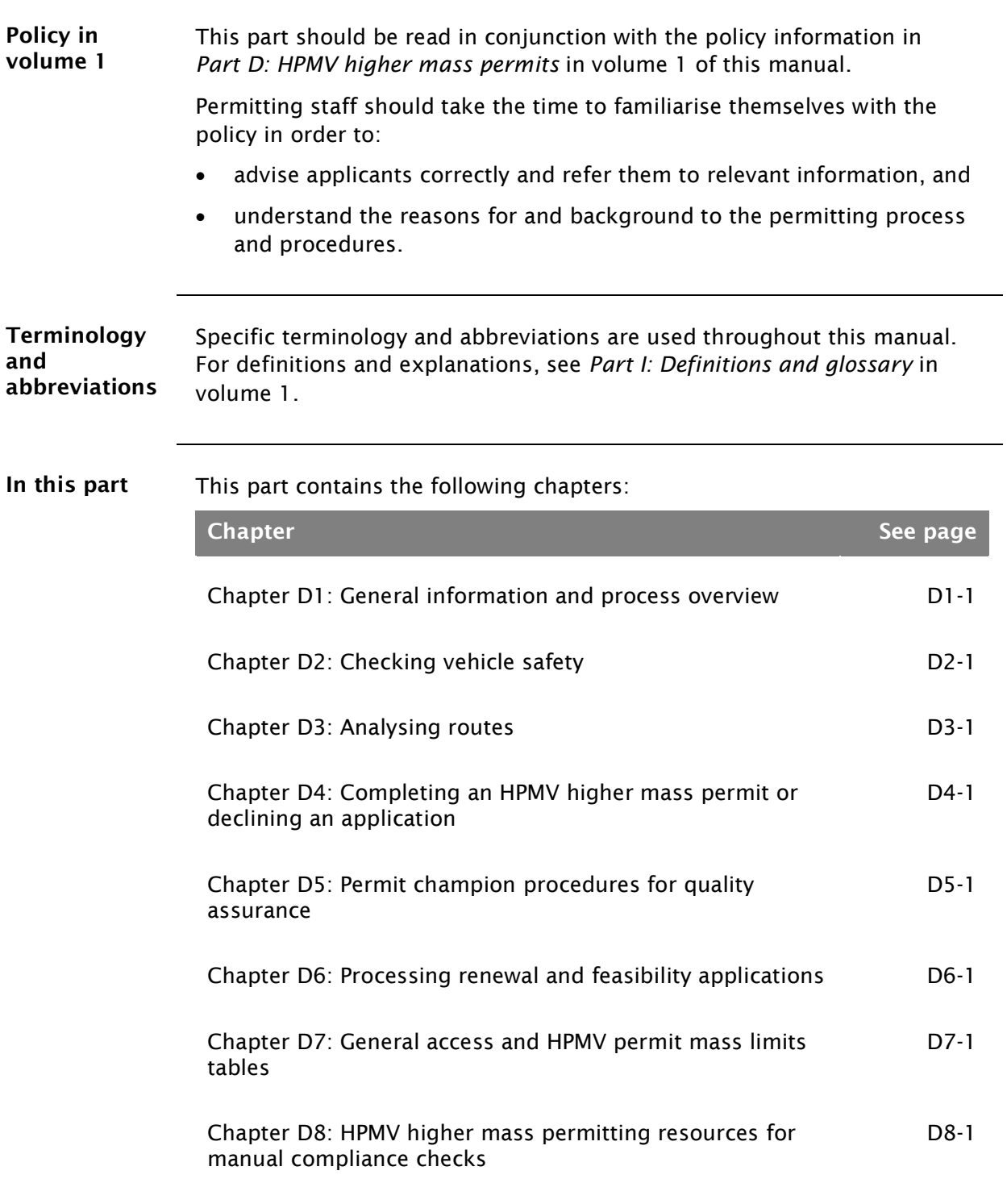

## Introduction continued

# <span id="page-262-0"></span>Chapter D1: General information and process overview

#### <span id="page-262-1"></span>**Overview**

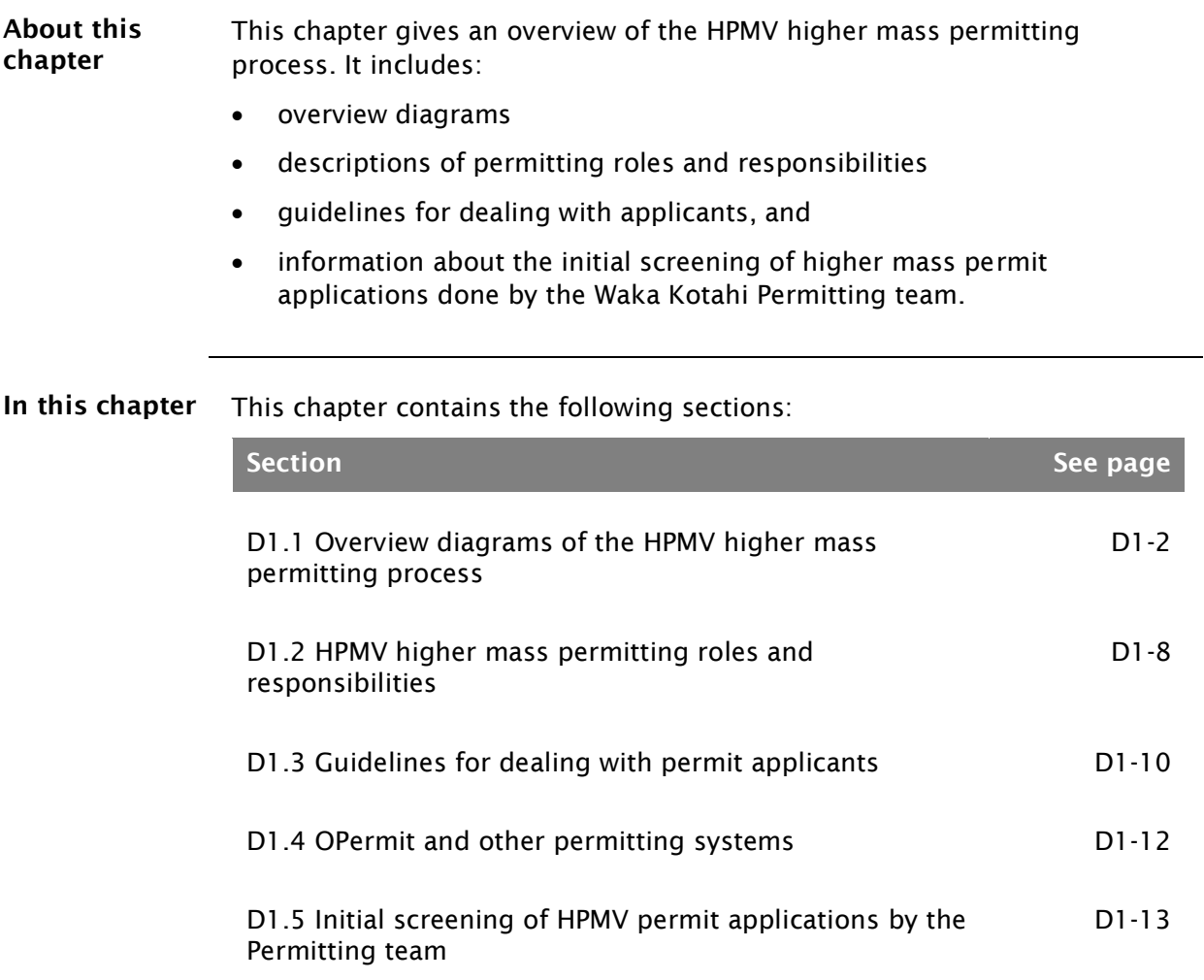

<span id="page-263-1"></span>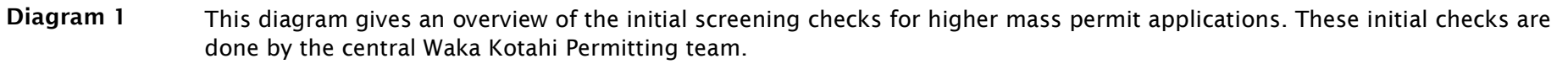

<span id="page-263-0"></span>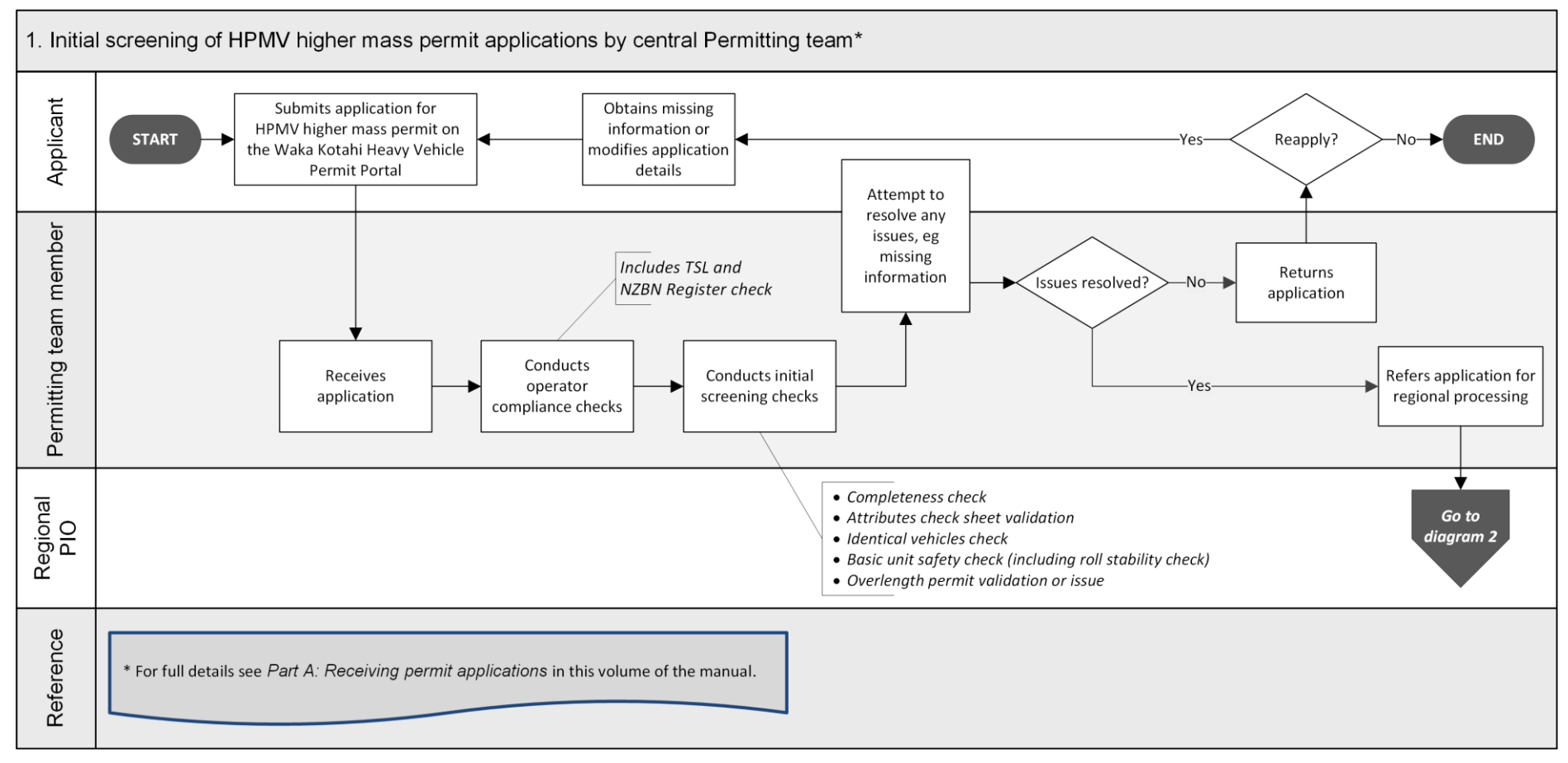

*Continued on next page*

Waka Kotahi *Vehicle dimensions and mass permitting manual* (volume 2) Second edition, Amendment 6 Effective from 1 August 2022

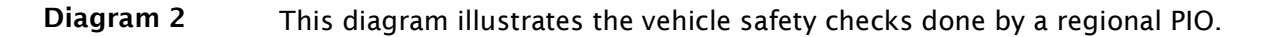

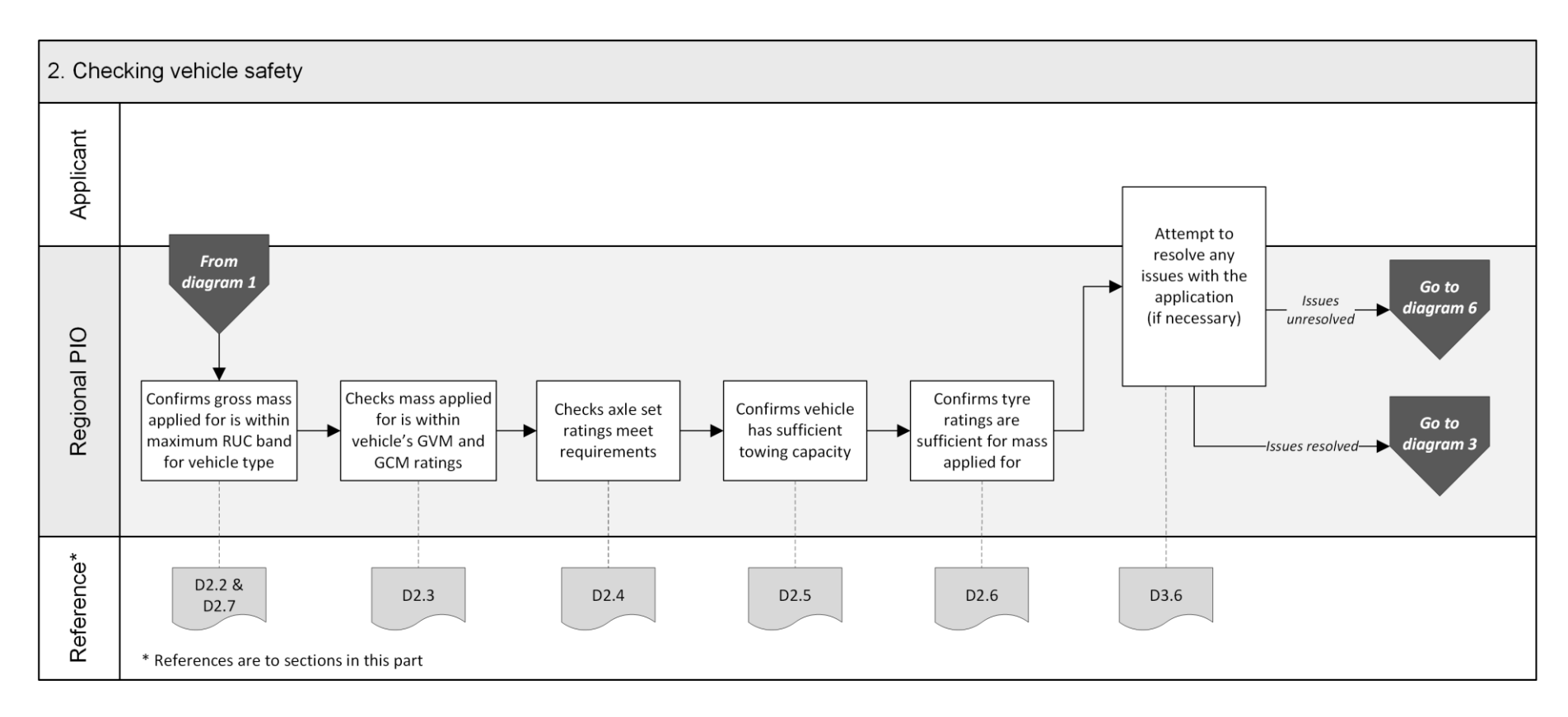

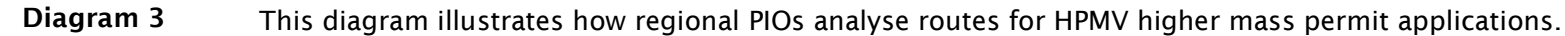

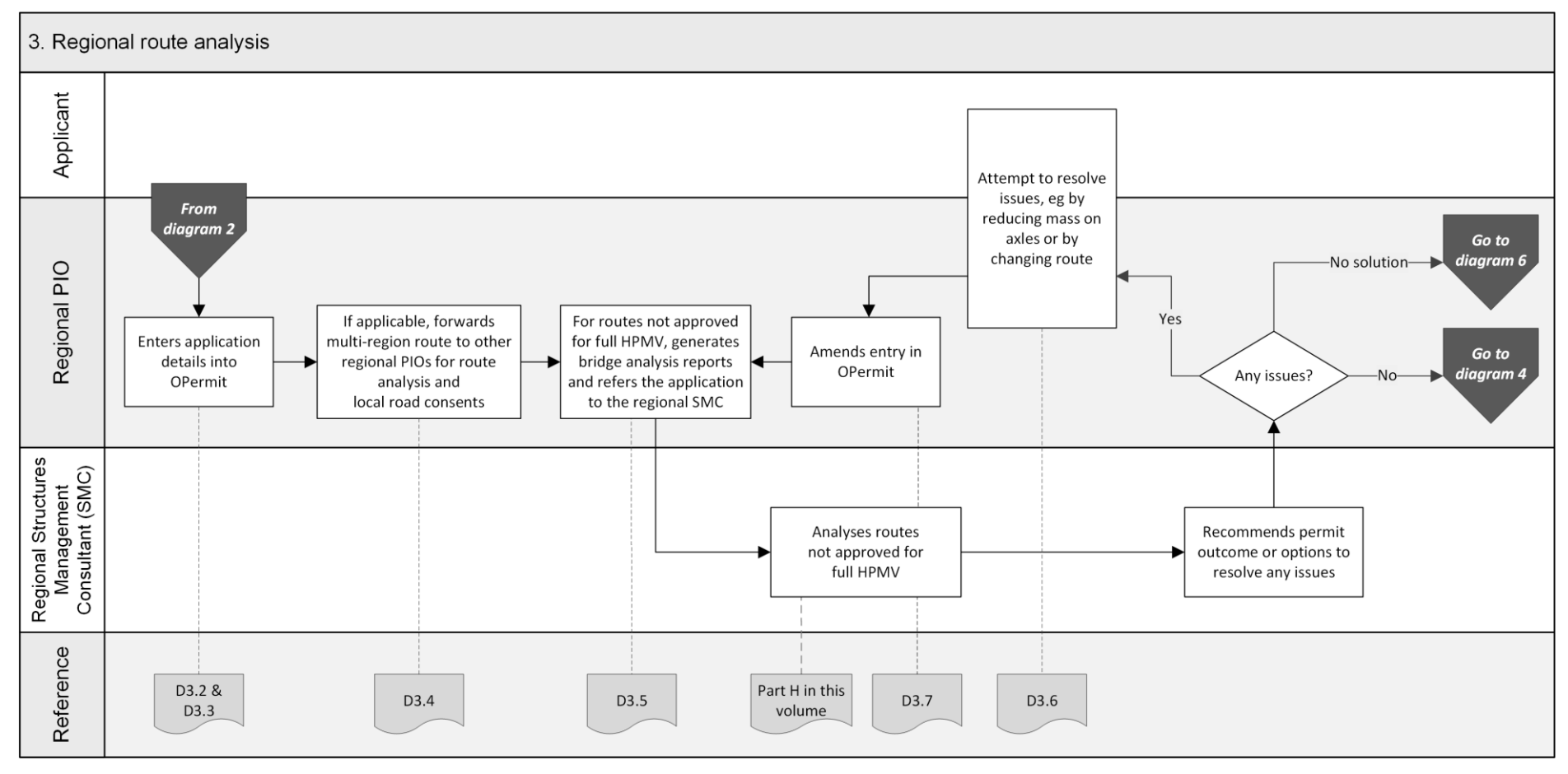

Diagram 4 This diagram illustrates how regional PIOs collate multi-region inputs (if applicable) and liaise with local RCAs.

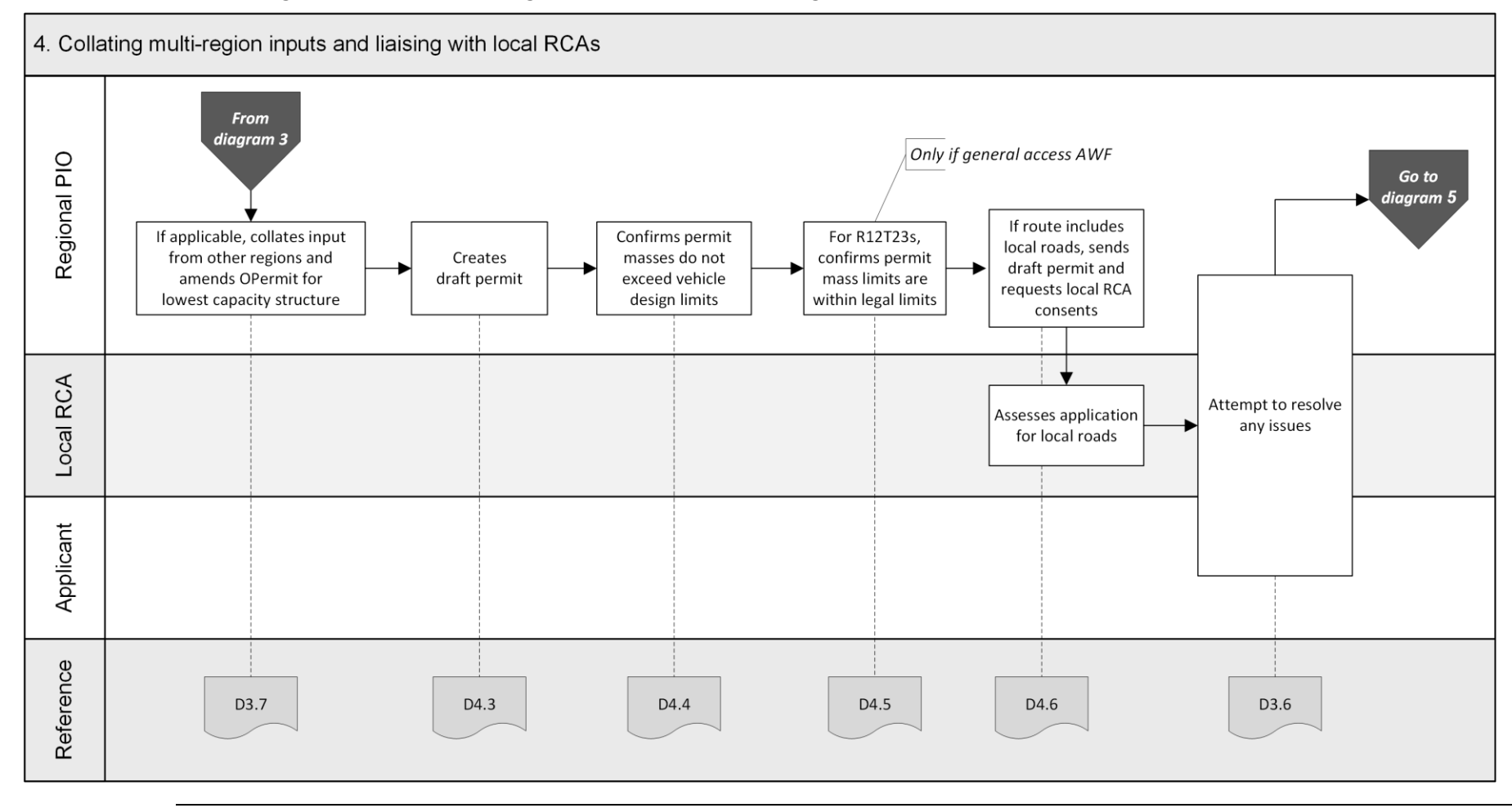

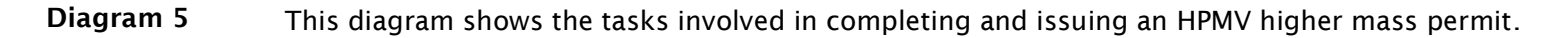

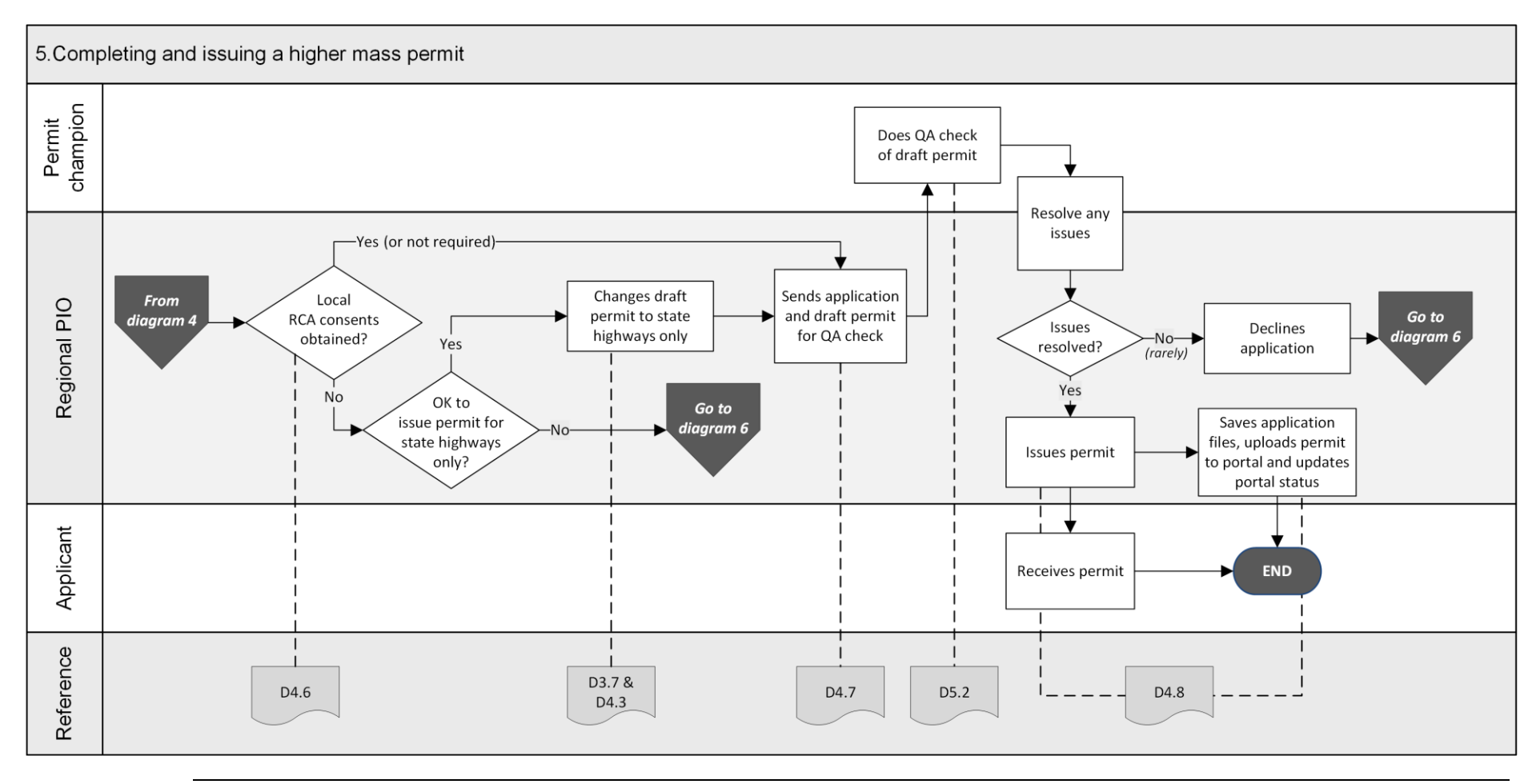

Diagram 6 This diagram illustrates the process for declining an HPMV higher mass permit application.

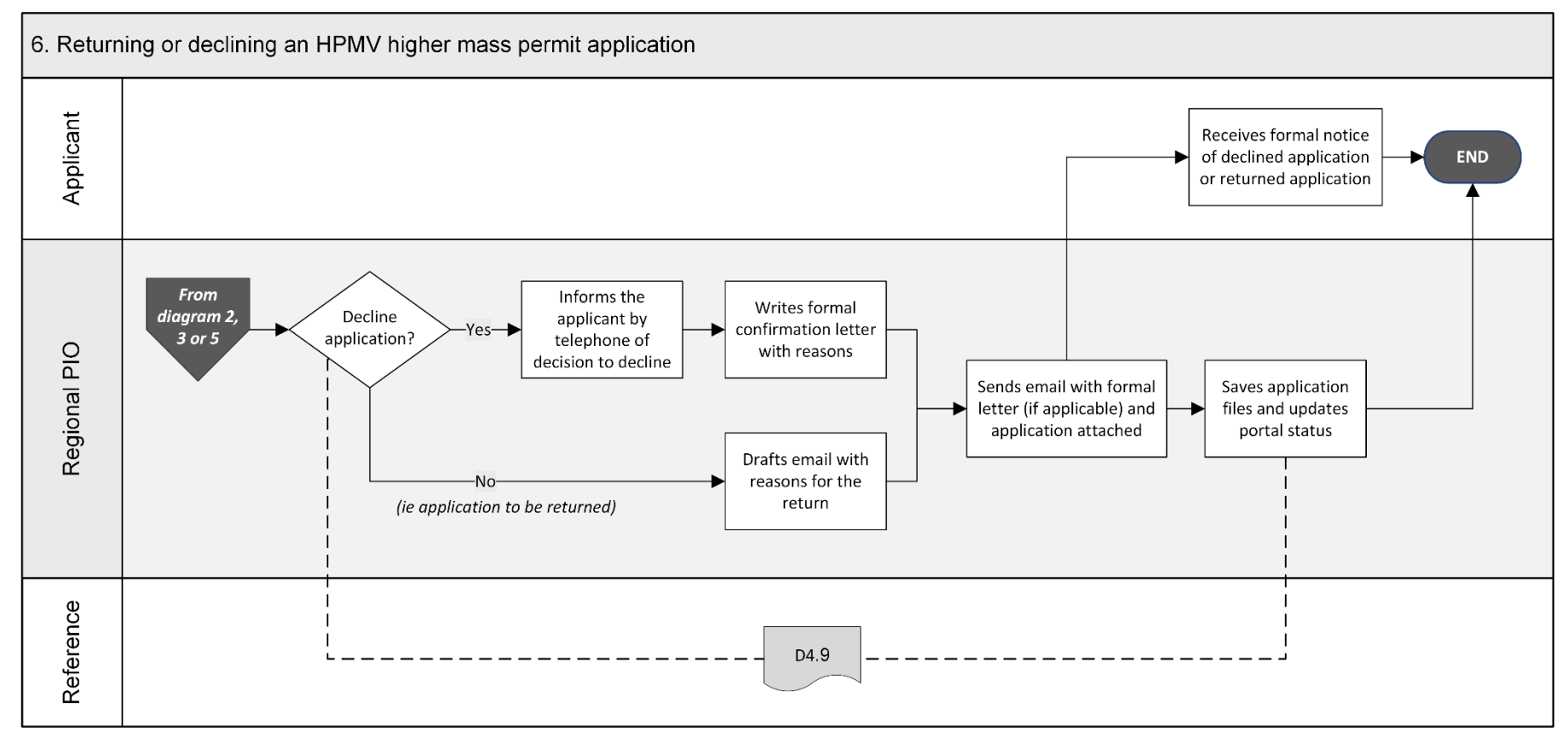

## <span id="page-269-0"></span>D1.2 HPMV higher mass permitting roles and responsibilities

<span id="page-269-1"></span>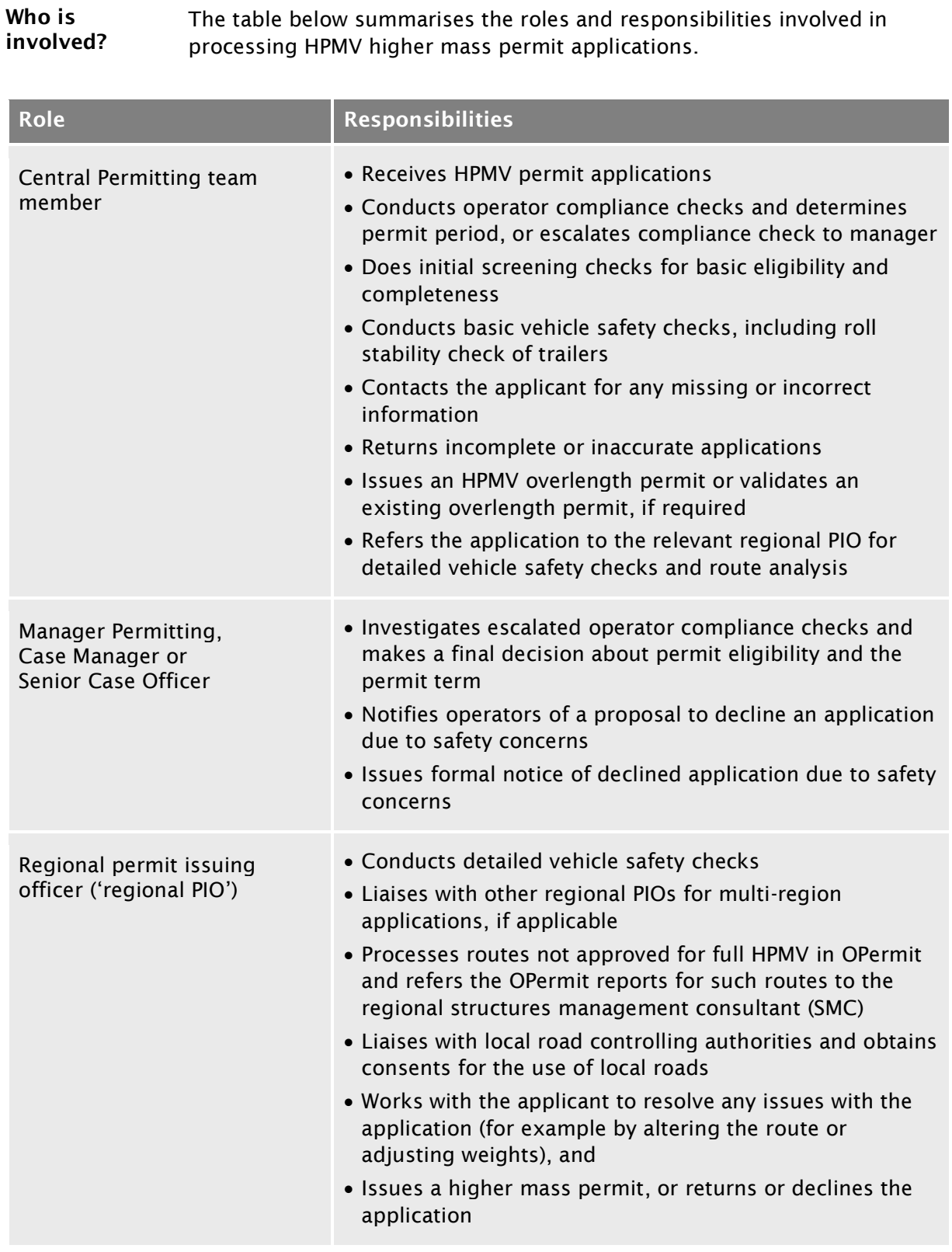

## [D1.2 HPMV higher mass permitting roles and](#page-269-0)  [responsibilities](#page-269-0) continued

#### [Who is involved?](#page-269-1) (continued)

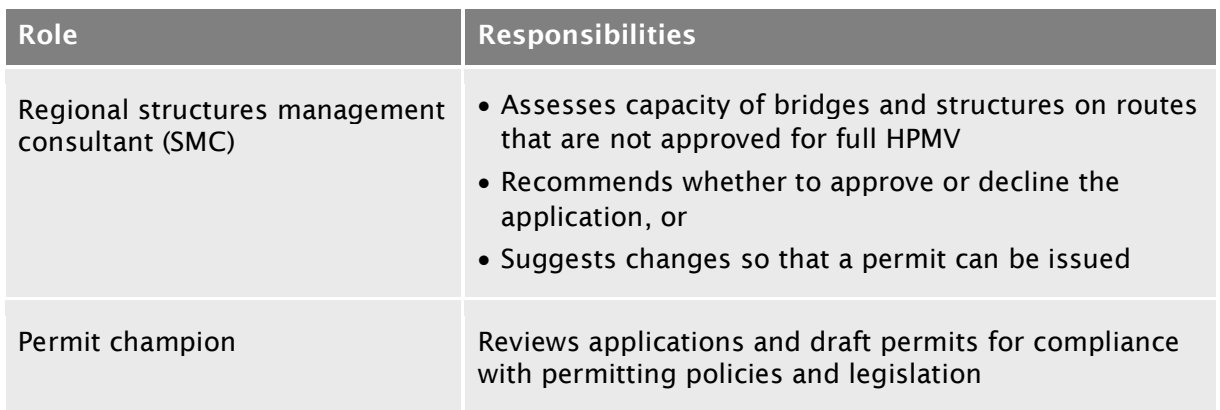

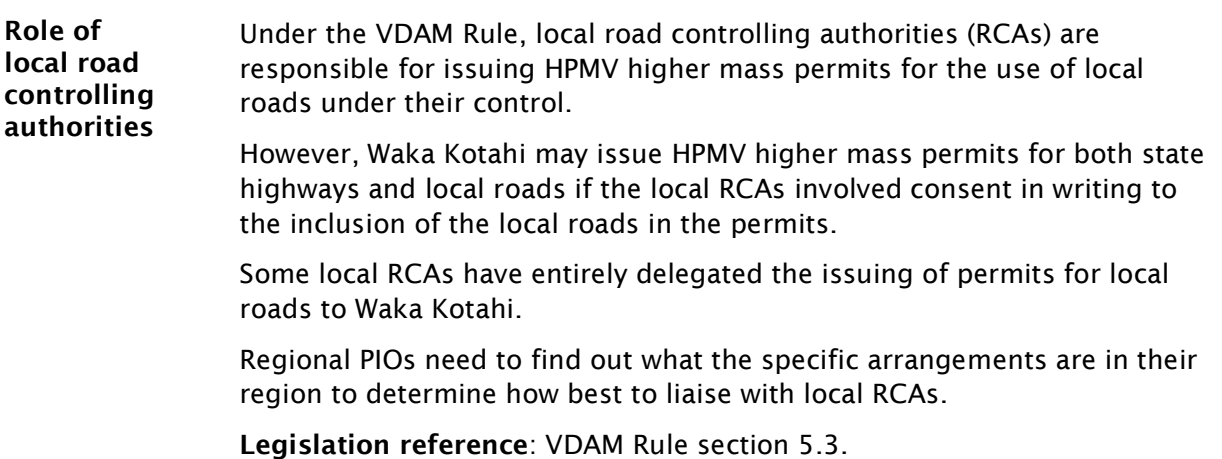

## <span id="page-271-0"></span>D1.3 Guidelines for dealing with permit applicants

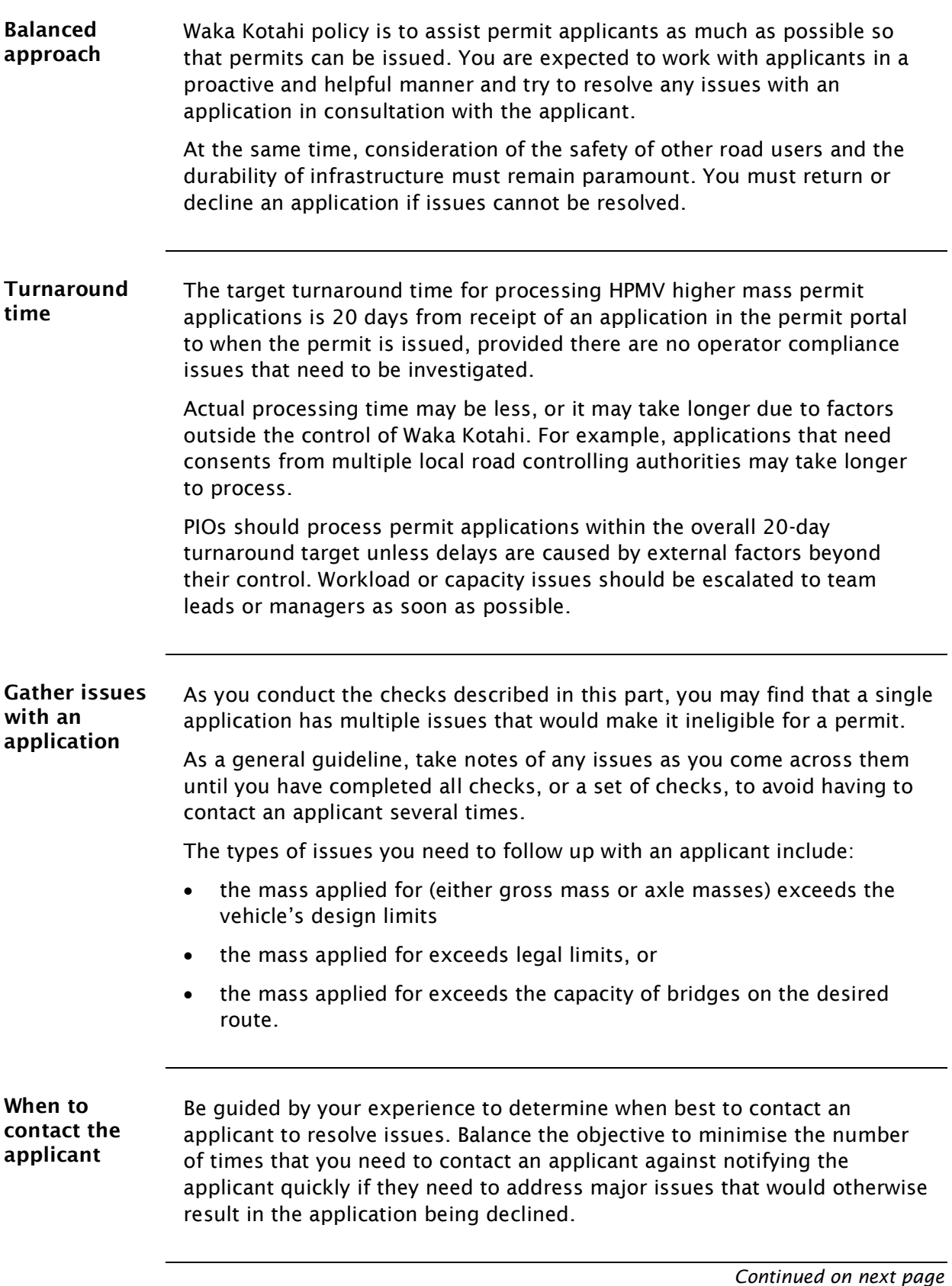

# D1.3 Guidelines [for dealing with permit applicants](#page-271-0)

continued

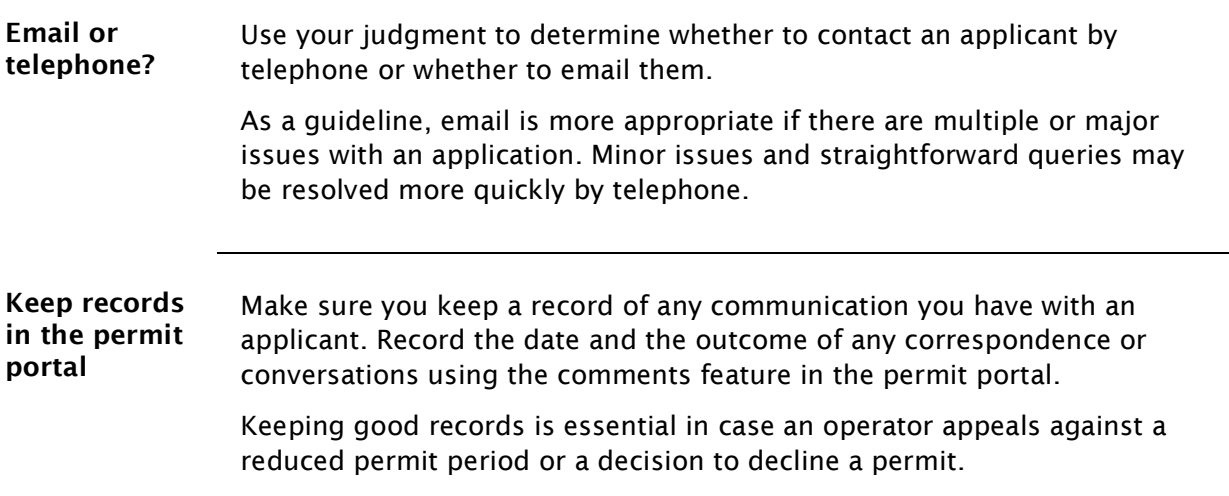

## <span id="page-273-0"></span>D1.4 OPermit and other permitting systems

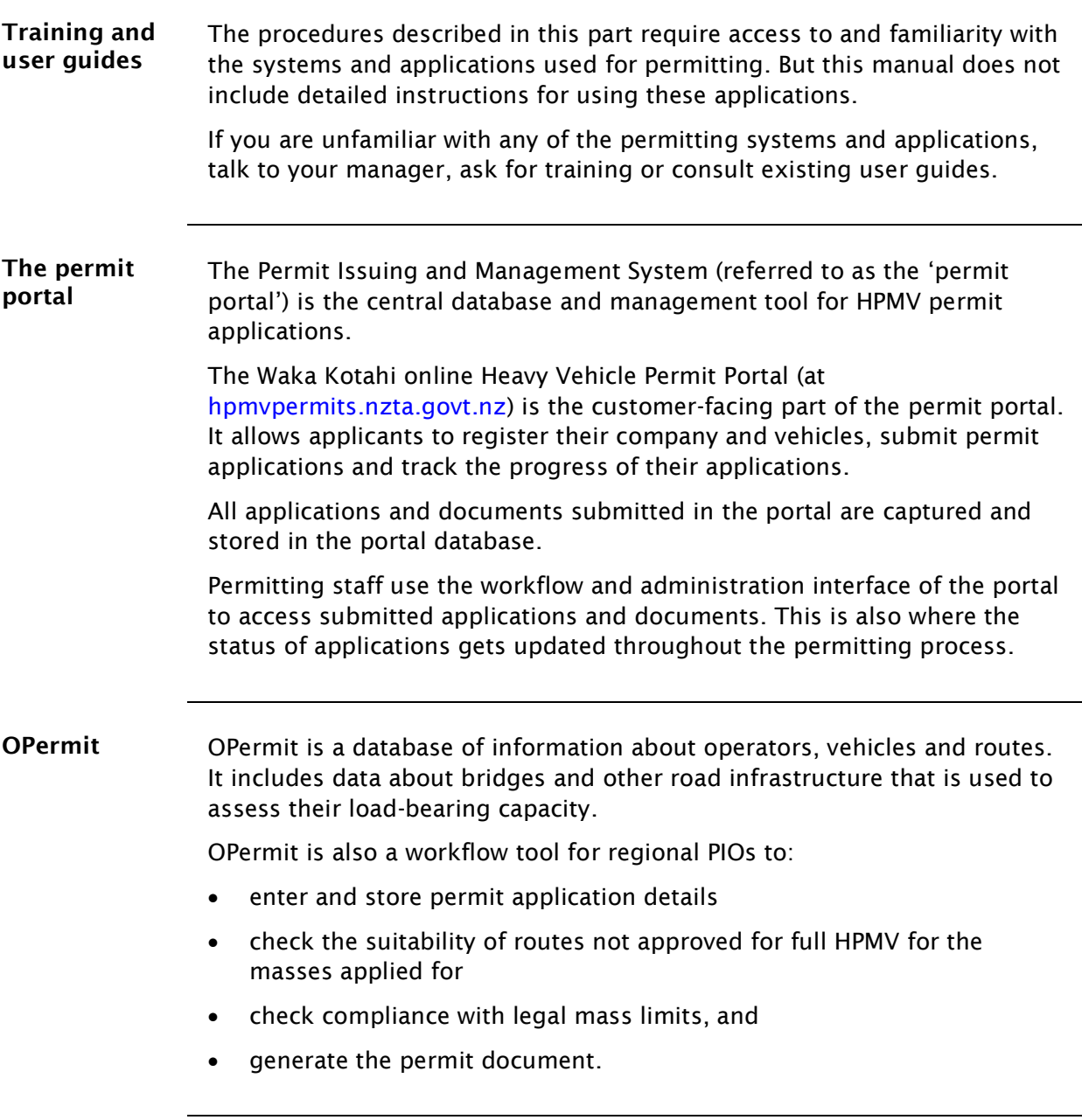

## <span id="page-274-0"></span>D1.5 Initial screening of HPMV permit applications by the Permitting team

<span id="page-274-1"></span>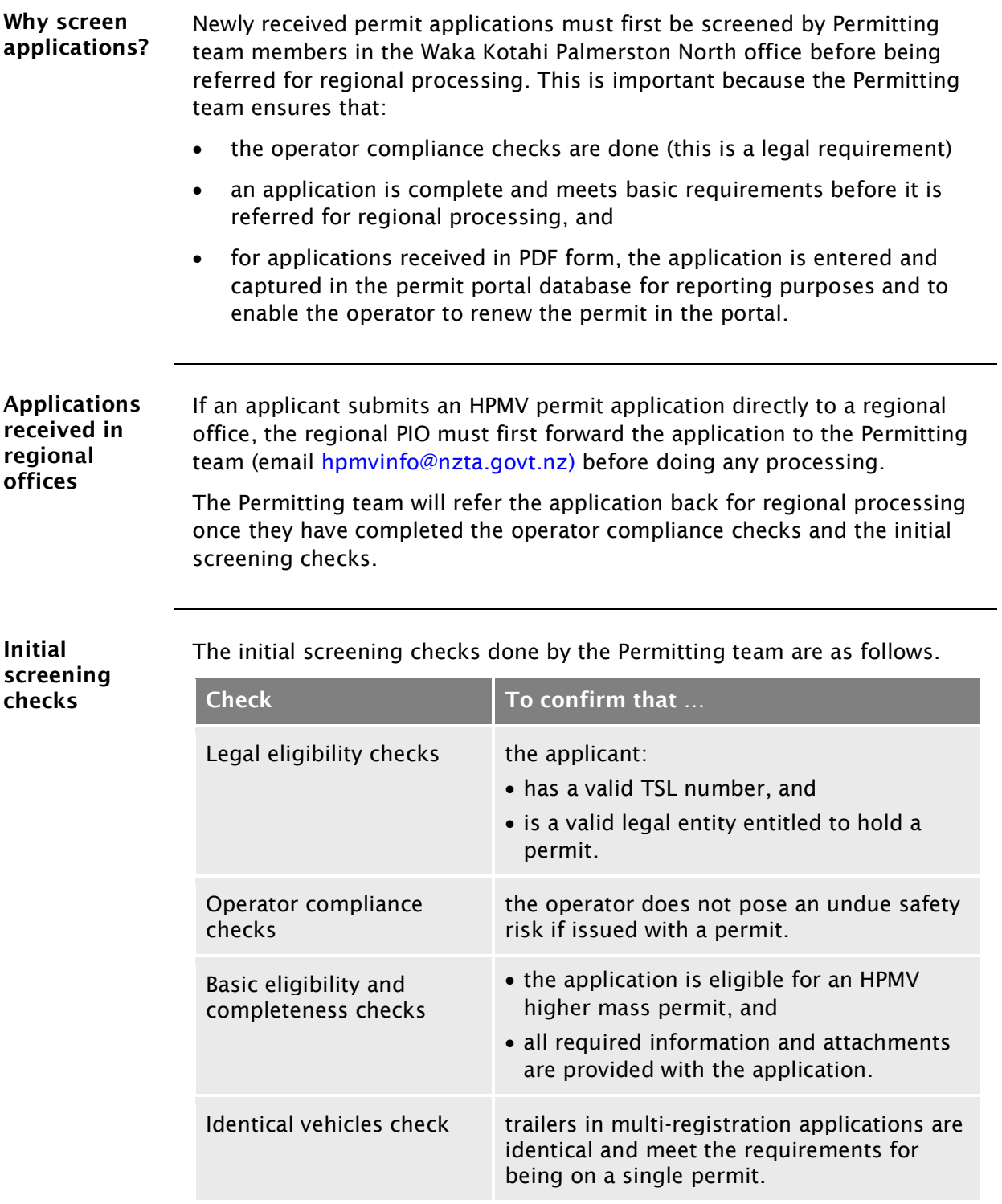

#### [D1.5 Initial screening of HPMV permit applications](#page-274-0) by [the Permitting team](#page-274-0) continued

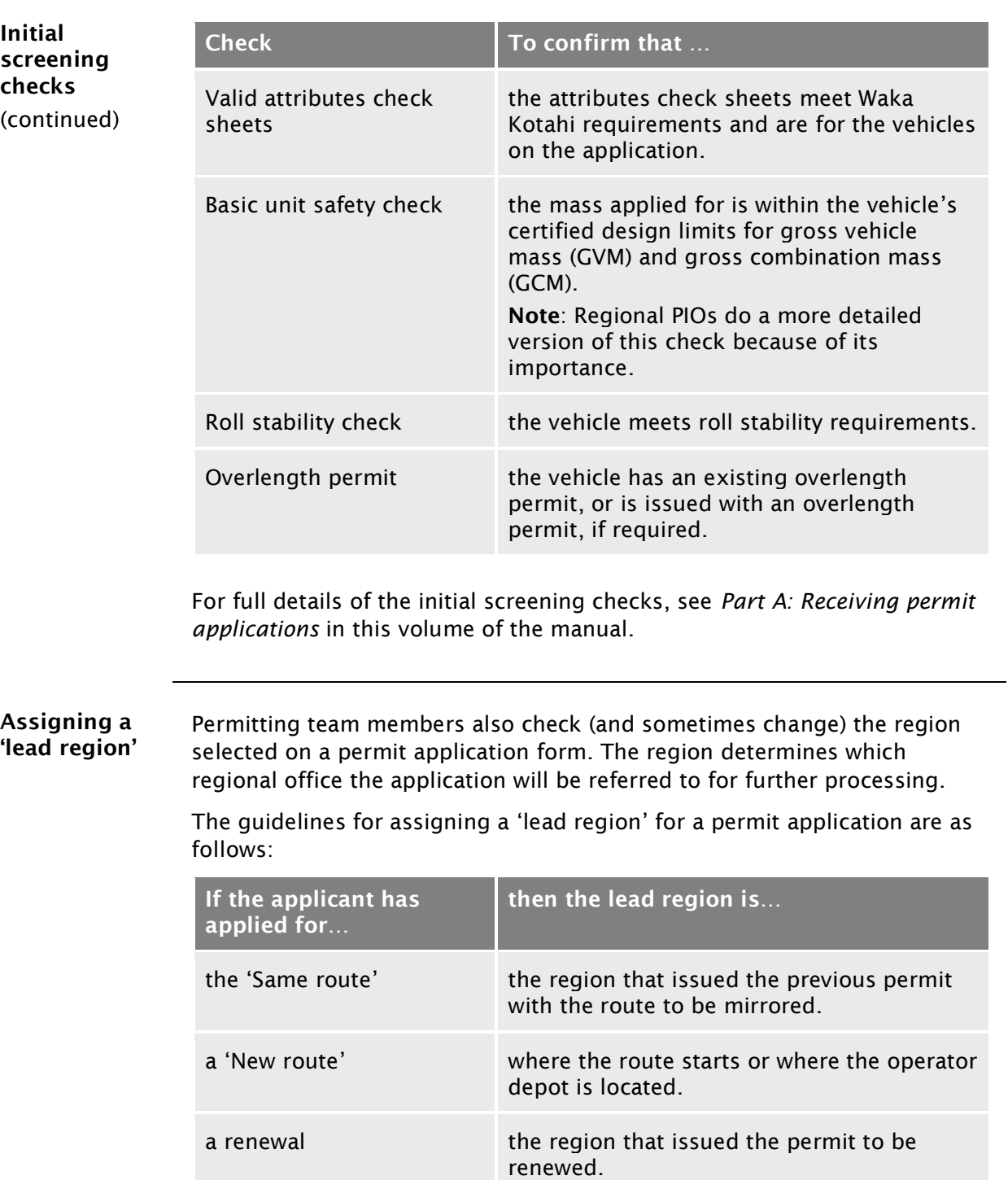

#### [D1.5 Initial screening of HPMV permit applications](#page-274-0) by [the Permitting team](#page-274-0) continued

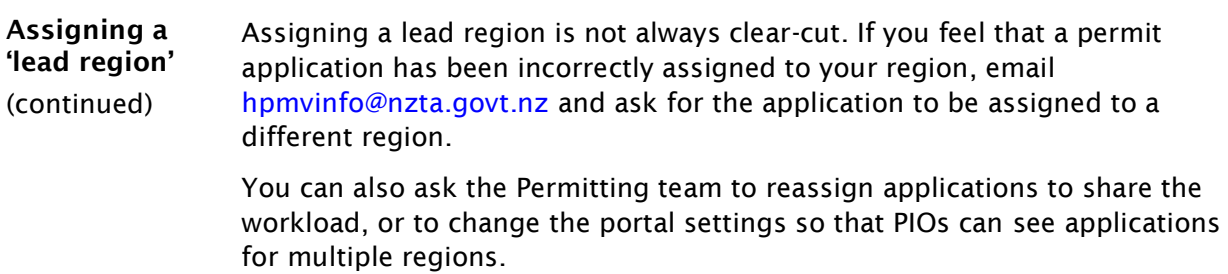

# <span id="page-278-0"></span>Chapter D2: Checking vehicle safety

#### <span id="page-278-1"></span>**Overview**

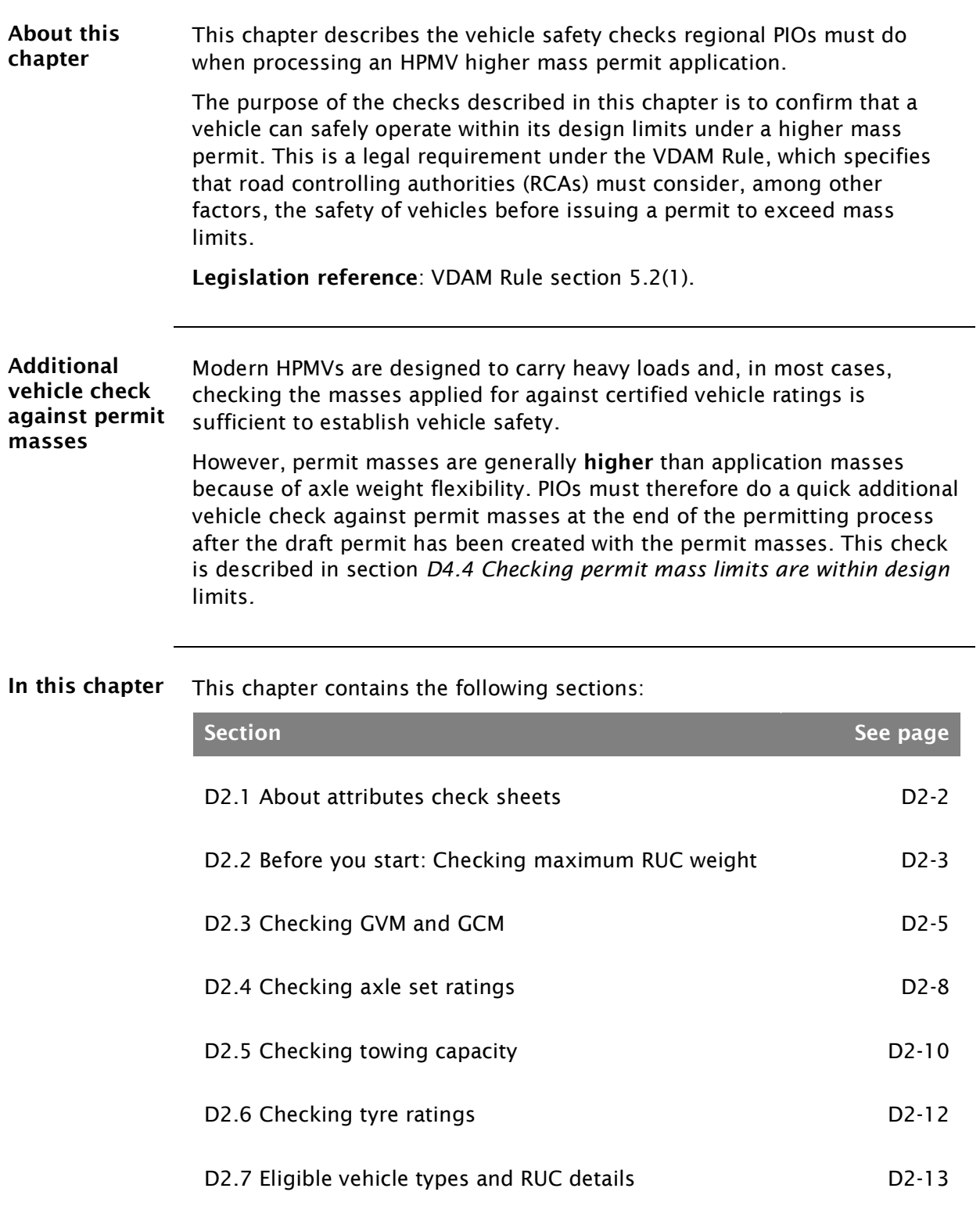

## <span id="page-279-0"></span>D2.1 About attributes check sheets

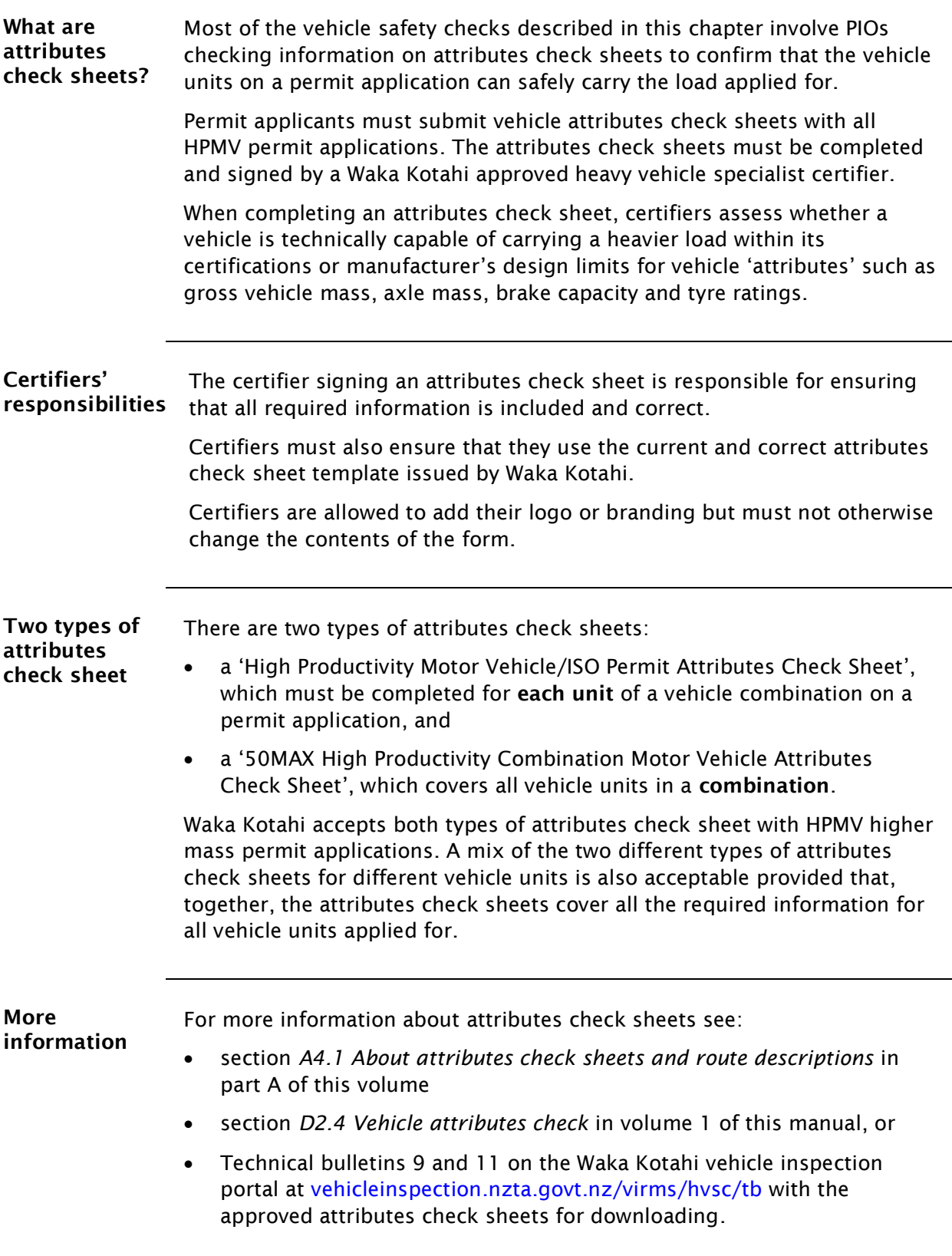

# <span id="page-280-0"></span>D2.2 Before you start: Checking maximum RUC weight

<span id="page-280-1"></span>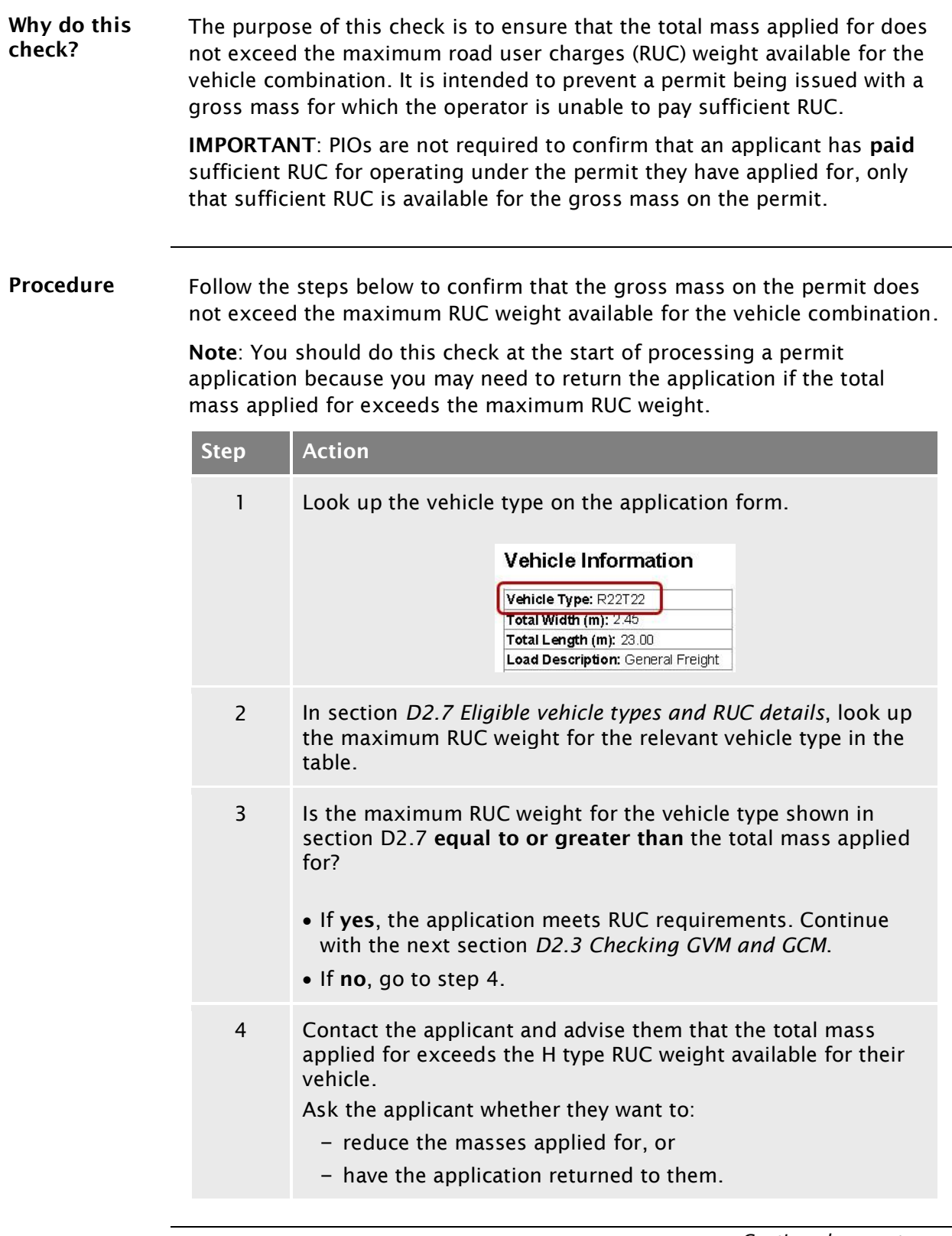

#### [D2.2 Before you start: Checking maximum RUC weight](#page-280-0) continued

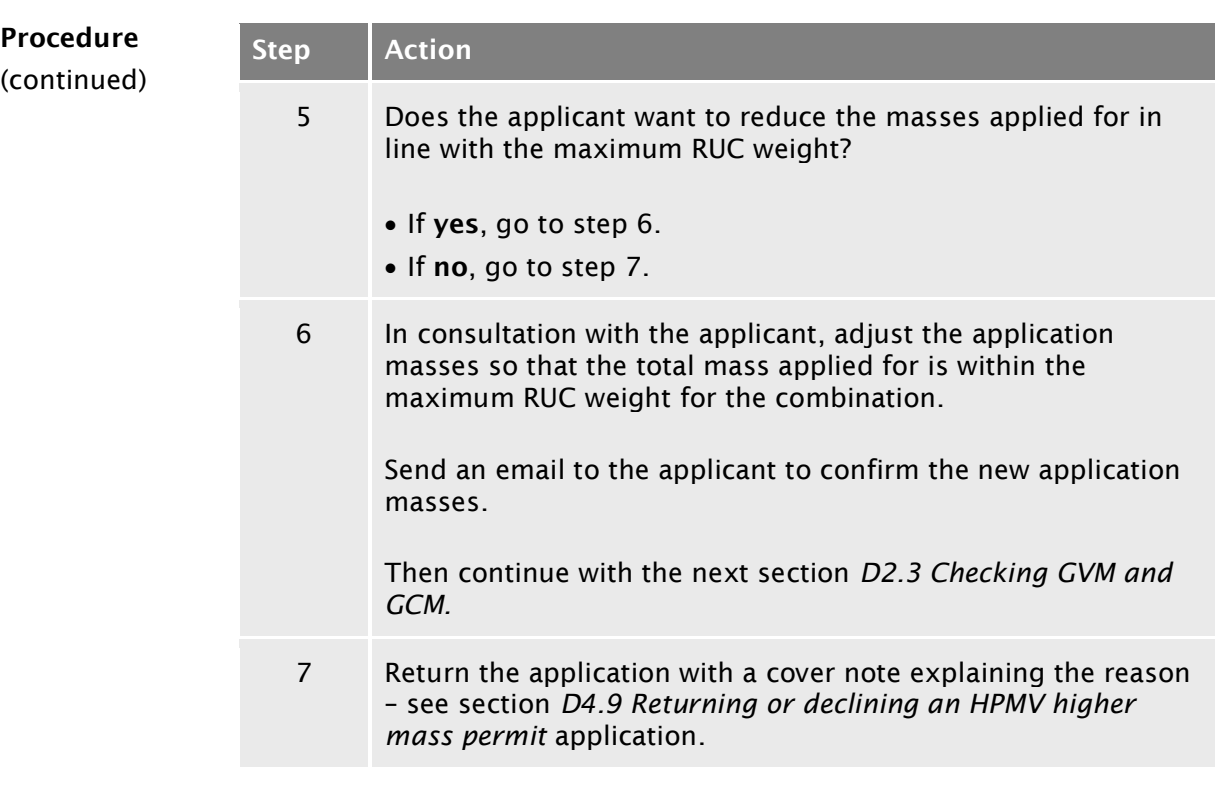

## <span id="page-282-0"></span>D2.3 Checking GVM and GCM

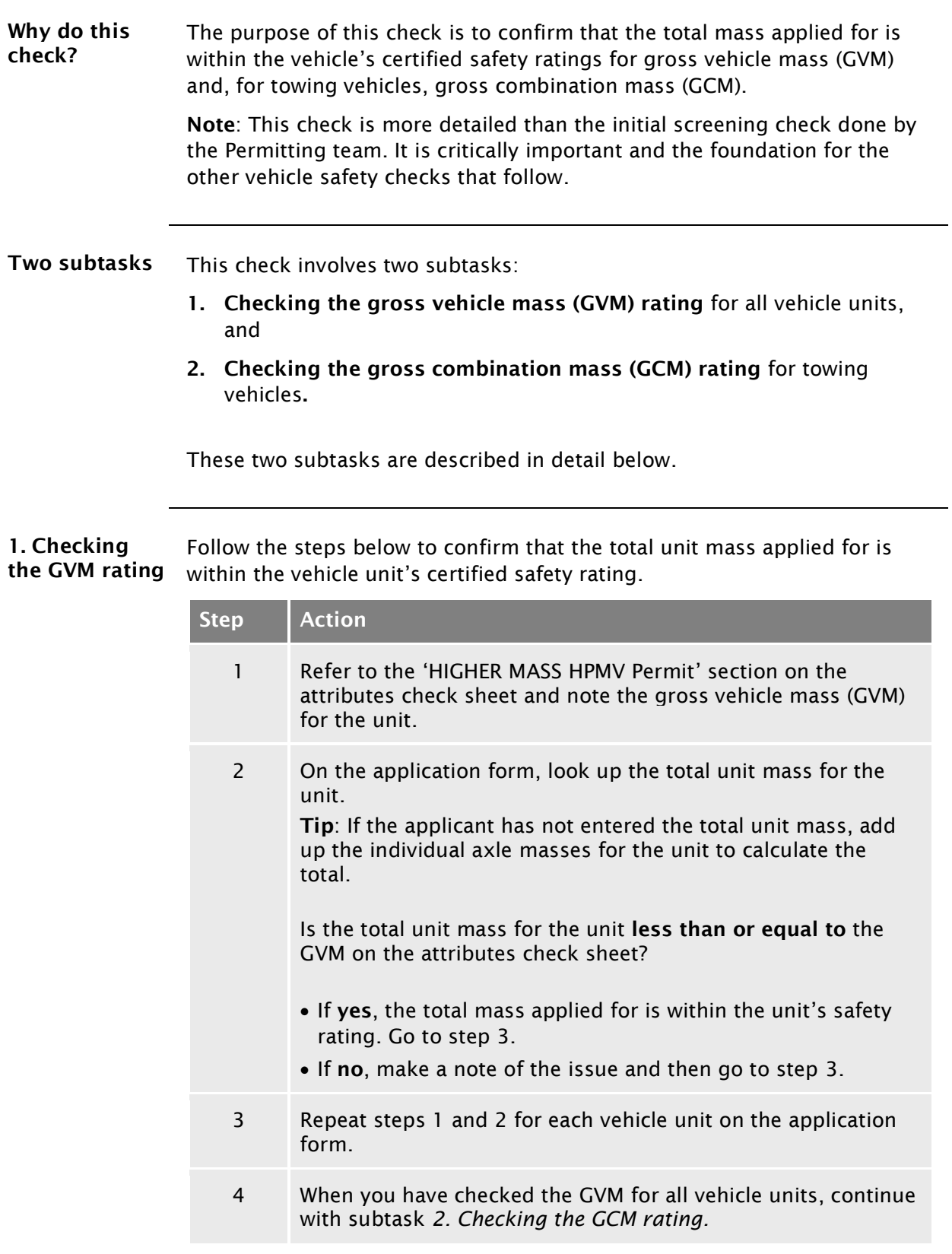

## D2.3 [Checking GVM and GCM](#page-282-0) continued

<span id="page-283-0"></span>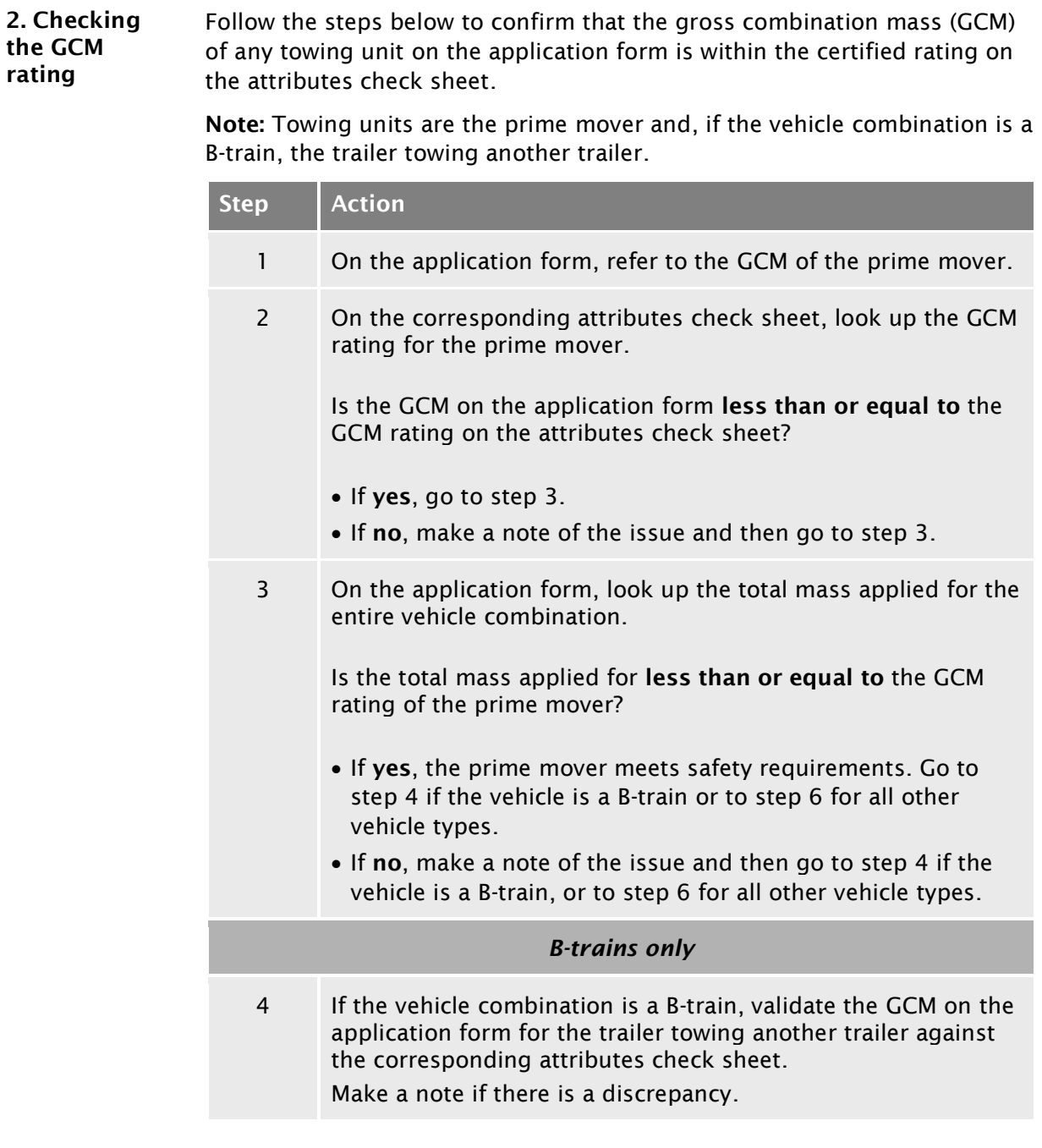

## D2.3 [Checking GVM and GCM](#page-282-0) continued

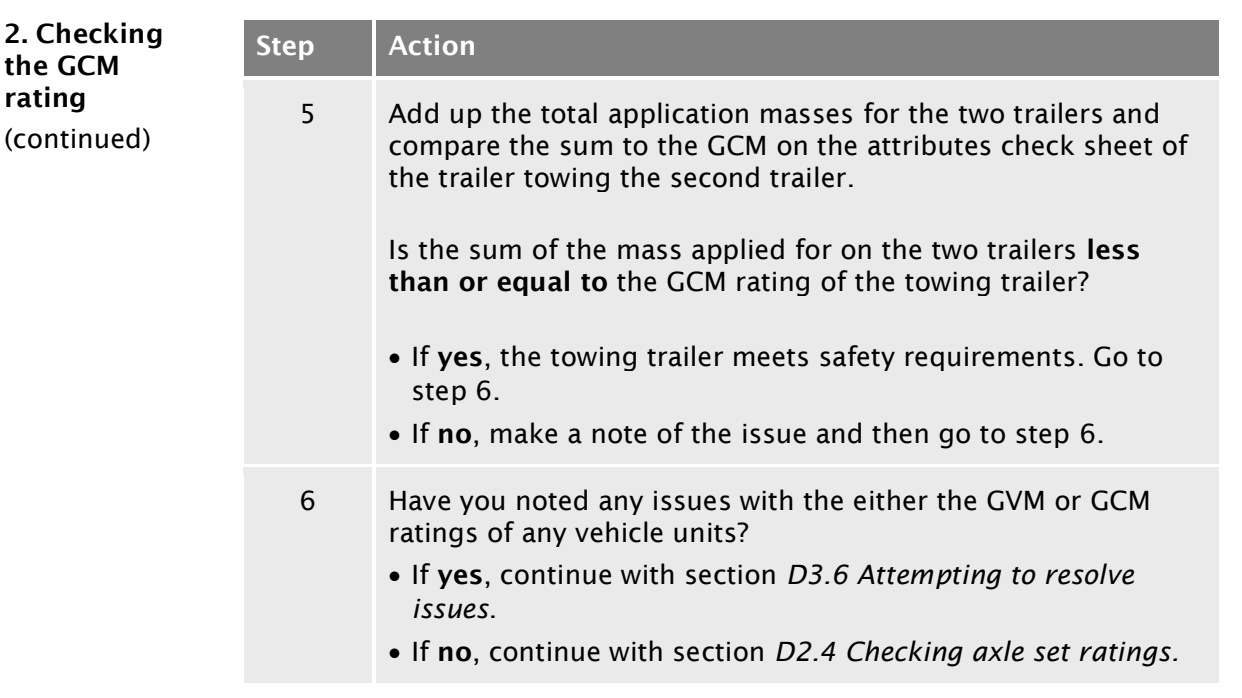

## <span id="page-285-0"></span>D2.4 Checking axle set ratings

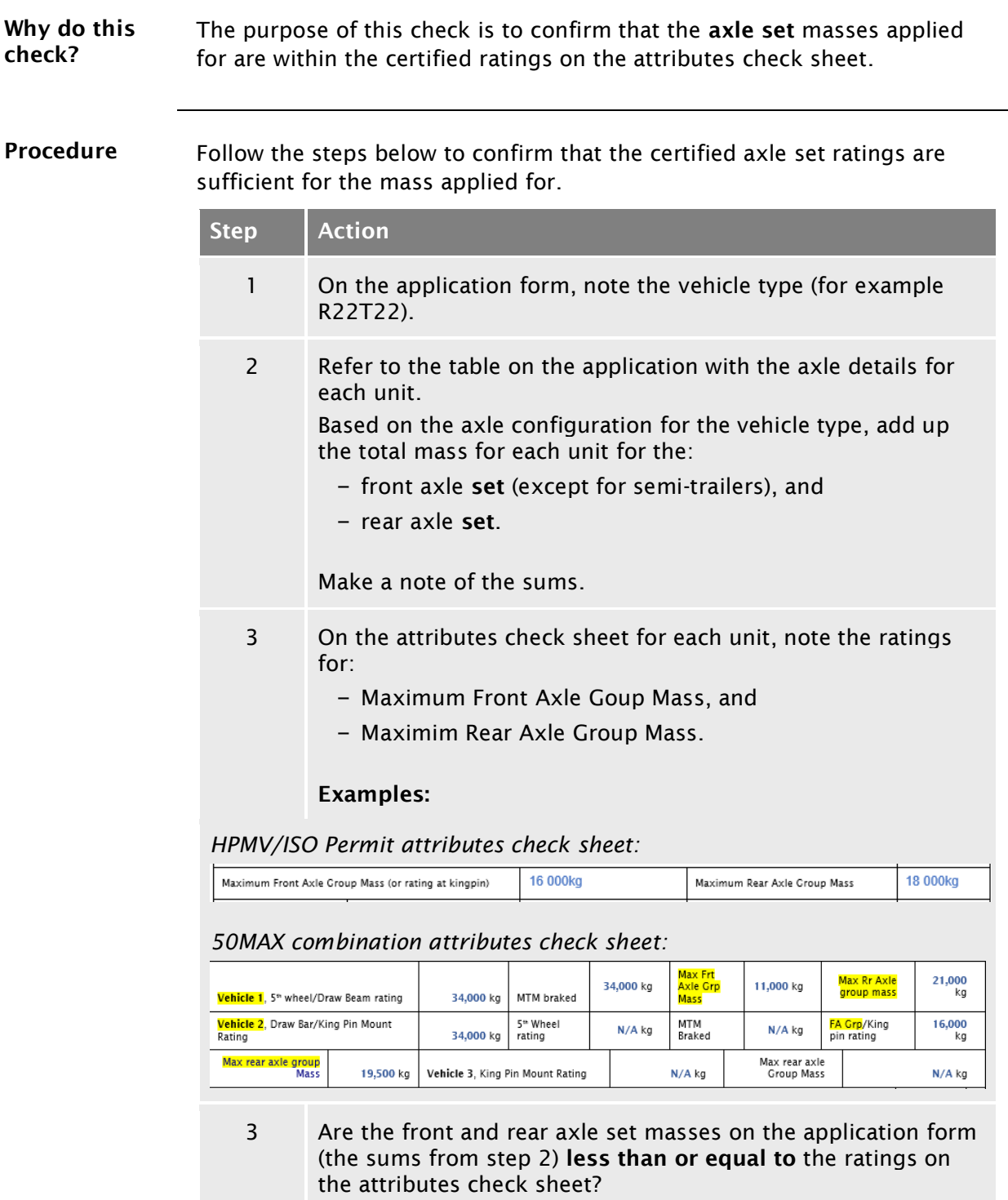

- If yes, the axle set masses applied for are within the unit's safety ratings. Go to step 4.
- If no, make a note of any issues and then go to step 4.

## D2.4 [Checking axle set ratings](#page-285-0) continued

Procedure

(continued)

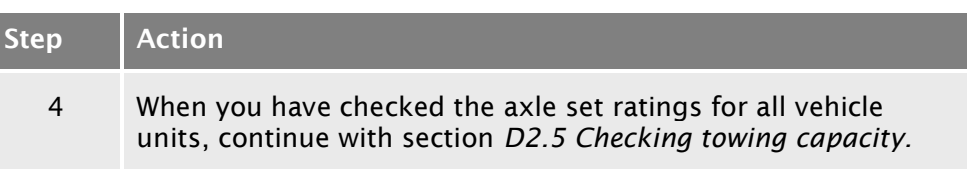

## <span id="page-287-0"></span>D2.5 Checking towing capacity

Two subtasks Checking a vehicle's towing capacity consists of two subtasks to confirm that the mass applied for is within the vehicle's certified safety ratings:

- 1. Checking the draw bar or draw beam, and
- 2. Checking maximum towed mass (MTM) braked (if provided).

These two subtasks are described in detail below.

1. Checking draw bar or draw beam

Follow the steps below to confirm that the vehicle's draw bar or draw beam ratings meet safety requirements.

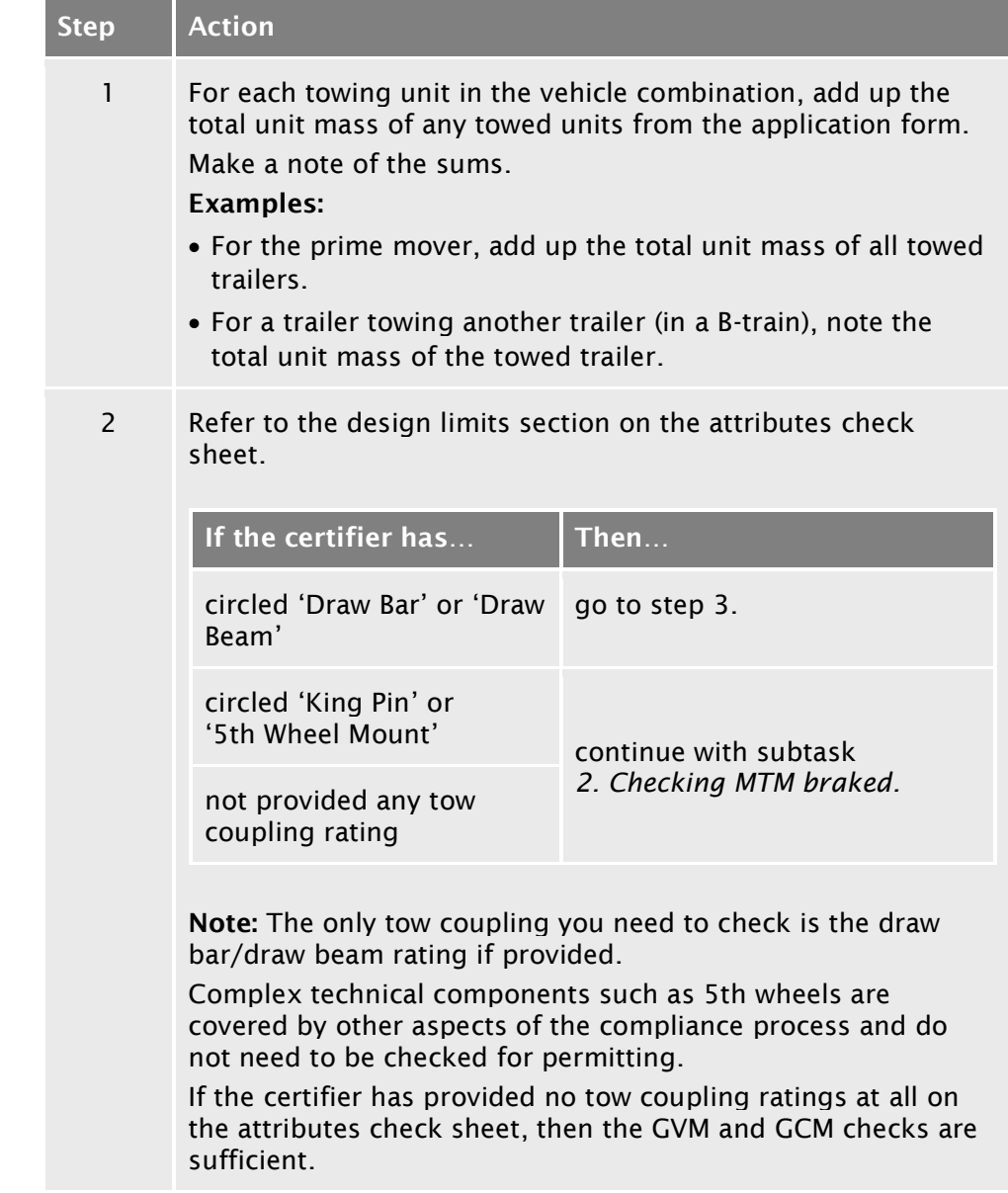
## D2.5 [Checking towing capacity](#page-287-0) continued

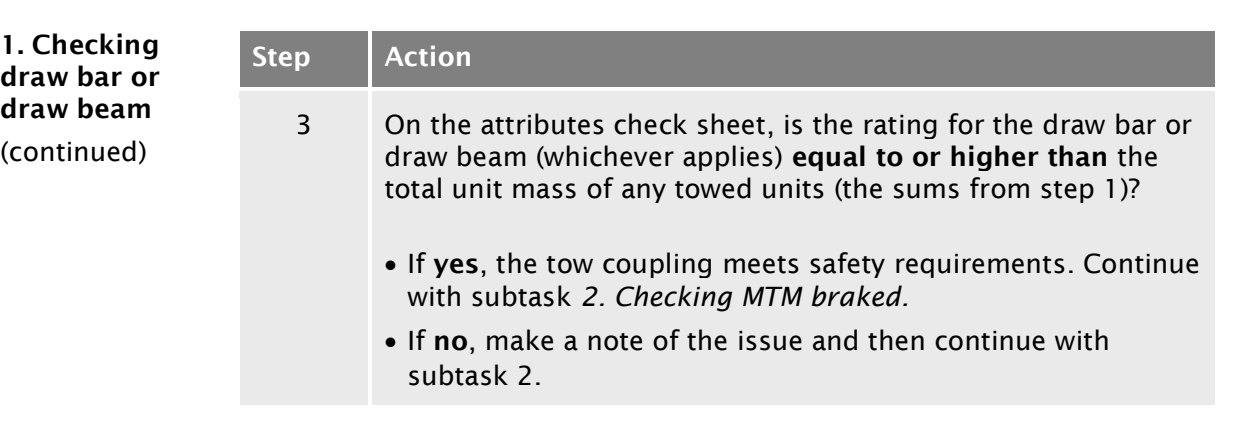

<span id="page-288-0"></span>2. Checking MTM braked Follow the steps below to confirm that the maximum towed mass (MTM) braked meets safety requirements.

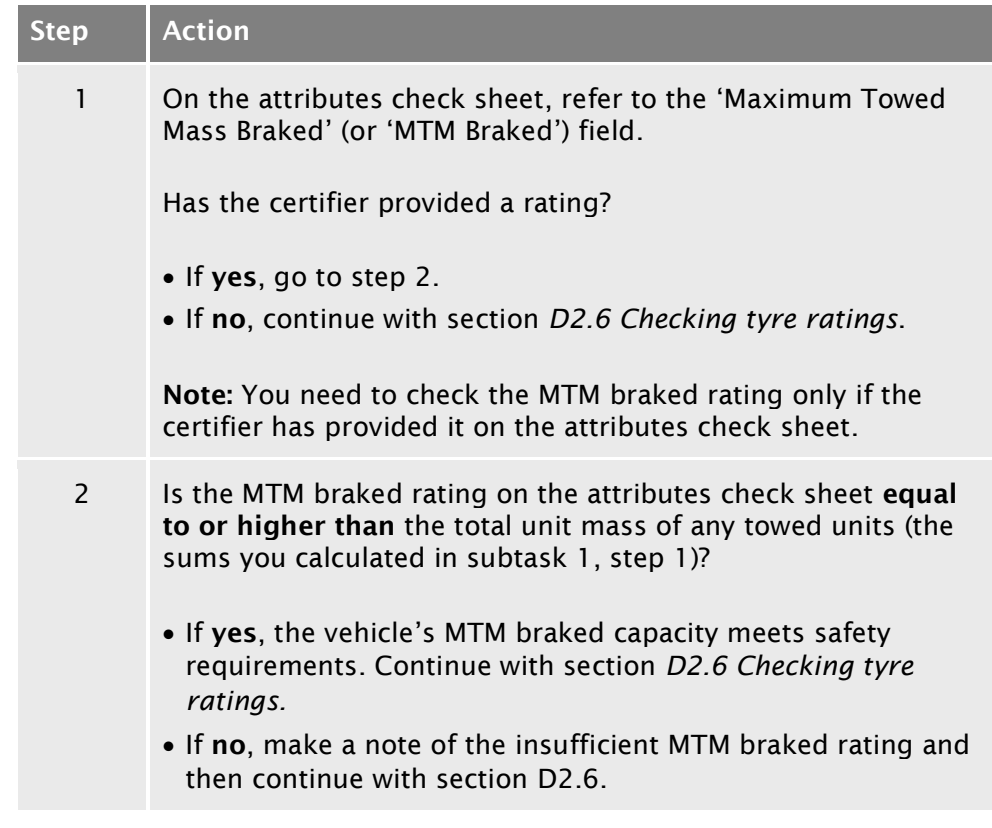

### <span id="page-289-0"></span>D2.6 Checking tyre ratings

### Information on tyres For this check you need to calculate the load capacity of the vehicle's tyres based on the number of tyres in the vehicle's axles. If you are unsure of the number of tyres in an axle or axle set, look up the entry for 'Axle types' in *Part I: Definitions and glossary* in volume 1 of this manual and refer to the illustrations. Procedure Follow the steps below to confirm that the tyre ratings are sufficient for the mass applied for. Step **Action** 1 On the attributes check sheet, refer to the 'Tyre Size and Rating' values for the front axle set and the rear axle set. 2 Based on the number of tyres in each axle set, add up: – the individual tyre ratings for the front axle set, and – the individual tyre ratings for the rear axle set. Make a note of the sums. Note: Sometimes certifiers have done this calculation and entered a combined rating for the axle sets on the attributes check sheet. 3 Are the total tyre ratings you calculated in step 2 for the front and rear axle sets equal to or higher than the corresponding axle set masses applied for on the application form? • If yes, the tyre ratings meet requirements. Go to step 4. • If no, make a note of any issues and then go to step 4. 4 Repeat steps 1–3 for each vehicle unit applied for. 5 When you have checked the tyre ratings for all vehicle units on the application form, continue with *[Chapter D3: Analysing](#page-294-0)  [routes.](#page-294-0)*

### <span id="page-290-0"></span>D2.7 Eligible vehicle types and RUC details

HPMV vehicle designs The table below shows vehicle combinations that are eligible for HPMV higher mass permits and their RUC details.

#### *RUC weight limits for H type vehicles*

The maximum RUC weight limits in the table are for H type distance licences for HPMV combinations that operate under a permit.

#### Legislation references:

- Road User Charges Regulations 2012, and
- Road User Charges (Rates) Regulations 2015.

Note: In addition to the rates specified in the regulations, Waka Kotahi as the RUC collector may assess vehicles for special rates under section 90A of the Road User Charges Act 2012.

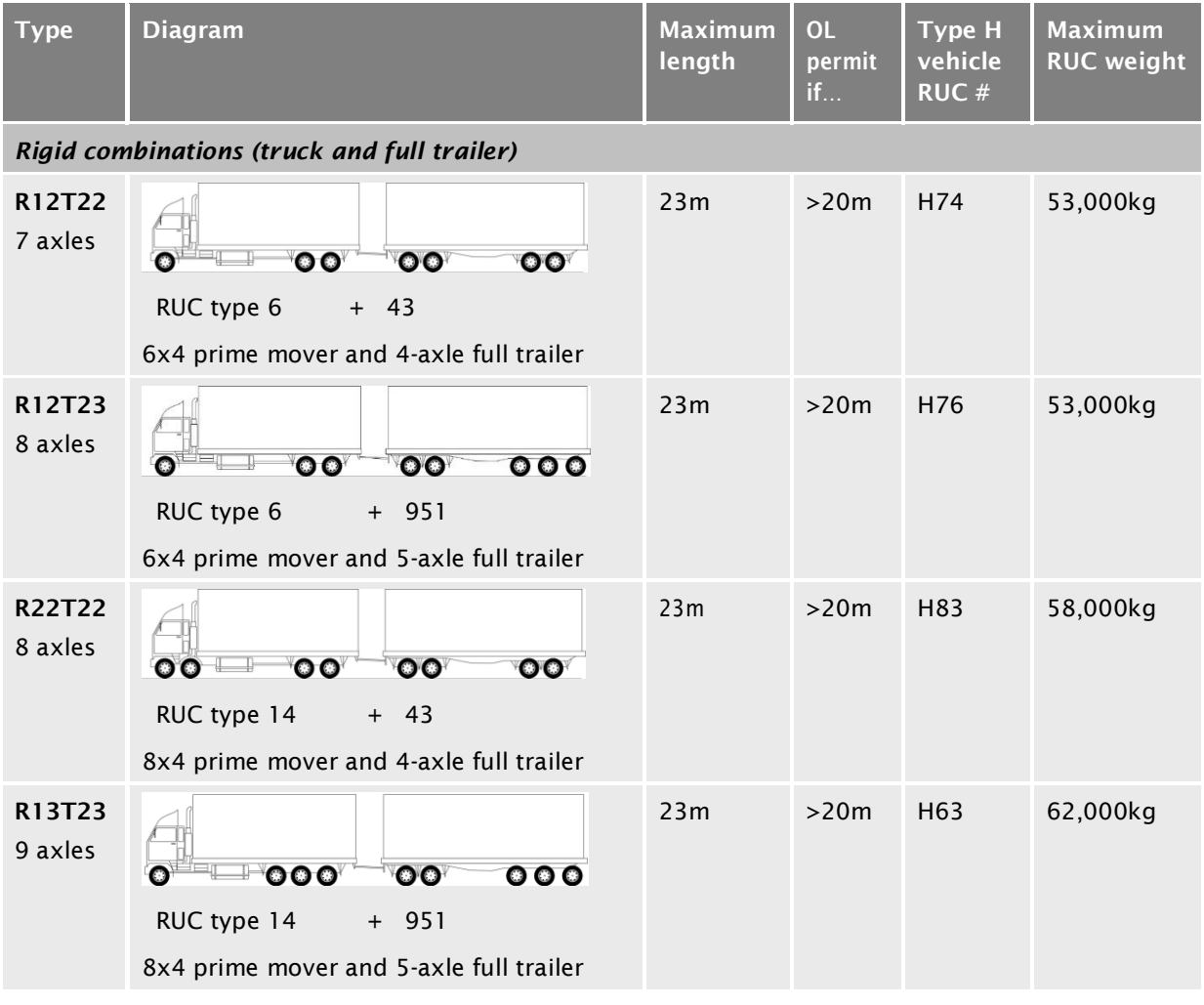

## D2.7 [Eligible vehicle types and RUC details](#page-290-0) continued

#### Type Diagram Maximum and Diagram Maximum OL Type H Maximum vehicle **RUC** length permit RUC # if… weight *Rigid combinations (truck and full trailer) continued* R22T23 23m >20m H63 62,000kg 9 axles  $\circ\circ$   $\qquad$  $\circ$  $\overline{\mathbf{O}}$  $\circ \circ \circ$ RUC type  $14 + 951$ 8x4 prime mover and 5-axle full trailer R23T22 23m >20m H93 58,000kg 9 axles  $00 - 000$  $\overline{\mathbf{O}}$  $\bullet$ RUC type  $19 + 43$ 10x4 prime mover and 4-axle full trailer R23T23 23m >20m H38 63,000kg 10 axles (but see  $\circ$   $\circ$   $\circ$   $\circ$  $\overline{\mathbf{O}}$  $\circ\circ\circ$ Note RUC type 19 + 951 below) 10x4 prime mover and 5-axle full trailer *Articulated vehicles (truck and semi-trailer)* A124 19.45m >19m H74 53,000kg 7 axles  $\bullet$  $0000$  $\bullet$ RUC type  $6 + 43$ 6x4 prime mover and quad-axle semi-trailer Note: This design is eligible if there is only one steering axle in the quad set. A223 19.45m >19m H77 48,000kg 7 axles  $0000$  $\bf{000}$ RUC type  $14 + 33$ 8x4 prime mover and tri-axle semi-trailer A134 19.45m >19m H83 58,000kg 8 axles  $\bullet$  $000$  $0000$ RUC type 14 + 43 8x4 prime mover and quad-axle semi-trailer Note: This design is eligible if there is only one steering axle in the quad set.

#### HPMV vehicle designs (continued)

## D2.7 [Eligible vehicle types and RUC details](#page-290-0) continued

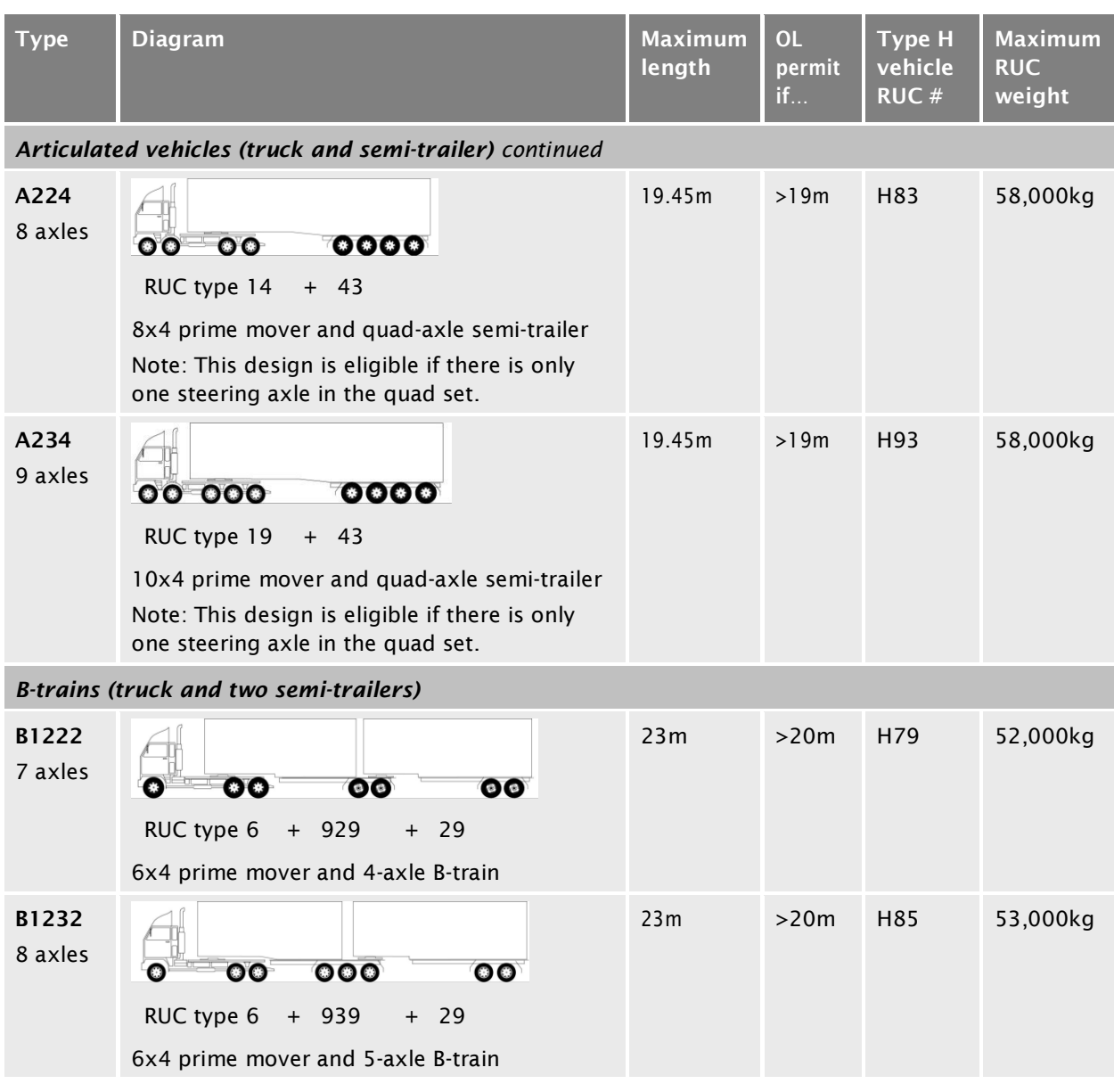

### HPMV vehicle designs (continued)

### D2.7 [Eligible vehicle types and RUC details](#page-290-0) continued

#### HPMV vehicle designs (continued)

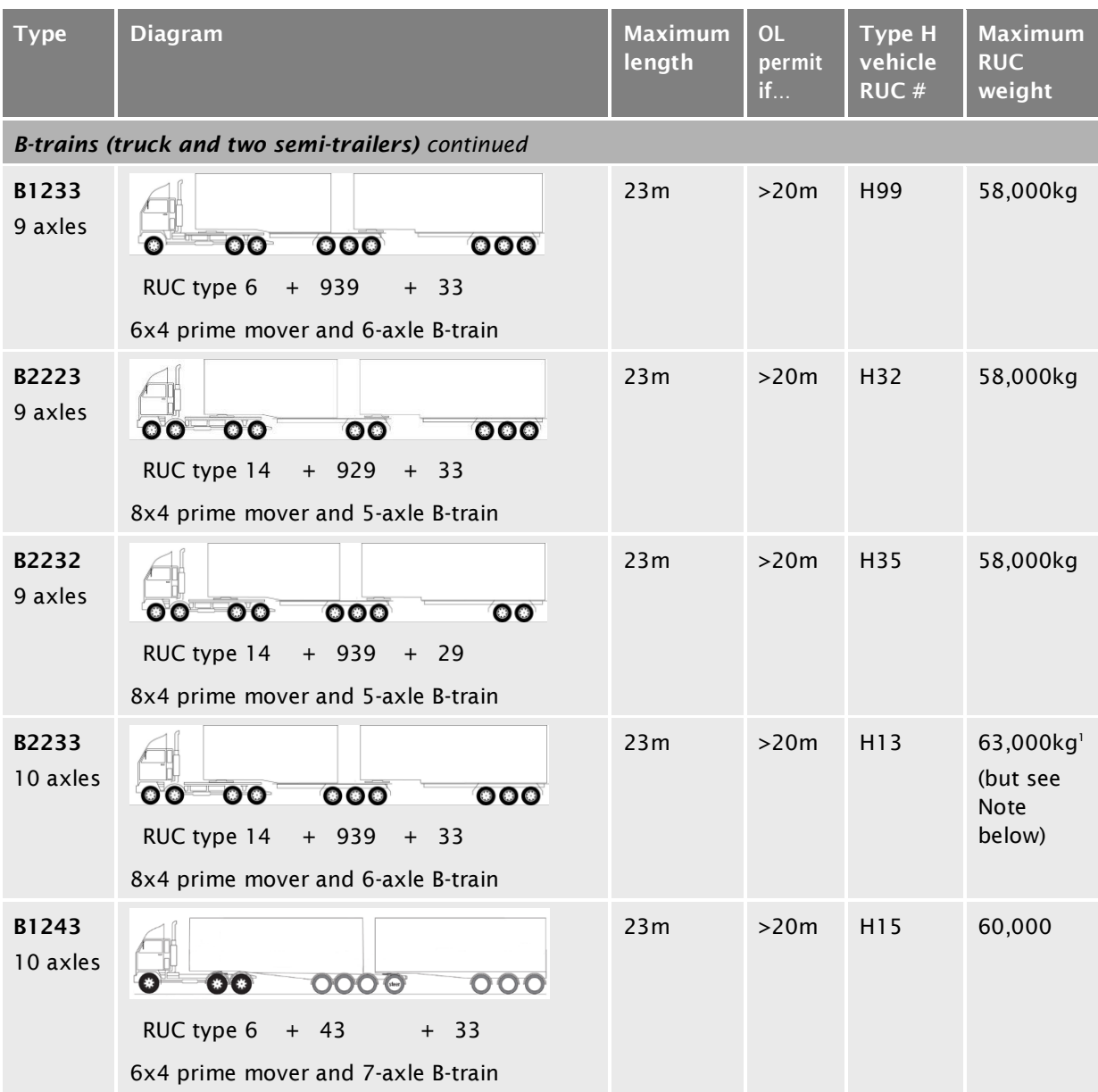

#### Note:

1. The maximum weight available under an HPMV higher mass permit is 62,000kg unless the vehicle has been granted a non pro-forma overlength permit to exceed 23 metres in length. A non pro-forma overlength permit is only rarely approved in exceptional cases for highly constrained routes.

# <span id="page-294-0"></span>Chapter D3: Analysing routes

## **Overview**

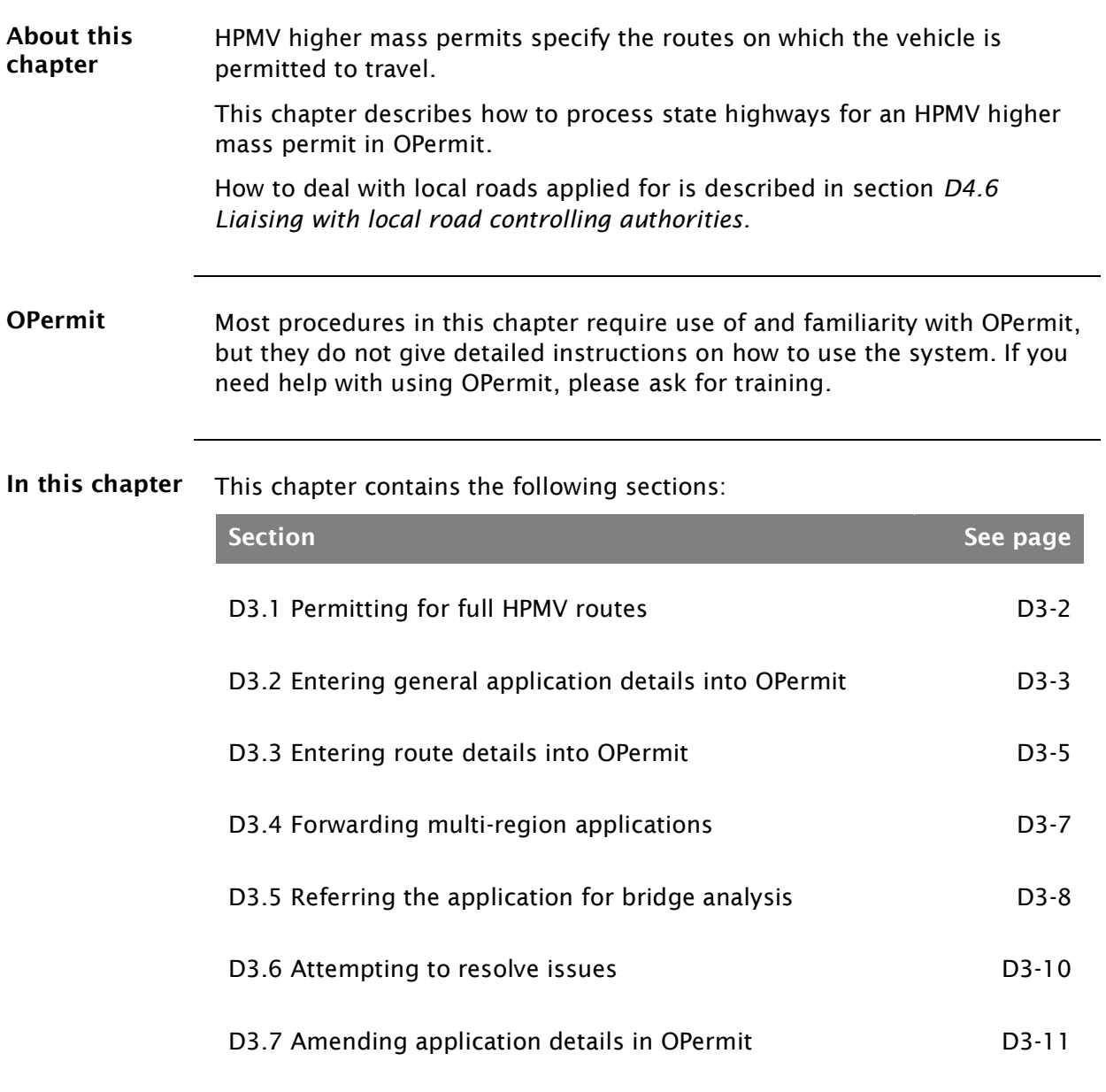

## <span id="page-295-0"></span>D3.1 Permitting for full HPMV routes

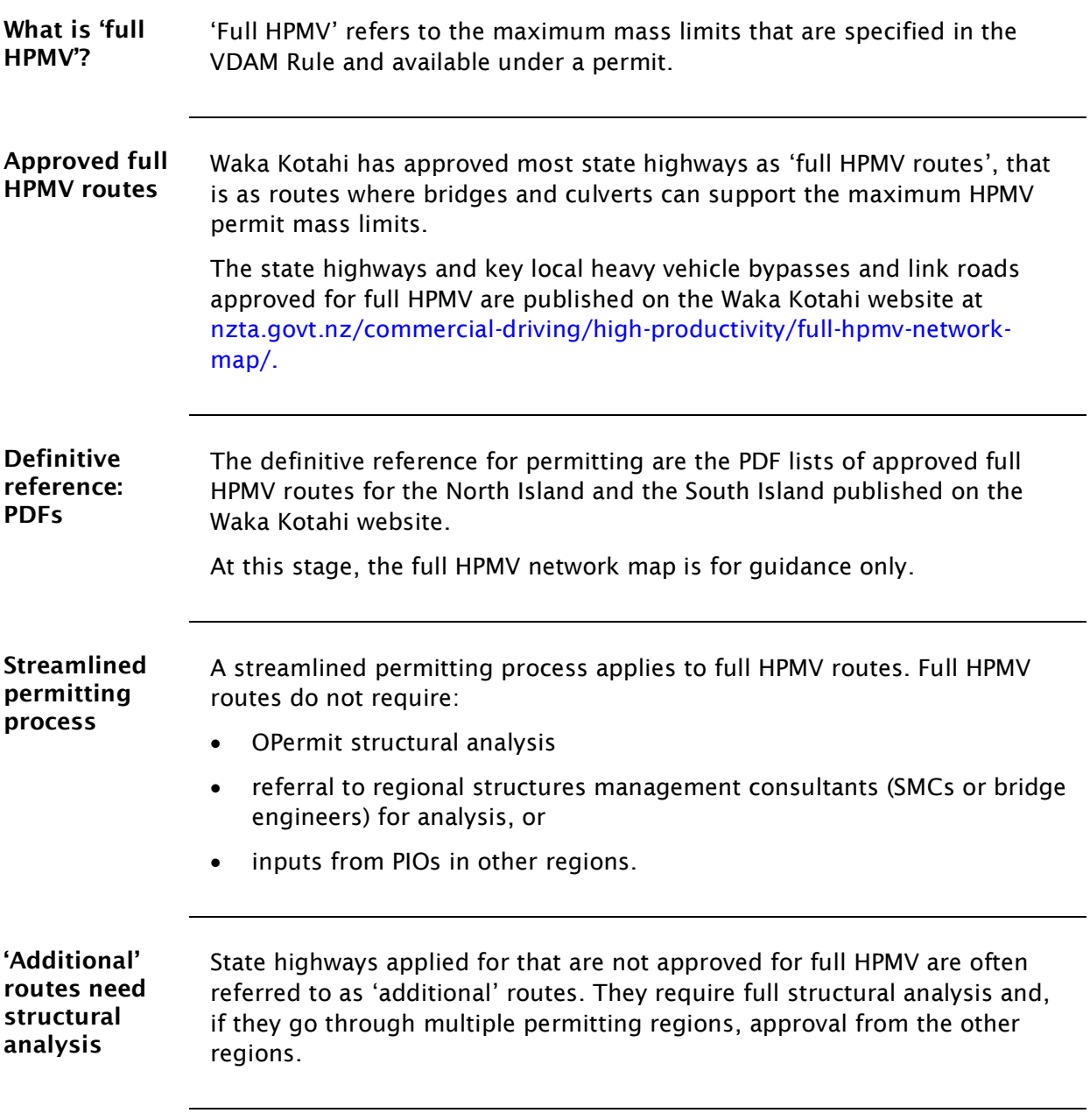

## <span id="page-296-0"></span>D3.2 Entering general application details into OPermit

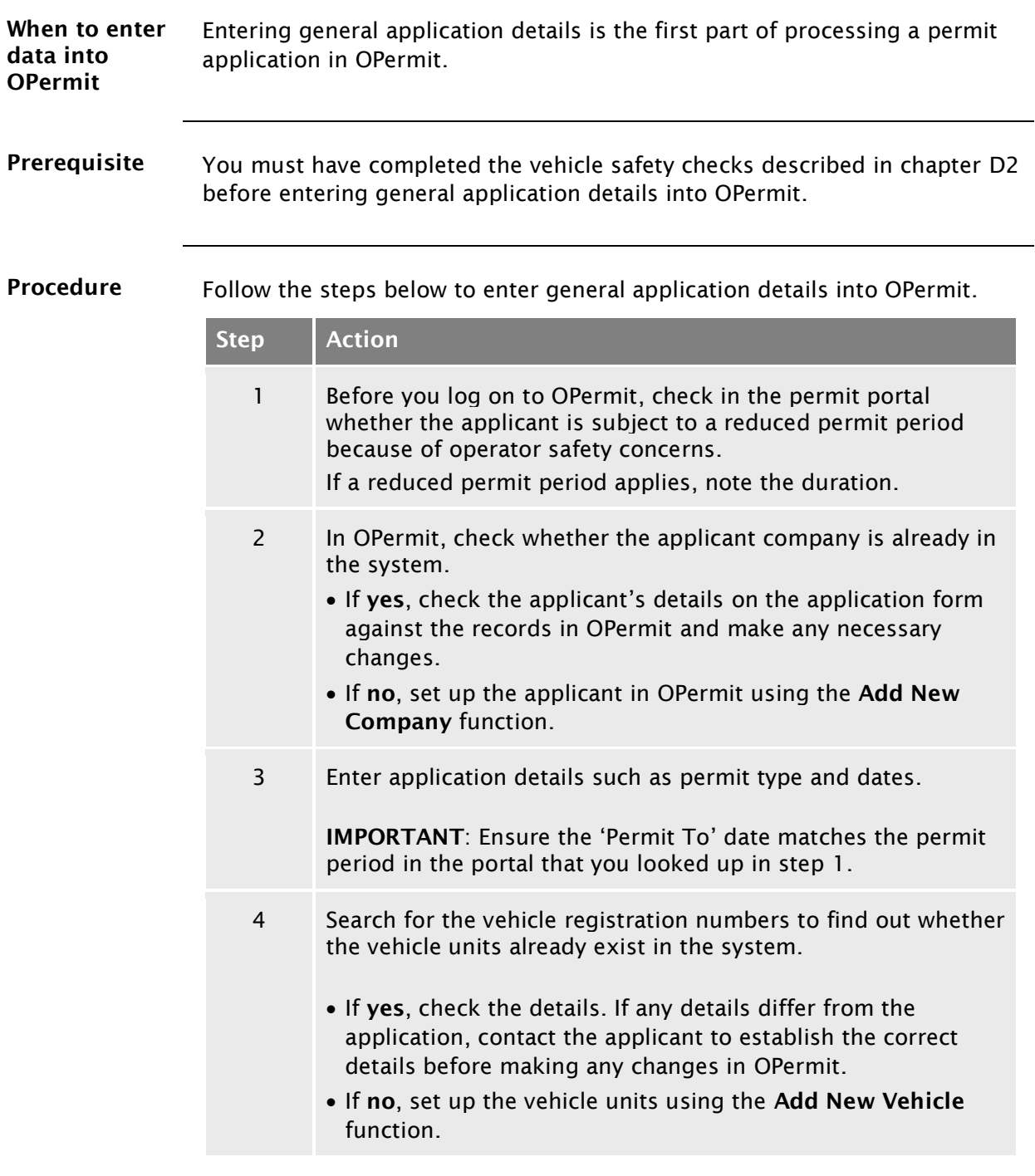

### [D3.2 Entering general application details into OPermit](#page-296-0) continued

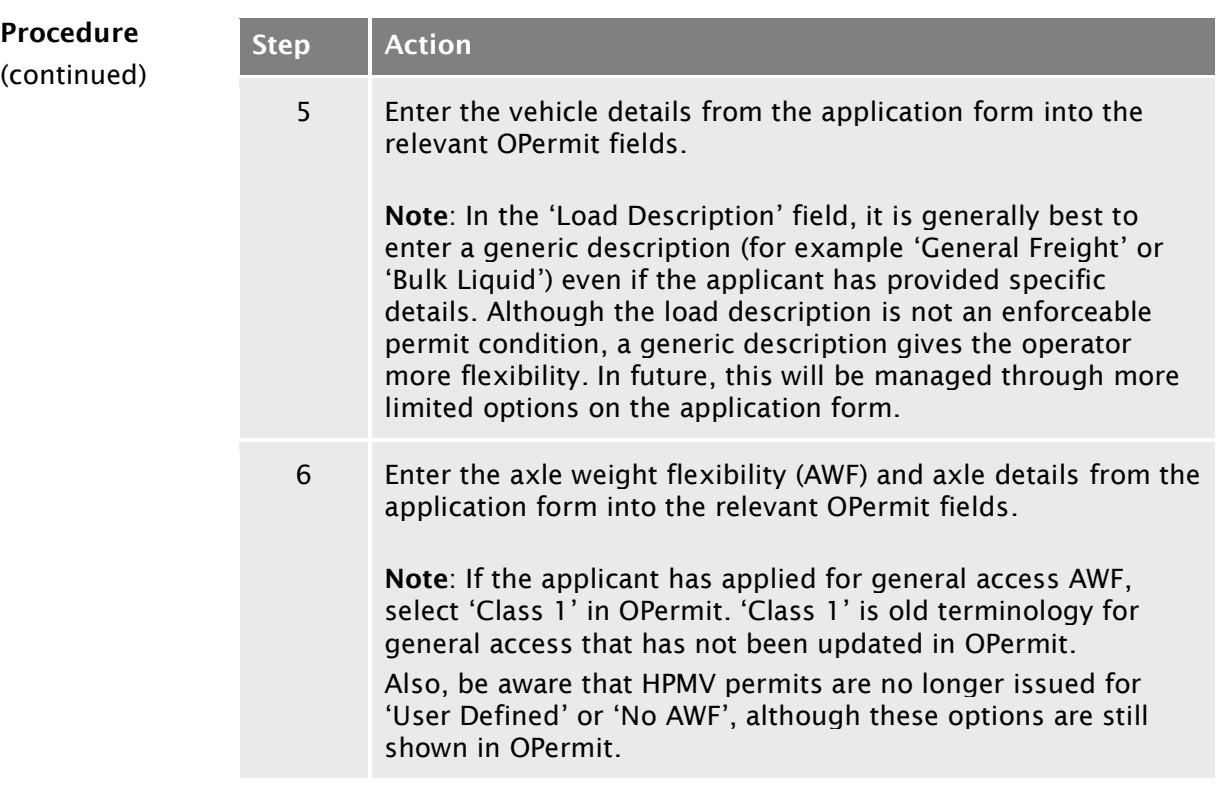

## <span id="page-298-0"></span>D3.3 Entering route details into OPermit

<span id="page-298-1"></span>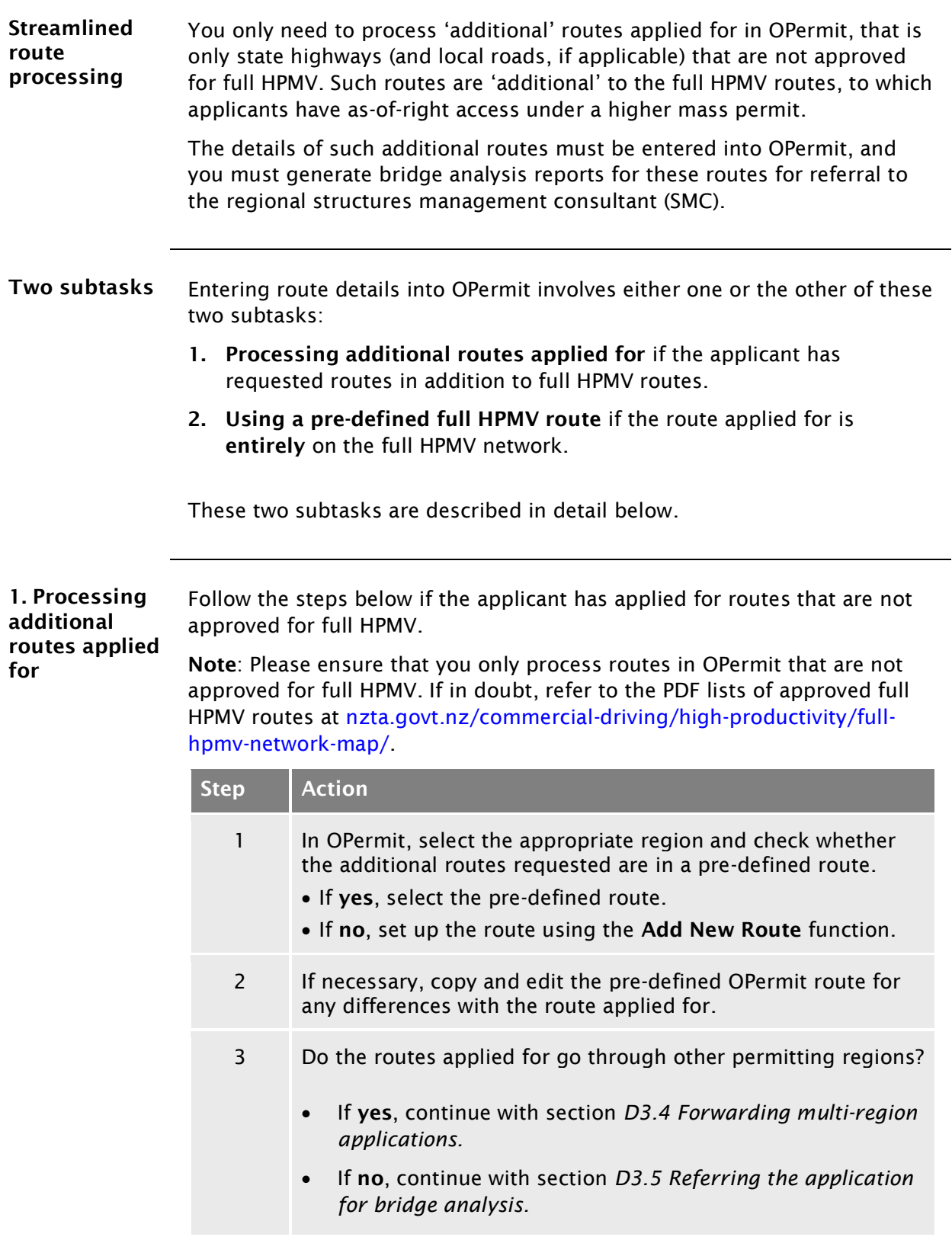

### D3.3 Entering route [details into OPermit](#page-298-0) continued

<span id="page-299-0"></span>2. Using a predefined full HPMV route Follow the steps below if the route applied for is entirely on the full HPMV network. Step Action 1 In OPermit, find and select the pre-defined 'dummy' full HPMV route that is commonly used in your region. Note: OPermit requires a route to be selected for processing an application, but the data from the dummy route is not needed in the permit document and will be deleted (this is explained in section [D4.3\)](#page-310-0). 2 On the Route Details page, quickly check the route description or route comment to confirm you have selected a full HPMV pre-defined route. 3 Continue processing the application, but skip: – generating bridge analysis reports, and – referring the application to the SMC for analysis. 4 When you are ready to generate the permit, continue with section *[D4.3 Creating an HPMV higher mass permit](#page-310-0)* in the next chapter.

## <span id="page-300-0"></span>D3.4 Forwarding multi-region applications

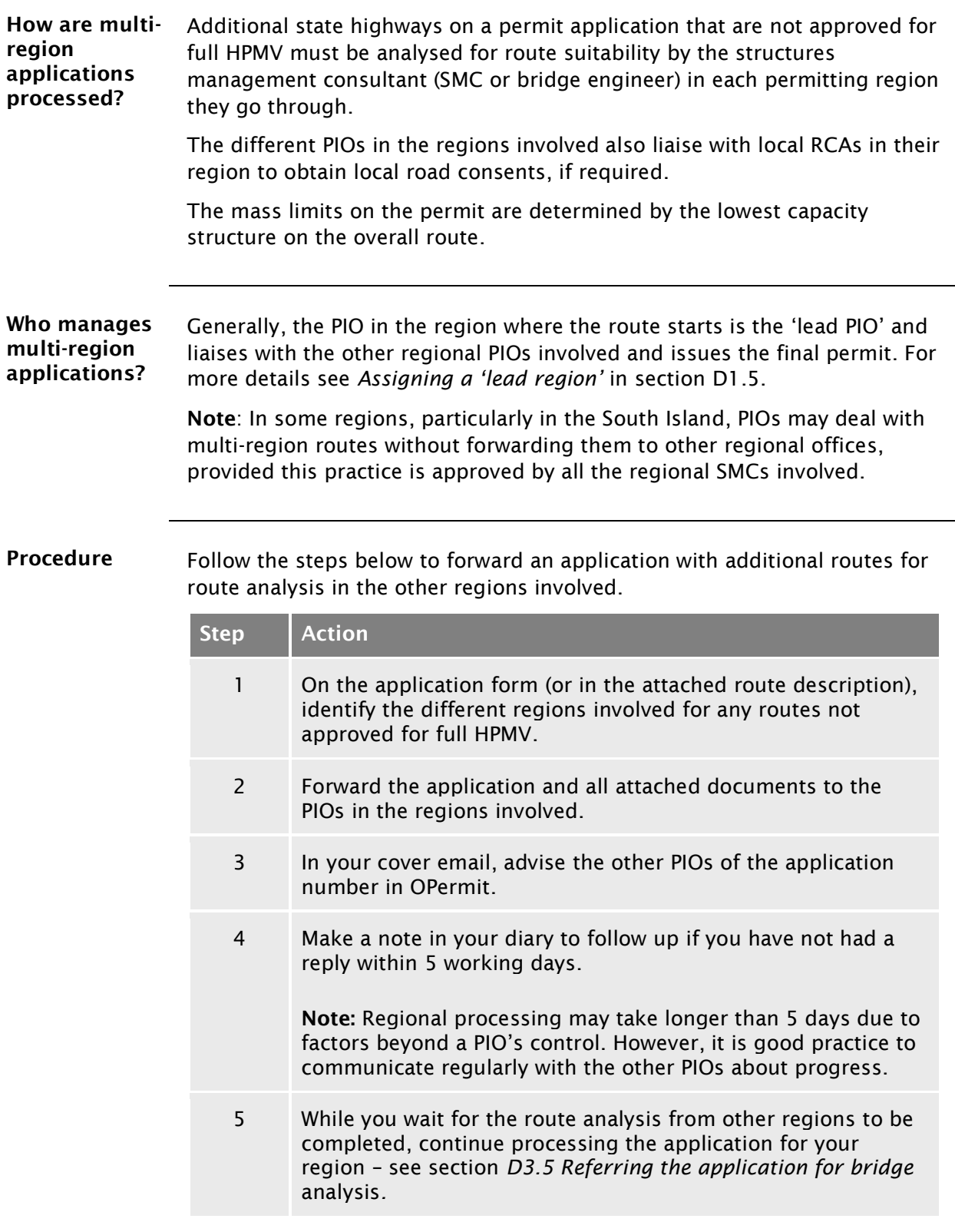

## <span id="page-301-0"></span>D3.5 Referring the application for bridge analysis

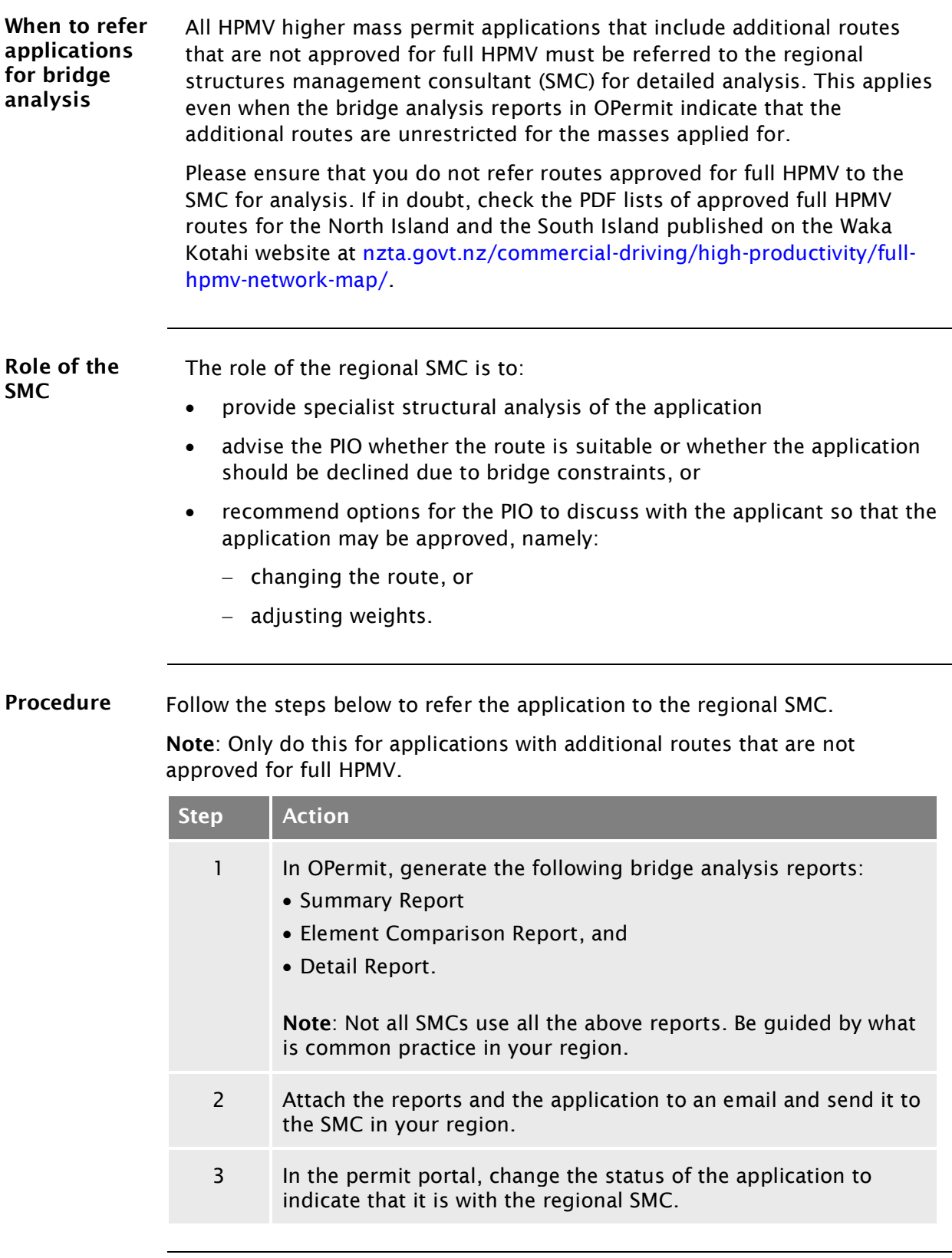

# [D3.5 Referring the application for bridge analysis](#page-301-0)

continued

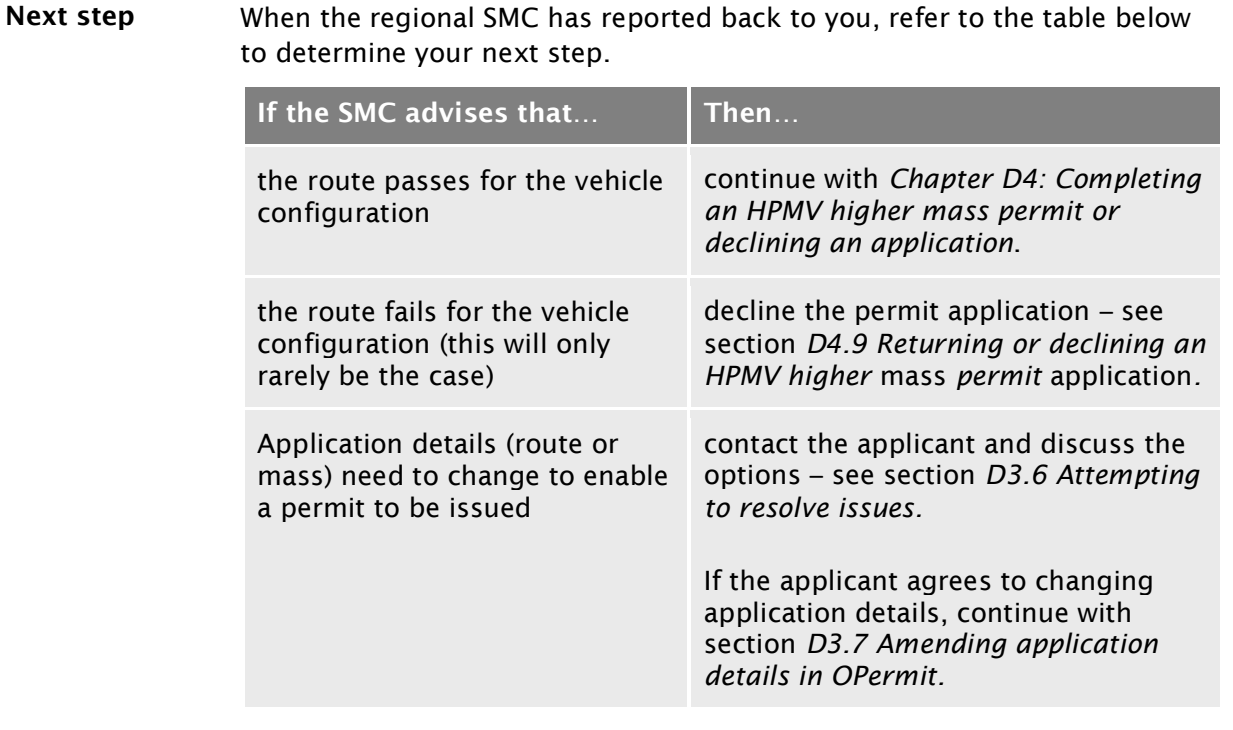

### <span id="page-303-0"></span>D3.6 Attempting to resolve issues

Balanced approach Use your judgment and experience to decide when best to contact an applicant if there are issues with an application.

> The aim is to find a resolution in consultation with the applicant so that a permit can be issued. At the same time, consideration of the safety of other road users and the durability of infrastructure must remain paramount. You must decline an application if you cannot resolve issues.

#### Procedure Follow the steps below to attempt to resolve any issues.

Step | Action 1 Refer to your notes where you recorded the issues, or open the relevant page in OPermit. 2 Contact the applicant by telephone or email and explain the issues. 3 If appropriate, discuss options with the applicant to resolve the issues. Options include: – changing the route – reducing the total gross mass and/or individual axle masses, or – not proceeding with the application. Note: If the route is capable of supporting a higher mass HPMV but at a lower total mass and/or lower axle masses than applied for, the regional SMC should recommend the total mass or axle masses that would enable the vehicle to obtain a permit. 4 Refer to the table below to determine your next step. If the applicant agrees to… Then… change the route continue with section *[D3.7 Amending application details](#page-304-0)*  Adjust the mass *[in OPermit.](#page-304-0)* not proceed with the application (or the issues cannot be resolved) return or decline the application – see section *D4.9 [Returning or](#page-324-0)  [declining an HPMV higher mass](#page-324-0)  permit* [application.](#page-324-0)

## <span id="page-304-0"></span>D3.7 Amending application details in OPermit

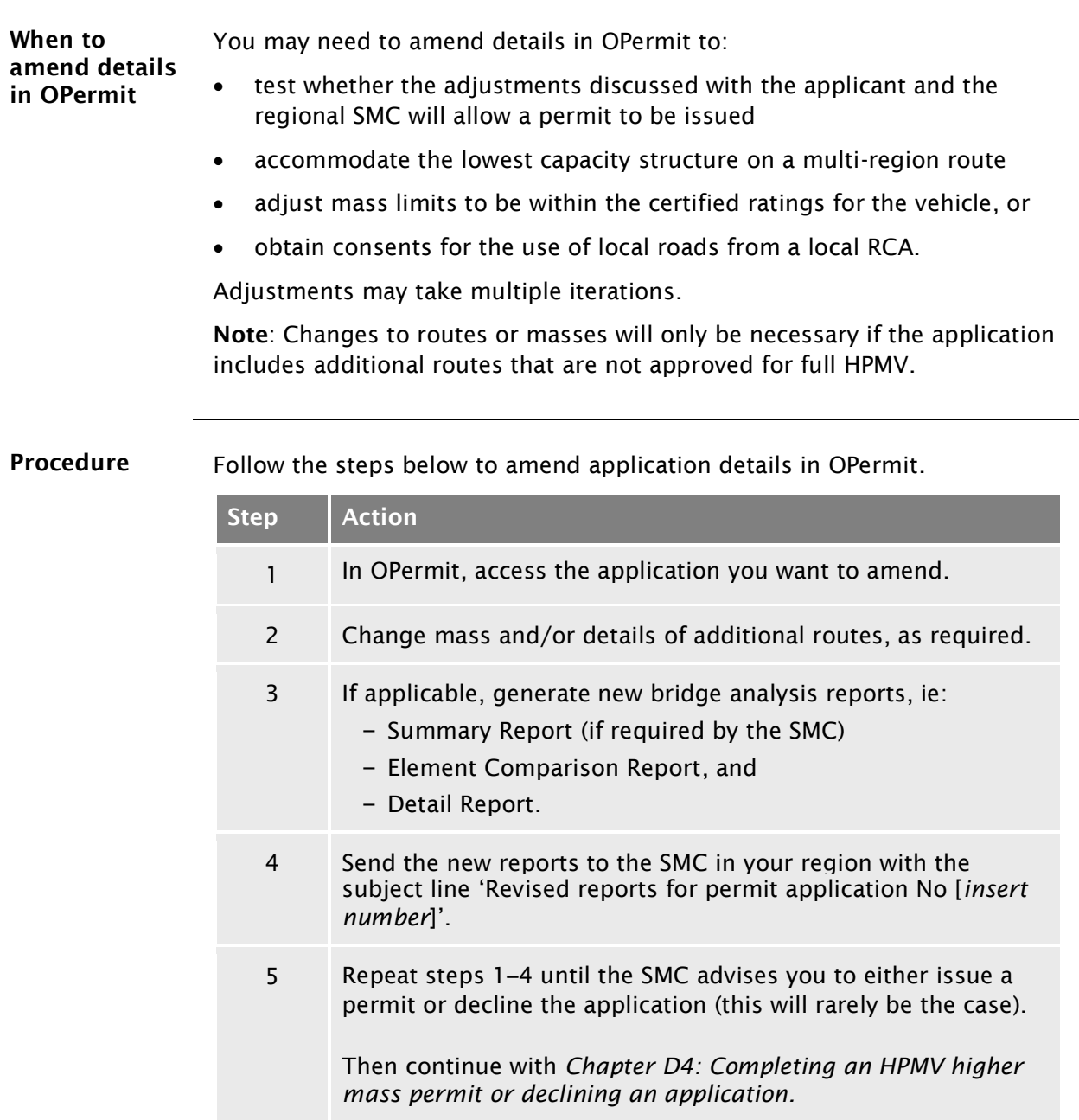

## <span id="page-306-0"></span>Chapter D4: Completing an HPMV higher mass permit or declining an application

### **Overview**

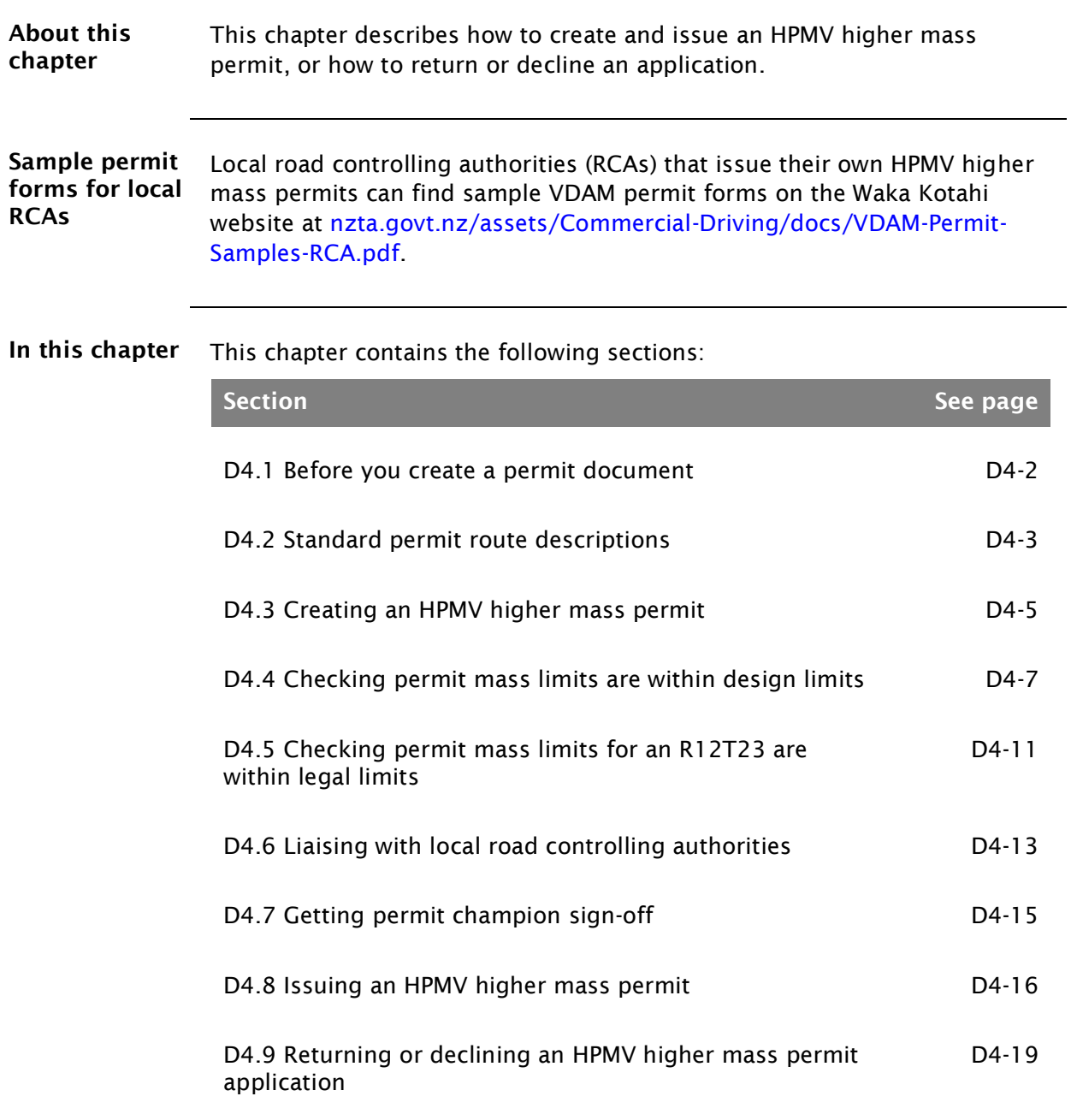

## <span id="page-307-0"></span>D4.1 Before you create a permit document

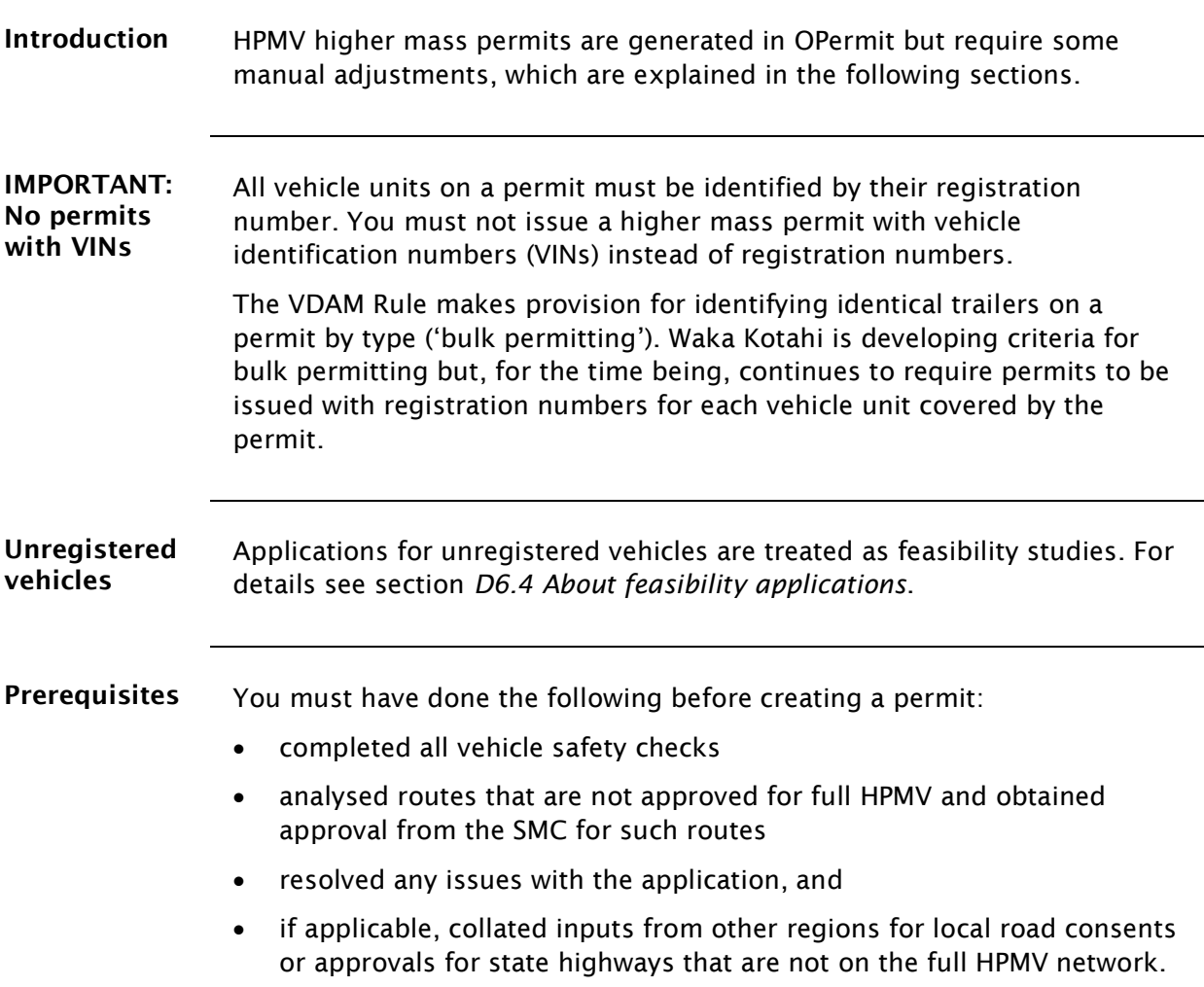

## <span id="page-308-0"></span>D4.2 Standard permit route descriptions

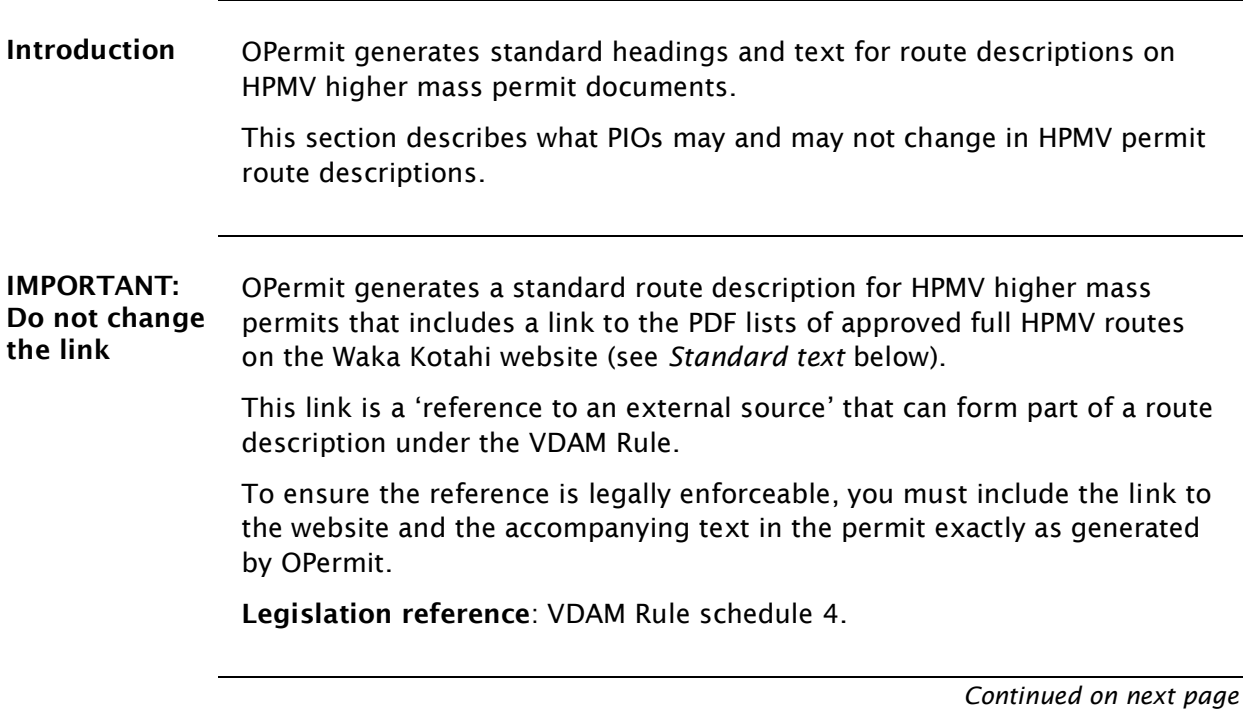

### [D4.2 Standard permit route descriptions](#page-308-0) continued

#### <span id="page-309-0"></span>Standard text Below is the standard text and link for HPMV higher mass permit route descriptions.

The text *in red* explains what you may change or need to modify.

#### **ROUTE AND SPECIAL INSTRUCTIONS**

This permit applies only to the route or routes set out below (if any).

#### **1. APPROVED FULL HPMV ROUTES**

Travel is permitted on the Approved Full HPMV Routes published at: [https://www.nzta.govt.nz/commercial-driving/high-productivity/full-hpmv](https://www.nzta.govt.nz/commercial-driving/high-productivity/full-hpmv-network-map/)[network-map/.](https://www.nzta.govt.nz/commercial-driving/high-productivity/full-hpmv-network-map/) 

The PDF lists of approved routes for the North Island or the South Island are the definitive reference.

**Note**: The PDF lists are updated from time to time. Permit holders must use the latest revision together with this permit at all times.

*[You may copy and paste the South Island tables of approved state highways and heavy vehicle bypasses here if you wish]*

#### **2. ADDITIONAL STATE HIGHWAYS COVERED BY THIS PERMIT**

Travel is also permitted under this permit on the following state highways.

*[Insert the state highway table from OPermit (or the format preferred in your region) here if the applicant has applied for state highways that are not approved for full HPMV.* 

*If not required, remove this heading and renumber the next heading below.]*

#### **3. LOCAL AUTHORITY ROADS COVERED BY THIS PERMIT**

Travel is also permitted under this permit on the following local authority roads.

*[Insert local road details by local RCA]*

#### **Waikato & Bay of Plenty region** *[North Island permits only]*

Travel is permitted on the roads listed in the "Waikato-Bay of Plenty Local Authority Approved HPMV Routes addendum".

The addendum is attached to this permit. Permit holders will be emailed updates and must use the latest revision together with this permit at all times.

## <span id="page-310-0"></span>D4.3 Creating an HPMV higher mass permit

### Two subtasks Creating an HPMV higher mass permit involves the following two subtasks:

- 1. Generating the permit document in OPermit, and
- 2. Manually editing permit details.

These subtasks are described in detail below.

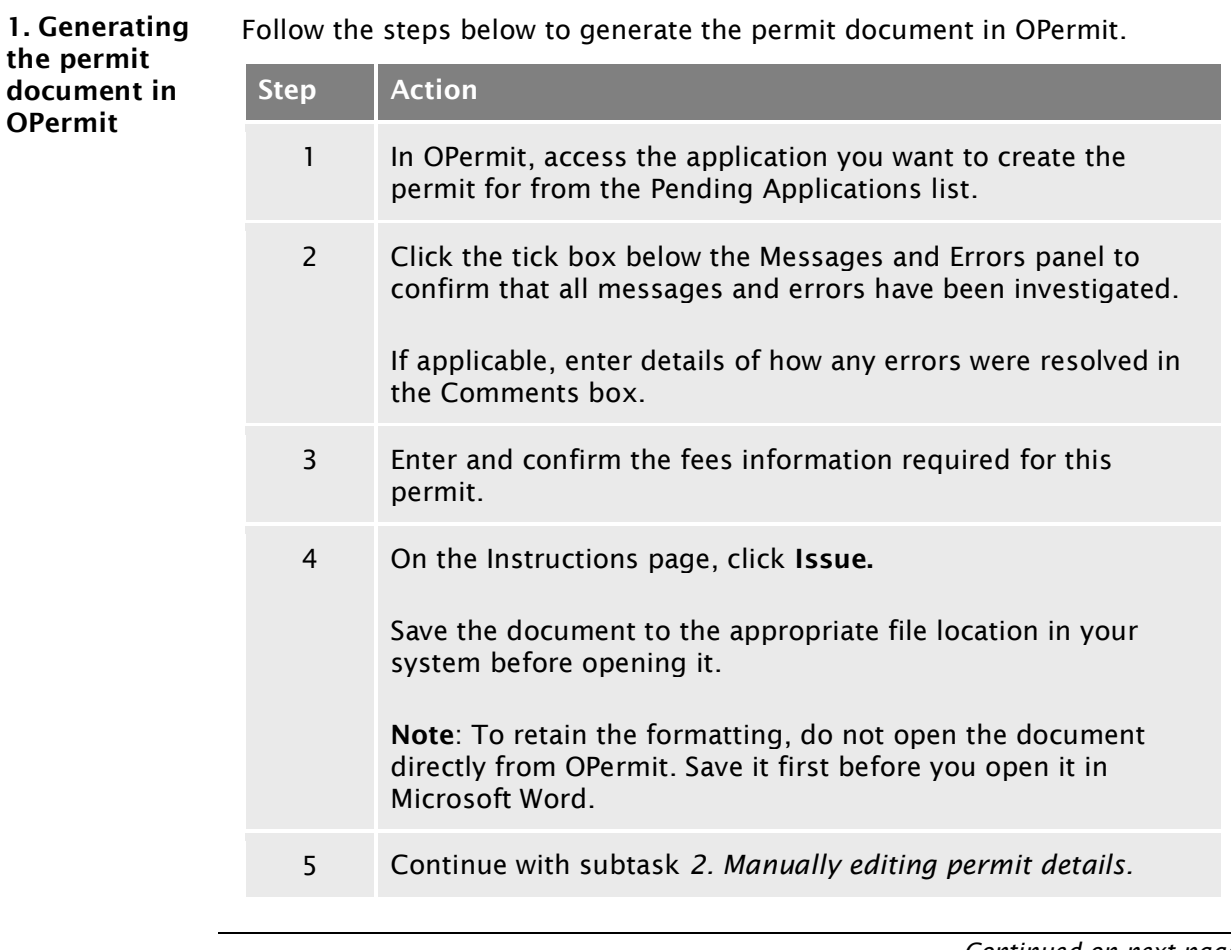

## [D4.3 Creating an HPMV higher mass permit](#page-310-0) continued

<span id="page-311-0"></span>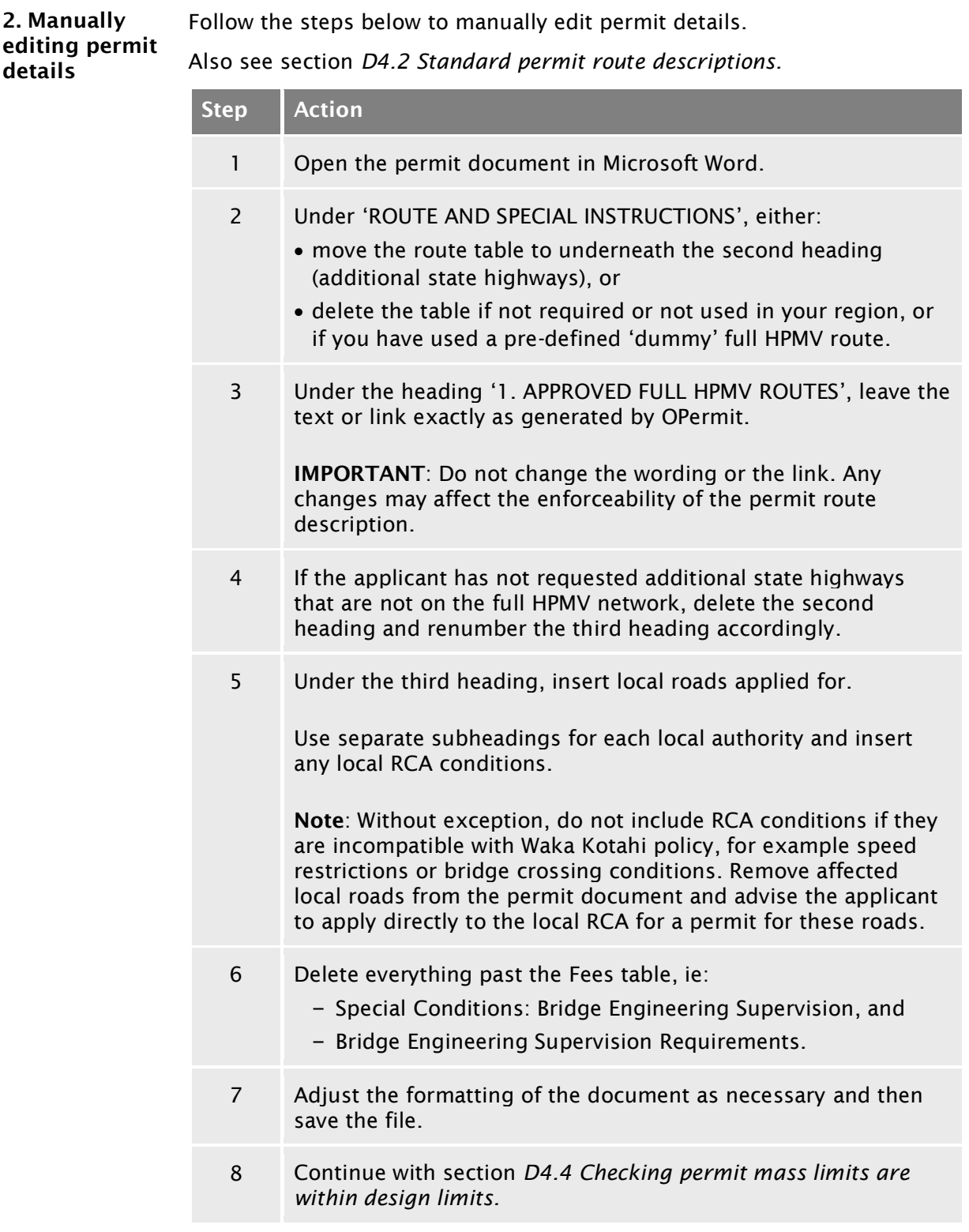

### <span id="page-312-0"></span>D4.4 Checking permit mass limits are within design limits

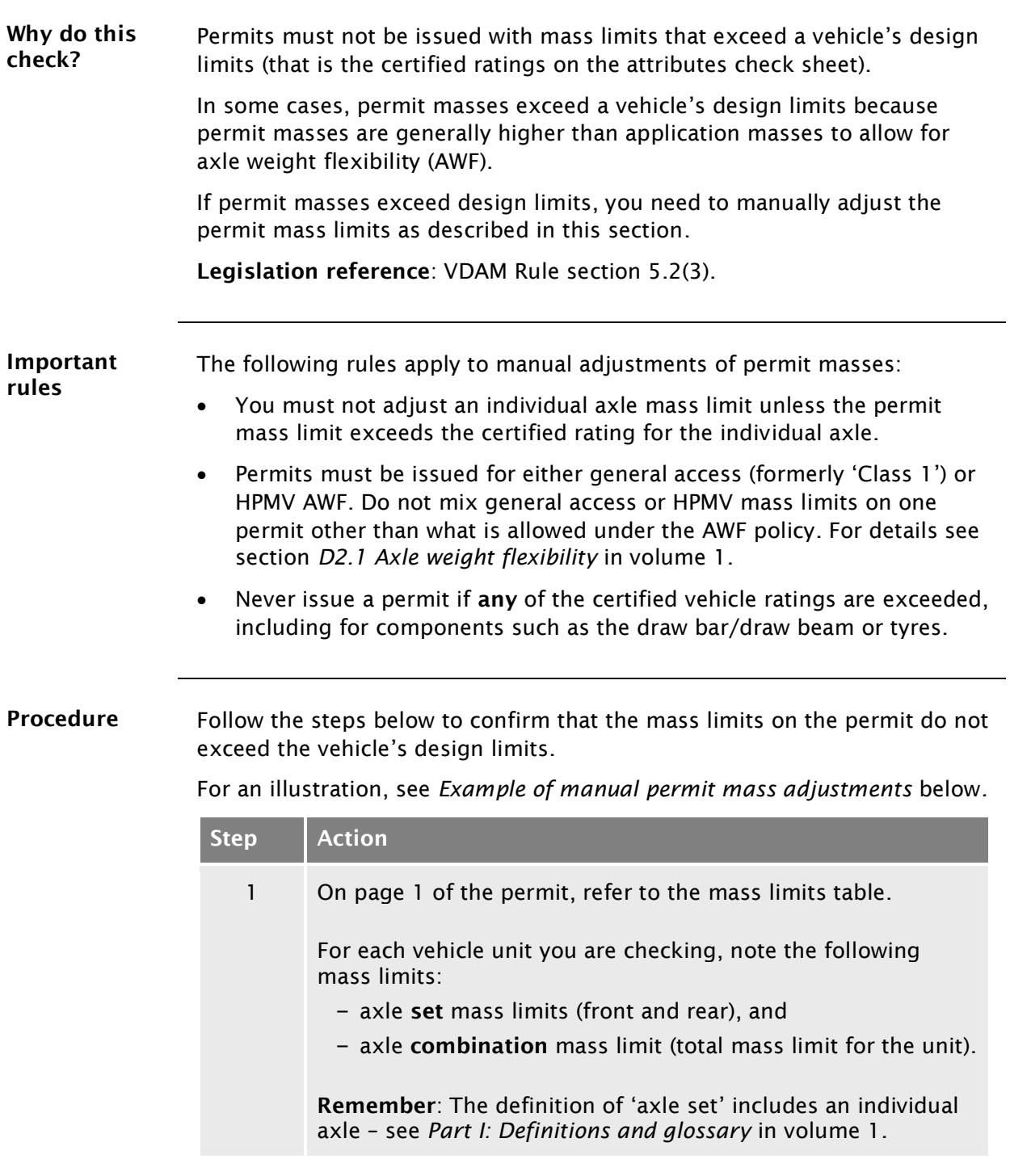

### D4.4 [Checking permit mass limits are within design](#page-312-0)  [limits](#page-312-0) continued

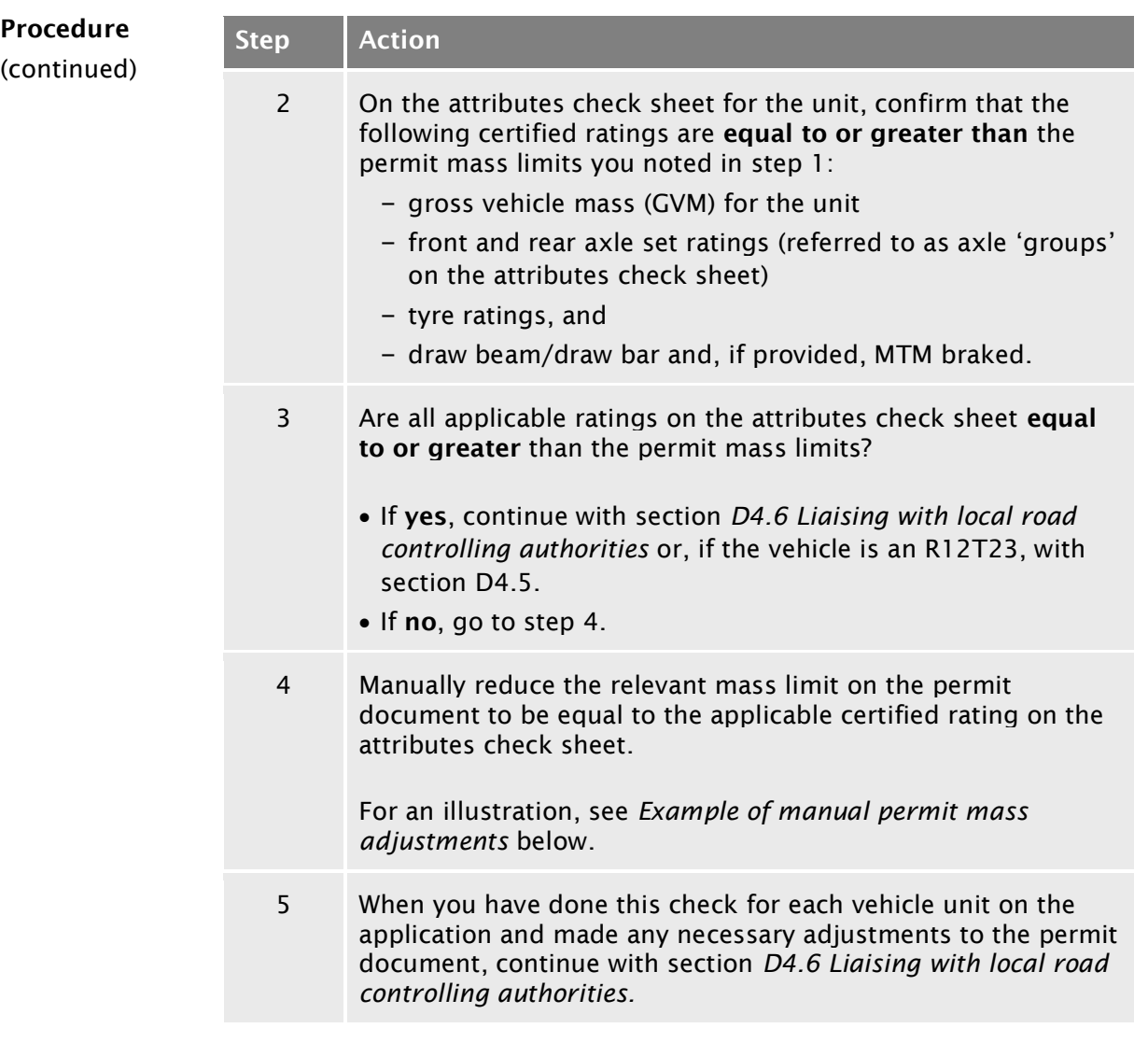

### D4.4 [Checking permit mass limits are within design](#page-312-0)  [limits](#page-312-0) continued

<span id="page-314-0"></span>Example of manual permit mass adjustments

The screenshots below show the mass limits on a sample permit document and the applicable certified ratings on the attributes check sheet for the trailer.

#### *Permit mass limits*

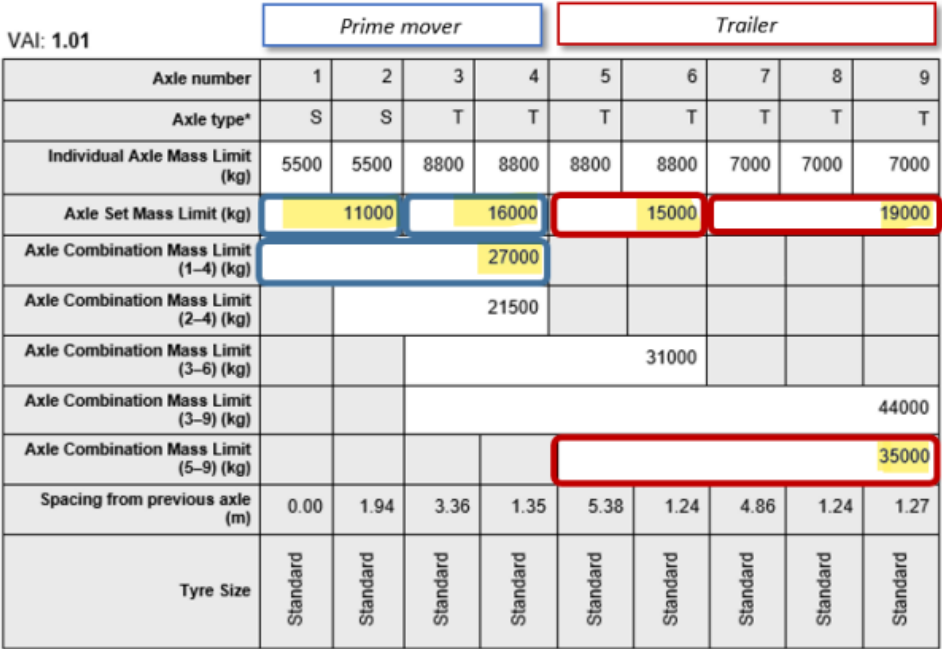

\* S=Single tyred axle, T=Twin tyred axle, 4=Four tyred oscillating axle, 8=Eight tyred oscillating axle, 12=Twelve tyred<br>oscillating axle, 16=Sixteen tyred oscillating axle. The tyre sizes shall be as indicated above.

#### *Ratings from the trailer's attributes check sheet*

Compare the highlighted permit mass limits for the trailer above with the certified ratings on the trailer's attributes check sheet:

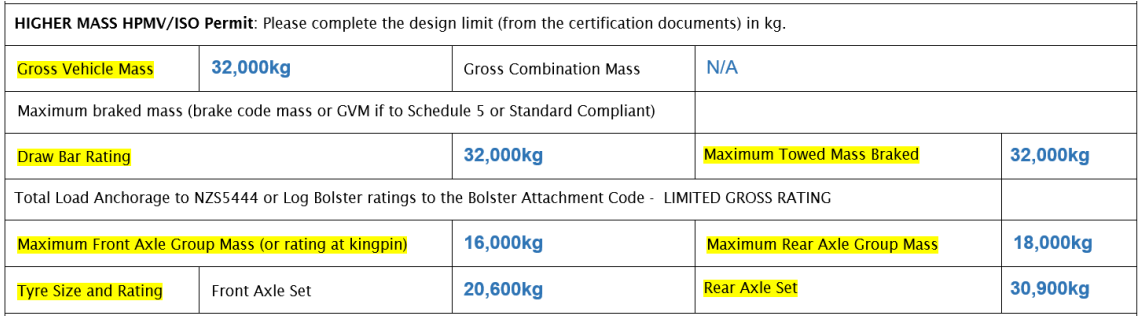

### D4.4 [Checking permit mass limits are within design](#page-312-0)  [limits](#page-312-0) continued

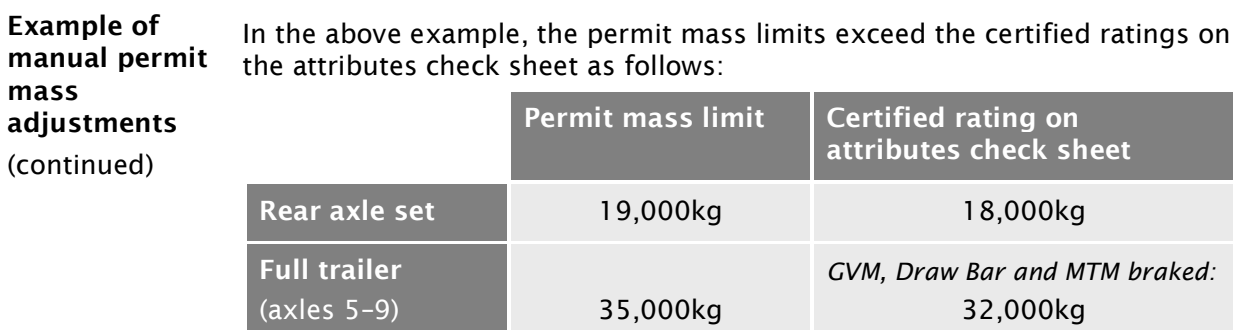

#### *Manual adjustments*

This means that you must make two manual adjustments to the permit:

- 1. Reduce the permit mass on the trailer's rear axle set from 19,000kg to 18,000kg, and
- 2. Reduce the permit mass for the full trailer (axles 5–9) from 35,000kg to 32,000kg:

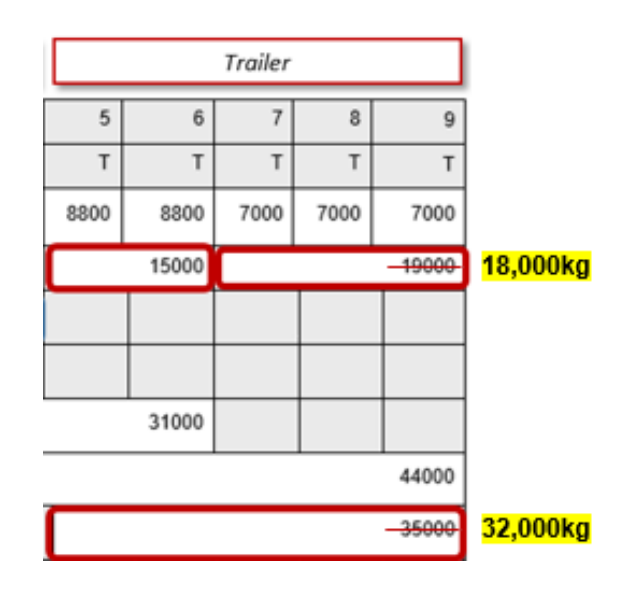

#### More information

For more information about axle weight flexibility and the difference between application masses and permit masses, see section *D3.6 Determining axle weight flexibility type, total mass and individual axle masses* in volume 1 of this manual.

### <span id="page-316-0"></span>D4.5 Checking permit mass limits for an R12T23 are within legal limits

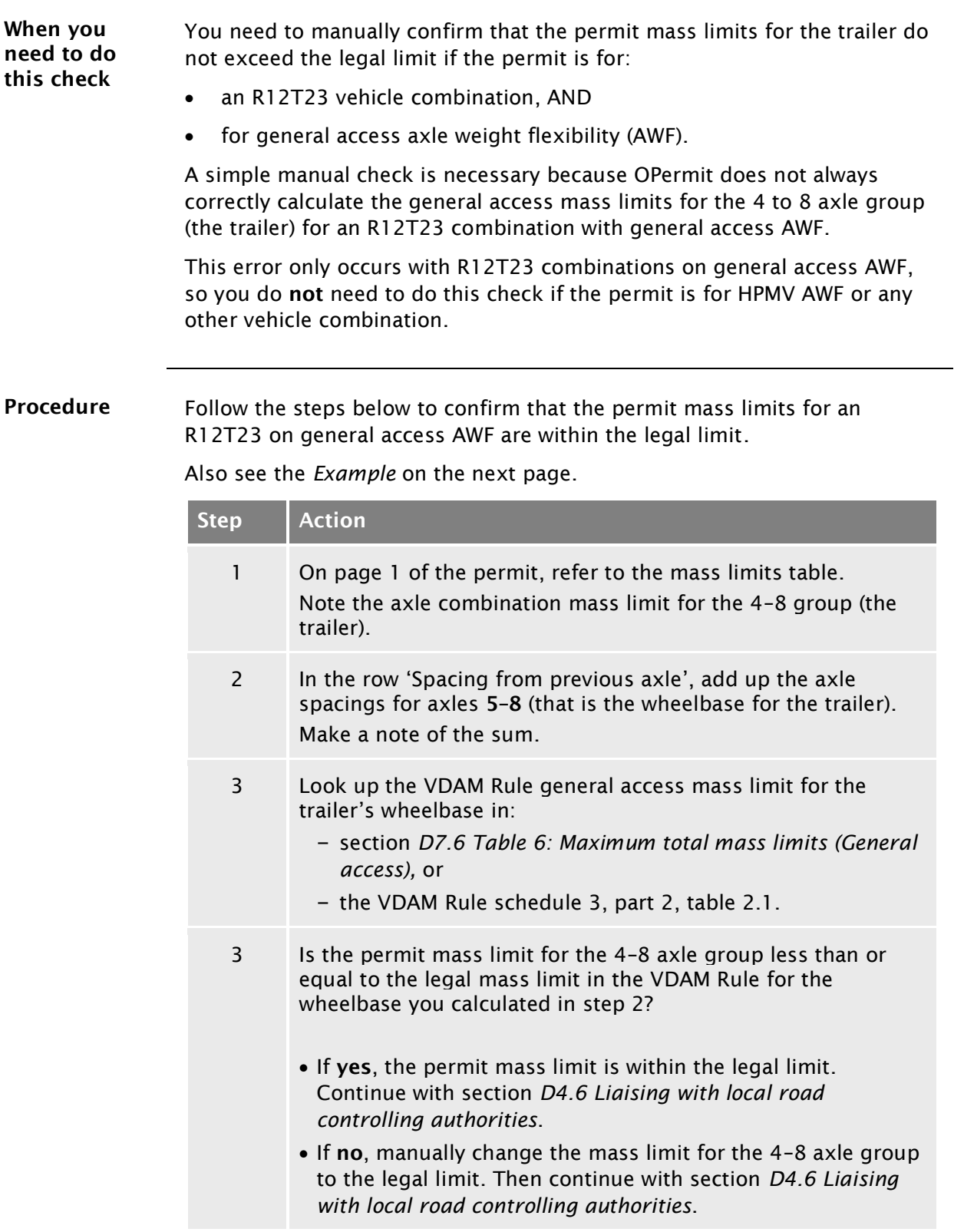

### [D4.5 Checking permit mass limits for an R12T23 are](#page-316-0)  [within legal limits](#page-316-0) continued

<span id="page-317-0"></span>**Example** In the example below:

- The permit mass limit for the axle combination 4–8 (the trailer) is 29,000kg.
- The trailer's wheelbase is  $1.31 \text{m} + 2.70 \text{m} + 1.25 \text{m} + 1.25 \text{m} = 6.51 \text{m}$ .

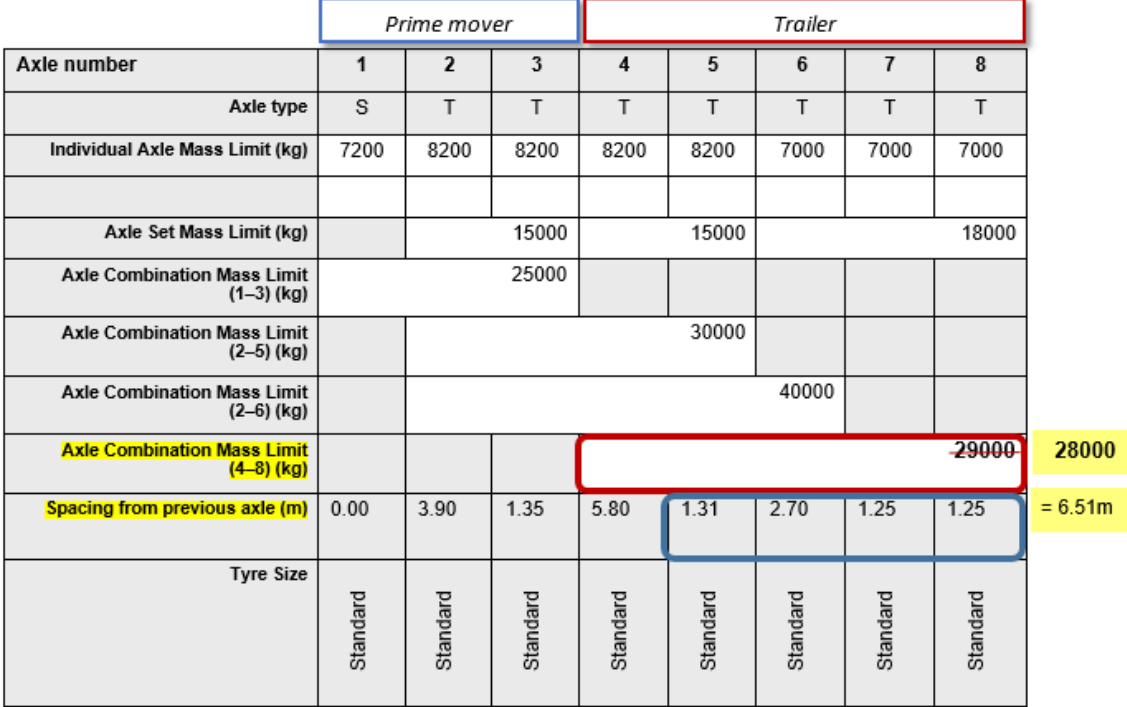

### *VDAM Rule general access mass limit*

The general access mass limit in the VDAM Rule for a wheelbase of 6.51 metres is 28,000kg.

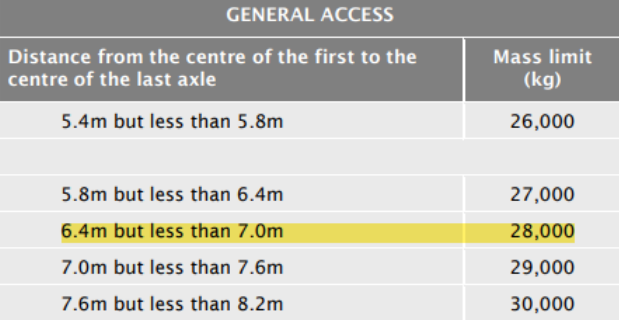

#### *Manual change required*

You must manually change the permit mass limit for the 4–8 axle group from 29,000kg to the legal limit of 28,000kg.

## <span id="page-318-0"></span>D4.6 Liaising with local road controlling authorities

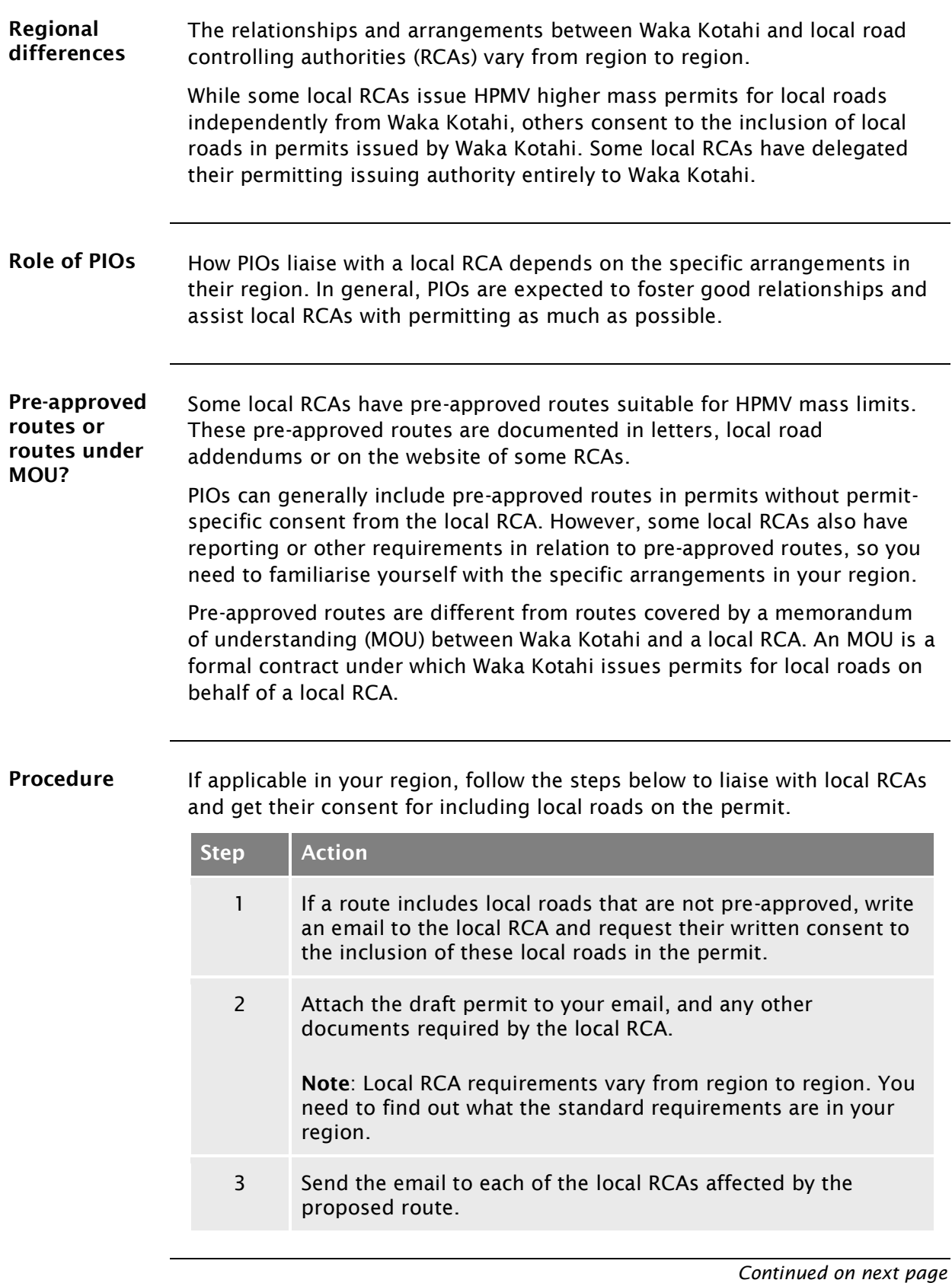

### D4.6 [Liaising with local road controlling authorities](#page-318-0) continued

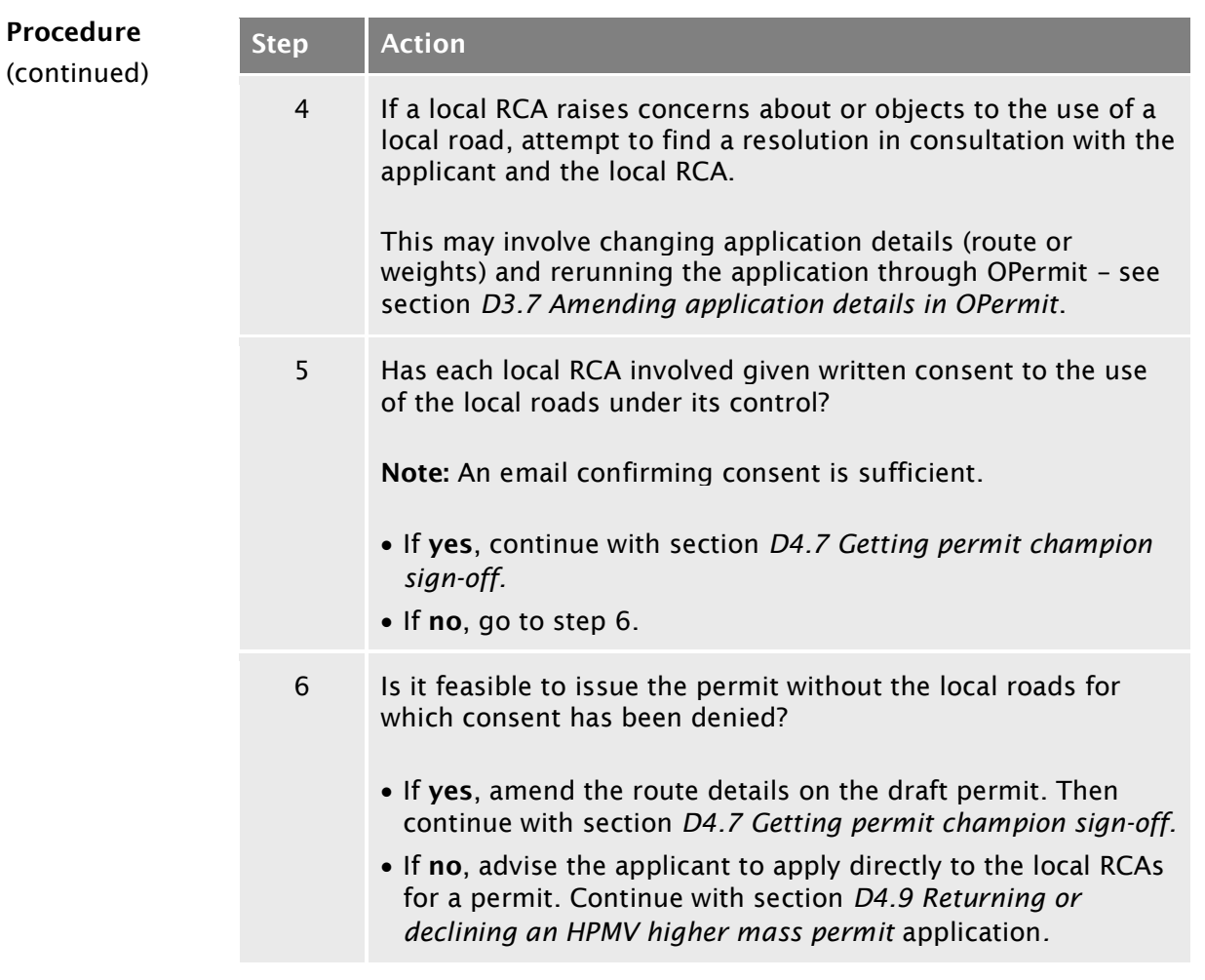

## <span id="page-320-0"></span>D4.7 Getting permit champion sign-off

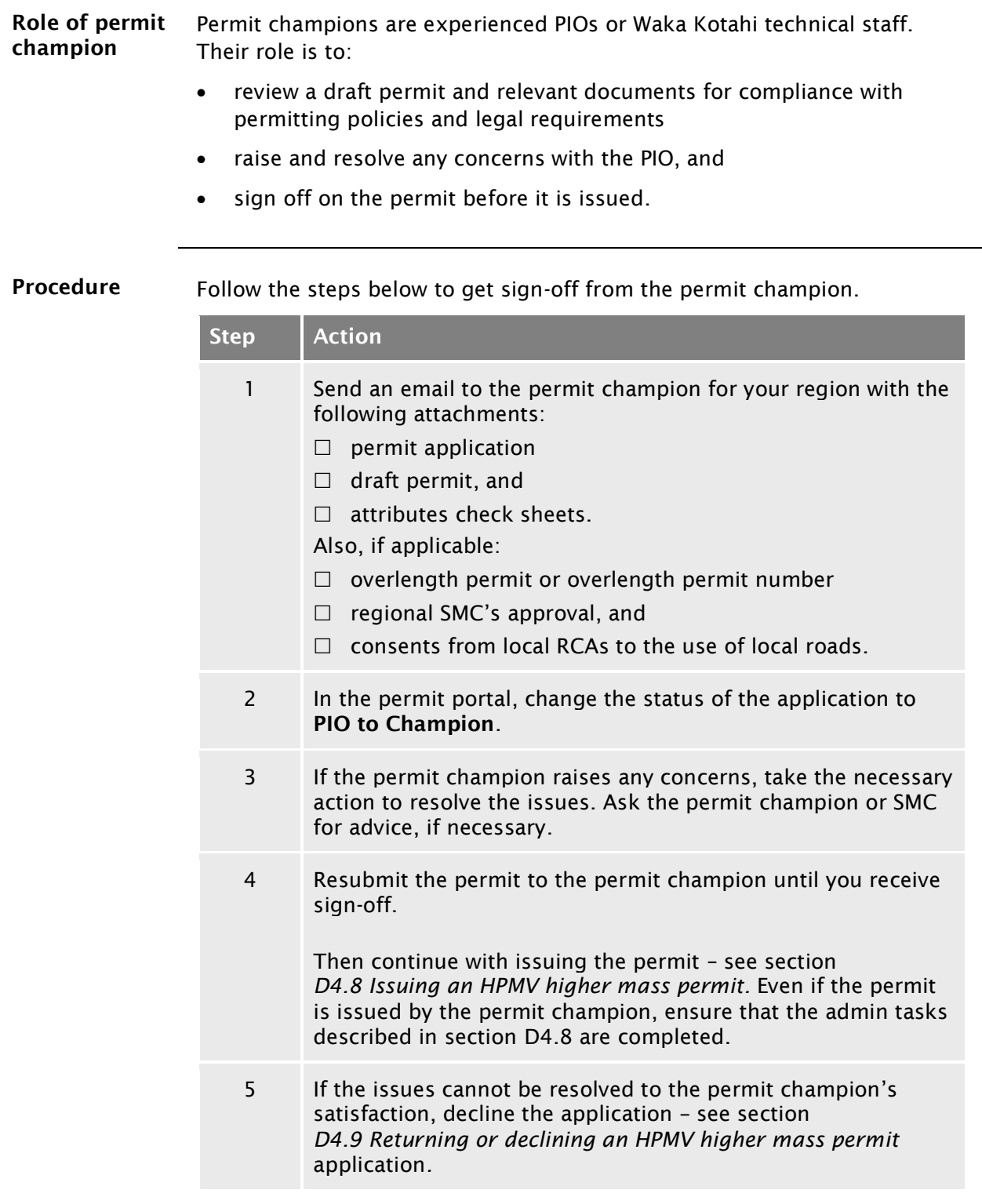

### <span id="page-321-0"></span>D4.8 Issuing an HPMV higher mass permit

Two subtasks Issuing an HPMV higher mass permit involves two subtasks:

#### 6. [Issuing the permit to the applicant](#page-321-1)

7. [Updating the permit portal.](#page-321-2)

These two subtasks are described in detail below.

<span id="page-321-1"></span>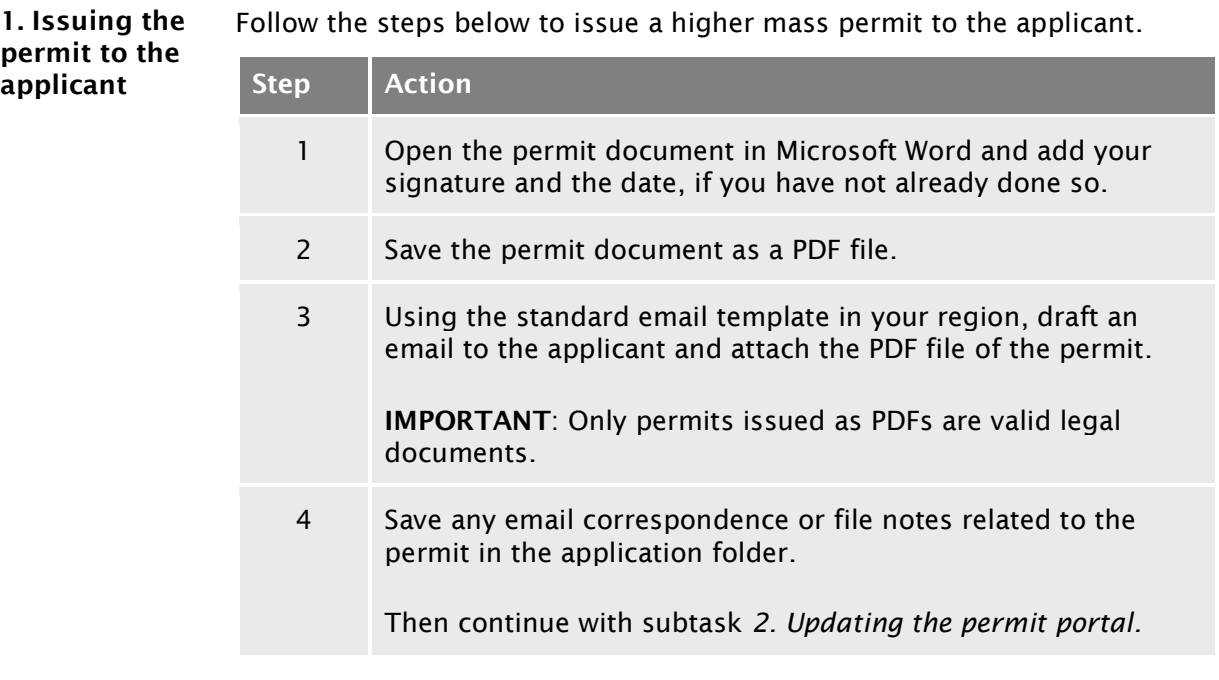

#### <span id="page-321-3"></span><span id="page-321-2"></span>2. Updating the permit portal Follow the steps below to upload the permit document and update the application details in the permit portal.

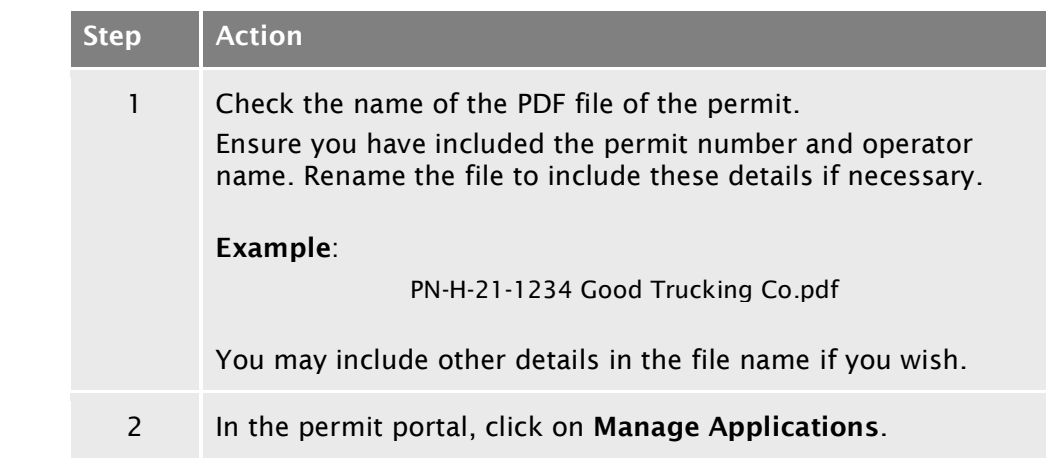

## D4.8 [Issuing an HPMV higher mass permit](#page-321-0) continued

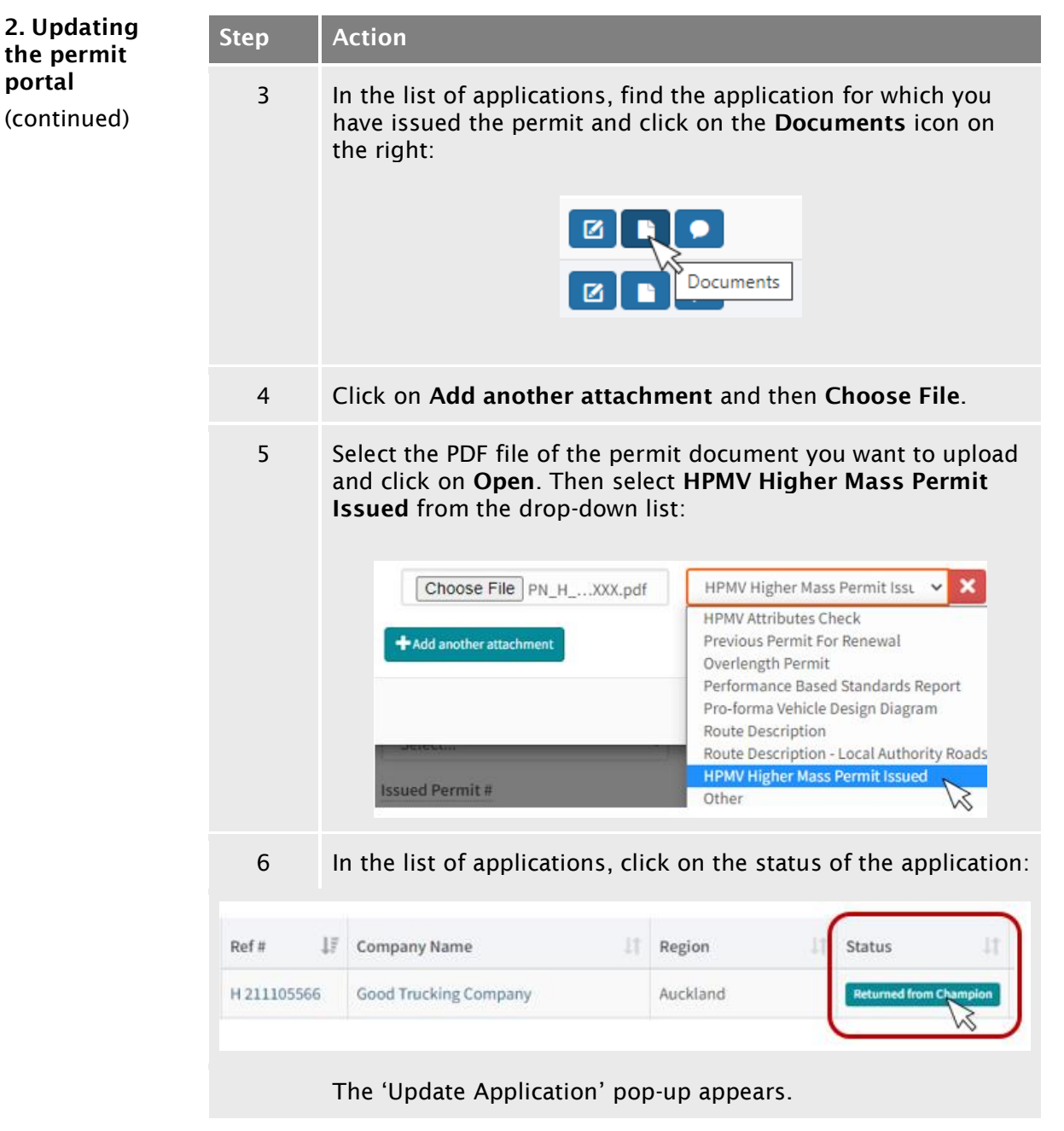

*Continued on next page*

## D4.8 [Issuing an HPMV higher mass permit](#page-321-0) continued

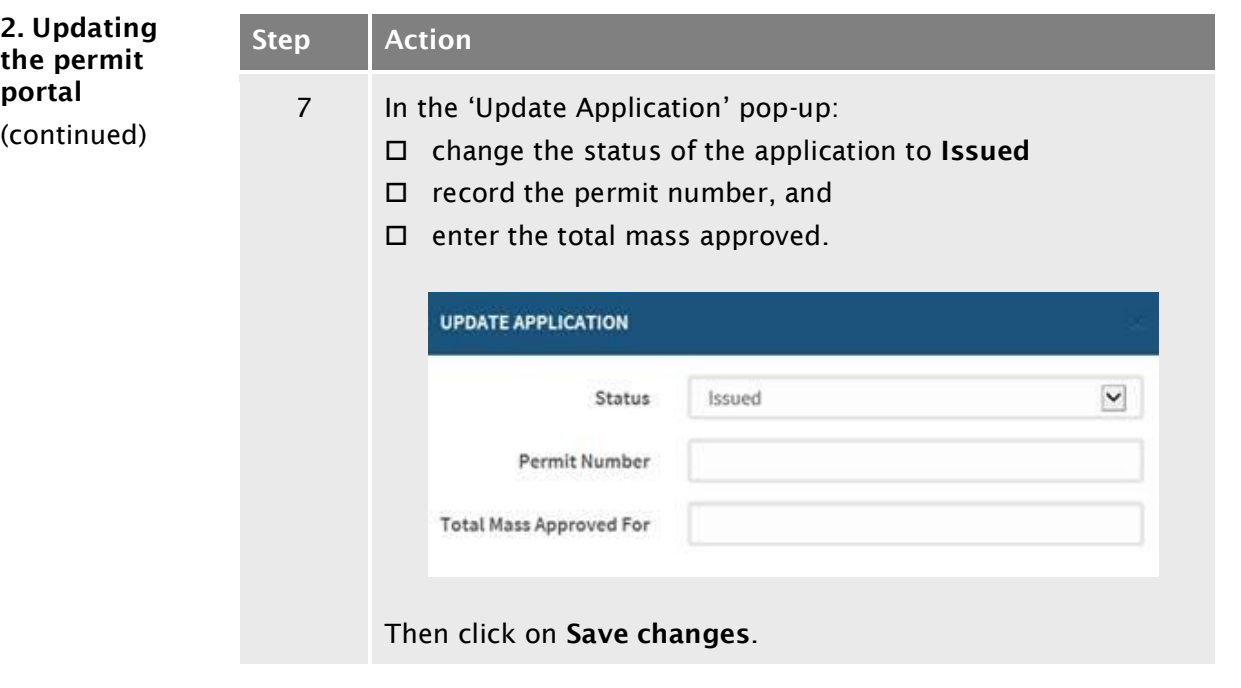

End of process This completes the processing of an HPMV higher mass permit application.
## <span id="page-324-0"></span>D4.9 Returning or declining an HPMV higher mass permit application

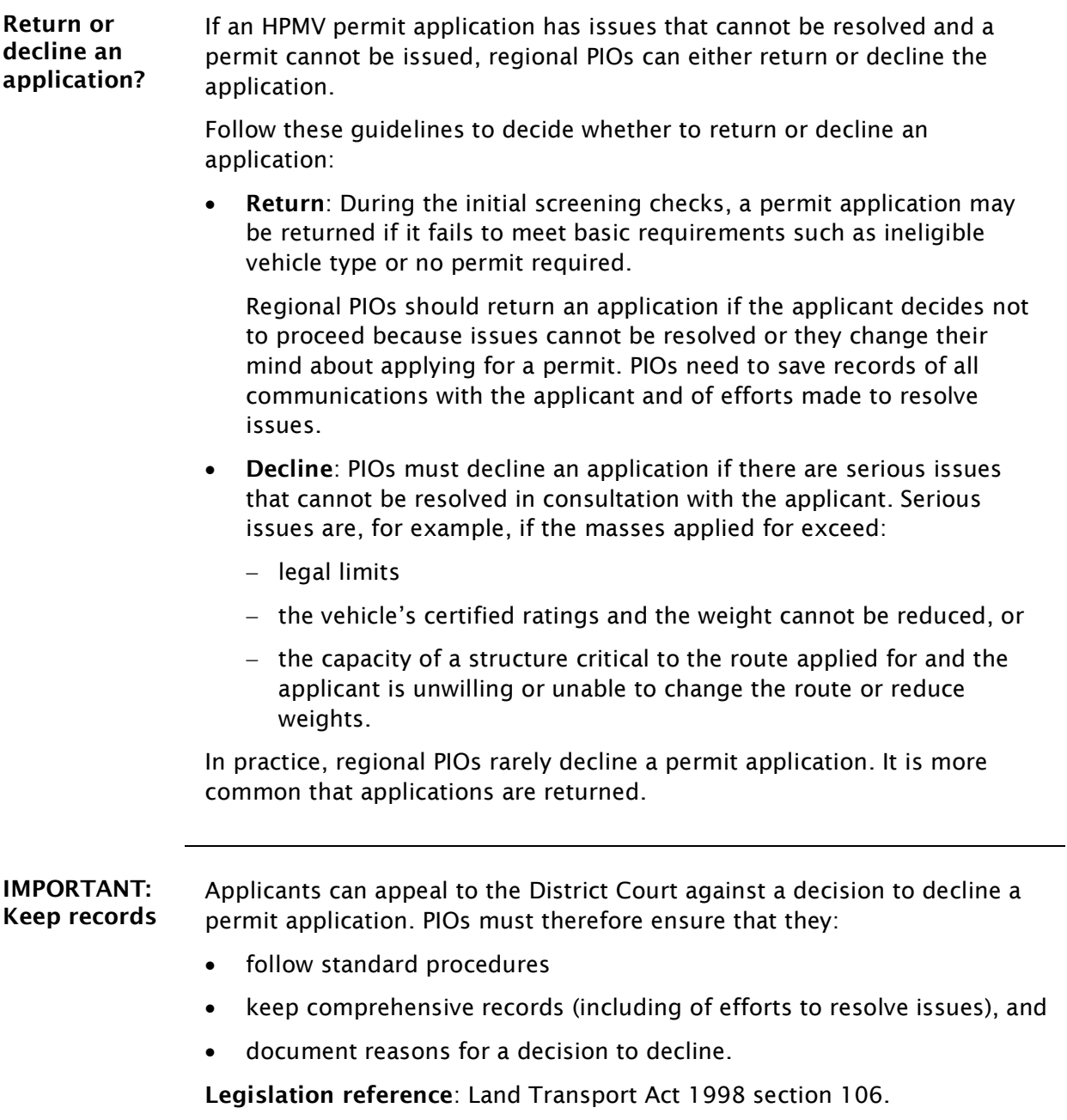

## D4.9 [Returning or declining an HPMV higher mass](#page-324-0)  [permit application](#page-324-0) continued

<span id="page-325-0"></span>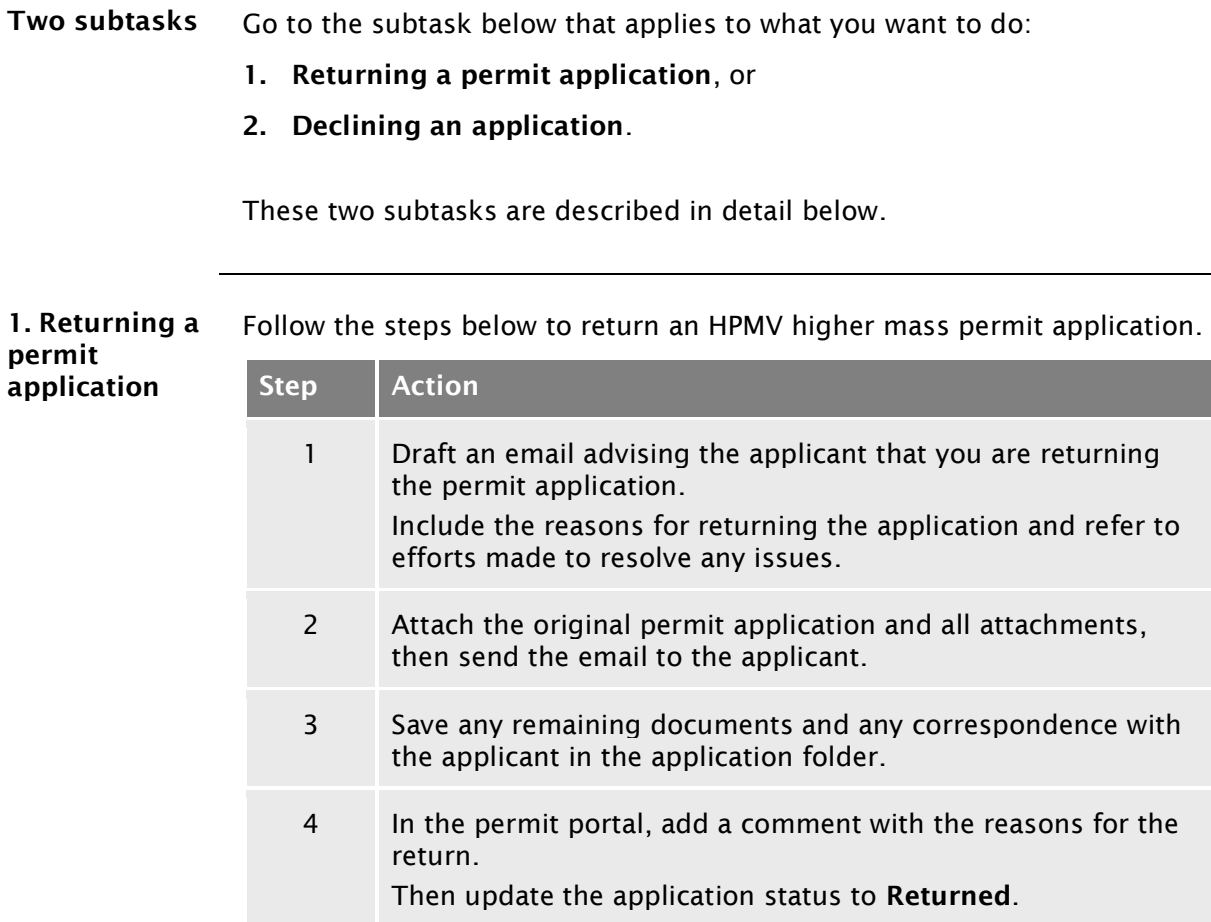

<span id="page-325-1"></span>2. Declining an application Follow the steps below to decline an HPMV higher mass permit application.

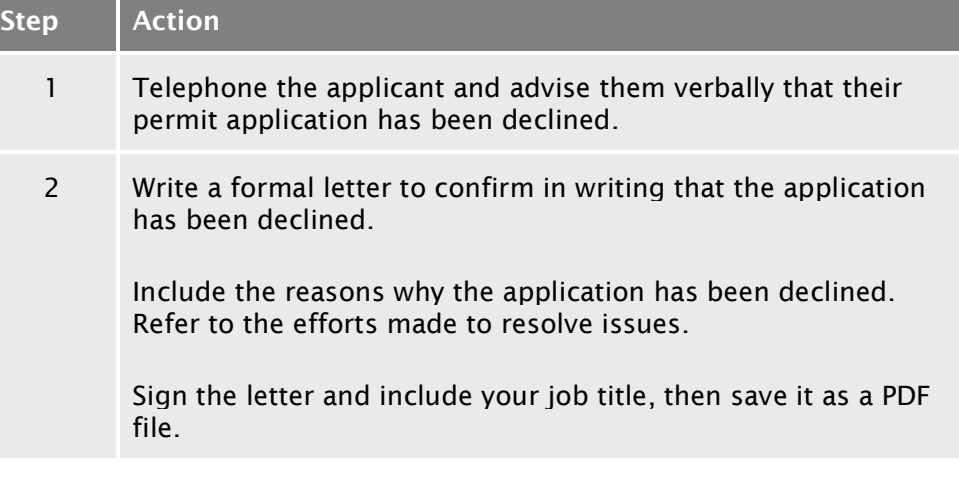

## D4.9 [Returning or declining an HPMV higher mass](#page-324-0)  [permit application](#page-324-0) continued

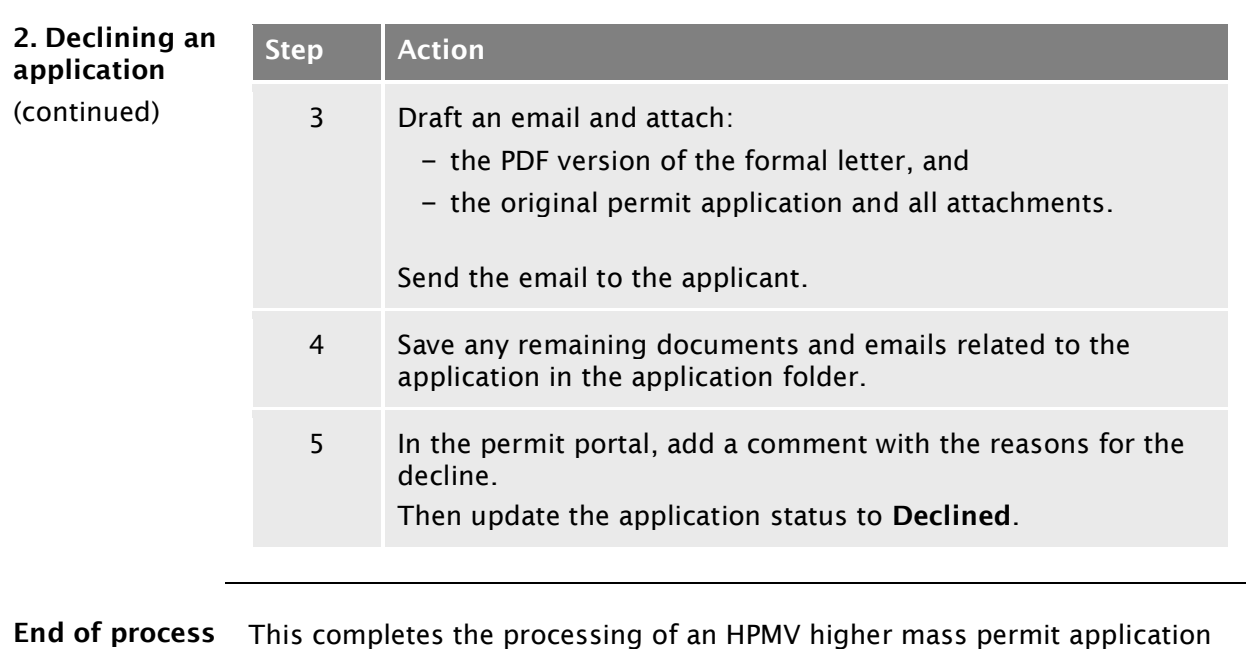

for returned or declined applications.

# Chapter D5: Permit champion procedures for quality assurance

## **Overview**

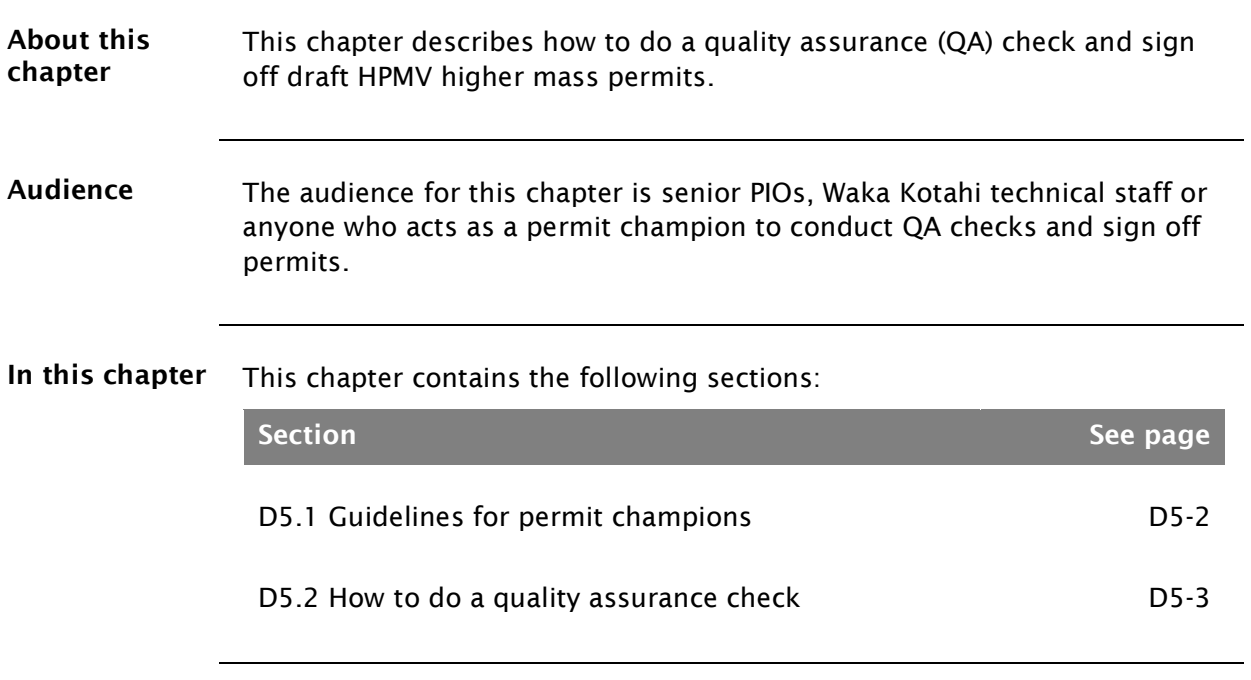

## <span id="page-329-0"></span>D5.1 Guidelines for permit champions

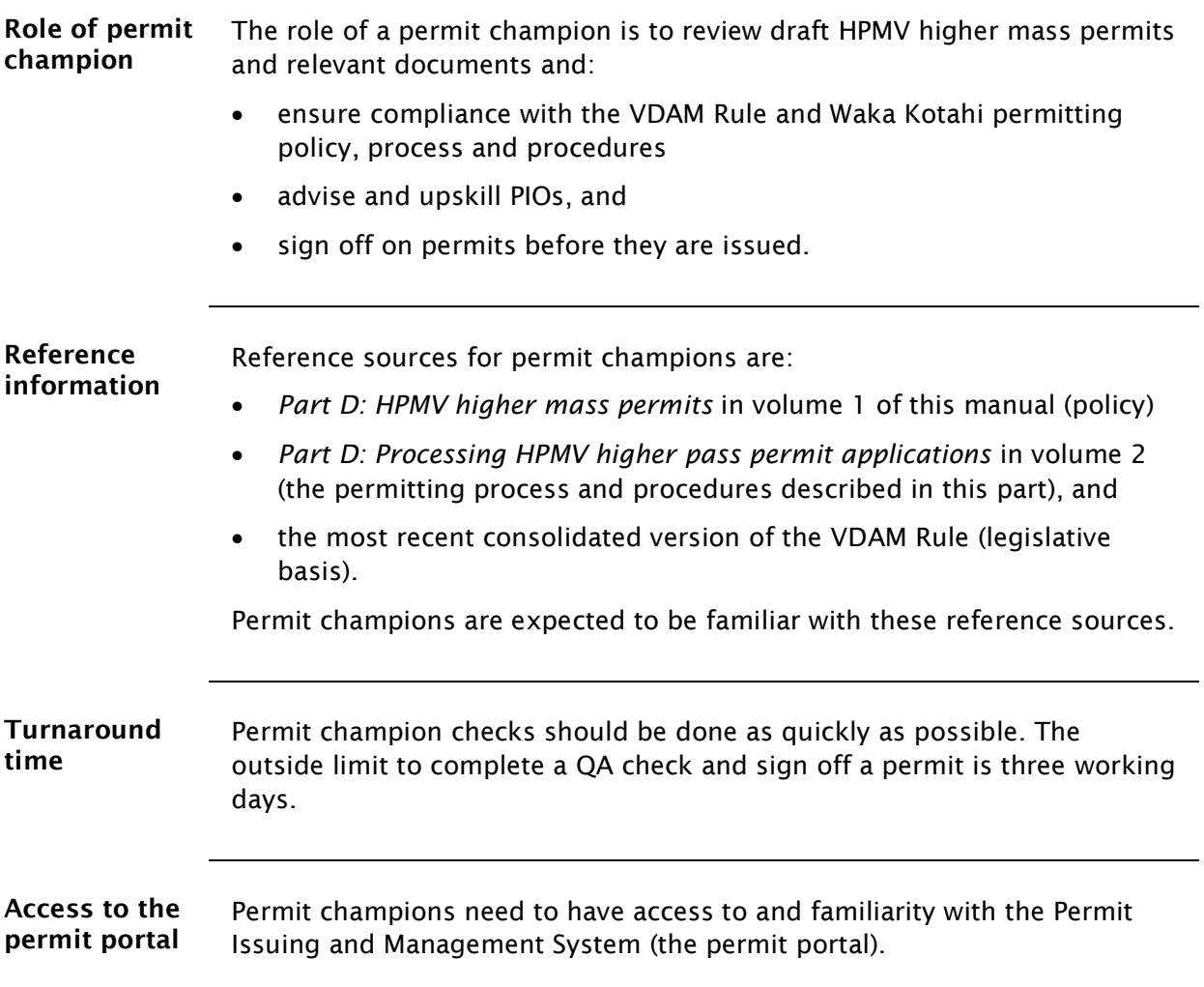

## <span id="page-330-0"></span>D5.2 How to do a quality assurance check

Procedure Follow the steps below to do a QA check of a draft HPMV higher mass permit. Make notes of any discrepancies or issues as you do the checks described.

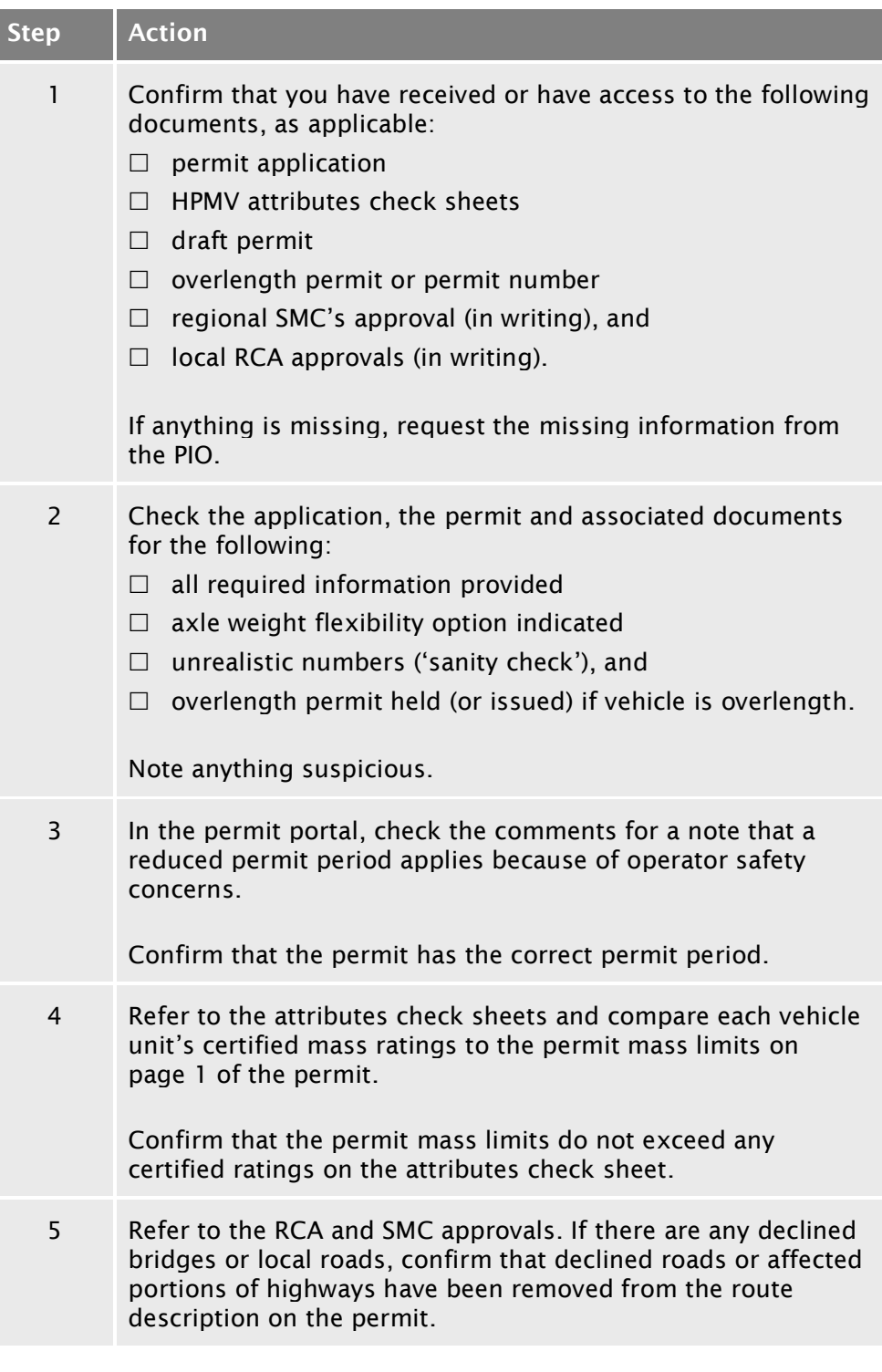

## [D5.2 How to do a quality assurance check](#page-330-0) continued

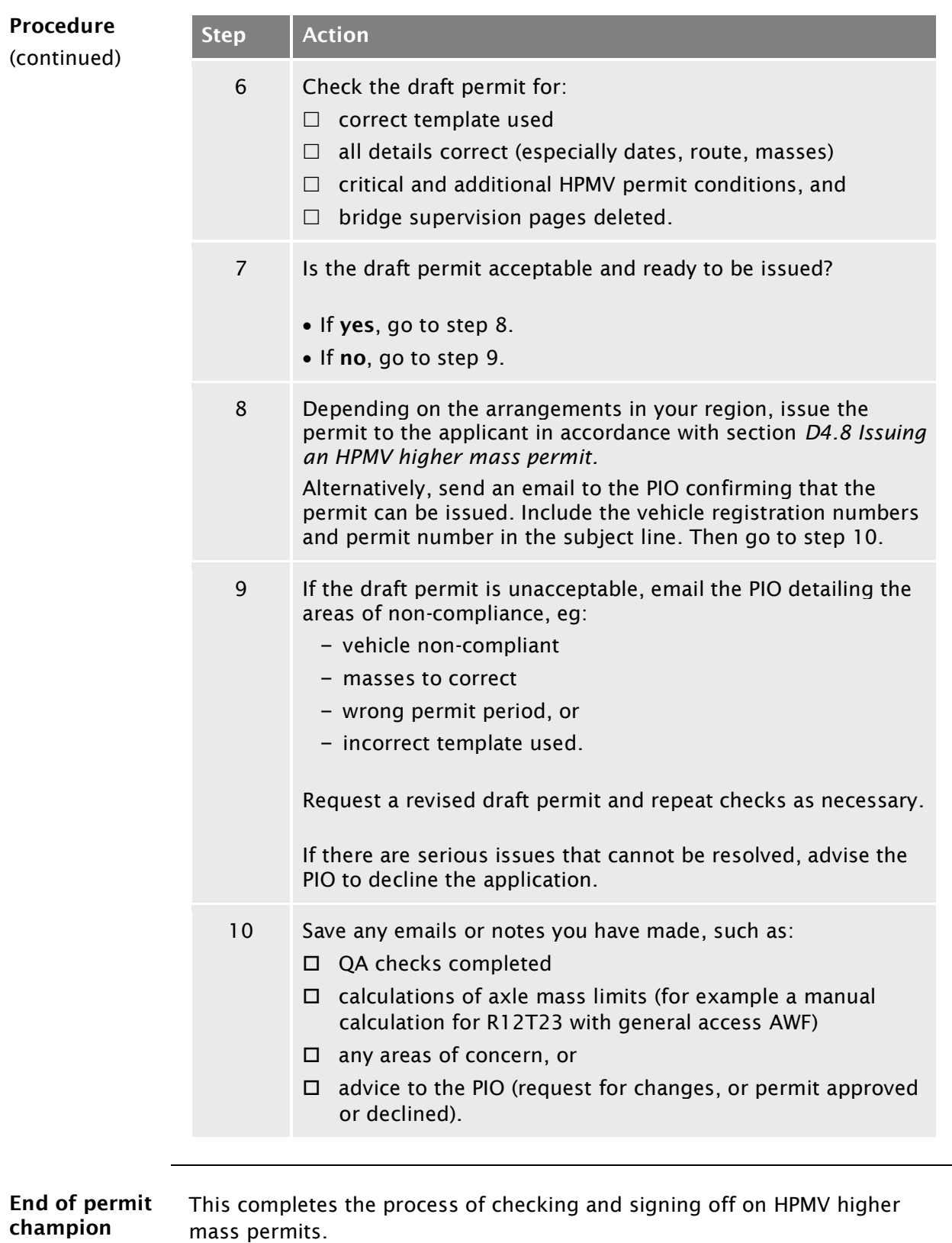

Waka Kotahi *Vehicle dimensions and mass permitting manual* (volume 2) Second edition, Amendment 6 Effective from 1 August 2022

process

# Chapter D6: Processing renewal and feasibility applications

### **Overview**

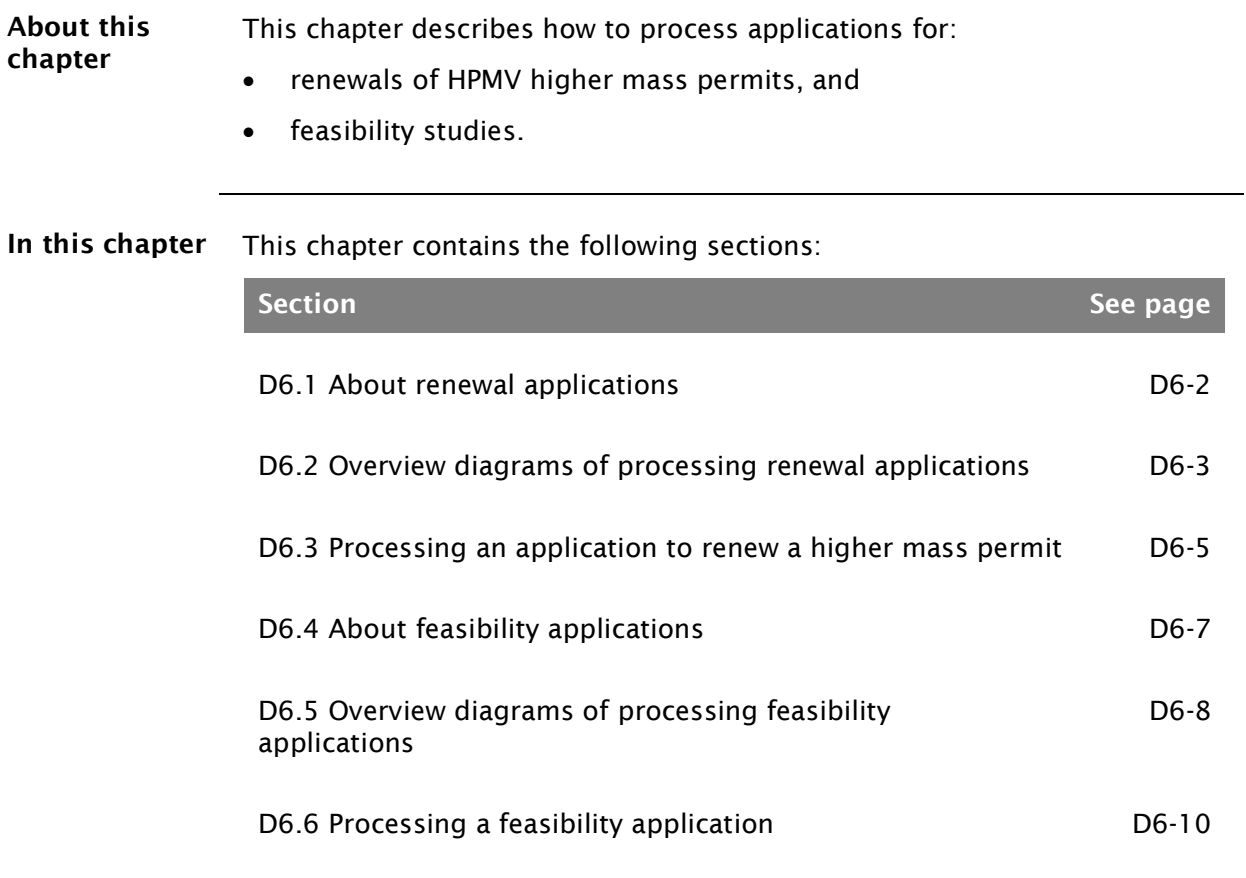

## <span id="page-333-0"></span>D6.1 About renewal applications

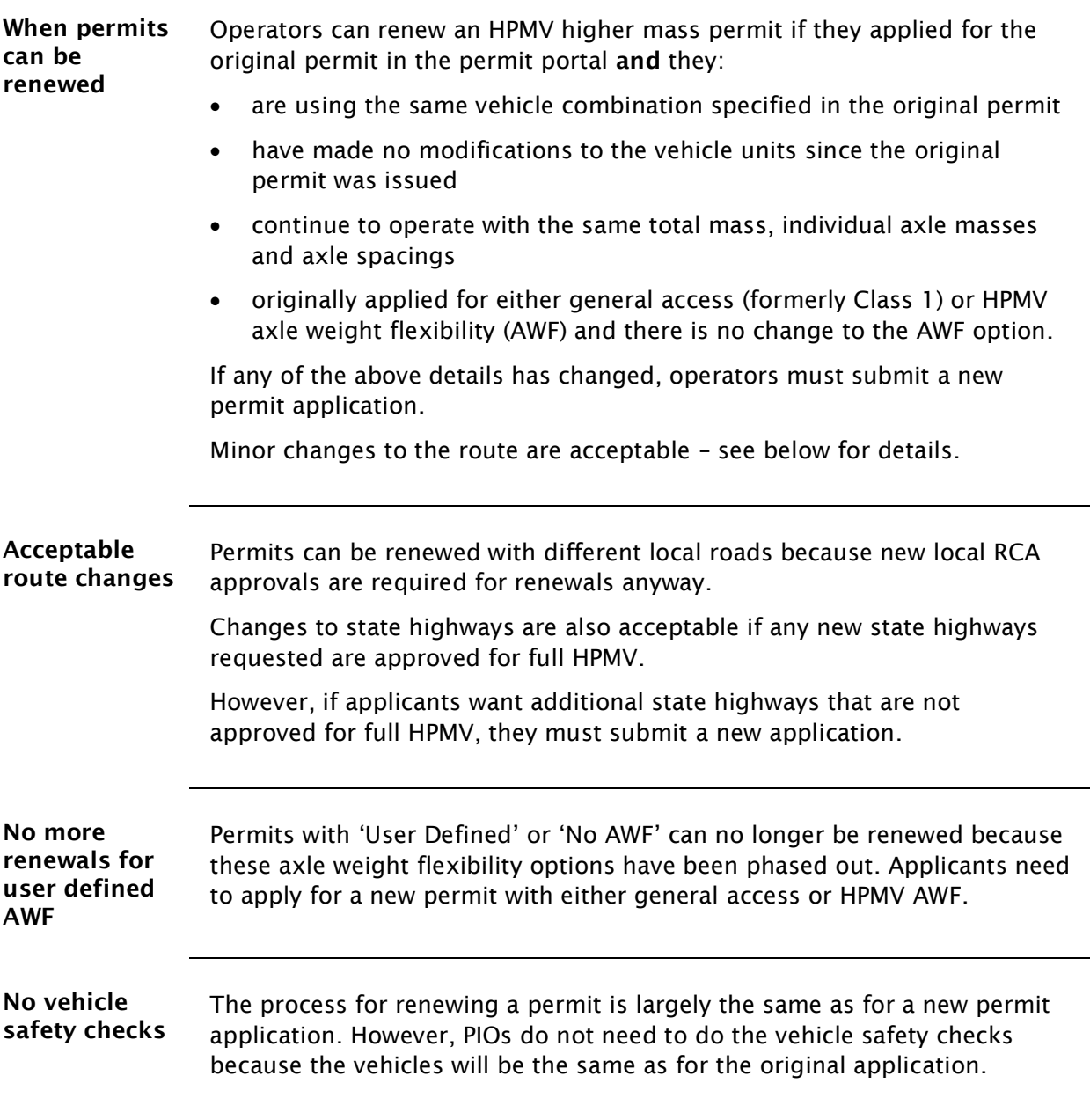

## D6.2 Overview diagrams of processing renewal applications

Diagram 1 This diagram illustrates how applicants apply to renew an HPMV higher mass permit on the permit portal, and how the Permitting team receive and screen renewal applications for eligibility and operator safety.

<span id="page-334-0"></span>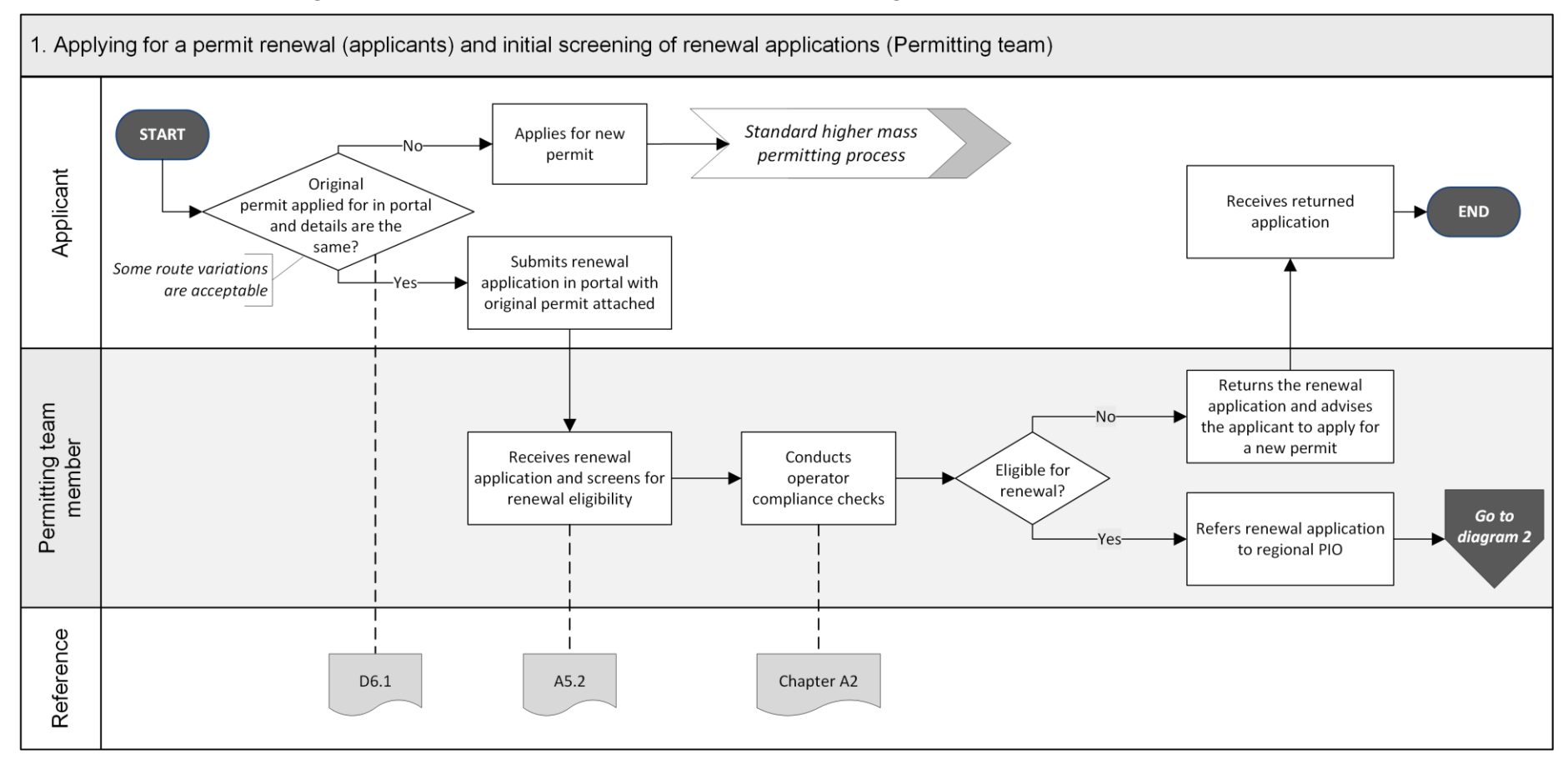

### D6.2 Overview diagrams of processing renewal applications continued

Diagram 2 This diagram illustrates the processing tasks for a regional PIO to renew an HPMV higher mass permit.

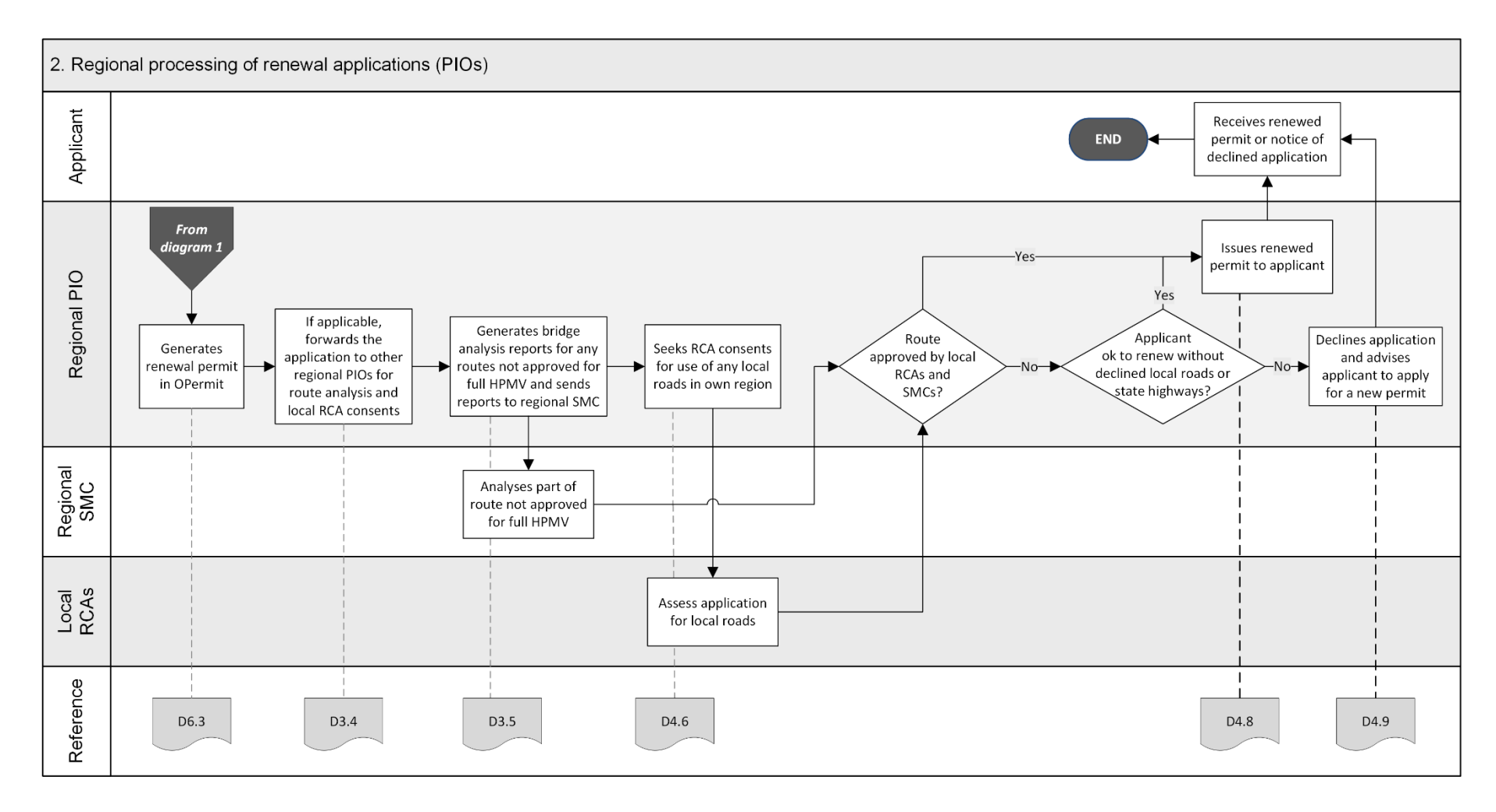

## <span id="page-336-0"></span>D6.3 Processing an application to renew a higher mass permit

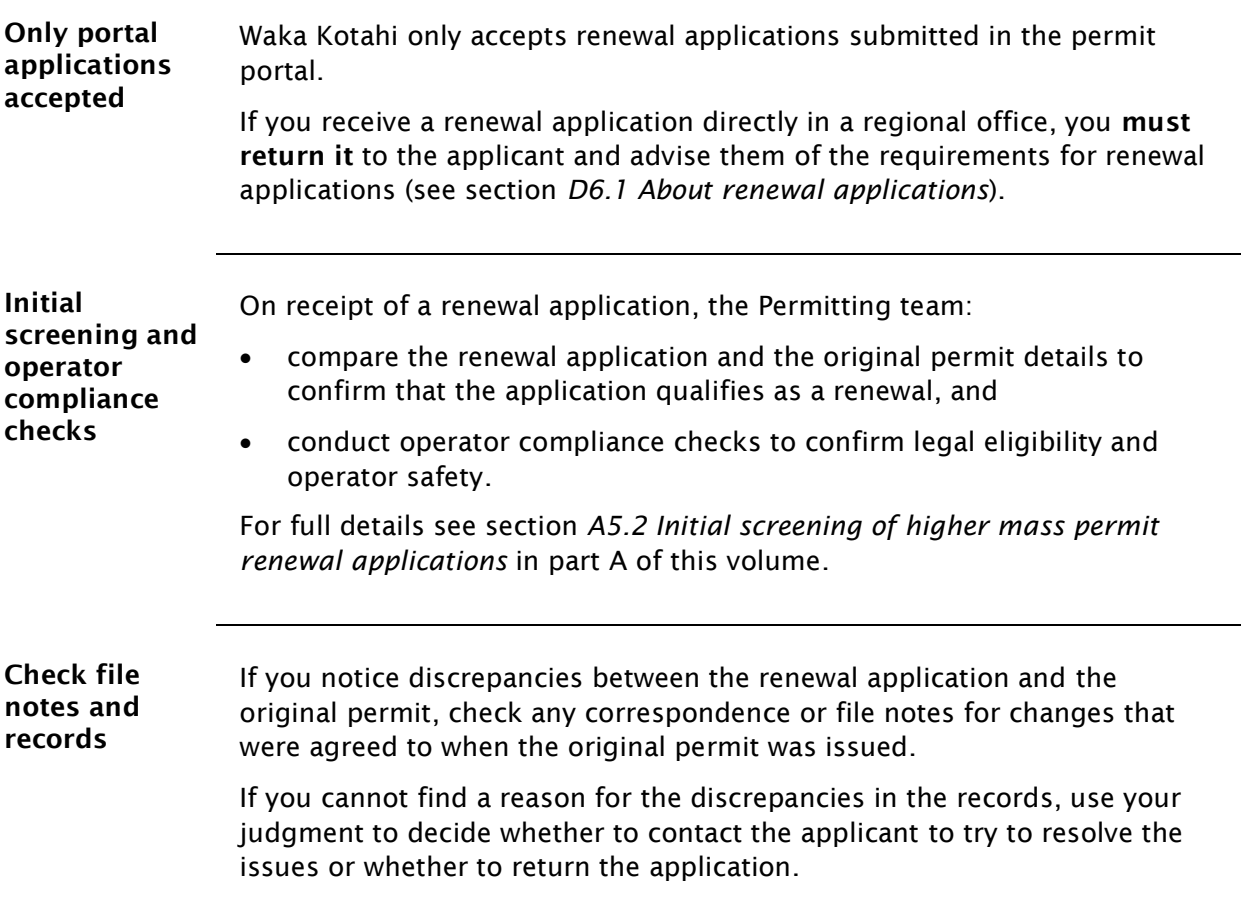

Procedure Follow the steps below to process a renewal application.

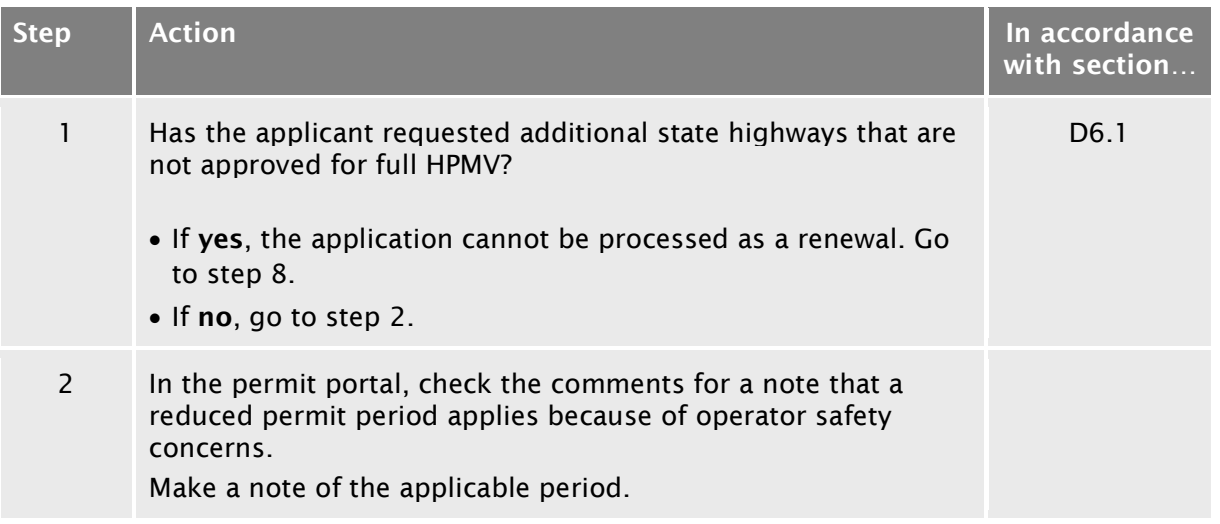

## [D6.3 Processing an application to renew a higher mass](#page-336-0)  [permit](#page-336-0) continued

#### Procedure (continued)

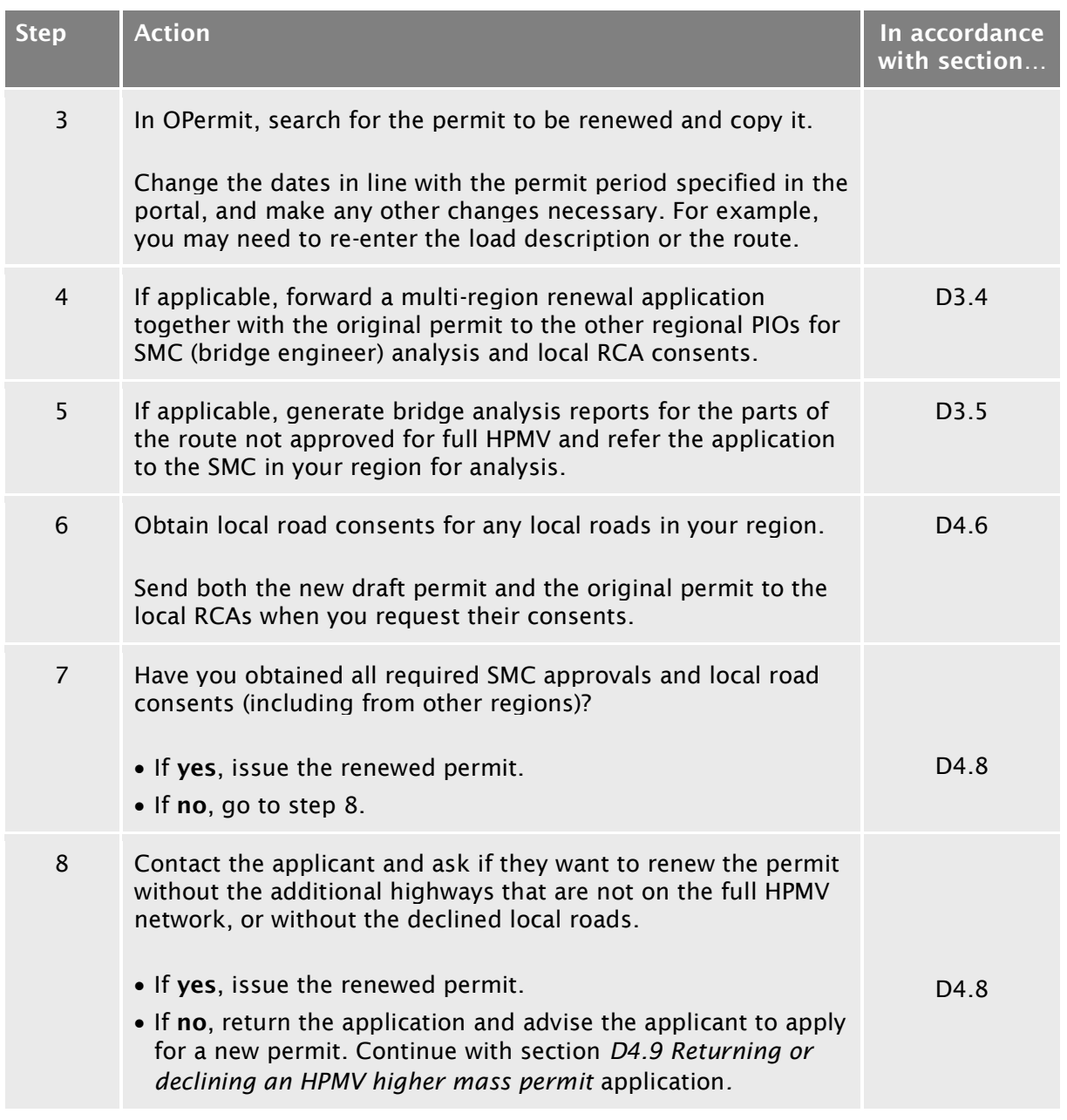

End of process This ends the process for renewing a higher mass permit.

## <span id="page-338-0"></span>D6.4 About feasibility applications

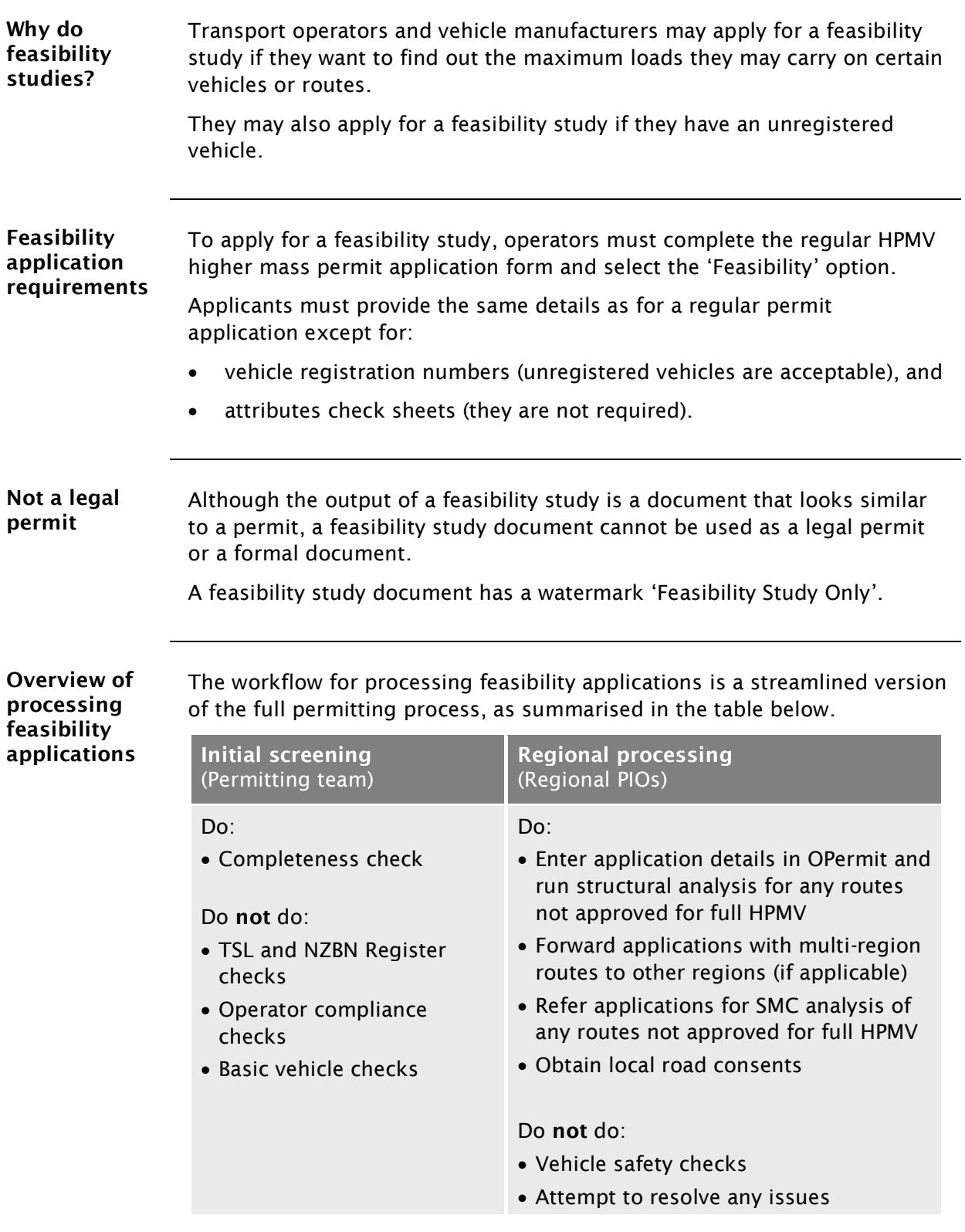

For details see the following sections.

## <span id="page-339-1"></span>D6.5 Overview diagrams of processing feasibility applications

Diagram 1 This diagram illustrates the first set of tasks involved in processing a feasibility application.

<span id="page-339-0"></span>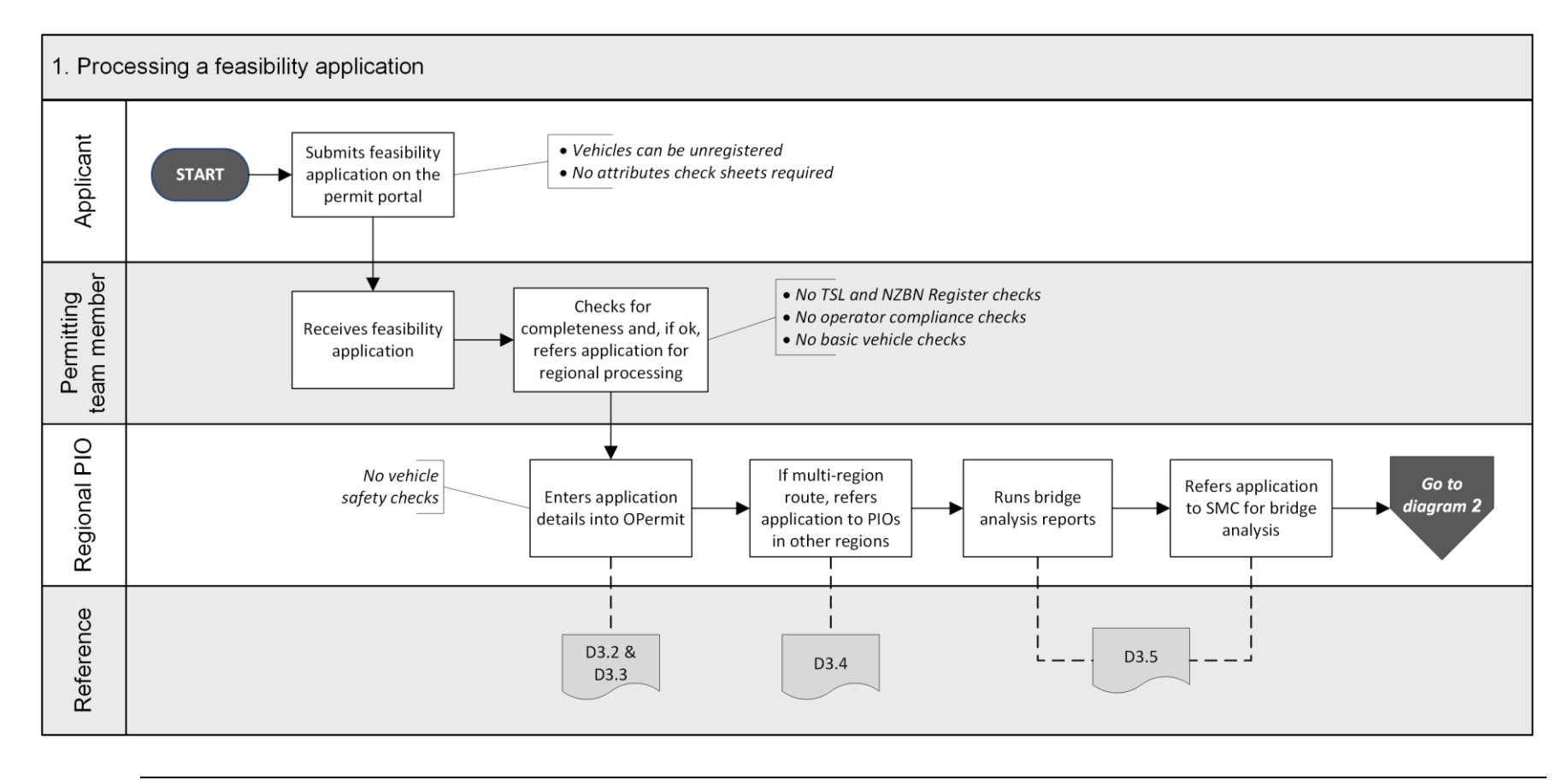

*Continued on next page*

Waka Kotahi *Vehicle dimensions and mass permitting manual* (volume 2) Second edition, Amendment 6 Effective from 1 August 2022

## [D6.5 Overview diagrams of processing feasibility applications](#page-339-1) continued

Diagram 2 This diagram illustrates the final tasks of processing a higher mass feasibility application.

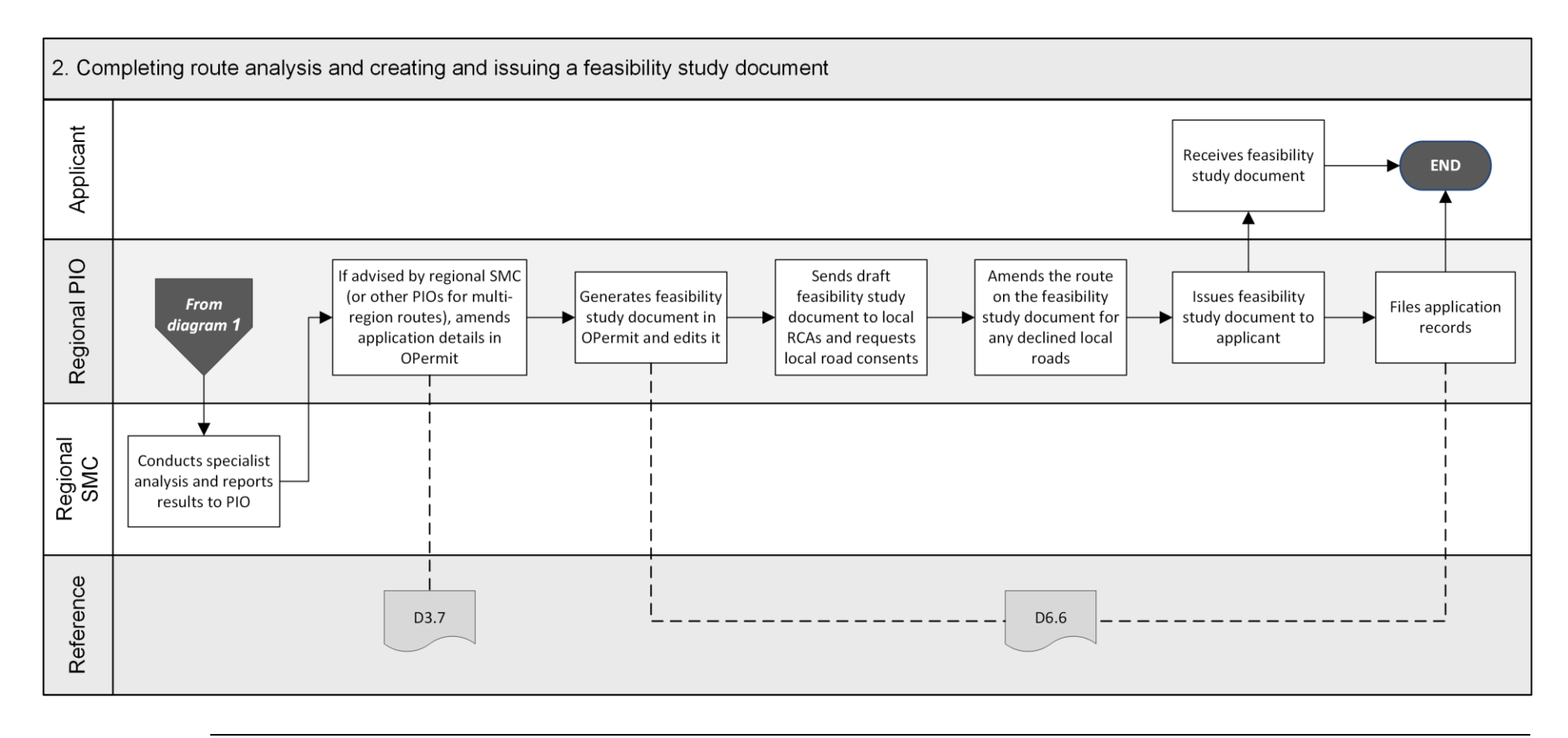

## <span id="page-341-0"></span>D6.6 Processing a feasibility application

Four subtasks Conducting a feasibility study involves three subtasks:

- 1. [Processing a feasibility application](#page-341-1)
- 2. [Creating a feasibility study document](#page-342-0)
- 3. [Obtaining local road consents](#page-343-0), and
- 4. [Issuing a feasibility study document.](#page-344-0)

These subtasks are described in detail below.

<span id="page-341-1"></span>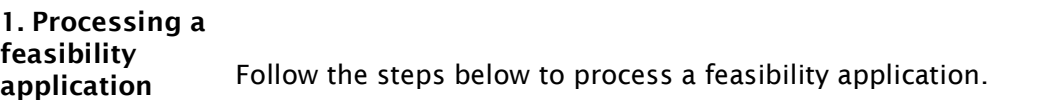

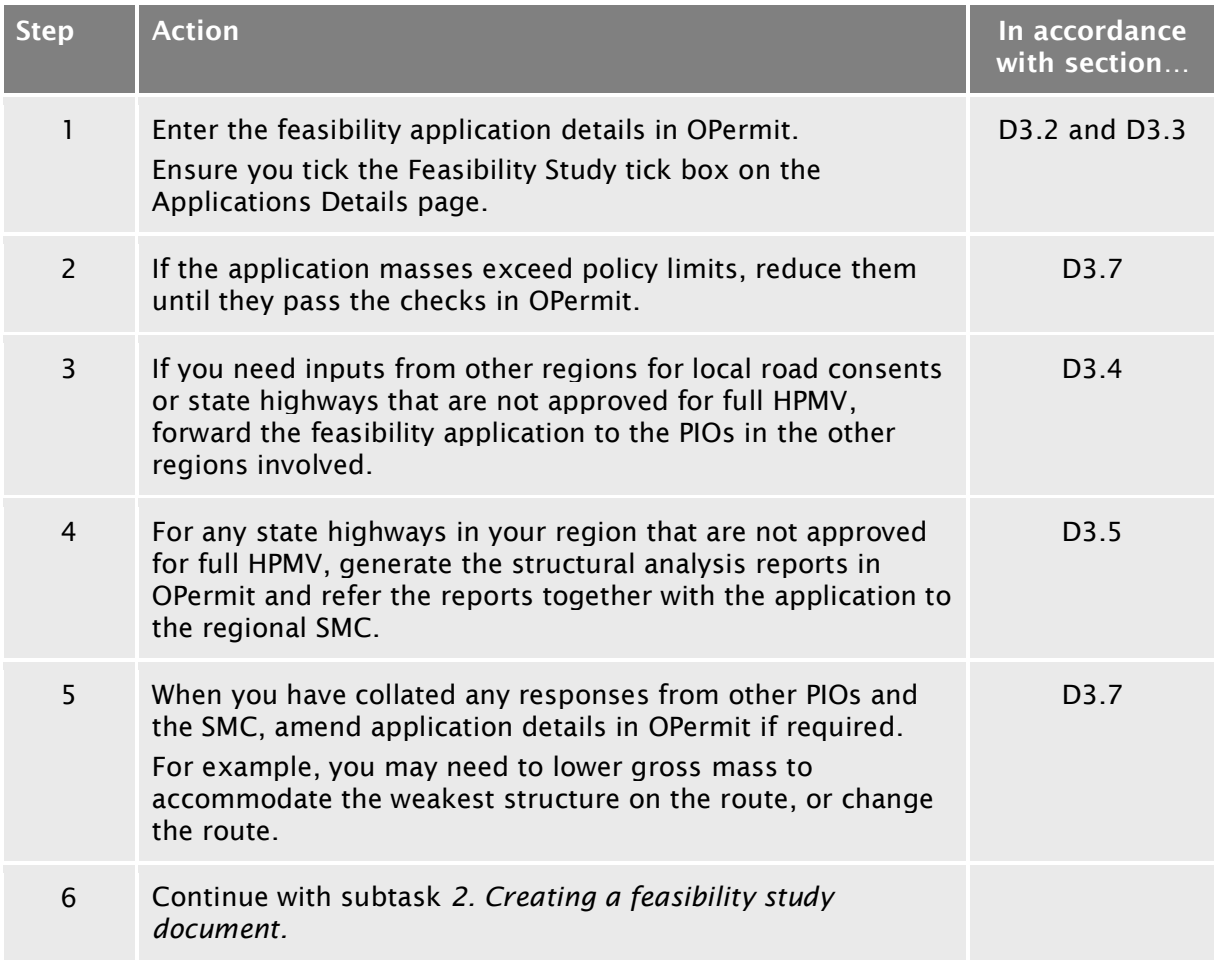

## [D6.6 Processing a feasibility application](#page-341-0) continued

<span id="page-342-1"></span><span id="page-342-0"></span>2. Creating a feasibility study document

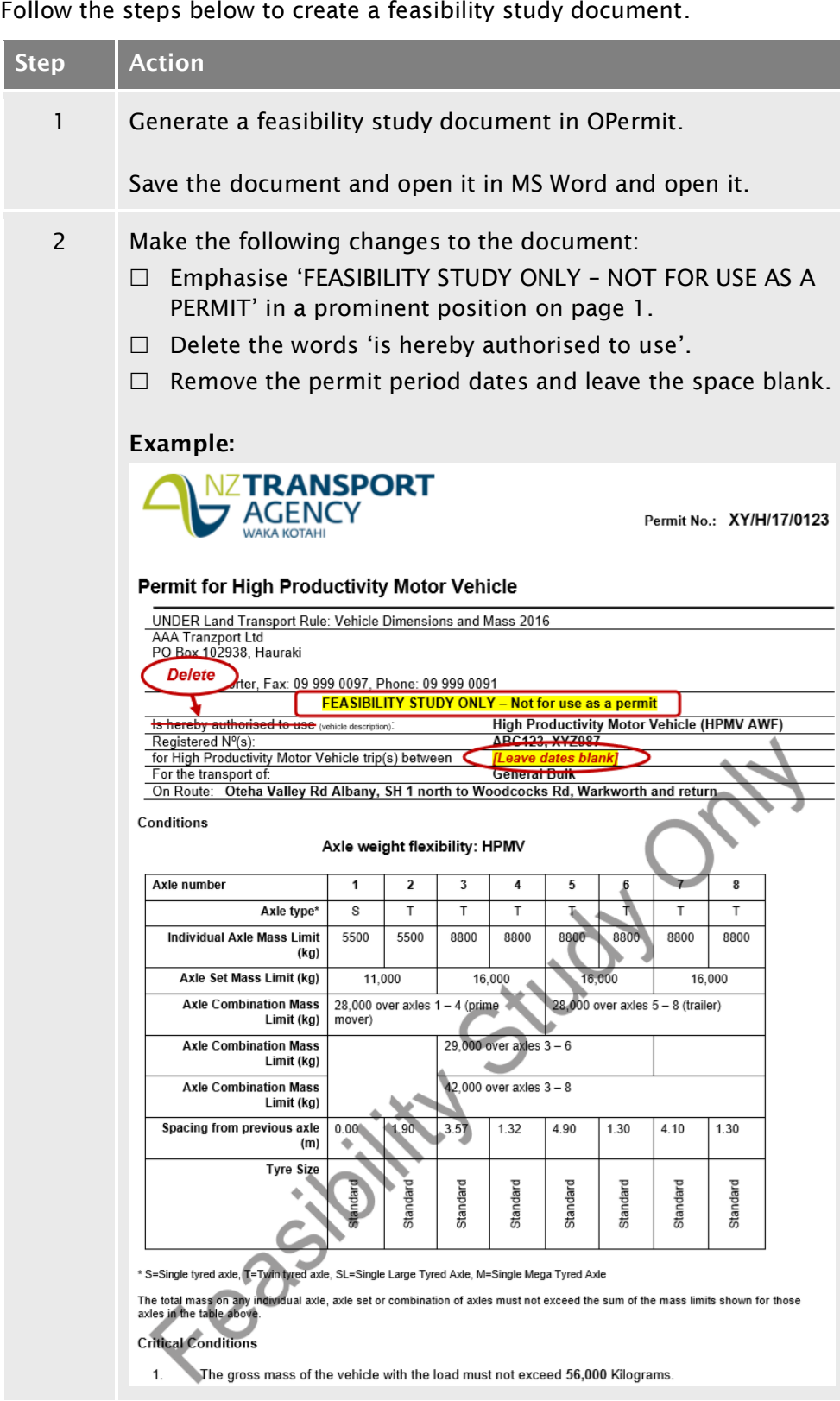

## [D6.6 Processing a feasibility application](#page-341-0) continued

<span id="page-343-1"></span><span id="page-343-0"></span>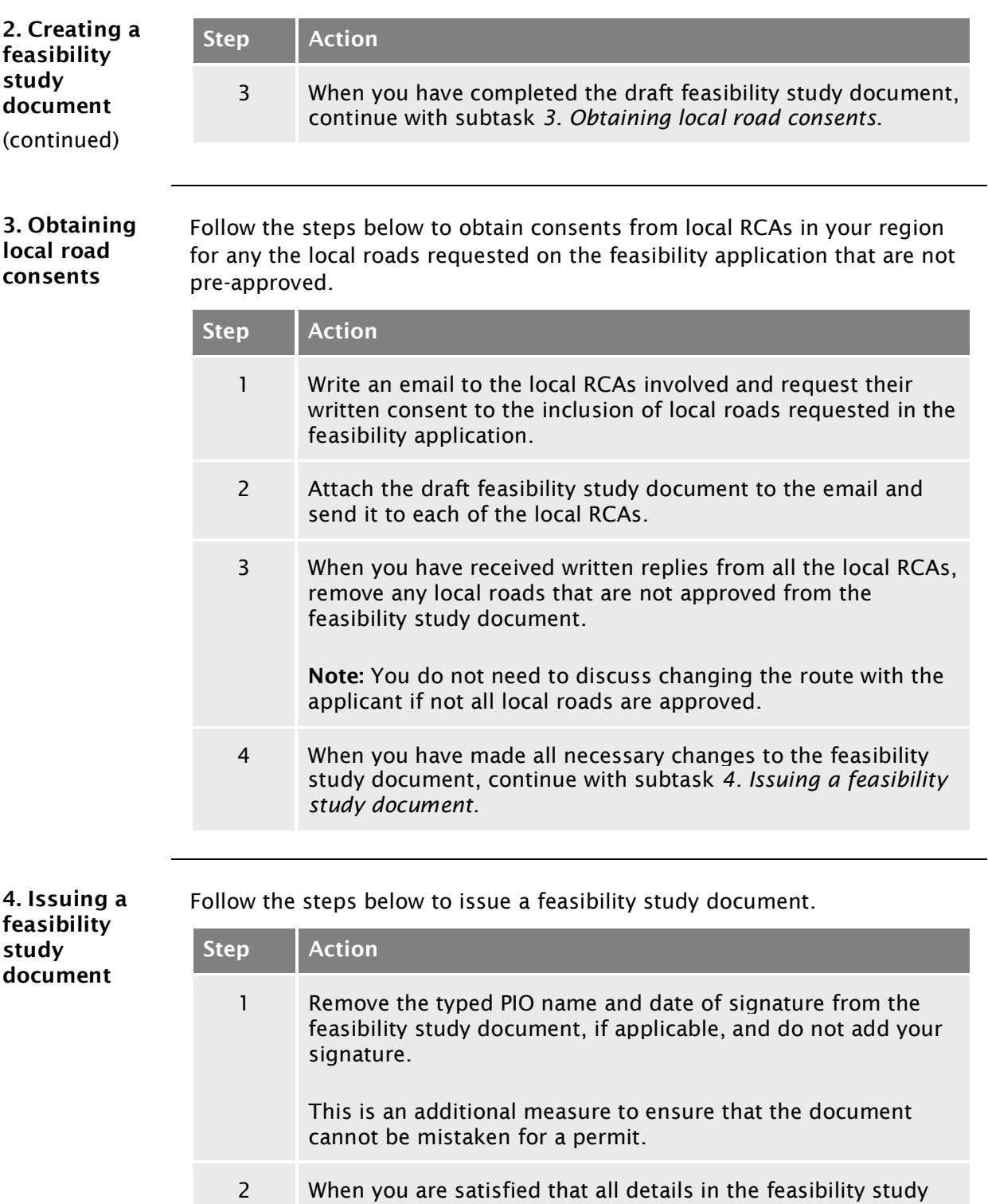

document are correct, save it as a PDF file.

## [D6.6 Processing a feasibility application](#page-341-0) continued

<span id="page-344-1"></span><span id="page-344-0"></span>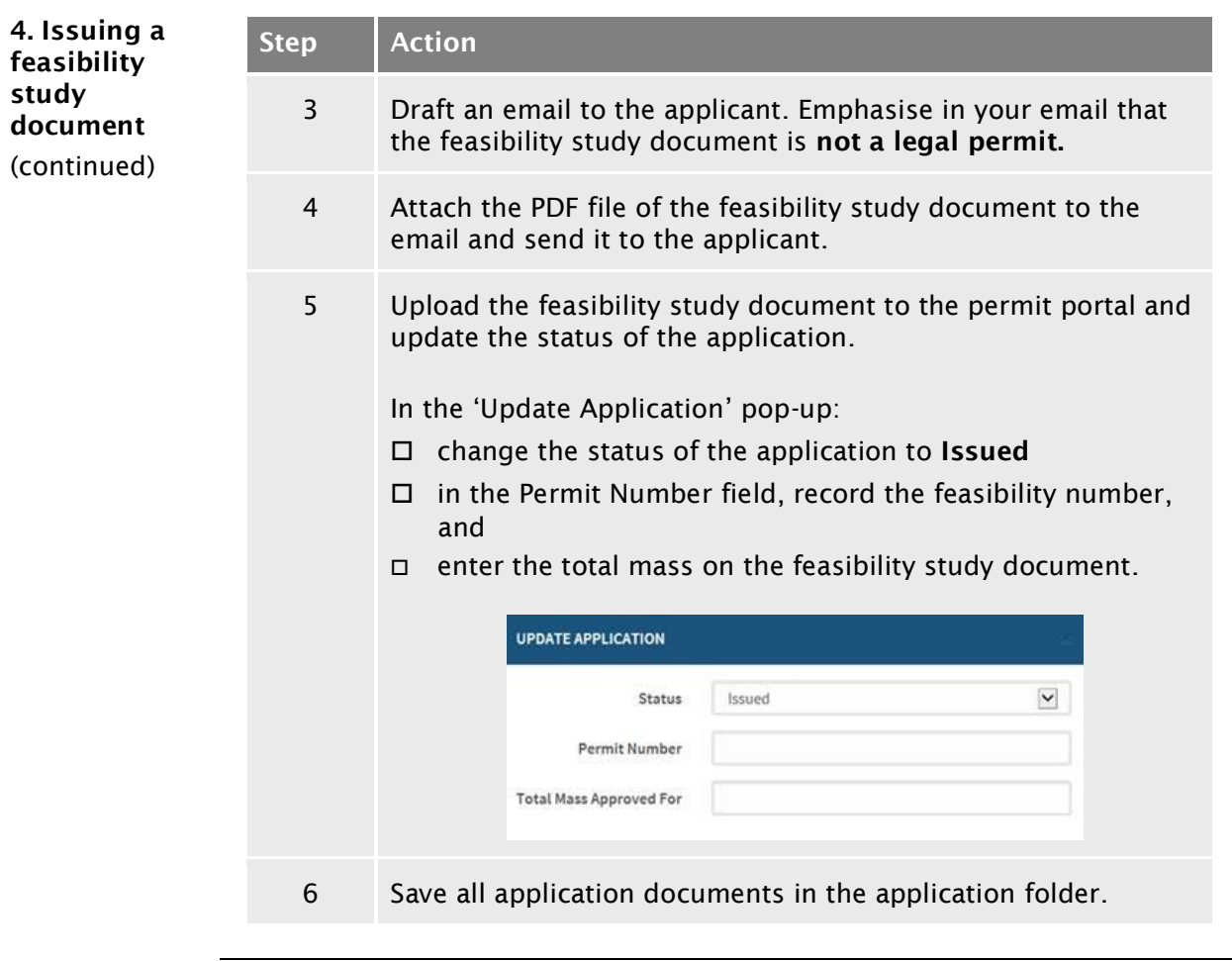

End of process This completes the processing of a feasibility application.

## Chapter D7: General access and HPMV permit mass limits tables

### **Overview**

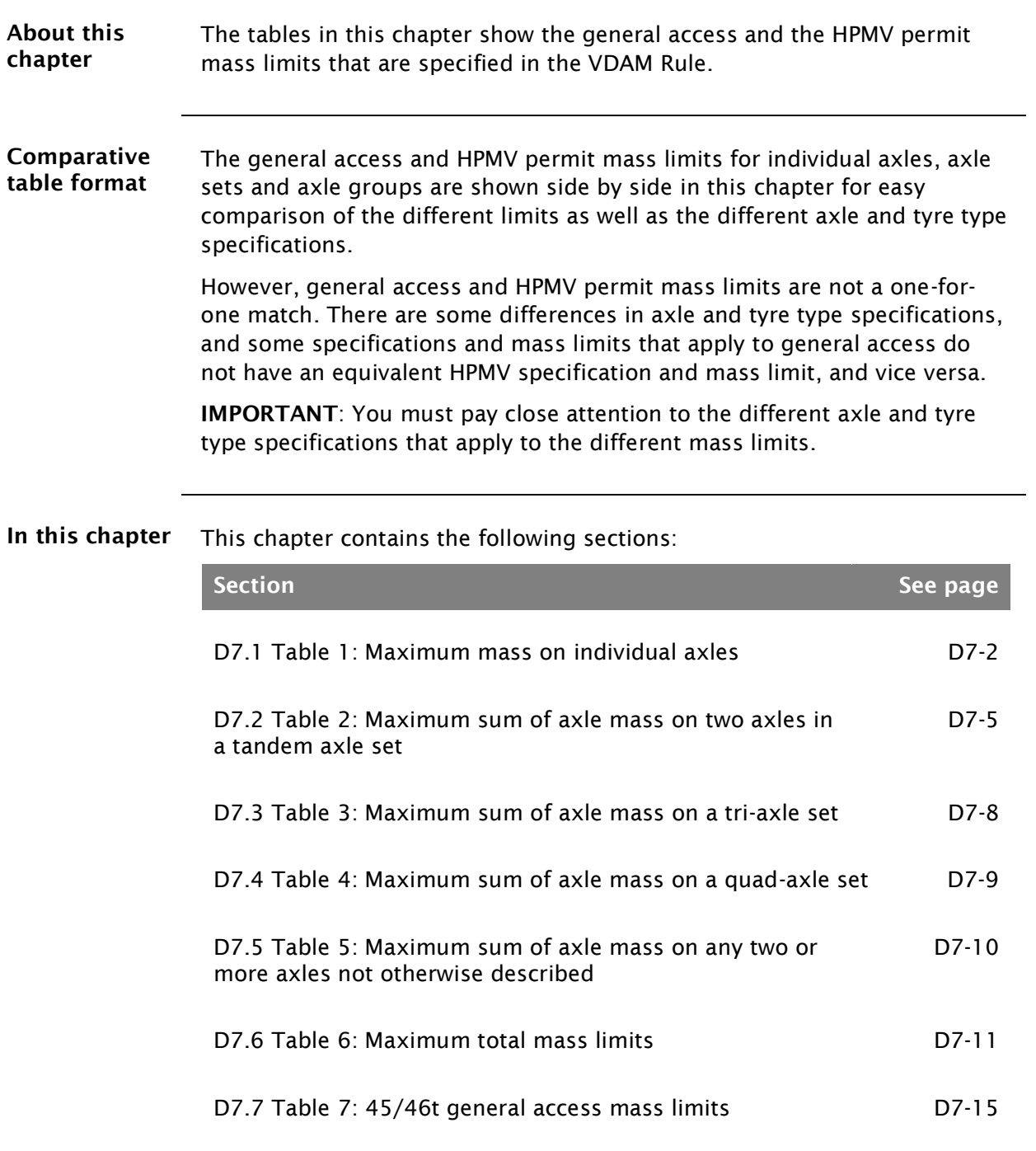

## D7.1 Table 1: Maximum mass on individual axles

Table 1 This table shows the maximum general access and HPMV permit mass limits on individual axles according to tyre type. A set of two axles less than 1 metre from the centre of the first to the centre of the last axle is counted as one axle. Legislation reference: VDAM Rule schedule 3, part 1, table 1.1B (general access limits), and part 3, table 3.1 (HPMV limits).

<span id="page-347-0"></span>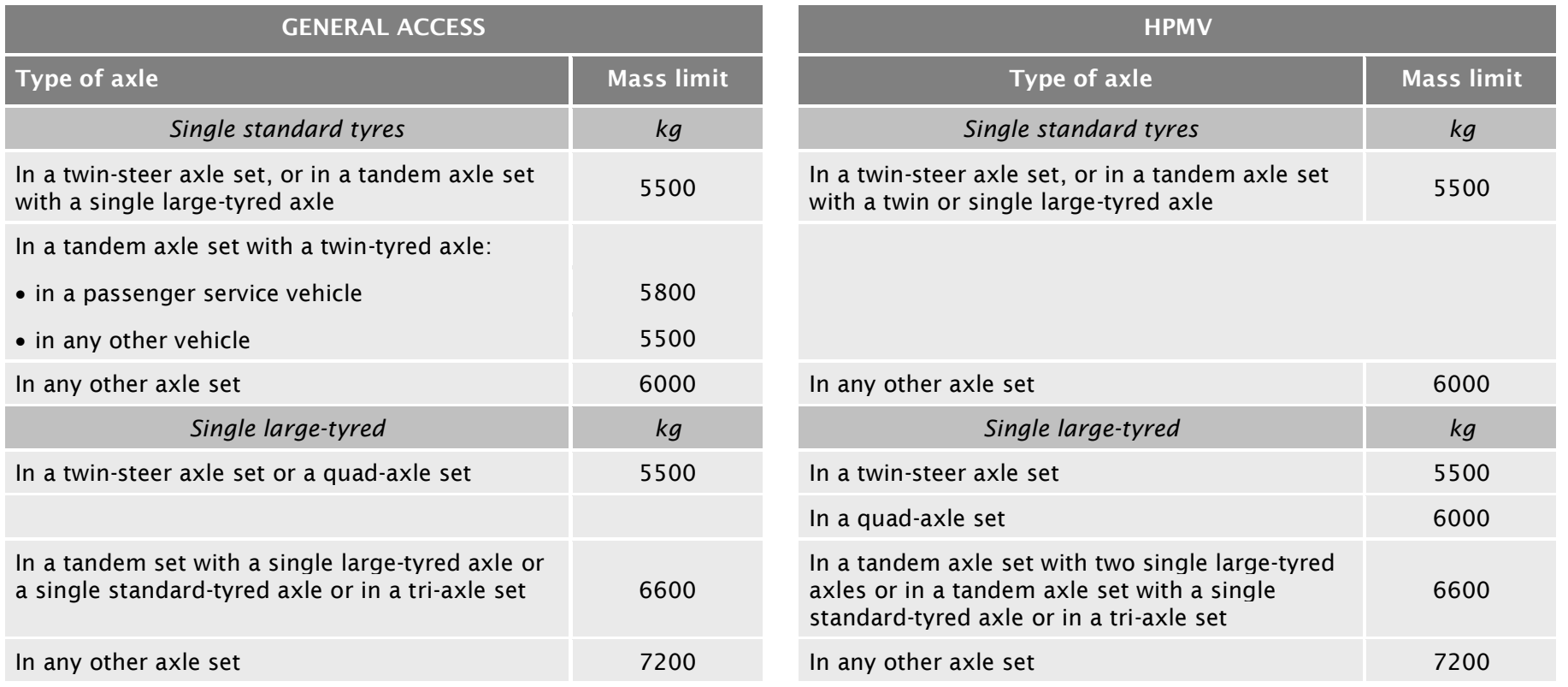

*Continued on next page*

Waka Kotahi *Vehicle dimensions and mass permitting manual* (volume 2) Second edition, Amendment 6 Effective from 1 August 2022

## D7.1 Table 1: Maximum mass on individual axles continued

Table 1 (continued)

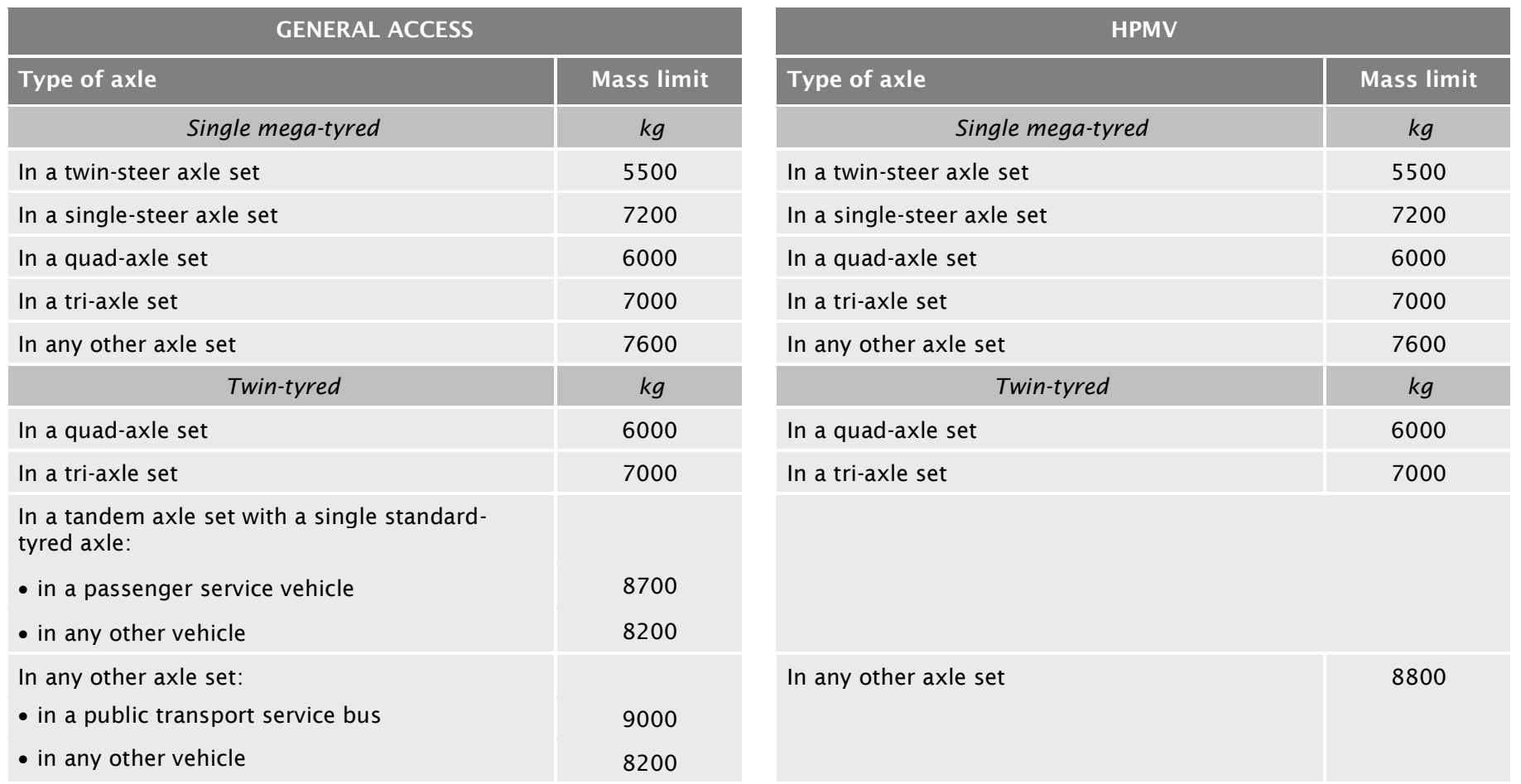

## D7.1 Table 1: Maximum mass on individual axles continued

Table 1 (continued)

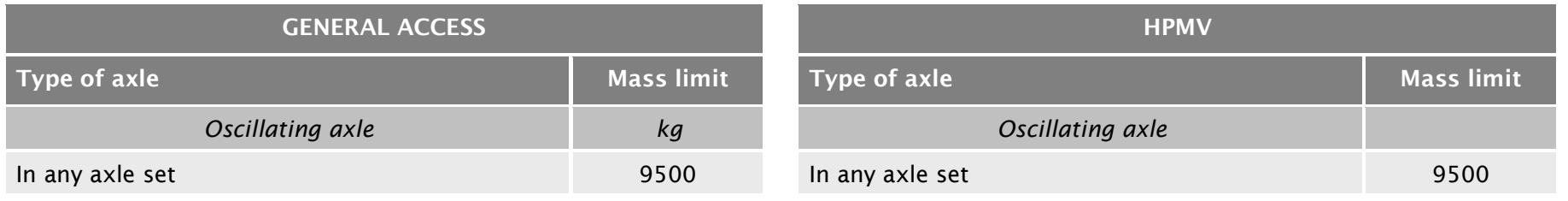

## D7.2 Table 2: Maximum sum of axle mass on two axles in a tandem axle set

Table 2 The tables below show the maximum general access and HPMV permit sums of axle mass on two axles in a tandem axle set.

> A tandem axle set consists of two axles that are at least 1 metre but no more than 2 metres from the centre of the first to the centre of the last axle.

The 2-metre maximum does not apply to twin-steer axle sets.

Legislation reference: VDAM Rule schedule 3, part 1, table 1.2 (general access limits), and part 3, table 3.2 (HPMV limits).

<span id="page-350-0"></span>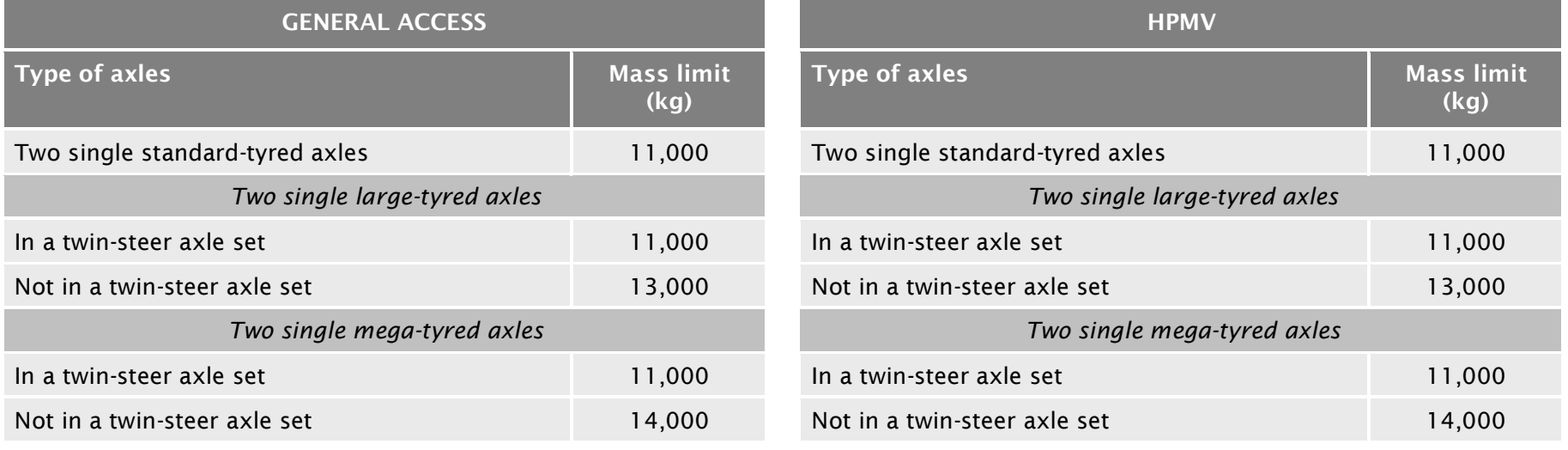

## D7.2 Table 2: Maximum sum of axle mass on two axles in a tandem axle set continued

Table 2 (continued)

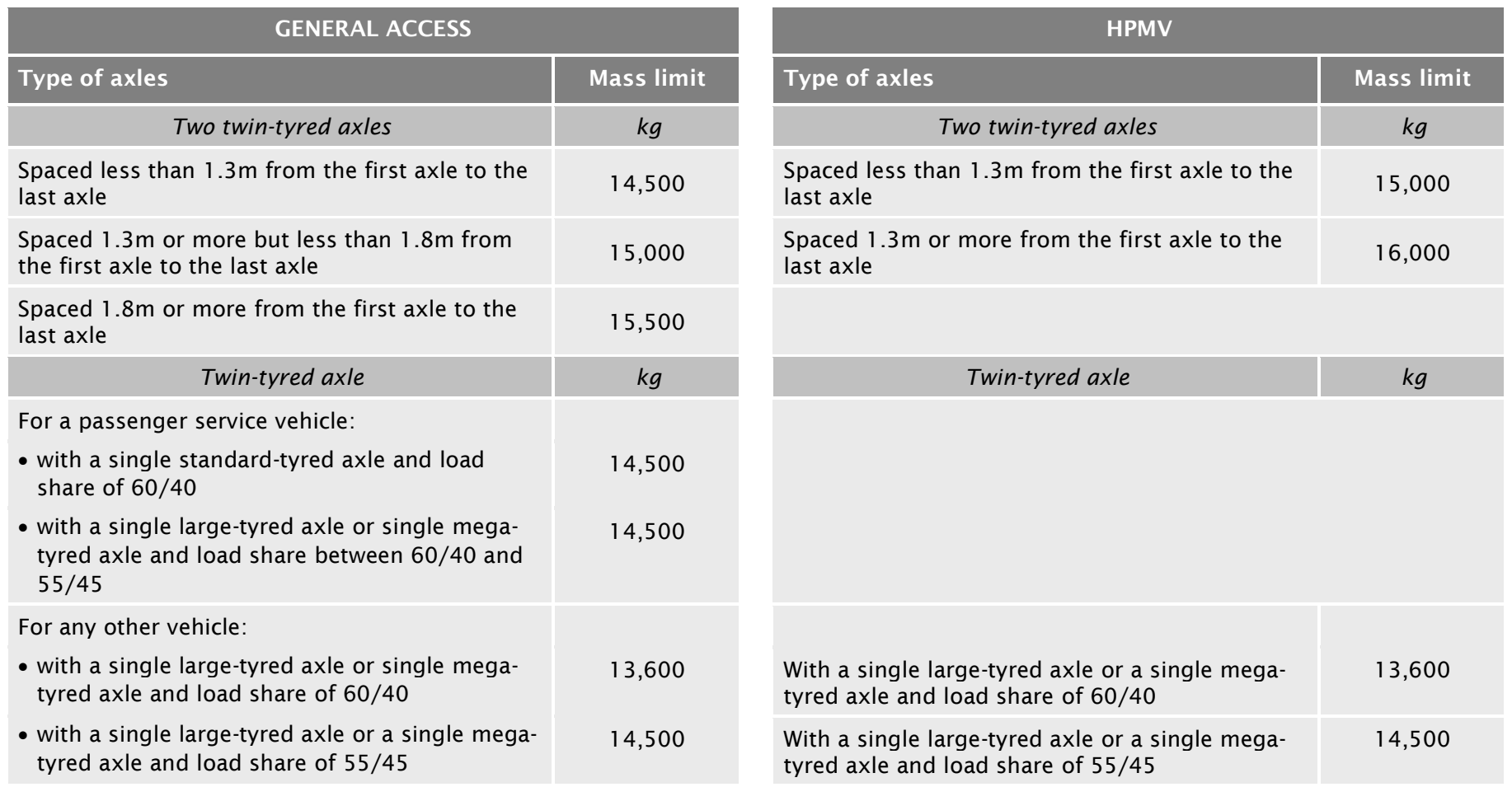

## D7.2 Table 2: Maximum sum of axle mass on two axles in a tandem axle set continued

#### Table 2 (continued)

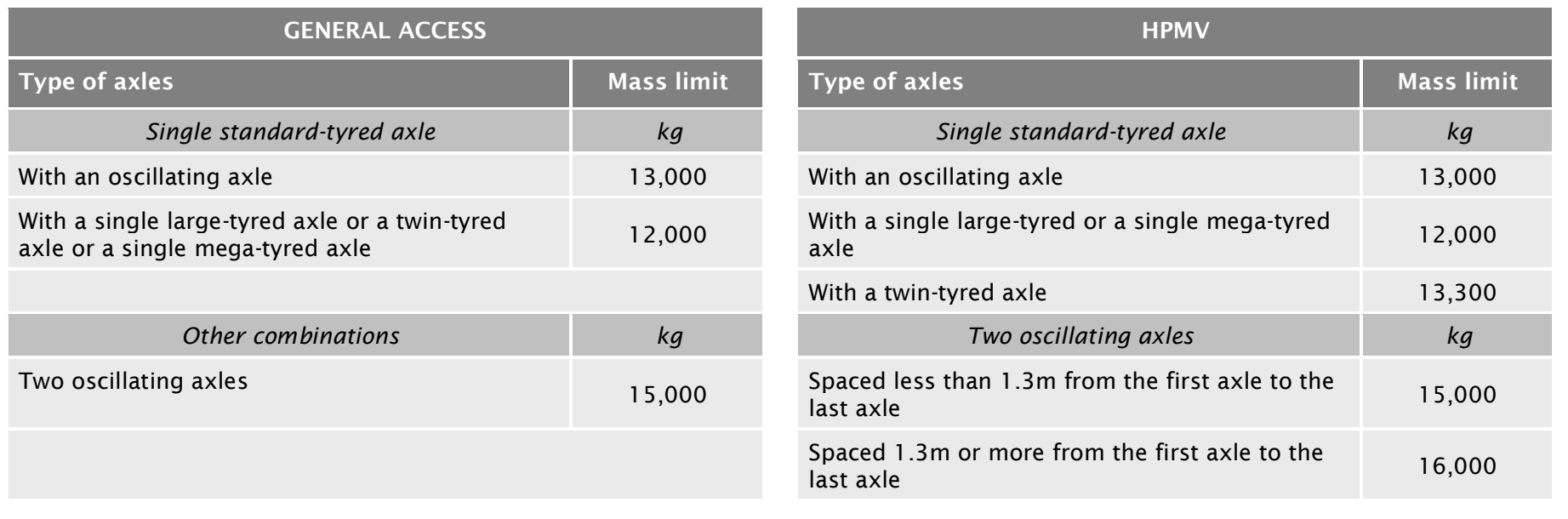

## D7.3 Table 3: Maximum sum of axle mass on a tri-axle set

Table 3 This table shows the maximum general access and HPMV permit sum of axle mass on a tri-axle set.

A tri-axle set consists of three axles where:

- the axles are spaced at least 2 metres (or 1.8 metres in the case of a single standard-tyred axle) but no more than 3 metres from the centre of the first to the centre of the last axle, and
- all axles contain an equal number of tyres.

Legislation reference: VDAM Rule schedule 3, part 1, table 1.3 (general access limits), and part 3, table 3.3 (HPMV limits).

<span id="page-353-0"></span>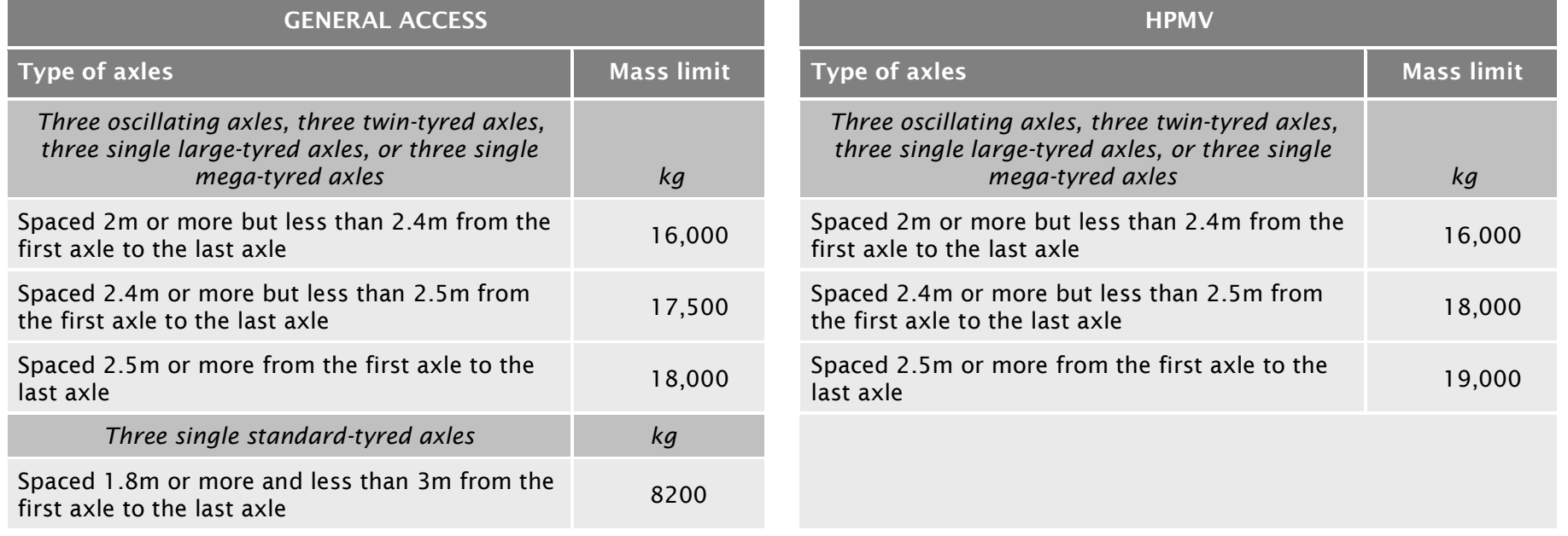

## D7.4 Table 4: Maximum sum of axle mass on a quad-axle set

Table 4 This table shows the maximum general access and HPMV permit sum of axle mass on a quad-axle set.

A quad-axle set consists of four axles where:

- the axles are spaced at least 3.75 metres and no more than 4 metres from the centre of the first to the centre of the last axle
- all axles contain an equal number of tyres, and
- none of the axles is a single standard-tyred axle.

Legislation reference: VDAM Rule schedule 3, part 1, table 1.4 (general access limits), and part 3, table 3.4 (HPMV limits).

<span id="page-354-0"></span>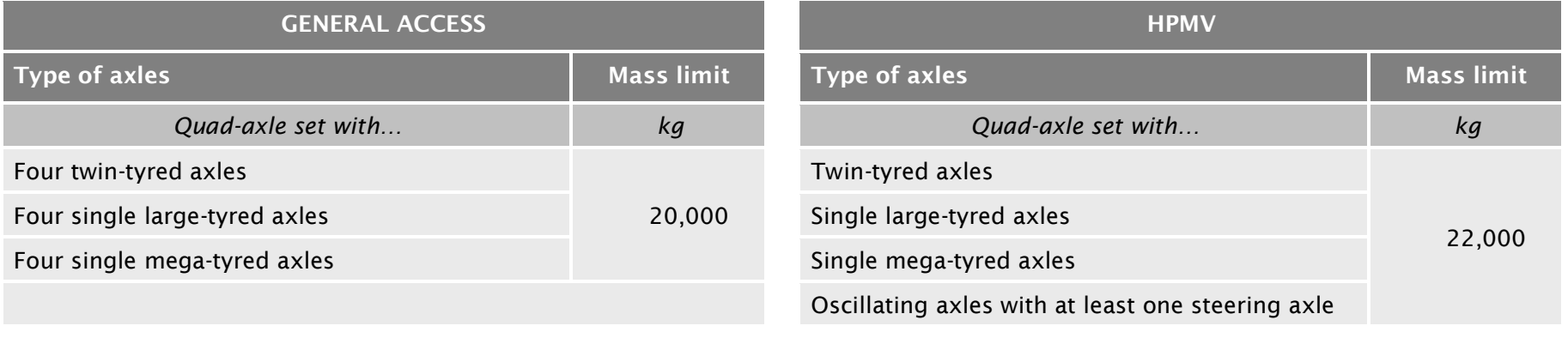

### D7.5 Table 5: Maximum sum of axle mass on any two or more axles not otherwise described

Table 5 This table shows the maximum general access and HPMV permit sum of mass on any two or more axles that together do not constitute a single tandem axle set, a single tri-axle set or a single quad-axle set, where the distance from the centre of the first axle to the centre of the last axle is 1.0 metre or more but less than 1.8 metres (including maximum gross mass).

Legislation reference: VDAM Rule schedule 3, part 1, table 1.5 (general access limits), and part 3, table 3.5 (HPMV limits).

<span id="page-355-0"></span>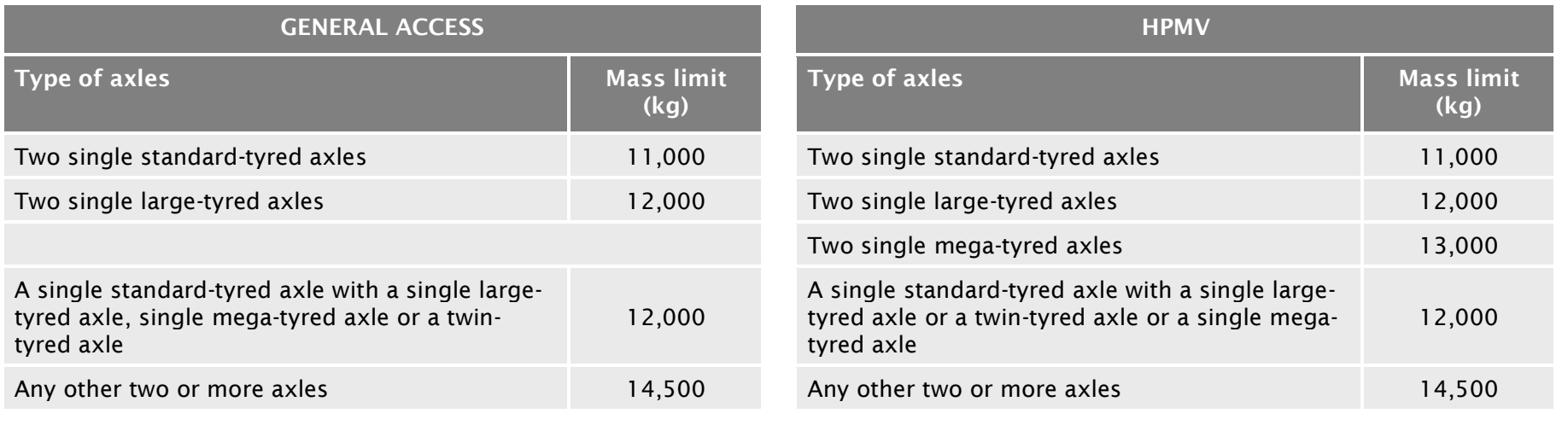

## D7.6 Table 6: Maximum total mass limits

Table 6 This table shows the maximum sum of mass allowed for general access and under an HPMV higher mass permit on any two or more axles that together do not constitute a single tandem axle set, single tri-axle set or single quad-axle set, where the distance from the centre of the first axle to the centre of the last axle is 1.8 metres or more (including maximum gross mass).

Legislation reference: VDAM Rule schedule 3, part 2, table 2.1 (general access limits) and part 4 (HPMV limits).

<span id="page-356-0"></span>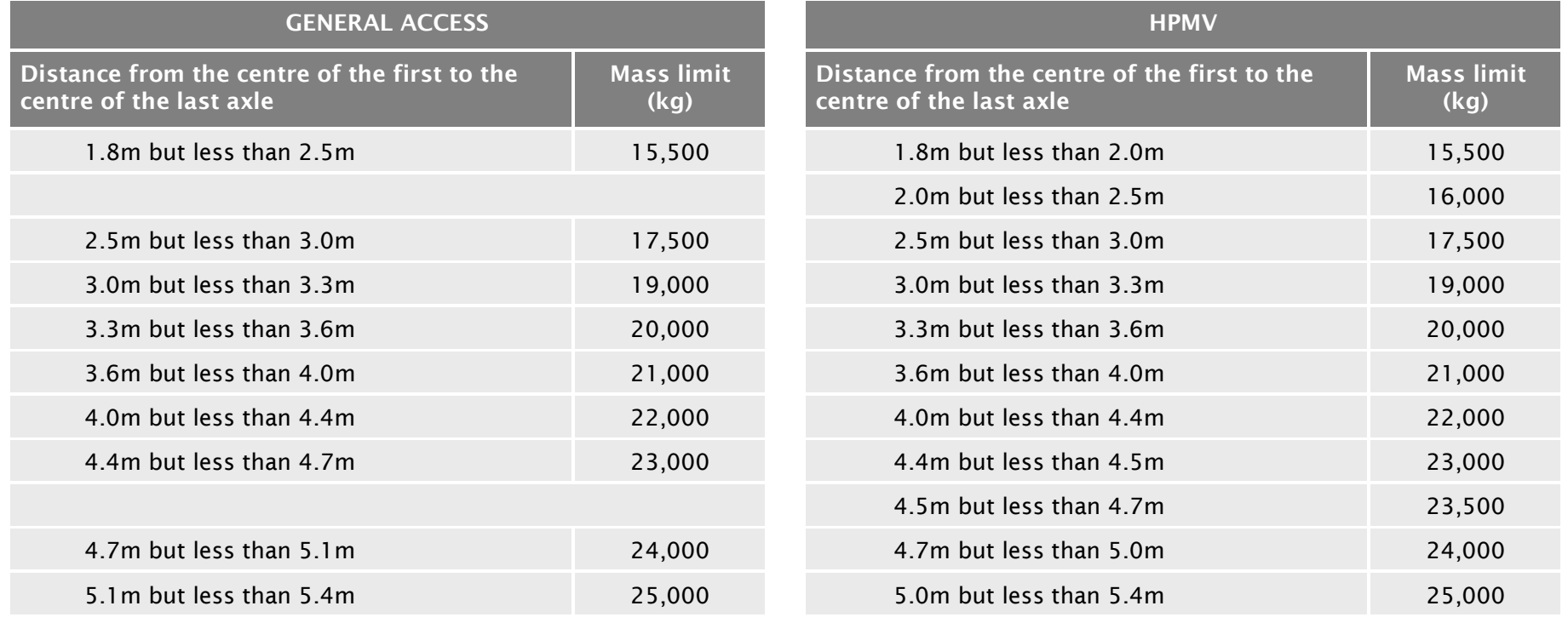

## D7.6 Table 6: Maximum total mass limits continued

#### Table 6 (continued)

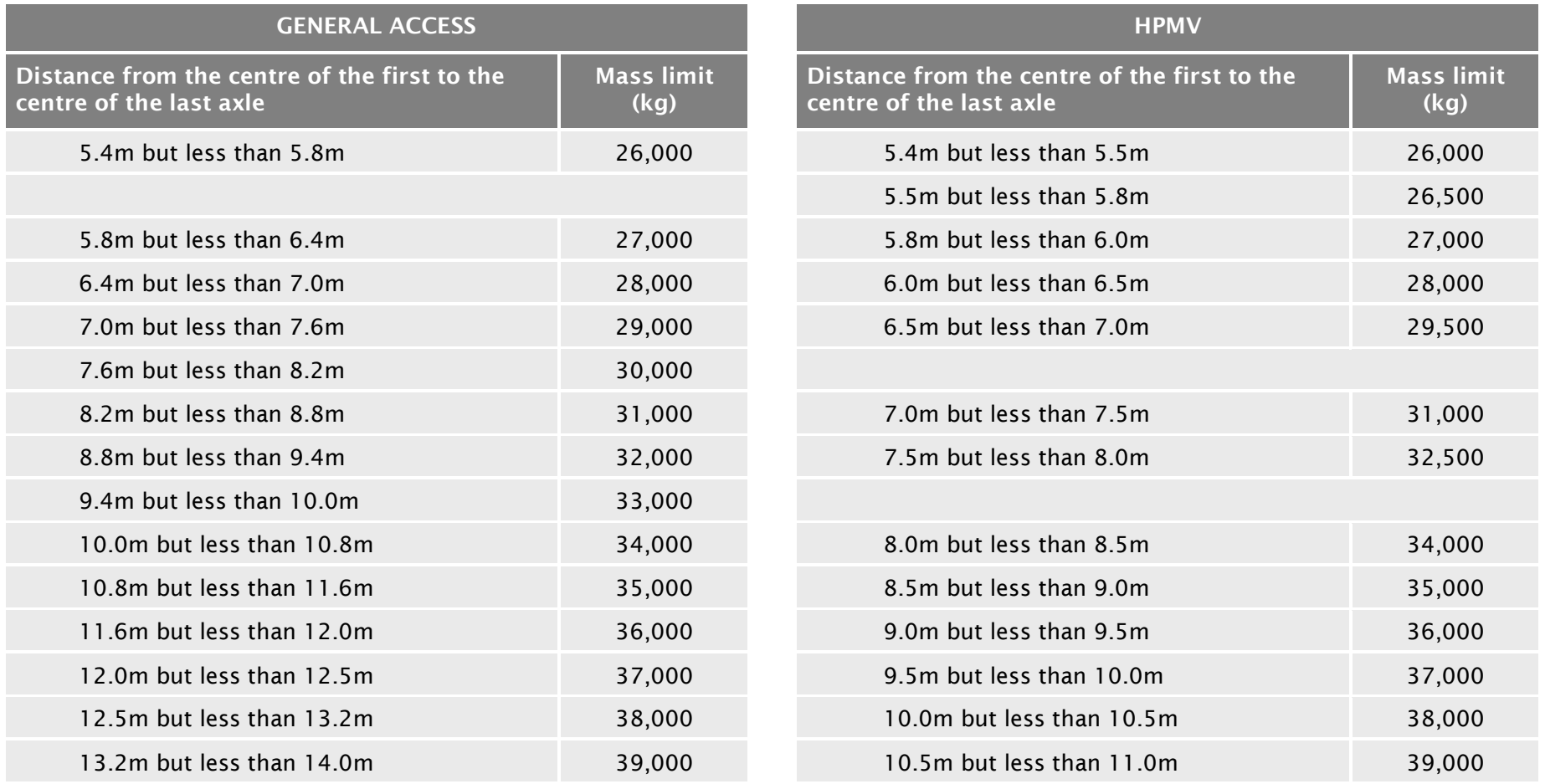

*Continued on next page*

Waka Kotahi *Vehicle dimensions and mass permitting manual* (volume 2) Second edition, Amendment 6 Effective from 1 August 2022

## D7.6 Table 6: Maximum total mass limits continued

#### Table 6 (continued)

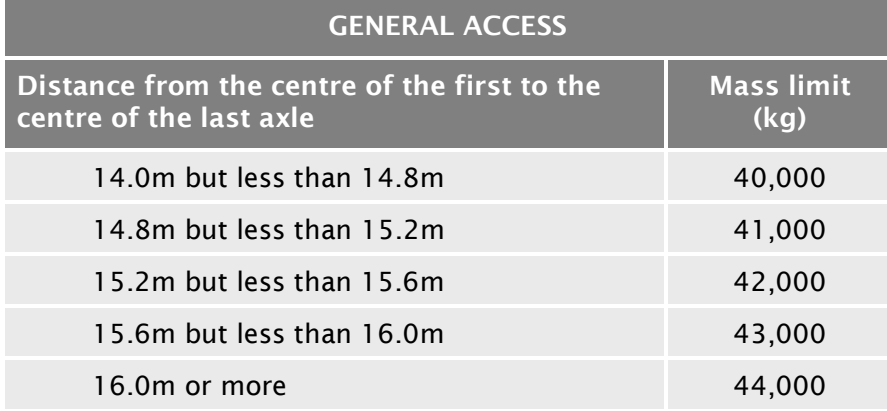

Note: For 45/46t general access mass limits for heavy motor vehicles with at least 7 or 8 axles and a minimum wheelbase, see section *D7.7 [Table 7: 45/46t general access mass limits.](#page-360-1)*

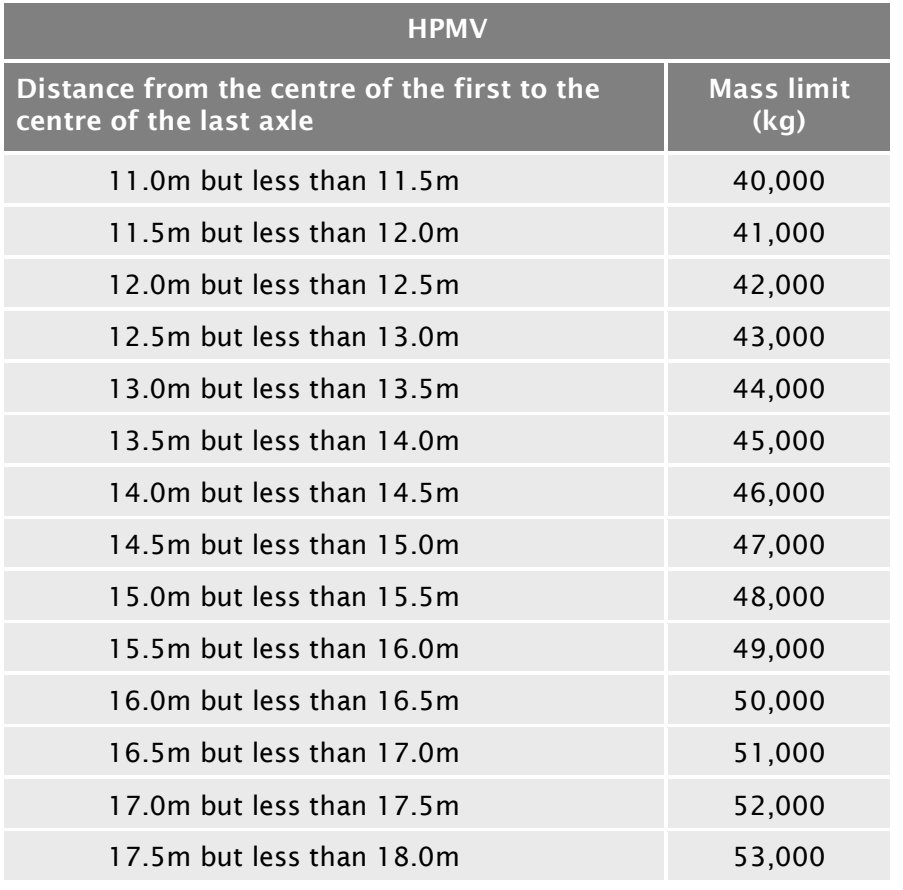

## D7.6 Table 6: Maximum total mass limits continued

#### Table 6 (continued)

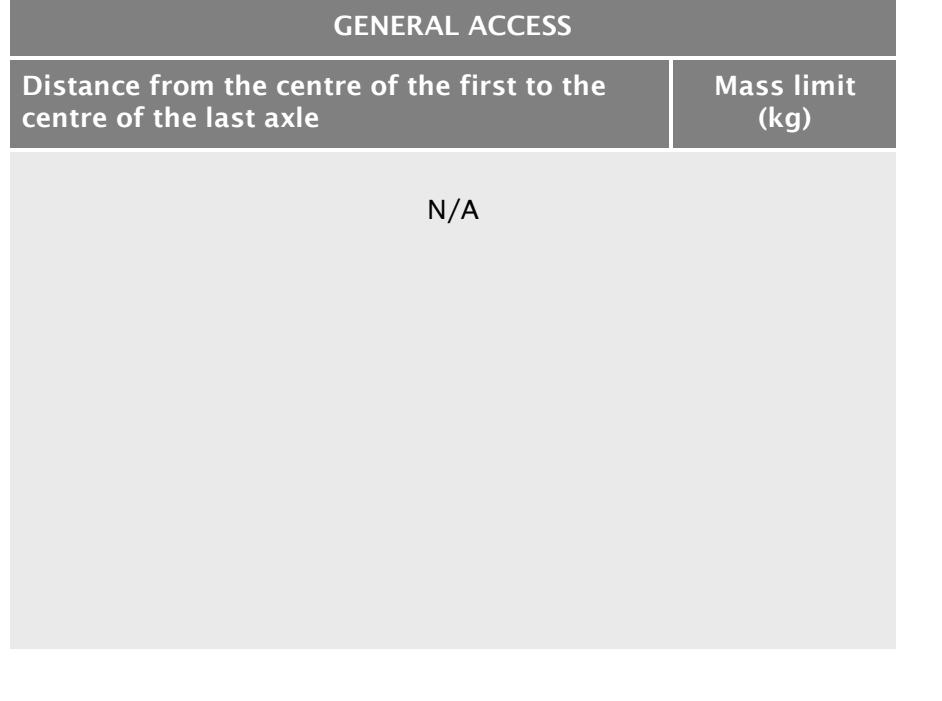

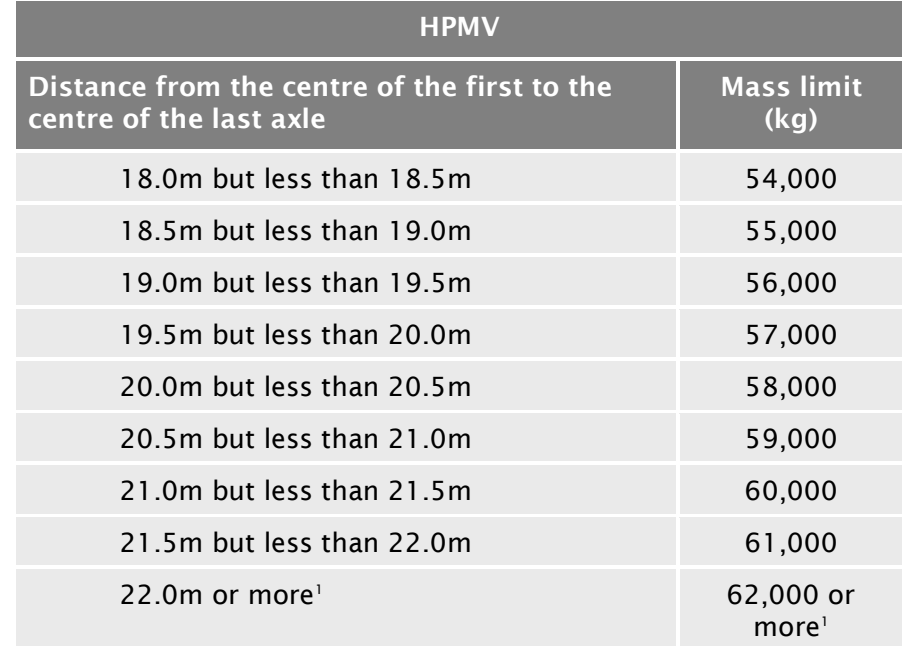

#### Note:

1. For distances of more than 22 metres, the maximum allowed mass for a vehicle combination above 62,000kg increases by 1000kg for each 0.5 metre in distance. However, such permit masses would only be available to a vehicle with a non proforma overlength permit, which is only granted in exceptional circumstances.
## D7.7 Table 7: 45/46t general access mass limits

#### General access limits table 7 This table shows the maximum general access gross mass limits for heavy motor vehicles with at least seven axles and a minimum wheelbase of 16.8 metres.

Legislation reference: VDAM Rule schedule 3, part 2, table 2.2.

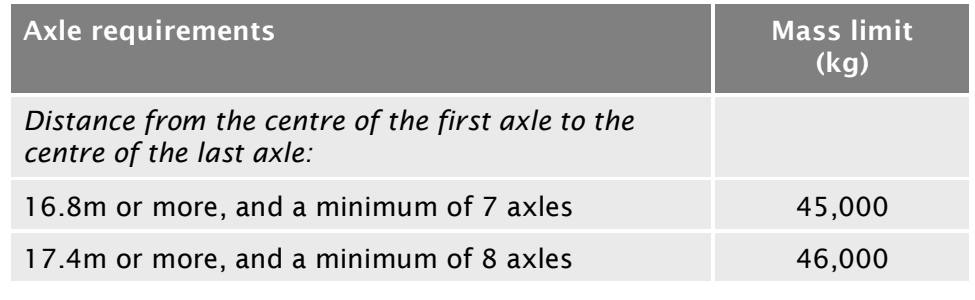

## Chapter D8: HPMV higher mass permitting resources for manual compliance checks

## **Overview**

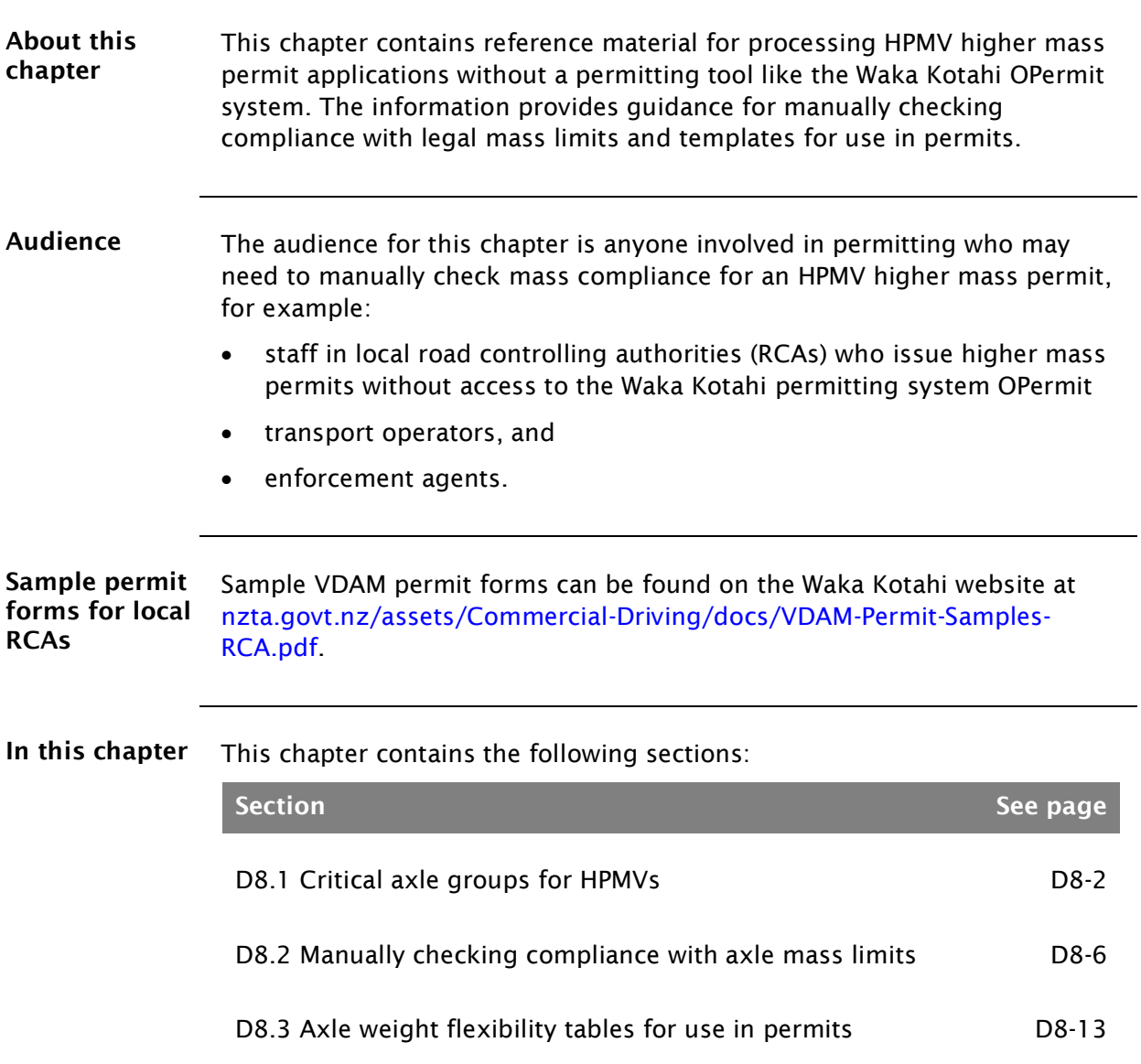

## <span id="page-363-0"></span>D8.1 Critical axle groups for HPMVs

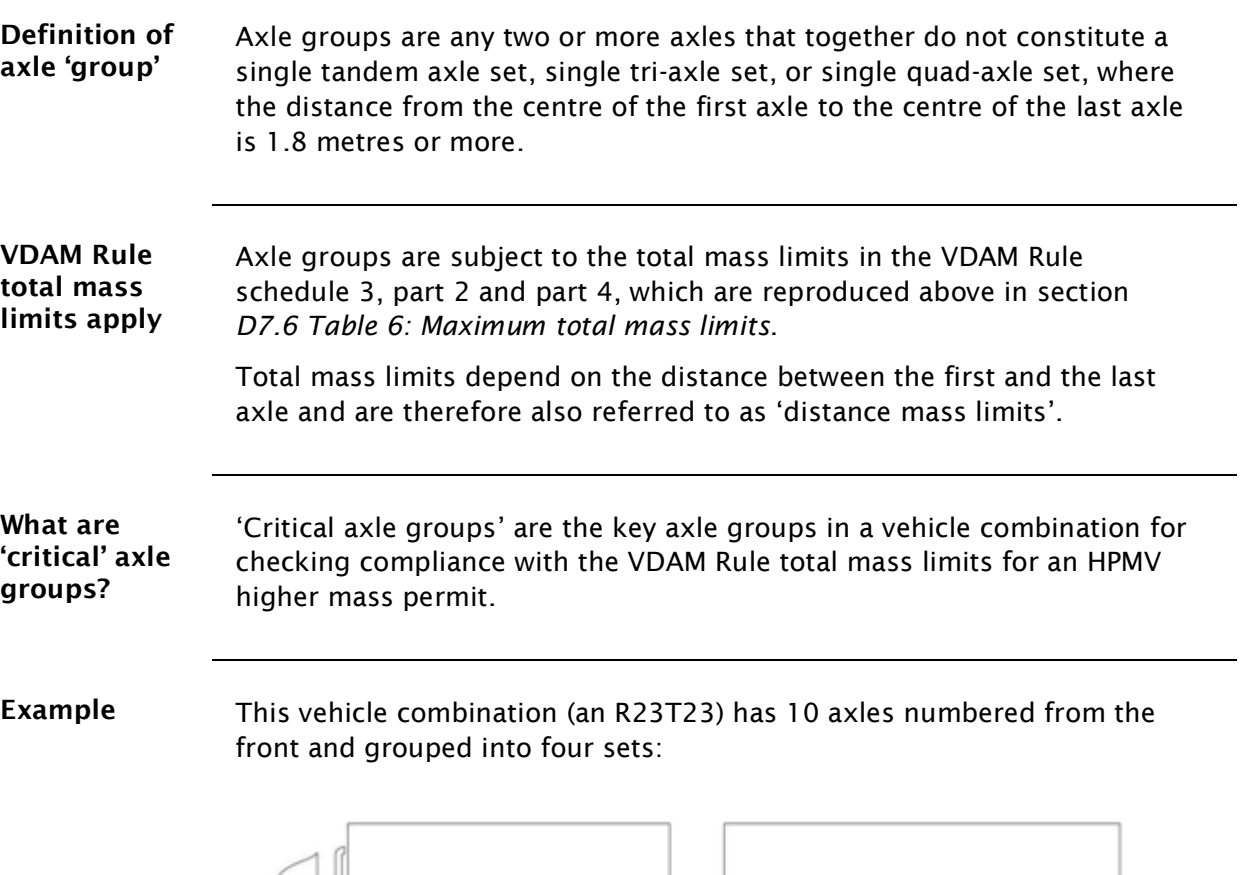

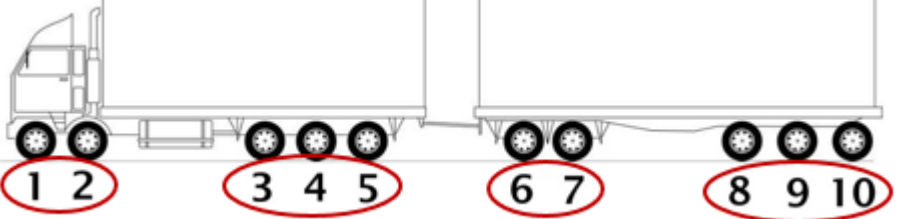

The following critical axle groups should be checked for compliance with the total mass limits in the VDAM Rule:

- 1 to 5 (Truck)
- 3 to 7 (Central five)
- 3 to 10 (Back eight)
- 6 to 10 (Trailer)
- 1 to 10 (Whole combination)

The critical axle groups for other vehicle designs are listed in the table on the following pages.

The total mass limits check is described in section *D8.2 [Manually checking](#page-367-0)  [compliance with axle mass limits](#page-367-0)*, subtask *3. [Checking total mass](#page-370-0)* limits.

## [D8.1 Critical axle groups for HPMVs](#page-363-0) continued

Table The table below shows the critical axle groups for vehicles eligible for HPMV permits.

> For diagrams of the different vehicle types, see section *D2.7 [Eligible vehicle](#page-290-0)  [types and RUC details](#page-290-0)*.

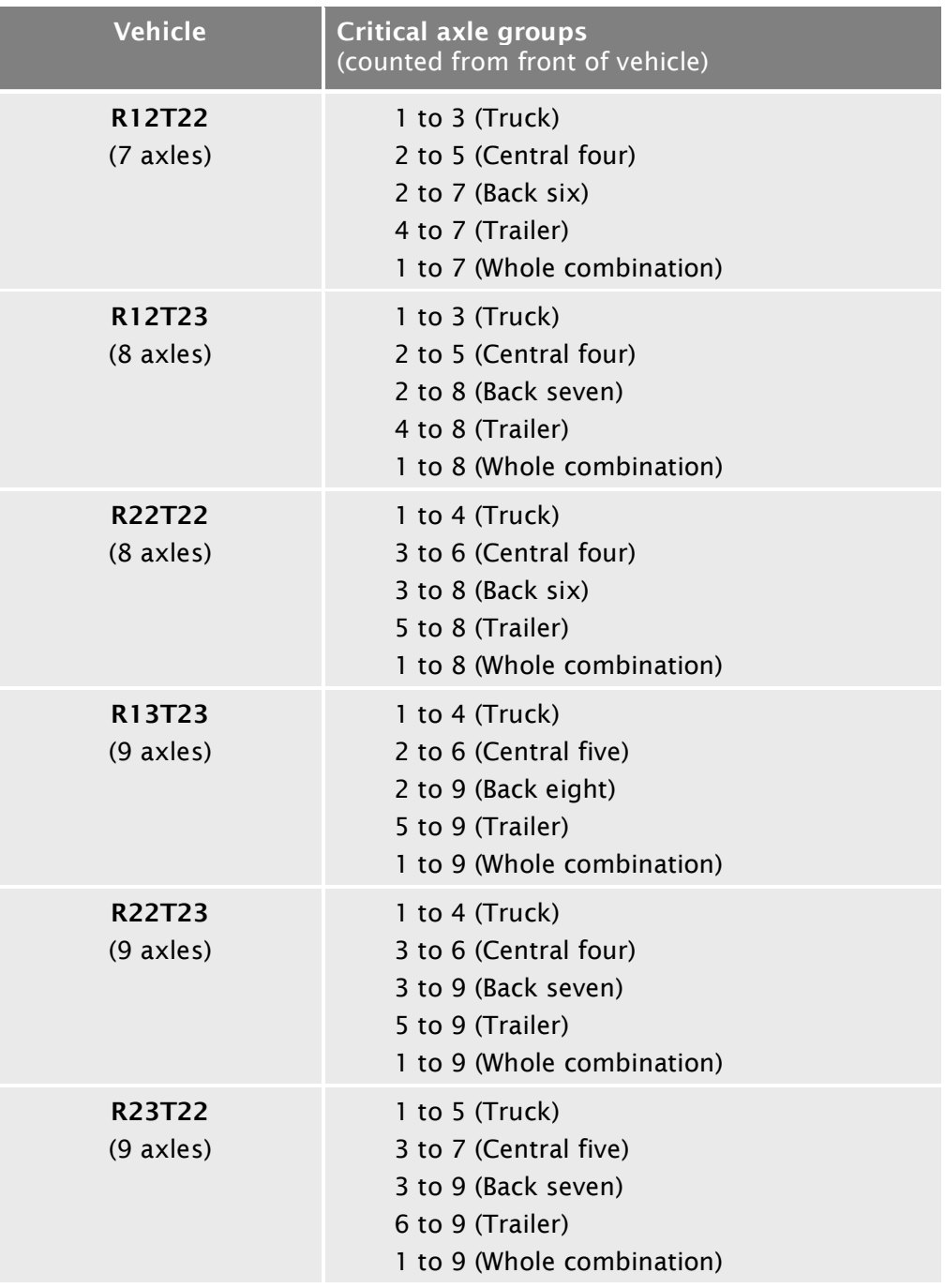

## [D8.1 Critical axle groups for HPMVs](#page-363-0) continued

#### Table (continued)

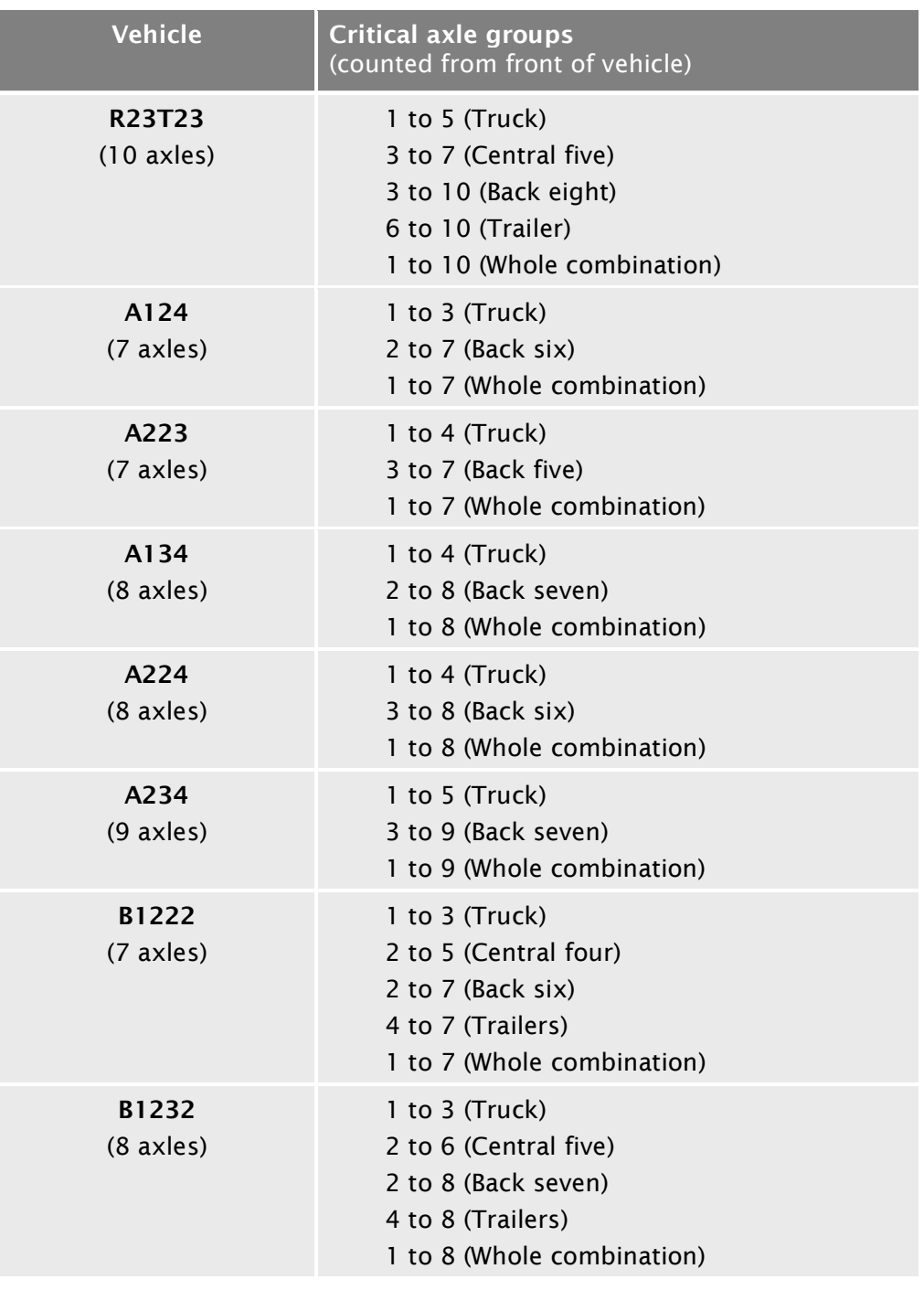

## [D8.1 Critical axle groups for HPMVs](#page-363-0) continued

#### Table (continued)

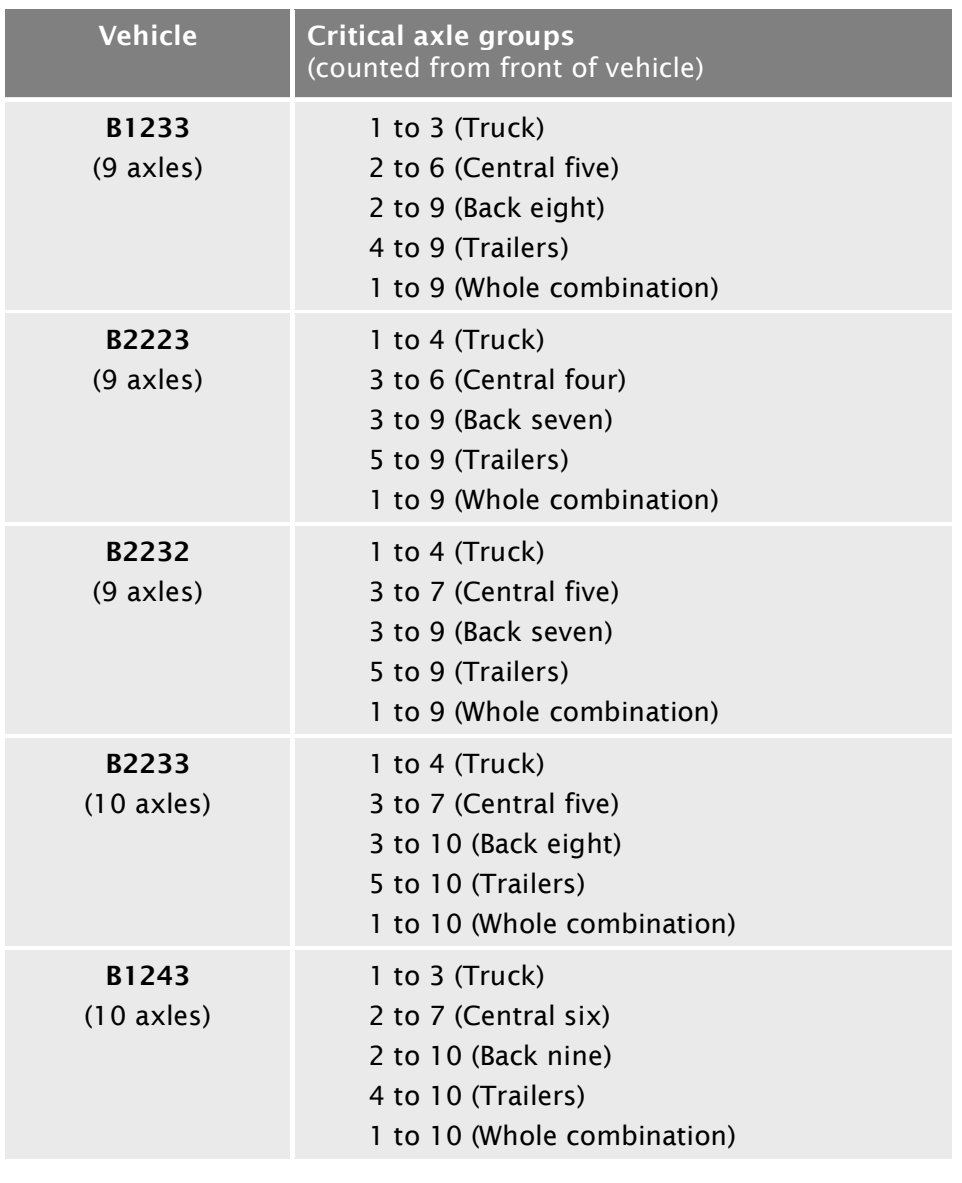

## <span id="page-367-0"></span>D8.2 Manually checking compliance with axle mass limits

Introduction This section describes how to manually check whether the axle masses on an HPMV higher mass permit application are within the legal limits prescribed in the VDAM Rule.

> If you are a Waka Kotahi PIO or contractor, this check is automatically done by OPermit.

Which mass limits apply? The table below gives an overview of which prescribed mass limits in the VDAM Rule apply depending on the axle weight flexibility (AWF) option applied for.

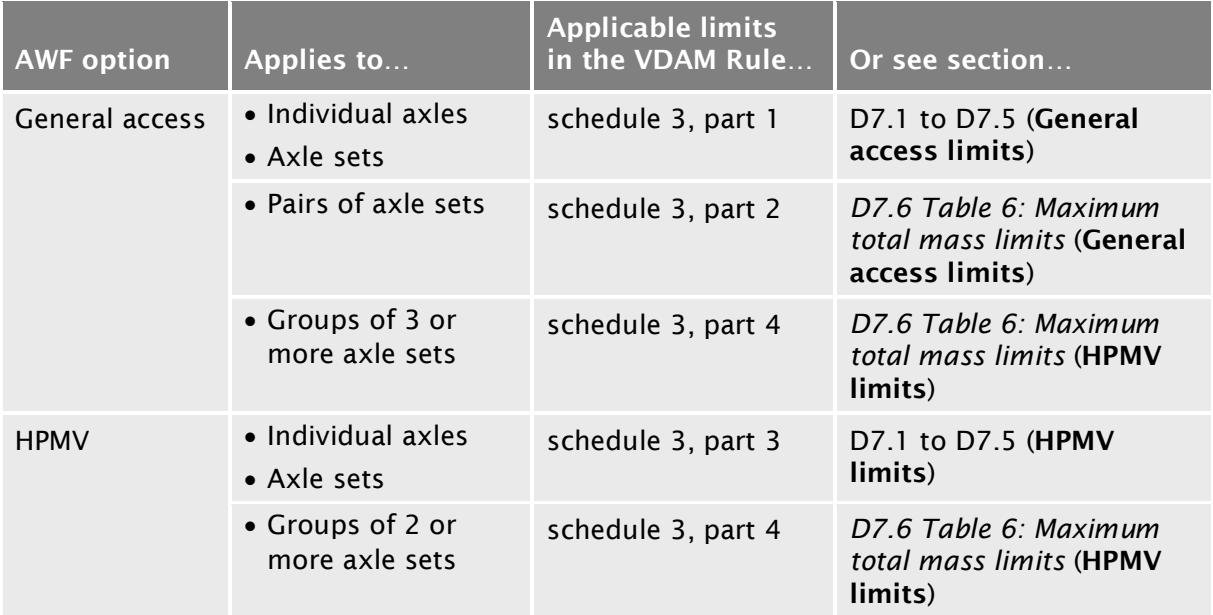

Note: HPMV mass limits apply to all groups of three or more axle sets, regardless of the AWF option applied for.

For more information and examples, see section *D3.6 Determining axle weight flexibility type, total mass and individual axle masses* in volume 1 of this manual.

## D8.2 [Manually checking compliance with axle mass](#page-367-0)

[limits](#page-367-0) continued

<span id="page-368-0"></span>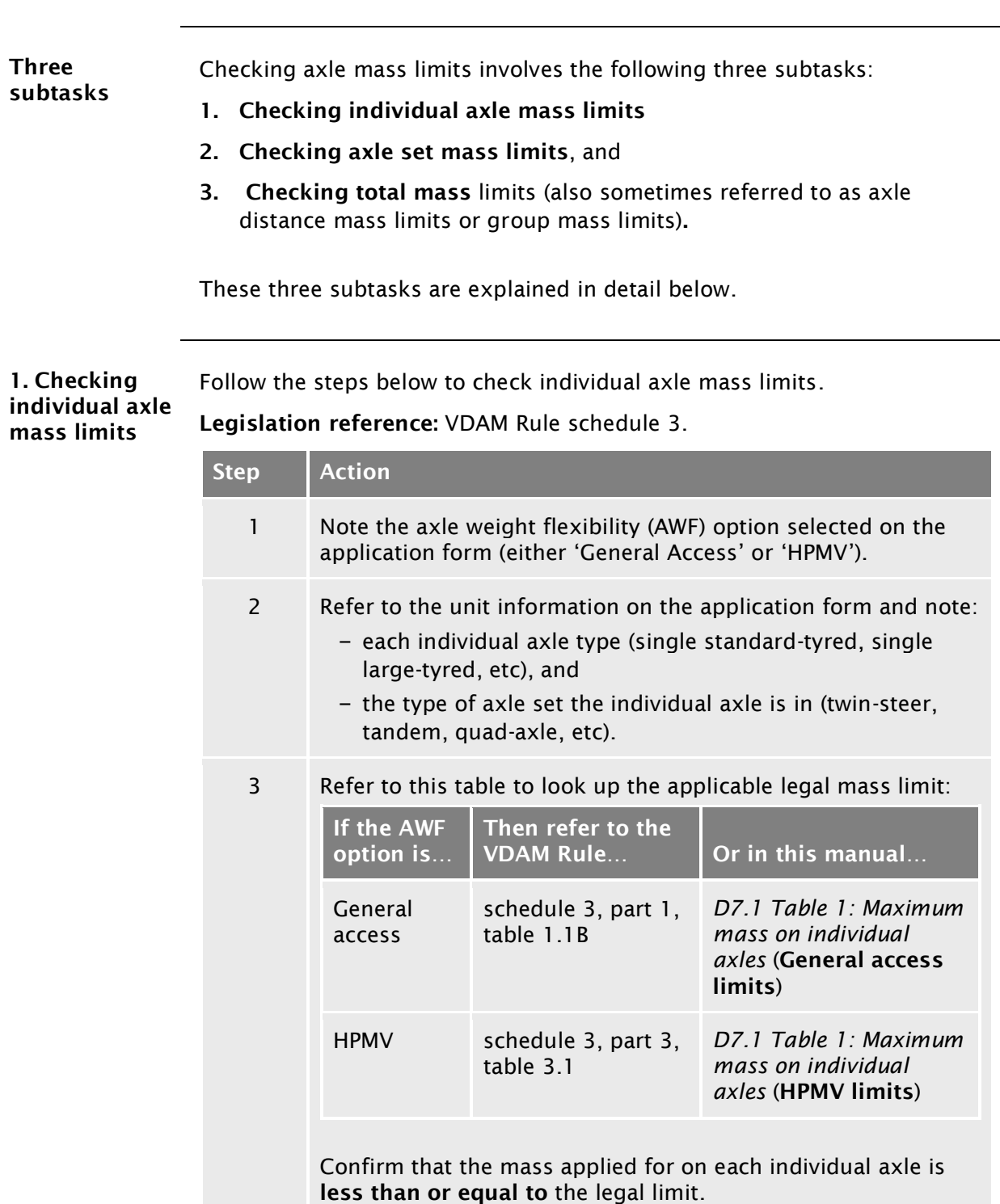

## D8.2 [Manually checking compliance with axle mass](#page-367-0)  [limits](#page-367-0) continued

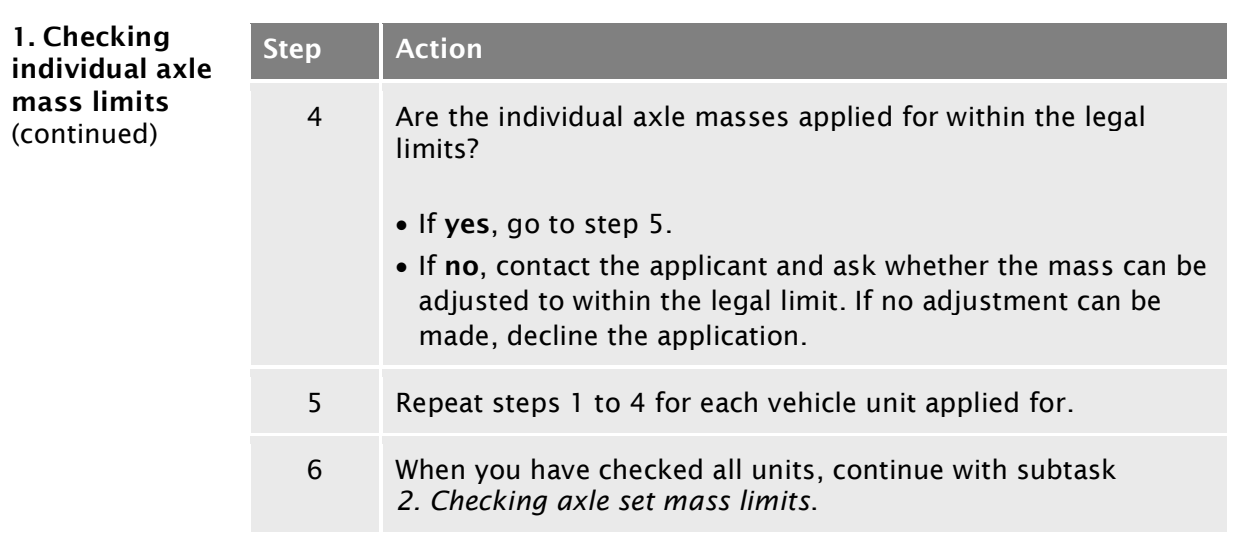

<span id="page-369-1"></span><span id="page-369-0"></span>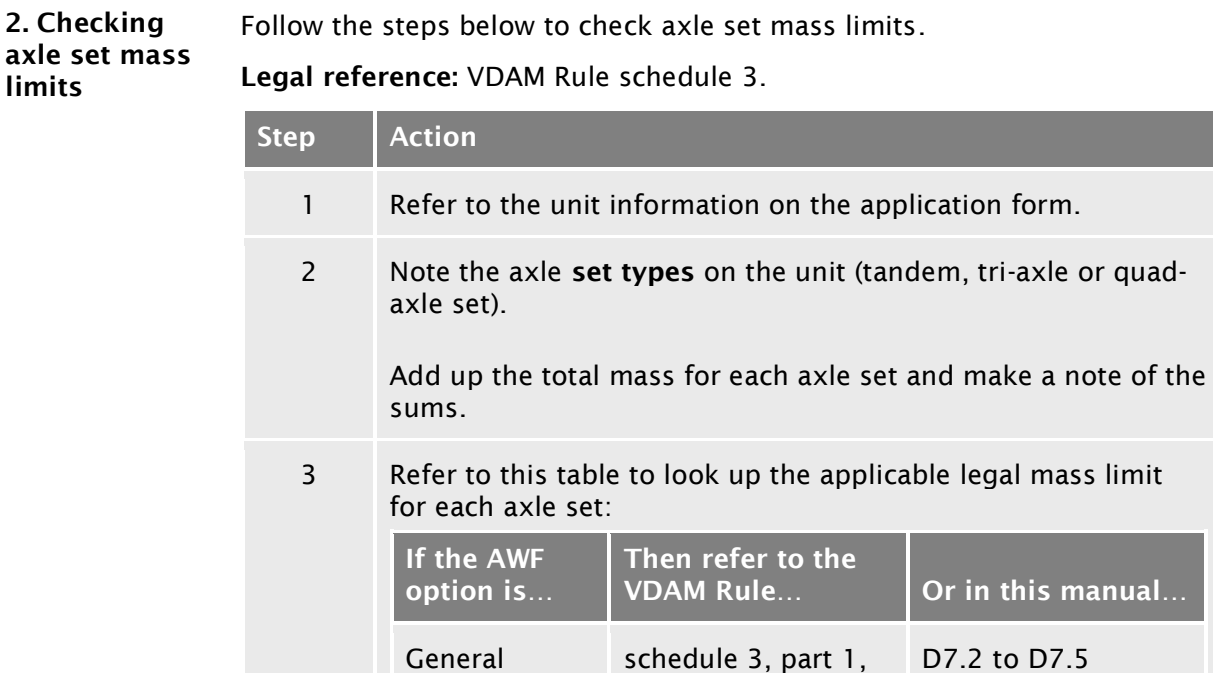

tables 1.2 to 1.5

tables 3.2 to 3.5

from step 2) is less than or equal to the legal limit.

Confirm that the mass applied for on each axle set (the sums

HPMV schedule 3, part 3,

Waka Kotahi *Vehicle dimensions and mass permitting manual* (volume 2) Second edition, Amendment 6 Effective from 1 August 2022

access

*Continued on next page*

(General access

[D7.2](#page-350-0) to [D7.5](#page-355-0) (HPMV

limits)

limits)

# D8.2 [Manually checking compliance with axle mass](#page-367-0)

## [limits](#page-367-0) continued

<span id="page-370-1"></span><span id="page-370-0"></span>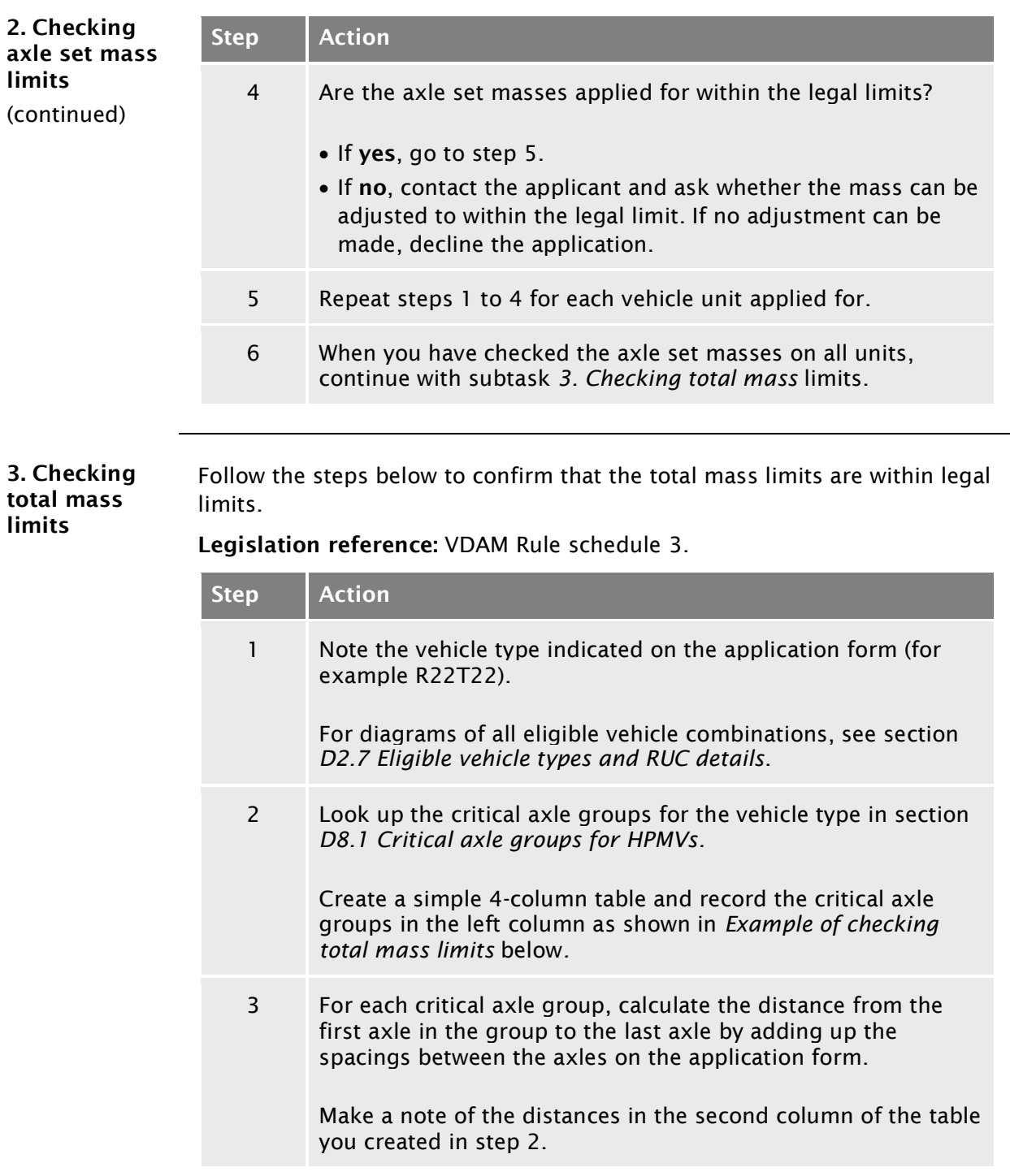

## D8.2 [Manually checking compliance with axle mass](#page-367-0)  [limits](#page-367-0) continued

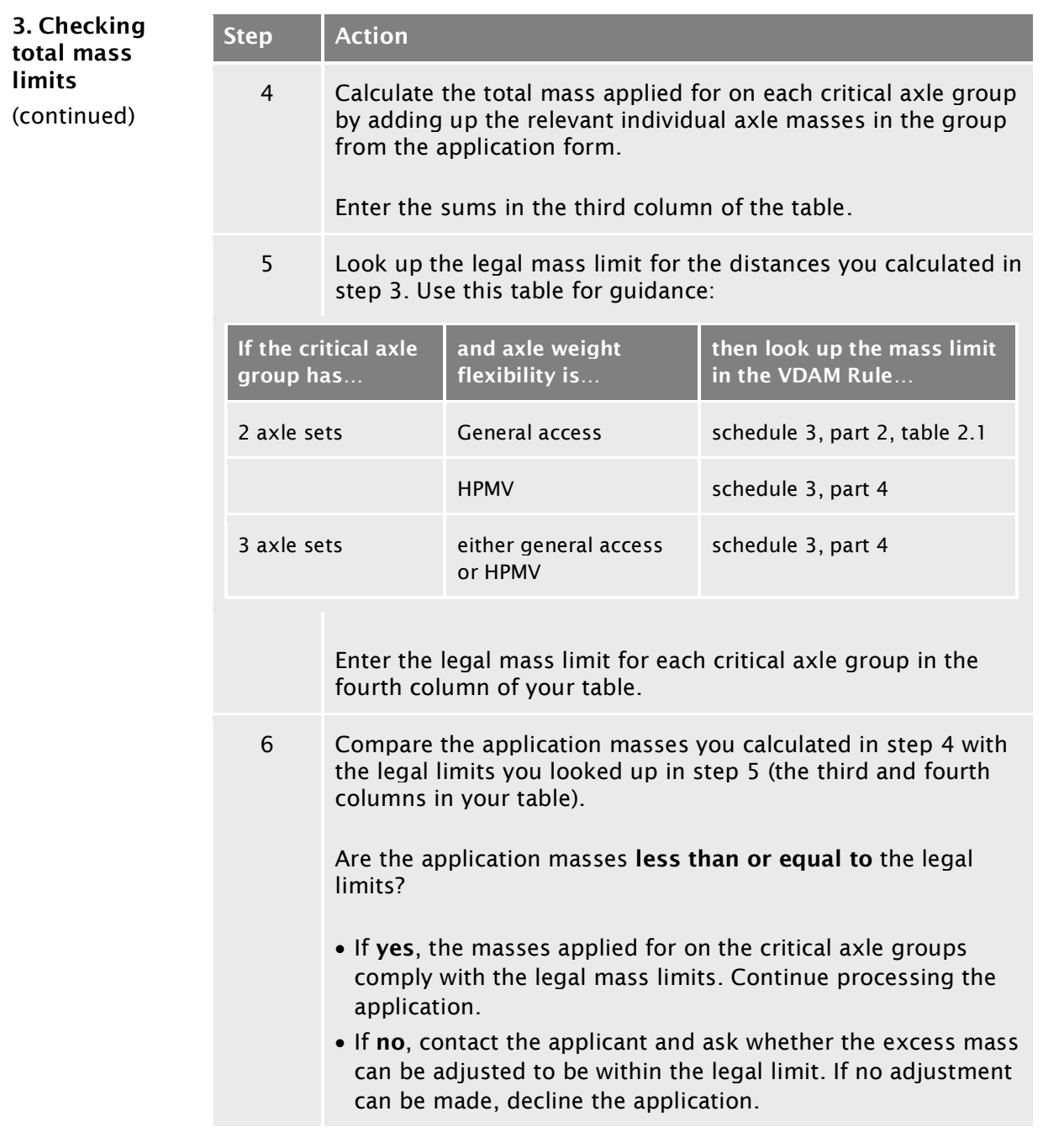

## D8.2 [Manually checking compliance with axle mass](#page-367-0)

[limits](#page-367-0) continued

<span id="page-372-0"></span>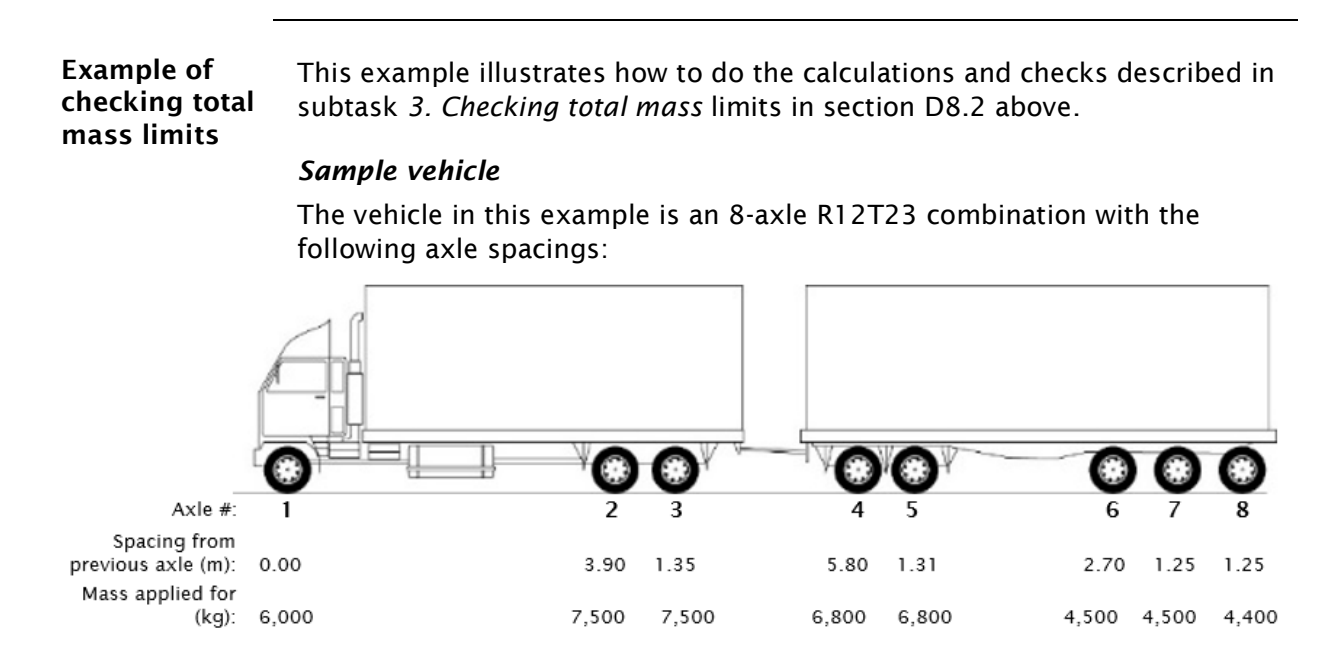

#### *Axle weight flexibility*

The axle weight flexibility (AWF) applied for in this example is general access AWF.

#### *Calculations table example:*

The table below shows the calculations from subtask 3 for the sample R12T23 vehicle combination:

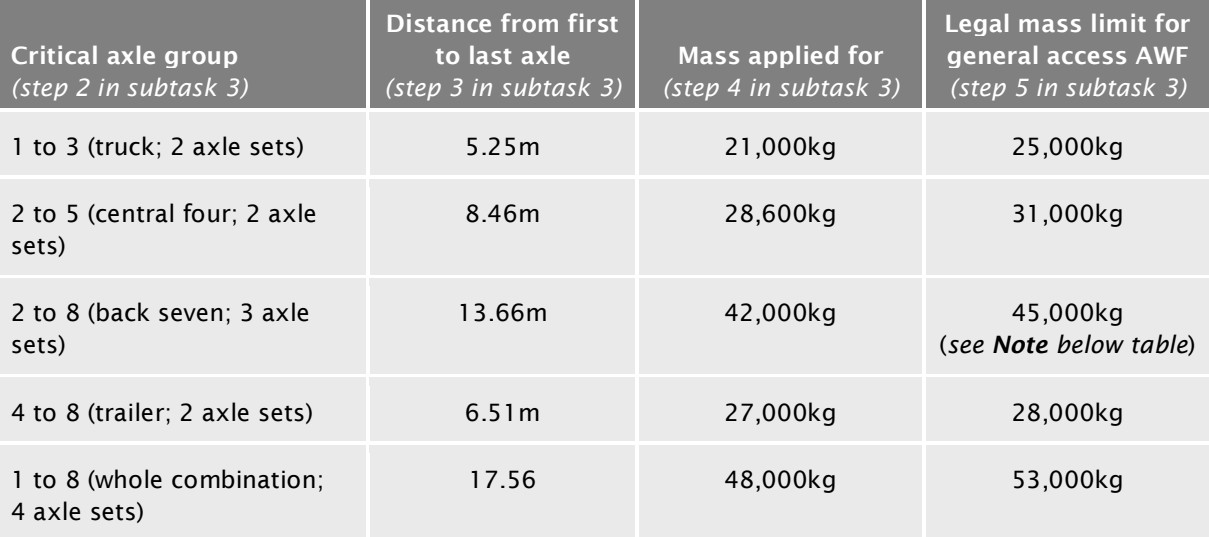

Note: HPMV mass limits apply to groups of three or more axle sets, regardless of the AWF option applied for. However, the permit mass limit for the group may need to be lower – see *[Permit mass limits](#page-373-0)* below.

## D8.2 [Manually checking compliance with axle mass](#page-367-0)  [limits](#page-367-0) continued

<span id="page-373-0"></span>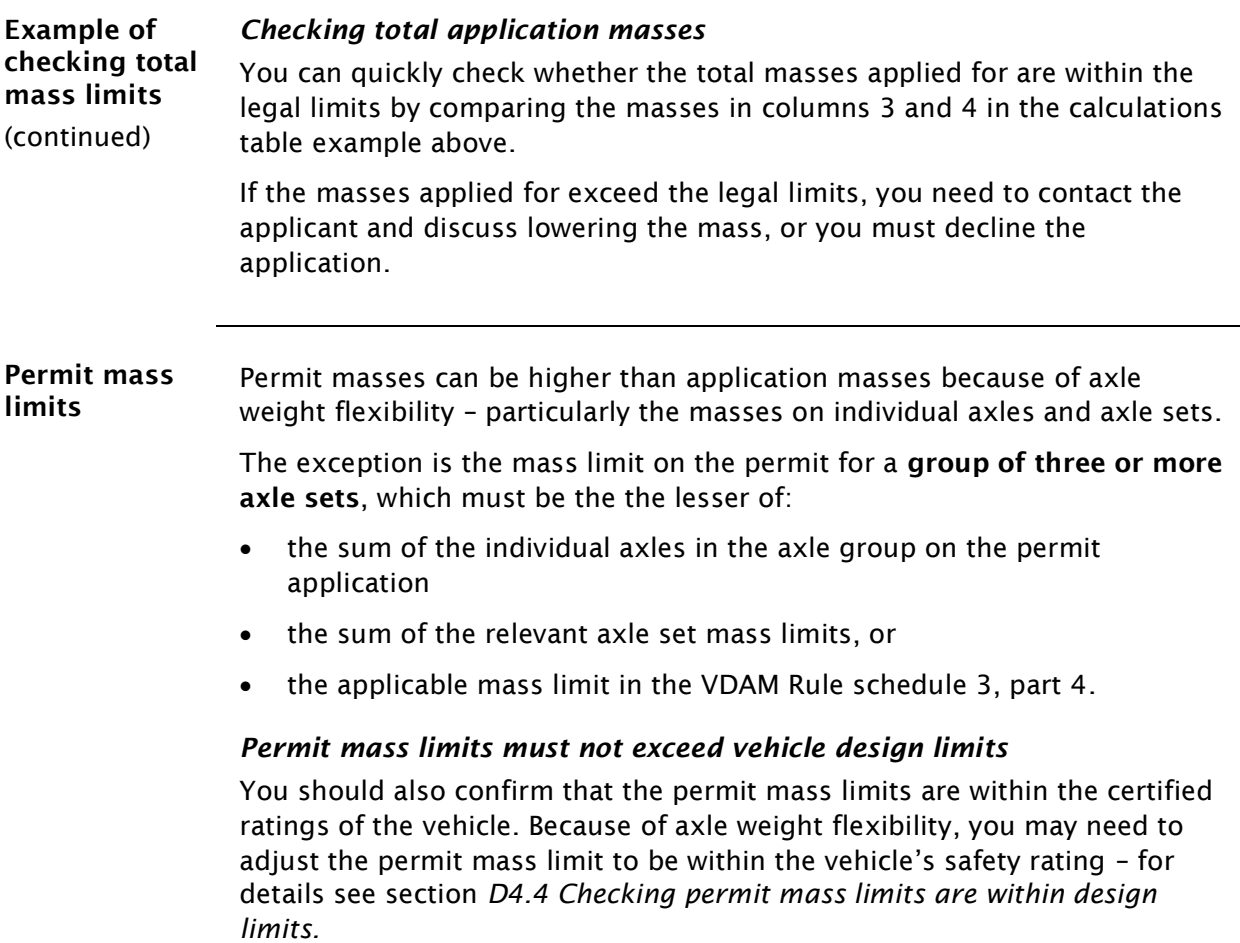

<span id="page-374-0"></span>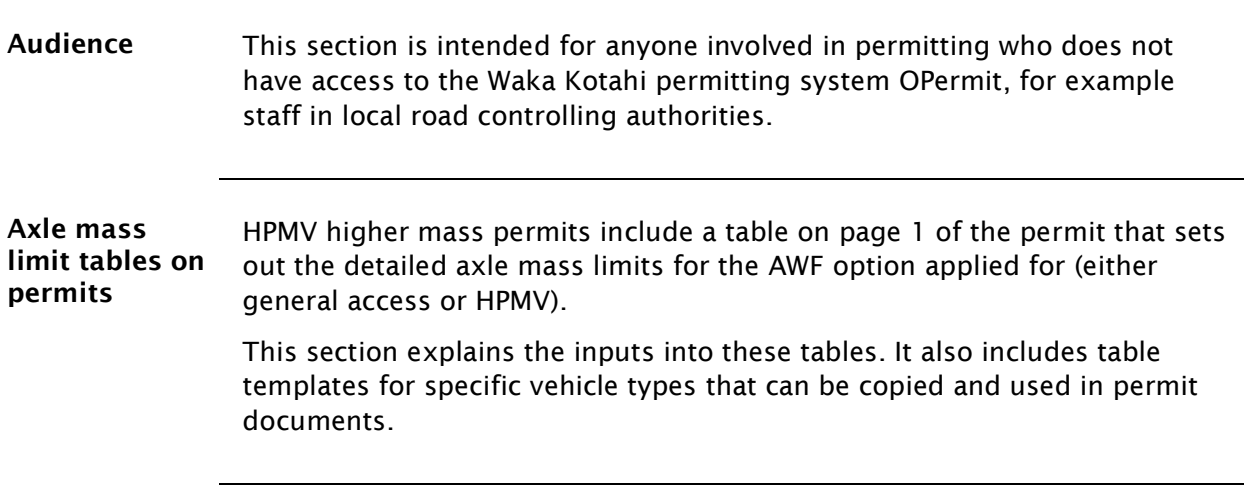

#### Description of inputs Refer to the notes on the next page for details of what to enter into the fields in the table below.

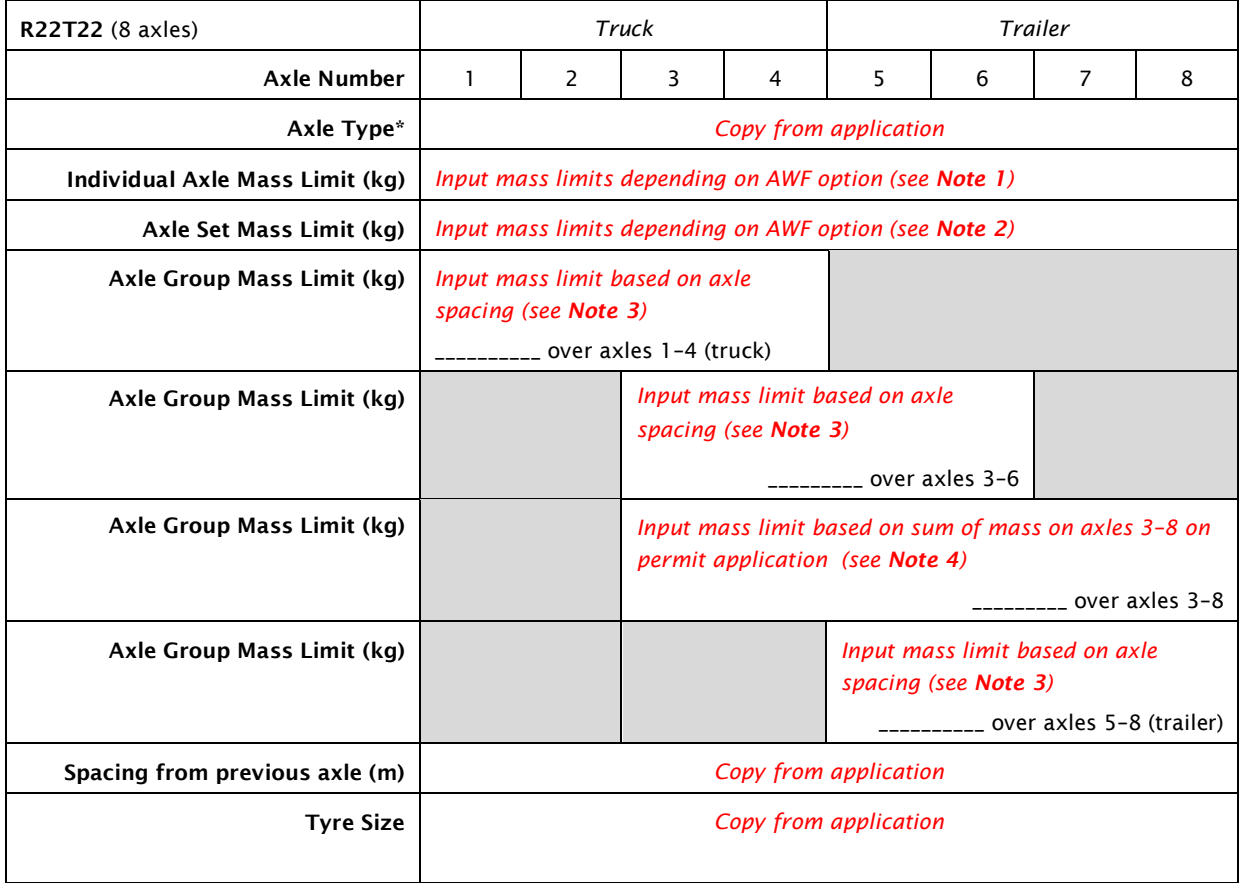

\* S=Single-tyred axle; SL=Single large-tyred axle; M=Single mega-tyred axle; T=Twin-tyred axle

#### <span id="page-375-0"></span>*Note 1:*

For individual axles, input the mass limits from the general access or HPMV permit mass limit tables as referenced below, depending on the AWF option applied for.

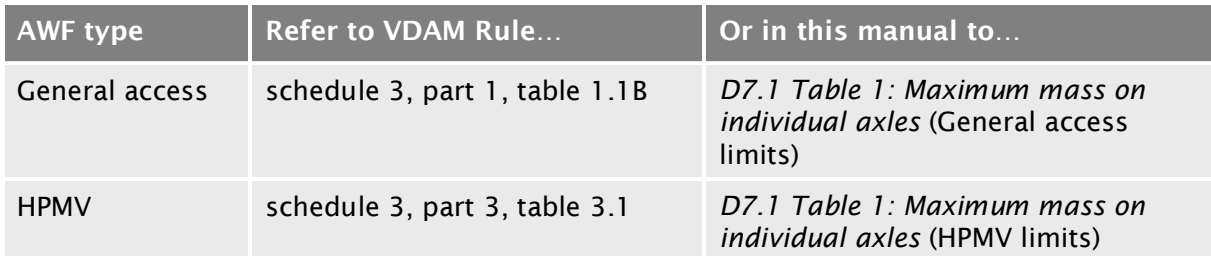

#### *Note 2:*

For axle sets, input the mass limits from the general access or HPMV tables as set out below, depending on the AWF type applied for.

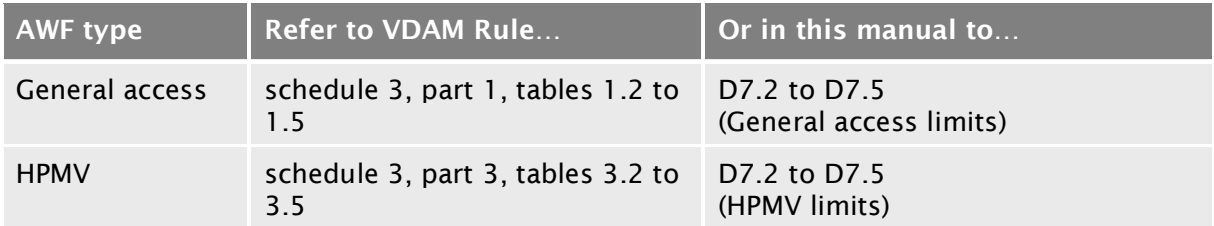

#### *Note 3:*

For pairs of axle sets, input the mass limits from the general access or HPMV tables as set out below, depending on the AWF type applied for, or the sum of the relevant axle set mass limits, whichever is the lesser.

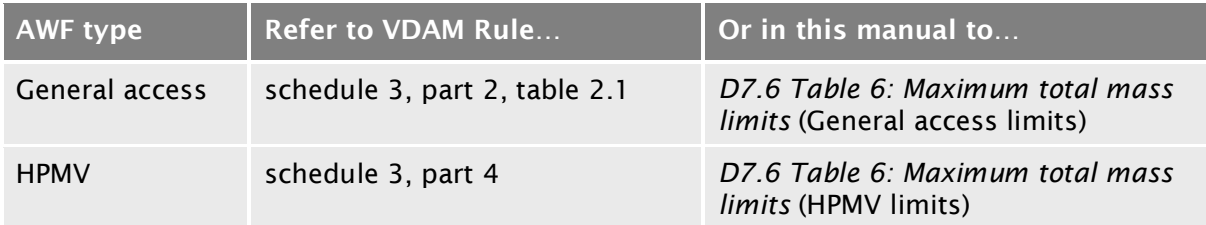

#### *Note 4:*

Where axle group mass limits are for three axle sets, input the lesser of:

- the sum of the individual axles in the axle group on the permit application
- the sum of the relevant axle set mass limits, or
- the applicable mass limit in the VDAM Rule schedule 3, part 4 (HPMV limits apply to groups of three axle sets regardless of the AWF option applied for).

#### Rigid truck and full trailer combinations

Note: The red numbers in the tables refer to the explanatory notes on page D8[-14](#page-375-0) above.

#### R12T22

(7 axles)

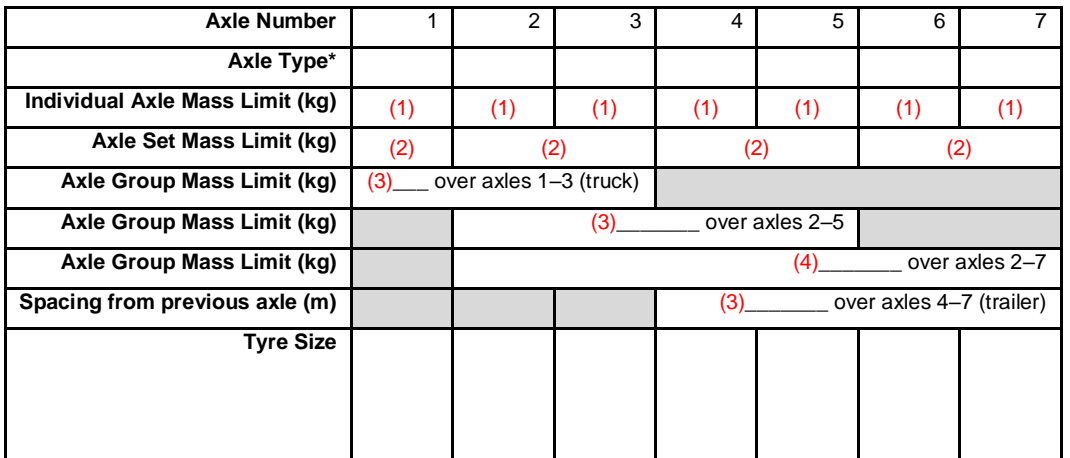

#### R12T23

(8 axles)

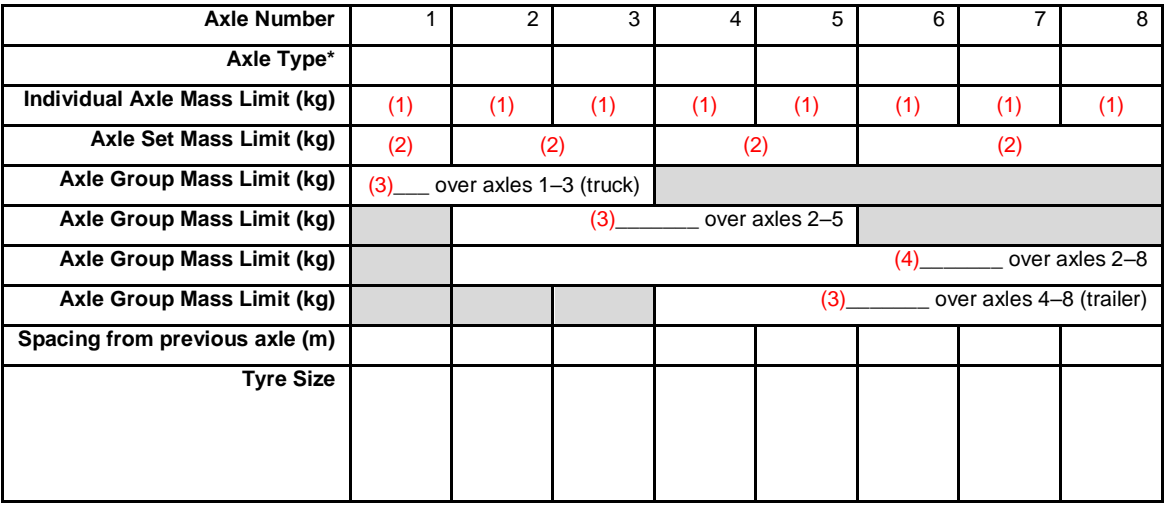

#### R22T22 (8 axles)

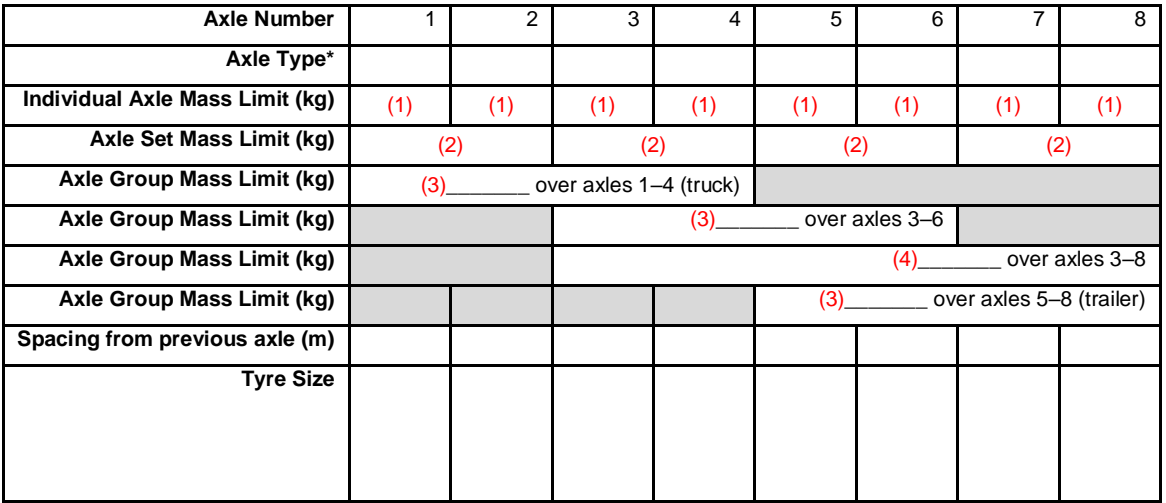

#### R13T23 (9 axles)

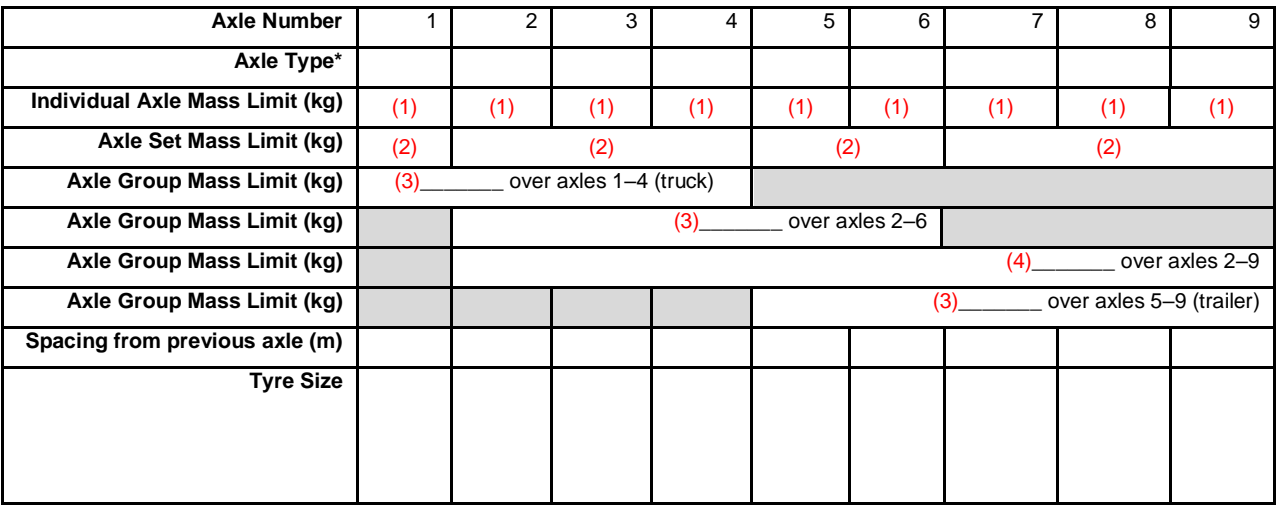

#### R22T23 (9 axles)

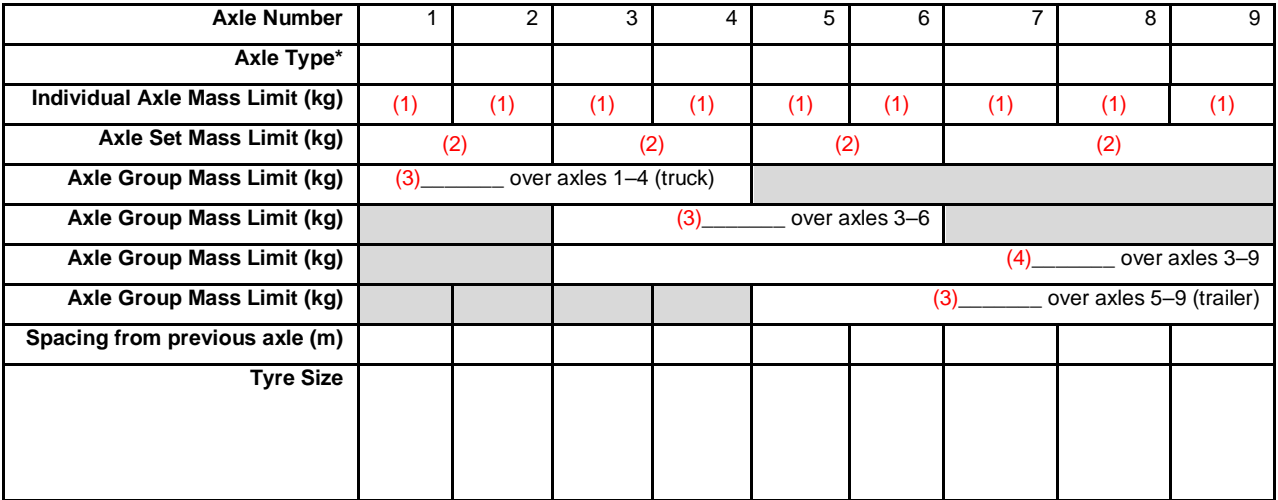

R23T22 (9 axles)

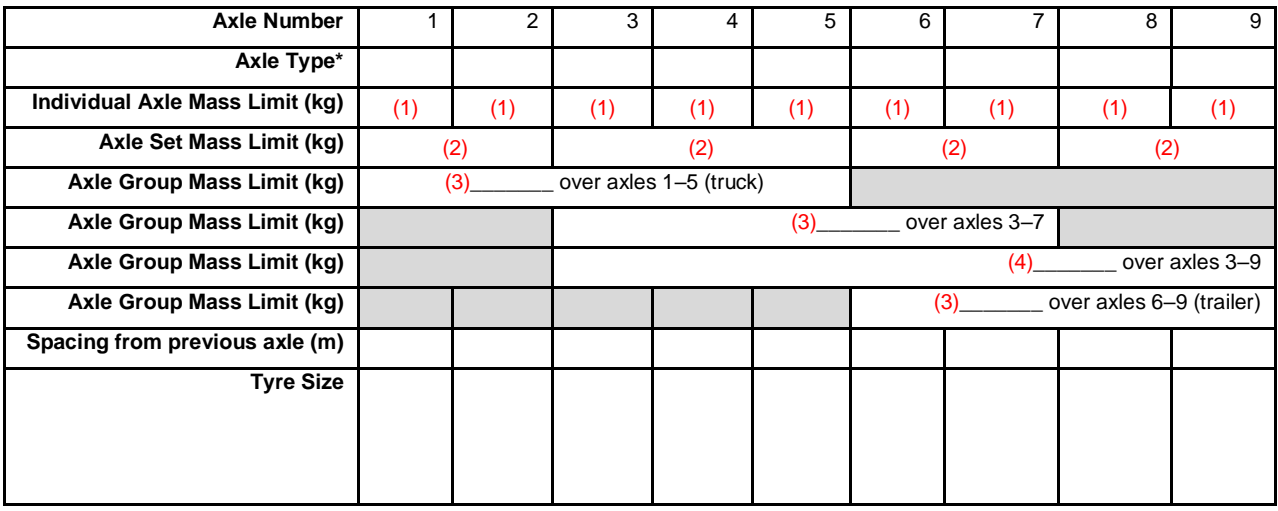

R23T23 (10 axles)

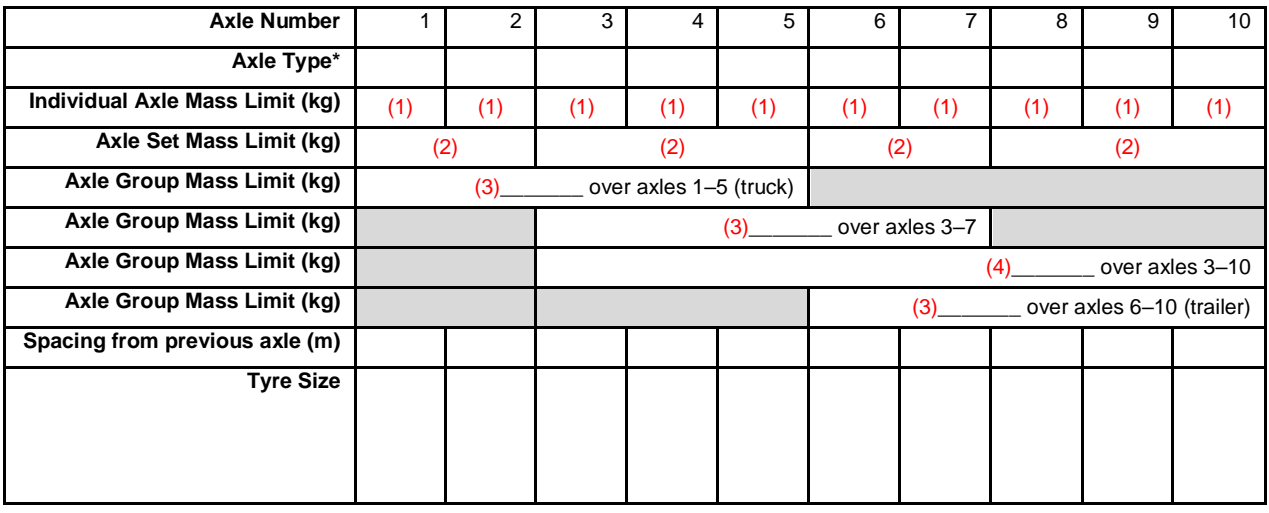

#### Truck and semi-trailer combinations

Note: The red numbers in the tables refer to the explanatory notes on page D8[-14](#page-375-0) above.

A124 (7 axles)

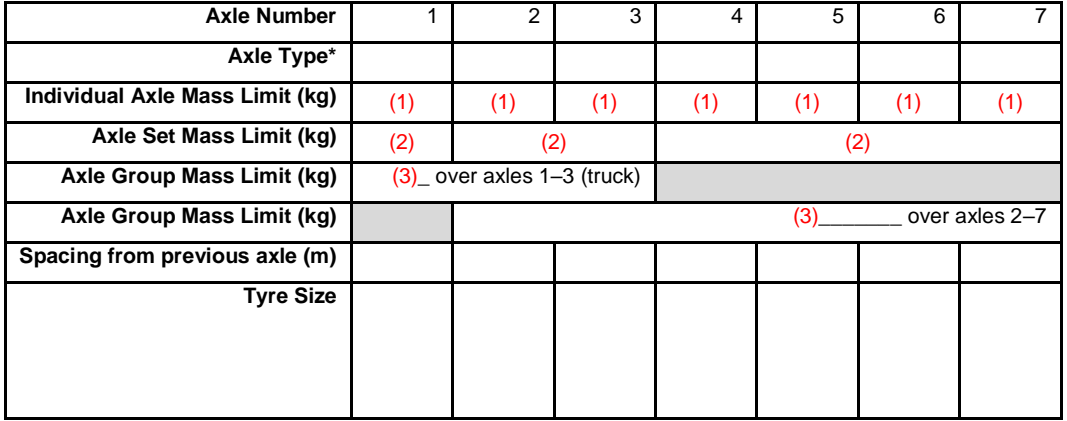

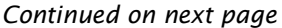

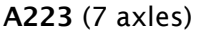

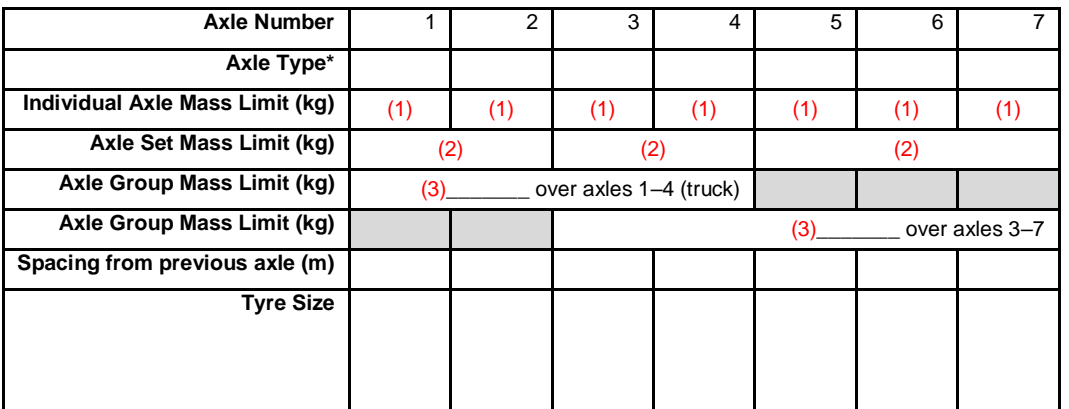

#### A134 (8 axles)

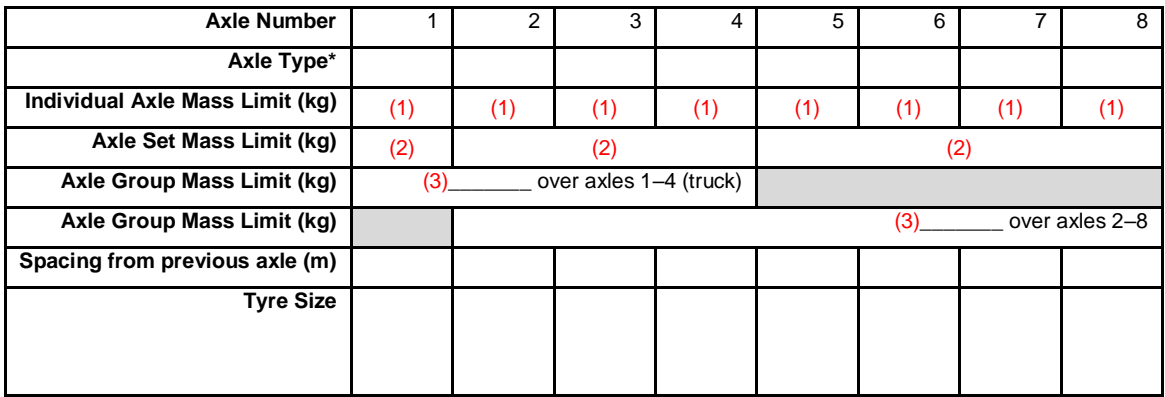

A224 (8 axles)

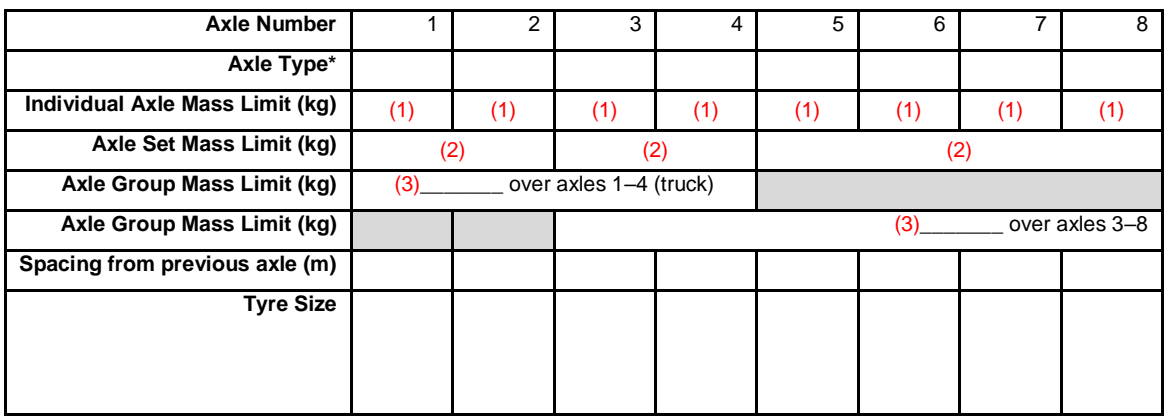

A234 (9 axles)

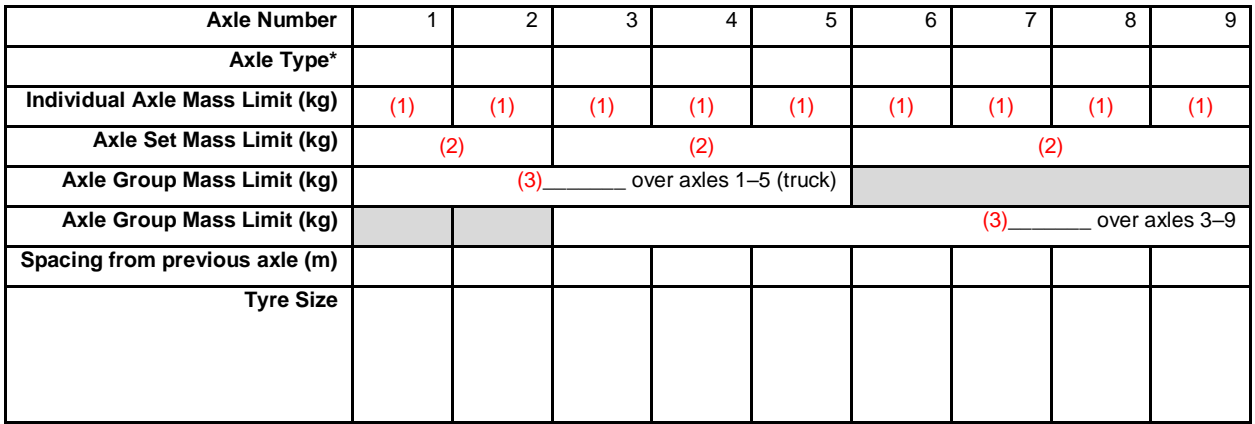

#### B-trains

Note: The red numbers in the tables refer to the explanatory notes on page D8[-14](#page-375-0) above.

#### B1222 (7 axles)

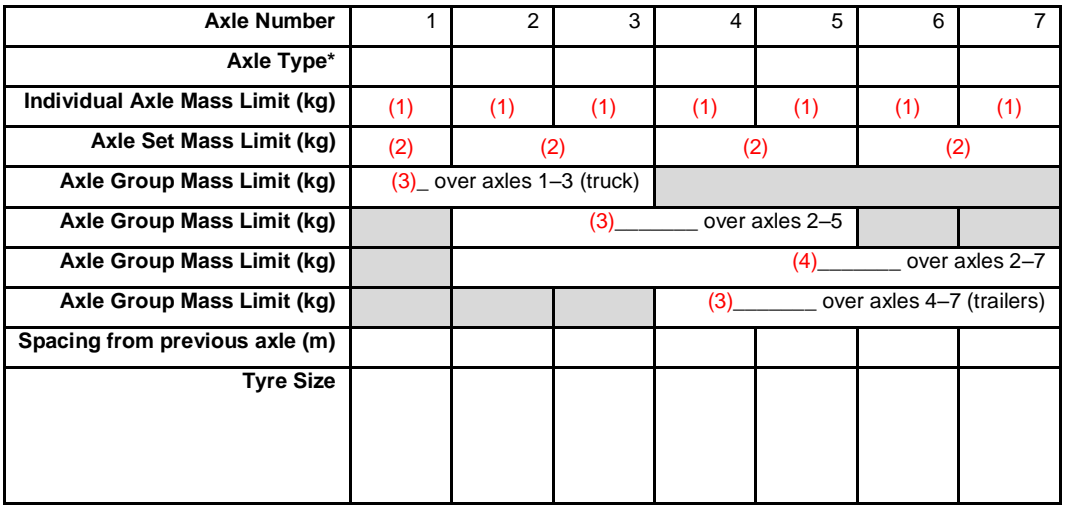

#### B1232 (8 axles)

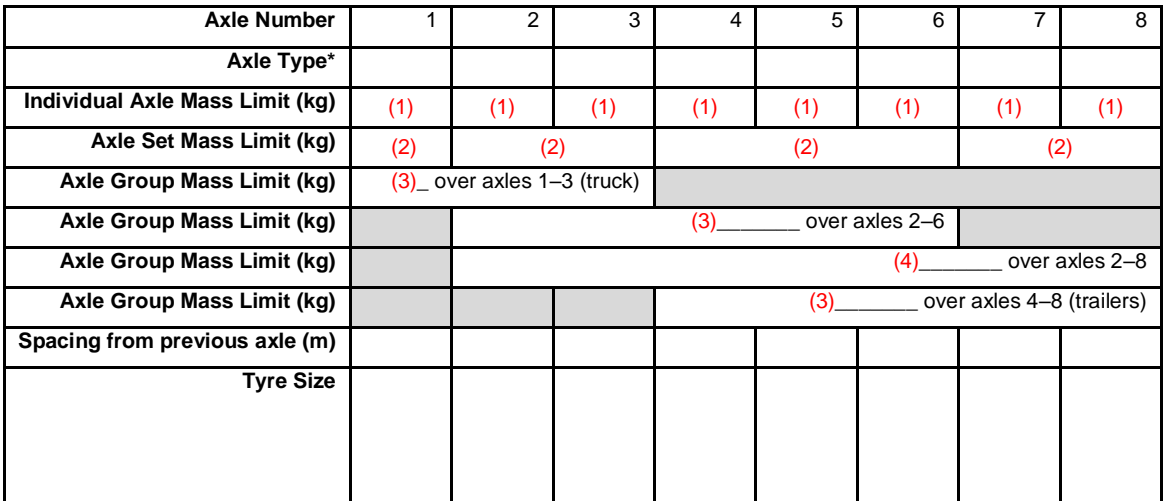

B1233 (9 axles)

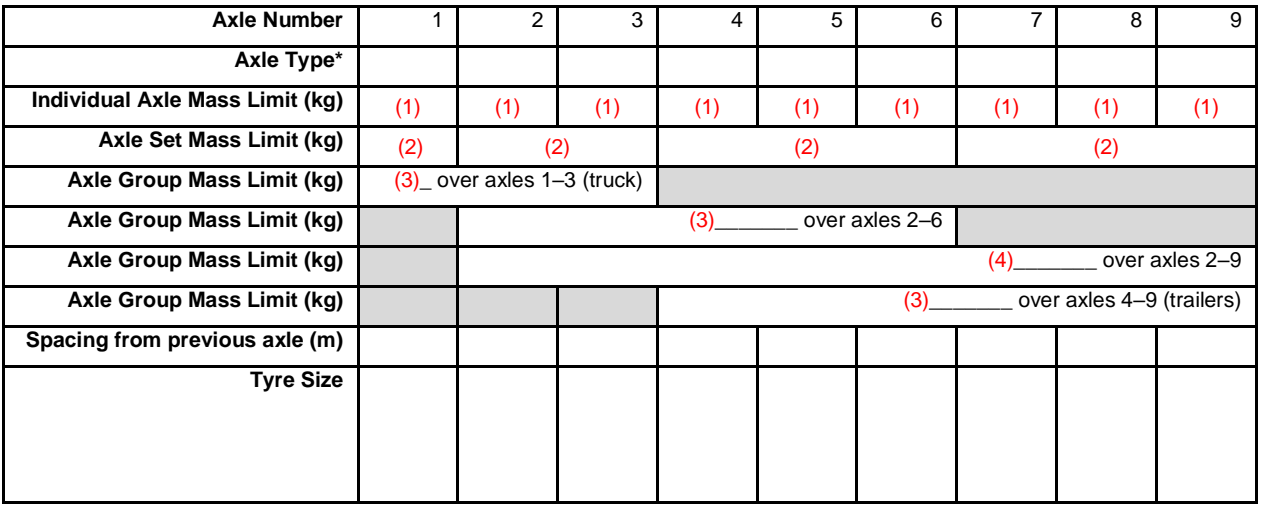

B2223 (9 axles)

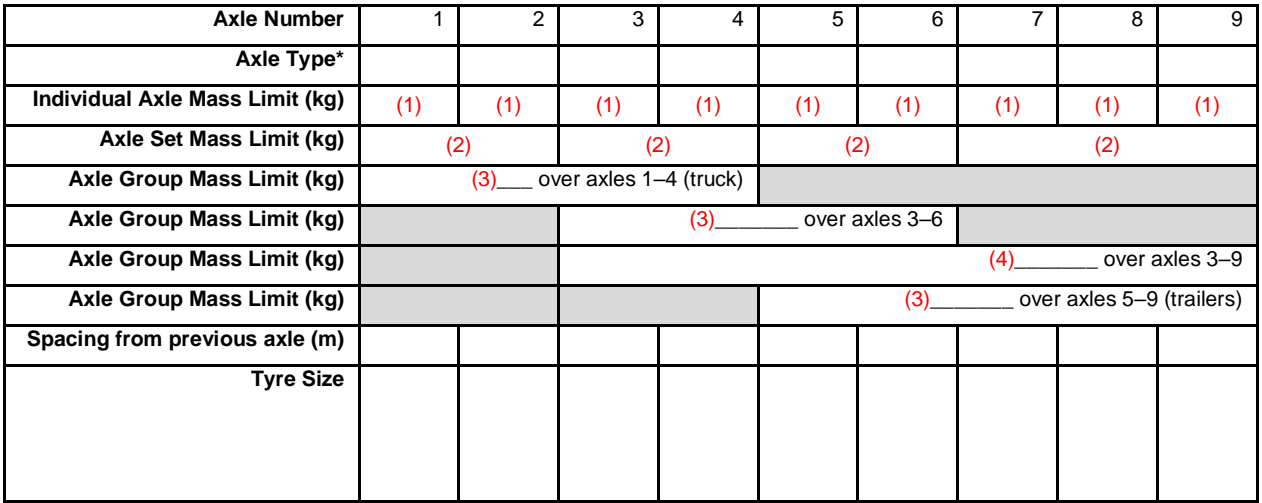

B2232 (9 axles)

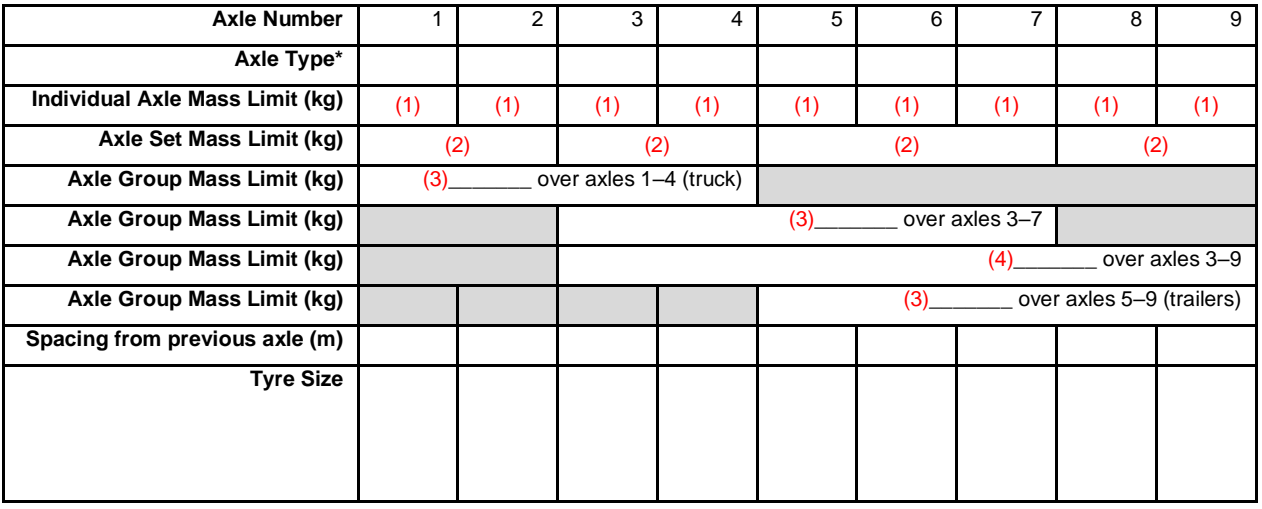

B2233 (10 axles)

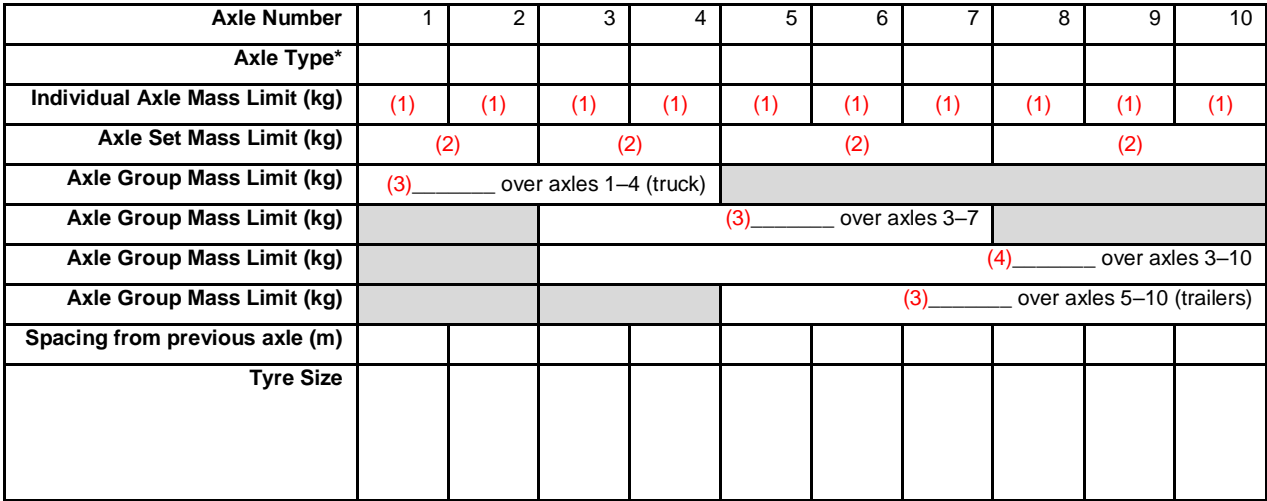

B1243 (10 axles)

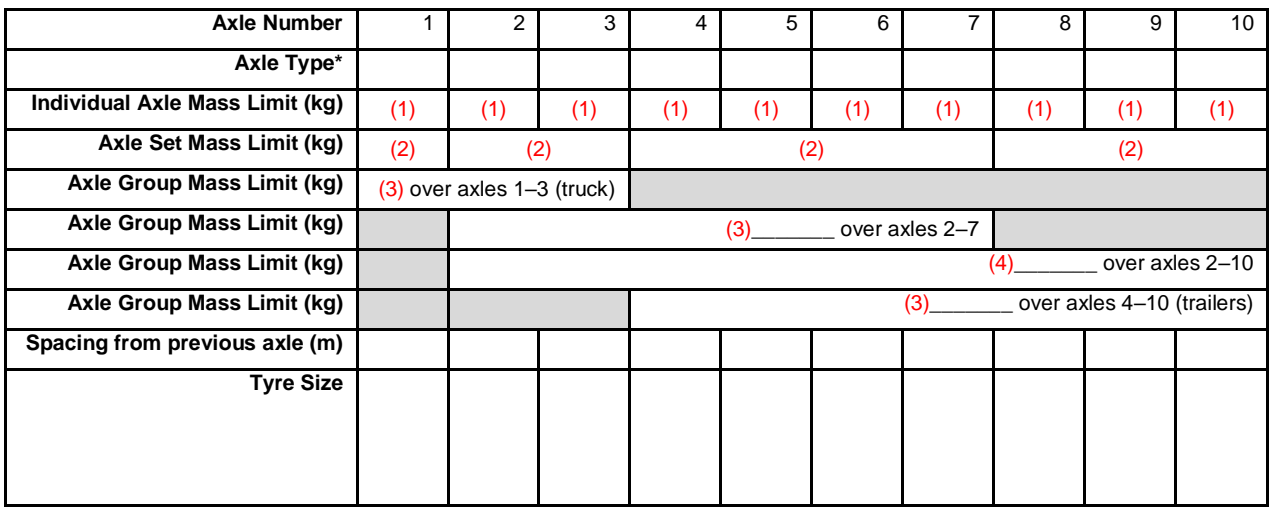

# Vehicle dimensions and mass permitting manual (volume 2)

## Part E

## Processing HPMV overlength permit applications

## Current as at 1 July 2021

#### Disclaimer

This publication is intended to provide general information about the permitting of vehicles that exceed dimension and mass limits. While every effort has been made to ensure the quality and accuracy of this information, readers are advised that the information provided does not replace or alter the laws of New Zealand, does not replace any legal requirement, and is not a substitute for expert advice applicable to the reader's specific situation. Readers should also be aware that the content in this publication may be replaced or amended subsequent to this publication, and any references to legislation may become out of date if that legislation is amended.

Readers are therefore advised to obtain their own legal and other expert advice before undertaking any action based on information contained in this publication.

Waka Kotahi NZ Transport Agency does not accept any responsibility or liability whatsoever, whether in contract, tort, equity or otherwise for any action taken, or reliance placed, as a result of reading any part of this publication or for any error, inadequacy, deficiency, flaw or omission from the information provided in this publication.

© Waka Kotahi NZ Transport Agency nzta.govt.nz

## <span id="page-388-0"></span>Record of amendments in this part

Note: Amendments to the *Vehicle dimensions and mass permitting manual* can affect individual or multiple parts in a volume. Gaps in the amendment number in the table below indicate amendments in the other volume. For a complete record of all amendments to the manual, please refer to the 'Record of amendments' at the start of both volumes.

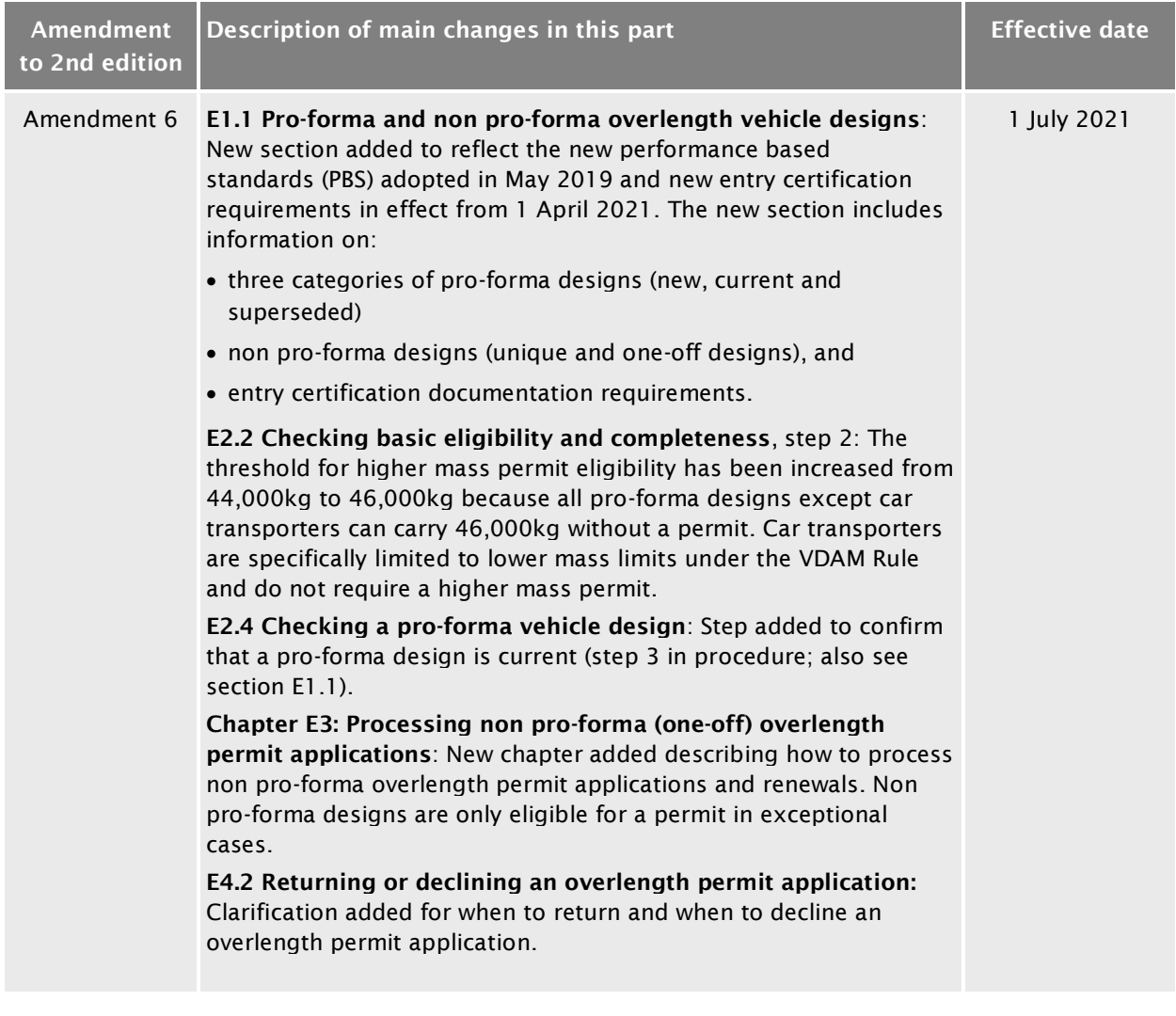

## **Contents**

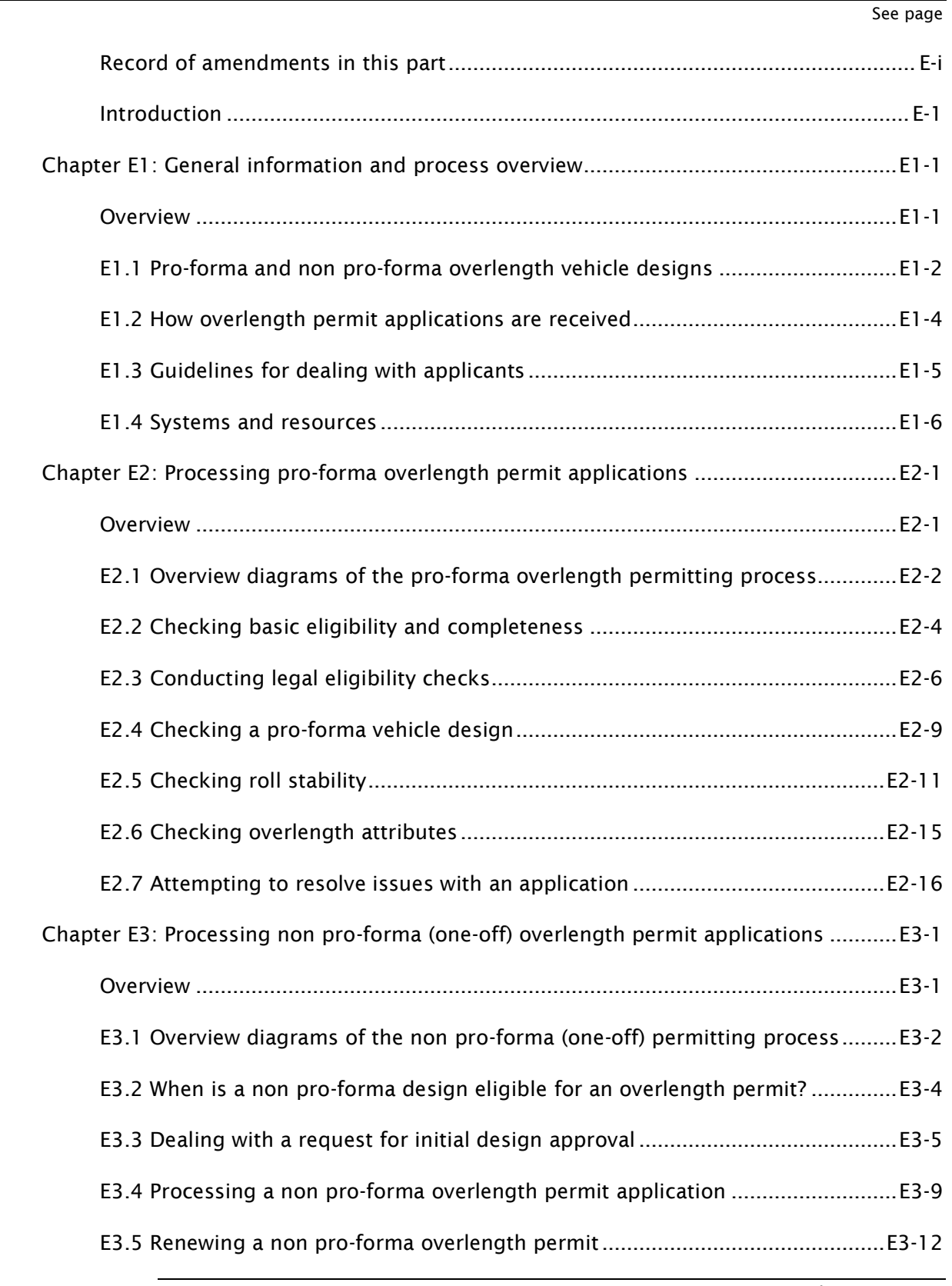

## Contents continued

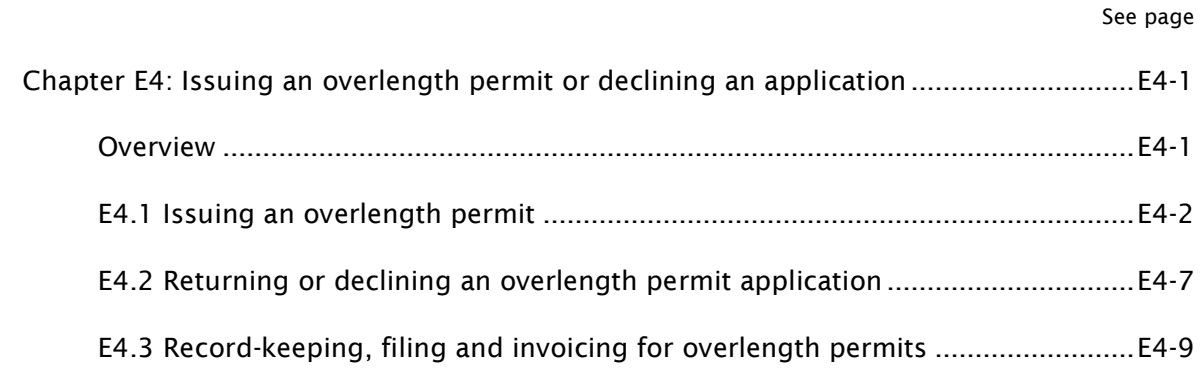

## Part E: Processing HPMV overlength permit applications

## <span id="page-392-0"></span>Introduction

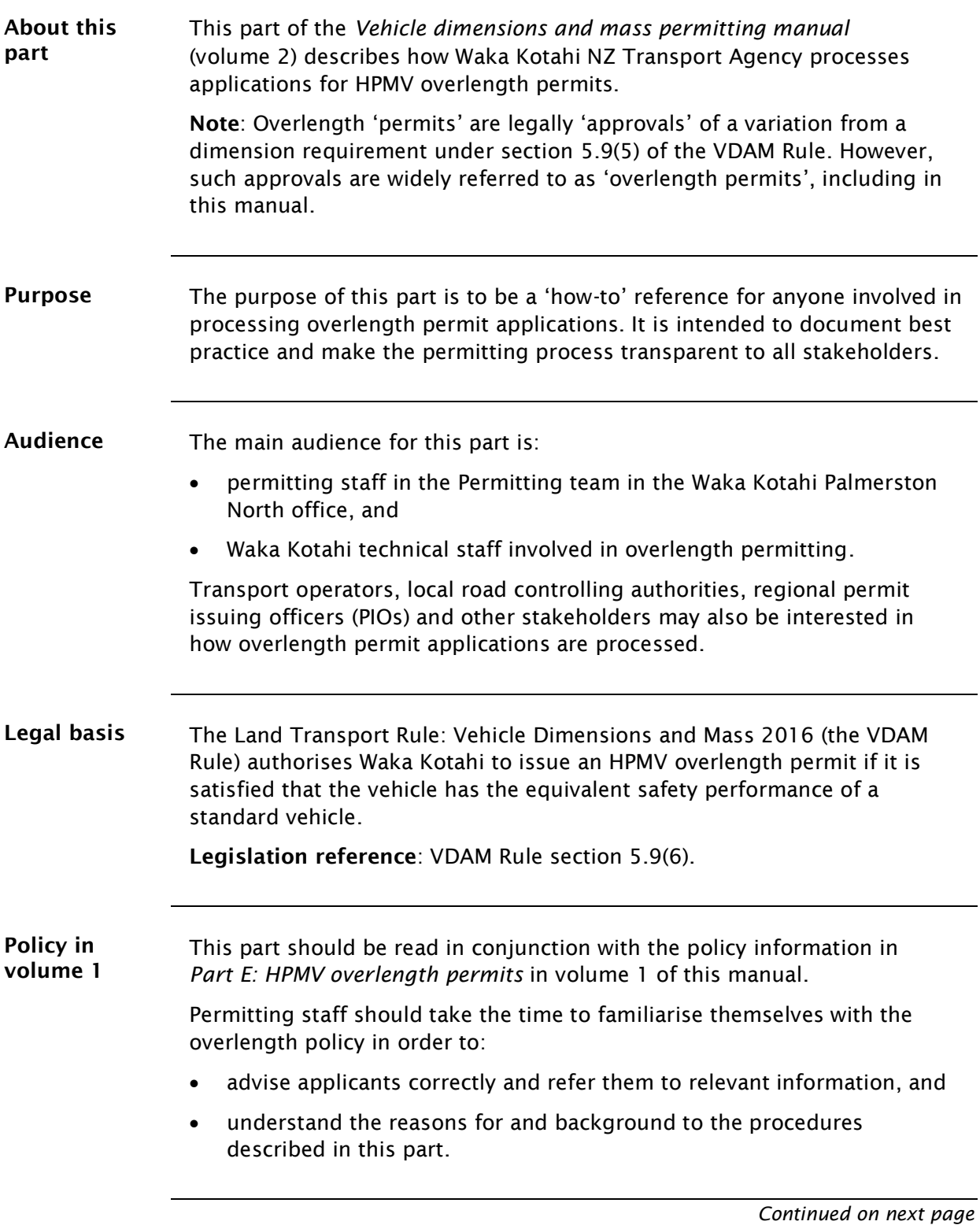

## [Introduction](#page-392-0) continued

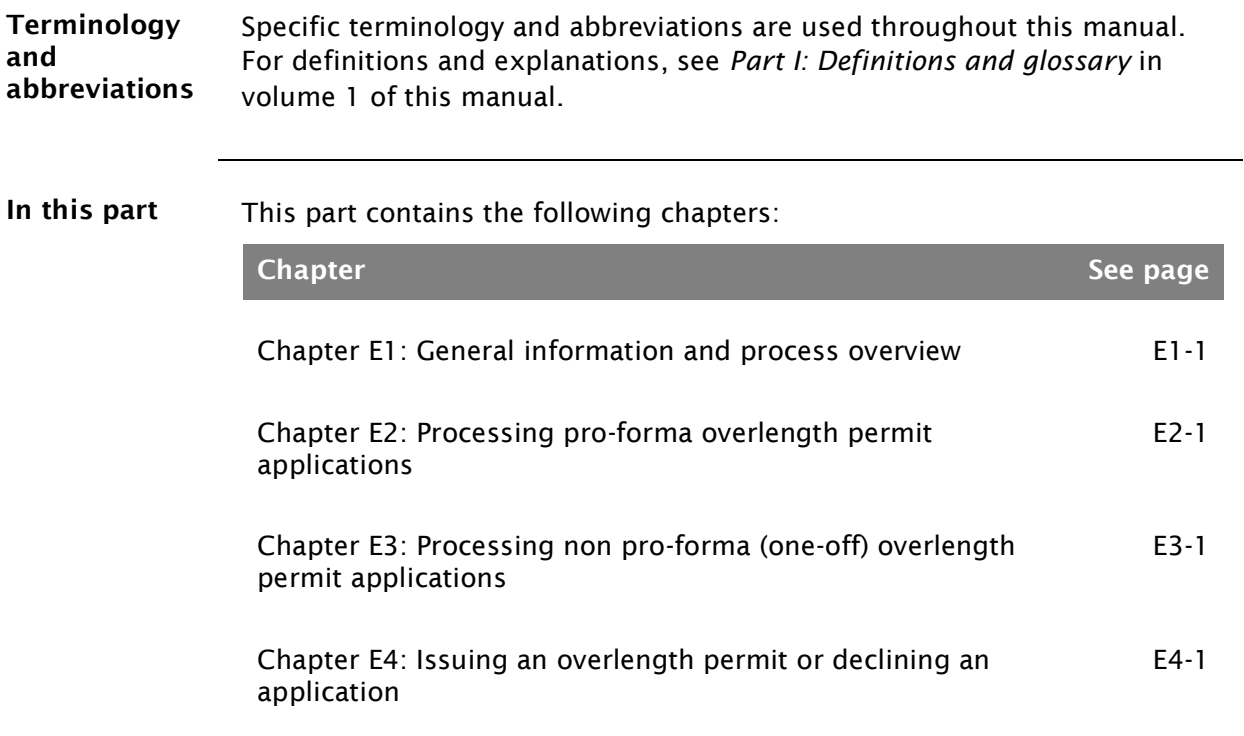

## <span id="page-394-0"></span>Chapter E1: General information and process overview

## <span id="page-394-1"></span>**Overview**

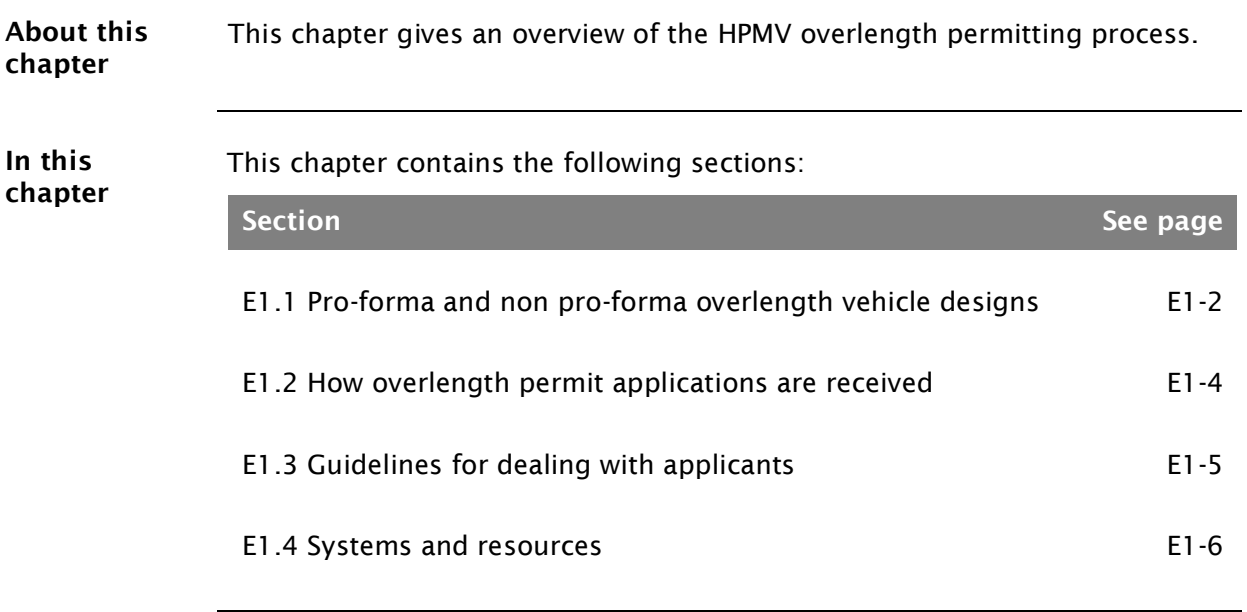

## <span id="page-395-0"></span>E1.1 Pro-forma and non pro-forma overlength vehicle designs

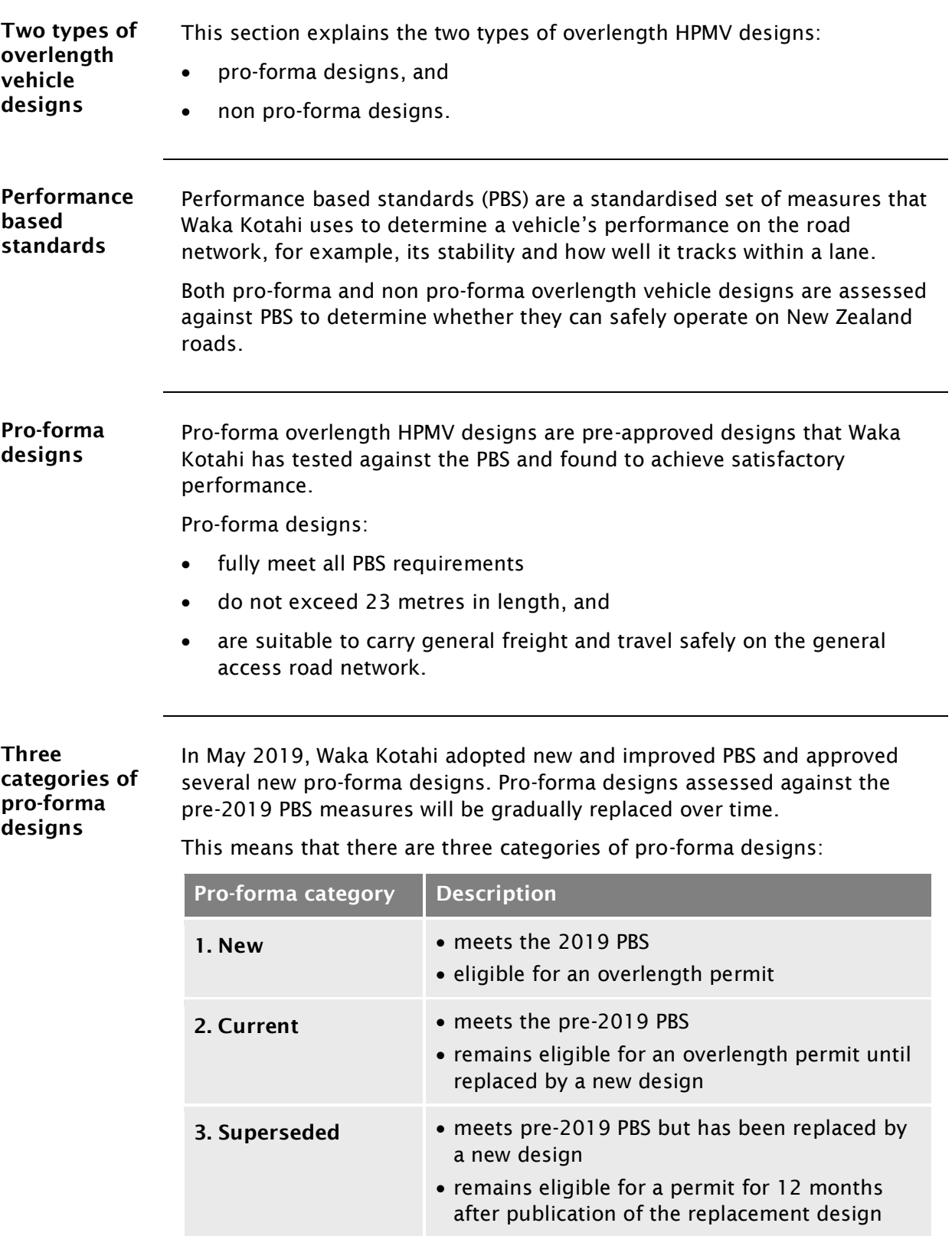
## [E1.1 Pro-forma and non pro-forma overlength vehicle](#page-395-0)  [designs](#page-395-0) continued

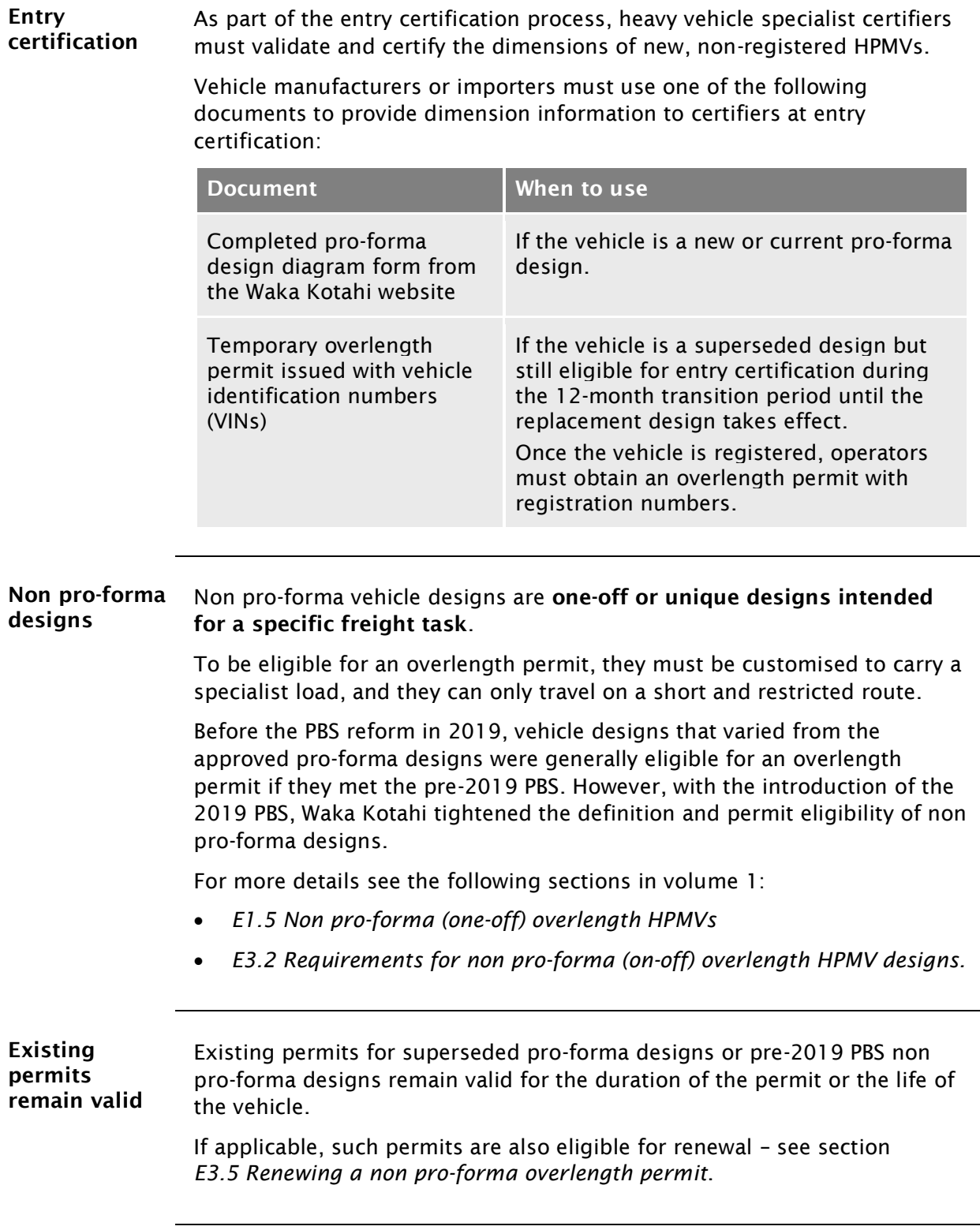

#### E1.2 How overlength permit applications are received

Receipt depends on permit type Applicants can apply for: just an overlength permit on its own, or an overlength permit in conjunction with an HPMV higher mass or 50MAX permit. The table below shows how overlength permit applications are generally received, depending on the permit types applied for. Applications for…  $\parallel$  are received in the... *Pro-forma designs* overlength permit only, or overlength + higher mass Heavy Vehicle Permit Portal (applyhpmv@nzta.govt.nz mailbox) overlength + 50MAX online 50MAX application form (apply50max@nzta.govt.nz mailbox) *Non pro-forma designs* Initial design approval proforma@nzta.govt.nz mailbox overlength permit Heavy Vehicle Permit Portal (applyhpmv mailbox) Permitting process may vary Some procedures described in this part may vary slightly, depending on whether an application is processed for an overlength permit only or in conjunction with an application for a higher mass or 50MAX permit. If an applicant has applied for an overlength permit together with a 50MAX permit, then both permits are issued at the same time. If an applicant also needs an HPMV higher mass permit, the overlength permit must be issued first before the higher mass permit is processed. For details, see other parts in this volume, particularly: *Part A: Receiving permit applications*, and/or *Part F: Processing 50MAX permit applications*.

# E1.3 Guidelines for dealing with applicants

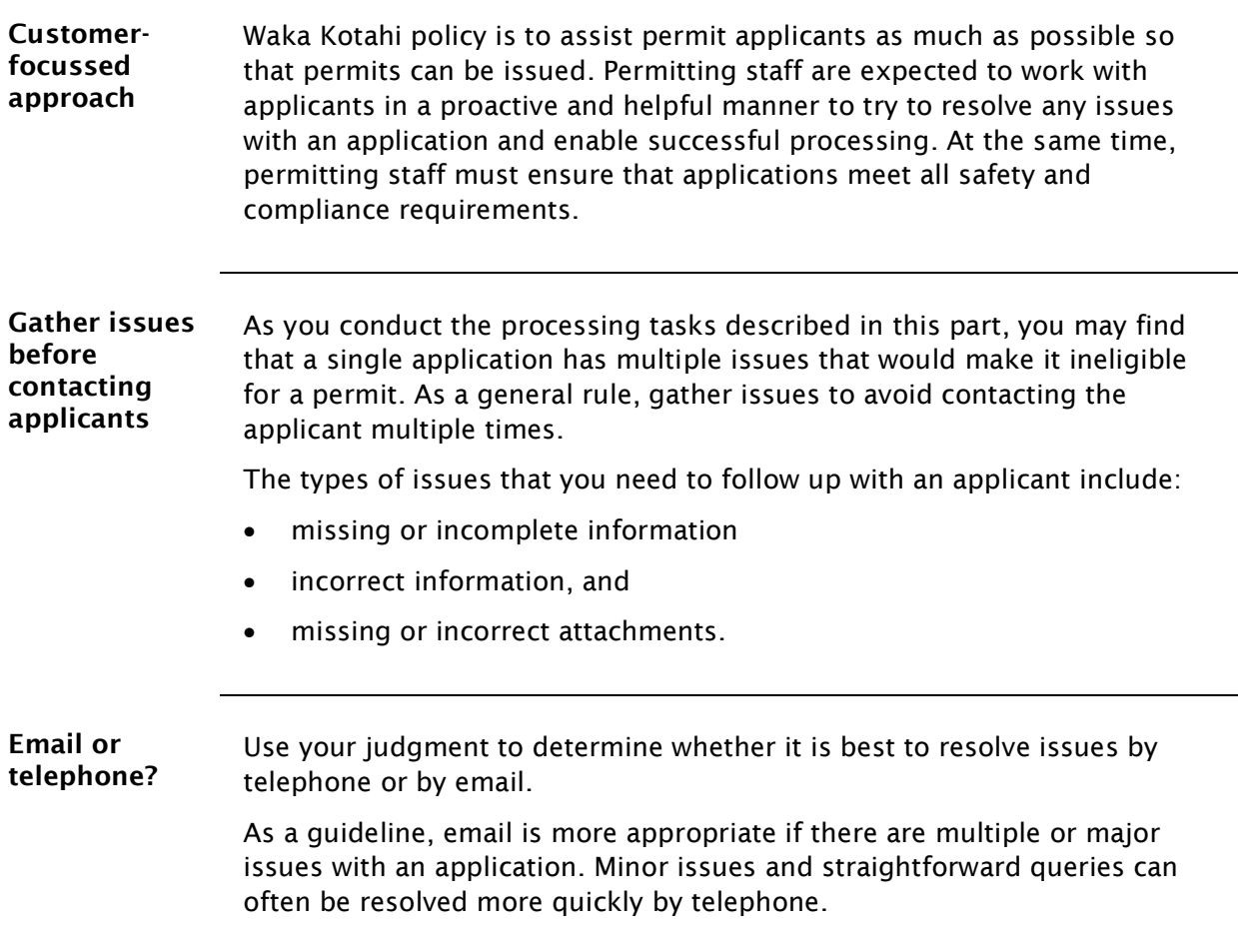

#### E1.4 Systems and resources

Systems and resources Ensure you have access to and are familiar with the following systems and resources:

- Permit Issuing and Management System (the permit portal)
- applyhpmv and apply50max mailboxes
- Pro-forma designs on the Waka Kotahi website:

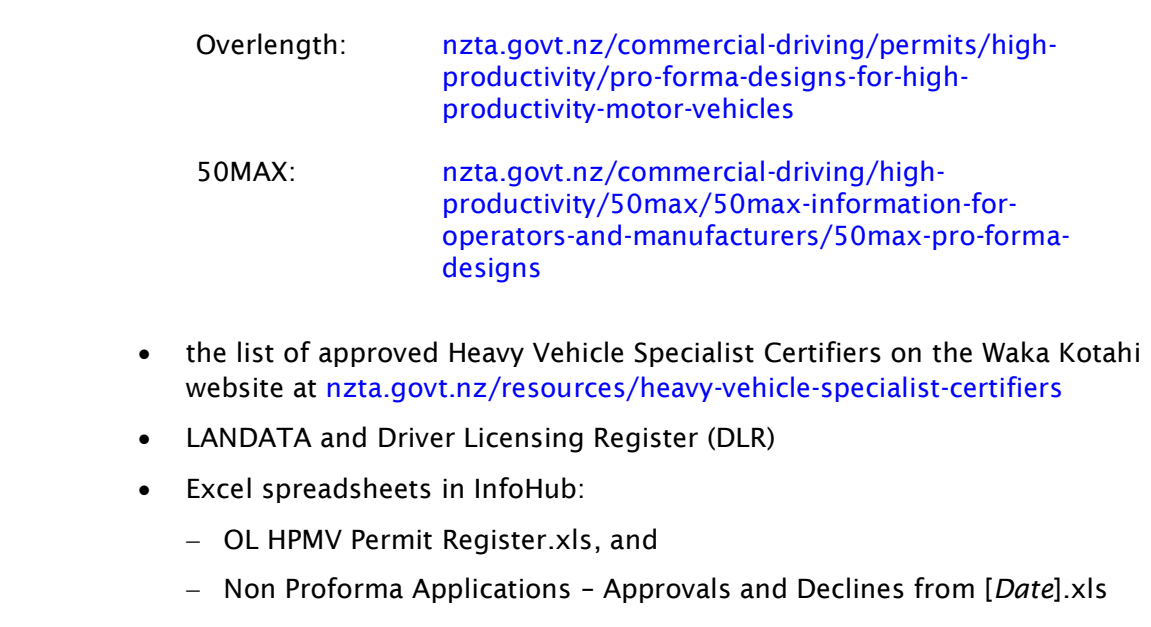

• HPMV overlength permit templates.

Help with systems and resources The procedures described in this part assume you have access to and are familiar with the systems and resources listed above. They do not give detailed instructions on how to use them.

> If you are unfamiliar with any systems or resources, ask for help or consult the relevant user guides.

# Chapter E2: Processing pro-forma overlength permit applications

## **Overview**

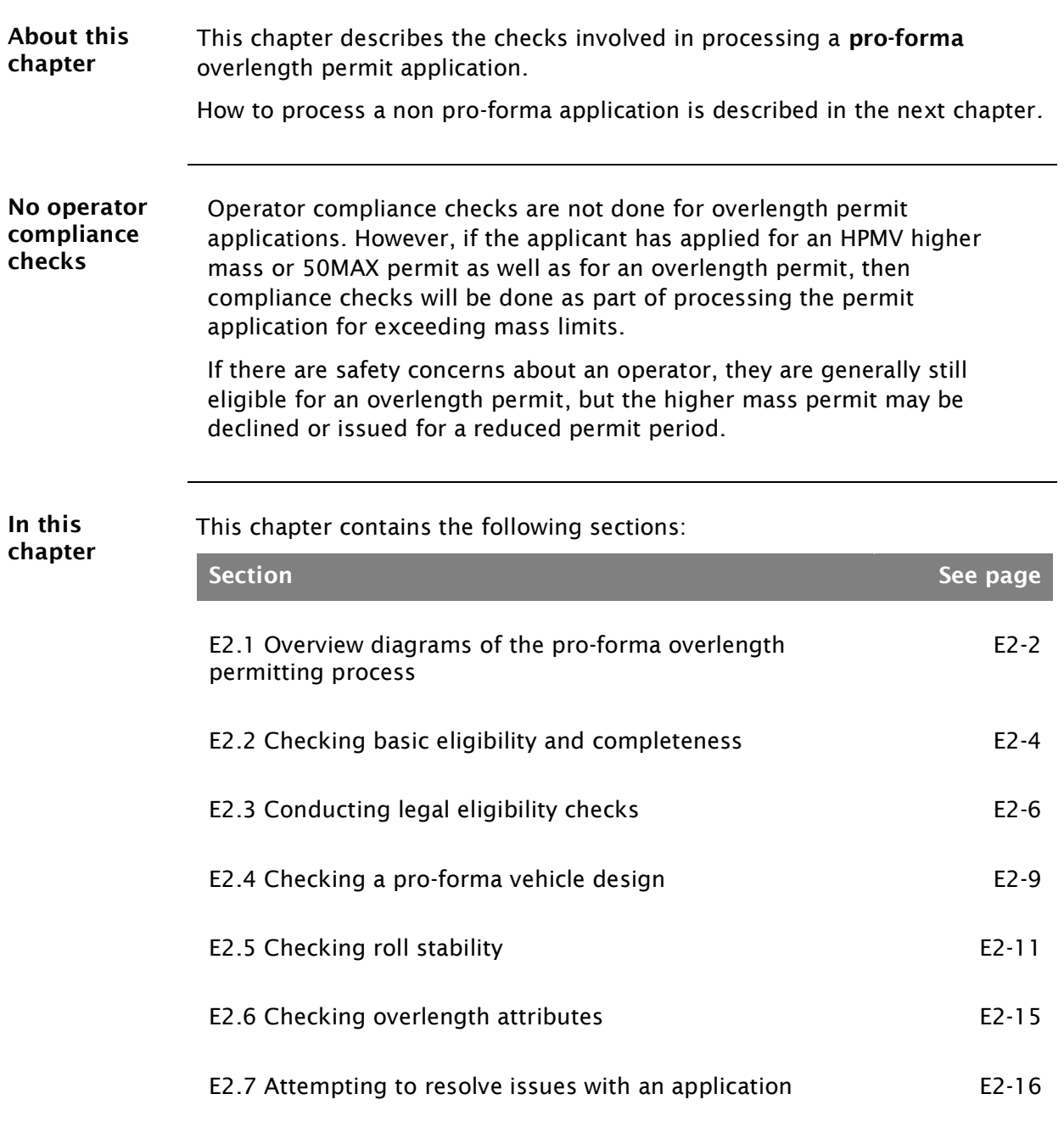

### <span id="page-401-1"></span>E2.1 Overview diagrams of the pro-forma overlength permitting process

Diagram 1 This diagram illustrates the initial checks done during the processing of a pro-forma HPMV overlength permit application.

For overview diagrams of the non pro-forma overlength permitting process, see *[Chapter E3: Processing non pro-forma \(one](#page-416-0)[off\) overlength permit applications](#page-416-0)*

<span id="page-401-0"></span>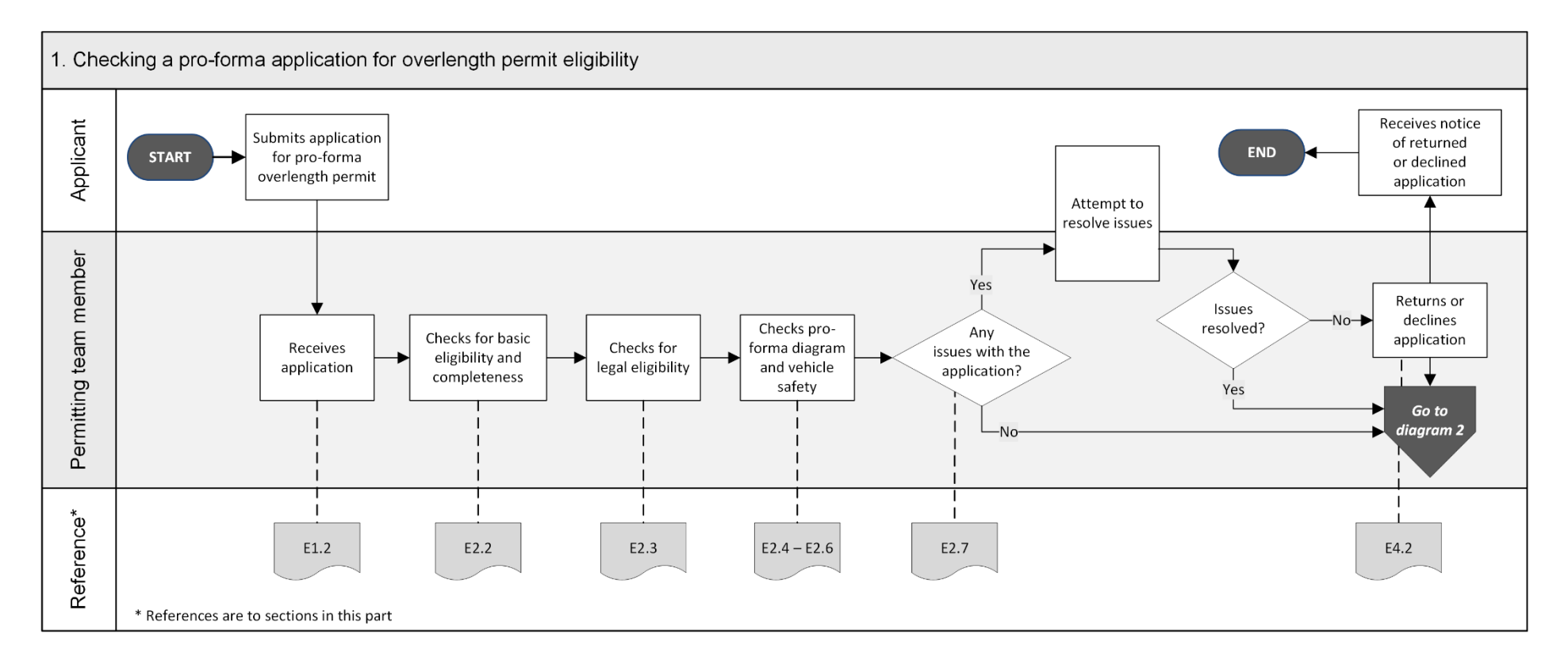

#### [E2.1 Overview diagrams of the pro-forma overlength permitting process](#page-401-1) continued

Diagram 2 This diagram illustrates the tasks and record-keeping involved in issuing a pro-forma overlength permit.

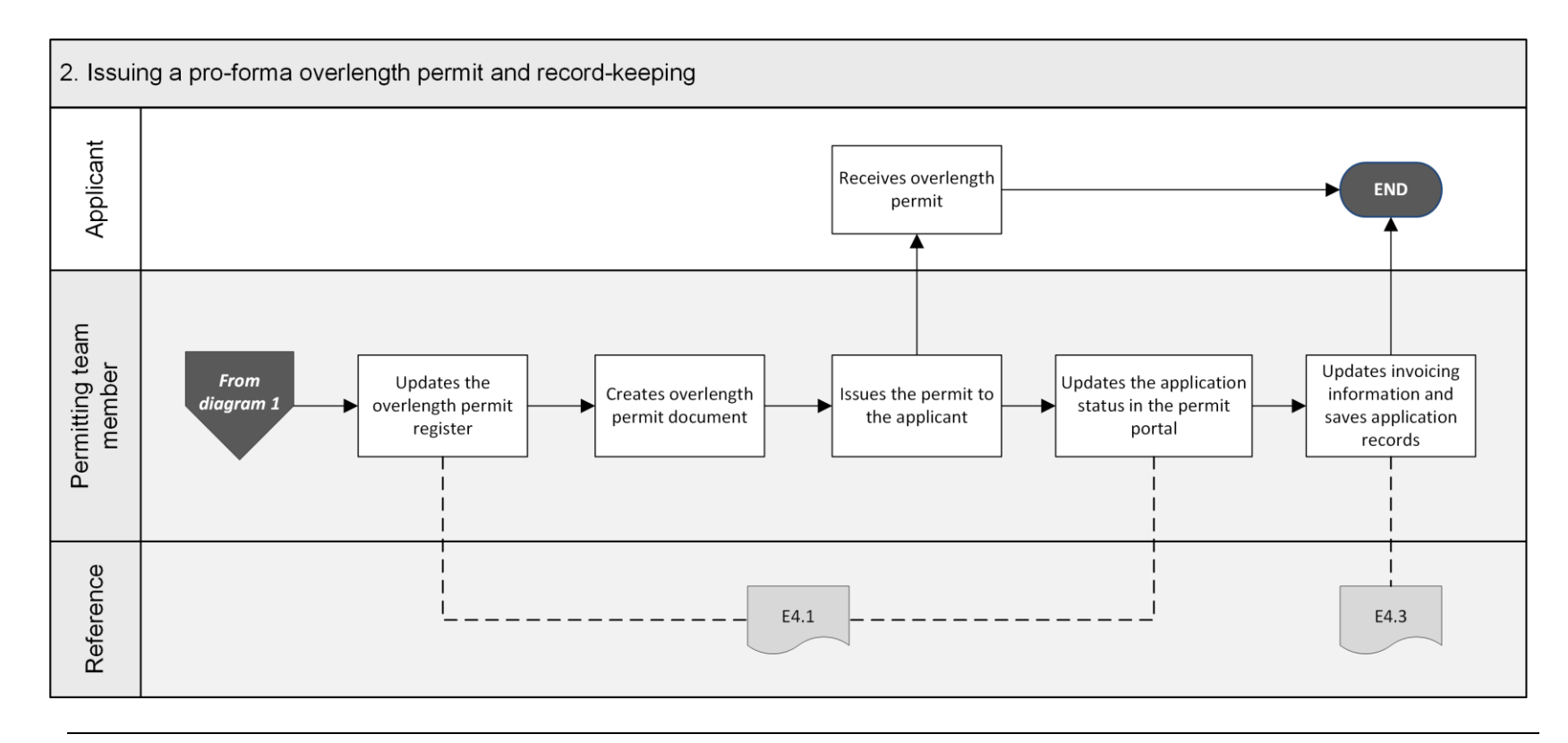

## <span id="page-403-0"></span>E2.2 Checking basic eligibility and completeness

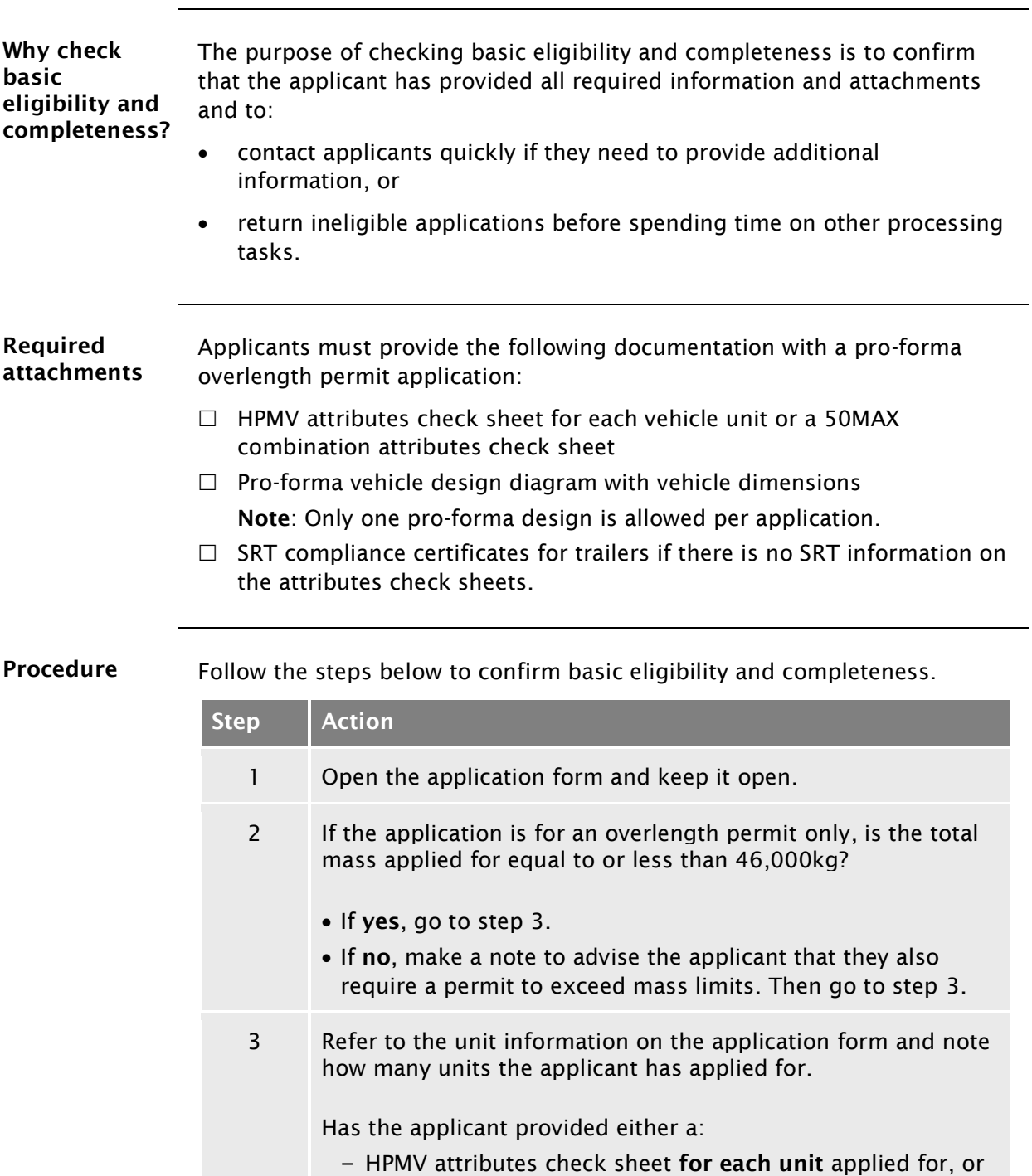

- <span id="page-403-1"></span>– 50MAX attributes check sheet for each combination?
- If yes, go to step 4.
- If no, make a note of any missing information and then go to step 4.

## [E2.2 Checking basic eligibility and completeness](#page-403-0) continued

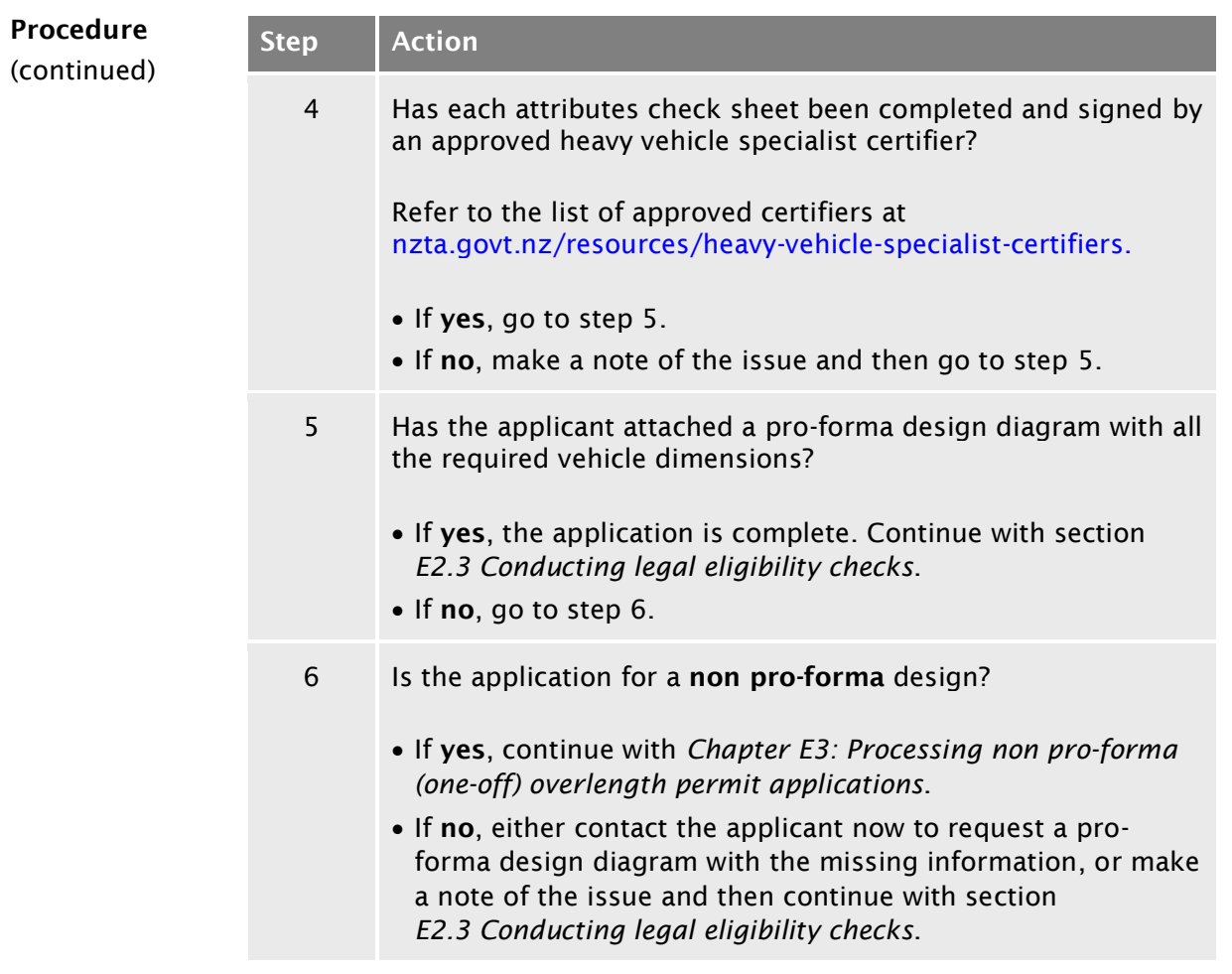

# <span id="page-405-0"></span>E2.3 Conducting legal eligibility checks

<span id="page-405-2"></span><span id="page-405-1"></span>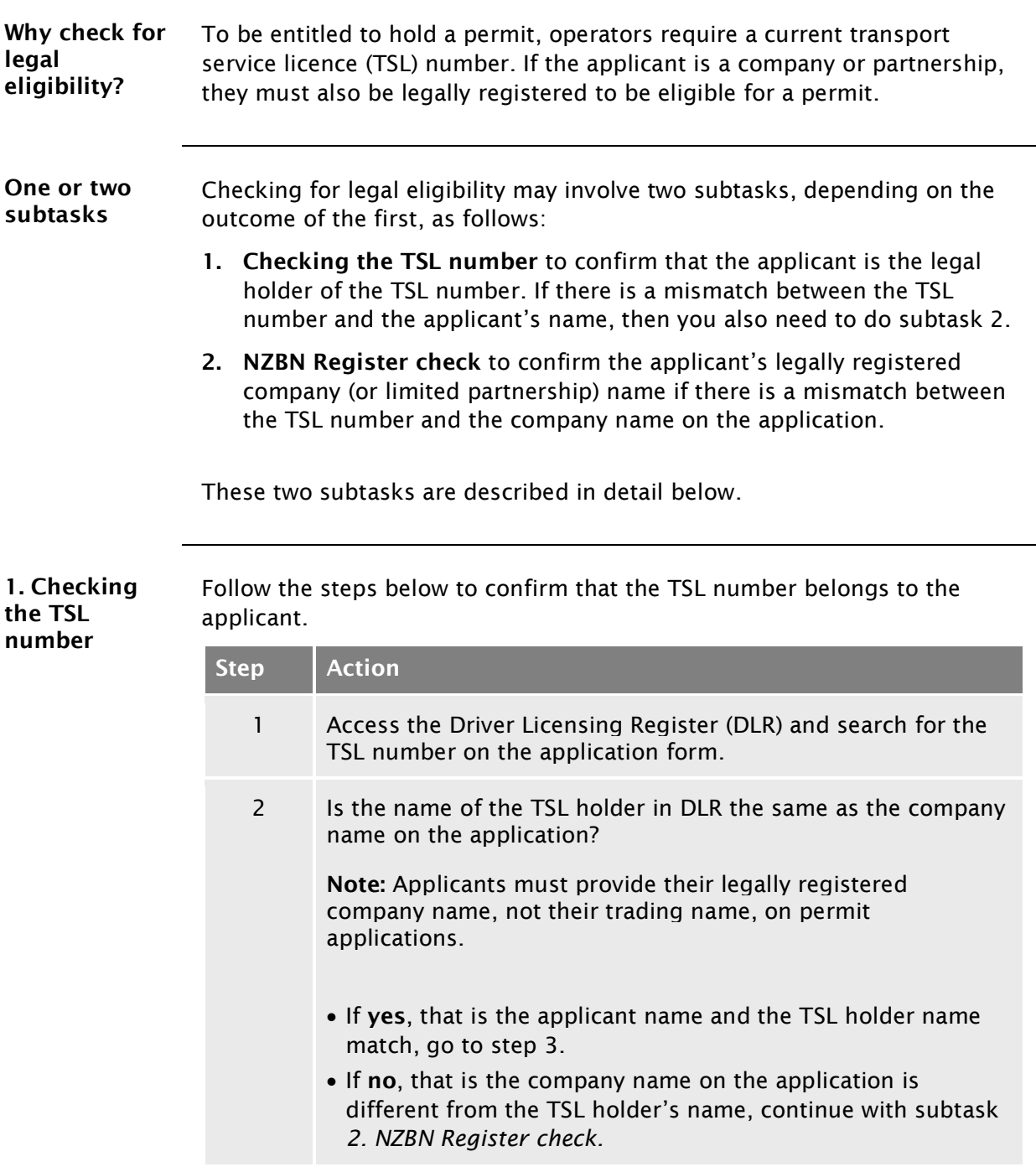

# E2.3 [Conducting legal eligibility checks](#page-405-0) continued

<span id="page-406-1"></span><span id="page-406-0"></span>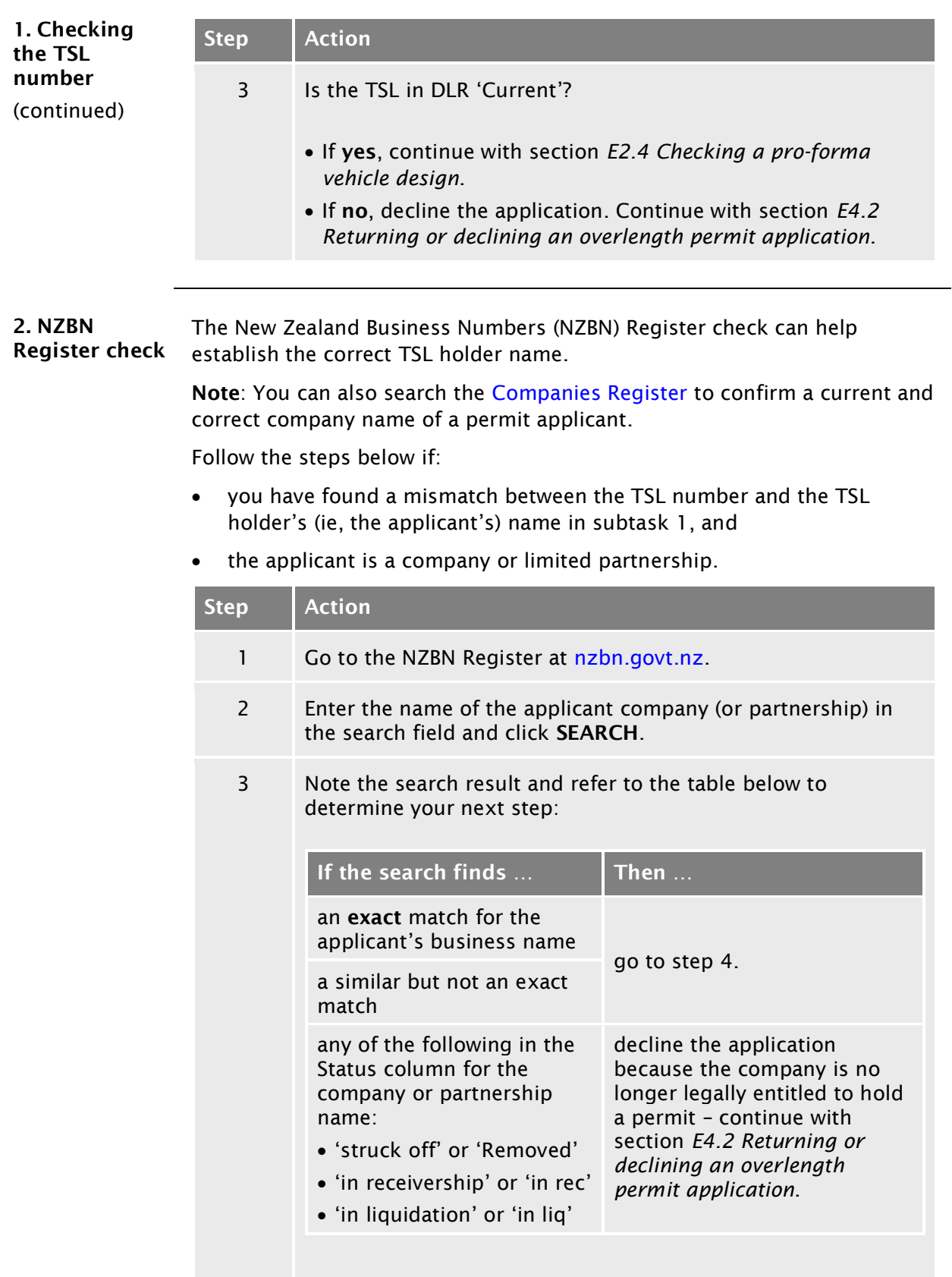

# E2.3 [Conducting legal eligibility checks](#page-405-0) continued

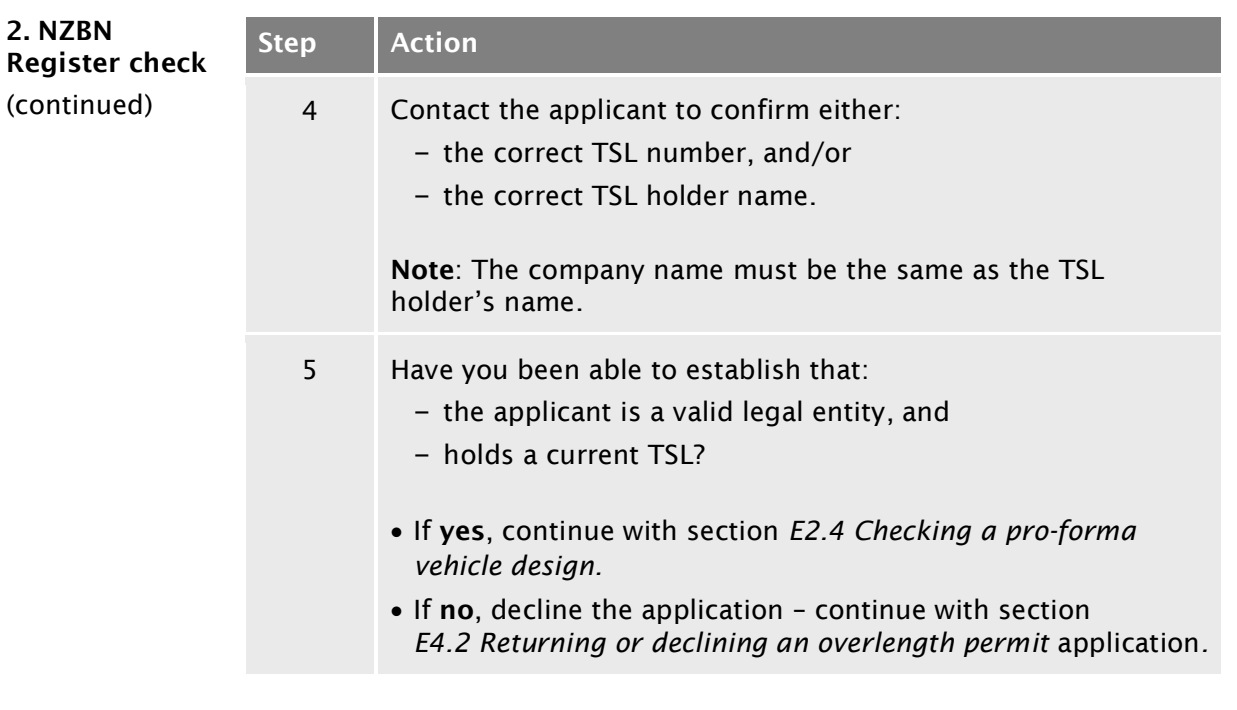

# <span id="page-408-0"></span>E2.4 Checking a pro-forma vehicle design

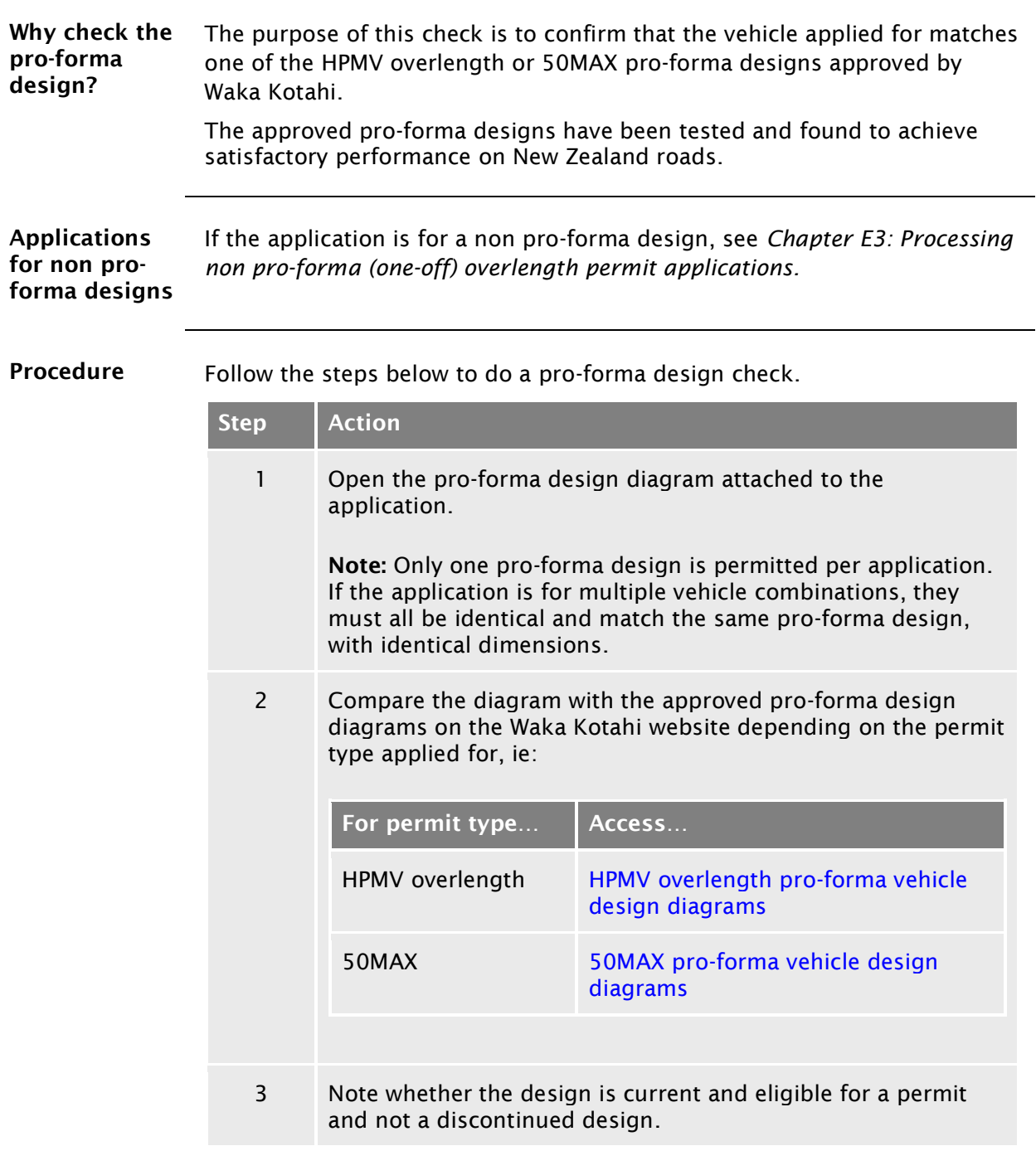

# [E2.4 Checking a pro-forma vehicle design](#page-408-0) continued

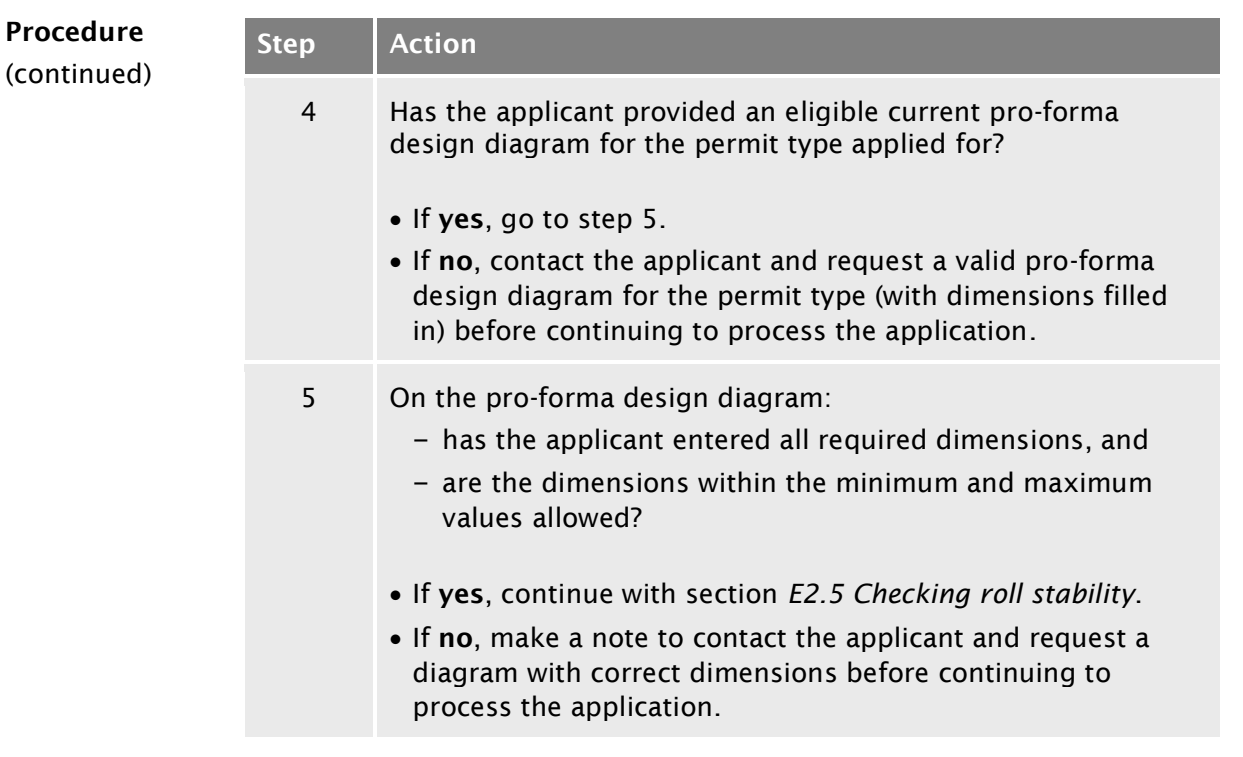

# <span id="page-410-0"></span>E2.5 Checking roll stability

<span id="page-410-2"></span><span id="page-410-1"></span>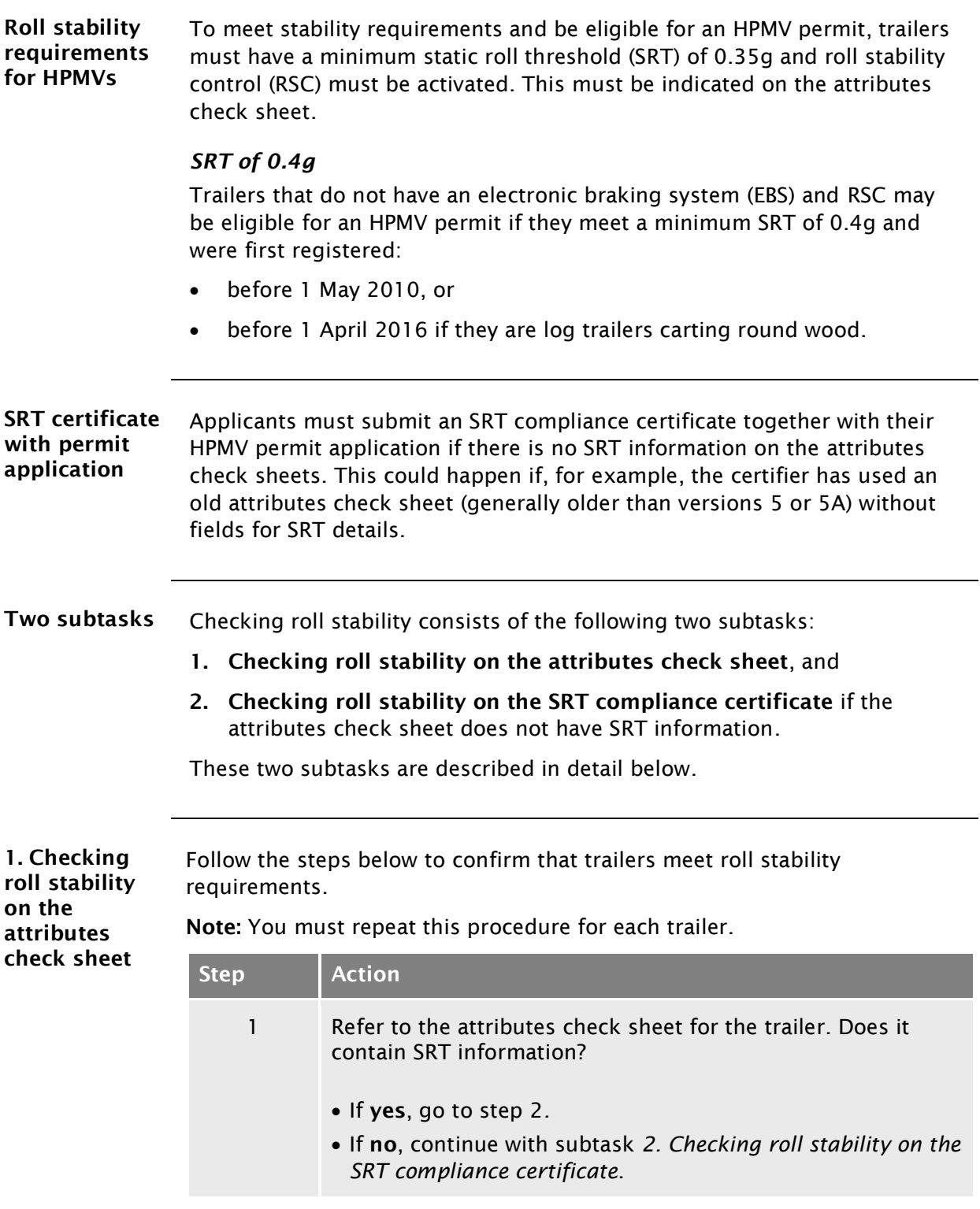

# E2.5 [Checking roll stability](#page-410-0) continued

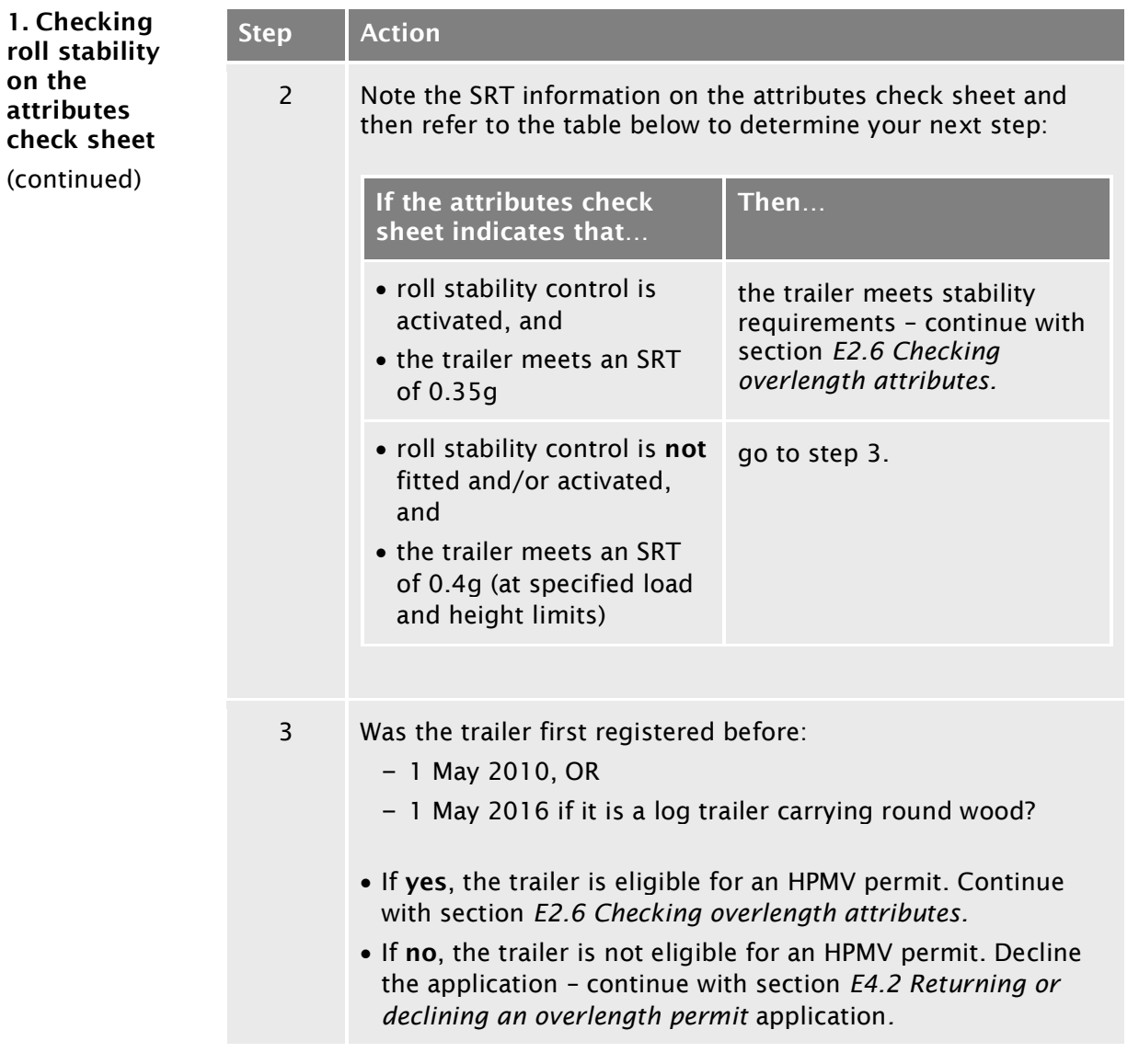

## E2.5 [Checking roll stability](#page-410-0) continued

<span id="page-412-1"></span><span id="page-412-0"></span>2. Checking roll stability on the SRT compliance certificate

If the attributes check sheet for a trailer does not have any SRT information, follow the steps below to confirm that the trailer meets roll stability requirements.

Note: Repeat these steps for each trailer.

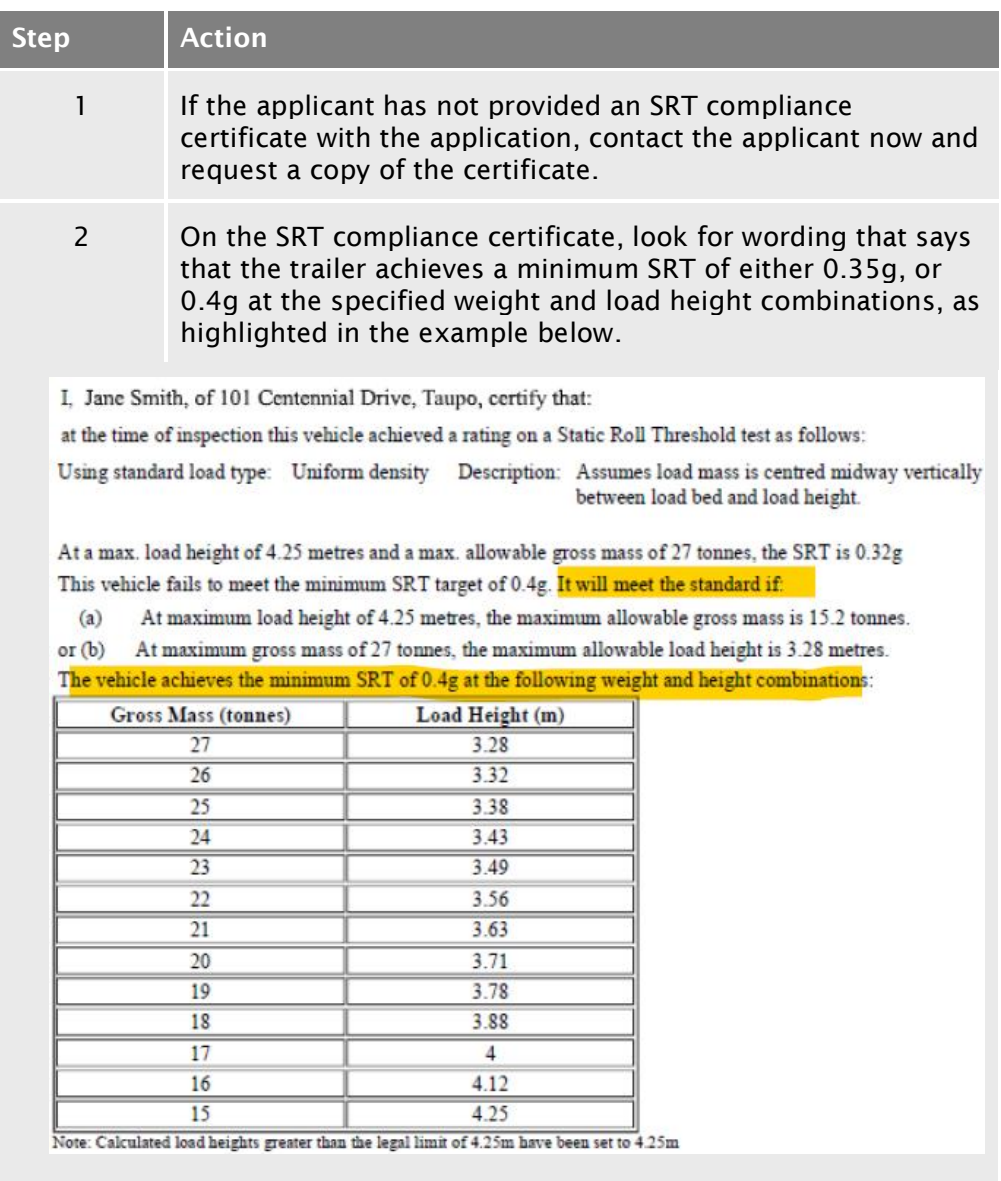

# E2.5 [Checking roll stability](#page-410-0) continued

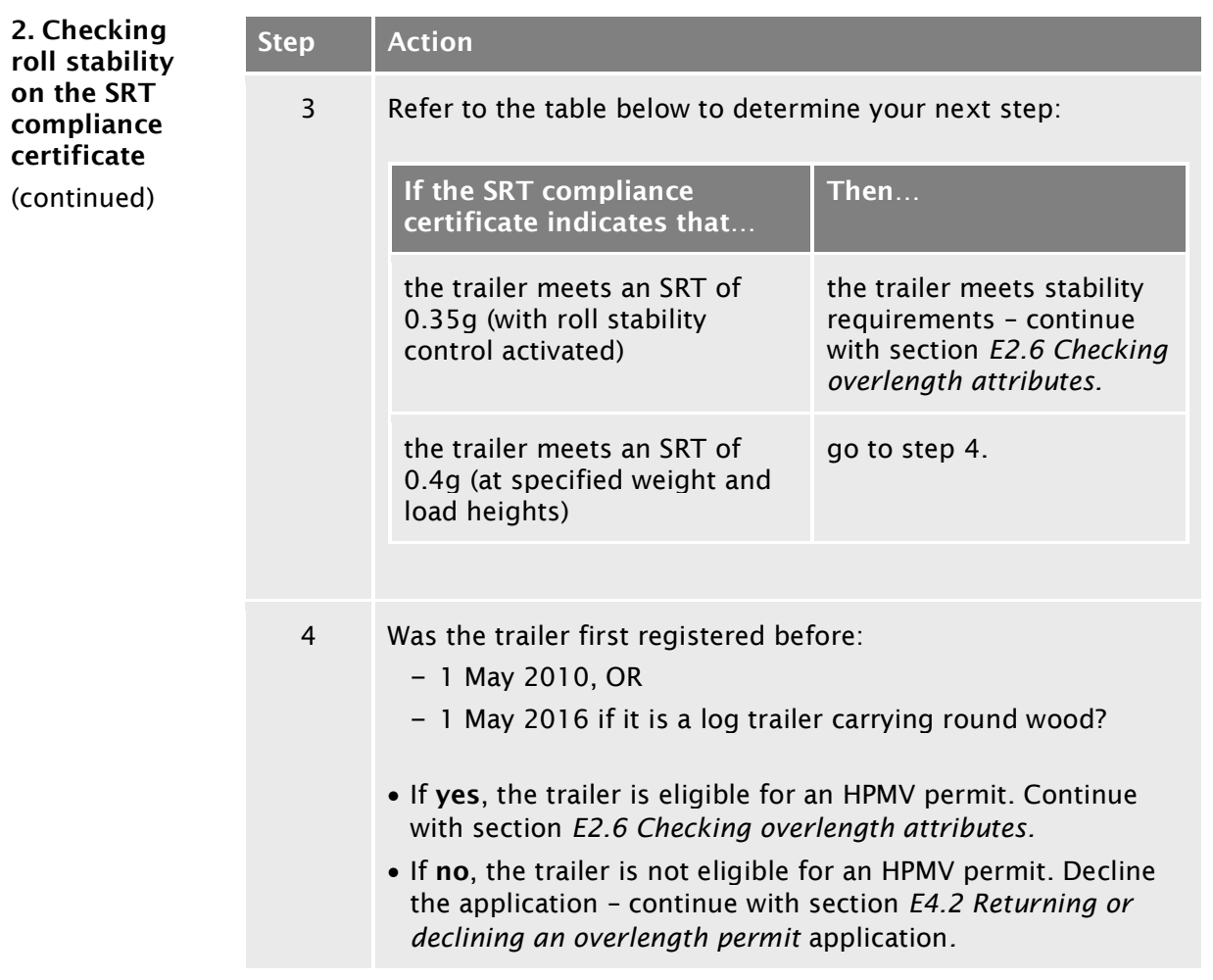

# <span id="page-414-0"></span>E2.6 Checking overlength attributes

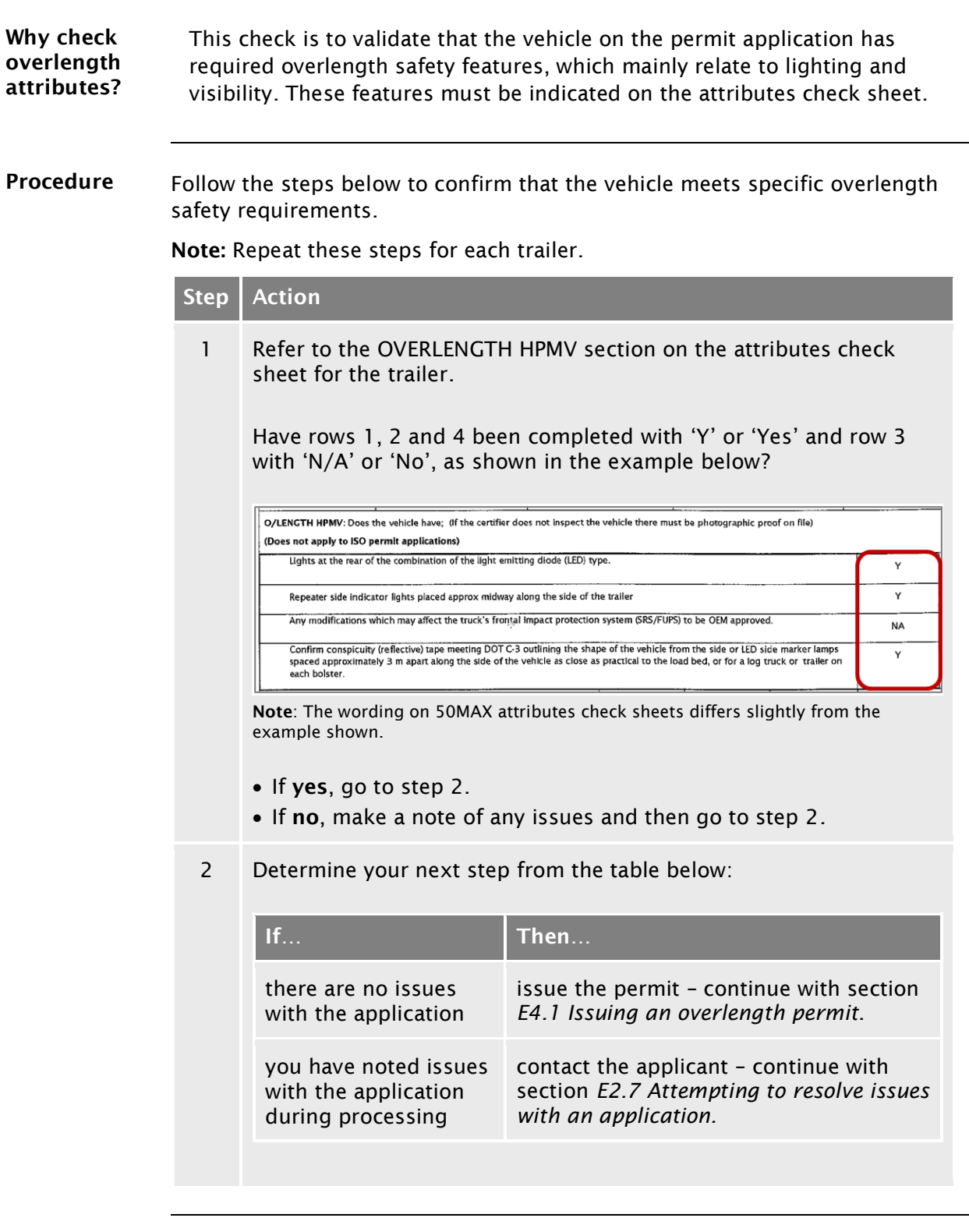

## <span id="page-415-0"></span>E2.7 Attempting to resolve issues with an application

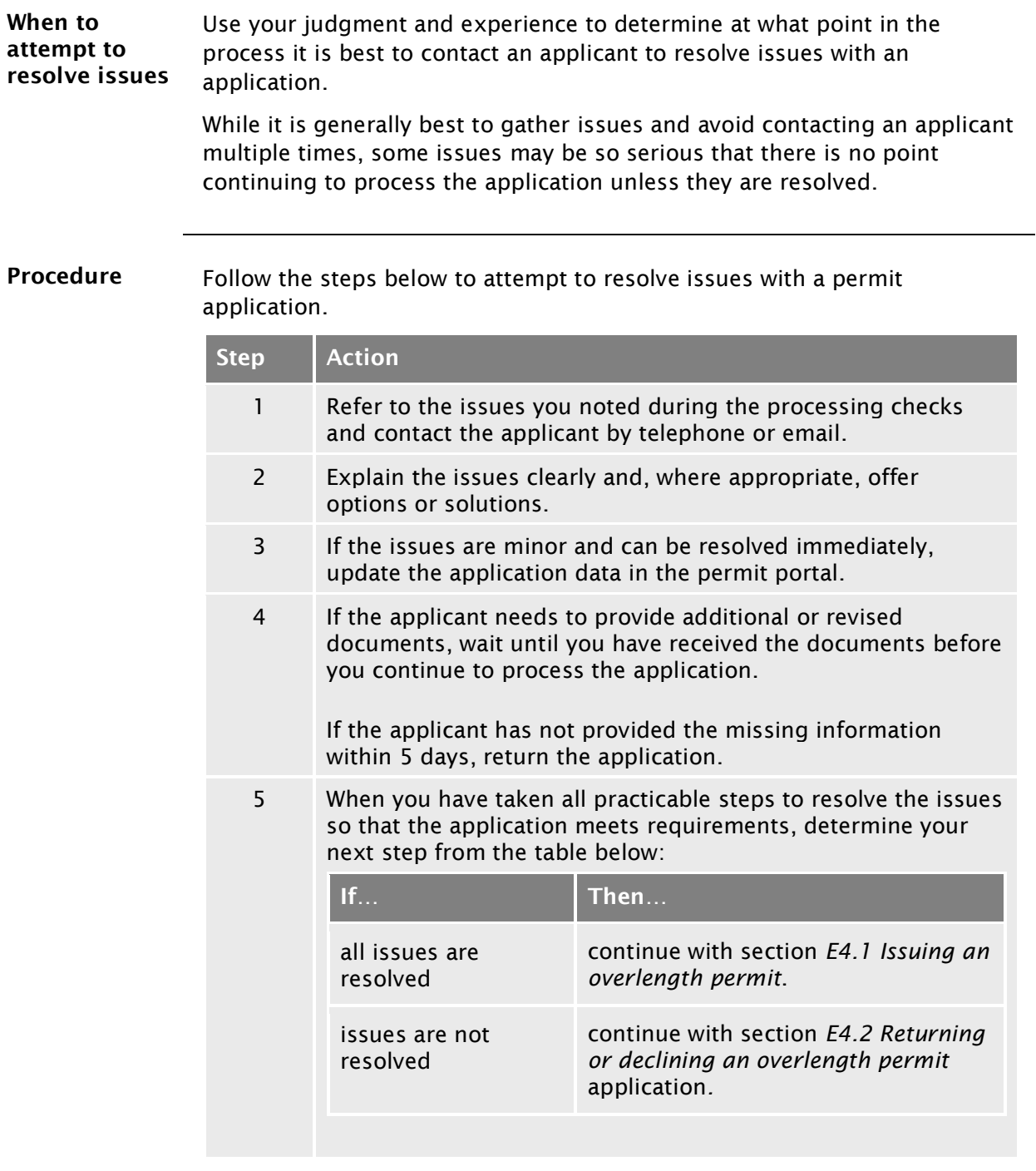

# <span id="page-416-1"></span><span id="page-416-0"></span>Chapter E3: Processing non pro-forma (oneoff) overlength permit applications

#### **Overview**

<span id="page-416-2"></span>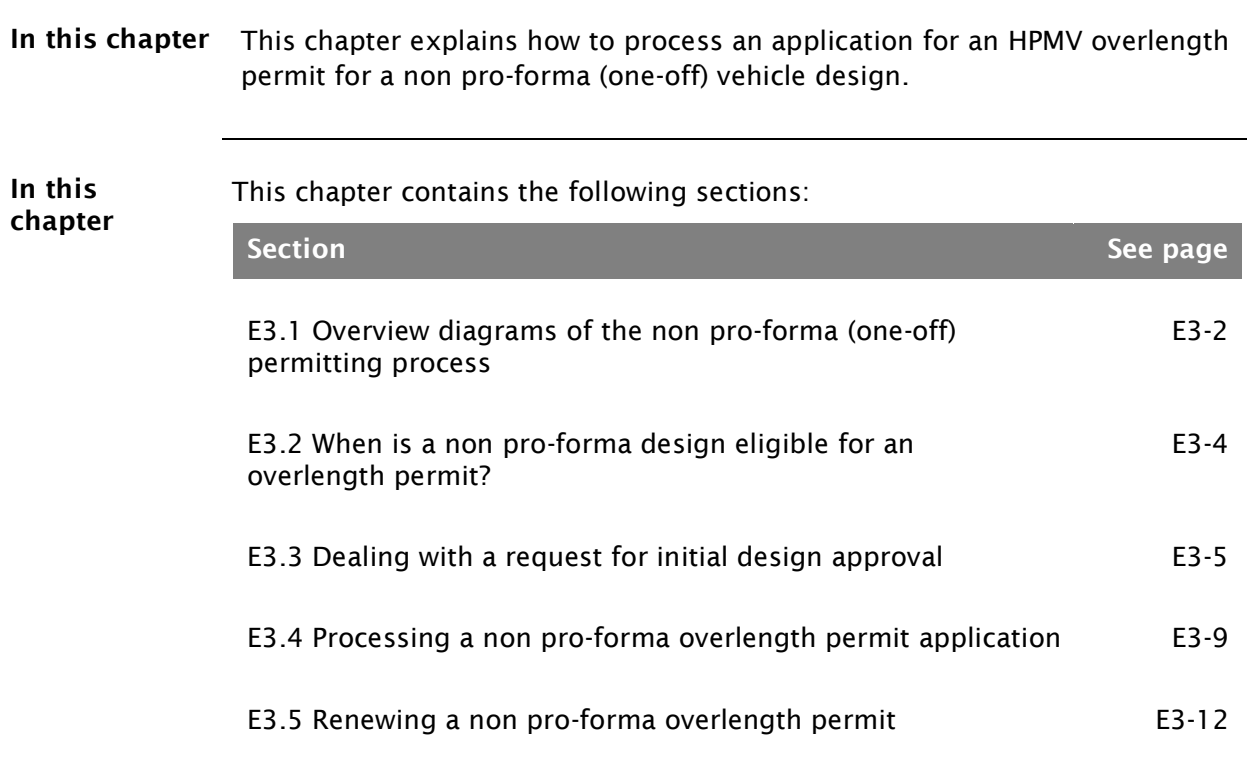

#### <span id="page-417-1"></span>E3.1 Overview diagrams of the non pro-forma (one-off) permitting process

<span id="page-417-0"></span>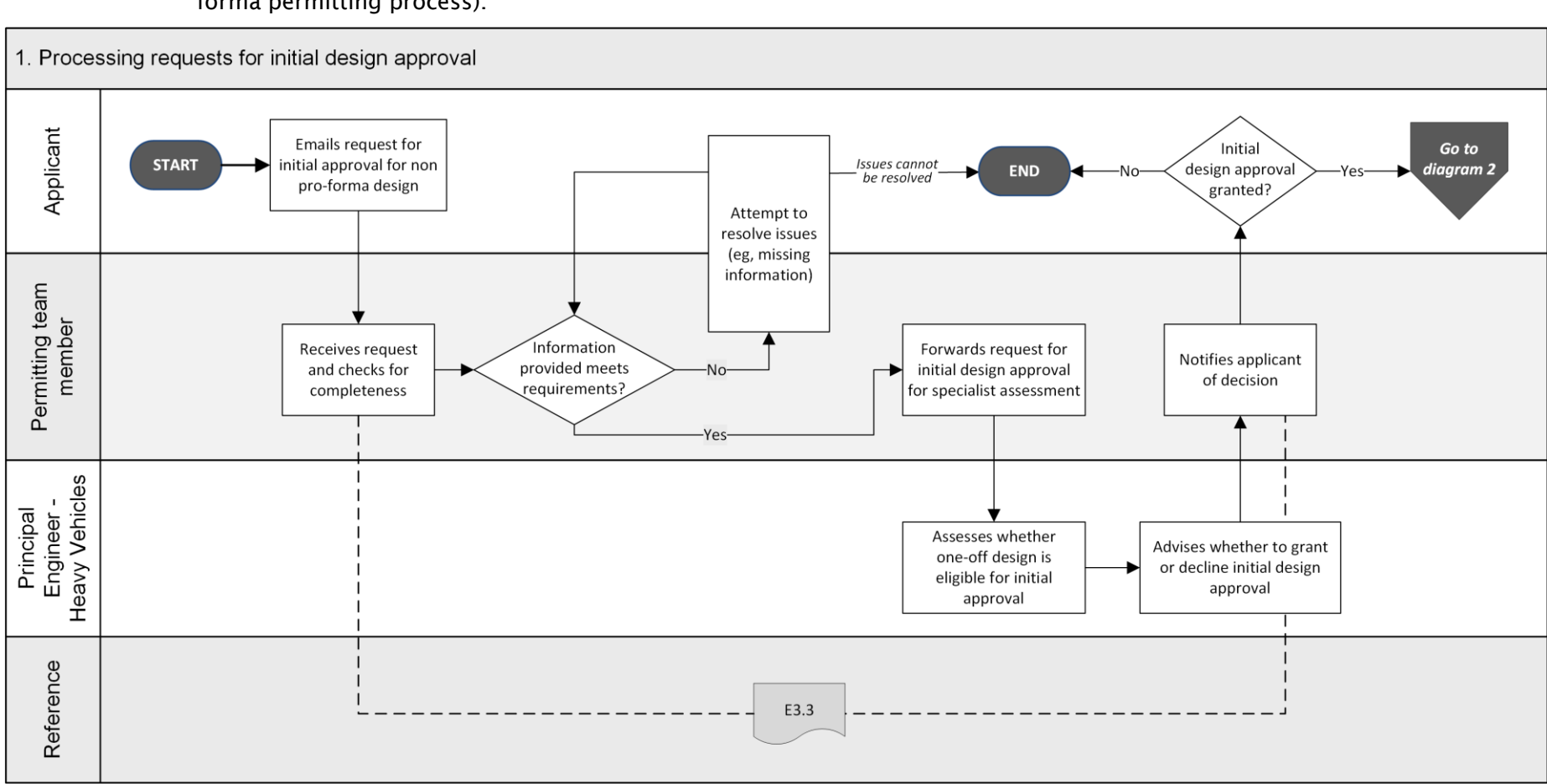

Diagram 1 This diagram illustrates the tasks involved in processing requests for initial design approval (the first stage of the non proforma permitting process).

#### E3.1 [Overview diagrams of the non pro-forma \(one-off\) permitting process](#page-417-1) continued

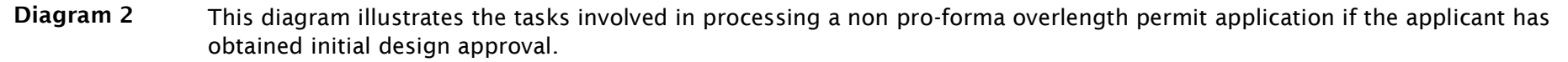

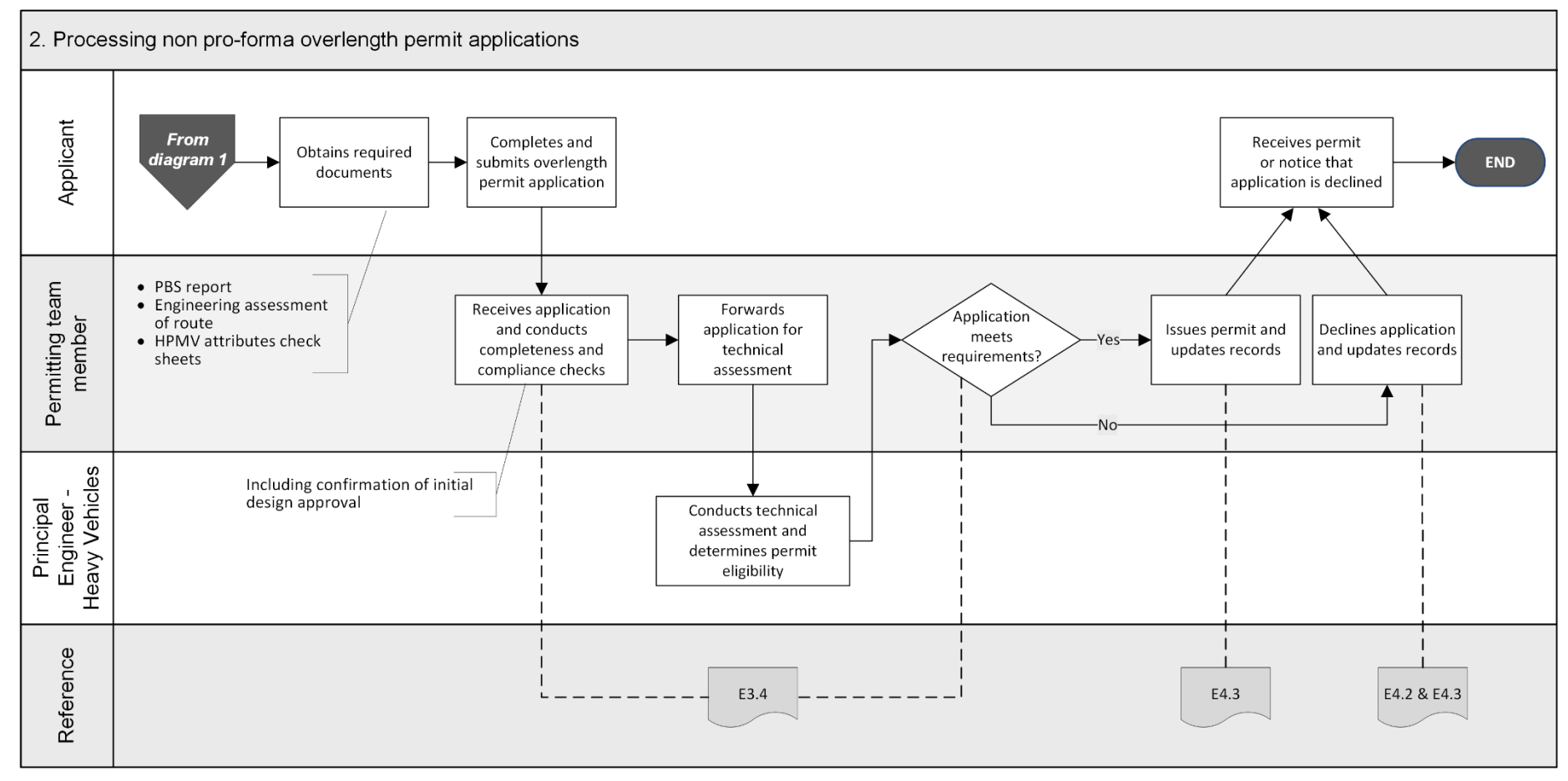

#### <span id="page-419-0"></span>E3.2 When is a non pro-forma design eligible for an overlength permit?

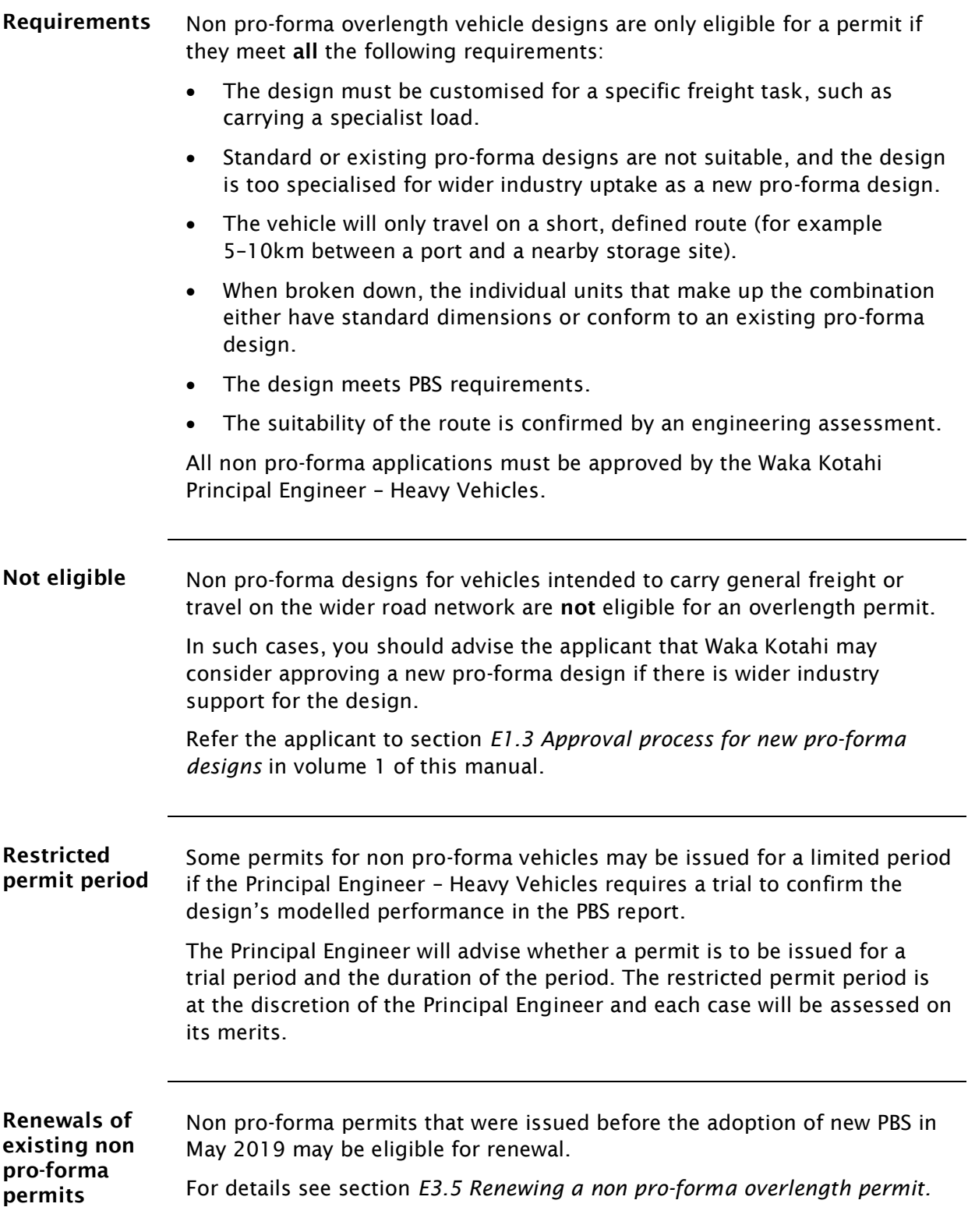

# <span id="page-420-0"></span>E3.3 Dealing with a request for initial design approval

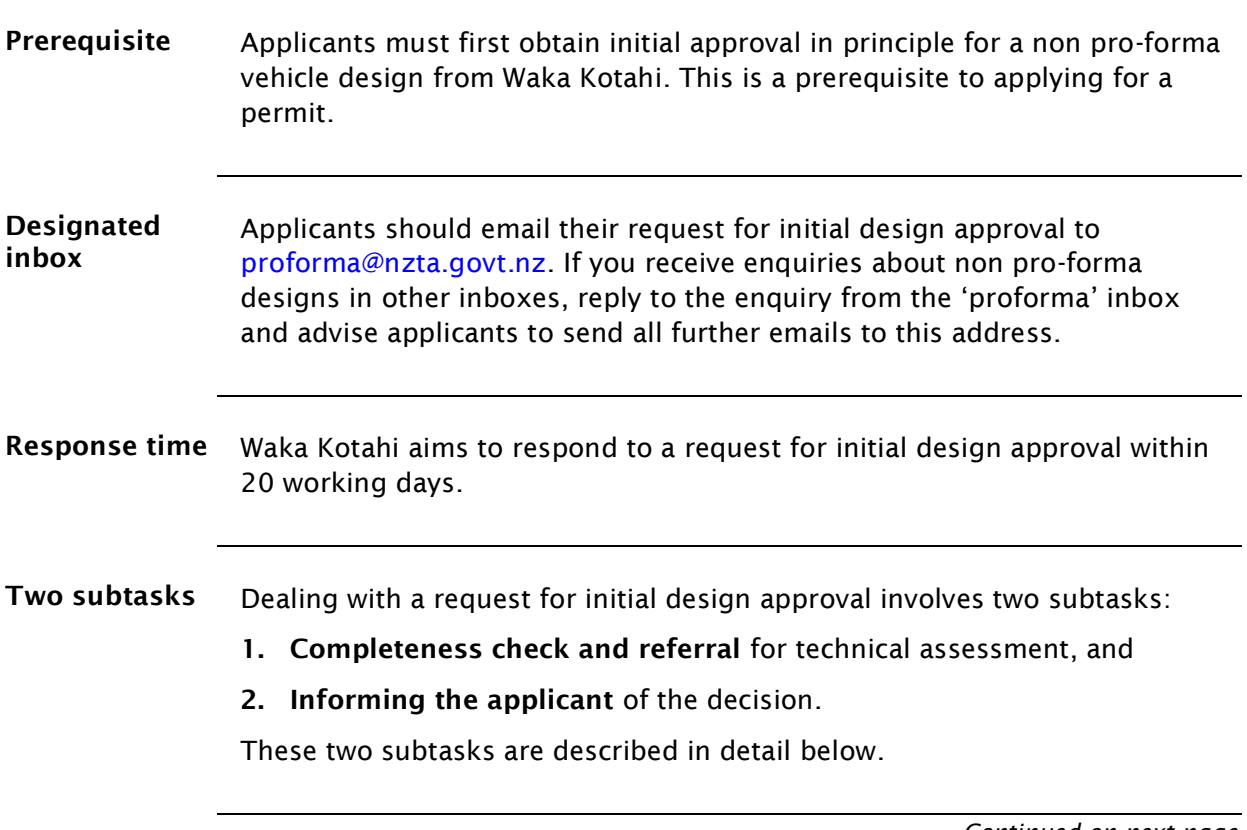

#### [E3.3 Dealing with a request for initial design approval](#page-420-0) continued

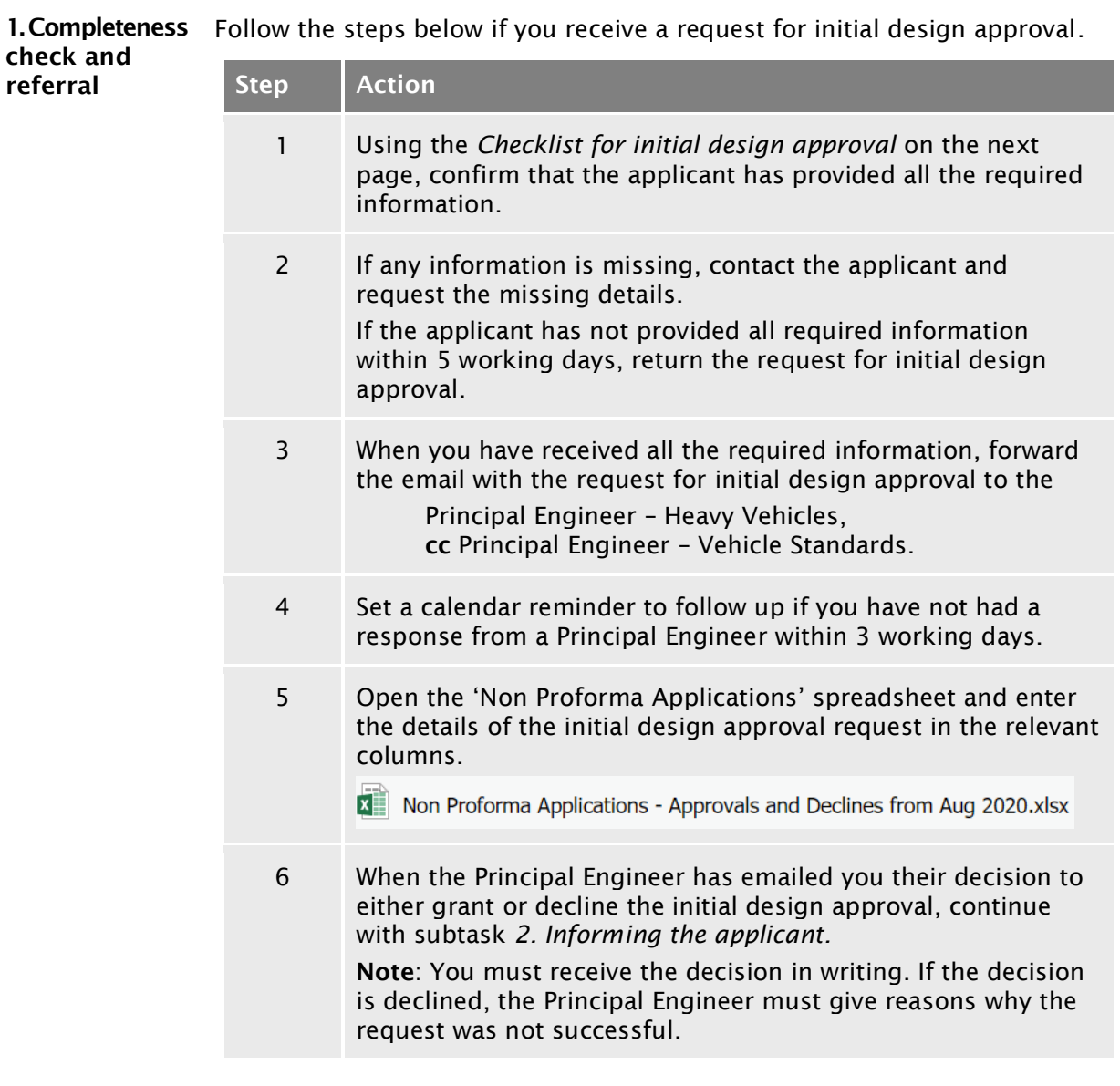

#### [E3.3 Dealing with a request for initial design approval](#page-420-0) continued

<span id="page-422-0"></span>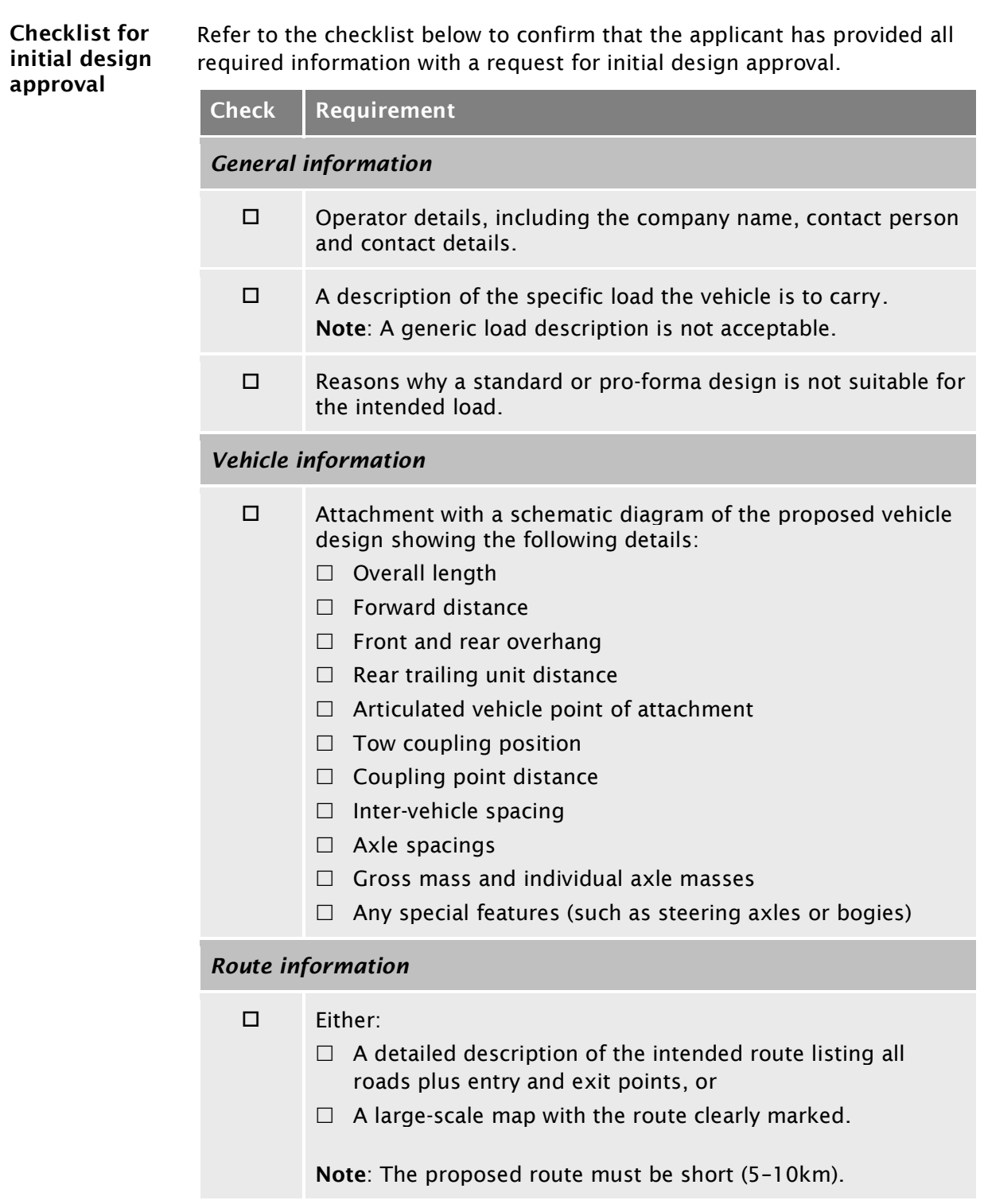

#### [E3.3 Dealing with a request for initial design approval](#page-420-0) continued

<span id="page-423-0"></span>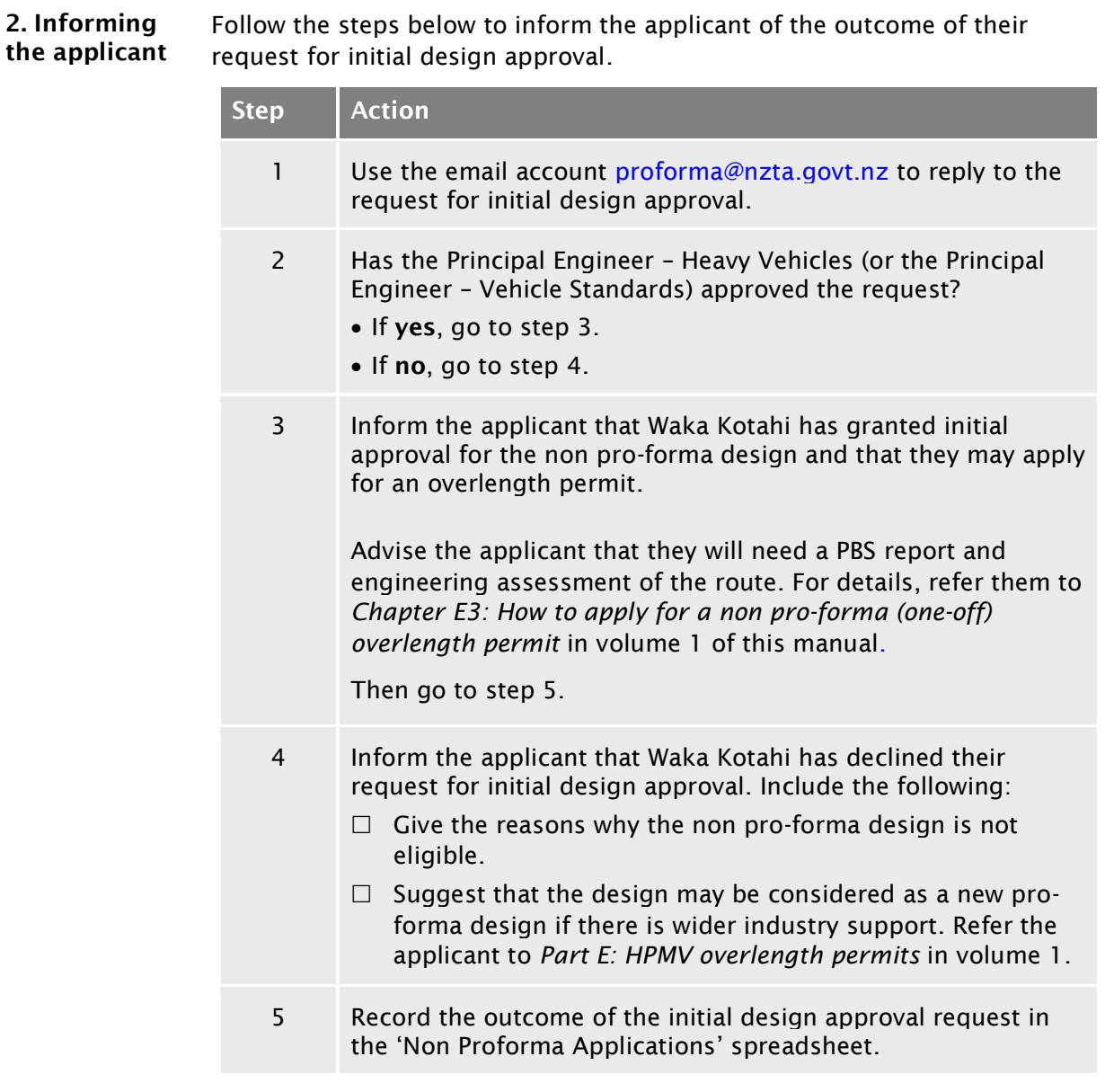

## <span id="page-424-0"></span>E3.4 Processing a non pro-forma overlength permit application

#### Four subtasks Processing a non pro-forma overlength permit application involves four subtasks:

- [1. Confirming initial design approval](#page-424-1)
- [2. Checking for eligibility and completeness](#page-425-0)
- [3. Checking overlength safety requirements](#page-426-0), and
- [4. Referring the application for technical assessment](#page-426-1).

These four subtasks are described in detail below.

<span id="page-424-1"></span>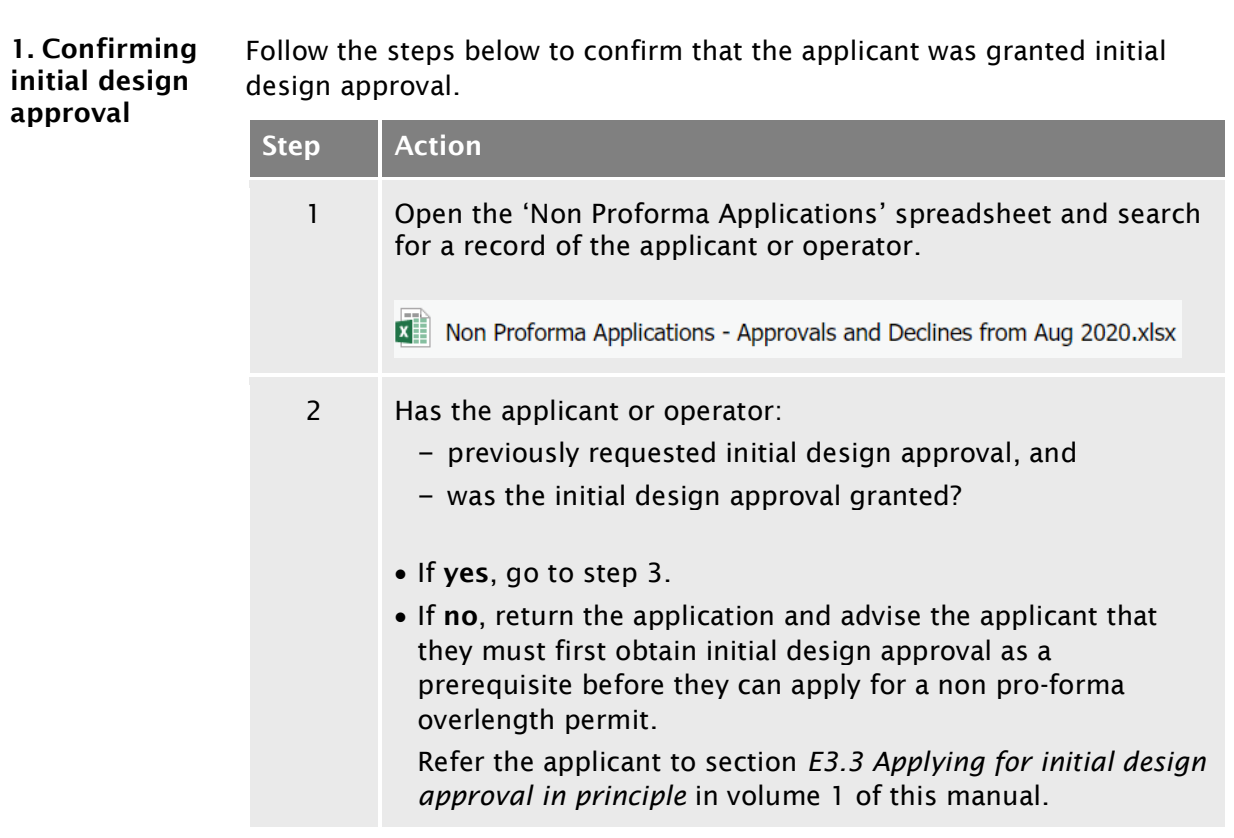

## E3.4 Processing [a non pro-forma overlength permit](#page-424-0)  [application](#page-424-0) continued

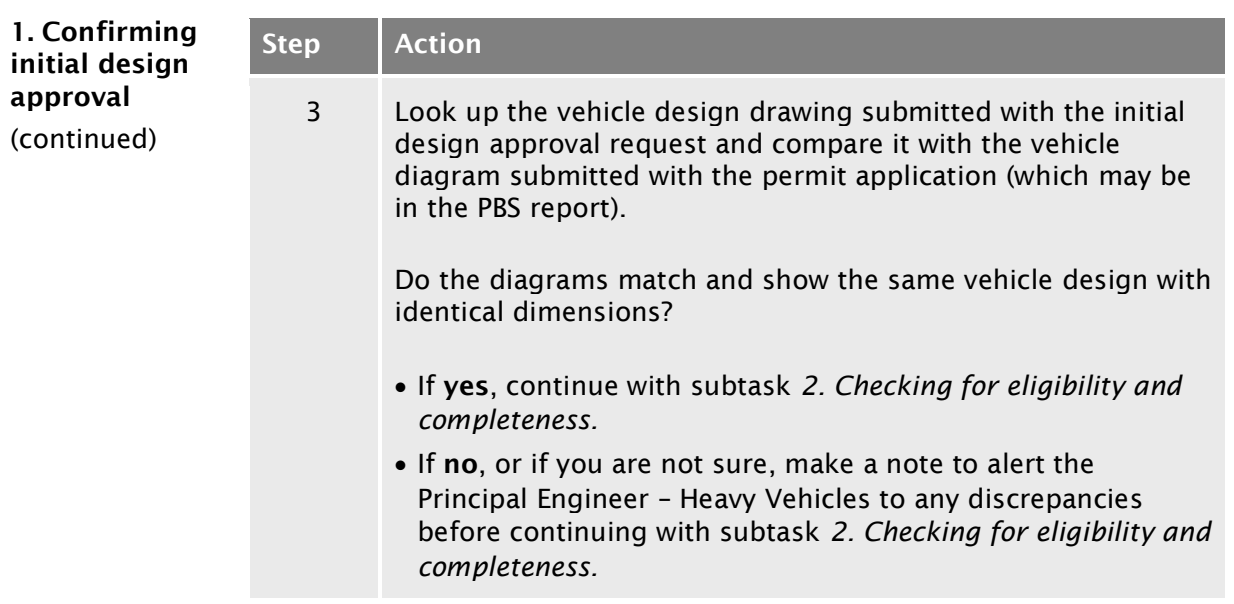

<span id="page-425-0"></span>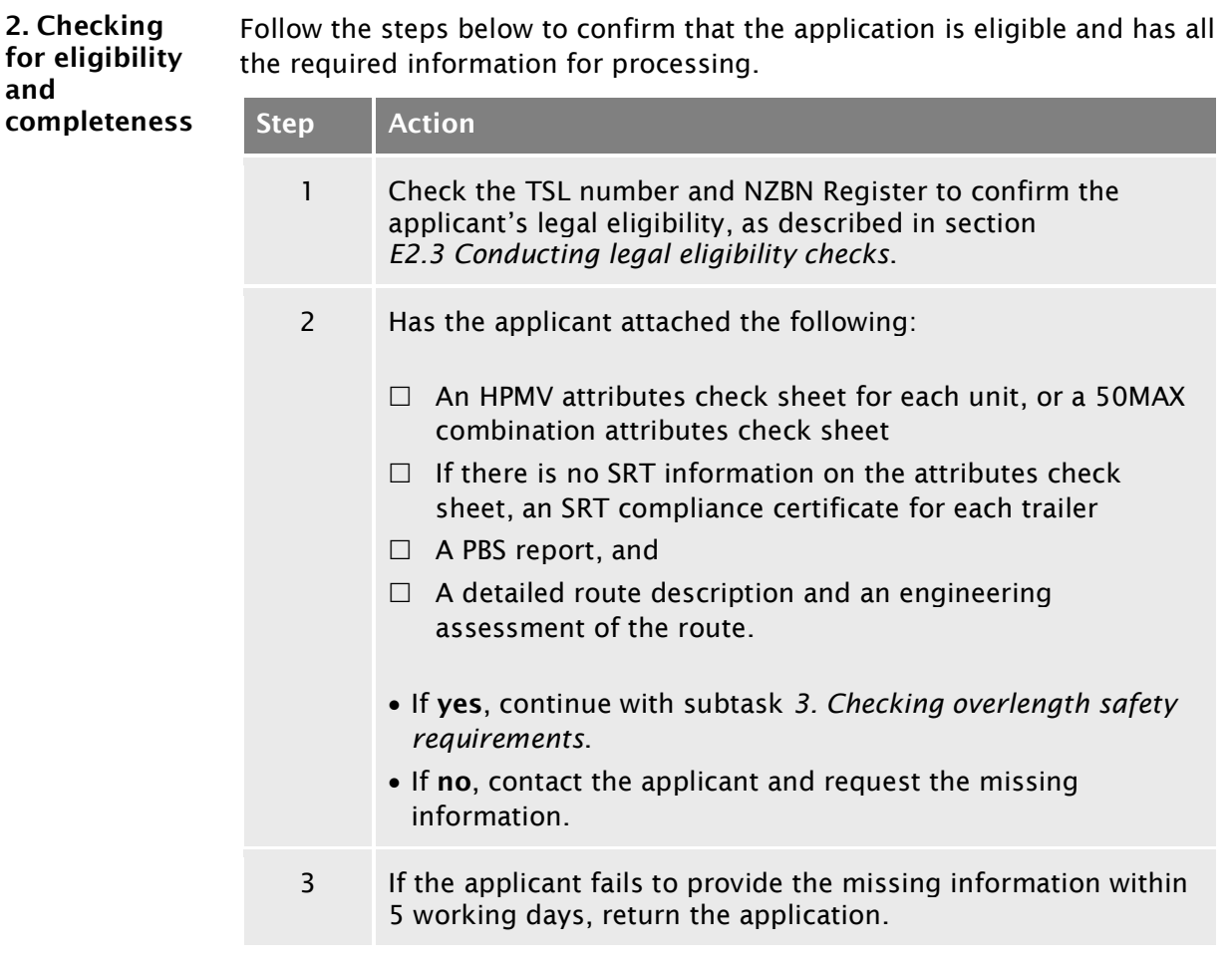

## E3.4 Processing [a non pro-forma overlength permit](#page-424-0)  [application](#page-424-0) continued

<span id="page-426-1"></span><span id="page-426-0"></span>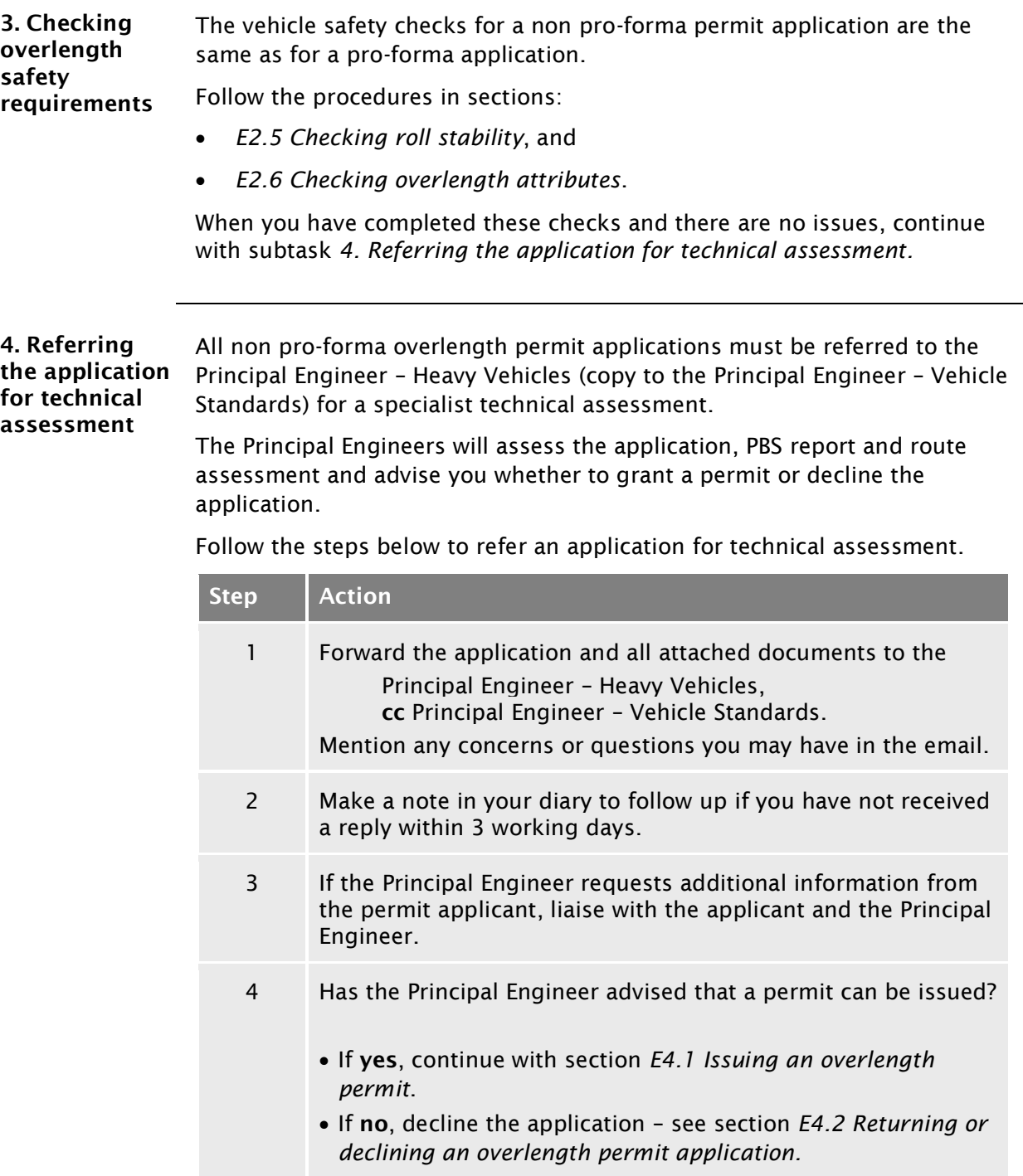

## <span id="page-427-0"></span>E3.5 Renewing a non pro-forma overlength permit

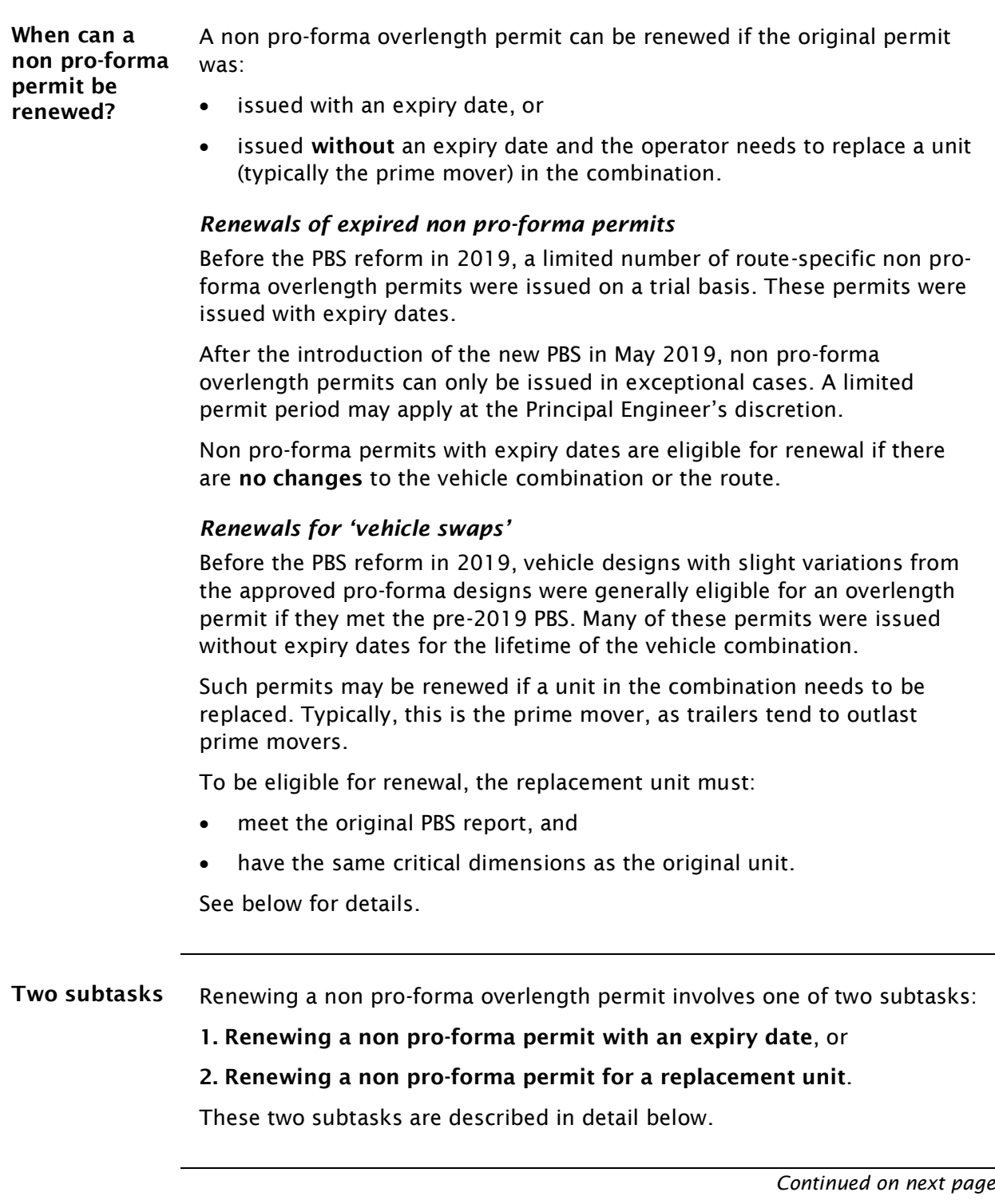

#### [E3.5 Renewing a non pro-forma overlength permit](#page-427-0) continued

<span id="page-428-0"></span>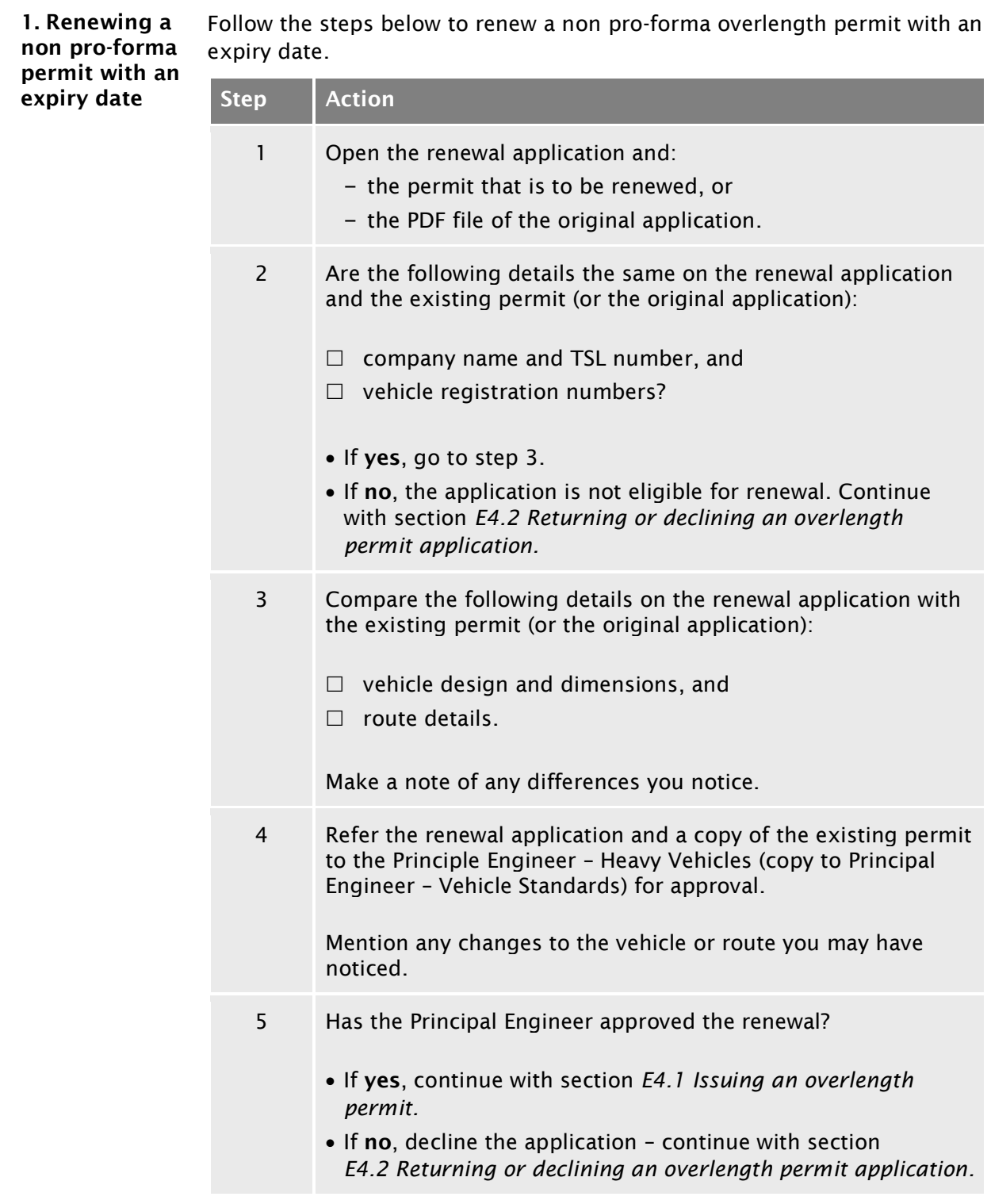

#### [E3.5 Renewing a non pro-forma overlength permit](#page-427-0) continued

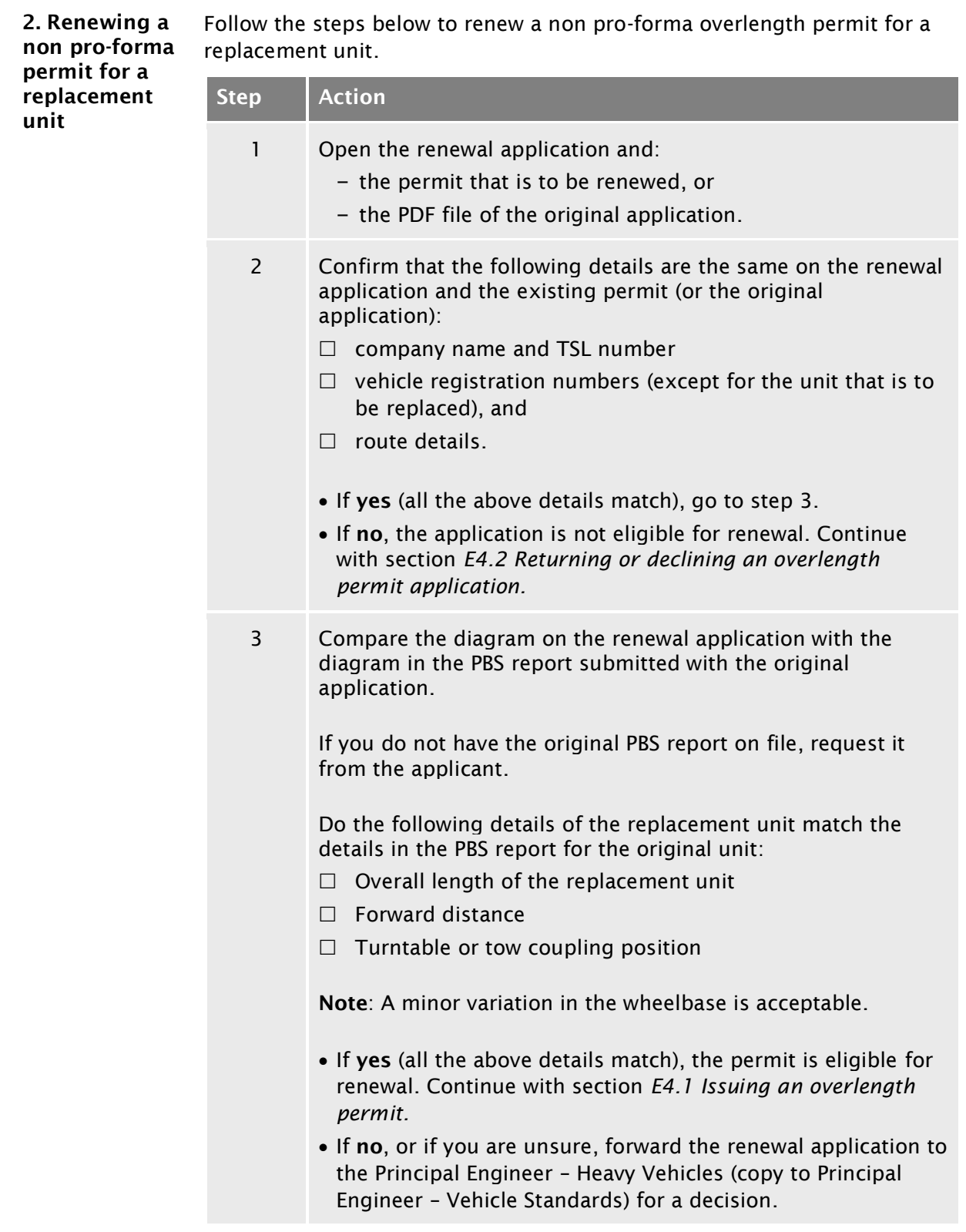

#### [E3.5 Renewing a non pro-forma overlength permit](#page-427-0) continued

<span id="page-430-0"></span>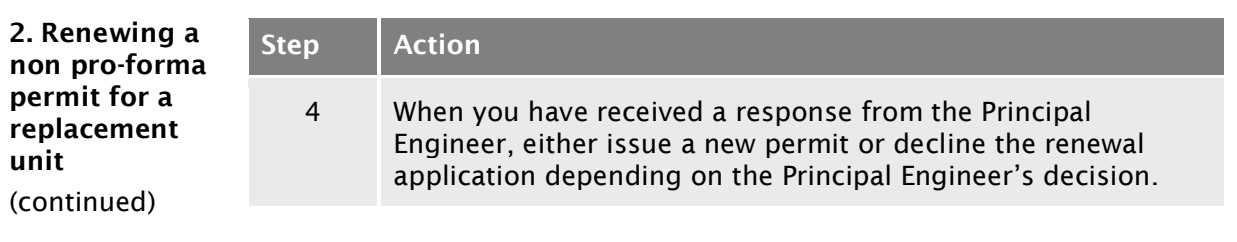
## Chapter E4: Issuing an overlength permit or declining an application

#### **Overview**

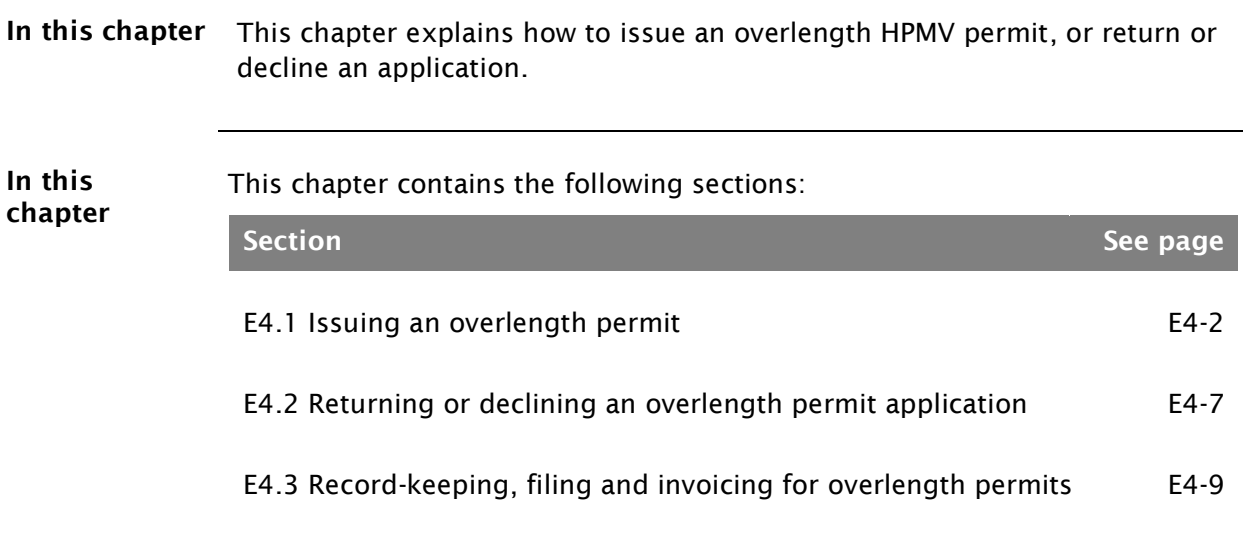

#### <span id="page-433-0"></span>E4.1 Issuing an overlength permit

Three subtasks Issuing an overlength permit consists of the following three subtasks: 1. [Updating the overlength permit register](#page-433-1)

- 2. [Creating an overlength permit document](#page-434-0), and
- 3. [Issuing the permit to the applicant.](#page-436-0)

These subtasks are described in detail below.

<span id="page-433-2"></span><span id="page-433-1"></span>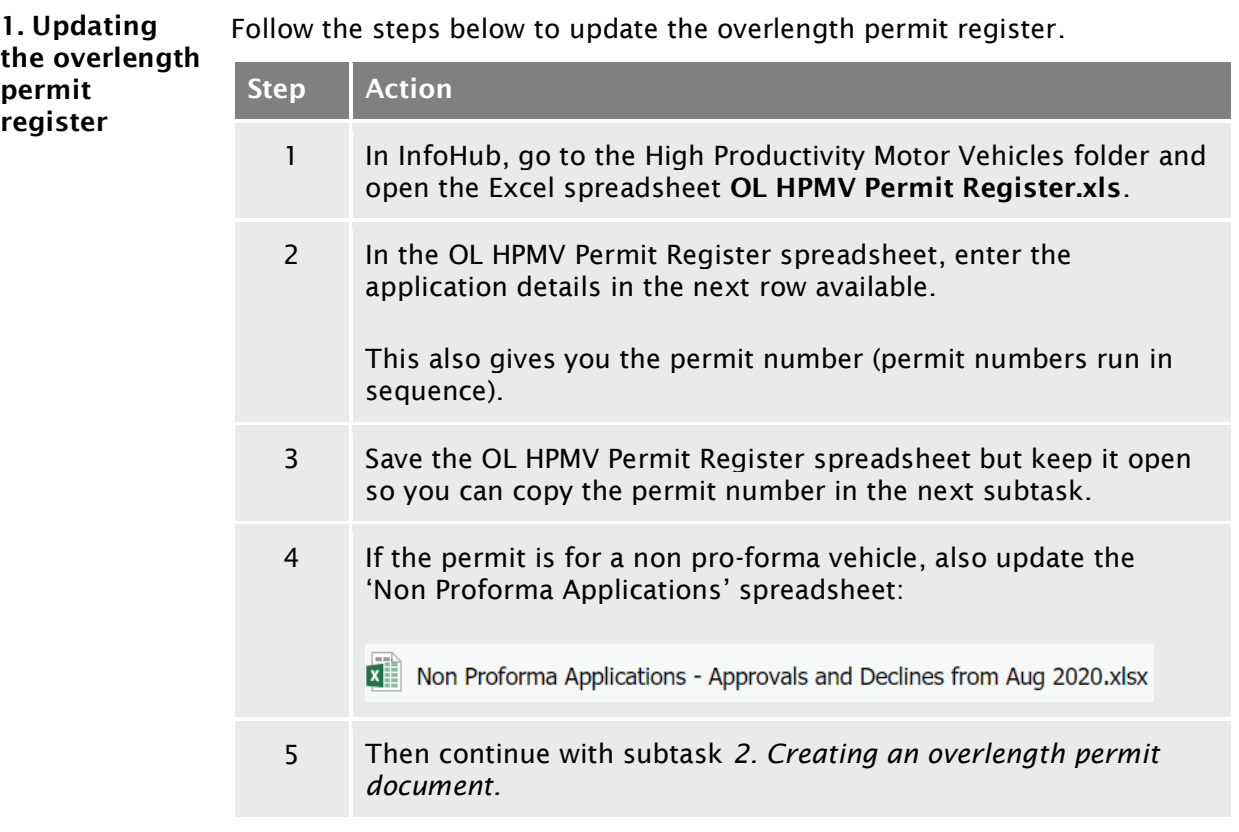

<span id="page-434-1"></span><span id="page-434-0"></span>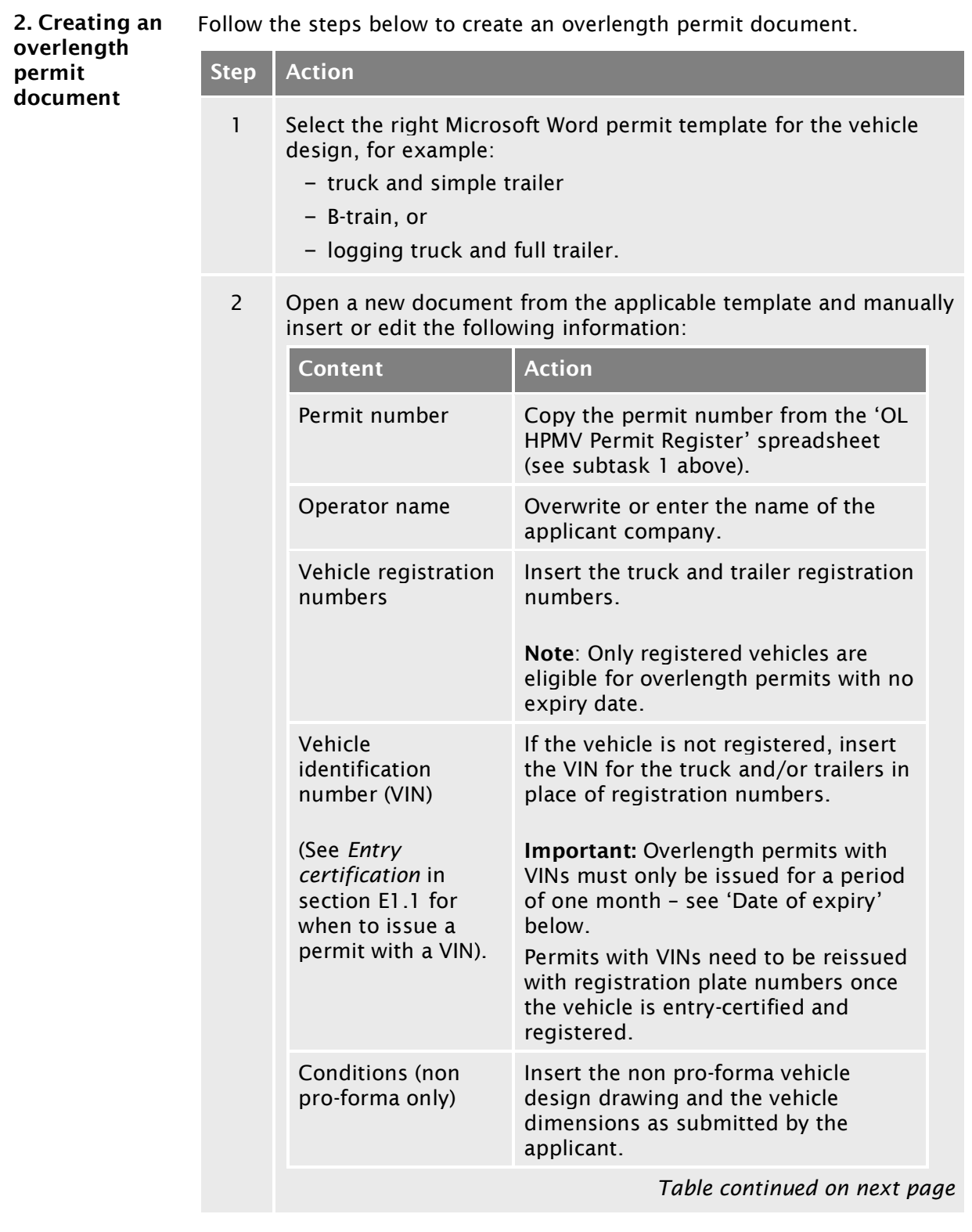

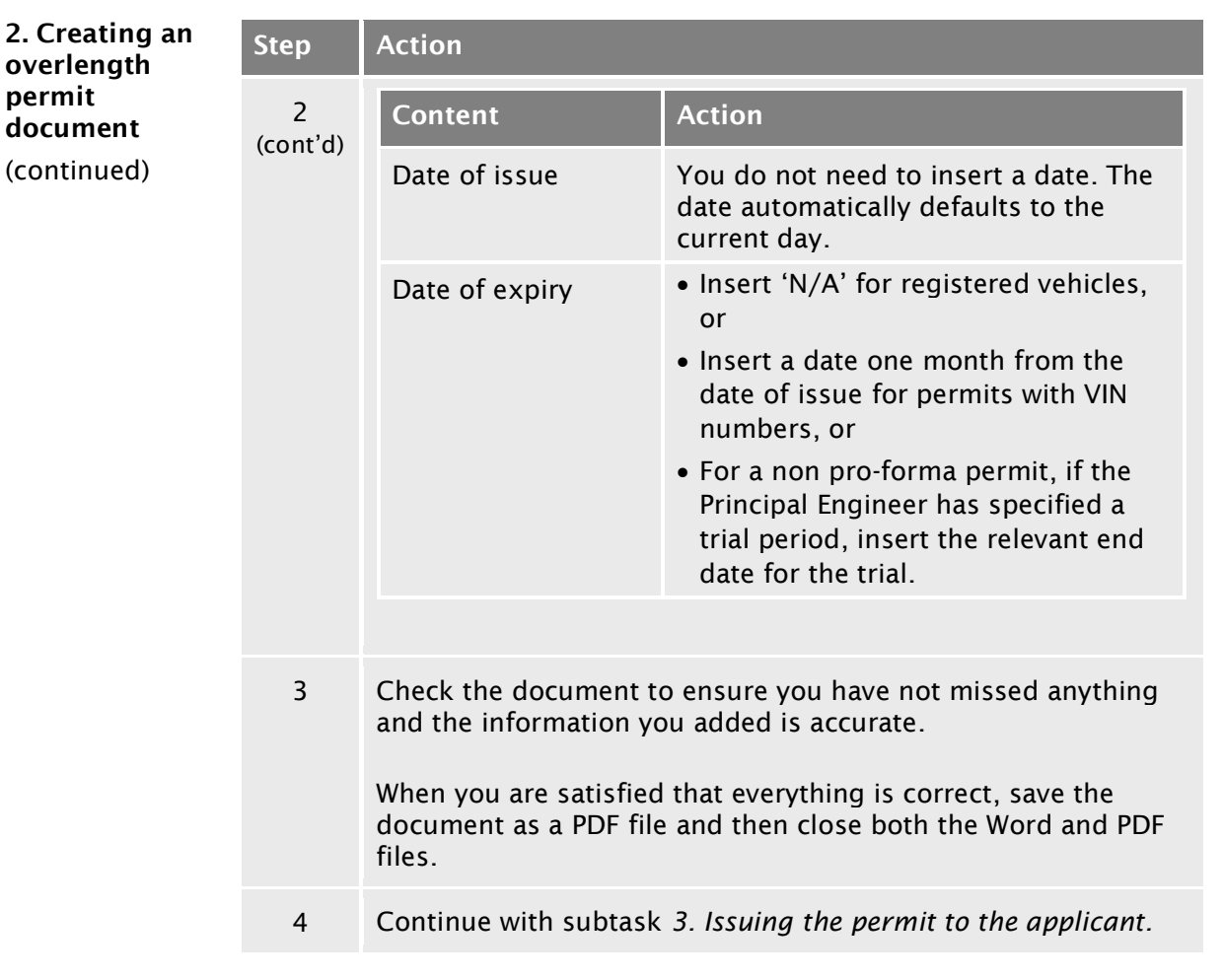

#### <span id="page-436-1"></span><span id="page-436-0"></span>3. Issuing the permit to the applicant

Follow the steps below to issue the permit to the applicant.

If the application is also for a 50MAX permit, then the overlength permit and the 50MAX permit should be issued together.

If the application is also for an HPMV higher mass permit, issue the overlength permit first before the application is referred to a regional PIO.

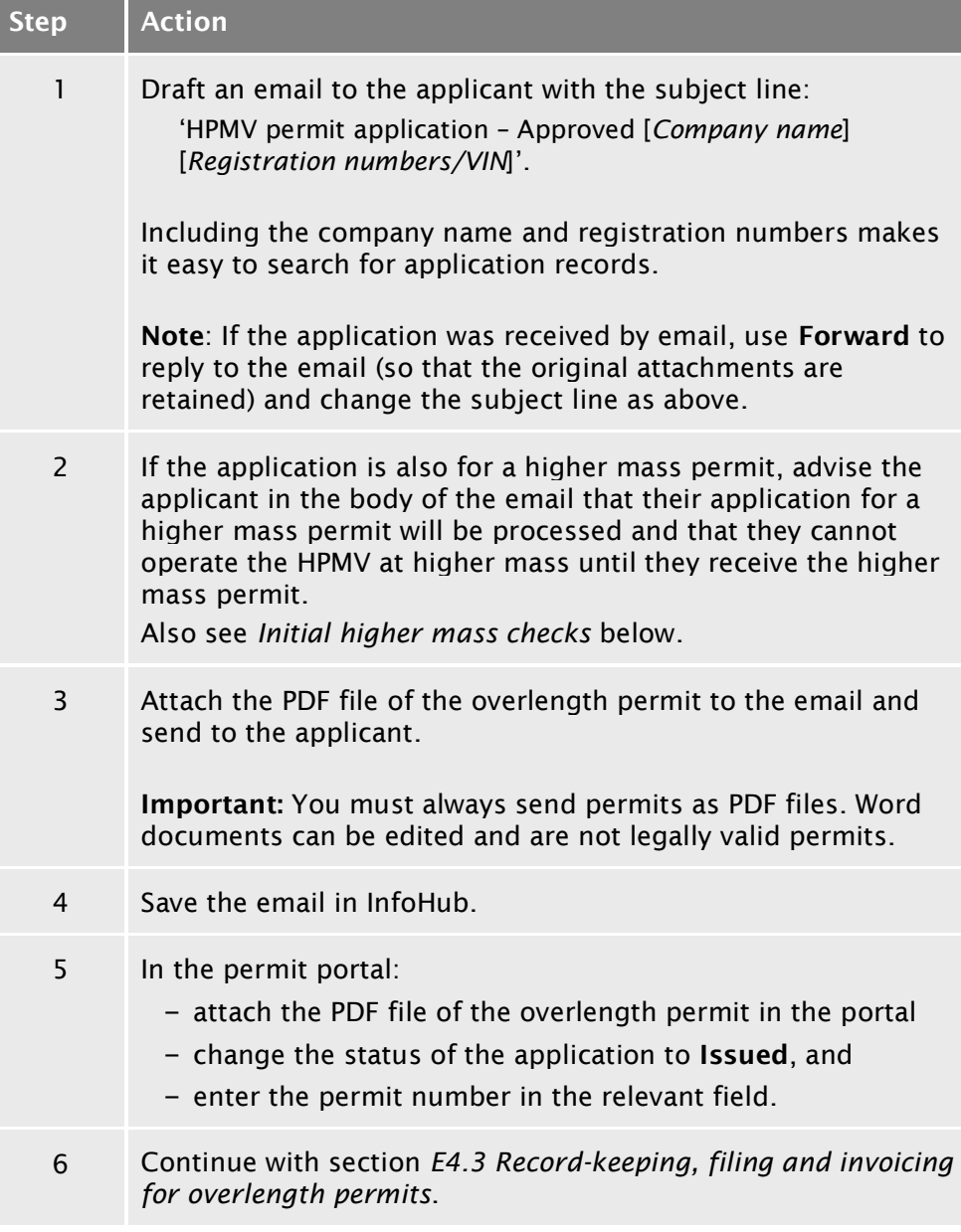

<span id="page-437-0"></span>Initial higher mass checks If the application is also for an HPMV higher mass permit, remember to complete the initial higher mass checks when you have issued the overlength permit – see section *A3.3 Conducting initial assessment checks* in part A of this volume.

When you have completed the initial higher mass checks, change the status of the application in the permit portal to Sent to PIO.

#### <span id="page-438-0"></span>E4.2 Returning or declining an overlength permit application

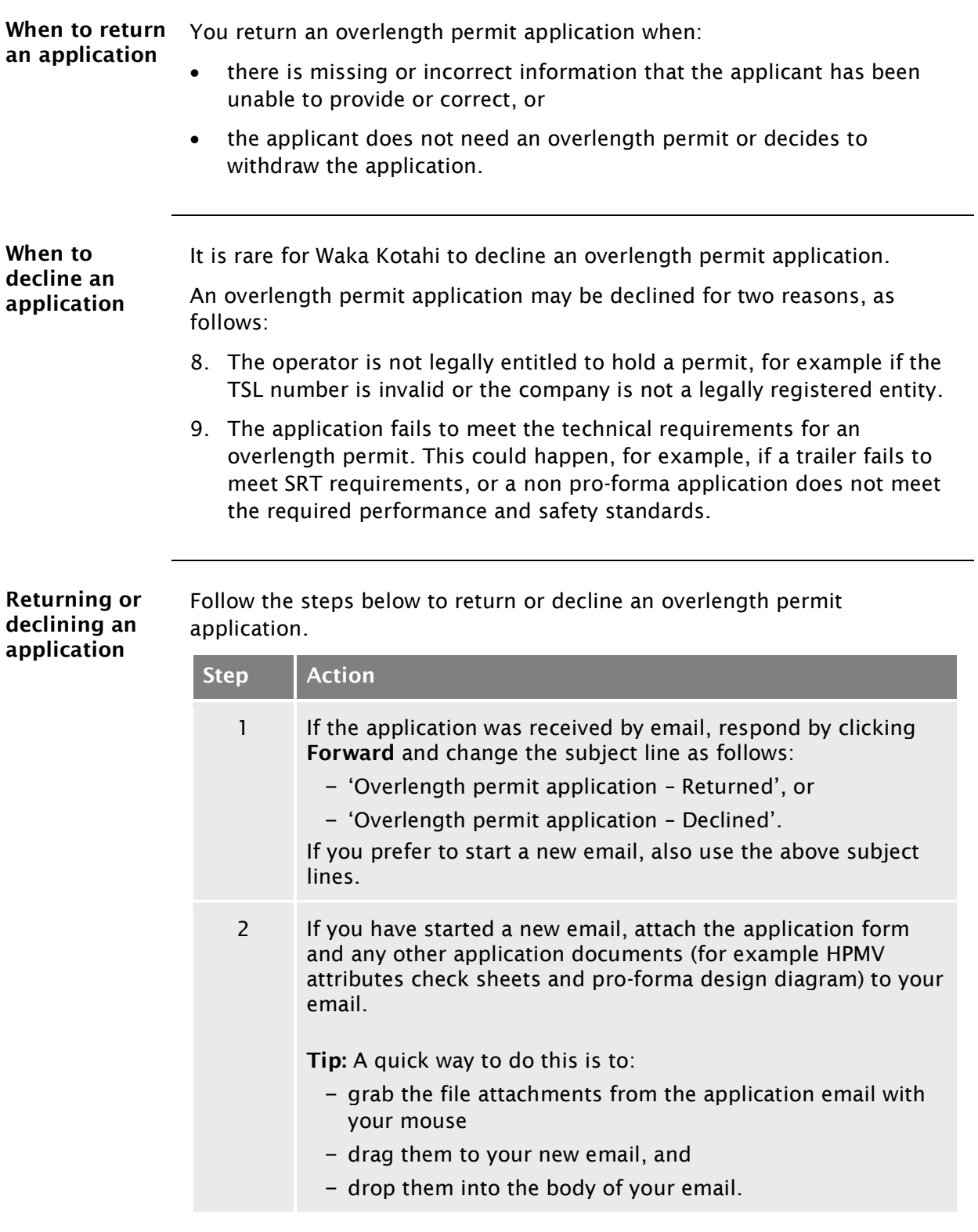

#### [E4.2 Returning or declining an overlength permit](#page-438-0)  [application](#page-438-0) continued

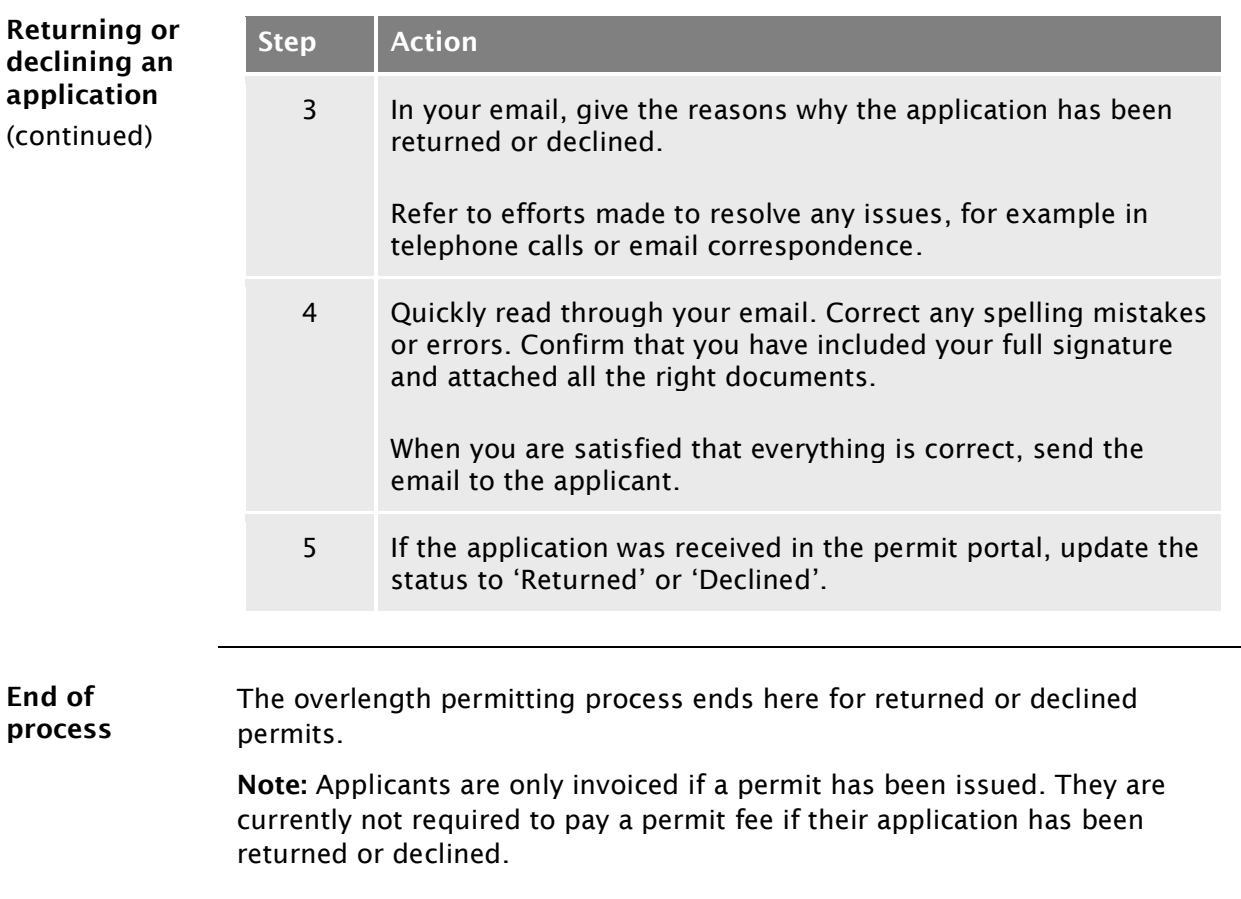

#### <span id="page-440-0"></span>E4.3 Record-keeping, filing and invoicing for overlength permits

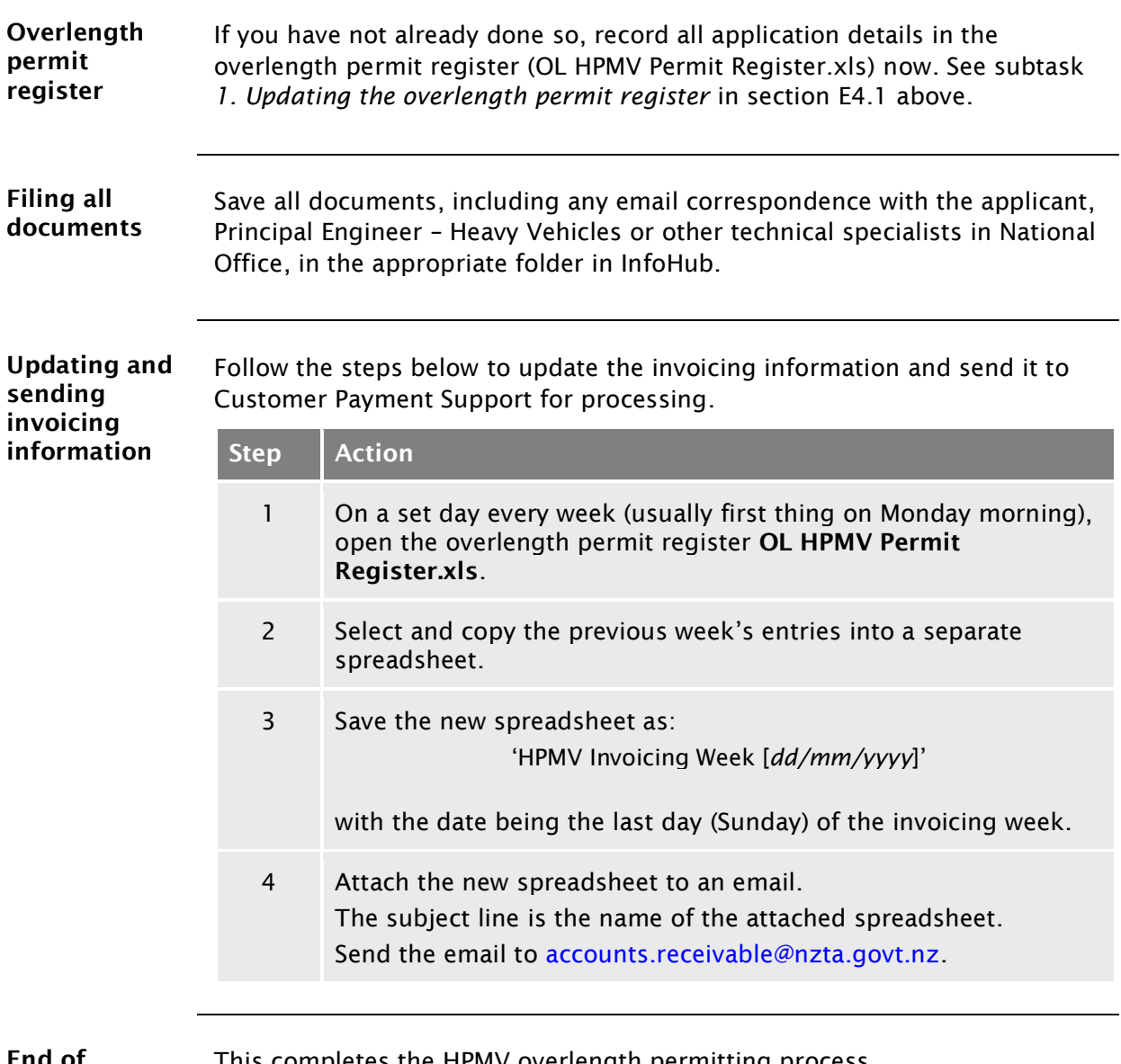

End of process This completes the HPMV overlength permitting process.

# Vehicle dimensions and mass permitting manual (volume 2)

## Part F

## Processing HPMV 50MAX permit applications

#### Current as at 1 July 2021

#### Disclaimer

This publication is intended to provide general information about the permitting of vehicles that exceed dimension and mass limits. While every effort has been made to ensure the quality and accuracy of this information, readers are advised that the information provided does not replace or alter the laws of New Zealand, does not replace any legal requirement, and is not a substitute for expert advice applicable to the reader's specific situation. Readers should also be aware that the content in this publication may be replaced or amended subsequent to this publication, and any references to legislation may become out of date if that legislation is amended.

Readers are therefore advised to obtain their own legal and other expert advice before undertaking any action based on information contained in this publication.

Waka Kotahi NZ Transport Agency does not accept any responsibility or liability whatsoever, whether in contract, tort, equity or otherwise for any action taken, or reliance placed, as a result of reading any part of this publication or for any error, inadequacy, deficiency, flaw or omission from the information provided in this publication.

© Waka Kotahi NZ Transport Agency nzta.govt.nz

### Record of amendments in this part

Note: Amendments to the *Vehicle dimensions and mass permitting manual* can affect individual or multiple parts in a volume. Gaps in the amendment number in the table below indicate amendments in the other volume. For a complete record of all amendments to the manual, please refer to the 'Record of amendments' at the start of both volumes.

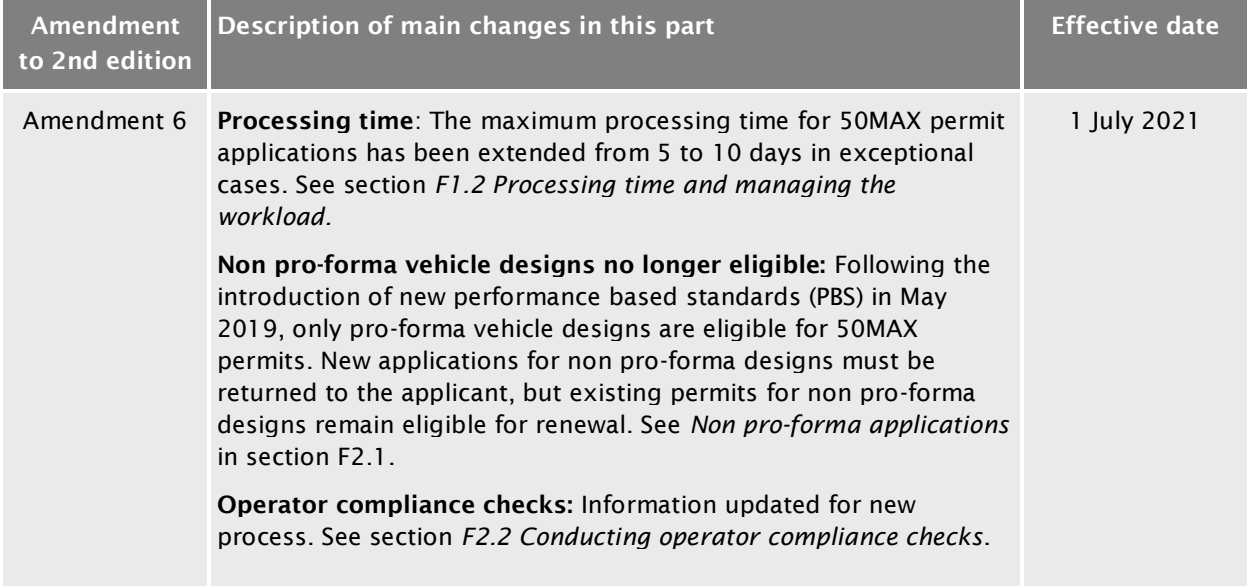

### **Contents**

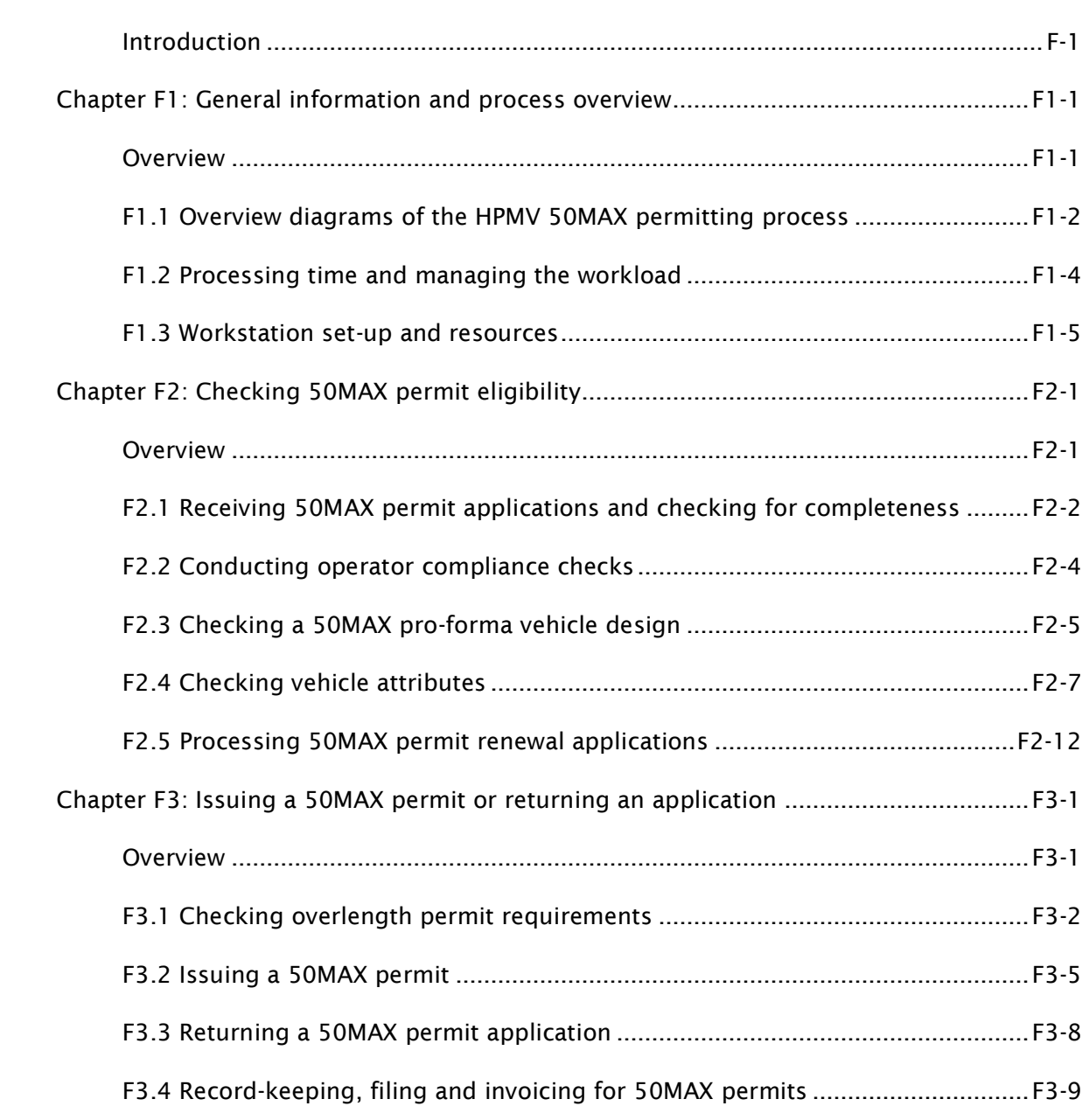

## Part F: Processing HPMV 50MAX permit applications

### <span id="page-448-0"></span>Introduction

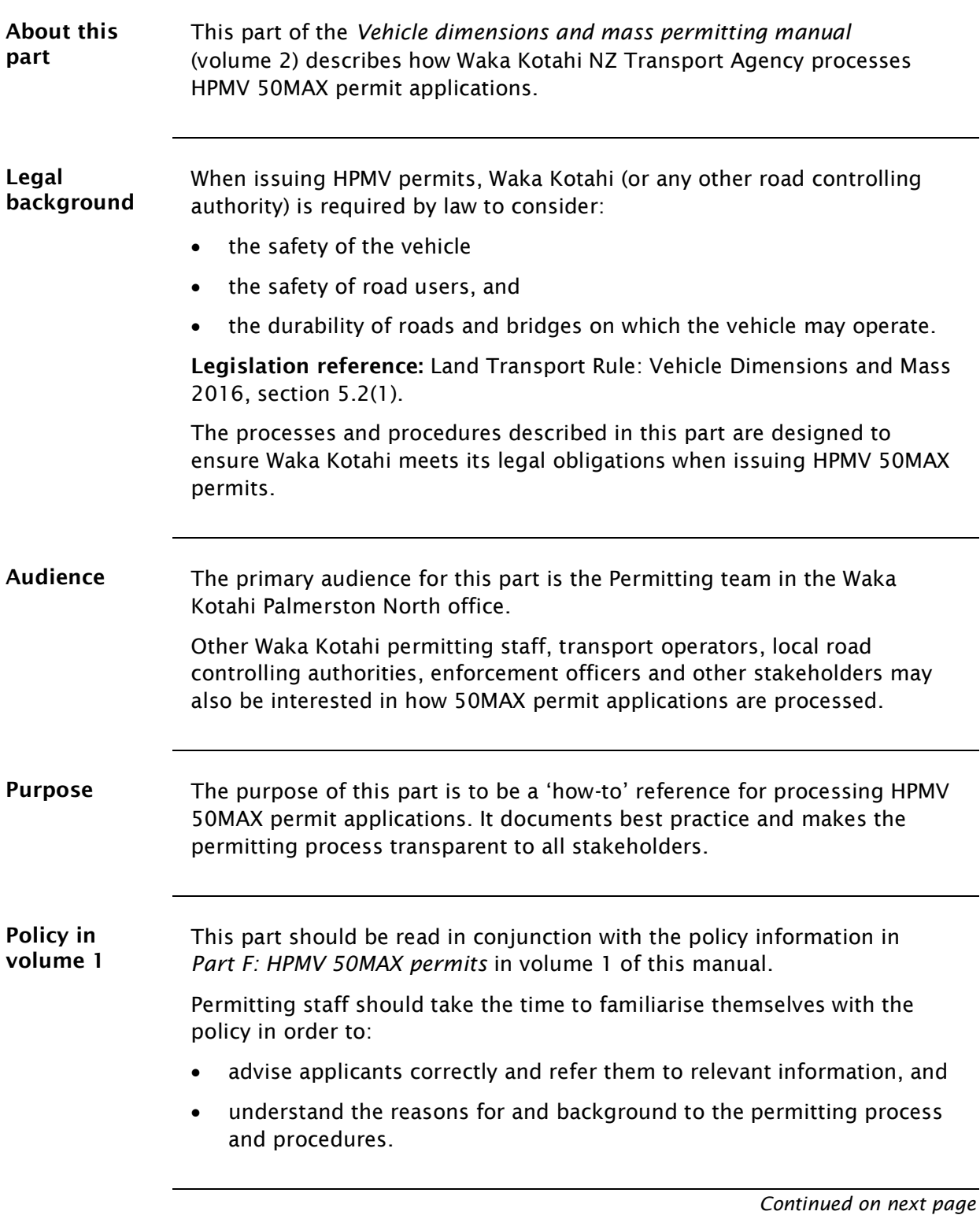

### Introduction continued

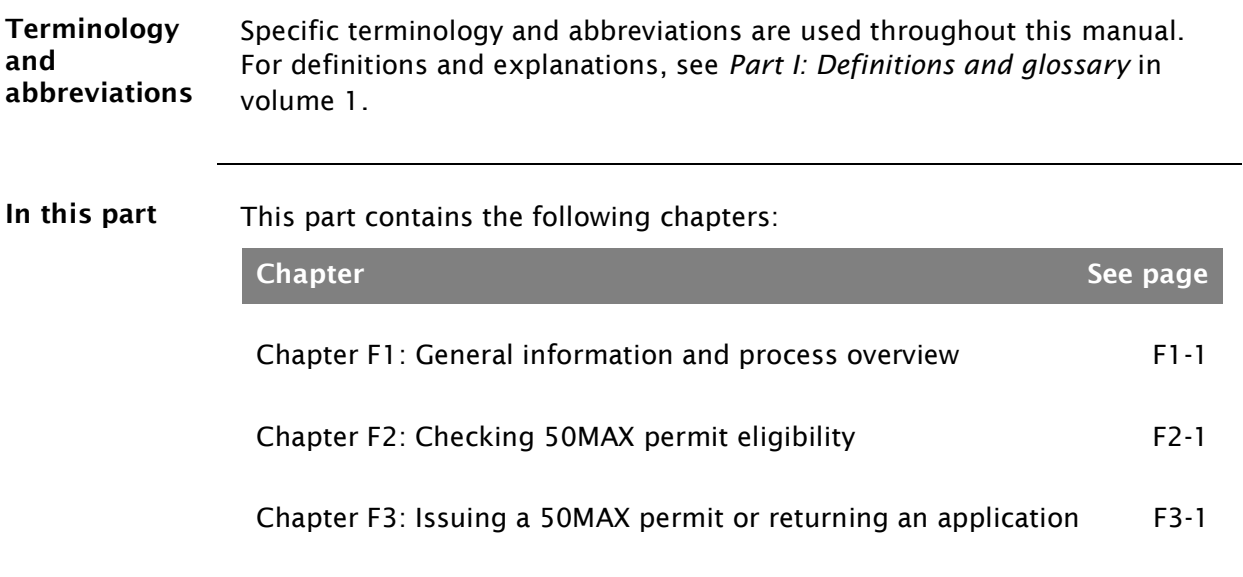

## <span id="page-450-0"></span>Chapter F1: General information and process overview

#### <span id="page-450-1"></span>**Overview**

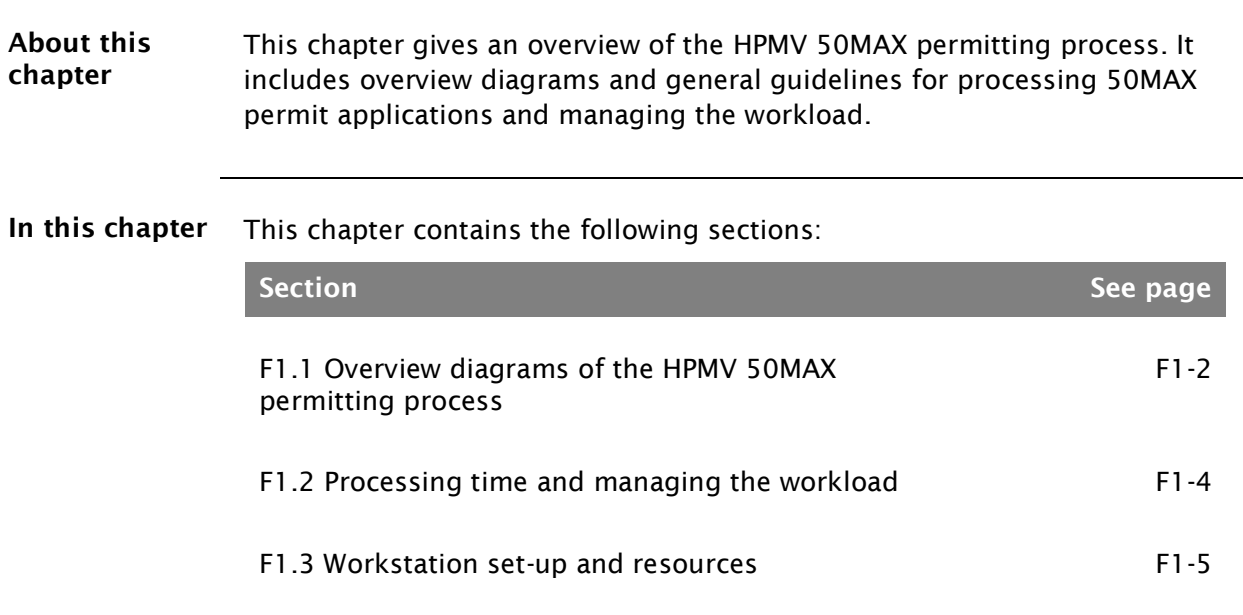

#### F1.1 Overview diagrams of the HPMV 50MAX permitting process

#### Diagram 1 The diagram below gives an overview of the tasks involved in checking whether a 50MAX permit application meets the requirements for a permit.

<span id="page-451-0"></span>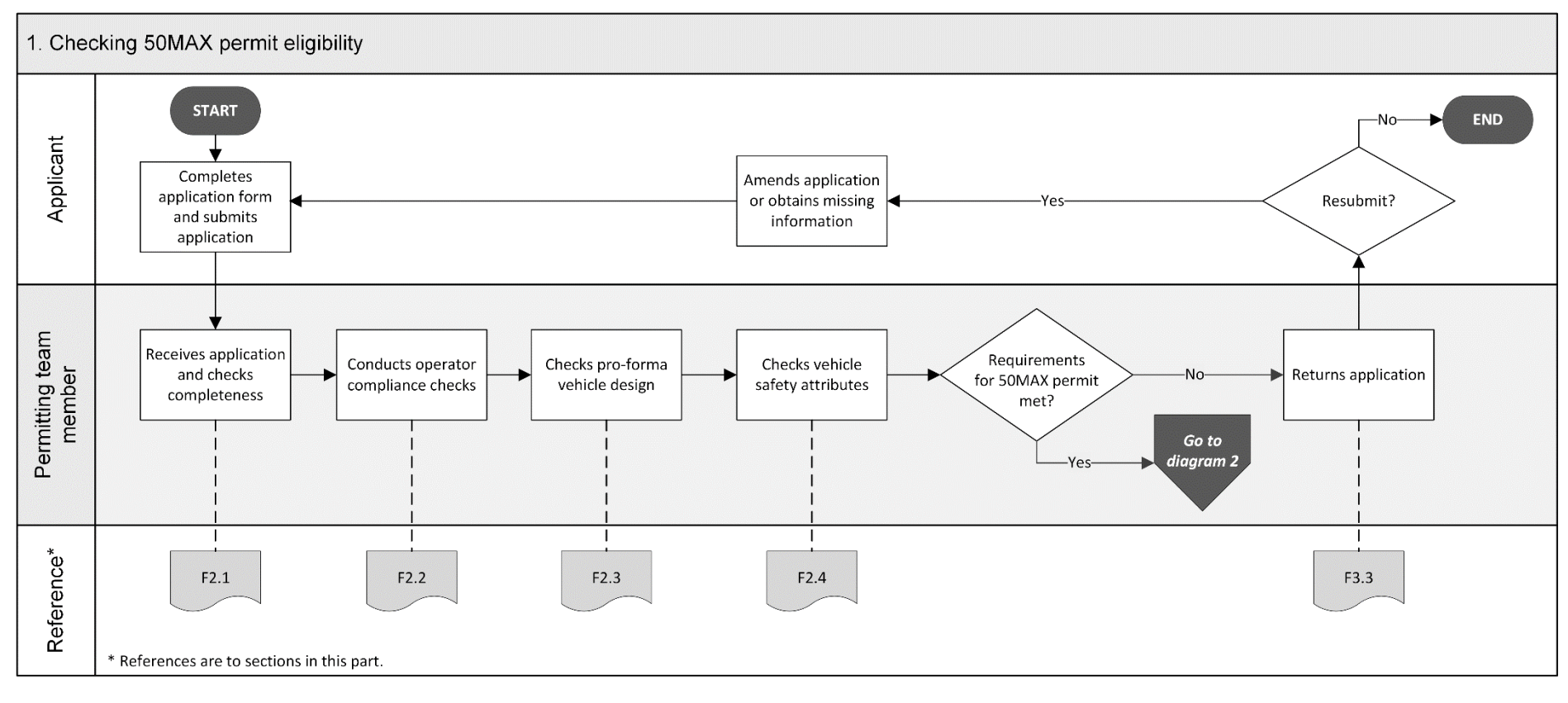

#### F1.1 Overview diagrams of the HPMV 50MAX permitting process continued

Diagram 2 This diagram shows the tasks involved in completing the processing of a 50MAX permit application.

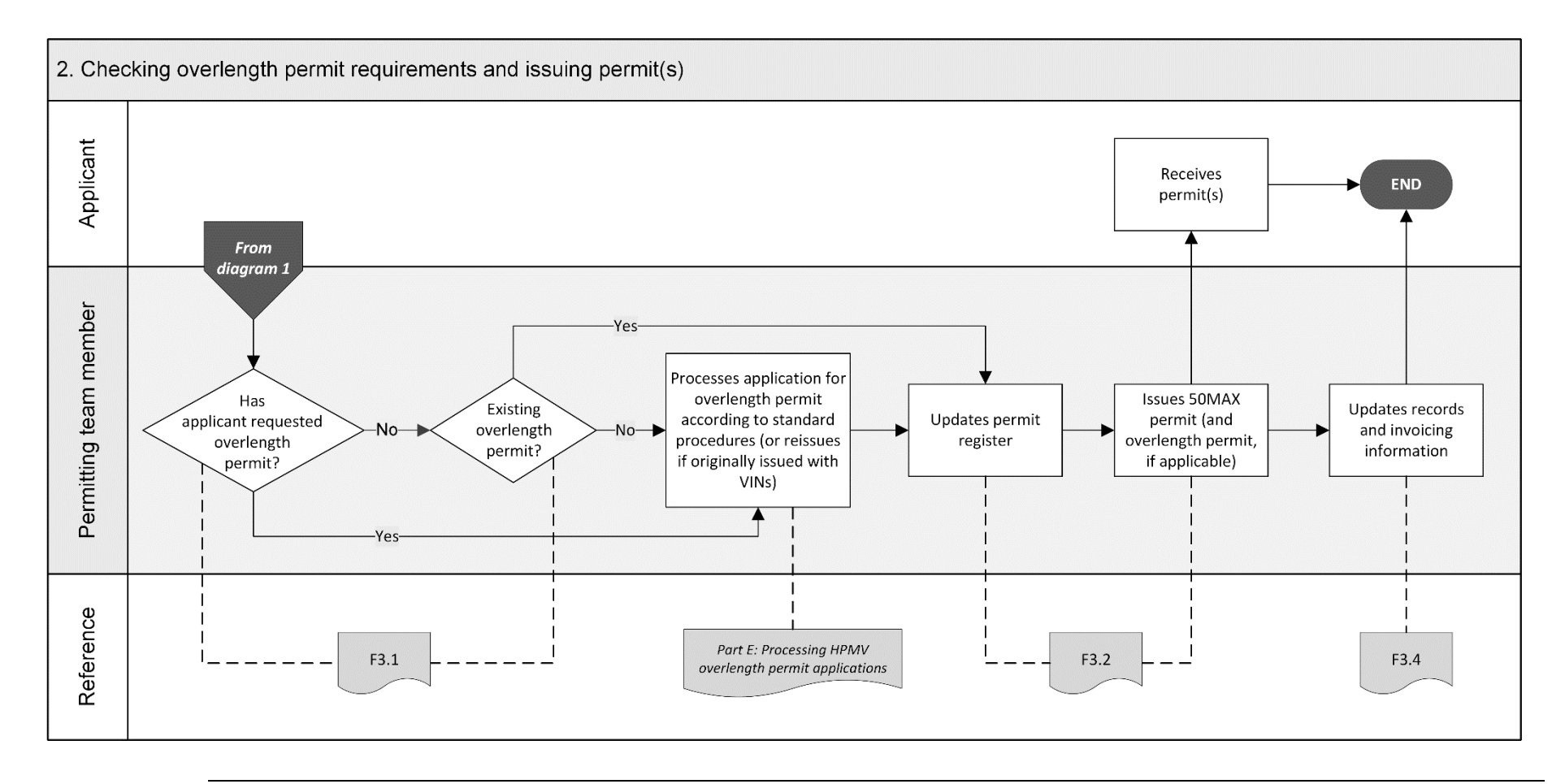

### <span id="page-453-0"></span>F1.2 Processing time and managing the workload

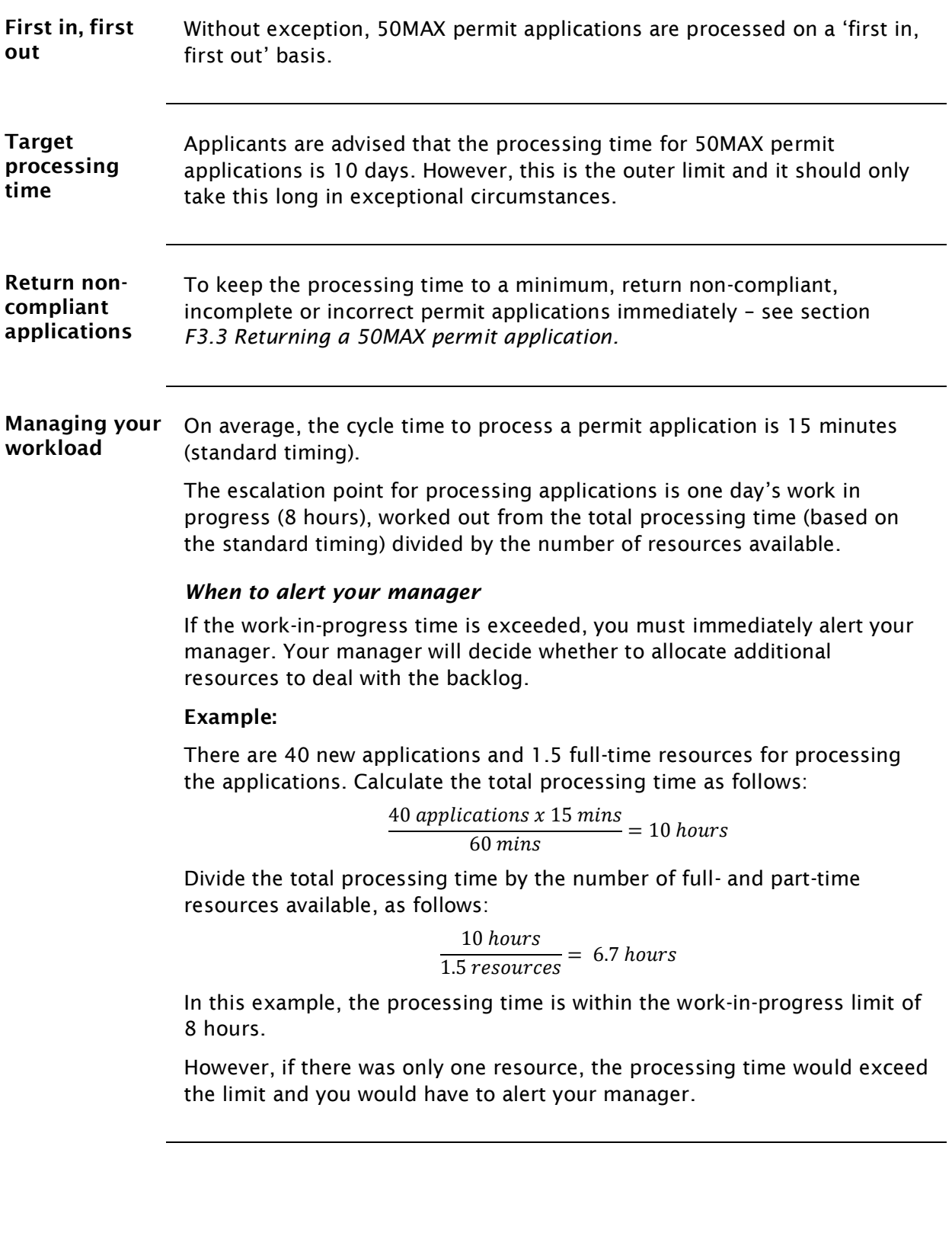

### <span id="page-454-0"></span>F1.3 Workstation set-up and resources

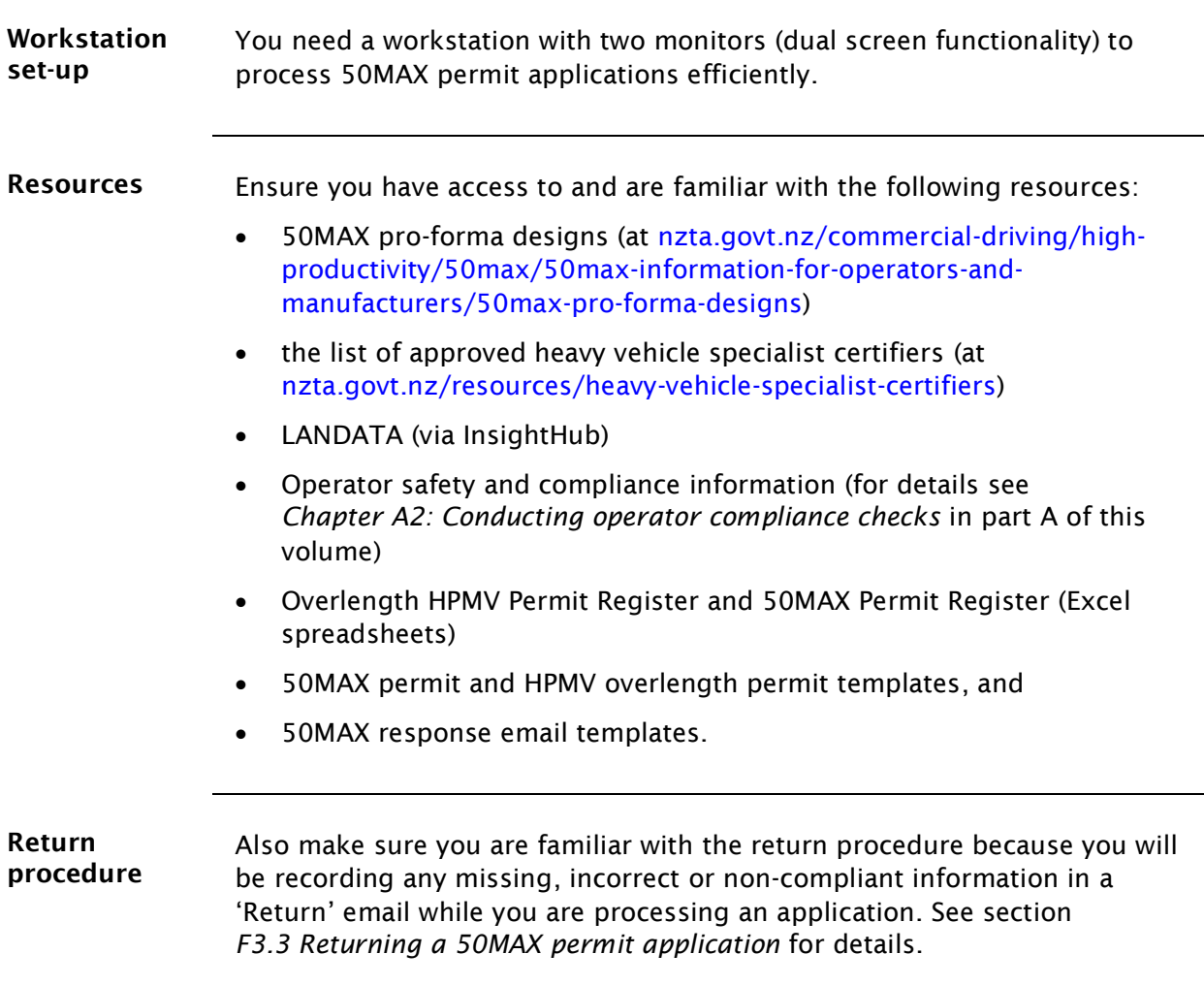

## <span id="page-456-0"></span>Chapter F2: Checking 50MAX permit eligibility

#### <span id="page-456-1"></span>**Overview**

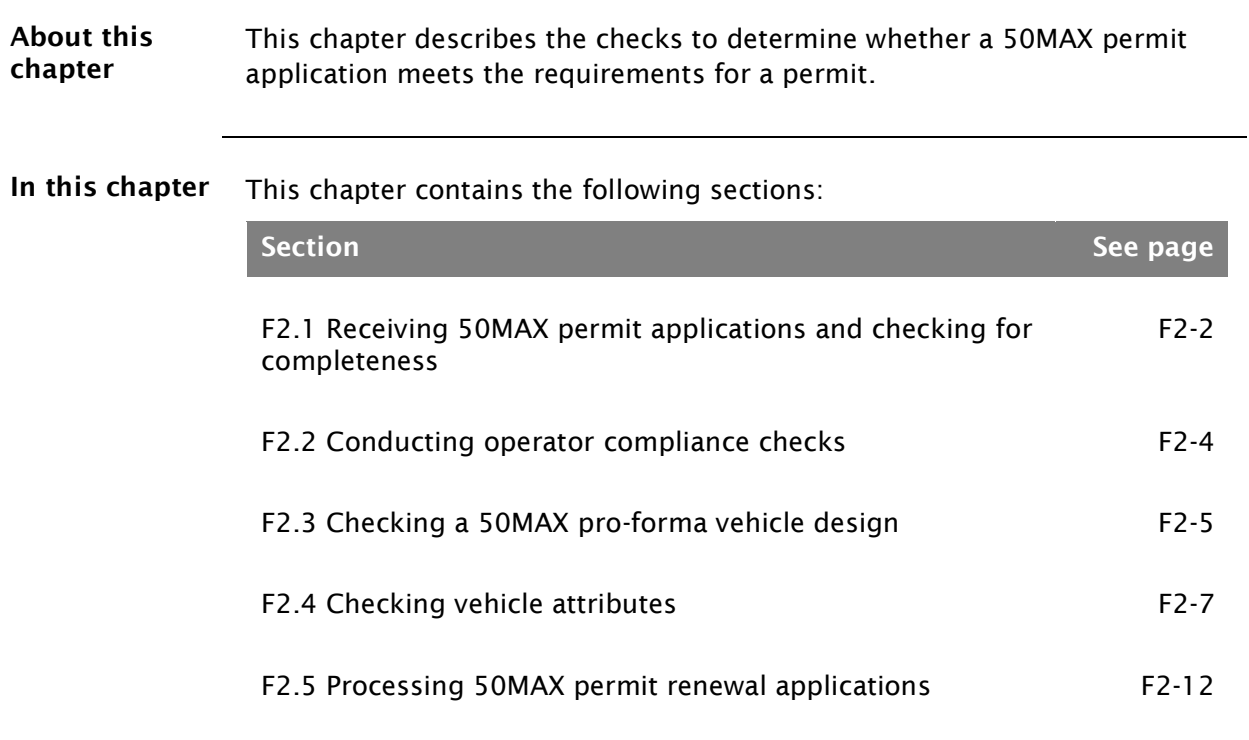

#### <span id="page-457-0"></span>F2.1 Receiving 50MAX permit applications and checking for completeness

<span id="page-457-1"></span>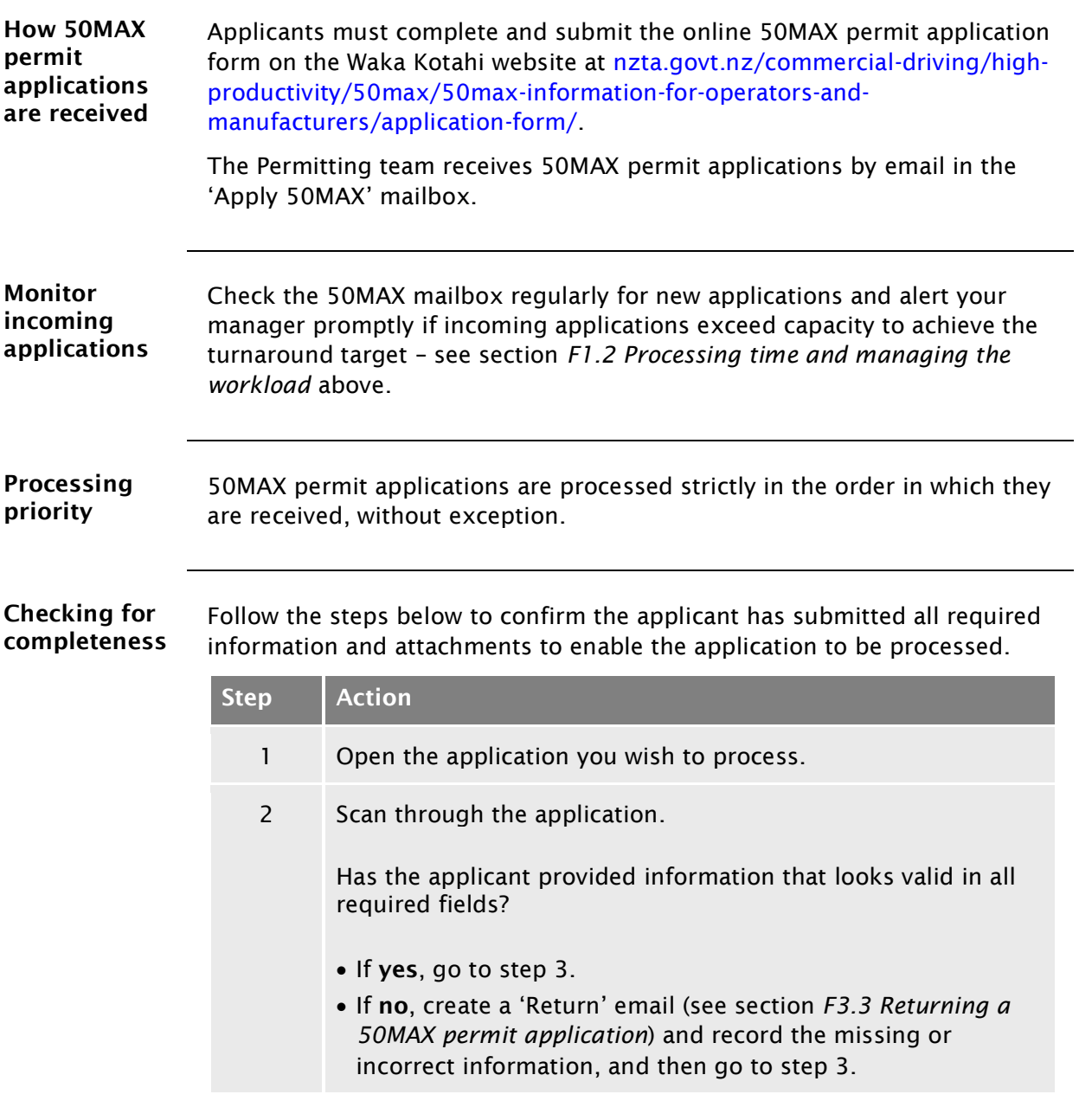

#### F2.1 [Receiving 50MAX permit applications and checking](#page-457-0)  [for completeness](#page-457-0) continued

<span id="page-458-0"></span>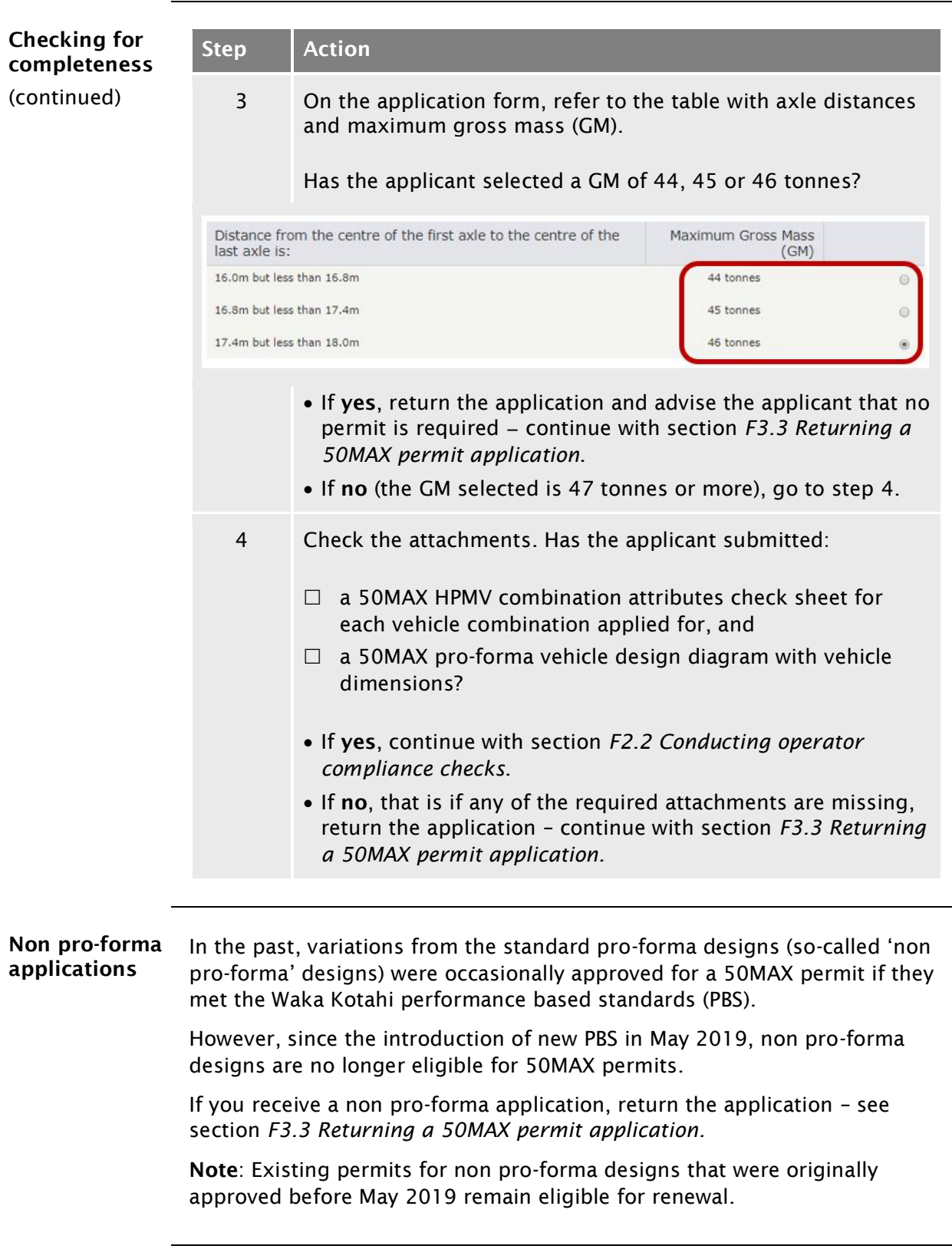

### <span id="page-459-0"></span>F2.2 Conducting operator compliance checks

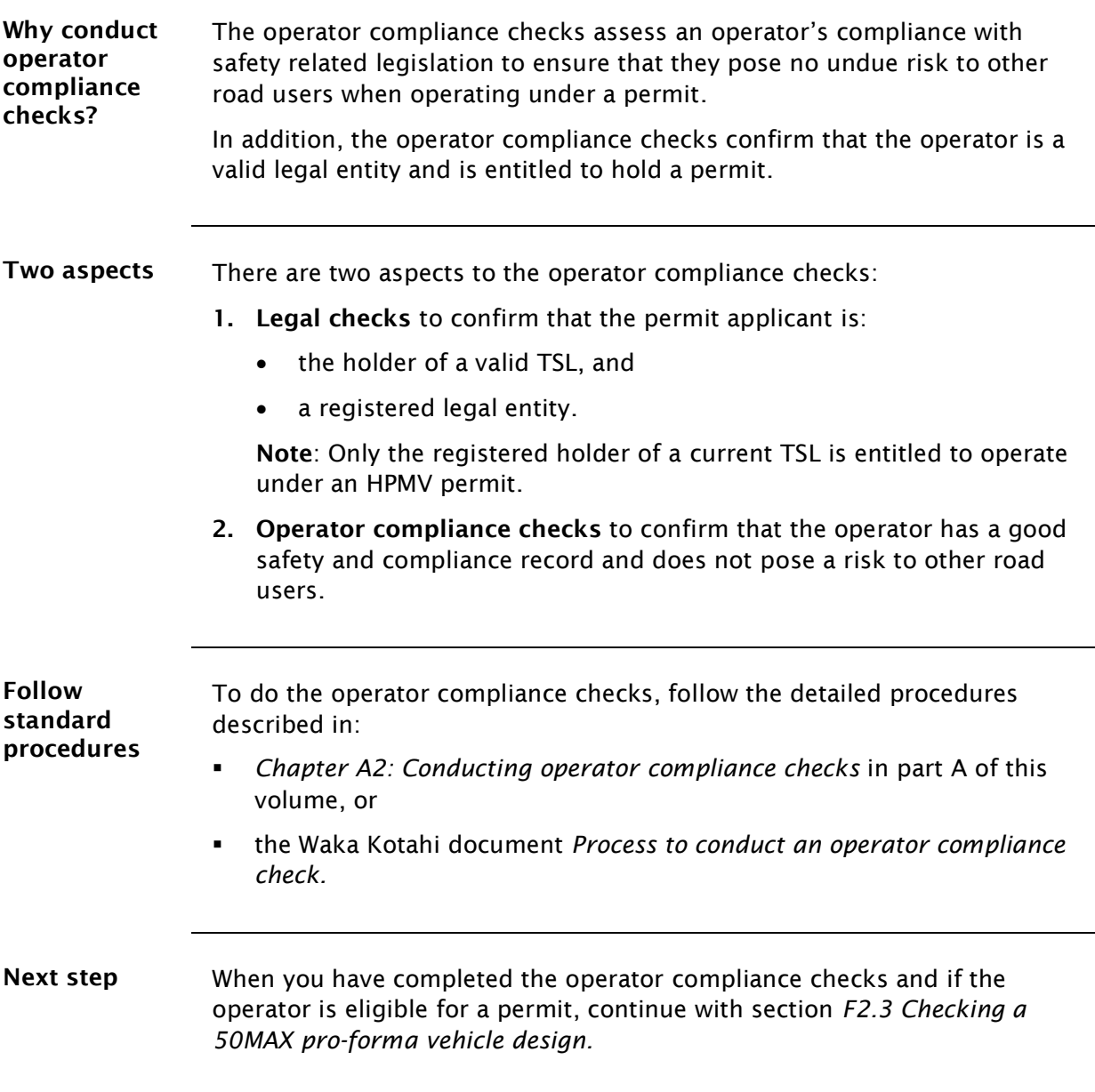

### <span id="page-460-0"></span>F2.3 Checking a 50MAX pro-forma vehicle design

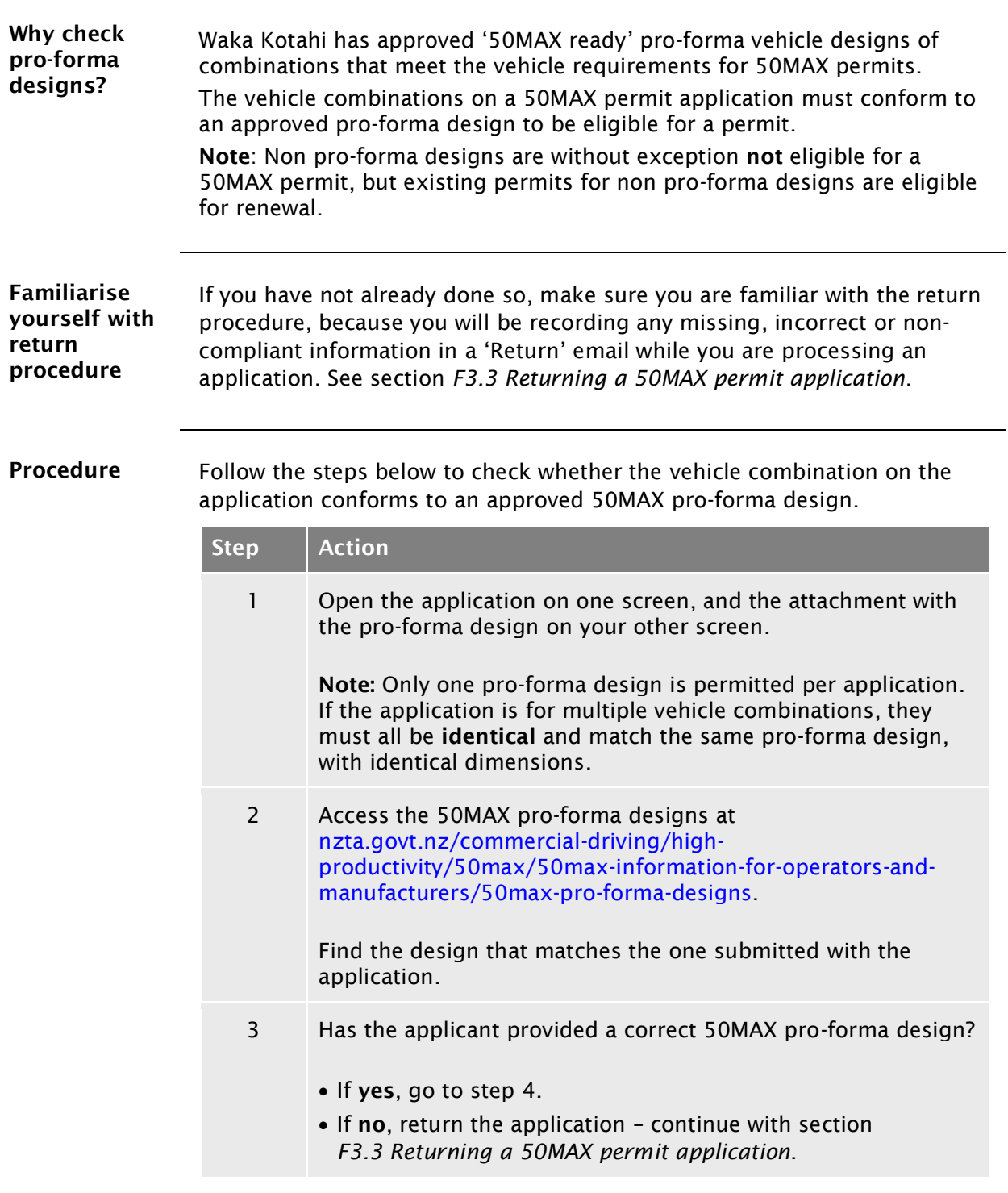

### [F2.3 Checking a 50MAX pro-forma vehicle design](#page-460-0) continued

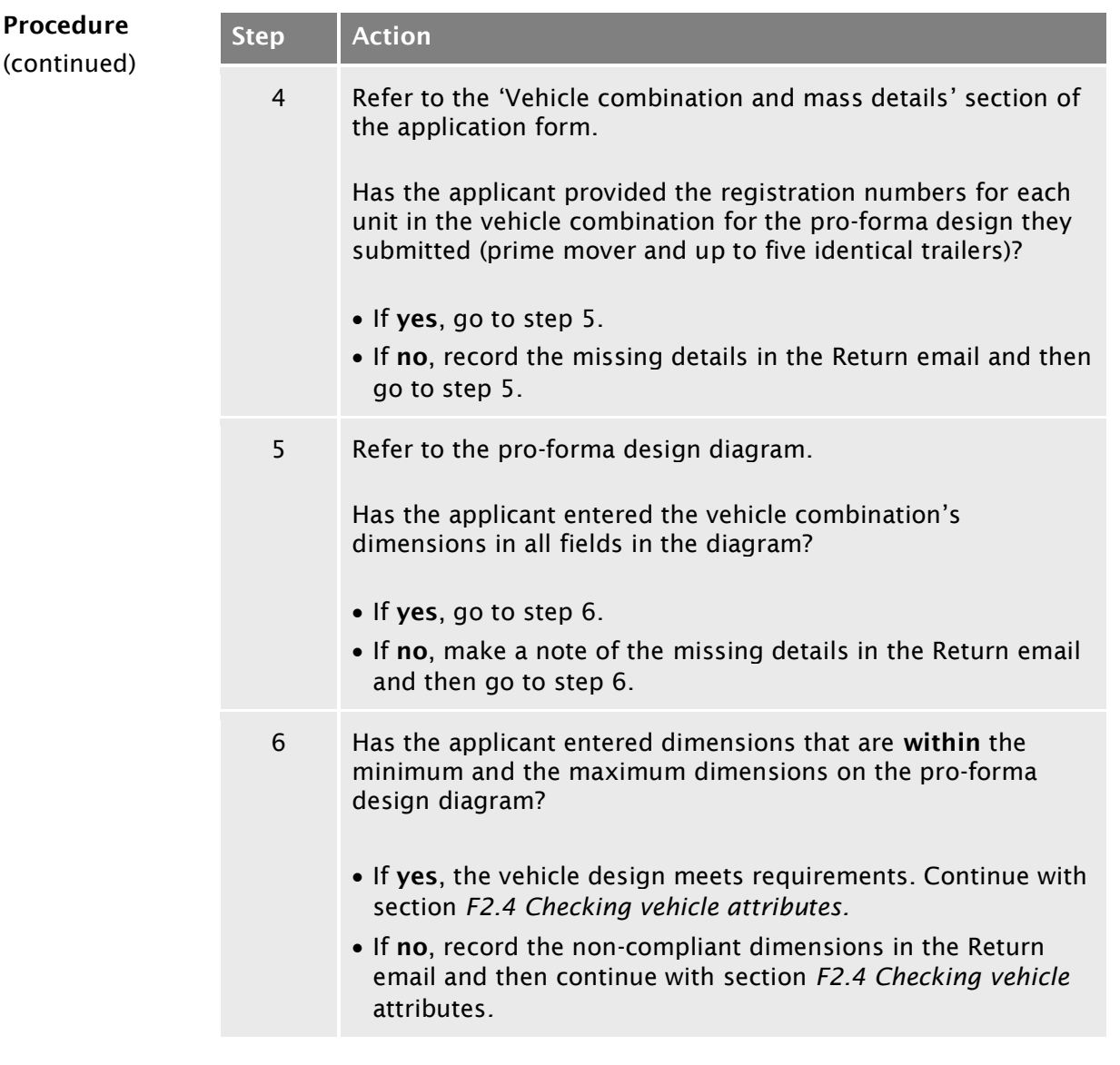

### <span id="page-462-0"></span>F2.4 Checking vehicle attributes

<span id="page-462-1"></span>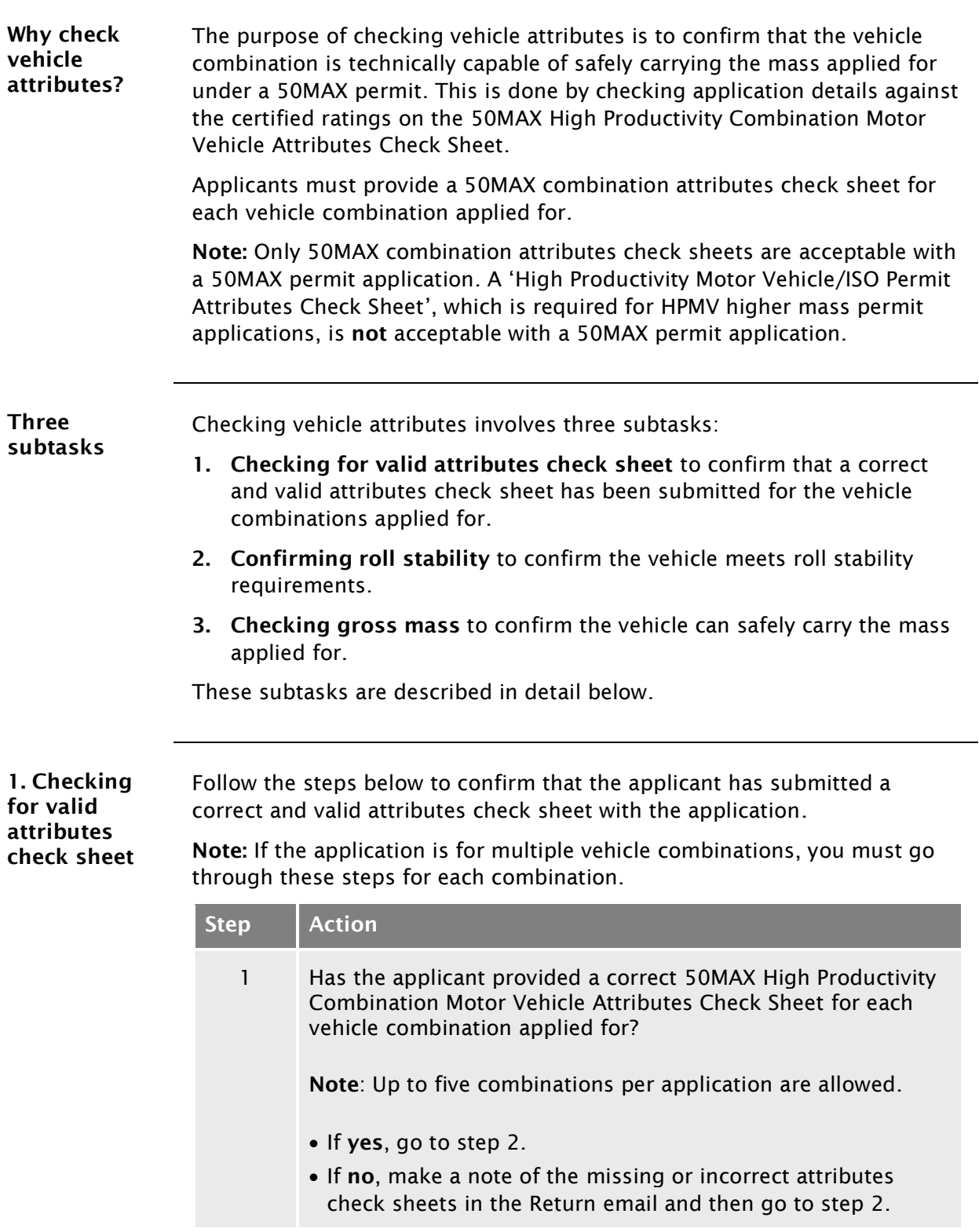

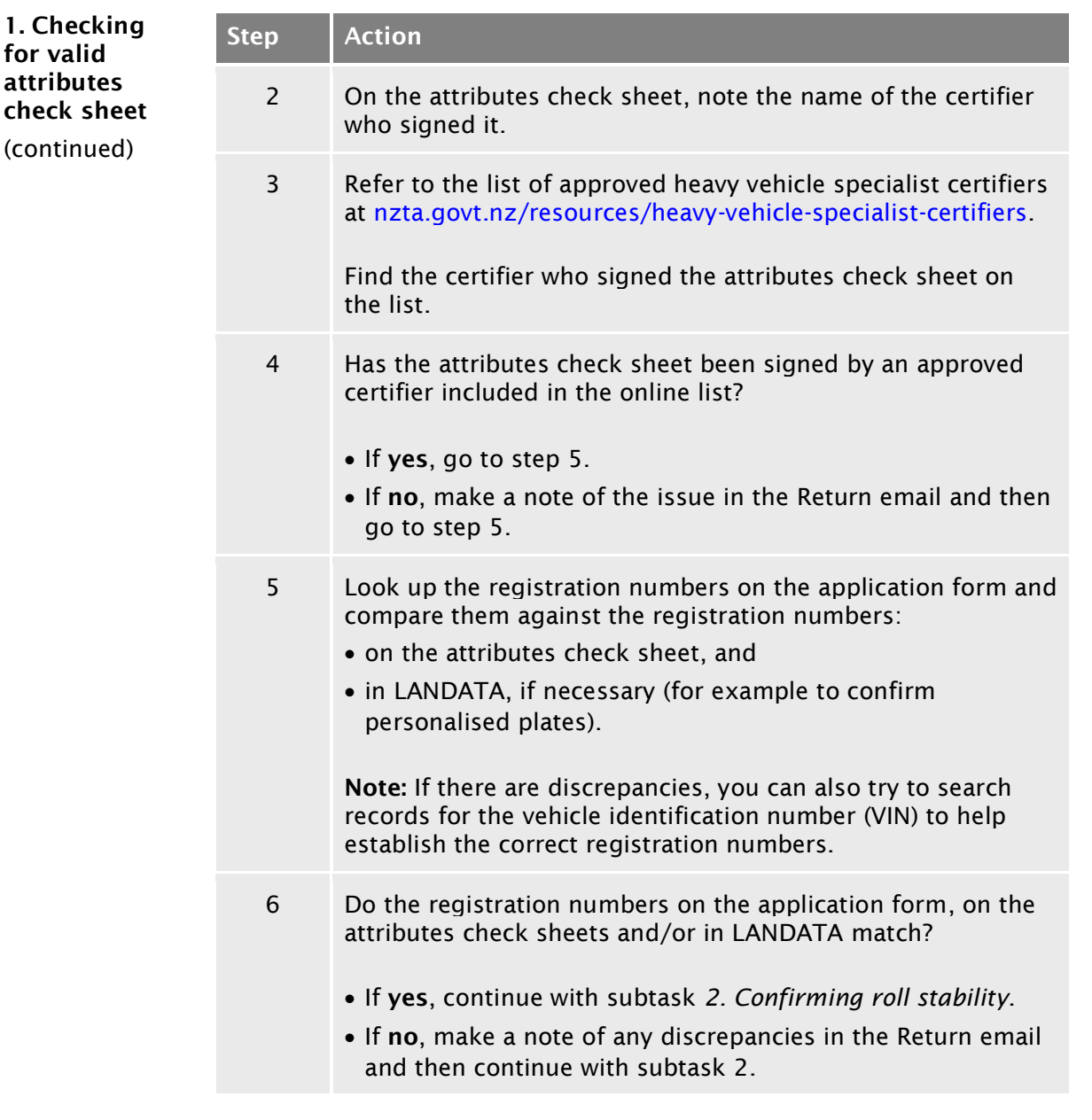

#### <span id="page-464-0"></span>2. Confirming roll stability

Follow the steps below to confirm that the vehicle combination meets roll stability requirements.

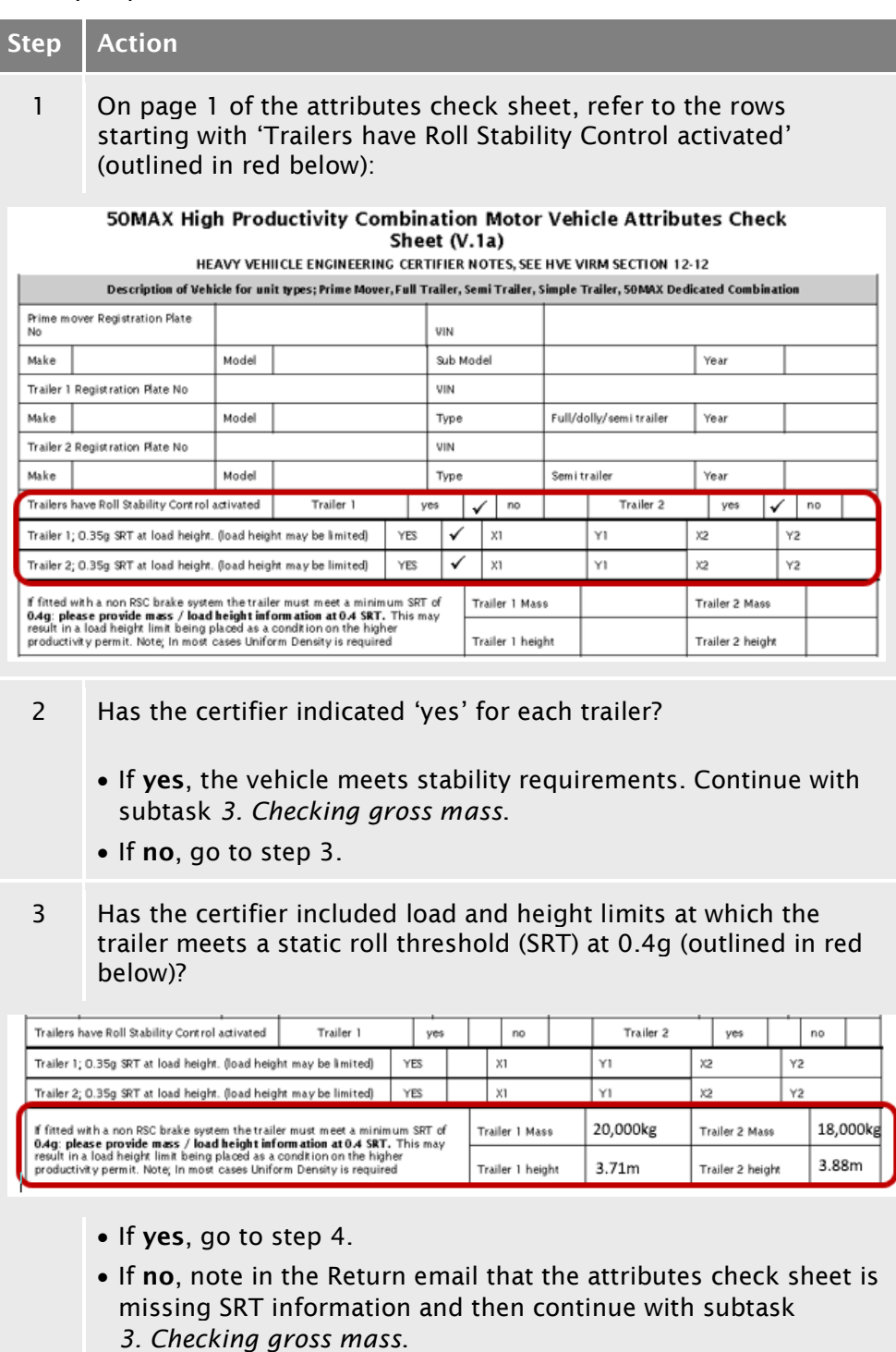

<span id="page-465-0"></span>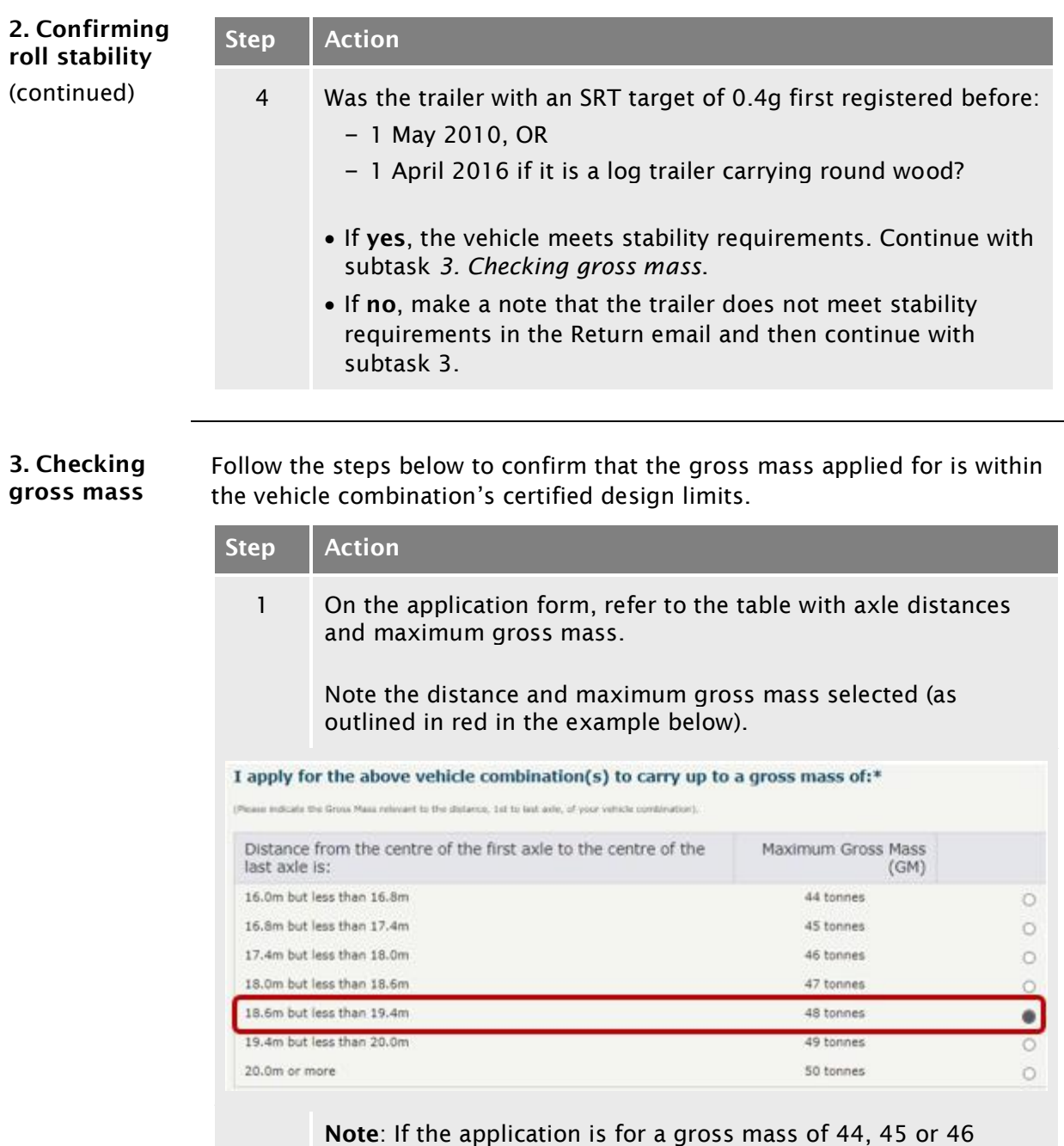

tonnes, return the application because no permit is required.

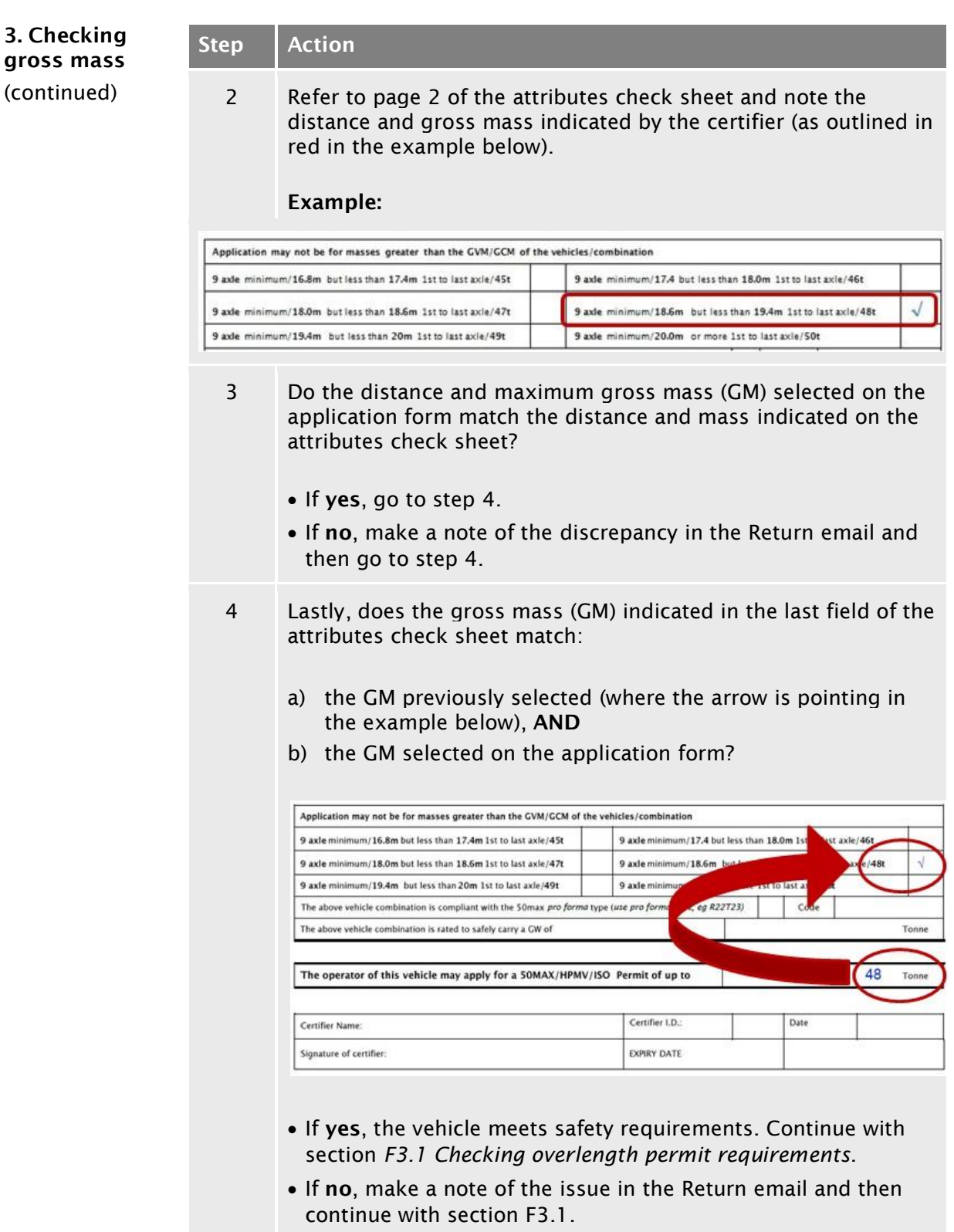

#### <span id="page-467-0"></span>F2.5 Processing 50MAX permit renewal applications

#### When a 50MAX permit can be renewed Operators may renew a 50MAX permit if the details of the vehicle combination on the permit have not changed since the original permit was issued. The renewal application form includes a declaration to this effect that applicants must sign.

A copy of the permit to be renewed must be attached to the application, but attributes check sheets are not required with a renewal application.

The renewal application form is at [nzta.govt.nz/commercial-driving/high](http://www.nzta.govt.nz/commercial-driving/high-productivity/50max/50max-information-for-operators-and-manufacturers/application-form-renewal/)[productivity/50max/50max-information-for-operators-and](http://www.nzta.govt.nz/commercial-driving/high-productivity/50max/50max-information-for-operators-and-manufacturers/application-form-renewal/)[manufacturers/application-form-renewal.](http://www.nzta.govt.nz/commercial-driving/high-productivity/50max/50max-information-for-operators-and-manufacturers/application-form-renewal/)

Procedure Follow the steps below to process a 50MAX permit renewal application.

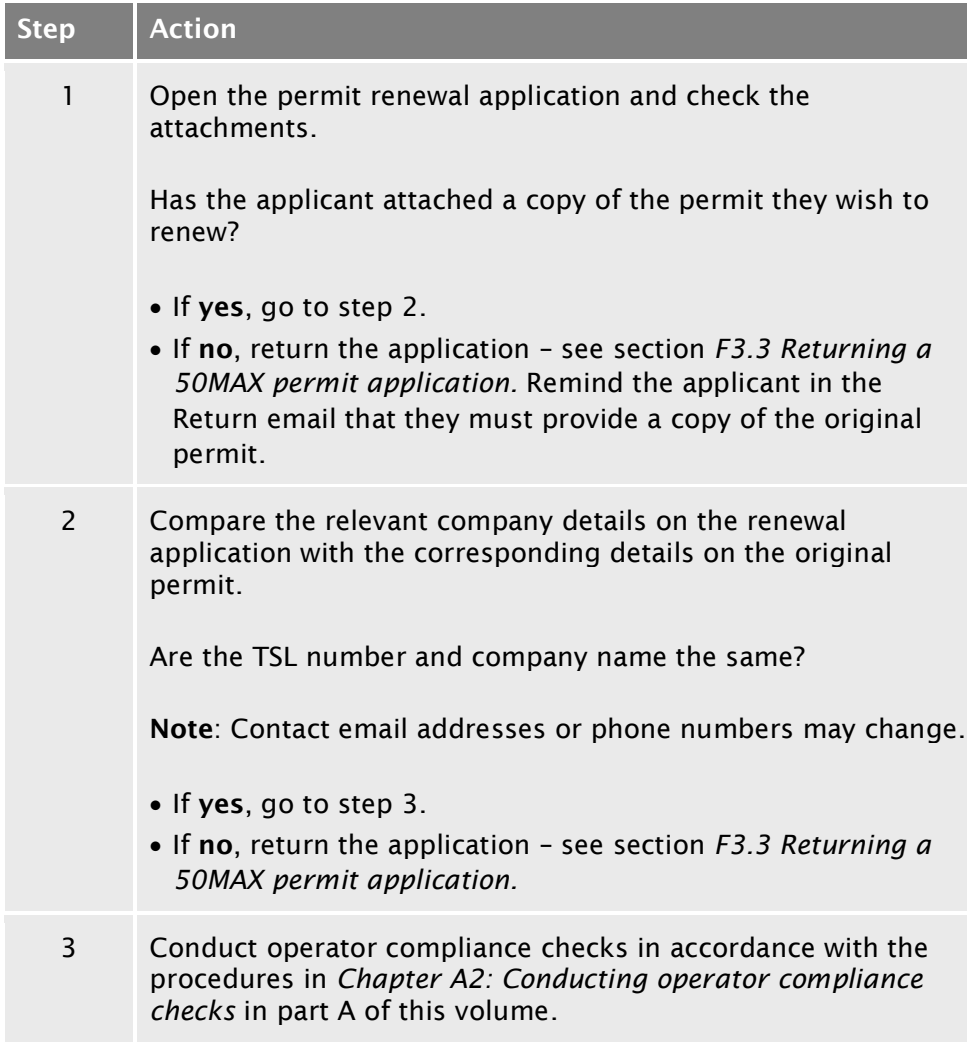
#### F2.5 [Processing 50MAX permit renewal applications](#page-467-0) continued

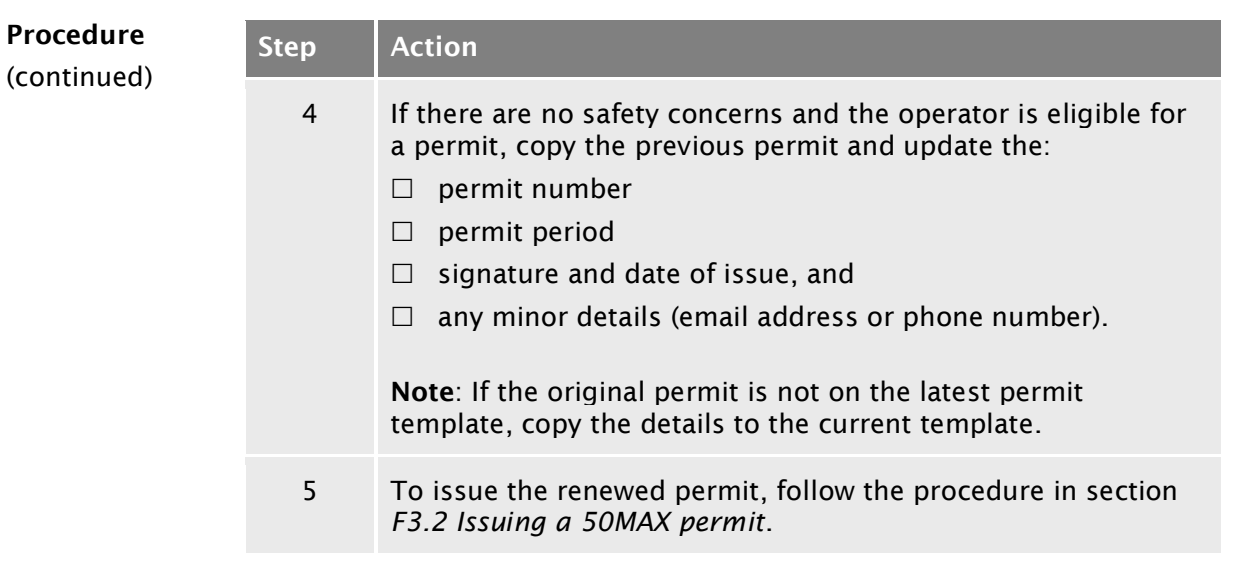

# Chapter F3: Issuing a 50MAX permit or returning an application

# **Overview**

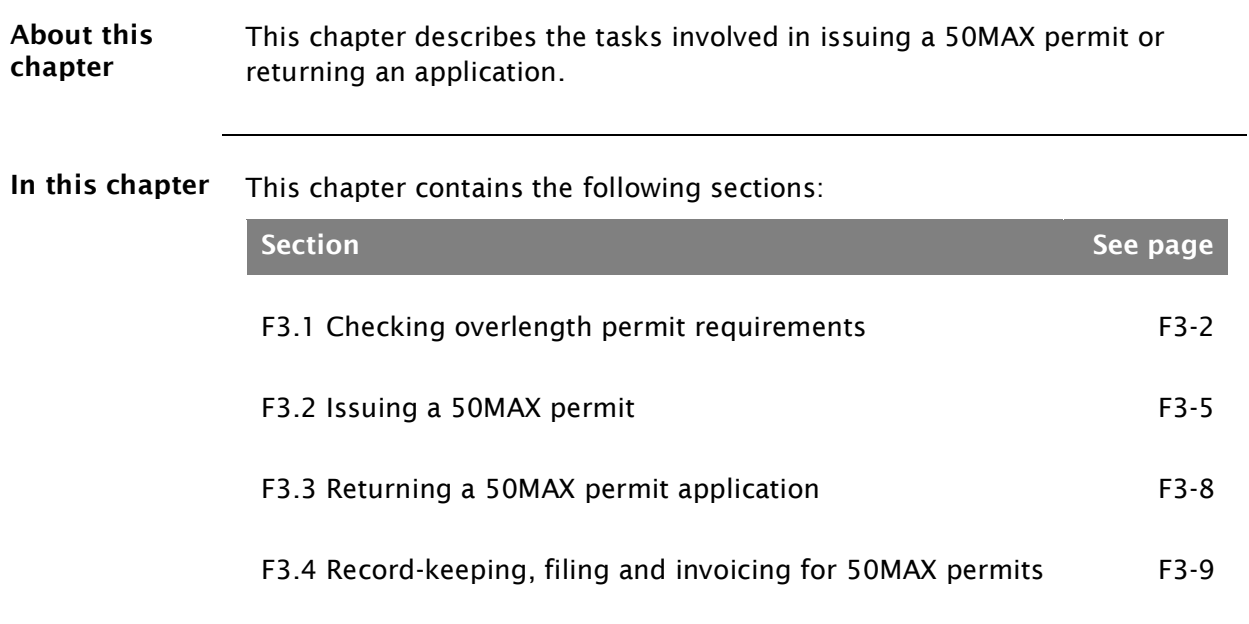

# <span id="page-471-0"></span>F3.1 Checking overlength permit requirements

<span id="page-471-1"></span>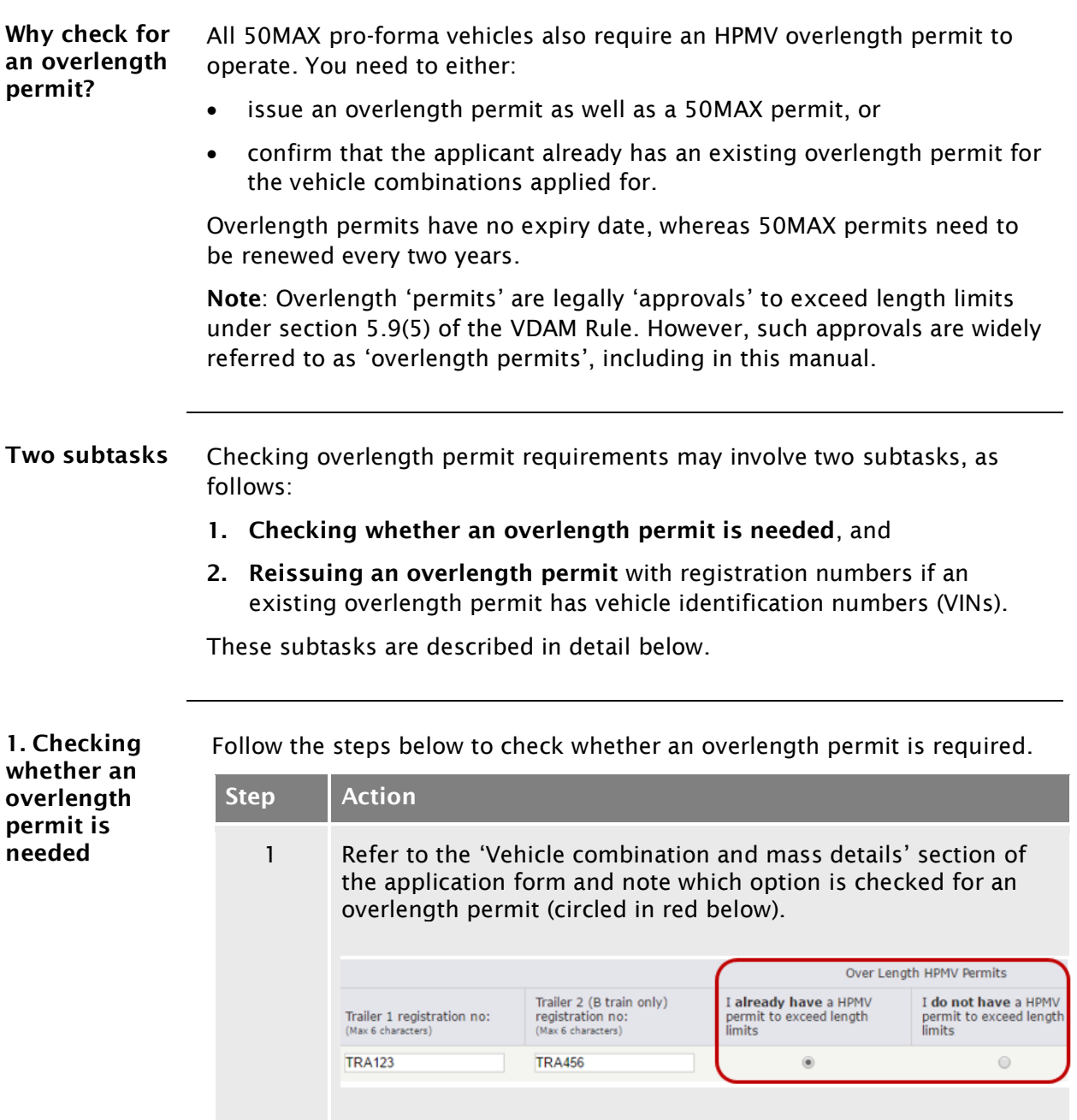

# [F3.1 Checking overlength permit requirements](#page-471-0) continued

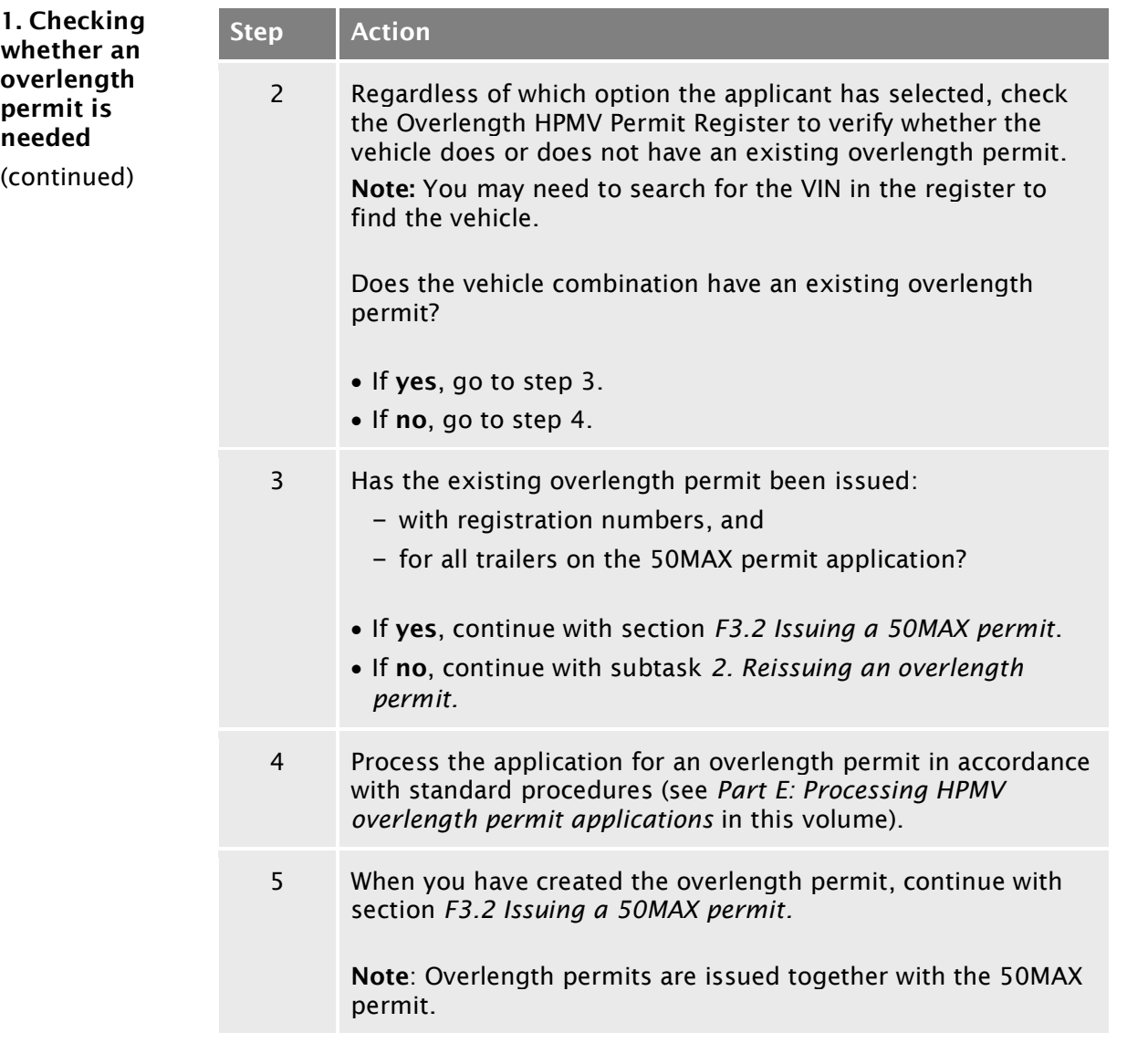

<span id="page-472-0"></span>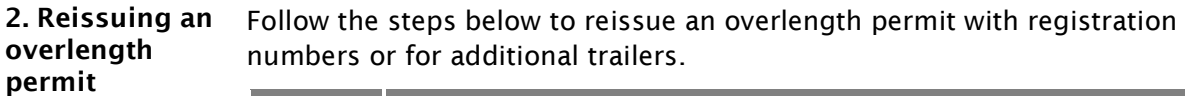

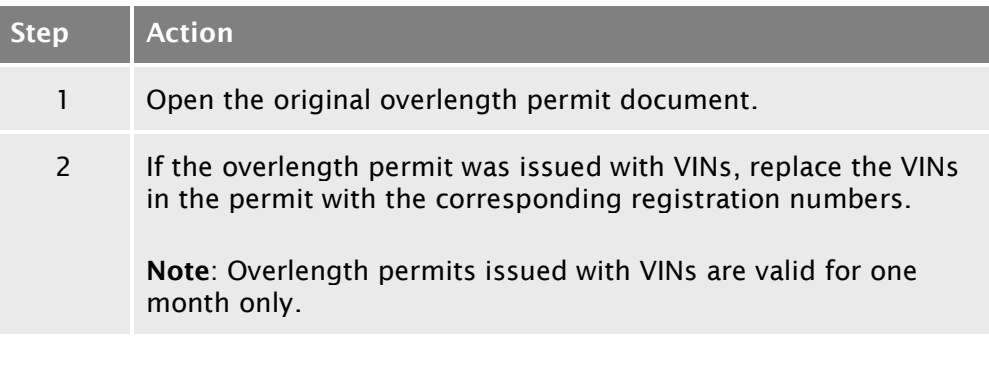

# [F3.1 Checking overlength permit requirements](#page-471-0) continued

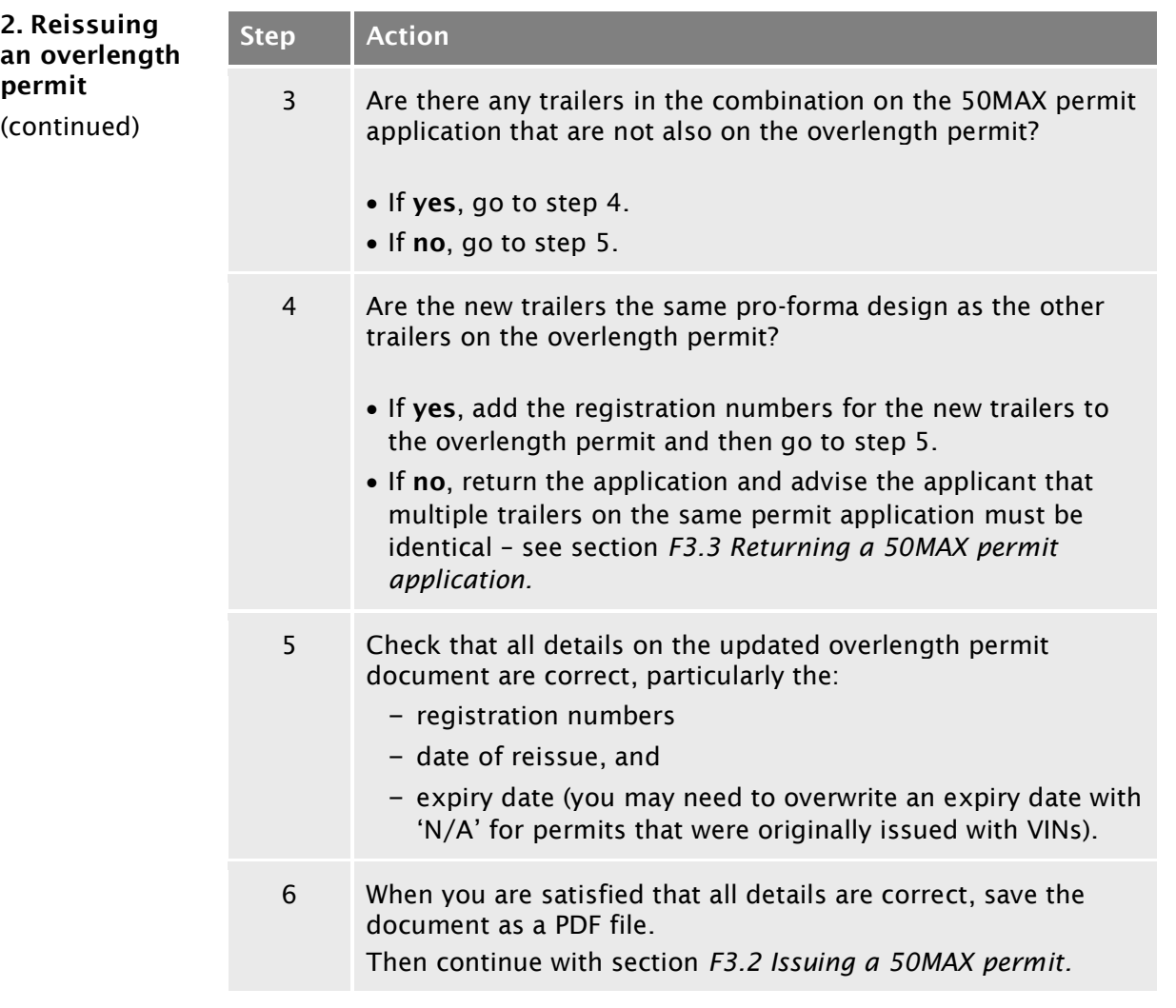

# <span id="page-474-0"></span>F3.2 Issuing a 50MAX permit

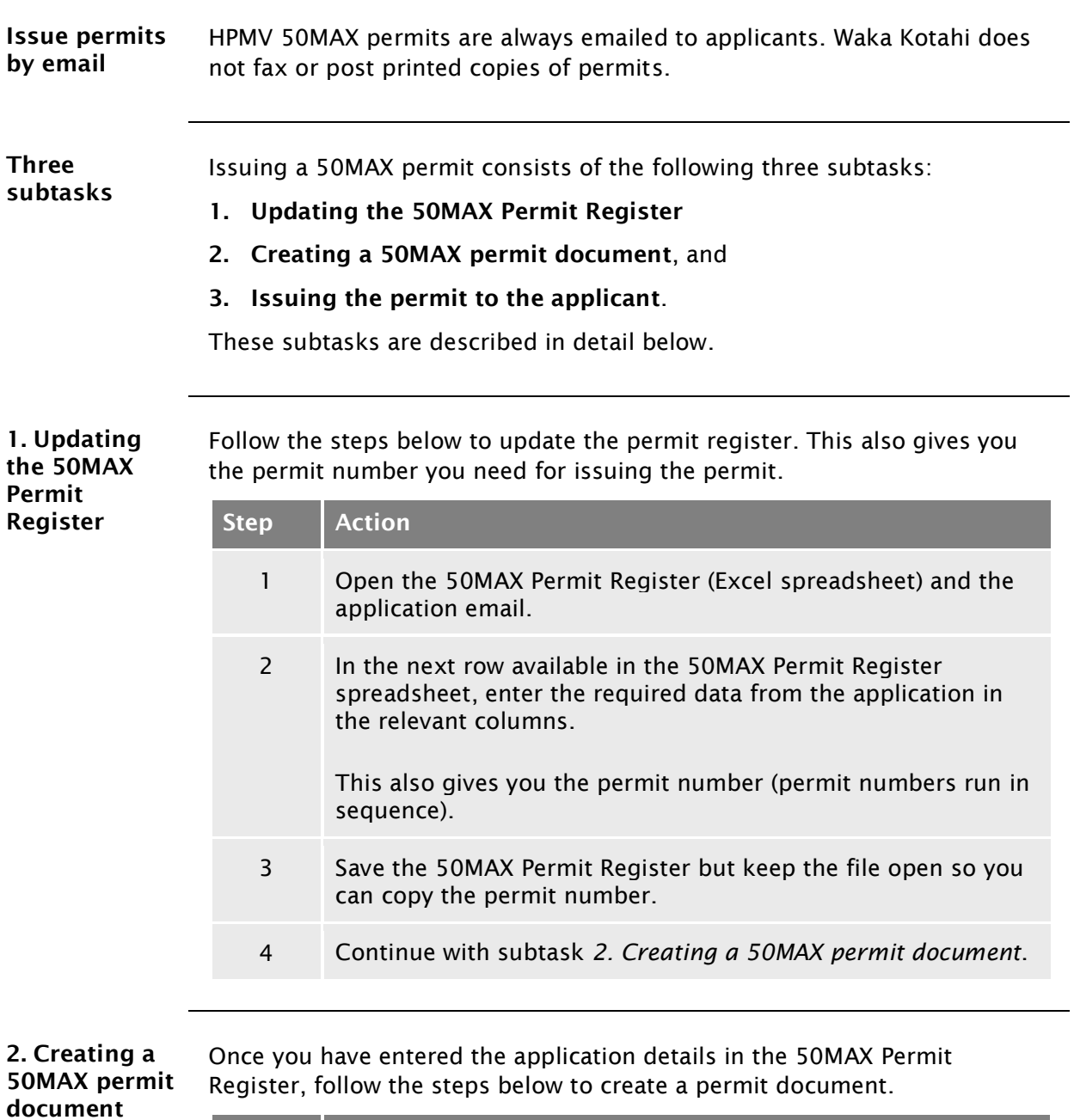

<span id="page-474-1"></span>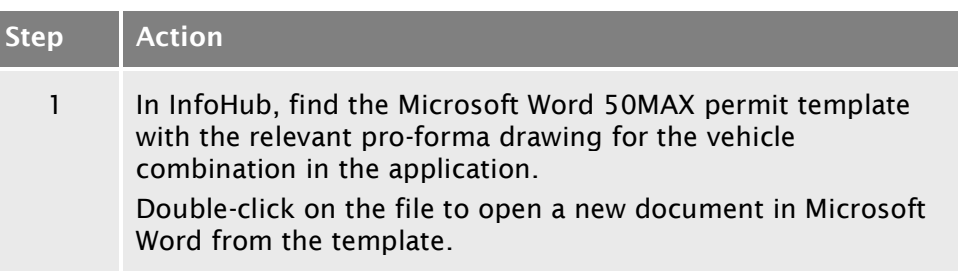

# [F3.2 Issuing a 50MAX permit](#page-474-0) continued

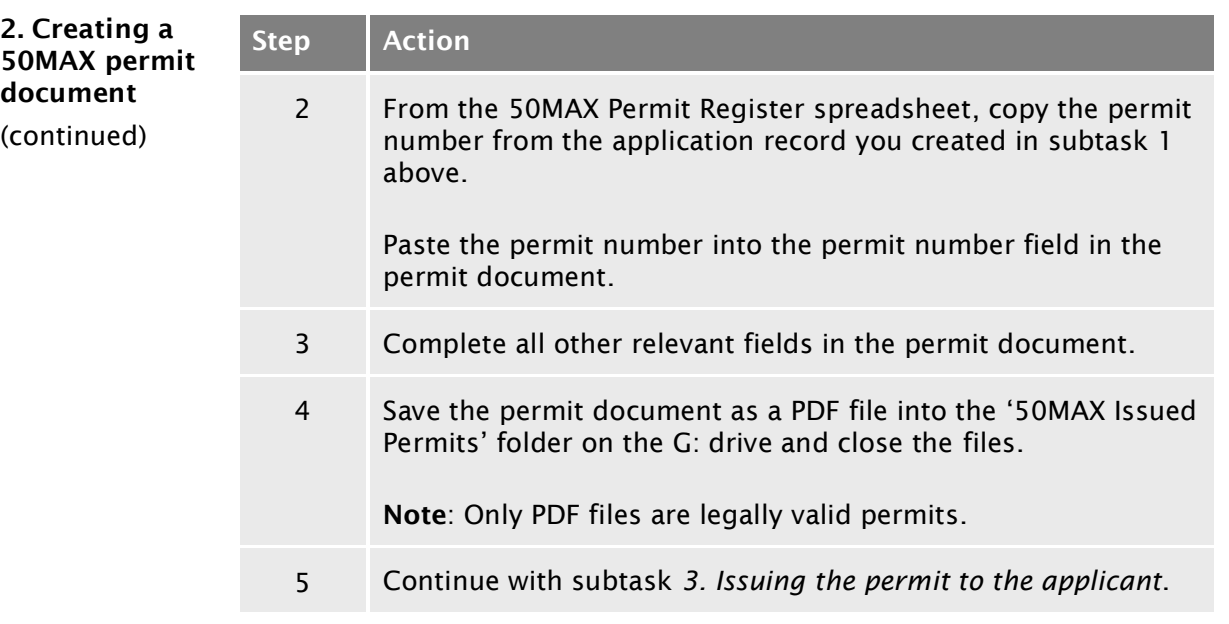

<span id="page-475-0"></span>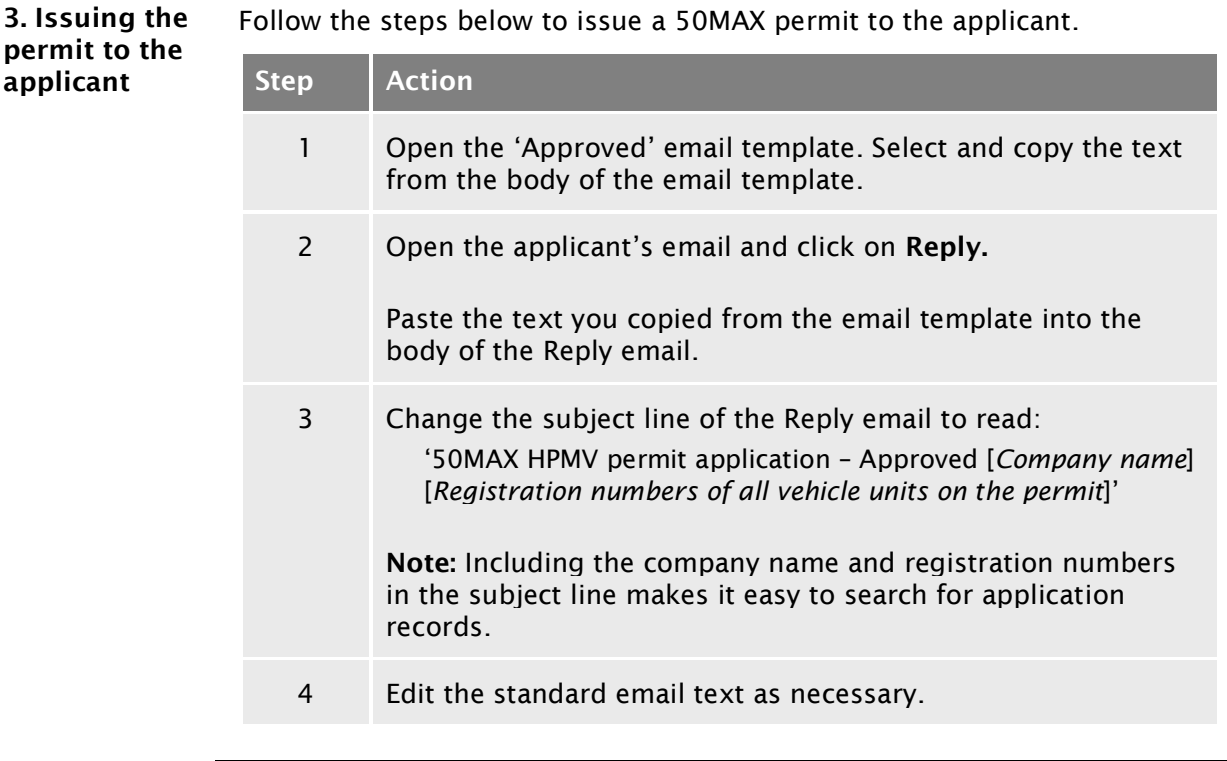

# [F3.2 Issuing a 50MAX permit](#page-474-0) continued

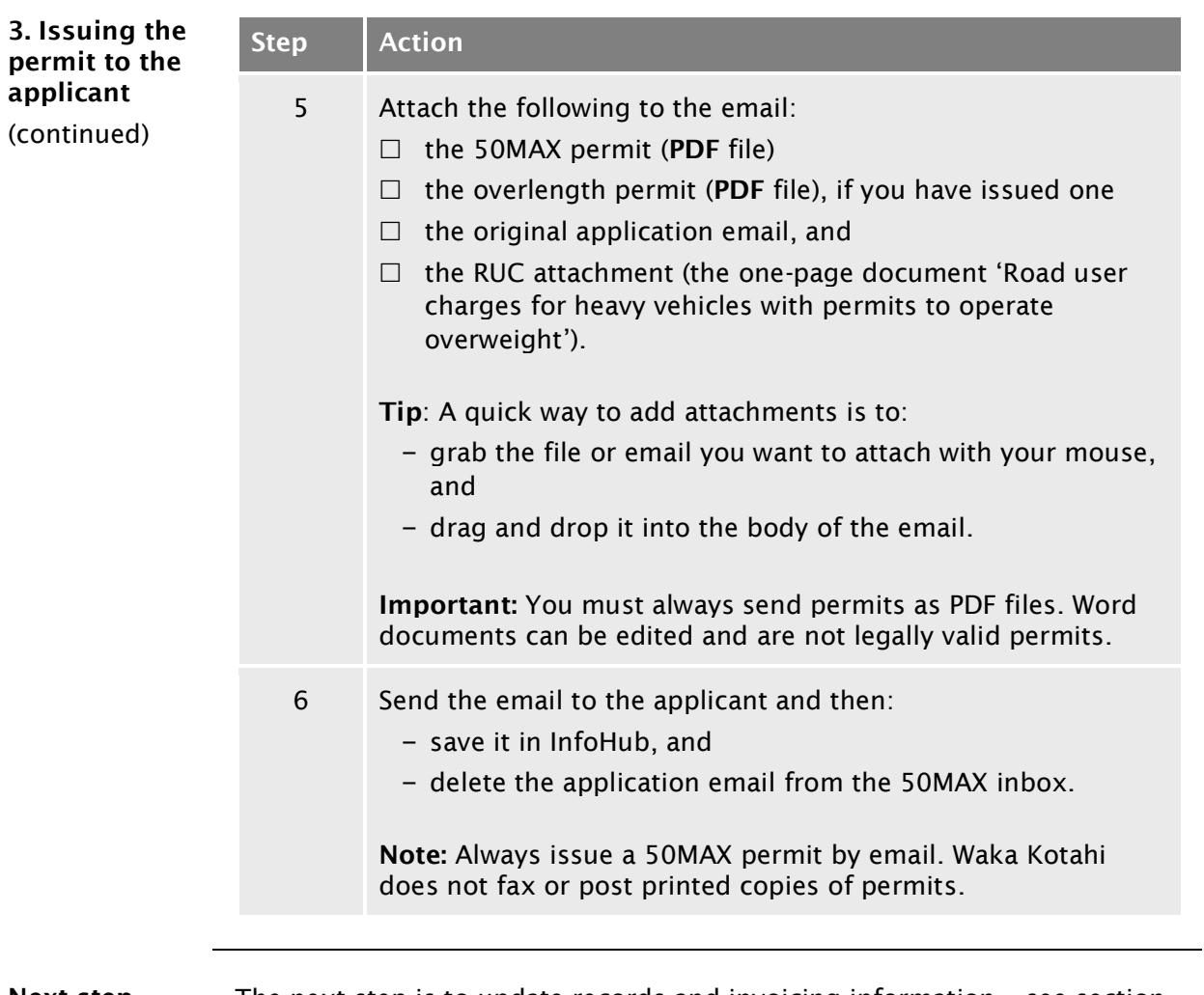

Next step The next step is to update records and invoicing information – see section *[F3.4 Record-keeping, filing and invoicing for 50MAX permits](#page-478-0)*.

# <span id="page-477-0"></span>F3.3 Returning a 50MAX permit application

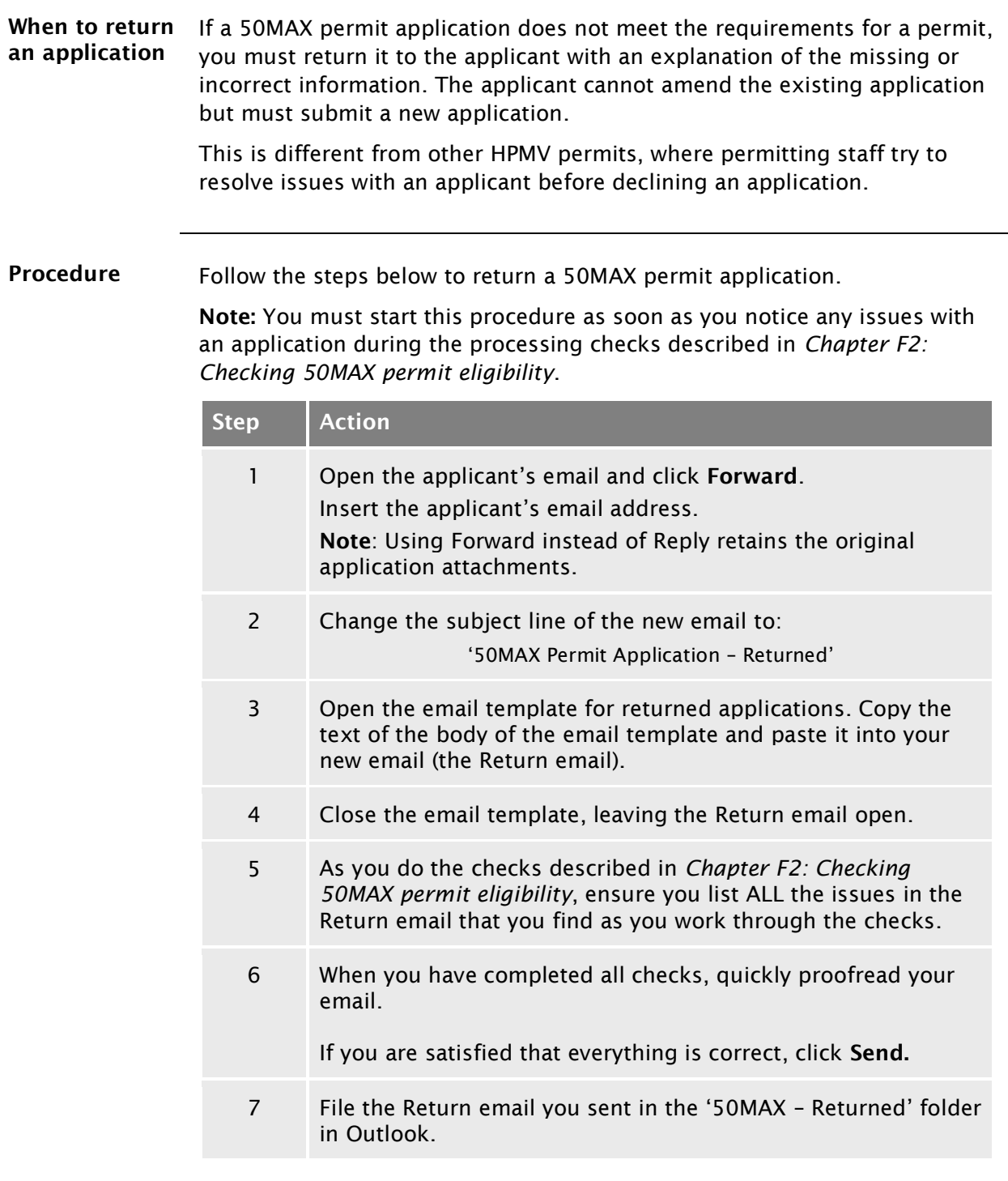

End of process This ends the process for returned applications.

### <span id="page-478-0"></span>F3.4 Record-keeping, filing and invoicing for 50MAX permits

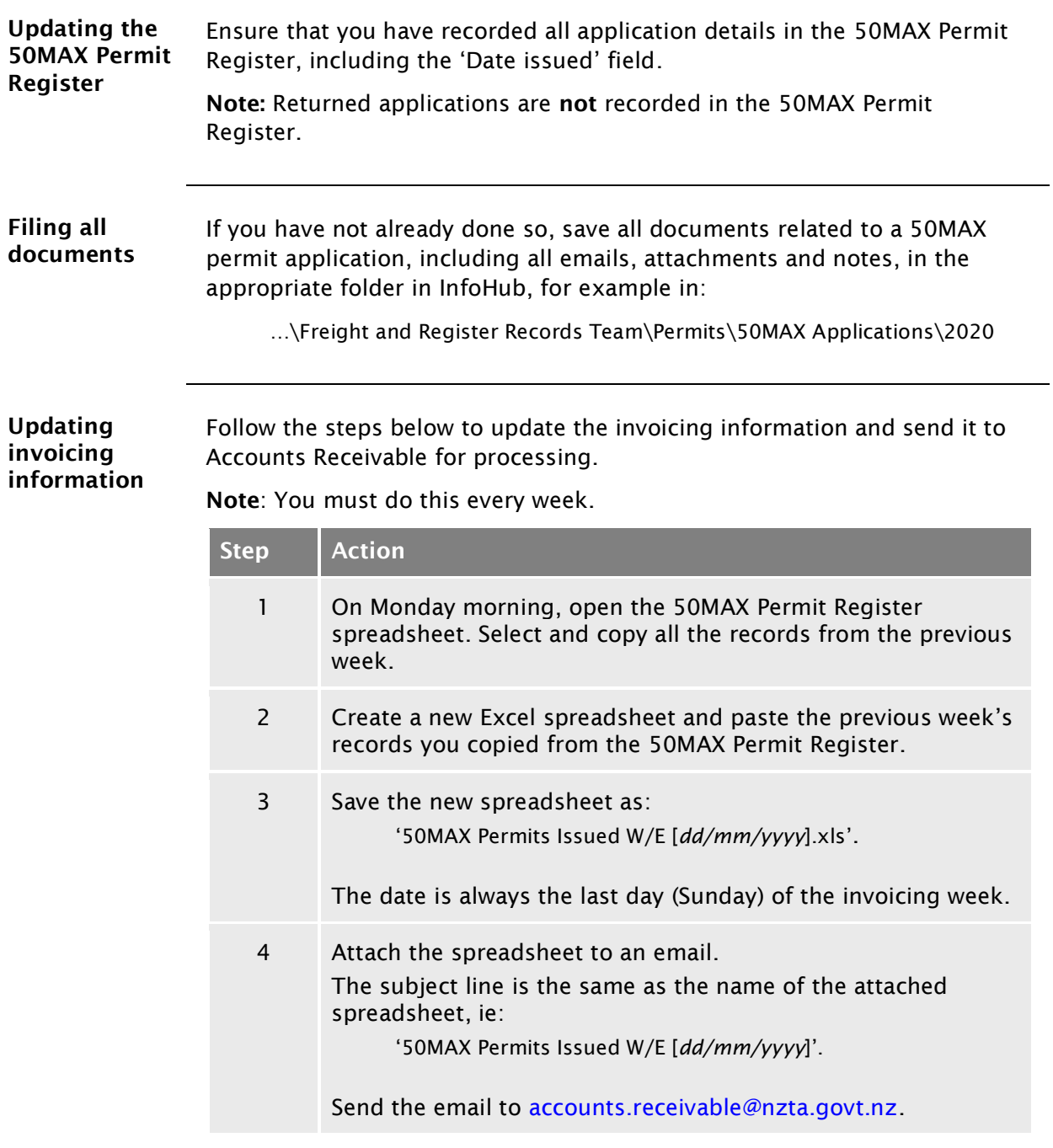

End of process This completes the 50MAX permitting process.

# Vehicle dimensions and mass permitting manual (volume 2)

# Part G

# Processing specialist vehicle permit applications

# Current as at 1 November 2021

#### Disclaimer

This publication is intended to provide general information about the permitting of vehicles that exceed dimension and mass limits. While every effort has been made to ensure the quality and accuracy of this information, readers are advised that the information provided does not replace or alter the laws of New Zealand, does not replace any legal requirement, and is not a substitute for expert advice applicable to the reader's specific situation. Readers should also be aware that the content in this publication may be replaced or amended subsequent to this publication, and any references to legislation may become out of date if that legislation is amended.

Readers are therefore advised to obtain their own legal and other expert advice before undertaking any action based on information contained in this publication.

Waka Kotahi NZ Transport Agency does not accept any responsibility or liability whatsoever, whether in contract, tort, equity or otherwise for any action taken, or reliance placed, as a result of reading any part of this publication or for any error, inadequacy, deficiency, flaw or omission from the information provided in this publication.

© Waka Kotahi NZ Transport Agency nzta.govt.nz

### <span id="page-482-0"></span>Record of amendments in this part

Note: Amendments to the *Vehicle dimensions and mass permitting manual* can affect individual or multiple parts in a volume. Gaps in the amendment number in the table below indicate amendments in the other volume. For a complete record of all amendments to the manual, please refer to the 'Record of amendments' at the start of both volumes.

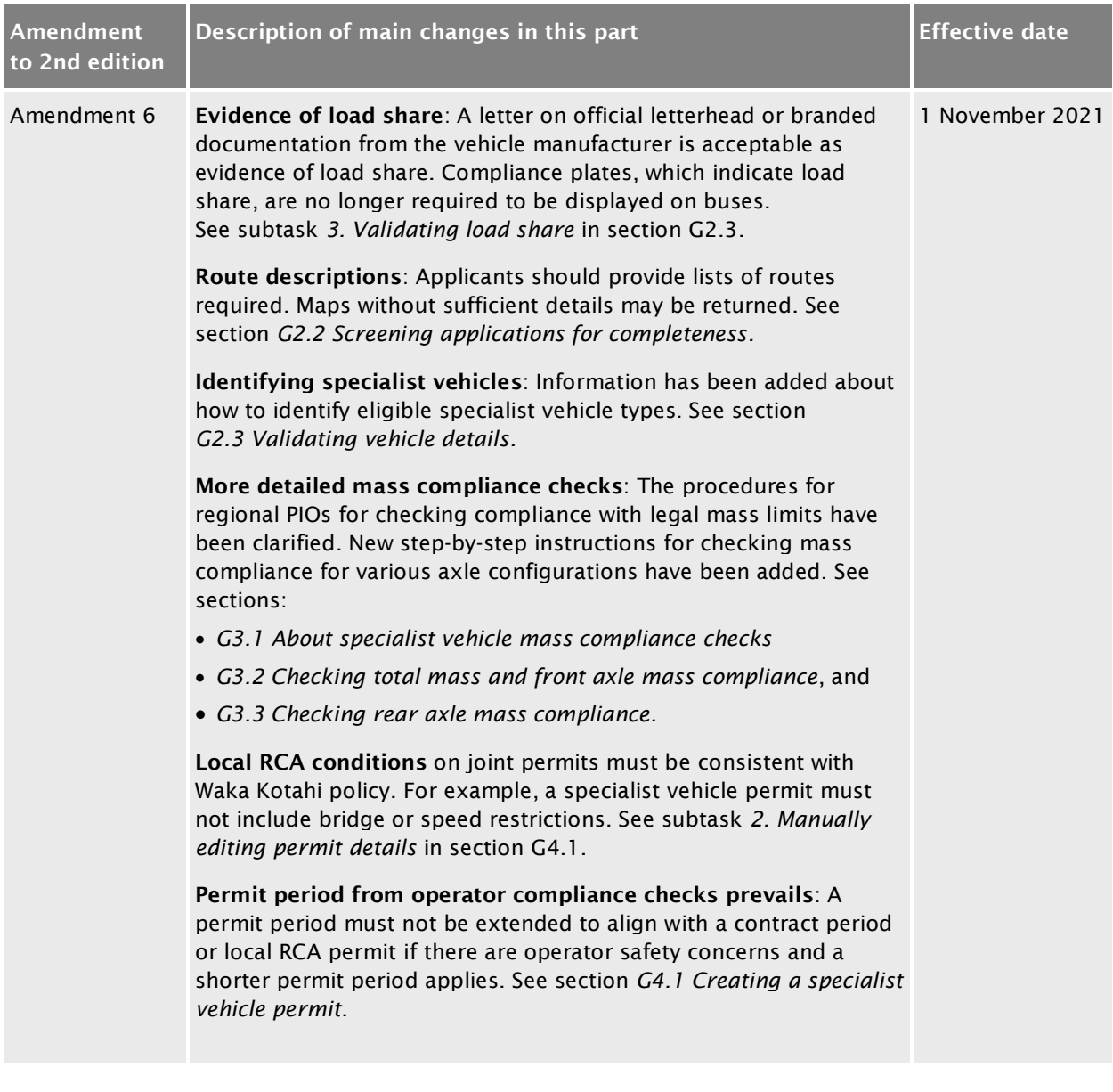

### **Contents**

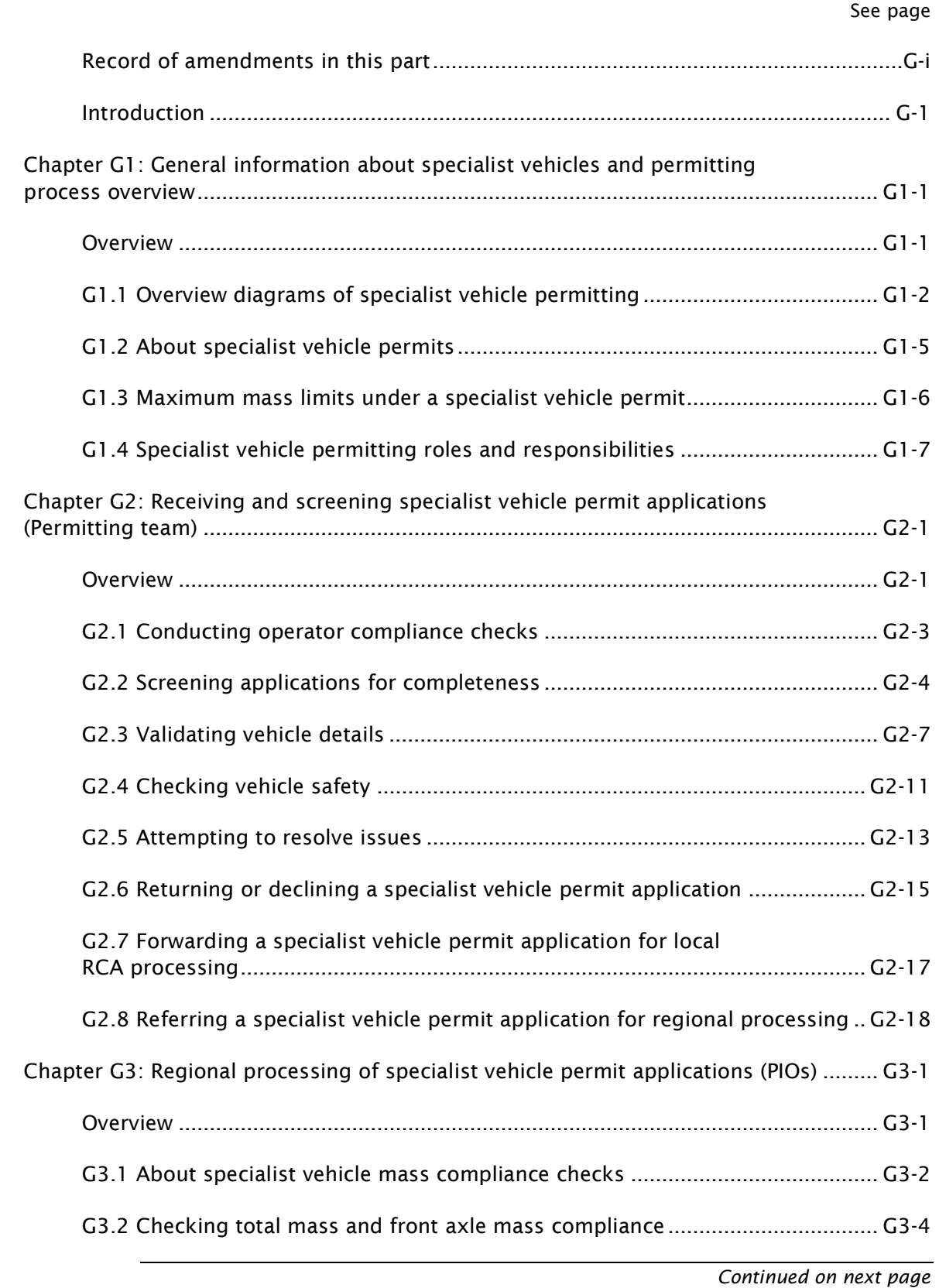

#### Contents continued

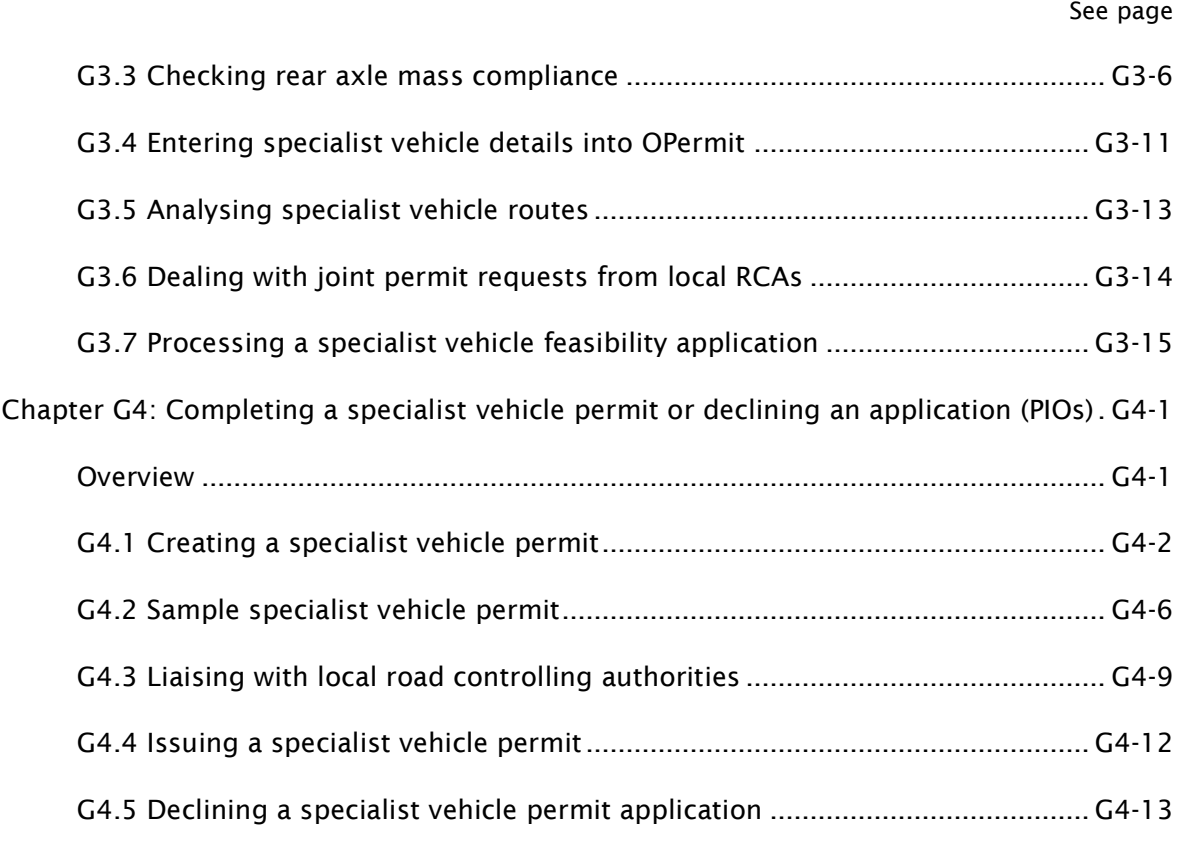

# Part G: Processing specialist vehicle permit applications

# <span id="page-486-0"></span>Introduction

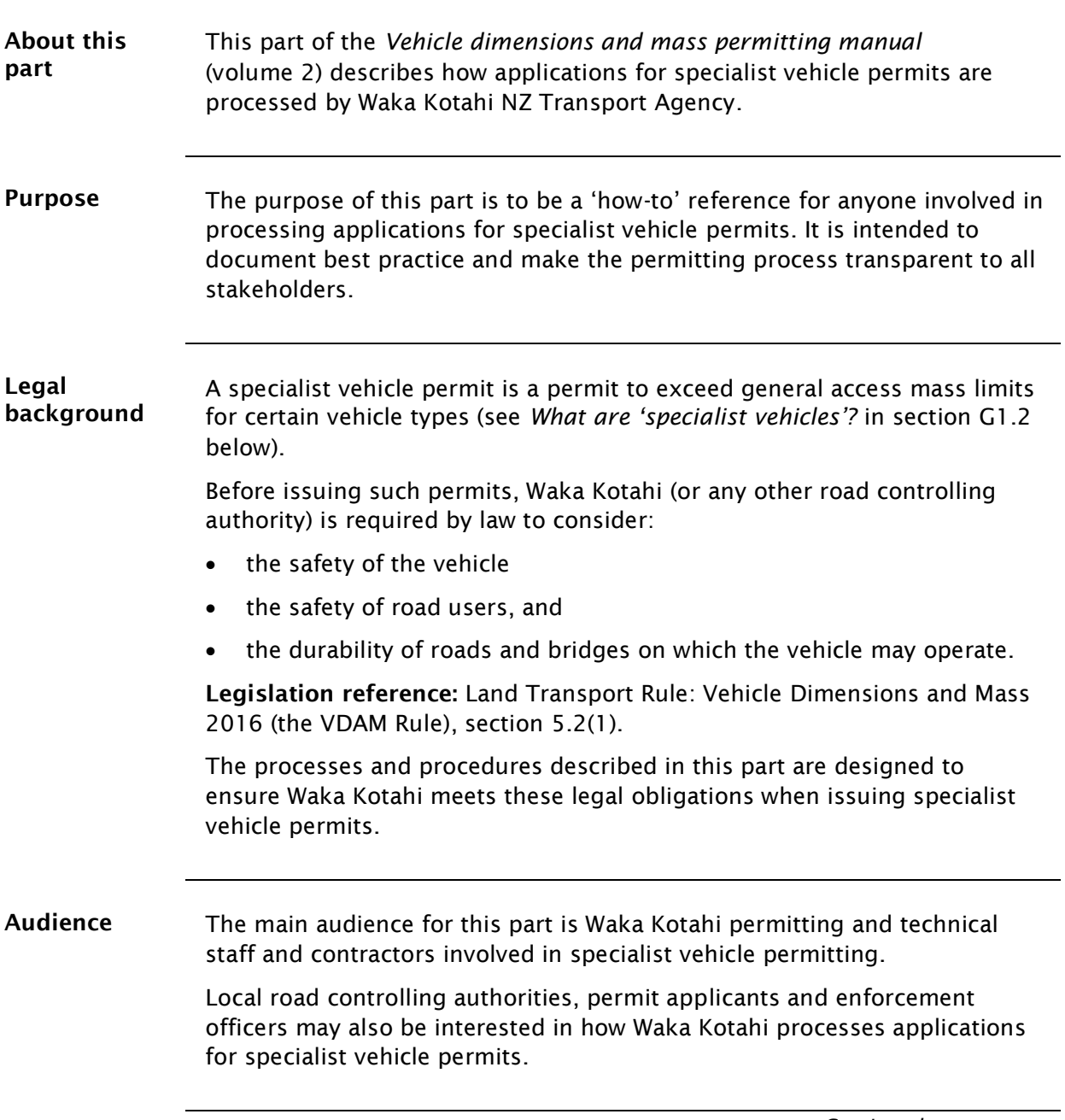

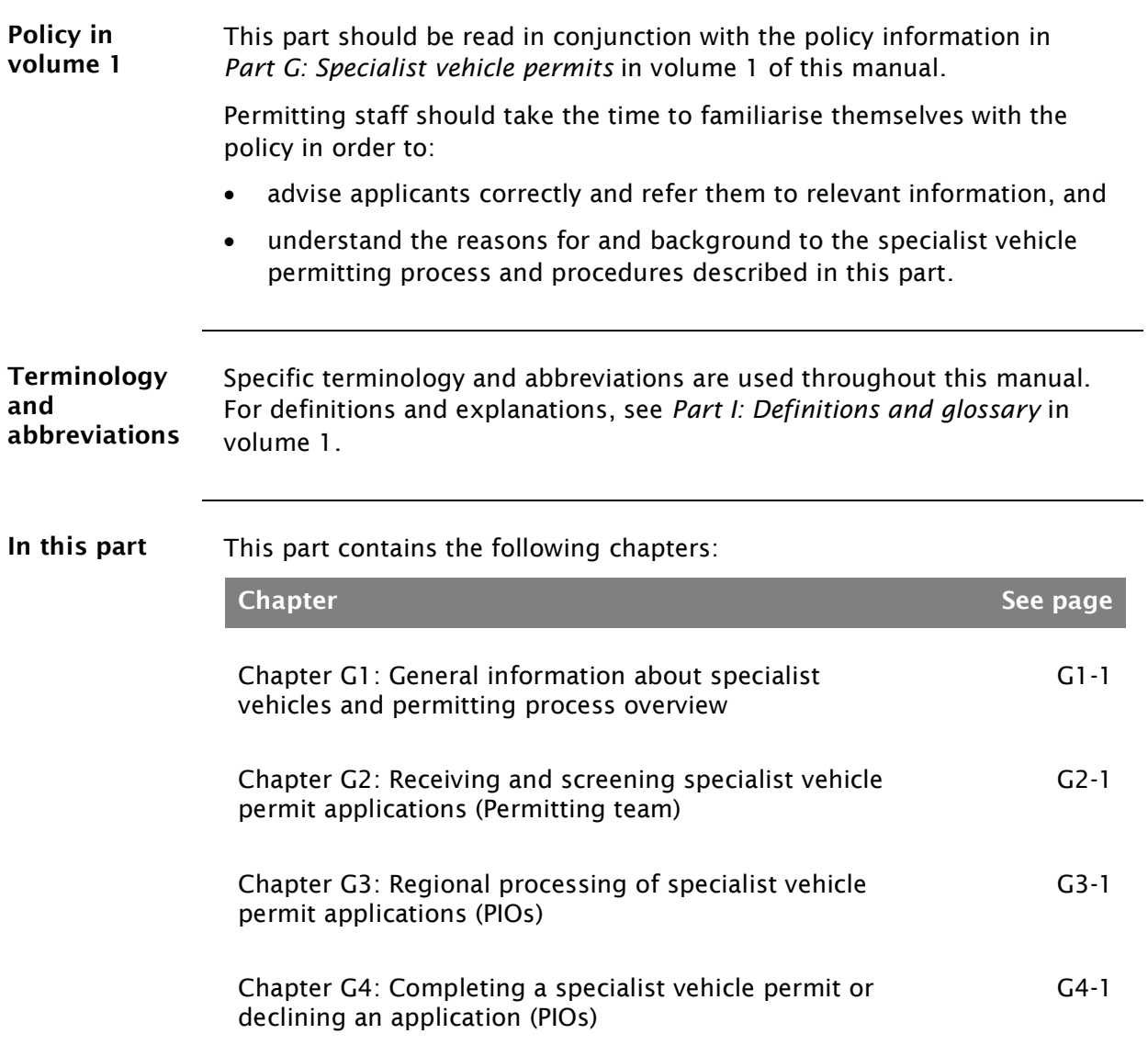

#### [Introduction](#page-486-0) continued

# <span id="page-488-0"></span>Chapter G1: General information about specialist vehicles and permitting process overview

#### <span id="page-488-1"></span>**Overview**

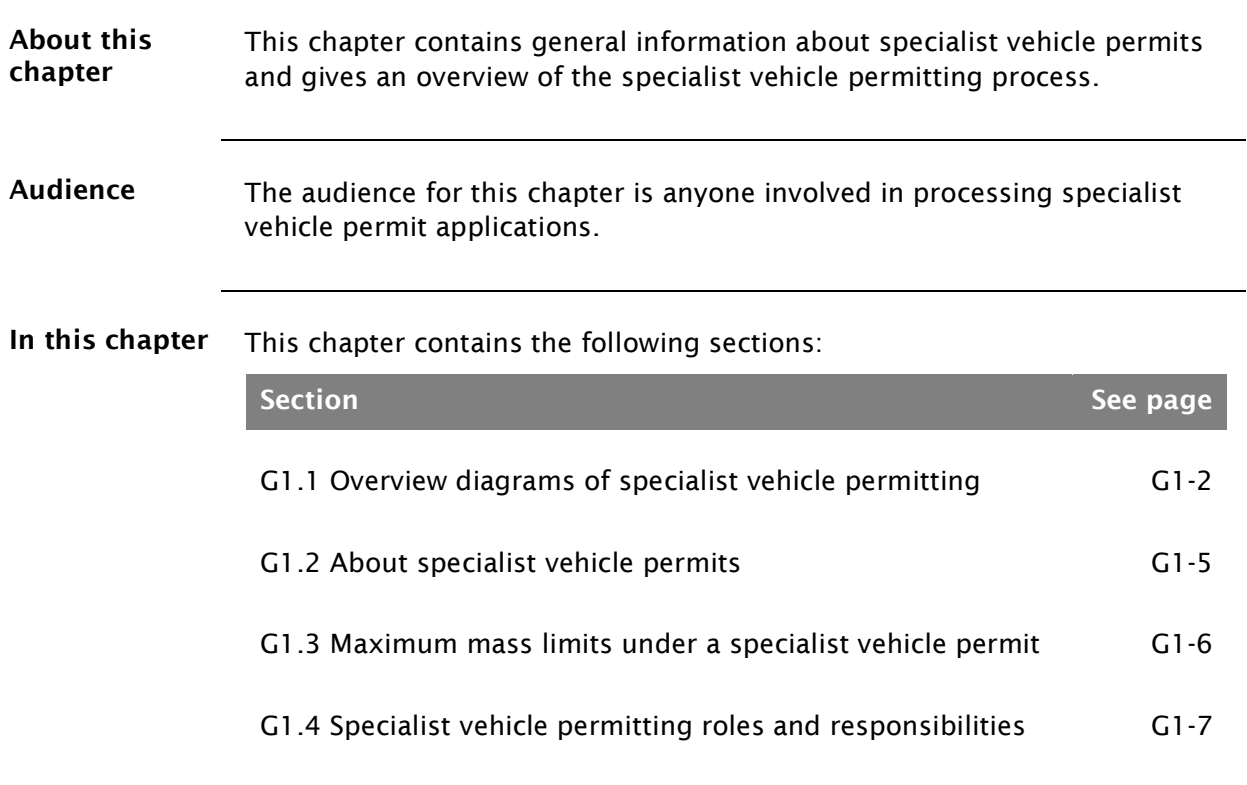

#### <span id="page-489-1"></span>G1.1 Overview diagrams of specialist vehicle permitting

#### Diagram 1 This diagram illustrates the initial screening checks done by the Waka Kotahi Permitting team on receipt of an application for a specialist vehicle permit.

<span id="page-489-0"></span>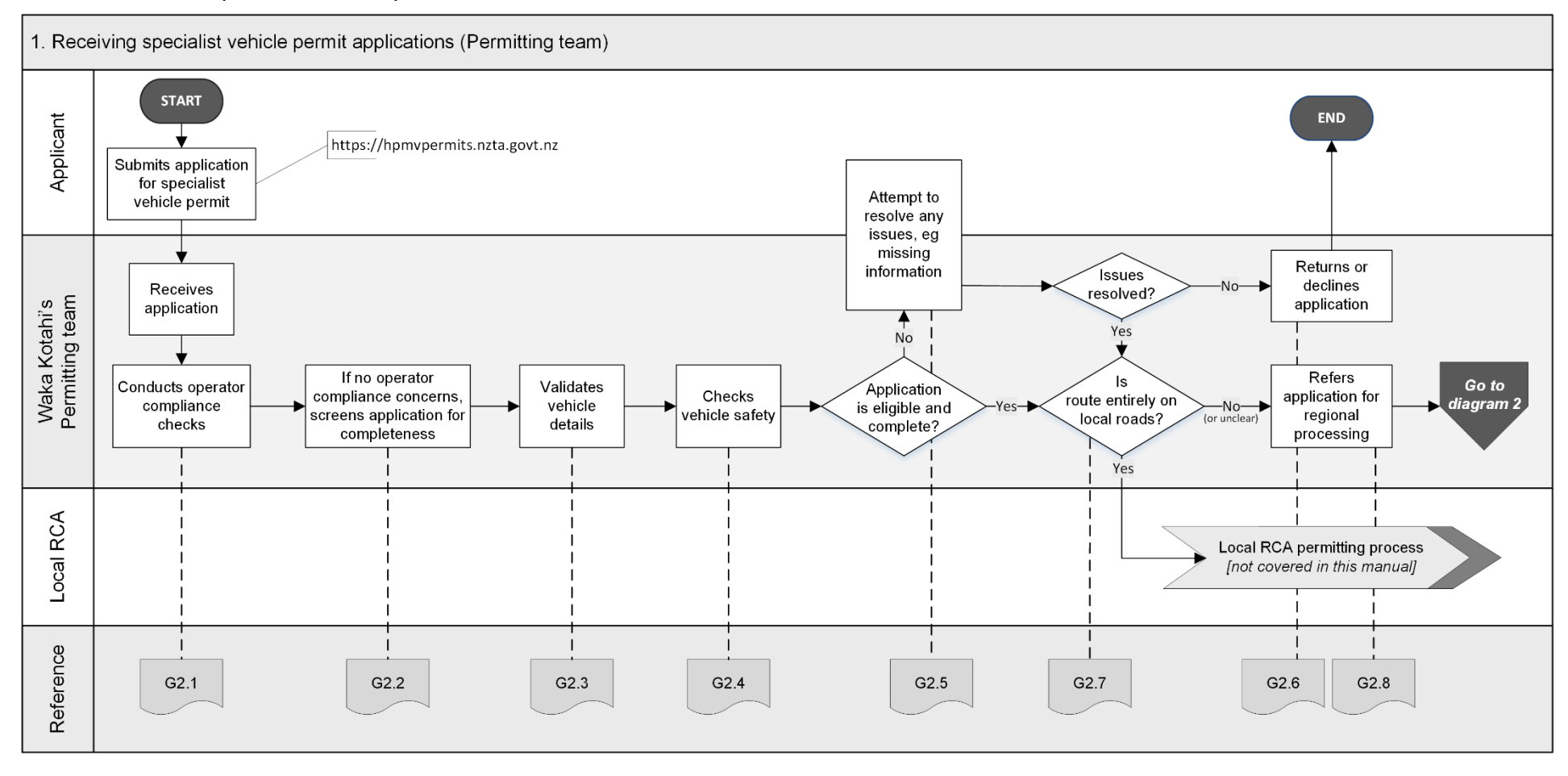

*Continued on next page*

Waka Kotahi *Vehicle dimensions and mass permitting manual* (volume 2) Second edition, Amendment 6 Effective from 1 November 2021

#### G1.1 Overview diagrams of specialist vehicle permitting continued

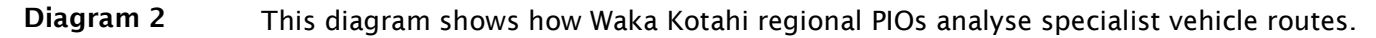

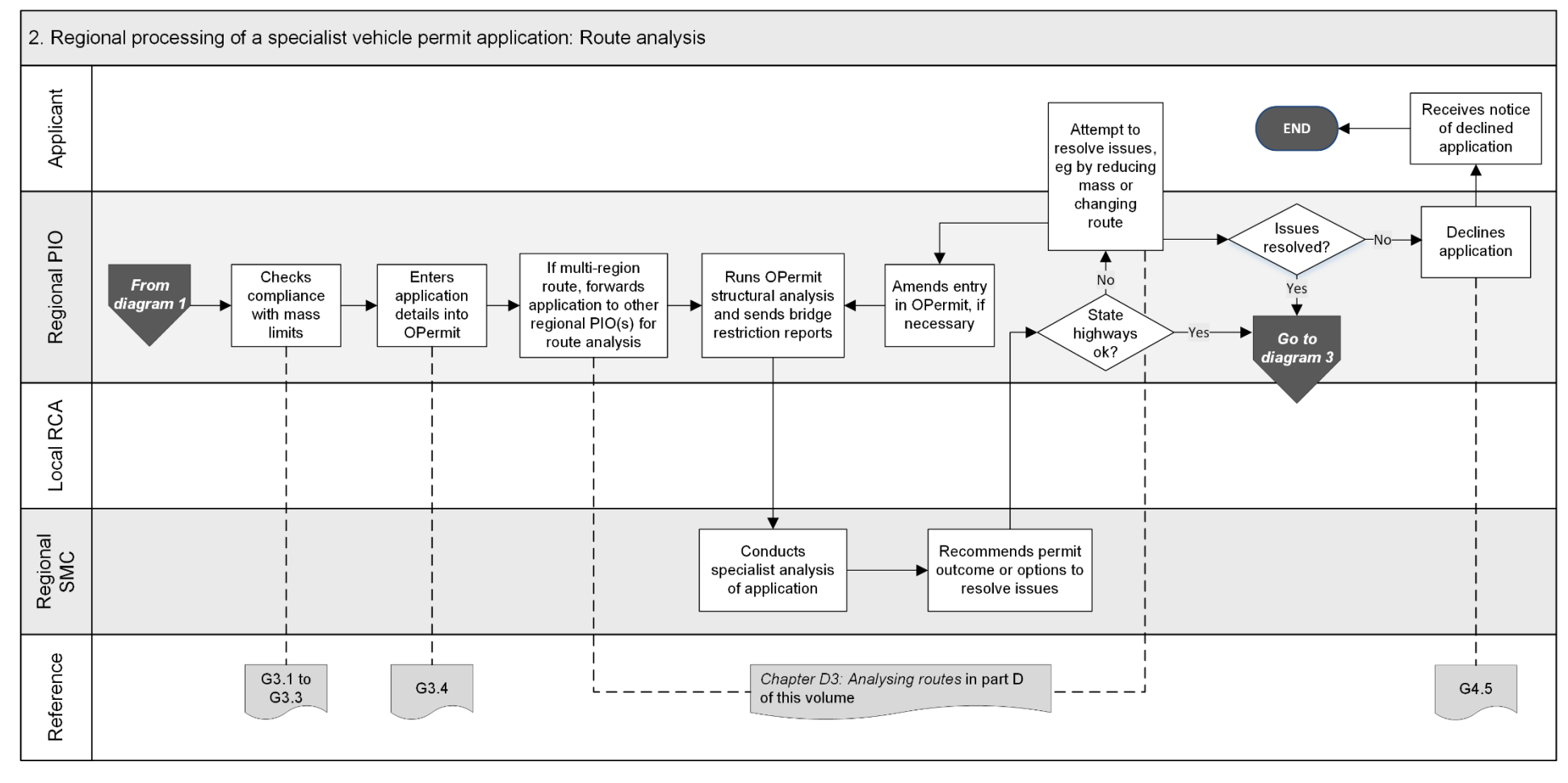

*Continued on next page*

Waka Kotahi *Vehicle dimensions and mass permitting manual* (volume 2) Second edition, Amendment 6 Effective from 1 November 2021

#### [G1.1 Overview diagrams of specialist vehicle permitting](#page-489-1) continued

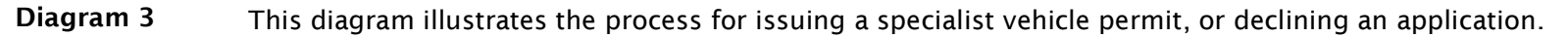

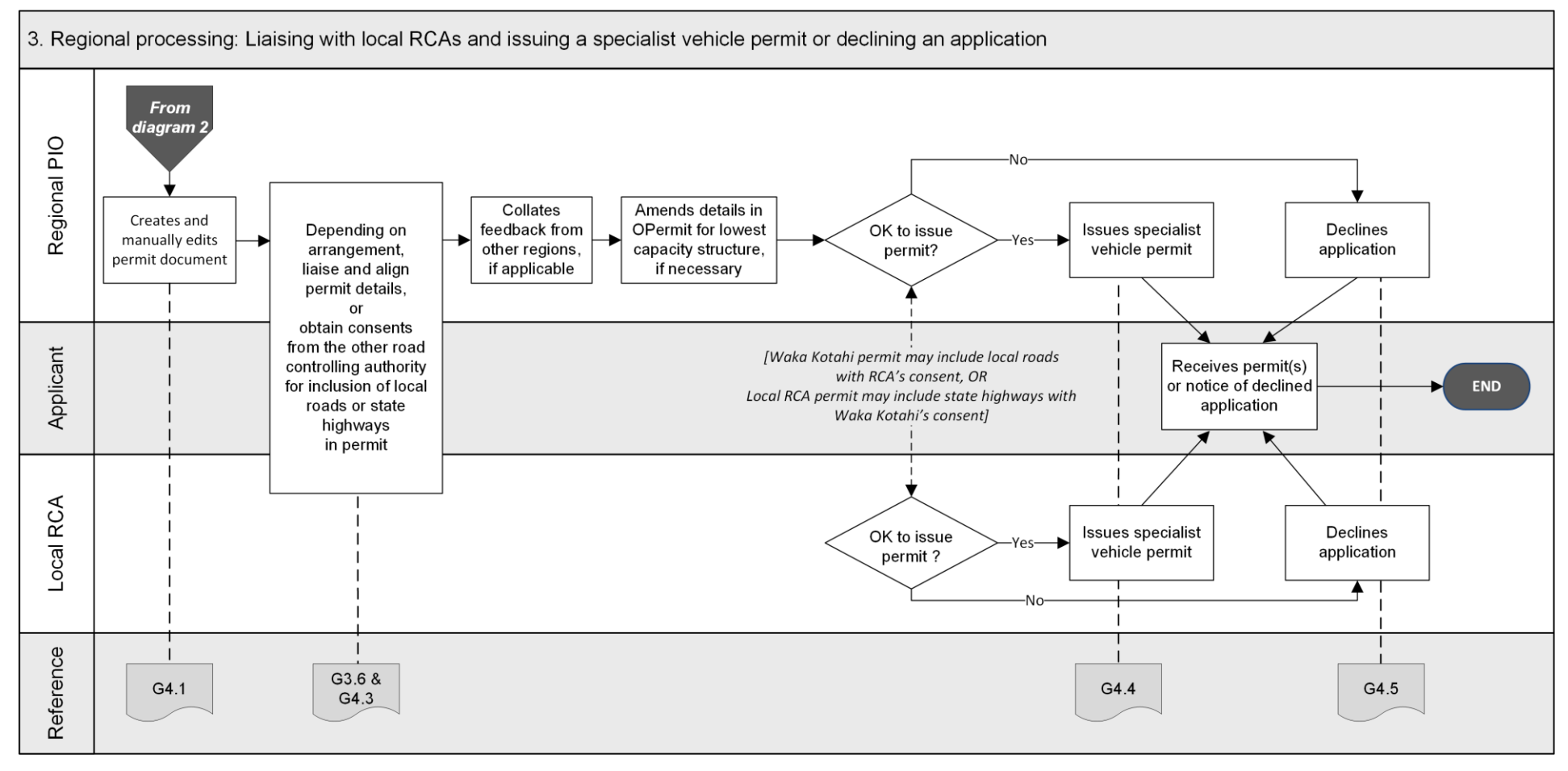

Waka Kotahi *Vehicle dimensions and mass permitting manual* (volume 2) Second edition, Amendment 6 Effective from 1 November 2021

# <span id="page-492-0"></span>G1.2 About specialist vehicle permits

<span id="page-492-1"></span>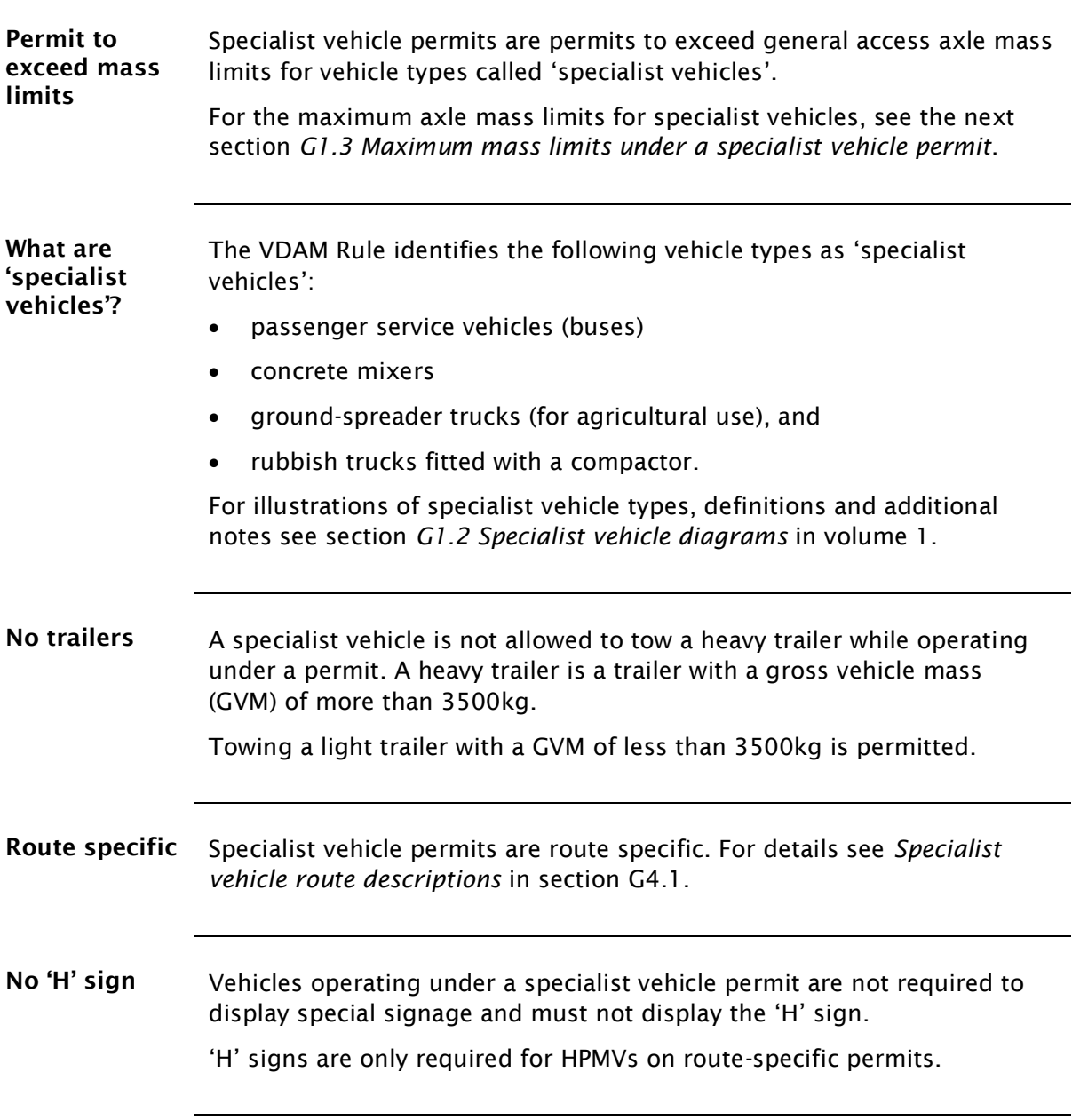

# <span id="page-493-0"></span>G1.3 Maximum mass limits under a specialist vehicle permit

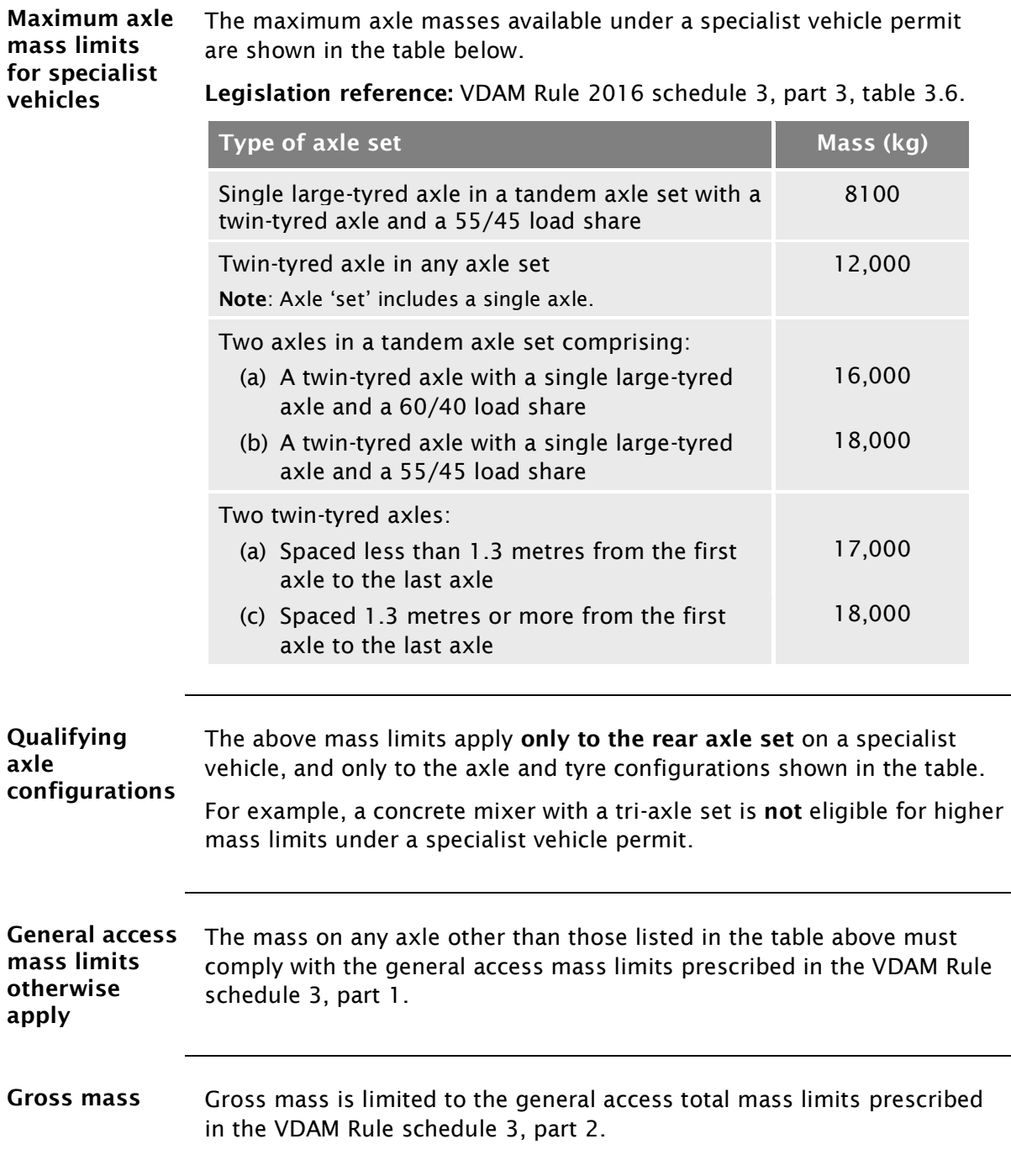

# <span id="page-494-0"></span>G1.4 Specialist vehicle permitting roles and responsibilities

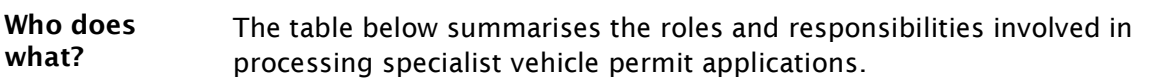

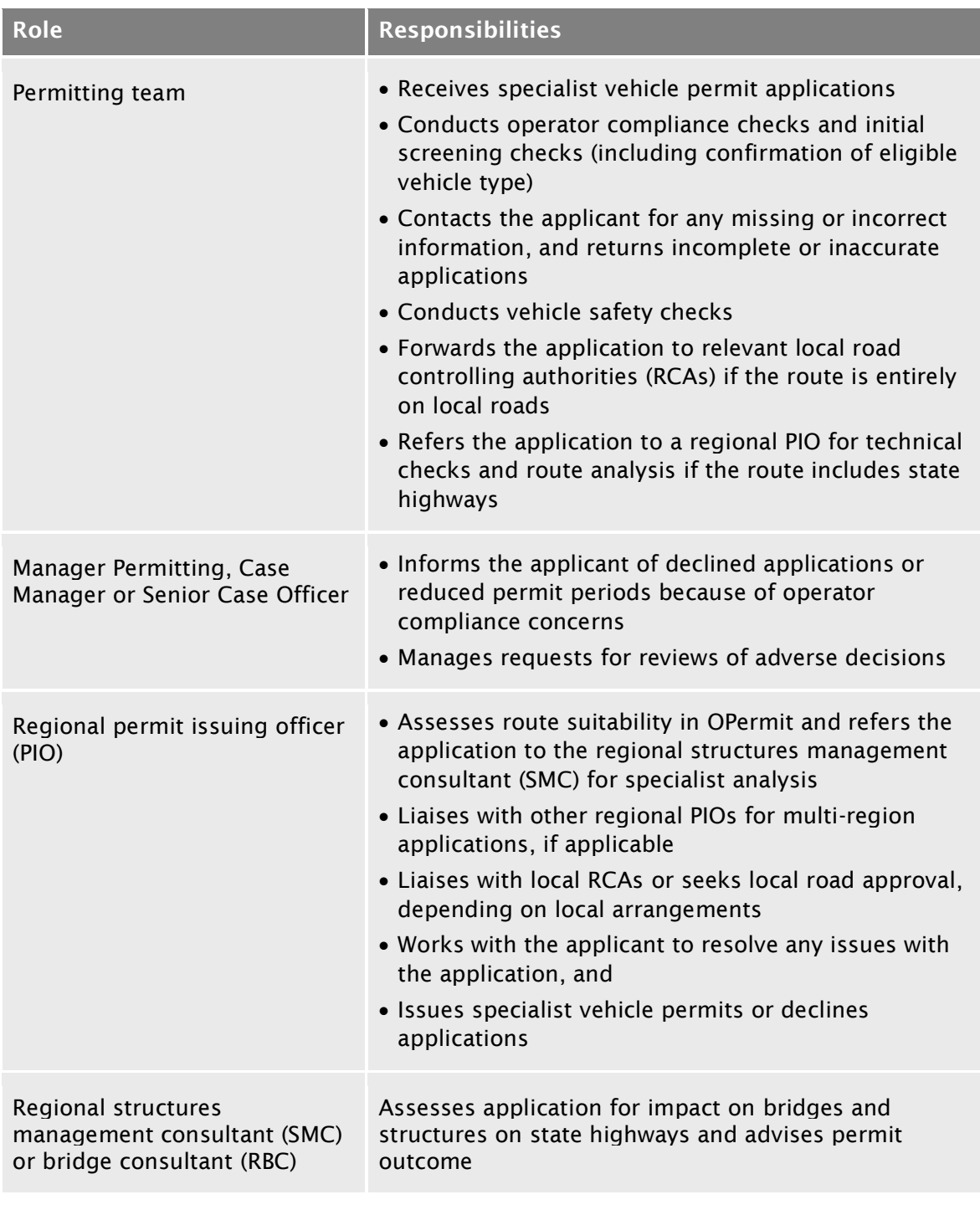

# [G1.4 Specialist vehicle permitting roles and](#page-494-0)  [responsibilities](#page-494-0) continued

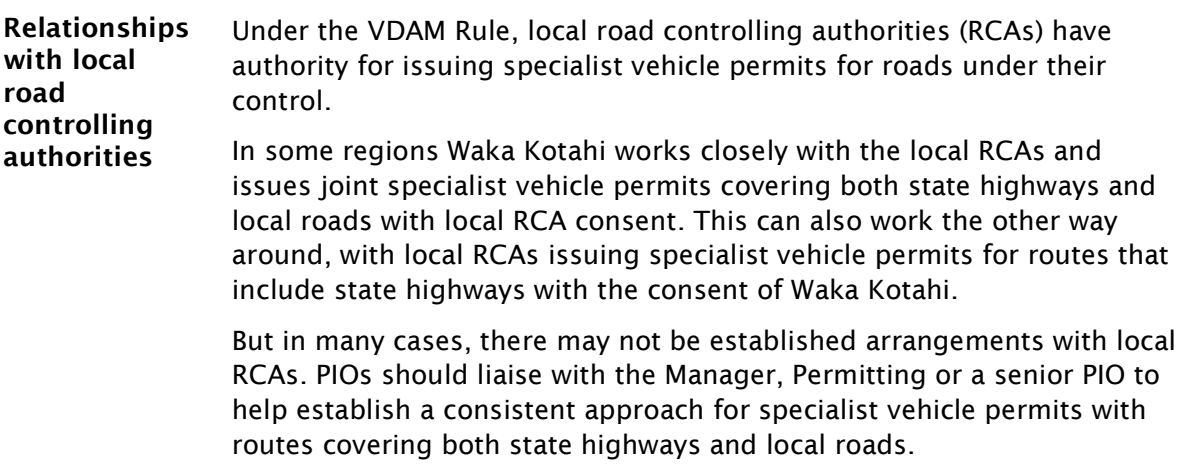

# <span id="page-496-0"></span>Chapter G2: Receiving and screening specialist vehicle permit applications (Permitting team)

#### <span id="page-496-1"></span>**Overview**

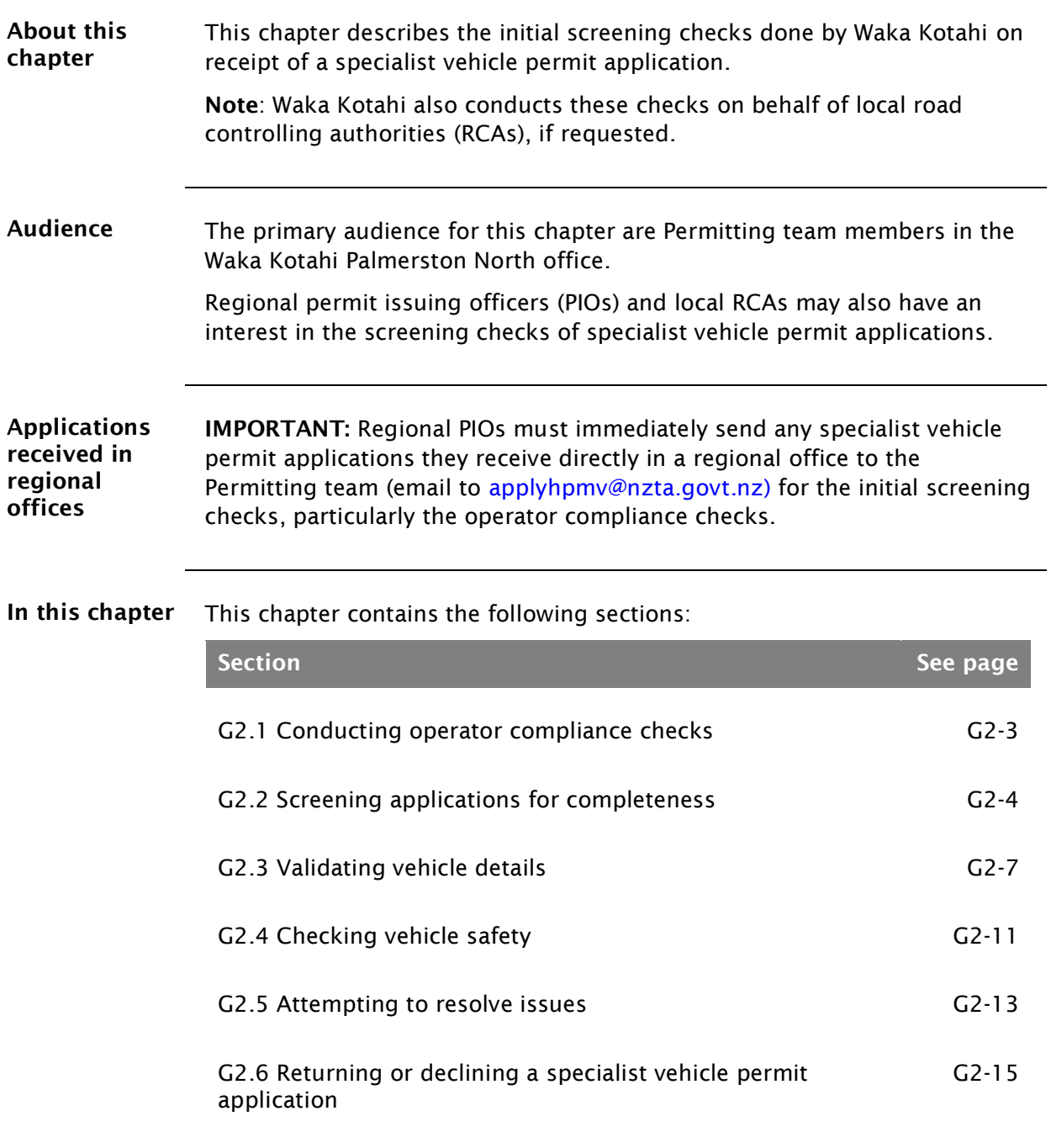

# **[Overview](#page-496-1)** continued

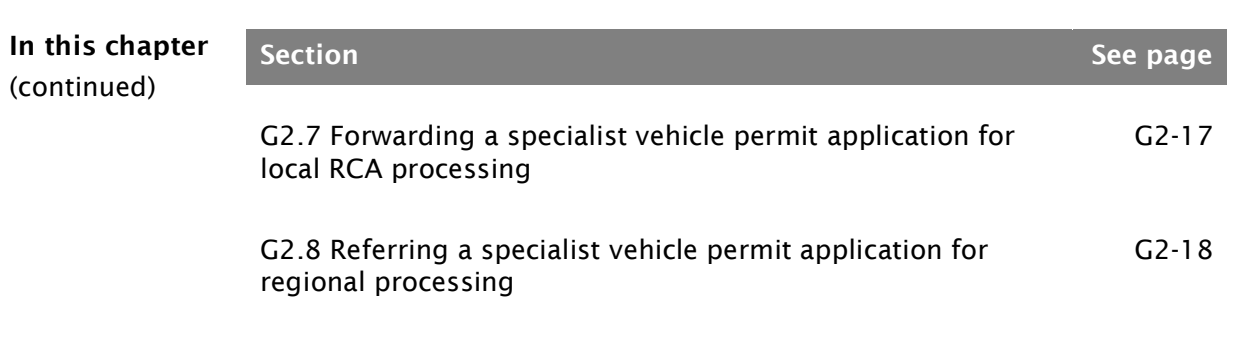

# <span id="page-498-0"></span>G2.1 Conducting operator compliance checks

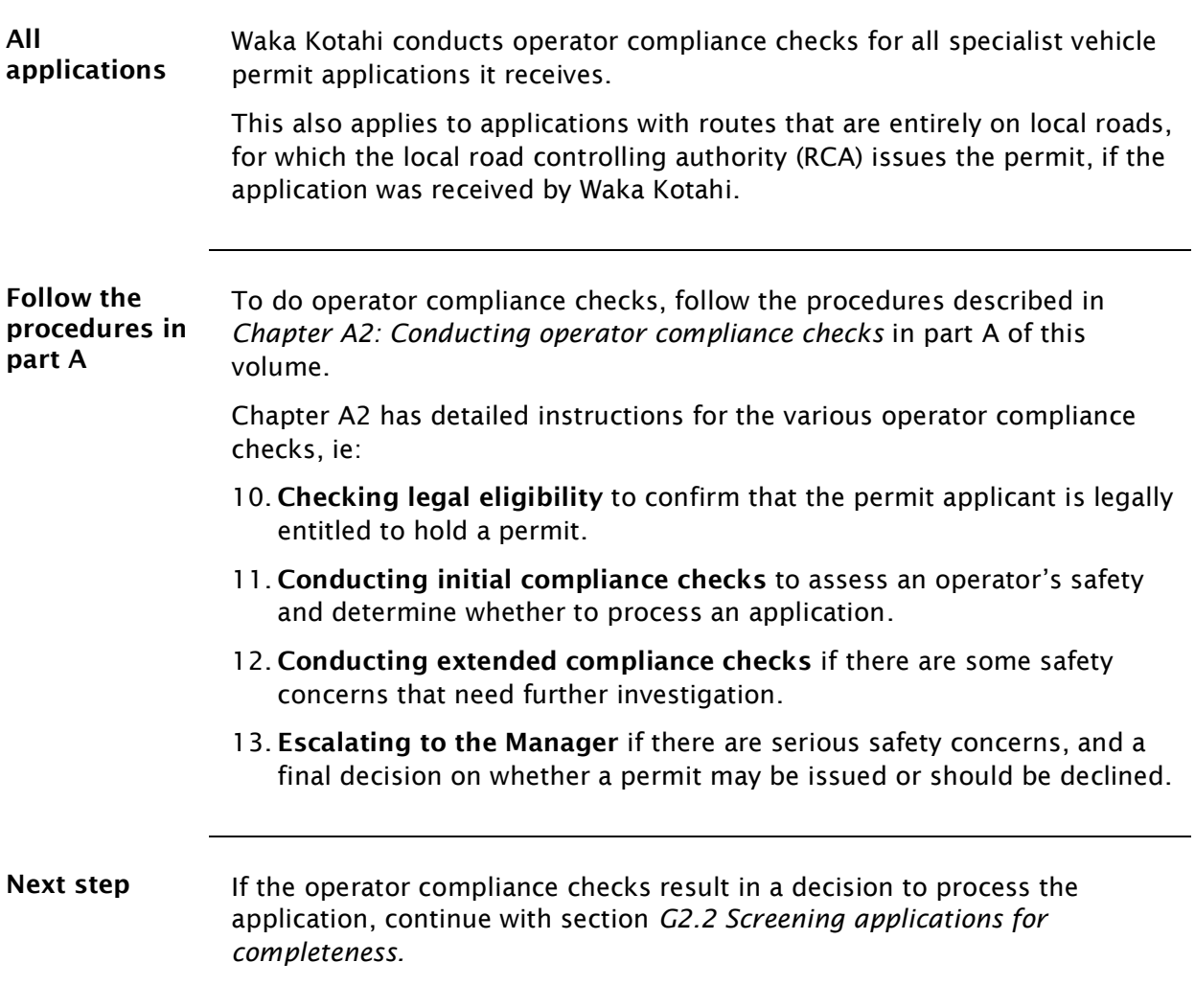

# <span id="page-499-0"></span>G2.2 Screening applications for completeness

<span id="page-499-1"></span>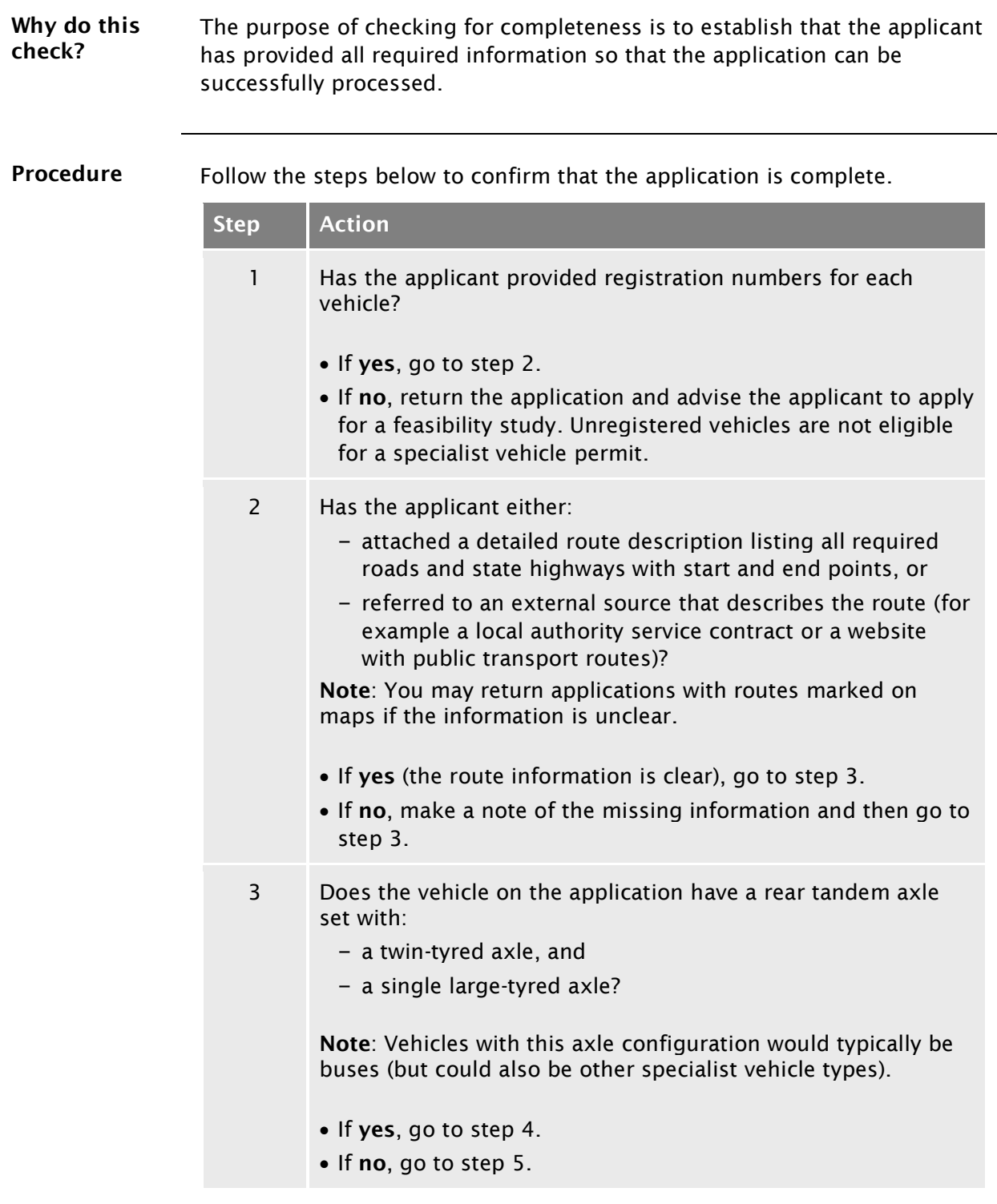

# [G2.2 Screening applications for completeness](#page-499-0) continued

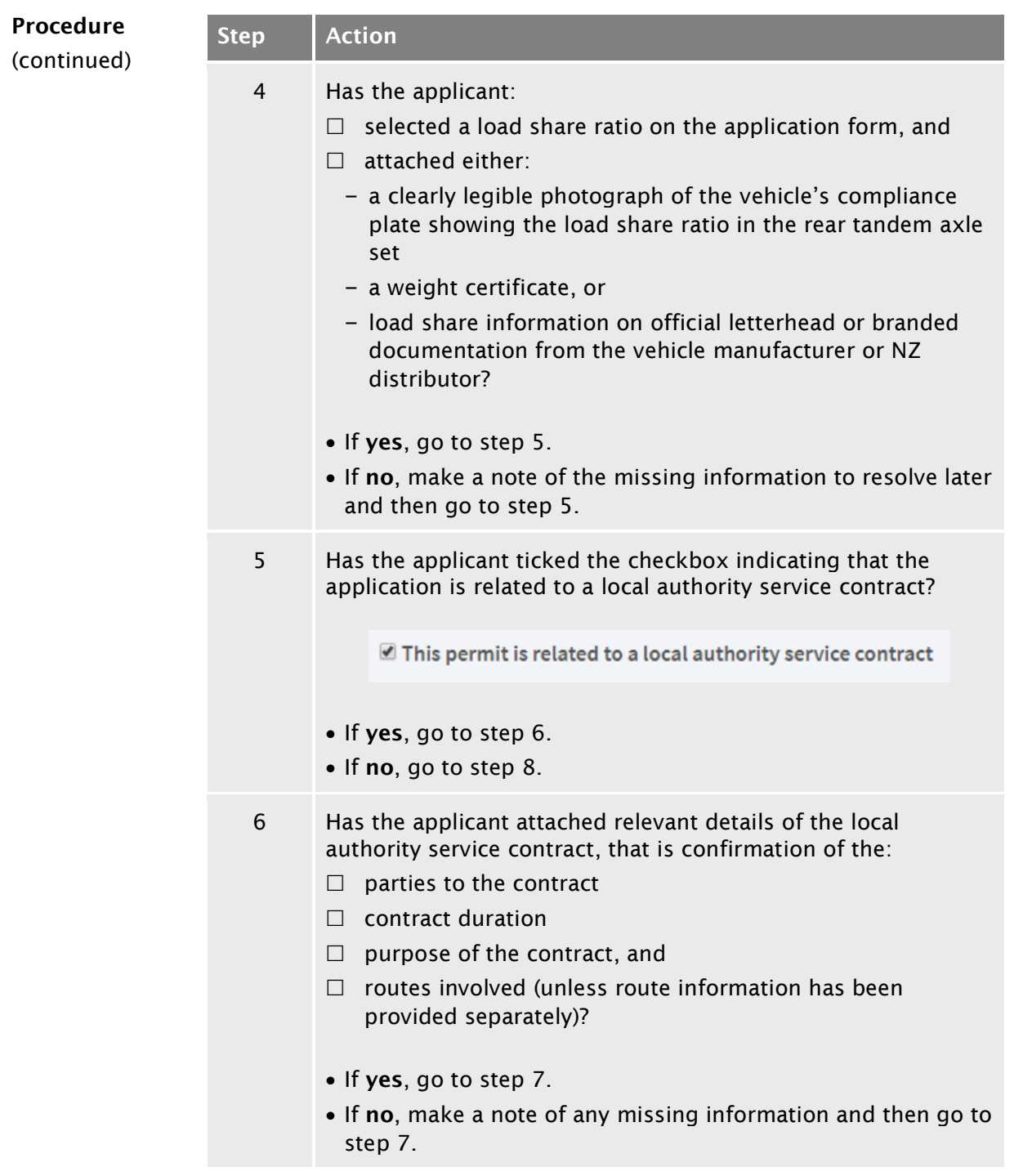

# [G2.2 Screening applications for completeness](#page-499-0) continued

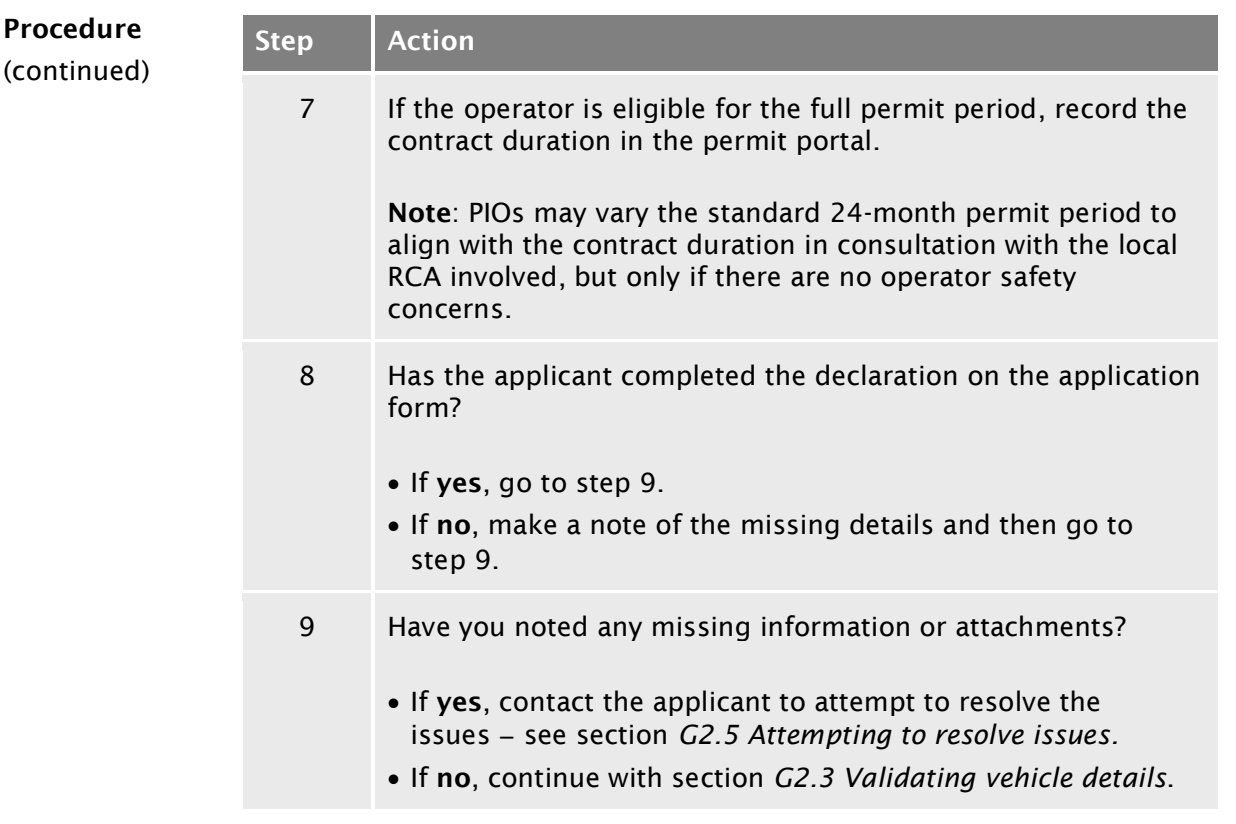

# <span id="page-502-0"></span>G2.3 Validating vehicle details

<span id="page-502-1"></span>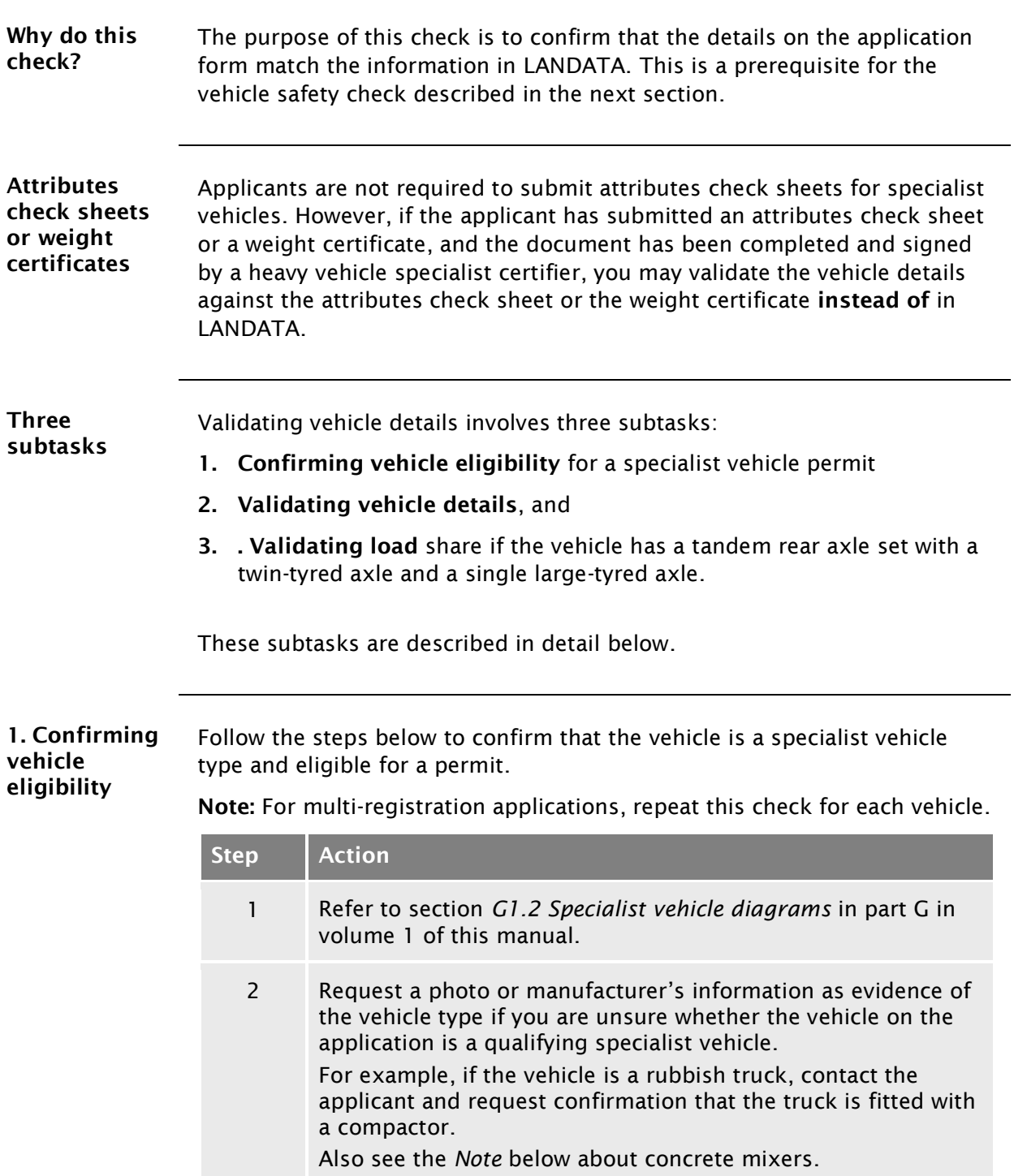

#### [G2.3 Validating vehicle details](#page-502-0) continued

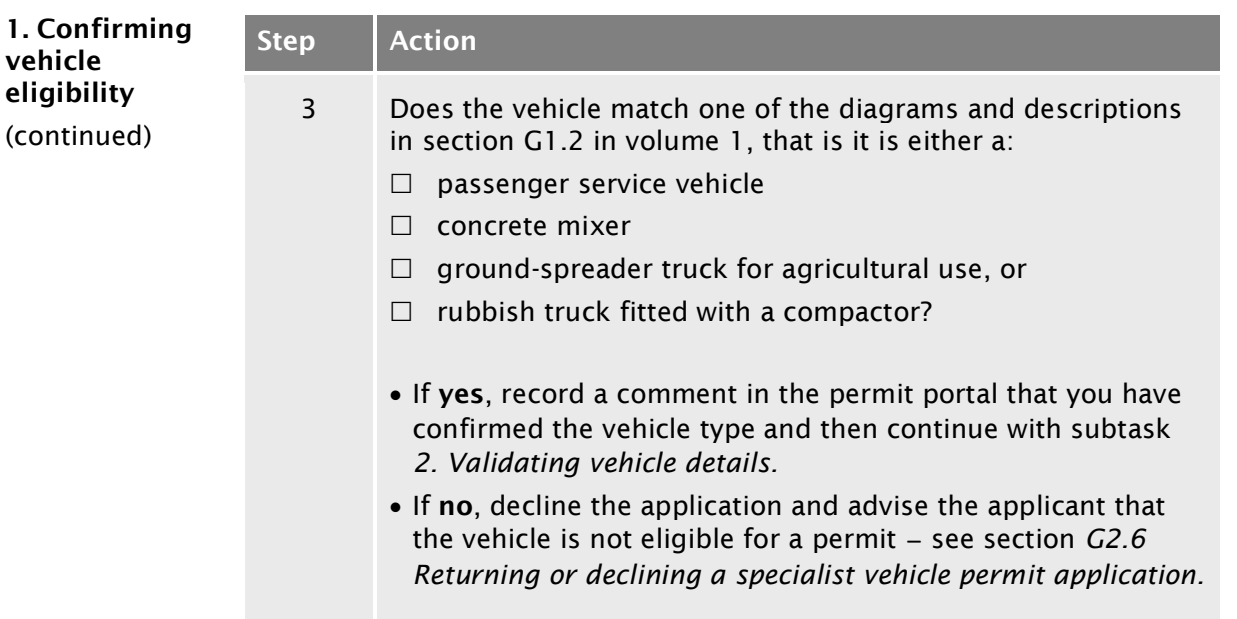

<span id="page-503-0"></span>Note: If you are unsure whether an application is for an eligible concrete mixer, request a photo or manufacturer's information as evidence. For example, a truck-mounted concrete pump as shown below is NOT eligible for a specialist vehicle permit:

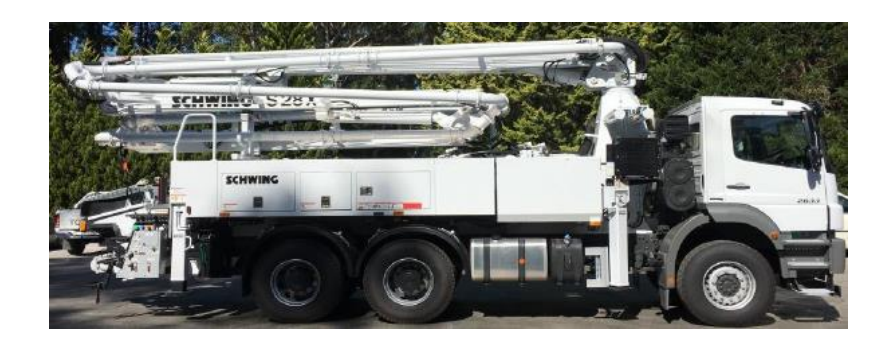

Advise the applicant that a truck-mounted concrete pump may be eligible for an overweight permit.
## [G2.3 Validating vehicle details](#page-502-0) continued

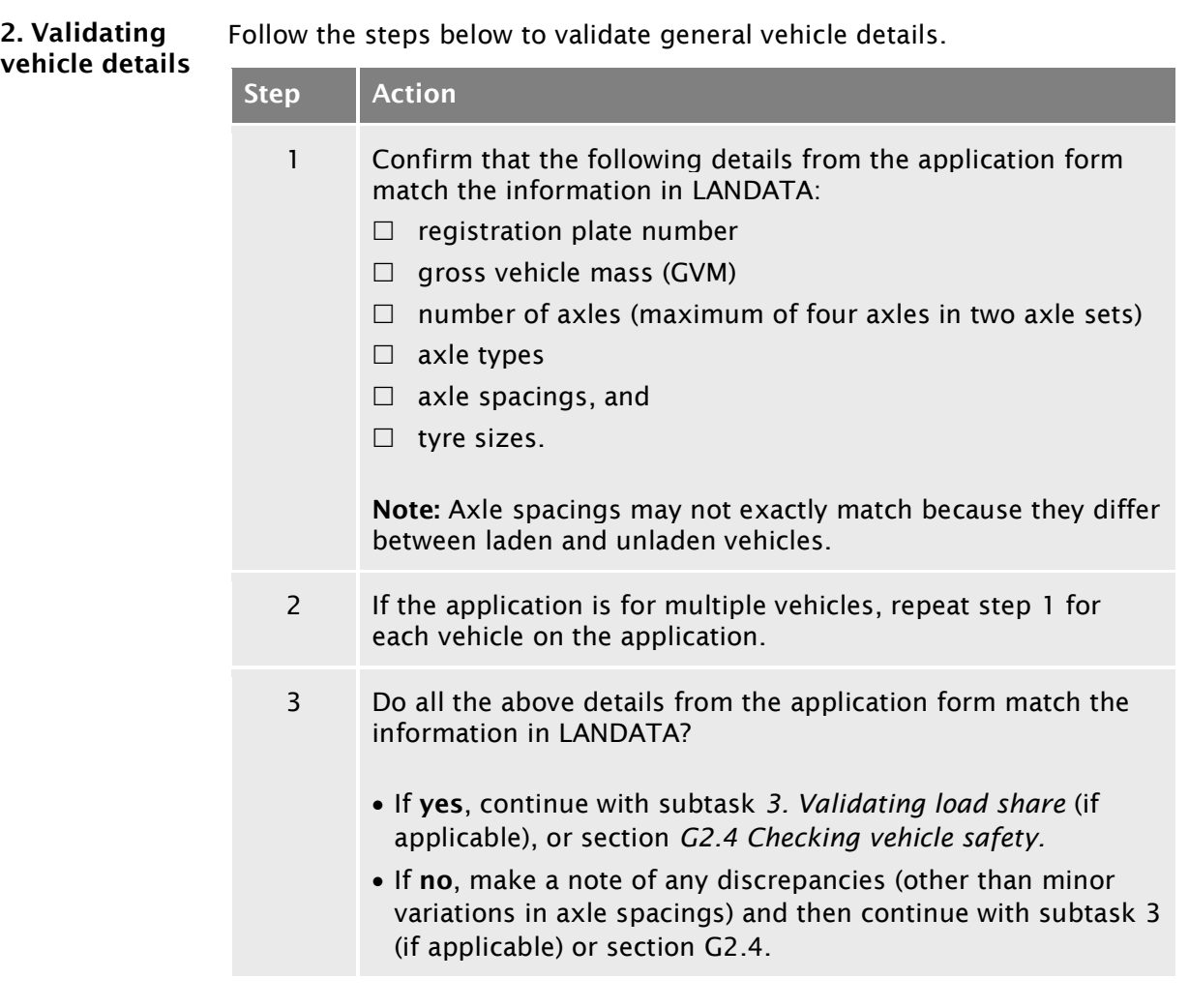

### [G2.3 Validating vehicle details](#page-502-0) continued

<span id="page-505-0"></span>3. Validating load share Note: This subtask applies only to vehicles with a rear tandem axle set with a twin-tyred axle and a single large-tyred axle. Follow the steps below to validate the load share ratio. Step Action 1 Refer to the 'Axle information' table on the application form. Is the rear axle set a tandem axle with a twin-tyred axle and a single large-tyred axle? • If yes, go to step 2. • If no, this check is not required. Continue with section *[G2.4 Checking vehicle safety.](#page-506-0)* 2 Note the load share ratio that is checked on the application form (either 60/40 or 55/45). 3 Refer to the evidence of load share submitted with the application. Acceptable evidence of load share is either a: – photograph of the compliance plate – weight certificate from a Waka Kotahi approved heavy vehicle specialist certifier, or – letter from the vehicle manufacturer. 4 Does the evidence of the load share ratio match the load share option selected on the application form? If yes, continue with section *[G2.4 Checking vehicle safety.](#page-506-0)*  $\bullet$  If no, contact the applicant before doing further checks - see section *G2.5 [Attempting to resolve issues.](#page-508-0)*

## <span id="page-506-0"></span>G2.4 Checking vehicle safety

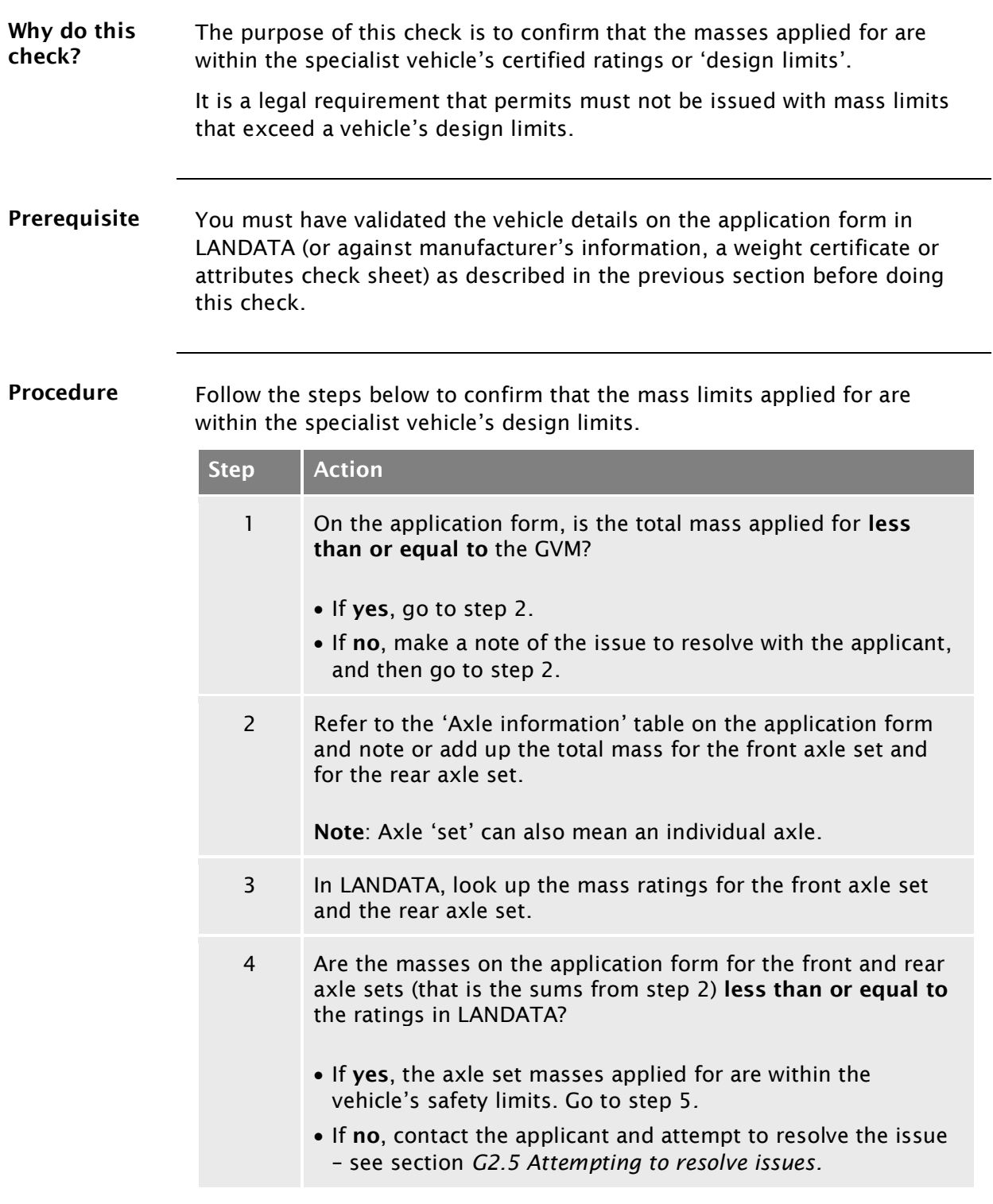

## [G2.4 Checking vehicle safety](#page-506-0) continued

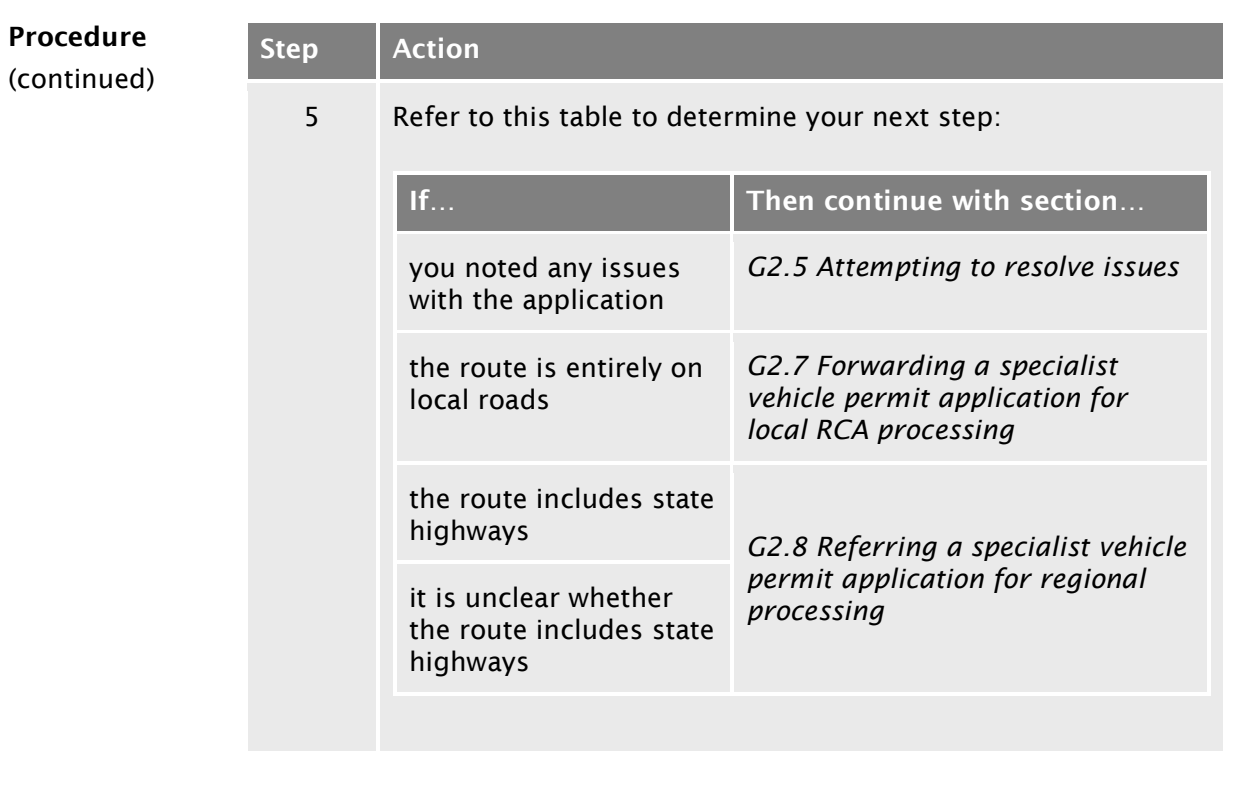

## <span id="page-508-0"></span>G2.5 Attempting to resolve issues

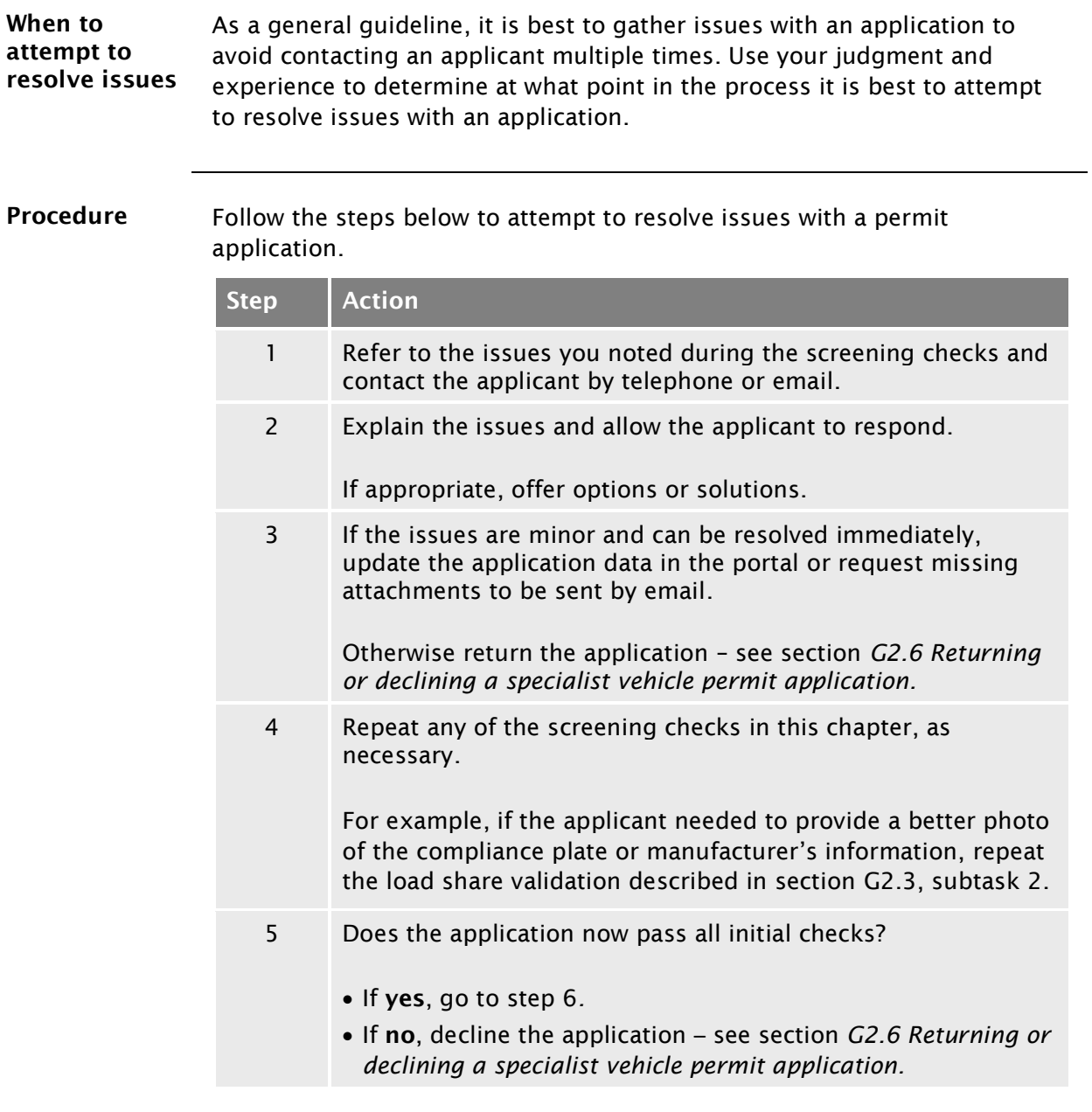

## G2.5 [Attempting to resolve issues](#page-508-0) continued

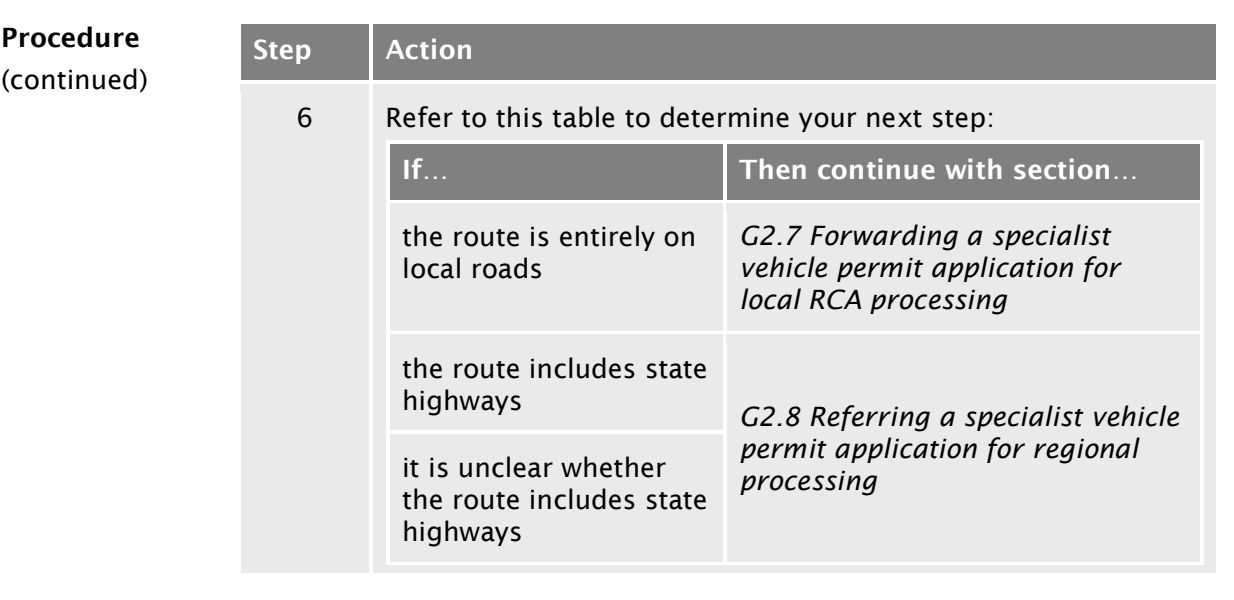

### <span id="page-510-0"></span>G2.6 Returning or declining a specialist vehicle permit application

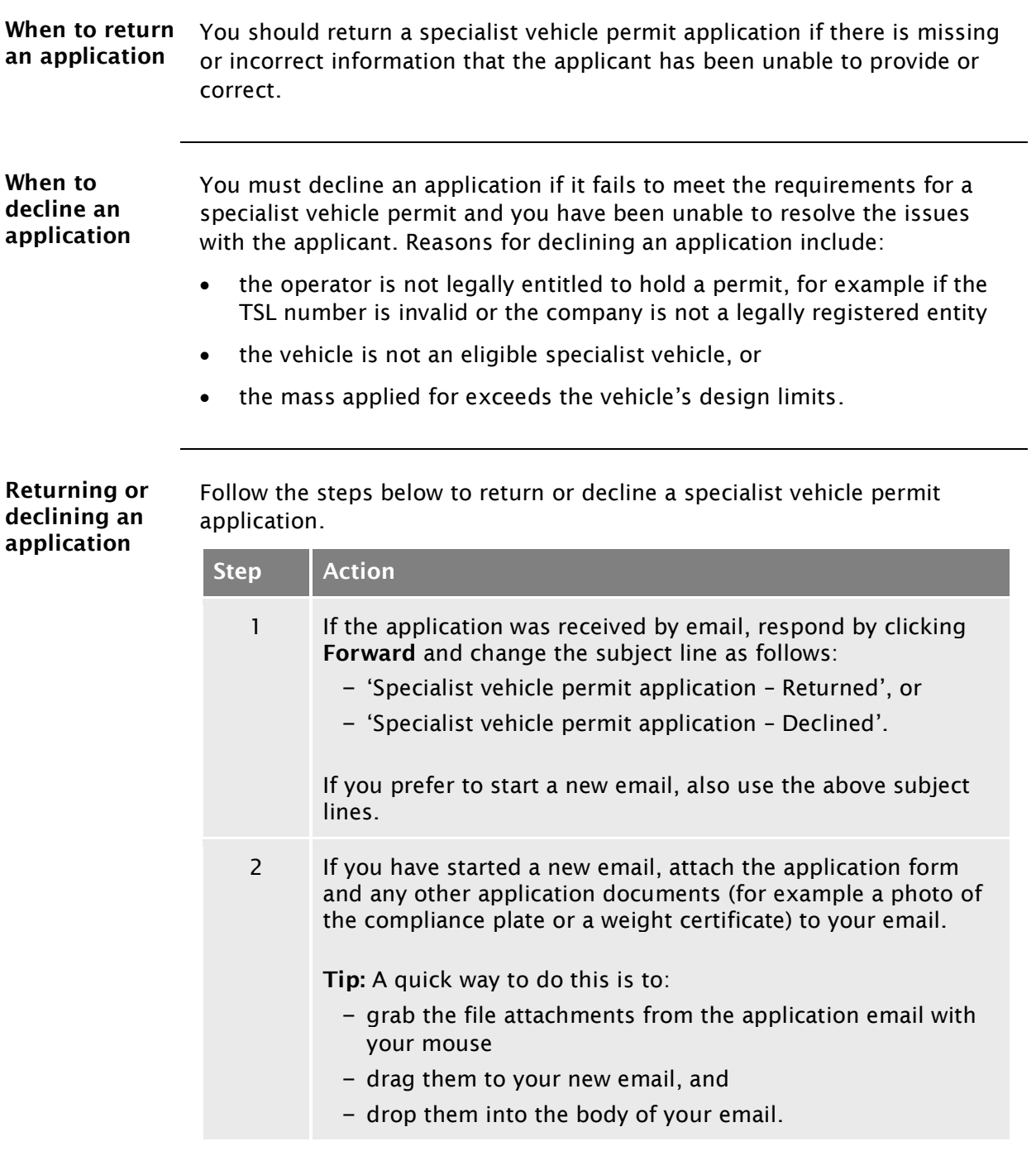

### [G2.6 Returning or declining a](#page-510-0) specialist vehicle permit [application](#page-510-0) continued

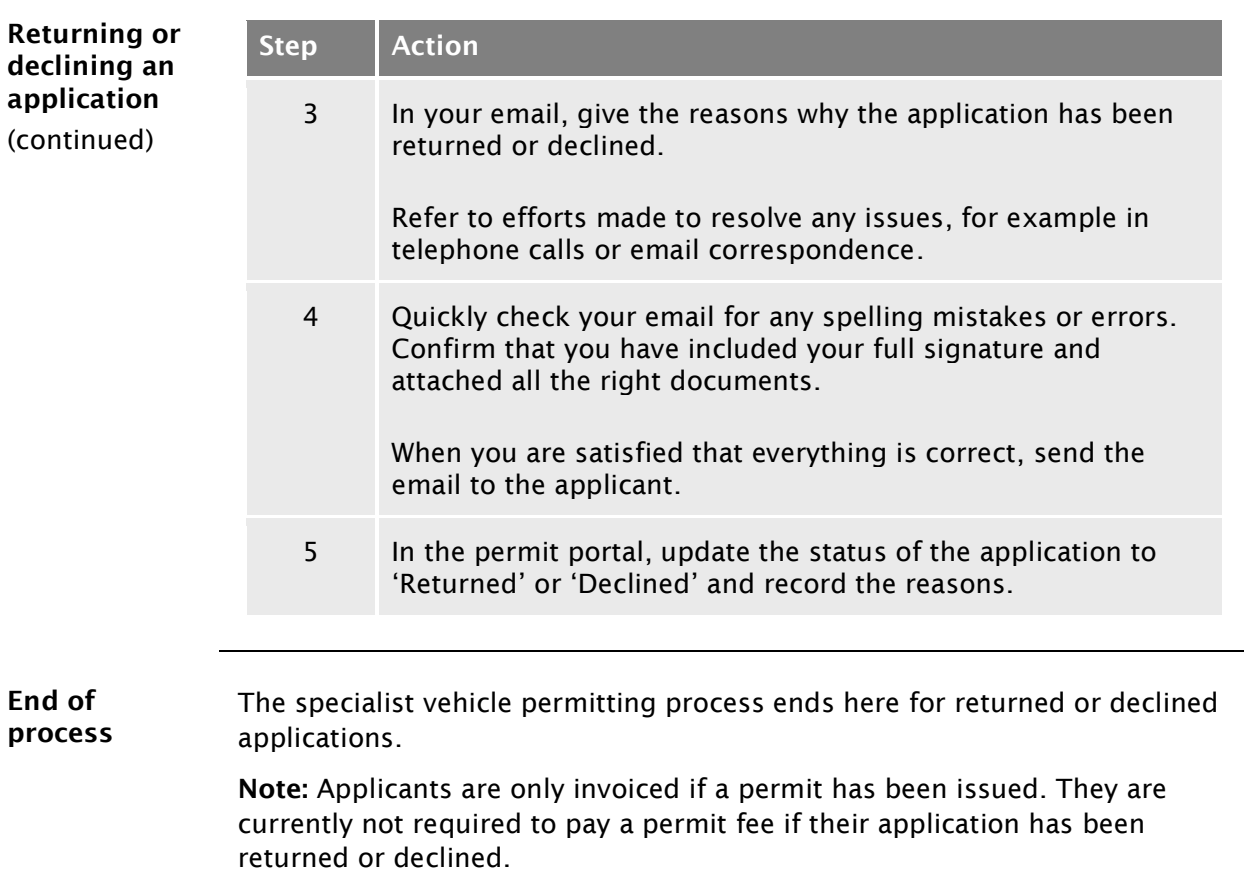

### <span id="page-512-0"></span>G2.7 Forwarding a specialist vehicle permit application for local RCA processing

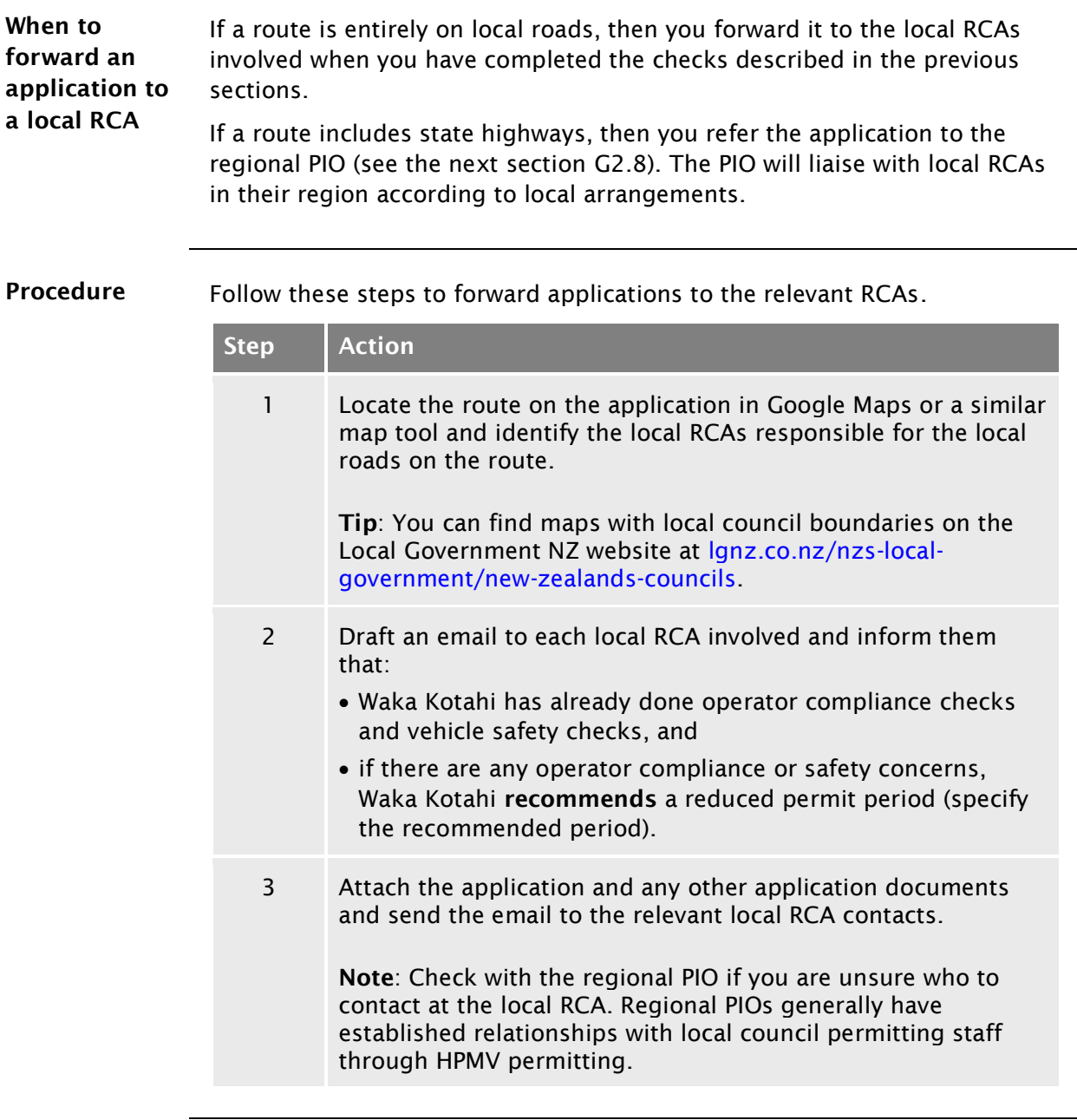

End of process This ends the process for specialist vehicle permit applications for local roads.

### <span id="page-513-0"></span>G2.8 Referring a specialist vehicle permit application for regional processing

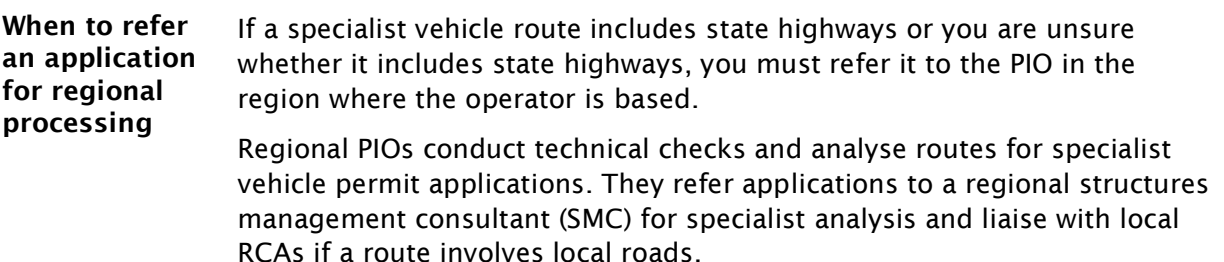

Depending on the arrangements with Local RCAs in their region, PIOs issue specialist vehicle permits either for state highways only, or for both local roads and state highways.

Procedure Follow these steps to refer an application for regional processing.

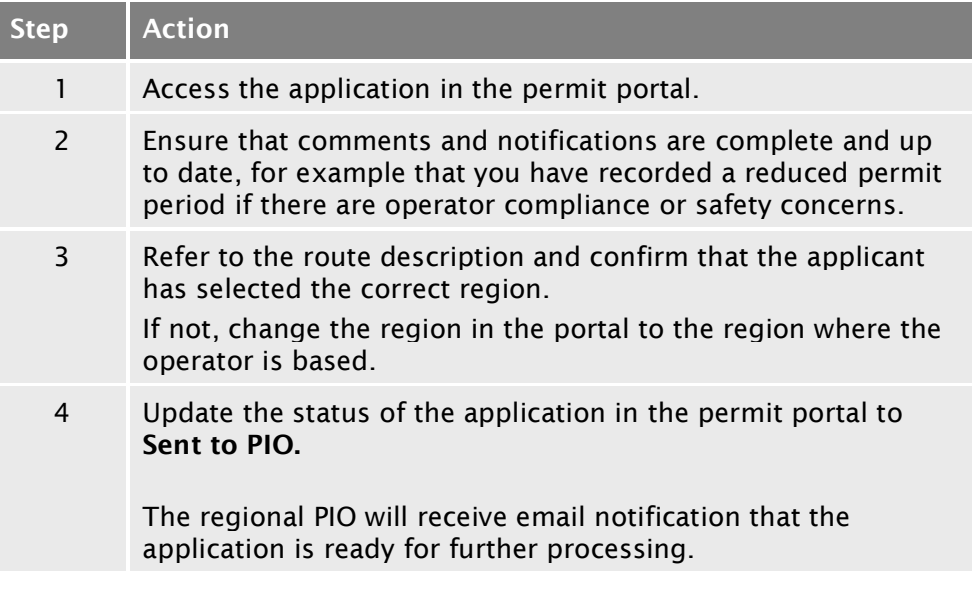

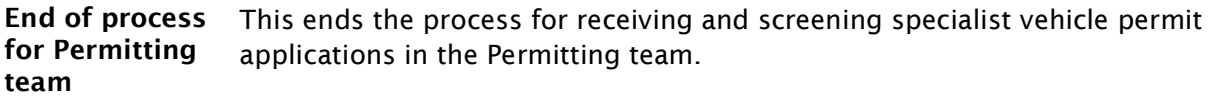

# Chapter G3: Regional processing of specialist vehicle permit applications (PIOs)

### **Overview**

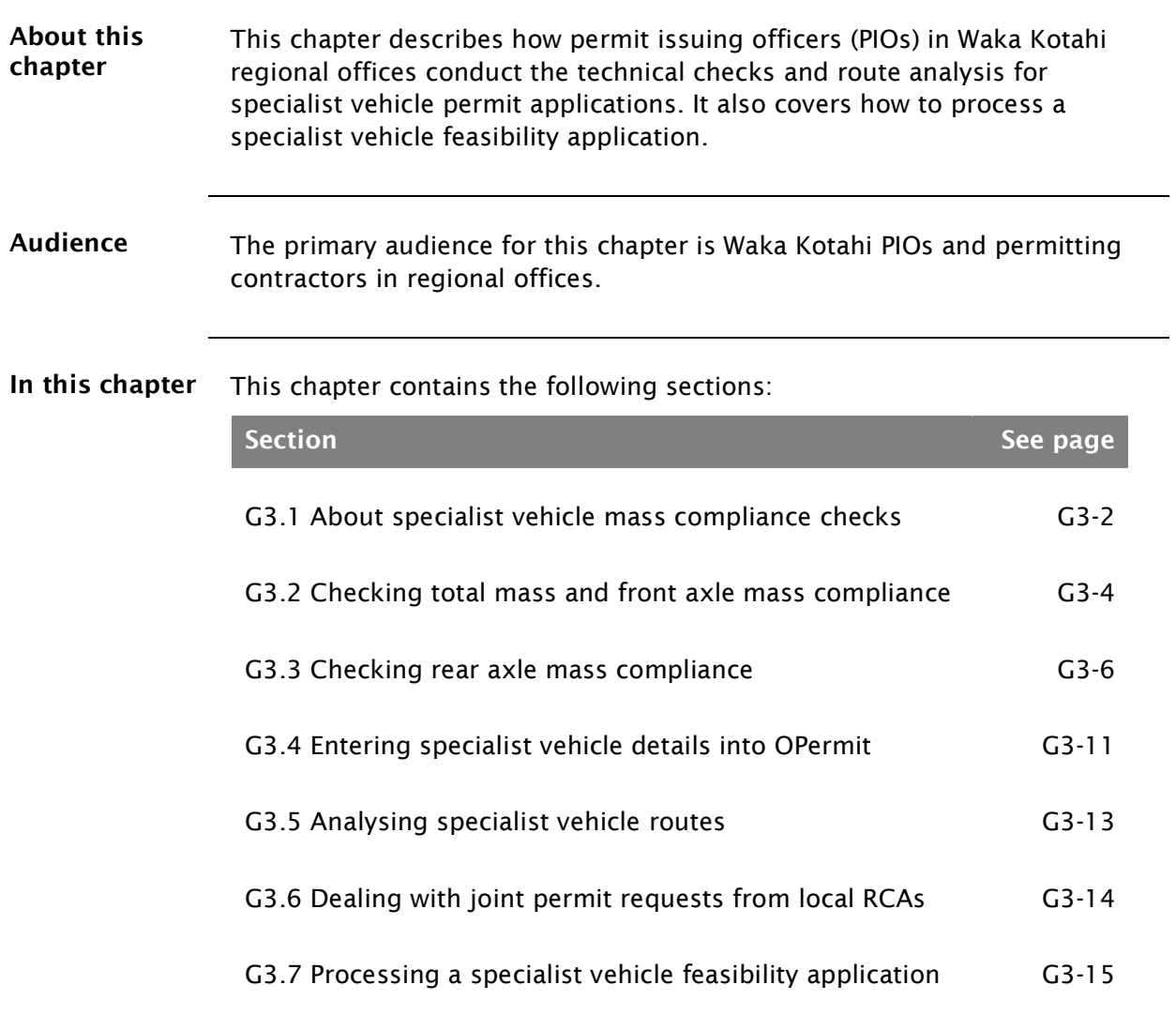

## <span id="page-515-0"></span>G3.1 About specialist vehicle mass compliance checks

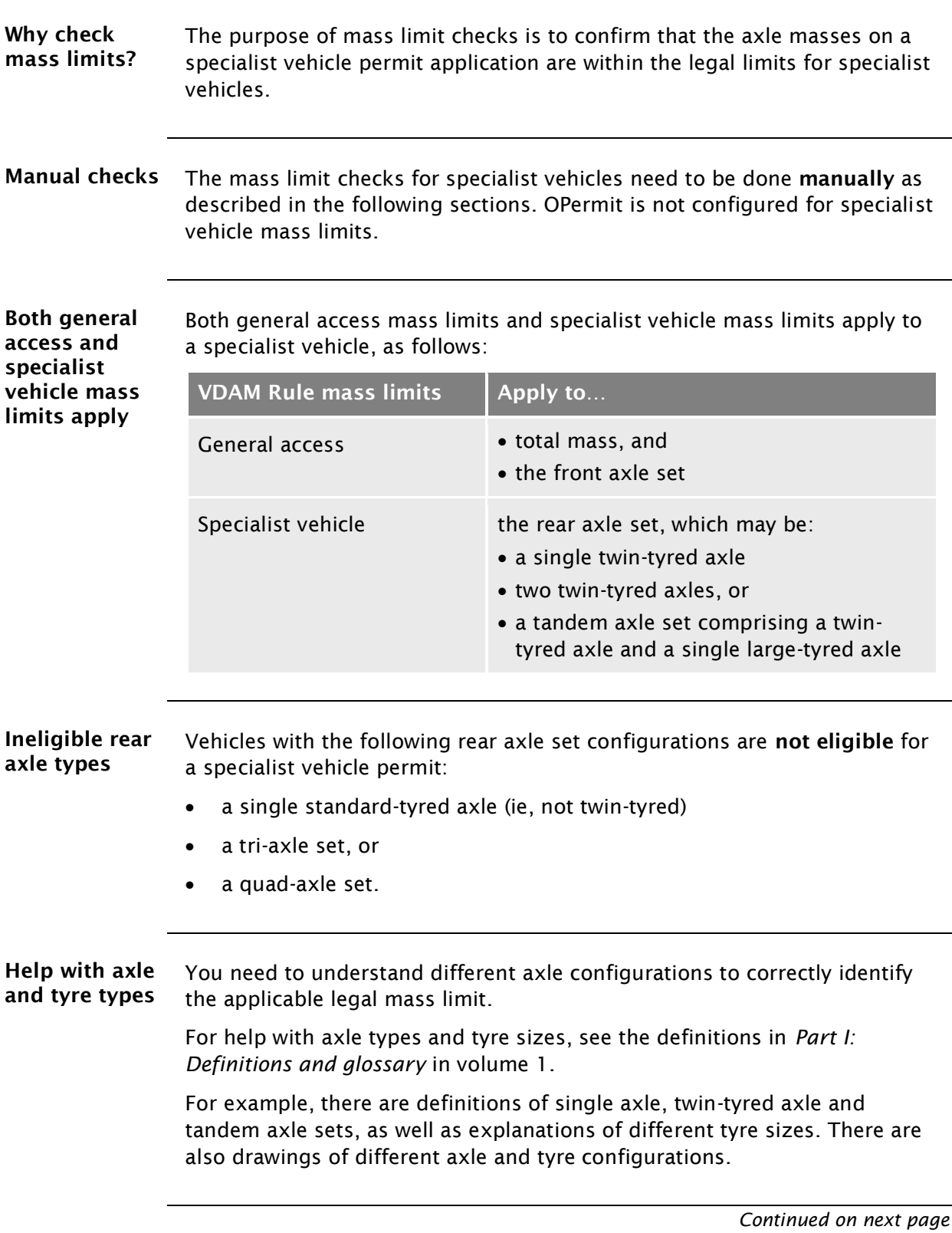

#### [G3.1 About specialist vehicle mass compliance checks](#page-515-0) continued

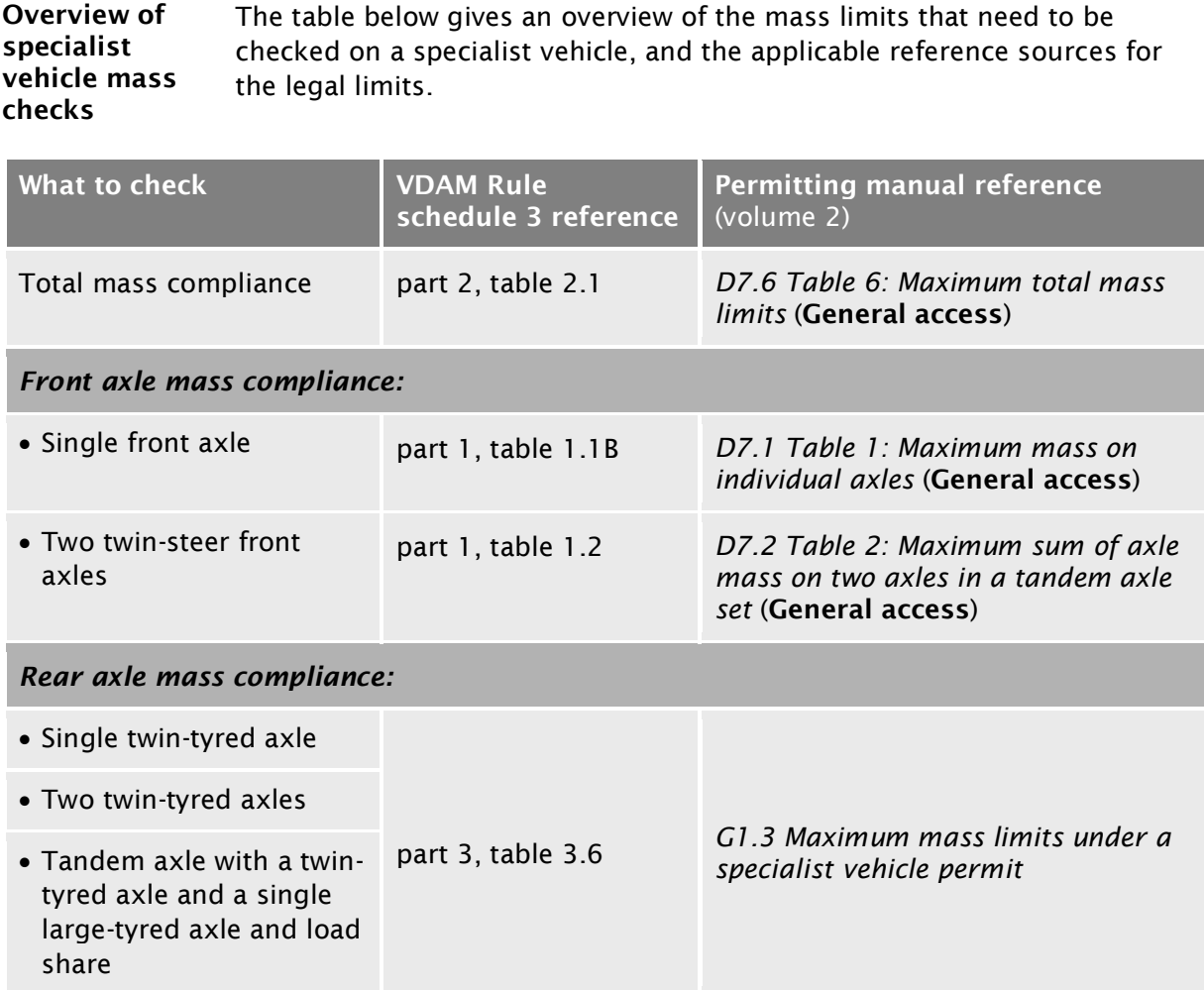

For the detailed checking steps see the next sections:

- *[G3.2 Checking total mass and front axle mass compliance](#page-517-0)*, and
- *[G3.3 Checking rear axle mass compliance](#page-519-0)*

### <span id="page-517-0"></span>G3.2 Checking total mass and front axle mass compliance

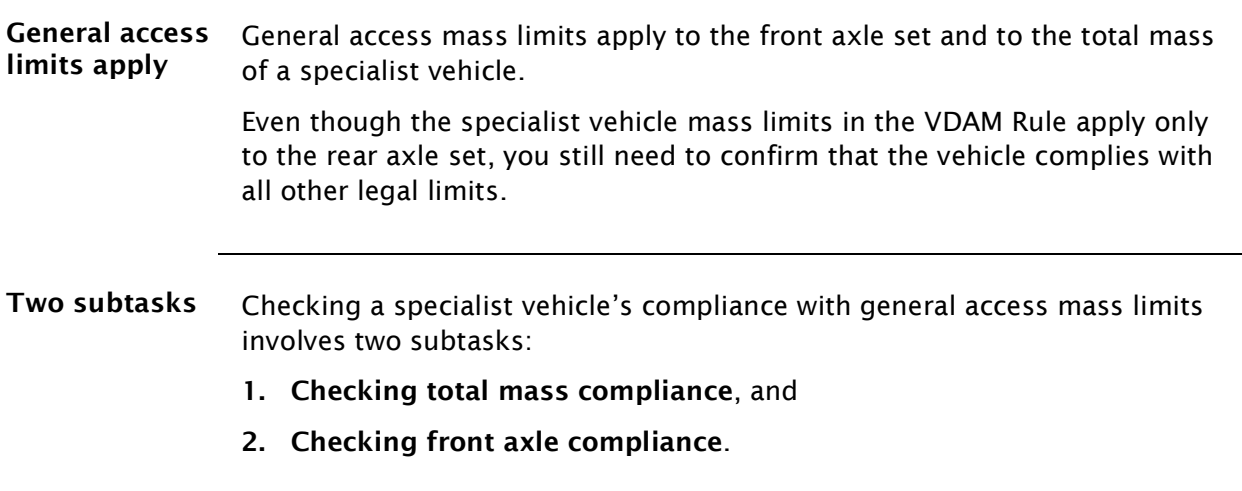

These subtasks are described in detail below.

<span id="page-517-1"></span>1. Checking total mass compliance Follow the steps below to confirm that the total mass applied for is within general access limits for the wheelbase of the vehicle.

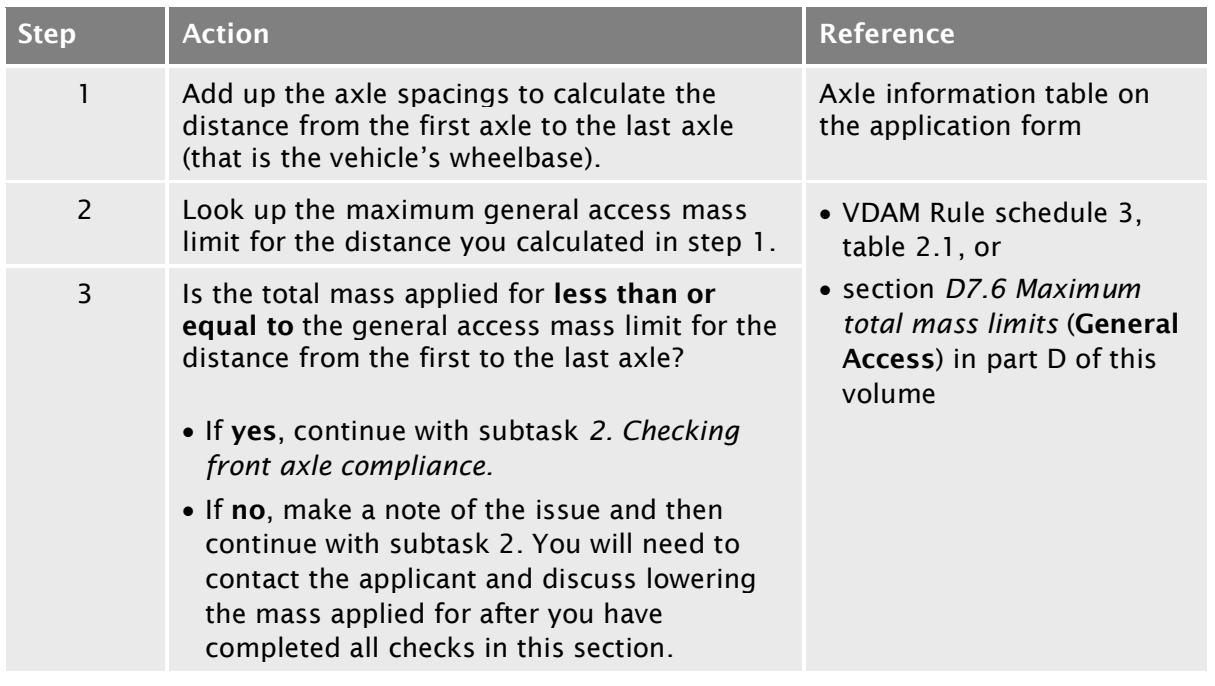

### [G3.2 Checking total mass and front axle mass](#page-517-0)  [compliance](#page-517-0) continued

<span id="page-518-1"></span><span id="page-518-0"></span>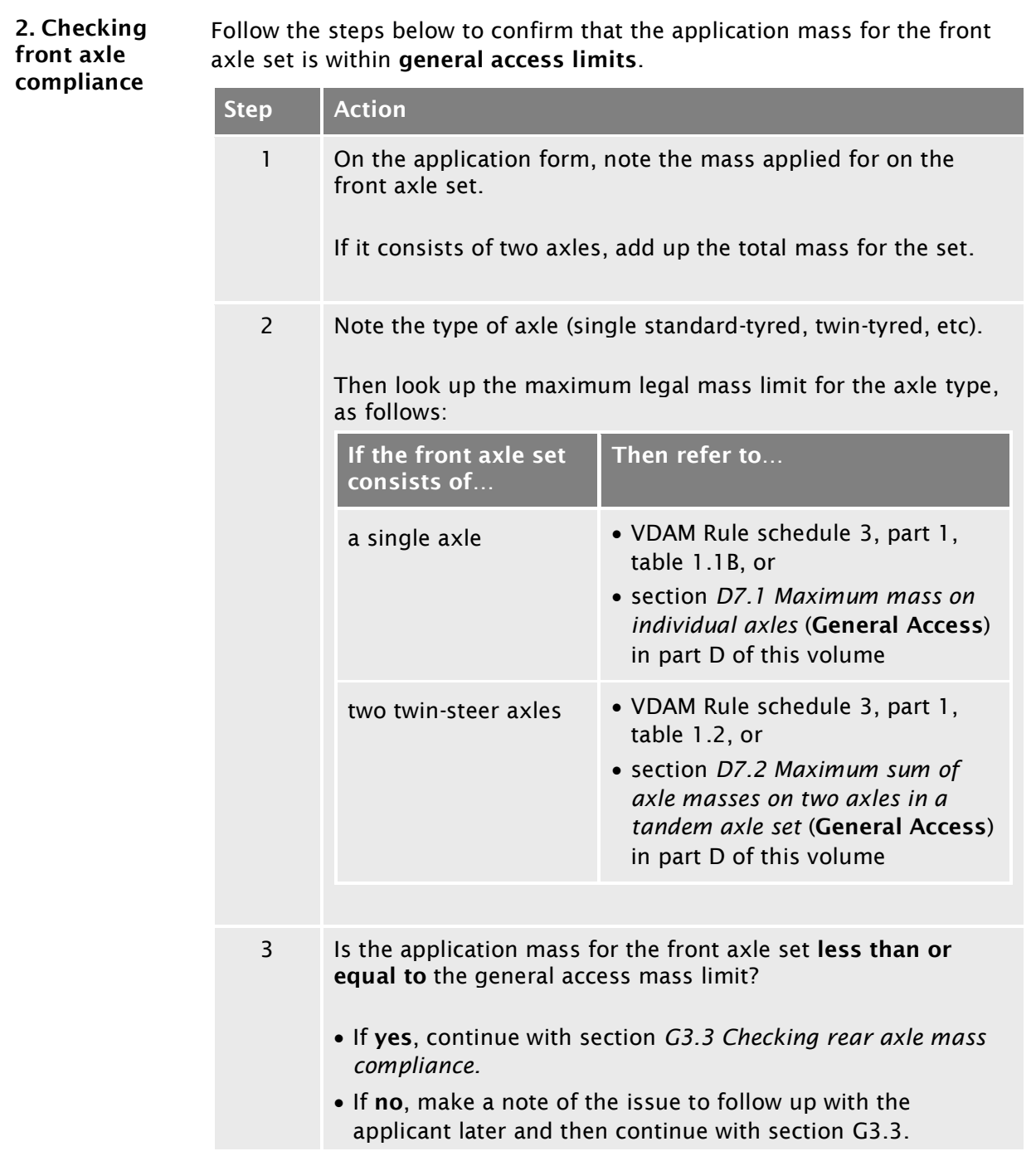

### <span id="page-519-0"></span>G3.3 Checking rear axle mass compliance

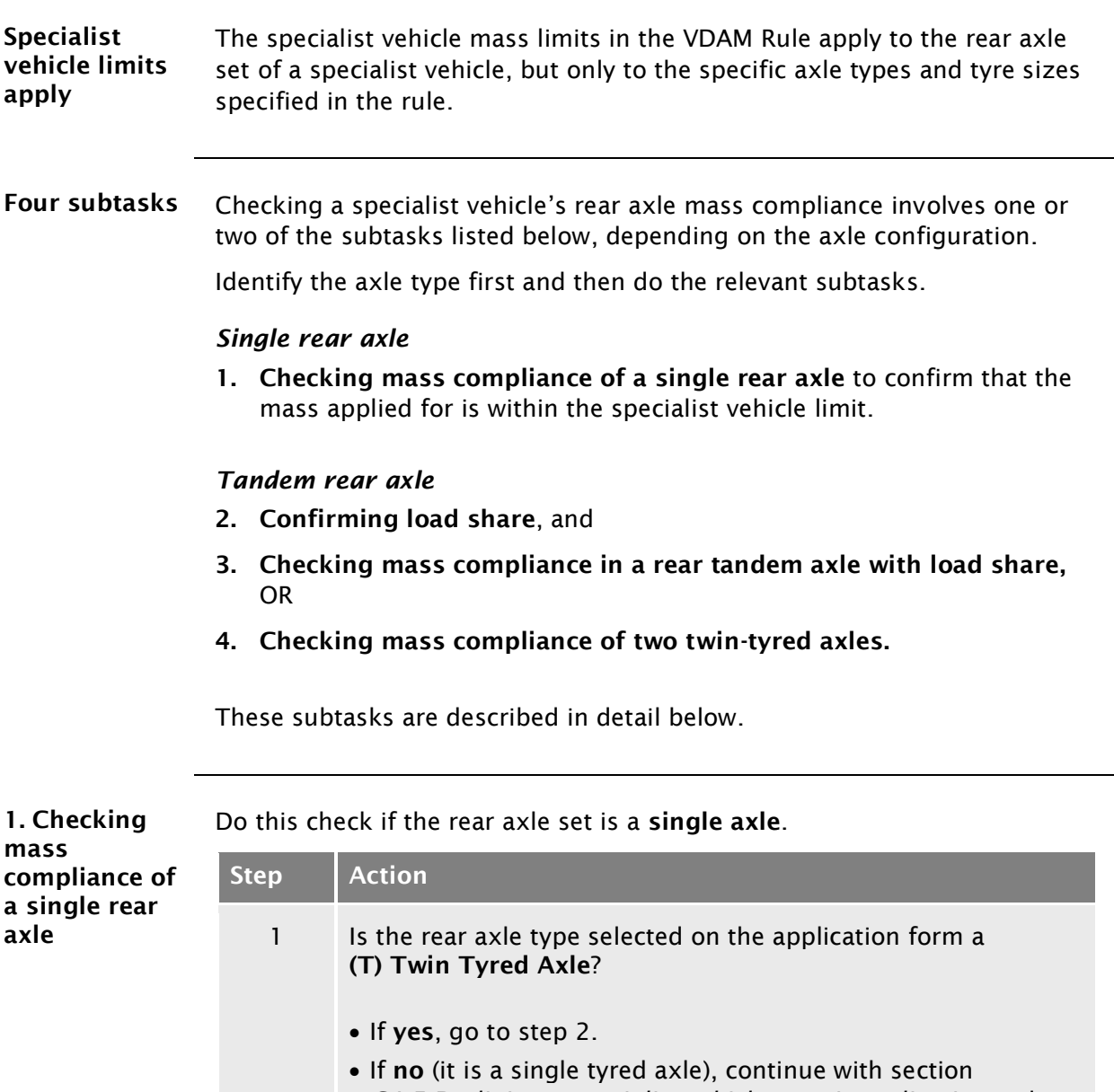

<span id="page-519-2"></span><span id="page-519-1"></span>*G4.5 Declining [a specialist vehicle permit application](#page-542-0)* and advise the applicant that the vehicle is not eligible for a specialist vehicle permit.

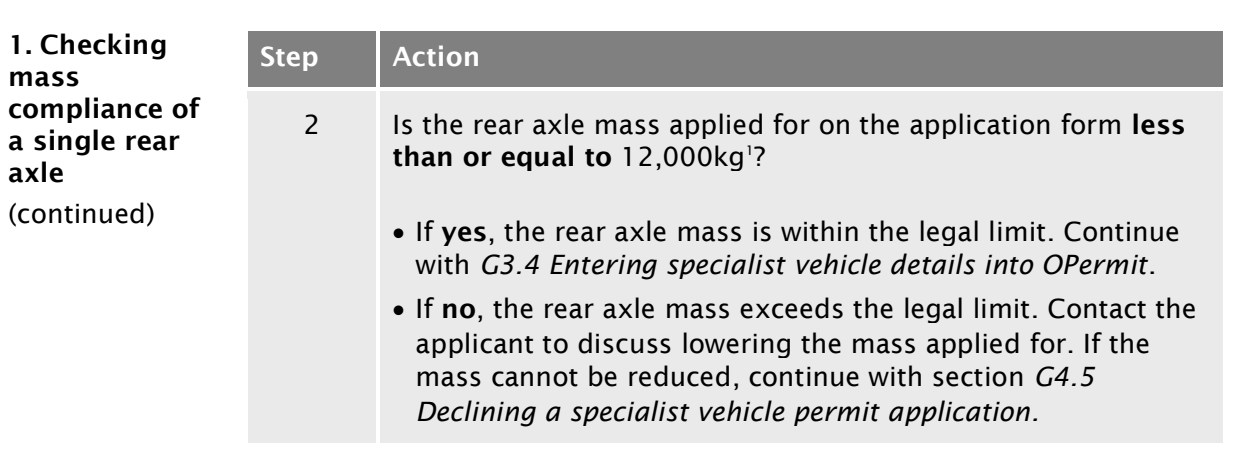

#### Reference:

1. See VDAM Rule schedule 3, table 3.6, or section *[G1.3 Maximum mass](#page-493-0)  [limits under a specialist vehicle permit](#page-493-0)* above.

<span id="page-520-0"></span>2. Confirming load share Do this check if the vehicle has a tandem rear axle set with a twin-tyred axle and a single large-tyred axle. This type of axle configuration is mainly used on buses (but could be used on other specialist vehicle types).

> You need to validate the load share selected on the application form as a prerequisite to identifying the correct specialist vehicle mass limit that applies to this axle configuration.

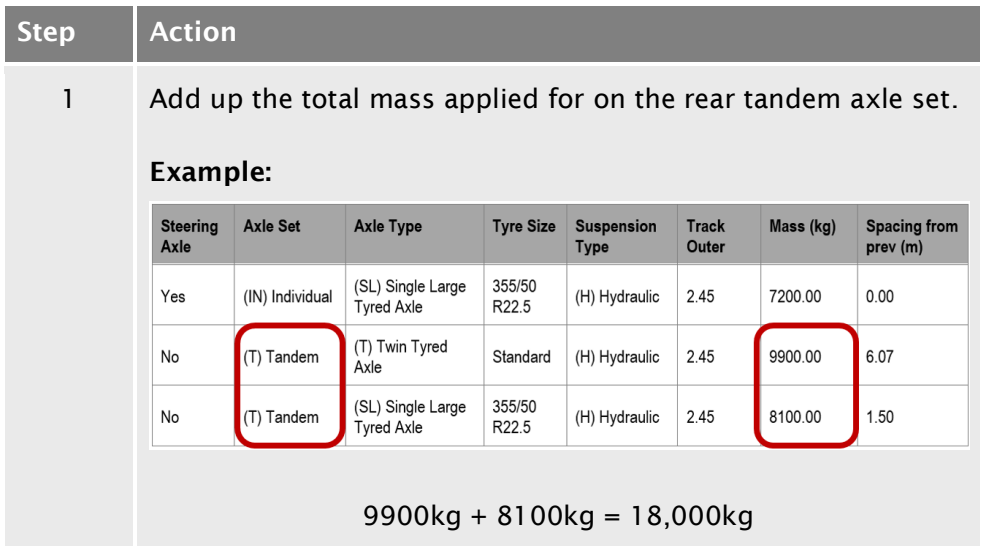

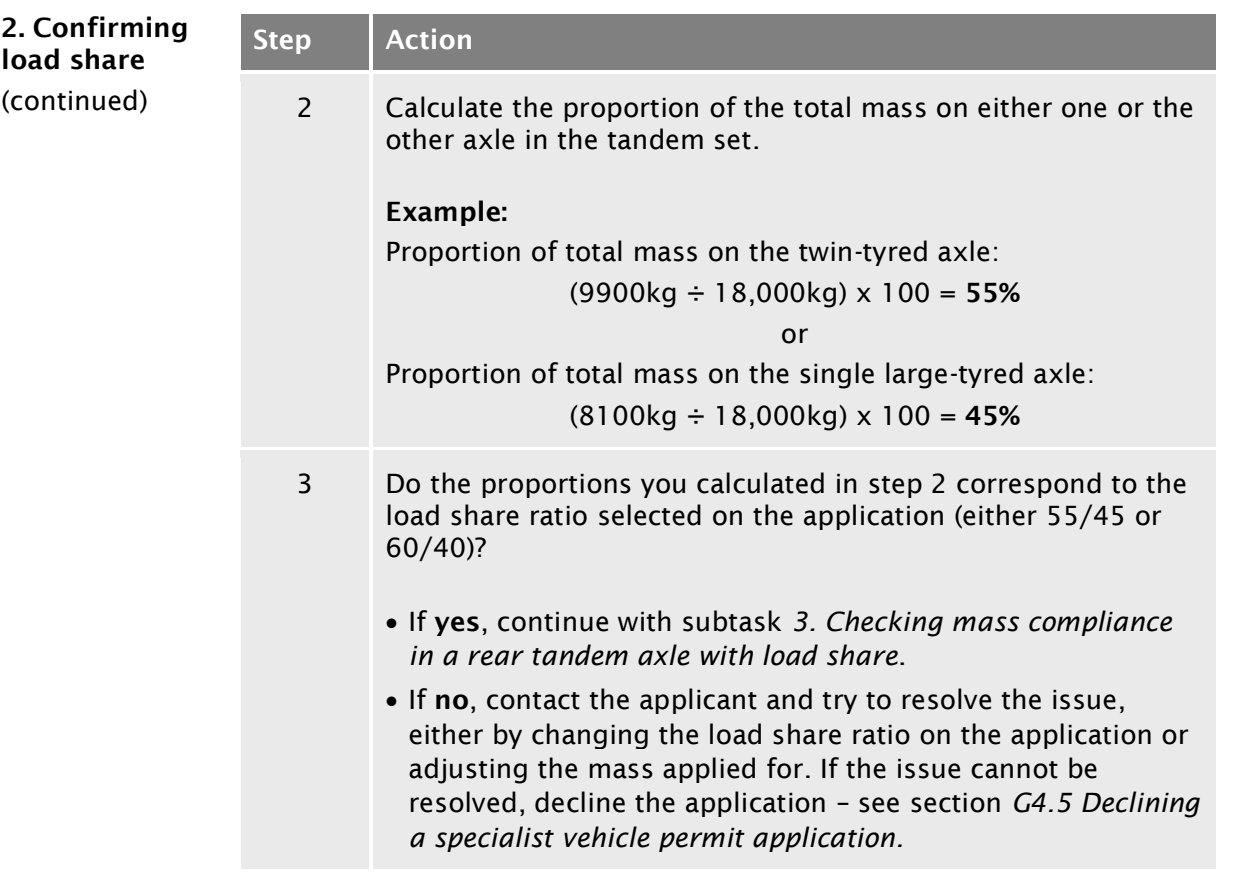

3. Checking mass compliance in a rear tandem axle with load share

Do this check if the vehicle has a rear tandem axle set with a twin-tyred axle and a single large-tyred axle with load share.

#### *Prerequisite*

You must have completed subtask 2 and validated the load share ratio selected on the application form.

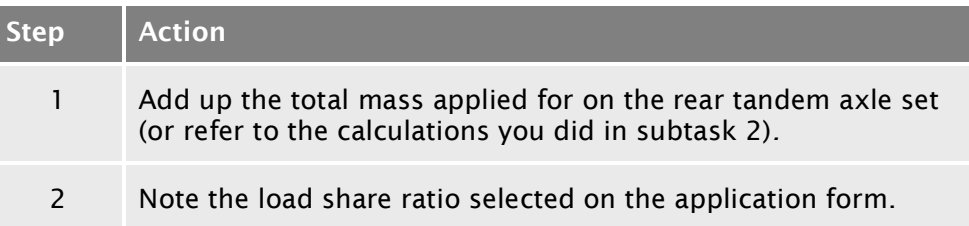

<span id="page-522-1"></span><span id="page-522-0"></span>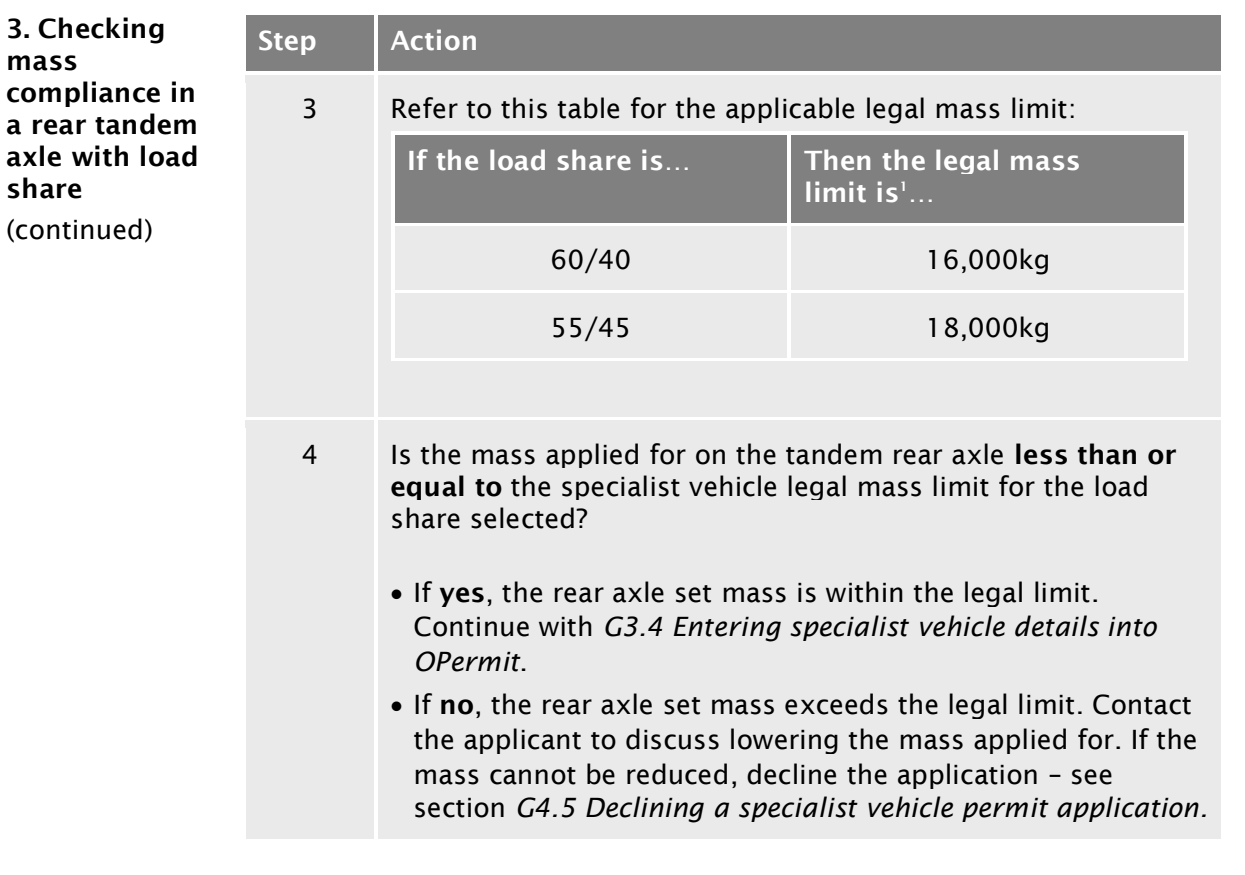

#### Reference:

1. See VDAM Rule schedule 3, table 3.6, or section *[G1.3 Maximum mass](#page-493-0)  [limits under a specialist vehicle permit](#page-493-0)* above.

<span id="page-523-0"></span>4. Checking mass compliance of two twin-tyred axles

Do this check if the rear axle set is a tandem axle set with two twin-tyred axles.

Note: Load share does not apply to this axle type. You do not need to check the mass on the individual axles, only the mass for the set.

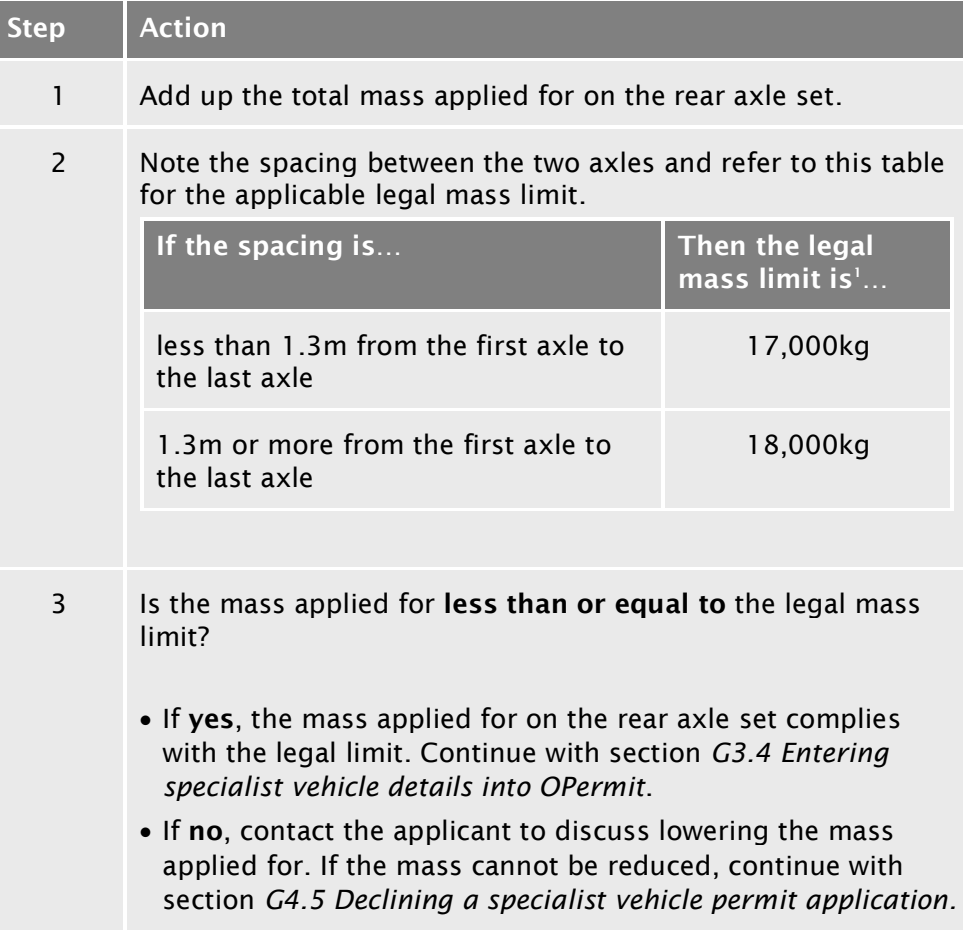

Reference:

1. See VDAM Rule schedule 3, table 3.6, or section *[G1.3 Maximum mass](#page-493-0)  [limits under a specialist vehicle permit](#page-493-0)* above.

### <span id="page-524-0"></span>G3.4 Entering specialist vehicle details into OPermit

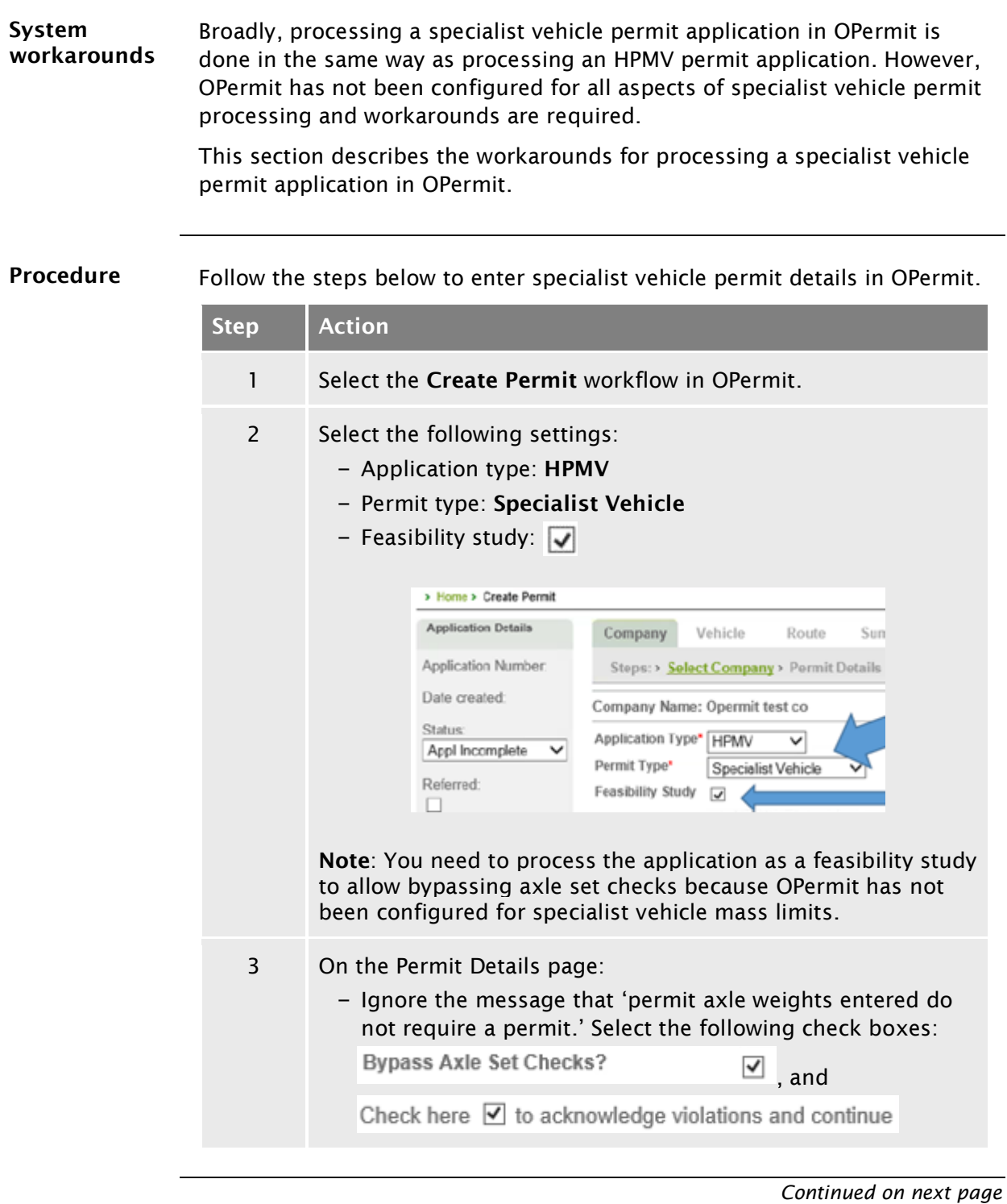

#### [G3.4 Entering specialist vehicle details into OPermit](#page-524-0) continued

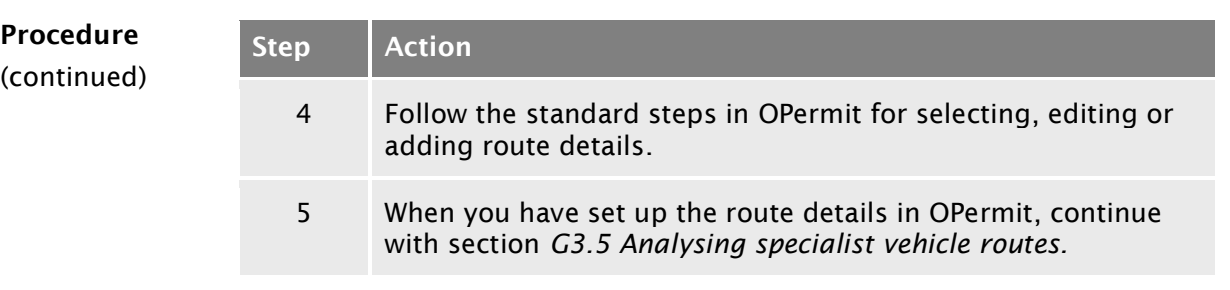

## <span id="page-526-0"></span>G3.5 Analysing specialist vehicle routes

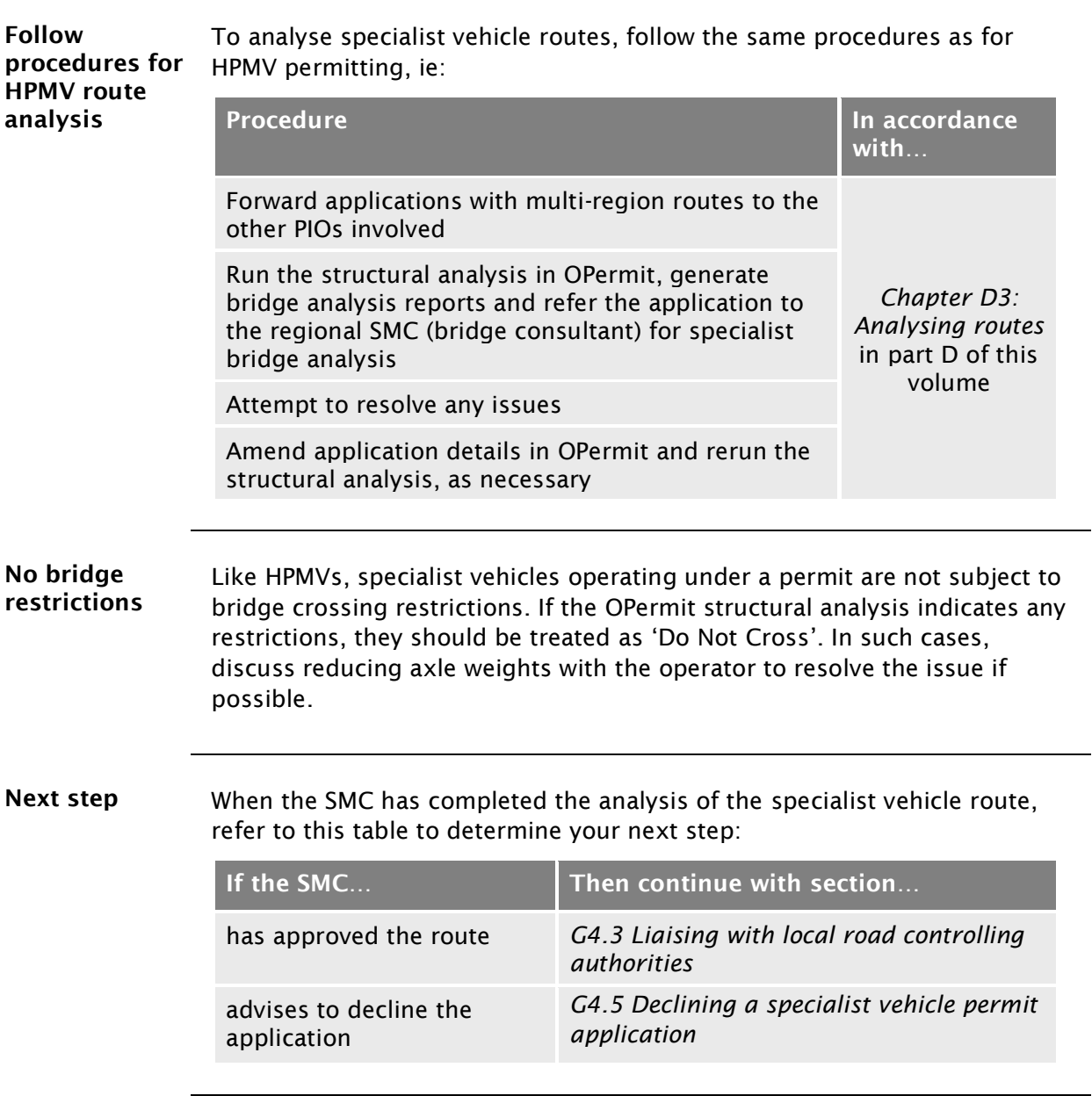

### <span id="page-527-0"></span>G3.6 Dealing with joint permit requests from local RCAs

When you may receive a joint permit request If a local road controlling authority (RCA) receives a specialist vehicle permit application that includes state highways, they may contact you to obtain consent to the inclusion of the state highways in the permit they wish to issue.

> Just as Waka Kotahi may issue specialist vehicle permits for routes that include local roads with consent from the local RCAs involved, local RCAs may issue permits that include state highways with the consent of Waka Kotahi.

PIOs may grant such consent under the existing permitting delegation.

Legislation reference: VDAM Rule 2016, section 5(3).

Procedure Follow the steps below if a local RCA requests consent to the inclusion of state highways in a specialist vehicle permit issued by the local RCA.

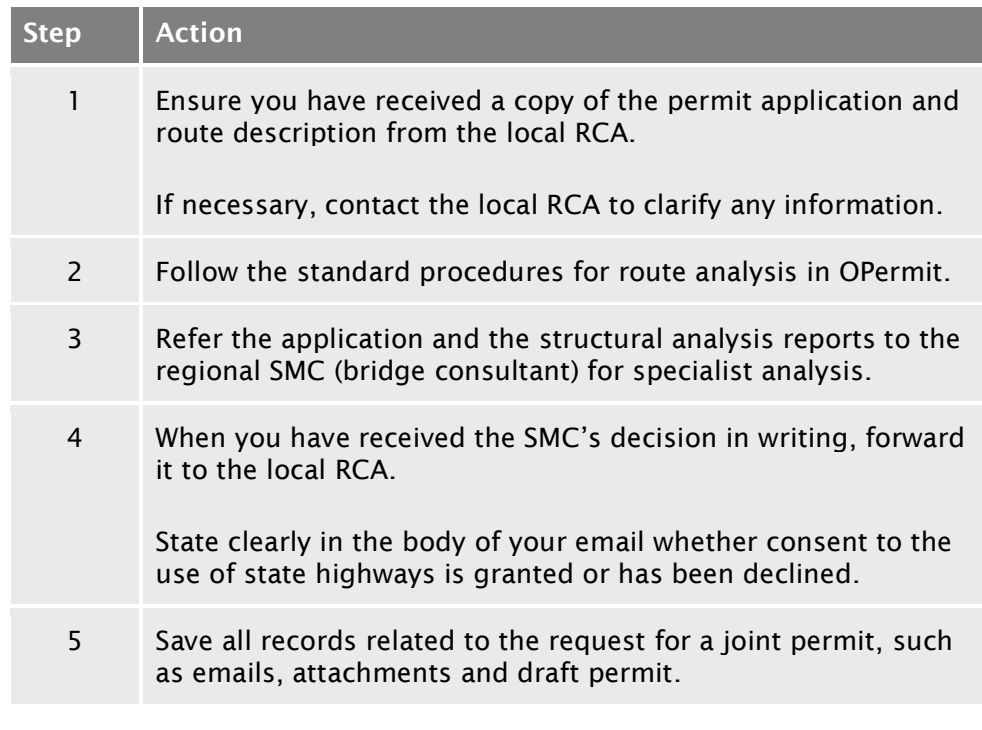

#### End of process This ends the process for dealing with joint permit requests from local RCAs.

### <span id="page-528-0"></span>G3.7 Processing a specialist vehicle feasibility application

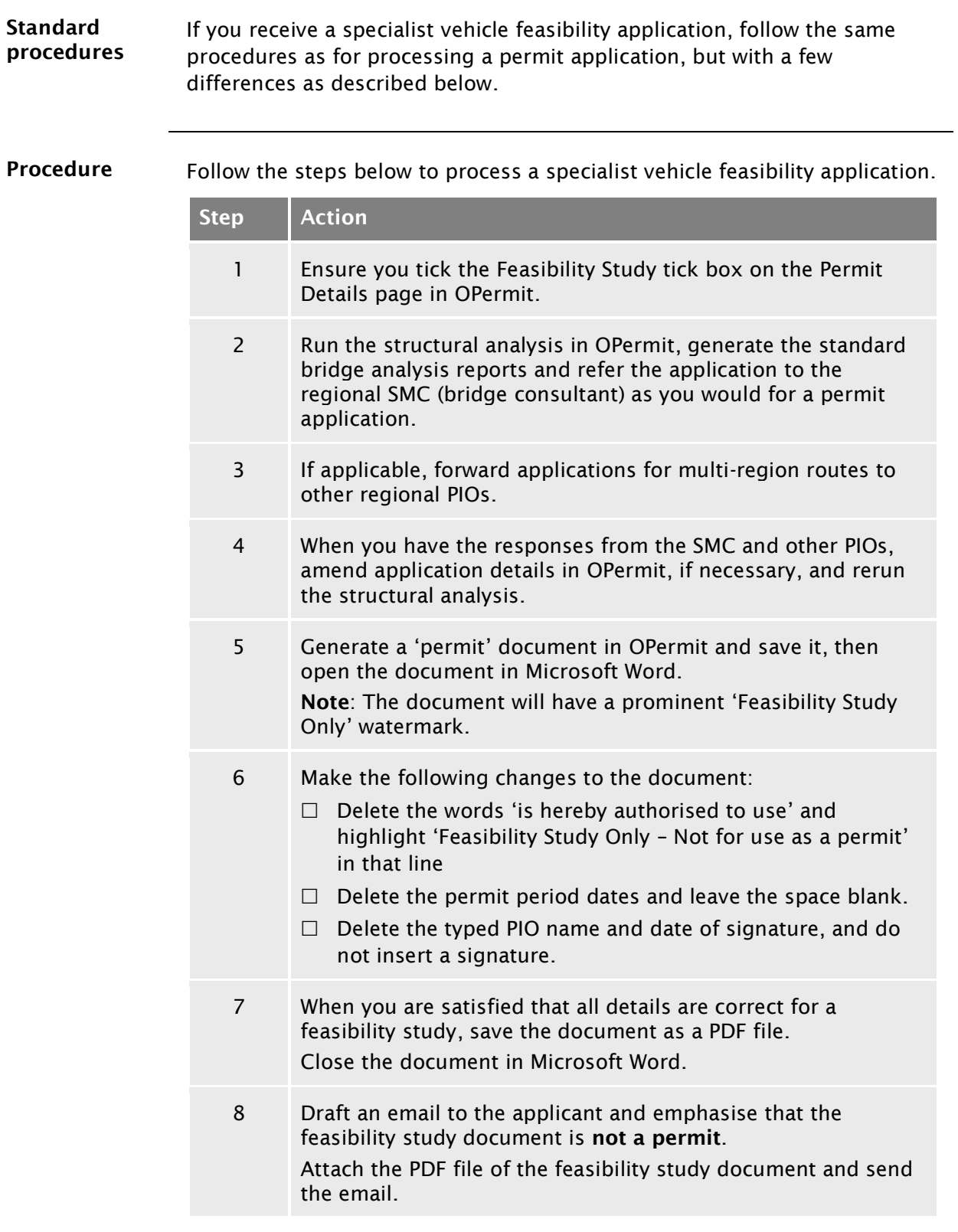

### [G3.7 Processing a specialist vehicle feasibility](#page-528-0)  [application](#page-528-0) continued

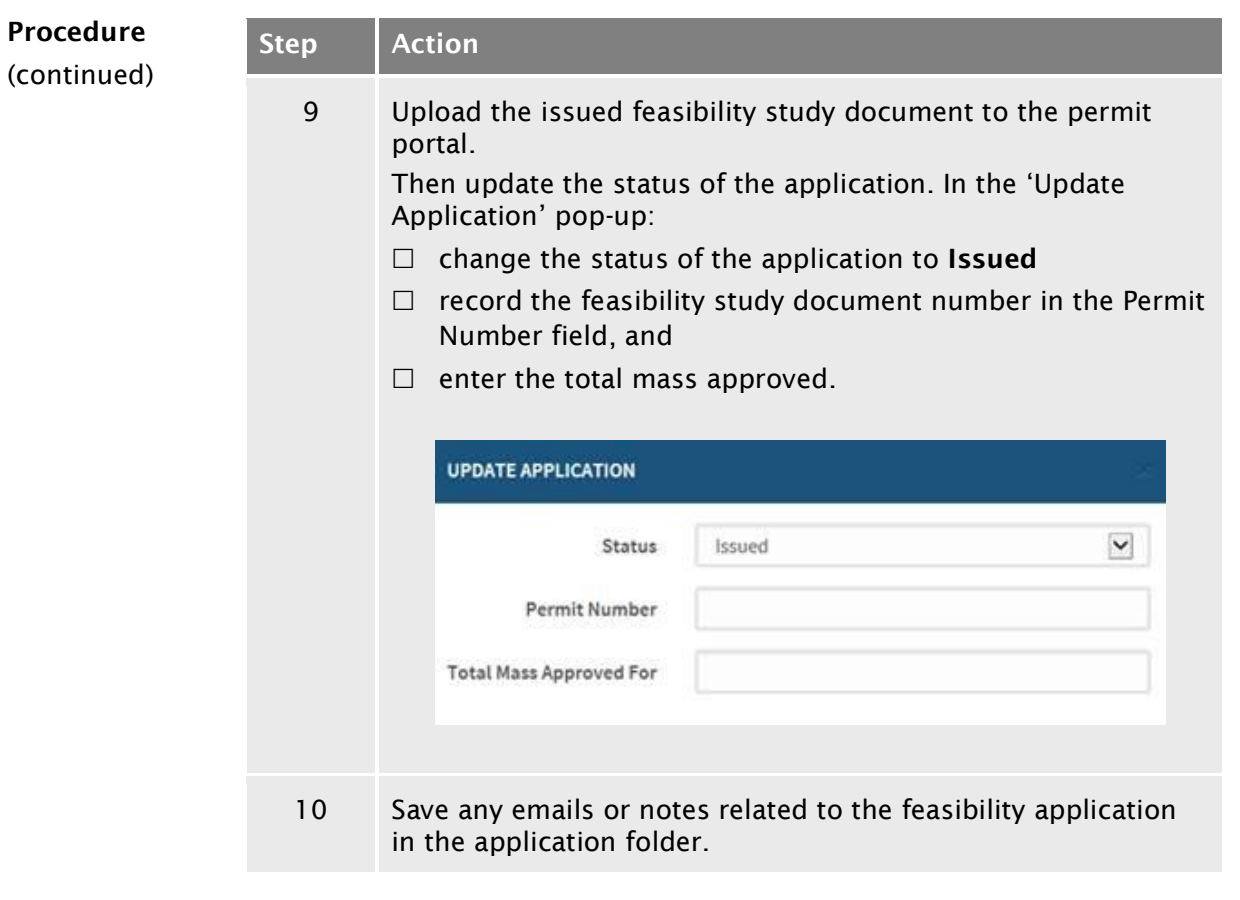

End of process This completes the processing of a specialist vehicle permit feasibility application.

# Chapter G4: Completing a specialist vehicle permit or declining an application (PIOs)

#### **Overview**

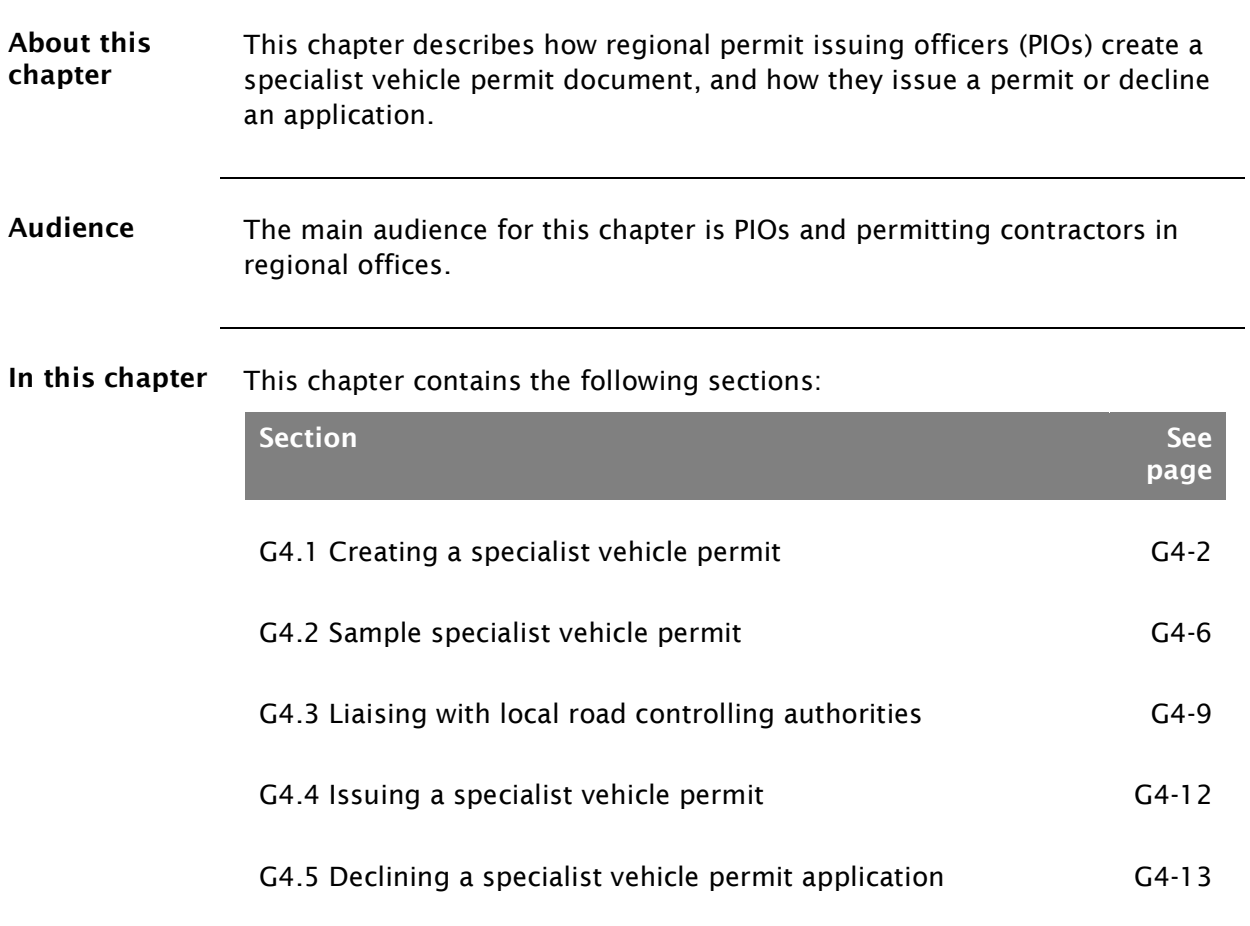

## <span id="page-531-0"></span>G4.1 Creating a specialist vehicle permit

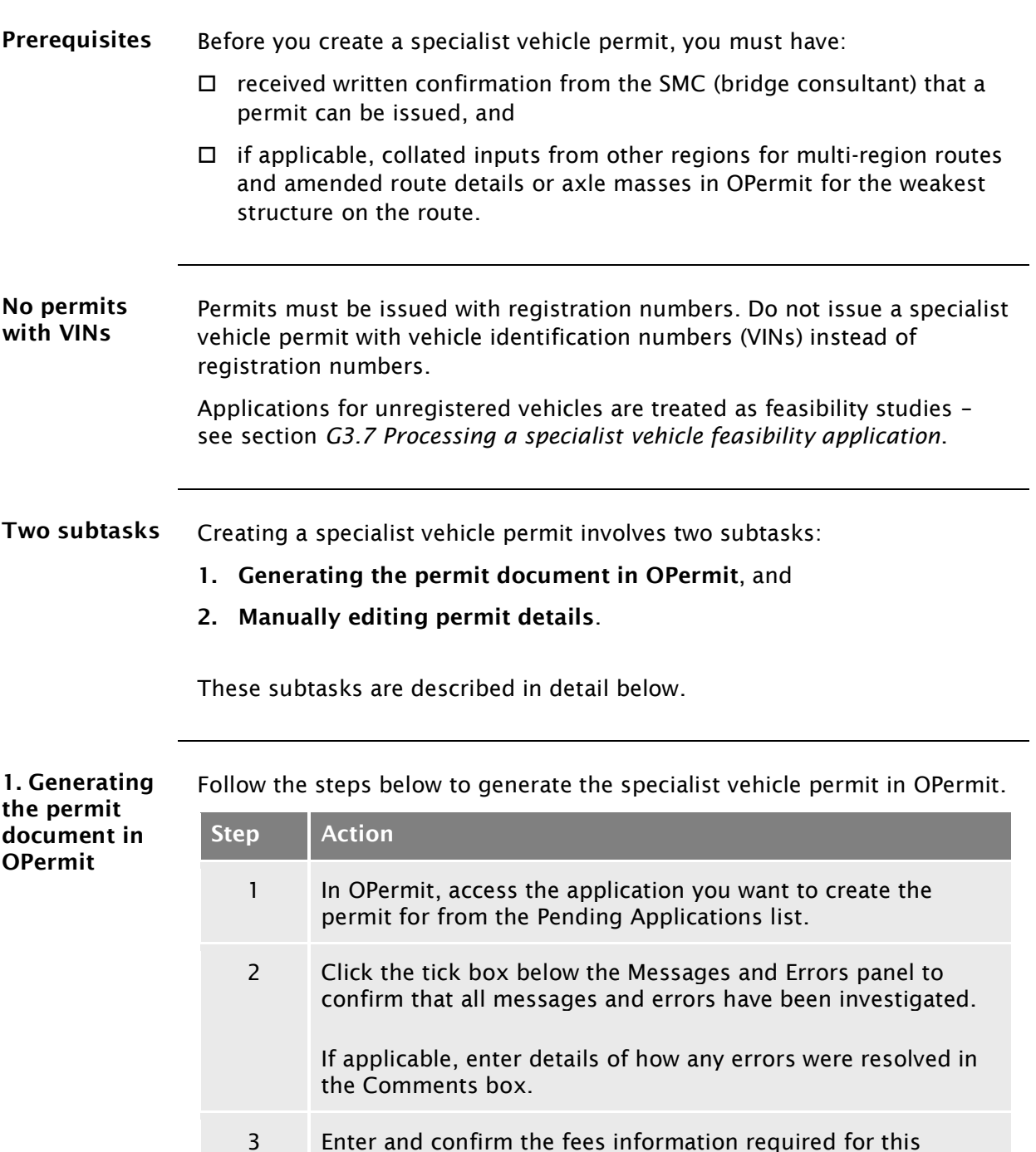

*Continued on next page*

<span id="page-531-1"></span>permit.

## [G4.1 Creating a specialist vehicle permit](#page-531-0) continued

<span id="page-532-1"></span><span id="page-532-0"></span>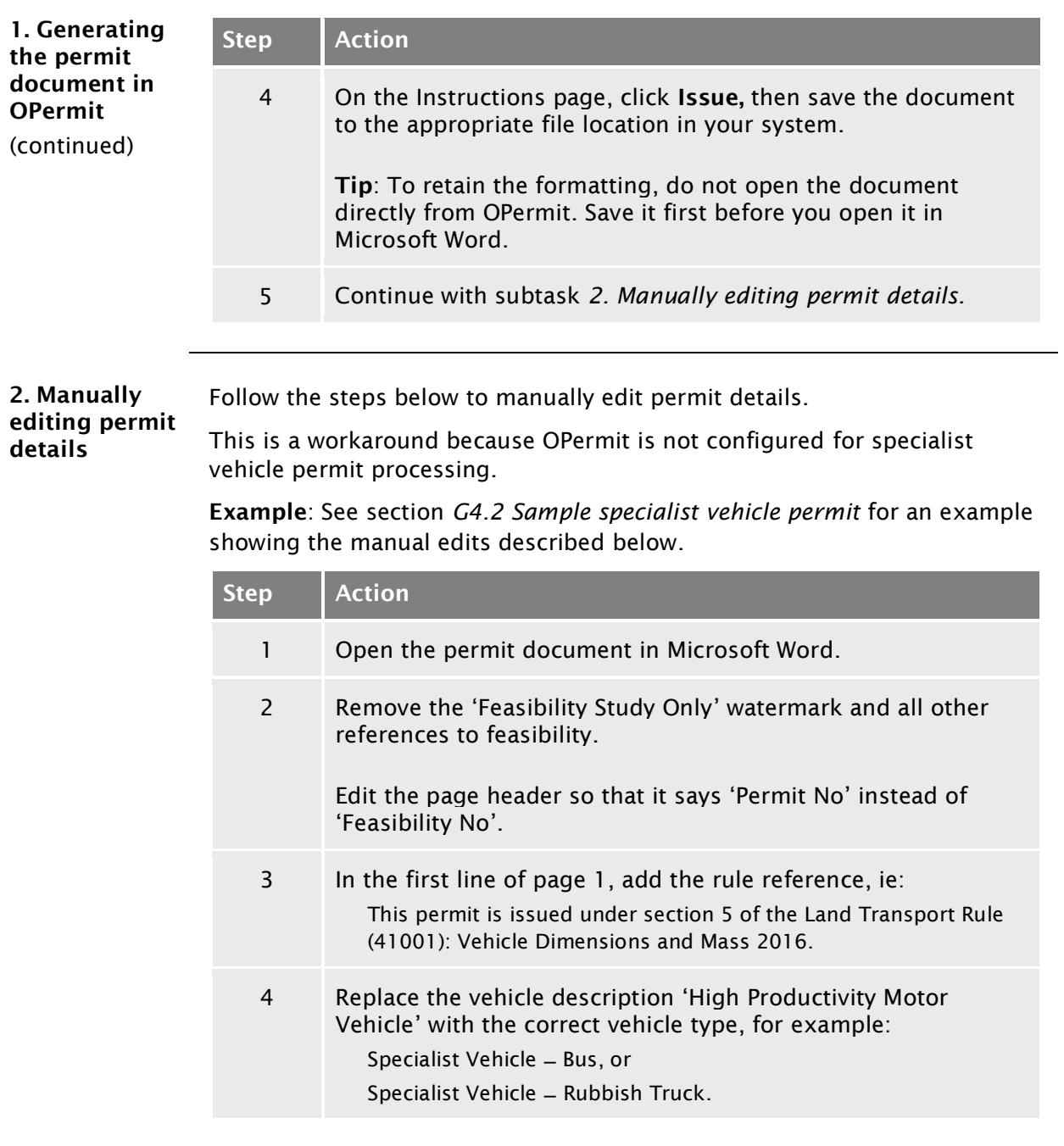

## [G4.1 Creating a specialist vehicle permit](#page-531-0) continued

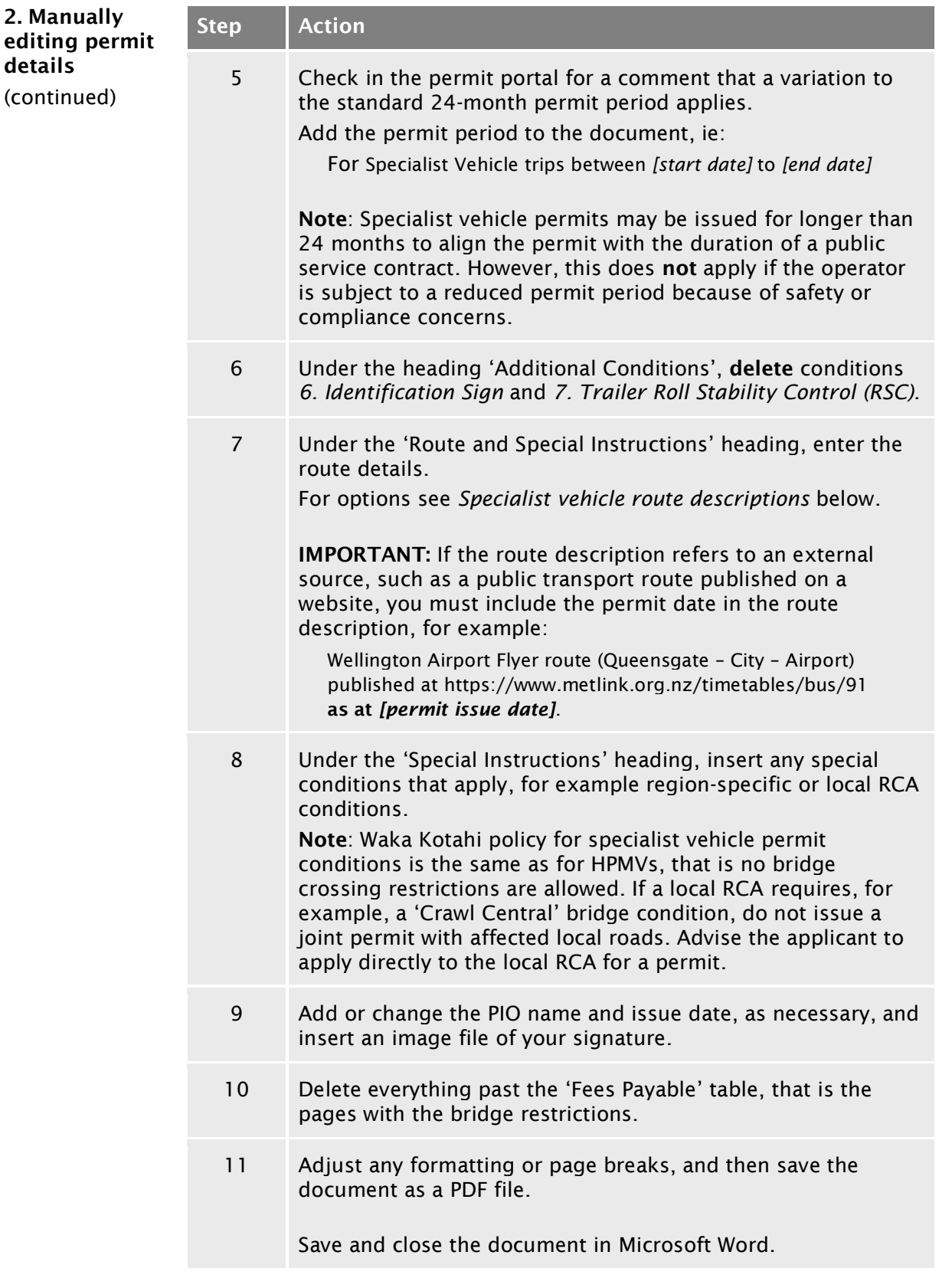

## [G4.1 Creating a specialist vehicle permit](#page-531-0) continued

<span id="page-534-0"></span>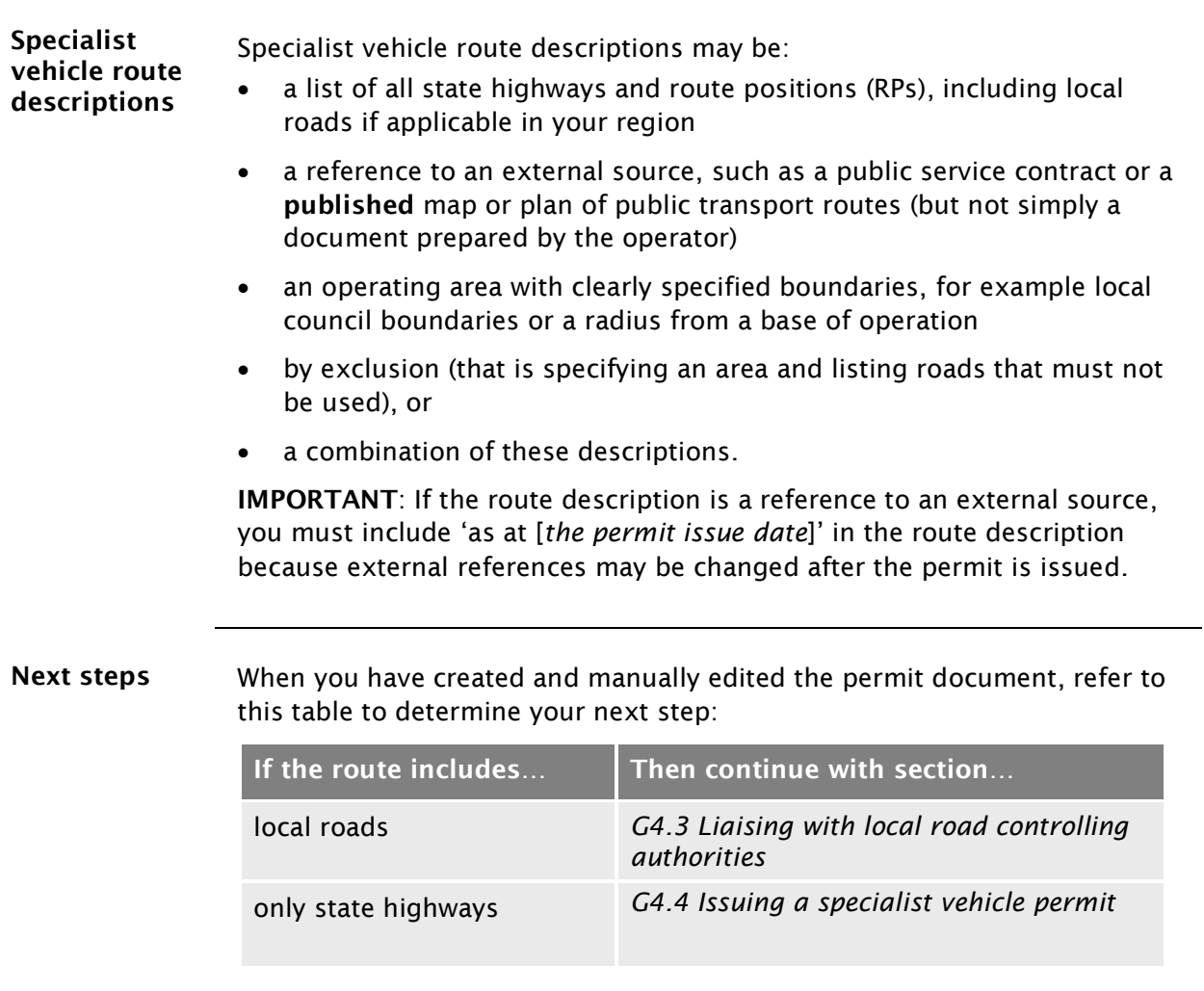

#### <span id="page-535-0"></span>G4.2 Sample specialist vehicle permit

Sample permit Yellow highlights indicate manually edited text.

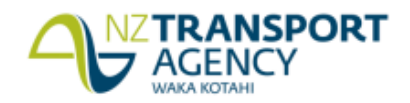

Permit No.: AK/SV/18/0310

This permit is issued under section 5 of the Land Transport Rule (41001): Vehicle Dimensions and Mass 2016 Wairau Transport Ltd, Po Box 987123 North Harbour Auckland 0751, Attn: Hans Porter, Fax: , Phone: **TSL No.** 

is hereby authorised to use (veh **aription):** Specialist Vehicle – Bus

Registered Nº(s): BUS123

trips between 18-04-2018 to 18-04-For the transport of: Passengers

On Route: SV Route Wairau Road to Fanshawe Street

Over the route specified below, subject to the conditions, restrictions, and maximum mass limits in this Permit.

**VAI: 1.17** 

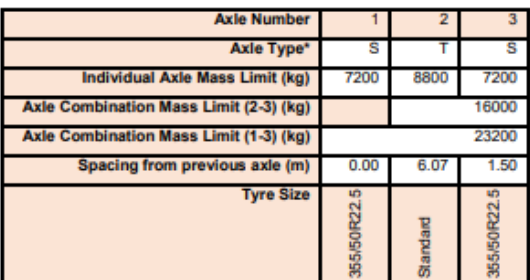

S=Single tyred axle, T=Twin tyred axle, SS=Super Single tyred axle, SL=Single Large tyred axle, M=Mega tyred axle The tyre sizes shall be as indicated above

The total mass on any individual axle, axle set or combination of axles must not exceed the sum of the mass limits shown for those axles in the table above.

#### **Critical Conditions**

The vehicle must not-

- 1. exceed the maximum permitted gross weight, 23,200 (Kilograms)
- 2. exceed design limits, such as GVM
- 3. breach a travel restriction or requirement for a specified bridge or culvert.

#### **Additional Conditions**

- Separate Plant The carriage or towing of separate items of plant, equipment or materials not specifically 1. nominated in the description of load is not permitted.
- 2. Mass The mass of any axle shall not exceed the mass specified in this permit. The gross mass of the vehicle or combination of vehicles must not exceed the limit specified on the current certificate of loading issued to the vehicles.
- 3. Authorised Agent The vehicle shall not be operated on a road or bridge under this permit when in the opinion of an authorised agent of the road controlling authority, as communicated to the operator, it would be contrary to public interest to do so.
- 4. Non Transferable This permit is not transferable either to other users of or to any vehicle other than the vehicle described by this permit.
- 5. Weighing- Police are authorised to divert vehicles up to five kilometres from the approved route for the purpose of weighing, provided under strength bridges are not included on the route. Page 1 of 3

Printed: 18/04/2018 15:30

#### [G4.2 Sample specialist vehicle permit](#page-535-0) continued

#### Sample permit (page 2)

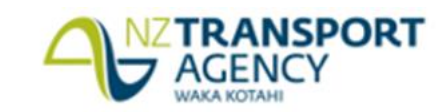

Permit No.: AK/SV/18/0310

The vehicle shall display a high-productivity n with Clause ation Sia MAAAA 2016, when operating as a high-productivity **5.10 of the Land Transport Rule: Vehicle Dimension** motor vehicle.

Delete conditions 6 and 7 **Trailer Roll Stability Control** 2010 must have roll stability control fitted and active; this is **stability control function turned** y 2010 or are log trailers carting round wood on. Alternatively if the trailer(s) were first regfirst registered before 1 April 2016 and do not have EBS and RSC - these must instead operate with a minimum Static Roll Threshold (SRT) of 0.4 g provided SRT compliance documentation is kept with this permit and produced to enforcement officers.

#### **ROUTE AND SPECIAL INSTRUCTIONS:**

#### Route

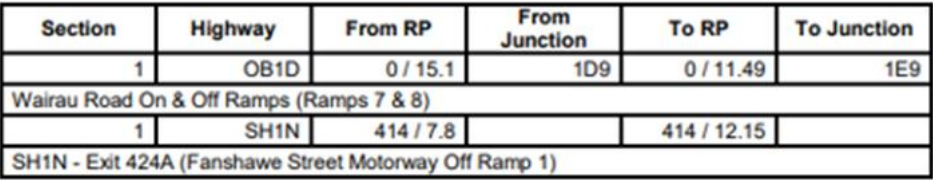

Permit mass limits are only applicable on the routes specified above. If the vehicle deviates from this general route general mass limits will apply.

#### **Special Instructions**

#### [Insert as applicable]

#### **Requirement to observe permit conditions**

A breach of weight limits specified on this form, or any permit condition, is an offence as provided in the Land Transport (Offences and Penalties) Regulations 1999.

#### Permit is invalid if:

- 1. The permit is altered without authority.
- 2. The vehicles or persons operating the vehicles are not those described on the permit.

#### **Revocation**

This permit can be revoked, under clause 5.7 of the Rule.

Page 2 of 3

Printed: 18/04/2018 15:33

### [G4.2 Sample specialist vehicle permit](#page-535-0) continued

#### Sample permit (page 3)

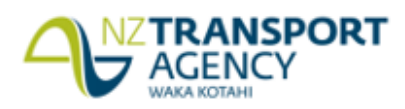

Permit No.: AK/SV/18/0310

**Authorised Issuing Officer** 

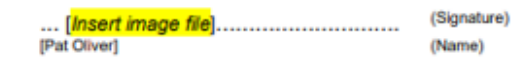

Permit Issuing Officer (for) NZ Transport Agency Auckland

118823 - 18 April 2018

(Designation)<br>(Controlling Authority) (Location)

(Permit Dated)

(Date)

#### Note:

- 1. This permit is an exemption from the mass limits set out in the Land Transport Rule: Vehicle Dimensions and Mass 2016, and does not authorise the user to exceed the exemption so permitted or exempt the user from complying with all other acts, regulations and other laws (including those relating to certificate of loading, road user charges or Static Roll Threshold).
- 2. This permit must be carried on the vehicle, and must be surrendered for inspection on the demand of any enforcement officer, or an authorised agent of the NZ Transport Agency or a road controlling authority.
- 3. The conditions on the reverse of this form shall apply together with any other conditions on the attached sheets.
- 4. Overdimension For the transport of vehicles and loads that exceed the limits specified in Section 6 of the Land Transport Rule: Vehicle Dimensions and Mass 2016, a separate permit must be obtained from the Overdimension Permit Issuing Agency (OPIA) at the NZ Transport Agency, Palmerston North. OPIA contact number 0800 OVERSIZE / 0800 683774.
- 5. Railway Level Crossings Travel over level crossings is not fully covered by this permit. Operators of overweight and overdimension vehicles may require permission from KiwiRail or their agents for travel over railway level crossings
- 6. Tyre pressure Tyres must be operated at the pressures recommended by either the manufacturer or the Tyre and Rim Associations but not exceeding the maximum pressures stated in the Land Transport Rule 32013: Tyres and Wheels 2001.

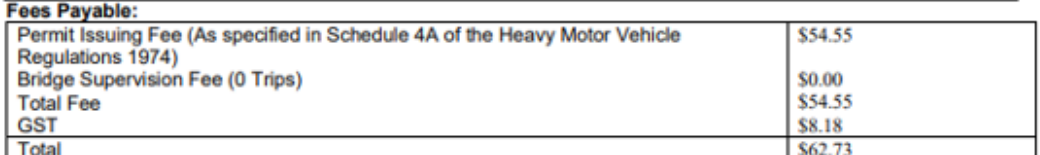

Delete everything past the fees table, ie pages 4 and 5

Page 3 of 3

Printed: 18/04/2018 15:33

## <span id="page-538-0"></span>G4.3 Liaising with local road controlling authorities

<span id="page-538-2"></span><span id="page-538-1"></span>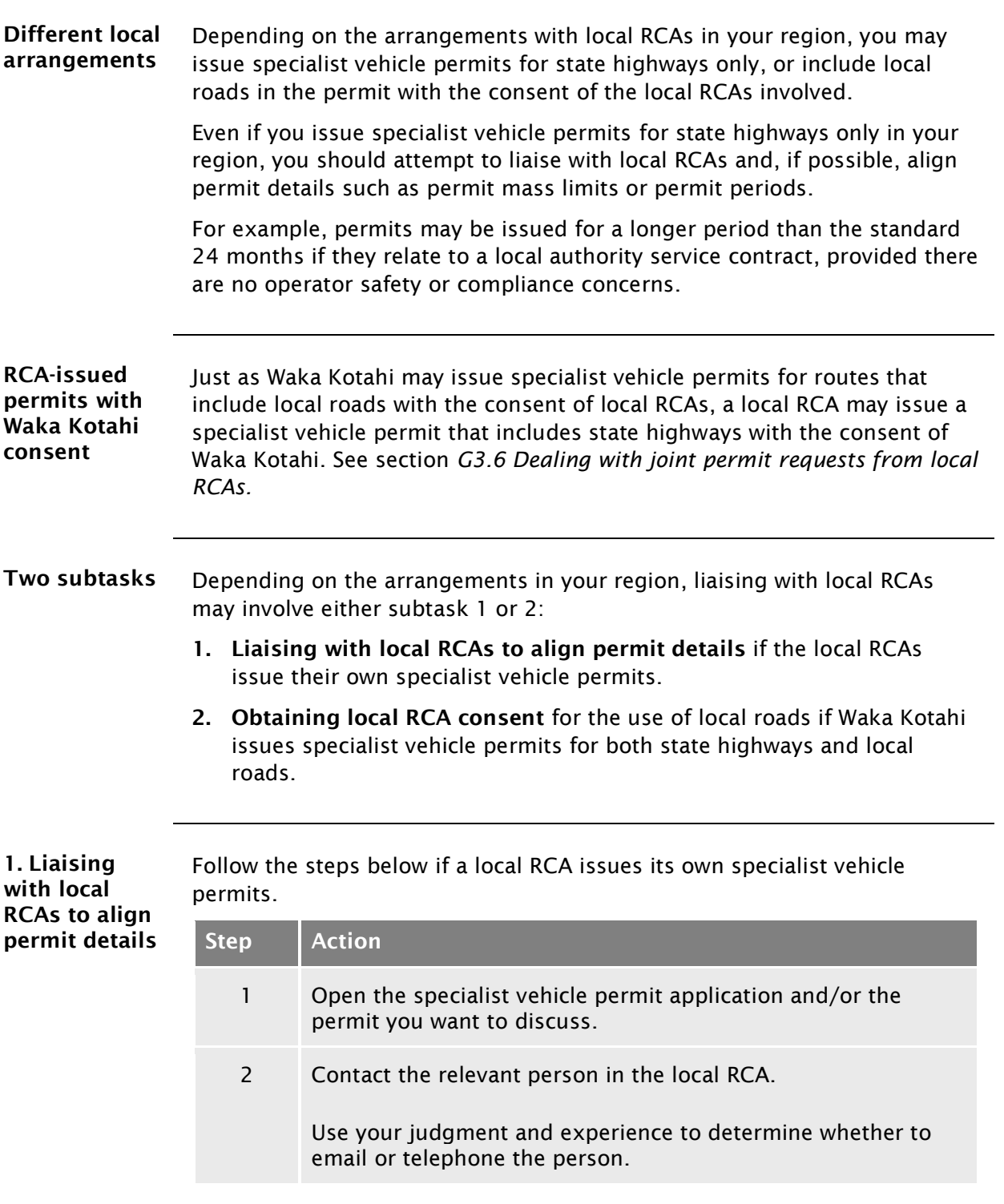

#### G4.3 [Liaising with local road controlling authorities](#page-538-0) continued

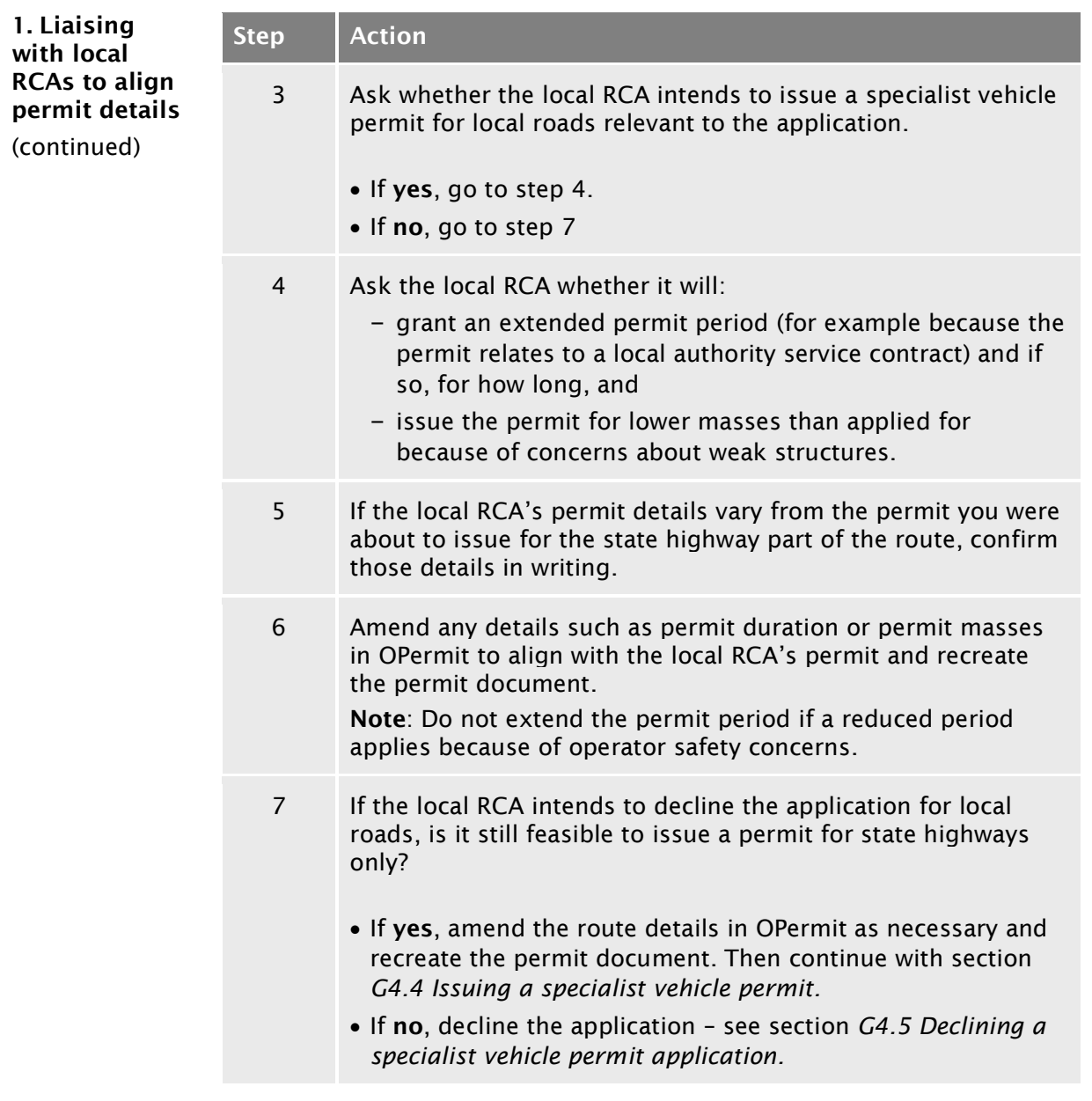
#### G4.3 [Liaising with local road controlling authorities](#page-538-0) continued

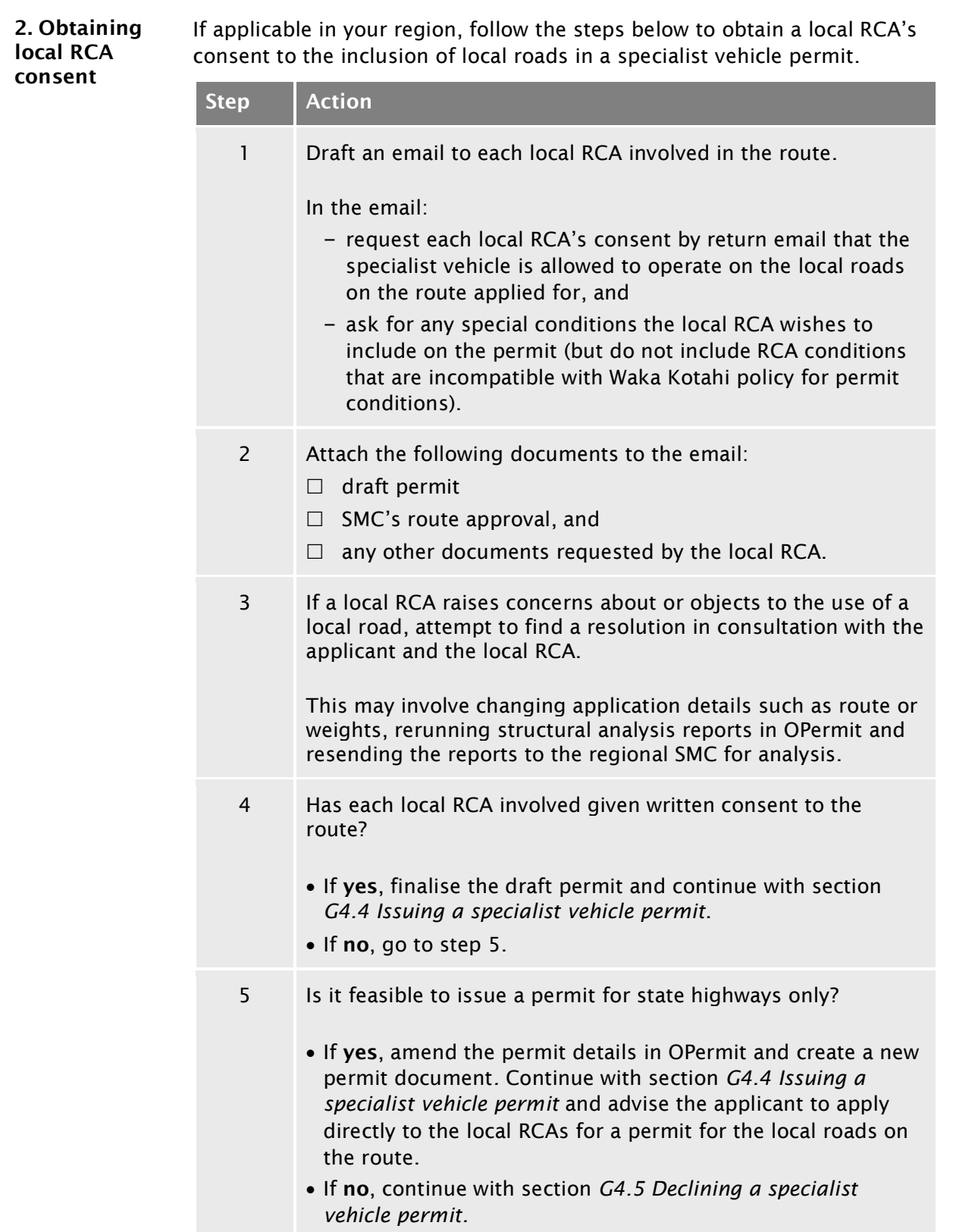

## <span id="page-541-0"></span>G4.4 Issuing a specialist vehicle permit

Procedure Follow the steps below to issue a specialist vehicle permit.

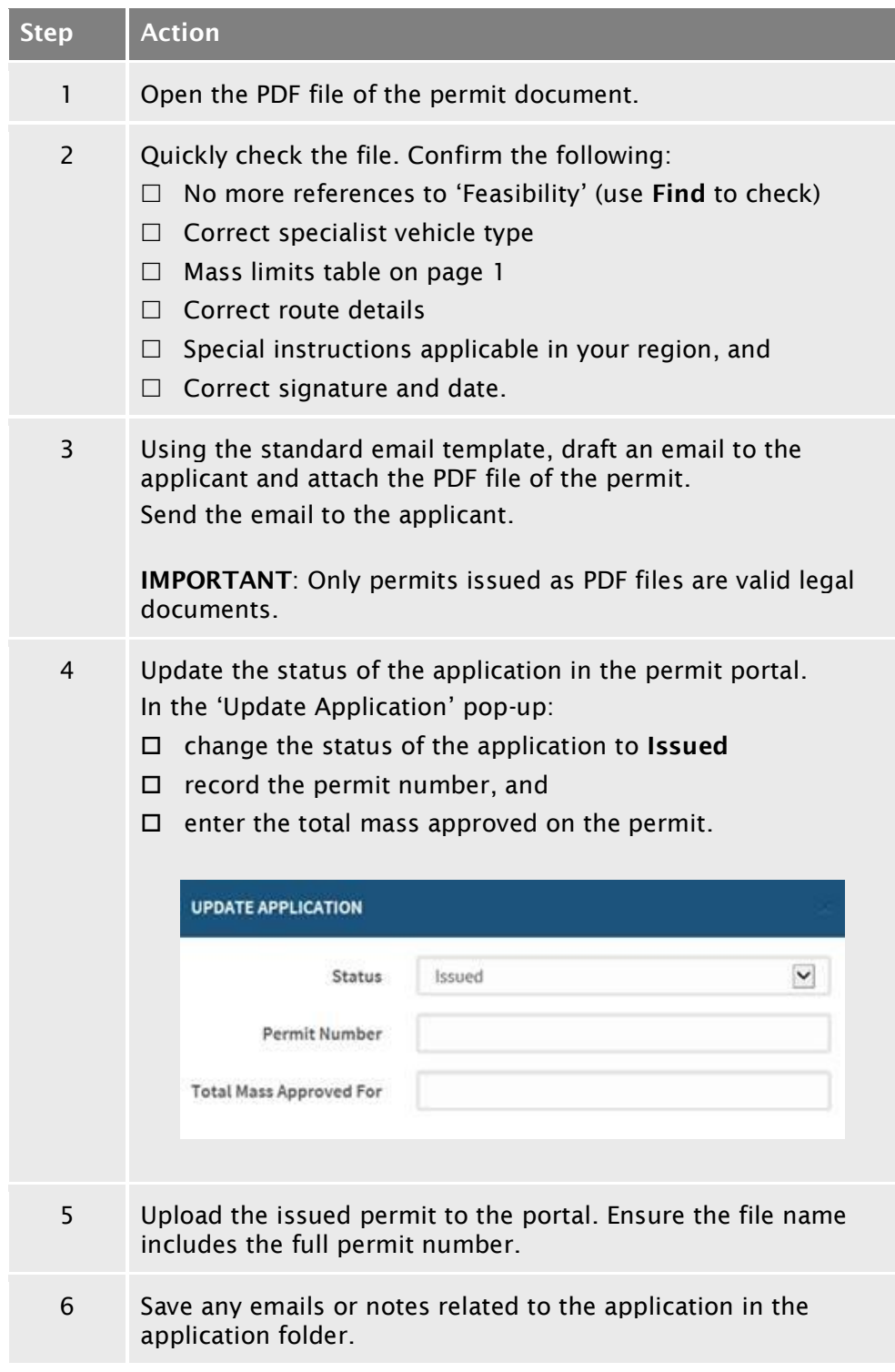

#### End of process This completes the processing of a specialist vehicle permit application.

#### <span id="page-542-0"></span>G4.5 Declining a specialist vehicle permit application

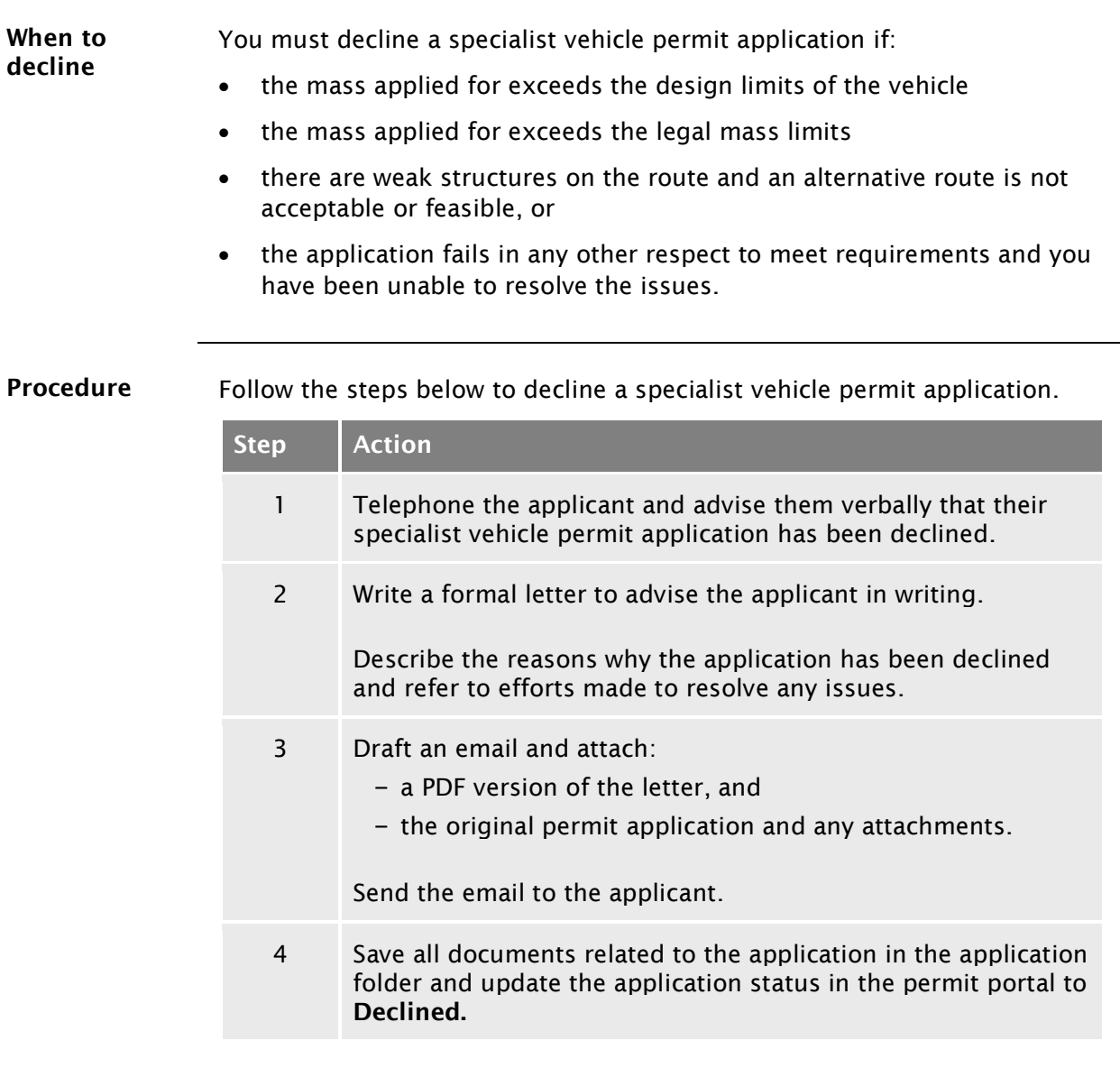

#### End of process This completes the process for declined specialist vehicle permit applications.

# Vehicle dimensions and mass permitting manual (volume 2)

## Part H:

## Higher mass permitting procedures for structures management consultants

#### Current as at 1 February 2022

#### Disclaimer

This publication is intended to provide general information about the permitting of vehicles that exceed dimension and mass limits. While every effort has been made to ensure the quality and accuracy of this information, readers are advised that the information provided does not replace or alter the laws of New Zealand, does not replace any legal requirement, and is not a substitute for expert advice applicable to the reader's specific situation. Readers should also be aware that the content in this publication may be replaced or amended subsequent to this publication, and any references to legislation may become out of date if that legislation is amended.

Readers are therefore advised to obtain their own legal and other expert advice before undertaking any action based on information contained in this publication.

Waka Kotahi NZ Transport Agency does not accept any responsibility or liability whatsoever, whether in contract, tort, equity or otherwise for any action taken, or reliance placed, as a result of reading any part of this publication or for any error, inadequacy, deficiency, flaw or omission from the information provided in this publication.

© Waka Kotahi NZ Transport Agency nzta.govt.nz

#### Record of amendments in this part

Note: Amendments to the *Vehicle dimensions and mass permitting manual* can affect individual or multiple parts in a volume. Gaps in the amendment number in the table below indicate amendments in the other volume. For a complete record of all amendments to the manual, please refer to the 'Record of amendments' at the start of both volumes.

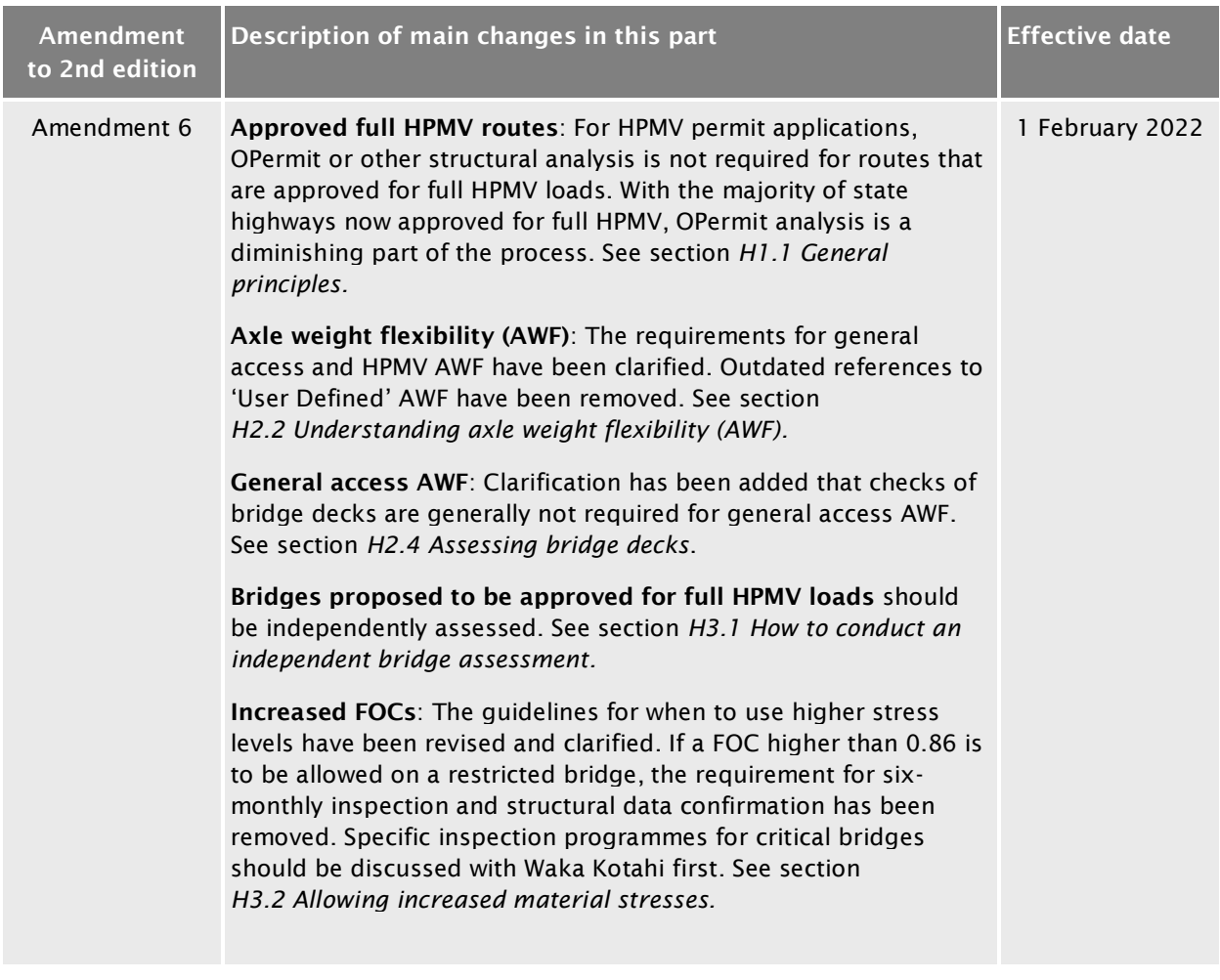

#### **Contents**

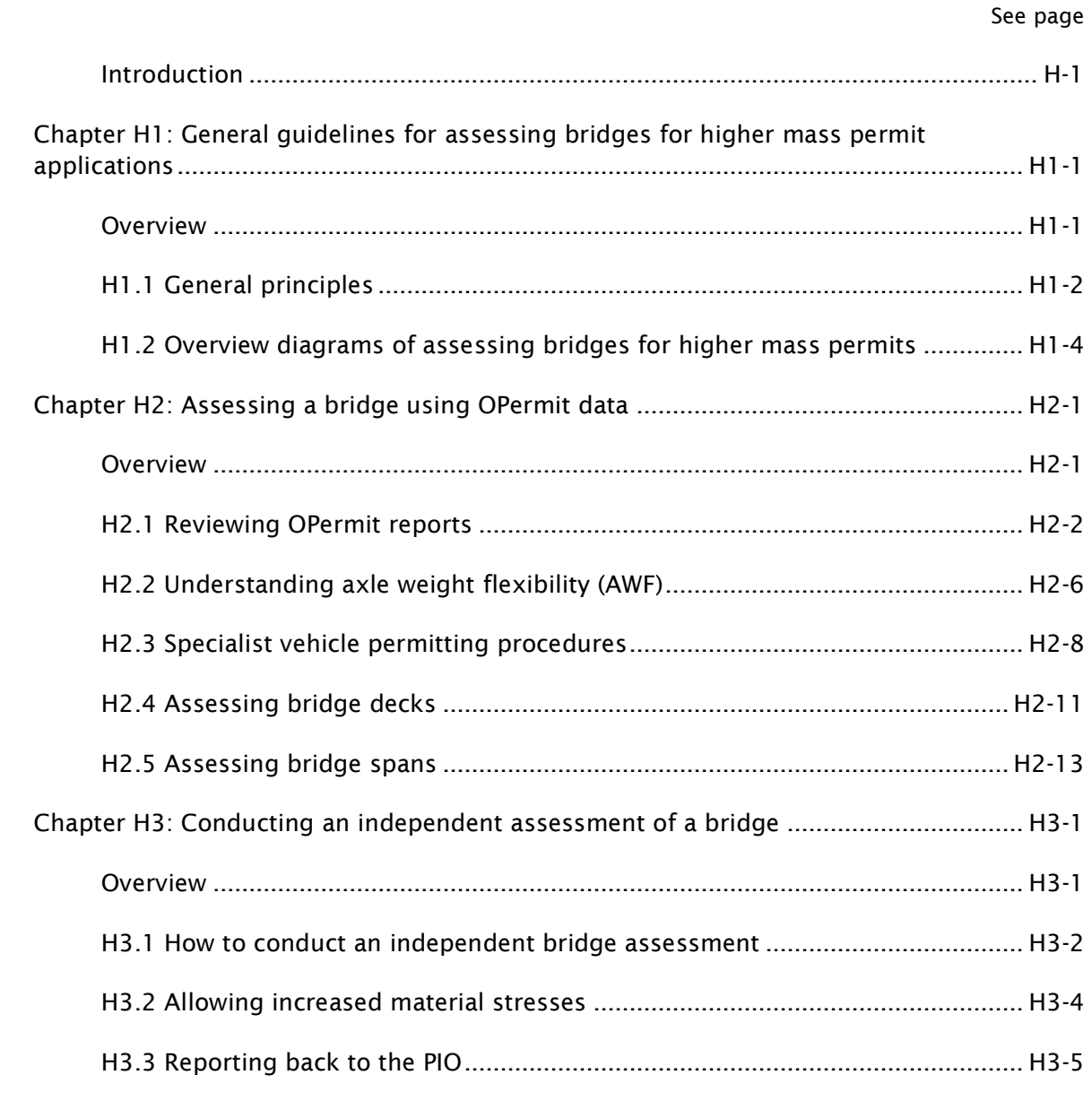

## Part H: Higher mass permitting procedures for structures management consultants

## <span id="page-550-0"></span>Introduction

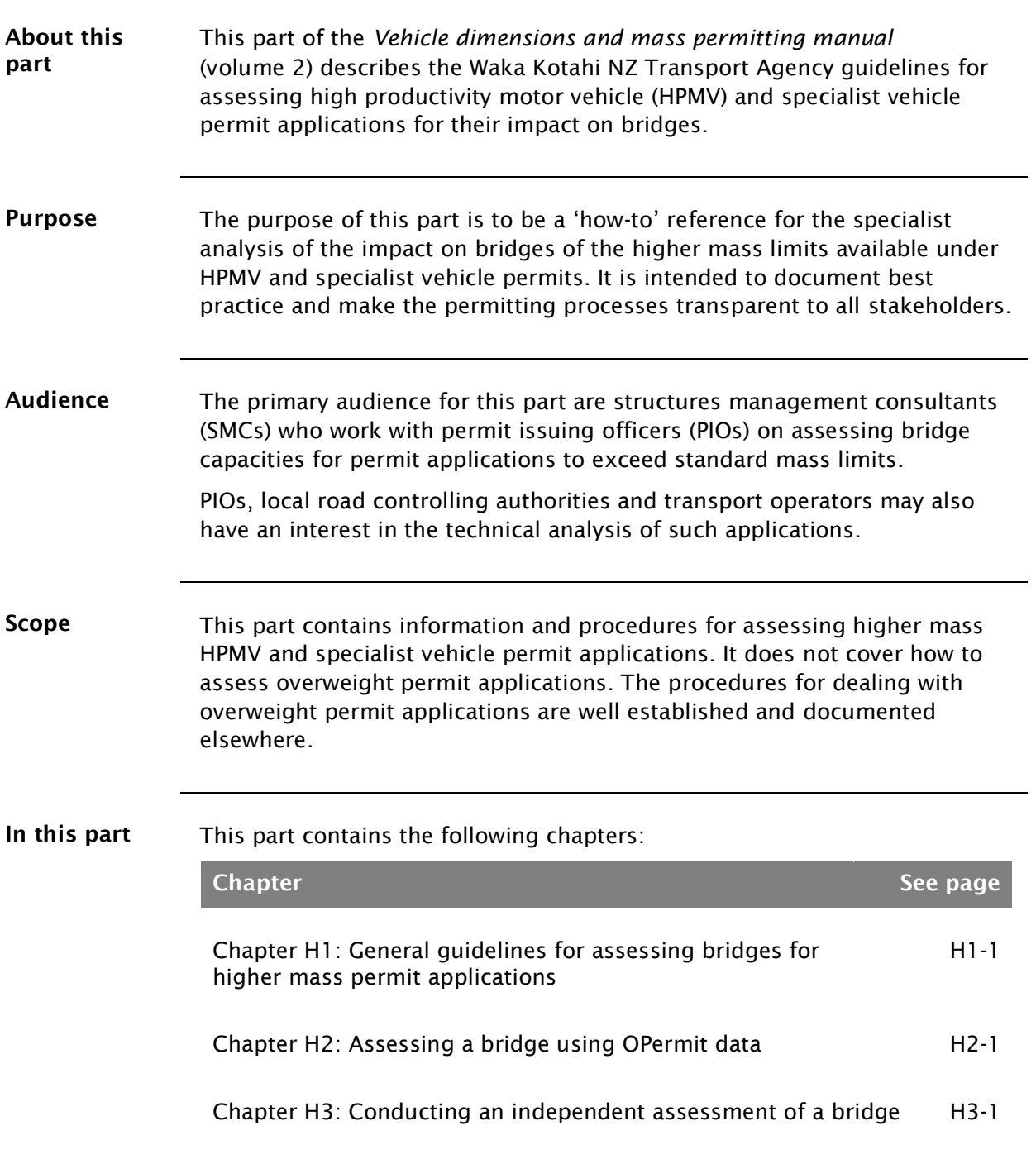

## <span id="page-552-0"></span>Chapter H1: General guidelines for assessing bridges for higher mass permit applications

#### <span id="page-552-1"></span>**Overview**

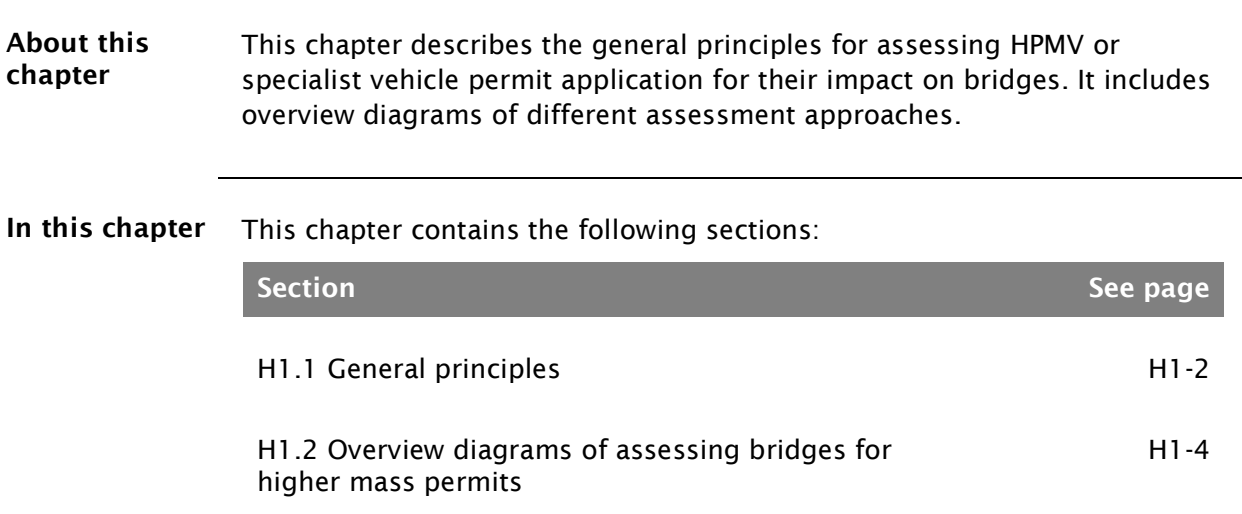

#### <span id="page-553-0"></span>H1.1 General principles

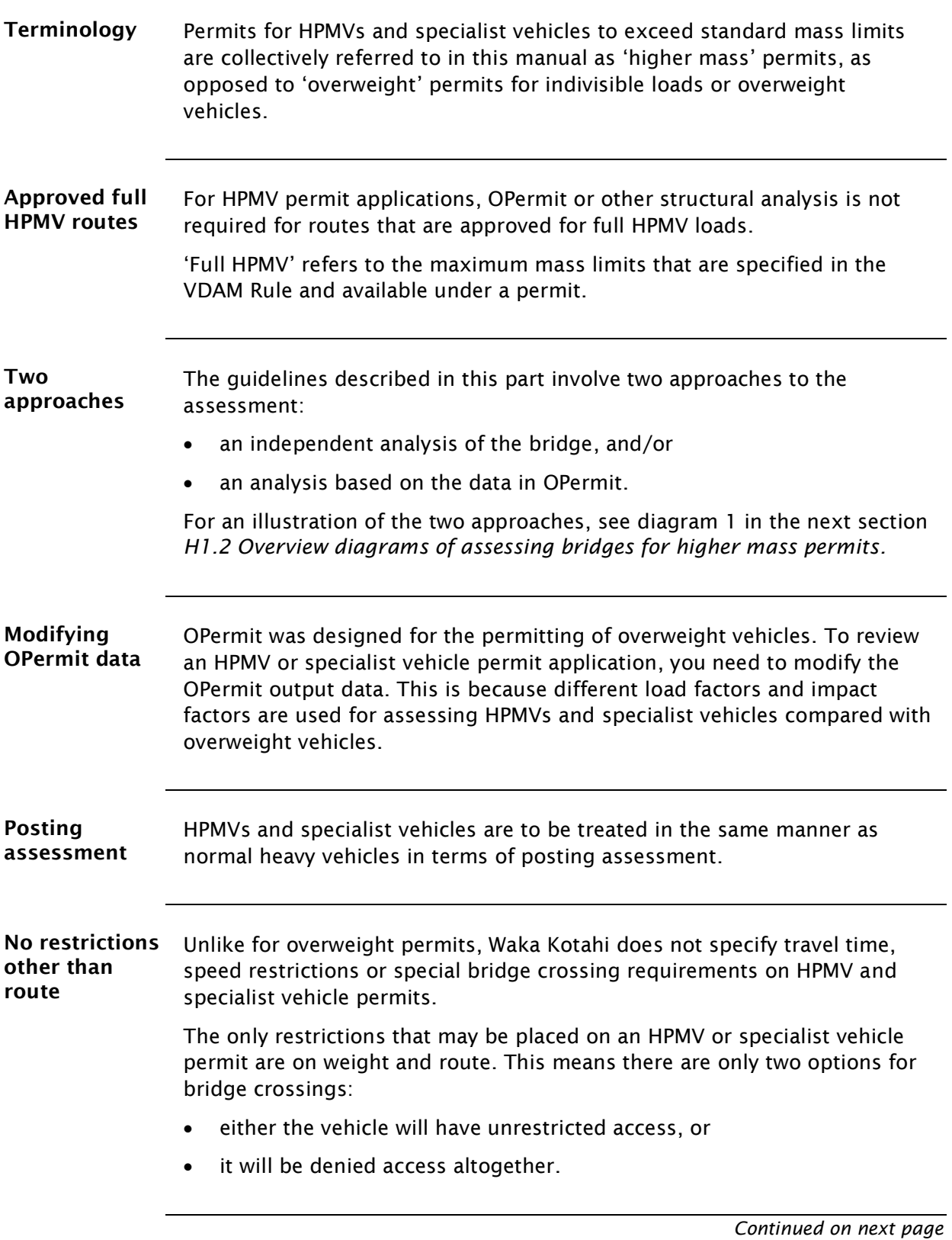

## **[H1.1 General principles](#page-553-0) continued**

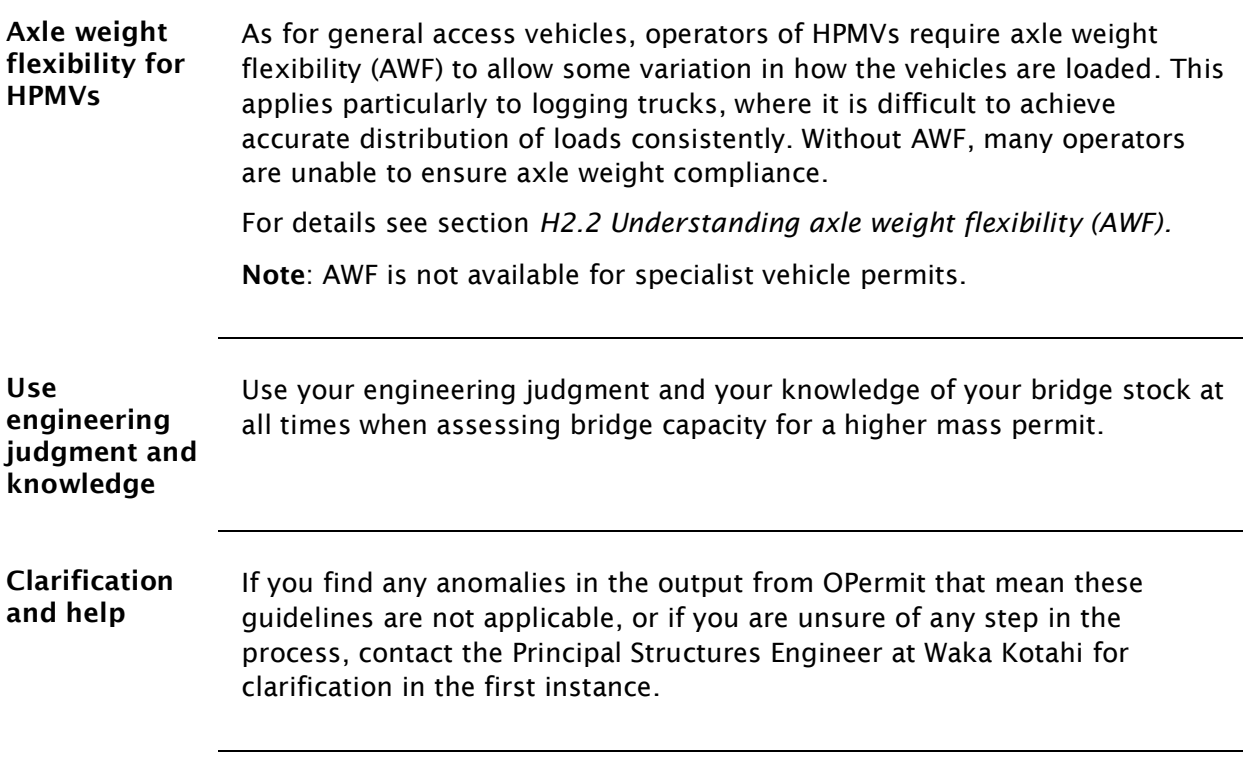

#### <span id="page-555-1"></span>H1.2 Overview diagrams of assessing bridges for higher mass permits

Diagram 1: HPMV permits This diagram summarises the steps involved in assessing an HPMV permit application. This process is only required on routes that have not been approved for full HPMV.

<span id="page-555-0"></span>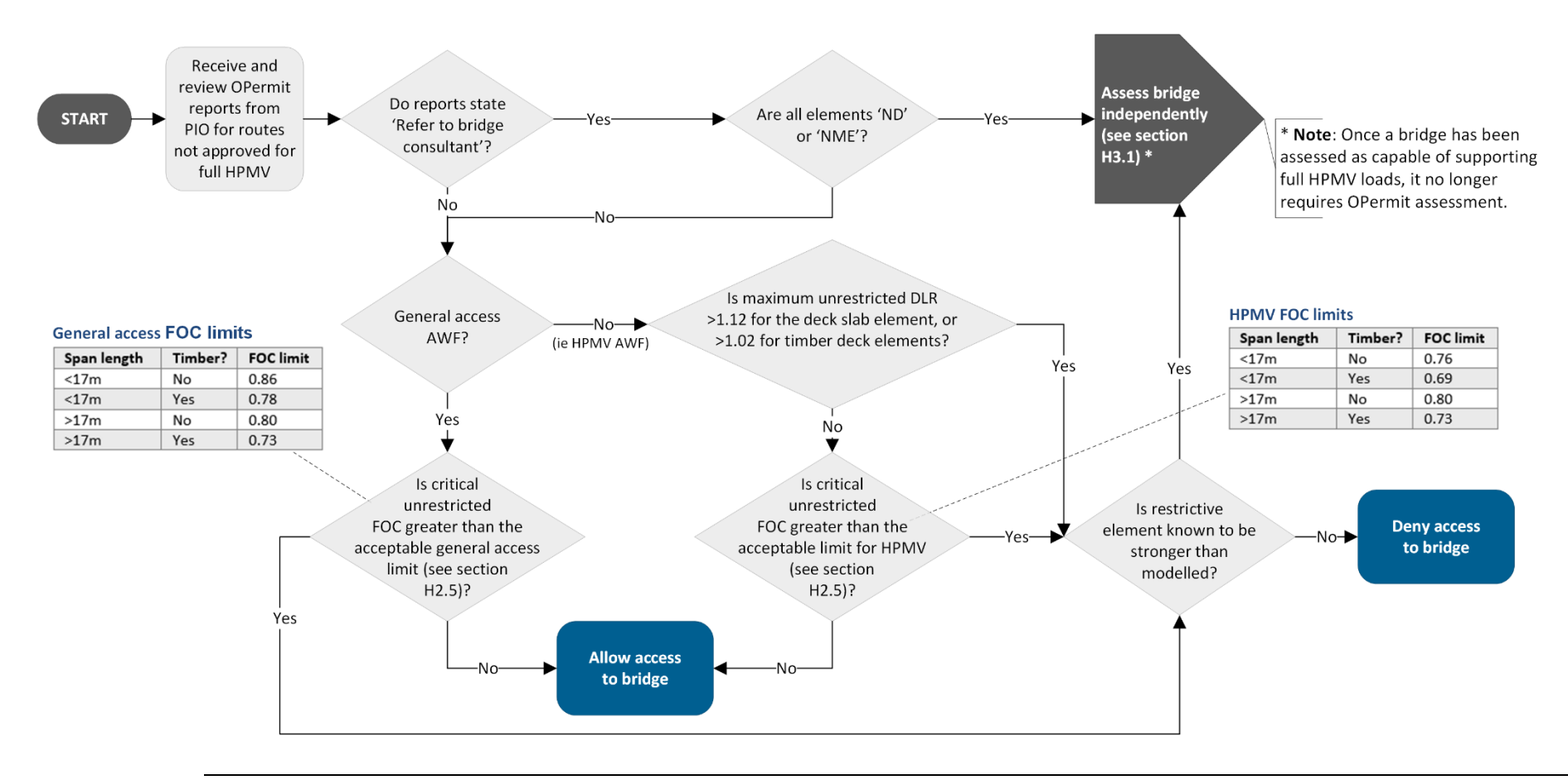

*Continued on next page*

Waka Kotahi *Vehicle dimensions and mass permitting manual* (volume 2) Second edition, Amendment 6 Effective from 1 February 2022

#### [H1.2 Overview diagrams of assessing bridges for higher mass permits](#page-555-1) continued

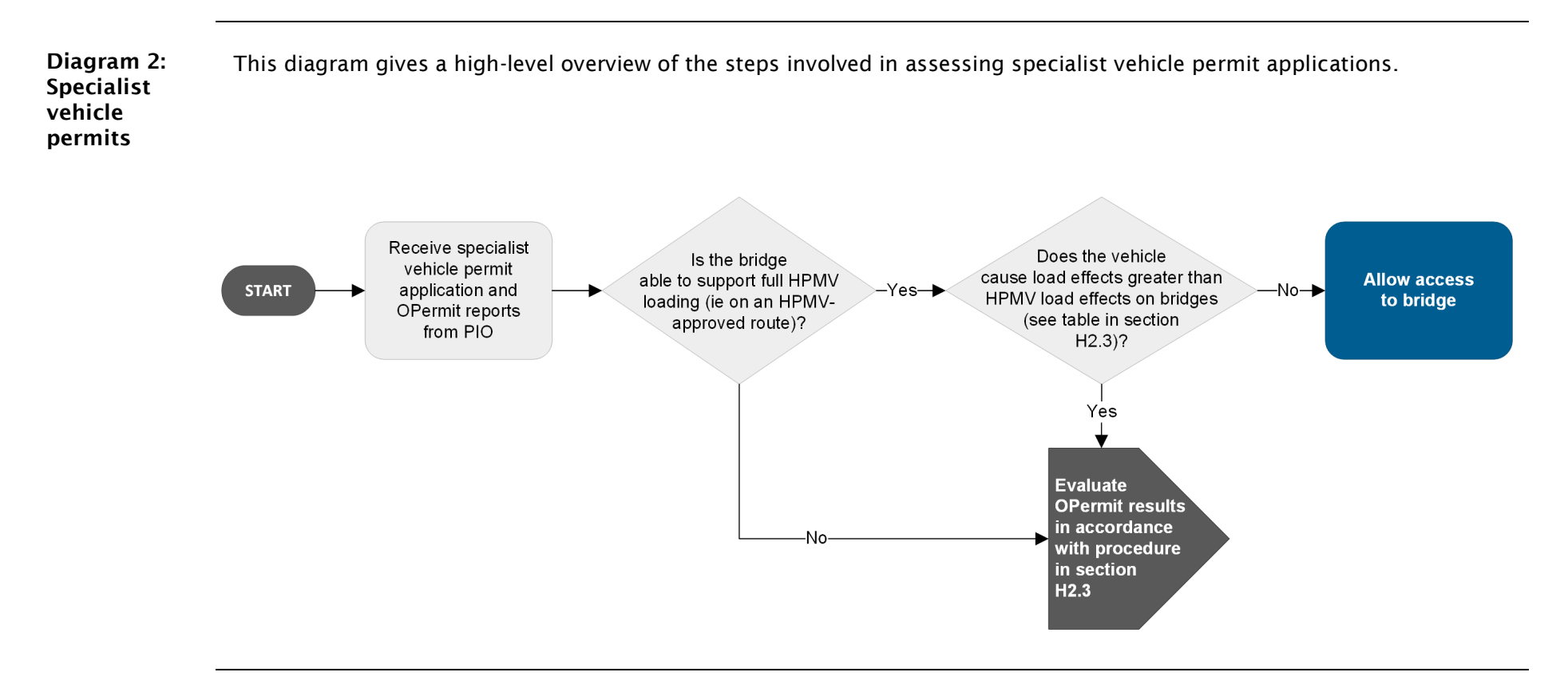

## <span id="page-558-0"></span>Chapter H2: Assessing a bridge using OPermit data

#### <span id="page-558-1"></span>**Overview**

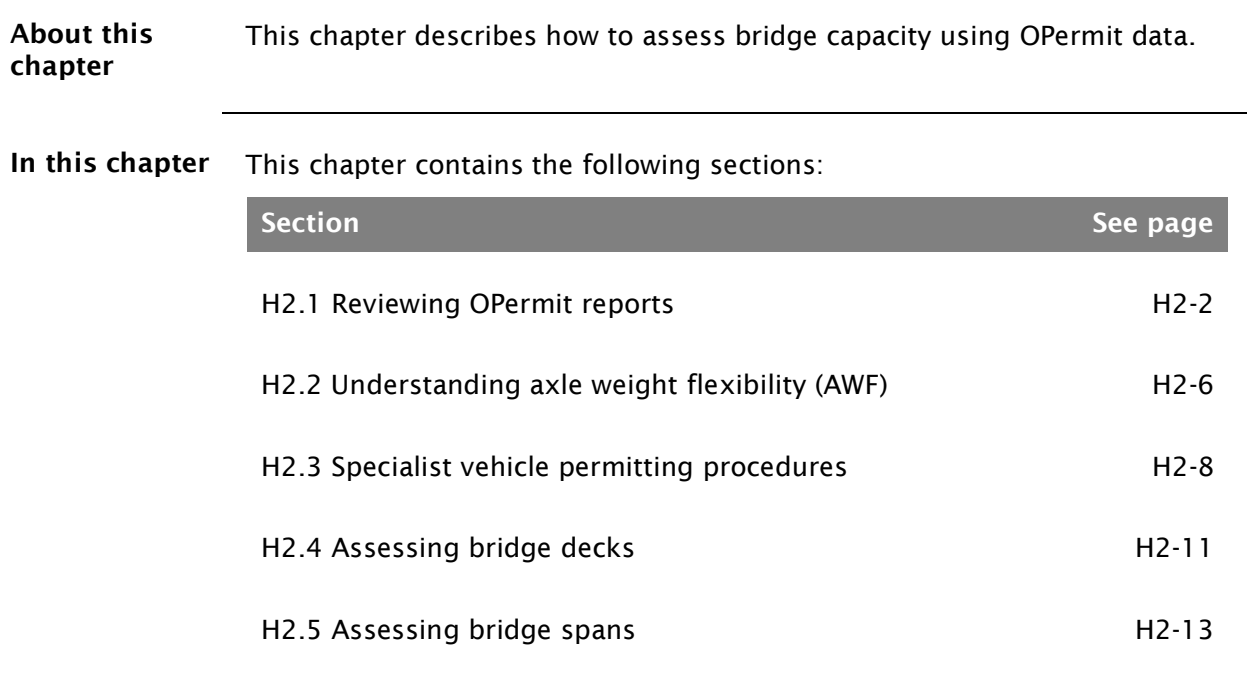

## <span id="page-559-0"></span>H2.1 Reviewing OPermit reports

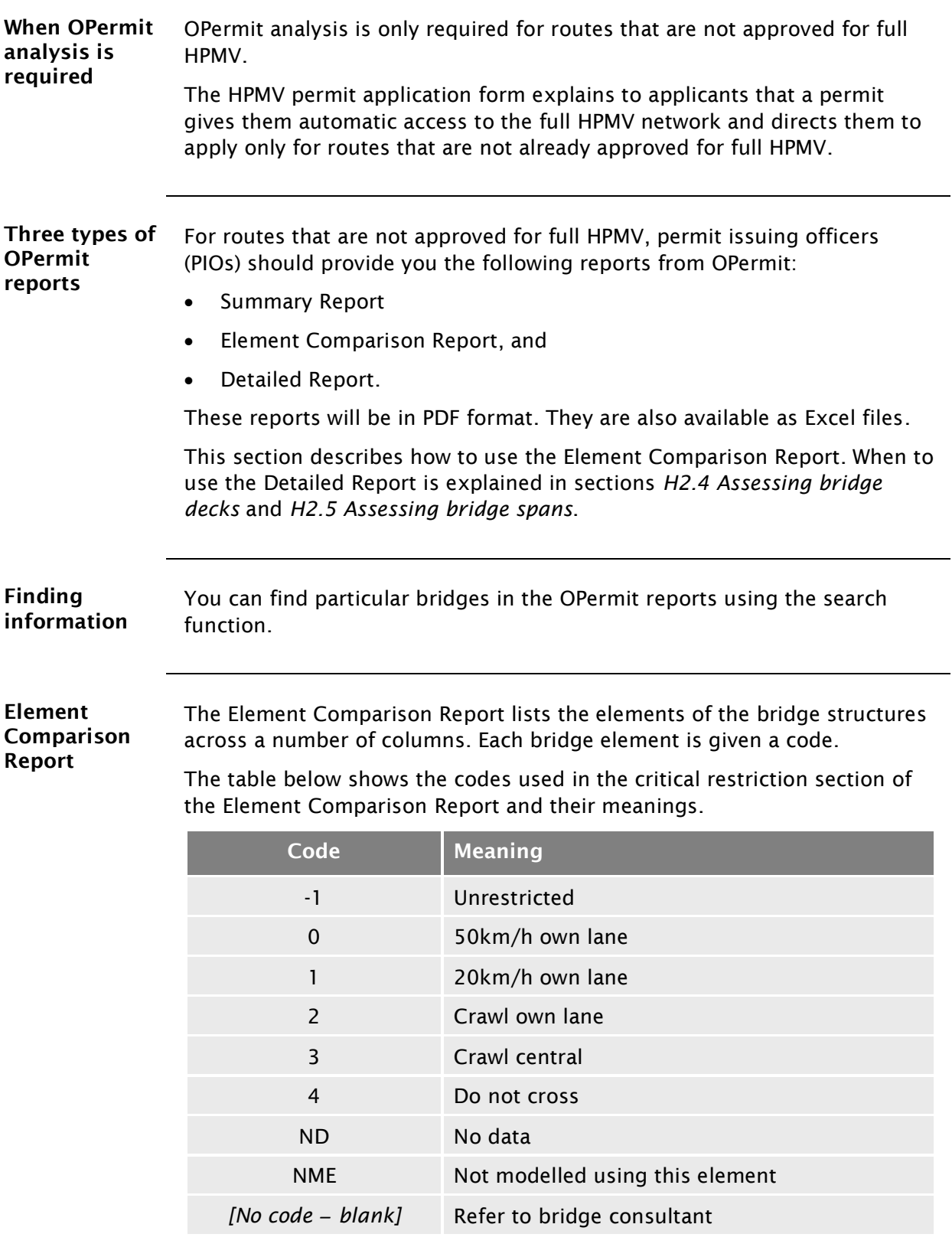

#### [H2.1 Reviewing OPermit reports](#page-559-0) continued

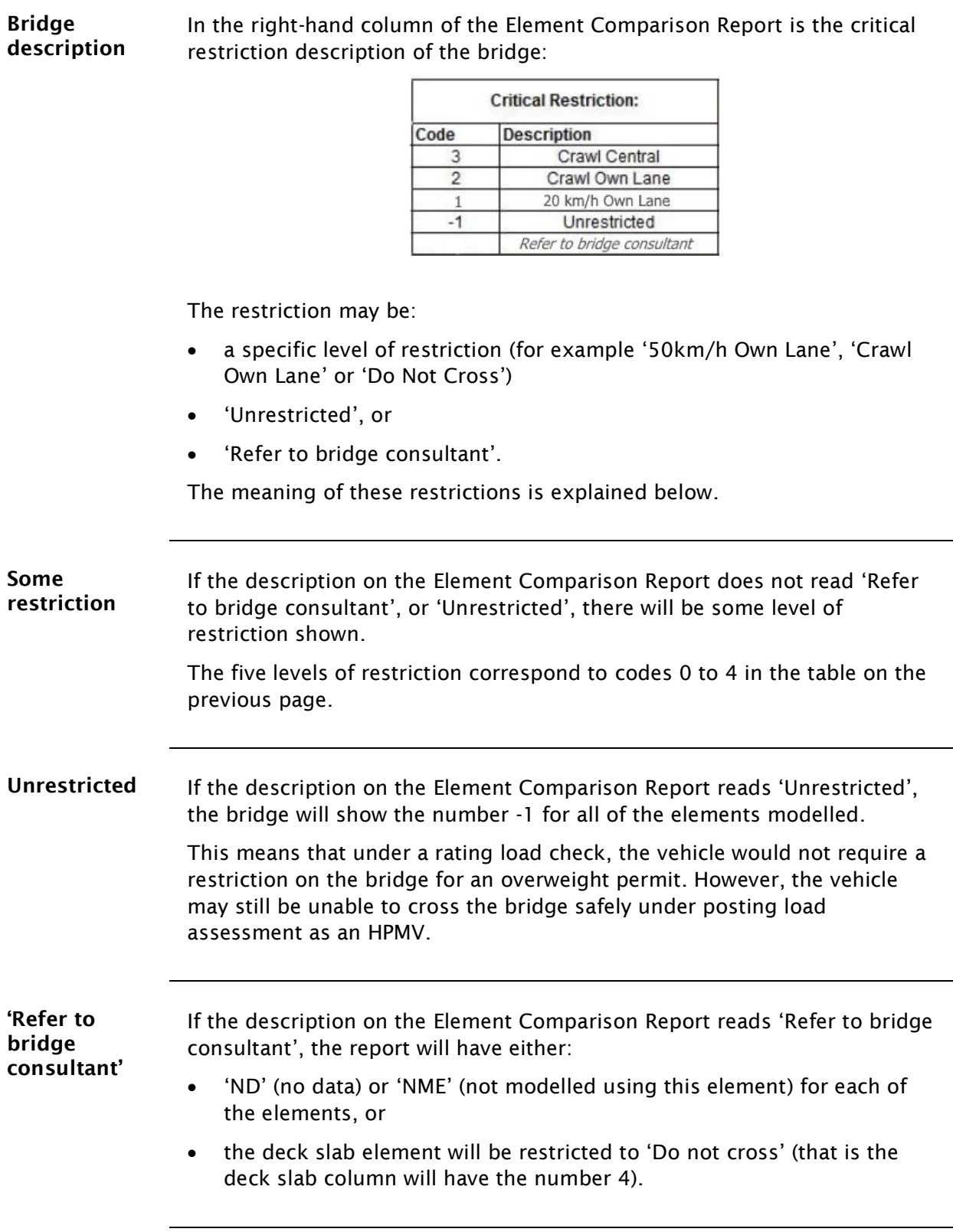

#### [H2.1 Reviewing OPermit reports](#page-559-0) continued

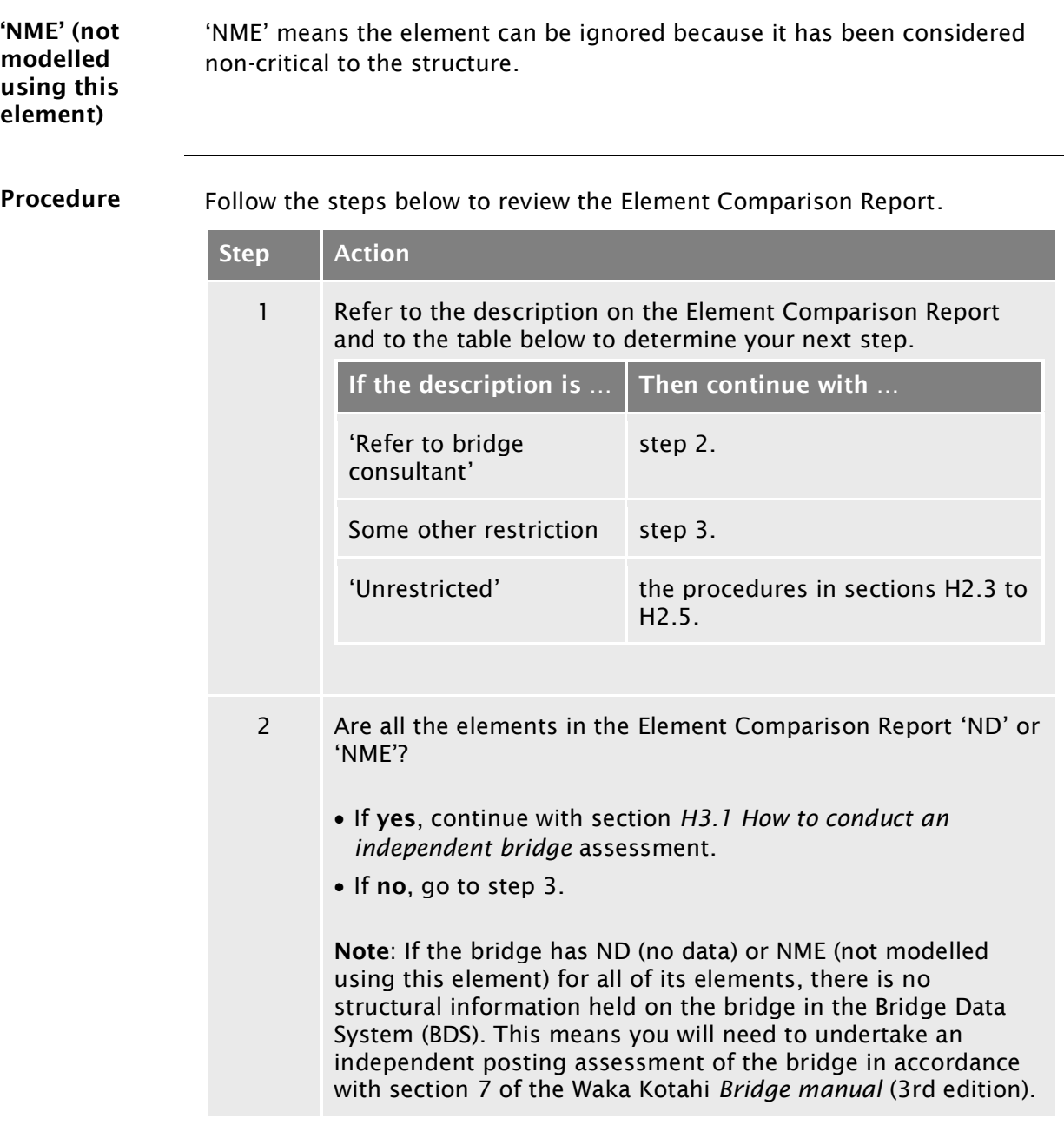

## [H2.1 Reviewing OPermit reports](#page-559-0) continued

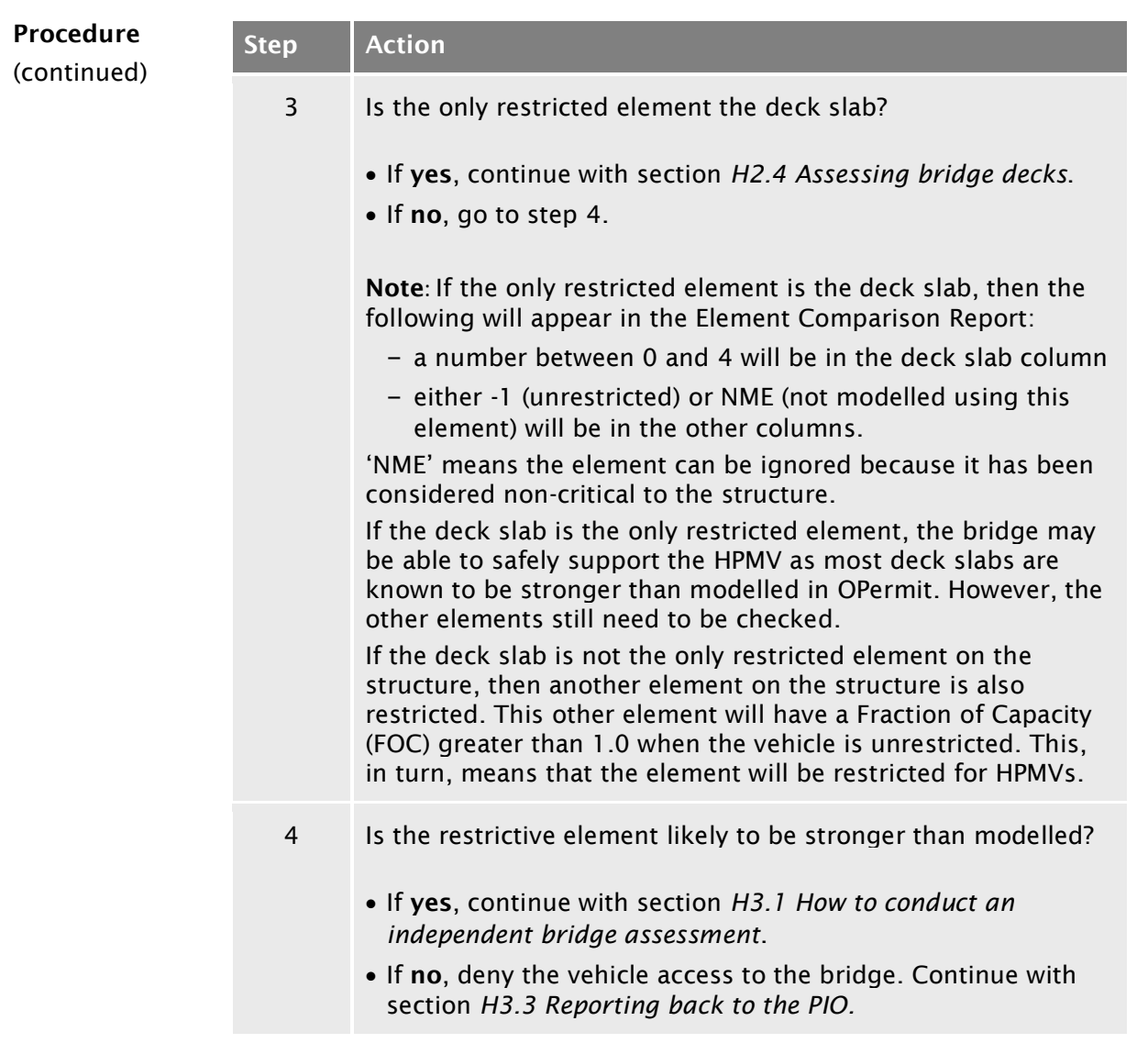

## <span id="page-563-0"></span>H2.2 Understanding axle weight flexibility (AWF)

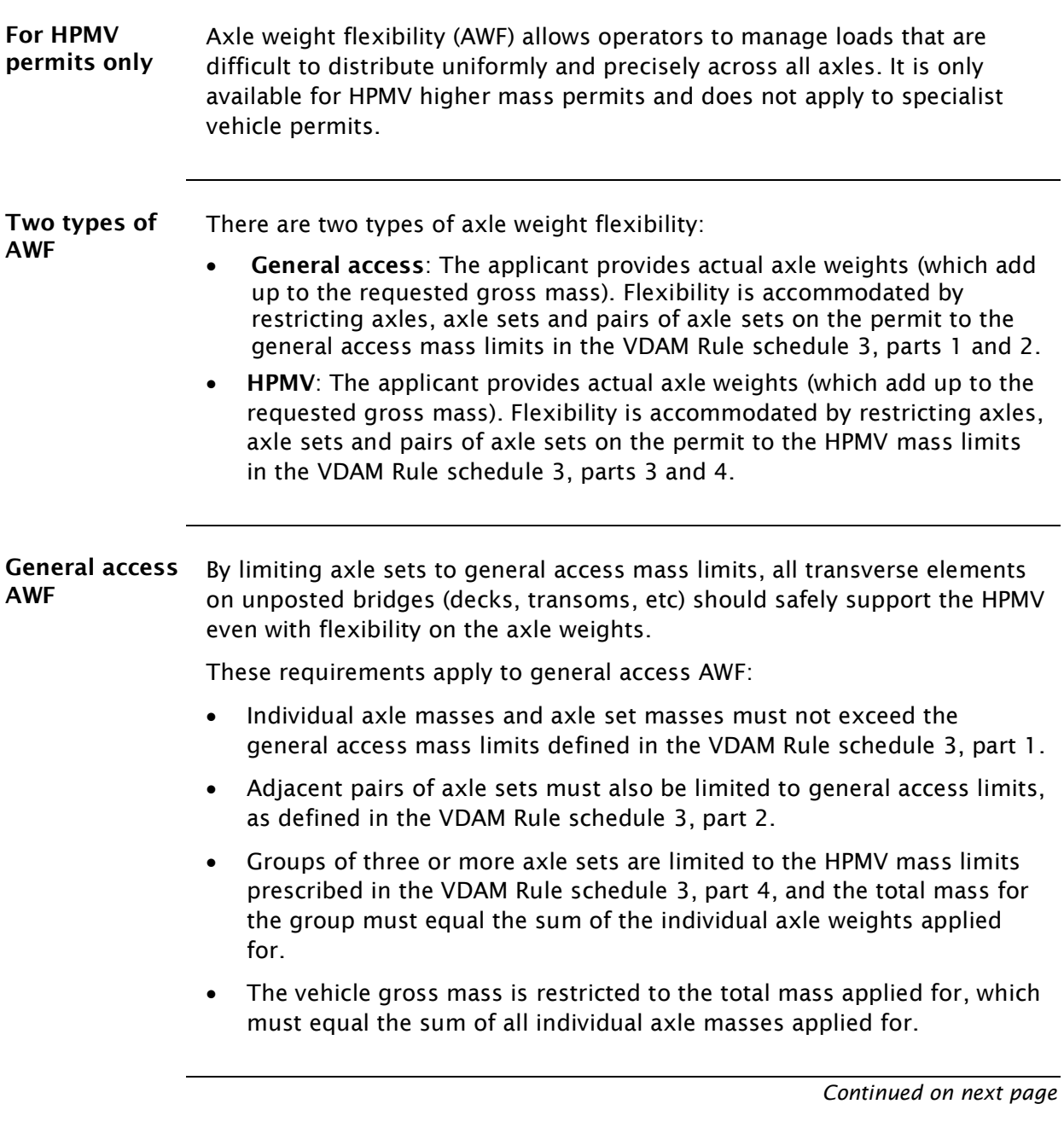

#### [H2.2 Understanding axle weight flexibility \(AWF\)](#page-563-0) continued

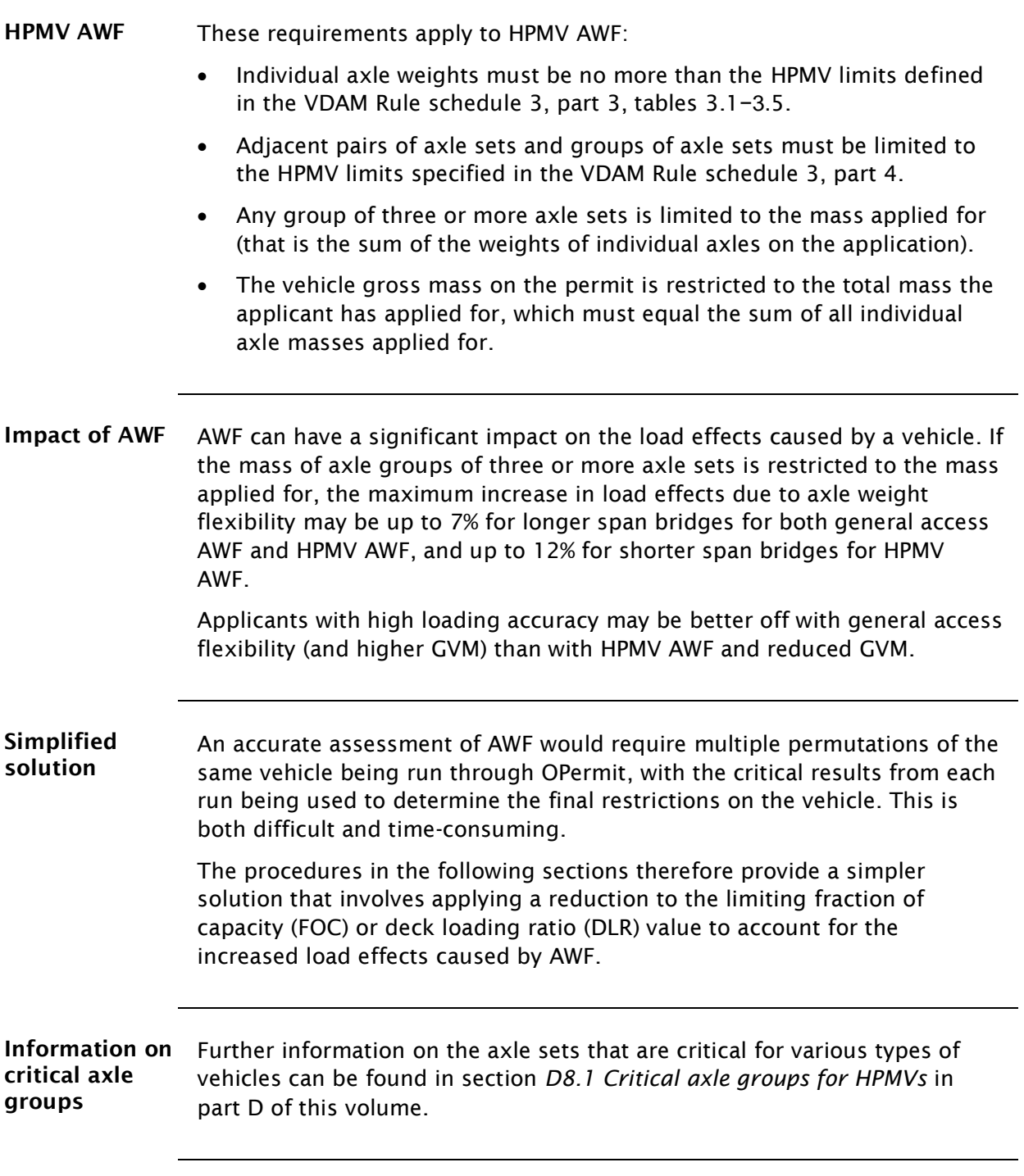

#### <span id="page-565-0"></span>H2.3 Specialist vehicle permitting procedures

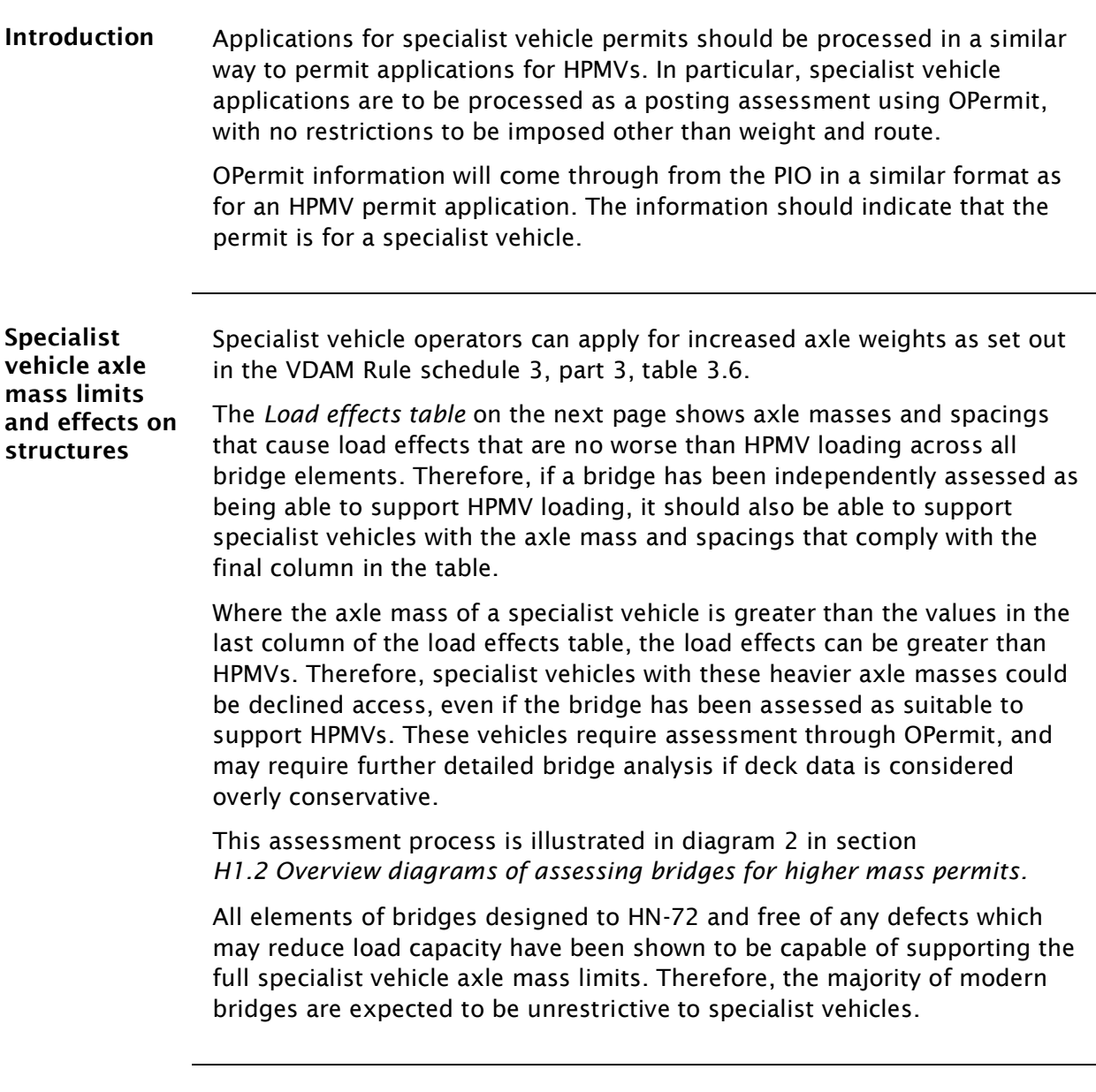

No axle weight Axle weight flexibility does not apply to specialist vehicle permits. flexibility

#### [H2.3 Specialist vehicle permitting procedures](#page-565-0) continued

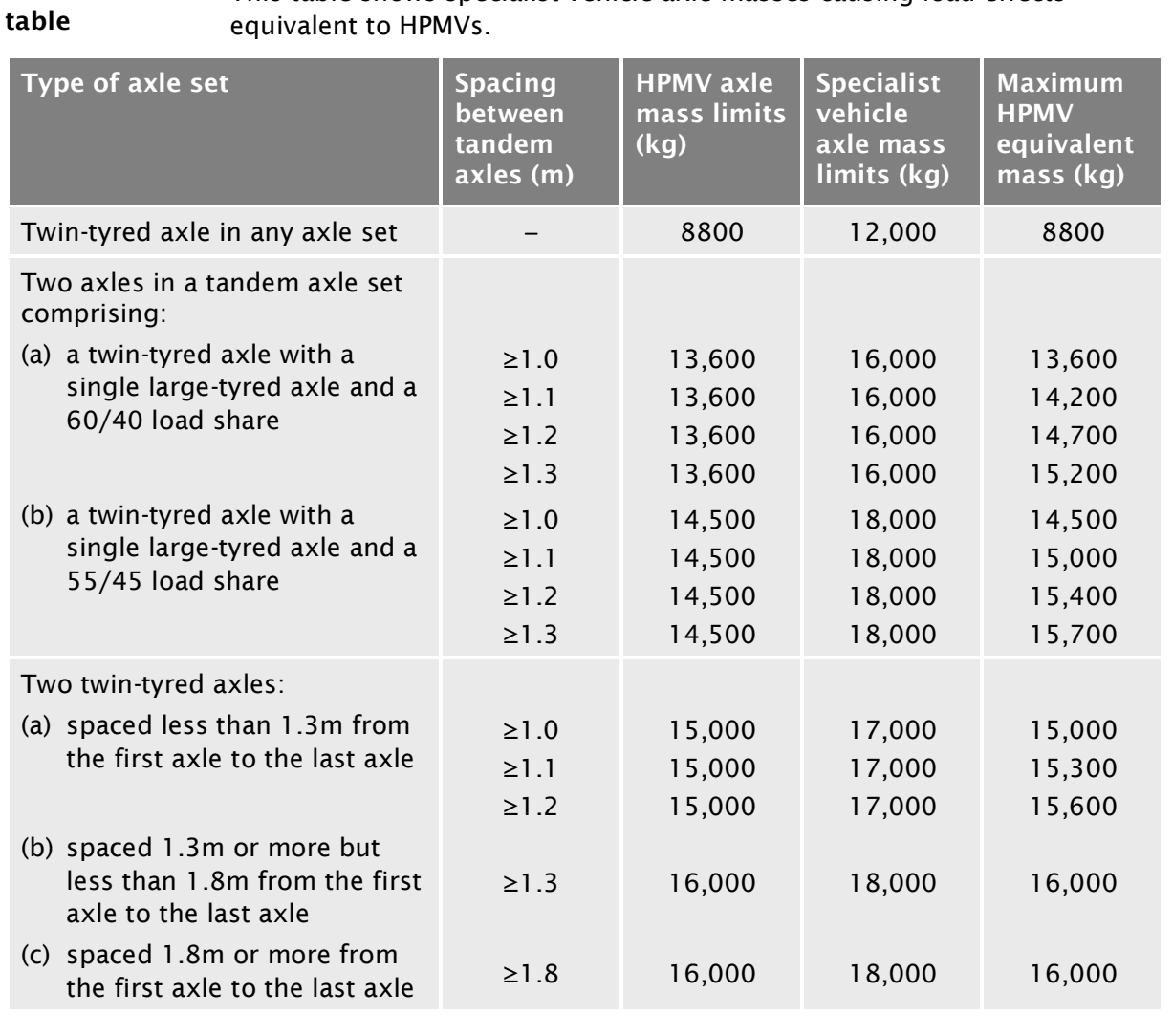

<span id="page-566-0"></span>Load effects This table shows specialist vehicle axle masses causing load effects equivalent to HPMVs.

#### [H2.3 Specialist vehicle permitting procedures](#page-565-0) continued

Procedure Follow the steps below to assess a specialist vehicle permit application.

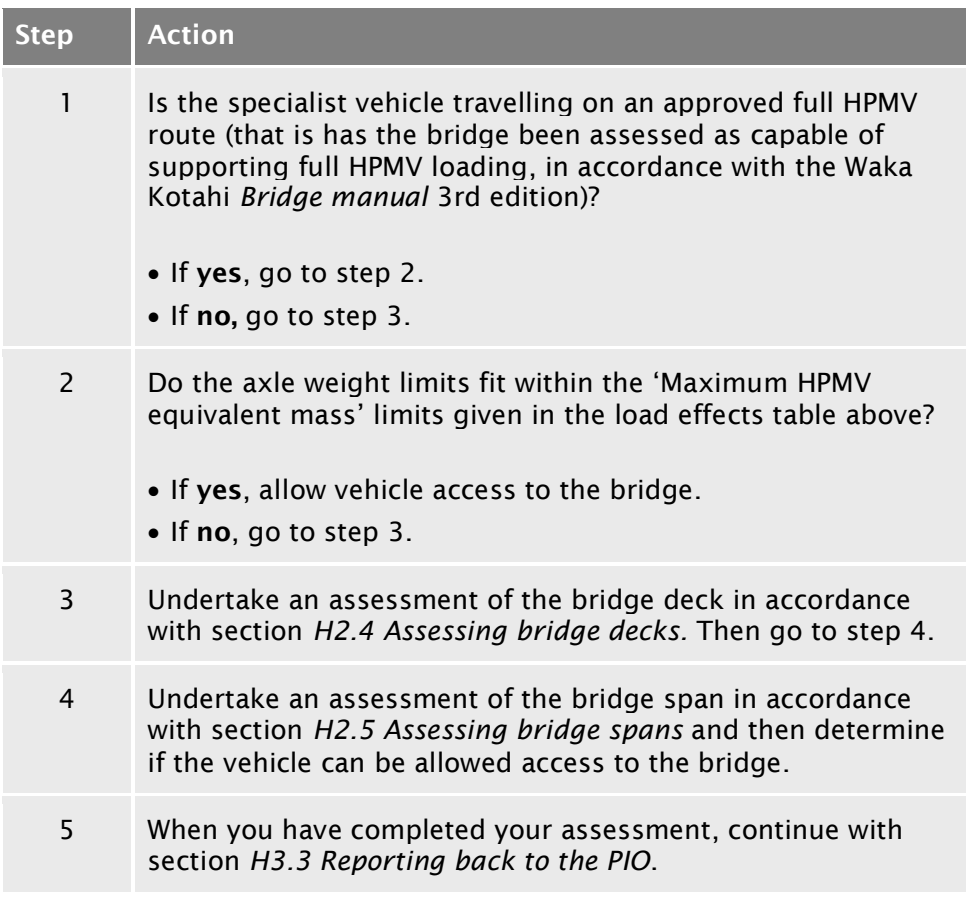

## <span id="page-568-0"></span>H2.4 Assessing bridge decks

<span id="page-568-1"></span>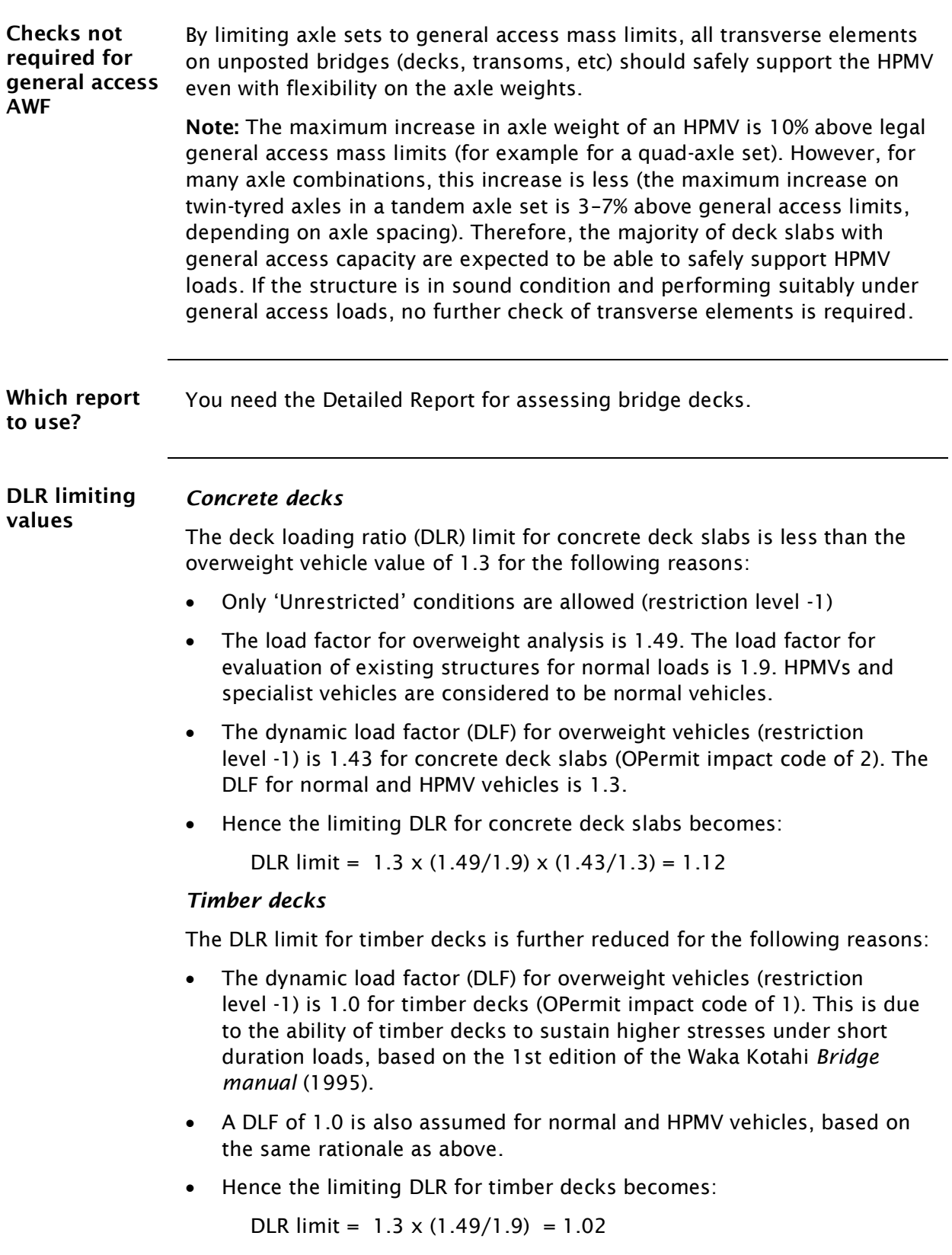

#### **[H2.4 Assessing bridge decks](#page-568-0) continued**

Procedure Follow the steps below to assess the bridge deck using OPermit data.

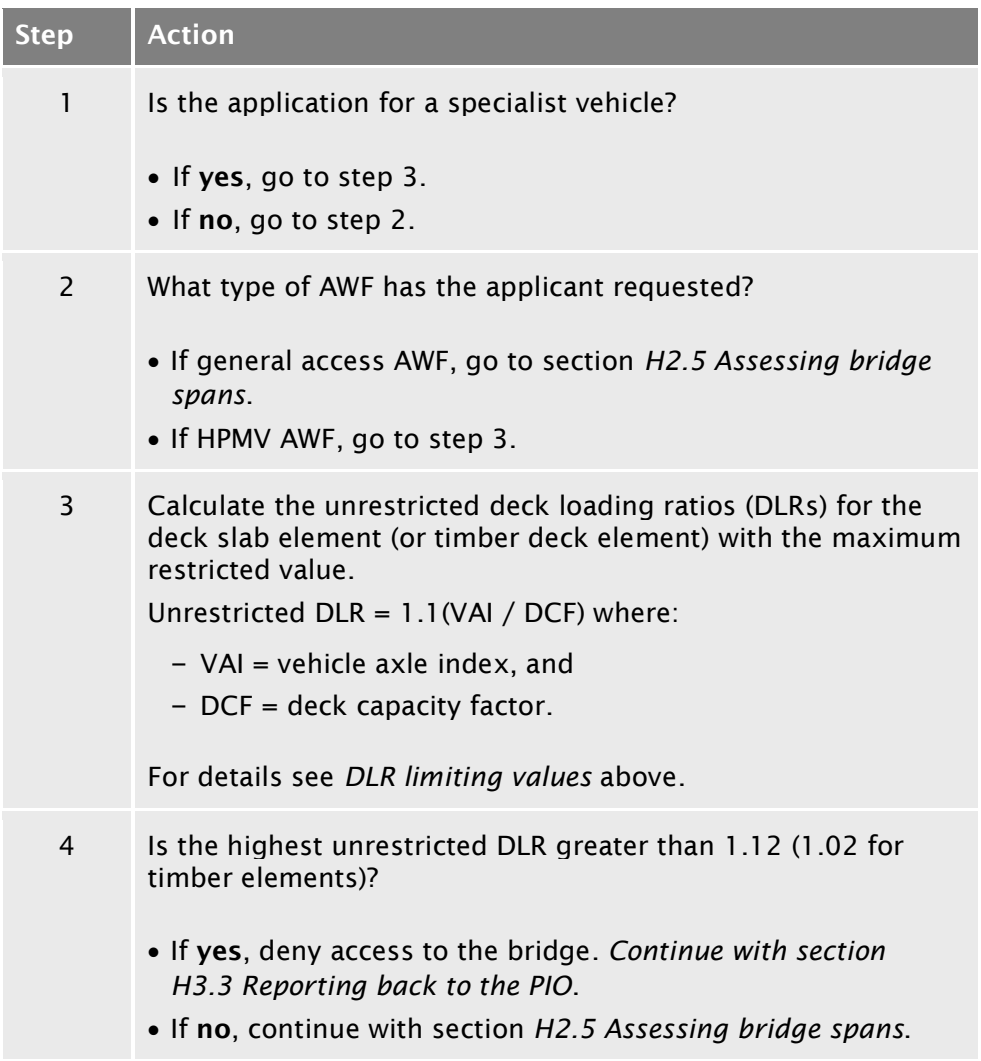

## <span id="page-570-0"></span>H2.5 Assessing bridge spans

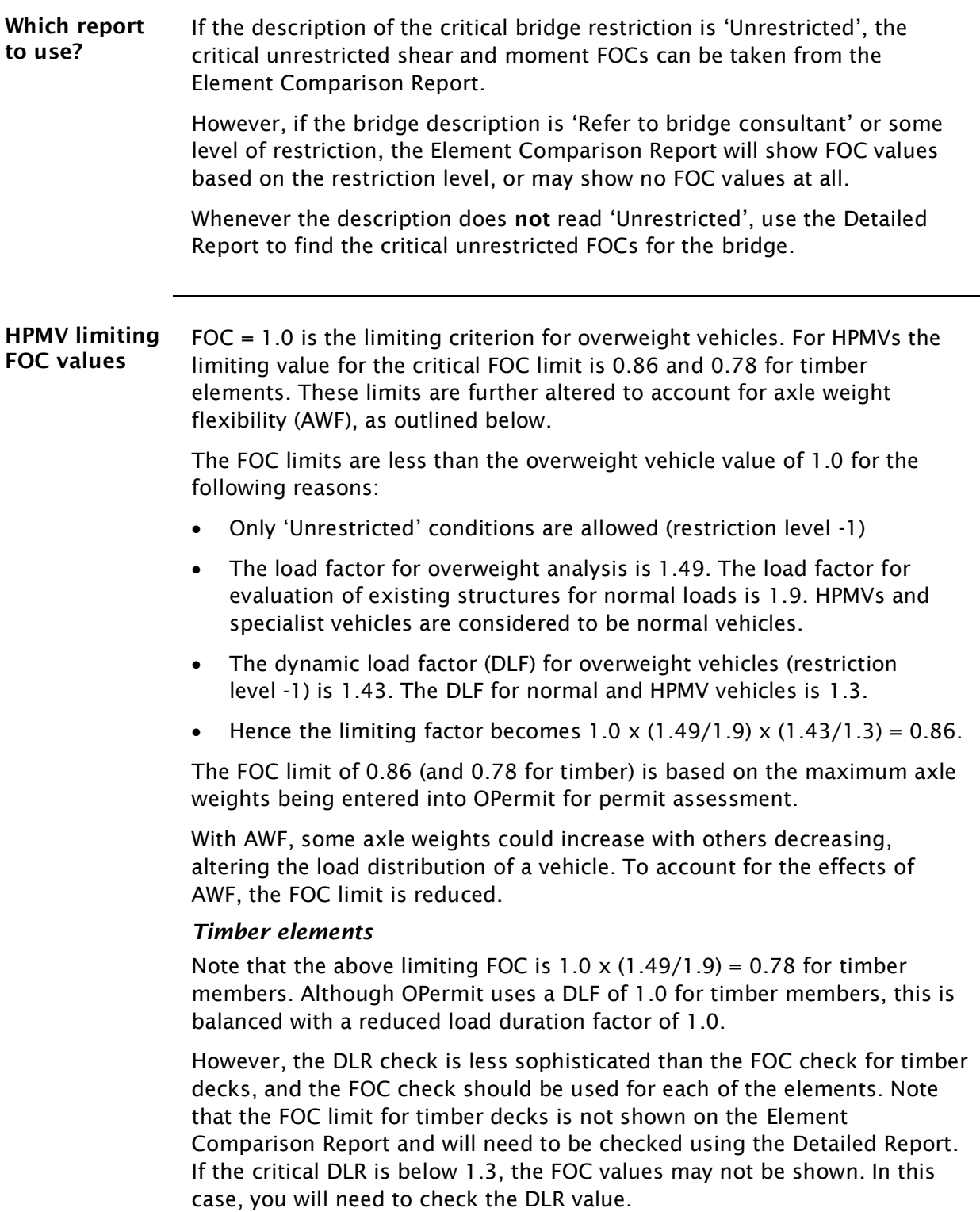

#### [H2.5 Assessing bridge spans](#page-570-0) continued

#### <span id="page-571-0"></span>Table of FOC limits

The critical FOC limits for various criteria are shown in the table below.

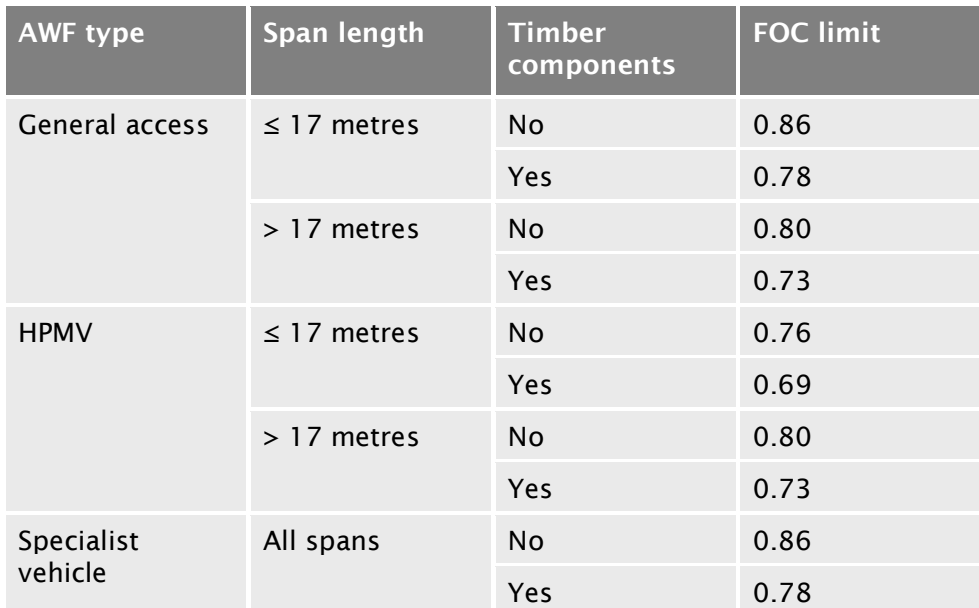

#### Notes:

- Although AWF increases the load effects on spans, a bridge with spans of 17 metres or less that has general access posting weight capacity should be able to support HPMVs with general access AWF. However, bridges with spans longer than 17 metres will potentially have load effects in excess of general access effects.
- For short span bridges (less than 17-metre span), the load effects for vehicles with HPMV AWF on their axle weights exceed the effects of general access vehicles by a maximum of 12%. Therefore, a bridge that can safely support legal general access vehicles (that is the bridge is not posted) should be able to safely support vehicles with HPMV AWF at a FOC limit reduced by 12%.

#### [H2.5 Assessing bridge spans](#page-570-0) continued

Procedure Follow the steps below to assess the application against the FOC limits.

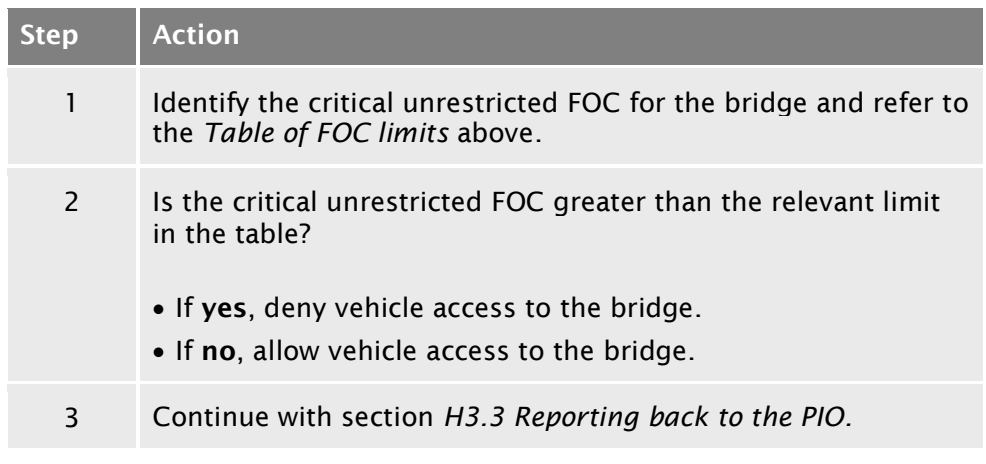

## <span id="page-574-0"></span>Chapter H3: Conducting an independent assessment of a bridge

#### <span id="page-574-1"></span>**Overview**

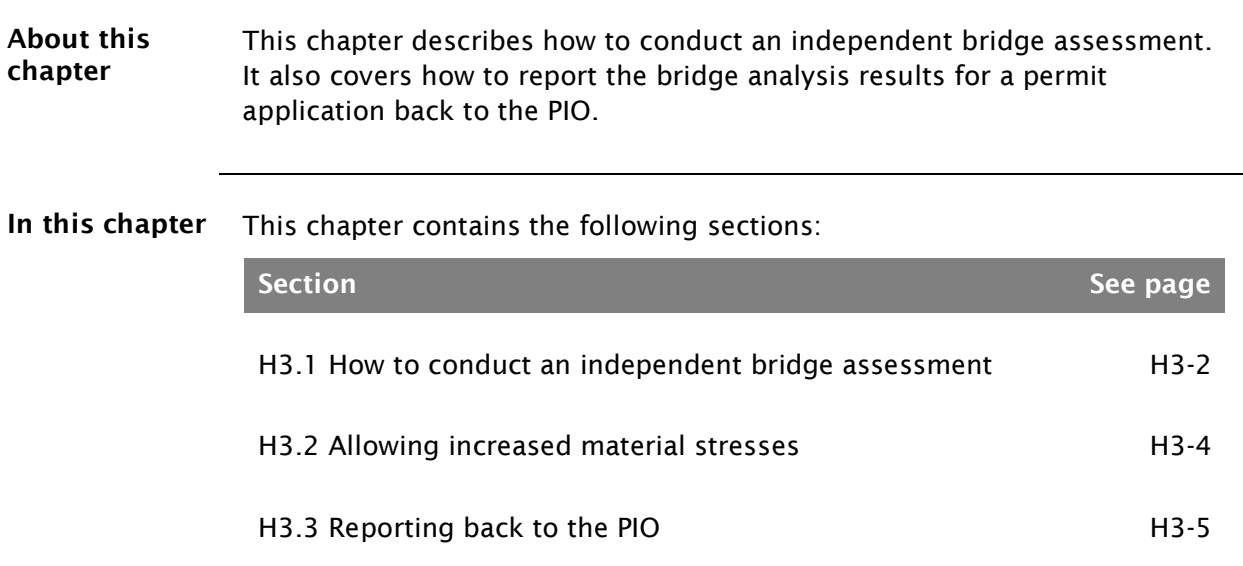

#### <span id="page-575-0"></span>H3.1 How to conduct an independent bridge assessment

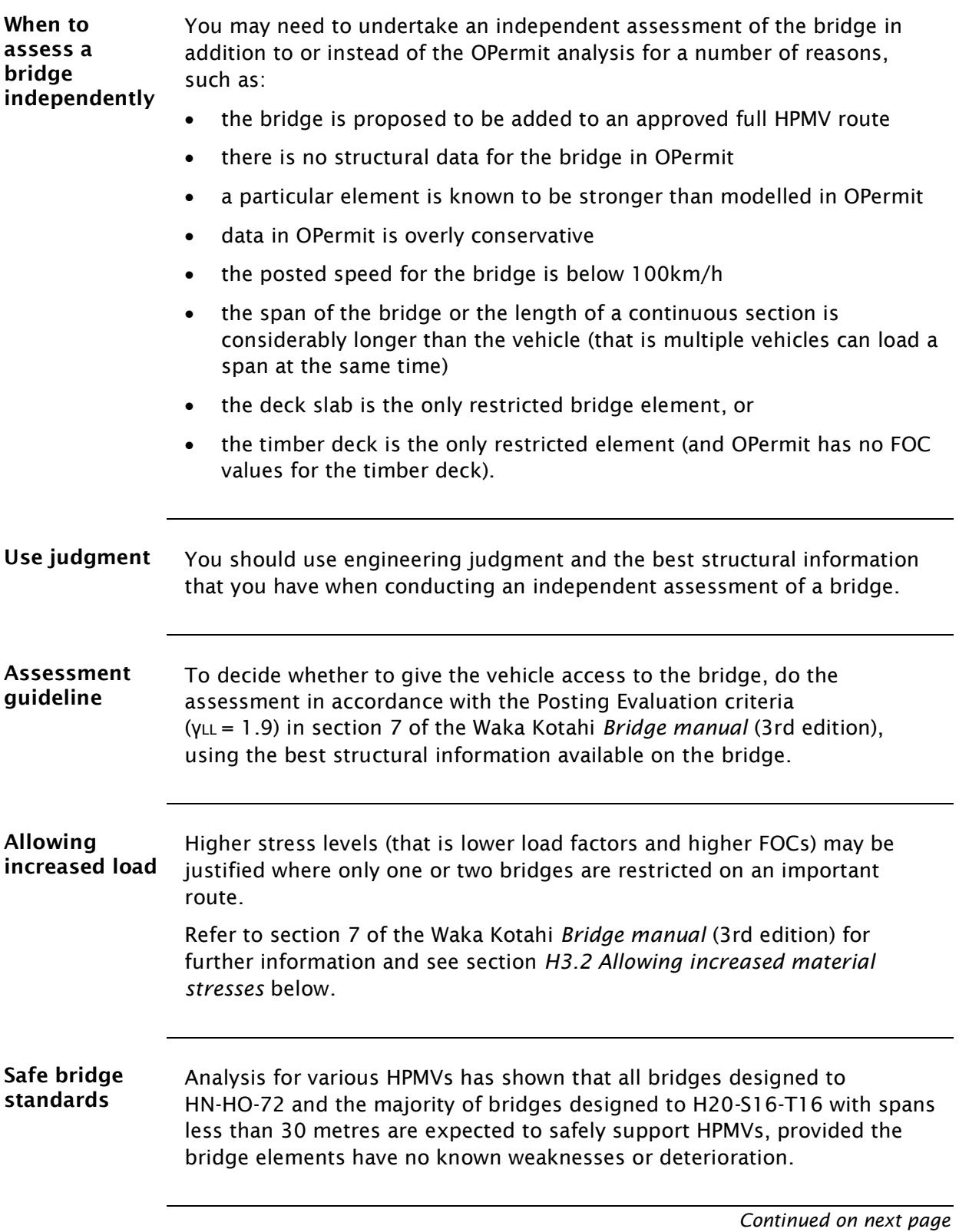

Waka Kotahi *Vehicle dimensions and mass permitting manual* (volume 2) Second edition, Amendment 6 Effective from 1 February 2022
## [H3.1 How to conduct an independent bridge assessment](#page-575-0) continued

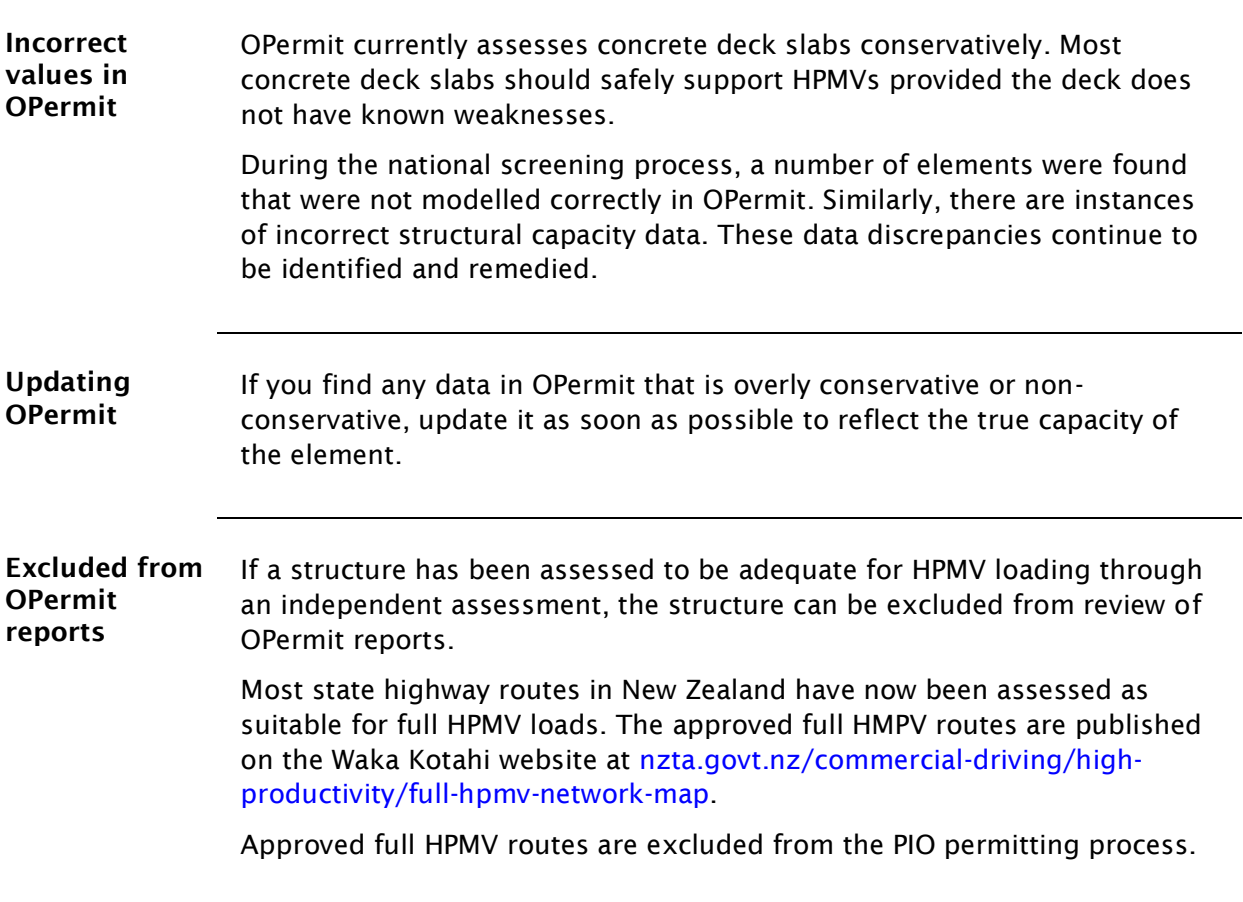

## H3.2 Allowing increased material stresses

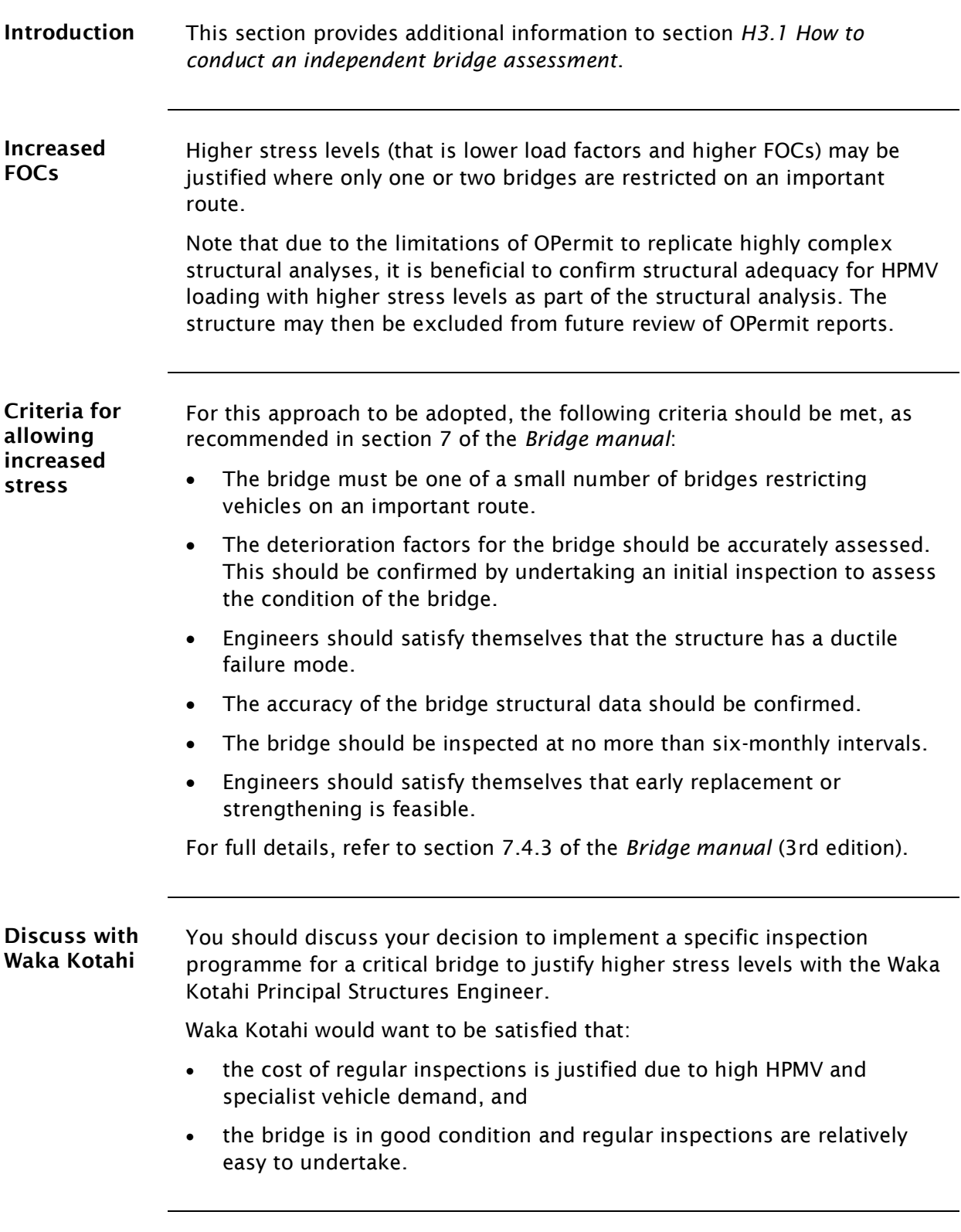

## H3.3 Reporting back to the PIO

Introduction Once you have assessed all the bridges on the proposed route, including assessments of axle weight flexibility, you must report the results back to the PIO.

What to report The report must be in writing. Send an email to the PIO and include, as a minimum:

- your name
- the date of your assessment
- the permit application number
- your recommendation for either granting or declining the permit, and
- any other information you feel may be relevant to the permit application.

If you recommend that the permit application be declined, also include in your report:

- a list of bridges to which access is denied, and
- if feasible, advice on the changes to the permit type (for example from HPMV AWF to general access AWF) or a reduction in axle weights that would make it probable that the application would succeed for the specified route.

Note: Permits must not be issued with axle masses below general access limits.